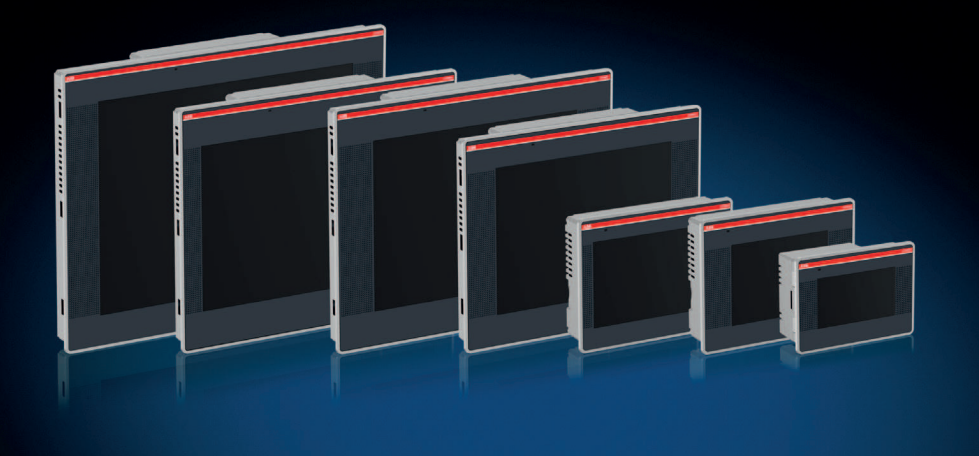

PB610 Panel Builder 600 CP600控制面板编程软件 手册

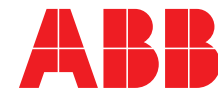

Power and productivity<br>for a better world<sup>™</sup>

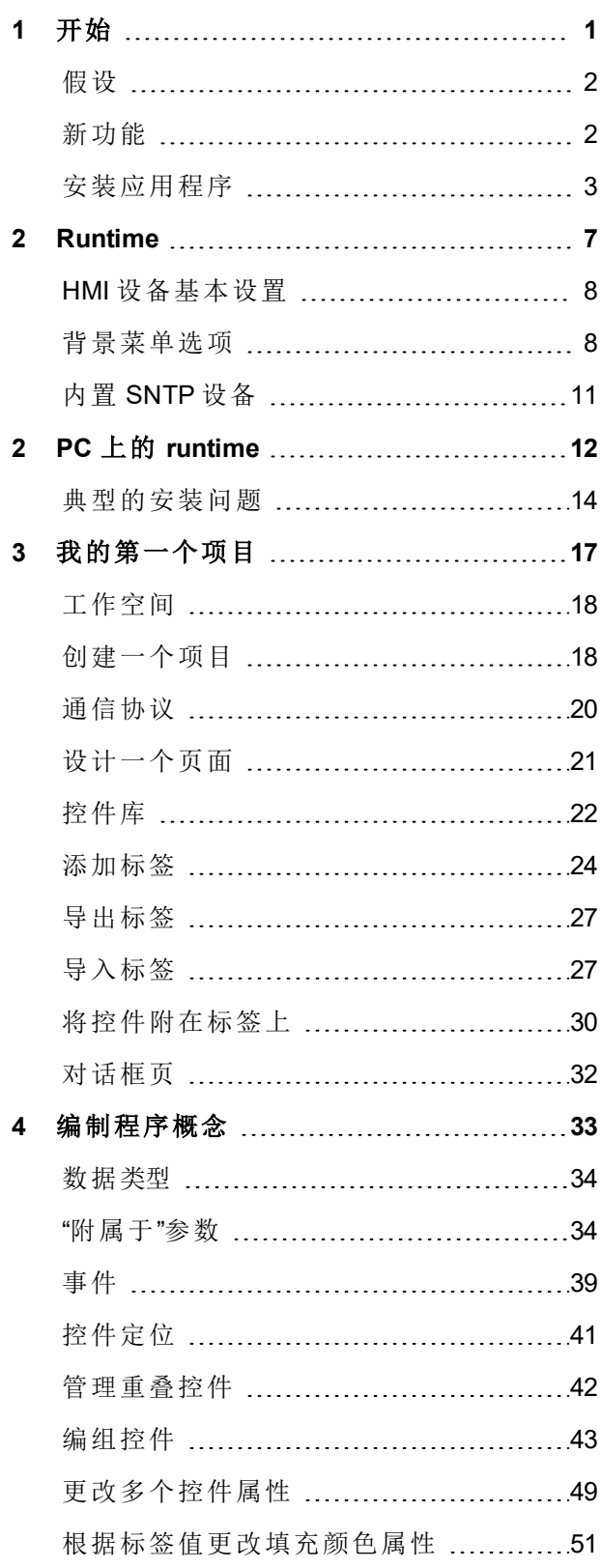

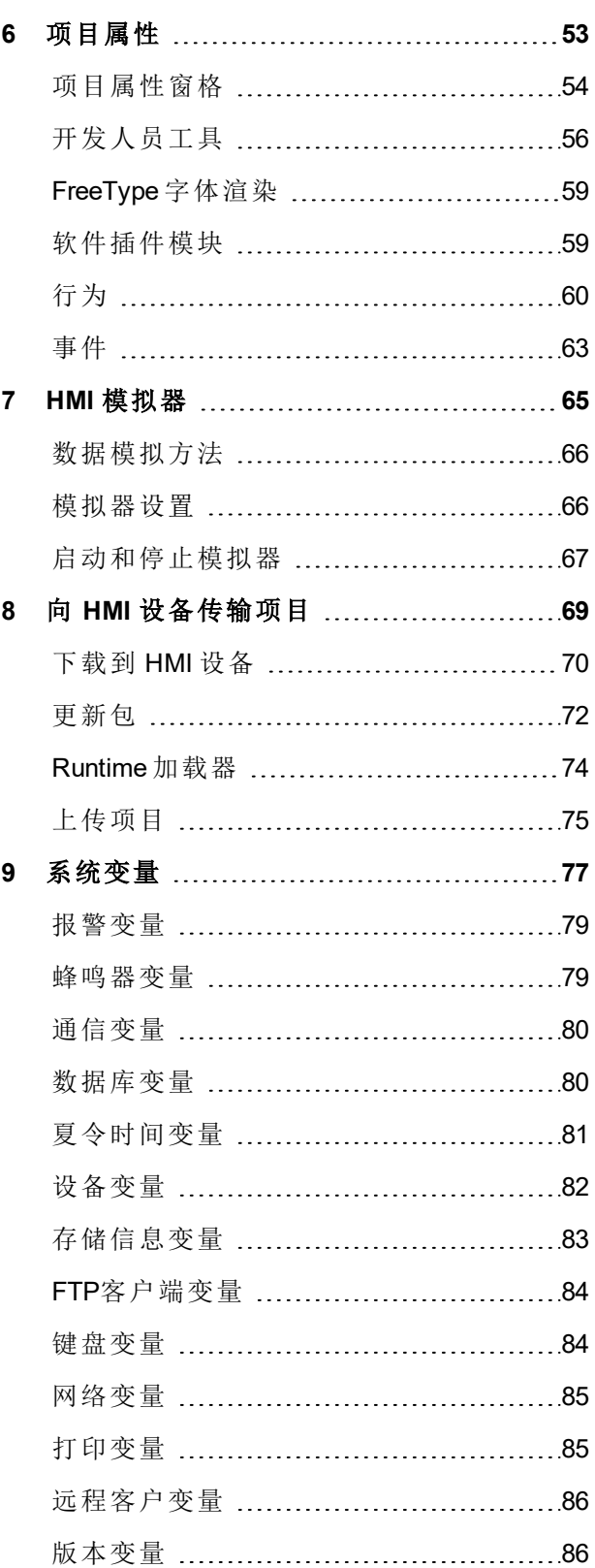

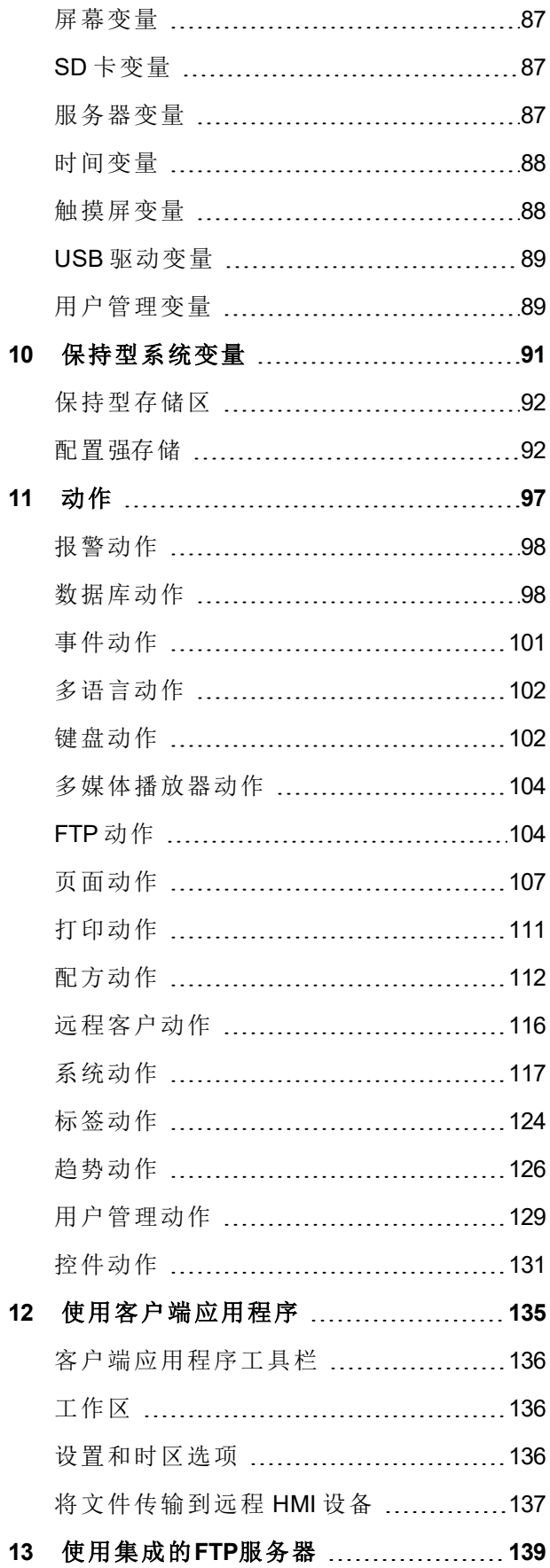

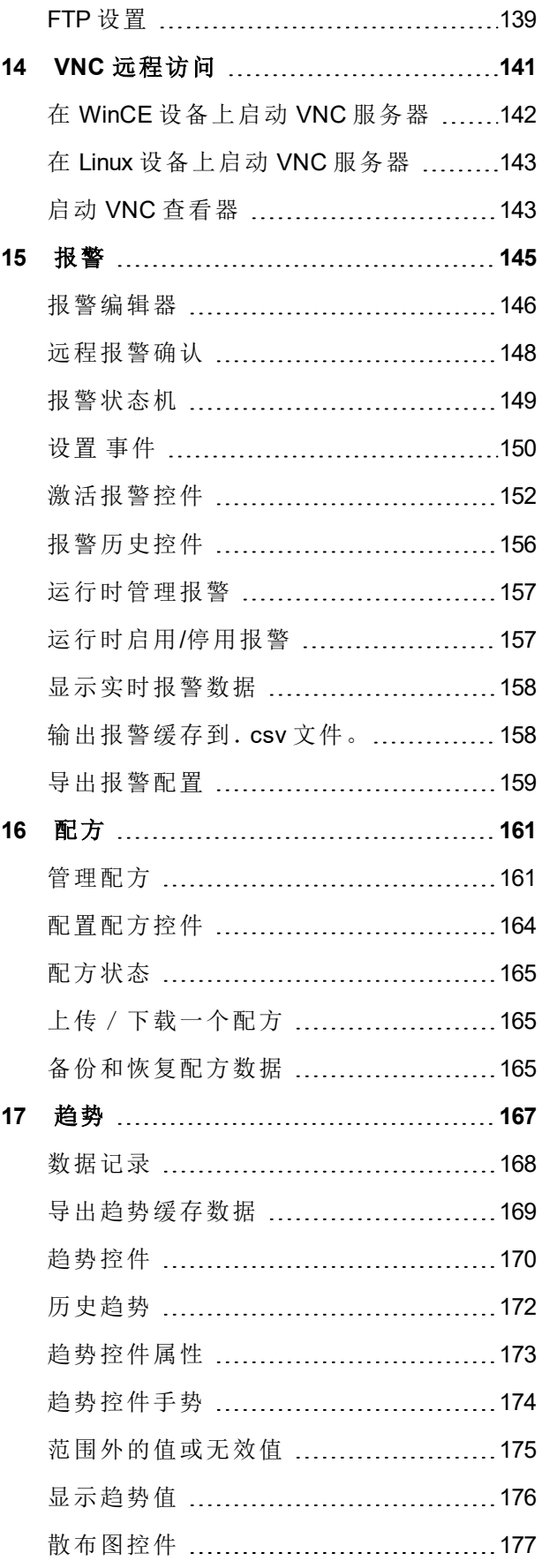

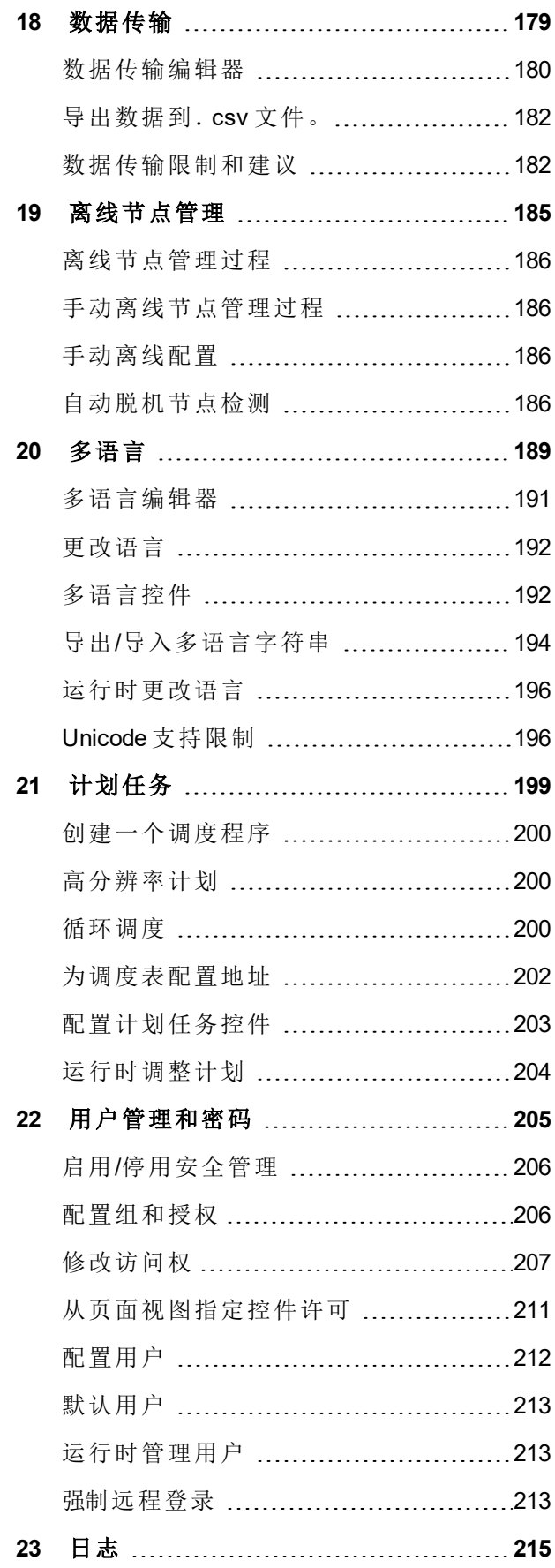

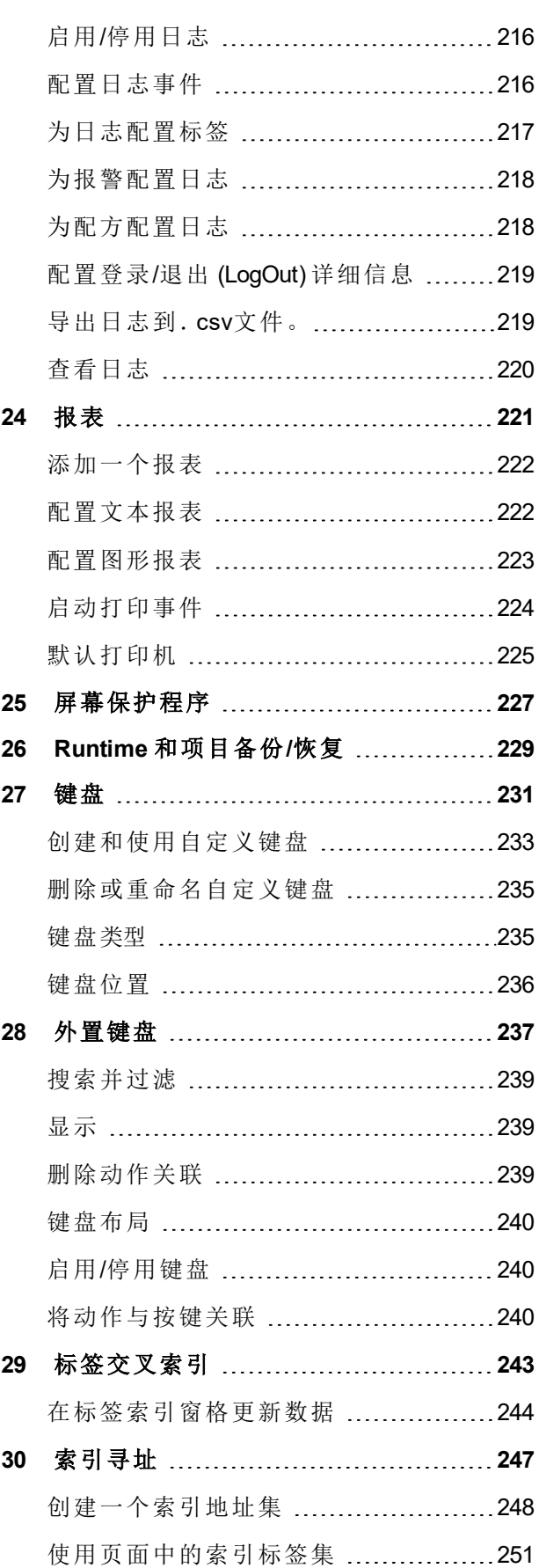

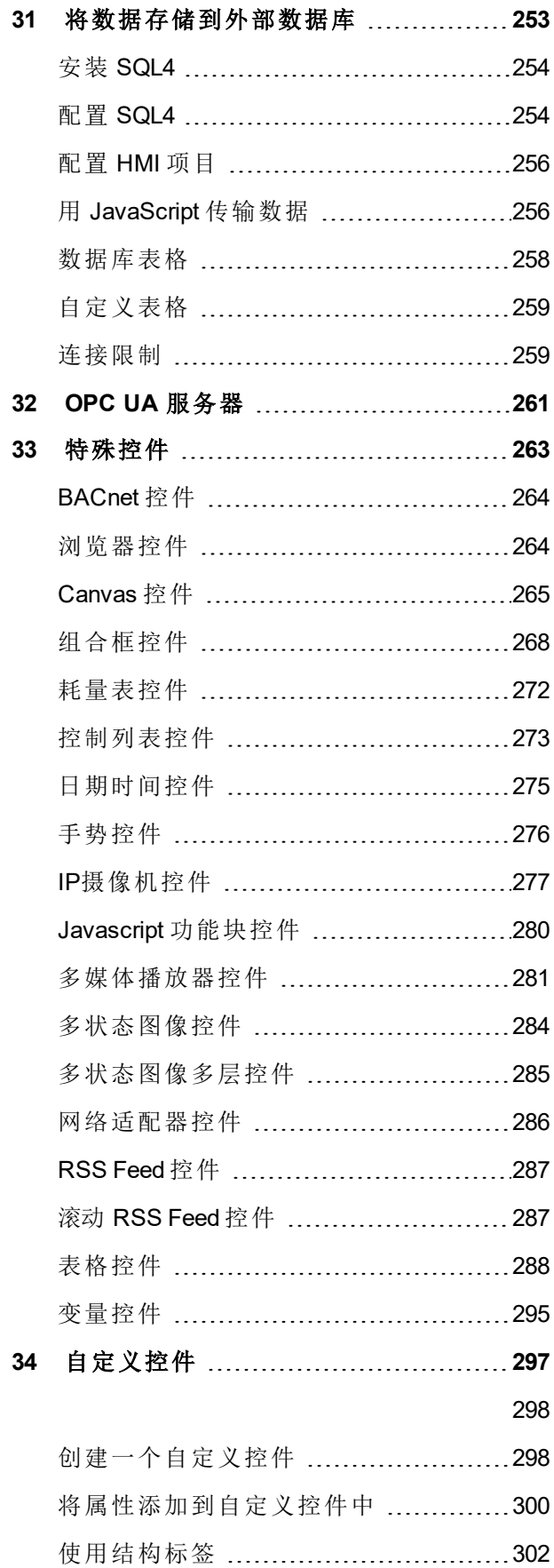

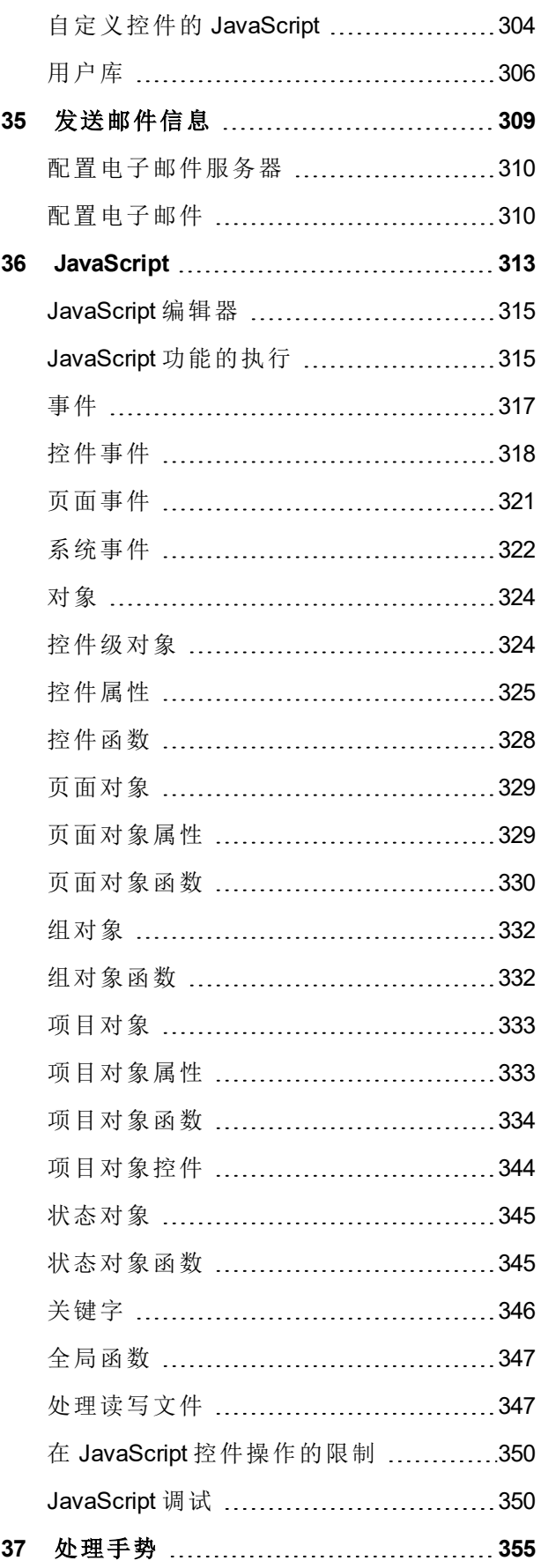

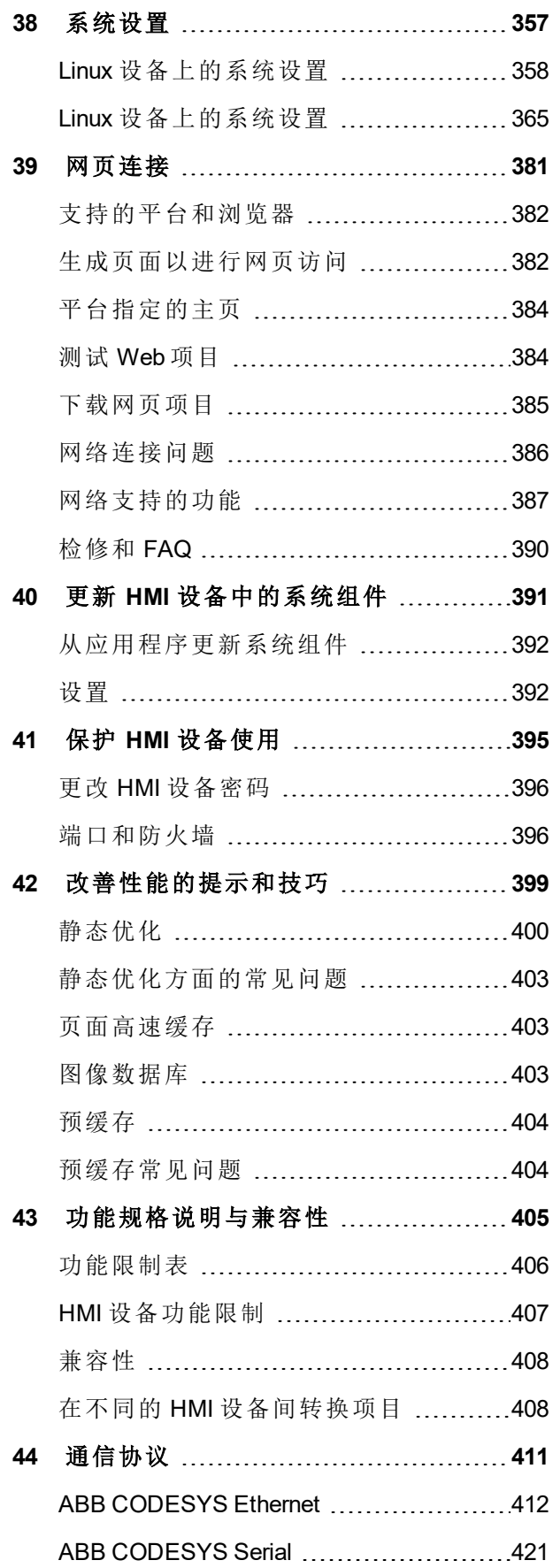

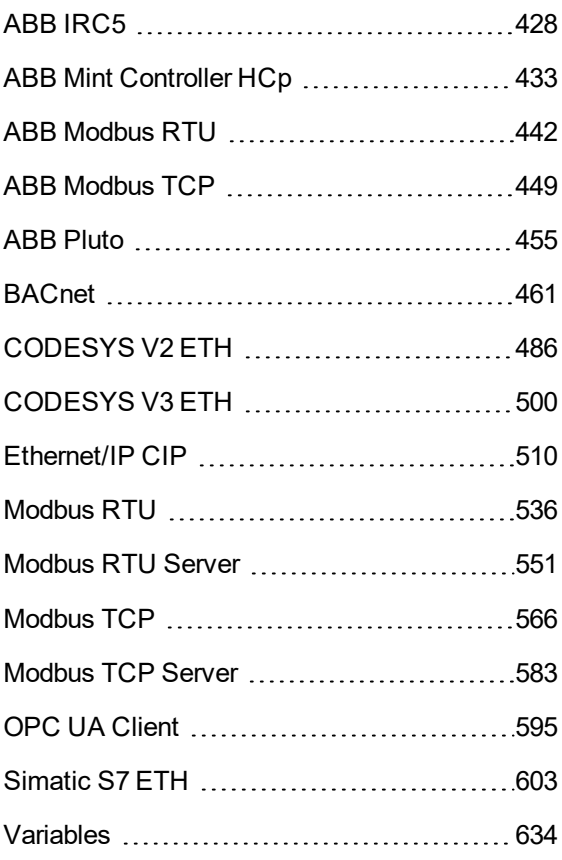

# <span id="page-8-0"></span>**1** 开始

PB610 Panel Builder 600 是一个为创建图表 HMI 页面而设计的软件应用程序。PB610 Panel Builder 600 有拖放界 面,便于轻松创建复杂页面。在通用 Windows 应用程序中发现的许多功能也适用于 PB610 Panel Builder 600。

本文档分为不同章节,描述 PB610 Panel Builder 600 的主要功能,并解释如何使用这些功能。每一个章节以独 立的方式呈现,您可以根据当前的任务从一章跳到另一章。

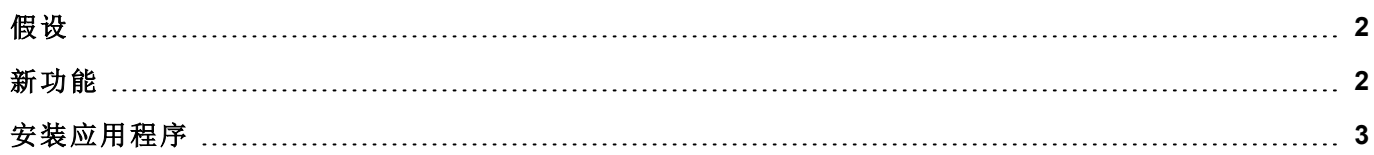

# <span id="page-9-0"></span>假设

<span id="page-9-1"></span>我们假设读者对计算机、Microsoft Windows 以及应用程序将运行的特定网络环境有基本的了解。

# 新功能

#### **v2.6** 中有哪些新功能

- <sup>l</sup> 网格布局
- <sup>l</sup> 表格控件
- **.** Canvas 控件
- Javascript 函数程序控件
- <sup>l</sup> 自定义控件支持结构标签
- <sup>l</sup> 为"报警历史"控件提供"全部显示"选项( 增强了"报警历史"控件,以便能够显示所有报警)
- <sup>l</sup> 为电子邮件服务器配置中的属性提供"附加到 ..."支持
- <sup>l</sup> 支持写入到 CP600-eCo 的网络设备( 需要 BSP 1.0.25 或更高版本)
- 为 CP600-eCo 提供备份/还原功能
- <sup>l</sup> PB4Web 支持趋势
- $\cdot$  PB4Web 支持配方
- BACnet 协议支持日历/计划任务
- <sup>l</sup> 修订了目标限制
- <sup>l</sup> OPC-UA 服务器支持报警和趋势
- $\blacksquare$ FTP 客户端
- 组合框可在全屏模式下工作且支持图片
- <sup>l</sup> 支持手动输入和更改数据链接
- <sup>l</sup> 数据传输支持别名( 索引标签)
- $\bullet$  需要时在下载项目时更新 Runtime
- <sup>l</sup> 提供新系统变量可查看转储文件的状态

#### **v2.4** 中有哪些新功能

- <sup>l</sup> 根据证书统一 PB600 基本和标准版本,配备 HMI 限制(基本/标准)
- <sup>l</sup> 转换项目时检查项目限制(仅与以前版本下载方式不同)
- <sup>l</sup> 根据所选设备启用/停用协议
- 在不可用 SD 卡的设备中禁止选择 SD 卡
- · IP 控件用于设置网络参数
- <sup>l</sup> 引入"网页要求"控制 PLC 中显示
- <sup>l</sup> 新项目属性,用来设置运行背景颜色
- $\bullet$  支持 OPC-UA 服务器
- $\bullet$  支持 SQL4 自动化
- 为 PB4Web 提供 JS 支持
- $\bullet$  为 PB4Web 提供多语言支持
- <sup>l</sup> 可自定义和翻译报警状态字符串
- 为 CP600-eCo 产品提供 PDF 查看器支持
- · 支持在控件库中嵌入自定义 JS
- <sup>l</sup> 支持手势
- <sup>l</sup> 引入推进引擎以发送/接收数据。现在 PB4Web 刷新数据和控件的频率可达 10 次/秒
- <sup>l</sup> 重新设计管理目标,以更新多个 HMI 设备
- <sup>l</sup> 通过 PLC 启用报警的新选项
- <sup>l</sup> 执行报警用户宏动作的新选项
- <sup>l</sup> 可分组和过滤报警

#### 相比 **v2.0.0** 有什么新功能

- 支持 32-/64 位 Windows 10
- <sup>l</sup> 自定义控制的用户库
- PB610 PC Runtime 的最大标签量: 10000
- <span id="page-10-0"></span><sup>l</sup> 德语在线帮助/手册

## 安装应用程序

PB610 Panel Builder 600 安装包括:

- <sup>l</sup> PB610 Panel Builder 600:一个应用程序,用于以用户友好方式设计自定义 HMI 项目、其内置库中的各种 对象以及控件库。
- HMI Client:一个轻量级的应用程序,可以在 Windows 计算机上使用, 远程杳看和管理在 HMI 设备上运 行的项目。
- HMI Runtime:在 HMI 设备上运行的独立应用程序。 HMI Runtime通过 PB610 Panel Builder 600 来安装。
- PB610 PC Runtime: 在 Win32 平台( 计算机而不是 HMI 设备) 上运行的独立应用程序。

#### **PB610 Panel Builder 600** 系统要求

PB610 Panel Builder 600 有以下系统要求:

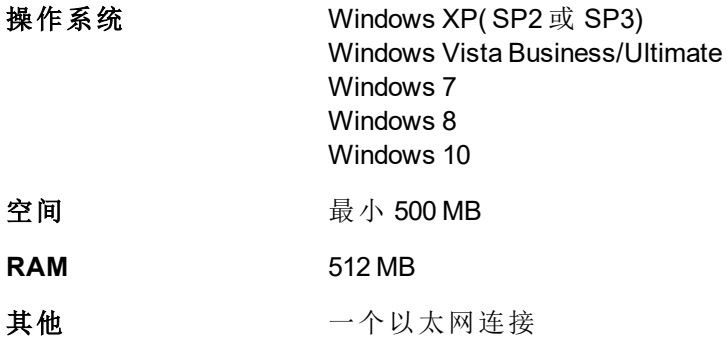

## 安装多个版本的 **PB610 Panel Builder 600**

您可以在同一台计算机上安装 PB610 Panel Builder 600 的不同实例。每一种安装都有各自的设置,可以单独卸 载。

三种安装方案可行:

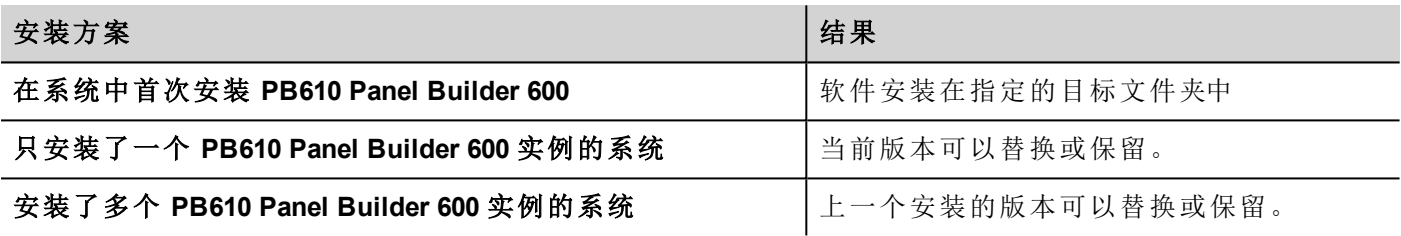

如果尝试再次安装 PB610 Panel Builder 600 的已安装版本实例,会显示警告消息。

多个 PB610 Panel Builder 600 安装共享一个公共工作空间文件夹,每个子文件夹都有版本号,例如 *C:\Program Files\ABB\Panel Builder 600 Suite 2.5*。每一个安装的版本有其各自的 ID,因此可以独立删除。

每一个安装都在 Windows 开始菜单中单独列出。

### 打开旧的项目

打开用旧版本软件创建的PB610 Panel Builder 600 项目(.jpr 文件) 时,PB610 Panel Builder 600 会要求将项目转换 成当前版本:

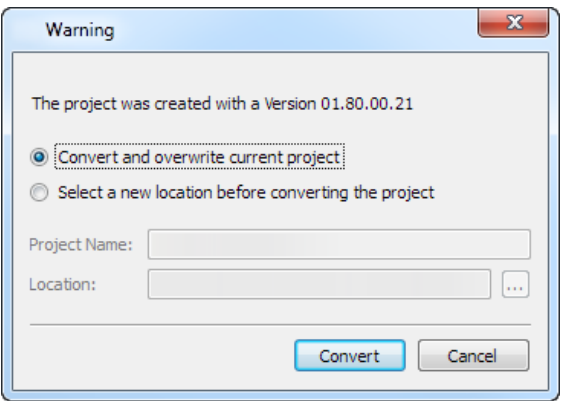

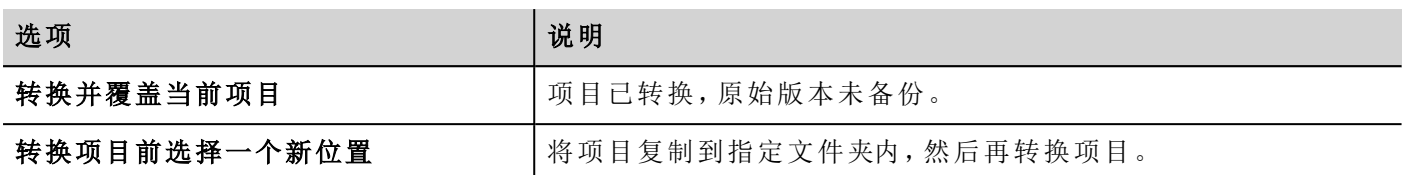

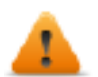

警告:请勿使用比创建项目所用版本更旧的 **PB610 Panel Builder 600** 来编辑项目。这会损坏项目并 引起 **runtime** 不稳定。

#### 多语言 **PB610 Panel Builder 600**

PB610 Panel Builder 600 支持多种语言。所有语言默认作为 PB610 Panel Builder 600 的一部分安装。

默认语言是英语。要进行更改,请转到帮助>更改语言。

#### 事故报告

PB610 Panel Builder 600 停止或崩溃时,显示事故报告对话框。

重要:始终保存事故报告文件,因为其中可能包含对技术支持有用的信息。

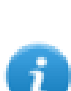

注:Windows XP 系统中不支持事故报告。

# <span id="page-14-0"></span>**2 Runtime**

HMI Runtime 的设计目的是支持不同的平台和不同的操作系统。

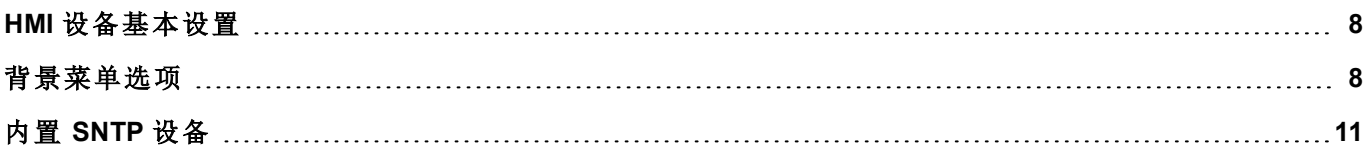

# <span id="page-15-0"></span>**HMI** 设备基本设置

HMI设备出厂时没有 runtime。如果设备上未安装 Runtime 时,请参阅["Runtime](#page-81-0) 加载器" 在本页 74了解详细信 息。

#### **Runtime** 模式

HMI Runtime 由两个逻辑单元组成:

- · 服务器:运行通信协议、收集数据、监控报警、驱动趋势缓存取样。
- 客户端:显示服务器收集的数据。

服务器单元负责处理HMI设备,如通信协议、执行数据获取、驱动趋势缓存取样活动、监控报警等等。 客户端单元负责可视化过程:使用服务器收集到数据以图表信息的形式显示。 服务器单元以两种操作模式工作:

- <sup>l</sup> 配置模式:服务器闲置( 例如当设备上没有加载项目或一些系统文件丢失时) 。
- · 操作模式:服务器按照系统文件和加载的应用程序项目定义的设置操作。

注:即使服务器上未运行活动,客户端上也可能显示数据。

# 背景菜单选项

在 HMI 设备上按住屏幕上的空白区域并持续几秒钟,显示背景菜单。

#### 放大**/**缩小

<span id="page-15-1"></span>i

运行时选择视图尺寸

#### 平移模式

放大后启用/停用平移模式

## 设置

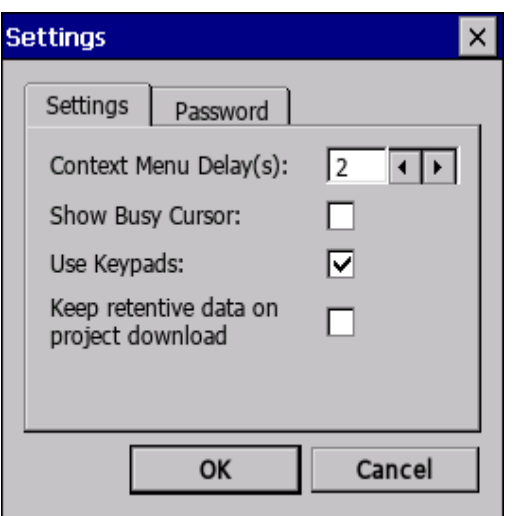

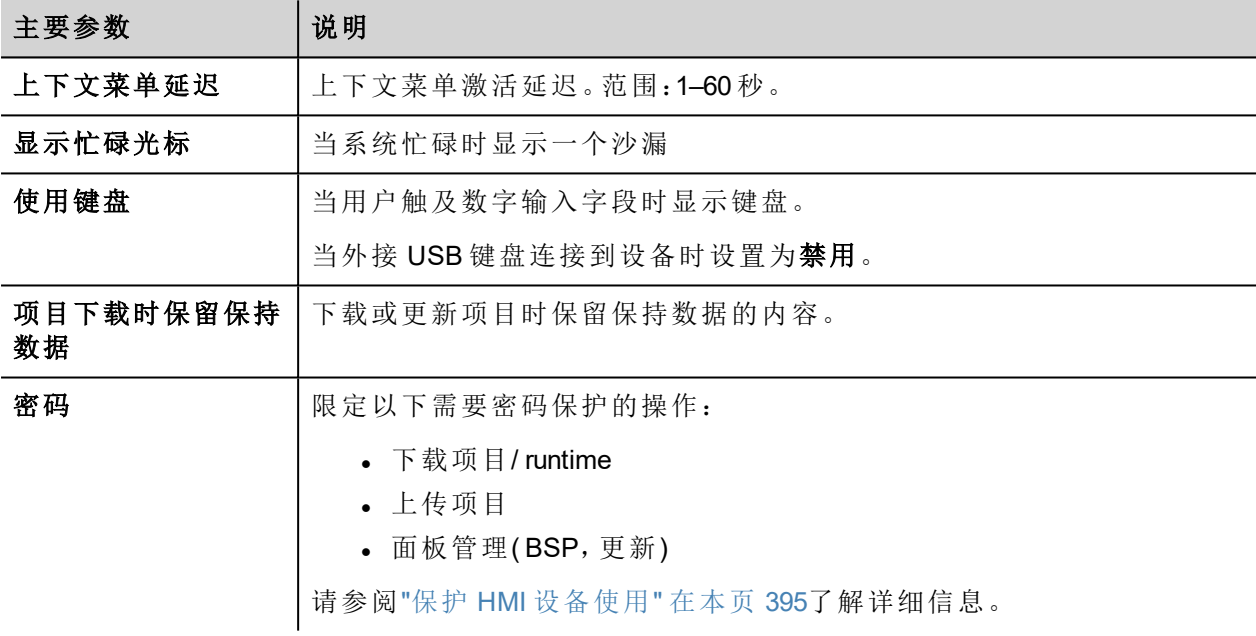

### 项目经理

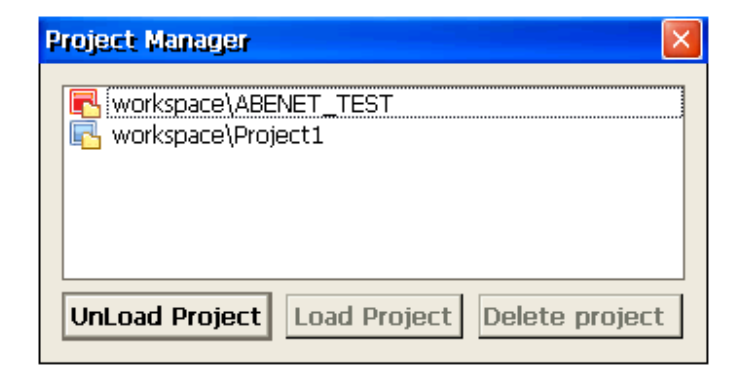

这一工具让您可以:

- <sup>l</sup> 卸载当前项目
- <sup>l</sup> 加载另一个项目
- <sup>l</sup> 删除一个项目。

当您加载一个新项目的时候,当前项目会自动卸载。删除一个项目前,您必须将其卸载。

#### 更新

这一功能从外置 USB 装置加载更新包。请参阅"[更新包](#page-79-0)" 在本页 72了解详细信息。

#### 备用

您可以创建 Runtime 和项目的备份。

#### 日志

该功能显示系统操作的记录。

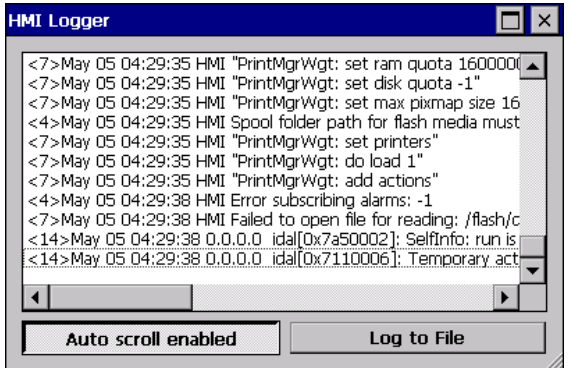

单击记录到文件保存数据:logger.txt 文件将保存至 *...\var\log* 文件夹中。

该文件可以使用FTP客户端找回,并且可以抄送给技术支持。

注:一旦启用,记录在重启后仍会保持,必须手动禁用。

#### 在启动时显示记录

该功能使得在启动时会启用记录器。如果记录到文件选项已启用,则将从启动时保存日志文件。

#### 注销

i

注销当前用户。

#### 显示系统设置

允许显示 HMI 设置并管理系统组件。请参阅"[系统设置](#page-364-0)" 在本页 357了解详细信息。

#### 开发人员工具

运行时进行调试的实用功能。仅当已在"项目属性"中启用时才可见( 请参阅"[开发人员工具](#page-63-0)" 在本页 56了解详 细信息)

## 关于

显示关于 runtime 版本的信息。

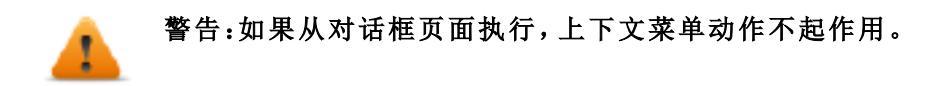

# <span id="page-18-0"></span>内置 **SNTP** 设备

HMI 设备采用集成 SNTP,任何时候有可用的预定义服务器时,会同步内部实时时钟面板。系统在启动时搜索 SNTP 服务器,或者在 HMI 设备未关闭的情况下一周搜索一次该服务器。

使用 HMI 设备的"[系统设置](#page-364-0)" 在本页 357配置该服务。

可用性:*BSP v1.76 ARM/2.79 MIPS* 或更高

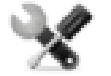

# <span id="page-19-0"></span>**2 PC** 上的 **runtime**

Windows 的 PB610 PC Runtime 是一个 HMI 平台,结合了先进的 HMI 功能和强大网络技术。您可以选择该平台 来监测和管理您的设备及其标签、报警、计划任务、配方、趋势、JavaScript 逻辑和事件。

PB610 PC Runtime 提供基于以太网和串行接口的工厂和楼宇自动化协议的连接。

#### **PB610 PC Runtime** 系统要求

PB610 PC Runtime 具有以下最低系统要求:

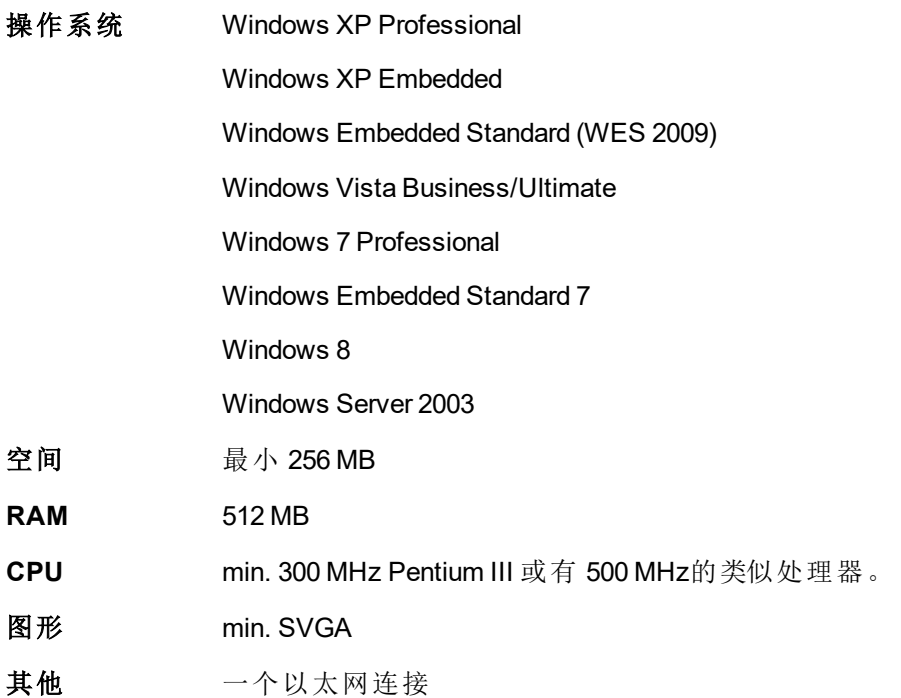

## 多个 **PB610 PC Runtime** 实例

PB610 PC Runtime 可以在多个实例中运行。复制安装文件夹到可写入的地址,双击每个文件夹中的HMI应用来 将其启动。

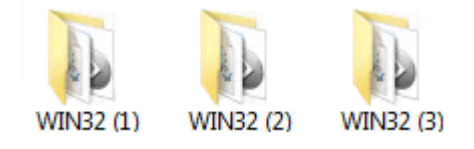

PB610 PC Runtime 使用的端口可以在"设置"对话框中进行更改。重启应用程序更改生效。

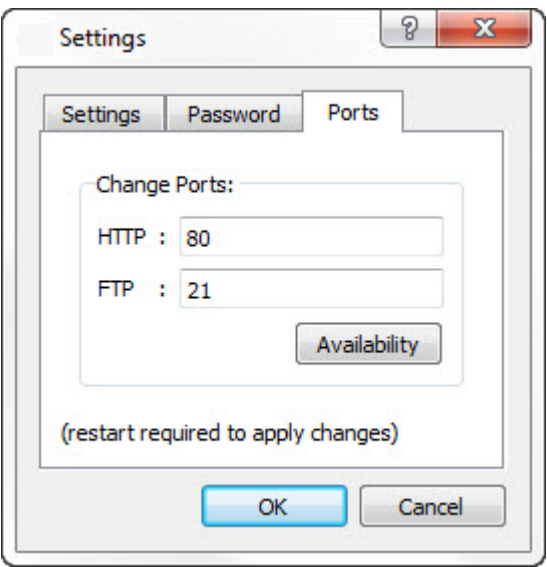

#### 限制

PB610 PC Runtime 不支持以下功能:

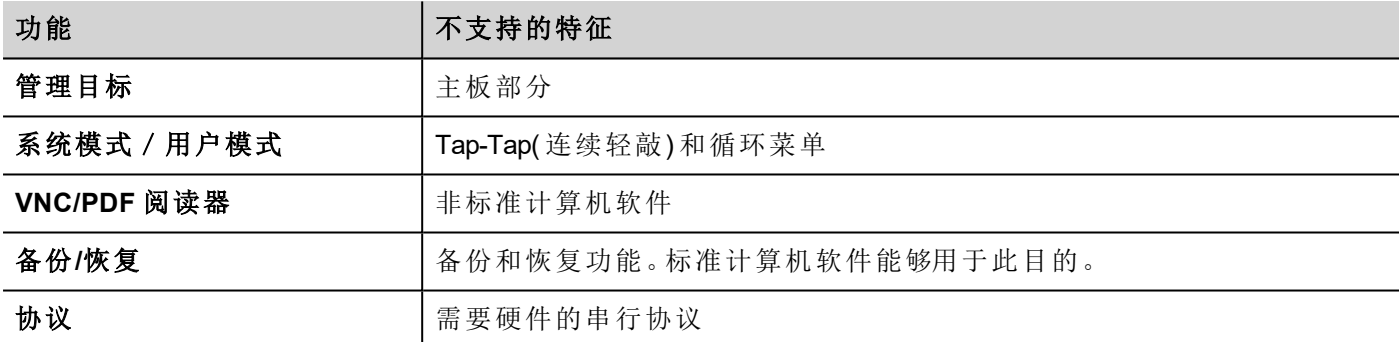

请参阅"[功能规格说明与兼容性](#page-412-0)" 在本页 405了解详细信息。

## 全屏模式

PB610 PC Runtime 可以以全屏模式或在窗口中启动。

切换到全屏模式

- 1. 右键单击 PB610 PC Runtime 主窗口显示上下文菜单。
- 2. 选择全屏。

## 工作空间文件夹

使用 PB610 PC Runtime 时,项目文件存储在工作空间文件夹中,路径如下:

*%appdata%\ABB\[build number]\server\workspace*

[创建号]是一个以创建号命名的文件夹( 例如,01.90.00.608) 。

## <span id="page-21-0"></span>典型的安装问题

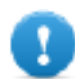

#### 重要:确保端口 **80/HTTP** 和 **21/FTP** 未被防火墙拦截。

如果端口在使用,并检测到了冲突,会显示一个对话框允许用户更改默认端口。

请参阅"保护 HMI [设备使用](#page-402-0)" 在本页 395了解详细信息。

在有些条件下,PB610 PC Runtime 不能检测到在 80/HTTP 和 21/FTP 等端口上运行的所有服务,这会强制自动 关闭 PB610 PC Runtime。比如, 当 IIS 或 MS SQL 服务器或其他 Windows 服务在这些端口运行时, 这种情况会 发生。在这些情况下,停用 Windows 服务

如果项目下载到 PB610 PC Runtime 失败, 请尝试以下程序。

#### 端口数的问题

PB610 PC Runtime 默认使用端口 80 和 21。如果至少有一个被占用,会显示警告消息:

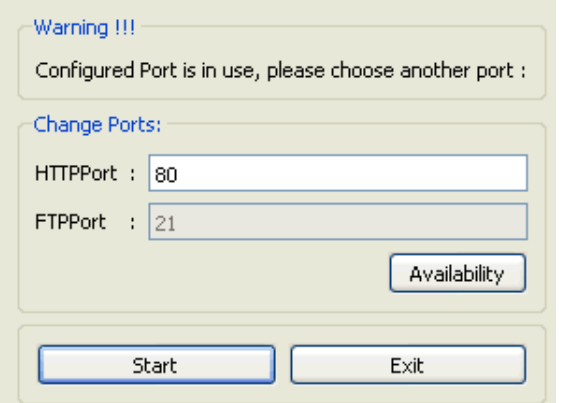

确保您更改端口时也更改了 PB610 Panel Builder 600 中用于下载 HMI 设备的端口。

1. 从下载至目标对话框中,选择高级。

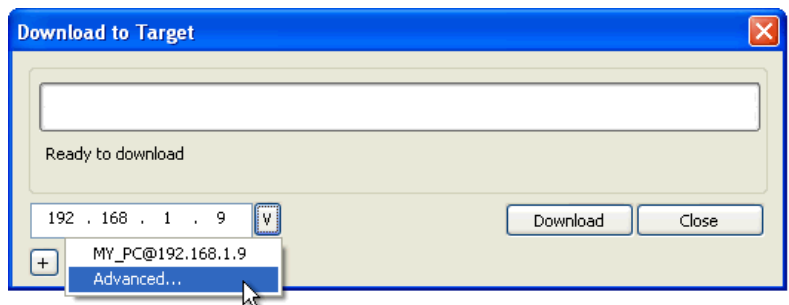

2. 修改端口号使其与 PB610 PC Runtime 上设置的端口匹配。

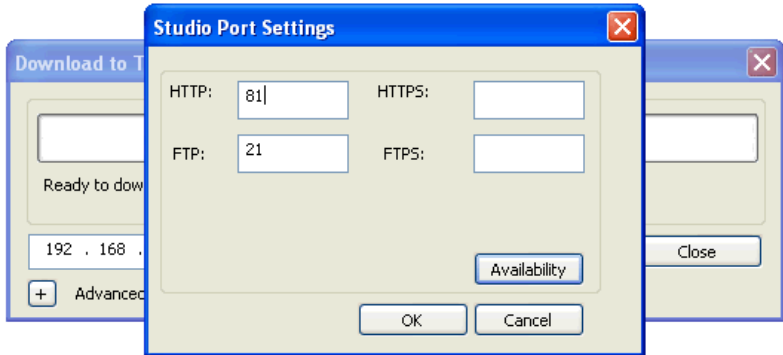

3. 单击确定确认:现在可以将项目下载到 PB610 PC Runtime。

## 恢复端口信息

如果对 PB610 PC Runtime 侦听端口做出的更改丢失,系统会返回以下错误消息:

无法与 *Runtime* 建立联系。请检查连接设置并验证 *Runtime* 在 *HMI* 设备上是正常的运行。 PB610 PC Runtime 使用的端口可以在"设置"对话框中进行更改。重启应用程序更改生效。

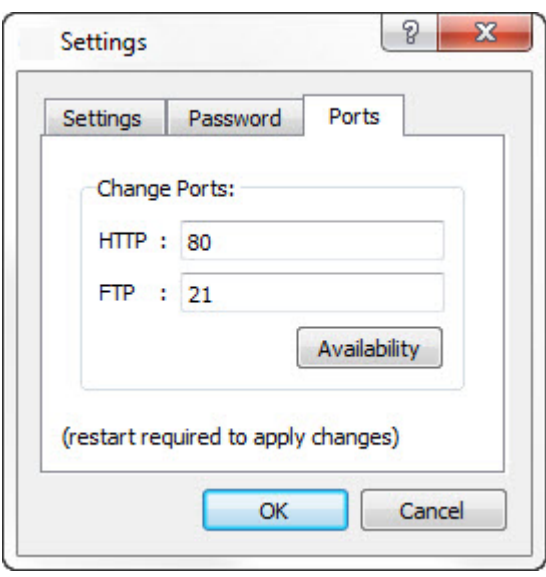

## 忽略防火墙或防病毒阻拦

如果 PB610 Panel Builder 600 运行在和 PB610 PC Runtime 一样的机器上,您的防火墙或防病毒程序将会阻挡 PB610 Panel Builder 600 连接到 PB610 PC Runtime。

- 1. 从下载至目标对话框中,手动键入本地主机 IP 地址 127.0.0.1。
- 2. 单击下载。

# <span id="page-24-0"></span>**3** 我的第一个项目

该部分描述如何创建一个简单的 PB610 Panel Builder 600 项目。

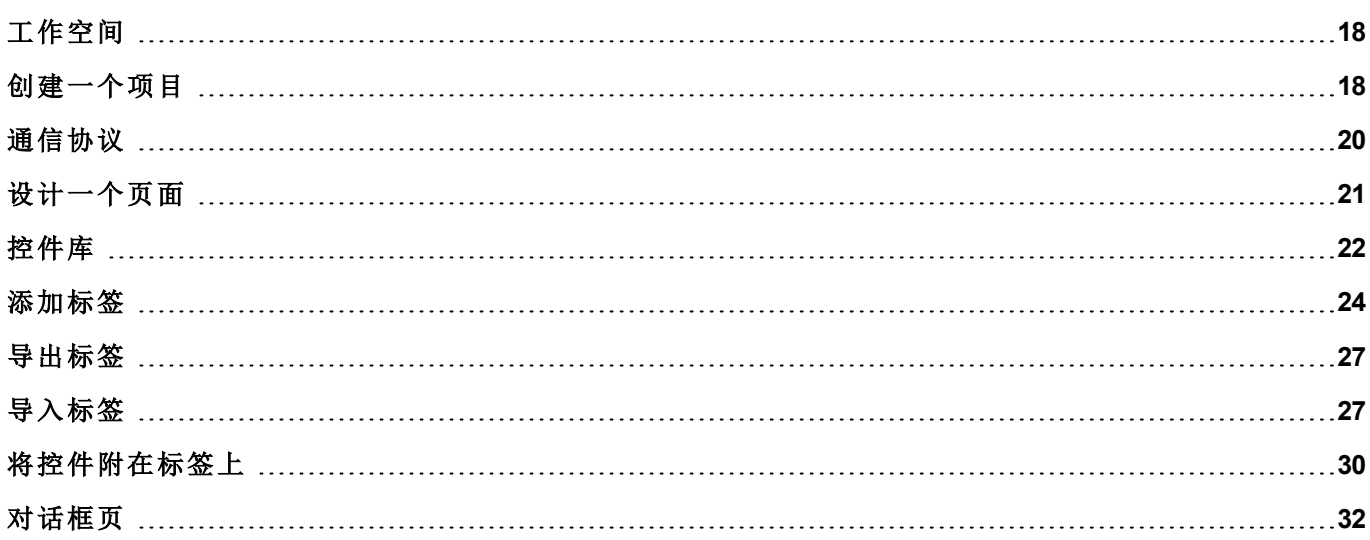

# <span id="page-25-0"></span>工作空间

## 工作空间区域

PB610 Panel Builder 600 工作空间分为以下主要区域:

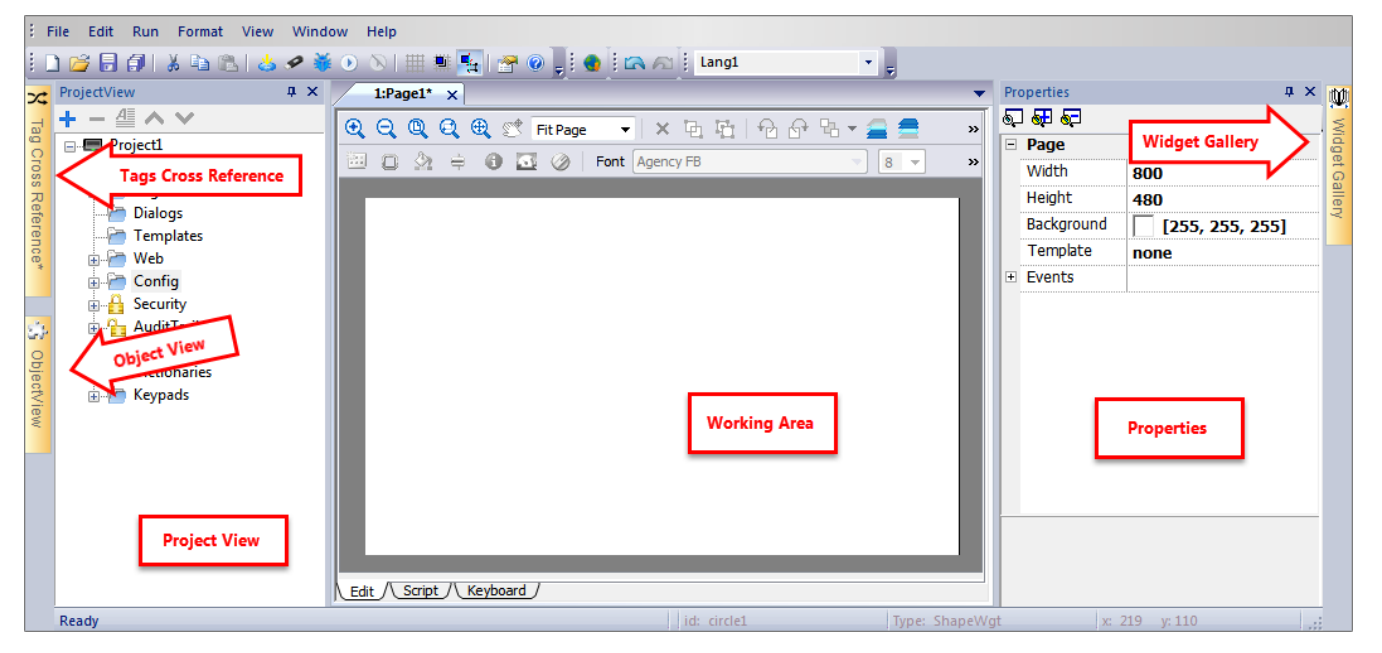

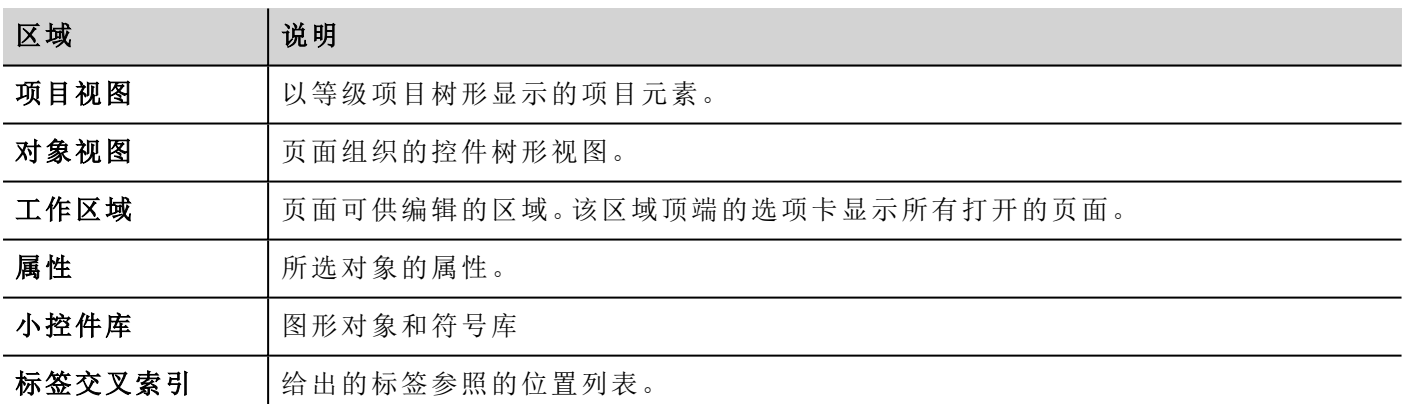

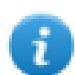

注:工作空间布局在任何时候都可以更改,更改通过工作会话保存和维护。

## 复位工作空间布局

<span id="page-25-1"></span>要恢复默认布局,请使用文件 **>** 复位和重启功能。

# 创建一个项目

路径:文件 *>* 新项目

- 1. 在项目向导对话框中,输入项目和存储位置的名称。
- 2. 单击下一步:"HMI 设备选择"对话框显示。
- 3. 从可用型号列表中选择一个设备。
- 4. 选择设备方向。
- 5. 单击完成完成向导。

#### 纵向旋转特例

以下元素在纵向模式下不旋转。

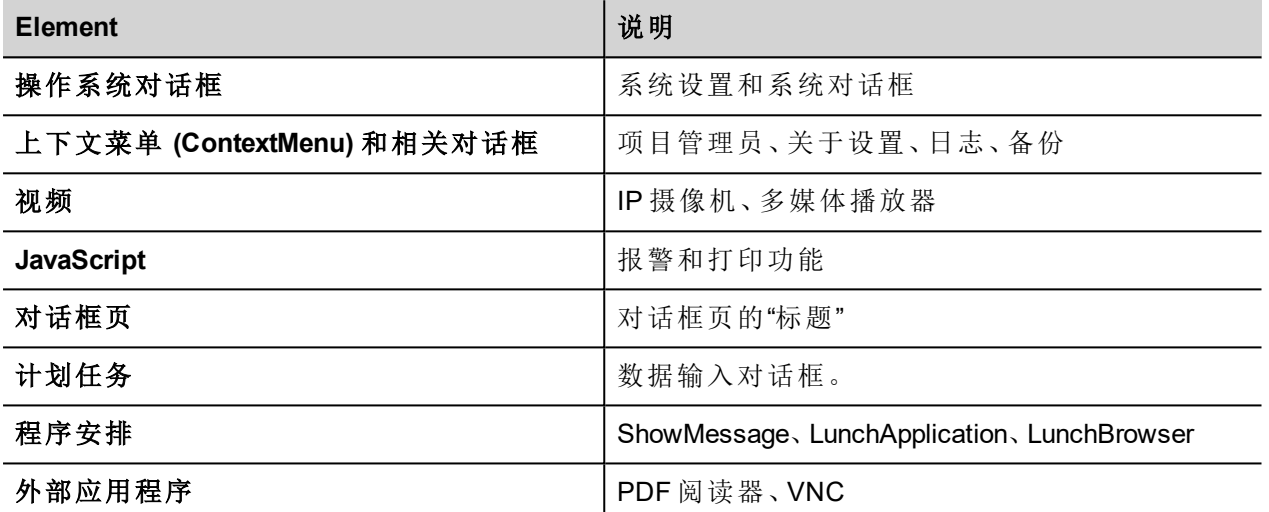

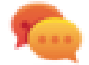

可以从 BSP 中旋转基于 Linux 平台的 HMI 设备( 请参阅"[系统设置](#page-364-0)" 在本页 357"Linux [设备上的系统设](#page-372-0) 置" [在本页](#page-372-0) 365上的"显示"选项卡) ,旋转时无上述限制。

#### 更改设备型号

一旦开发了项目,您仍然可以从项目属性窗格更改设备型号。这不会改变控件的大小,但是会在屏幕上改变 位置。如果一些对象不能重新放置,会出现警示。

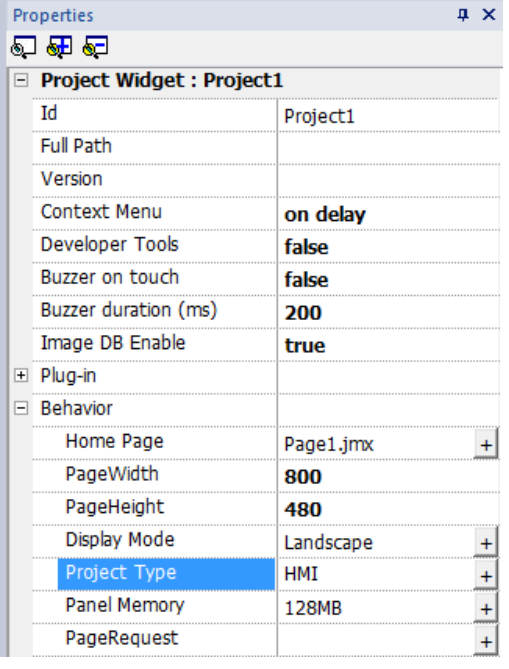

#### 复制、移动、重命名项目

PB610 Panel Builder 600 项目文件夹包含项目的所有文件:要移动、复制或备份项目,请将项目文件夹移动或复 制到想要的位置。

要重命名项目,请使用文件 **>** 项目另存为功能:该操作可能需要几分钟。

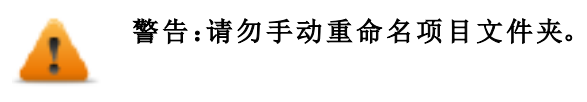

# <span id="page-27-0"></span>通信协议

#### 路径:项目视图 *>* 配置 *>* 协议

设备通信驱动程序在协议编辑器中配置。可以添加功能限制表中指定的最大数量协议。变量和系统变量不看 作协议。

请参阅"[通信协议](#page-418-0)" 在本页 411了解详细信息。

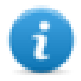

注:您可以在相同的物理以太网端口运行不同的以太网协议,但是不能使用同样的串口运行不同的 串行协议。一些串行协议支持访问多个控制器,但该选项在协议内部设置,该协议仍然视为一项协 议。

#### 添加一项协议

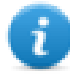

注:请参阅 CP600 操作指导手册以获取电缆信息。

1. 单击 **+**。

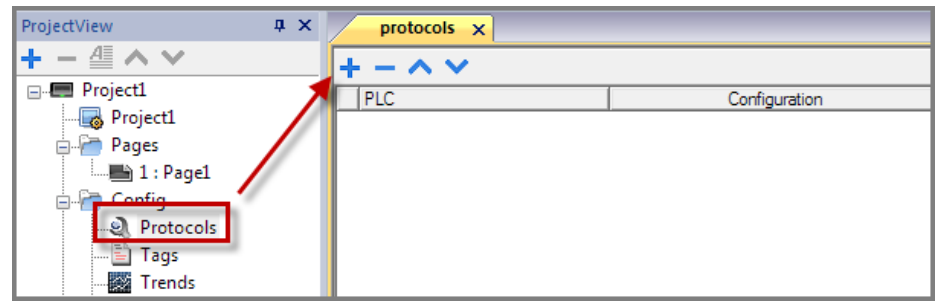

2. 从 **PLC** 列表中选择协议并输入要求的值。

## 更改协议设置

要更改配置参数,请单击配置列中的"浏览"按钮。

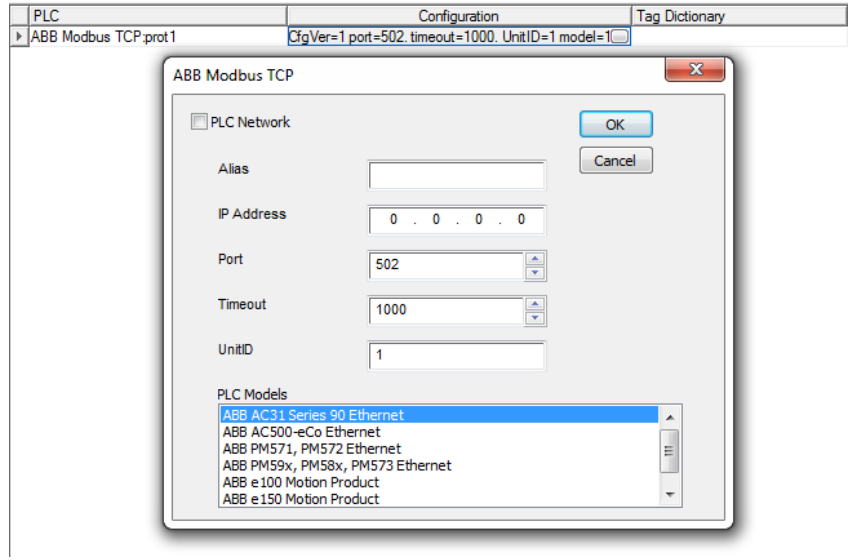

## 协议参数

单击显示高级属性图标以查看所有参数。

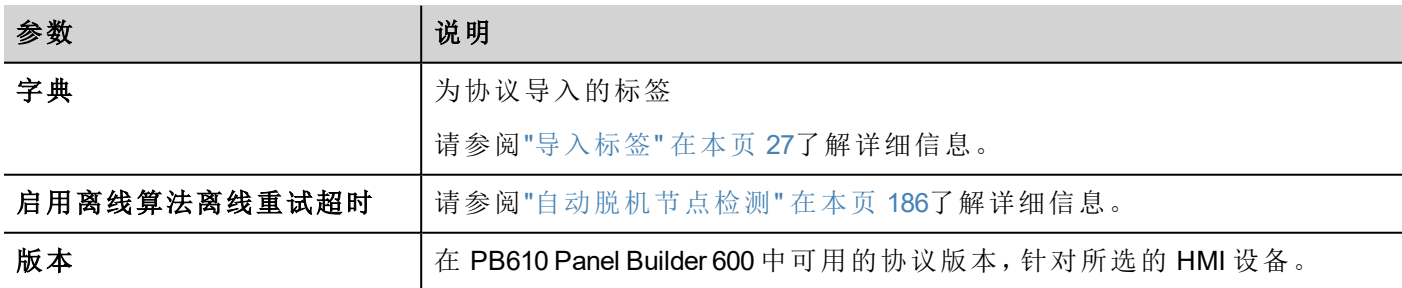

<span id="page-28-0"></span>设计一个页面

#### 路径:项目视图 *>* 页面

创建项目时,第 1 页自动添加并显示在页面编辑器中。

#### 添加一个对象到页面

将对象从控件库拖放到页面上。

#### 添加一个页面

- 1. 从项目树中右键单击页面节点并选择插入新页面。
- 2. 为新页面输入名称。

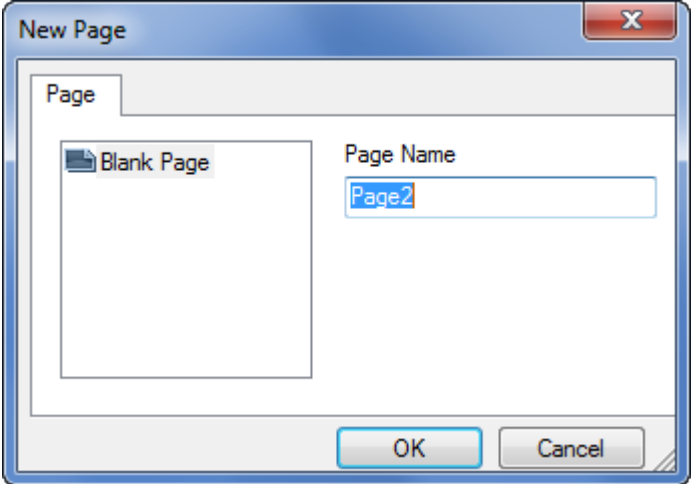

## 导入一个页面

当导入一个页面时,PB610 Panel Builder 600 将会导入页面布局和页面控件,不会导入附在控件上的动作和数 据链接。您可以在两个不同的项目中选择:

- <sup>l</sup> 只导入页面和控件:在这种情况下,所有动作和数据链接需要定义。
- <sup>l</sup> 导入关于动作和数据链接的页面:使用的标签必须项目中已有,使这些元素正常运行。

注:页面导入只能在使用同一软件版本的项目间进行。另存旧的项目为更新的版本,然后重试。

- 1. 从项目树中右键单击页面节点并选择导入页面。
- 2. 选择要从所需项目中导入的页面,然后单击确定:一条警告消息将显示。
- 3. 单击是可移除所有数据链接和动作。单击否可保留数据链接和动作参考。新项目中需要的标签。

#### 页面组

ĭ

您可以对相似页面分组以便更好地维护。页面分组不会影响运行时页面的外观。创建页面组:

- 1. 在项目视图中,右键单击页面节点并选择创建组:系统将添加一个新文件夹
- <span id="page-29-0"></span>2. 要将一个页面移动到组,请右键单击该页面并选择组>组名称。

## 控件库

#### 路径:视图 *>* 工具栏和连接窗口 *>* 控件库

控件库中提供有构建应用程序所需的 HMI 对象。库被分成几个种类,每一种包含一个控件集。

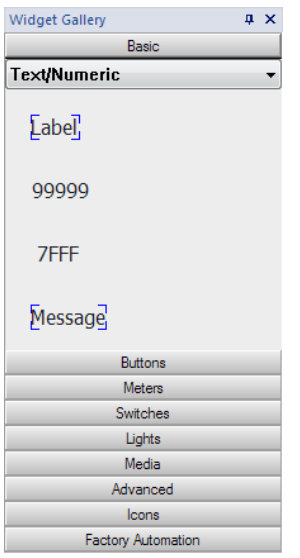

#### 添加一個控件到頁面

- 1. 从控件库中选择控件。
- 2. 将其拖拽到页面。

#### 更改控件外观

所有控件的属性(属性窗格)都可以更改,有些控件以不同的样式显示。您可以在每个种类中点击按钮查看可 用样式。

#### 例如

要为圆形计量器设置控件样式:

1. 点击样式按钮,显示控件可用的样式。

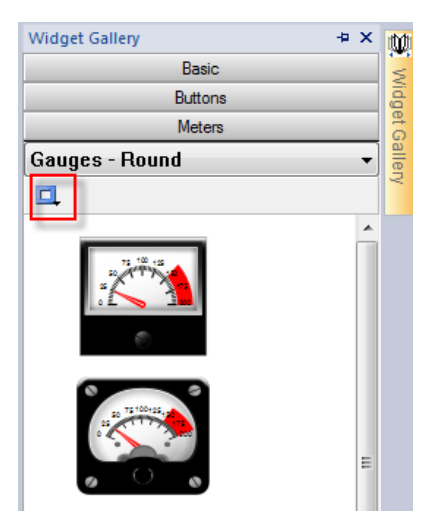

2. 从工具栏选择一个可用的样式:根据选择的控件不同,有不同的选项可用。

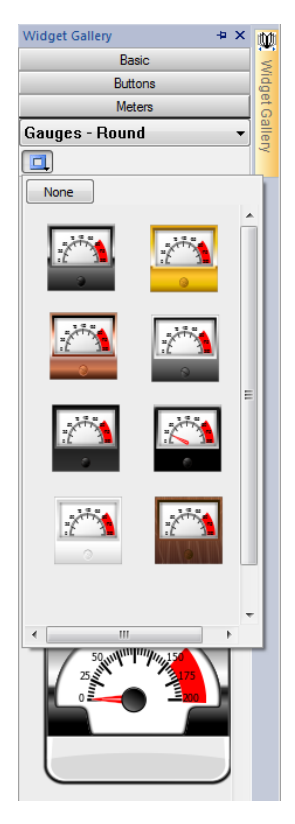

### 复杂的控件

一些控件有许多更小的控件构成。例如:一个按钮是一个由按钮控件和一个标签群组成的复杂控件。在控件 被选中时,可以在对象视图中看到控件结构。

可以从对象视图中选择子控件(如按钮上的标签),并在未取消整个控件的情况下对其修改。

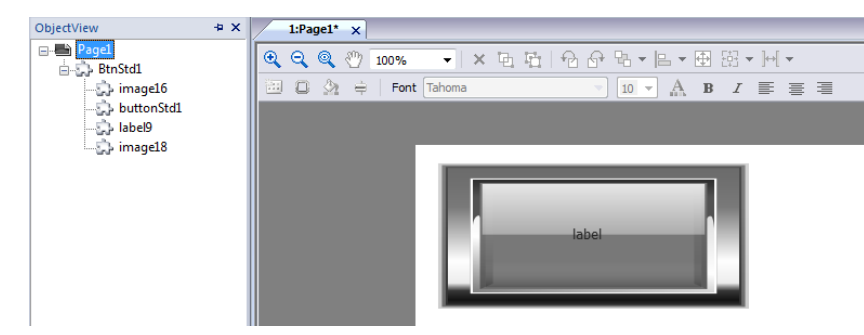

# <span id="page-31-0"></span>添加标签

PB610 Panel Builder 600 使用标签名称访问所有设备数据。设备上所有域和参考位置需要被指定一个标签名以 在 HMI 项目中被使用。

标签编辑器可以用来创建和管理标签。定义标签后,可以将其附在控件属性中在项目中使用。

请参阅""[附属于](#page-41-1)"参数" 在本页 34了解详细信息。

## 标签编辑器

路径:项目视图 *>* 标签

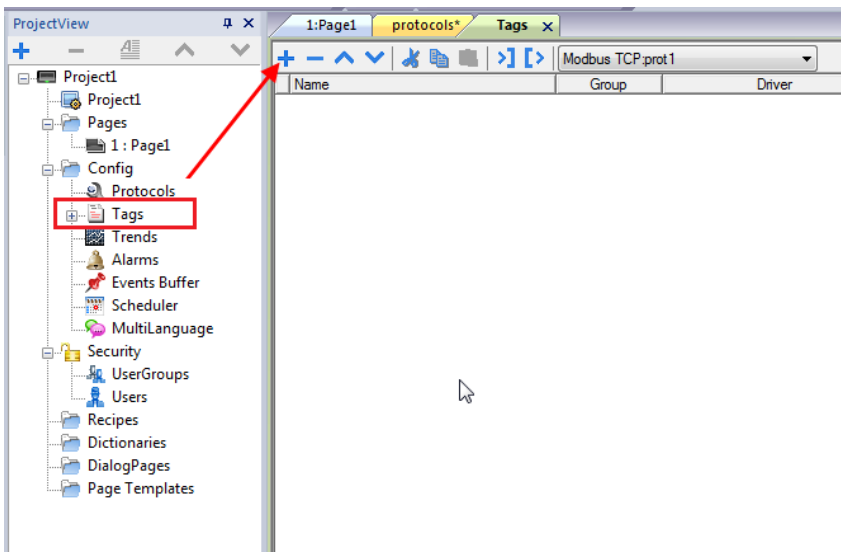

## 添加一个标签

- 1. 单击 **+** 输入要求的数据。
- 2. 从"通信协议地址"对话框选择"地址":新的标签被命名为 Tag1、Tag2,依此类推
- 3. 点击标签名称进行重命名。

## 标签属性

查看具体协议文件了解详情。

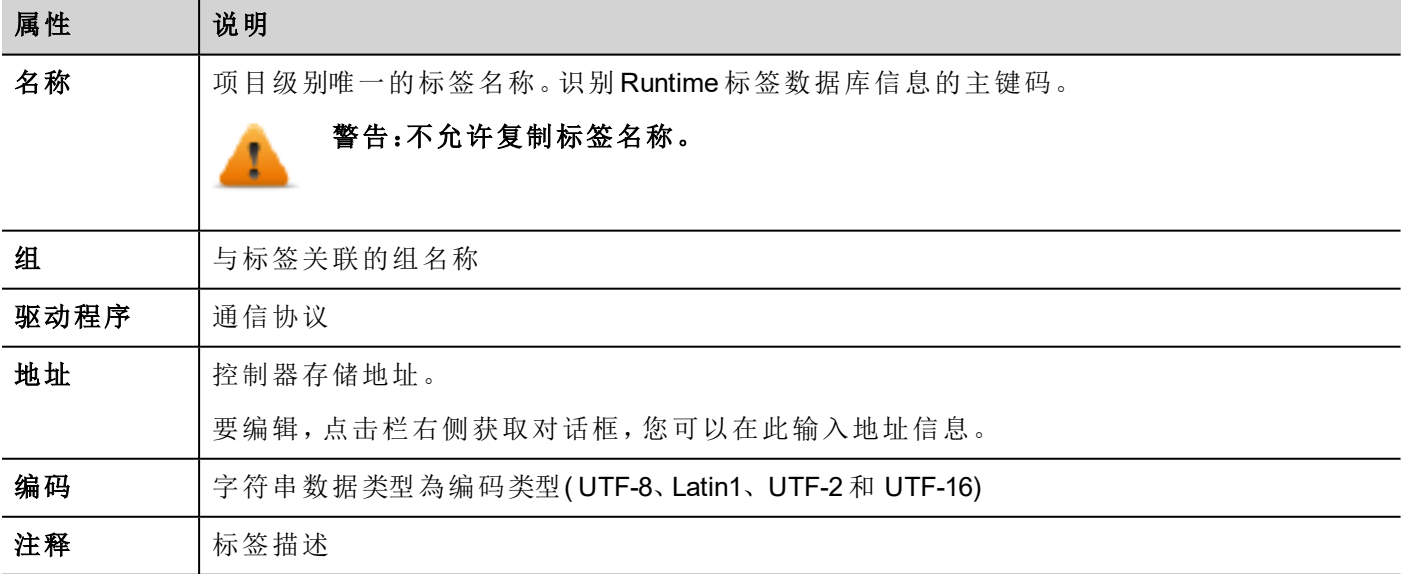

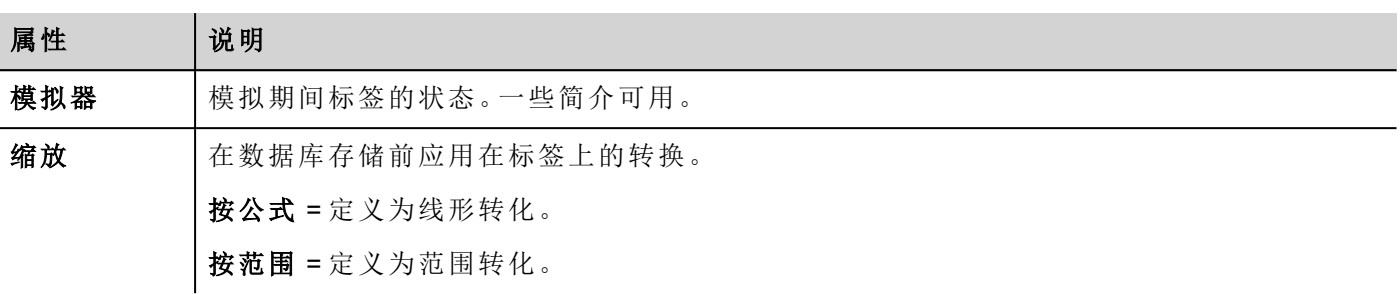

只有在从标签编辑器工具栏中选择"显示高级列"模式后才会看到以下属性。

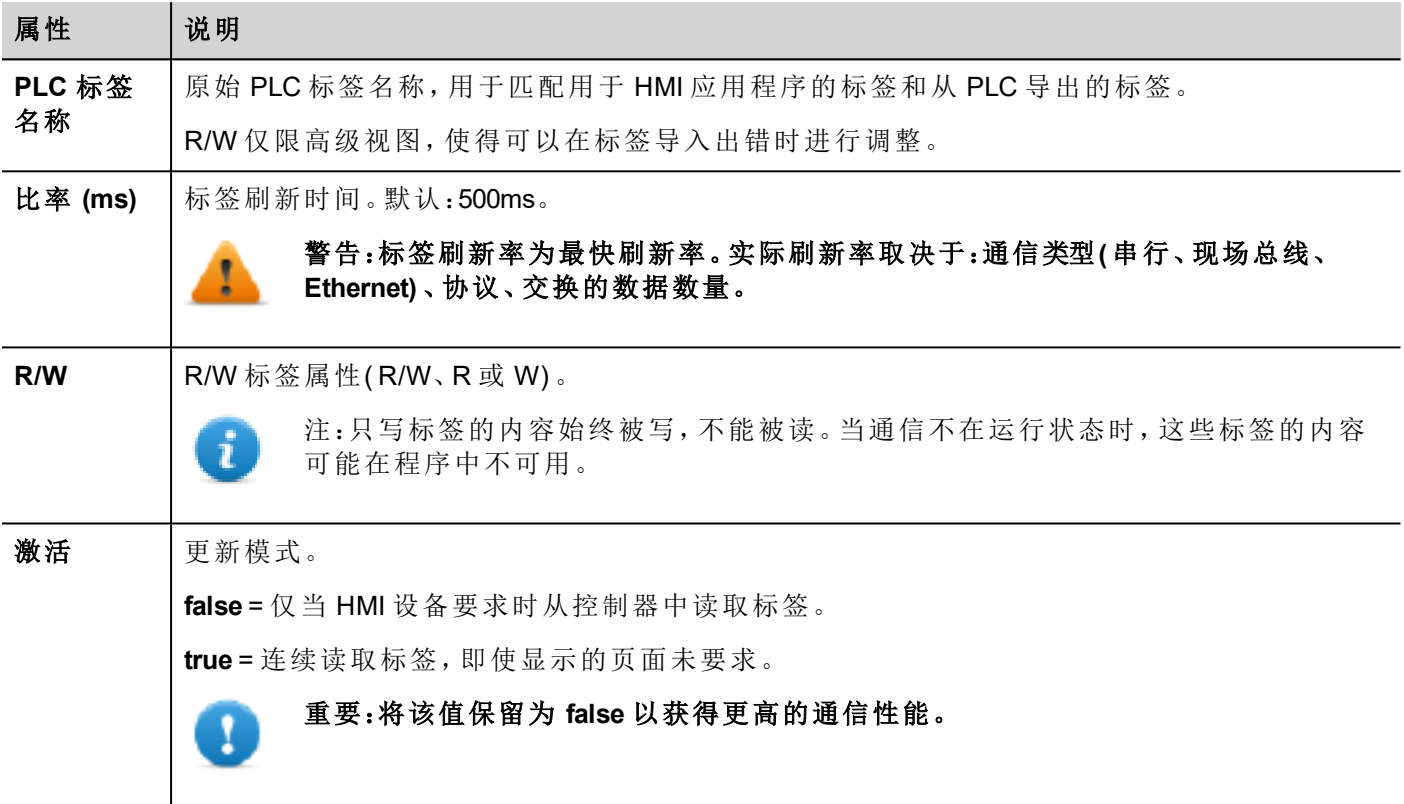

#### 管理标签名称

标签名称在项目层级必须唯一。如果同一个符号文件的相同的标签必须用于两个不同的控制器,使用别名 (Alias) 功能,对导入的标签添加字首,使其在项目层级唯一。

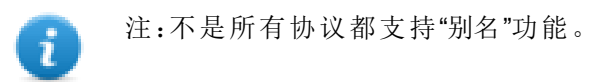

请参阅"[通信协议](#page-418-0)" 在本页 411了解详细信息。

#### 管理标签群组

每一页上使用的标签被识别为一个群组的一部分,这样通信协议对连接的控制器的请求可以更快地处理:只 有在显示的页面上的标签会从控制器获得。

# <span id="page-34-0"></span>导出标签

路径:项目视图 *>* 标签

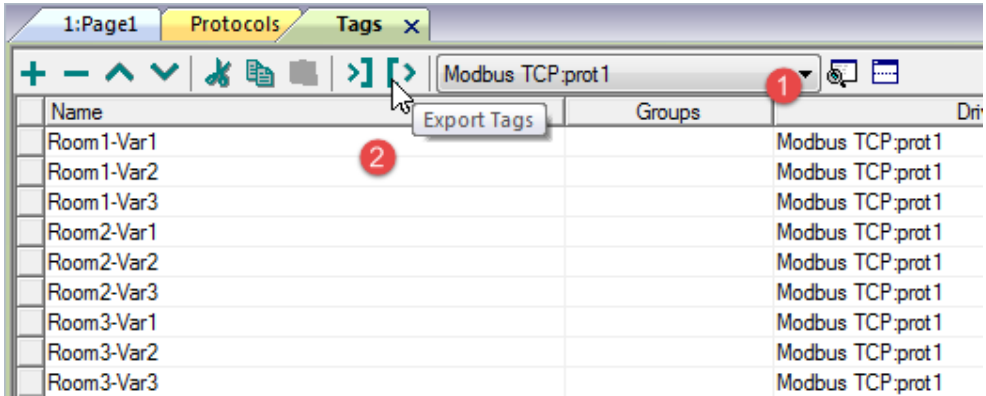

1. 为您想导出的标签选择协议。

2. 单击导出标签按钮:所选协议的所有标签配置均将导出至一个 .xml 文件中。

<span id="page-34-1"></span>您可以使用第三方工具编辑生成的 .xml 文件(例如, Microsoft Excel), 然后重新[导入](#page-34-1)修改的文件(请参阅"导入 标签" [向下了](#page-34-1)解详细信息) 。

# 导入标签

#### 简介

一些协议的标签以逗号分隔存储在文件中(.csv 或其他格式)。请参考每个协议的"标签导入"部分了解详细信息 ( 请参阅"[通信协议](#page-418-0)" 在本页 411) 。

导入包括两步:

- 1. 导入标签定义到词典
- 2. 从词典导入标签到项目

警告:标签名称中有特殊字符**(** 如**"&")** 会引起通信错误。请参阅**"Unicode** [支持限制](#page-203-1)**"** 在本页 **196**

注:导入标签时,标签名称中的字符"."替换为"/"。与 PLC 通信时,协议将使用正确句法。

#### 字典

Ť

#### 路径:项目视图 *>* 词典

词典是为特定协议从标签编辑器中导入的标签列表。根据协议类型的不同,标签以线形或层级视图显示。

#### 线形视图

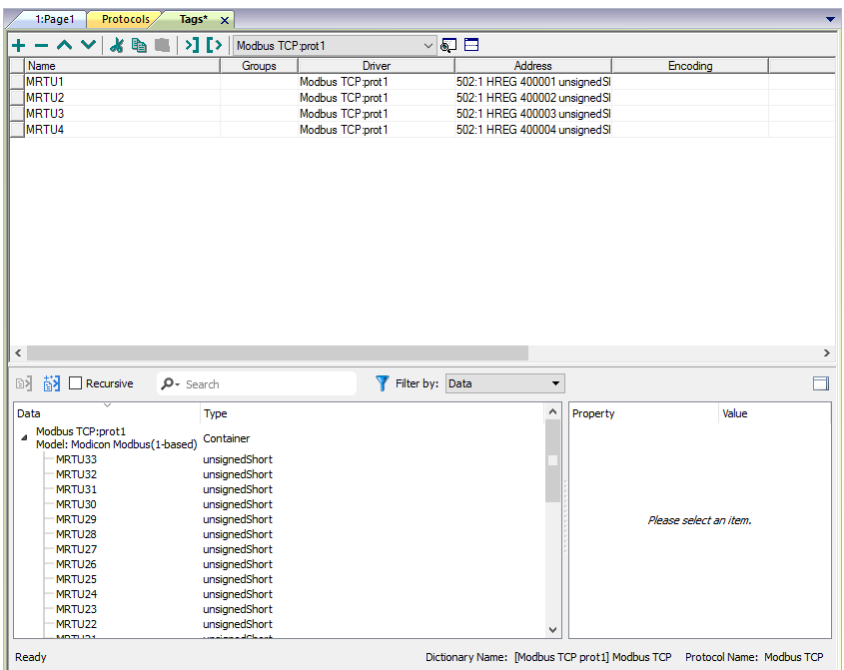

#### 层级视图

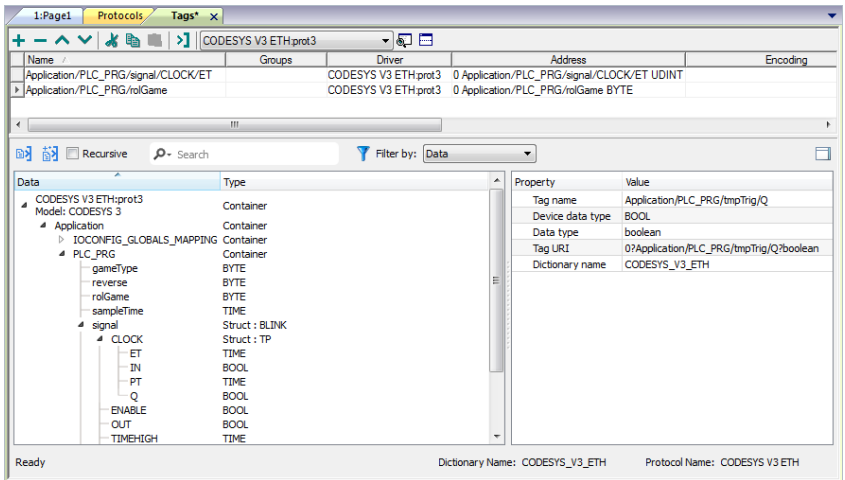

## 导入标签

要从外部文件导入标签:
1. 在项目视图、标签中,从筛选器列表中选择协议。

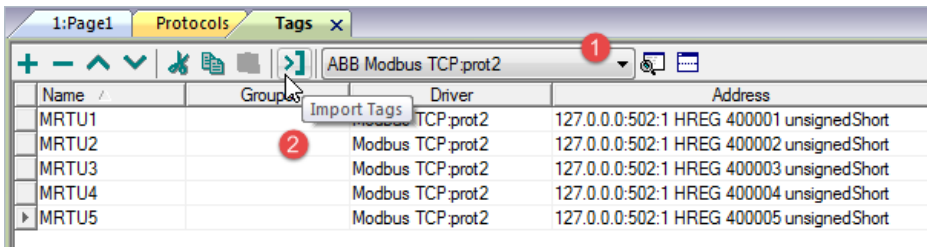

2. 单击导入标签 > 按钮: "选择文件"对话框出现。出现一个选择导入器类型对话框。

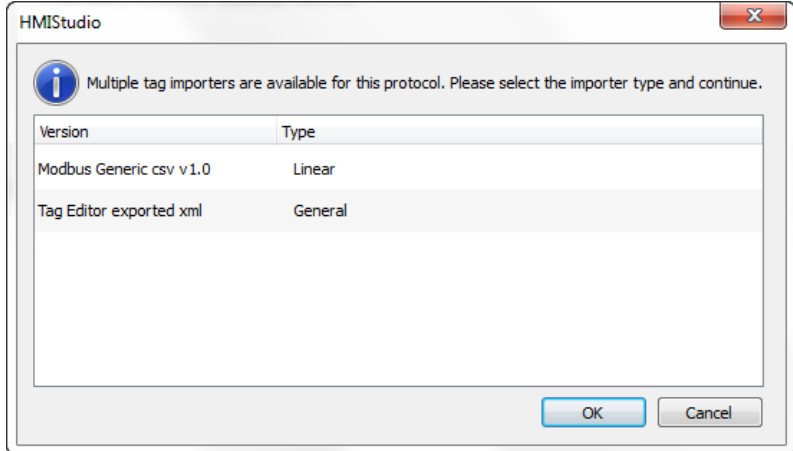

- 3. 选择文件:标签列表以线形或层级视图显示。
- 4. 要导入标签,请选择一个或多个标签或节点(仅层级视图),然后单击 93 导入标签按钮:标签复制到项 目中并在窗口上部列出。

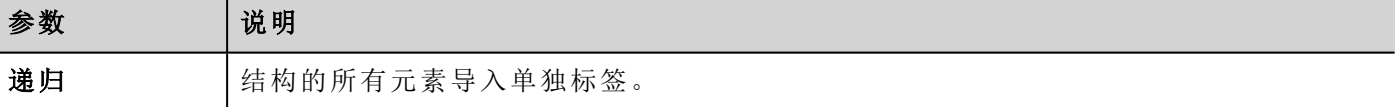

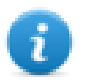

注:当项目被配置为使用协议网络时,您还必须选择要在其中导入标签的协议节点。您可以在多个 协议上导入相同的标签。当标签文件包含节点信息时,您可以选择使用这些信息来过滤标签并只导 入与所选节点匹配的标签。

## 更新导入的标签

使用更新标签命令,可以重新导入标签。对话框出现,您可以选择要重新导入的标签:

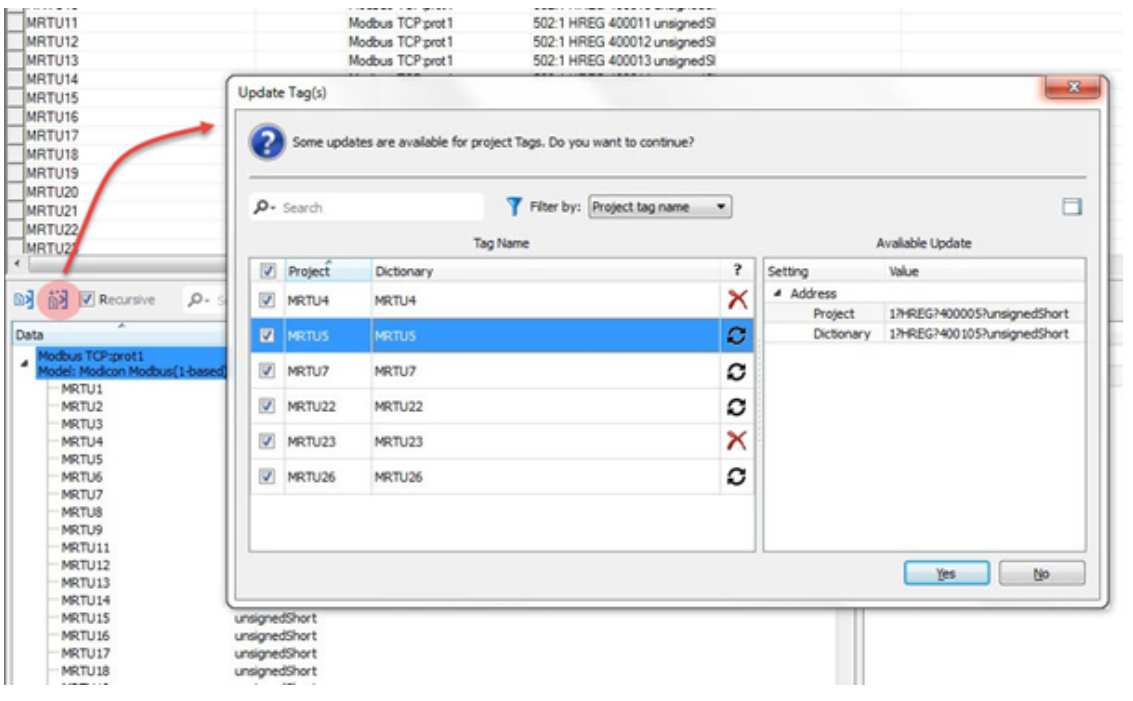

O

 $\boldsymbol{\times}$ 

这些标签需要更新。显示项目和库之间的差异列表。

这些标签在库中不再可用。如果更新,这些标签将从项目中移除。

# 将控件附在标签上

要控制控件并通过实时数据驱动控件,可以对不同的数据源绑定特定的属性。例如,可以将仪表值属性绑定 至探头温度标签,或者将显示属性绑定至配方数据

### 数据源

对象属性可以附属的元素:

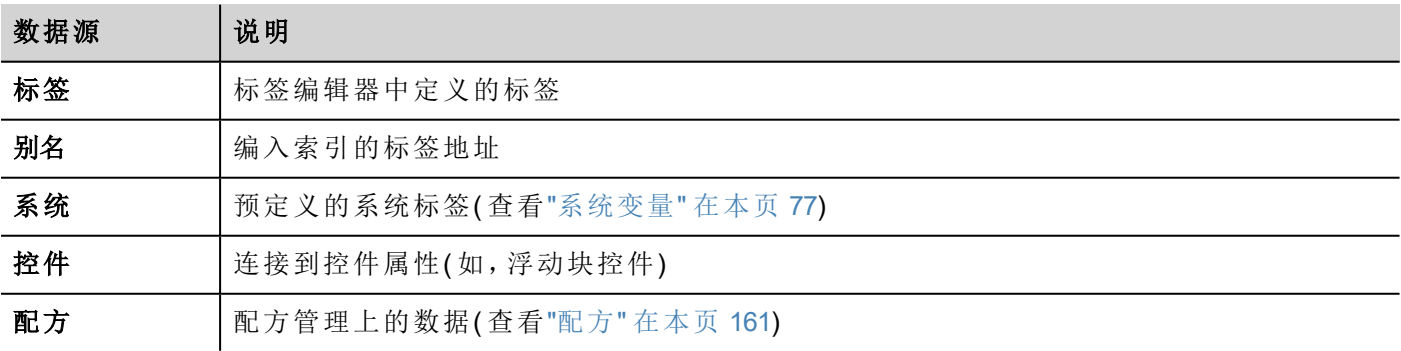

# 在一个标签上附一个属性

- 1. 在属性窗格点击在 + 。
- 2. 在源中选择数据源,在列表中选择一个协议和标签。使用搜索框过滤标签。

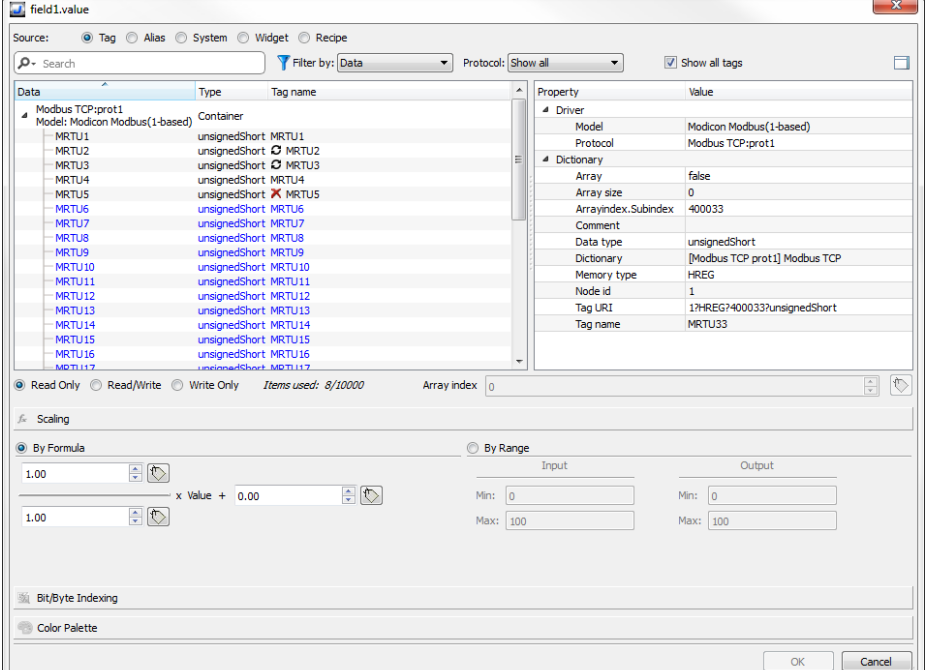

- 3. 设置存取类型 (如只读)。数组索引字段在所选的标签是一个数组时出现, 以辨别要使用的数组元素。通 过一个额外的标签,支持间接索引模式。
- 4. 点击**OK**确认。

当一个定义与词典中的标签定义不匹配时,或者当它缺失时,标签名称旁边的图标将突出显示。如果选中显 示所有标签,则即使未在应用程序中导入,也会显示所有词典标签。双击将从词典中导入标签。

请参阅""[附属于](#page-41-0)"参数" 在本页 34了解详细信息。

### 通信错误

靠近附着标签的控件可能出现两个图标。

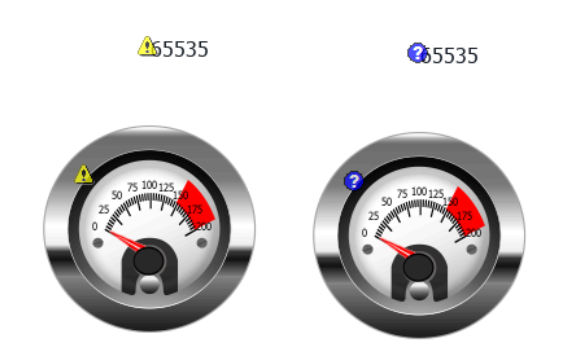

- $\Delta$  通信错误
- 2: 数据暂不可用(慢通信协议)

# 对话框页

#### 路径:项目视图 *> Web >* 对话框

按项目要求对话框页面在运行时在当前页顶端打开。这些被用来通知报警、错误或要求用户行动。

### 主要对话框属性

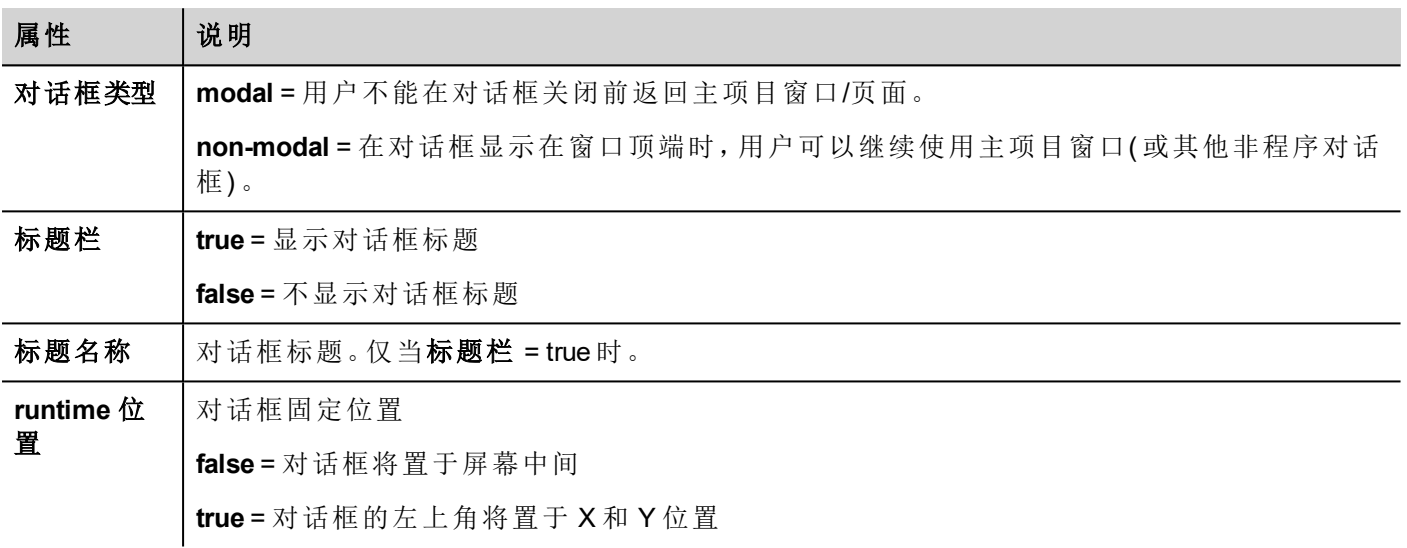

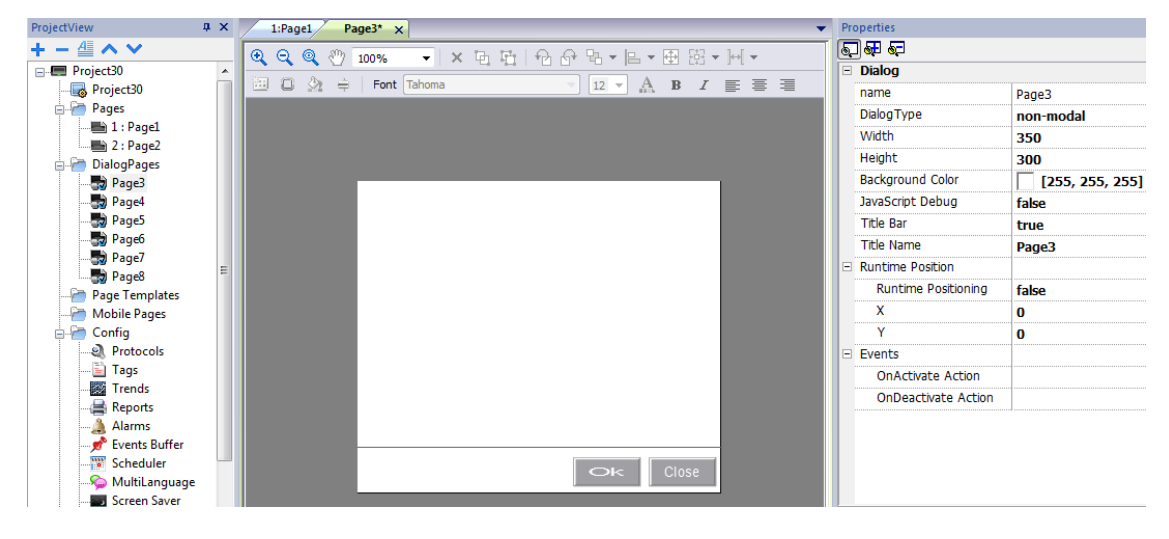

# 对话框最大数

打开的对话框的最大数量在"[功能规格说明与兼容性](#page-412-0)" 在本页 405中定义。

中。当打开的对话框达到最大数量时,最先打开的对话框被关闭以打开一个新的对话框。

# **4** 编制程序概念

PB610 Panel Builder 600 编程基于一些基本概念和行为。

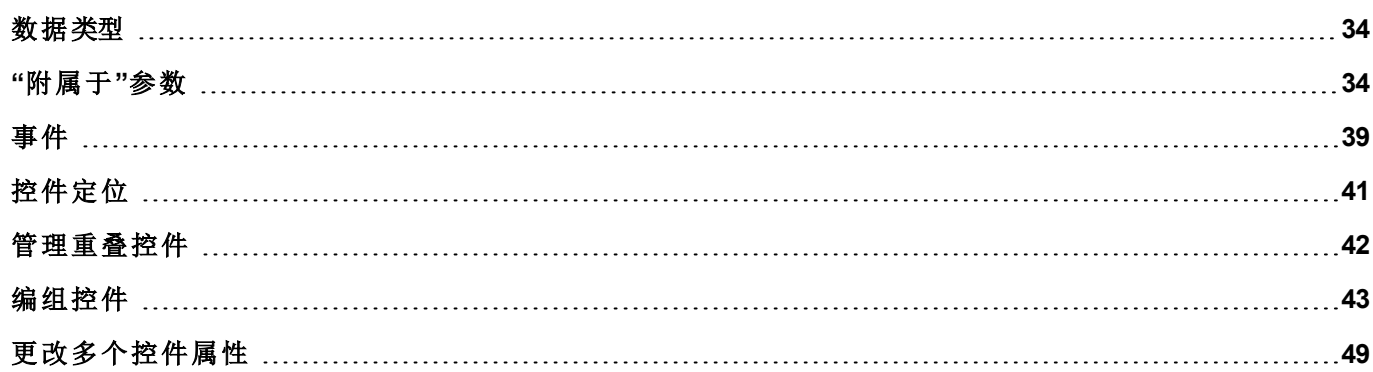

# <span id="page-41-1"></span>数据类型

创建标签时,您必须指定其属性。数据类型特定于 PB610 Panel Builder 600,而内存类型特定于所选协议。根据 所选控制器地址所需的内部表示选择值。

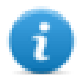

注: 数组类型使用相同的数据类型, 后跟"[ ]"( 例如: boolean [ ])

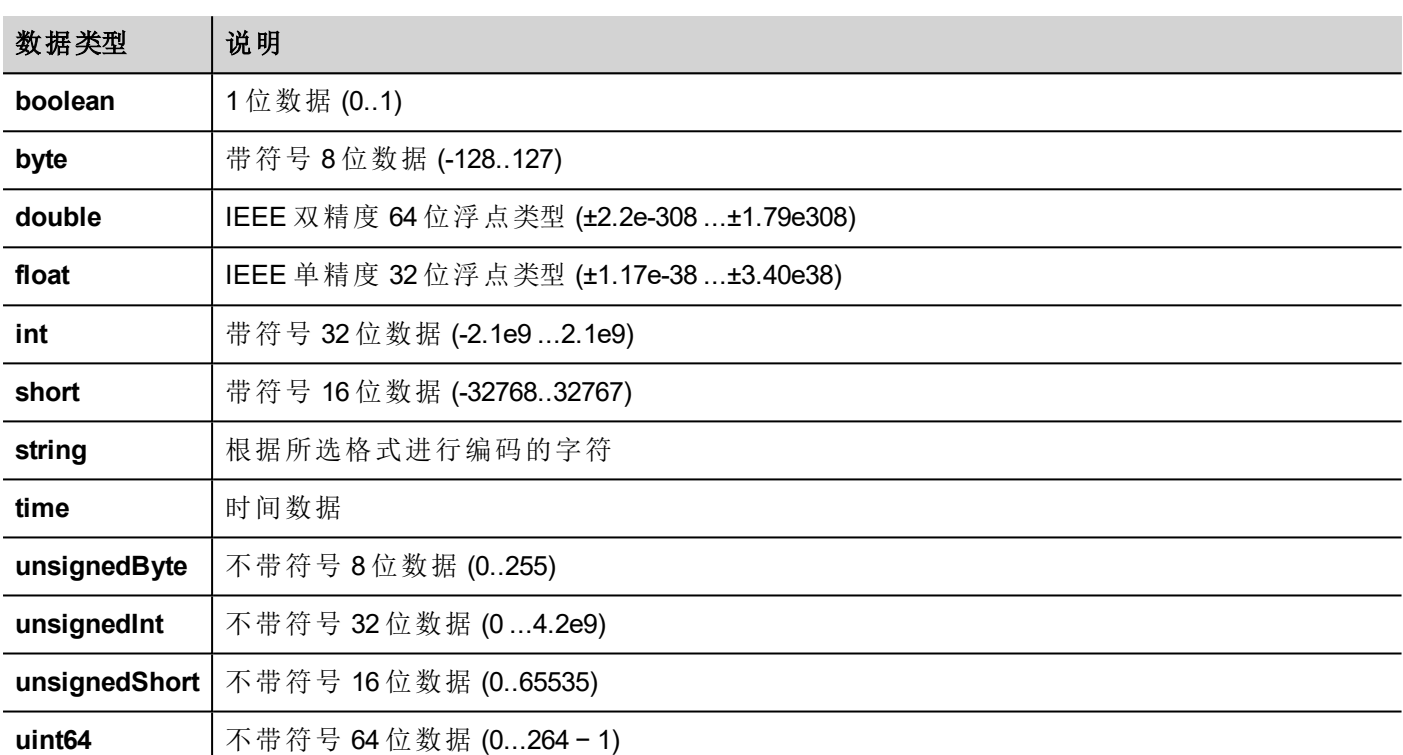

# <span id="page-41-0"></span>**"**附属于**"**参数

# 对象属性

在 PB610 Panel Builder 600 中,页面对象的属性可以在编程时设置或者配置为动态。如需在编辑程序时改变属 性,可使用页面工具栏或属性窗格。先选择对象查看显示的属性。

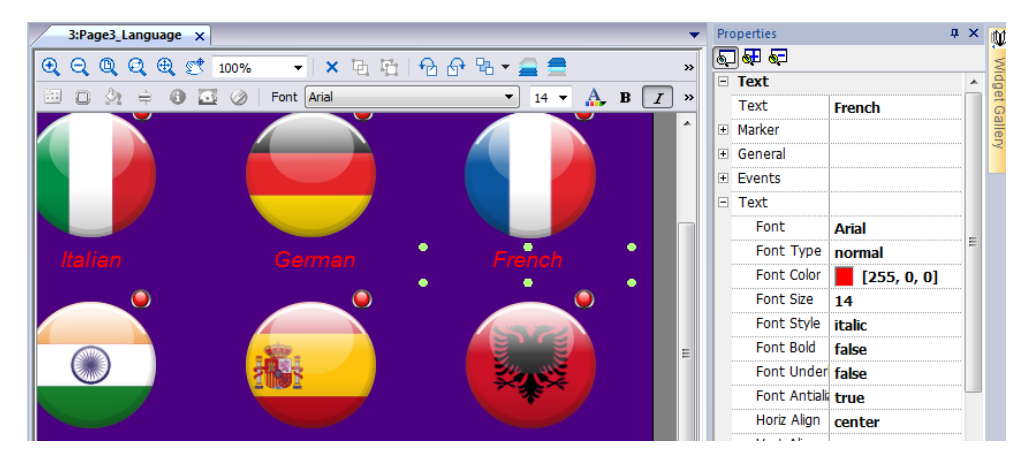

页面工具栏只显示了最常用的对象的属性,而属性窗格以基本或高级的角度显示了所有属性。 要动态地改变属性值,您可以将其附在标签或变量上。

# 在一个标签上附一个属性

1. 在属性窗格点击在 + 。

2. 在源中选择数据源,在列表中选择一个协议和标签。使用搜索框过滤标签。

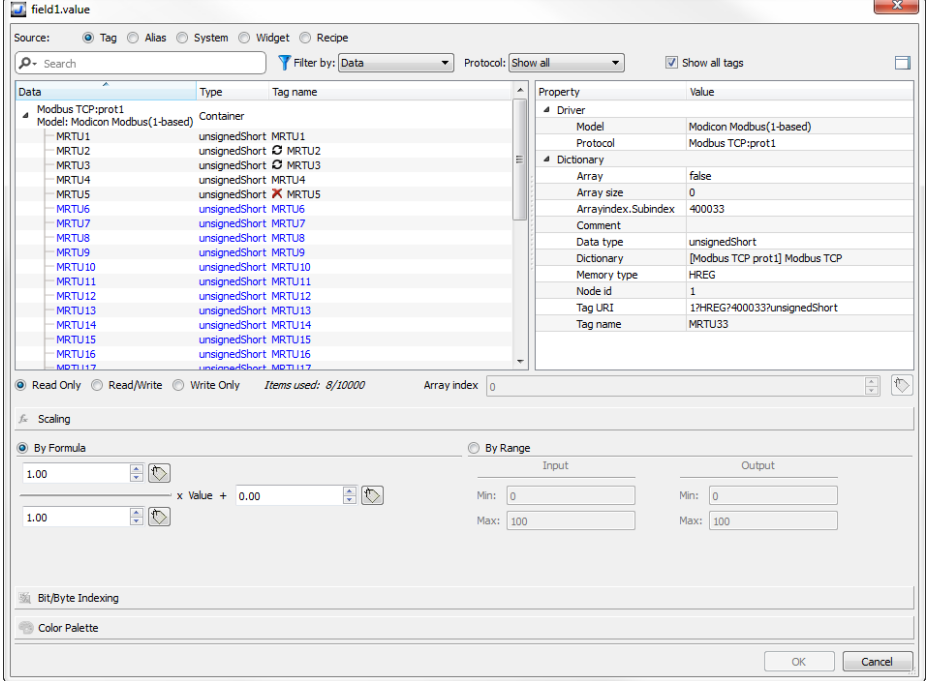

3. 设置存取类型 (如只读) 。数组索引字段在所选的标签是一个数组时出现, 以辨别要使用的数组元素。通 过一个额外的标签,支持间接索引模式。

4. 点击**OK**确认。

当一个定义与词典中的标签定义不匹配时,或者当它缺失时,标签名称旁边的图标将突出显示。如果选中显 示所有标签,则即使未在应用程序中导入,也会显示所有词典标签。双击将从词典中导入标签。

#### 数据源

对象属性可以附属的元素:

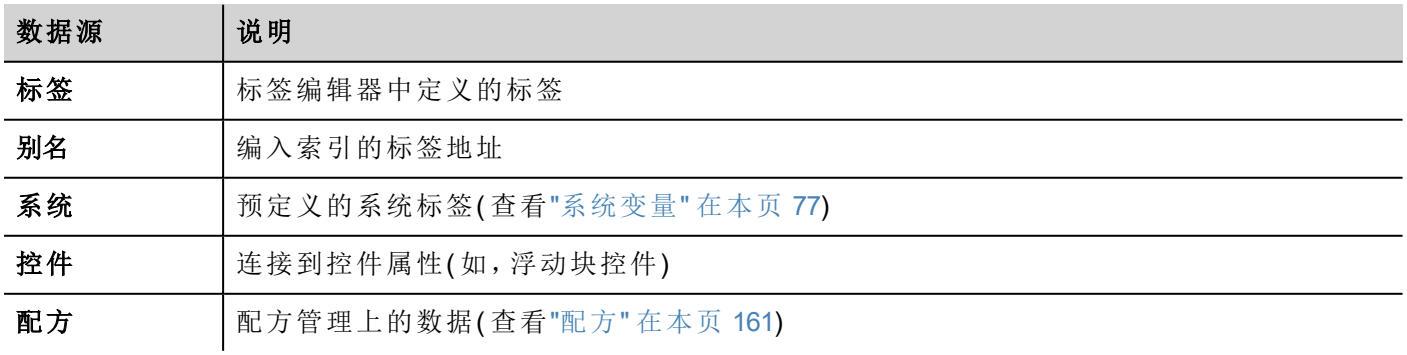

# 高级搜索

多重句法选项可以应用于搜索框:

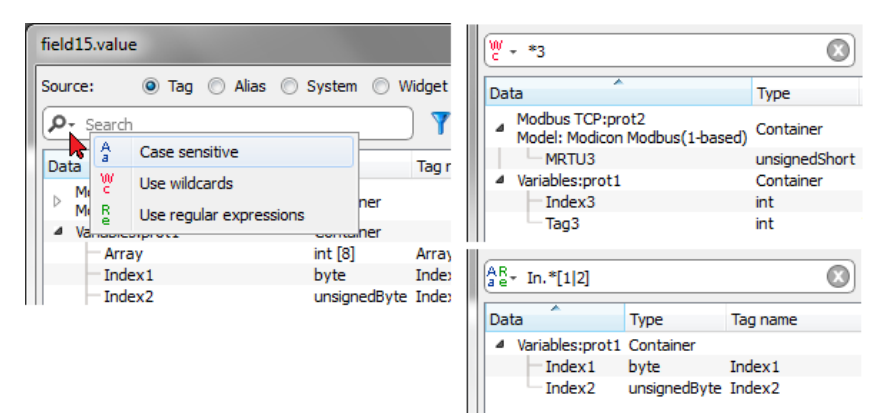

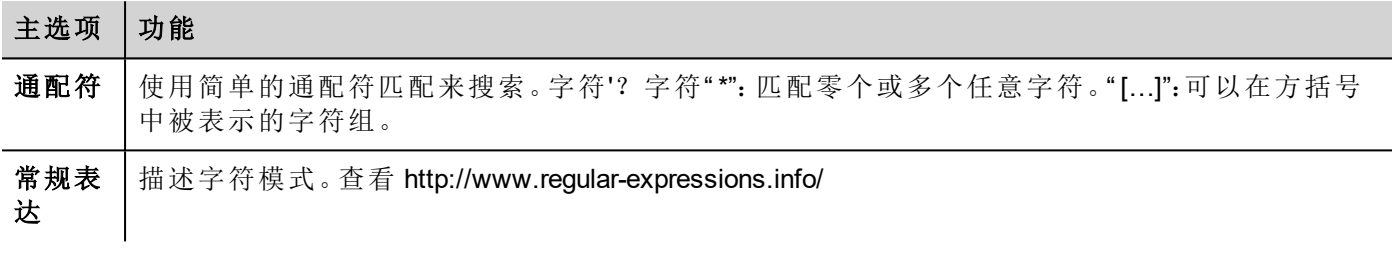

# 筛选标签

选择各种标签筛选标准:

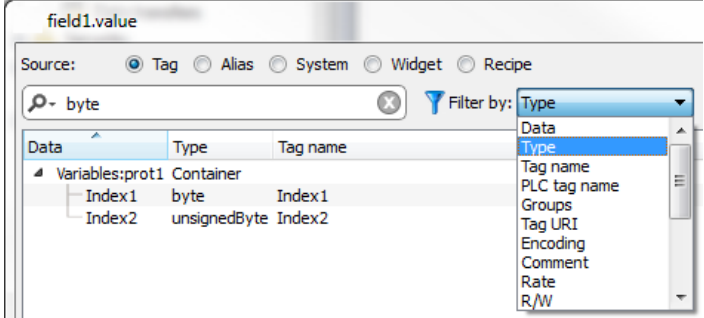

# 显示词典标签

选中显示所有标签时,属于一个词典但尚未导入的标签以蓝色显示。您可以选择并双击一个标签将其输入到 项目中。

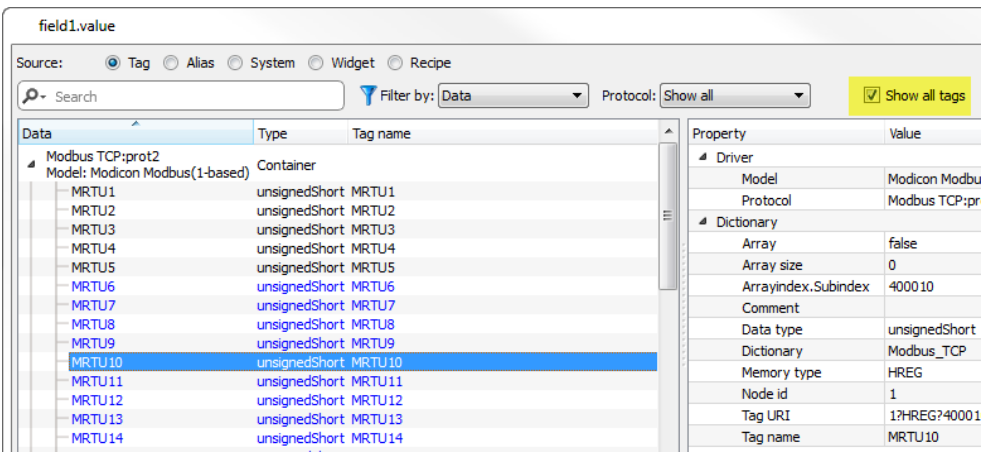

# 转换标签值

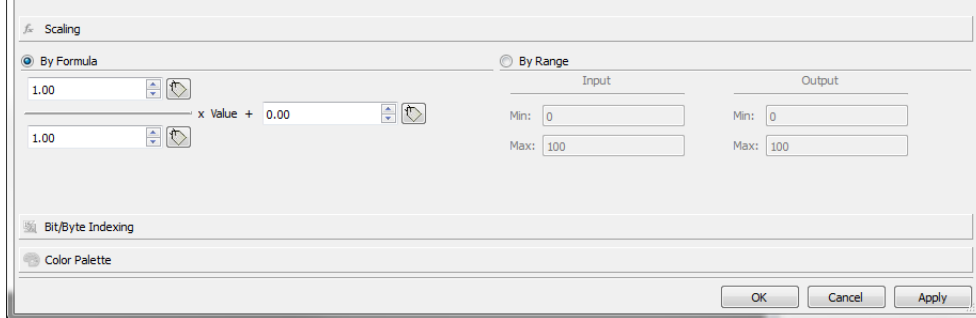

缩放选项卡可以转换标签值。在按范围部分中设置输入和输出范围:系统会自动计算缩放系数。

# 根据索引提取标签位**/**字节

允许根据指定的位或字节数从一个词提取单一位或字节内容

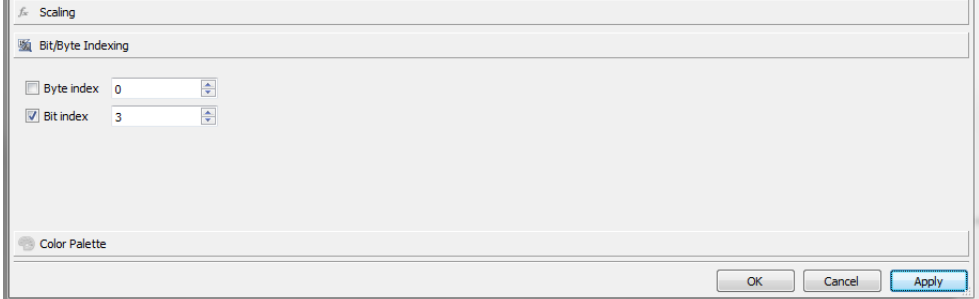

# 用颜色绘制标签值

允许您用颜色绘制数值的标签值。您可以使用这一选项改变一个按钮的颜色。

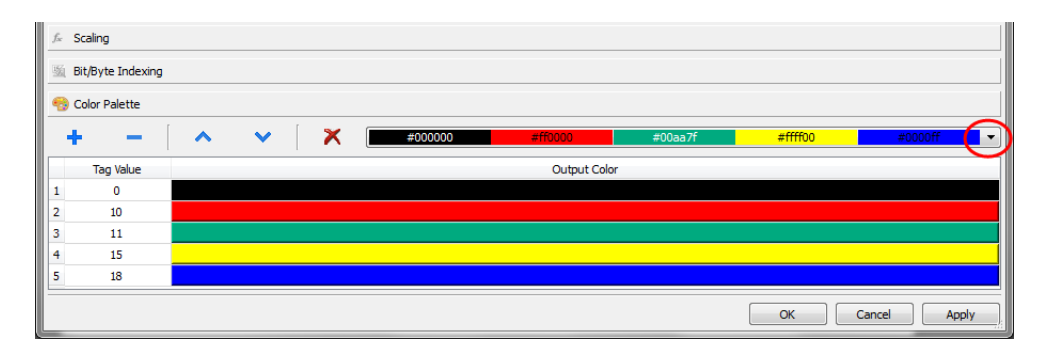

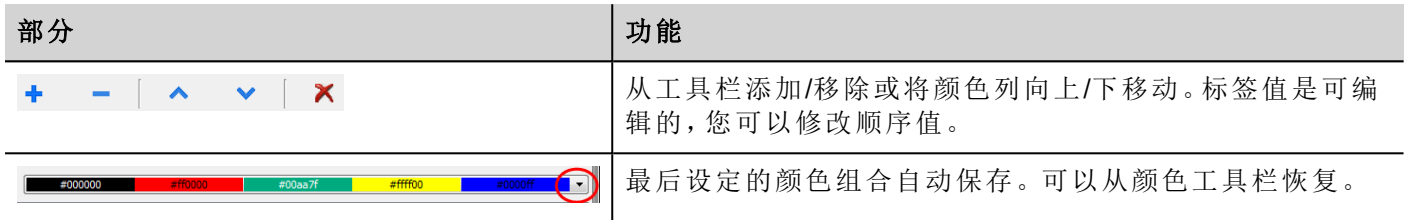

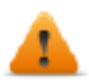

请注意,用颜色绘制的标签值将返回字符串数据类型**(** 例如**"#FF0000")**

# 数据链接序列化

可以使用上面的"附加到…"对话框手动输入或修改数据链接。

单击属性窗格中的某一按钮,然后输入用于描述数据链接的文本

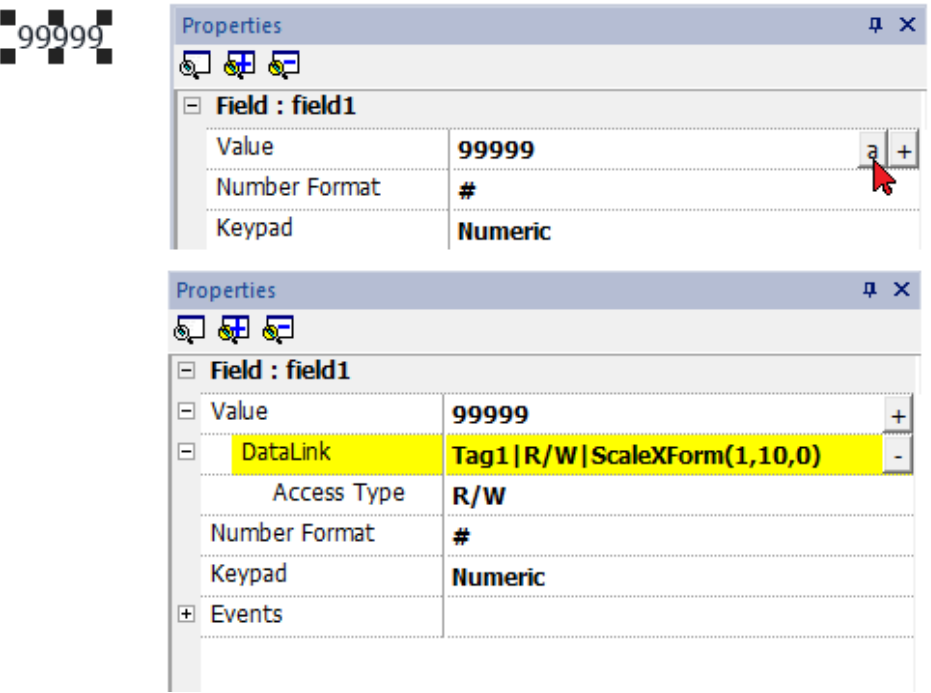

数据链接格式如下:

Tagname [index] | [Atribute] | [XForm] | [XForm] | ...

示例:

- $\cdot$  arrayTag[2]
- $\bullet$  Tag[0|index]
- Alarm triggered: SysPropMgr
- Tag|R/W|ScaleXForm(1,10,0)
- <span id="page-46-0"></span><sup>l</sup> Tag|R/W|ScaleXForm(1,10,0)|ByteIndexXForm(1)|ColorPaletteCustomXForm(0#00aa7f,1#ff0000)

# 事件

事件用于在项目标准下启动动作,能够与以下相关联:

- <sup>l</sup> 按键/触摸( 点击、按压、释放)
- 外部输入设备如键盘和鼠标(点击、按、保持、释放、滚动)
- <sup>l</sup> 数据更改( 数据更新)
- 页面切换(激活、失效)
- <sup>l</sup> 报警
- <sup>l</sup> 计划任务

您可以向一个事件附加一个或多个动作,这样无论什么时候事件发生时,它们都可以被执行。 该例子显示了通过按一个按键激活一个 JavaScript 动作。

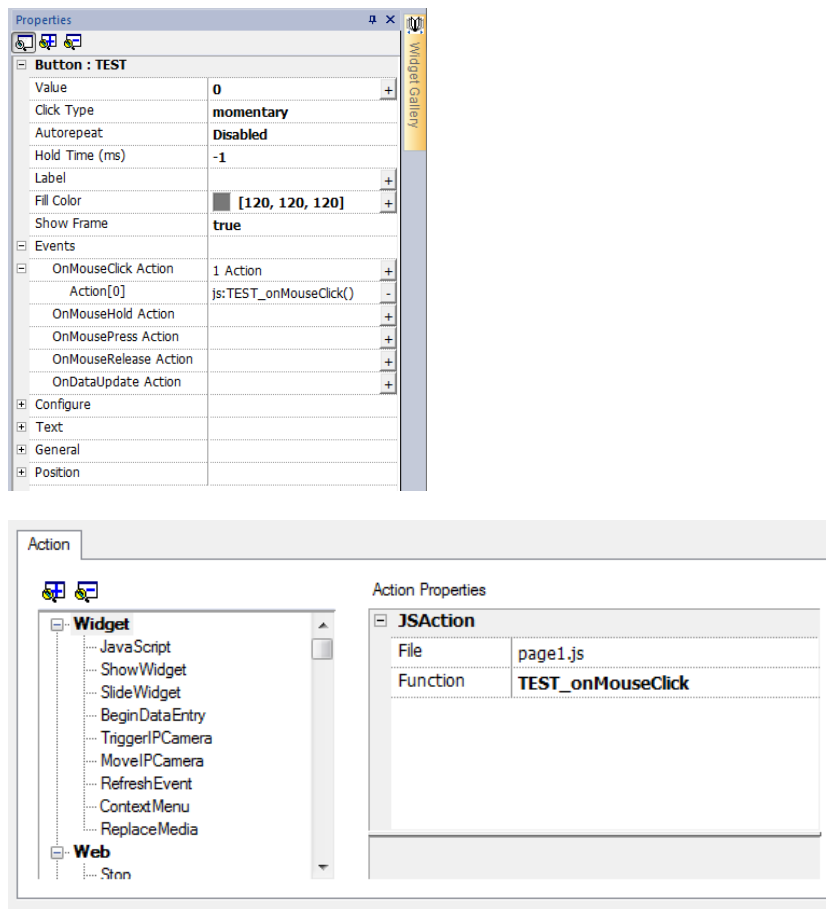

# 点击/鼠标点击

当按钮/键被快速按下并放开时会启动事件。

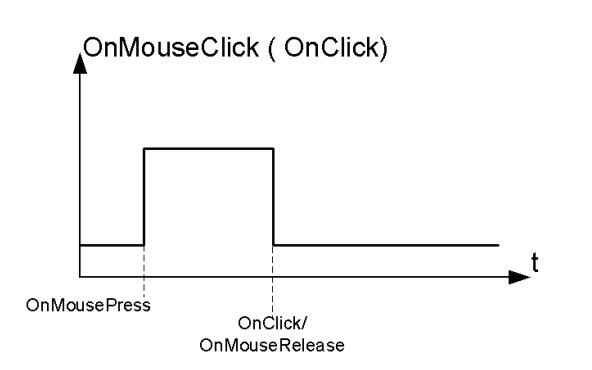

## 保持/鼠标保持

当按下按钮/键且保持按住的时间达到控件属性中设置的保持时间时触发事件。这一事件的动作程序只有在 保持时间过期之后才会执行。

默认保持时间在[项目属性](#page-60-0)中配置,但每一个按钮/键都可以重新定义。请参阅"项目属性" 在本页 53。

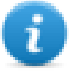

注:如果控件的保持时间设为-1,则将使用项目的保持时间值。

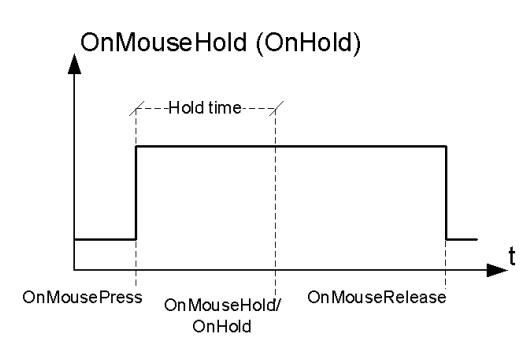

# 自动重复

对按钮或键的按压或保持启动自动重复。自动重复时间在项目属性中指定,但每一个按钮/键都可以重新定义

#### OnMouseHold (OnHold) and Autorepeat

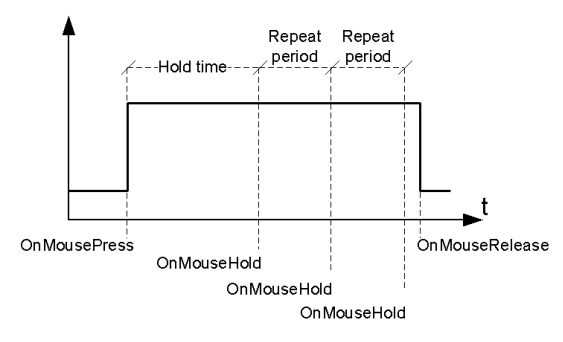

#### OnMousePress and Autorepeat

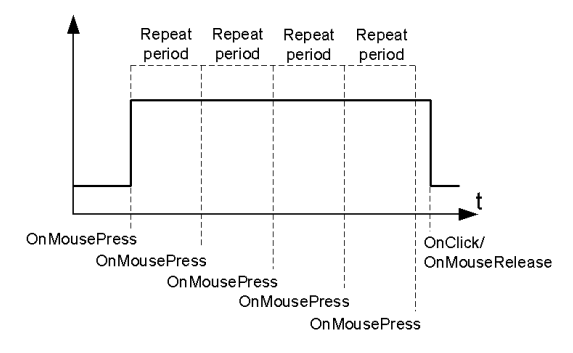

## 滚轮

当滚轮( 例如 USB 鼠标滚轮) 值更改时启动事件。滚轮通常用于增加/减少文本框中或附在标签上的值。

### 激活

当页面加载时启动事件。事件在页面中的控件被初始化前启动。

### 数据更新时

当标签值更改时启动事件。更新时间取决于协议完成更新过程需要的时间。例如, 数据更新时事件可以触发 或不触发,具体取决于在控件首次初始化之后或之前数据在协议中是否可用。尤其是页面更改通知更可能出 现在慢协议和远程客户上。

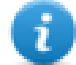

注:执行激活期间读取的值可以与从后续数据更新时事件中获取的相同,因为数据更新时通知是非 同步发送的。

# <span id="page-48-0"></span>控件定位

您可以使用两种方法在页面定位控件:

- <sup>l</sup> 对齐网格
- <sup>l</sup> 对齐对象

要显示网格,请在视图菜单上,单击显示网格。

### 对齐网格

#### 路径:视图 *>* 对齐网格

当您移动或给一个目标改变大小时,即使网格不可见,其左上角将与网络中最近的交叉点对齐。

### 设置网格属性

#### 路径:视图 *>* 属性

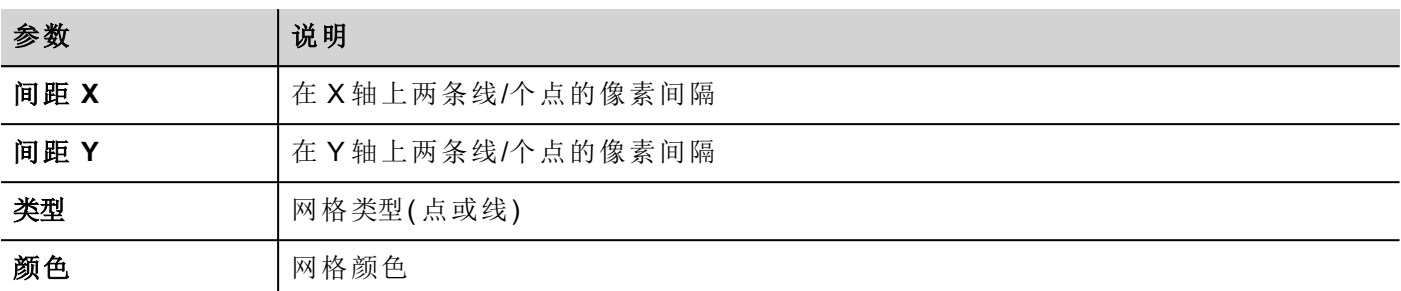

## 对齐对象

路径:视图 *>* 对齐对象

当您移动一个物体,该功能帮助与页面上的其他对象对齐。

当您选择一个物体,根据您按的区域:上、左上、右、下、左下、右下、左、右、中,以下热点之一会被选择作为 移动点的来源。

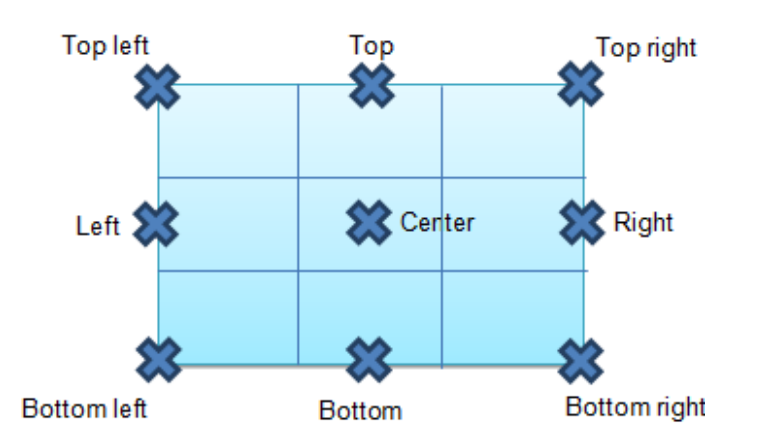

<span id="page-49-0"></span>算法找到附近控件热点中匹配的热点,与源移动点的x或y轴匹配。对于线控件,源移动点是该线的终点。

# 管理重叠控件

当页面上一个或多个控件重叠时,您可以管理其顺序,这样一个会在另一个上面显示。

该页面控件的顺序显示在组合框中。具有更大的z序号的控件在低的 z 顺序的控件单元前面。图片图标识别静 态物体,影响框架图标识别动态物体。

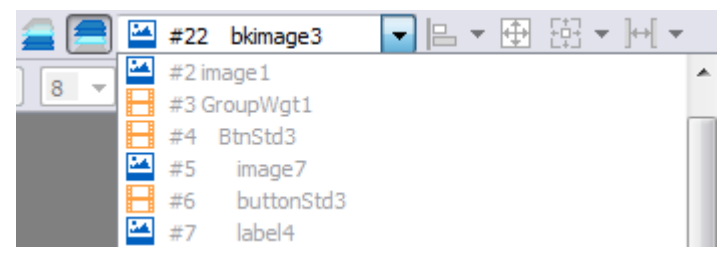

重要:正确的控件顺序对于运行系统性能至关重要,因为重叠的动态控件可能使静态优化无效,降 低 **HMI** 应用程序的性能。

# 隐藏**/**显示 **z** 顺序控件

要在所选的控件上隐藏控件:

■ 在工具栏上,单击 ■ 并选择一个控件:其上的所有控件均被隐藏 要在所选的控件下隐藏控件:

● 在工具栏上,单击 ● 并选择一个控件:其下的所有控件均被隐藏 工具栏可以:

- <sup>l</sup> 隐藏堆积在所选控件上和/或下的控件
- <span id="page-50-0"></span><sup>l</sup> 使用以 z 顺序列举所有控件的组合框,对不同控件操作。

# 编组控件

要编组控件:

- 1. 选择所有要编组的控件。
- 2. 右击然后单击编组。

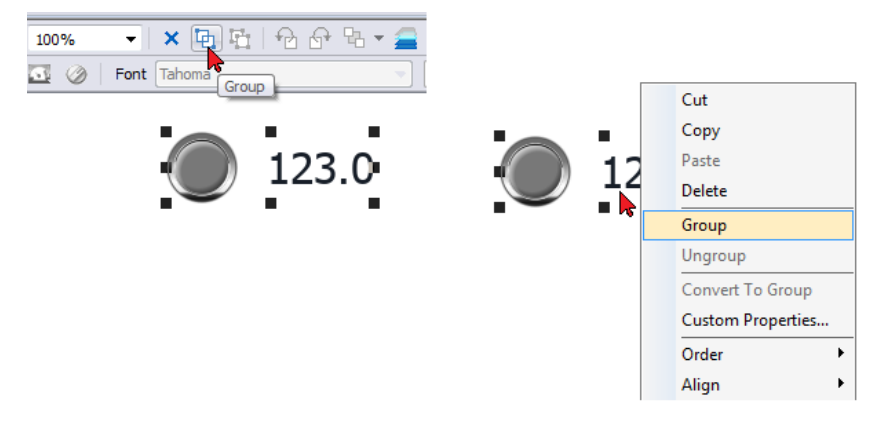

提示:双击以进入组编辑模式。在模式中,仅可编辑和选择组控件。所有其他控件为部分隐藏。

# 改变编组的控件的大小

您可以定义改变大小时对象如何反应。使用通用部分中的缩放属性:

- **· 缩放:**对象和文本不按比例改变大小
- 拉长:对象和文本按比例改变大小

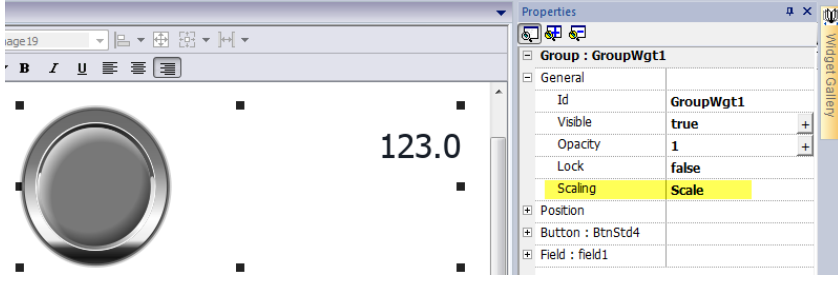

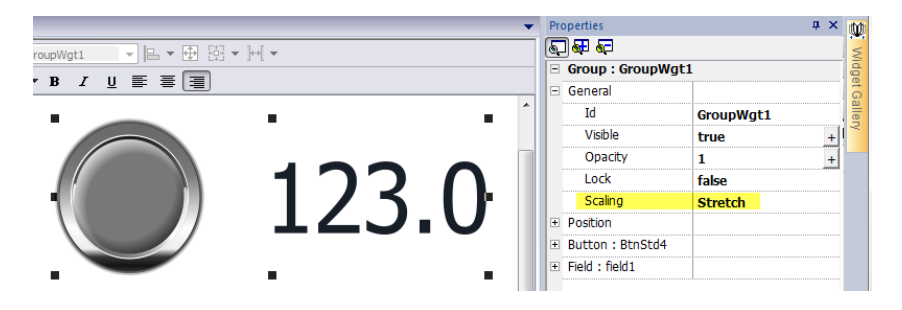

# 网格布局组

网格布局可配置组中控件的空间关系。

创建网格布局:

<sup>l</sup> 启用控件组的"网格布局"参数。

或者

<sup>l</sup> 选择将位于组内的控件,然后单击页面工具栏上的"网格布局"按钮。在启用"网格布局"属性时,系统将 收集并对齐组内所选控件。

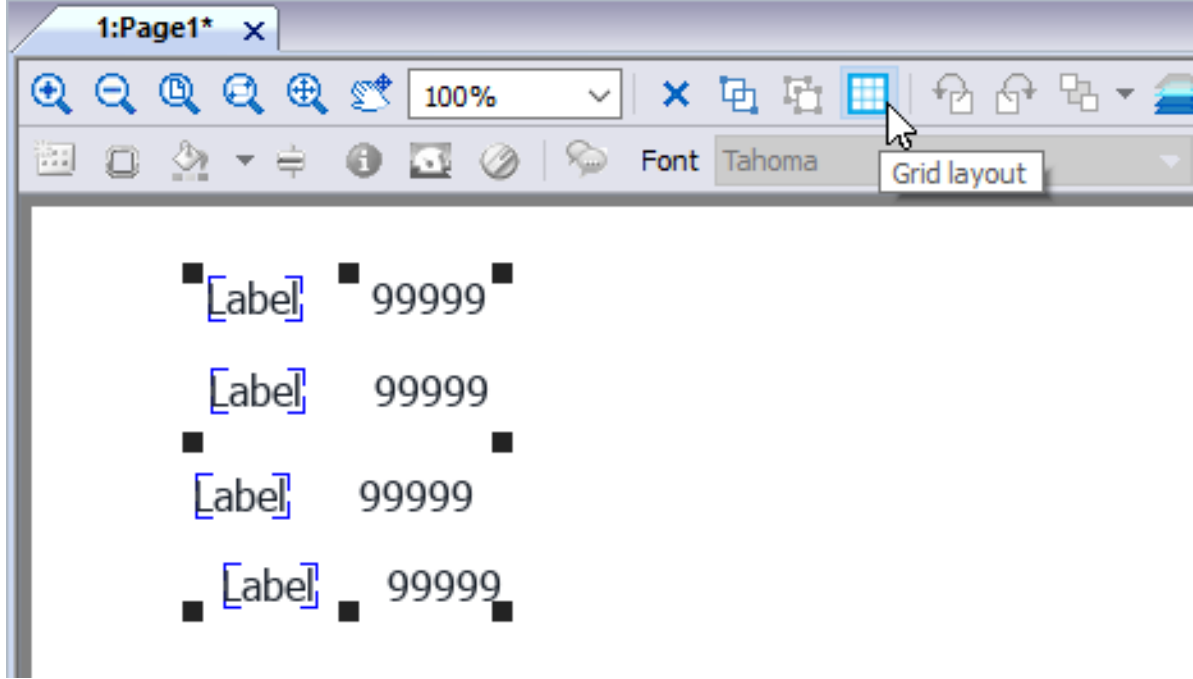

以下元素与网格布局相关联,且可进行配置:

- <sup>l</sup> 网格属性
- <sup>l</sup> 行、列属性
- <sup>l</sup> 单元格属性

#### 网格属性

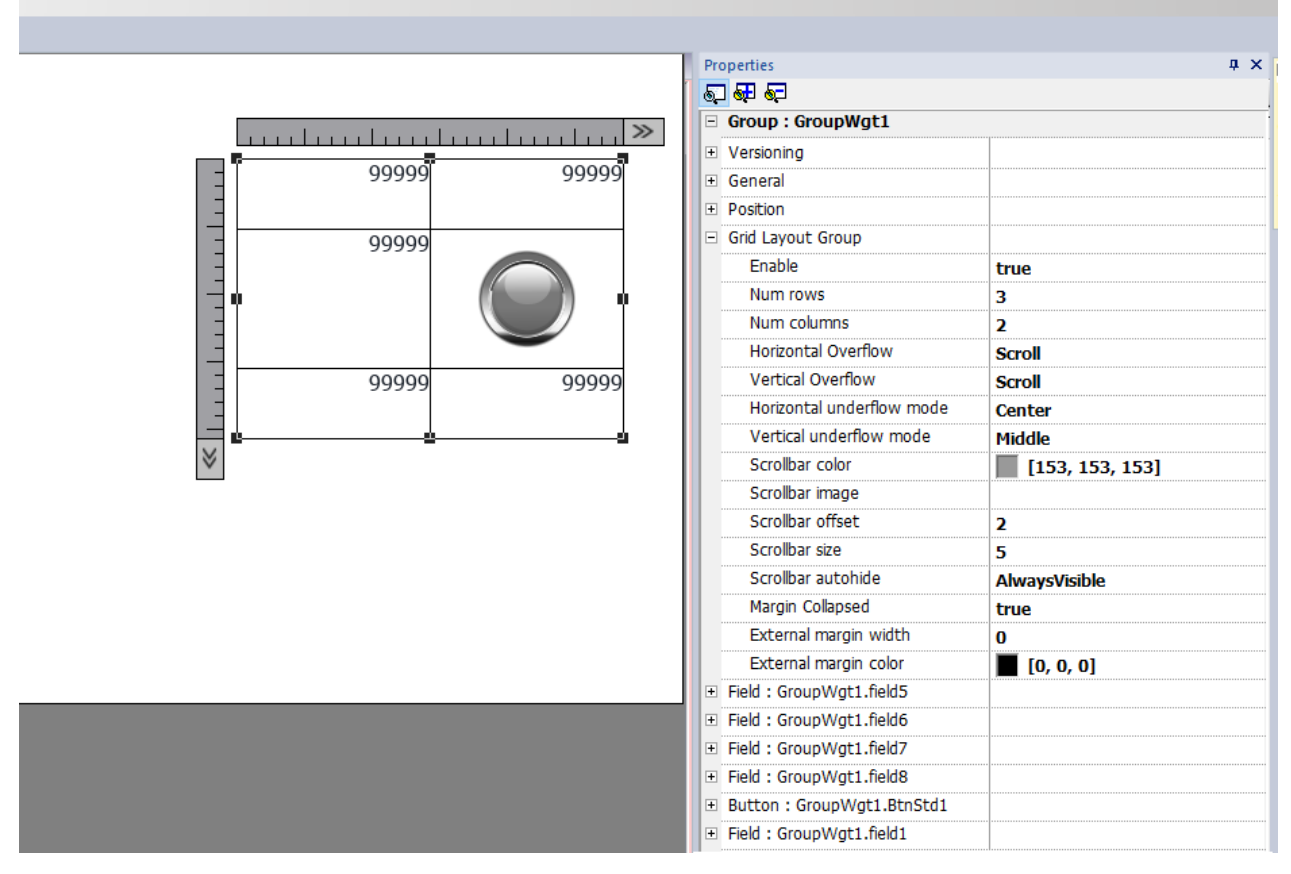

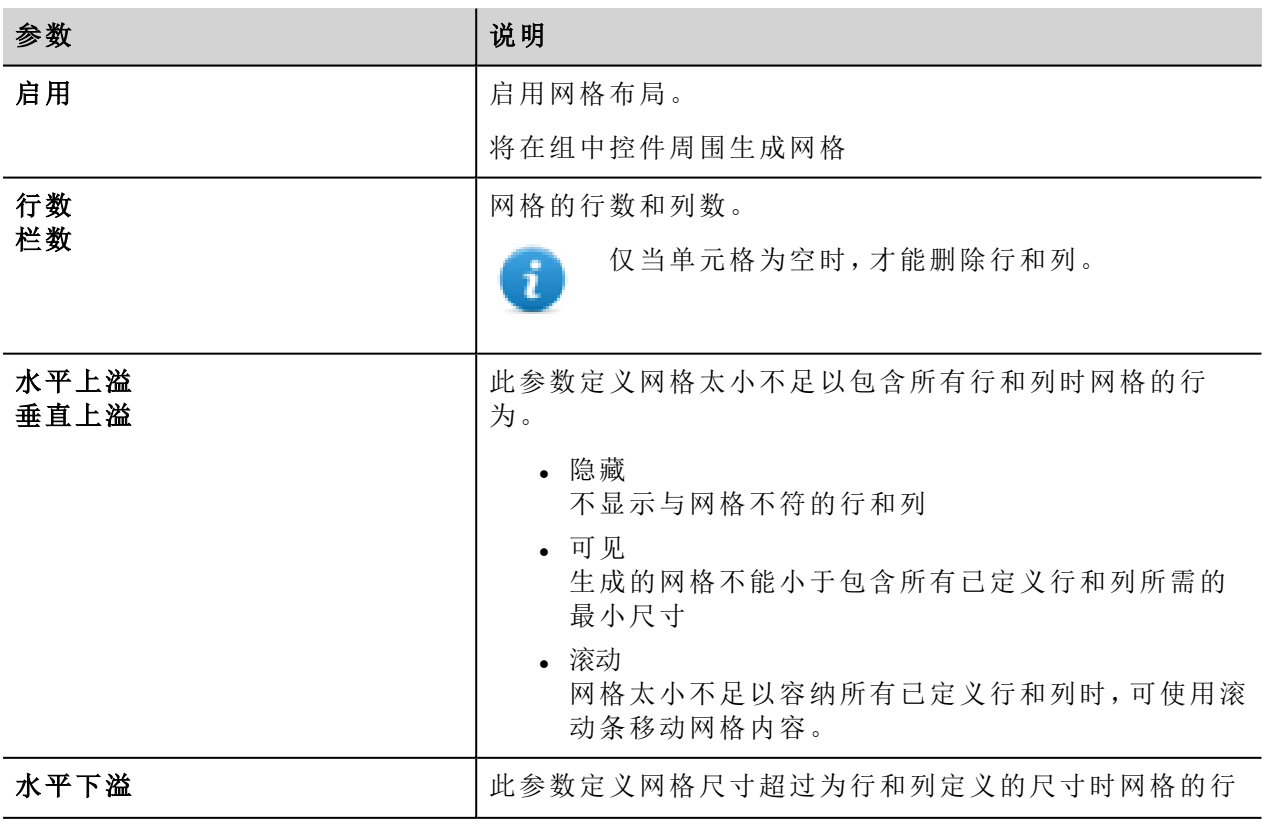

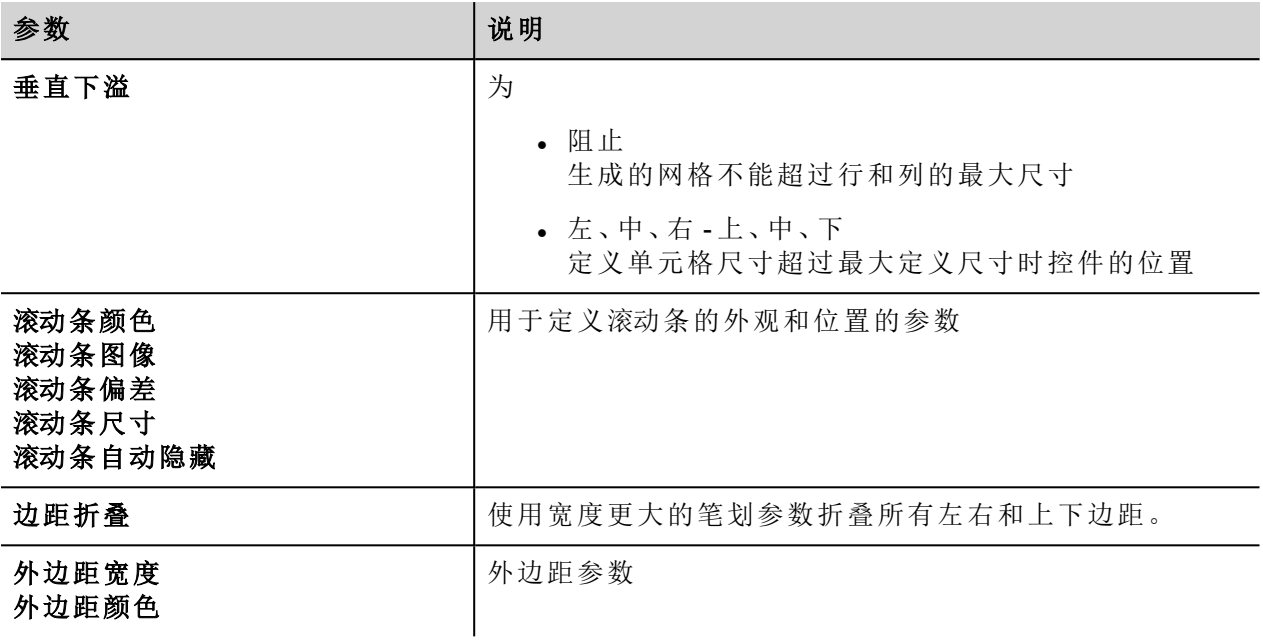

要合并或拆分行或列,请双击网格,进入编辑模式,然后让光标在功能区上移动:

- <sup>l</sup> 双击黑色三角符号合并两个相邻行或列 (1)
- <sup>l</sup> 双击功能区拆分所选行或列 (2)

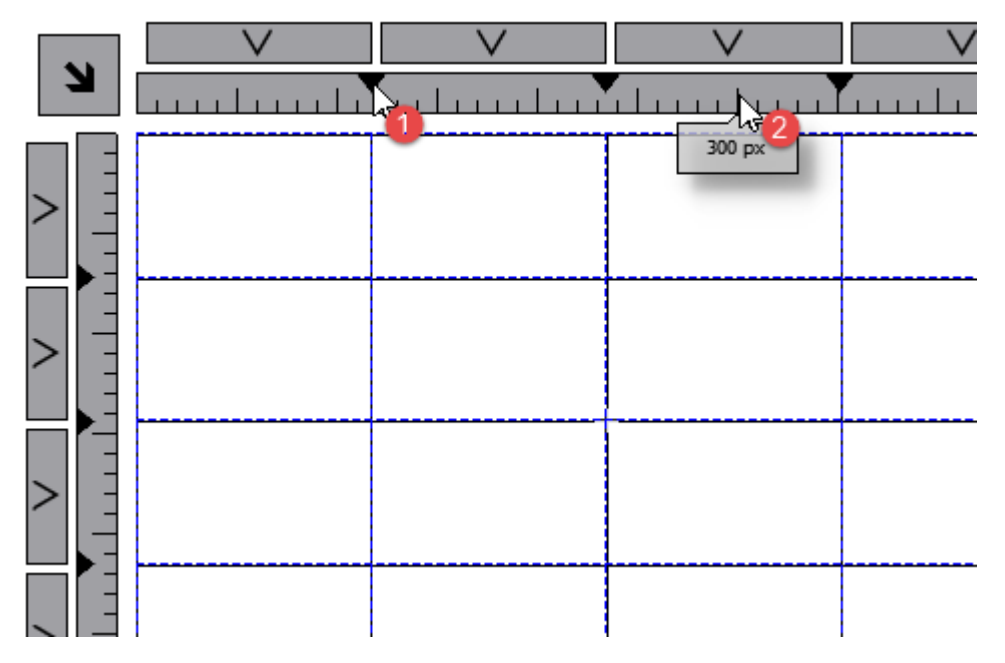

### 行、列属性

单击双击控件组时显示的行和列选择器后,行和列属性在弹出对话框中可见。

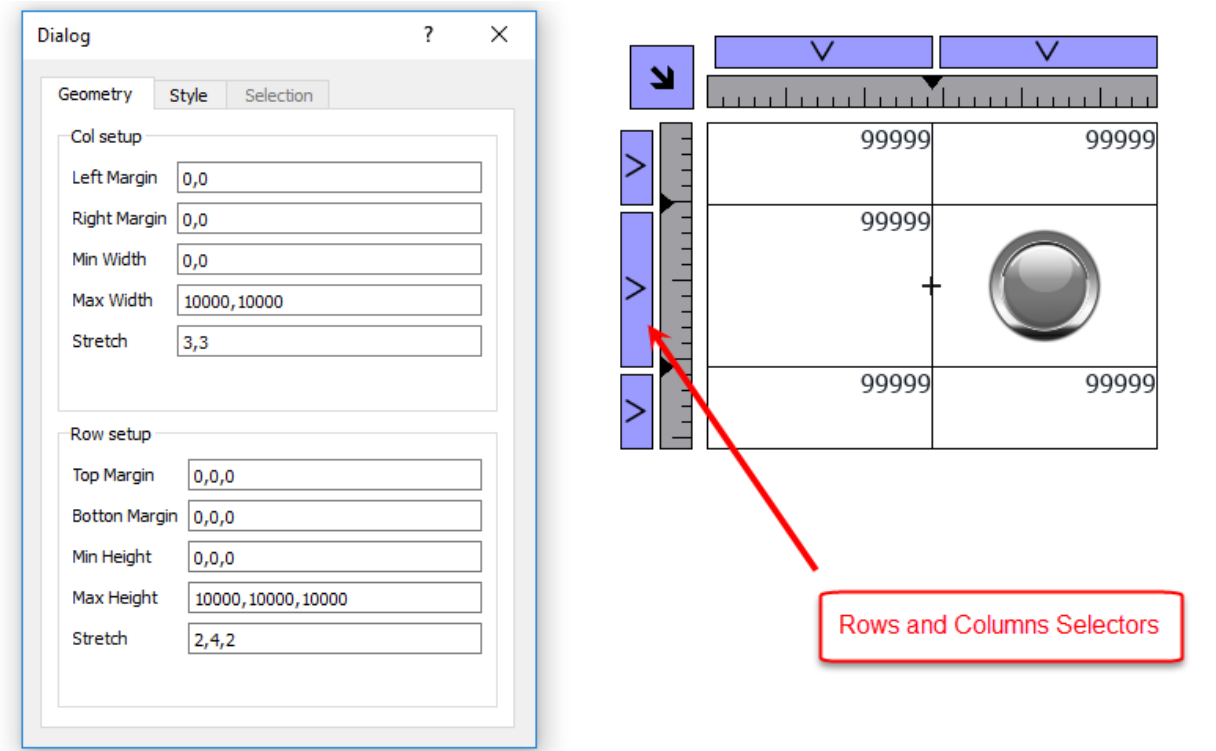

# **Stretch**

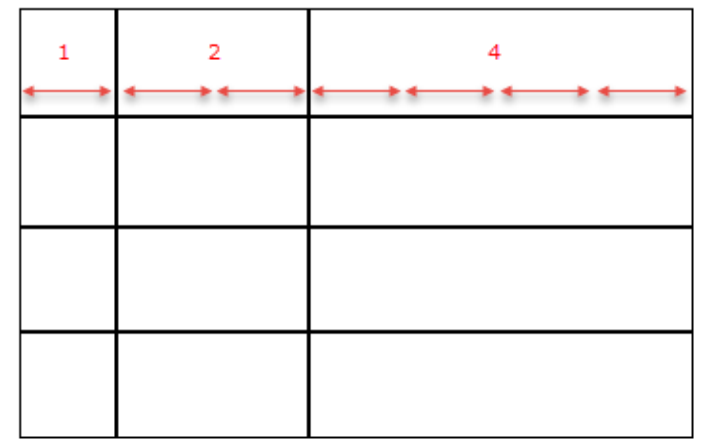

# **Margins** Margins Height г Margins Width

### 几何结构参数

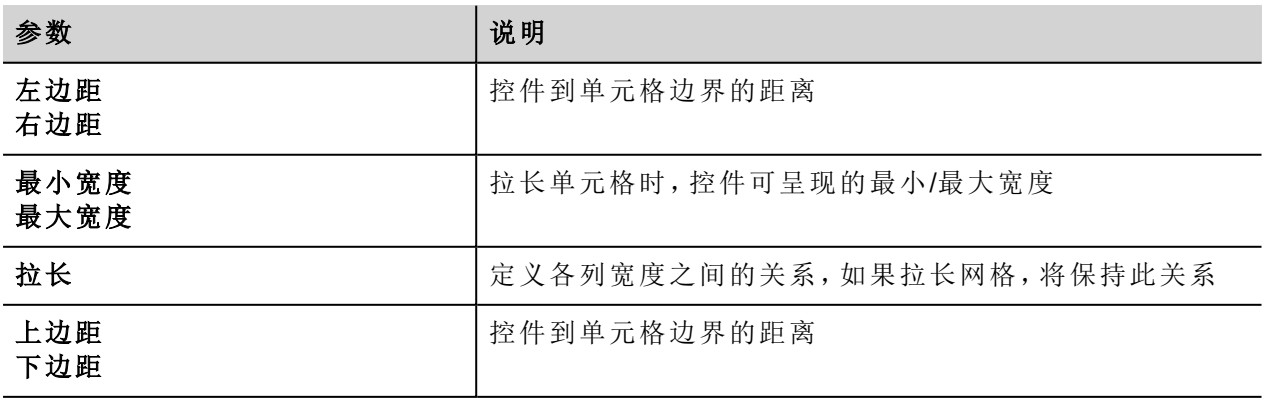

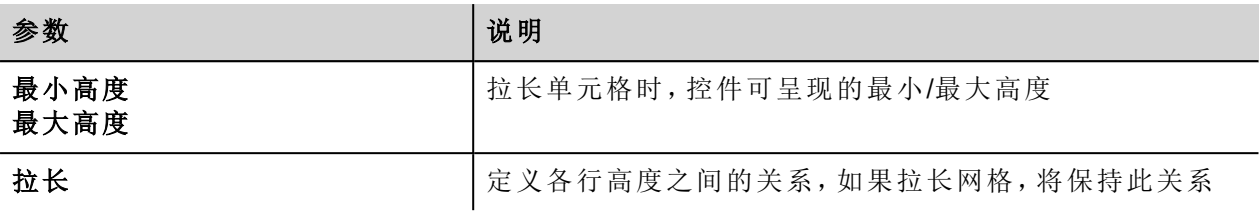

#### 样式参数

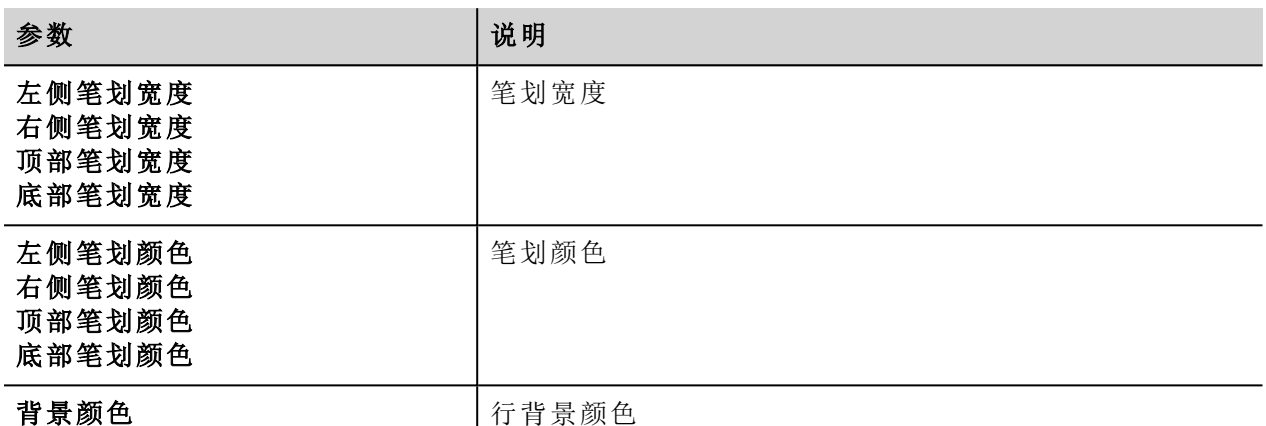

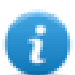

 $\mathbf{r}$ 

用逗号隔开的值列表与行和列相关。例如,第一个值为行 0,第二个值为行 1,依此类推。

颜色格式可以是 #rrggbb 或 #rrggbbaa,其中"*aa*"是 Alpha 值,用于定义颜色的不透明度。

#### 选择参数

仅当在表格控件内使用网格时,选择参数才可用( 请参阅"[表格控件](#page-295-0)" 在本页 288了解详细信息)

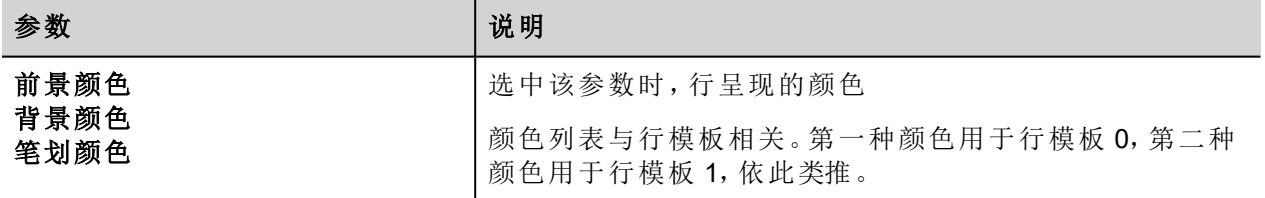

### 单元格属性

选中单元格时,单个单元格的属性在属性面板中可见。选择单元格:先双击控件组,然后单击要选择的单元 格。

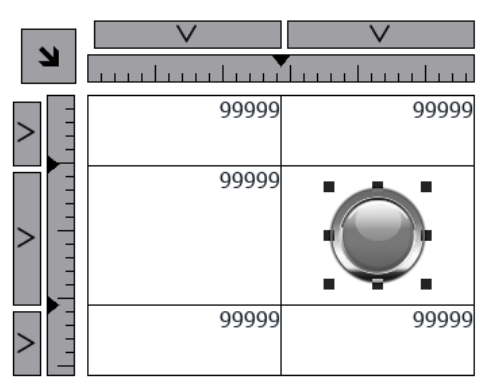

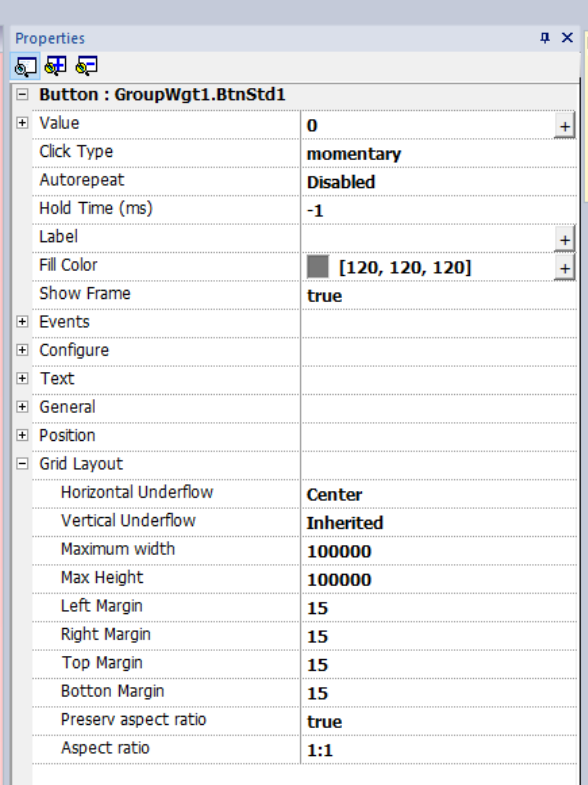

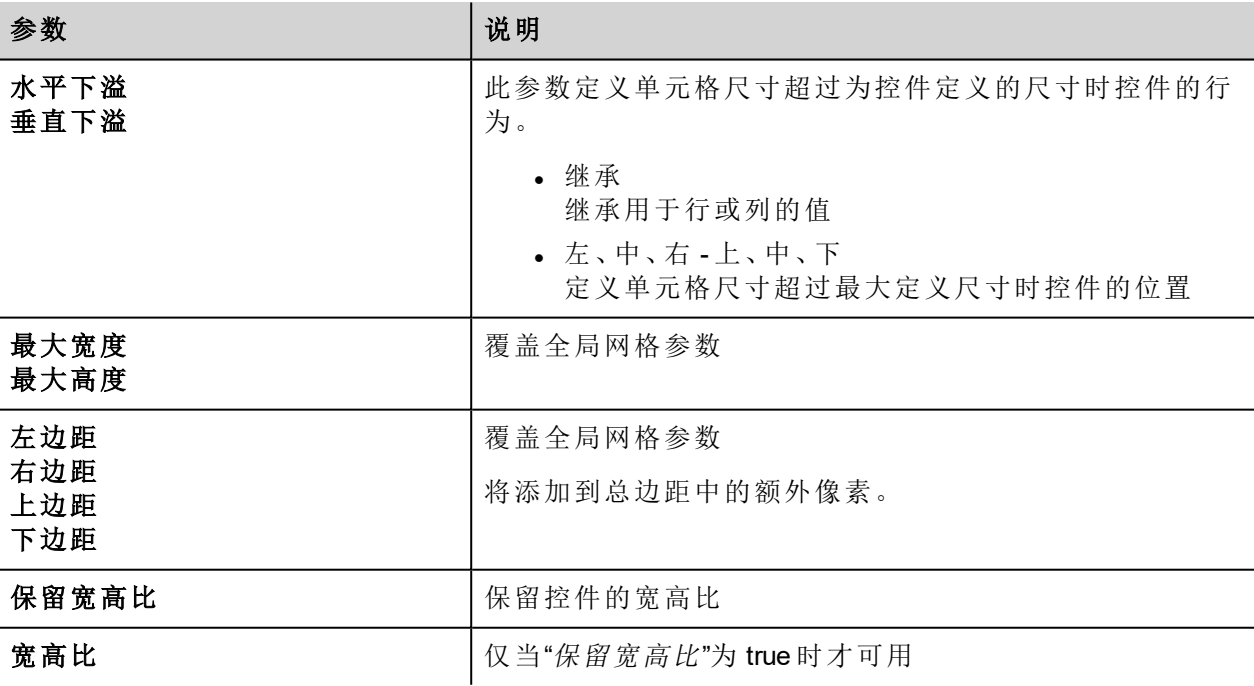

# <span id="page-56-0"></span>更改多个控件属性

您可以同时设置同一类型的多个控件的属性。

要更改属性:

1. 选择控件

 $\mathbf{r}$ 

2. 从属性窗格中设置通用属性。

3. 当选择了多个控件时,"属性"窗格的标题更改为 **<**多个对象**>**:所有更改将会应用到选择的所有控件上。

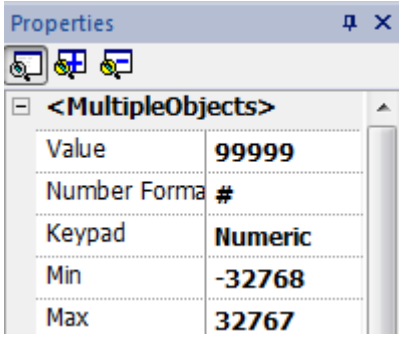

注:不能同时对多个控件进行属性修改,因此必须单独修改。

# 根据标签值更改填充颜色属性

PB610 Panel Builder 600 允许根据标签值动态更改控件的颜色属性,方法有两种:

- <sup>l</sup> 使用调色板
- <sup>l</sup> 将颜色属性连接到字符串类型标签

### 使用调色板更改颜色属性

- 1. 创建您要因颜色管理而访问的标签( 内部或 PLC) 。标签可以是任何数据类型。基于该标签的值,颜色将 更改。
- 2. 将该标签附加到一个对象(例如,一个按钮)的填充颜色属性中。
- 3. 在同一对话框中,选择调色板选项卡,根据标签值添加将对该对象使用的颜色。

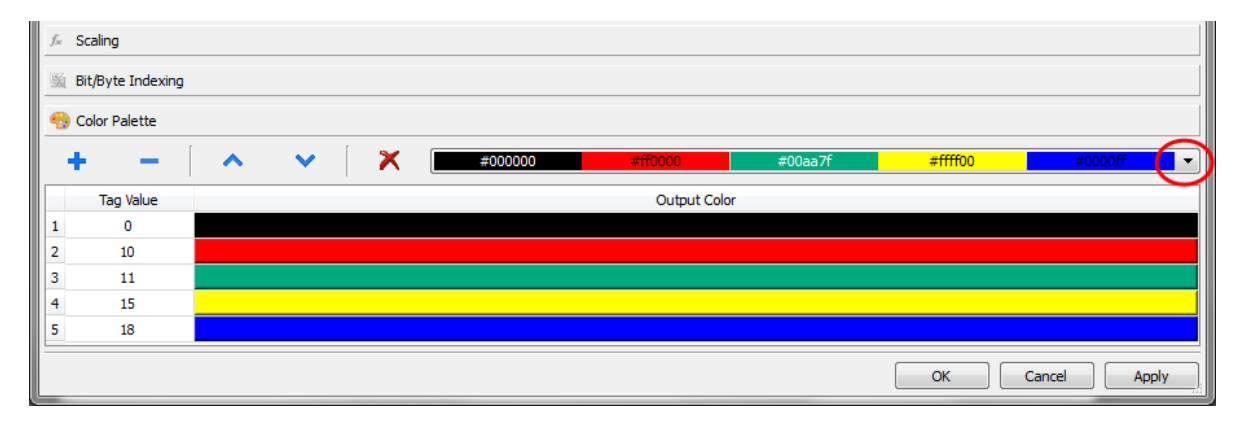

注:系统保存最后使用的颜色表格,并且可以在工具栏上的"颜色列表"框中选择它们进行重复使用。

### 更改颜色属性,将颜色属性连接到字符串类型标签

- 1. 创建您要因颜色管理而访问的标签( 内部或 PLC) 。基于该标签的值,颜色将更改。标签必须是"字符串" 类型,标签的 **Arraysize** 属性必须足够大以包含按此处说明被格式化的字符串。
- 2. 将该标签附加到一个对象(例如,一个按钮)的填充颜色属性中。
- 3. 在字符串标签中写入所需颜色的 RGB 颜色代码。使用这些格式之一:
- <sup>l</sup> **#XXYYZZ**,其中 XX、YY 和 ZZ 是以十六进制格式表示的所需颜色的 RGB 组件( 范围 00–FF)。
- <sup>l</sup> **rgb(XXX,YYY,ZZZ)**,其中 XXX、YYY 和 ZZZ 是以十进制格式表示的所需颜色的 RGB 组件( 范围 0–255) 。

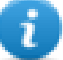

Ť

注:该功能可以应用在具有颜色属性的控件库中所有可用的对象上。运行时颜色的更改只对组成该 对象的 SVG 的属性可用。该功能不能应用在其他的图像格式上,例如 JPEG 或 BMP 文件。

# <span id="page-60-0"></span>**6** 项目属性

项目属性包含项目的设置。

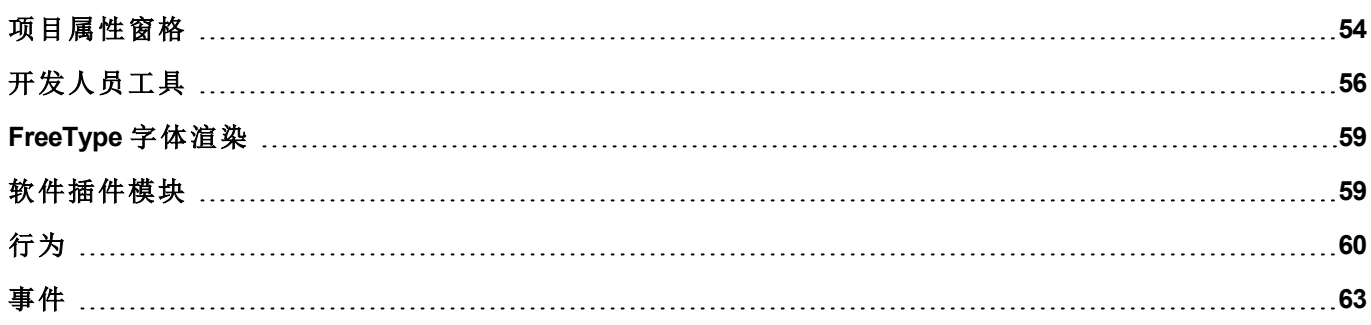

# <span id="page-61-0"></span>项目属性窗格

路径:项目视图 *>* 双击项目属性 *>* 属性窗格

项目属性窗格包含项目级用户可配置数据的列表。

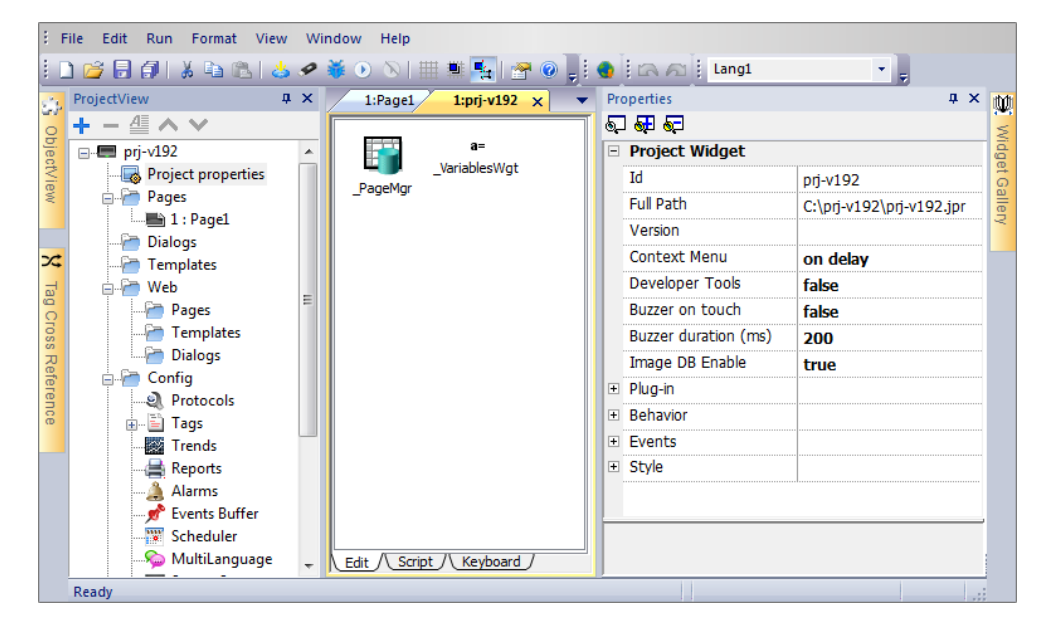

# 基本和高级属性

要查看所有项目属性:

· 单击显示高级属性按钮以展开属性窗格中的属性视图。

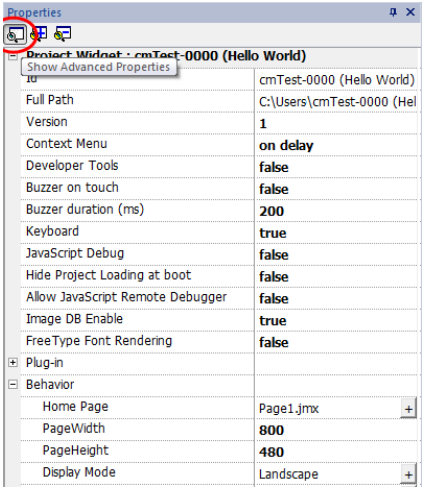

# 主要属性描述

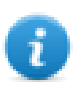

注:一些属性仅在高级模式下显示。

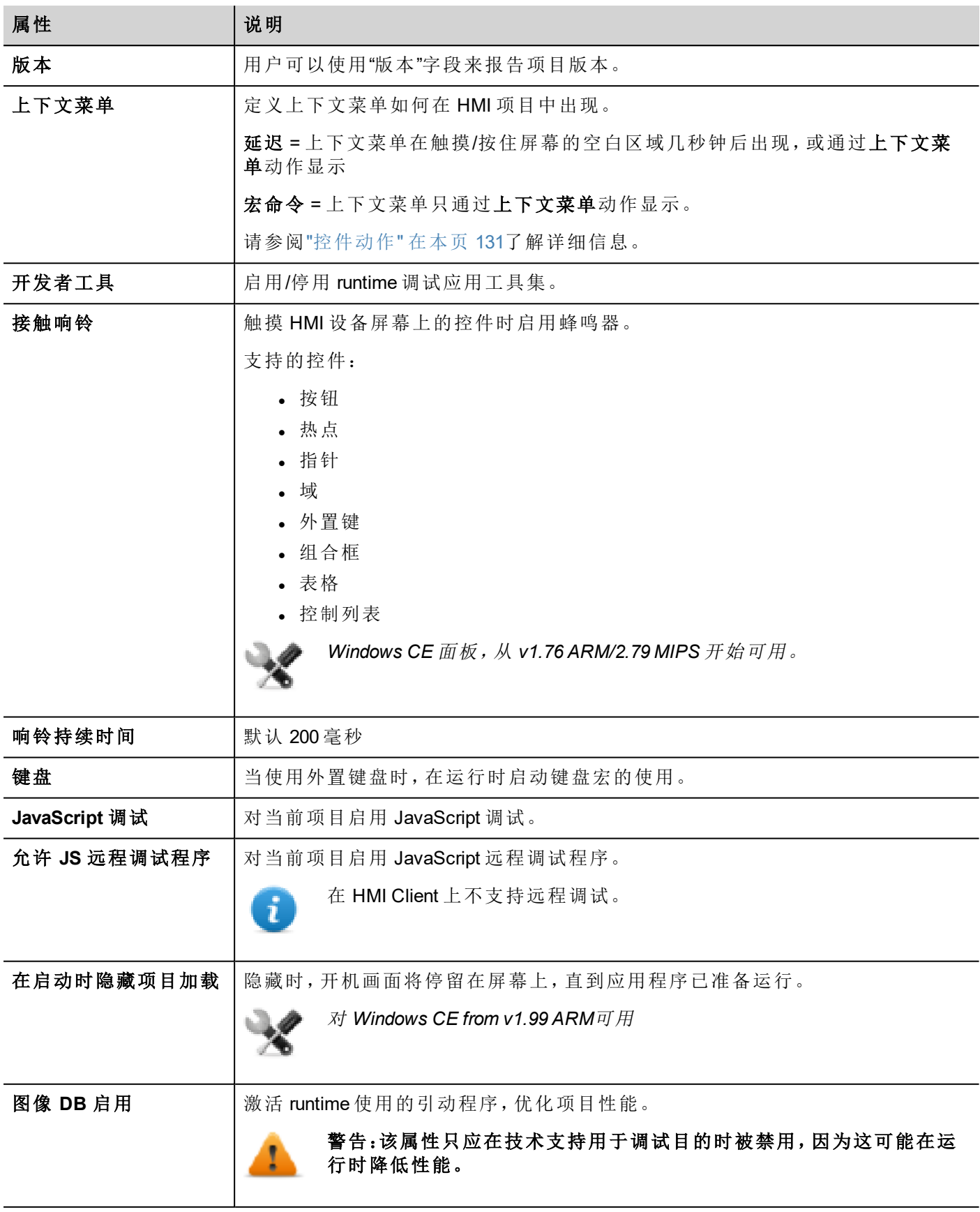

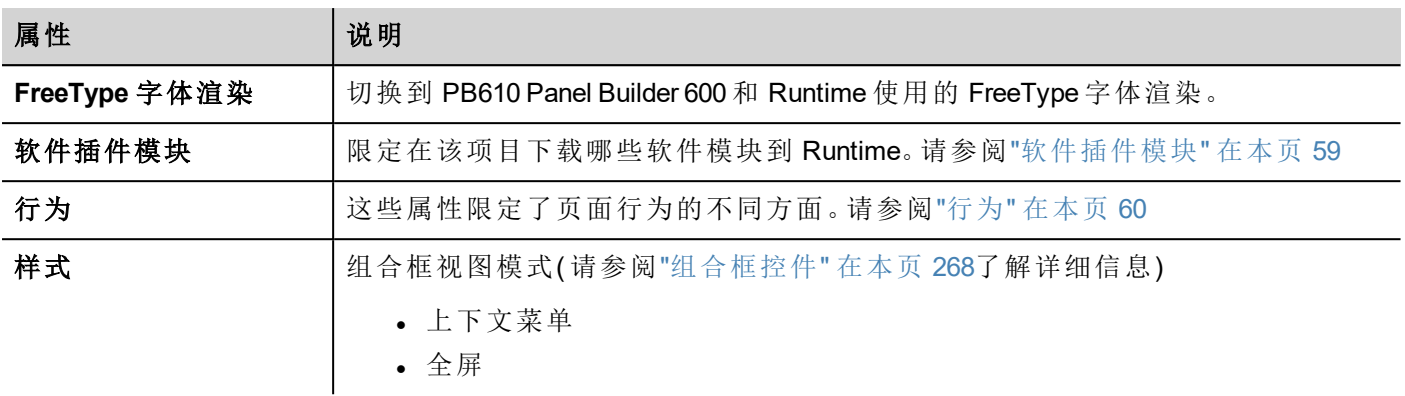

# <span id="page-63-0"></span>开发人员工具

可以启用或停用的 runtime 调试功能集。

# 启用开发者工具

- 1. 在属性窗格中,将开发人员工具设为 **true**。
- 2. 下载项目。
- 3. 打开背景菜单。
- 4. 选择开发人员工具。

# 开发者工具列表

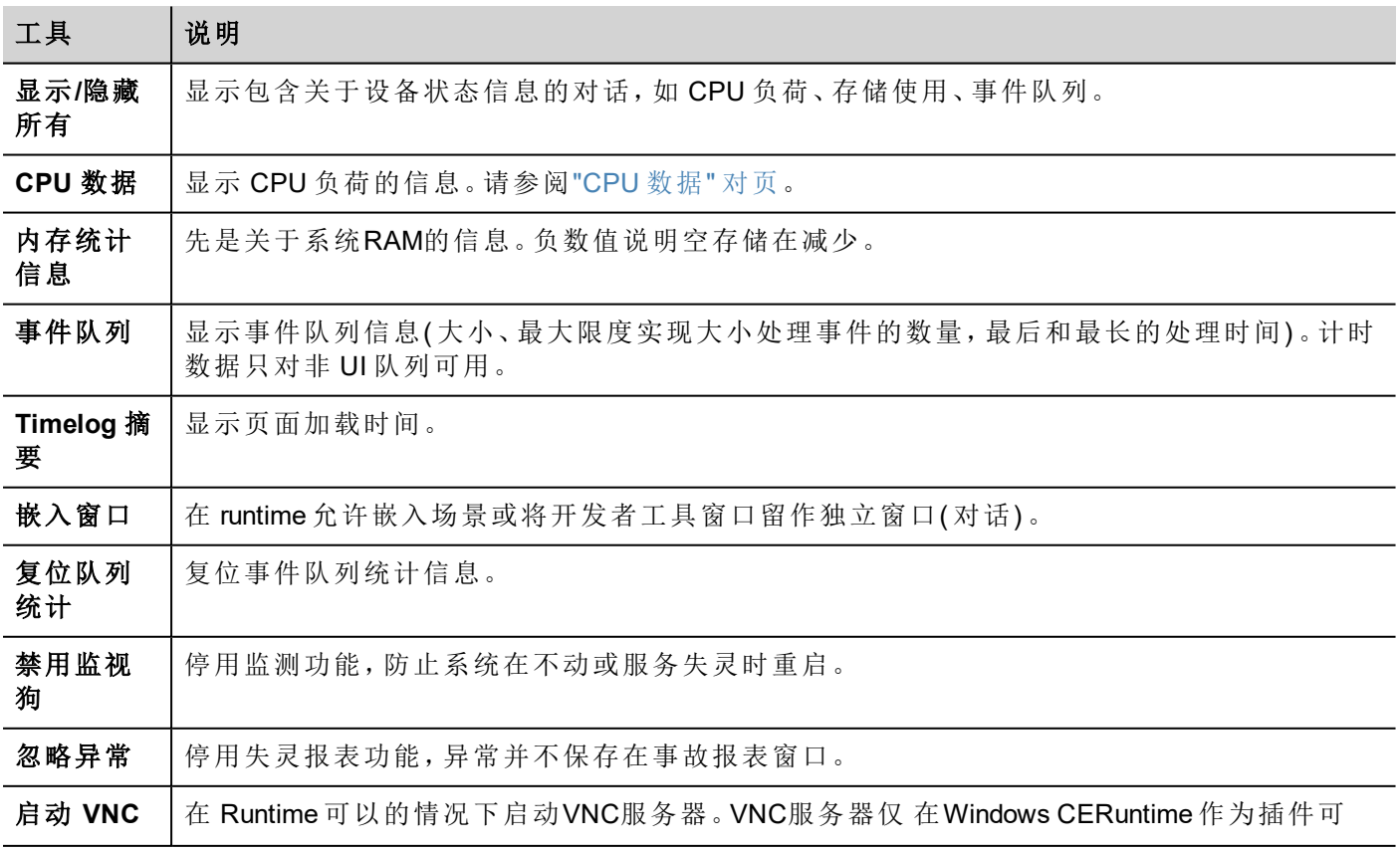

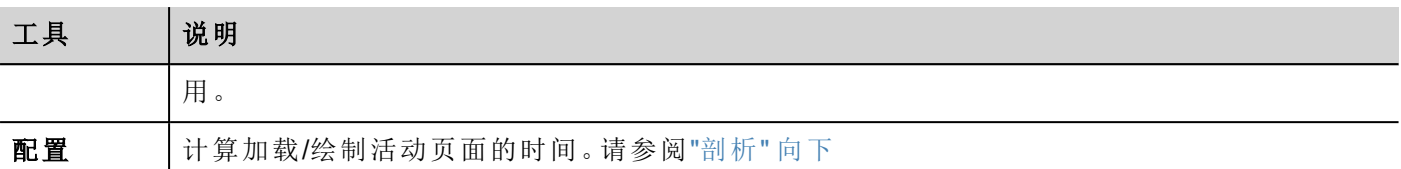

### 监测

该功能使您能够停用监测。这样在 Runtime 失灵的情况下避免系统重启, 并有时间保存事故记录或检查系统 状态信息(可用内存、CPU负载、事件队列大小等等)。

事故报表对话在系统冻结或崩溃的情况下自动显示,使用户可以保存事故记录文件。

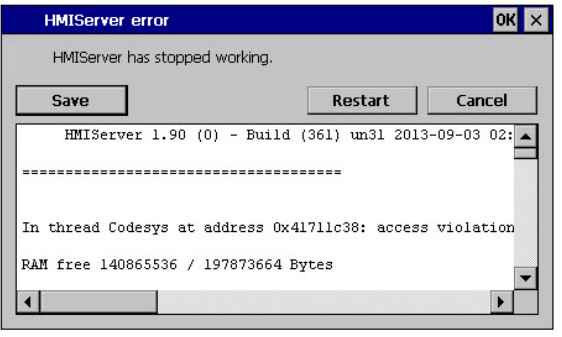

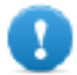

重要:给技术支持保存这份文件。

### <span id="page-64-0"></span>**CPU** 数据

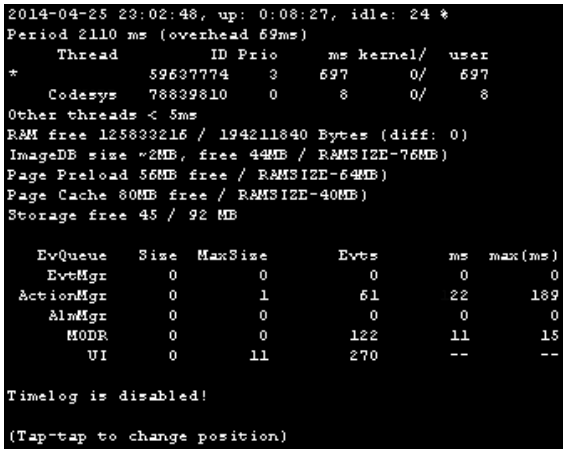

在顶行,当前机器时间和设备可用的总时间一同显示。

CPU 数据以 2000 毫秒的频率收集。收集和显现数据所需的实际周期和开销也被显示。实际周期与标准的 2000 毫秒相差越大,系统符合越大。进程的 CPU 消耗被列出, 报表进程的名称(可行的话, 进程用一个\*标 记) 、进程的 ID,进程优先级以及在 2000 毫秒周期内 CPU 使用时间,以用户和内核划分。

### <span id="page-64-1"></span>剖析

剖析使您可以检查加载/绘制活动页面的时间。剖析将在下一个页面加载开始,仅对屏幕的页面的第一幅图片 活跃(配置会被保存)。

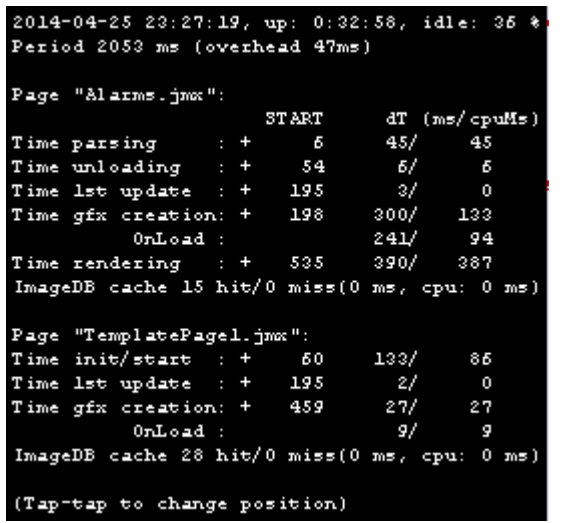

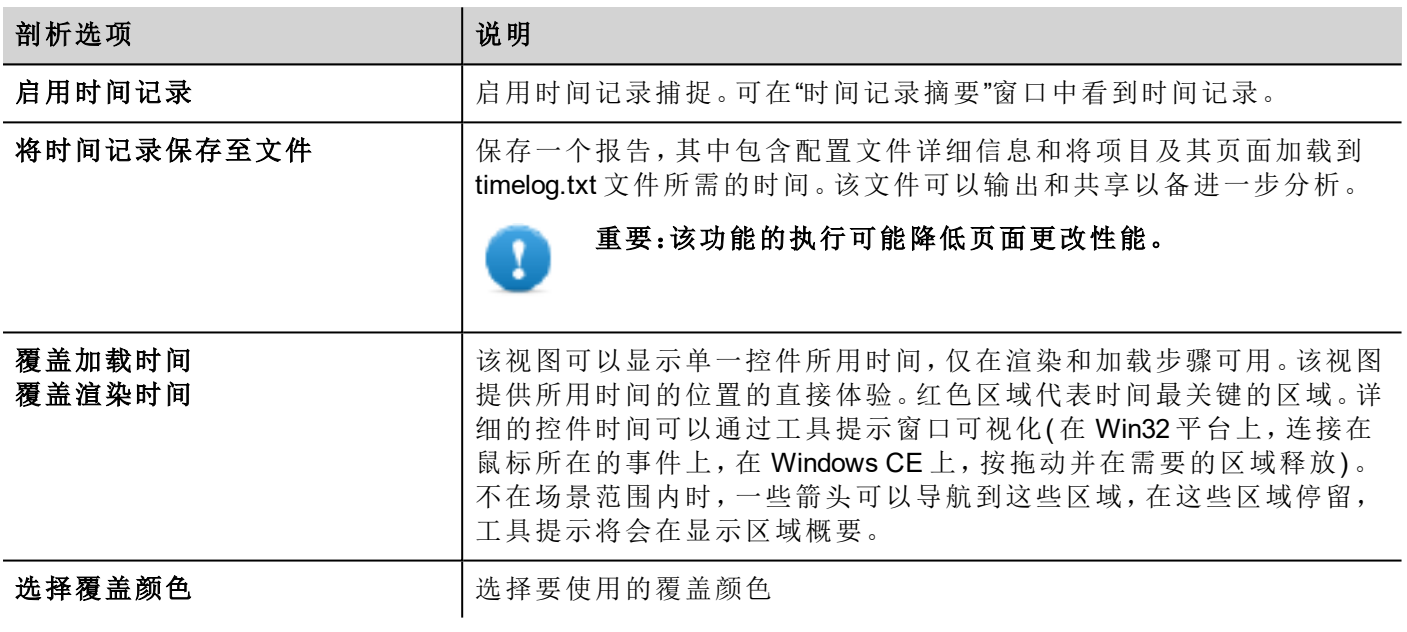

# 时间记录数据

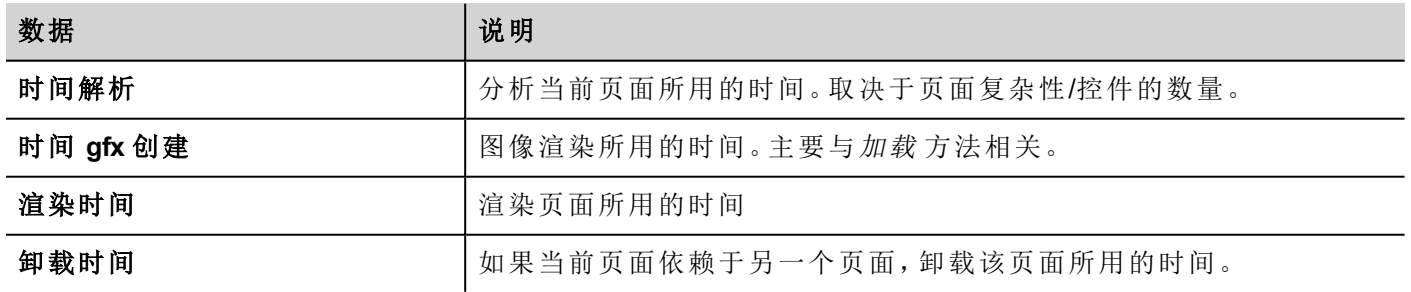

时间成对提供:时钟时间 /CPU 时间。时钟时间是这一部分要求的绝对时间,可能比要求的实际的 CPU 时间 高,因为高优先级的进程也在运行( 如实例协议) 。开始时间栏指的是页面加载开始时间。它用于跟踪要求加 载的页面的实际时间,因为部分时间仅指的是时间最关键的功能,不包括通常占总时间很大部分的其他时 间。

例如,加载一个页面要求的实际总时钟时间是渲染( 最后一个步骤) 开始时间+渲染的时钟时间。

# <span id="page-66-0"></span>**FreeType** 字体渲染

新项目默认使用 FreeType 字体引擎。使用旧版本 PB610 Panel Builder 600 创建的项目会使用旧字体引擎, 在项 目转化后亦是如此,以避免任何向后兼容性问题。

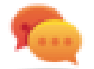

任何可能的时候请转化为 FreeType 字体以获得更好的页面渲染。

一旦转换为新的字体渲染,保存项目并验证所有文本在所有项目页面中显示正确。

### 字体渲染事件

当转换为 FreeType 字体程序时,对于使用旧字体程序创建的项目,您可能遇到以下问题:

- <sup>l</sup> 文本要求更大/更小像素渲染,因此会改变文本布局。
- <sup>l</sup> 控件会改变大小来适应文本
- <span id="page-66-1"></span>• 使用修边可以实现更好的渲染( 修边是一种文本控件属性)

# 软件插件模块

您可以选择在该项目下载哪些软件模块到 Runtime。软件插件设计的目的是减少 HMI 设备的内存要求,HMI 设备存储量是有限的。该选项在 Win32 平台上不支持

软件插件:

i

- <sup>l</sup> 网络包( 浏览器控件需要的模块—如果可用的话)
- <sup>l</sup> PDF 阅读器
- <sup>l</sup> VNC 服务器

注:并非所有软件插件模块都与所有 HMI 设备平台兼容。

一旦启用,软件插件成为 runtime 的一部分。使用以下步骤之一通过 PB610 Panel Builder 600 来安装它:

- 安装 Runtime/更新 Runtime
- <sup>l</sup> 更新包

要从 Runtime 上除去插件,使用系统模式中的以下功能之一:

- <sup>l</sup> 格式化闪存
- <sup>l</sup> 恢复出厂设置

重要:系统不能自动检测 **HMI** 应用程序需要的软件插件,务必在项目属性中将其全选。

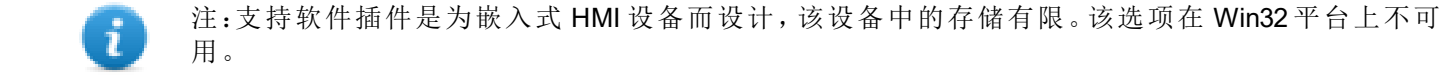

# <span id="page-67-0"></span>行为

这些属性限定了页面行为的各种元素。

### 主页

运行时加载的第 1 页( 如果启动了项目安全性,则在注册页面之后) 。

当安全性启动后,您可以对每一组用户指定不同的主页 (HomePage)。在这种情况下,这一设置被忽略。请参 阅"[用户管理和密码](#page-212-0)" 在本页 205了解详细信息。

### 页宽**/**页高

限定 HMI 页面的尺寸像素。默认的是创建此项目时选择的 HMI 设备型号的显示分辨率。

#### 显示模式

定义 HMI 设备方向。

### 项目类型

定义项目的 HMI 设备类型。根据型号自动调整某些项目特征和属性。

警告:从 **v2** 起,**HMI Runtime** 将检查所选项目类型与 **HMI** 设备型号是否匹配,并在所选类型不匹配 时提供建议:**"HMI** 类型不匹配。转换项目并再次下载。**"**

### 面板内存

可用内部面板内存的大小。

### 页面要求,现有页面和同步选择

可以在 HMI 显示的页面上显示 HMI Runtime 的设备信息。您可以将 HMI 设备上显示的页面与 HMI Client 上的 页面同步,或者从 PLC 之类的控制器控制 HMI 项目。

以下属性可以定制:

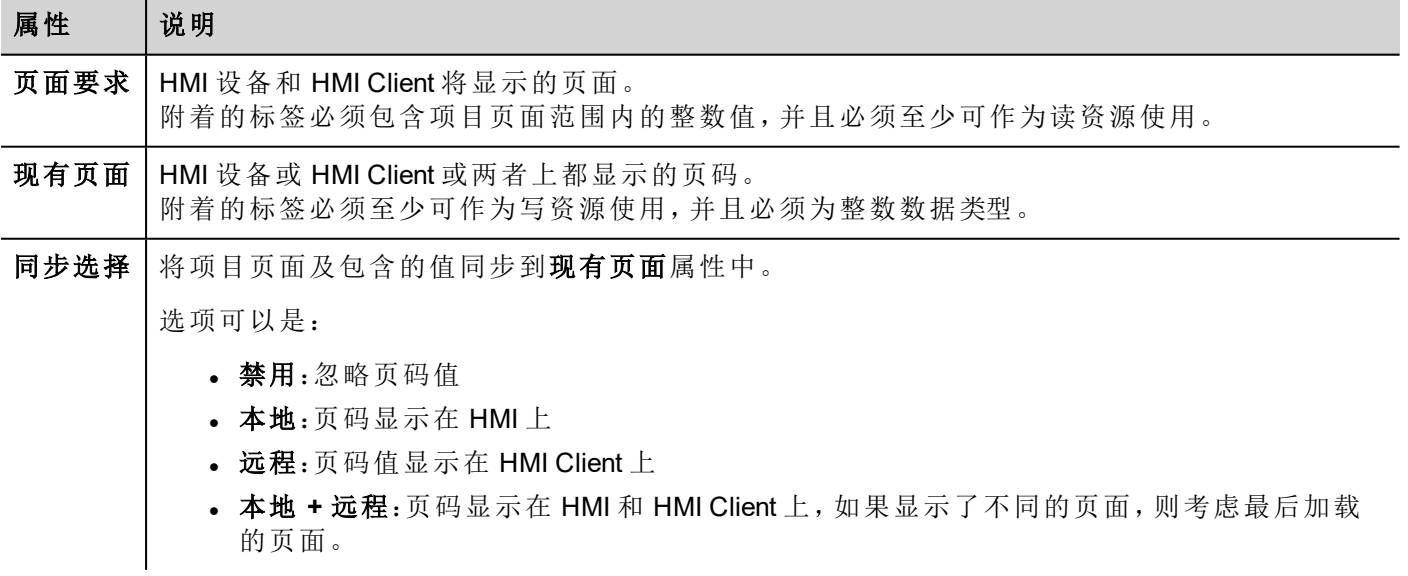

#### 例如:从控制器**/ PLC** 强制更改 **HMI** 设备和 **HMI Client** 的页面

按如下设置属性:

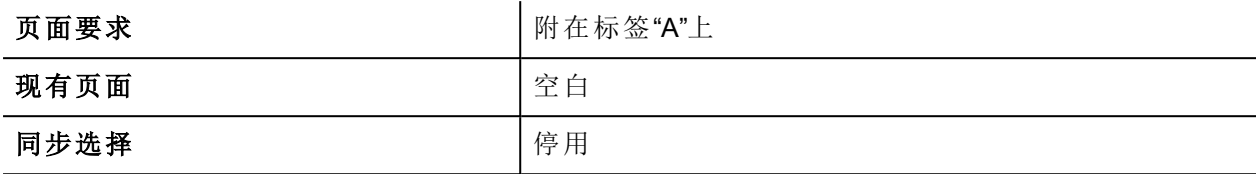

设置标签"A"的值来显示 HMI 设备和 HMI Client 请求的页面。

### 例如:从控制器**/ PLC** 强制更改 **HMI** 设备和 **HMI Client** 的页面。读取 **HMI** 上加载的当前页面 按如下设置属性:

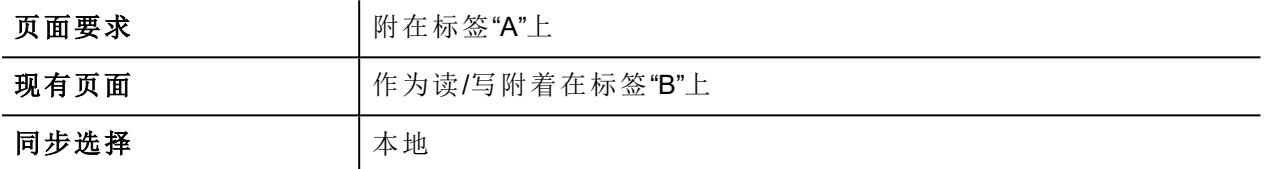

设置标签"A"的值来显示 HMI 设备和 HMI Client 请求的页面。标签 "B" 将包含设备当前显示的页面值。

### 例如:从控制器**/ PLC** 强制更改 **HMI** 设备和 **HMI Client** 的页面。读取 **HMI Client** 上加载的当前页面。 按如下设置属性:

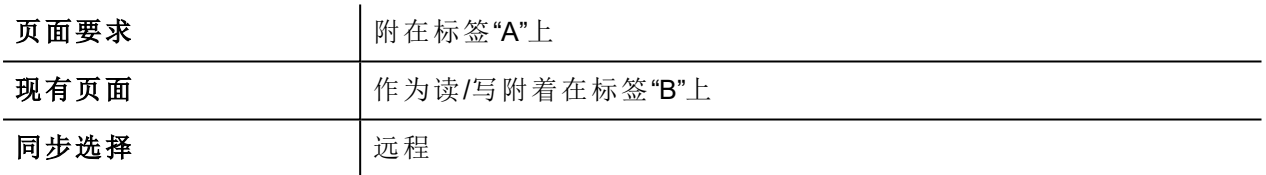

设置标签"A"的值来显示 HMI 和 HMI Client 请求的页面。标签"B"将包含 HMI Client 当前显示的页面值。

#### 例如:从控制器**/ PLC** 强制更改 **HMI** 设备和 **HMI Client** 的页面。强制 **HMI Client** 页面与 **HMI** 设备同步 **(** 而不是反过来**)** 。

按如下设置属性:

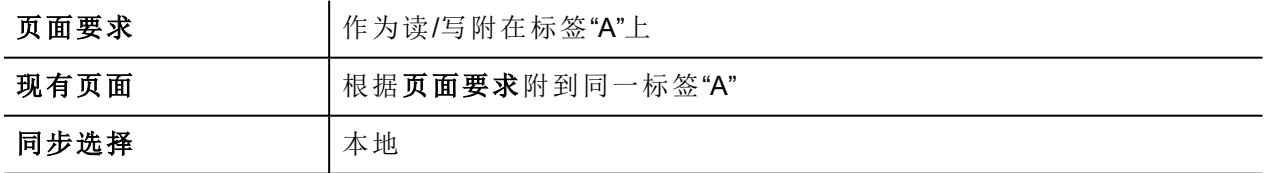

设置标签"A"的值来显示 HMI 和 HMI Client 请求的页面。更改 HMI 上的页面以显示 HMI Client 上的相同页面。

### 例如:从控制器**/ PLC** 强制更改 **HMI** 设备和 **HMI Client** 的页面。强制 **HMI** 页面与 **HMI Client** 同步**(** 而不 是反过来**)** 。

按如下设置属性:

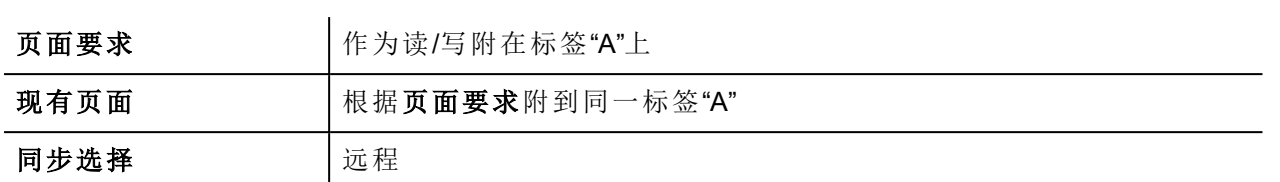

更改标签"A"的值来显示 HMI 和 HMI Client 请求的页面。更改 HMI Client 上的页面以显示 HMI 上的相同页面。

#### 例如:同步 **HMI** 设备和 **HMI Client** 上显示的页面

按如下设置属性:

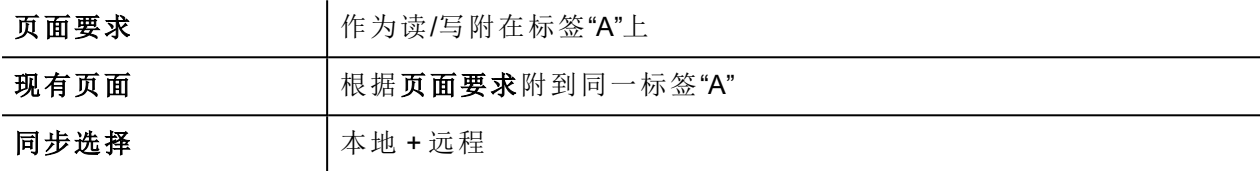

更改 HMI 设备上的页面,相同的页面将显示在 HMI Client 上,反之亦然。

### **WebPageRequest**

您可以从 PLC 之类的控制器中同步 PB4Web 客户端上显示的页面。

以下属性可以定制:

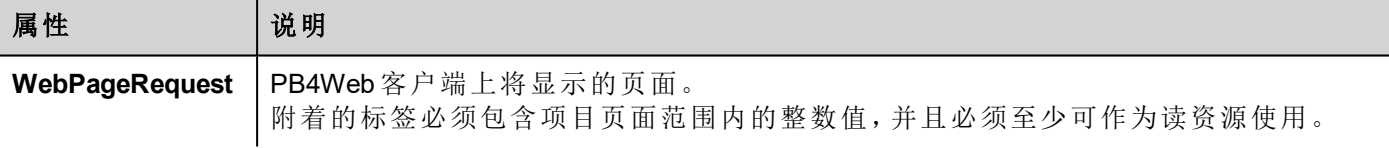

### 持续时间**/**自动重复时间

限定按钮和外置键盘持续时间和自动重复时间的值。

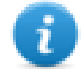

注:可以在控件属性表中针对每一个按钮和键对这些属性进行重新定义。

### **Web** 不活动超时

定义 PB4Web 客户端的超时时间。当客户不活跃时间超时,当前用户会被退出。

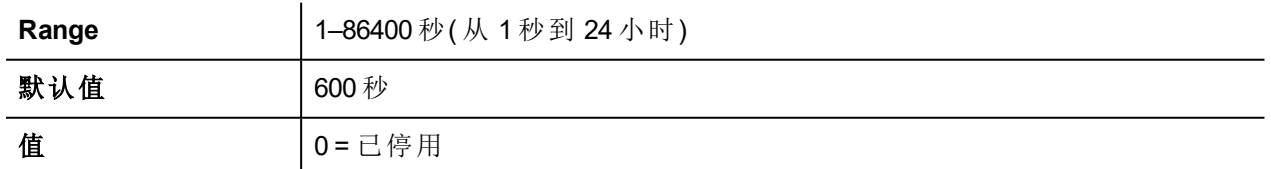

### **Web** 图标

收藏图标与网页相关联

## 刷新时间

定义 Runtime 与 PB4Web 客户端之间的通信的刷新时间。

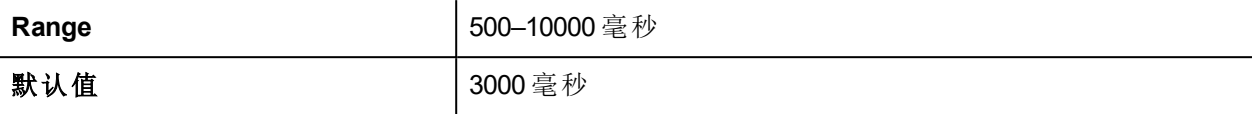

### 浏览器优化

 $\mathbf{I}$ 

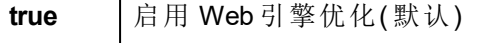

false 未禁用 Web 引擎优化( 对不支持 Web 引擎优化的旧浏览器很有用)

# 最大带宽 **(Kbs)**

服务器发送的最大数据限值(对速度缓慢的旧浏览器很有用)。设为0以使用所有可用带宽(默认)

# 网络客户端连接模式

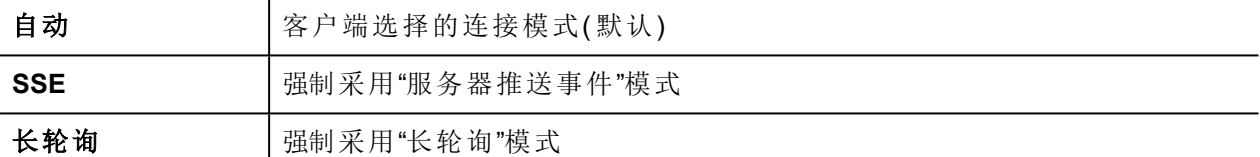

# 目标缩放系数

当项目在 HMI 设备运行时的放大系数。

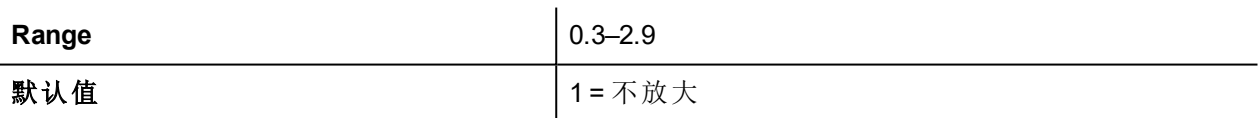

### 背景颜色选项

当所定义的网页比整个显示区域小时,页面未覆盖的区域将变成彩色(例如当页缩小时)

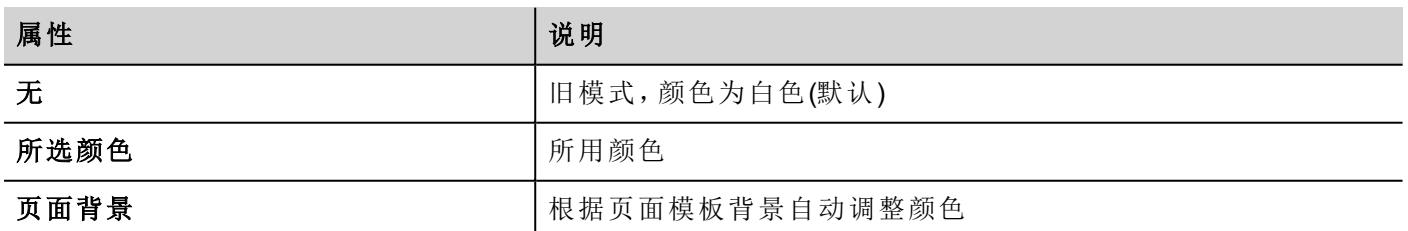

# <span id="page-70-0"></span>事件

# 滚轮

仅与带滚轮输入设备一起使用。通常滚轮是在没有外置键盘设备的情况下用于增加或减少标签值。

将这一属性附加到滚轮事件的更改中,并使用步骤标签之类的动作来增加/减少标签值。
# **7 HMI** 模拟器

HMI 模拟器允许在将项目下载到 HMI 设备前对项目进行测试。当没有 HMI 设备可用时,它可以用来测试项 目,加快进程并对活动进行调试。

HMI模拟器支持:

- 在线模拟一与真实设备通信( 仅针对有网络的协议或 RS-232 通信),
- <sup>l</sup> 离线模拟-模拟标签状态

数据模拟方法在标签编辑器的模拟器列中设置。

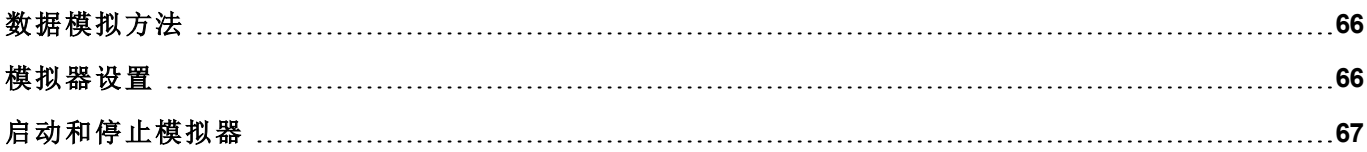

## <span id="page-73-0"></span>数据模拟方法

在标签编辑器的模拟器字段中设置标签模拟行为。

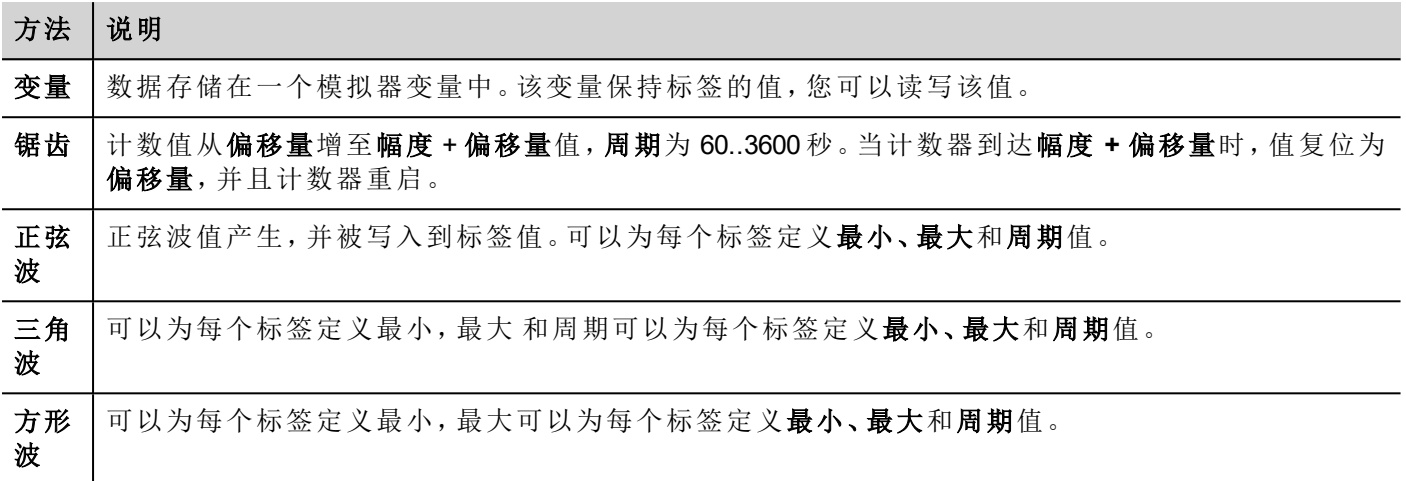

<span id="page-73-1"></span>请参阅"[添加标签](#page-31-0)" 在本页 24了解详细信息。

### 模拟器设置

模拟器默认以模拟协议工作。也可以以真实协议工作(以太网或串行协议)

注:对于不支持与外置设备通信的协议,如变量协议,该选项始终被禁用。  $\mathbf{r}$ 

#### 更改模拟协议

1. 单击模拟器的设置图标。

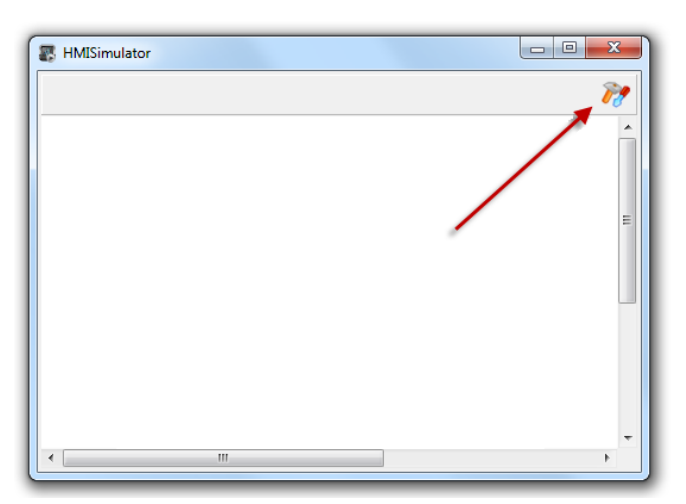

2. 选中使用模拟来使用模拟协议,否则真实协议将会被用于与外部设备通信。

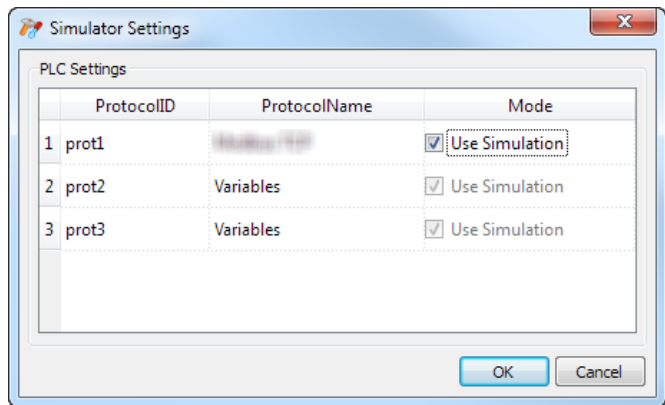

### <span id="page-74-0"></span>启动和停止模拟器

要启动模拟器:

1. 在运行菜单上,单击启动模拟器:模拟器按照服务器在 HMI 设备上运行的方式在计算机上运行。

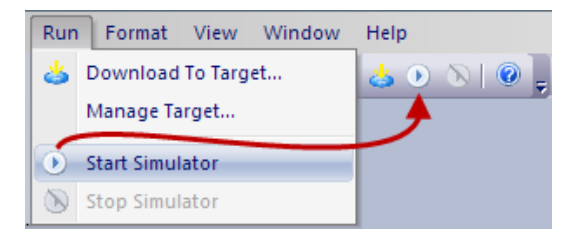

要停止模拟器:

1. 在运行菜单上,单击停止模拟器或者在模拟页面上,双击退出按钮。

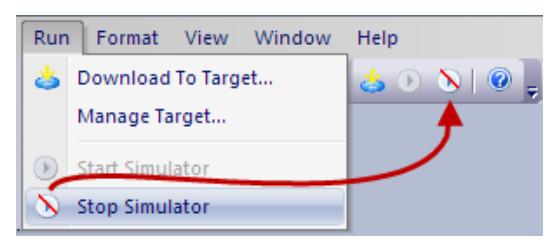

# <span id="page-76-0"></span>**8** 向 **HMI** 设备传输项目

要将 PB610 Panel Builder 600 项目传输到目标 HMI 设备, 您可以使用:

- <sup>l</sup> 运行 **>** 下载至目标功能
- <sup>l</sup> 运行 **>** 更新包功能( 通过使用 USB 设备)

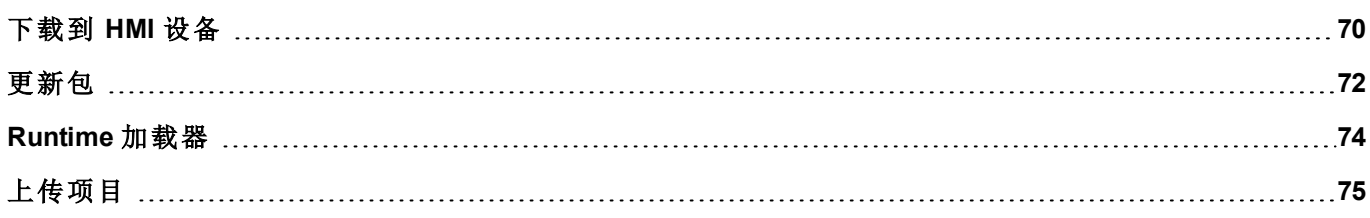

### <span id="page-77-0"></span>下载到 **HMI** 设备

#### 路径:运行 *>* 下载至目标

此功能通过以太网传输项目和 HMI Runtime。

注:HMI 设备必须有有效的 IP 地址。请参阅"HMI [设备基本设置](#page-15-0)" 在本页 8,了解如何分配 IP 地址的详 细信息。

- 1. 点击发现按钮:一列被检测到的IP地址显示。
- 2. 选择 HMI 设备的 IP 地址。

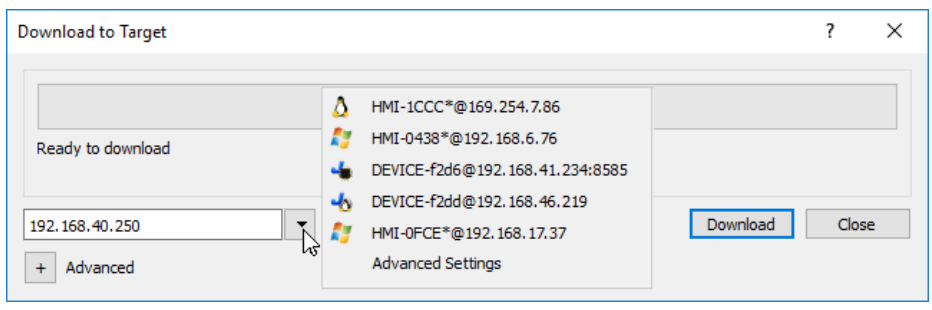

您甚至可以手动输入 IP 地址,或者在可行时使用 DNS 服务器提供的主机名。可以使用 Bonjour 之类的 服务工具通过设备主机名(例如 HMI-0d37.local) 找到基于 Linux 的 HMI 设备。Bonjour 是 Apple inc 的商标。

3. 单击下载:PB610 Panel Builder 600 将 HMI 设备切换到配置模式,并传输文件。

当下载操作完成时,HMI 设备自动切换回操作模式,项目启动。

#### 高级选项

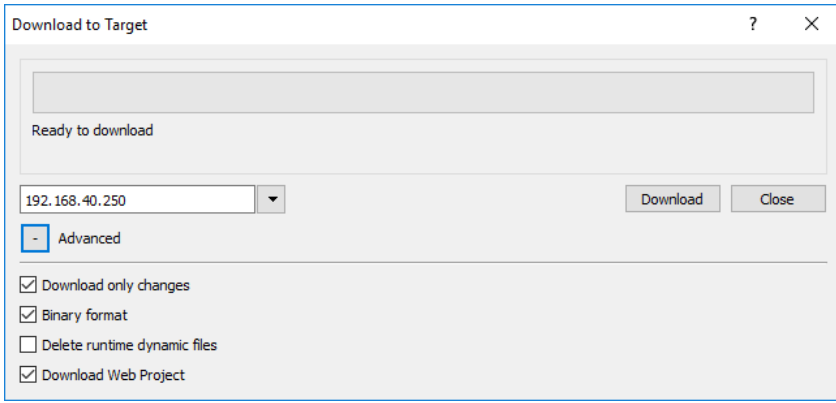

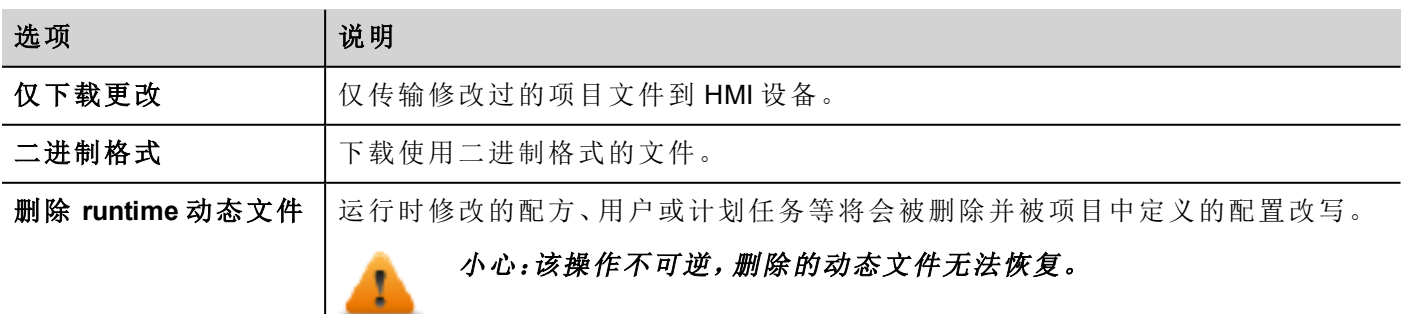

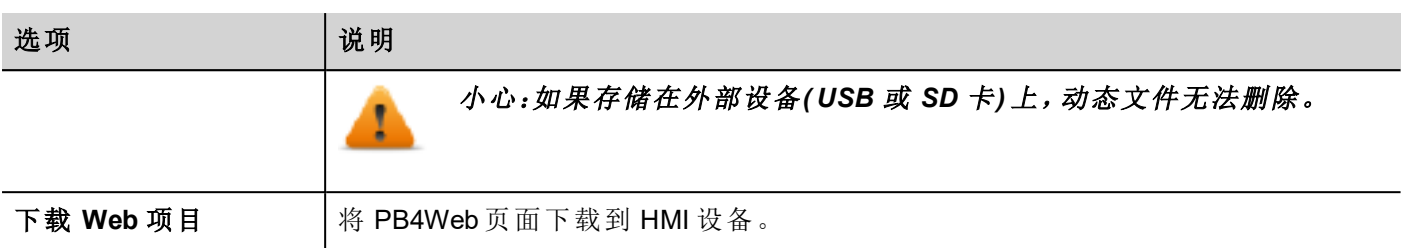

传输项目时,PB610 Panel Builder 600 使用 HTTP 和 FTP 组合连接:

- HTTP 连接发出命令切换传输模式或退出运行的项目,
- <sup>l</sup> FTP 步骤传输文件到 HMI 设备上的闪存中。

#### 高级设置

使用"高级设置"选项,您可以定义要使用的端口,但通常情况下,您无需输入此信息,因为 HMI 设备将提供用 于面板内部的端口。

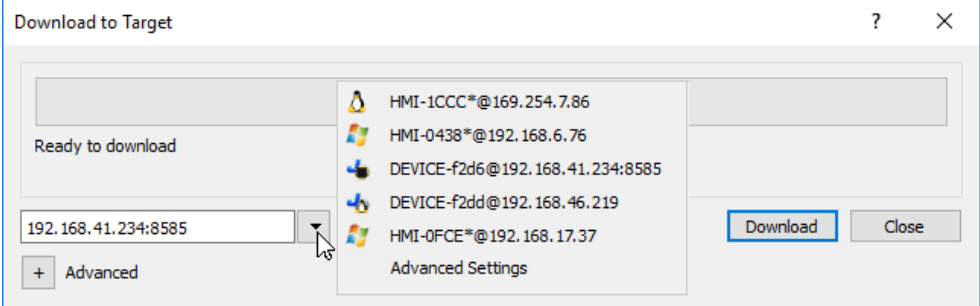

### 更改 **HMI** 设备连接设置

路径:运行 *>* 管理目标

1. 单击目标设置:高级设置对话框显示。HMI 设备的 HTTP 连接默认端口是端口 80。

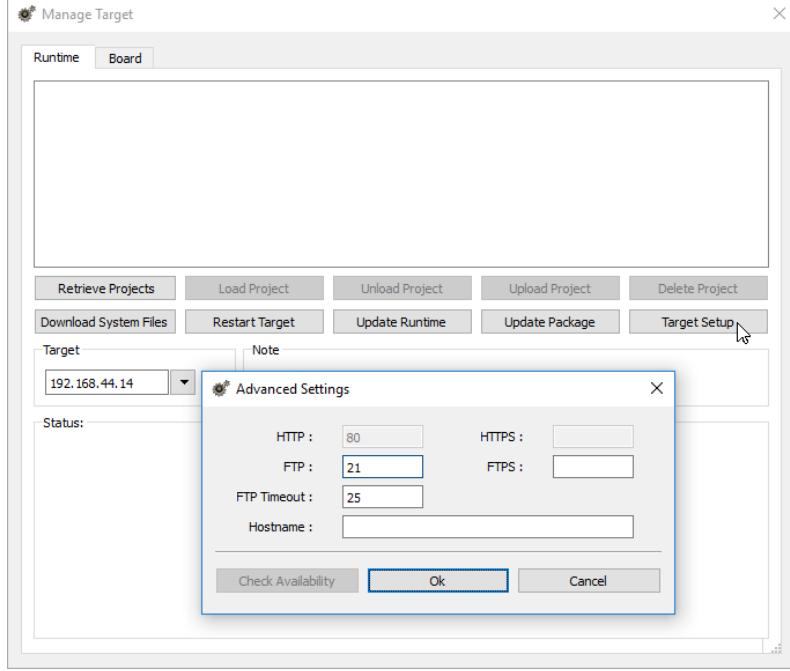

- 2. 为 HMI 设备设置正确的 HTTP、FTP 或 HTTPS、FTPS 端口。( 这些是系统用于连接 HMI 设备的端口,当 默认端口被其他服务或应用程序使用时或本地网络需要特殊设置时,需要修改。)
- 3. 指定主机名以便在有多台设备可用的网络中轻松识别每一台设备。所有设备的默认主机名是"HMI"。
- 4. 单击下载系统文件。下一次下载 HMI 设备中的新的端口将被使用, 新的主机名将在下拉列表显示。

### 管理大项目

如欲成功下载,项目大小至少要比可用内存小 2MB。如果不是的话,HMI 设备无空余闪存,会显示警示信息。

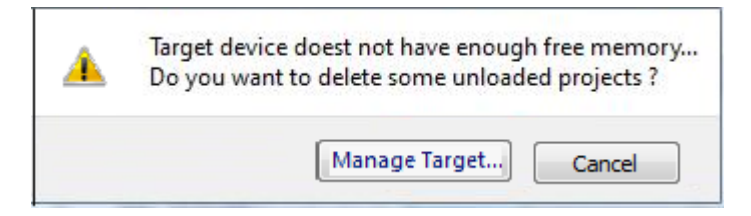

要释放更多的存储空间:

- 1. 单击管理目标。
- <span id="page-79-0"></span>2. 删除您不需要的项目,腾出更多的空间。

## 更新包

要安装或更新 HMI Runtime 和项目,您可以创建一个通过 USB 加载的包。

#### 重要:在更新包中始终包含项目和 **Runtime**。

如果需要在最新的 Runtime 版本使用旧的项目,首先转换项目。请参阅"[安装应用程序](#page-10-0)" 在本页 3了解详细信 息。

#### 创建一个更新包

路径:运行 *>* 更新包

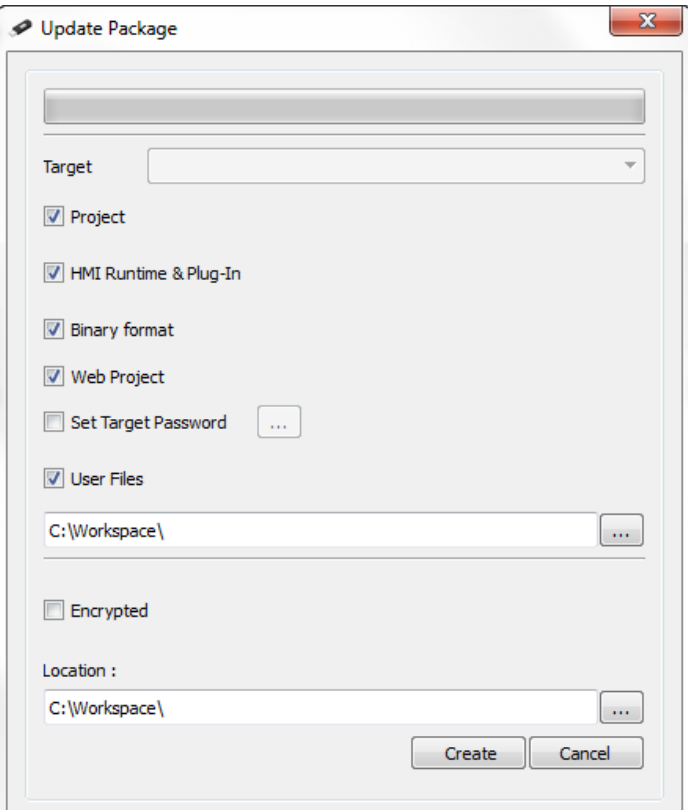

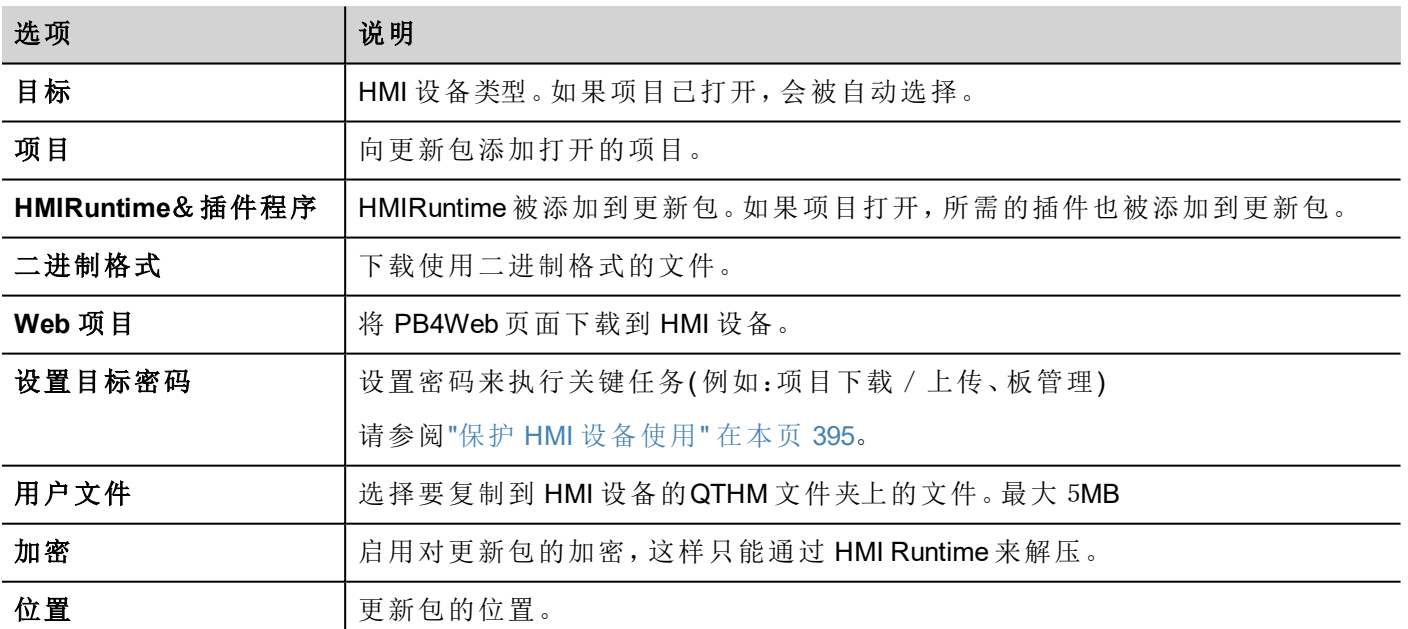

#### 用户文件位置示例

计算机:

*C:\Users\Username\Desktop\myFolder*

*- subFolder1/file1*

*- subFolder1/file2*

- *- file3*
- *- file4*

WinCE 设备:

*/Flash/QtHmi*

- *- subFolder1/file1*
- *- subFolder1/file2*
- *- file3*
- *- file4*

Linux 设备:

*/mnt/data/hmi/qthmi*

- *- subFolder1/file1*
- *- subFolder1/file2*
- *- file3*
- *- file4*

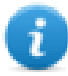

注:用户文件副本只能从 U 盘中获得。

#### 加载一个更新包

路径:从上下文菜单 *>* 更新

- 1. 假设您已将包存储在 USB 驱动器的根文件夹中,请从计算机上拔下驱动器,将其插入 HMI 设备,手指 按住屏幕几秒钟以显示上下文菜单并选择更新。
- 2. 系统将会检查USB驱动器根目录中的更新包是否存在,并请求确认进行更新。

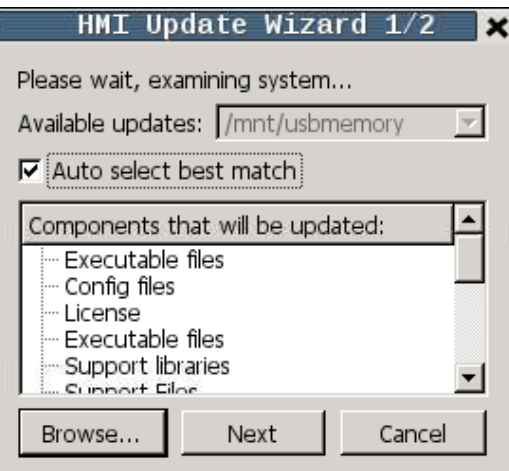

<span id="page-81-0"></span>3. 选择自动选择最佳匹配然后单击下一步:程序自动完成。或者使用浏览器按钮选择要使用的文件。

## **Runtime** 加载器

HMI设备出厂时没有 runtime。

在您首次启动设备时,"Runtime 加载器"窗口显示( 请参阅"[系统设置](#page-364-0)" 在本页 357了解详细信息) 。

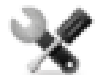

*Runtime* 加载器的出现取决于设备操作系统,可能不是所有的设备都可用。旧版本的 *HMI* 设备可能 不含 *Runtime* 加载器。如果需要进一步信息请联系技术支持。

#### 从 **PB610 Panel Builder 600** 中安装 **Runtime**

当您下载项目时,Runtime 如果需要会自动安装。

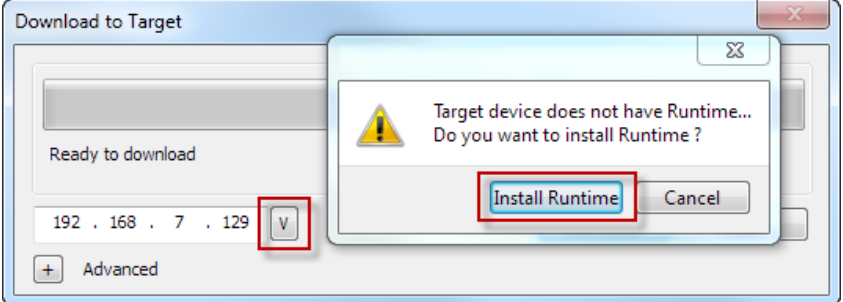

请参阅"向 HMI [设备传输项目](#page-76-0)" 在本页 69了解详细信息。

1. 单击安装 **Runtime**:自动运行。

#### 从 **USB** 驱动安装 **Runtime**。

- 1. 按照"[更新包](#page-79-0)" 在本页 72中所述准备更新包
- 2. 将 USB 驱动器插入设备中,并按照针对此类设备的说明操作( 请参阅"[系统设置](#page-364-0)" 在本页 357了解详细信 息)

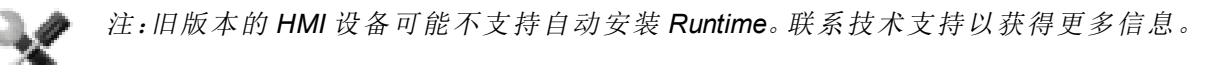

### <span id="page-82-0"></span>上传项目

#### 路径:运行 *>* 管理目标

您可以将项目从 Runtime 复制到运行 PB610 Panel Builder 600 的计算机上。

1. 在 **Runtime** 选项卡中,从目标下拉列表中选择设备 IP 地址。

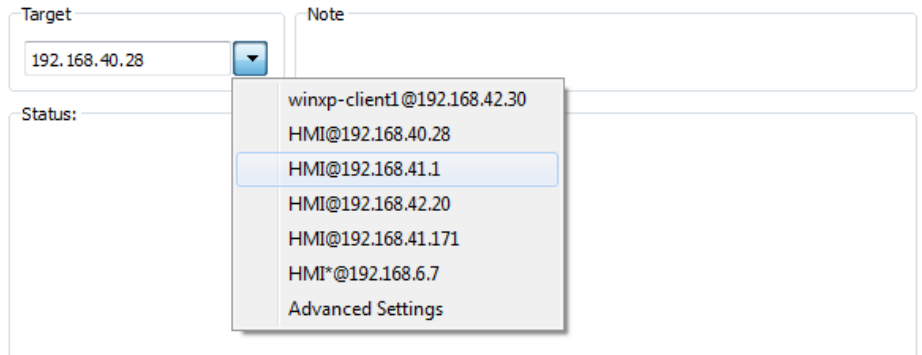

- 2. 单击检索项目:所有可用项目的列表将显示。
- 3. 选择要上传的项目
- 4. 单击上传项目

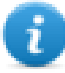

可以用密码保护上传过程。请参阅"保护 HMI [设备使用](#page-402-0)" 在本页 395了解详细信息。

5. 如有必要,输入密码。上传过程开始。

项目副本被保存在:

*C:\Users\username\Documents\PB610 Panel Builder 600\workspace\Uploaded\RuntimeIPAddress\workspace\ProjectName*

注:如果上传操作失败,请检查运行 PB610 Panel Builder 600 的计算机上的防火墙设置。

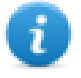

# **9** 系统变量

#### 路径:源 *>* 附加到

系统变量是特殊的包含关于 HMI Runtime 信息的标签。

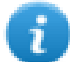

注:系统变量还可以作为协议编辑器中的标准协议。当必须在系统变量和设备标签之间传输数据, 或为系统变量选择自定义刷新率时,使用系统变量作为协议。

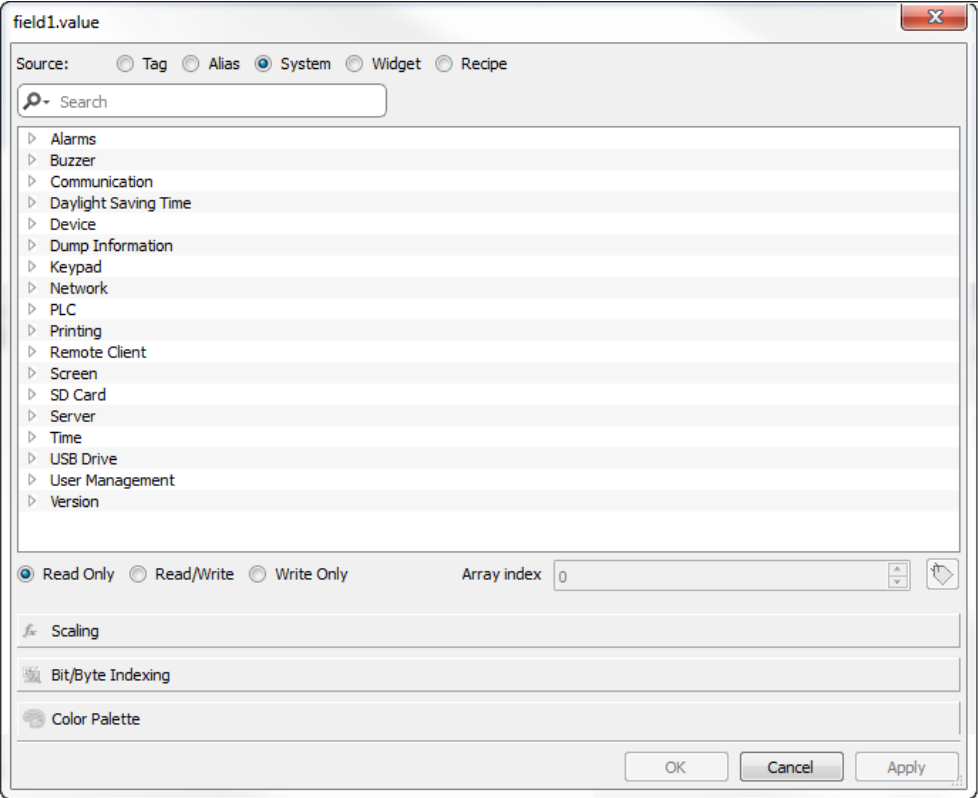

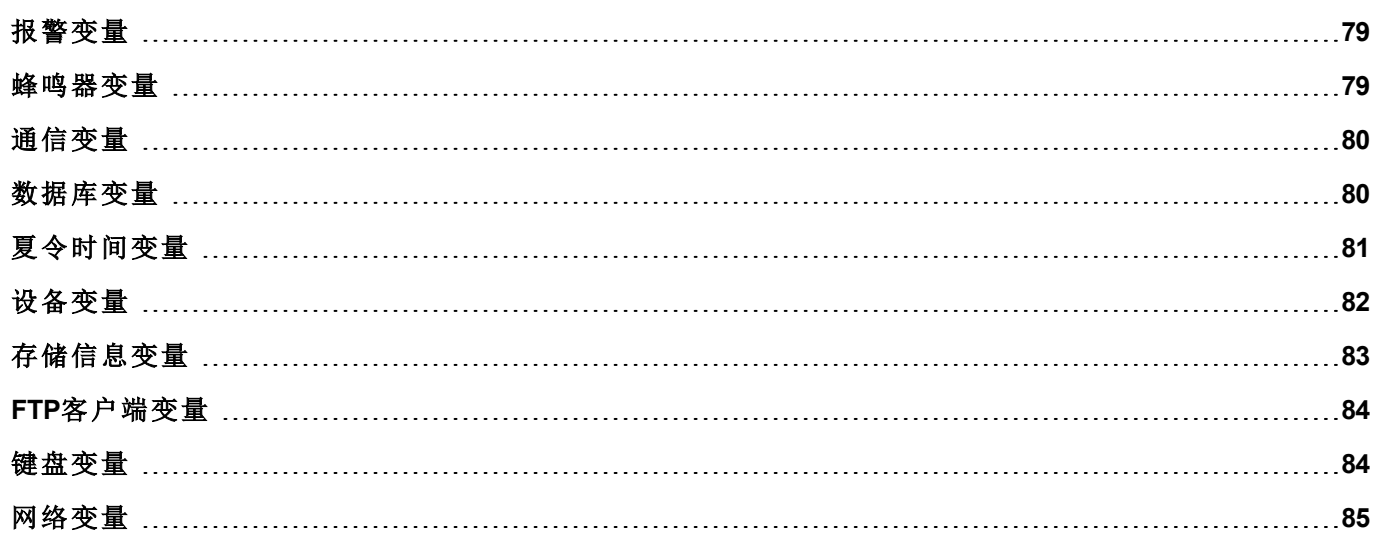

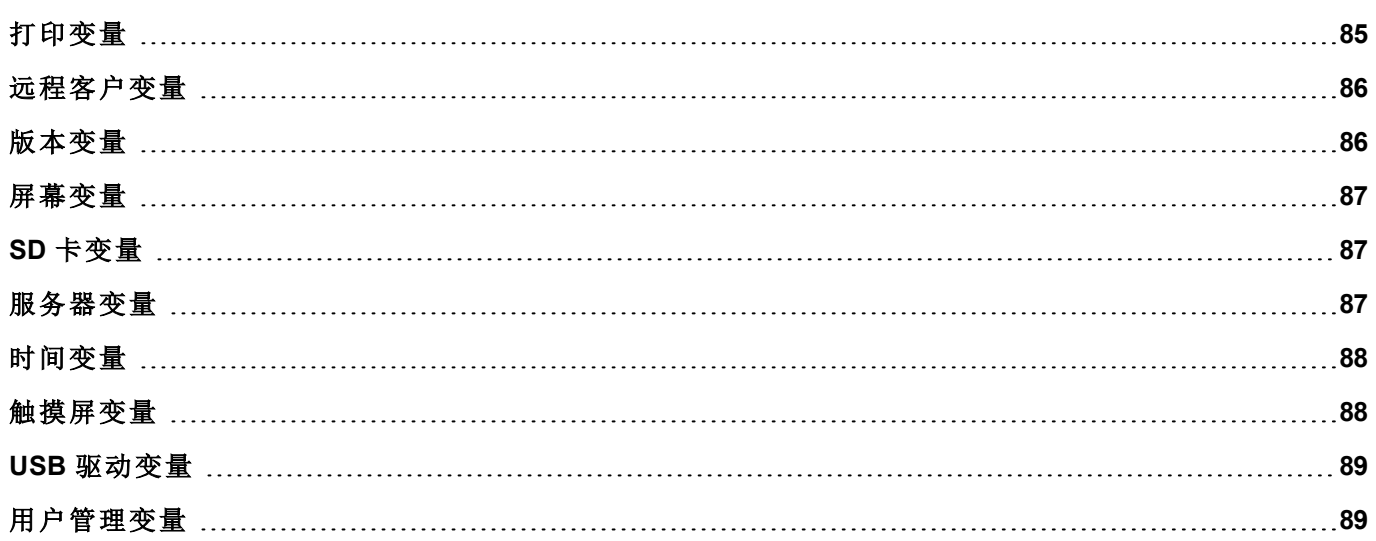

## <span id="page-86-0"></span>报警变量

要求的型号的报警数量。

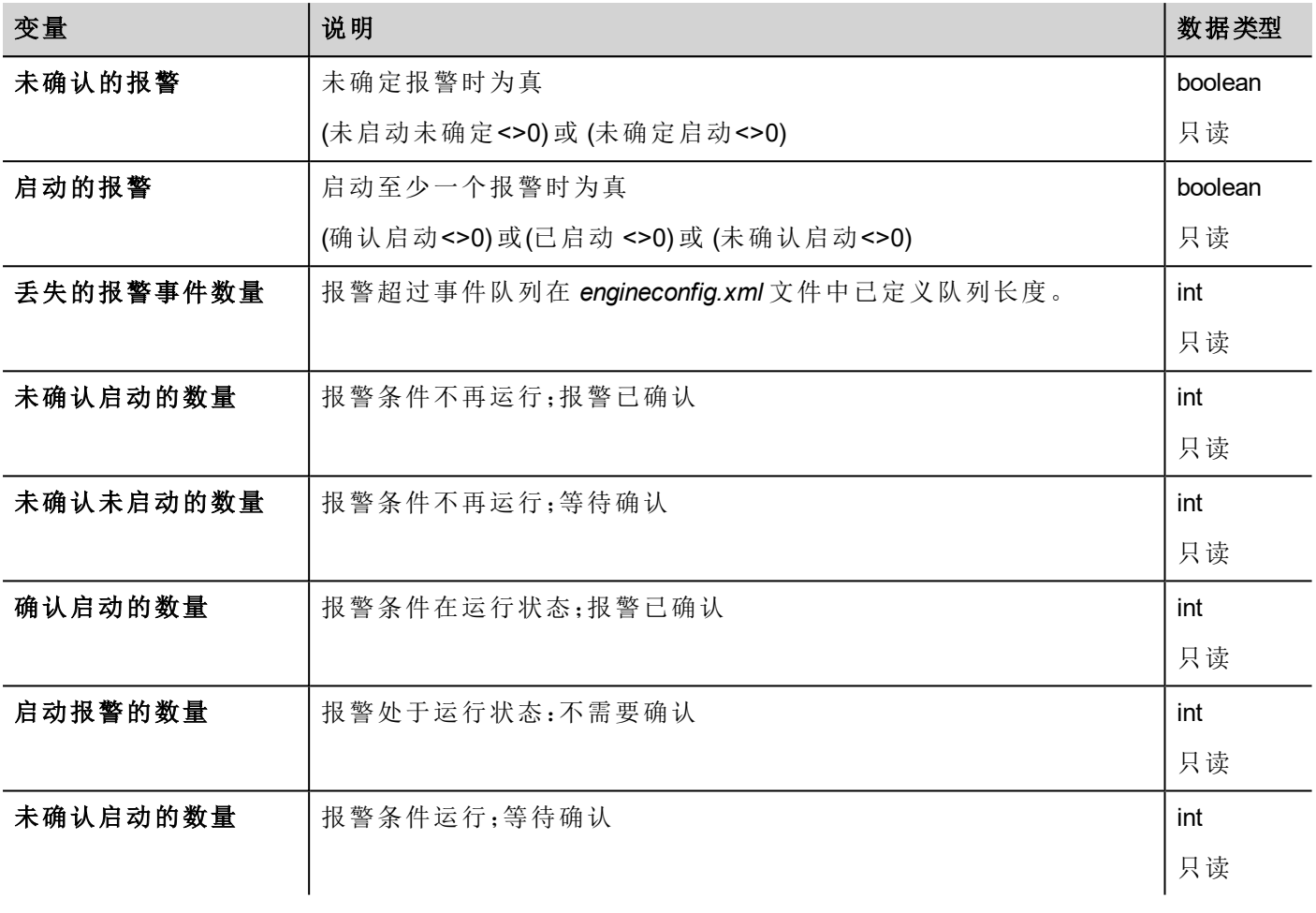

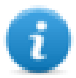

注:出于兼容性原因,旧名称仍然有效,但不建议使用。

<span id="page-86-1"></span>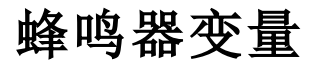

调整蜂鸣器行为。

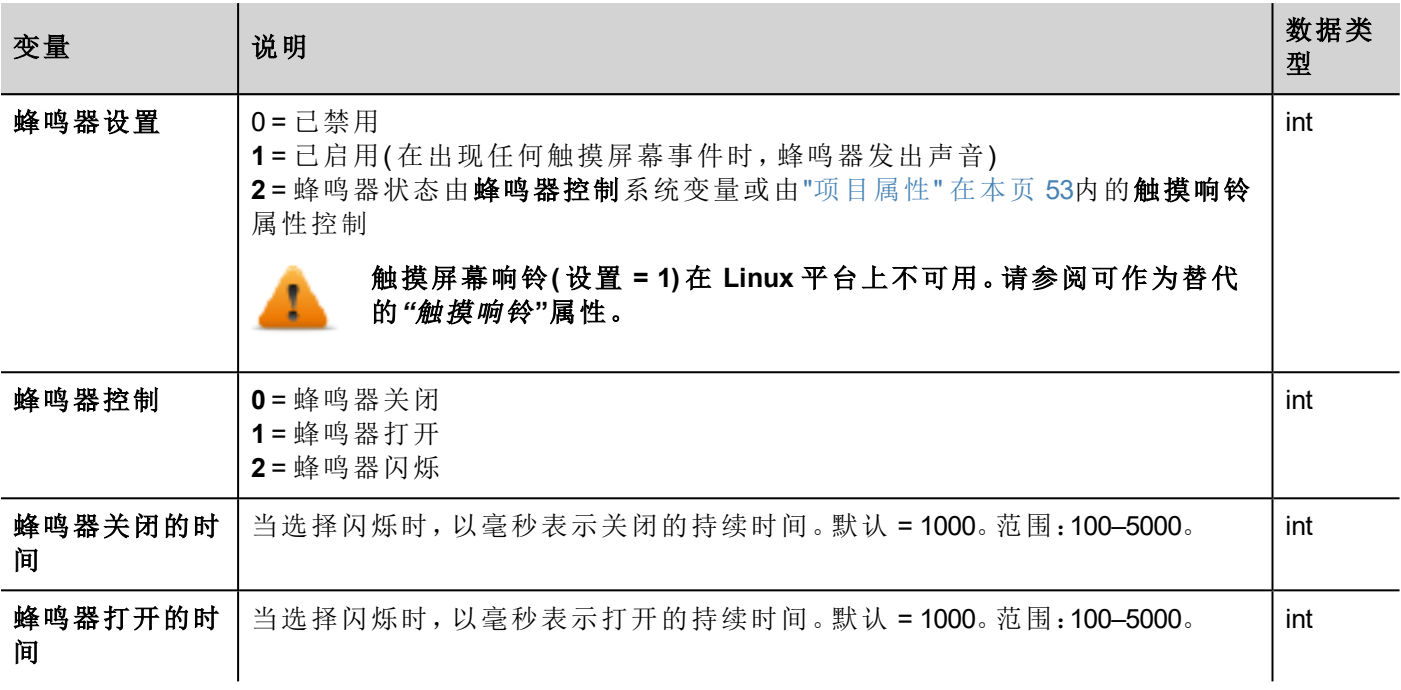

## <span id="page-87-0"></span>通信变量

HMI设备和控制器的通信状态。

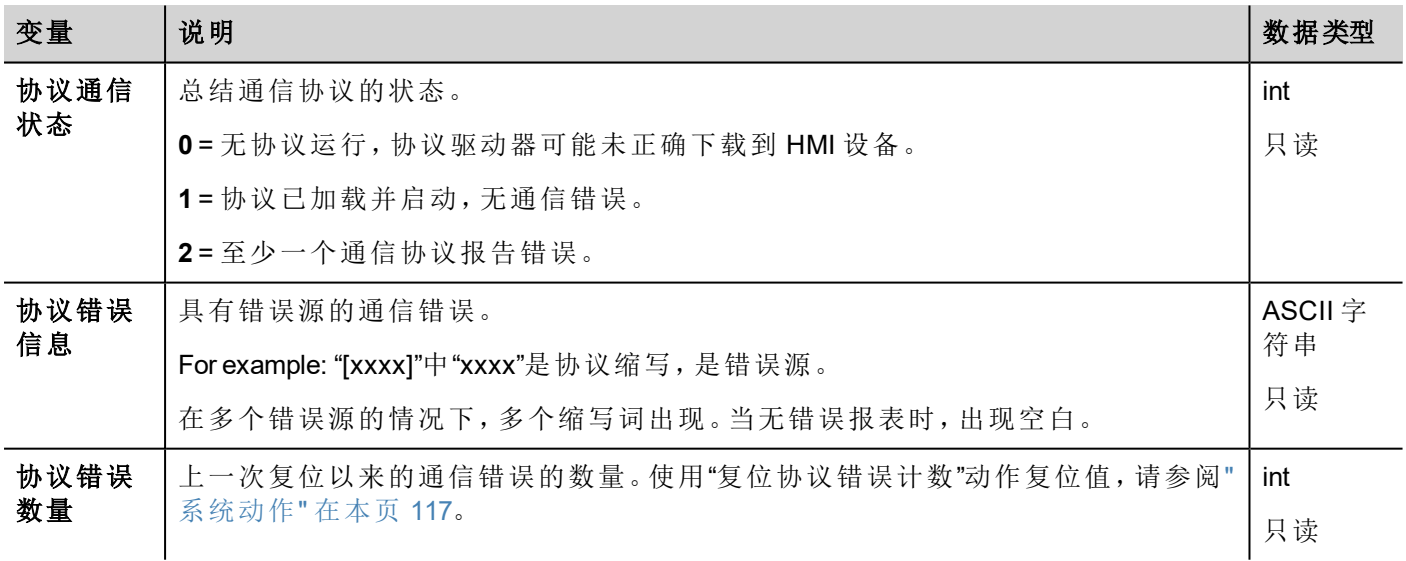

## <span id="page-87-1"></span>数据库变量

数据库连接状态。

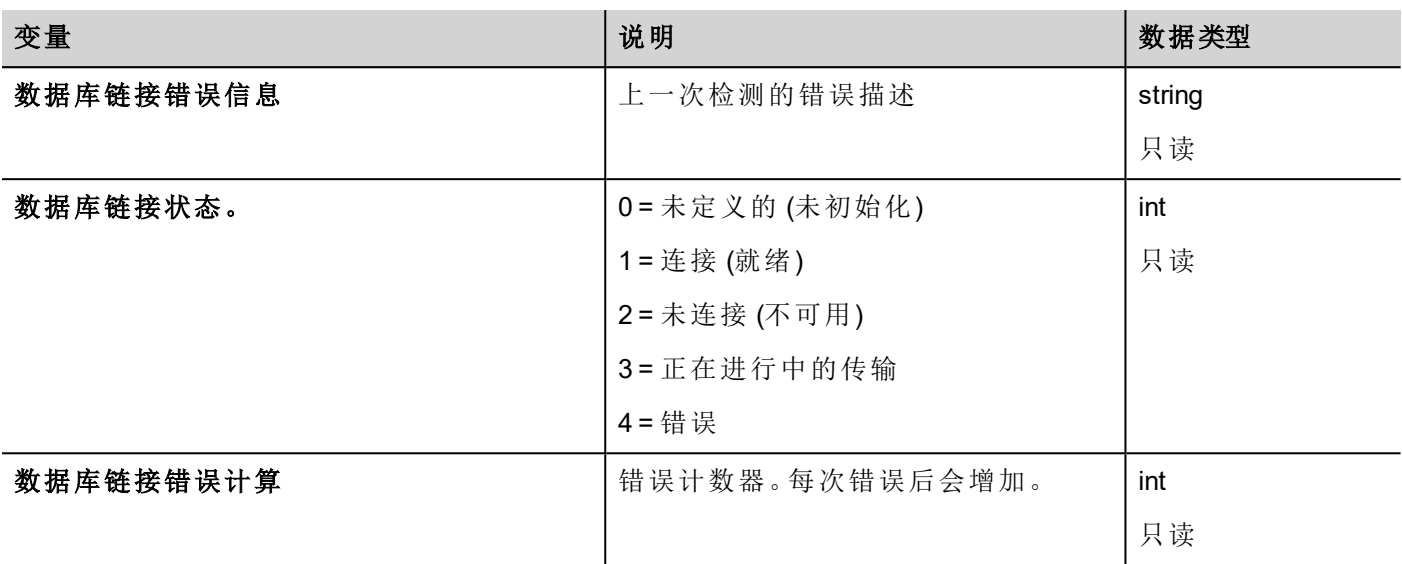

每个数据库变量是一个数组,其中索引选择数据库关联连接( 范围 1-10)

Ĭ

ī.

注:变量仅在执行任一数据库连接器动作时更新。

注:这些变量可作为"系统变量"协议中的标签提供。

## <span id="page-88-0"></span>夏令时间变量

系统时钟上的信息。变量包含当地时间信息。标准时间( 太阳时) 和夏令时间 (DST) 可用。

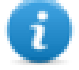

注:所有变量均是只读的;您不能将其用于更新系统时钟。

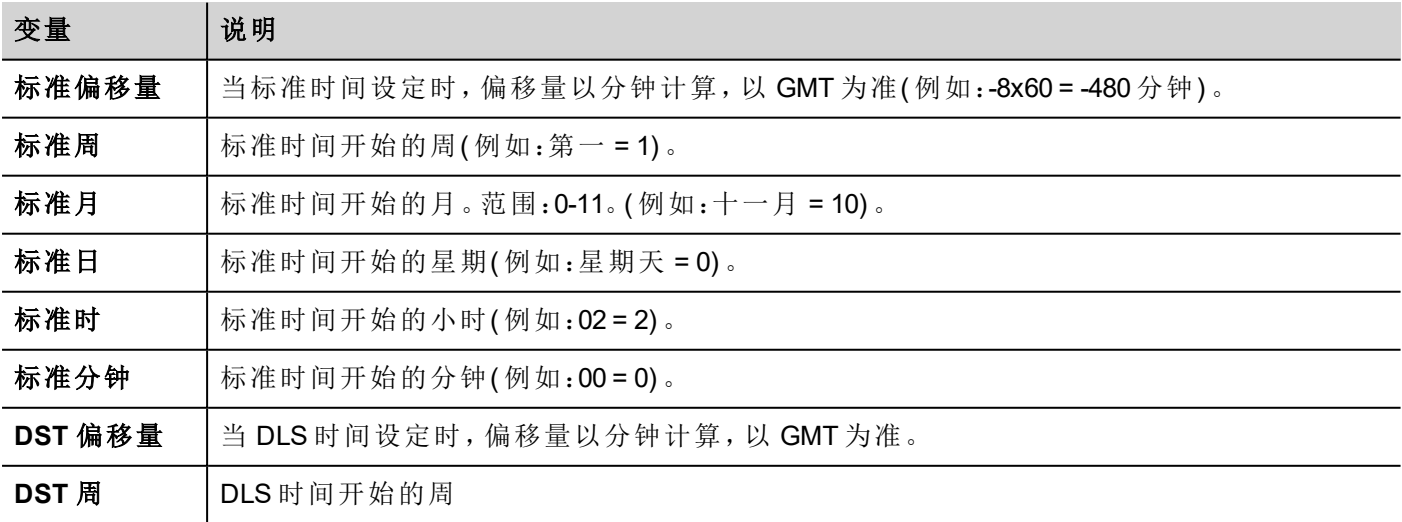

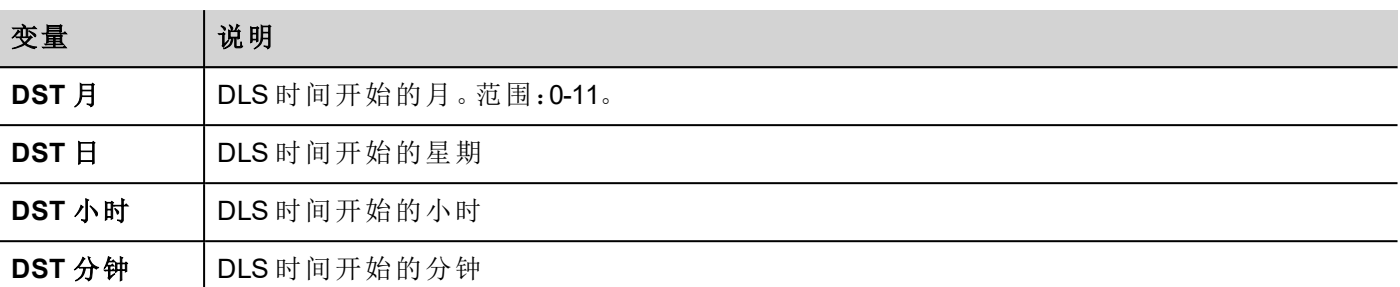

## <span id="page-89-0"></span>设备变量

设备设置和操作状态信息。

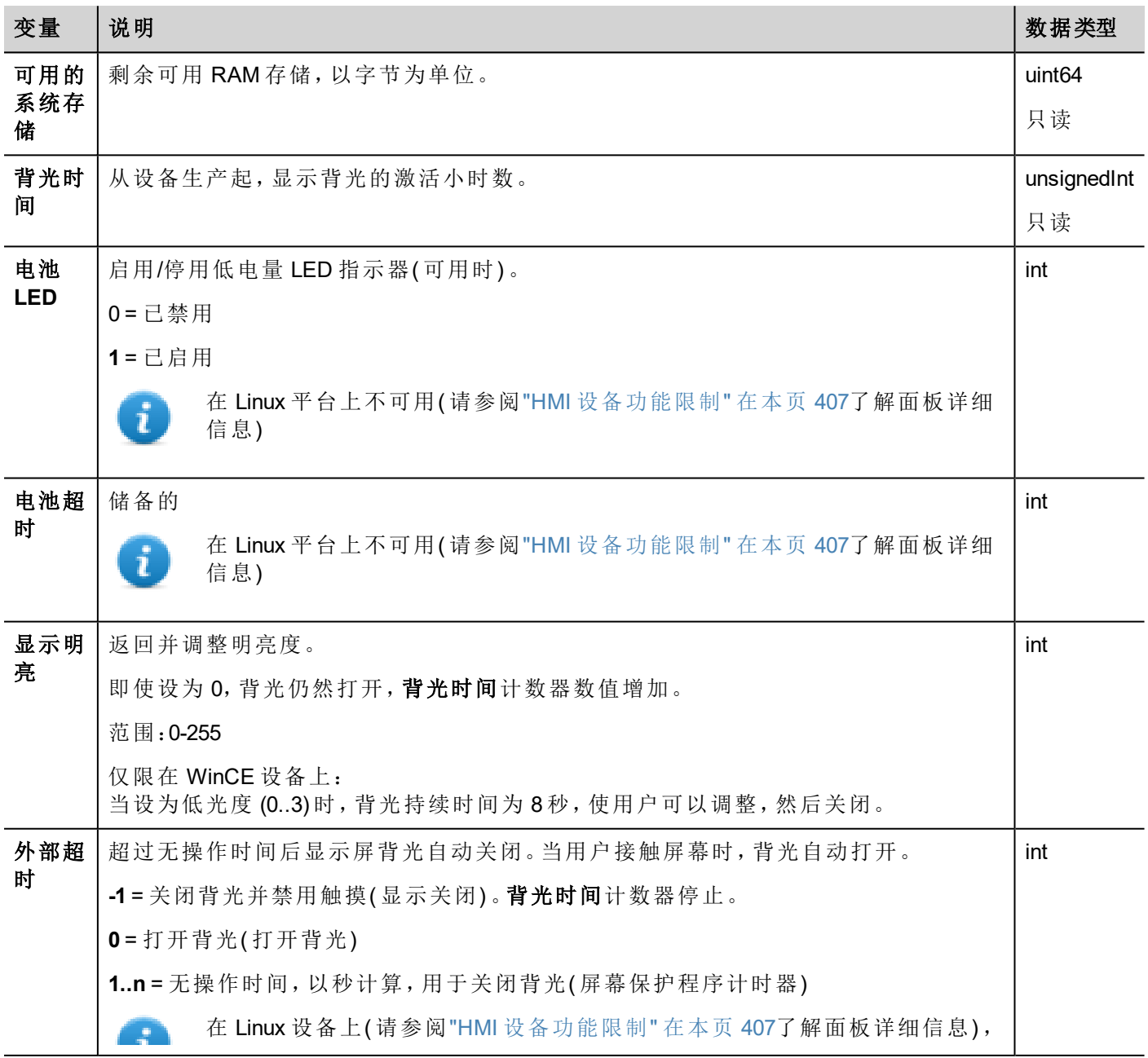

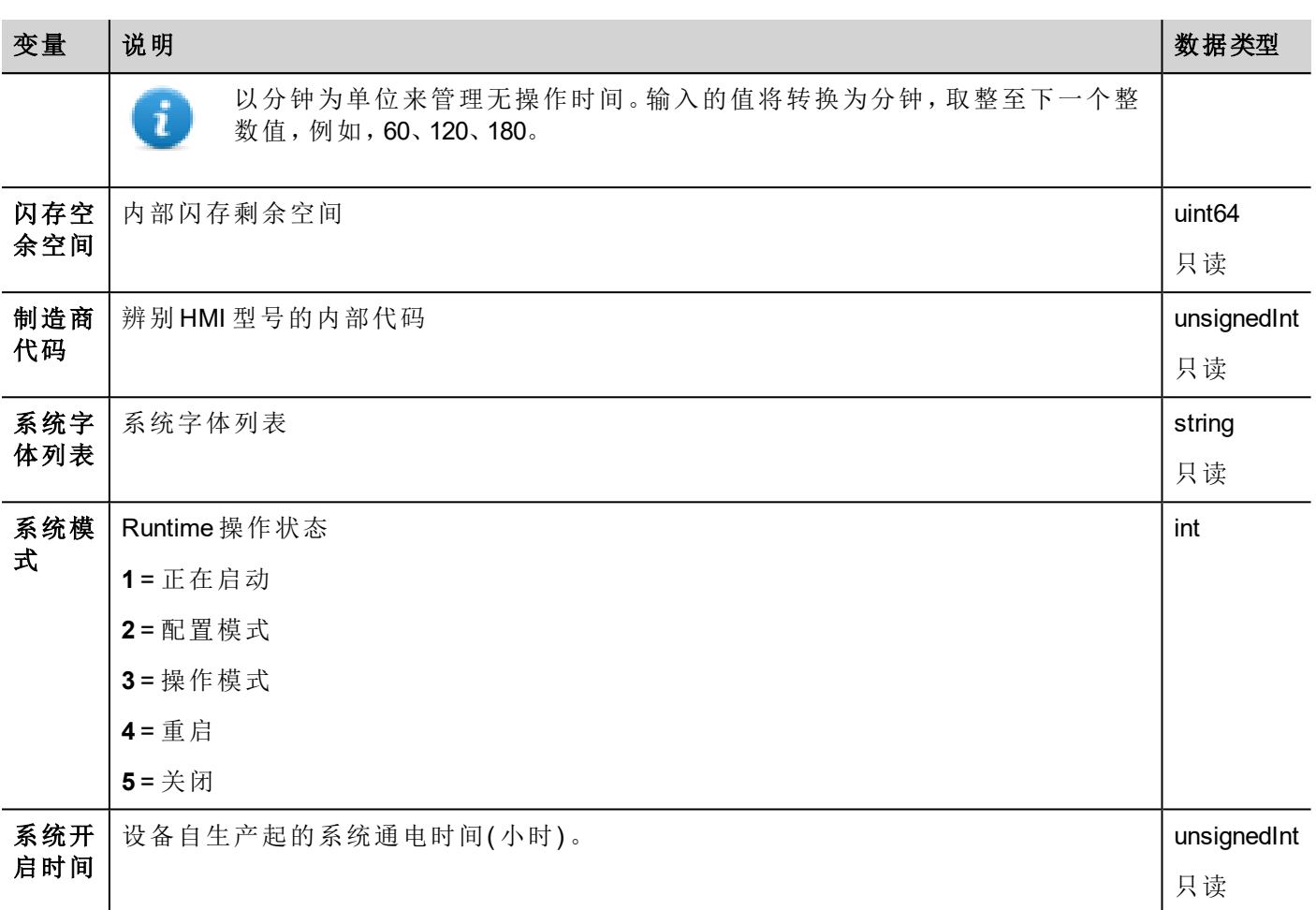

## <span id="page-90-0"></span>存储信息变量

趋势和事件缓存复制到外部存储( USB 或 SD 卡) 的过程状态。

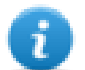

注:如果复制时间少于 1 秒,系统变量不会改变值。

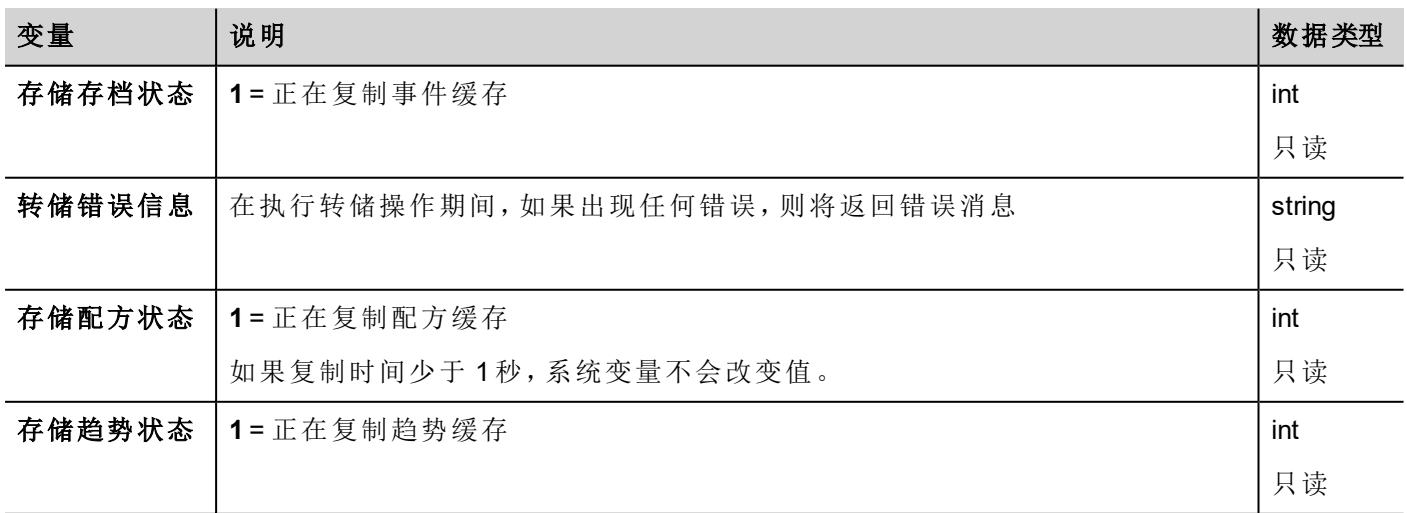

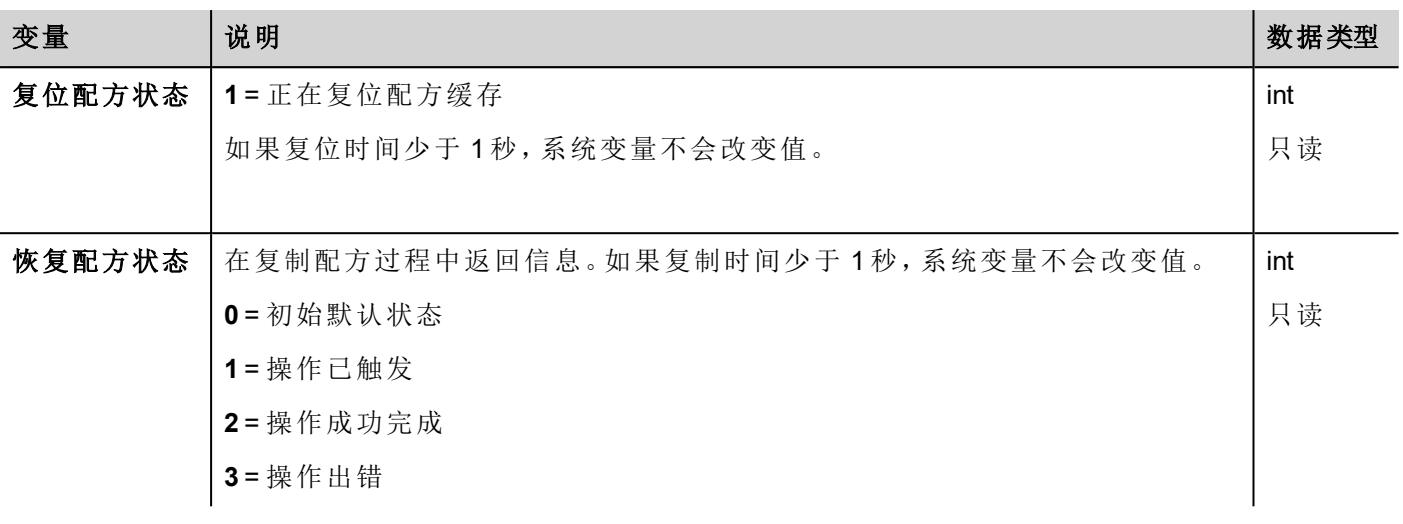

## <span id="page-91-0"></span>**FTP**客户端变量

在使用 FTP 动作时,系统将更新 FTP 客户端变量。

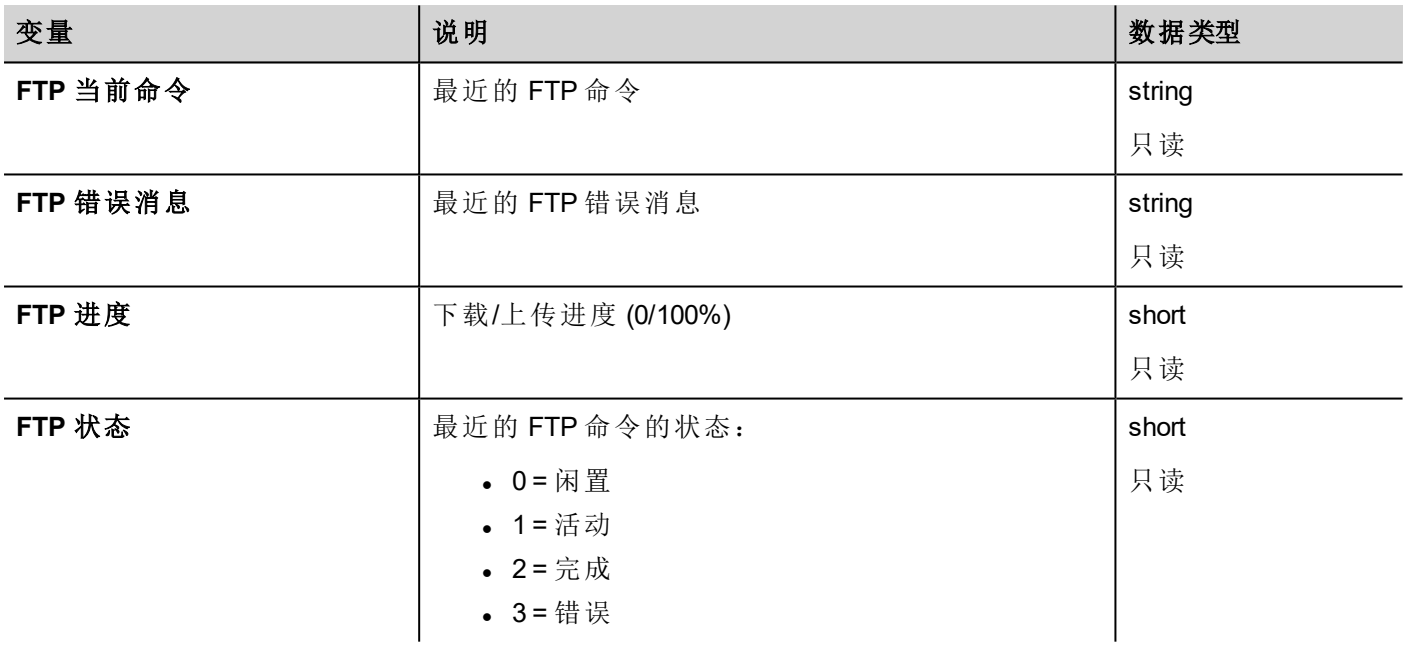

### <span id="page-91-1"></span>键盘变量

键盘状态。

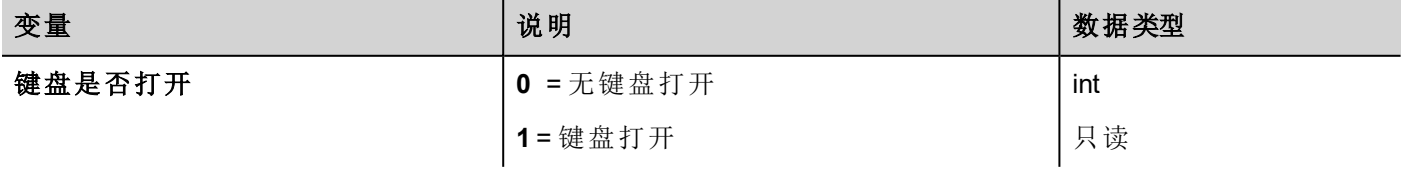

<span id="page-92-0"></span>网络变量

设备网络参数。

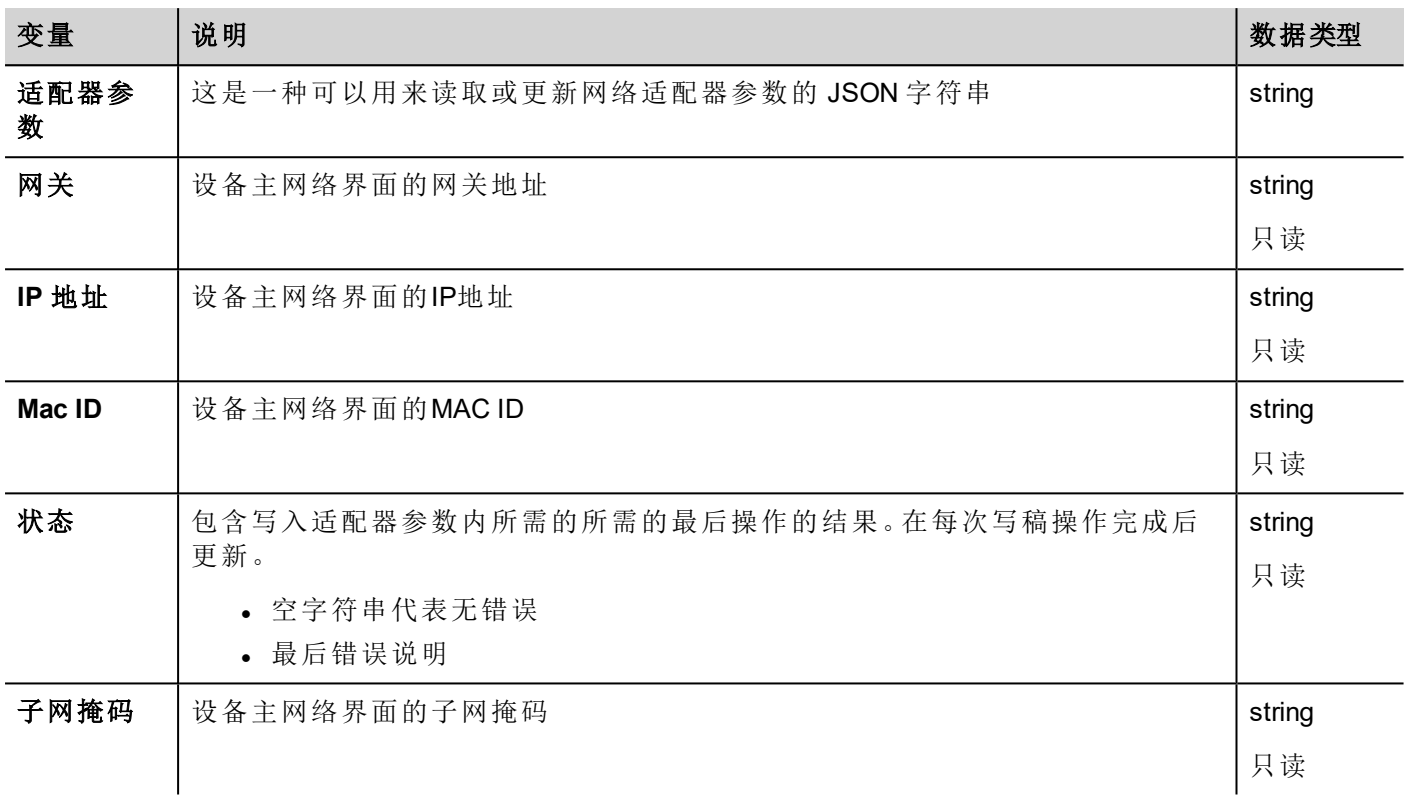

## <span id="page-92-1"></span>打印变量

打印功能方面的信息。

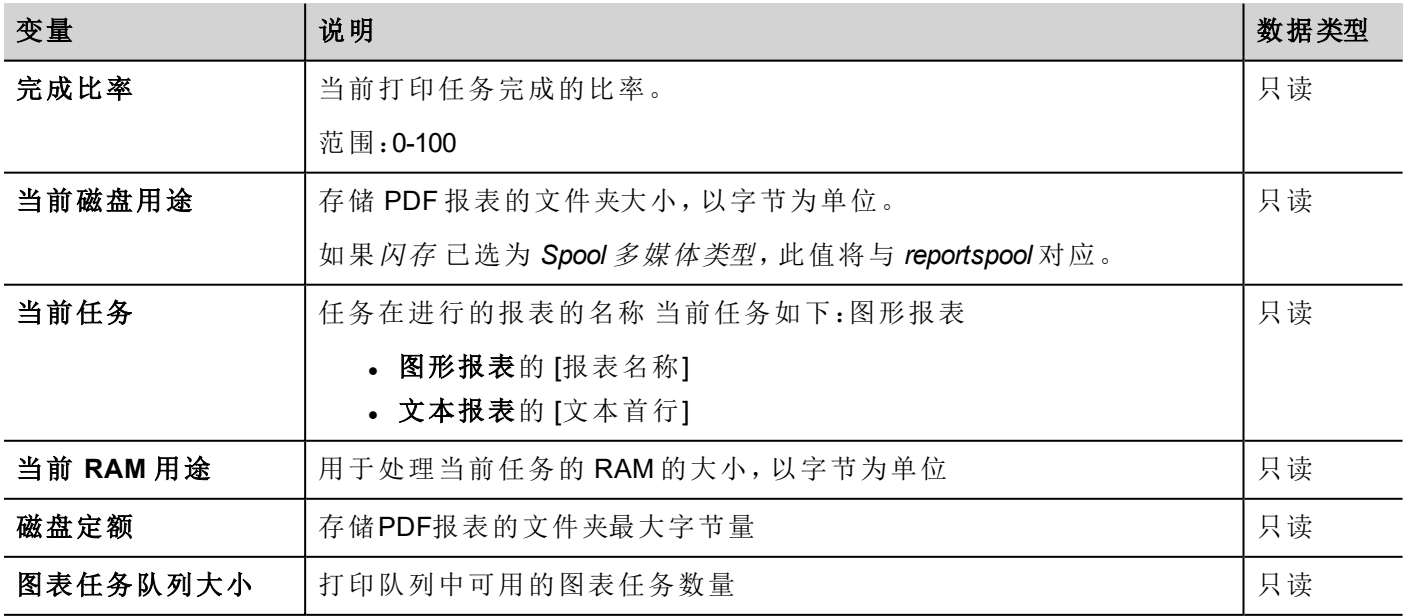

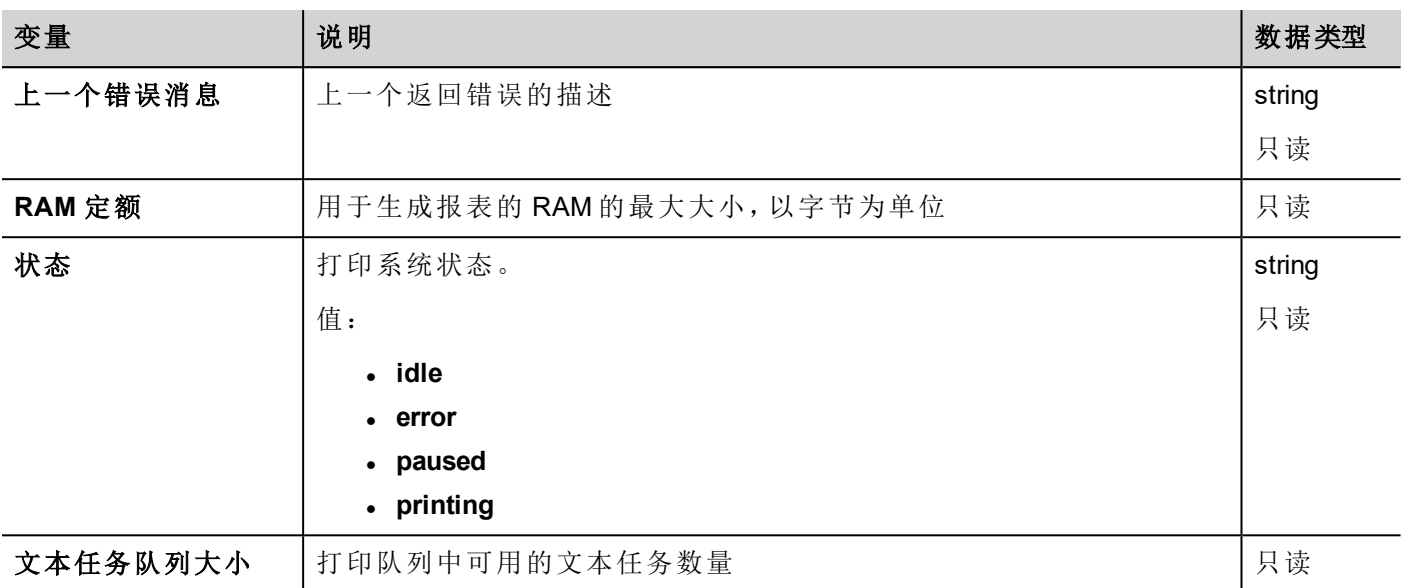

## <span id="page-93-0"></span>远程客户变量

以下系统变量与传输文件到远程 HMI 设备相关联。

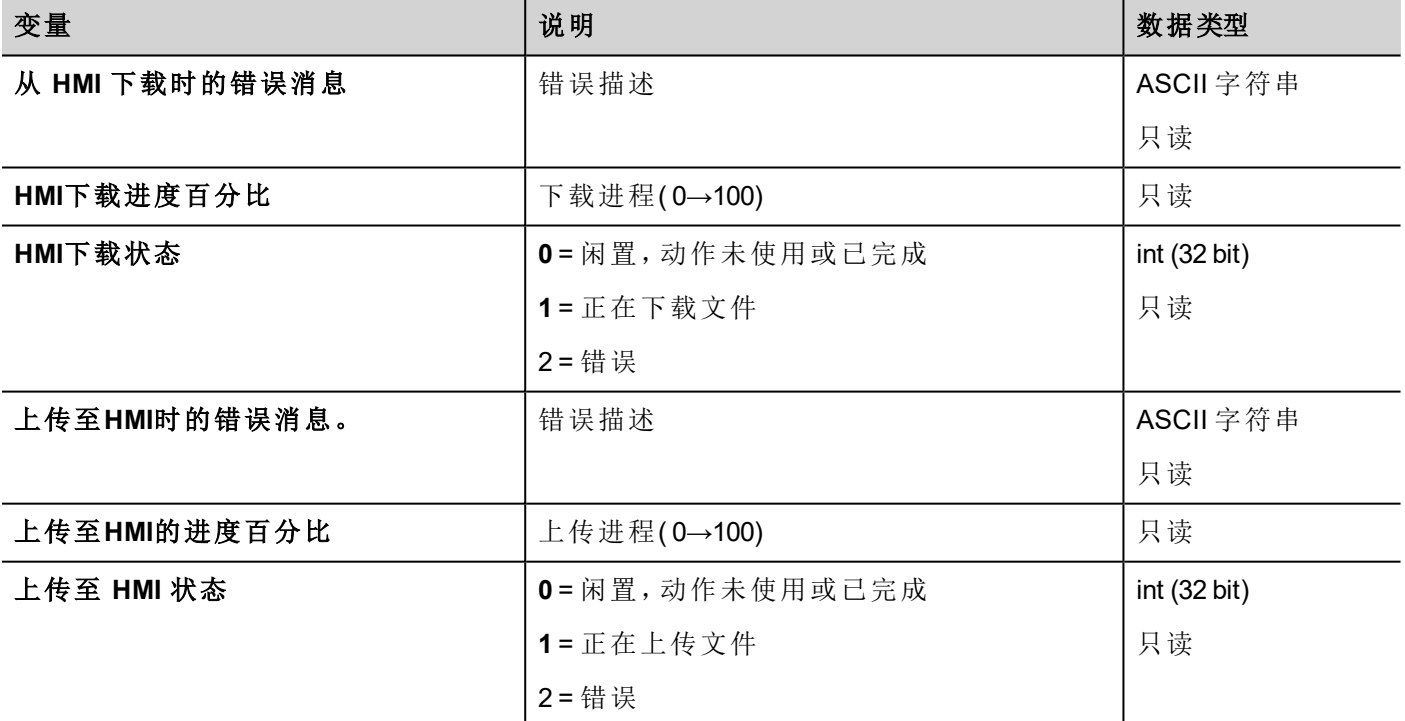

<span id="page-93-1"></span>版本变量

操作系统和 Runtime 版本。

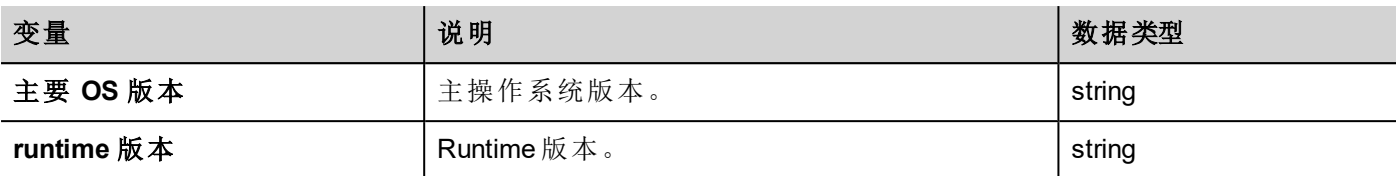

## <span id="page-94-0"></span>屏幕变量

屏幕状态

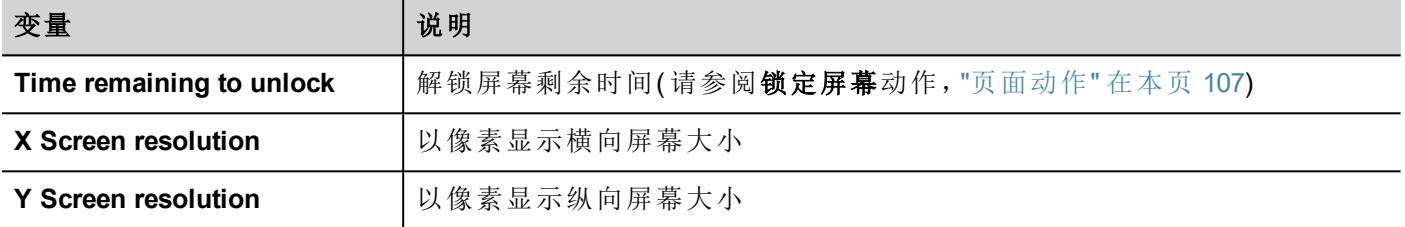

## <span id="page-94-1"></span>**SD** 卡变量

外置 SD 卡的信息

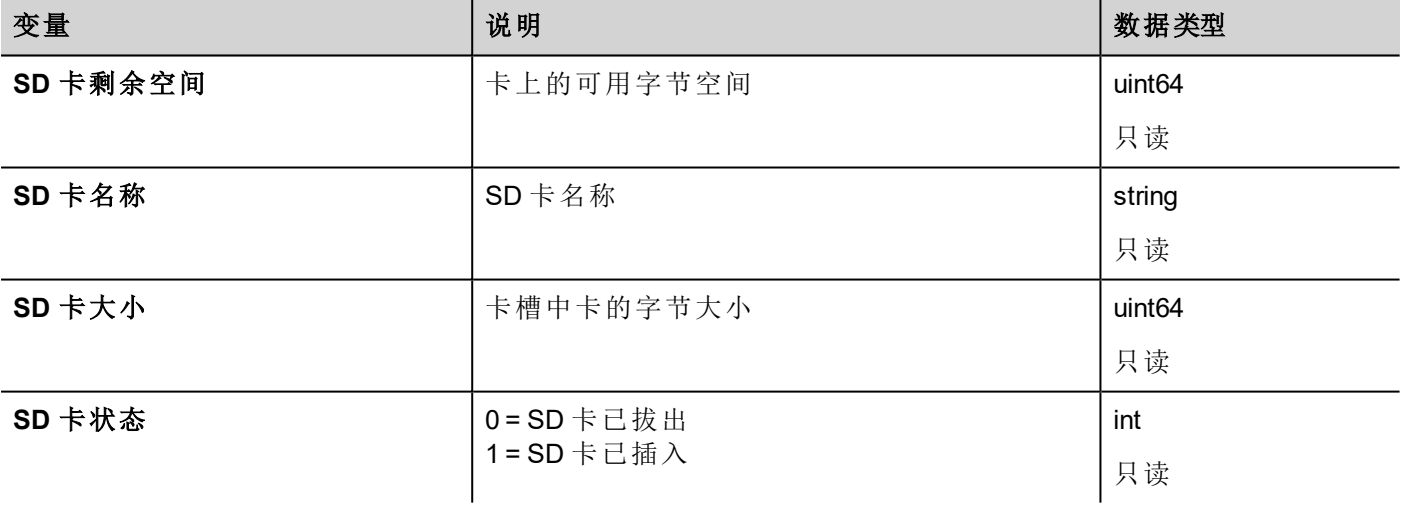

## <span id="page-94-2"></span>服务器变量

服务器状态。

重要:所有变量均与服务器相关,而非 **HMI Client**。

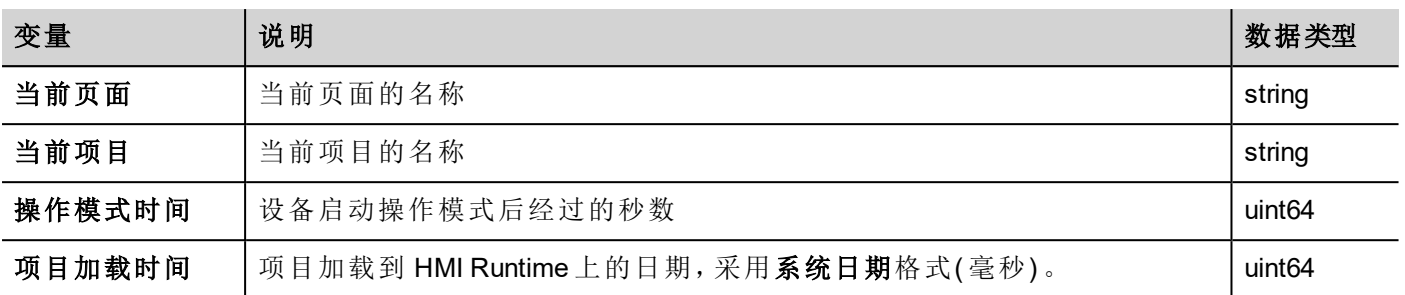

## <span id="page-95-0"></span>时间变量

The Time data type requires a special data conversion.

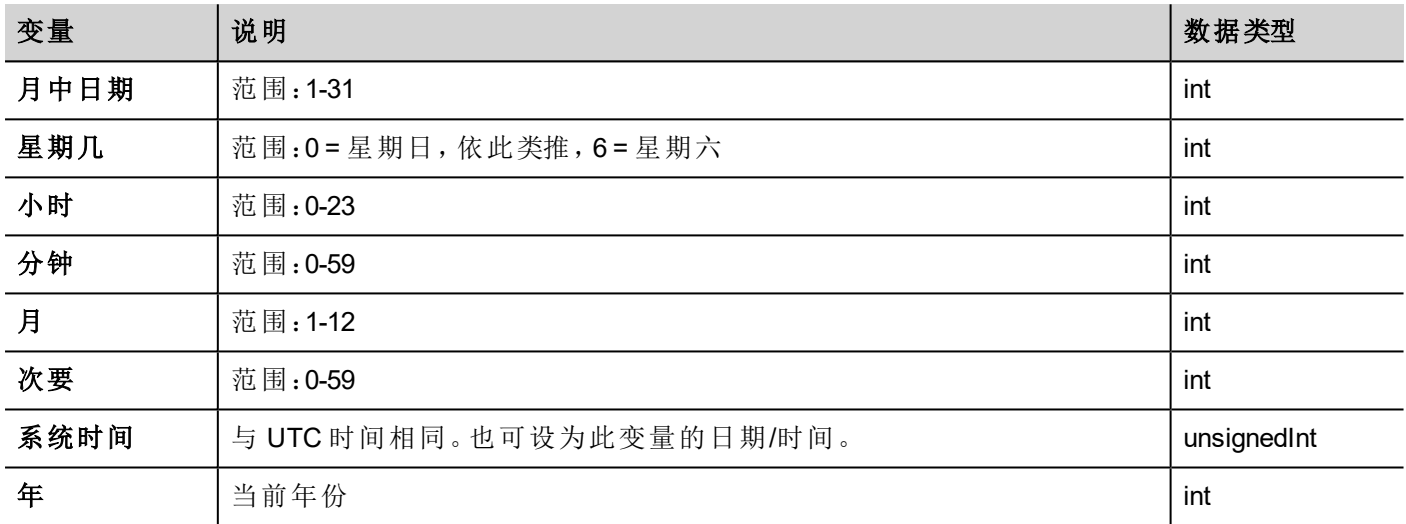

## <span id="page-95-1"></span>触摸屏变量

触摸屏上的指针状态和位置。它们是活动页面的属性,可以在控件部分中选择。

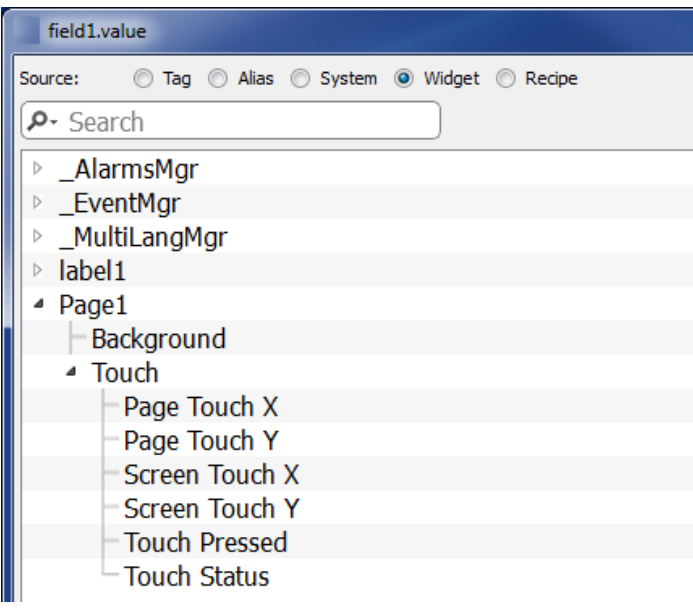

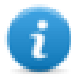

注:页面大小可以与 HMI 设备显示大小不同。

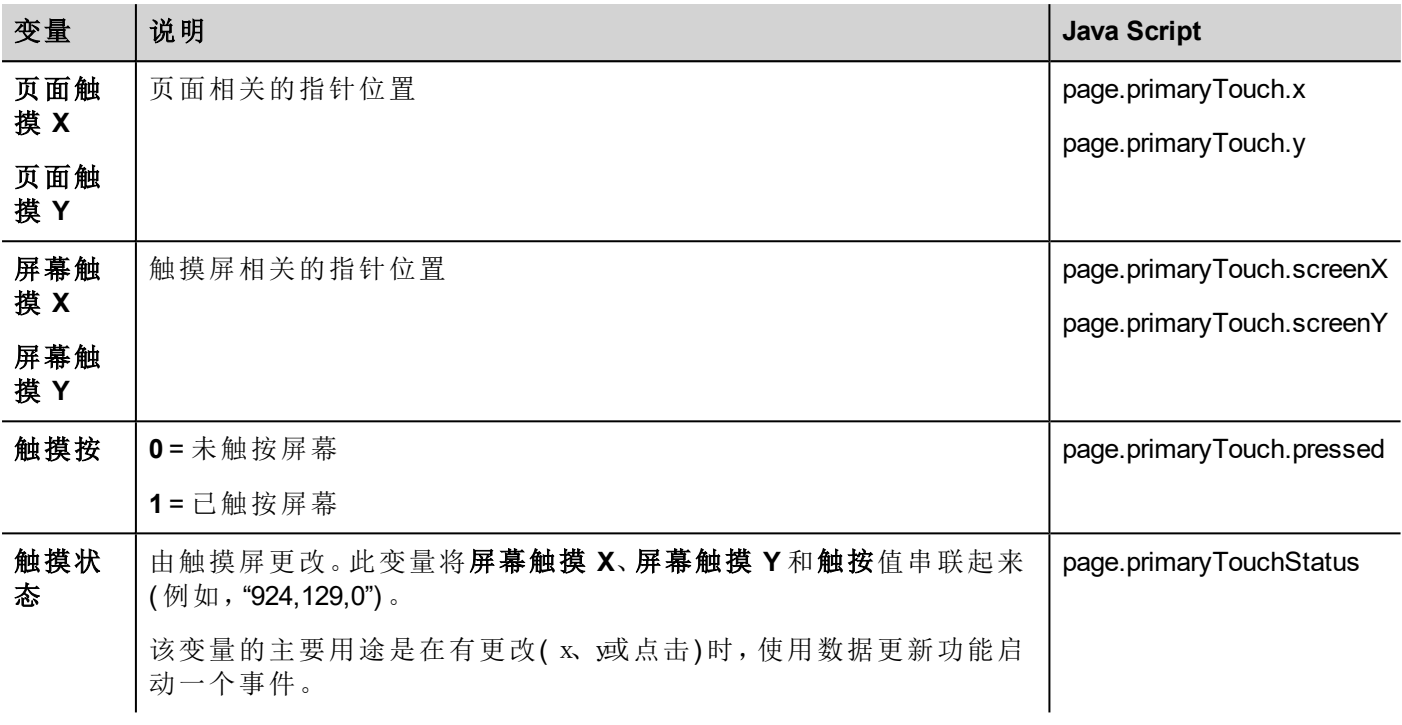

### <span id="page-96-0"></span>**USB** 驱动变量

连接到设备的外部 USB 驱动器的信息。

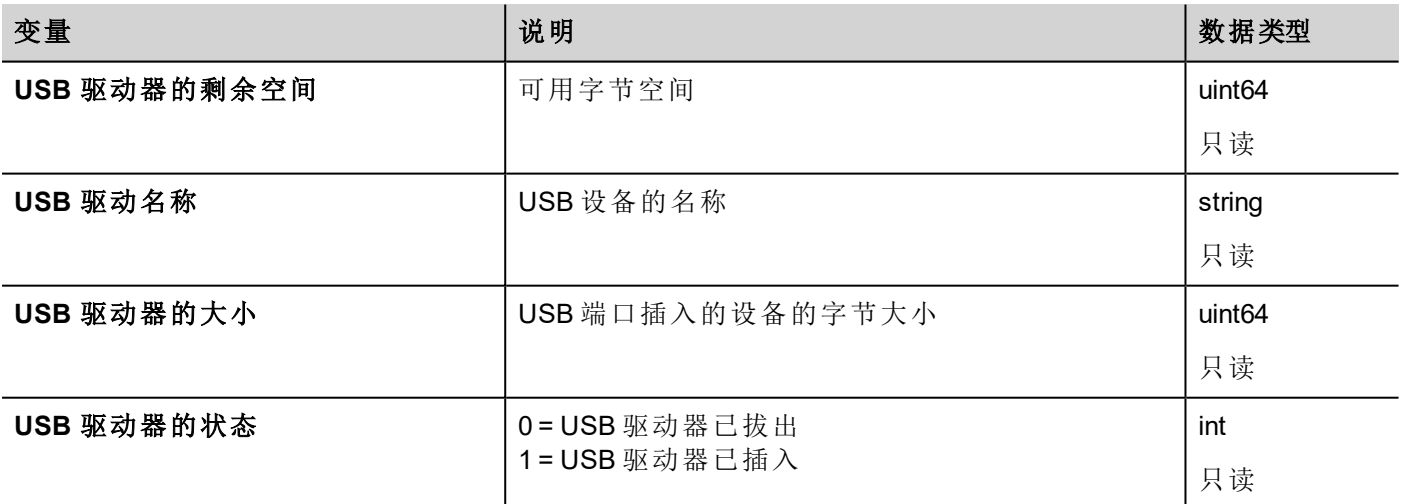

<span id="page-96-1"></span>用户管理变量

用户和群组的信息。

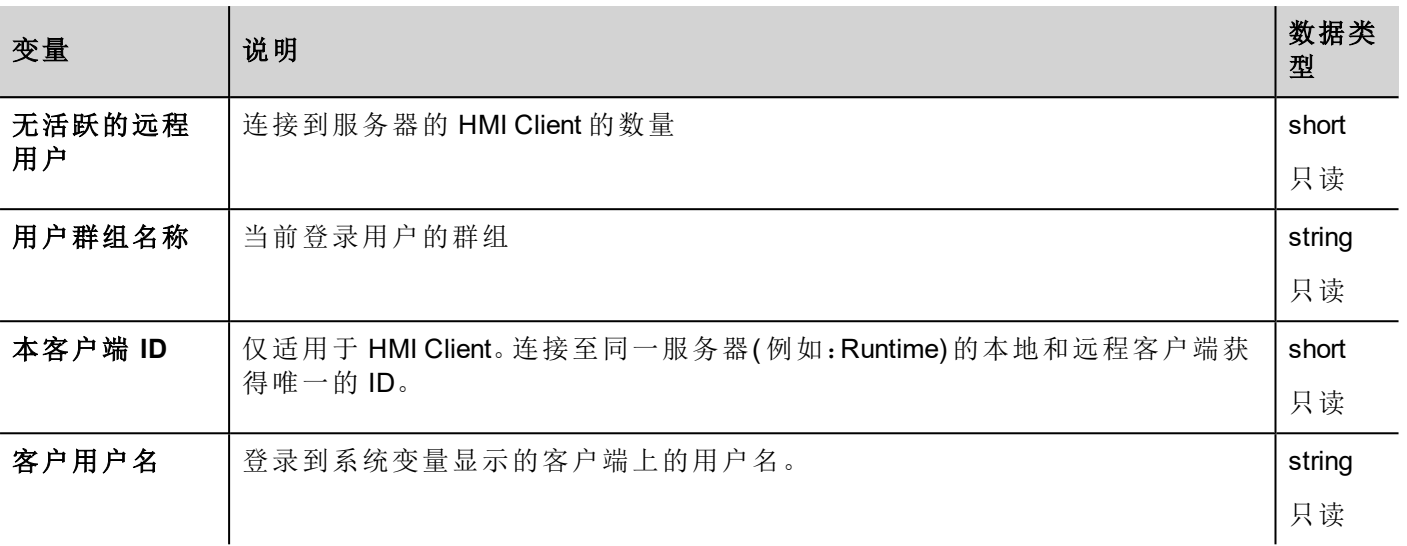

# **10** 保持型系统变量

强存储是一个系统变量协议选项,提供一个存储区域,当 HMI 设备关机时,将保留存储区域的内容。

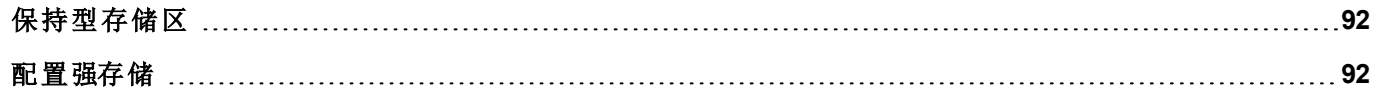

### <span id="page-99-0"></span>保持型存储区

保持型存储的物理支持是基于框架技术。

重要:并不是所有 **HMI** 设备都包含 **FRAM** 存储。如**FRAM**存储不可用,则使用用户存储**(** 闪存或硬盘 驱动器**)** 保持持续性。闪存技术对写入操作的最大数量有所限制。将闪存作为存储媒介用于保持型 存储进行频繁写入操作,可能会损坏存储元件。检查 **FRAM** 存储中 **HMI** 设备数据的可用性。

重要:保持型存储的大小最大是 **16KB**。

**PB610 Panel Builder 600** 的模拟器支持保持型存储。要在项目模拟期间启用保持型存储,则使用背 景菜单中的选项**"**保持项目模拟的保持型数据**"**。

#### **E** HMISimulator

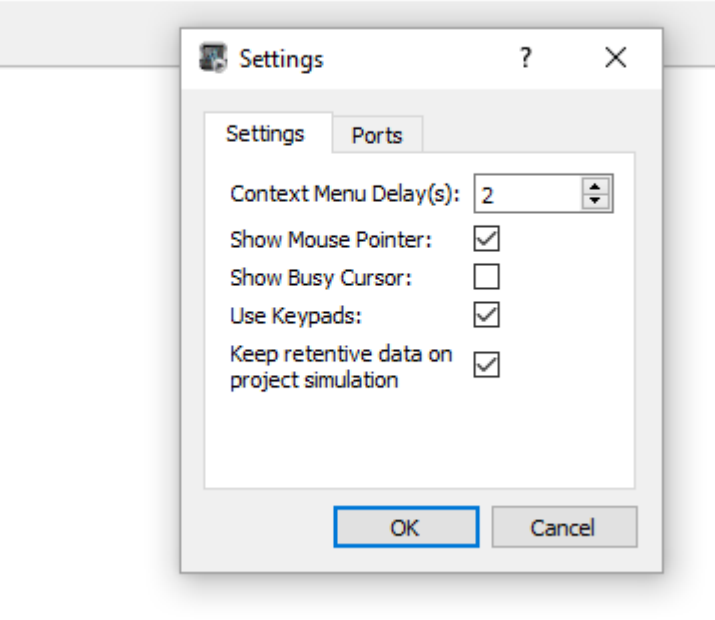

#### 保持型存储和配方存储

<span id="page-99-1"></span>配方数据保存在闪存中(PB610 PC Runtime除外),而保持型数据保存在 FRAM中。闪存不适合大量的写入操 作,而 FRAM 支持写入操作的量不受限制,当需要频繁的写入操作时,应优先使用 FRAM。

### 配置强存储

#### 路径:项目视图 *>* 协议

- 1. 单击 **+** 添加系统变量:系统变量对话框显示。
- 2. 从 **PLC** 模式列表中选择保持型存储。

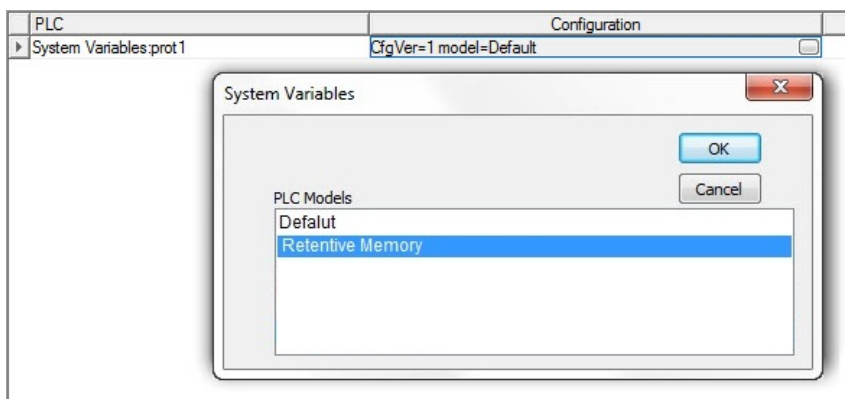

#### 路径:项目视图 *>* 标签

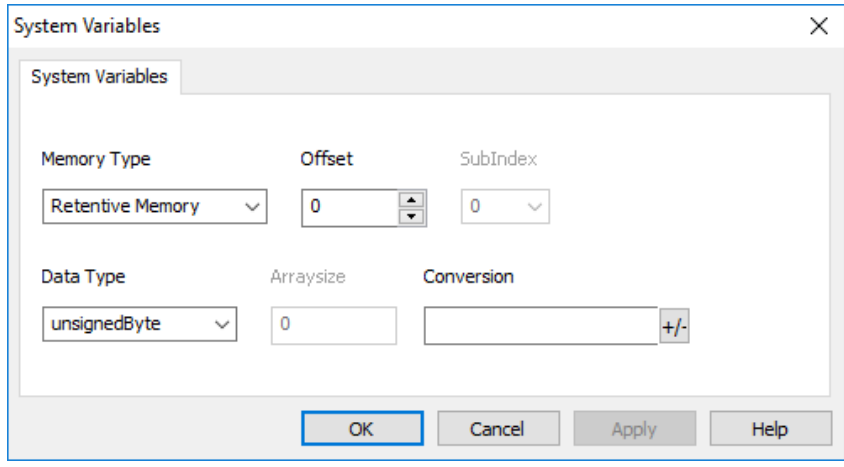

保持型存储是可以通过偏移量索引访问的平面存储区域。

使用超过 1 字节的标签类型时,请铭记,保持型存储的偏移量按字节计算以免重叠。

示例:

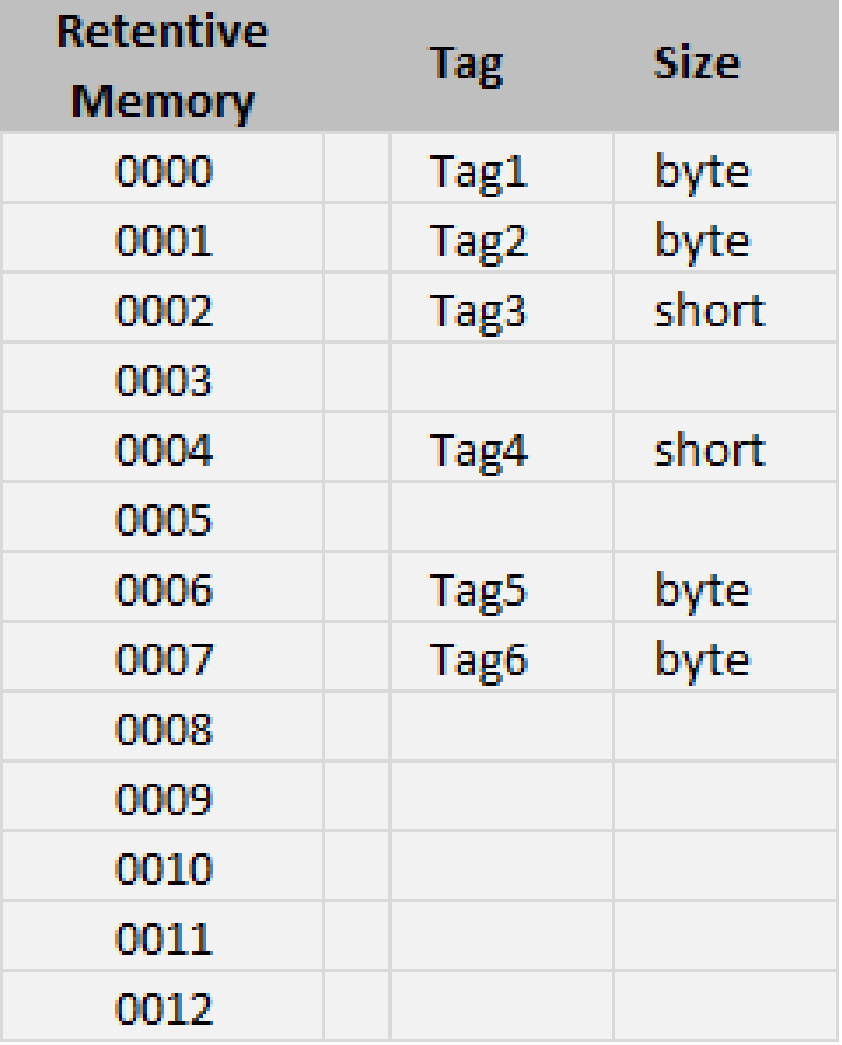

### 清除强存储

使用清除强存储动作清除保持型存储中的内容。

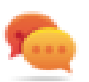

提示:使用该动作随时将存储内容设置成可知的状态。

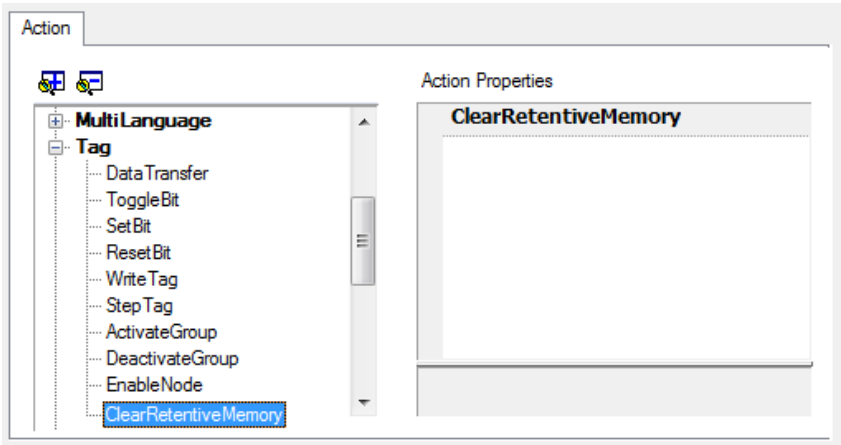

请参阅"[标签动作](#page-131-0)" 在本页 124了解详细信息。

#### **JavaScript** 界面

*project.clearRetentiveMemory();*

### 在项目下载时保存强存储

当项目文件下载到一个 HMI 设备时,或者当活跃的项目被修改,强存储器中的内容通常被删除。

如果需要在项目下载或更新时保留保持型数据的内容,请选择 HMI 设备的设置选项卡中的项目下载时保留 保持型数据。

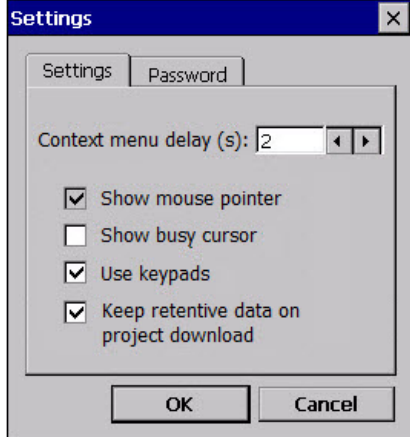

如果选择在下载项目时删除动态文件选项,此设置将被忽略。

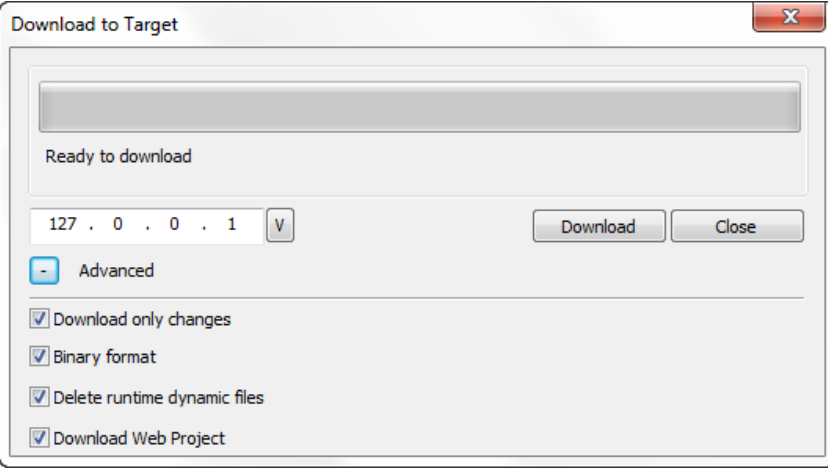

# **11** 动作

动作是用于与系统交互的功能,通常在事件发起的时候执行。

事件可以由各种控件发起,如按压和释放一个按钮。并不是所有动作对一个对象的所有事件都有效。 在属性面板( 页面编辑器) 事件部分,动作与各控件相关联。

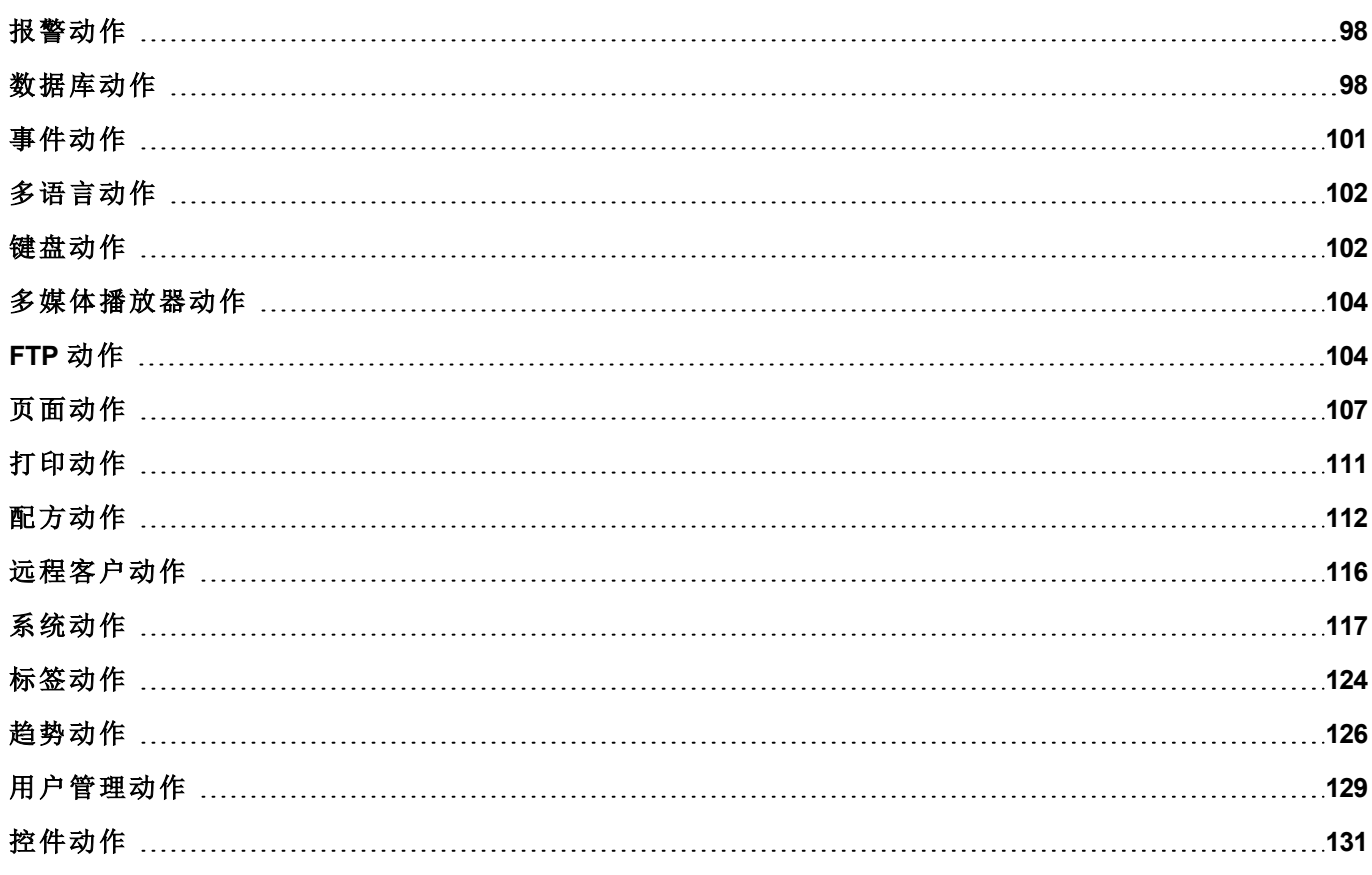

## <span id="page-105-0"></span>报警动作

用于确认或复位报警。

#### 选择所有报警

在报警控件中选择所有报警。

#### 确认报警

确认所选报警

#### 复位报警

复位所选已确认的报警。

### 启用报警

保存在报警控件的启用列中所做的更改。这一动作与报警控件中的保存按钮一起使用。

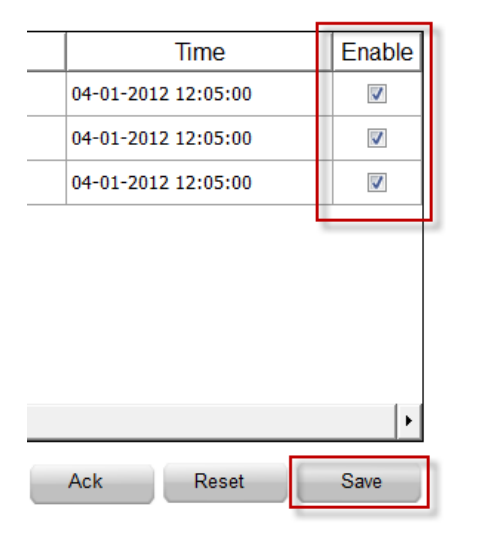

### <span id="page-105-1"></span>数据库动作

#### **DBInit**

重要提示:这一动作只在空白数据库使用一次。这不是 **HMI** 设备任何时候启动要调用的初始化命 令。

按项目要求创建表格。如果数据库已经包含所需的表格,这一动作便不需要。

**Action Properties** 

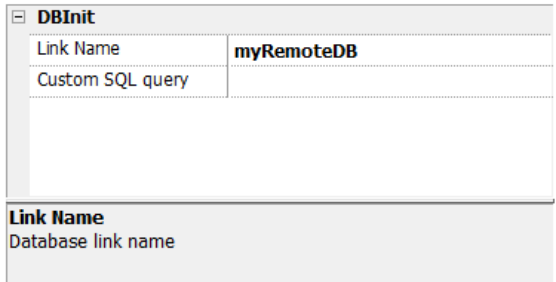

实用自定义 **SQL** 查询参数来限定要创建的页面。留出空白来生成默认表格名称

提示:在您的项目的设置页添加该命令,仅在首次安装应用时获得授权的人可以使用。

#### **JavaScript** 界面

project.dbInit(dbLinkName, sqlCustomQuery);

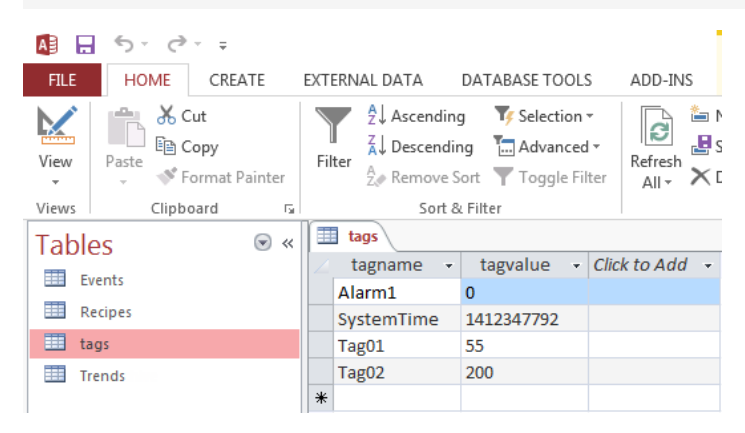

### **DBWriteTags, DBReadTags**

将选择的标签的值转移到远程数据库,或从远程数据库转移所选的标签的值。

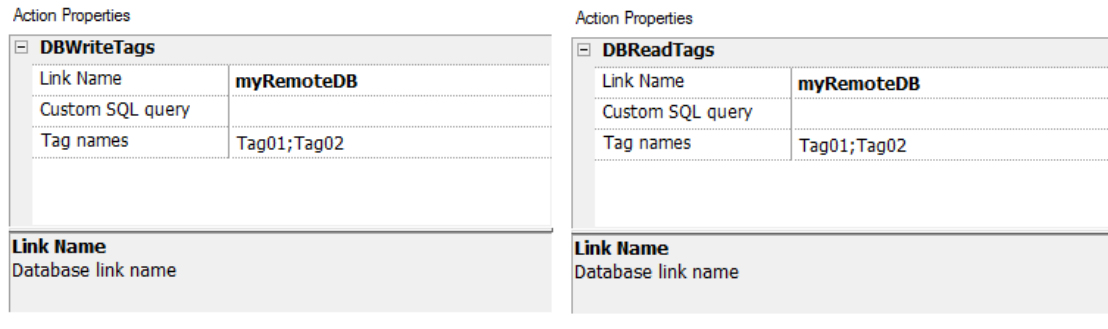

#### **JavaScript** 界面

project.dbWriteTags(dbLinkName, sqlCustomQuery, Tags);

project.dbReadTags(dbLinkName, sqlCustomQuery, Tags);

### **DBWriteGroups, DBReadGroups**

在HMI设备和数据库之间传输标签组

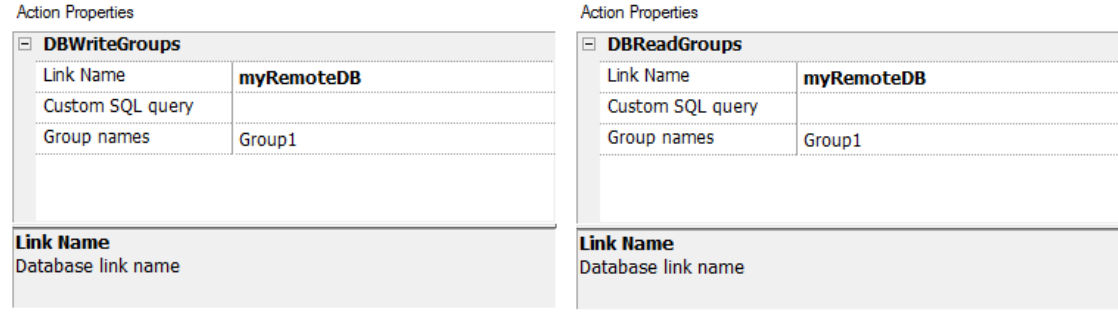

#### **JavaScript** 界面

project.dbWriteGroups(dbLinkName, sqlCustomQuery, Groups);

project.dbReadGroups(dbLinkName, sqlCustomQuery, Groups);

### **DBWriteTrend**

将在所选的时间范围示例的最近数据的值插入到远程数据库趋势表格中。

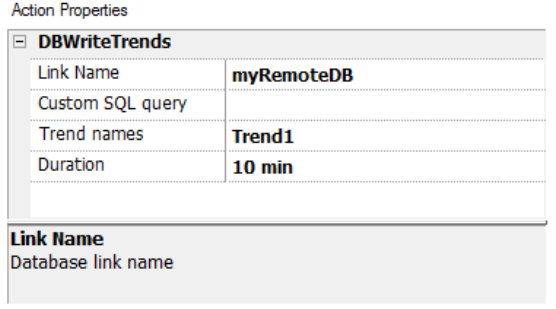

myRemoteDB

**AlarmBuffer1** 

1 hour

#### **JavaScript** 界面

project.dbWriteTrends(dbLinkName, sqlCustomQuery, trendName, durationIndex)

#### **DBWriteEvents**

将在所选的时间范围最近事件的值插入到远程数据库趋势表格中。

**Action Properties** 

**Buffer** 

Duration

□ DBWriteEvents Link Name

Custom SQL query

#### **Action Properties**

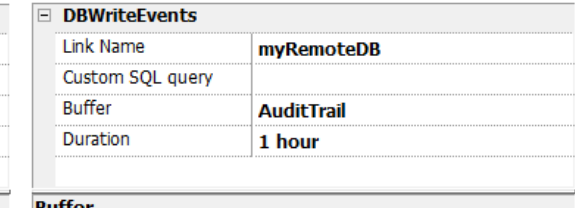

**Buffer** Select Event buffer

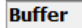

Select Event buffer
#### **JavaScript** 界面

project.dbWriteEvents (dbLinkName, sqlCustomQuery, archiveName, durationIndex)

#### **DBWriteRecipes, DBReadRecipes**

将配方数据传输到或从远程数据块传输。

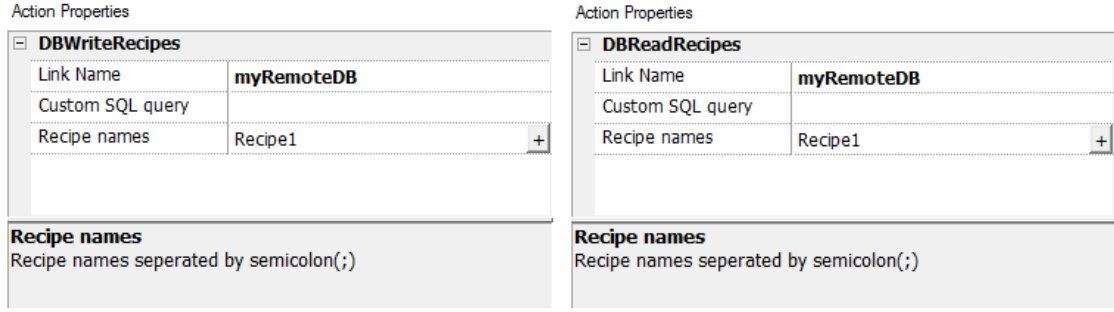

#### **JavaScript** 界面

project.dbWriteRecipes(dbLinkName, sqlCustomQuery, recipeNames)

project.dbReadRecipes(dbLinkName, sqlCustomQuery, recipeNames)

#### **DBResetErrors**

复位所选的数据库链接的三个状态变量。"[数据库变量](#page-87-0)" 在本页 80

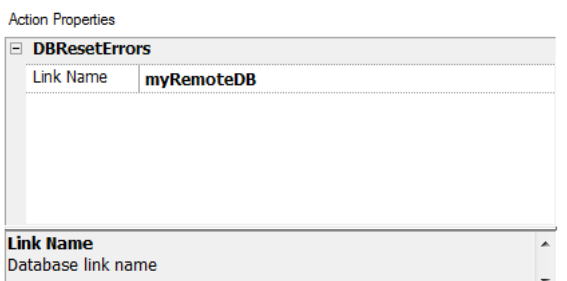

#### **JavaScript** 界面

project.dbResetErrors(dbLinkName)

## 事件动作

报警历史控件用来使事件/报警在桌面视图向前向后滚动(事件缓存控件)。

#### 向后滚动事件

使事件/报警在桌面视图下向后滚动(事件缓存控件)。

#### 向前滚动事件

使事件/报警在桌面视图下向前滚动(事件缓存控件)。

## 多语言动作

选择应用程序语言。

### 设置语言

设置使用的语言。选择的语言在运行时将会被运用到所有可应用的控件上。

## 键盘动作

改变键盘的使用。

#### 发送键

向数字控件发送一个字符。数字控件的键盘输入属性必须设定为 **Macro**。

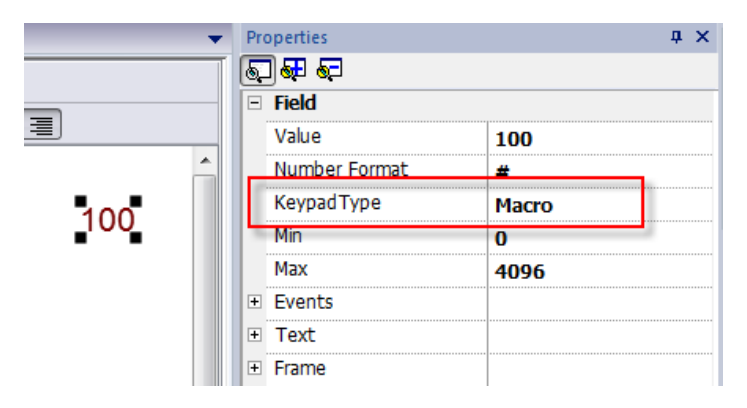

### 发送键控件

向特定的控件发送一个字符。

#### 例如

上下键使用与控制列表控件相关联的发送键控件动作。

显示键盘

显示默认操作系统触摸键盘。

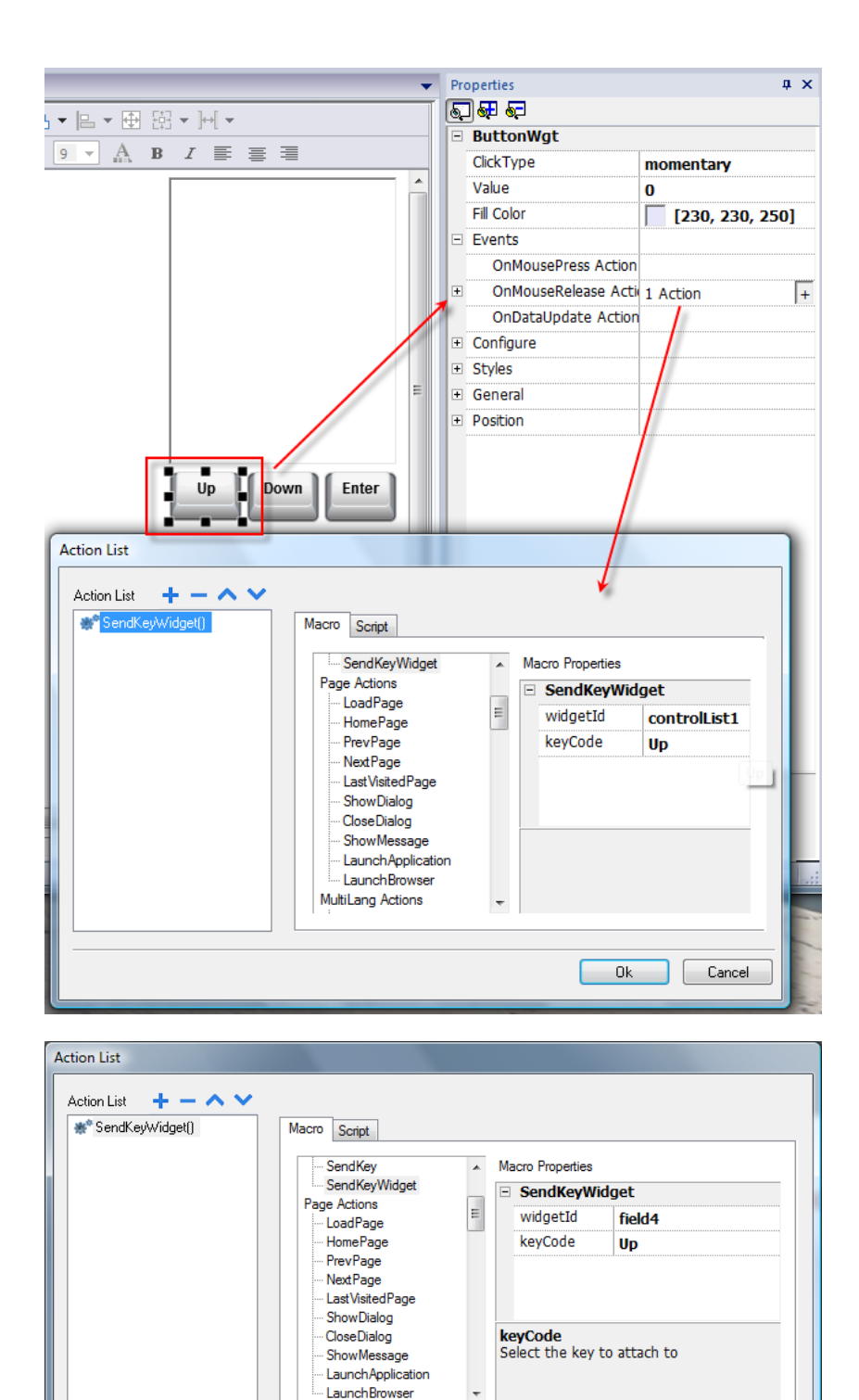

版权所有 © 2011-2017 ABB。版权所有。文档版本 2.06 - 发行日期:2017-05-16 **103**

Ok Cancel

注:可能不能被所有操作系统支持。

### 键盘

使用外置键盘时启用/停用该动作的使用。动作执行可以在项目和页面上启用/停用。

效果与使用项目和页面属性键盘等同。

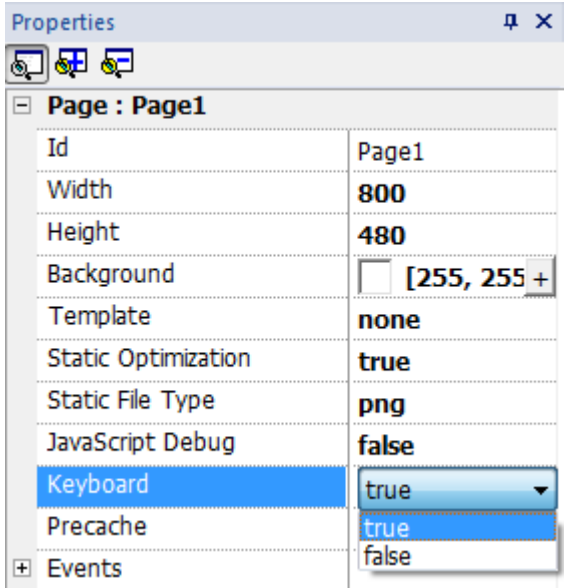

## 多媒体播放器动作

运行时与多媒体播放器相互作用

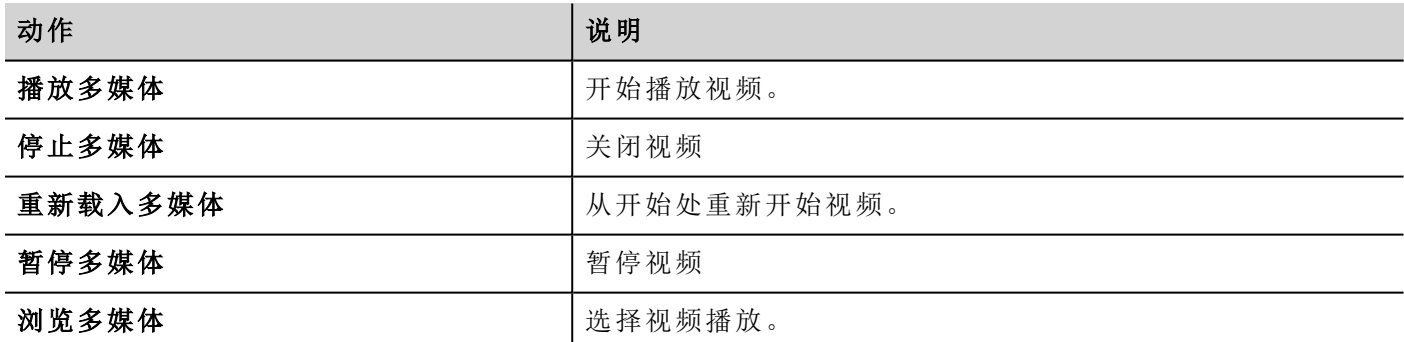

在 Linux 平台上不可用( 请参阅"HMI [设备功能限制](#page-414-0)" 在本页 407了解面板详细信息)

## **FTP** 动作

用于上传文件到远程 FTP 服务器或从远程 FTP 服务器下载文件。

#### **ftpGET**

 $\mathbf{i}$ 

从远程 FTP 服务器下载文件。

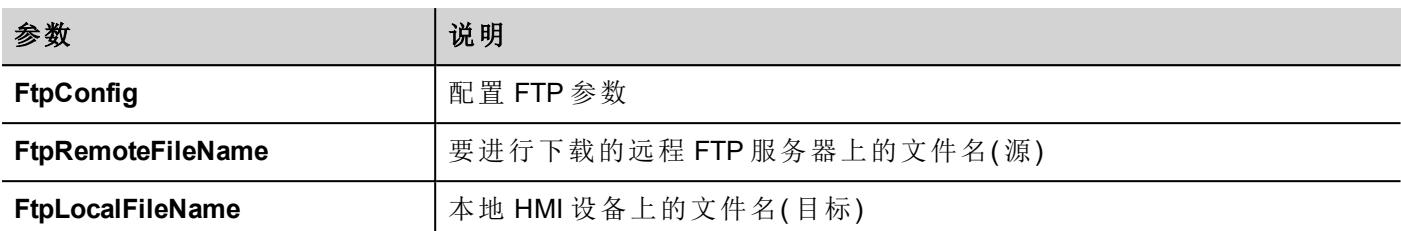

### **ftpPUT**

向远程 FTP 服务器上传文件。

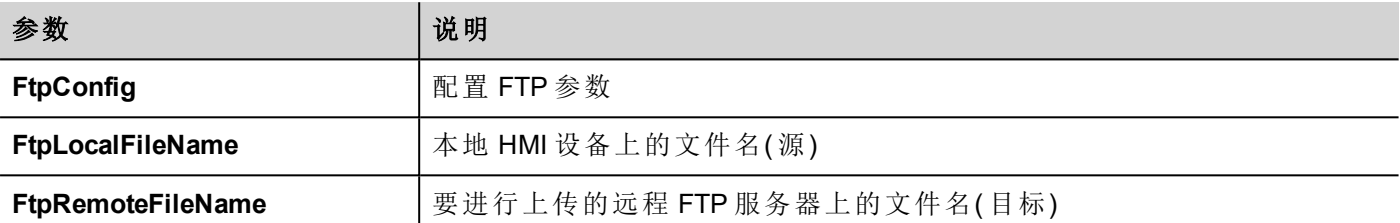

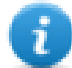

文件名可以包含通配符。

当被传输时,系统变量和正在进行的操作状态一同更新( 请参阅"FTP[客户端变量](#page-91-0)" 在本页 84了解详细信息) 。

#### **FTP** 服务器配置

要配置 FTP 参数,请在 **FtpConfig** 设置中输入以下信息:

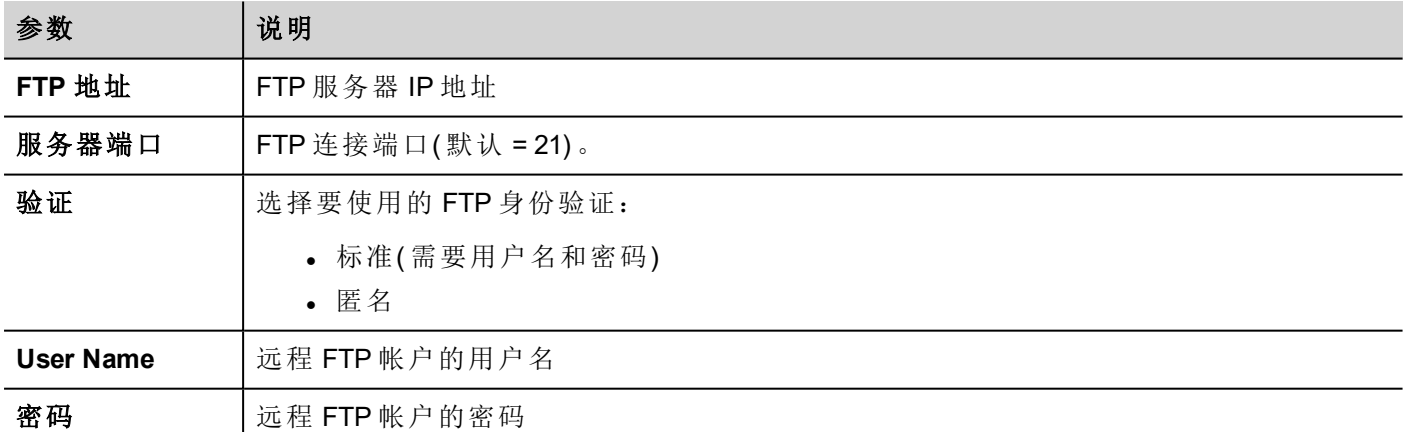

单击 **+** 可添加更多 FTP 服务器配置。

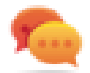

提示:可以动态更改 HMI Runtime 中的服务器参数,但需要使用标签。

### **FTP JavaScript** 界面

### **ftpConfig**

ftpCONFIG(IPAddress、Port、Authentication、UserName、Password)

设置用于 FTP 调用的 FTP 参数

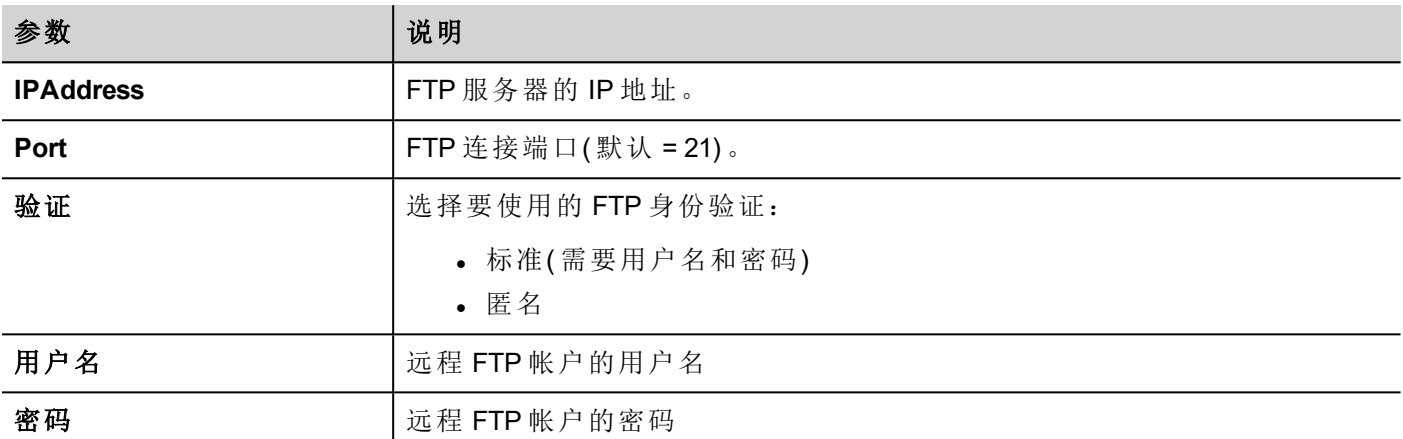

### **ftpGET**

ftpGET (remoteFileName, localFileName, [callback])

从远程 FTP 服务器下载文件。

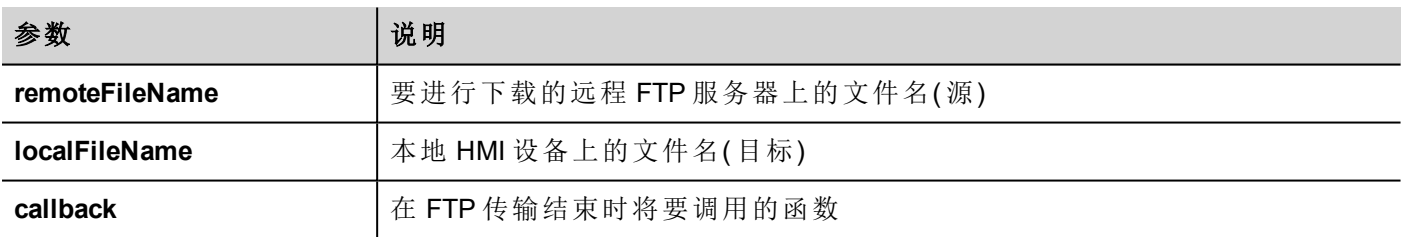

### **ftpPUT**

ftpPUT (remoteFileName, localFileName, [callback])

向远程 FTP 服务器上传文件。

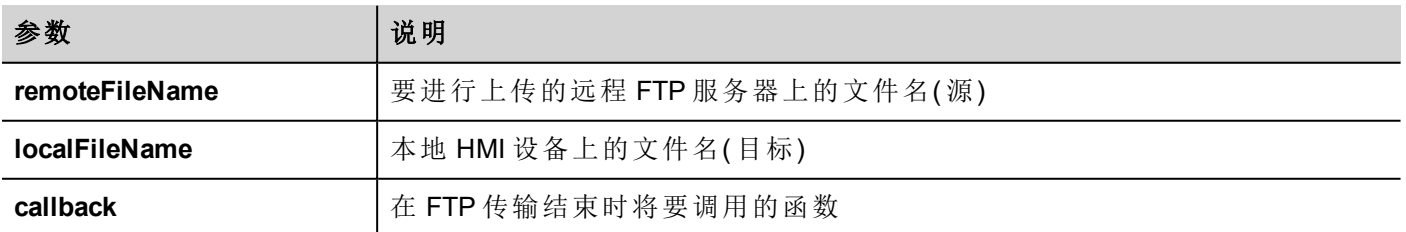

示例:

project.ftpCONFIG("192.168.0.200", "21", "true", "admin", "admin");

```
project.ftpGET( "data.txt",
                "\\USBMemory\\data.txt",
                function(ftpStatus) {fnFtpGetFinished(ftpStatus); } );
function fnFtpGetFinished(ftpStatus) { 
       alert(ftpStatus);
}
```
## 页面动作

页面导航。页面动作可以在下列事件时使用:

- OnMouseClick
- OnMouseRelease
- OnMouseHold
- OnActivate
- <sup>l</sup> 失效
- <sup>l</sup> 报警
- <sup>l</sup> 计划任务

### 加载页面

前往项目所选页面。

#### 主页

前往主页。

您可以在项目控件的行为部分中设置主页,请参阅"行为" [在本页](#page-67-0) 60

### 前一页

前往前一页。

#### 下一页

前往下一页。

#### 上一次访问的页面

前往上一个显示的页面。

### 显示对话框

打开项目中定义的对话框页。

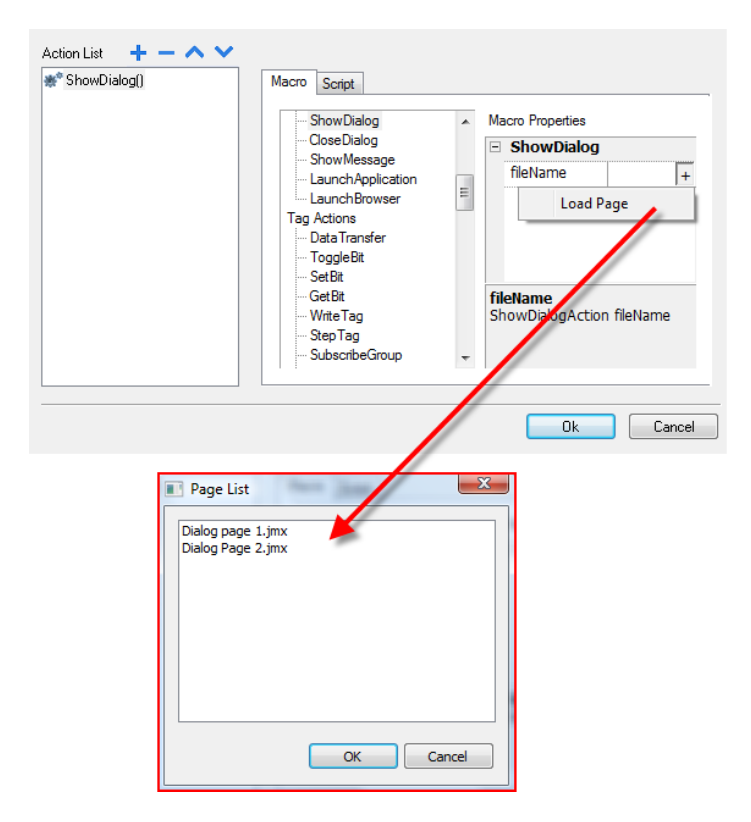

### 关闭对话框

关闭对话框页。

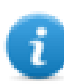

注:这一动作只在对话框页可用。

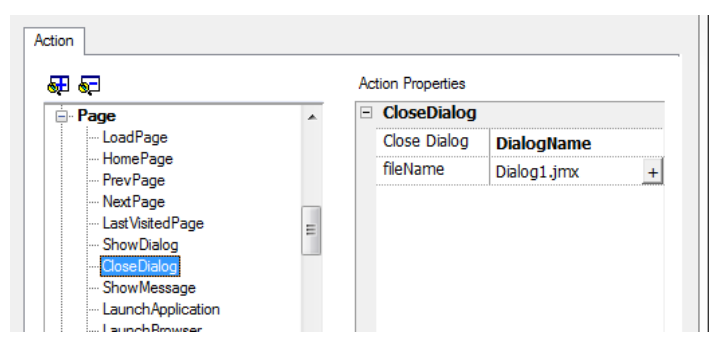

#### 关闭对话框选项

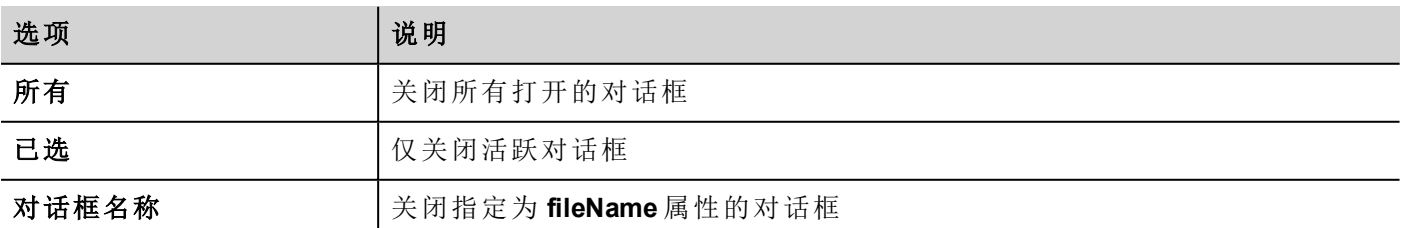

#### **JavaScript** 界面

*project.closeDialog(DialogID);*

对话框*ID*:

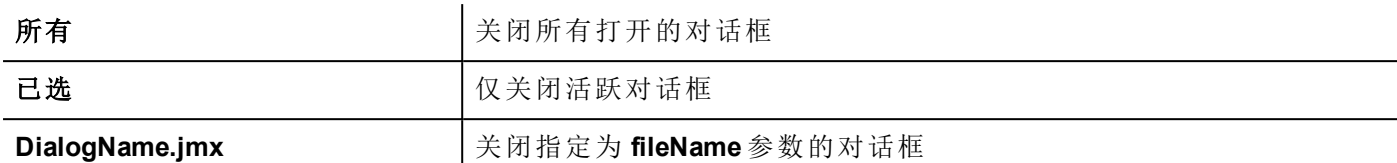

#### 例子

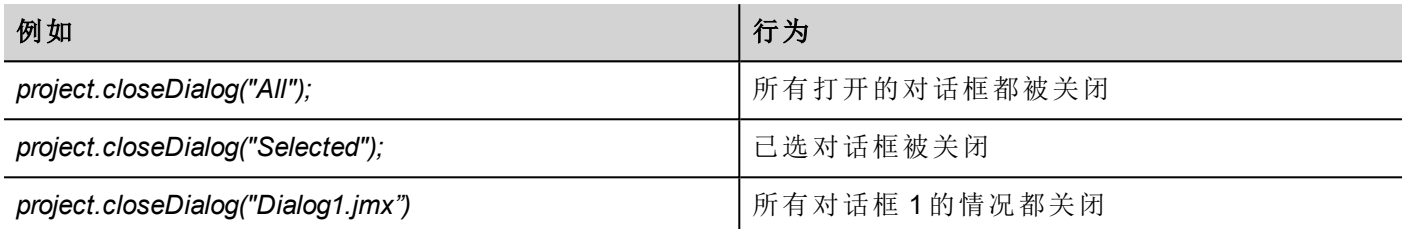

函数 *project.closeDialog();*( 无参数) 与 *project.closeDialog("Selected");* 工作方式相同。

### 显示信息

显示弹出的信息。输入要显示的信息文本。

### 启动应用程序

启动外部应用程序。

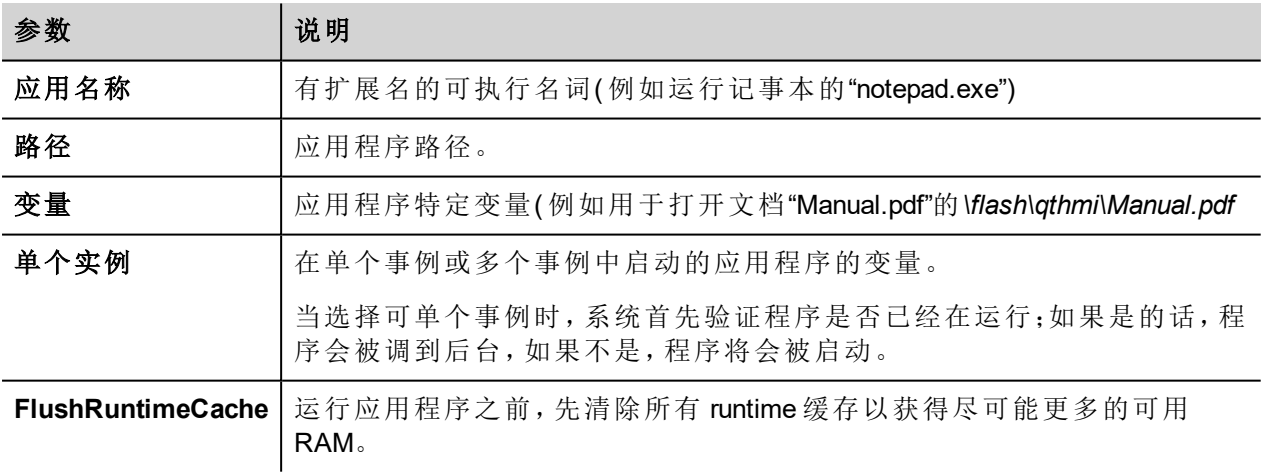

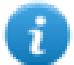

注:带空格的参数必须加引号( 例如"\Storage Card\Manual.pdf")

示例:

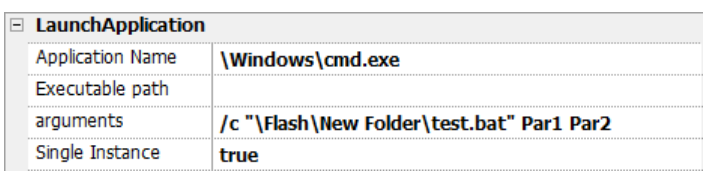

#### 启动浏览器

打开默认的网络浏览器。您可以定义 URL 地址作为变量。

注:仅在有本地网络浏览器的平台有效( 例如:在启用了网络浏览器的 Windows CE PRO 上) 。

### 启动**VNC**

开启 VNC 服务器,打开配置。

ñ

i

宏仅适用于基于 Windows CE 平台的 HMI 设备。

在基于 Linux 平台的 HMI 设备上,可以从"Linux [设备上的系统设置](#page-372-0)" 在本页 365的"服务"选项卡中启用 VNC 服务。

请参阅"[软件插件模块](#page-66-0)" 在本页 59将其包括在 Windows CE 设备中。

#### 启动 **PDF** 阅读器

开启 PDF 阅读器。

ĩ

注:仅在包含 PDF 阅读器的设备上有效。

请参阅"[软件插件模块](#page-66-0)" 在本页 59将其包括在 Windows CE 设备中。

#### 启动更新

从外部设备更新项目和 Runtime。

使用路径参数指定将包含更新包文件的文件夹。如果您喜欢在调用宏时手动在 HMI 设备上选择文件,请将路 径参数留空。

执行 LaunchUpdater 宏时,HMI 设备上将显示以下对话框

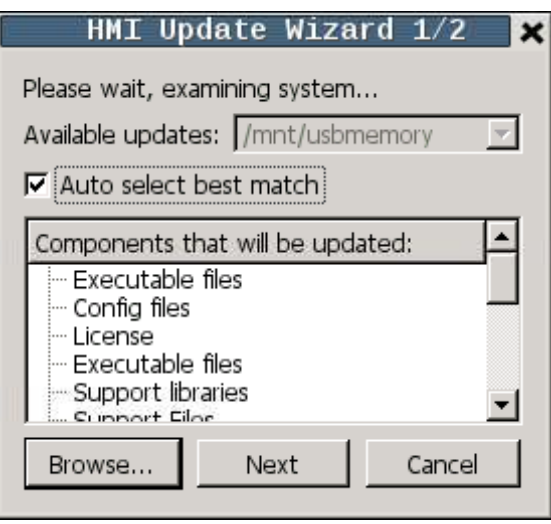

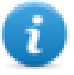

注:在基于 Win32 的设备上不受支持。

#### **JavaScript** 界面

*project.launchUpdater(strPath)*

#### 例子

project.launchUpdater("\\USBMemory")

#### 锁定屏幕

暂时锁定触摸屏。允许清洁触摸屏。

系统变量解锁剩余时间显示解锁剩余时间。请参阅"[屏幕变量](#page-94-0)" 在本页 87

## 打印动作

管理打印任务

### 打印图形报表

打印一份表格报表。

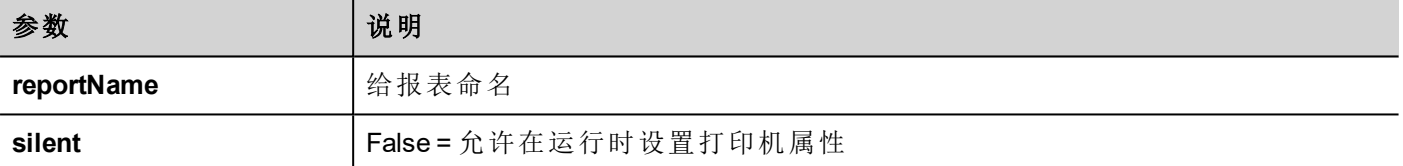

### 打印文本

打印字符串。

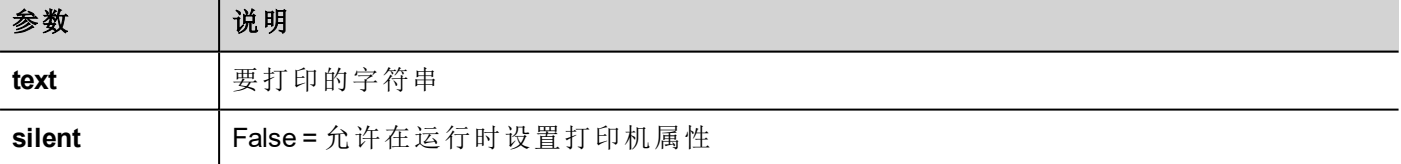

该动作在队列打印模式中有效,使用所有支持该协议的打印机常用的标准协议。文本会一行一行立即打印或 打印机自定义的休息时间后打印。

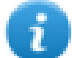

注:对于未设计为队列打印的型号,打印可能要几分钟。

š.

在 Linux 平台上不可用( 请参阅"HMI [设备功能限制](#page-414-0)" 在本页 407了解面板详细信息)

### 打印字节

打印一个代表数据的十六进制的字符串 ( 例如,"1b30" 用于打印 < ESC 0 >。

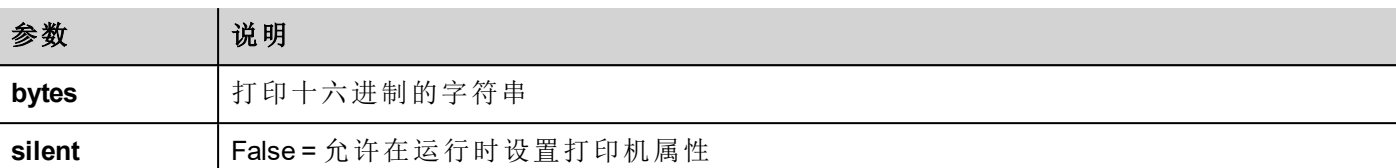

该动作在队列打印模式中有效,使用所有支持该协议的打印机常用的标准协议。文本会一行一行立即打印或 打印机自定义的休息时间后打印。

ň

 $\mathcal{L}$ 

注:对于未设计为队列打印的型号,打印可能要几分钟。

在 Linux 平台上不可用( 请参阅"HMI [设备功能限制](#page-414-0)" 在本页 407了解面板详细信息)

#### 清空打印序列

清除当前打印队列。当在执行任务时执行此动作,队列会在当前任务完成后清除。

#### 暂停打印

使当前打印队列保持。当在执行任务时执行此动作,队列会在当前任务完成后暂停。

#### 继续打印

重启先前保留的队列。

#### 取消打印

停止执行当前任务,将其从队列清除。如果队列还有任务,那么取消后下一个任务启动。

## 配方动作

用于安排配方管理。

#### 下载配方

从HMI设备闪存中复制配方数据到控制器( 例如,PLC,局部变量,取决于协议) 。

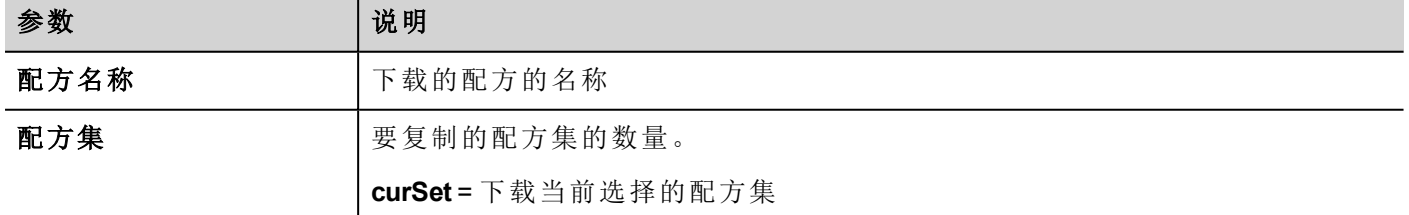

### 上传配方

从控制器上保存配方数据( 如:PLC、局部变量,取决于协议) 到设备闪存中。

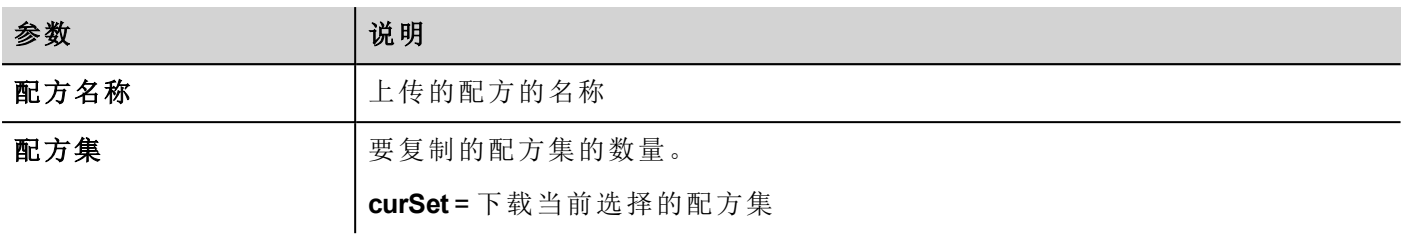

### 写入当前配方集

设置选择的配方集为当前的配方集。

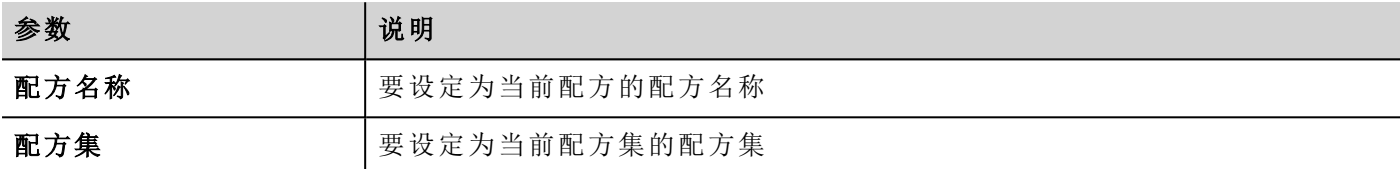

### 下载当前配方

下载当前配方集数据到控制器。 未要求参数。

### 上传当前配方

上传控制器数据集到当前配方集。 未要求参数

### 复位配方

对配方数据恢复出厂设置。原始配方数据将重写上传的配方 选择您要复位为出厂数据的配方。

#### 转储配方数据

转储配方数据到内部或外部存储。数据以 .csv 格式被保存。

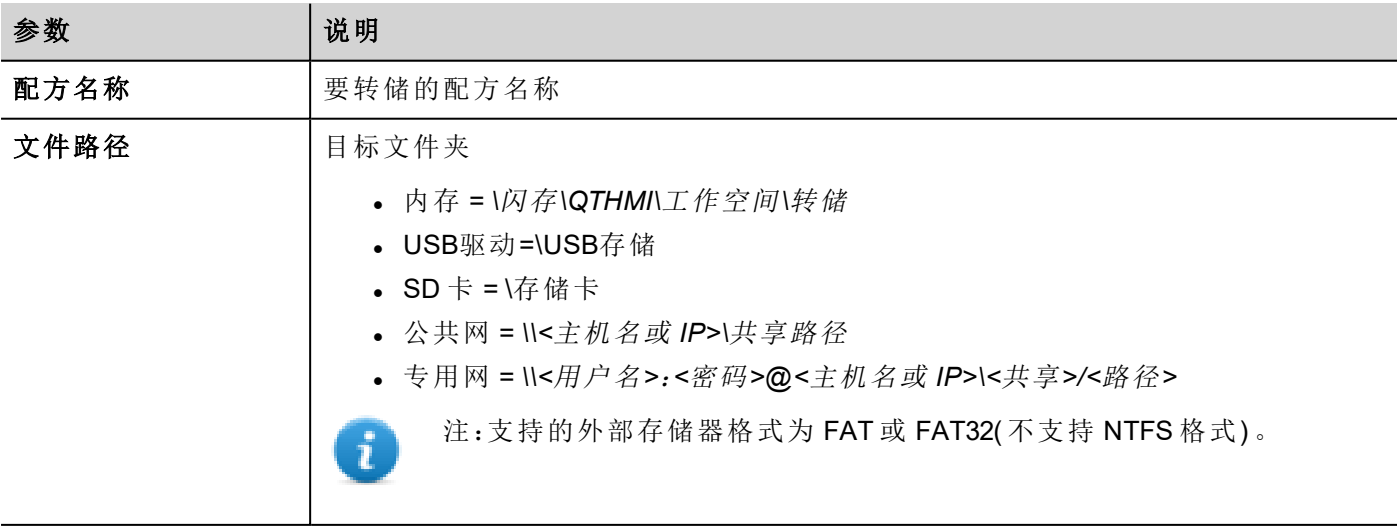

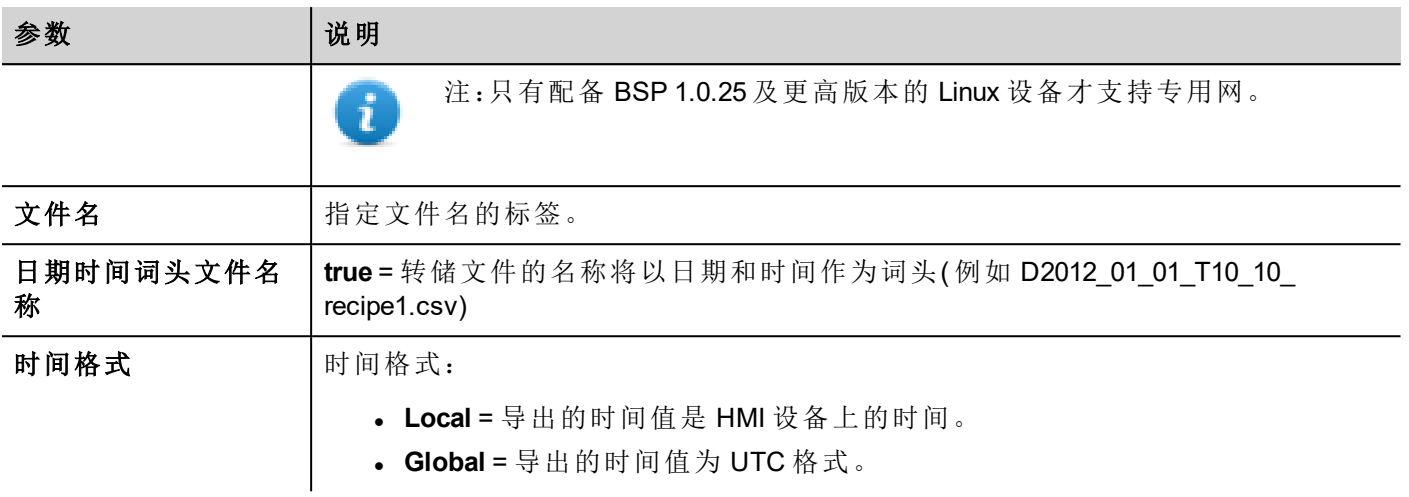

### 还原配方数据

复位先前保存的配方数据。

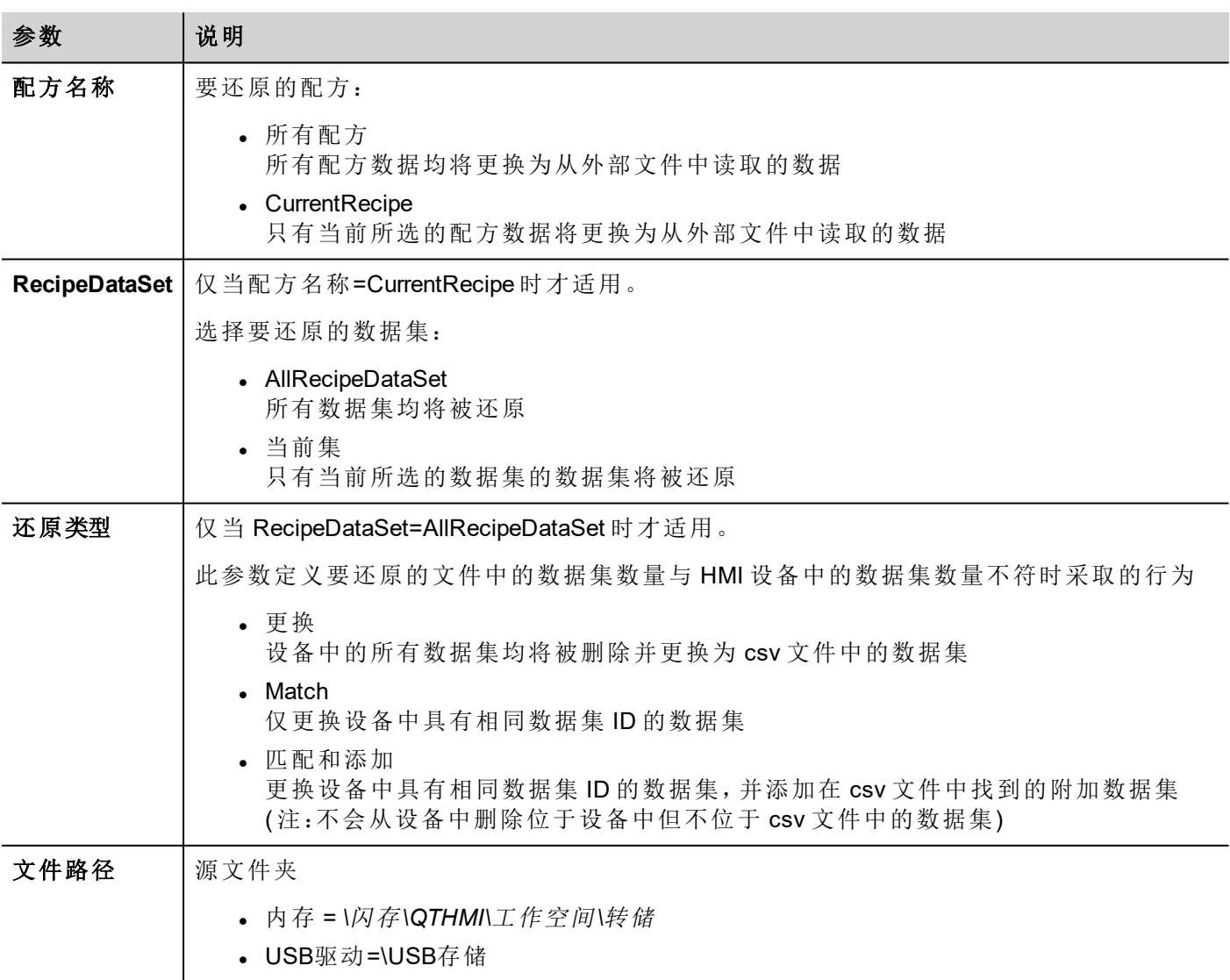

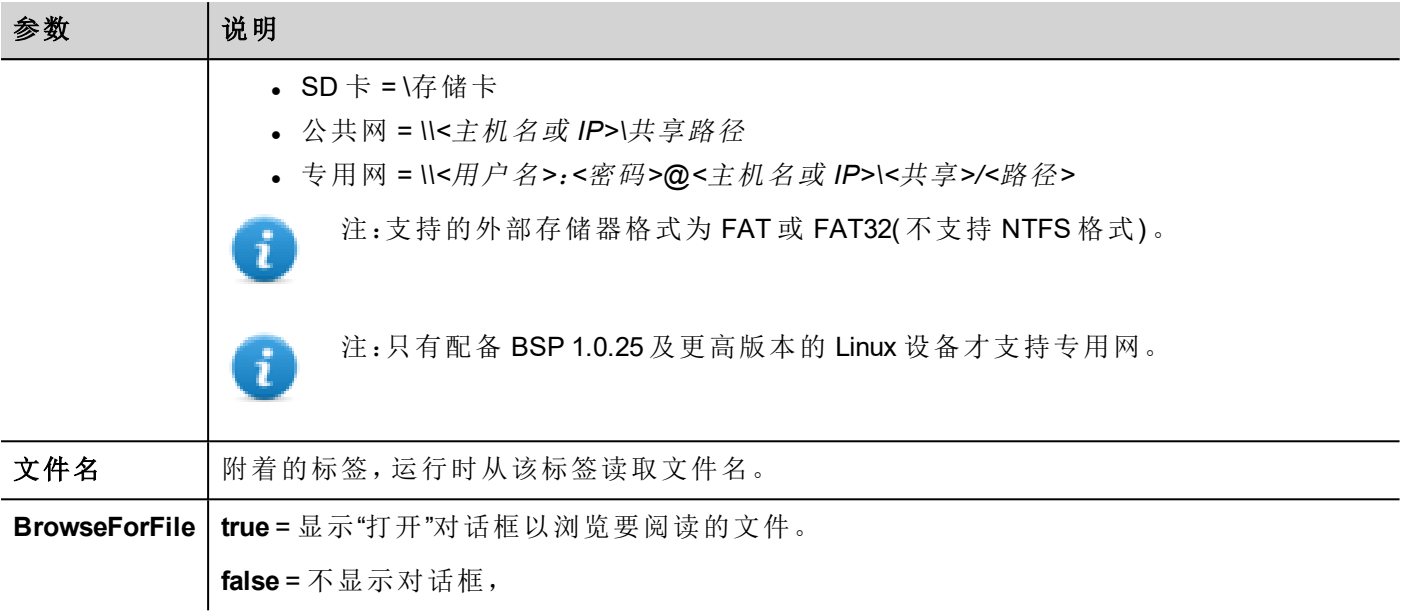

### 添加配方数据组

将新数据集添加至所选配方。新数据集附加至已经定义的数据集末尾。

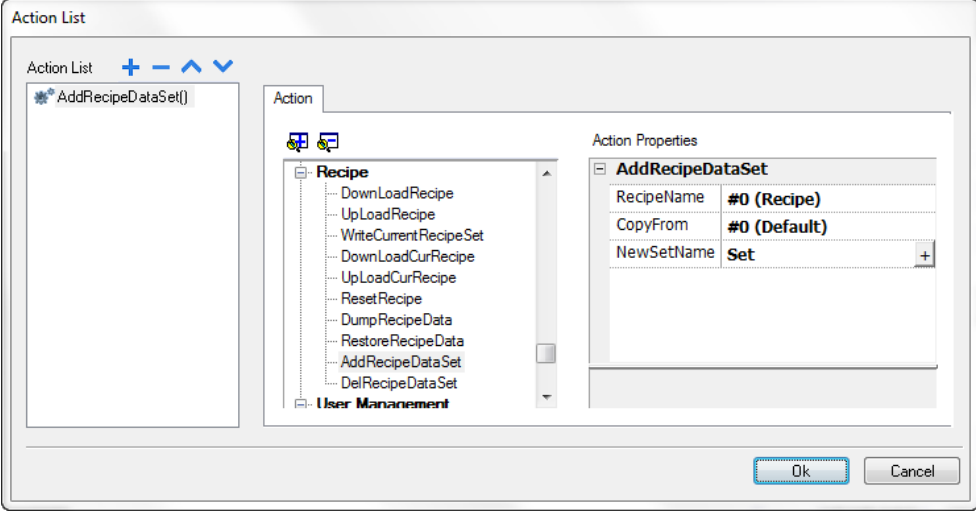

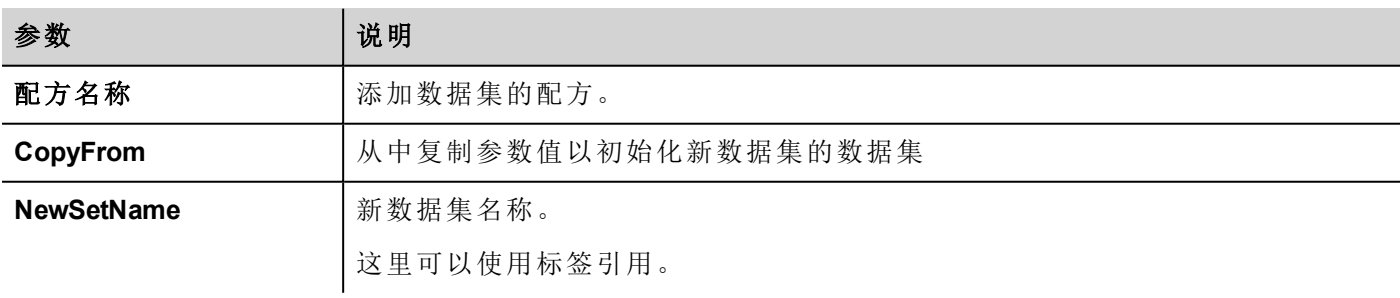

### 删除配方数据组

从所选配方中删除数据集。删除数据集将重新安排接下来的数据集位置编号。

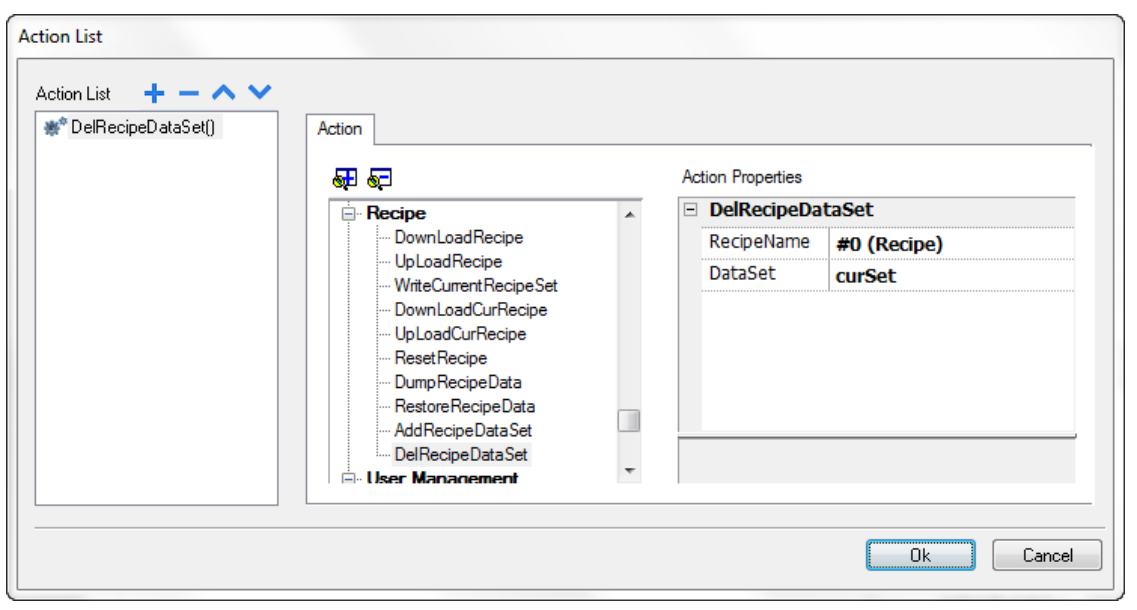

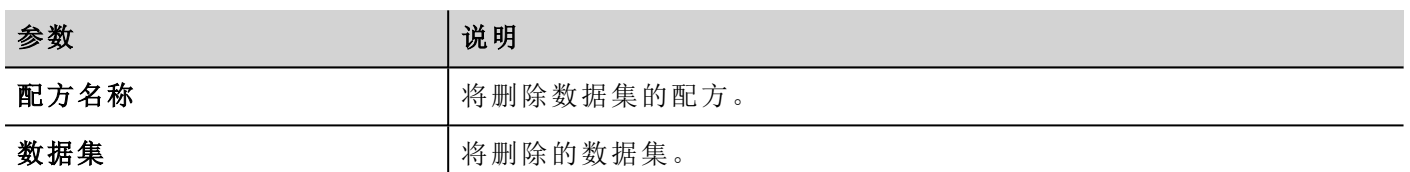

## 远程客户动作

用于上传文件到远程 HMI 设备或从远程 HMI 设备下载文件。这些动作只能远程HMI Client使用,通过 FTP 访 问远程文件。

重要提示:启用 **FTP** 支持,并为用于传输文件的文件夹提供所有需要的用户权限。

### 上传至 **HMI**

打开一个文件开放对话框选择要上传到远程 HMI 设备的文件。

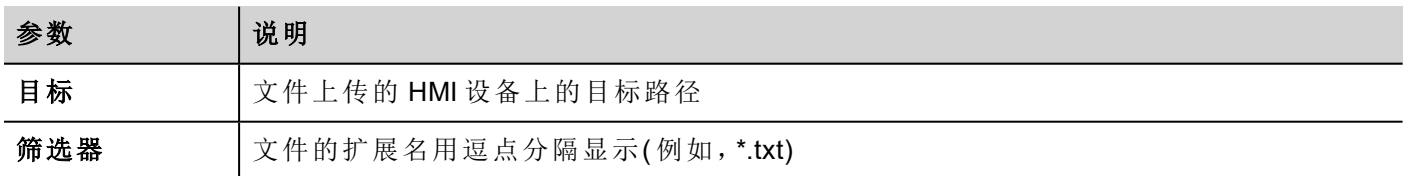

### 从 **HMI** 下载

打开一个文件开放对话框选择要从远程 HMI 设备下载的文件。

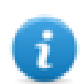

注:只有与设定的过滤器匹配的文件被显示,被下载。

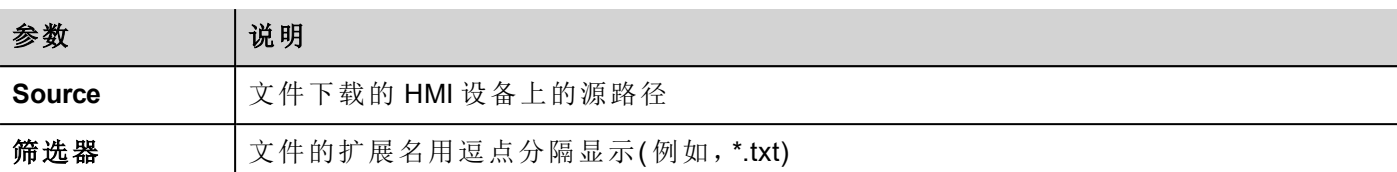

### **JavaScript** 界面

boolean project.uploadToHMI(dirPath, strFilter);

```
boolean project.downloadFromHMI(dirPath, strFilter);
```
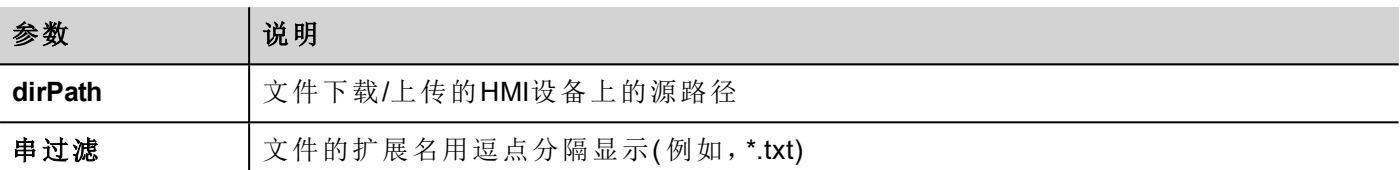

#### 返回值:

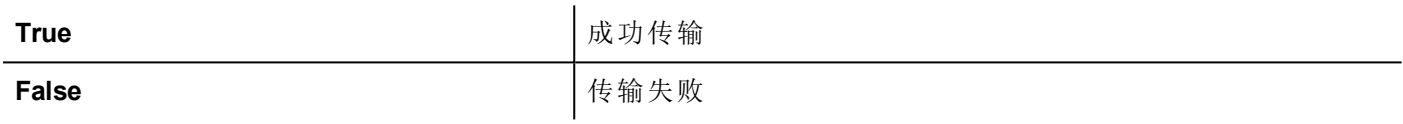

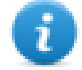

注:当被传输时,系统变量和正在进行的操作状态一同更新。

## 系统动作

用于管理系统属性。

#### 重启

重启 runtime。

### 保存趋势

将历史趋势数据保存到外部驱动器( USB驱动器或SD卡) 。

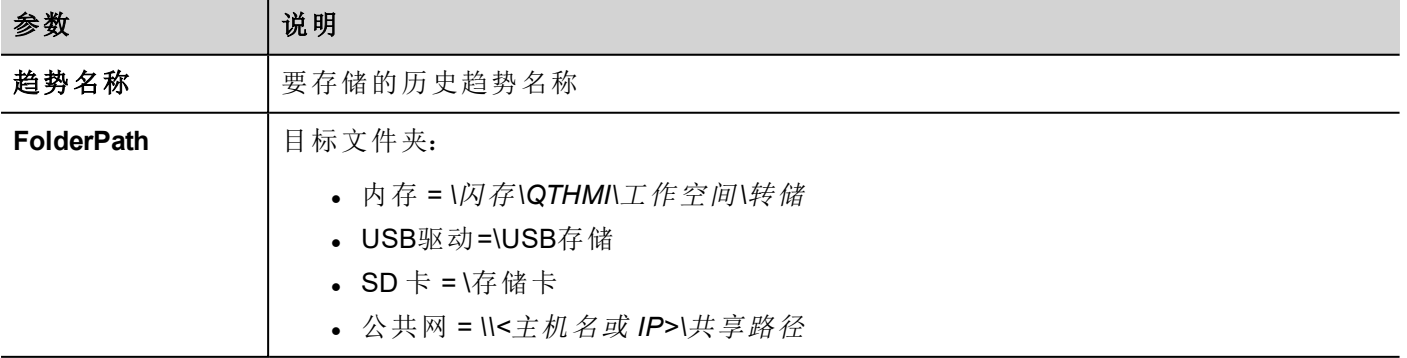

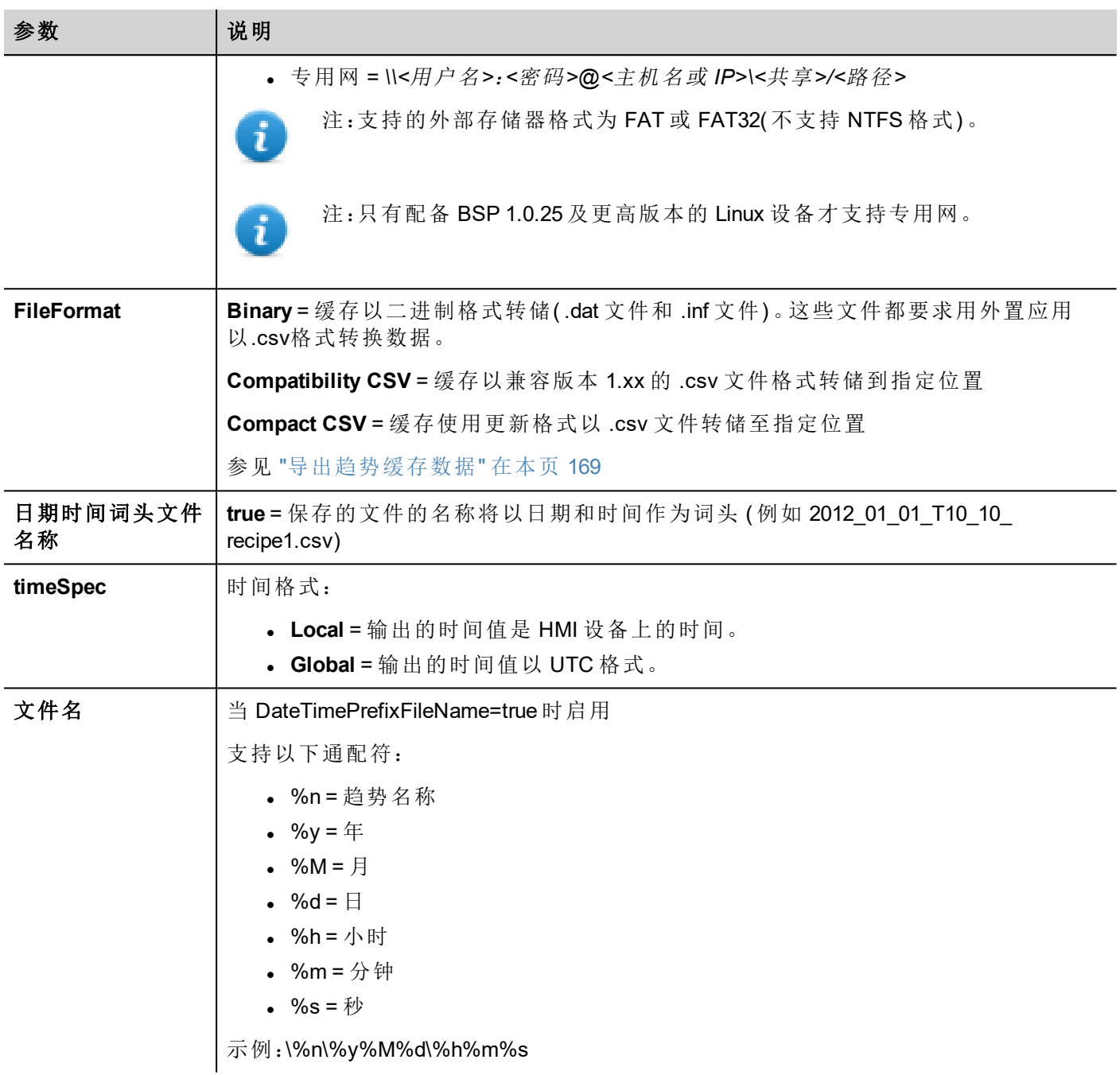

 $\mathbf{u}$ 

a

注:保存趋势 (DumpTrend) 动作的执行将自动强制暂时保存在 RAM 存储器上的数据盘。查看"[历史趋](#page-179-0) 势" [在本页](#page-179-0) 172了解如何保存样本数据到磁盘。

注:连接到 USB 端口的外部驱动器必须有 FAT 或 FAT32格式。NTFS 格式不支持。

警告:在一个文件夹内可以创建的最大文件数存在限制。具体限制取决于不同因素,不能简单地进 T 行计算,您可以认为 **999** 是在文件夹内可以创建的最大文件数。

#### 将二进制转储文件转化为 **.csv** 格式

TrendBufferReader.exe 工具存储在 PB610 Panel Builder 600 安装文件夹的 *Utils* 文件夹中。

使用以下句法:

TrendBufferReader -r Trend1 Trend1.csv 1

其中:

Trend1 = 没有因为保存而产生扩展名的趋势缓存名称(原始文件名是 trend1.dat) Trend1.csv = 输出文件的名称。

#### **.csv** 文件结构

形成的 .csv 文件有五栏

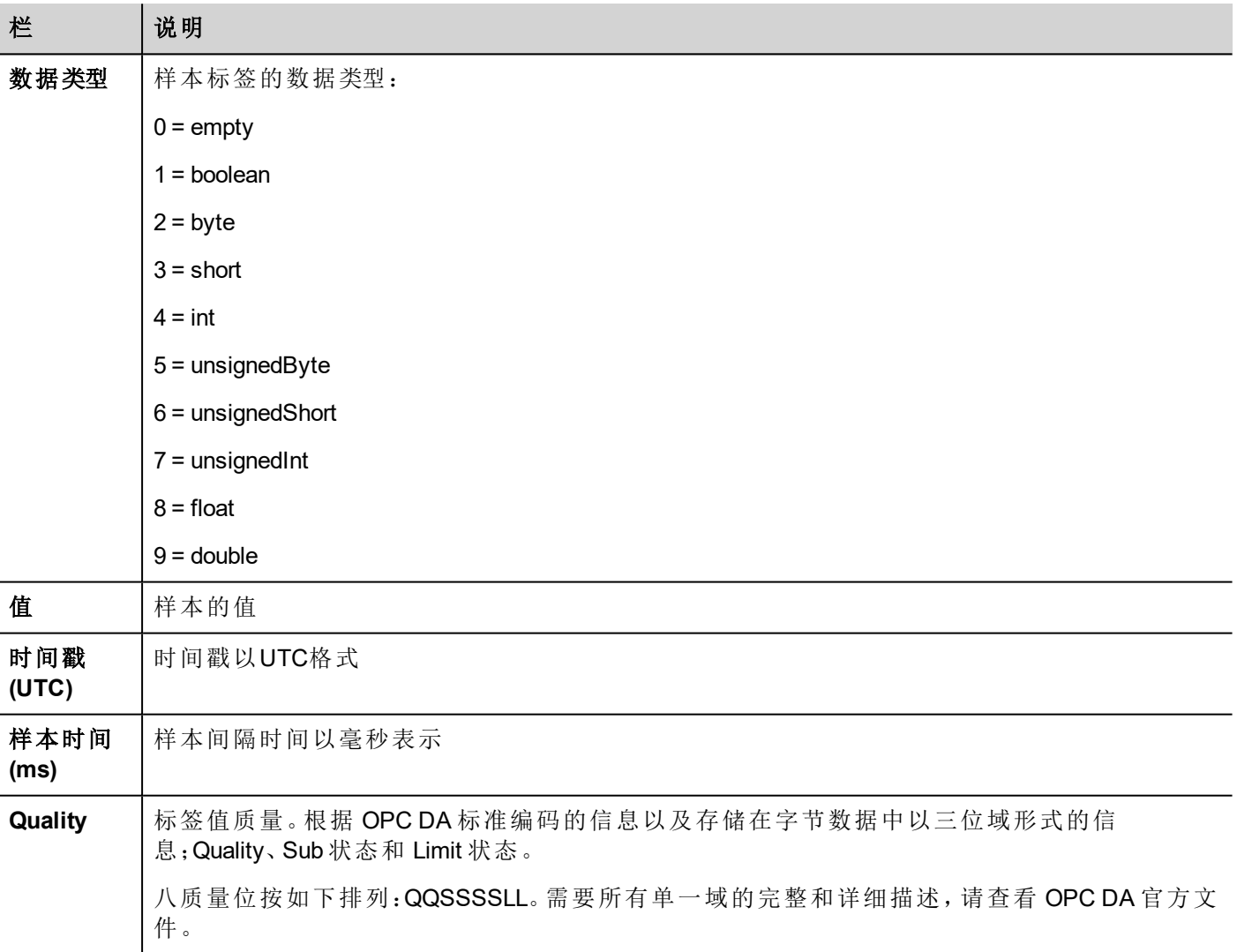

#### 常用质量值

HMI 获取引擎返回的最常用的质量值是:

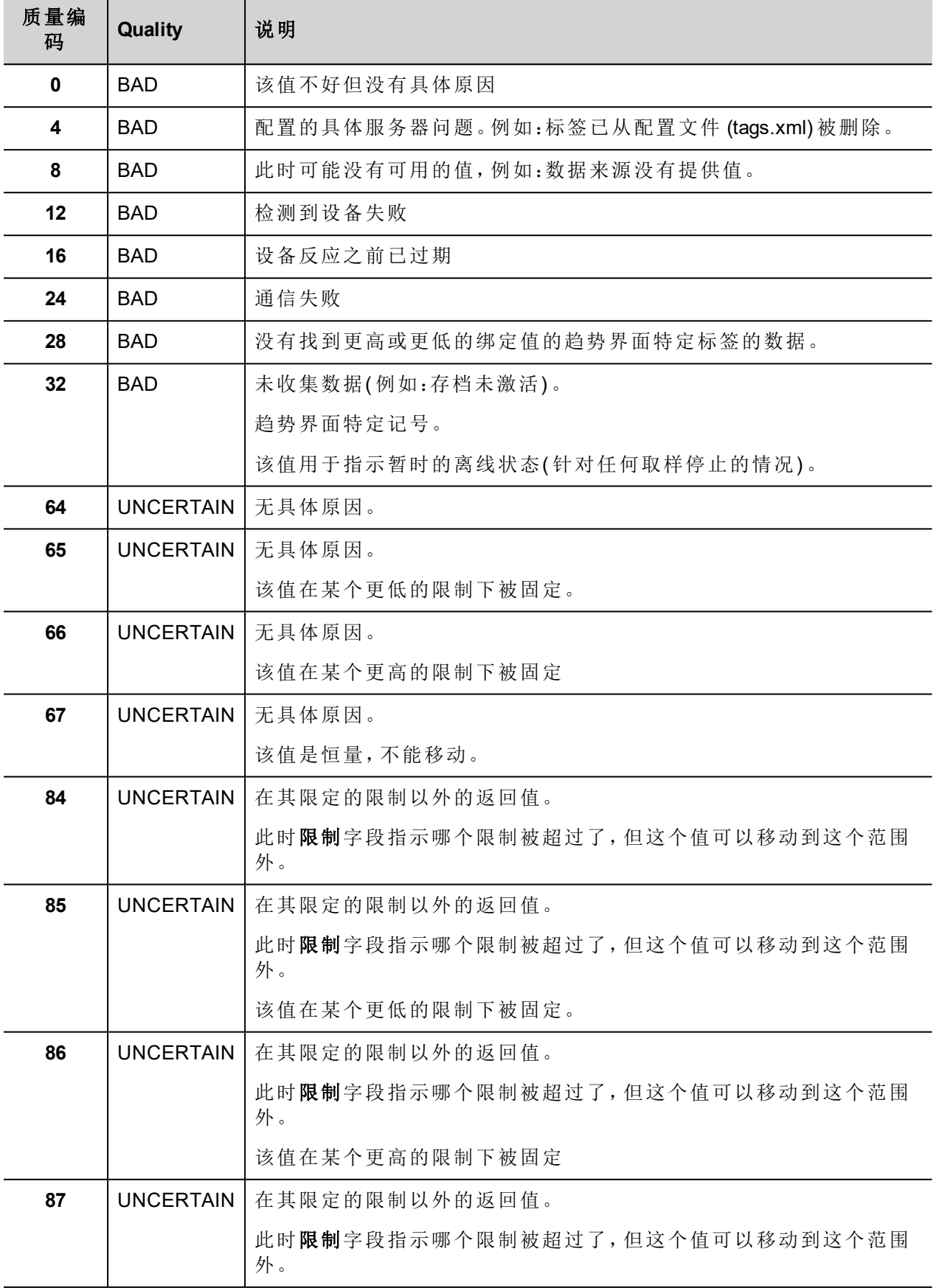

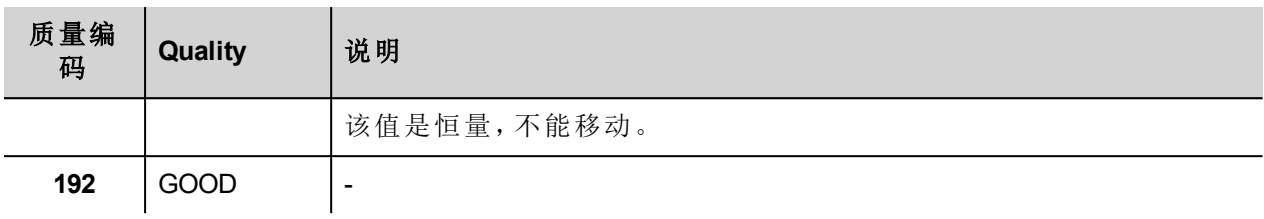

#### 删除趋势

删除保存的趋势数据

定义您要删除记录的趋势名称。

### 保存事件存档

保存历史报警记录和日志跟踪数据存储到外部驱动器,如 USB 闪存或 SD 卡。

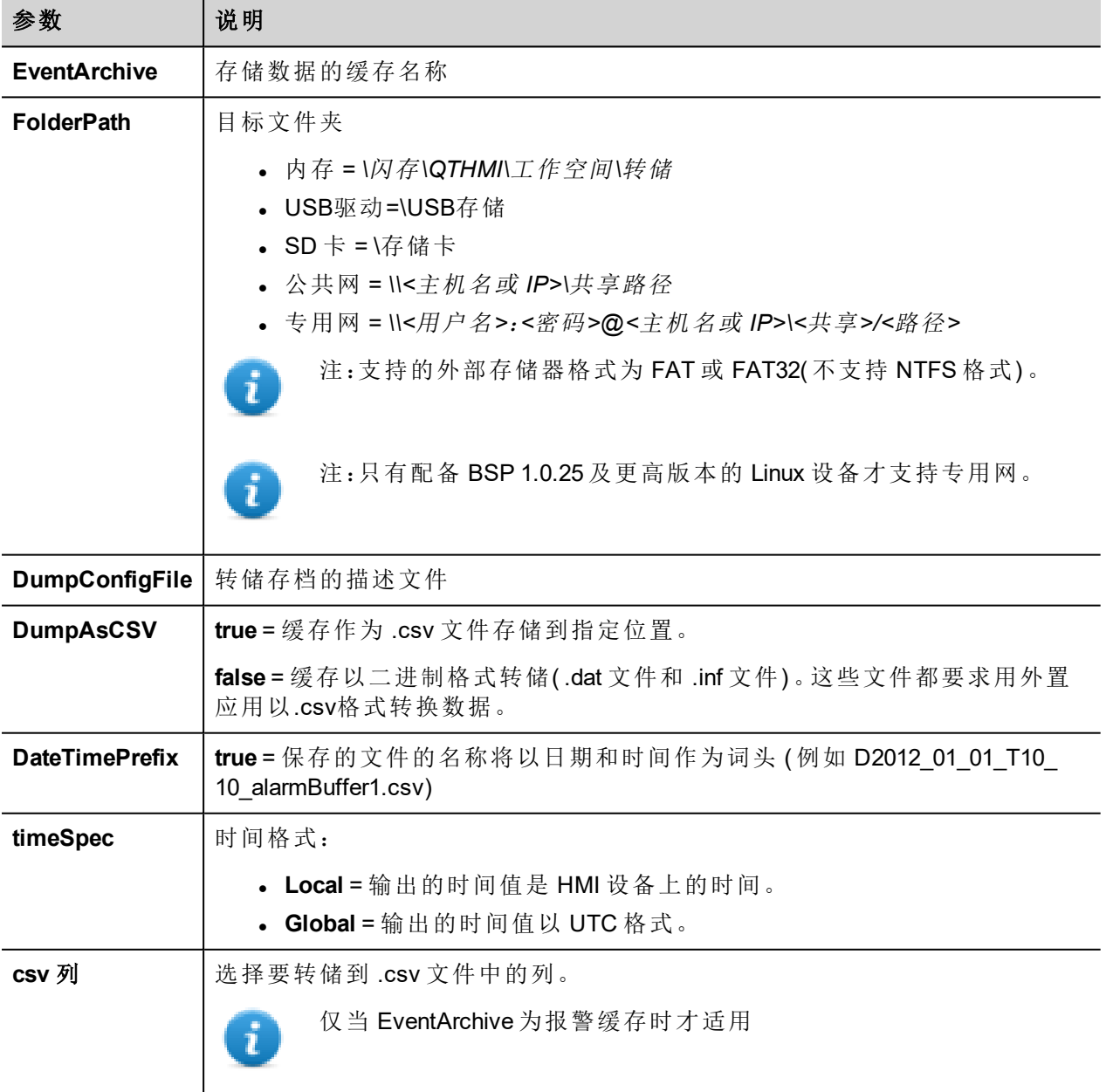

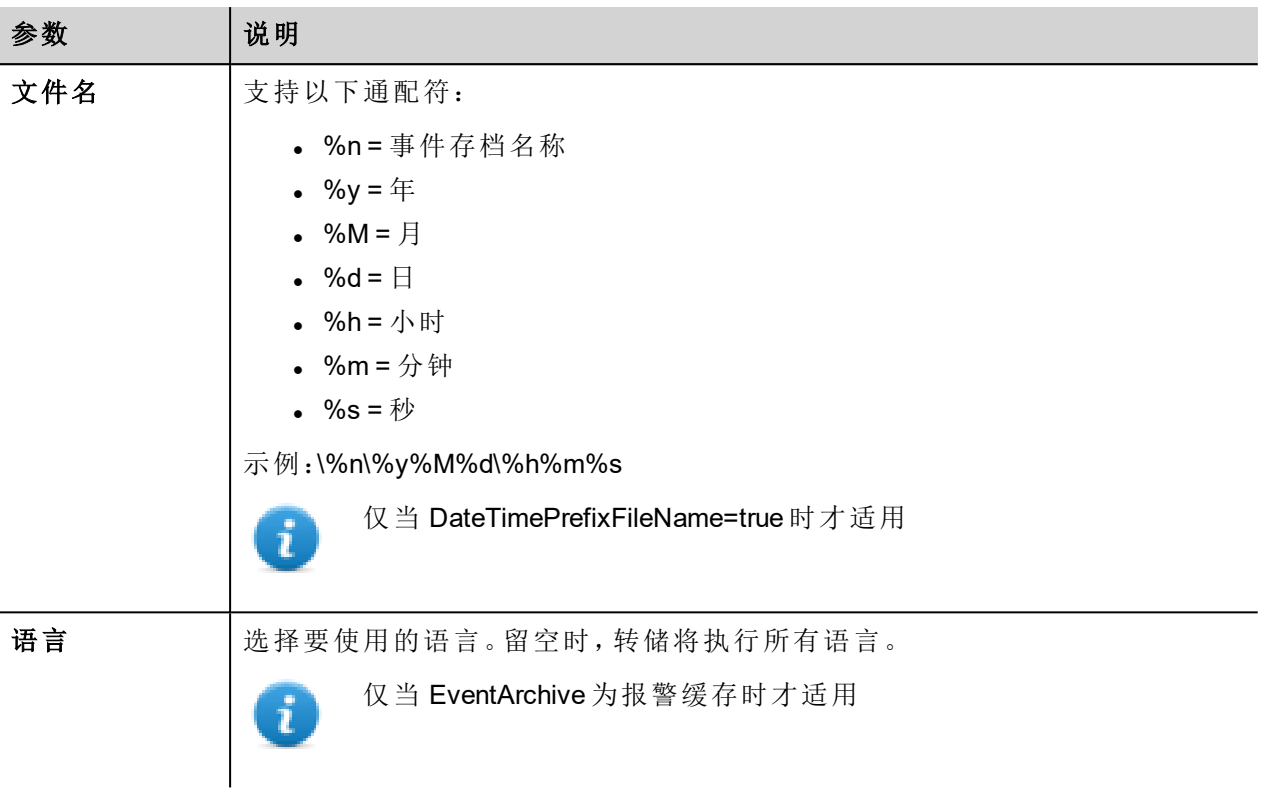

#### 例如

导出采用二进制格式的事件缓存且 **DumpConfigFile** 设为 true( 推荐设置) 时,有两个文件夹:

- <sup>l</sup> **data**,包含数据文件,
- <sup>l</sup> **config**,包含 .csv 转换配置文件。

一旦这两个文件夹从 USB 驱动复制到计算机磁盘中,文件夹结构会是:

#### *\config\*

*alarms.xml*

*eventconfig.xml*

#### *\data\*

*AlarmBuffer1.dat*

*AlarmBuffer1.inf*

*\*

*AlarmBufferReader.exe*

#### 将存储的文件转化为 **.csv** 格式

AlarmBufferReader.exe 工具存储在 PB610 Panel Builder 600 安装文件夹的 *Utils* 文件夹中。

使用以下句法:

```
AlarmBufferReader AlarmBuffer1 FILE ./AlarmBuffer1.csv
```
其中:

AlarmBuffer1 = 保存的没有扩展名的 .dat 的名称

AlarmBuffer1.csv = 输出文件的名称。

应用程序 AuditTrailBufferReader.exe 对检测尝试缓存可用。

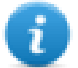

注:设置 DumpConfigFile 为 **true**。

保存的结果是一个文件夹结构,与为事件生成的结构类似。

使用以下句法:

AuditTrailBufferReader AuditTrail FILE ./AuditTrail.csv

其中:

AuditTrail = 保存的没有扩展名的 .dat 的名称以及

AuditTrail1.csv = 输出文件的名称。

#### **csv** 列

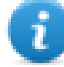

注:只对报警缓存可用。

对于报警缓存,额外的栏会被包含在存储.csv文件中。

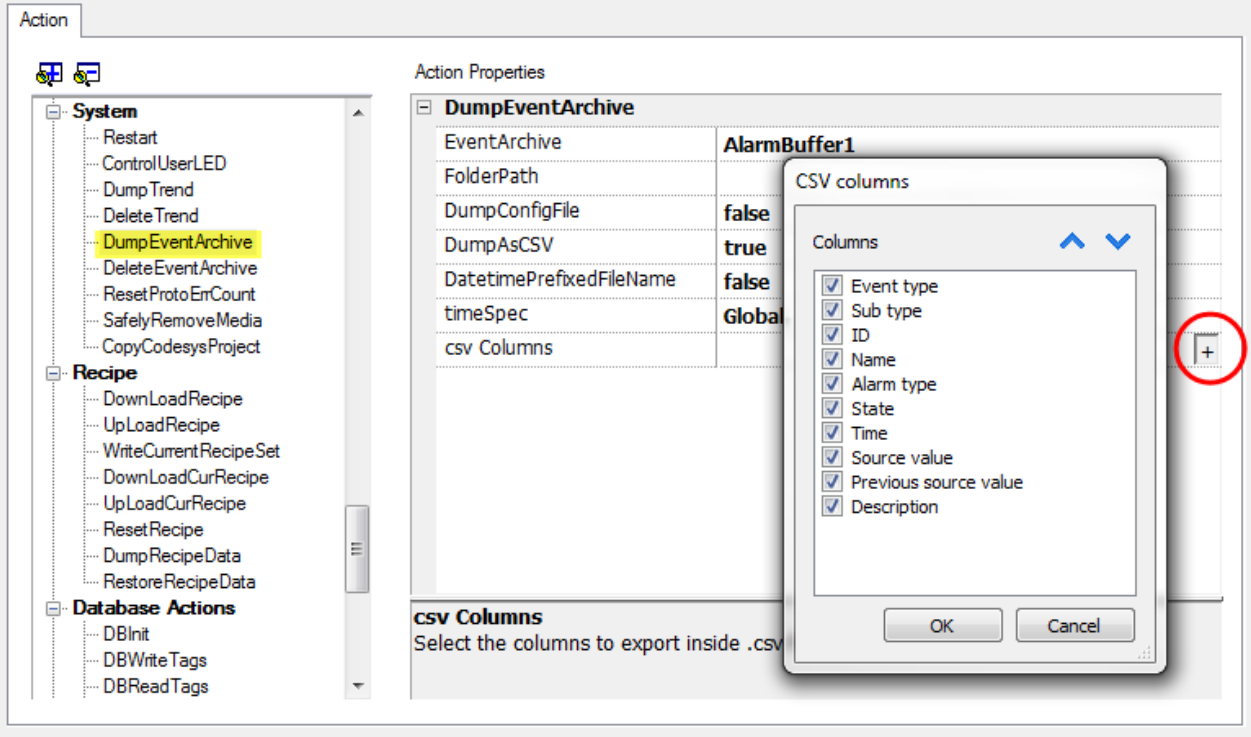

### 删除事件存档

删除保存的事件缓存记录数据。

指定要从事件记录中删除的事件缓存的名称。

### 复位原始错误计数

复位协议错误计数系统变量。

请参阅"[系统变量](#page-84-0)" 在本页 77了解详细信息。

### 安全移除多媒体

提供从 HMI 安全的移除 SD 卡或 USB 驱动。

在 Linux 平台上不可用( 请参阅"HMI [设备功能限制](#page-414-0)" 在本页 407了解面板详细信息) f.

## 标签动作

与标签交互。

#### 数据传输

相互之间交换数据:

- <sup>l</sup> 两个控制器,
- <sup>l</sup> 在一个控制器中注册,
- <sup>l</sup> 从系统变量到控制器,
- <sup>l</sup> 从控制器到系统变量

各种标签类型包括一个控制器标签、一个系统变量、一个配方标签和控件属性。

### 切换位

切换标签位的值。

字节索引 **(BitIndex)**让您能够选择要切换的位:切换要读-修改-写操作;读取的值被颠倒,然后被写入到标签。

### 设置位

设置选定的位为"1"。

字节索引 **(BitIndex)**使您可以选择标签内的位的位置。

### 复位位

复位选择的位为"0"。

字节索引 **(BitIndex)**使您可以选择标签内的位的位置。

### 写入标签

向控制器写入常数。指定标签名称和值。

#### 步骤标签

增加或减少标签值。

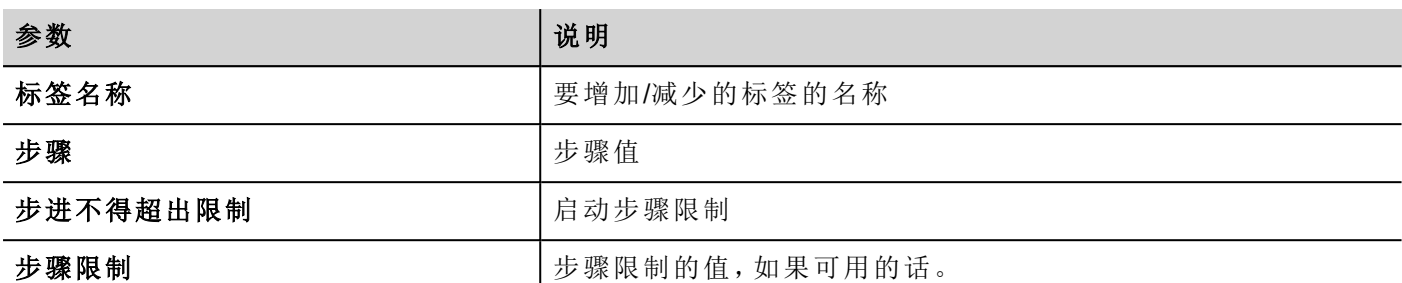

#### 激活组

强制标签组更新。

如果在标签编辑器中设定为激活的,标签不论是在当前页使用还是连续使用都被更新。该动作强制一个组的 所有标签连续更新。

#### 解除激活组

解除激活标签组,即停止强制更新标签组。

#### 使能节点

启用/停用离线节点管理动作。对停用节点不进行任何通信。

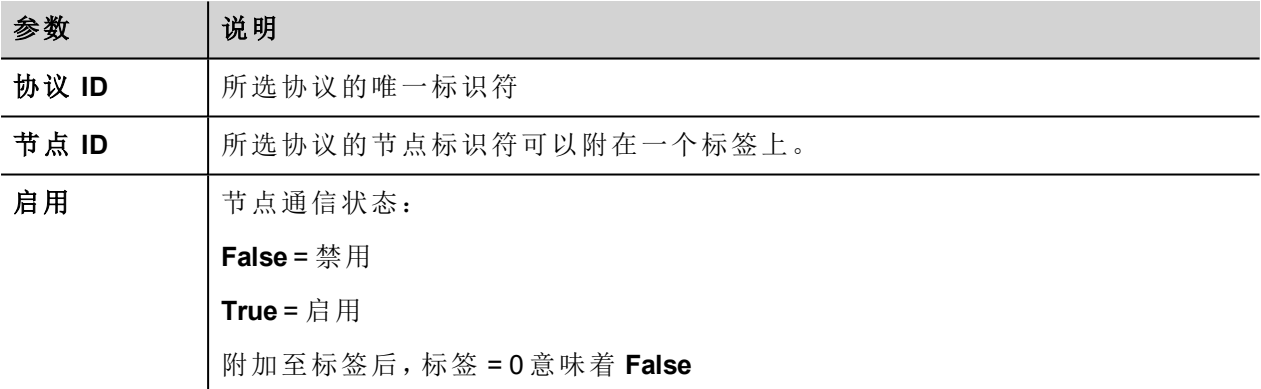

#### **BACnet** 清除优先级

请参阅"Communication Drivers"文件夹中的 BACnet 手册,了解 BACnet 动作的详细描述。

#### **BACnet** 清除所有优先级

请参阅"Communication Drivers"文件夹中的 BACnet 手册,了解 BACnet 动作的详细描述。

### **BACnet** 设置优先级

请参阅"Communication Drivers"文件夹中的 BACnet 手册,了解 BACnet 动作的详细描述。

#### 清空保持型存储区

设置为 0 时,清除保留内存的内容。

#### 强制读取标签

从远程控制器强制刷新指定标签。

## 趋势动作

用于实时数据趋势和历史趋势控件。

#### 刷新趋势

刷新趋势窗口

i.

i

这可以在任何趋势/图表控件中使用。指定控件作为该动作的参数。

#### 向左滚动趋势

向左滚动趋势窗口,滚动页面持续时间的十分之一 (1/10)。

注:实时趋势使用暂停趋势动作暂停趋势,否则窗口将会连接切换到当前值。

#### 向右滚动趋势

向右滚动趋势窗口,滚动页面持续时间的十分之一 (1/10)。

注:实时趋势使用暂停趋势动作暂停趋势,否则窗口将会连接切换到当前值。

#### 趋势向左翻页

滚动趋势窗口一页。例如,如果页面大小是10分钟,则使用趋势向左翻页动作向左滚动趋势10分钟。

#### 趋势向右翻页

滚动趋势窗口一页。例如,如果页面大小是10分钟,则使用趋势向右翻页动作向右滚动趋势10分钟。

#### 趋势页面时间宽度

设置趋势窗口的页面持续时间。

设定趋势的名称和页面的持续时间。

注:您可以在运行时使用组合框控件设置页面持续时间。 5

#### 放大趋势

减少页面持续时间。

#### 缩小趋势

增加页面持续时间。

#### 复位趋势缩放

复位缩放水平回到原始缩放水平。

### 放大趋势 **Y** 轴

缩短 Y 轴。

#### 缩小趋势 **Y** 轴

扩展 Y 轴。

#### 复位趋势缩放 **Y** 轴

将 Y 轴缩放水平复位回原始缩放水平。

#### 暂停趋势

停止在趋势窗口中绘制趋势曲线。

当与实时趋势同时被使用时,在曲线到达图表右边的边缘时作图停止。该动作不会停止趋势记录。

#### 恢复趋势

如果暂停了,重新开始趋势作图。

#### 显示趋势光标

显示X轴上指定的点上曲线的值。

这会激活趋势游标。指针( 纵线) 会在趋势控件中显示。

当图表指针启动时,趋势滚动停止。

滚动指针动作使图表指针在曲线上移动,或在整个趋势窗口上移动。

#### 滚动趋势光标

向后或向前滚动趋势游标。

Y指针值将显示指针的点的趋势值。滚动的比率可以设定为1%或10%。百分比根据趋势窗口持续时间计算.

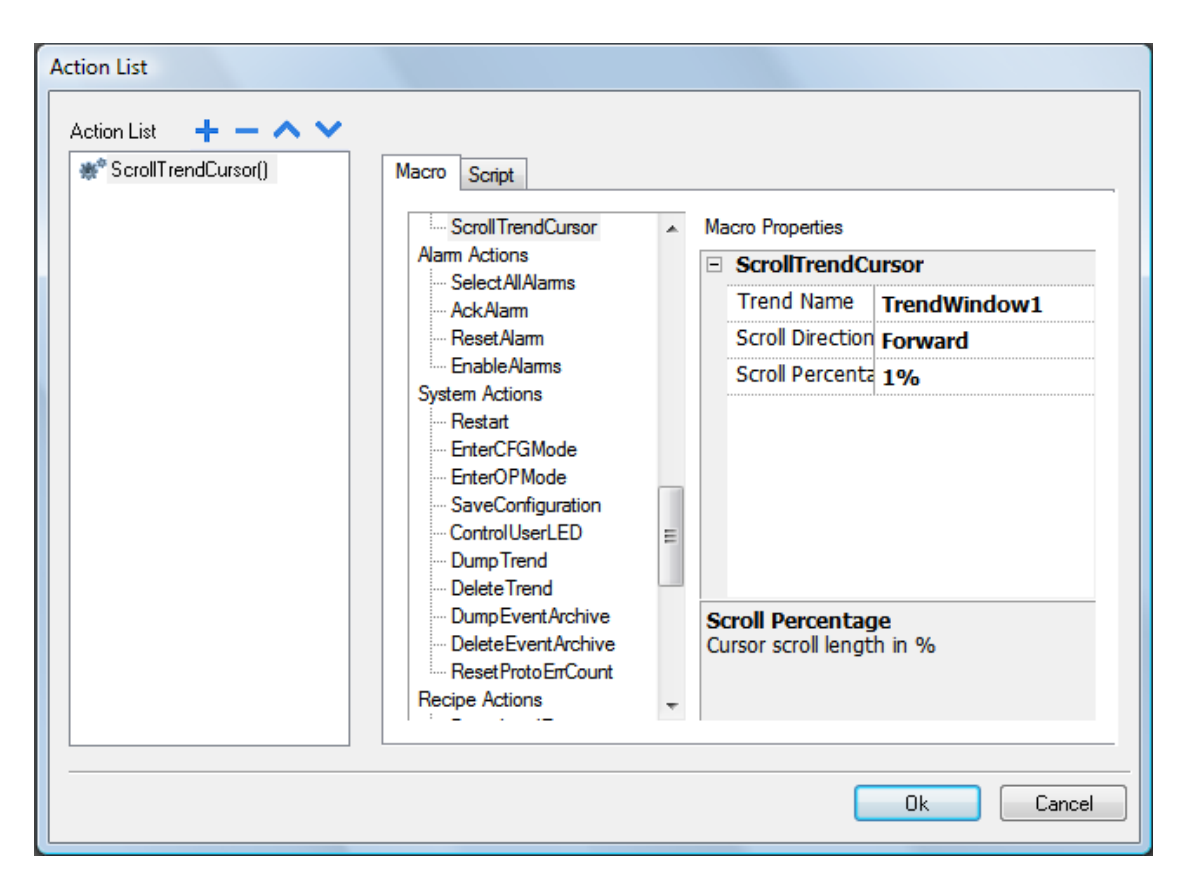

### 滚动趋势到时间

将趋势窗口滚动到一个特定的时间点。

当您在一个特定事件出现需要滚动趋势窗口到一个特定位置时,使用该动作。

#### 例如

- 1. 为一个事件( 例如,报警) 配置一个动作,执行将系统时间的数据传输到标签。
- 2. 选择该标签作为滚动趋势到时间参数:趋势窗口将会在事件被触发时成为中心。

### 滚动耗量表页面

耗量表控件向后或向前滚动页面。

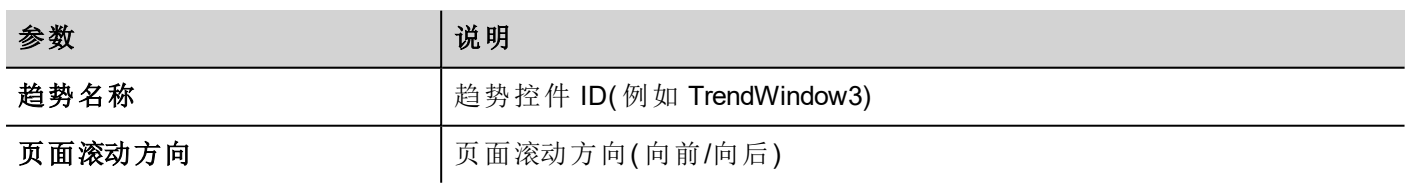

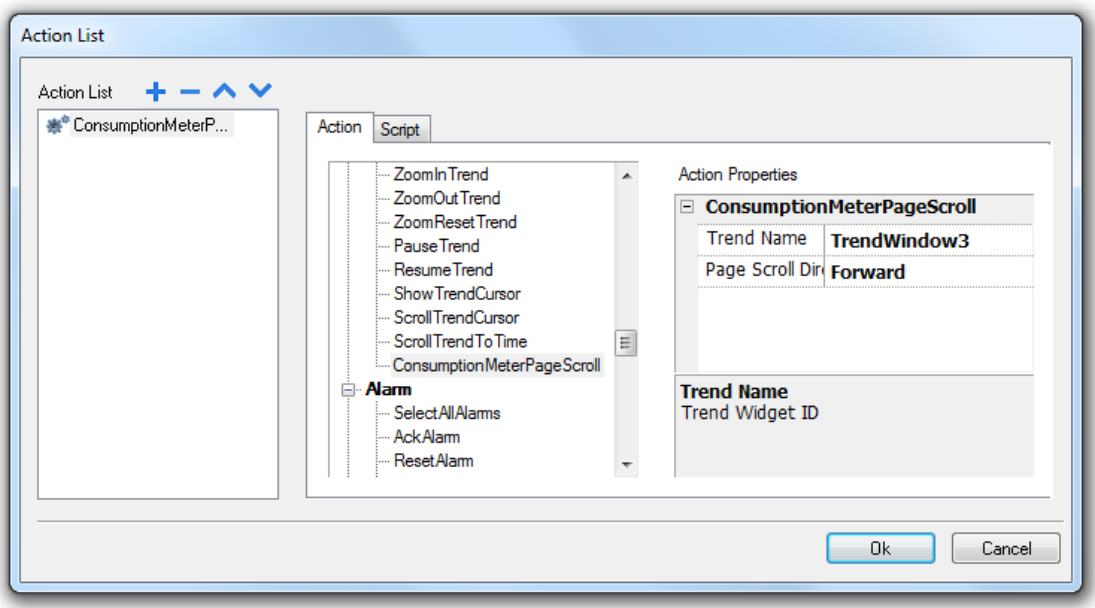

## 用户管理动作

用户管理和安全设置。

### 注销

注销当前用户。默认用户随后会自动登录。如果未配置默认用户,登录窗口将显示。

### 切换用户

在两个用户之间切换而不注销登录的用户:用户登录对话框出现。用户可以单击返回返回到先前登录的用 户。

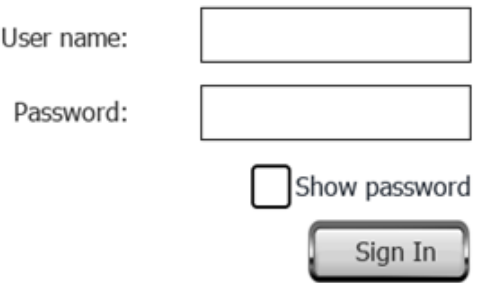

服务器继续以先前登录的用户运行,直到下一个用户登录。系统中始终有一个登录的用户。

#### 更改密码

更改用户密码:出现对话框

未要求参数。

### 复位密码

为当前用户恢复原始密码和该项目中指定的设置。 未要求参数。

#### 添加用户

为具有可以管理其他用户属性设置的用户保留。

在运行时添加一个用户:出现一个对话框。

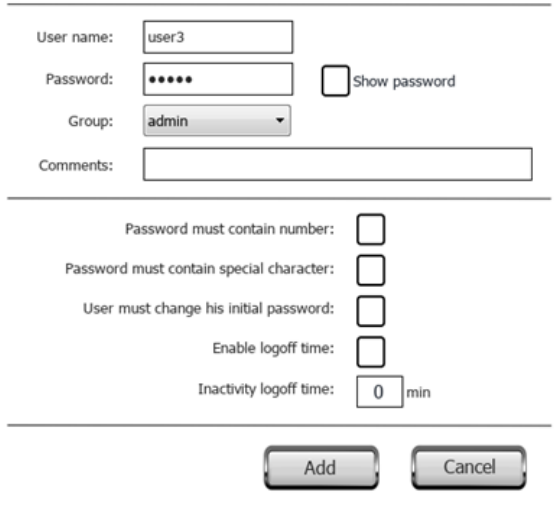

### 删除用户

#### 为具有**可以管理其他用户**属性设置的用户保留。

在运行时删除一个用户:出现一个对话框。 未要求参数。

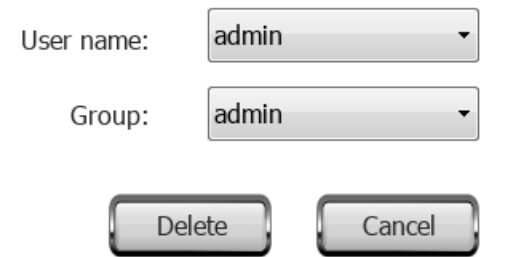

### 编辑用户

为具有可以管理其他用户属性设置的用户保留。

编辑用户设置。

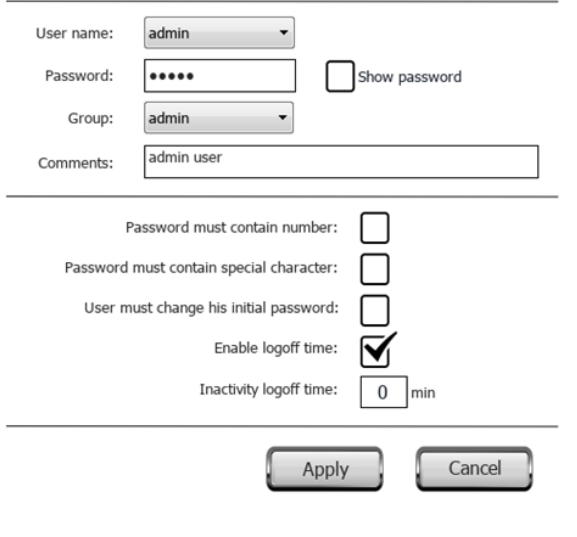

### 删除**UM**动态文件

删除动态用户管理文件。运行时对用户设置进行的更改被擦除。原始设置从项目信息中恢复。 未要求参数。

### 导出用户

将用户设置导出至加密 .xml 文件 (*usermgnt\_user.xml*) 中,需要时可还原。

为导出文件指定目标文件夹。

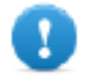

#### 重要提示:用户文件已加密,无法编辑。

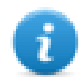

注:支持的格式是FAT 或 FAT32。NTFS 格式不支持。

### 导入用户

从先前保存的 .xml 导出文件 (*usermgnt\_user.xml*) 中导入用户设置。 为导入文件指定源文件夹。

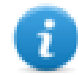

注:支持的格式是FAT 或 FAT32。NTFS 格式不支持。

## 控件动作

### 显示控件

显示或隐藏页面控件。

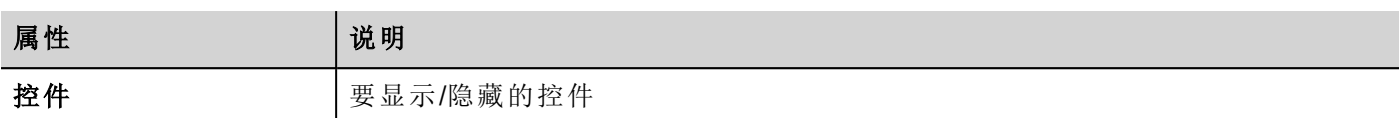

#### 滑动控件

显示控件、或控件组的滑动效果。

注:控件或控件组可以在项目页面的可视范围之外,通过滑动进入或离开视野。

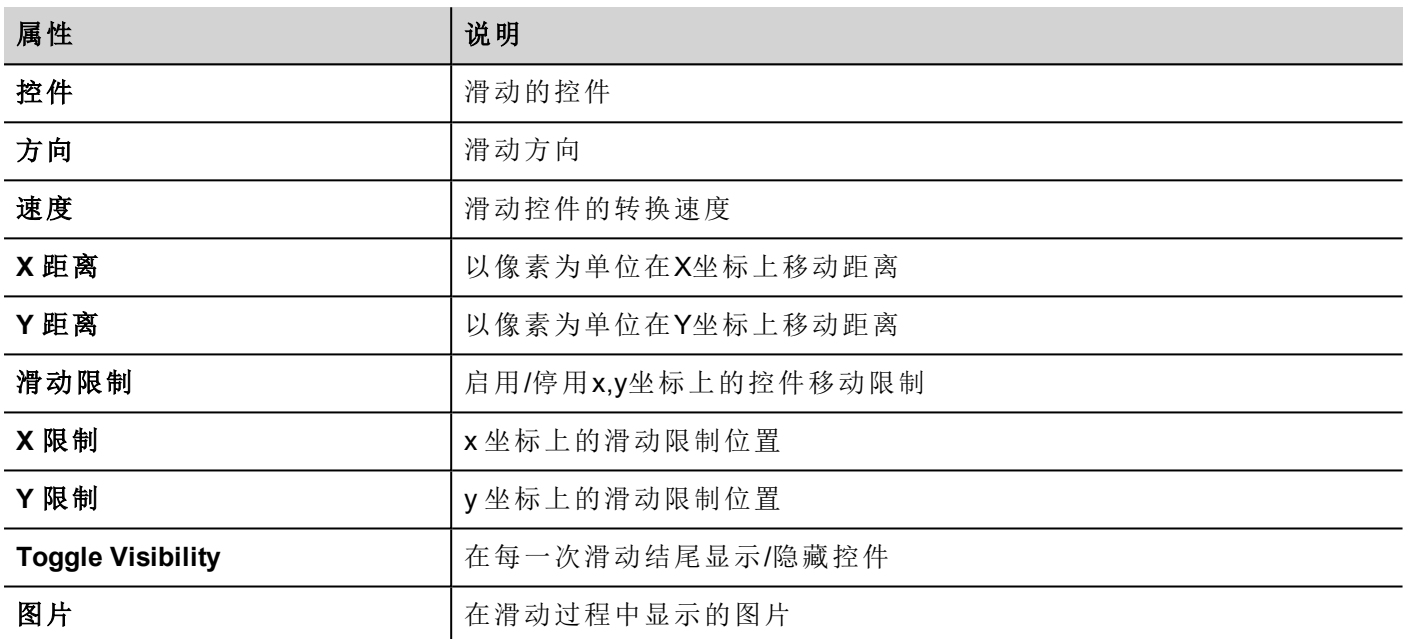

### 开始数据输入

显示键盘并开始在数据栏位输入数据,且部接触控件本身。通过使用条形码扫描仪,该动作可以用来激活数 据输入。

#### **Java Script** 接口

project.beginDataEntry(wgtName [, pageName])

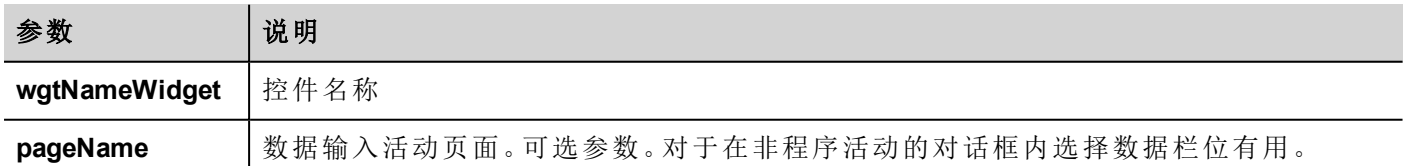

#### 启动**IP**摄像头

从IP摄像机捕捉图片。只有在包含IP摄像机控件的页面有效。

#### 移动**IP**摄像头

向支持命令的摄像机发送远程命令。查看"IP[摄像机控件](#page-284-0)" 在本页 277。确保IP摄像机支持移动命令。

#### 刷新事件

刷新报警历史控件的事件缓存。请参阅"[报警历史控件](#page-163-0)" 在本页 156了解详细信息。

#### 上下文菜单

显示上下文菜单

如果项目控件的上下文菜单起设为延迟,则上下文菜单在接触屏幕背景区域几秒钟后才会出现。请参阅 "[项目属性窗格](#page-61-0)" 在本页 54

#### 替换多媒体

用USB/SD卡中的新文件替换已有的多媒体文件。可以用来替换多媒体播放器控件中的视频文件或项目图 片。

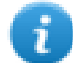

注:新的多媒体文件必须与要替换的文件有相同的名称和格式。

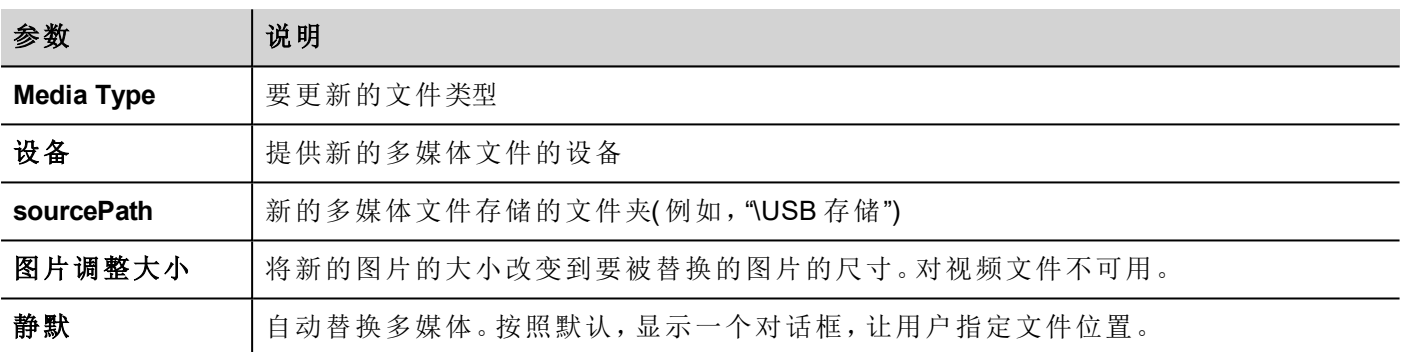

#### **Java Script** 接口

void replaceMedia(var sourcePath, var bSilent, var Device, var nMediaType, var bResize)

project.replaceMedia("Images", true, "\USBMemory", 1, true);

# **12** 使用客户端应用程序

HMI Client 是一个独立的应用程序,提供对 HMI Runtime 的远程访问,且包含在 PB610 Panel Builder 600 中。HMI Client 使用与 HMI 设备中的 Runtime 相同的图表渲染系统,一个指定的 HMI Runtime 作为其获得实时数据的服 务器。

运行 HMI Client 应用程序:

- 1. 从开始菜单中 > **PB610 Panel Builder 600** >**HMI Client**:客户端在类似浏览器的窗口中打开。
- 2. 在地址栏中键入服务器/设备 IP 地址(例如:[http://192.168.1.12](http://192.168.1.12/)):HMI Client 将会连接到服务器, 并且设备 上运行的同一图表应用程序将加载到客户端窗口中。

HMI Client 充当远程客户端与服务器通信,与通过通信协议维护和更新的标签值共享本地可视化信息。

HMI项目包含指示当前显示在 HMI上的页面的属性,可以强制 HMI 切换到特定页面。您可以使用这些属性使 显示在 HMI 设备和 HMI Client 上的页面同步,或者使用这些属性通过 PLC 控制 HMI 设备。

请参阅"行为" [在本页](#page-67-0) 60了解详细信息。

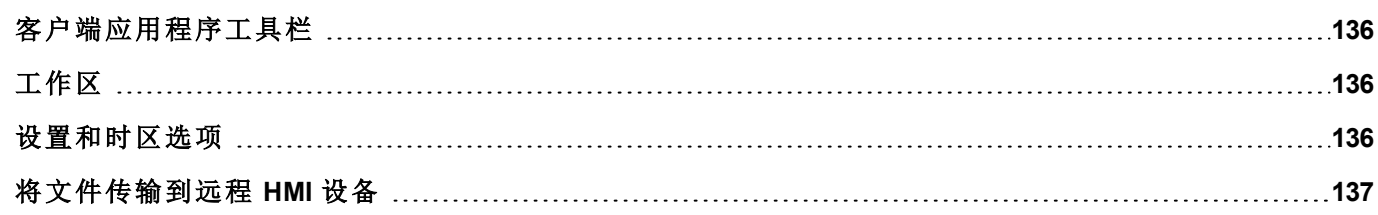

 $\blacksquare$ e $\blacksquare$ e

## <span id="page-143-0"></span>客户端应用程序工具栏

Panel Address: http://192.168.40.16

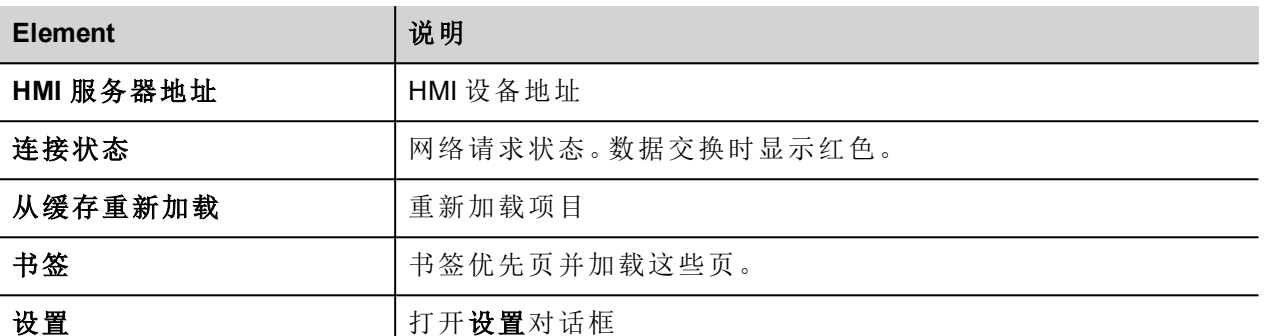

#### 重新加载选项

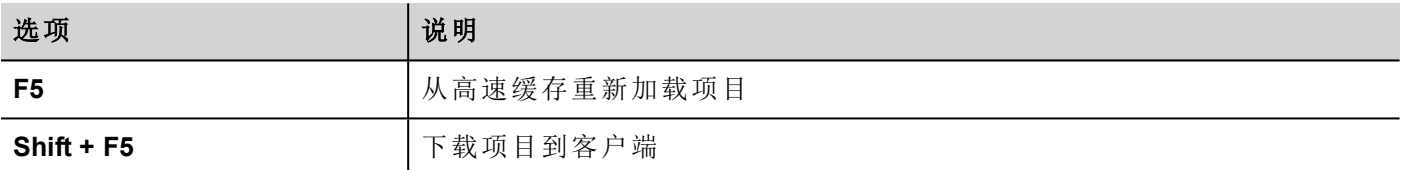

## <span id="page-143-1"></span>工作区

项目文件从设备上传,存储在 HMI Client 的以下高速缓存文件夹中。

#### *%appdata%\ABB\[build number]\client\cache*

其中:

<span id="page-143-2"></span>*[build number]* = 以"build number"命名的文件夹,例如 01.90.00.608。

## 设置和时区选项

在设置对话框中,您可以配置客户端,决定如何显示项目时间戳信息。

#### **HTTP** 设置

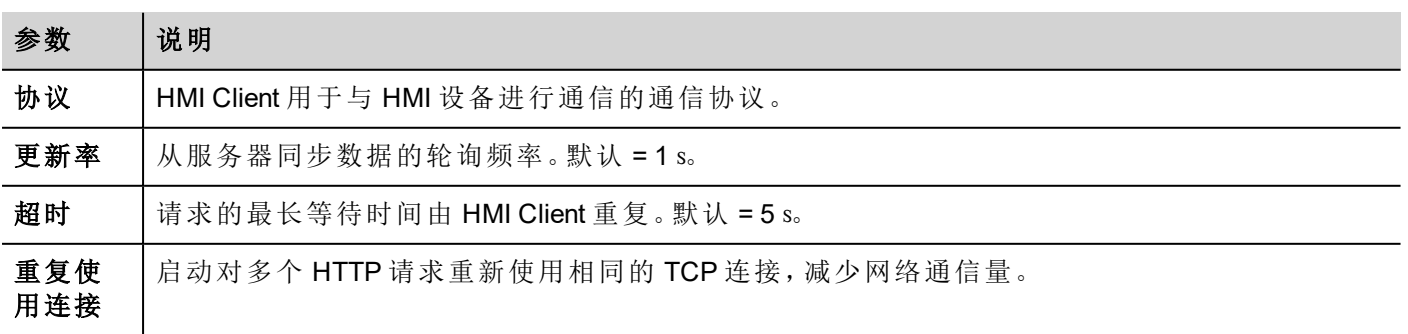
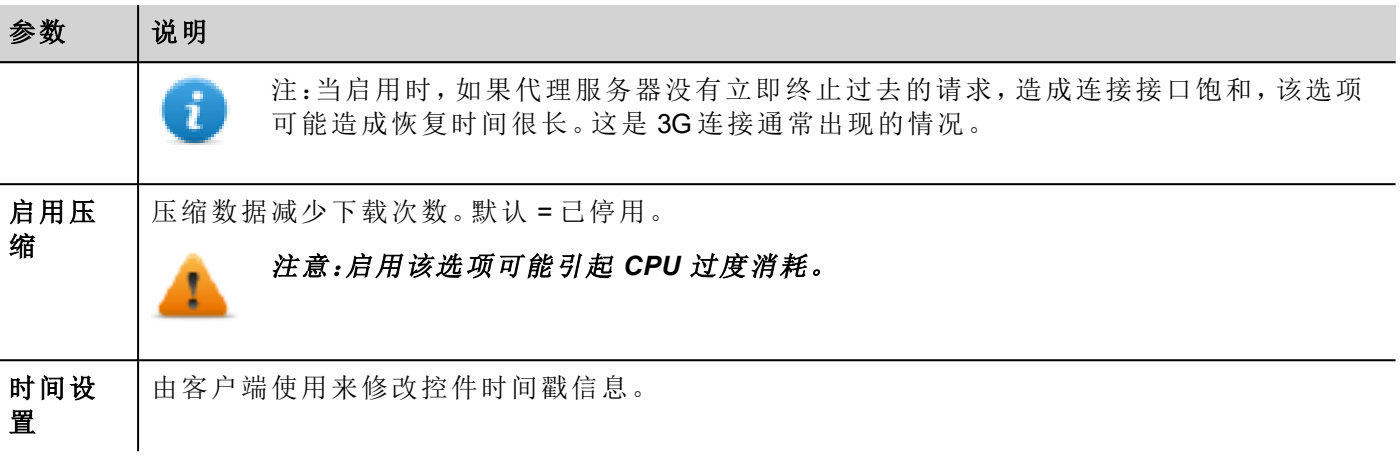

#### **FTP** 设置

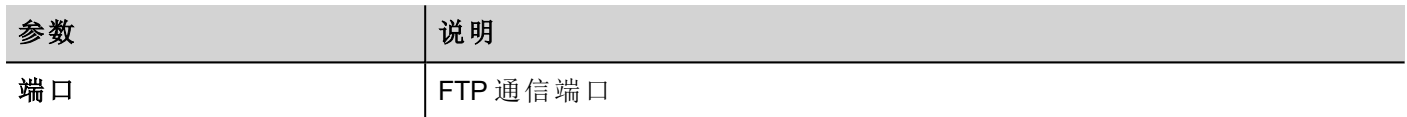

### 时间设置

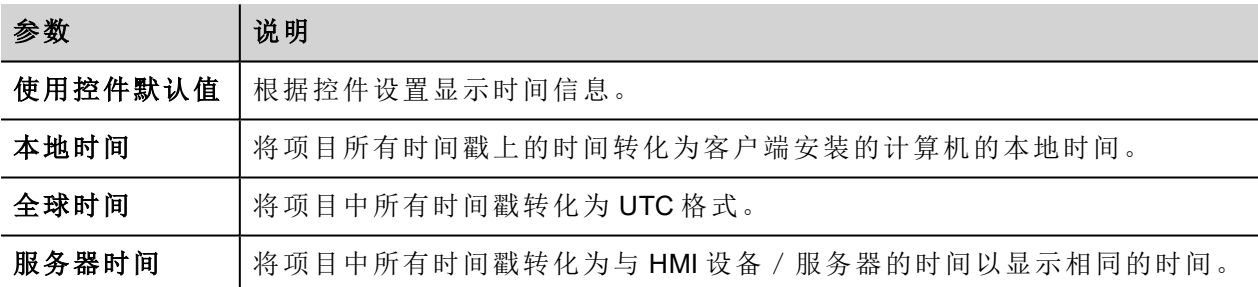

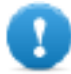

#### 重要:确保您设置了 **HMI RTC** 正确时区和 **DST** 选项。

# 将文件传输到远程 **HMI** 设备

您可以上传文件到远程 HMI 设备或从远程 HMI 设备下载文件。这些动作只能远程 HMI Client 使用,并通过 FTP 访问远程文件。

重要:启用 **FTP** 支持,并为用于传输文件的文件夹提供所有需要的用户权限。

请参阅"[远程客户动作](#page-123-0)" 在本页 116。 请参阅"[远程客户变量](#page-93-0)" 在本页 86。

# **13** 使用集成的**FTP**服务器

HMI Runtime 系统使用集成的 FTP 服务器。

使用标准 FTP 客户端应用程序连接到 HMI 设备 FTP 服务器。FTP服务器默认在标准的端口 21 响应。

重要:该服务器一次只支持一个连接;如果使用多连接 **FTP** 客户端,请在客户端程序上禁用此功能, 或将每次会话中连接的最大值设为 1。

# **FTP** 设置

### **FTP** 默认凭据

当用户管理/安全性被停用,使用以下凭据以进行输入连接:

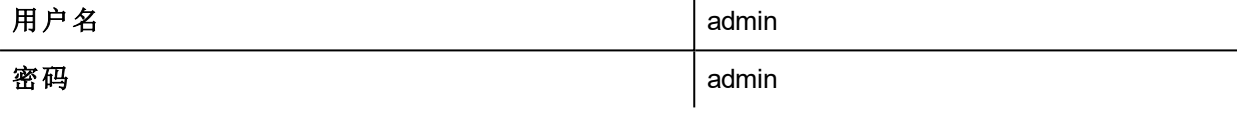

### 更改**FTP**设置

路径:项目视图 *>* 安全性 *>* 用户组 *>* 授权设置

您可以在管理员授权对话框的 **F**TP 选项卡中更改 FTP 权限和帐户信息。

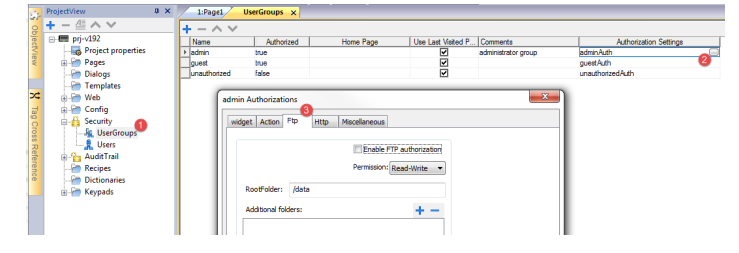

请参阅"[配置组和授权](#page-213-0)" 在本页 206了解详细信息。

# **14 VNC** 远程访问

VNC 是一个远程控制软件,使您能够使用本地鼠标和键盘远程查看和控制HMI应用程序。

远程访问对管理和技术支持特别有用。要使用它您需要:

- <sup>l</sup> 启动 HMI 设备上的一个服务器
- <sup>l</sup> 在远程设备上安装一个查看器

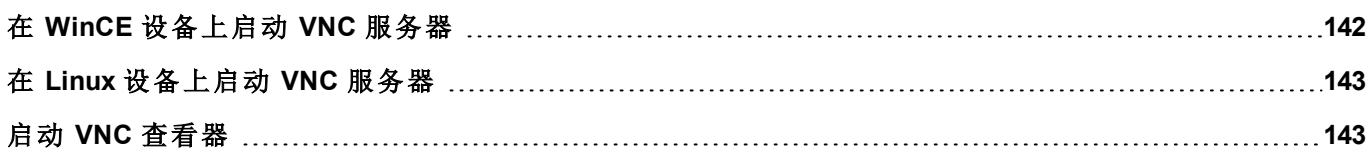

# <span id="page-149-0"></span>在 **WinCE** 设备上启动 **VNC** 服务器

VNC 服务器是一个插件。它可以作为 Runtime 的一部分启用和下载。"[软件插件模块](#page-66-0)" 在本页 59。

### 安装 **VNC** 服务器

#### 路径:项目视图 *>* 项目属性

- 1. 在属性窗格中,将 **VNC** 服务器设为 **true** 以启用插件。
- 2. 安装或更新 Runtime 以添加 VNC 服务器。

#### 启动**/**停止 **VNC** 服务器。

VNC 服务器位于文件夹 *\Flash\qthmi\VNC* 中,使用动作 *launchVNC* 激活。如果从项目属性中启用,则也可从运 行时上下文菜单开发人员工具 > 启动 **VNC** 中激活。

要启用运行时上下文菜单,请参阅"[项目属性](#page-60-0)" 在本页 53

#### **VNC** 选项对话框

从 **VNC** 选项对话框中,您可以执行多个任务。

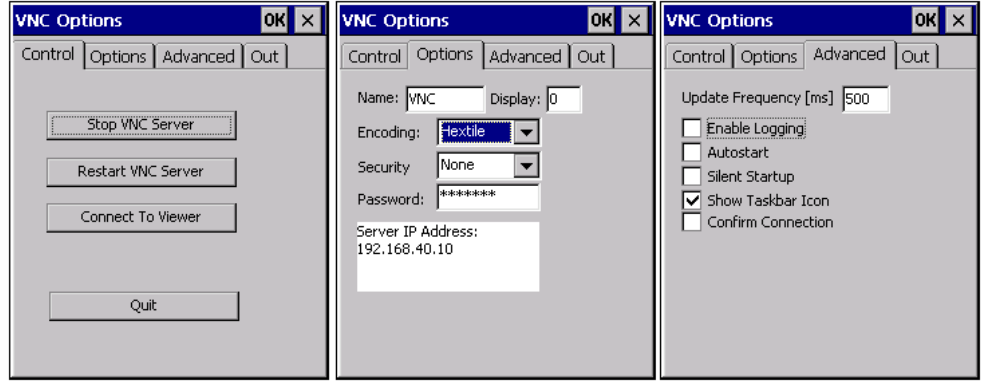

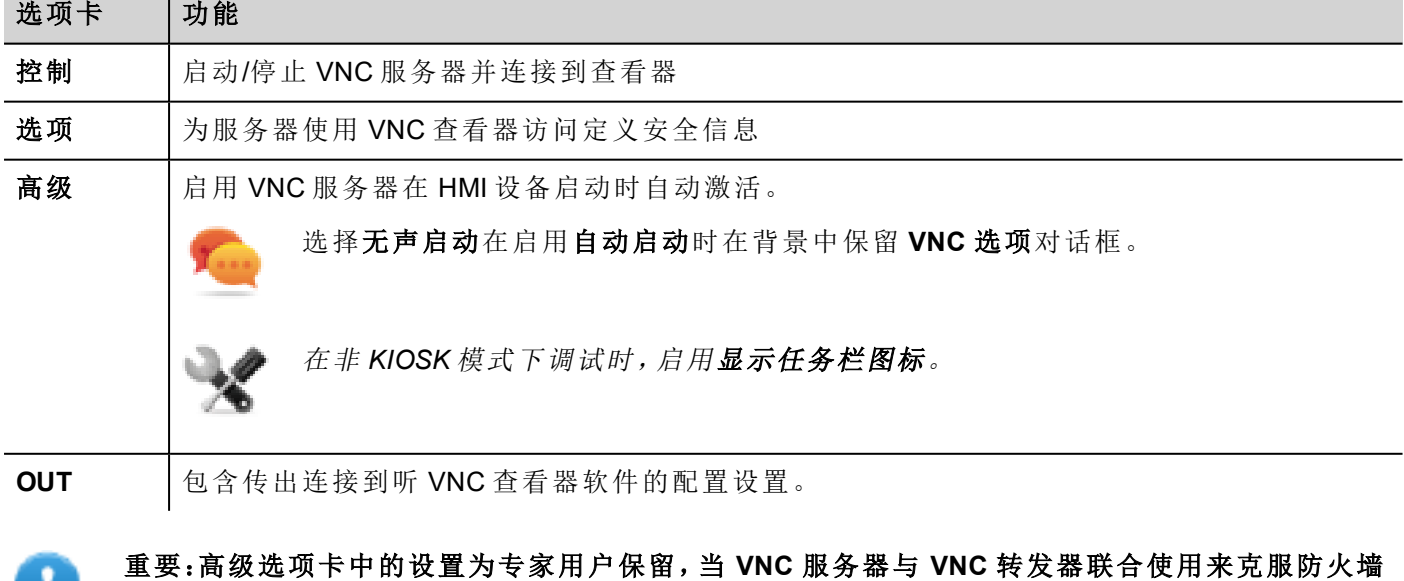

问题或根据网络配置优化 **VNC** 性能时,该选项可以修改。

. .

### 连接到查看器

许多 VNC 查看器可以在侦听的模式启动软件。原因是移动设备多数时间没有相关联的公共 IP 地址。所以在 运行 VNC 查看器的办公电脑上有一个公共IP地址是可行的。用户按"控制"选项卡上的连接到查看器按钮即可 轻松请求支持。

### **VNC** 默认设置

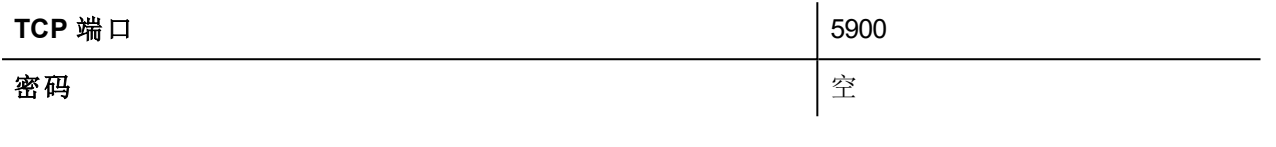

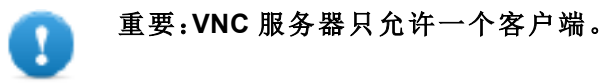

# <span id="page-150-0"></span>在 **Linux** 设备上启动 **VNC** 服务器

VNC 服务器是嵌入到 BSP 中的一种服务,可以从设备"系统设置"的"服务"选项卡中激活。请参阅"[系统设置](#page-375-0)" 在 [本页](#page-375-0) 368了解详细信息。

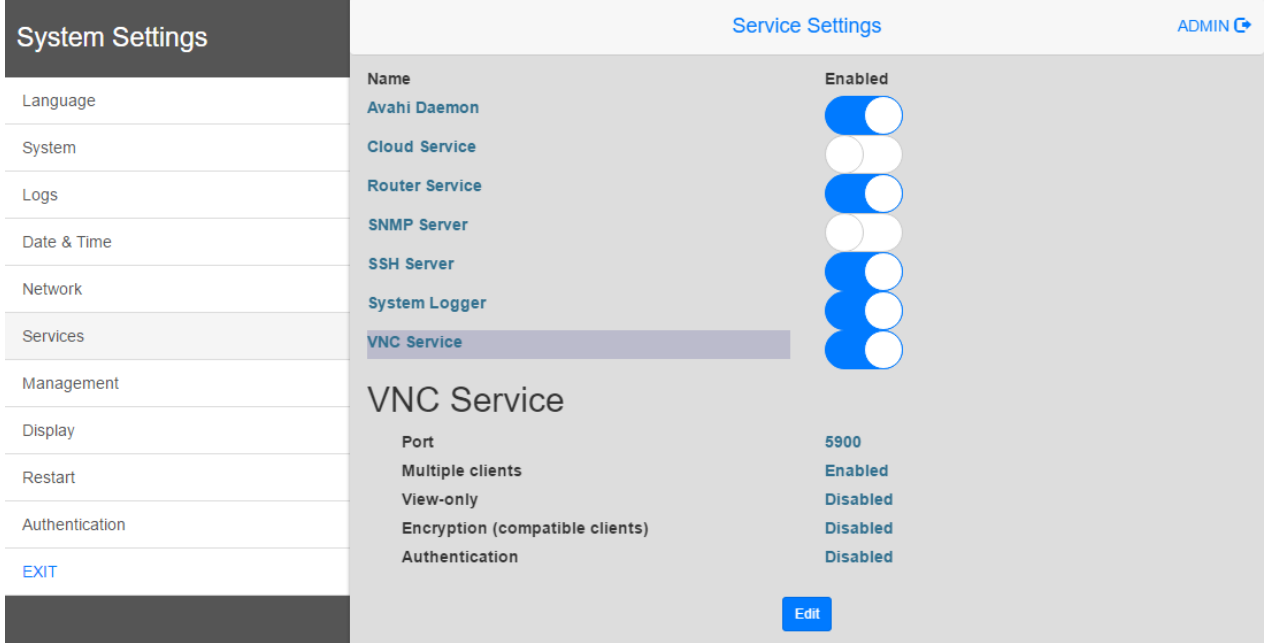

# <span id="page-150-1"></span>启动 **VNC** 查看器

PB610 Panel Builder 600 不提供 VNC 查看器。

许多兼容的 VNC 查看器可以免费下载(例如 TightVNC)。

# **15** 报警

报警处理系统设计的目的是通过弹出信息显示警示信息,暗示处于控制下的系统中的任何异常情况或故障。 无论什么时候位改变,或标签的值超过报警配置中设定的界限,信息便会显示。也可以编辑特定的动作程 序,当报警启动时执行。

#### 重要:无默认动作与任何报警相关联。

您可以先定义报警在 HMI 设备上如何显示,是否需要用户确认,以及如何将其记录到事件列表中。

报警在报警配置编辑器中配置,因此,对于此项目的所有页面都可用。一个报警控件可以在大小合适的情况 下一次显示一个以上报警。您可以在事件中启动打开或关闭报警窗。

对报警的操作与对其他任何事件的操作是一样的。您可能不希望在触发报警时显示对话框,并且可以将其同 其他任何可用的动作关联。

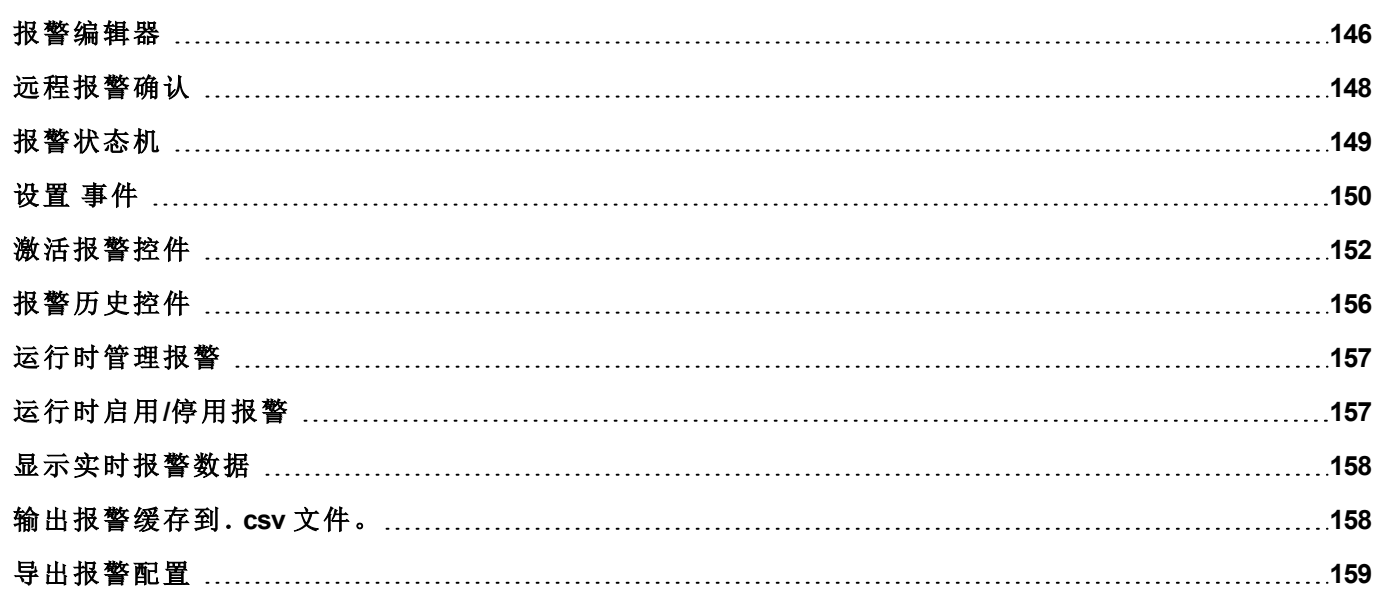

# <span id="page-153-0"></span>报警编辑器

#### 路径:项目视图 *>* 配置 *>* 双击报警

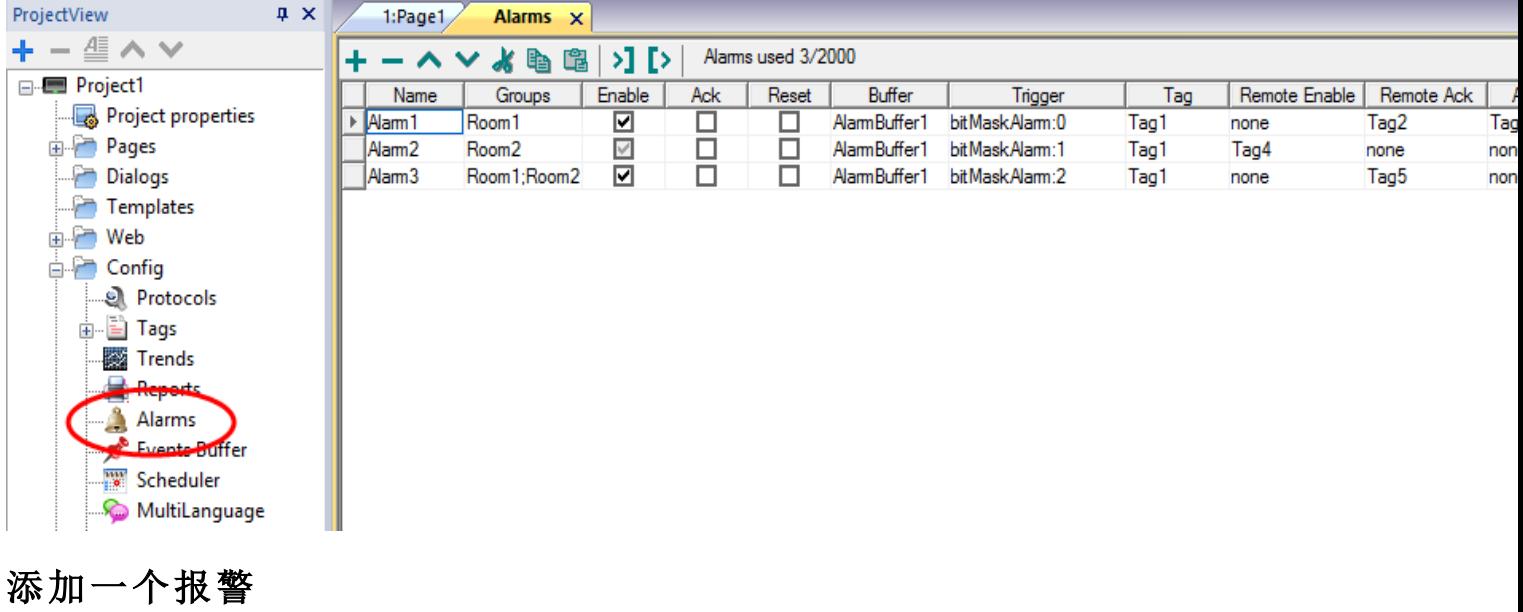

单击 **+** 添加报警。

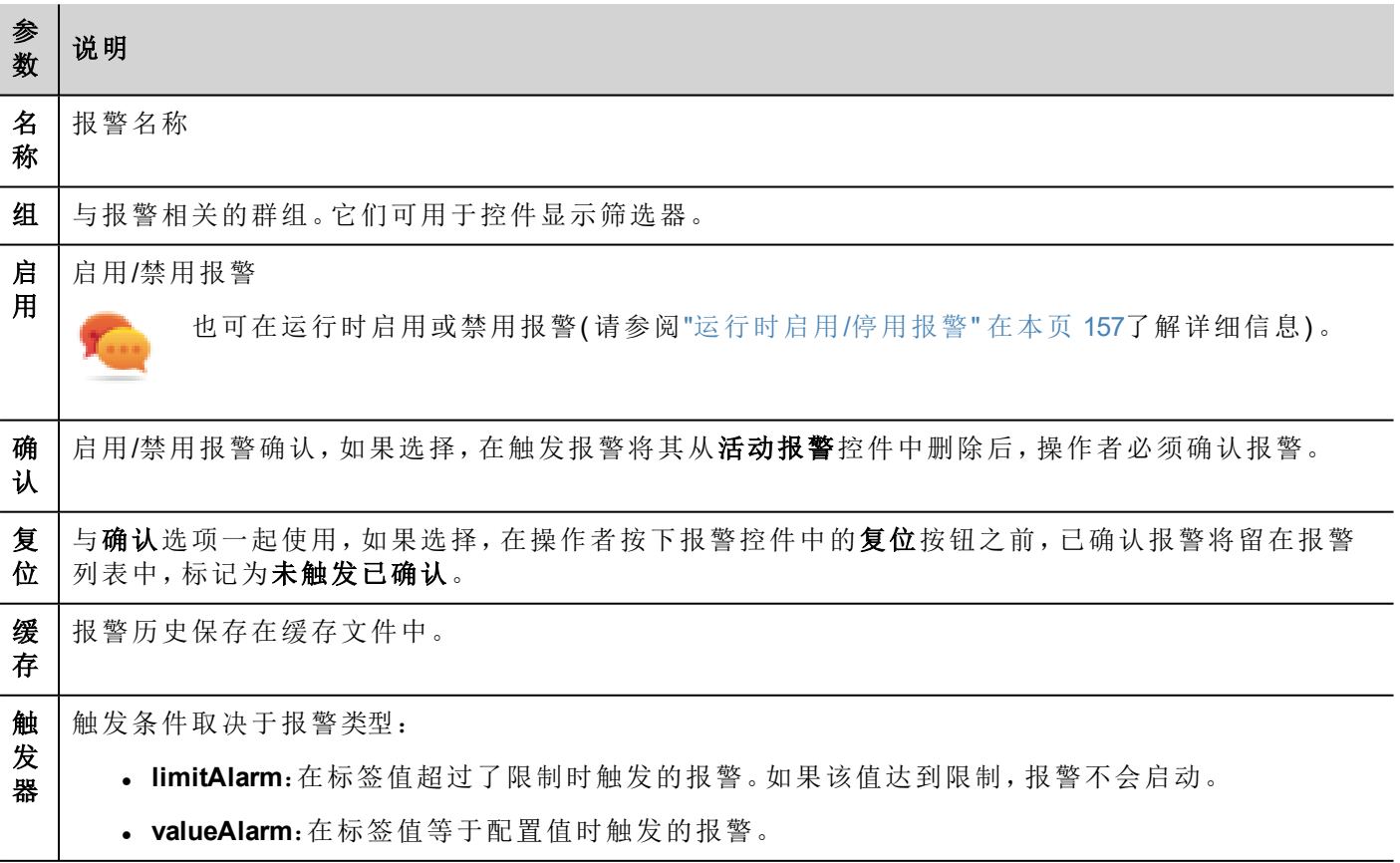

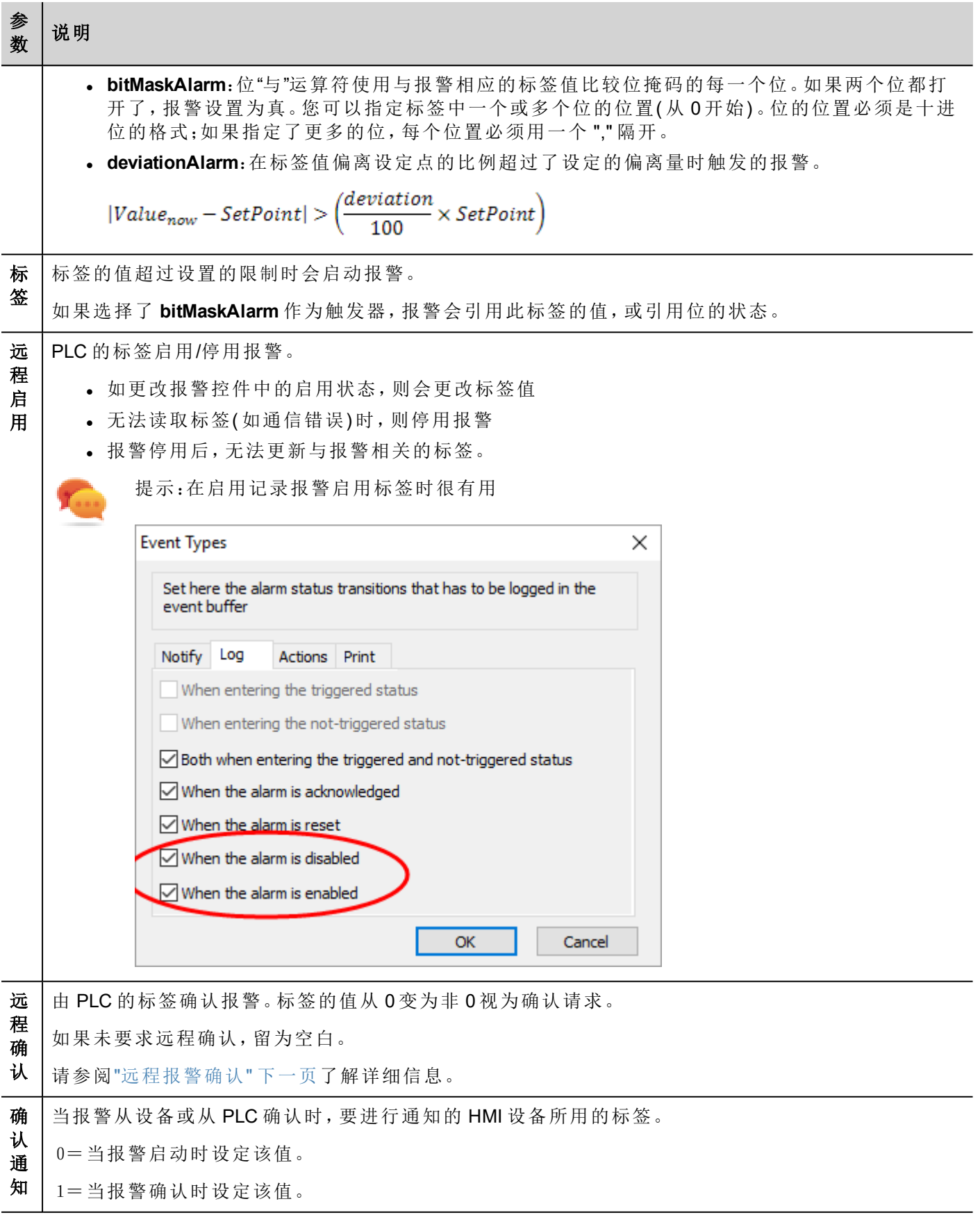

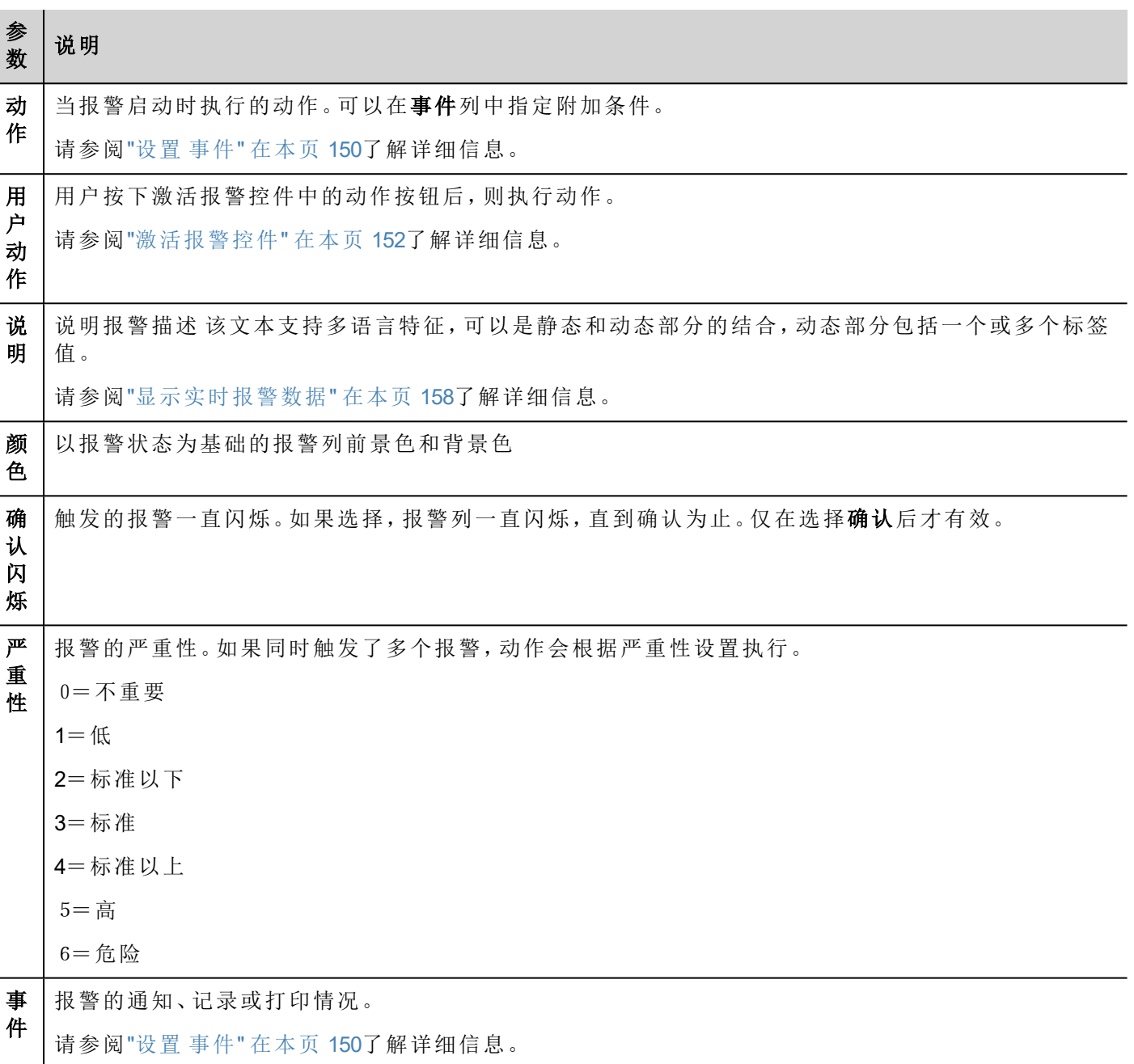

## <span id="page-155-0"></span>远程报警确认

设置远程确认参数时,可以从 PLC 设备确认报警,将标签值设为非零值。确认状态通过确认通知标签通知到 PLC 设备。

### 报警确认过程

远程确认标签由 PLC 设置/复位以请求确认,而确认通知由 HMI 设备设置/复位以通知执行确认操作。

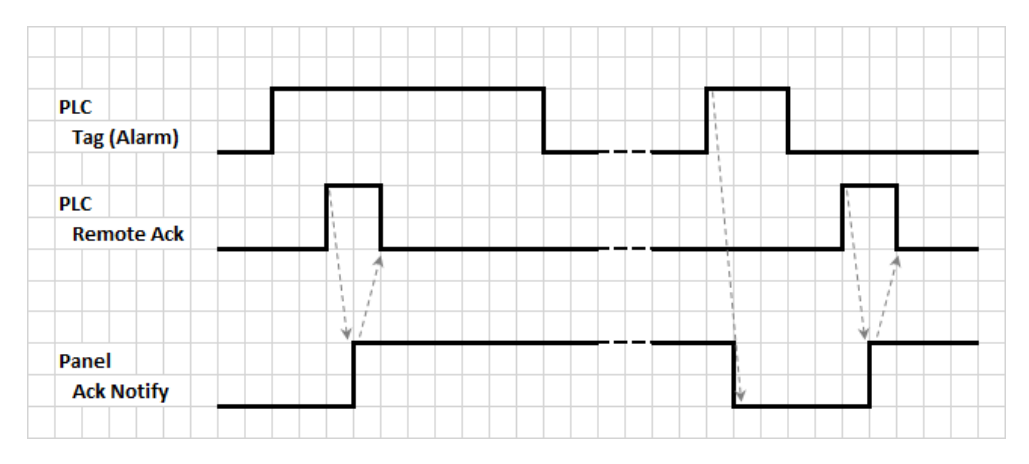

- 1. 检测到报警情况时, HMI 设备将确认通知设为 0, 系统将执行所有相关动作。
- 2. 报警(由 HMI 设备或以远程方式) 确认后, 确认通知设为 1。
- 3. 由控制器将远程确认设为 1 来确认报警,或者如果 HMI 设备发出报警已确认的通知,将其复位为 0( 确 认通知 = 1)

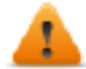

警告:当报警被触发时,需要通过连接的设备更新**/**传递一些信号。我们假设确认是一个操作员推送 的一个信号,不是控制器设备自动释放的。这里接受信号通信所需的时间。

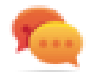

提示: 对远程确认和确认通知使用相同的标签可以将更多设备连接到同一控制器并确认来自 HMI 设 备的任何报警。

# <span id="page-156-0"></span>报警状态机

runtime 执行此图示中描述的报警状态机。

状态间的状态和过渡根据选择的选项和需要的行为描述。

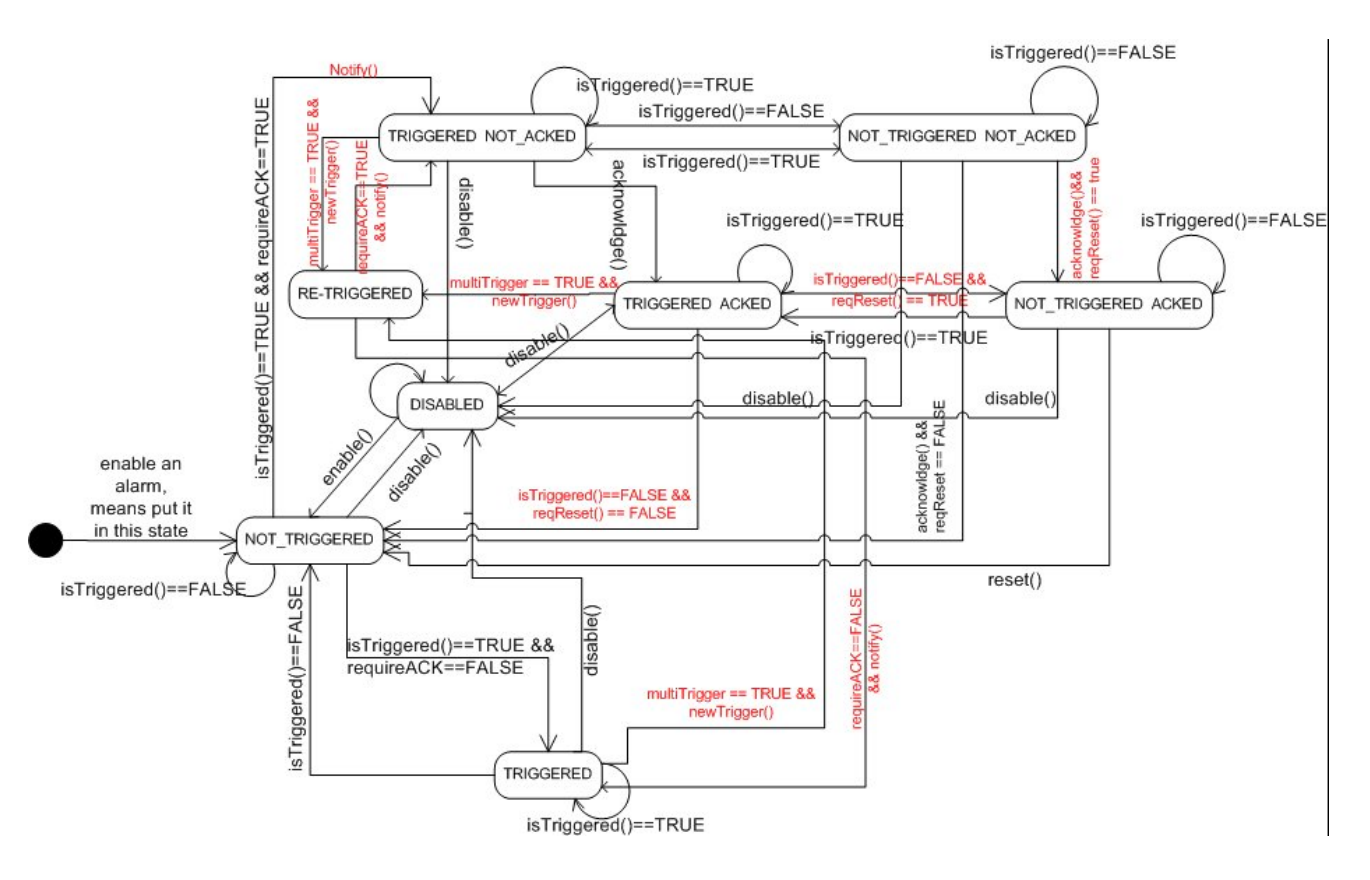

## <span id="page-157-0"></span>设置 事件

#### 路径:项目视图 > 配置 > 报警 > 事件列

事件通过使用报警编辑器限定。

请参阅"[报警编辑器](#page-153-0)" 在本页 146了解详细信息。

### 通知事件

#### 路径:项目视图 > 配置 > 报警 > 事件列 > 通知选项卡

设置报警在报警控件中被发出的条件。

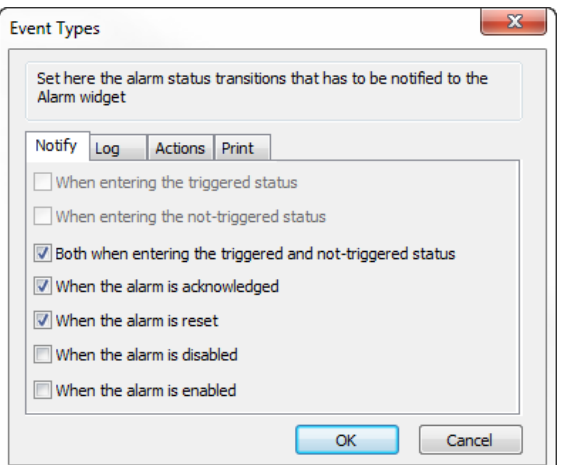

您在此指定报警集中的可用默认报警行为,决定在什么情况下报警状态改变使控件更新。 小心:只按特定应用程序的要求进行调整,其他的设置保留为默认。

### 记录事件

路径:项目视图 > 配置 > 报警 > 事件列 > 日志选项卡

设置在报警历史缓存中保存特定事件的条件。

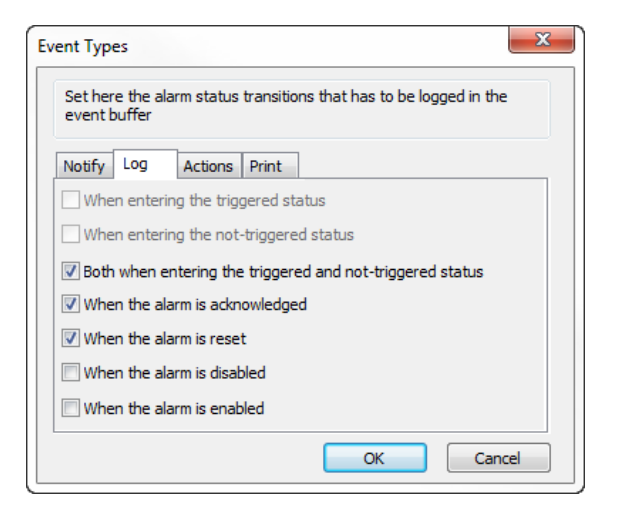

报警历史记录在事件缓存中。

### 执行动作

路径:项目视图 > 配置 > 报警 > 事件列 > 动作选项卡

设置报警执行特定动作的条件。

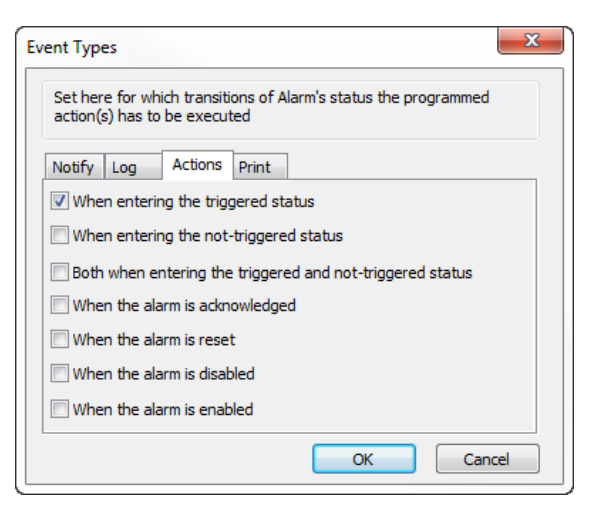

默认条件下,只有在报警启动时才会执行动作;其他的报警状态也可以设置执行的动作。

#### 打印事件

路径:项目视图 > 配置 > 报警 > 事件列 > 打印选项卡

设置打印特定事件的条件

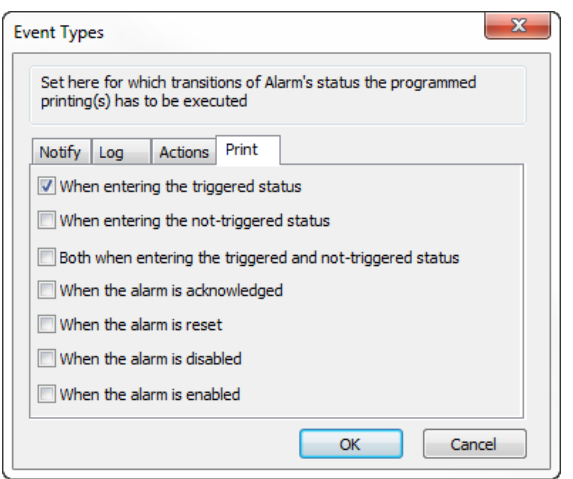

### 设置存储设备

路径:项目视图 *>* 配置 *>* 事件缓存 *>* 存储设备选项卡

- 1. 打开存储设备对话框。
- 2. 选择事件数据存储的设备。

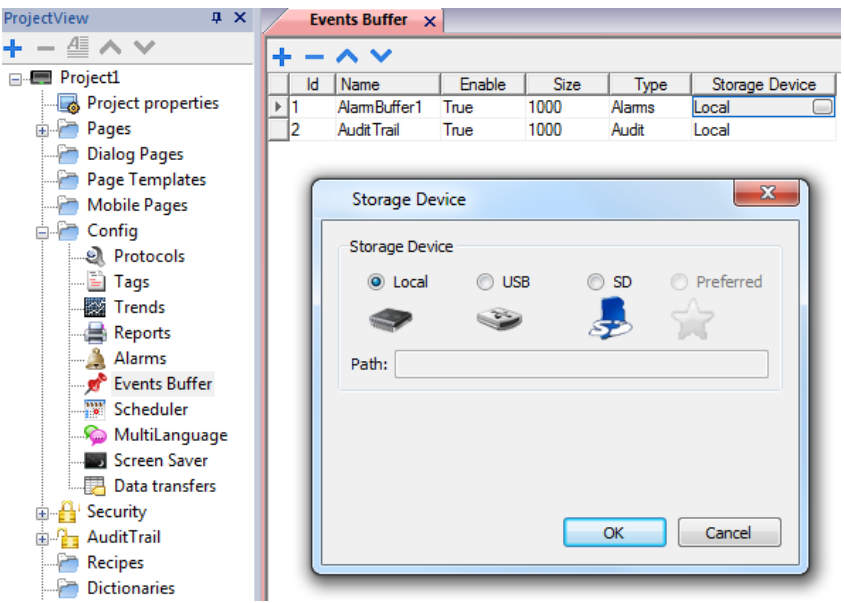

<span id="page-159-0"></span>除实时保存的报警数据外,其他数据每五分钟自动保存一次。

# 激活报警控件

您可以在页面中插入活动报警控件以显示报警,并认可、复位或启用/禁用报警。

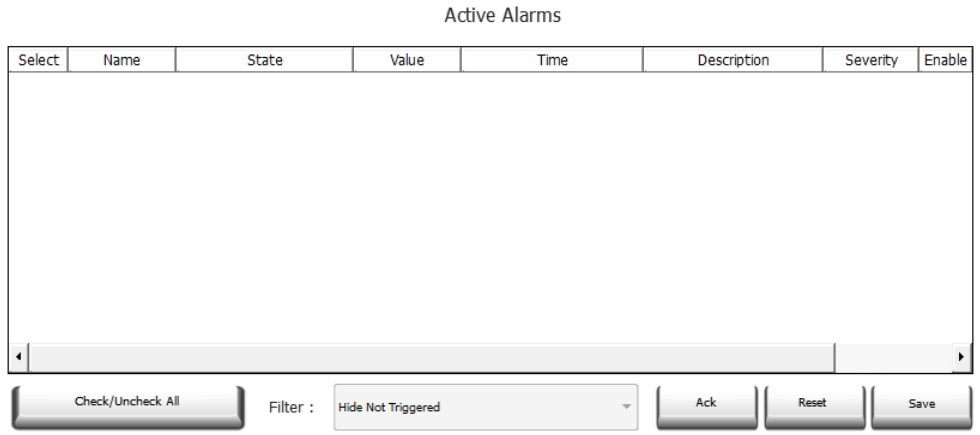

#### 报警筛选器

路径:活动报警控件 *>* 属性窗格 *>* 筛选器

定义筛选器只显示兼容的报警。筛选器基于报警栏,意思是您可以根据名称、严重性、描述等筛选报警。

筛选器 1是默认筛选器。它由组合框筛选器 **1** 管理,并且有两个选项:显示所有报警和隐藏未启动报警,选择 后者时,将只显示活动报警。

默认情况下,筛选器 2无配置,可以进行自定义。

筛选器的表达式使用 AWK 语言,这些表达式应用于"报警"控件所选筛选器列中包含的数据。

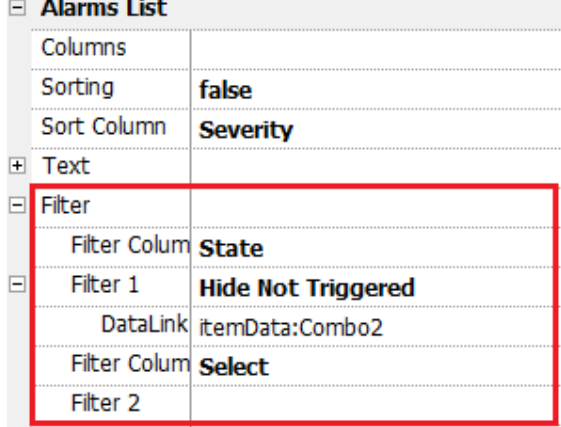

#### 设置筛选器

路径:活动报警控件 *>* 属性窗格 *>* 筛选器

设置两个可用筛选器之一:

- 1. 选择筛选器列 **1** 并选择筛选要使用的值( 例如:"名称"、"状态"、"时间"、"组")
- 2. 在数据链接上附上一个组合框控件。使用 Shift+ 左击选择组合框。
- 3. 在属性窗格中,选择列表属性并打开对话框自定义组合框的值
- 4. 在"组合框配置"对话框中,指定字符串列表和正则表达式以筛选值。

请访问 *<http://www.gnu.org/software/gawk/manual/gawk.html>* 获取如何使用正则表达式的详细信息。

#### 筛选器举例 1

您想显示所有值为 10 并与筛选器 1 匹配的报警。那么属性设置如下:筛选器列 **2** = 值,筛选器 **2** = 10

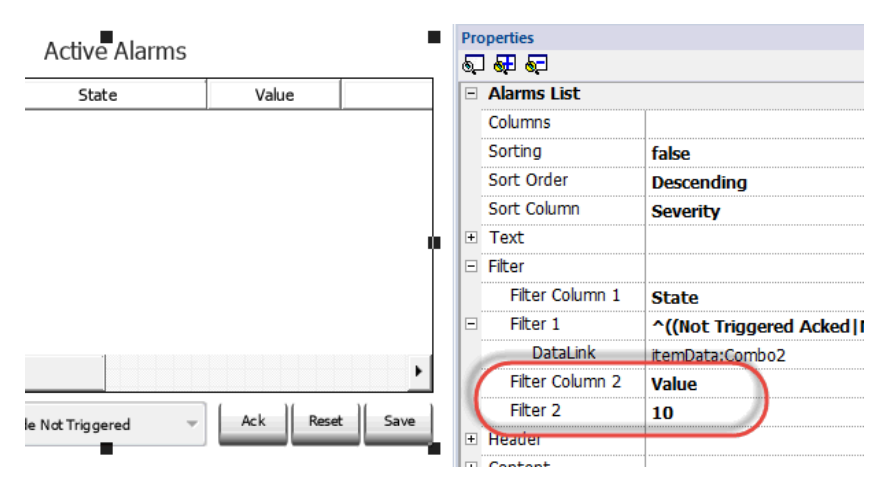

#### 筛选器举例 2

您想显示所有匹配严重性值为 3 到 6( 正常到危险) 的报警。那么属性设置如下:筛选器列 **2** = 严重性,筛选器  $2 = 13 - 61$ 

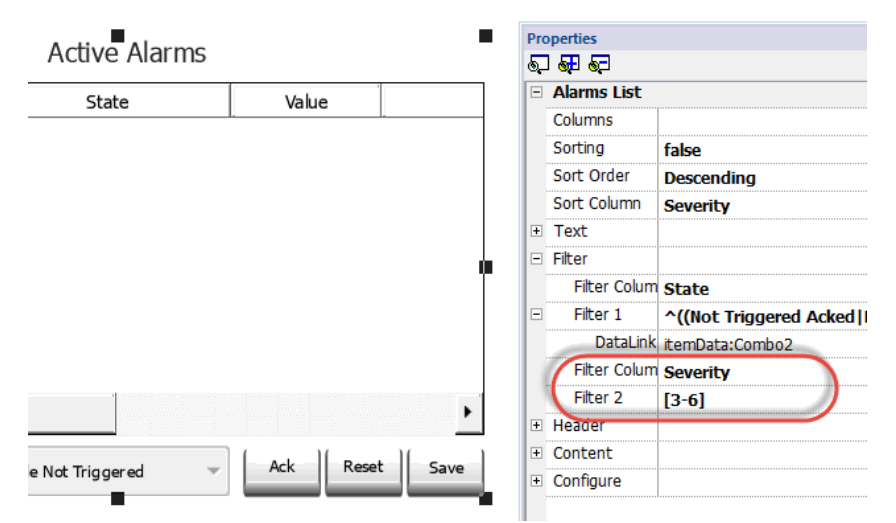

#### 筛选器举例 3

您想显示所有匹配值为 11 到 19 的报警。那么属性设置如下:筛选器列 **2** = 严重性,筛选器 **2** = ^(1[1-9]\$) 意思:

^ =匹配必须从字符串的起点开始

1[1-9] =第一个字符必须是 1,第二个字符必须在 1 和 9 之间。

 $s =$ 结束比较

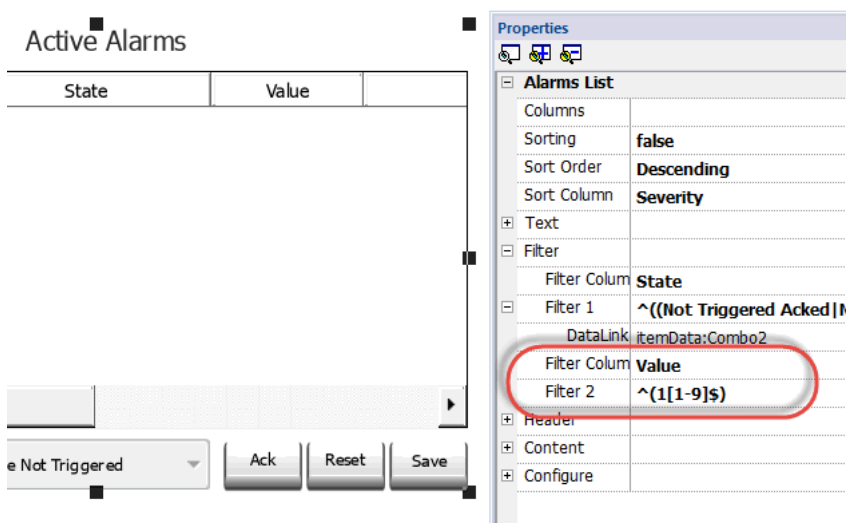

#### 筛选器表达示例

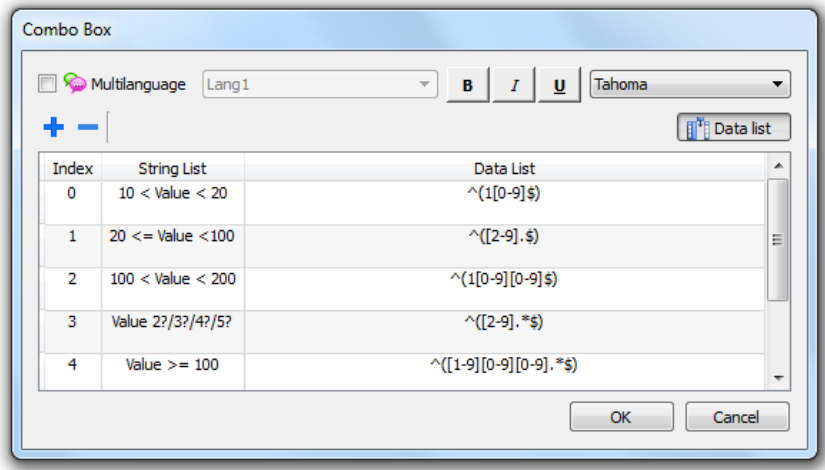

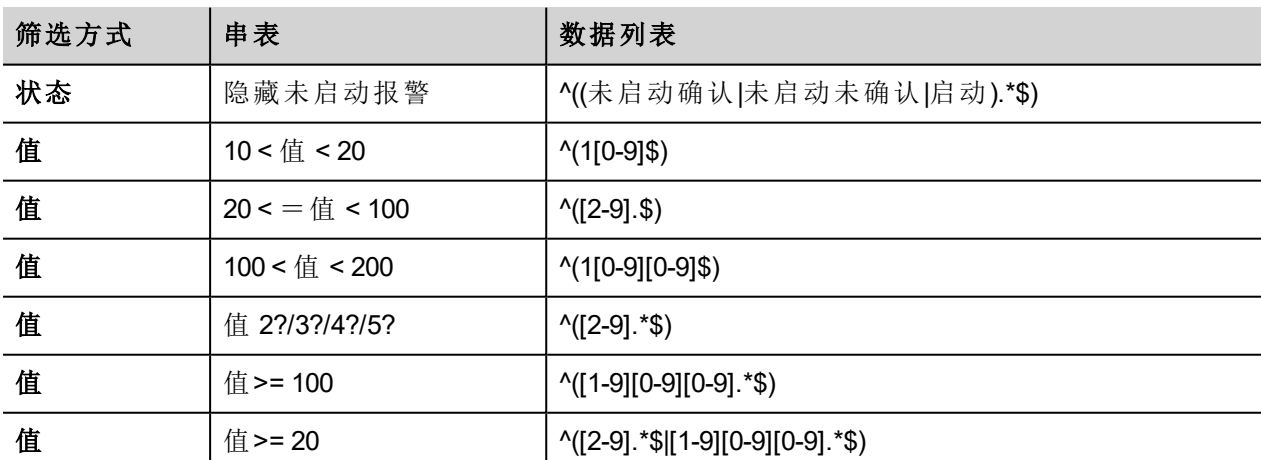

### 分类报警

#### 路径:活动报警控件 *>* 属性窗格 *>* 排序

分类功能使您在运行时在报警控件中通过点击栏目标题对报警分类。

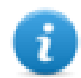

注:在报警编辑器中设定了此处显示的严重性值。

### 动作

当与报警关联的"用户动作"( 请参阅"[报警编辑器](#page-153-0)" 在本页 146了解详细信息) 包含有效动作时,"动作"图标将显 示。按下该图标后,将执行配置动作。

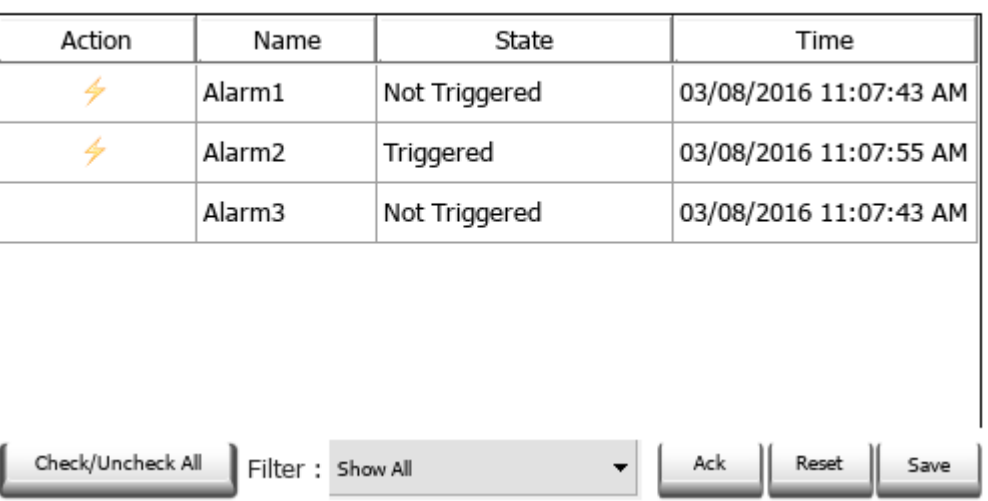

**Active Alarms** 

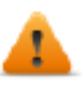

#### 警告:如果您使用的是较旧版本的转换项目,则必须从控件库选择新版本替代旧的**"**活动报警**"**控件

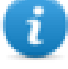

#### 注:可在"活动报警"控件的"列"属性中修改图片

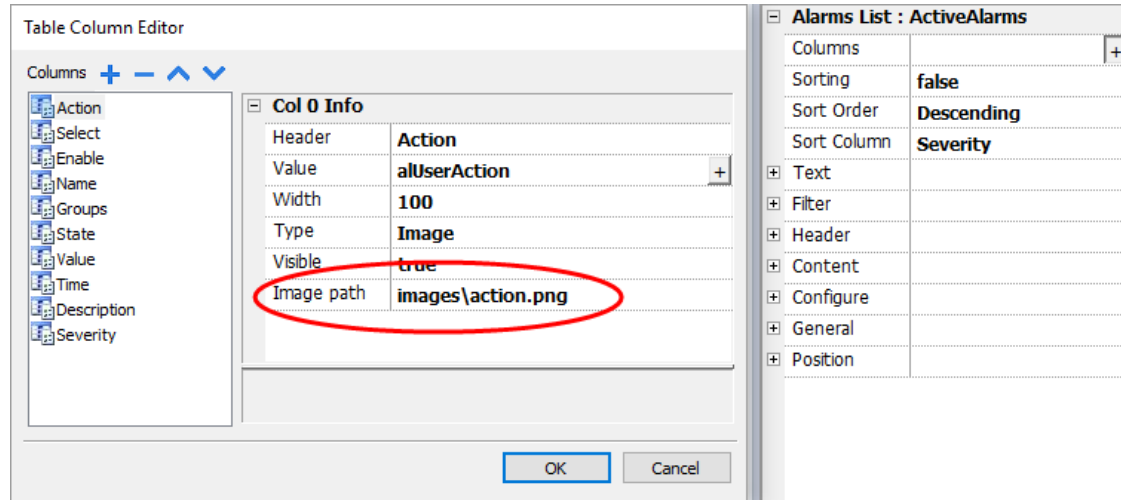

# <span id="page-163-0"></span>报警历史控件

如果设置了报警配置编辑器中的缓存属性,则记录并显示报警列表。

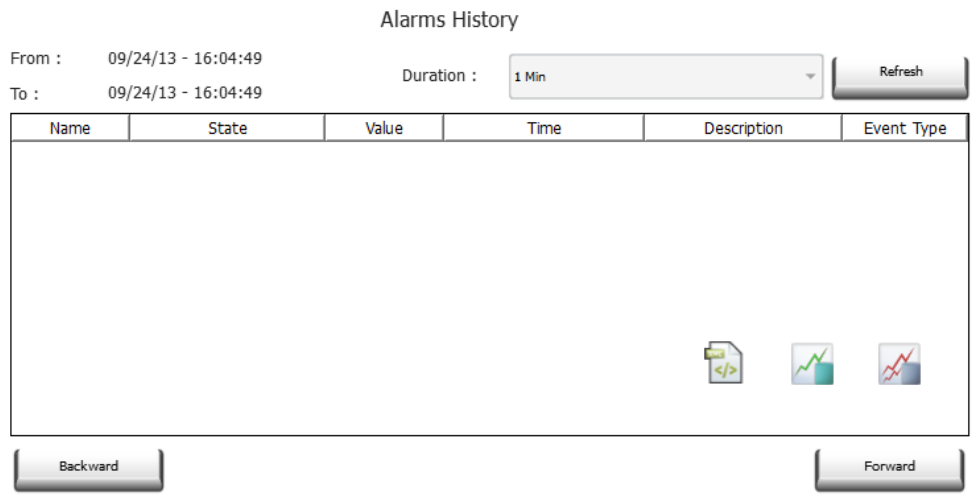

#### 将控件附在缓存中

路径:报警历史控件 > 属性窗格 > 缓存 > 事件缓存

<span id="page-164-0"></span>在属性窗格 > 事件中,事件缓存可从中获取报警列表

# 运行时管理报警

当报警启动,报警将会在活动报警控件中显示,您可以对其确认和复位。您可以使用一些过滤器过滤显示的 报警,例如,您可以隐藏未启动的报警或显示所有报警。

请参阅"[激活报警控件](#page-159-0)" 在本页 152了解详细信息。

重要提示:**"**活动报警**"**控件不会自动显示。您必须添加指定的动作,当报警启动时,这个动作将打开 包含报警控件的页面。

# <span id="page-164-1"></span>运行时启用**/**停用报警

您可以在运行时启用或停用报警。

要启用报警,请在报警控件中选中启用选项。

停用报警未启动,因此在运行时不会显示。

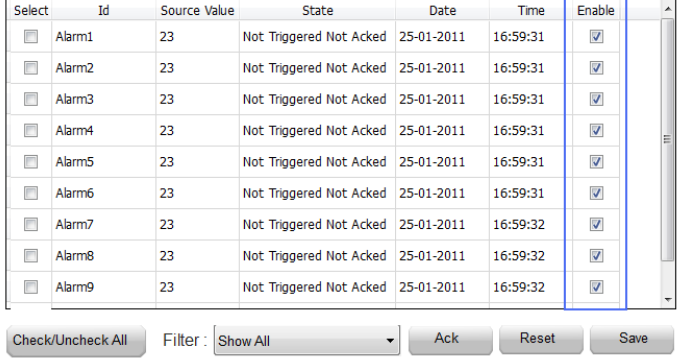

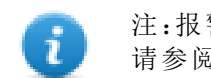

注:报警甚至可通过 PLC 配置为启用/禁用。 请参阅[报警配置编辑器](#page-153-0)了解详细信息。

# <span id="page-165-0"></span>显示实时报警数据

路径:项目视图 *>* 配置 *>* 双击报警

在激活的报警和历史报警控件中您都可以设置报警描述显示实时的标签数据。

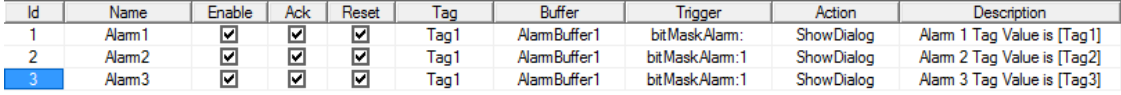

要显示标签值,请在说明中设置一个占位符,在方括号中输入标签名称,例如"[Tag1]"。运行时,在"活动报警" 控件的说明列中,标签的当前值将显示。在历史报警控件中或者在 .csv 文件中,报警启动时的值被显示。

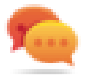

如果您要在描述字符串中显示"[ ]",请在"[ ]"前使用"\",例如: \/Taq\[1\]\] 将显示字符串"[Taq[1]]"。

甚至在标签标记包含方括号时使用"\"。例如,要显示标签"TAGI3"或"TAGI3]"的实时标签值,请使用

- $TAG \mid 3 = [TAG \mid 3]$
- $\bullet$  TAG\[3\] = **[TAG\[3\]**

#### 报警控件的例子

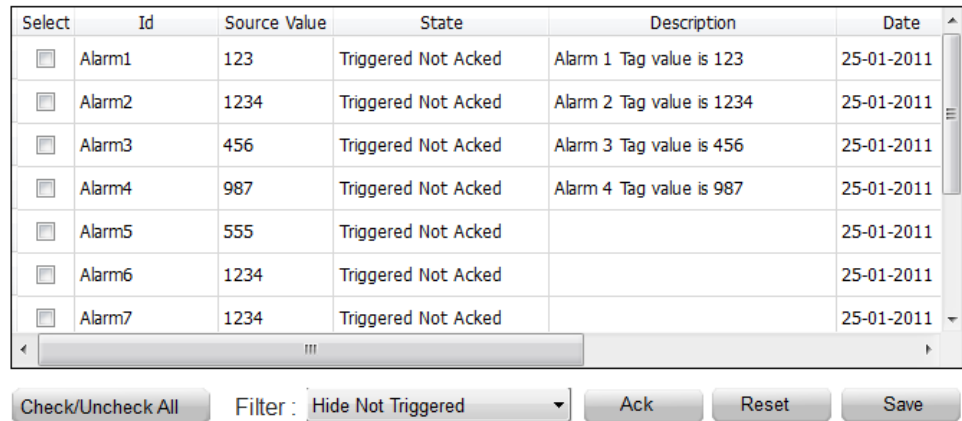

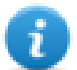

注:从报警事件列表的转储中生成的 csv 文件也将在"说明"列中显示标签值。

# <span id="page-165-1"></span>输出报警缓存到.**csv** 文件。

要导出包含历史报警列表的事件缓存,请使用保存事件存档动作。

请参阅"[系统动作](#page-124-0)" 在本页 117了解详细信息。

#### 注:报警描述中显示的标签值也将包含在缓存中。当报警启动且值被记录和包括在描述中时,标签 被取样。

# <span id="page-166-0"></span>导出报警配置

路径:项目视图 *>* 配置 *>* 双击报警

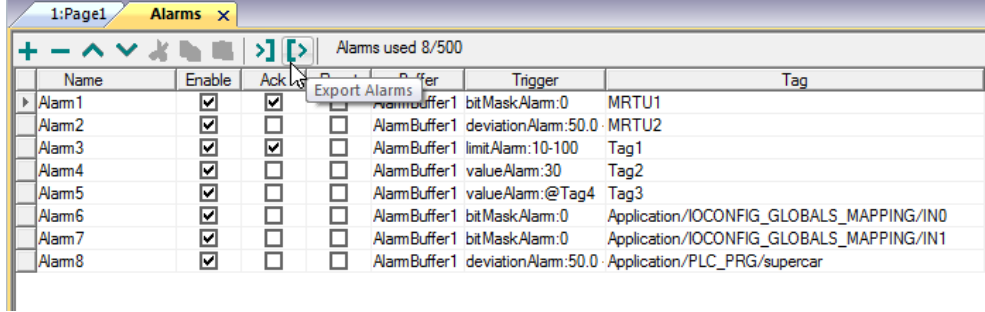

单击导出报警按钮:报警配置表格导出至 .xml 文件中。

您可以使用第三方工具编辑最后的 .xml 文件( 例如,Microsoft Excel) 。

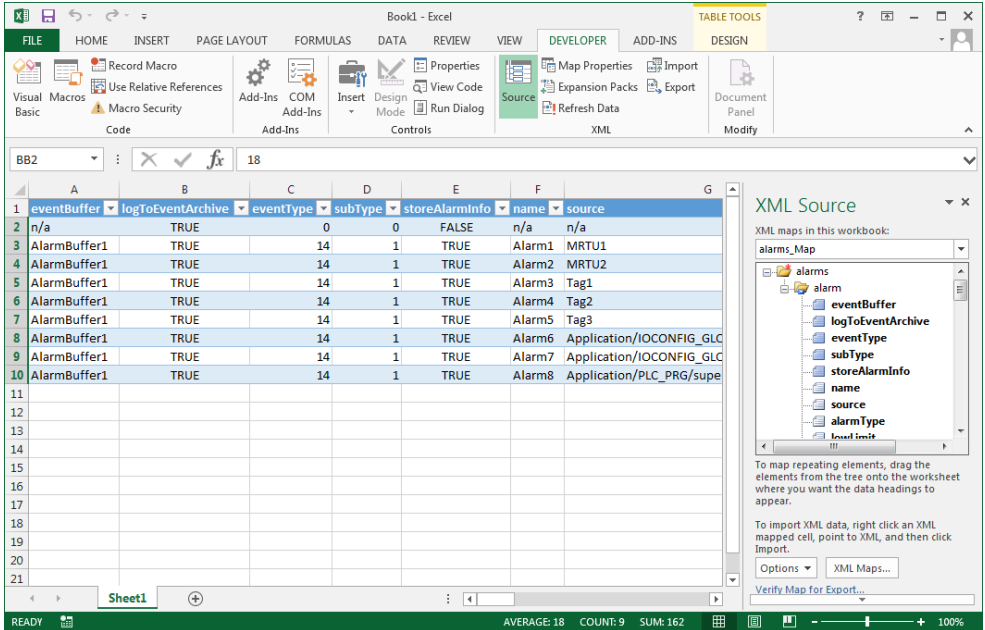

### 导入报警配置

路径:项目视图 *>* 配置 *>* 双击报警

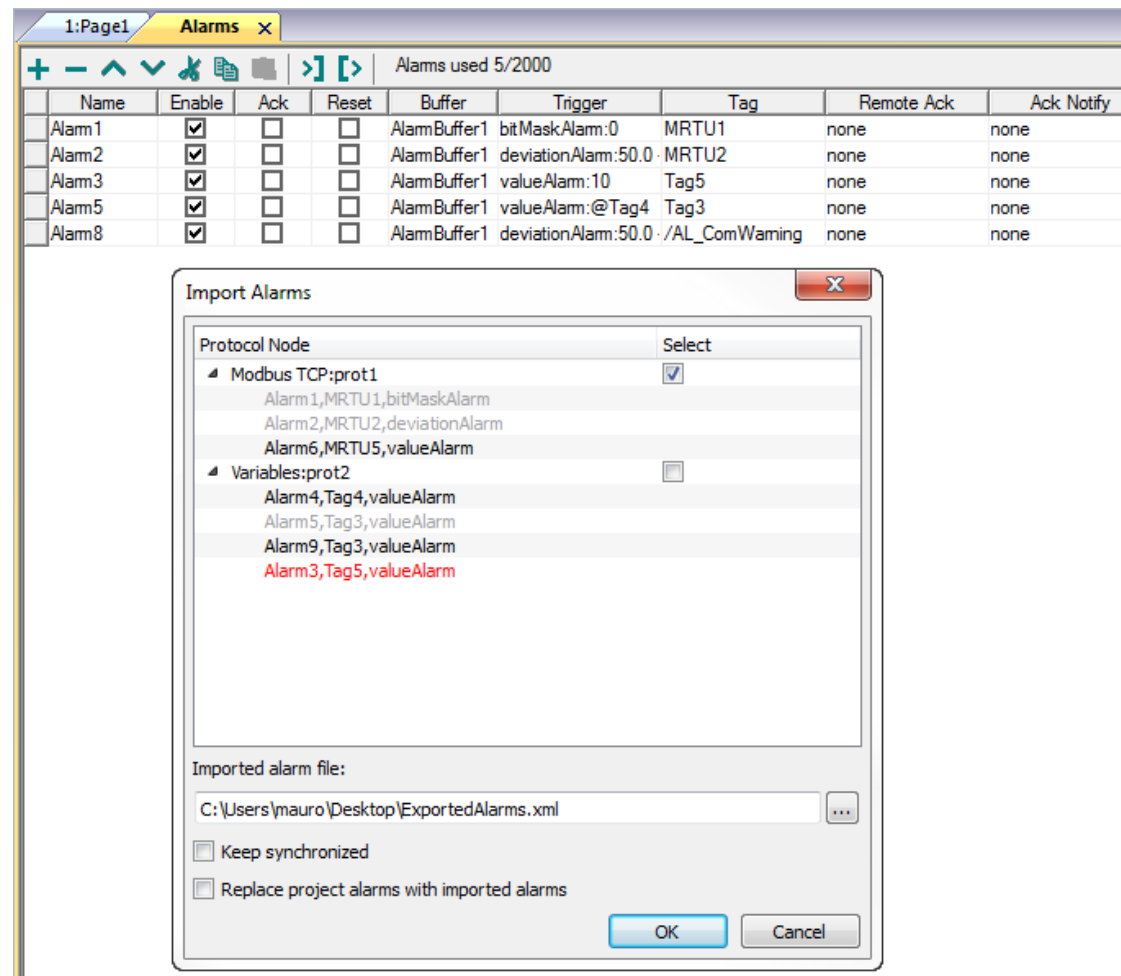

1. 单击导入报警按钮并选择可从中导入报警配置的 .xml 文件:导入报警对话框显示。

2. 选择要导入的报警组并单击确定确认。

在导入报警对话框中用不同的颜色来突出显示不同的状态

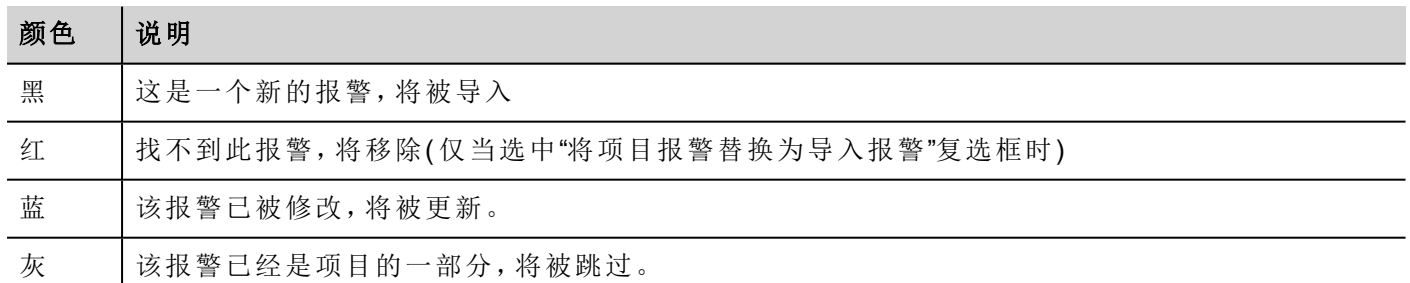

### 自动同步

在导入报警对话框中选中保持同步选项,启用报警配置文件自动同步。

无论什么时候报警配置中发生更改,该文件将以静态模式被自动更新。

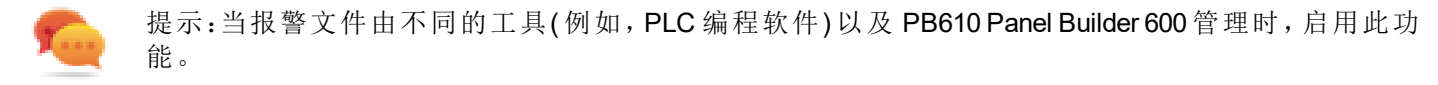

# **16** 配方

配方是以组的形式满足特定应用要求的标签值集合。

例如,如果要控制早上、下午和晚上的房间变量( 温度和湿度) 。您将创建三个组( 早上、下午和晚上) ,在其中 设置相应标签值。

配方的每一个元素与一个标签相关联,可以集中索引以备更有效的使用。此功能允许您扩展具有有限内存的 控制器的功能。

您可以使用配方控件将控制器数据添加至页面。配方数据包含所有控制器数据项;但数据不再从控制器直接 读取,而是从 HMI 设备上的相关配方元素读取。

配方数据在 PB610 Panel Builder 600 工作空间中配置;用户可以为数据记录的每个元素指定默认值。在 HMI Runtime 中,数据可以编辑并保存到新的数据文件中,因此对配方数据的任何更改均可存储到磁盘中。使用单 独的数据文件时,HMI Runtime 可确保修改的配方值在更新不同项目的过程中被保留下来。换句话说,后续项 目更新不会影响用户在 HMI Runtime 中修改的配方数据。

请参阅"[配方动作](#page-119-0)" 在本页 112,了解如何复位配方数据的详细信息。

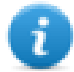

注:配方数据可以存储在闪存、USB 驱动器或 SD 卡上。

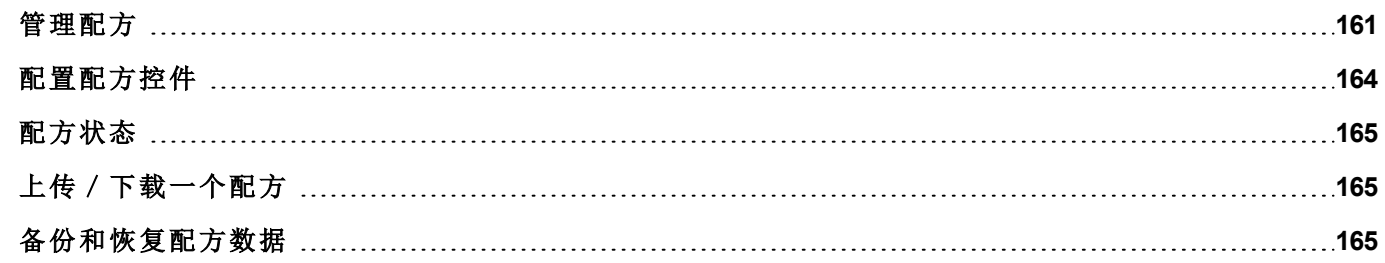

## <span id="page-168-0"></span>管理配方

#### 创建配方

为您的项目创建配方:

- 1. 在项目视图中,右键单击配方然后选择插入配方:系统将添加一个空配方。使用配方编辑器创建并配置 配方。
- **E** Recipes <sub>□</sub>【图 0 : Recipe1  $\sqrt{2}$  1 : Recipe2  $\sqrt{2}$  2 : Recipe3 **1**图 3 : Recipe4

### 配方编辑器

路径:项目视图 *>* 配方 *>* 双击配方名称

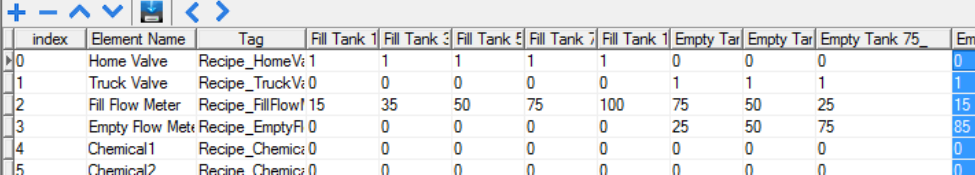

### 配置配方属性

在各个配方的属性窗格中,设置以下参数:

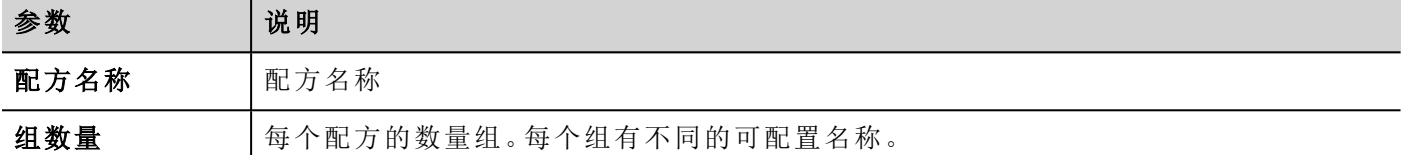

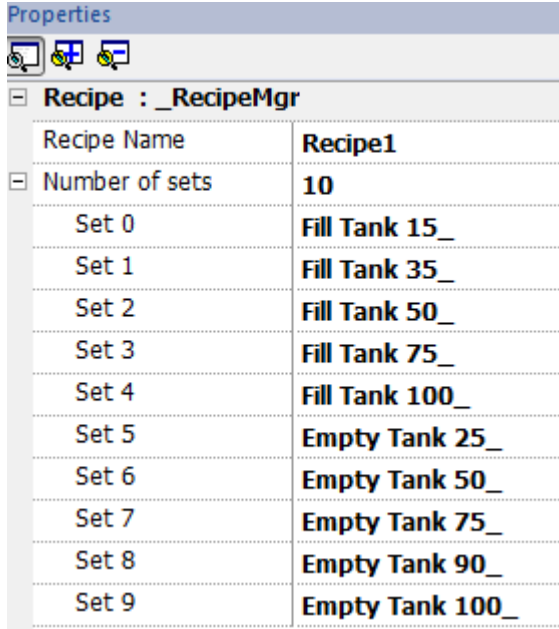

### 添加一个配方

1. 单击 **+** 添加该配方的元素。

2. 将标签链接到每个配方元素。

### 定义配方字段

使用一个数字控件在页面创建一个配方域,并选择配方的来源,将其附在配方项上。

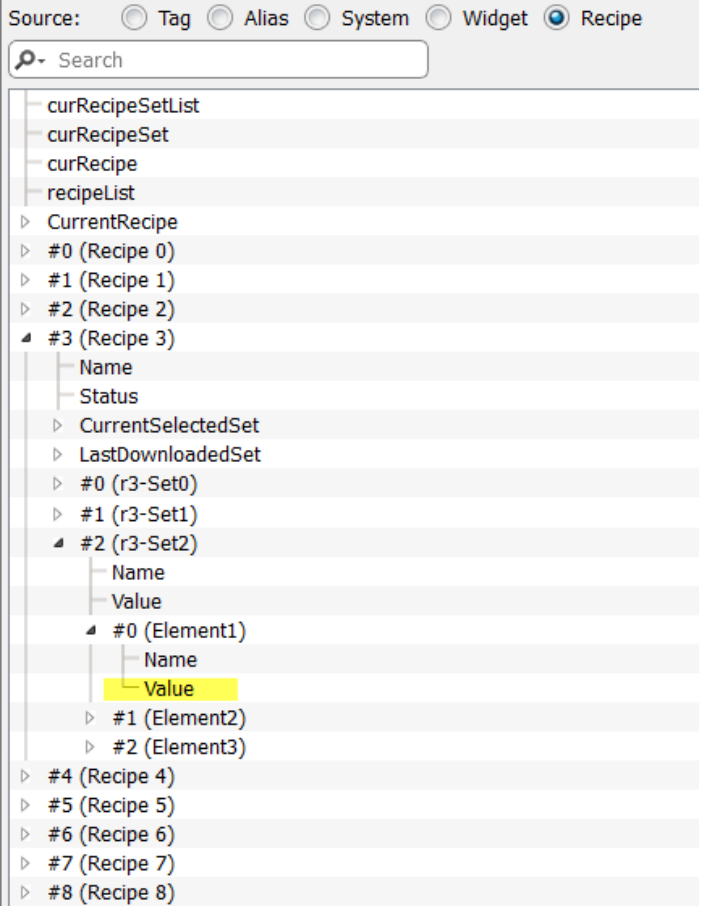

在附加到对话框中,您可以选择所有不同的配方变量,例如:

- <sup>l</sup> 当前配方 >当前所选配方组> 元素 > 值
- <sup>l</sup> 所选配方 >所选集 0> 元素 > 值
- <sup>l</sup> 配方列表

当数字控件按照读/写定义,默认的配方数据可以在运行时被编辑。这些新的值当作修改的配方数据保存在单 独的文件中。

注:因使用 JavaScript API 函数, 所以可通过名称或位置引用配方元素和配方集。为避免名称和索引 之间出现模糊,配方元素和数据集的名称必须包括至少一个字母数字字符。

### 存储配方数据

在配方编辑器中,单击存储类型图标 当选择配方数据的存储位置:存储设备对话框显示。

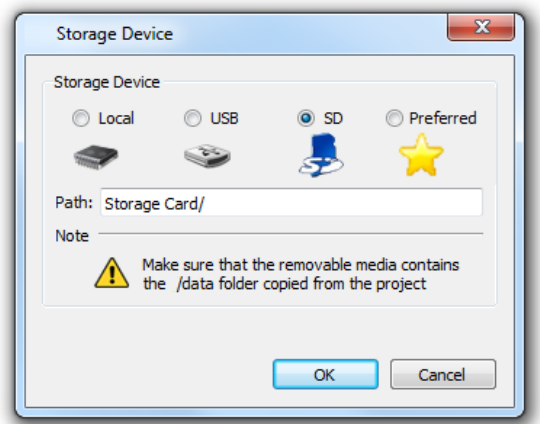

对于 USB 驱动和 SD 卡存储,您可以提供文件夹位置。

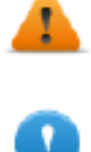

警告:保存项目且将其存储在项目的数据子文件夹中时,系统自动创建配方配置文件。要使用外部 存储设备,您需要将该文件夹复制到外部设备中。请注意,您有责任管理外部设备内的数据文件夹。 更新项目时,即使使用**"**删除动态文件**"**选项,也无法删除动态文件。

重要:您可以添加子文件夹,但不得重命名**"data"**子文件夹。

# <span id="page-171-0"></span>配置配方控件

您可以在控件库中选择两个可用配方控件中的一个:

- <sup>l</sup> 配方集:您可以选择要上传或下载的配方集。请参阅"[上传/下载一个配方](#page-172-1)" 对页
- **· 配方菜单:**为某个项目创建了多个配方时,使用该控件管理所有配方并选择各个所需的配方集。

**Recipe Set** 

#### **Recipe Menu**

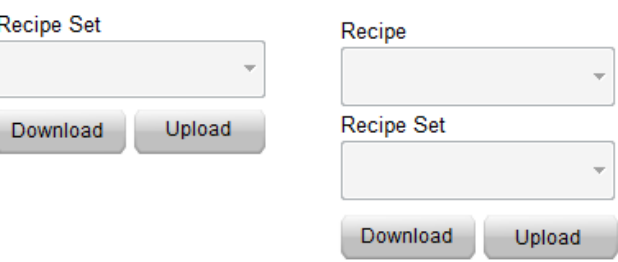

### 配置配方集控件

在各个配方集控件的属性窗格中,设置以下参数:

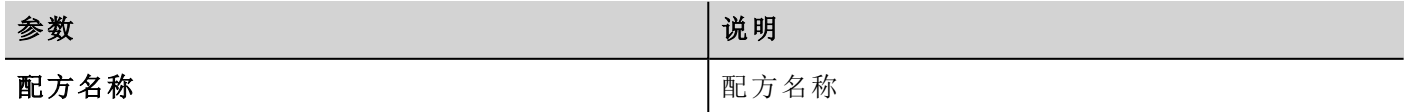

## <span id="page-172-0"></span>配方状态

每次上传或下载配方后或者修改配方集后,配方状态参数都包含一个含操作结果的值。

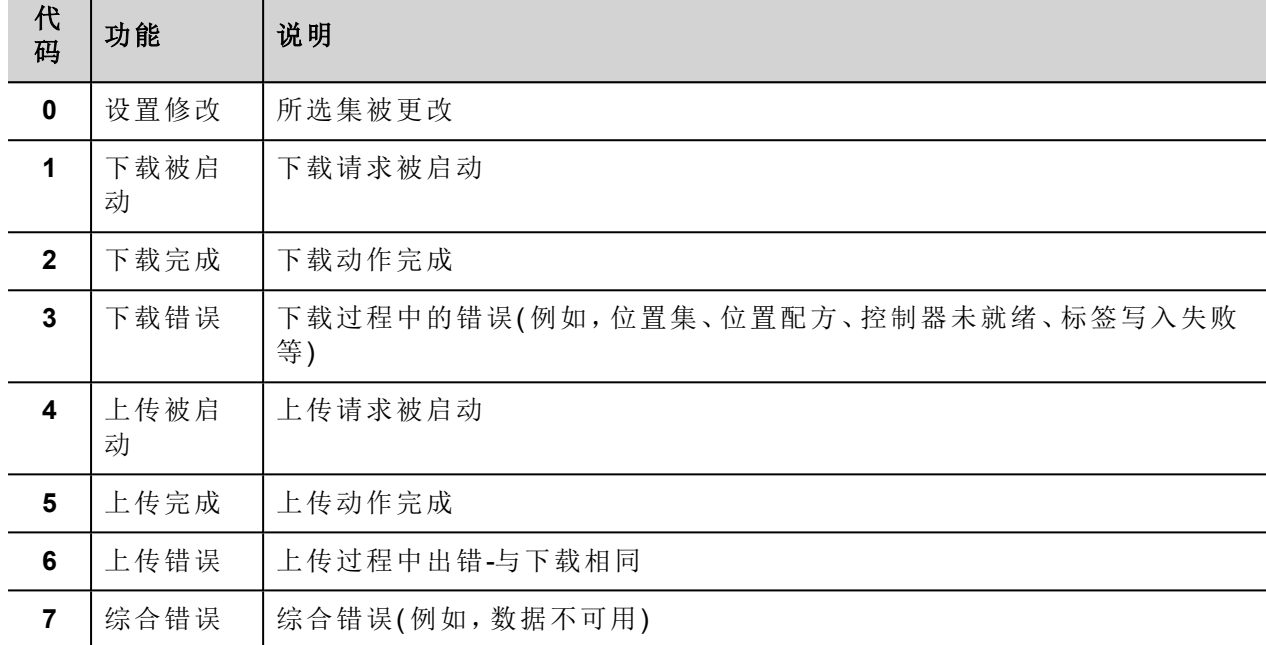

注:在设备启动时,配方状态值为0。

# <span id="page-172-1"></span>上传/下载一个配方

### 上传一个配方

使用配方控件和上传配方、上传当前配方动作通过以下方式之一将配方上传到 HMI 设备:

- <sup>l</sup> 将该动作附加到按钮或开关事件上( 请参阅""[附属于](#page-41-0)"参数" 在本页 34了解详细信息)
- <sup>l</sup> 在报警动作列表中配置该动作( 请参阅"[报警动作](#page-105-0)" 在本页 98了解详细信息)
- <sup>l</sup> 在计划任务动作列表中配置该动作( 请参阅"[运行时调整计划](#page-211-0)" 在本页 204了解详细信息)

#### 下载一个配方

<span id="page-172-2"></span>使用配方控件和下载配方、下载当前[配方动作](#page-119-0)下载 HMI 设备中的配方。请参阅"配方动作" 在本页 112

## 备份和恢复配方数据

储存在HMI设备上的配方数据可以导出以进行备份和后期恢复。这可使用**转储配方数据应应应应数据**动作 来完成。

请参阅"[配方动作](#page-119-0)" 在本页 112了解详细信息。

# **17** 趋势

趋势使您可以根据特定取样条件对指定的标签进行取样和记录。趋势功能包括获取趋势和显示趋势。 取得趋势参数在趋势编辑器中设置,这样可以保存数据。保存的数据可使用趋势控件以图表格式显示出来。

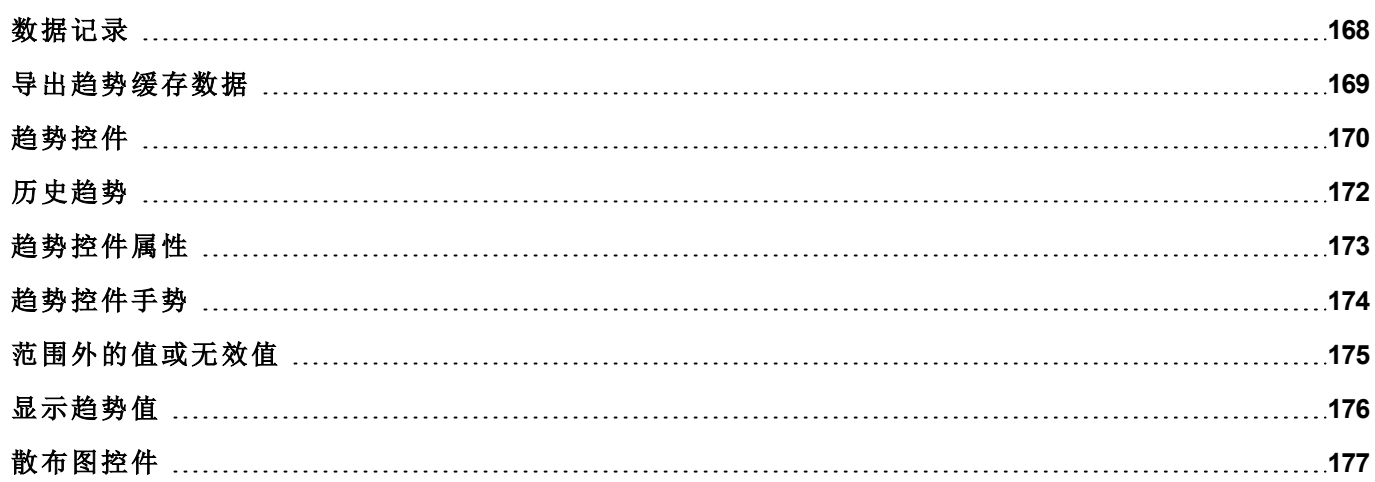

# <span id="page-175-0"></span>数据记录

数据可以记录和存储至 HMI 内存。数据记录允许您同时向缓冲区存储一组标签的值。数据记录可以由定时器 或指定标签发起。记录的数据可以导出到 .csv 文件或使用历史趋势控件显示。记录的数据可以本地保存在 USB 设备上或 SD 卡上,或任何可用自定义网络文件夹上。

警告:对包含大量文件的可移动存储设备**( USB** 闪存驱动器、**SD** 内存卡**)** 执行操作可能导致系统性 能下降。

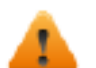

警告:**SD** 内存卡内的最大文件数量取决于格式化类型**(** 例如 **FAT32** 最多支持 **65536** 个文件;**FAT** 最 多支持 **513** 个文件**)** 。

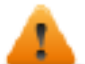

警告:闪存卡支持有限数量的写入操作。我们建议仅使用质量好的存储卡;如果您的应用频繁使用存 储卡,请考虑定期替换存储卡。

警告:如果回移数据**/**时间,系统将从趋势缓存中删除具有无效日期**/**时间的样本。当系统检测到的无 效的数据**/**时间时 **(**例如电池电量低**)**,会弹出信息显示最后采用的用户和日期**/**时间,以避免丢失数 据。

存储基于趋势缓冲区。趋势缓冲区为一个 FIFO 队列:缓冲区满时,放弃最旧的值,除非您配置趋势创建缓冲 区备份副本。

#### 添加趋势缓存

路径:项目视图 *>* 配置 *>* 双击趋势

- 1. 单击添加来添加新的缓存。
- 2. 单击每个趋势缓存旁边的 **+** 显示所有配置参数。

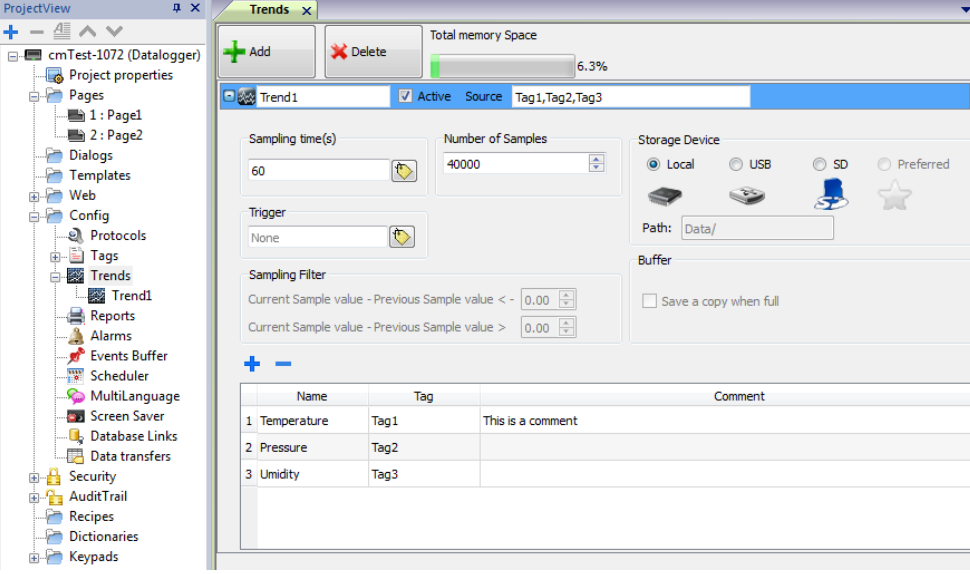

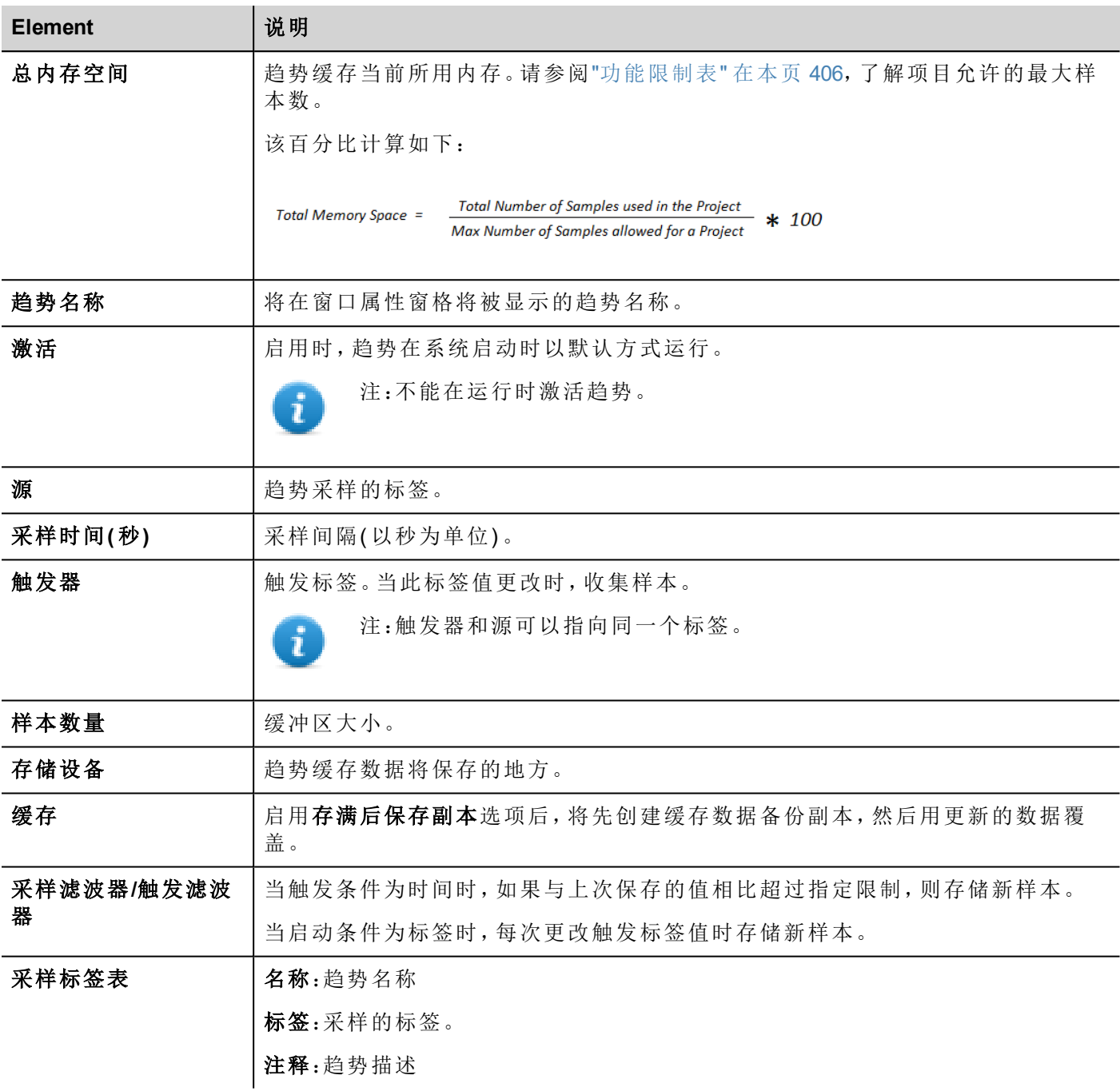

# <span id="page-176-0"></span>导出趋势缓存数据

使用保存趋势动作将趋势缓存数据导出到一个 .csv 文件中。

可以从下图所示的宏参数选择导出到 .csv 文件的趋势数据格式。所有在趋势缓存中指定的标签都被导出。 转储正常模式( 兼容性模式)

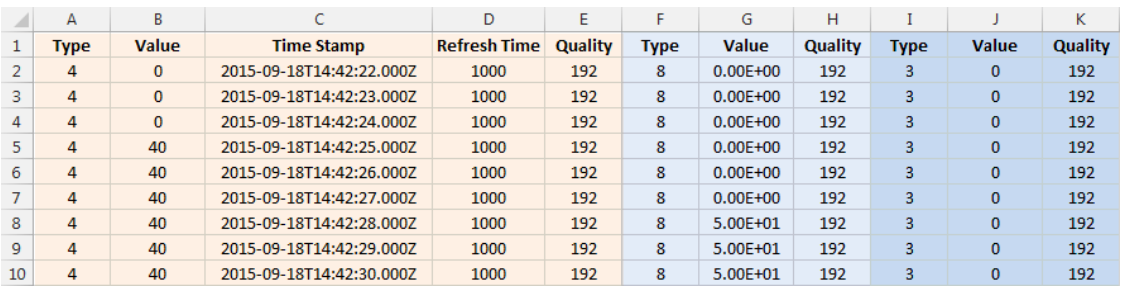

转储扩展模式(压缩模式)

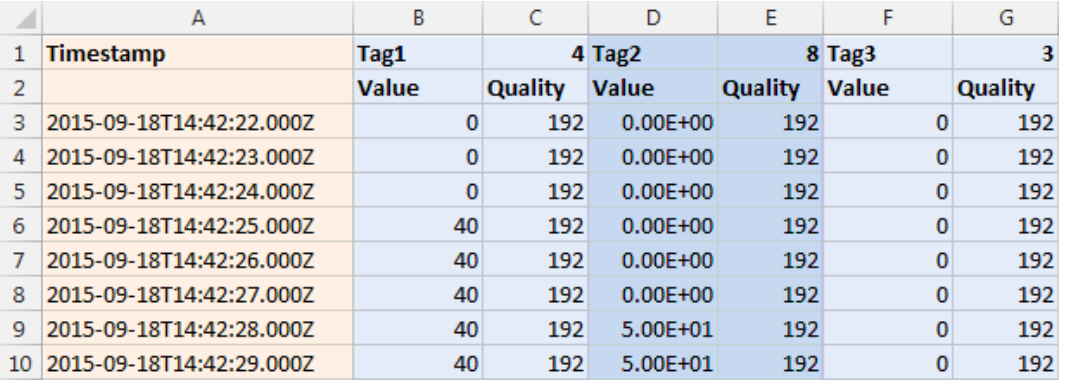

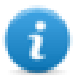

注:标题的第一行包含标签名称和标签数据类型

<span id="page-177-0"></span>请参阅"[系统动作](#page-124-0)" 在本页 117了解详细信息。

# 趋势控件

HMI设备记录的数据使用趋势控件以图表格式显示。

### 实时趋势控件

实时趋势控件可以用来显示标签值的更改。数据不保存在趋势缓存中,不能重新获取以便后期分析。 显示实时趋势:

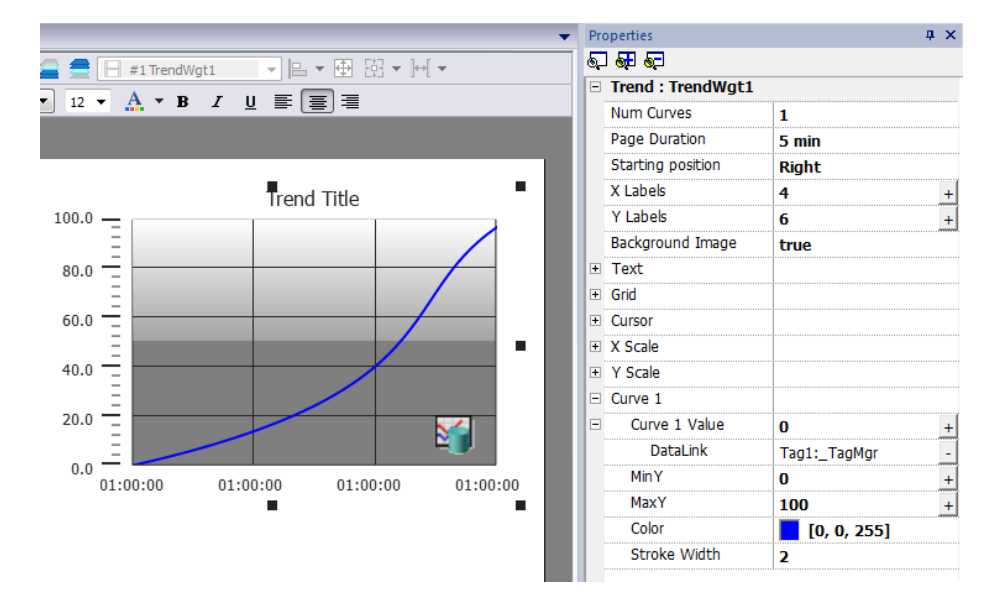

1. 将实时趋势控件从控件库拖放到页面中。

2. 将您要取样的标签附加到曲线 *n* 值。数据始终按照时间绘制。

### 实时趋势控件属性

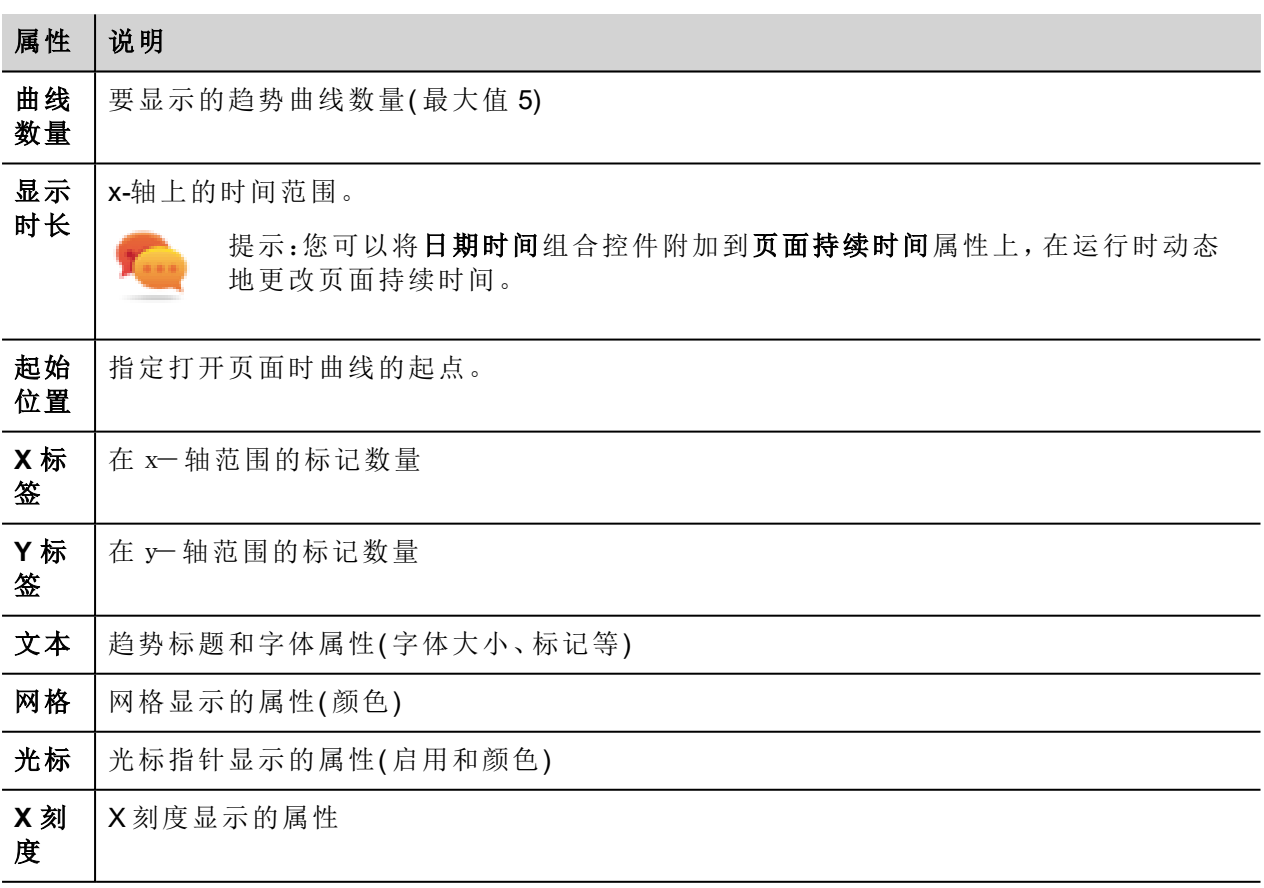

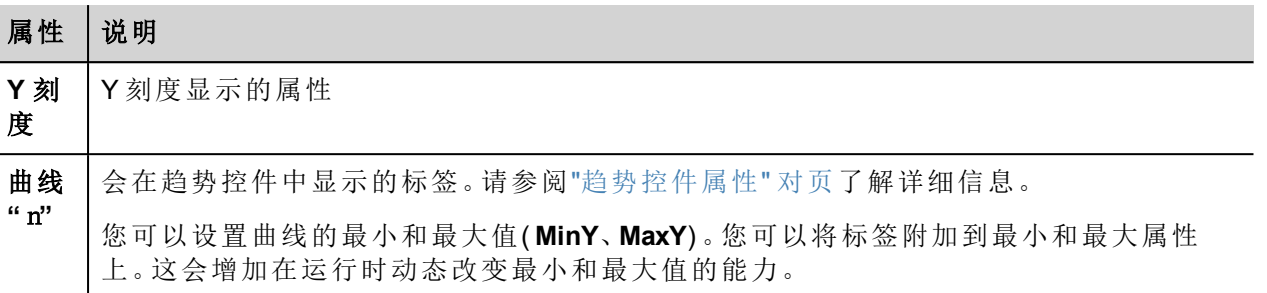

### 换算数据

<span id="page-179-0"></span>可以使用附加到对话框中的 X 表格换算标签值。请参阅""[附属于](#page-41-0)"参数" 在本页 34了解详细信息。

# 历史趋势

趋势缓存中存储的趋势数据可以使用历史趋势控件分析。

这个过程包括两步:

- <sup>l</sup> 首先创建一个趋势缓冲区,在特定时间点收集指定标签的数据,
- <sup>l</sup> 然后配置历史趋势文件,在图表格式中显示收集的数据。

请参阅"[数据记录](#page-175-0)" 在本页 168了解如何创建趋势缓存的详细信息。

### 历史趋势控件

历史趋势控件以图形格式显示趋势缓冲区的内容。

启动时间为当前时间,停止时间是当前时间加窗口持续时间。曲线从左向右进行,数据在特定的时间间隔自 动刷新直到停止。

当曲线到达停止时间时,曲线将会向左滚动,曲线的更新将会继续,直到再次停止。此时新滚动会自动执行, 重复该过程。

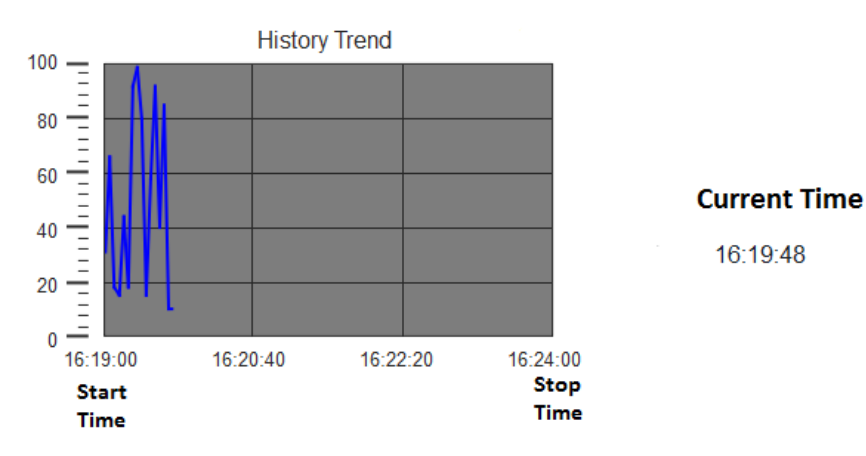

历史趋势需要正确配置趋势缓冲区。

请参阅"[数据记录](#page-175-0)" 在本页 168了解如何使用趋势编辑器的详细信息。
### 配置历史趋势控件

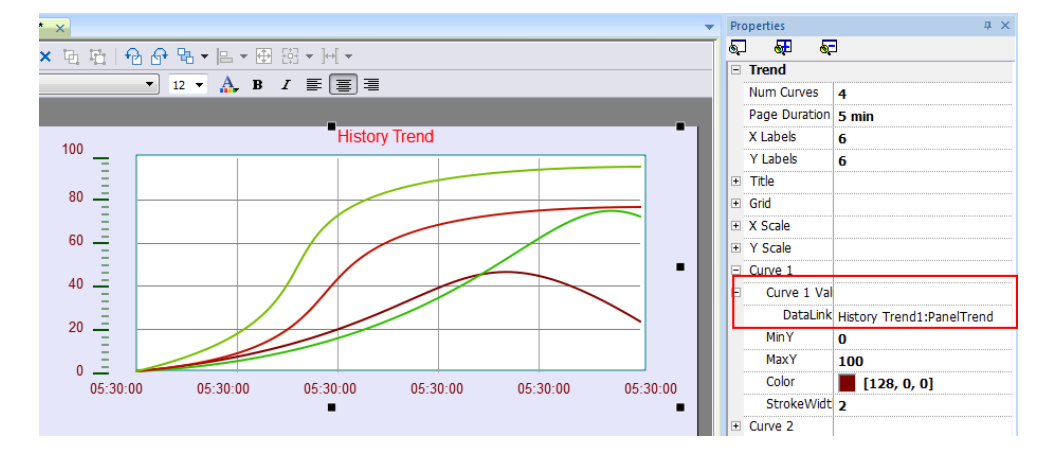

1. 从控件库的趋势**/**图形部分中,将历史趋势控件拖放到页面中。

2. 在属性窗格中,附加要在控件中进行绘制的趋势缓存。

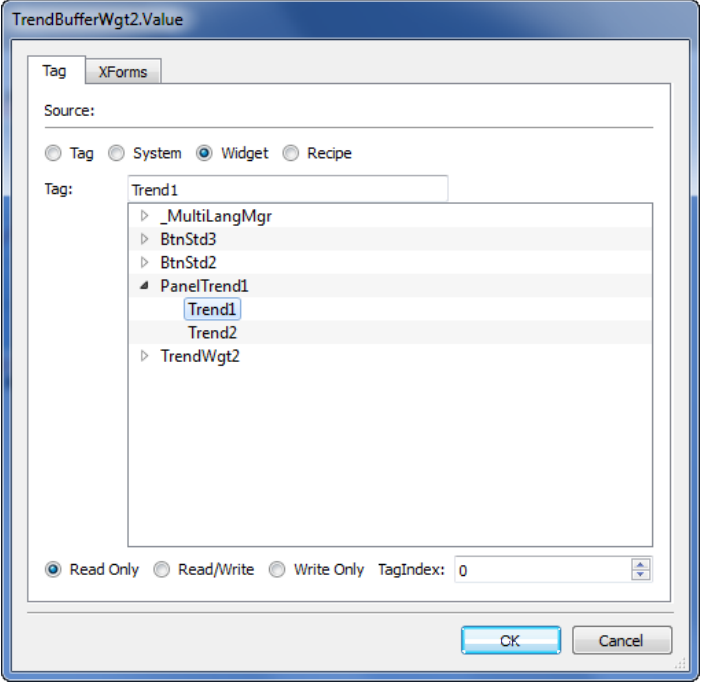

### 趋势控件属性

一些趋势控件属性只有在属性窗格以高级视图显示时可用。

#### 申请样本

申请样本属性可以针对每条曲线设置,指示控件从趋势缓存一次读出的最大样本数量。

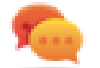

提示:通常您不需要修改默认值。在趋势控件刷新时将其调整为微调性能。

### 色带

使用颜色带配置对图表背景定制,例如让特定的日期或小时( 周末、晚上等) 突出。

- 1. 在属性窗格的色带属性中,单击 **+**:配置色带窗口显示。
- 2. 单击 **+** 添加您需要的颜色。
- 3. 选择多个单元,点击色带指定颜色到所选单元范围中。

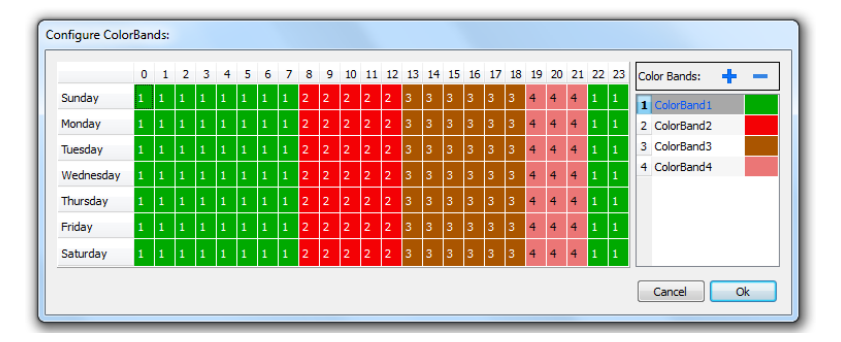

注:该功能只使用趋势控件中的本地时间,而不是全球时间选项。

#### 日历色带示例

ñ

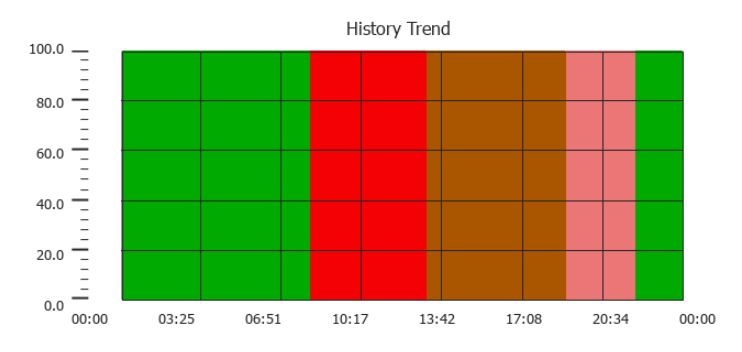

### 趋势控件手势

趋势控件支持手势命令:

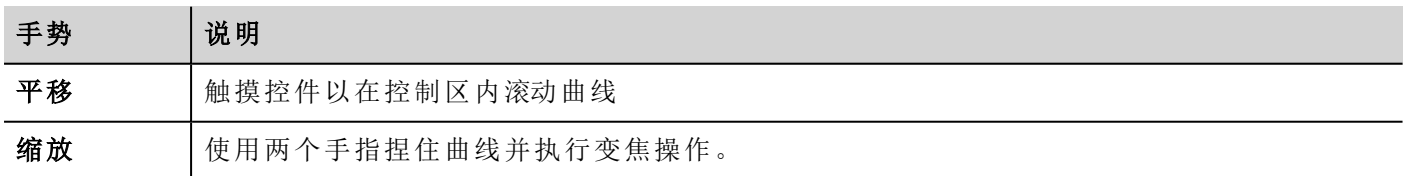

#### 警告:仅多点触摸 **HMI** 设备可缩放

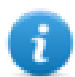

注:为了支持 Y 轴上的手势, 趋势控件的最小/最大属性必须链接至行为参数的最小值/最大值(默认 用于新趋势) 。

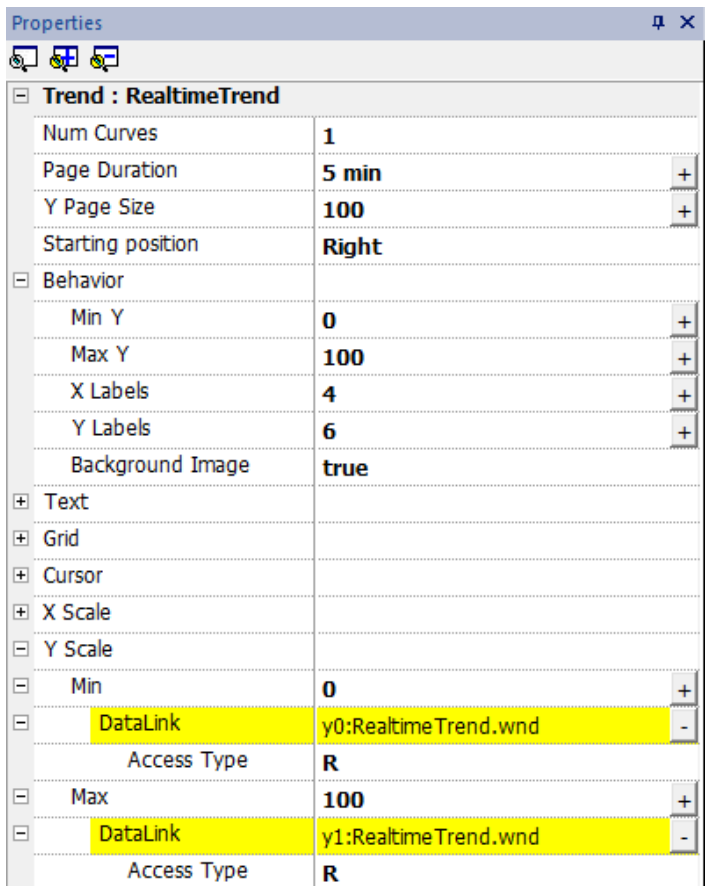

# 范围外的值或无效值

当趋势值超过对该趋势控件设置的限制,会显示一行虚线。当标签值不可用时,例如控制器设备断开,无发 画出曲线。

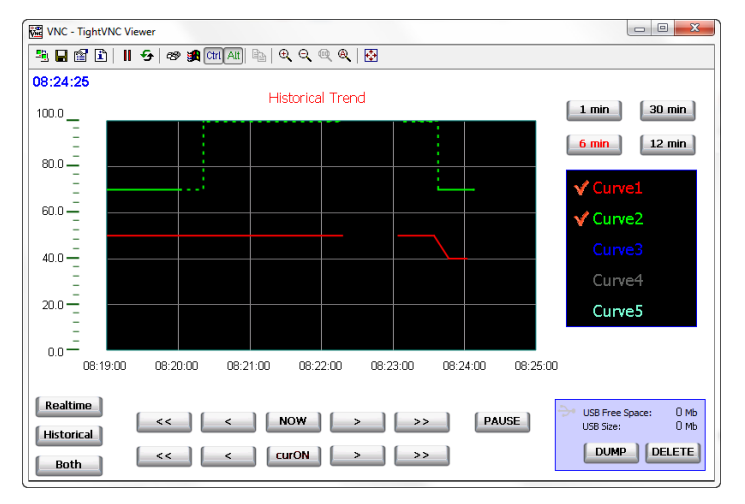

### 显示趋势值

趋势指针在某一特定点显示趋势值。

使用动作显示趋势光标和滚动趋势光标进的势光标并将其移到要求的点上,及时获得曲线上具体点的 值。

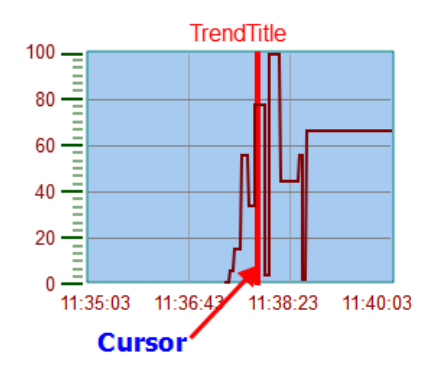

要在页面上显示趋势光标的值,请定义一个数值字段,并将其附加到光标值控件标签上。

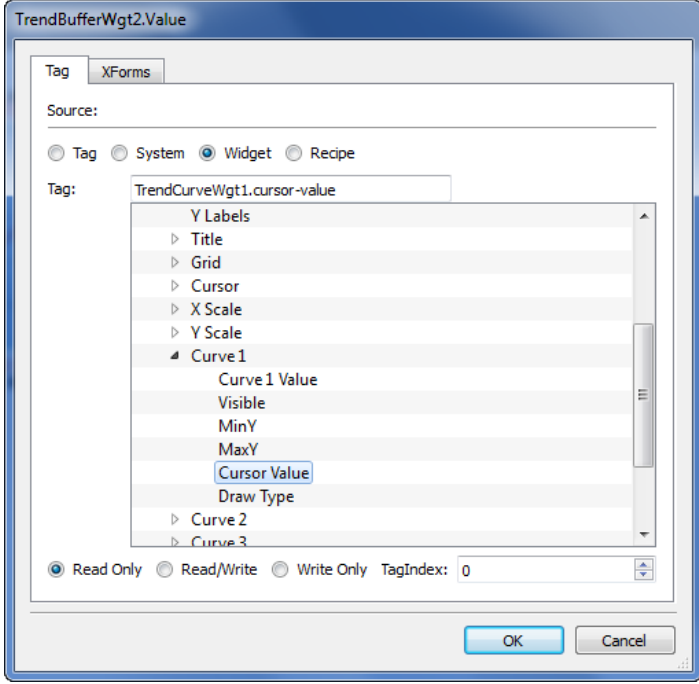

在该示例中,指针Y轴的值被显示。

要在光标位置显示趋势时间戳,请定义一个数值字段,并将其附加到光标时间戳控件标签上。

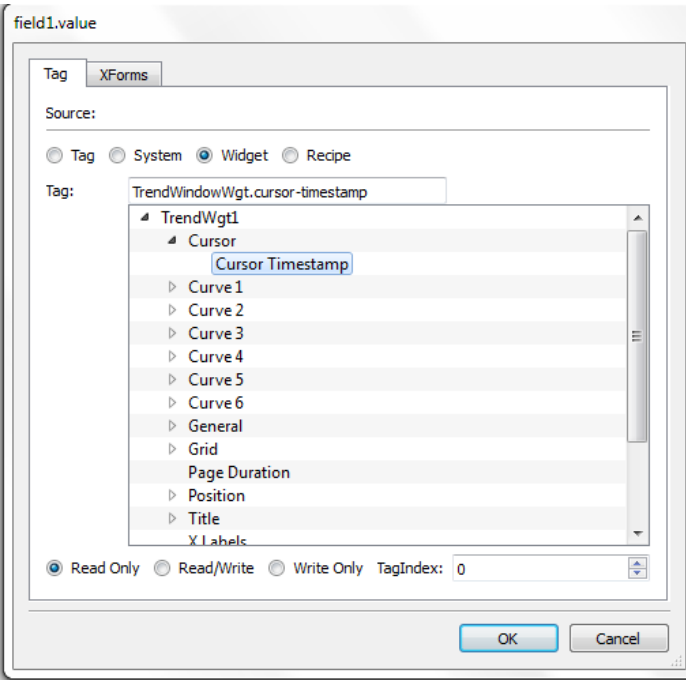

### 散布图控件

散布图是使用笛卡尔坐标数据显示两个变量值的图表类型。数据显示为点的集合,每个点有一个变量值确定 横轴的位置和另一个变量值确定在纵轴的位置。因此通常被称作 *XY* 图。

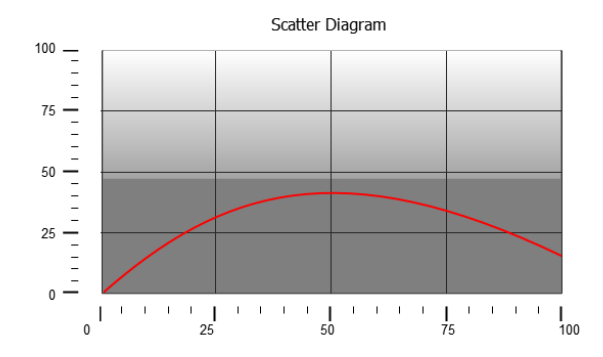

散布图曲线通过点的线形插值获得。要创建新的散布图:

- 1. 将散布图控件添加到页面中。
- 2. 选择要显示的曲线数量:各条曲线被命名为图1、图2,依此类推
- 3. 自定义图的常规属性,如 **X** 最小、**X** 最大、网格详细信息。
- 4. 通过设置最大样本参数对每一条曲线的样本/值最大数量进行定义。 在此处设置要在图表上显示的最大值,从数组的第一个元素开始。 For example: Tag1[20] 和最大样本 = 10 将会显示 Tag1 数组前10 个元素。
- 5. 定义每条曲线要显示的数组类型的两个标签( **X** 标签和 **Y** 标签) 。

当数组标签更改时,您可以使用刷新趋势动作强制刷新。

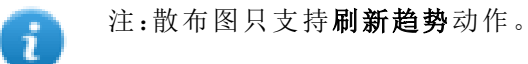

# **18** 数据传输

数据传输可以从一个设备向另一个设备传输变量数据。使用 HMI 设备的该功能可以当作两个设备间的网关 操作,即使设备使用的不是相同的通信协议。

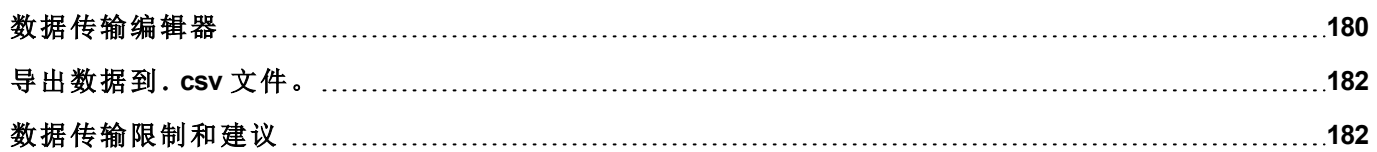

### <span id="page-187-0"></span>数据传输编辑器

#### 路径:项目视图 *>* 配置 *>* 双击数据传输

使用数据传输编辑器映射传输规则。

数据传输编辑器中的每条线定义了两个标签之间的映射规则。如果您需要不同的方向、升级方法或触发器, 可以定义更多的映射规则。

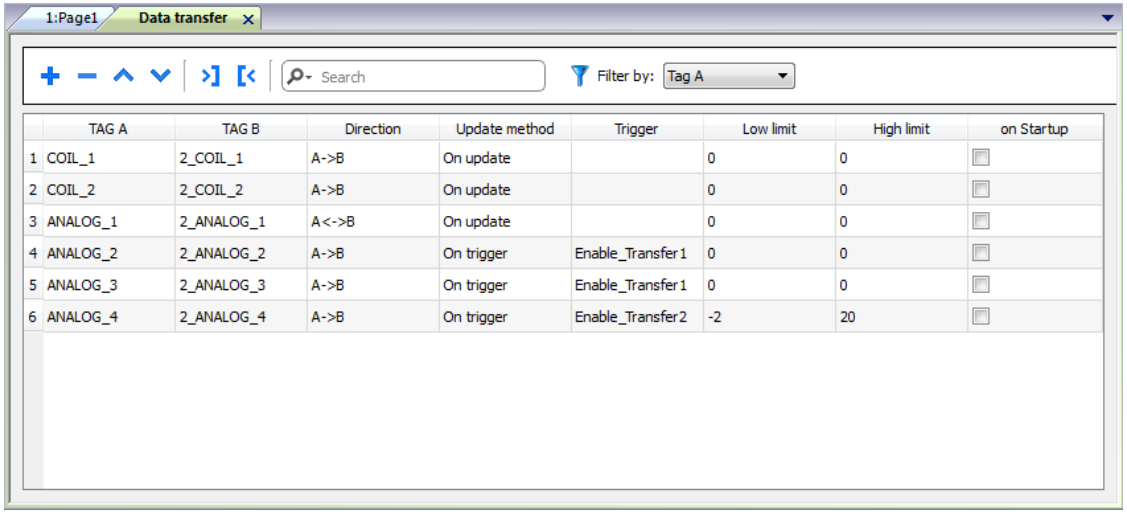

要添加新规则,请单击 **+**:系统将添加新的标签行。

#### 数据传输工具栏

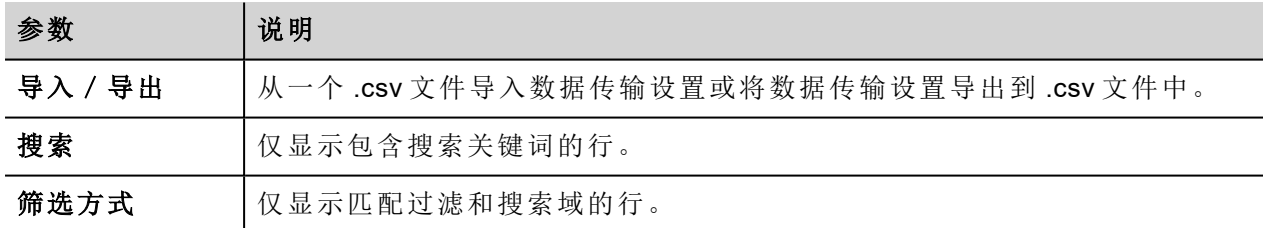

#### 数据传输参数

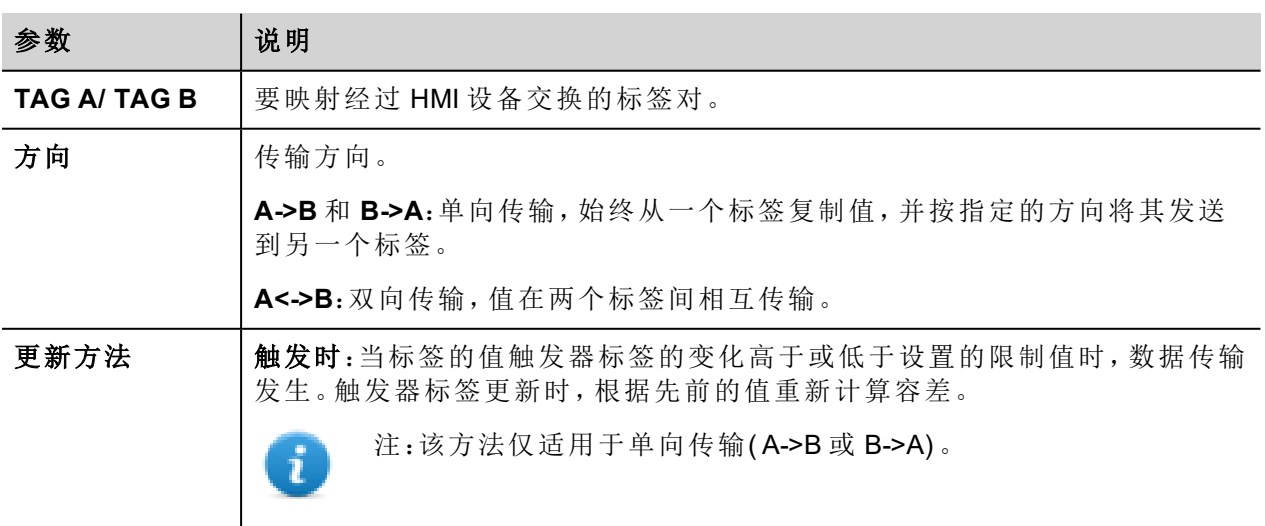

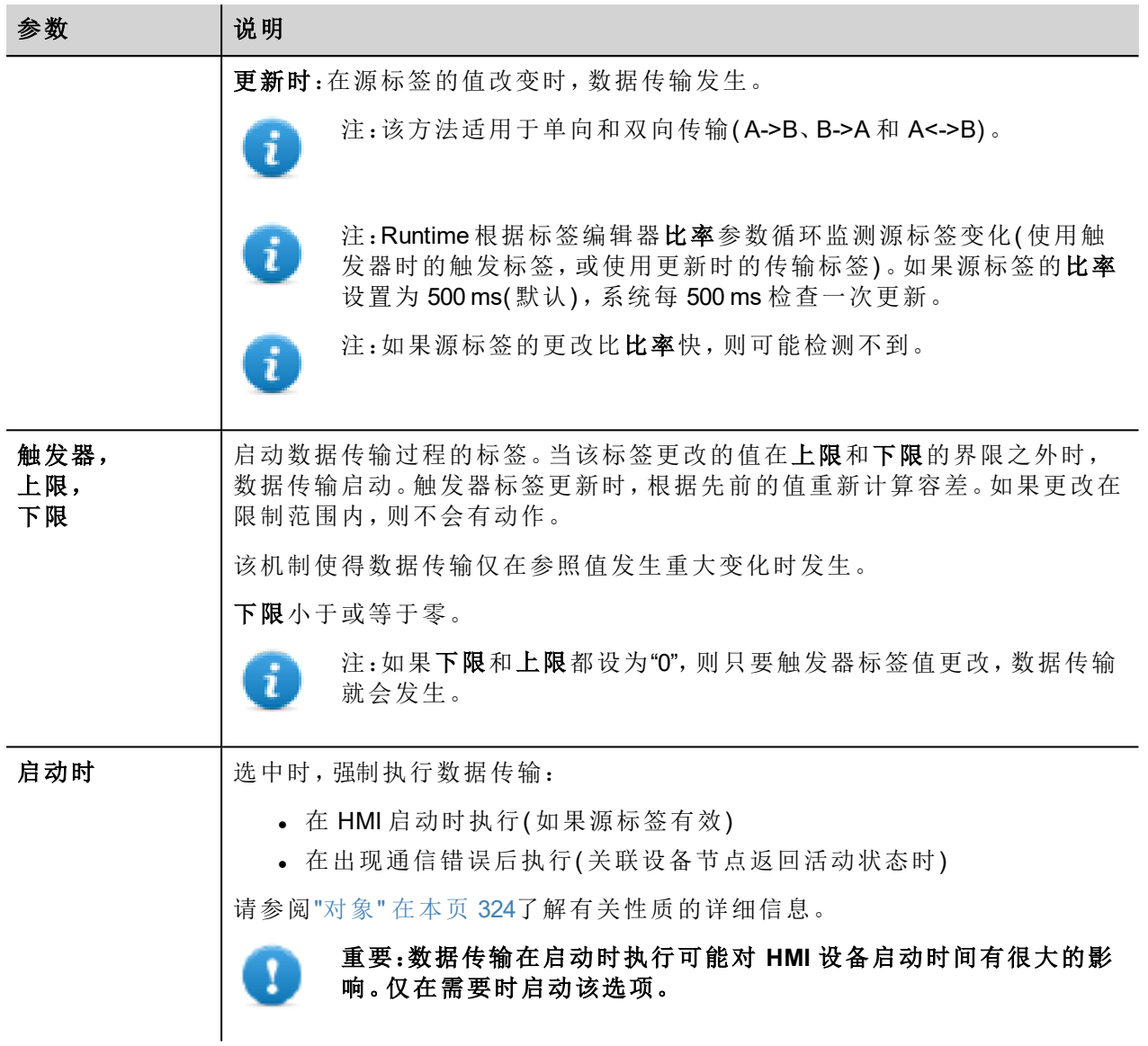

#### 限制设置的例子

上限 = 1,9

下限 = - 0,9

• = 触发数据传输的点

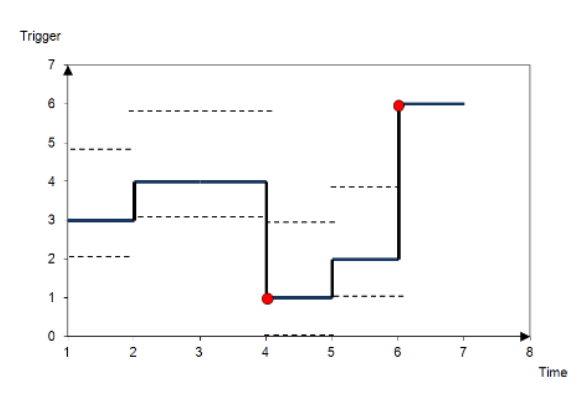

### <span id="page-189-0"></span>导出数据到.**csv** 文件。

配置数据传输的信息可以导出到一个 .csv 文件。

#### **.csv** 文件中数据传输设置的例子

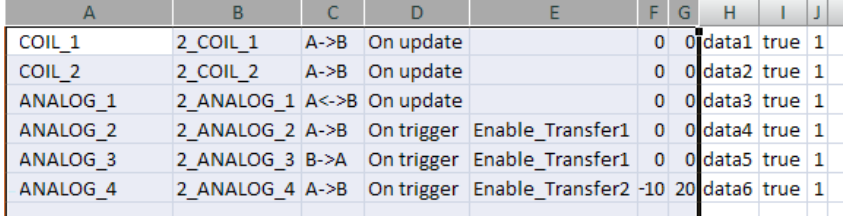

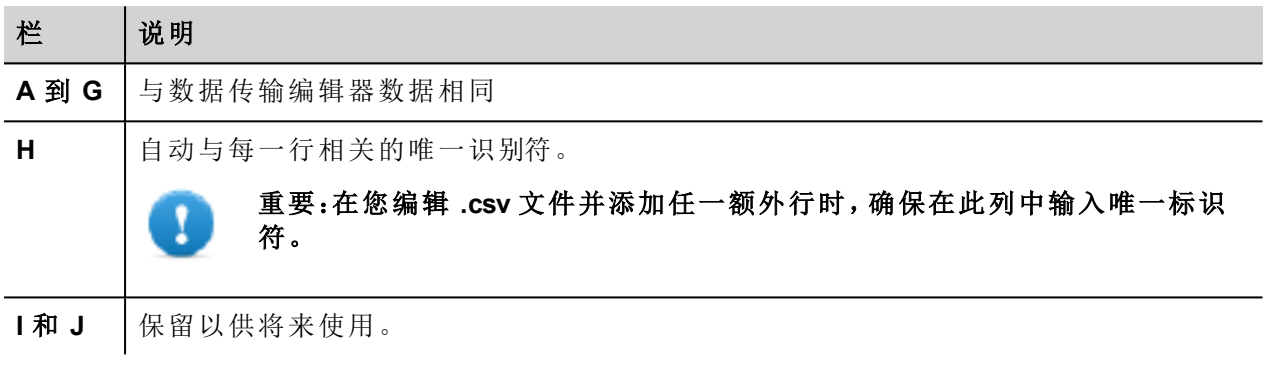

导入/导出使用 Windows 定义的分隔符。

### <span id="page-189-1"></span>数据传输限制和建议

正确的数据传输规则对于HMI设备良好的性能很关键。要保证操作和性能的可靠性,记住以下规则。

#### 关于启动方法

Ŧ

触发时方法只允许单向传输,( A->B 或 B->A)

应首选基于触发时模式的数据传输,因为这样您可以强制传输并只监控触发器标签,而不是传输中涉及的所 有标签。

#### 关于更新方法

更新时方法允许仅当源值改变时根据方向设置更改值。

通过使用更新时方法,您强制系统持续读取定义的所有源标签,检查是否有需要传输的更改。每个标签更新 率的默认值是 500 ms,可以用标签编辑器修改。

### 性能观察

数据传输性能取决于:

- <sup>l</sup> 定义的数据传输数
- <sup>l</sup> 最终同时传输的数据量
- <sup>l</sup> 被监控的PLC变量更改的频率
	- 重要:在项目进行中始终测试操作性能。

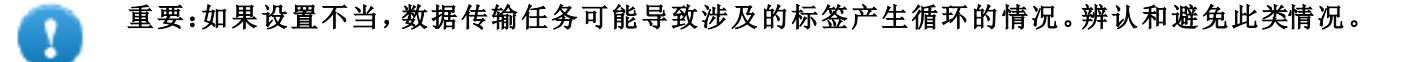

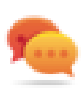

T

提示:根据整个项目的性能,使用计划任务校准更新率。

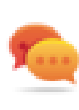

提示:使用数组类型标签优化数据传输并减少工作量。

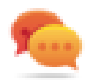

提示:减少数据传输数以减少页面更改时间和启动时间。

# **19** 离线节点管理

当与HMI设备通信的一个控制器离线了,系统通信性能最终会下降。

离线节点管理功能会识别离线控制器,并将其从通信中移除直到再次连接。

另外,如果您知道安装的某一控制器将离线一段时间,您可以手动将其停用以使系统性能最优化。

 $\mathbf{i}$ 

注:该功能不受所有通信协议支持。检查协议文件了解是否支持。

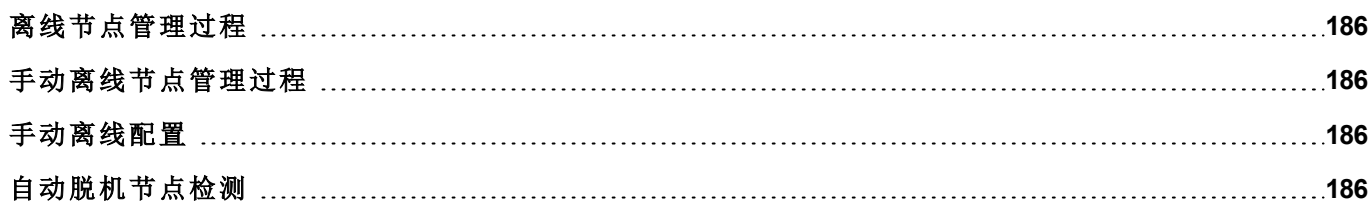

### <span id="page-193-0"></span>离线节点管理过程

该过程的步骤包括:

- <sup>l</sup> 系统通常使用特定的设备通信。当设备对通信请求没有回复时,系统会在宣布设备离线前重复两次该 请求。
- <sup>l</sup> 当设备离线时,系统将向设备发出通信请求,中间间隔更长,间隔称作离线重试超时。如果设备回应其 中一个请求,系统会宣布连接,并重新开始正常通信。

该图表显示三次通信超时尝试,离线及恢复的过程。

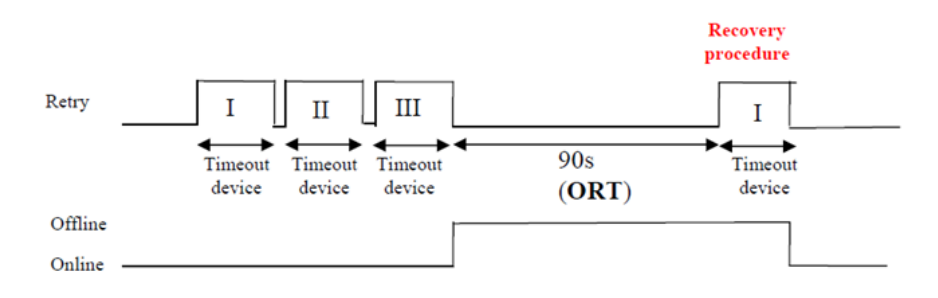

### <span id="page-193-1"></span>手动离线节点管理过程

离线节点管理可以手动完成。当特定设备在线并且正常通信时,您可以:

- <sup>l</sup> 使用一个步骤说明设备离线:系统会停止与设备通信。
- <span id="page-193-2"></span><sup>l</sup> 使用一个步骤说明设备连接:系统会重新开始与设备正常通信。

### 手动离线配置

当您知道与 HMI 设备通信的一些设备将保持离线一段时间时,您可以使用使能节点动作将其从通信中排除。

#### 警告:如果相同的项目下载到设备上,所有禁用的设备节点仍将被禁用,反之,如果下载了不同的项 目,则所有禁用的设备将会被重新启用。数据包更新也是一样。

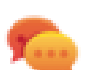

提示:要使此功能更动态,您可以选择不指定特定的节点 **ID**,而将其附加到标签值上,或附加到创 建的内部变量,以标识可能在网络中安装的不同设备。

<span id="page-193-3"></span>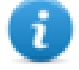

注:使用动作使能节点强制设备节点回到在线状态时,通信会立刻启动。

### 自动脱机节点检测

设备不应答通信请求时停用。HMI 设备停止向此设备发送请求。3 秒后,HMI 设备发送一条命令检查设备是否 可用,如果可用则重启通信,否则下一个超时间隔再次停用。

可以在协议编辑器中修改默认设置。

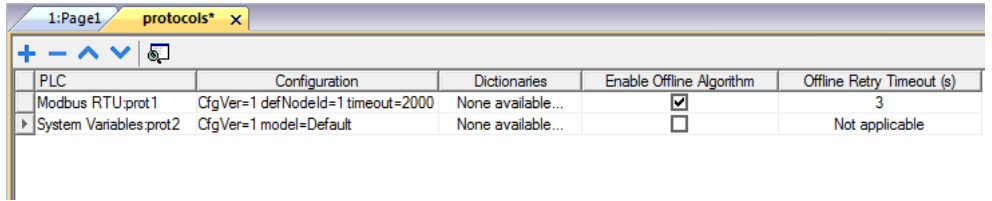

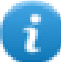

注:并非所有协议都支持此功能。

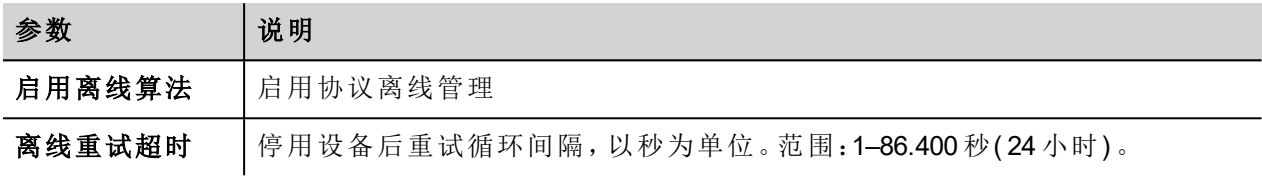

# **20** 多语言

多语言功能是为创建同时包含多重语言文本的HMI应用程序设计。

多语言功能使用编码页面支持来处理不同的语言。编码页面( 或文本文件) 是在每种语言内使用的字母形状集 合。

多语言功能可用于定义项目中的语言和字符集。PB610 Panel Builder 600 也扩展 Windows 系统提供的 TrueType 字体,以提供与不同字符集相关的字体外观。

PB610 Panel Builder 600 还让您能够为每种支持的语言提供字符串。

PB610 Panel Builder 600 还允许您更改显示语言,从而可以在设计阶段了解页面观感。

#### 重要:在 **Windows XP** 操作系统中,您需要安装复杂文本和东亚语言的支持程序。

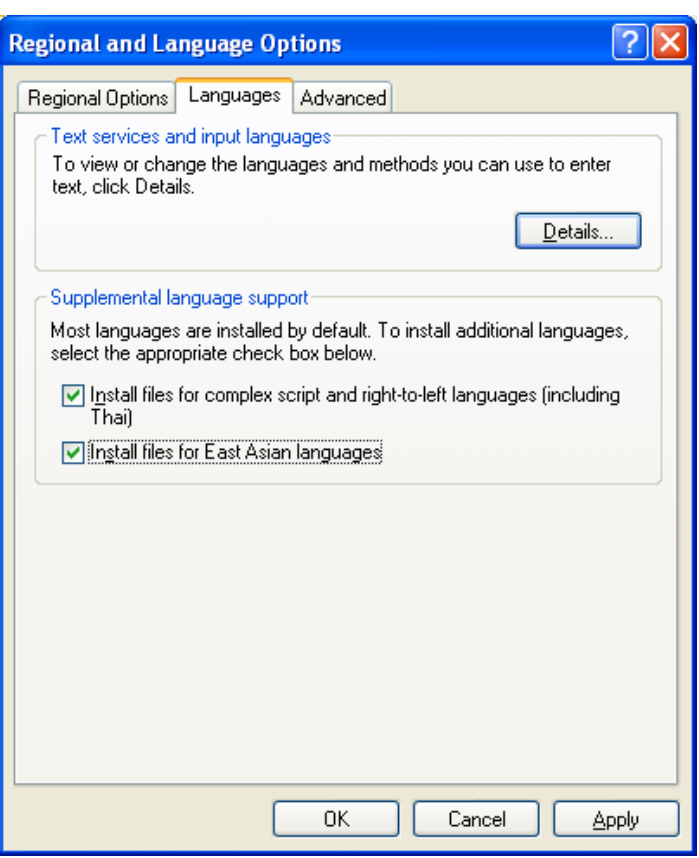

### 简体中文的支持字体

对于简体中文,以下字体是支持的:

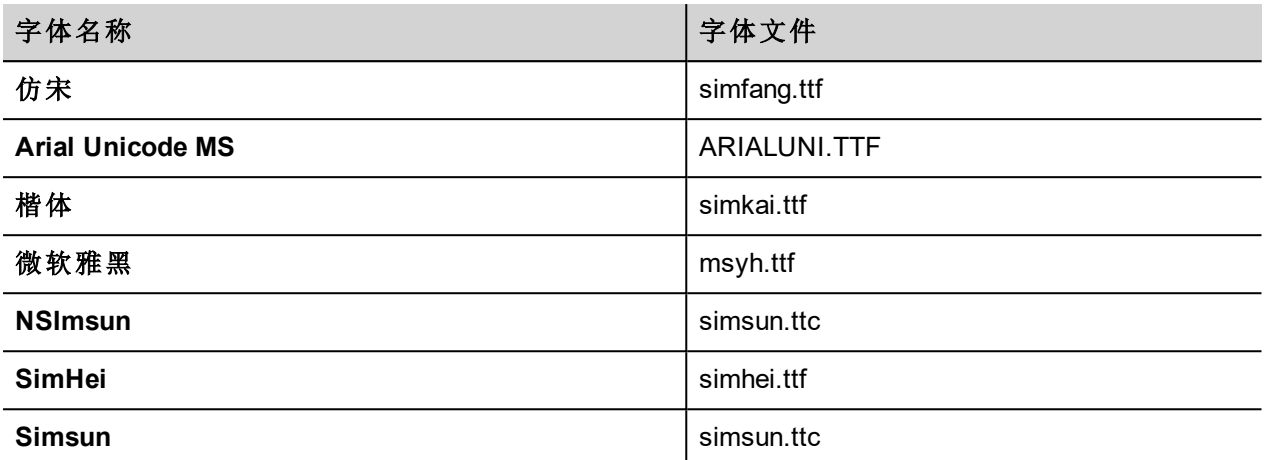

### 繁体中文的支持字体

对于繁体中文,以下字体是支持的:

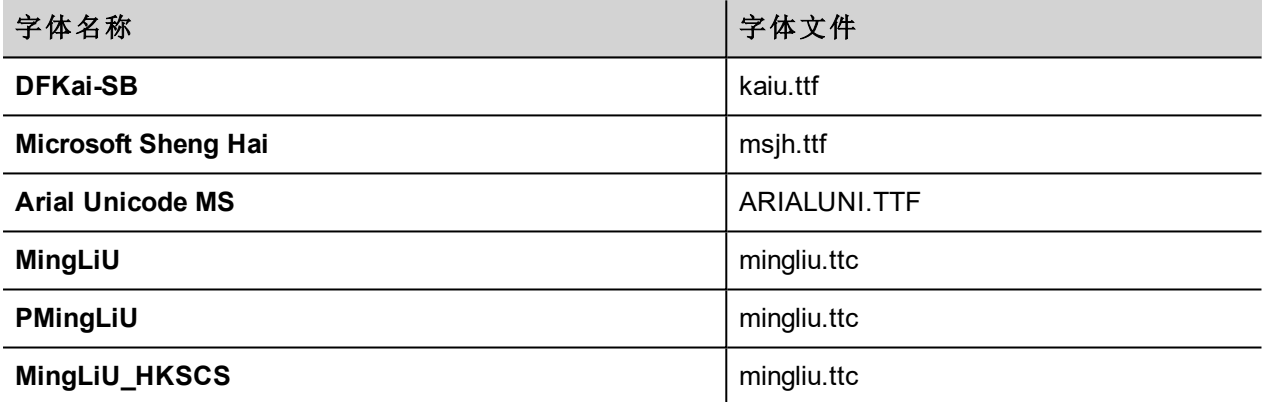

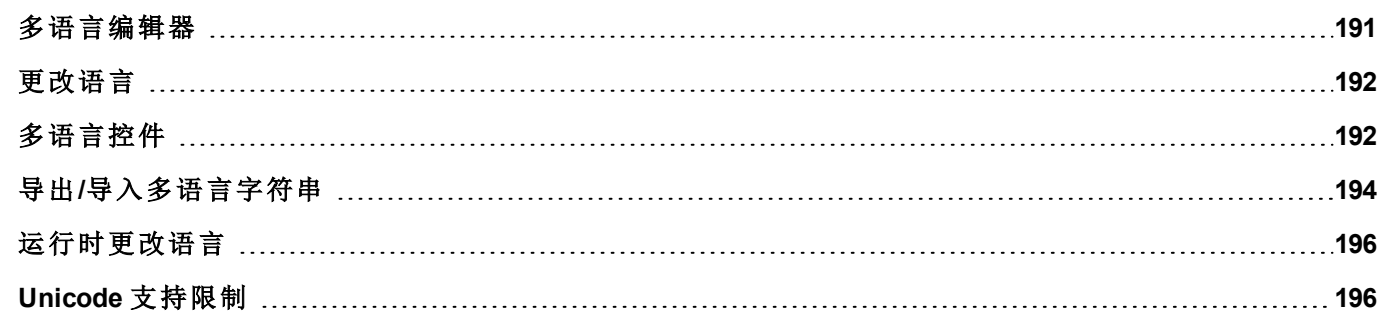

# <span id="page-198-0"></span>多语言编辑器

#### 路径:项目视图 *>* 配置 *>* 双击多语言

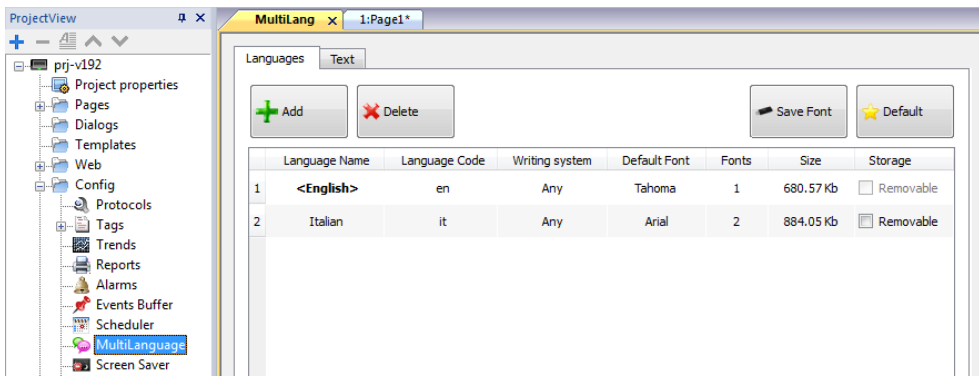

#### 语言设置

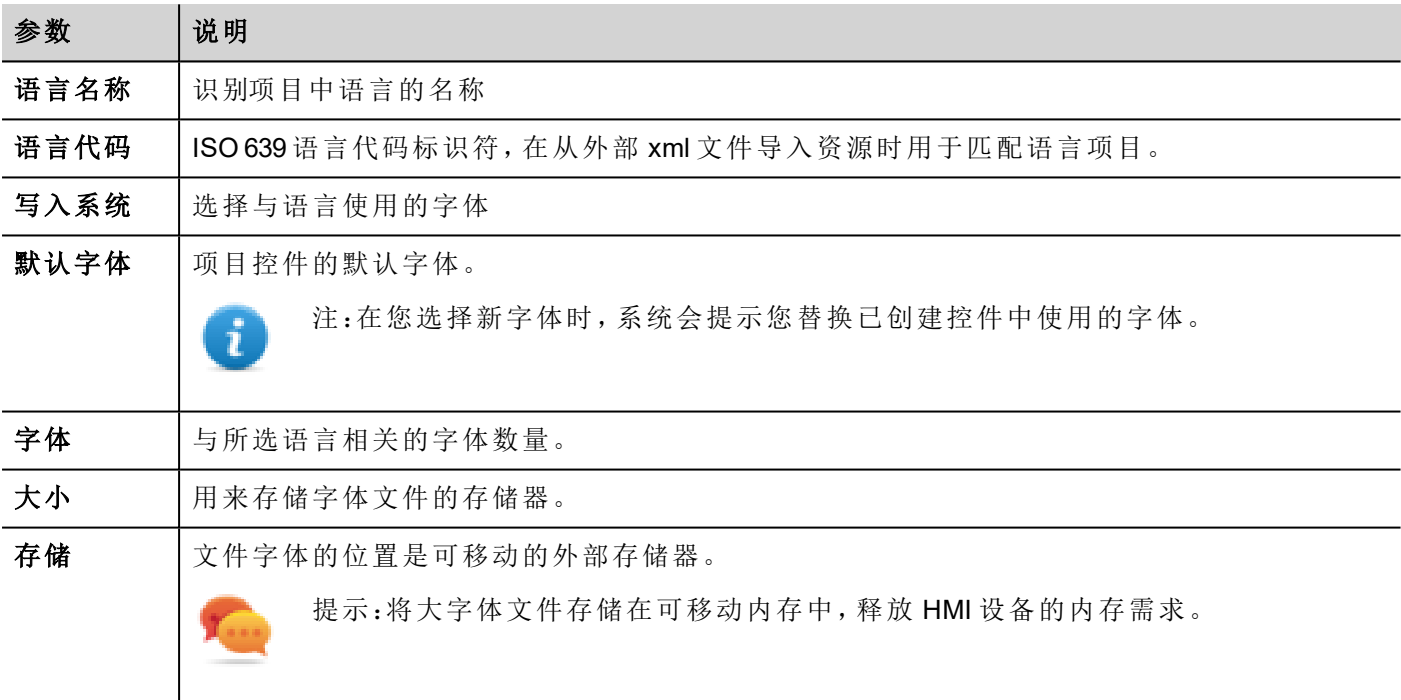

#### 添加语言

- 1. 在语言选项卡中,单击 **+**:表中将添加一行。
- 2. 进入所有语言设置。
- 3. 单击默认设置所选语言为 Runtime 启动时的默认语言。
- 4. 单击保存字体将您标记为可移动的字体复制到外部存储器。

#### 重要:配置为存储在可移动存储器上的字体文件必须提供给最终用户以在 **HMI** 设备上完成字体安 装。

### 移除字体

如需移除不再需要的字体:

1. 点击多语言编辑器中的字体编号:出现一个已用字体列表对话框。

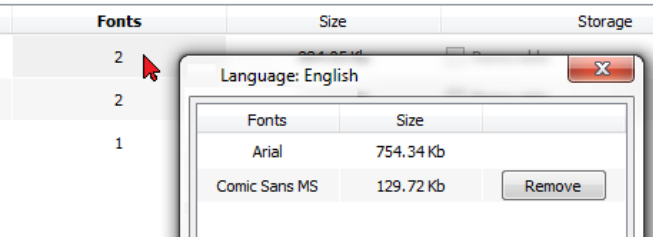

<span id="page-199-0"></span>2. 选择要移除的字体,然后单击移除:被移除字体将替换为默认字体。

# 更改语言

#### 在页面设计过程中更改语言

在页面设计过程中,可以用组合框更改语言。如果未出现文本,请选中多语言编辑器中的文本选项卡,并插 入缺失字符串。

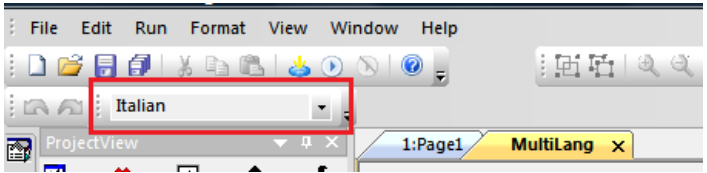

# <span id="page-199-1"></span>多语言控件

多语言支持按钮、静态文本、信息、报警描述和弹出的信息等目标。

### 标签控件的多语言

双击页面上的文本控件打开文本对话框。

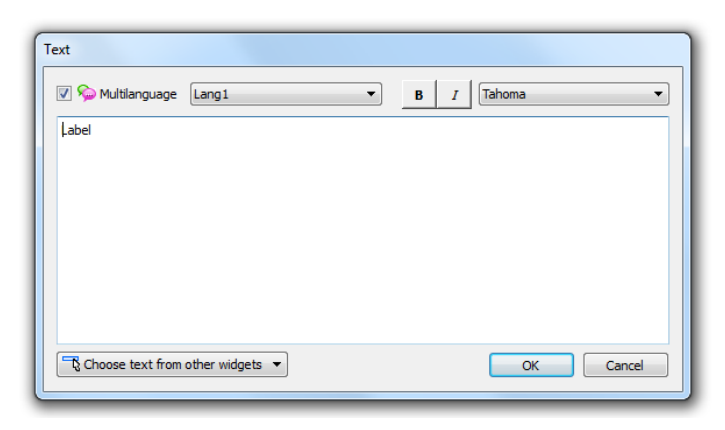

启用/停用多语言功能,编辑所选语言的文本并选择字体。

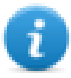

注:在此处对控件设置的粗体、斜体和颜色属性对所有语言适用。

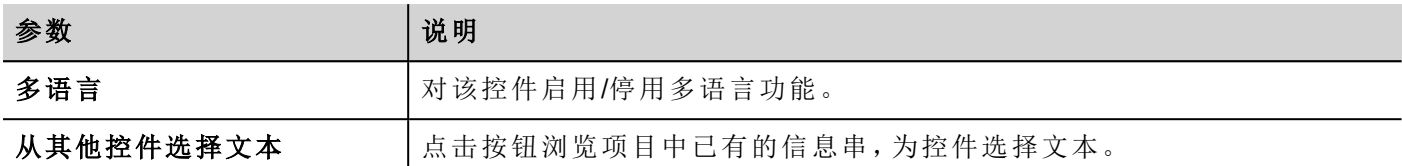

### 信息控件的多语言

双击页面上的消息控件打开消息文本对话框。

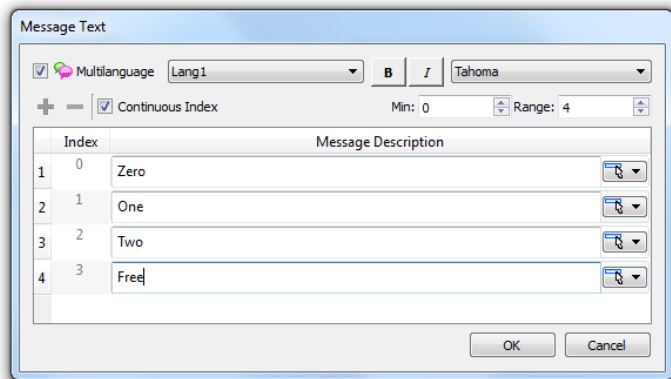

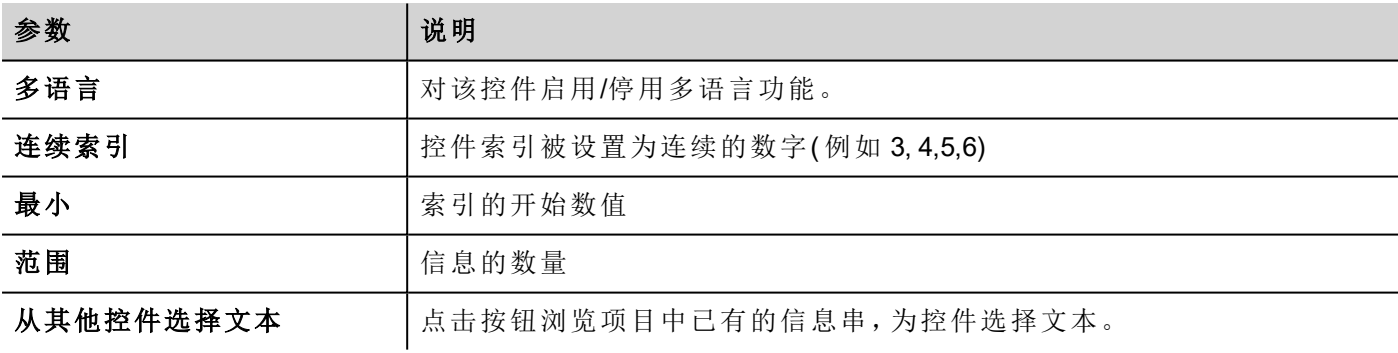

### 报警信息的多语言

要对报警信息添加多语言字符串:

- 1. 打开报警编辑器。
- 2. 使用语言组合框选择语言。
- 3. 在说明列中输入报警文本。

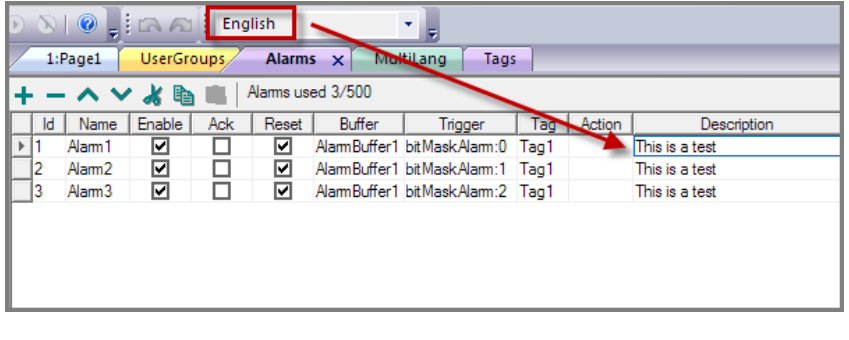

提示:报警控件显示的报警状态的文本标签可被翻译或通过多语言文本编辑器个性化。

#### 弹出信息的多语言

要对弹出信息添加多语言:

- 1. 从语言组合框中选择一种语言。
- 2. 添加页面动作显示信息并用所选语言输入文本。

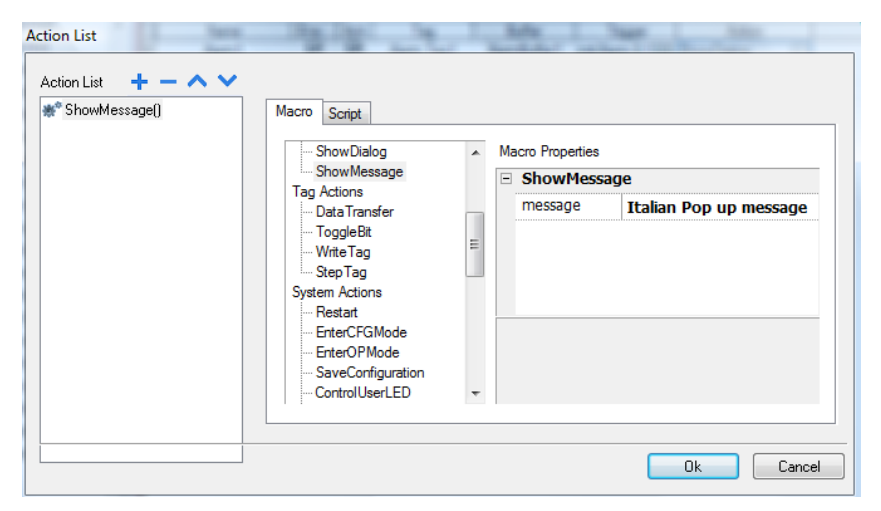

## <span id="page-201-0"></span>导出**/**导入多语言字符串

将项目译成多语言的最简单的方法是将所有文本导出到一个.csv文件,将结果文件翻译出来,然后将翻译的 文本导入到项目中。

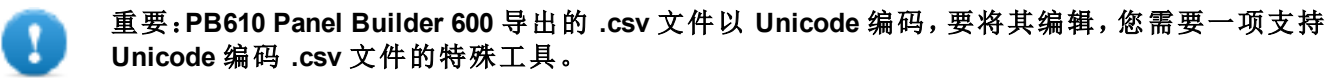

#### 导出和重新导入字符串

#### 路径:项目视图 *>* 配置 *>* 双击多语言

导出和重新导入多语言字符串:

1. 在文本选项卡中,单击导出:所有多语言字符串均导出至一个 .csv 文件中。

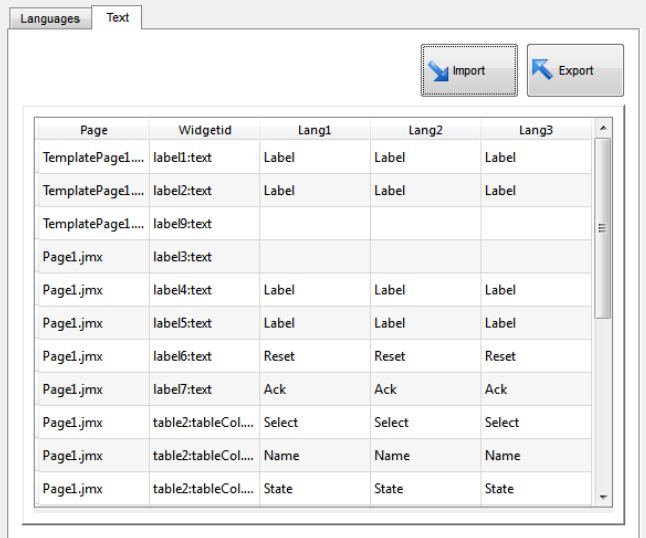

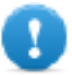

重要:设置在导出文件前要在项目中使用的所有语言。这将确保导出的文件包含所有栏和语 言定义。

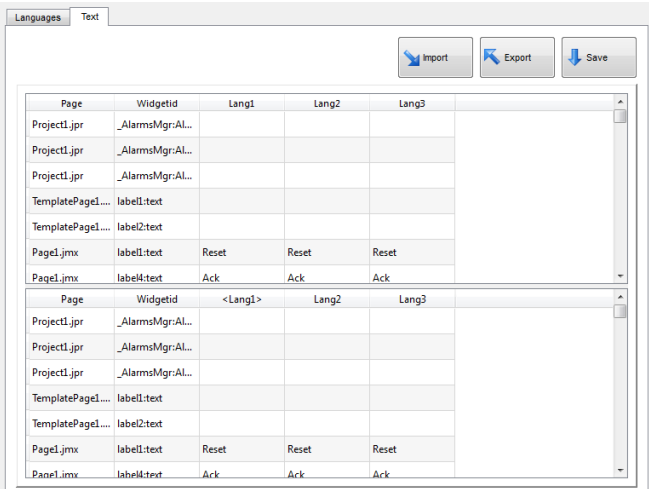

- 2. 字符串经转换后,单击导入,将其重新导入到项目中:字符串将导入,同时与每个控件的控件 ID 和页码 匹配。
- 3. 单击保存,保存新的控件数据。

注:要更改导出文件中使用的分隔符,请更改计算机的区域设置。导入时,分隔符信息从文件重新获 取,如果未找到,会使用默认的字符","。

#### 导入系统规定参数

Ť.

以下是导入支持的格式:

- 逗号分隔值 (.csv)
- Unicode  $\overline{\chi}$   $\overline{\phi}$  (.txt)

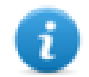

注:当您导入使用 Microsoft® Excel® 修改的文件时,请使用 Unicode 文本文件格式。

# <span id="page-203-0"></span>运行时更改语言

### 对一个动作改变语言

在项目下载后, HMI 运行时将开始使用设为默认的语言。您可以使用设置语言动作更改语言。请参阅"[多语言](#page-109-0) 动作" [在本页](#page-109-0) 102。

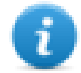

注:语言更改后,它也将在今后的会话中使用。

### 丢失的字体

当您更改语言时,如果要求的字体在设备存储中不可用,会弹出消息让您插入包含丢失的字体的存储卡。在 操作完成后,您可以移除存储卡。

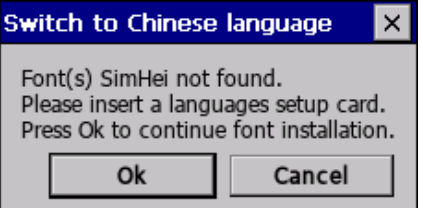

# <span id="page-203-1"></span>**Unicode** 支持限制

PB610 Panel Builder 600 与 Unicode 文本兼容。但是,对于与其他平台的兼容性问题,Unicode 仅对属性子集支 持。

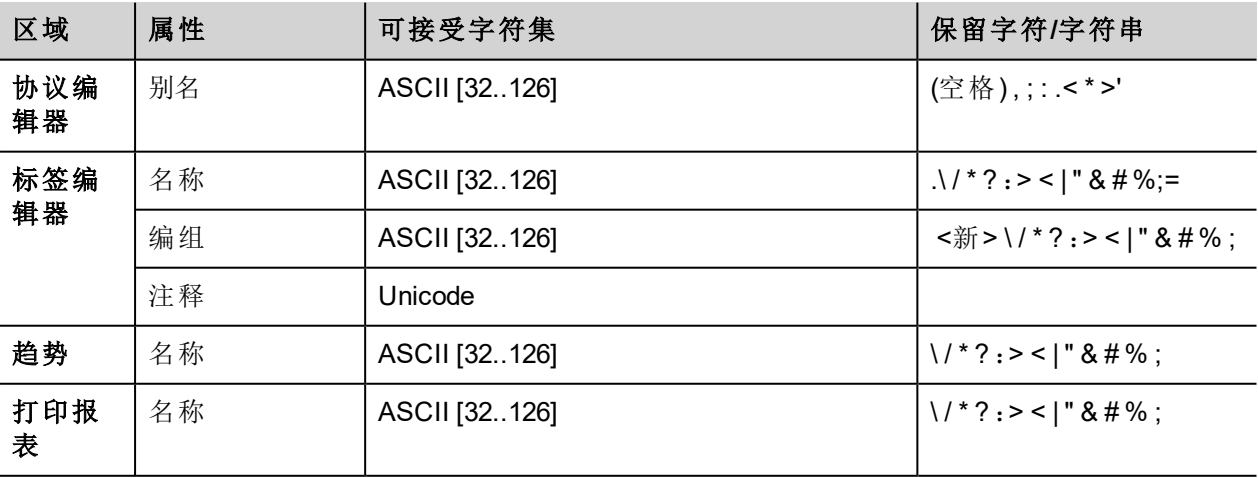

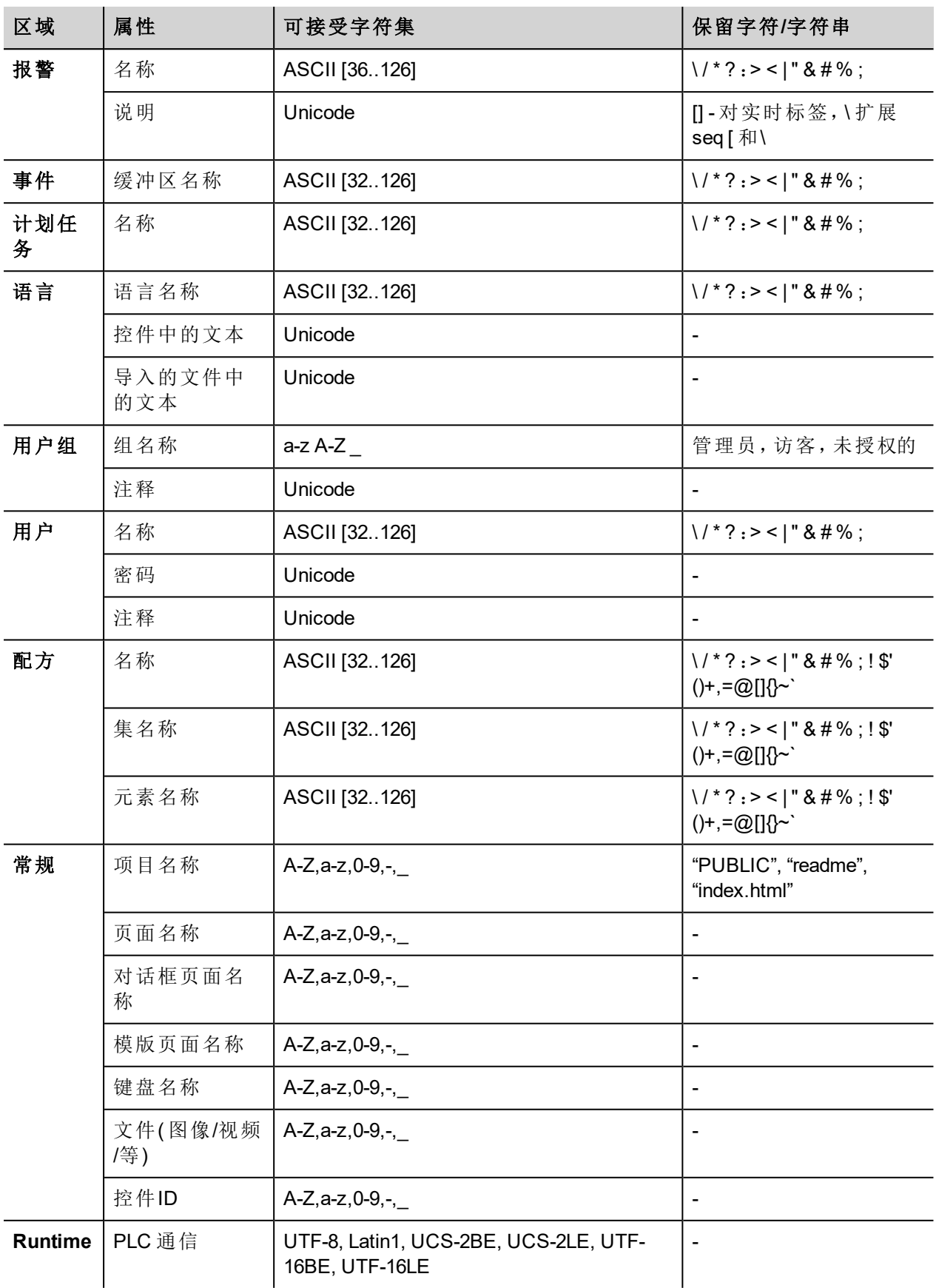

# **21** 计划任务

PB610 Panel Builder 600 提供能够以设定的间隔或按一定的时间执行特定动作的计划任务。

创建一项计划通常需要两步:

- 1. 您可以创建一项计划事件发生时要执行的一系列动作的计划。在计划任务编辑器中操作
- 2. 创建用户界面,允许直接用户更改每项计划的设置。通过向项目页面添加计划任务控件并将其配置为 适应用户计划需求实现这一点。

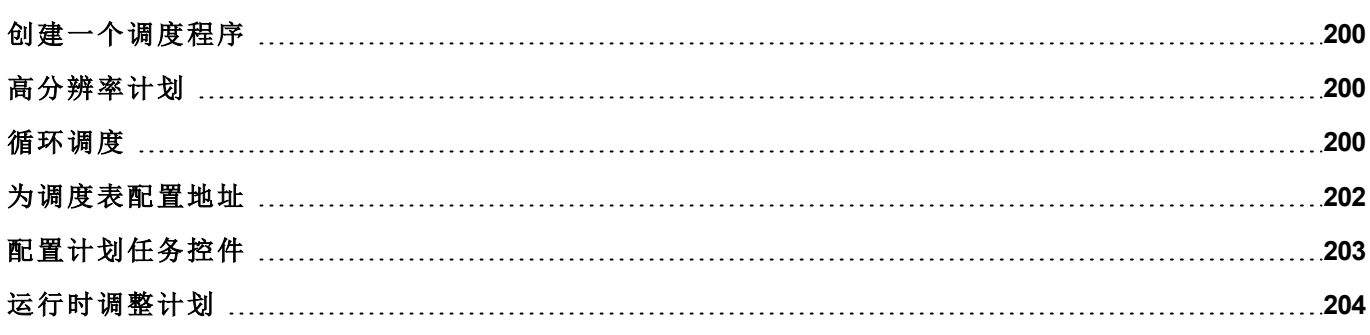

### <span id="page-207-0"></span>创建一个调度程序

#### 路径:项目视图 *>* 配置 *>* 双击计划任务

<sup>l</sup> 单击 **+** 添加计划。

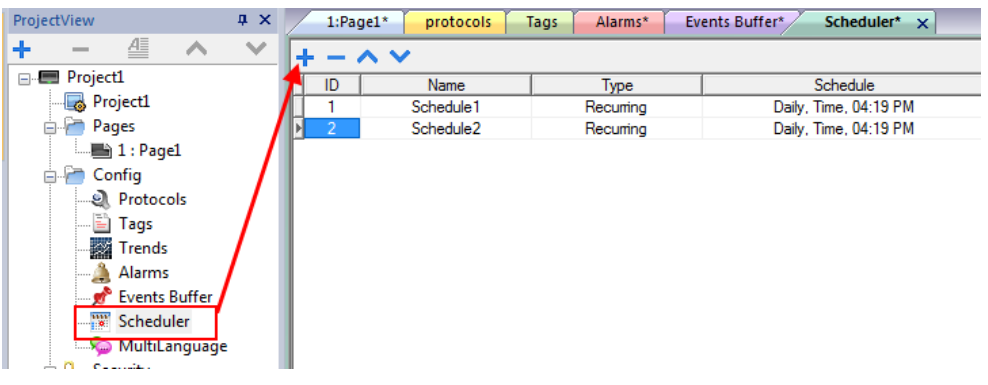

### 计划参数

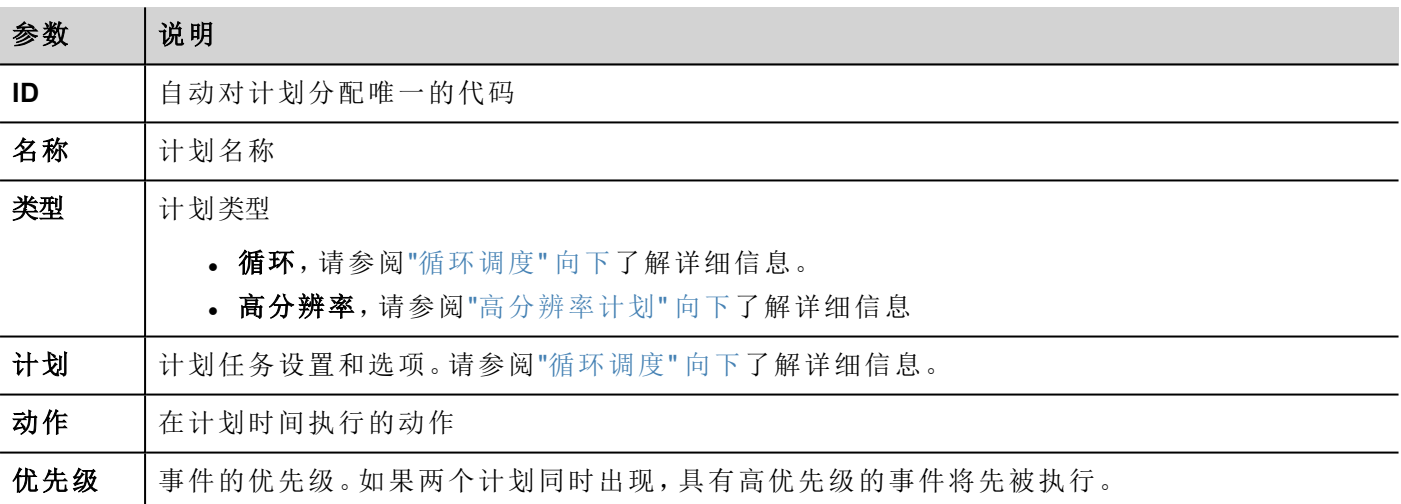

### <span id="page-207-1"></span>高分辨率计划

高分辨率计划用于执行需要以指定的间隔重复的动作。执行动作之间的间隔在计划列中设置(以毫秒为单 位) 。

注:不能在运行时更改此类计划的设置。如果需要在运行时更改动作时间设置,请选择循环计划,并 将类型设为每种。请参阅"[循环调度](#page-207-2)" 向下了解详细信息。

## <span id="page-207-2"></span>循环调度

循环计划用于在特定的时间点执行动作。在运行时可以修改设置。

### 循环计划任务参数

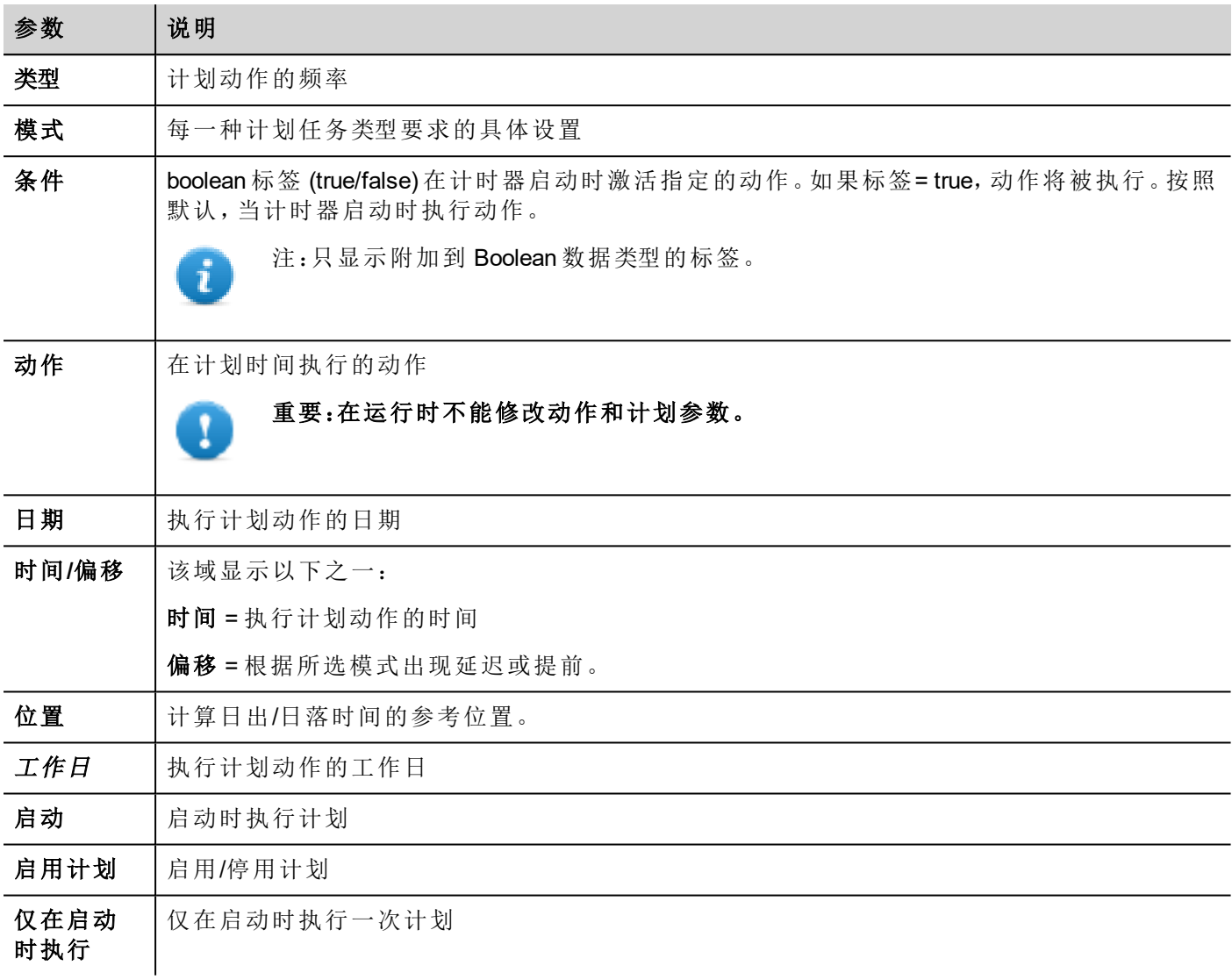

### 计划类型选项

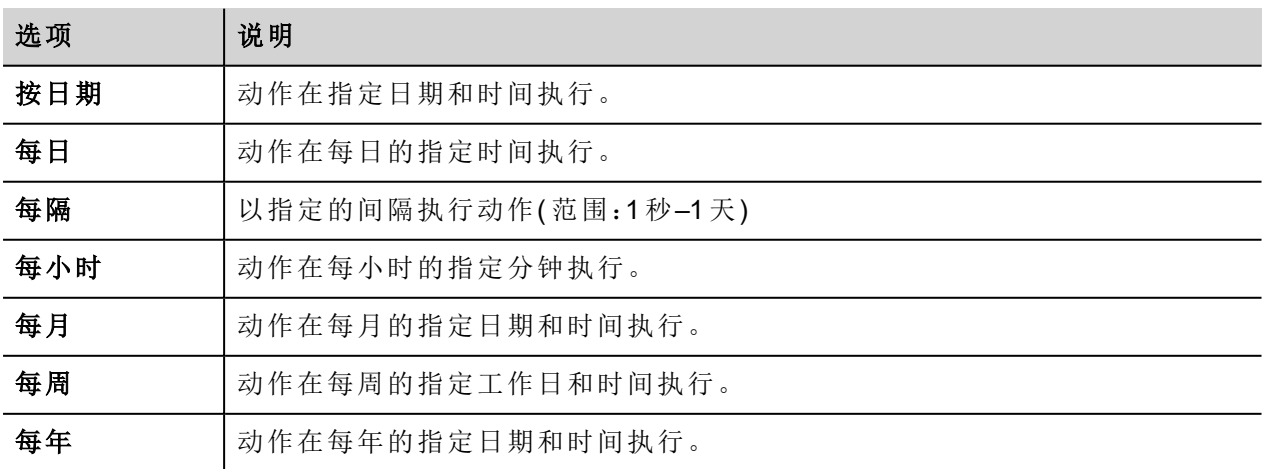

#### 计划模式选项

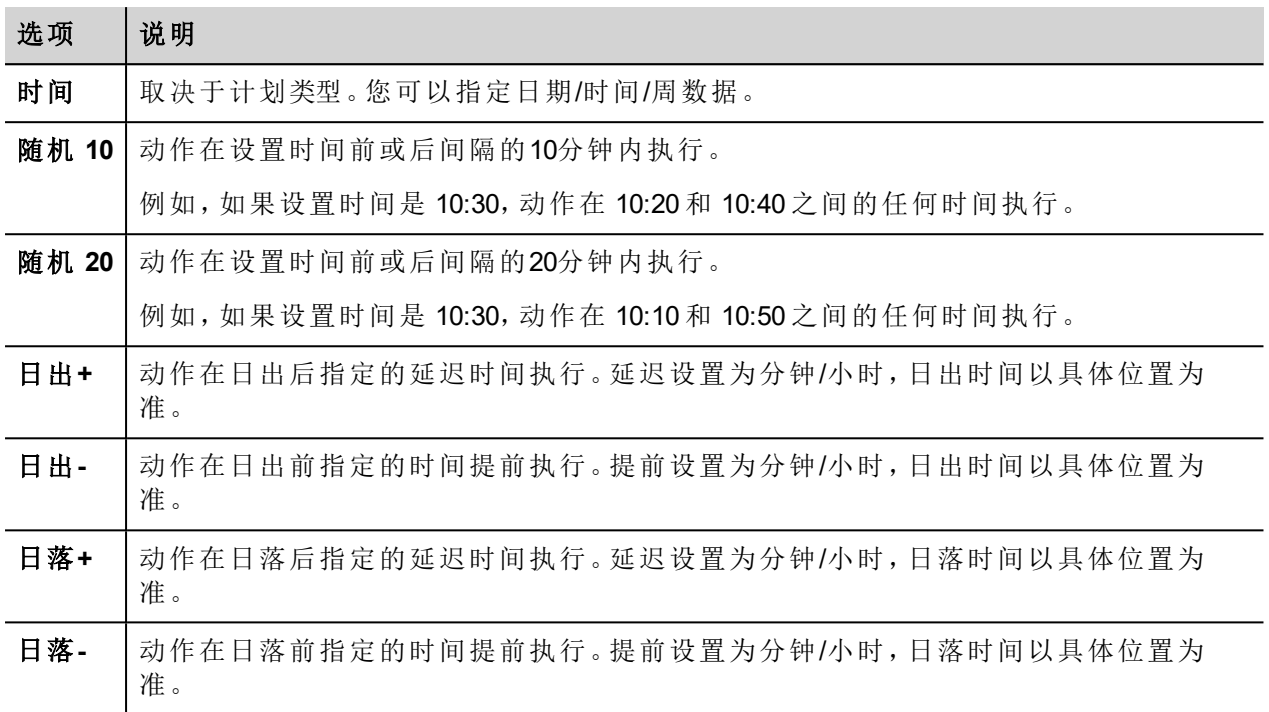

请参阅"[为调度表配置地址](#page-209-0)" 向下,了解日出和日落设置的详细信息。

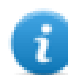

注:模式选项并不适用于所有计划类型。

### <span id="page-209-0"></span>为调度表配置地址

计划的动作可以配置为在特定的时间执行,日出和/或日落时间。要做到这一点,您需要根据 UTC 信息指定正 确的位置。系统将自动计算日出和日落的时间。

默认只有几个位置可用。如果您的地址未列出,您可以在 Target Location.xml 文件输入纬度、经度和 UTC 信息 添加位置。

重要:每一个平台都有各自的 **Target\_Location.xml** 文件。

#### 位置文件的路径

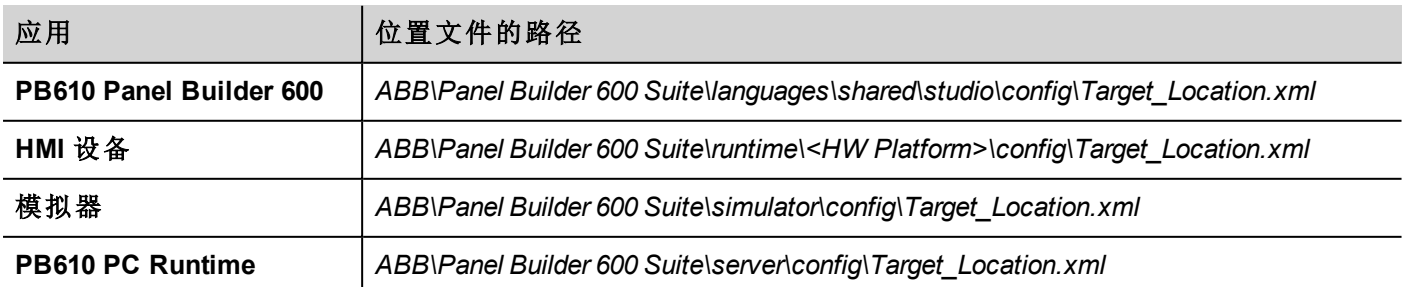

例如,维罗纳市(意大利)的信息如下所示:

#### <file city="Verona" latitude="45.44" longitude="10.99" utc="1"/>

位置信息和日出日落时间一同显示在对话框中。

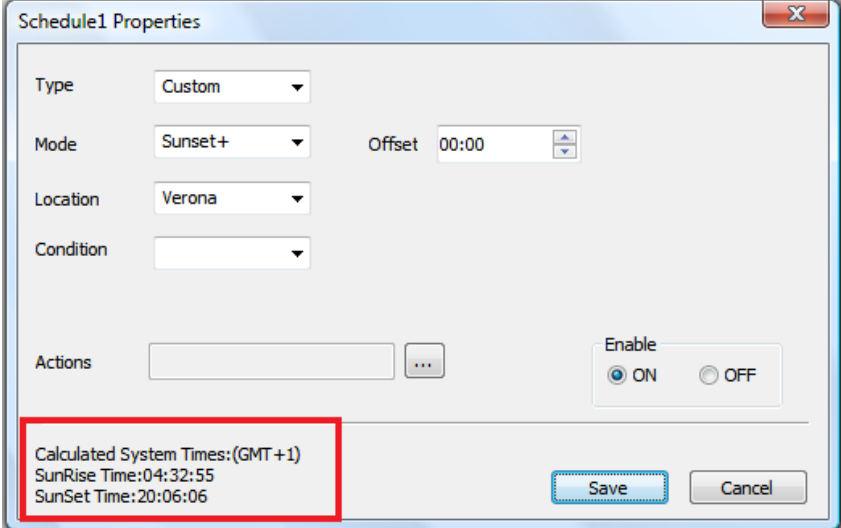

### <span id="page-210-0"></span>配置计划任务控件

在一个页面显示计划任务数据:

- 1. 将计划任务控件从控件库拖放到页面中。
- 2. 在属性窗格中,单击名称参数后面的 **+**:计划列表对话框显示。
- 3. 添加所有您想显示在该页的计划。

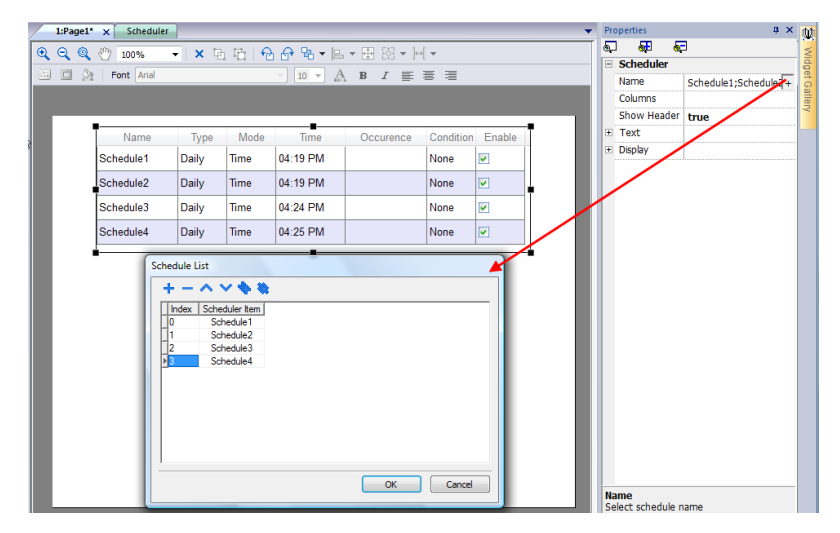

4. 在属性窗格中,自定义所有设置。

### 计划任务设置

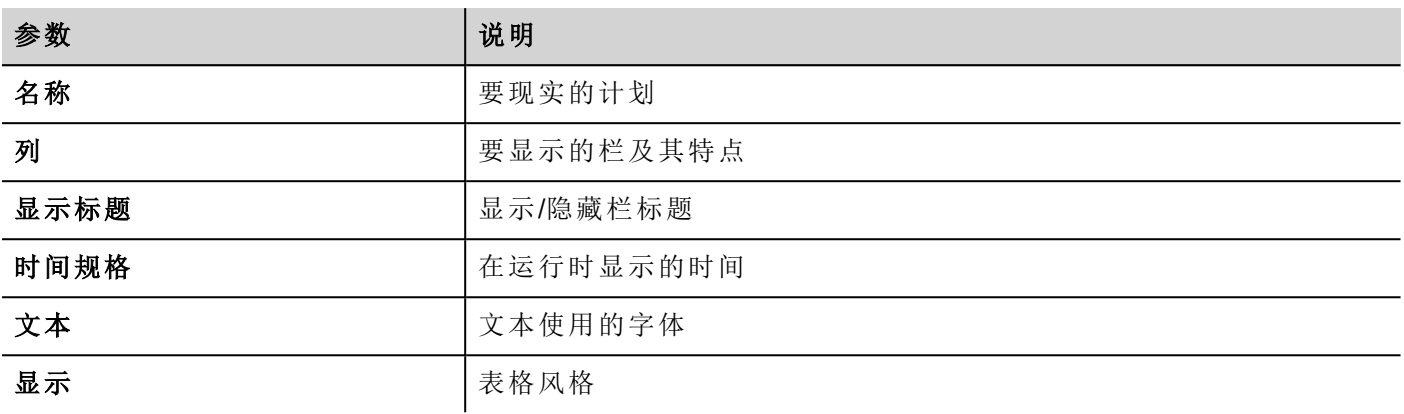

## <span id="page-211-0"></span>运行时调整计划

在运行时您可以修改以下计划参数。

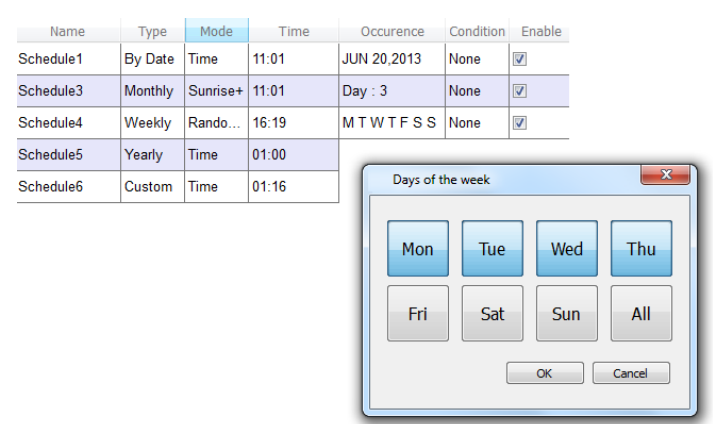

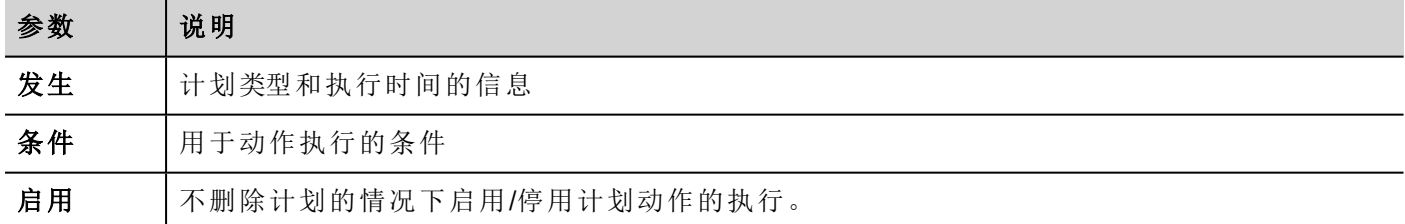

请参阅"[循环调度](#page-207-2)" 在本页 200了解计划参数的详细信息。

# **22** 用户管理和密码

您可以通过设置用户、用户组和对每组指定授权限制各种控件可操作的访问。 每一个用户必须是且仅是一个群组的成员。每一个组有特定的授权和许可。 授权和许可分为两种:

- <sup>l</sup> 控件许可:隐藏、只读、完全访问
- <sup>l</sup> 动作许可:允许或不允许。

通过组织许可和群组,您可以限定一个项目的安全性。

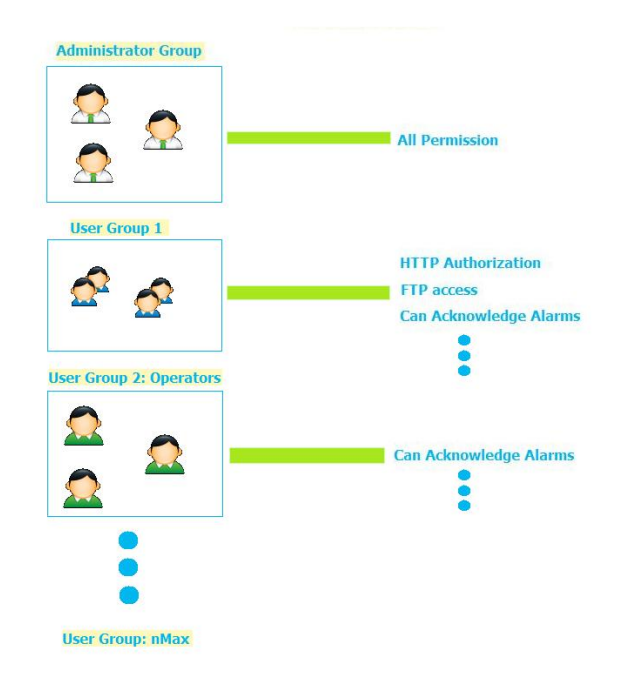

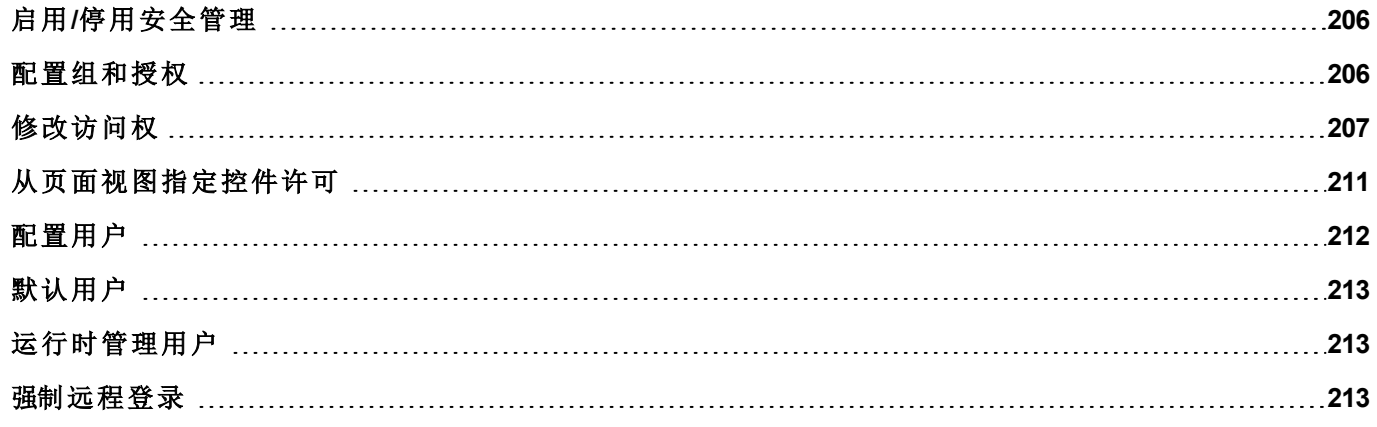

# <span id="page-213-0"></span>启用**/**停用安全管理

路径:项目视图 *>* 右键单击安全性 *>* 启用

挂锁符号指示该功能是否被启用或已停用。

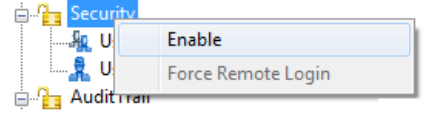

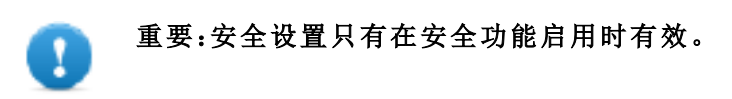

### <span id="page-213-1"></span>配置组和授权

路径:项目视图 *>* 安全性 *>* 双击用户组

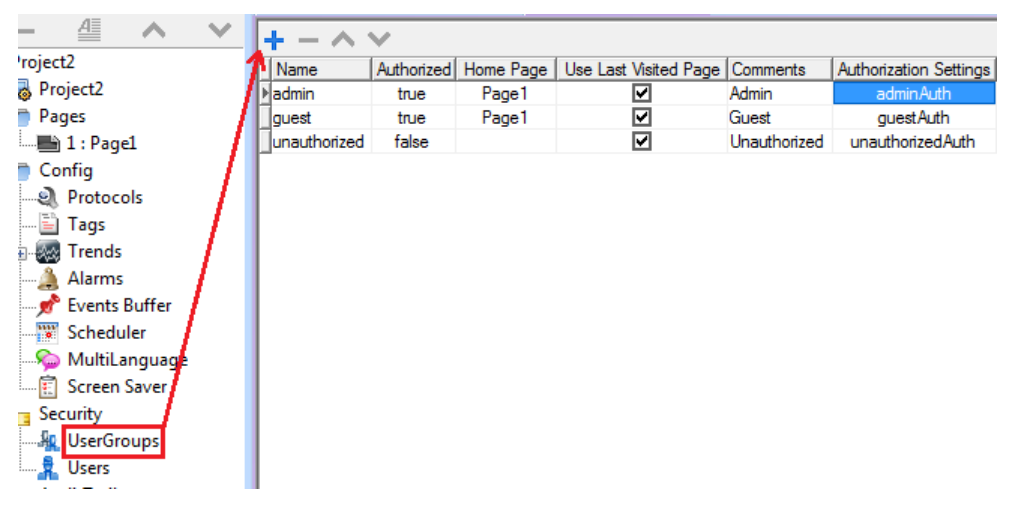

默认提供三个预定义组( **admin**、**guest** 和 **unauthorized**) :这些不能删除或重命名。但是,您可以修改授权和其 他设置。

#### 添加一个用户组

单击 **+** 添加用户组。

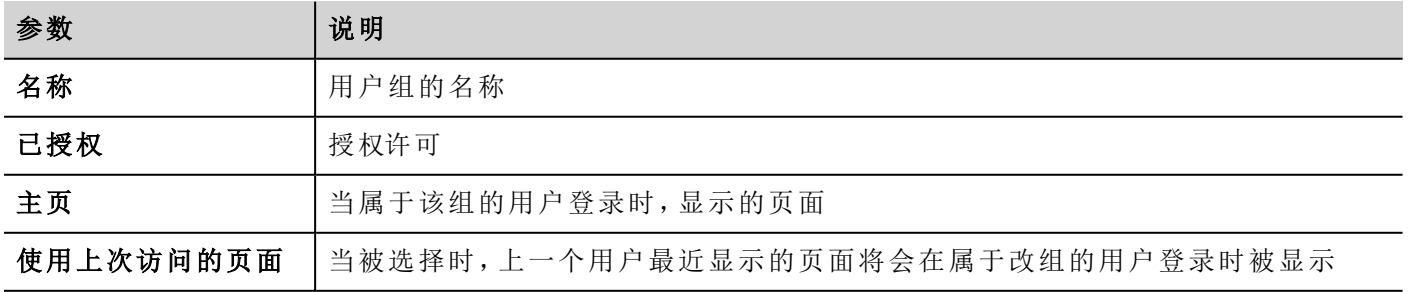

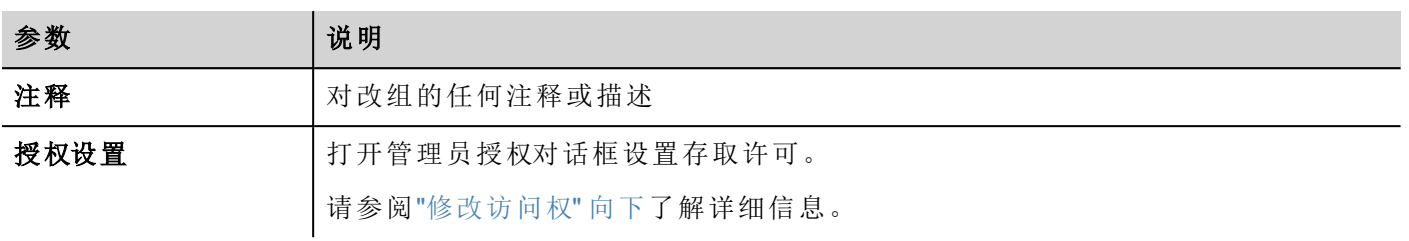

### <span id="page-214-0"></span>修改访问权

路径:项目视图 *>* 安全性 *>* 双击用户组 *>* 授权设置列

点击按钮:显示一个带有控件和动作列表的对话框。您可以为列表中的每一项修改访问权。

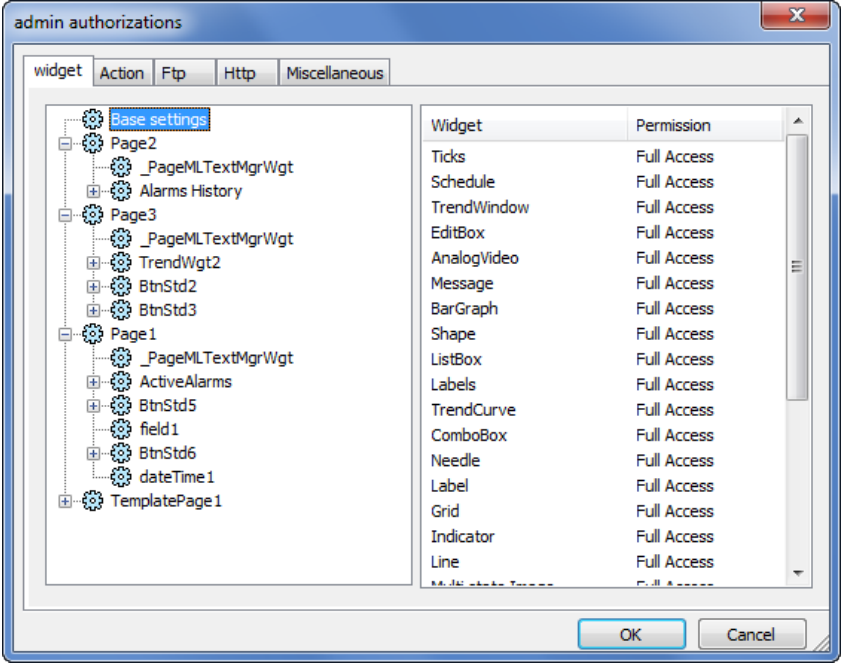

#### 控件权限

在控件选项卡中,可以为项目中使用的所有控件定义项目级、页面级或控件级的控件访问选项。较低级权限 ( 例如控件级) 覆盖较高级( 即页面和项目级) 。

使用基本设置设置项目级默认权限。

可用设置:

- 完全访问权,启用对控件的读/写访问
- <sup>l</sup> 只读,启用对控件的只读访问
- <sup>l</sup> 隐藏,对所选组隐藏控件

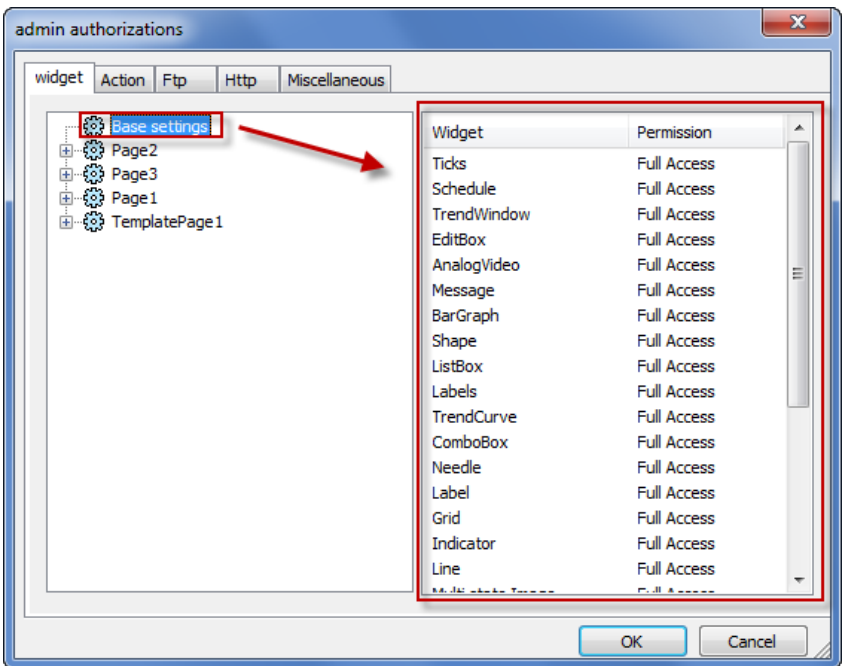

#### 更改控件权限

要更改项目页面中单个控件的访问权,请在右侧窗格中导航至页面中的该控件,并自定义访问选项。否则所 有控件采用项目或页面级权限。

例如,如果控件的页面权限在项目级别设为只读,则所有相同控件的权限均为只读。从树结构中选择页面内的 控件时,权限实际设为使用基本设置。您可以在此页面中更改此设置和仅修改此控件的访问权。

#### 访问优先级

控件权限考虑以下优先级:

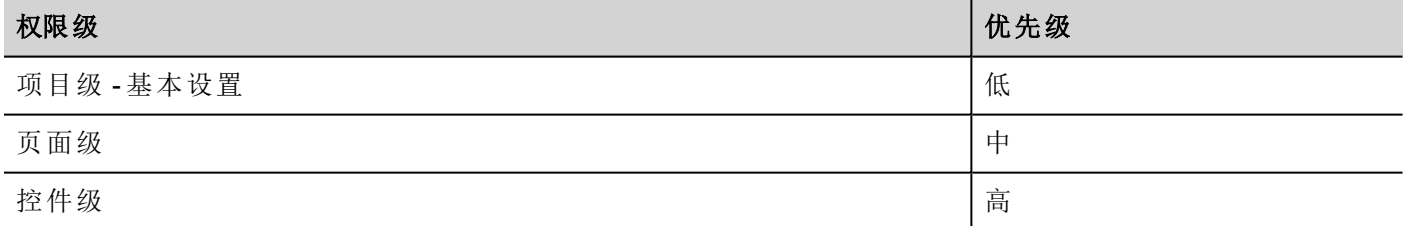

这允许您直接从页面视图指定动作或控件例外。

例如,如果您在项目级将控件权限设置为只读,在页面级设置为完全访问,则页面级设置将优先。 可以直接从项目页面修改访问权。请参阅"[从页面视图指定控件许可](#page-218-0)" 在本页 211了解详细信息。

#### 动作权限

在动作选项卡中,可以定义项目级、页面级或控件级的动作授权。动作可以是允许或不允许。
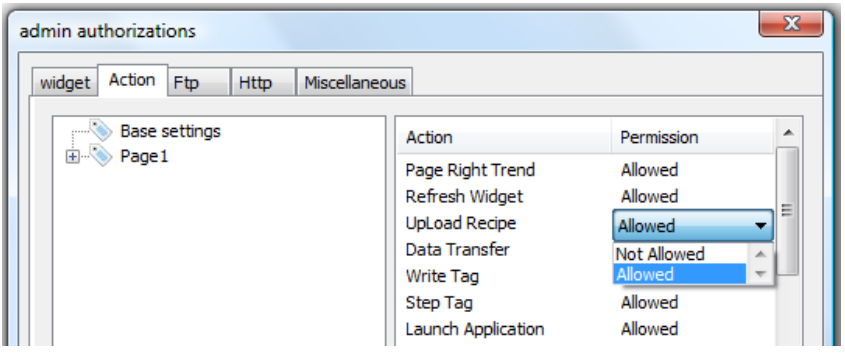

可以直接从项目页面修改动作权限。请参阅"[从页面视图指定控件许可](#page-218-0)" 在本页 211了解详细信息。

#### **FTP** 授权

在 **FTP** 选项卡中,可以为 FTP 服务器设置特定授权。

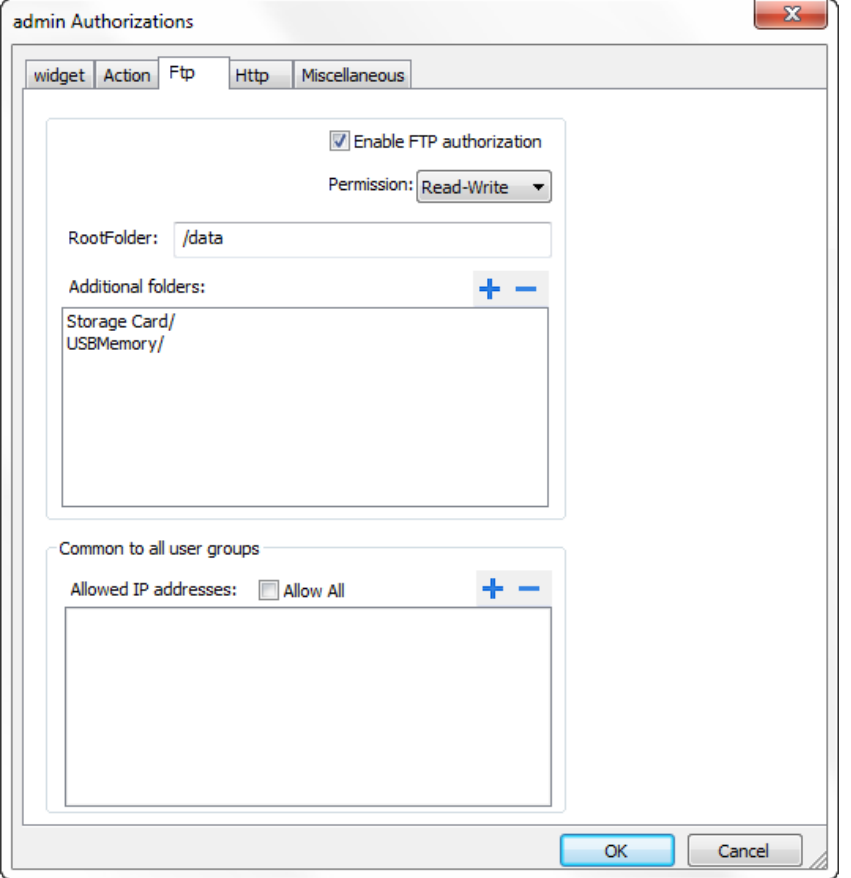

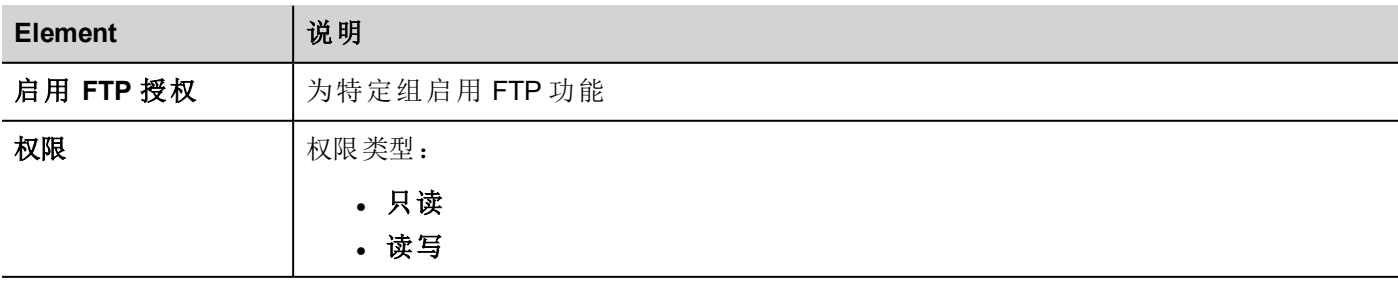

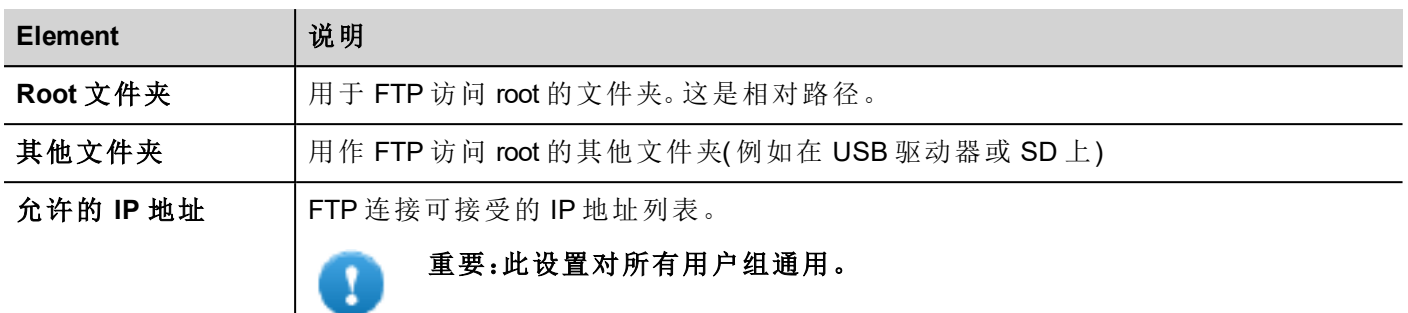

#### **HTTP** 授权

在 **HTTP** 选项卡中,设置对集成在 HMI Runtime 中的 Web 服务器的 HTTP 访问限制。

通配符可用于确定 IP 地址的范围。

例如,下面的两个规则规定只能通过本地网络上范围为 192.168.\*.\* 的所有 IP 地址访问 HMI 设备,只有 IP 地址 192.168.1.20 无需输入登录名即可访问设备。

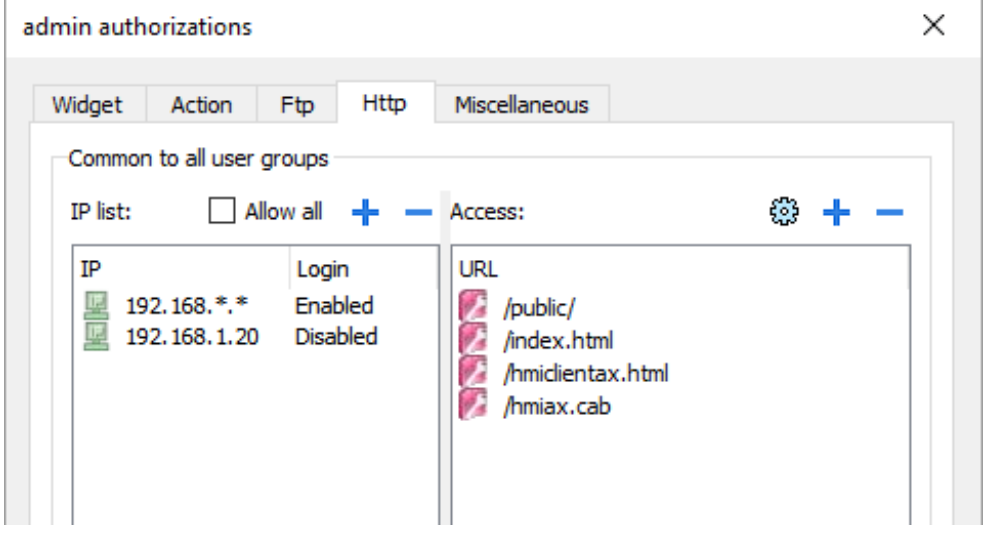

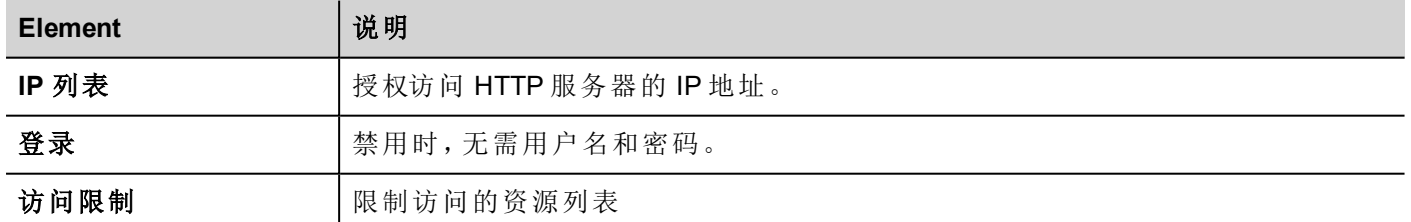

这些设置的效果取决于是否选中强制远程登录选项。请参阅"[强制远程登录](#page-220-0)" 在本页 213了解详细信息。

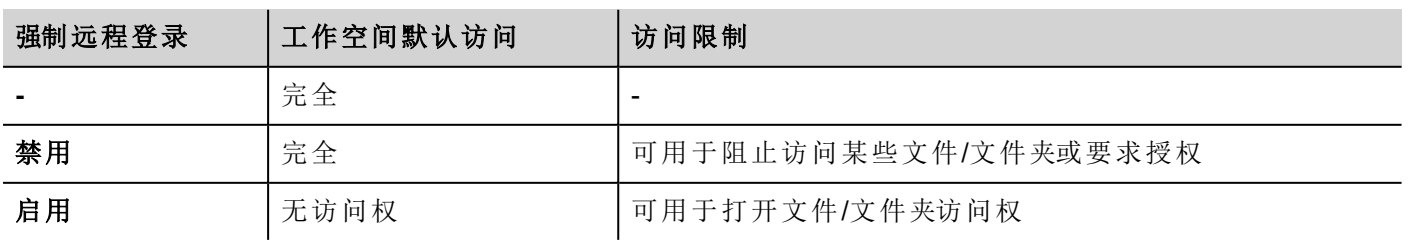

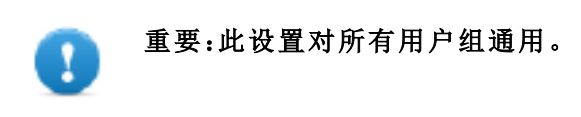

#### 添加 **HTTP** 配置

要添加和配置新访问,请单击 **+**:访问限制对话框显示。

要恢复默认配置,请单击设置默认访问限制图标。默认配置允许访问以下内容:

• PUBLIC 文件夹和 Index.html

#### 其他设置

在其他选项卡中,可以定义各种授权设置。

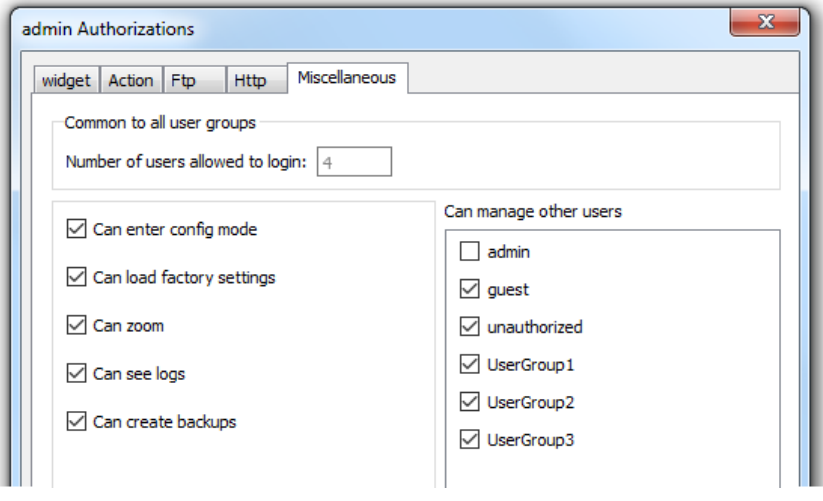

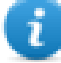

注:一些设置特定于组,而另一些对所有组通用。

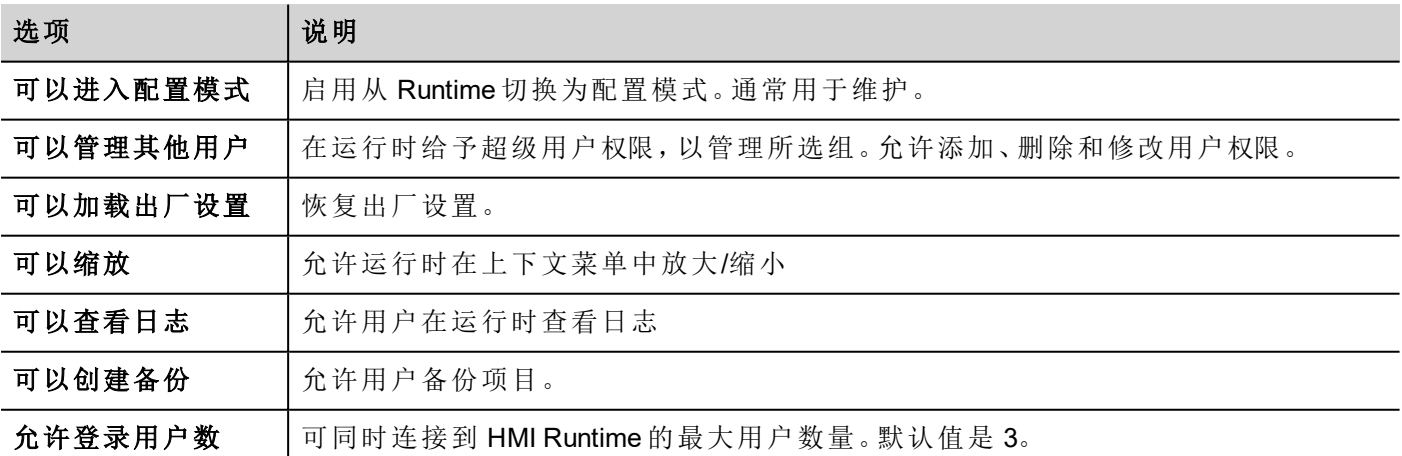

## <span id="page-218-0"></span>从页面视图指定控件许可

您可以直接从项目页面在单一控件上对不同的用户组指定不同的安全级别。

- 1. 右键单击控件,选择安全设置。
- 2. 选择组:改组授权的对话框被显示。
- 3. 设置存取该控件的安全属性。

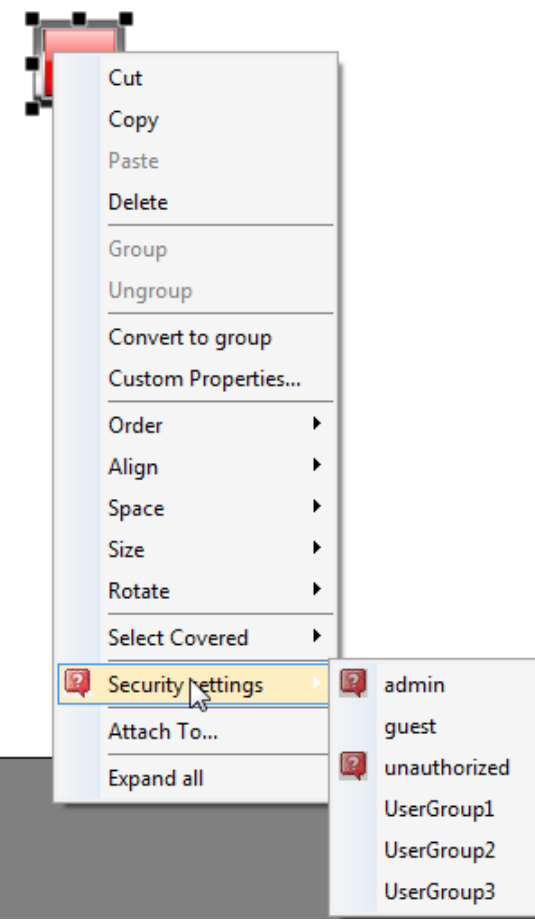

请参阅"[修改访问权](#page-214-0)" 在本页 207了解详细信息。

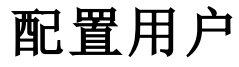

#### 路径:项目视图 *>* 安全性 *>* 双击用户

在"用户"编辑器中,单击 **+** 添加用户:表中将添加一行。

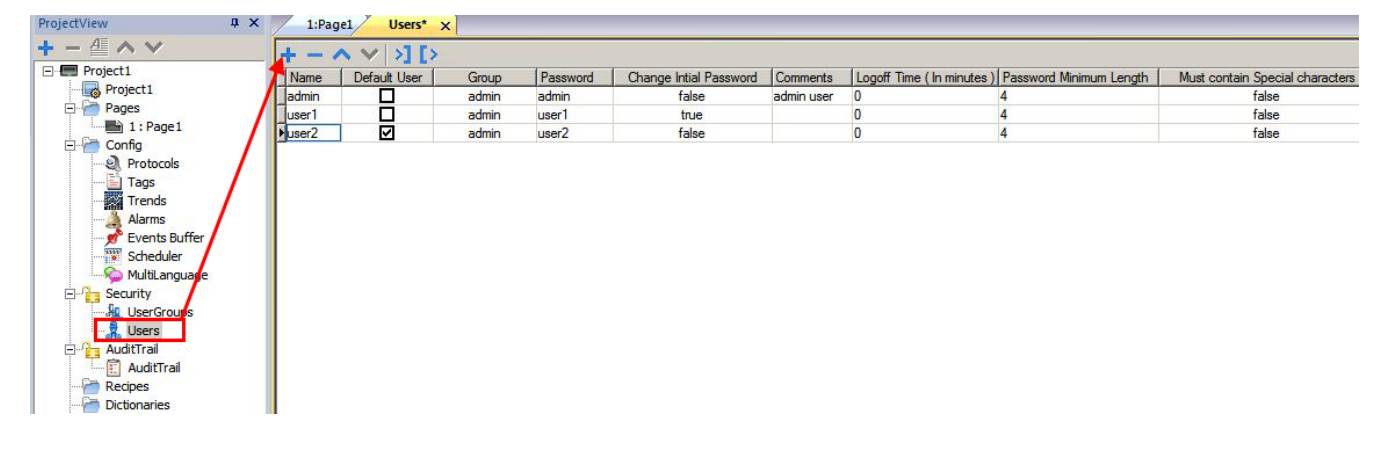

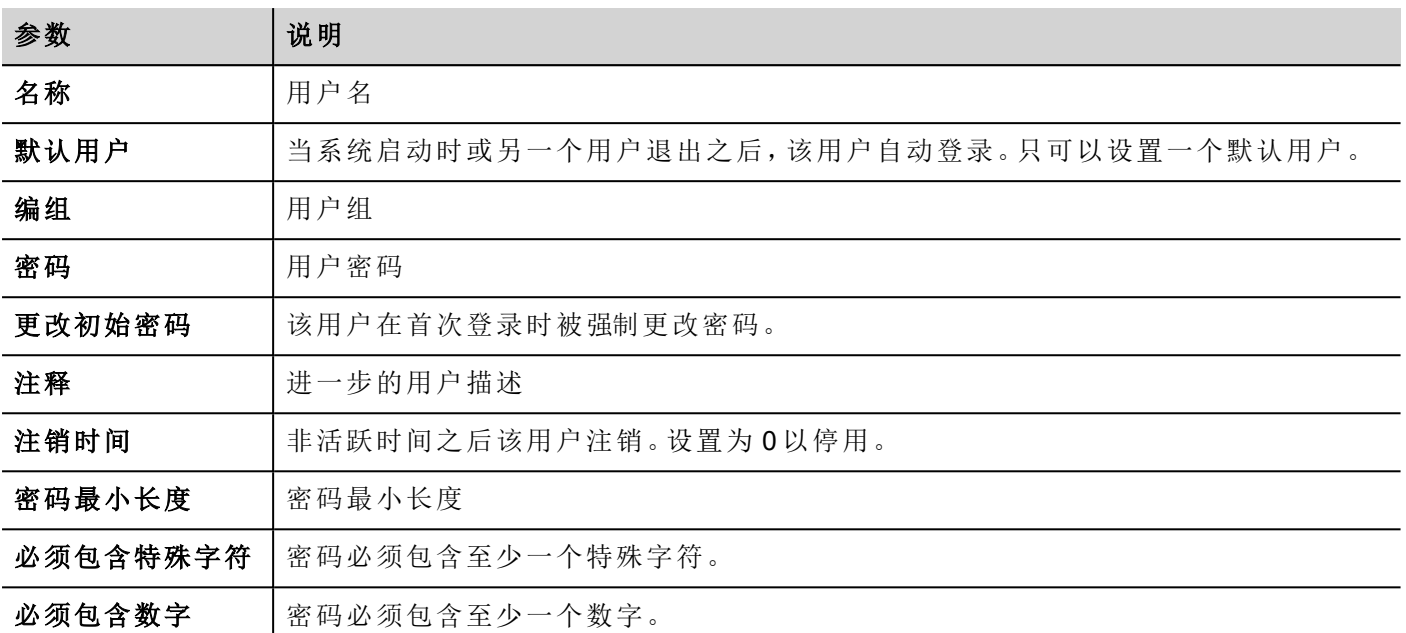

## 默认用户

您只能在项目中定义一个默认用户。这是系统启动、当前登录用户退出或超时退出时默认用户自动登录。 使用不同用户登录 HMI Runtime,使用以下动作之一:

- <sup>l</sup> 切换用户
- <sup>l</sup> 注销

请参阅"[用户管理动作](#page-136-0)" 在本页 129了解详细信息。

## 运行时管理用户

如果有默认用户,默认用户在 HMI Runtime 启动时自动登录。如果未配置默认用户,系统要求输入用户名和密 码。请参阅"[用户管理动作](#page-136-0)" 在本页 129,了解用户可执行的动作的详细信息。

#### 移除用户数据

运行时修改的所有用户信息被保存在指定文件中。运行时要移除这些动态文件和所有对用户配置应用的更 改,您可以:

- 在 HMIRuntime: 执行删除 UM 动态文件(DeleteUMDynamicFile)动作
- <span id="page-220-0"></span><sup>l</sup> 对于 PB610 Panel Builder 600:请在"下载"对话框中选择删除动态文件。

### 强制远程登录

#### 路径:项目视图 *>* 右键单击安全性 *>* 强制远程登录

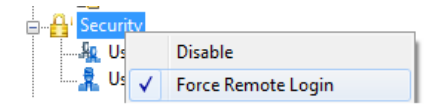

选中此选项,通过 HMI Client 进行远程访问时强制用户登录。如果未选中,远程访问将使用与本地访问相同的 保护级别。

#### 重要:此功能仅在启用用户管理时有效。

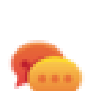

л

提示:当您有默认用户但同时想保护远程访问时使用此选项。

请参阅"启用/[停用安全管理](#page-213-0)" 在本页 206了解详细信息。 当该功能启用时仍可以访问的文件/文件夹有:

• PUBLIC 文件夹和 Index.html。

请参阅"[修改访问权](#page-214-0)" 在本页 207了解 HTTP 访问限制的详细信息。

## **23** 日志

日志是以时间为顺序的记录序列。每一项记录包含已执行的动作和执行动作的用户的信息。 该功能提供事件的时间戳进行过程跟踪和用户识别。

如果用户管理启动,动作和用户名将一起跟踪。只有管理员用户能够修改该设置。

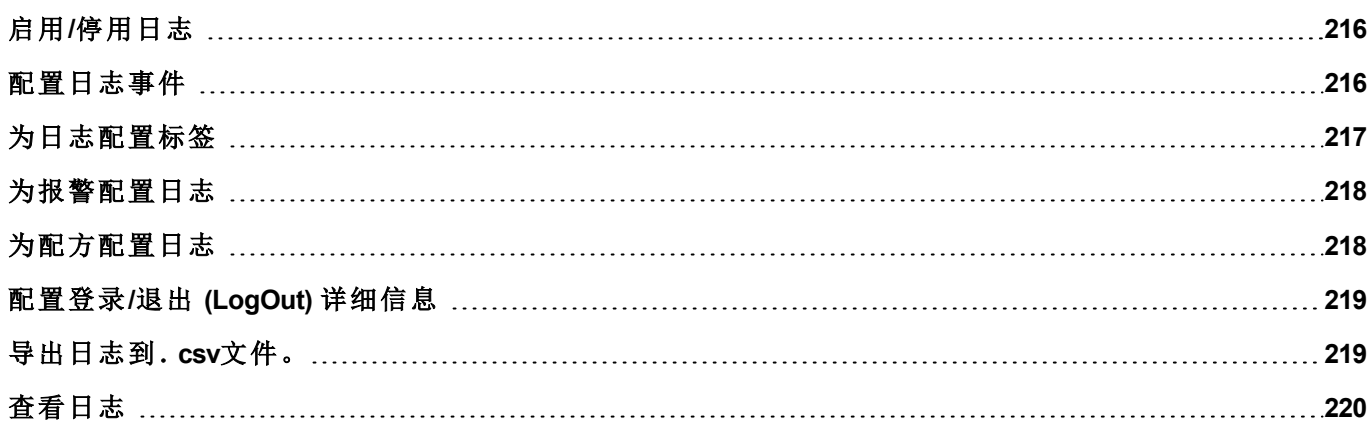

## <span id="page-223-0"></span>启用**/**停用日志

#### 路径:项目视图 *>* 右键单击日志 *>* 启用

上锁符号说明该功能的状态。

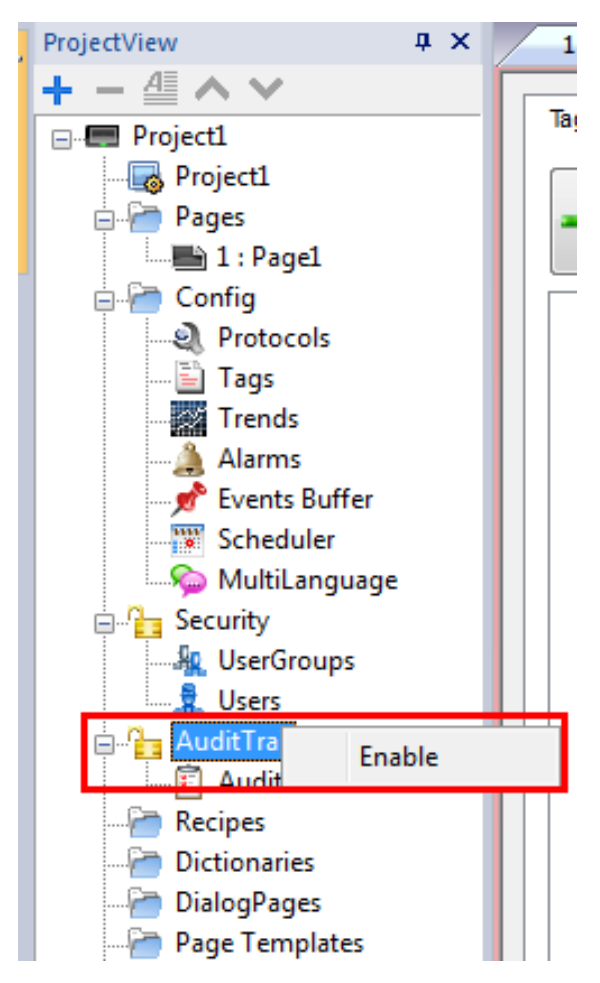

## <span id="page-223-1"></span>配置日志事件

您可以有一个以上的日志记录集。您需要配置指定的事件缓存。

#### 创建事件缓存

路径:项目视图 *>* 配置 *>* 双击事件缓存

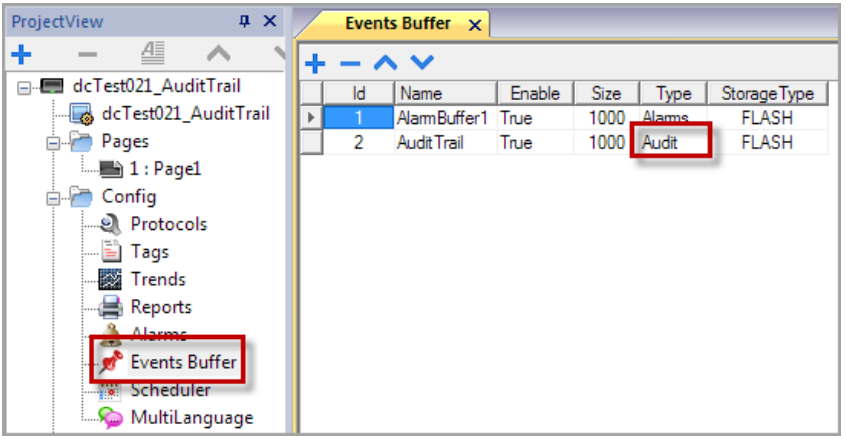

1. 在事件缓存编辑器中,单击 **+**:表中将添加一行。

- 2. 为类型选择日志。
- 3. 配置缓存参数。

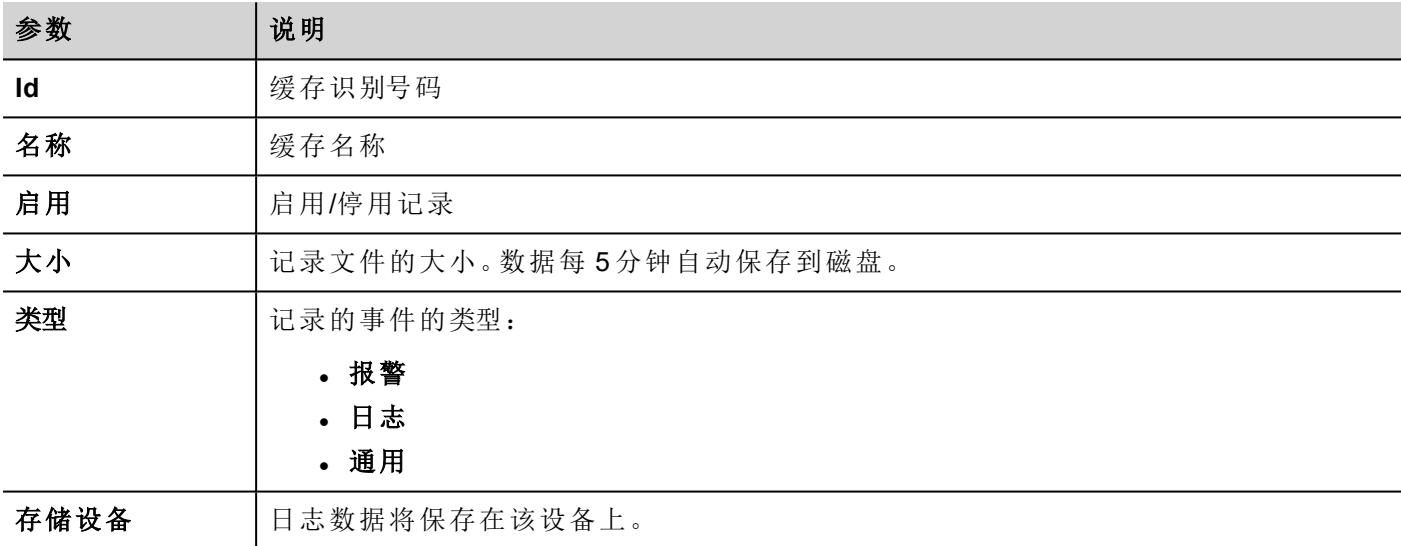

## <span id="page-224-0"></span>为日志配置标签

#### 路径:项目视图 *>* 日志 *>* 单击日志

跟踪与您想控制的动作相关的标签。对于跟踪的标签,所有写入操作将与时间戳和执行该操作的用户一同被 记录。

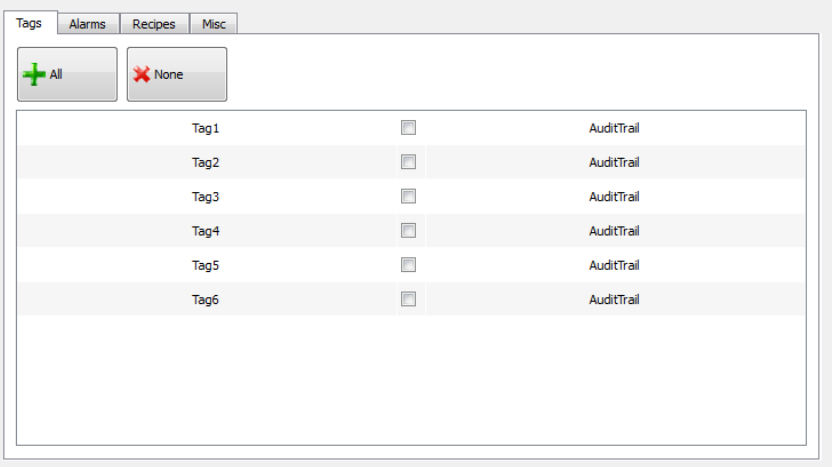

## <span id="page-225-0"></span>为报警配置日志

#### 路径:项目视图 *>* 日志 *>* 单击日志

您可以指定要被日志跟踪的报警。

- 1. 在"日志"编辑器中, 选择报警选项卡。
- 2. 选择所有报警,登录日志:所有在指定报警上执行的操作将被记录。

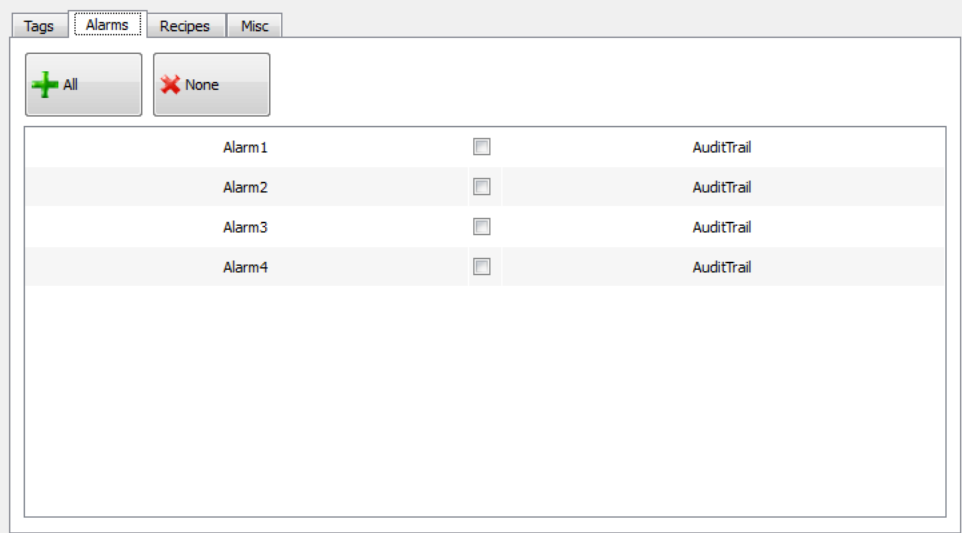

## <span id="page-225-1"></span>为配方配置日志

#### 路径:项目视图 *>* 日志 *>* 单击日志

仅跟踪与您想控制的动作相关的配方。对于跟踪的配方,所有传输操作将与时间戳和执行该操作的用户一同 被记录。

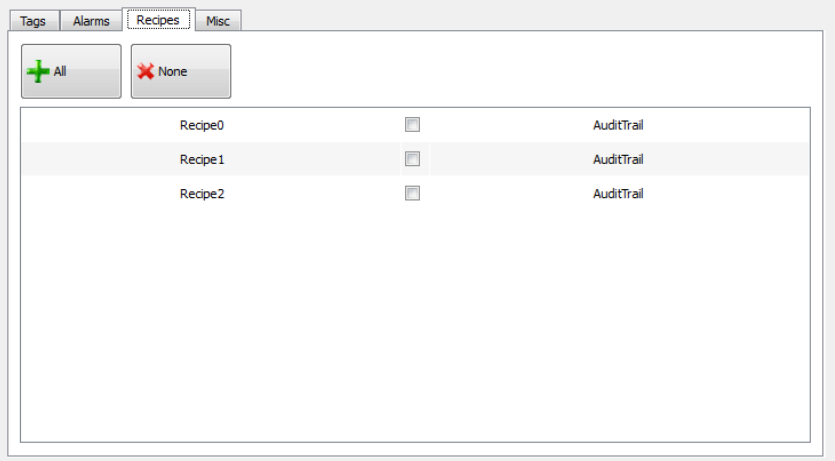

## <span id="page-226-0"></span>配置登录**/**退出 **(LogOut)** 详细信息

#### 路径:项目视图 *>* 日志 *>* 单击日志

日志可以跟踪关于用户登录和用户退出 (LogOut) 事件的信息。

1. 在"日志"编辑器中,选择其他选项卡。

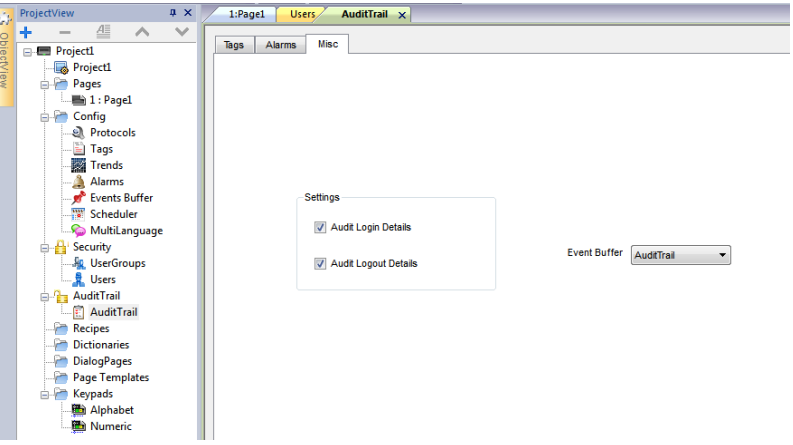

- 2. 选择您想记录的信息。
- <span id="page-226-1"></span>3. 如果您想创建日志类型的额外事件缓存,则可以从事件缓存组合框中选择,或者您可以保留值日志,这 将使用默认缓存。

## 导出日志到.**csv**文件。

要查看日志数据,您需要使用保存事件存档动作将其导出到一个 csv 文件中。请参阅"[系统动作](#page-124-0)"在本页 117了 解详细信息。

### 文件结构

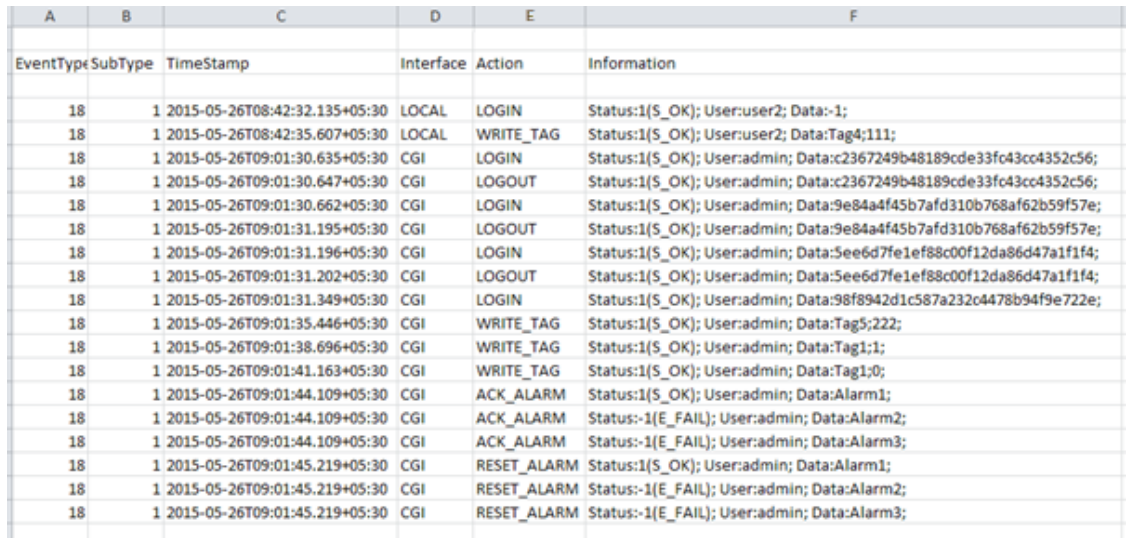

导出的数据文件具有以下内容:

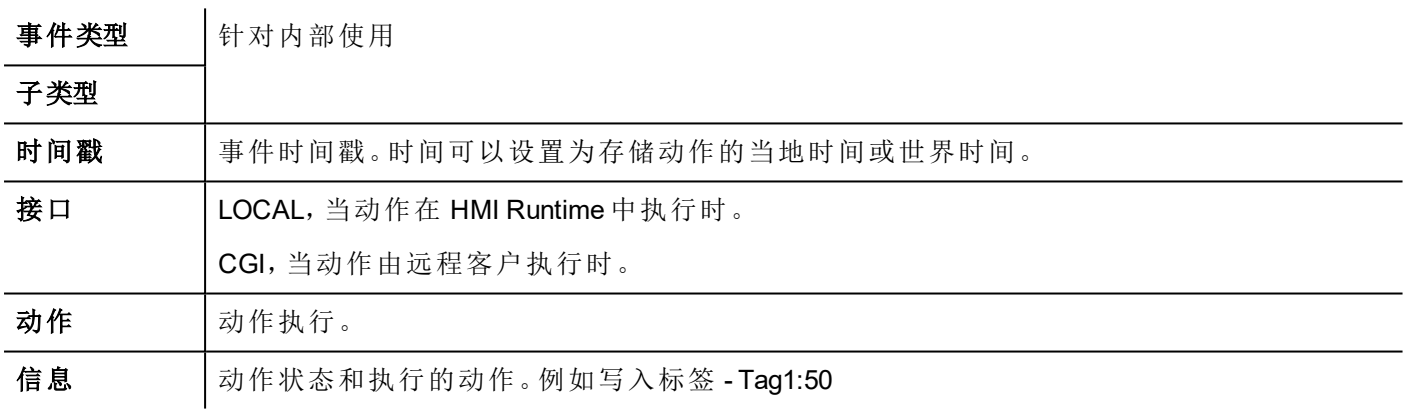

## <span id="page-227-0"></span>查看日志

日志数据必须作为数据文件导出以便查看。

请参阅"[导出日志到.](#page-226-1)csv文件。" 上一页了解详细信息。

## **24** 报表

Ā.

报表是在被事件启动时需要被打印的信息集。当计划的事件被启动,打印在后台开始。

您可以在报表编辑器中配置报表、内容、启动条件和输出打印机。

并非所有控件都能在报表中使用。配置报表时,PB610 Panel Builder 600 提供可用于报表的专用控件集。 报表的格式可以使用预设的页面布局模版进行定制设置。

注:HMI Client 不支持报表打印。

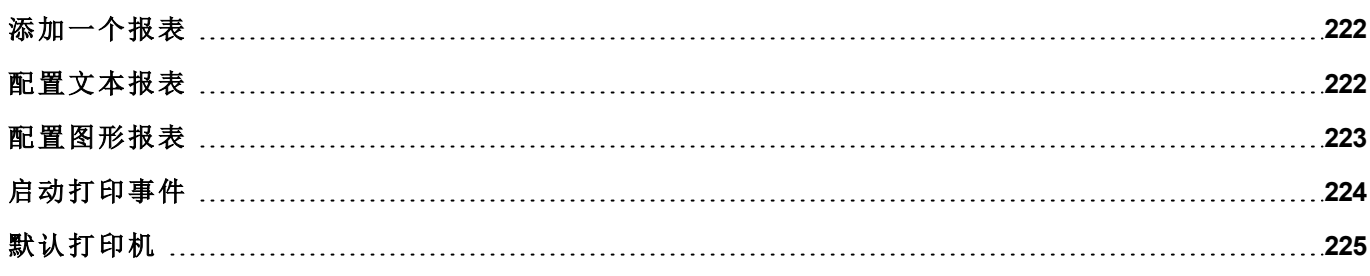

## <span id="page-229-0"></span>添加一个报表

路径:项目视图 *>* 配置 *>* 双击报表

在报表编辑器中,单击图形报表或文本报表:表格中将添加新的一行。

#### 报表类型

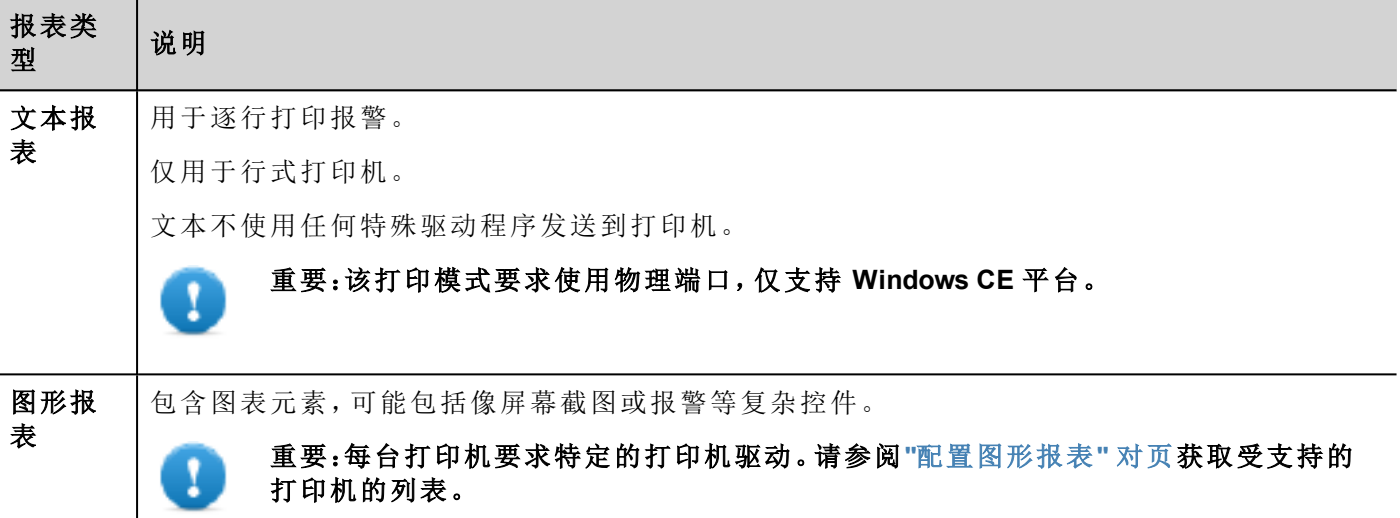

## <span id="page-229-1"></span>配置文本报表

使用报表编辑器。纸张大小(用字符数表示)。

#### 设置打印机选项

使用打印机选项控制打印机的页面刷新。

打印立即开始或一项超时后开始。在打印机选项中,您可以在指定的事件数量、行或秒数之后,等具体情况 出现时强制刷新。

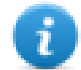

注:文本报表不支持 PDF 格式。

#### 设置报警布局

纸张大小是用字符数表示的纸张宽度。

#### 在报表中添加域

要向报表添加项目,请从可用字段列表中将其拖放到模板页面上。

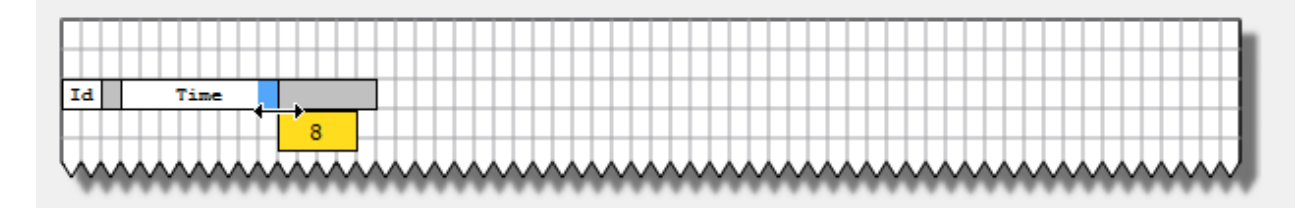

使用鼠标更改字段的大小,工具提示以字符数表示的尺寸。

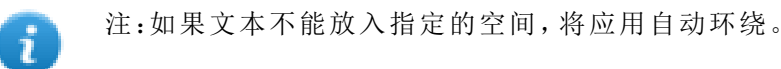

## <span id="page-230-0"></span>配置图形报表

使用报表编辑器配置图形报表。

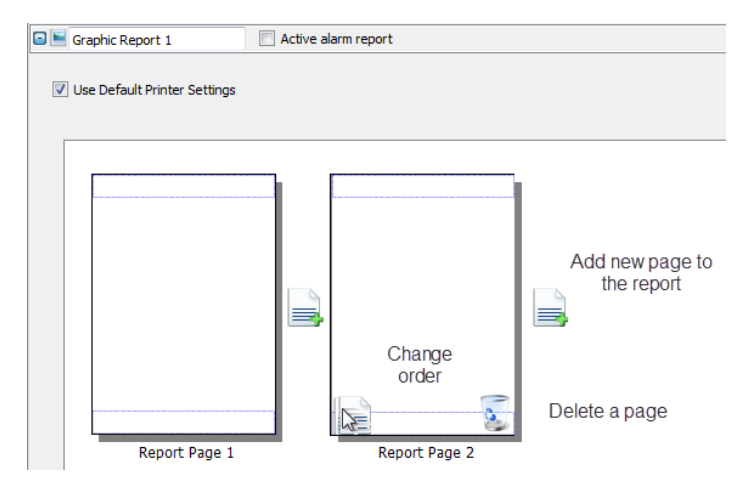

### 添加一个报表页

单击 **+** 向报表布局中添加新页面。

当鼠标在一个页面上时,两个图标被显示,允许您将页面重新排序或删除页面。

#### 修改报表页内容

1. 双击页面编辑其内容:图形报表编辑器出现。

每一页被分为:页眉、页脚和页面主体。

2. 在您要编辑的区域双击:编辑的区域以白色显示,其他的区域呈灰色。 控件集根据背景变化,仅显示您在编辑的区域可用的控件。

#### 报表可用的控件

可用于图形报表的控件:

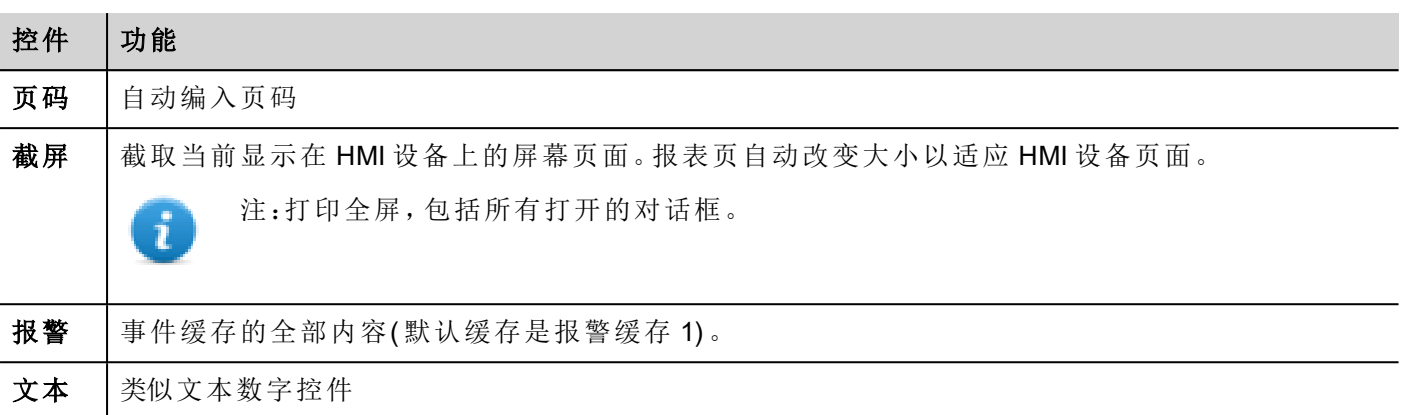

## <span id="page-231-0"></span>启动打印事件

报表打印可以由事件启动。

#### 配置报警打印

#### 路径:项目视图 *>* 配置 *>* 双击报警

- 1. 在"报警"编辑器中,从事件列中打开事件类型对话框。
- 2. 在打印选项卡中,选择要触发打印的所有条件。

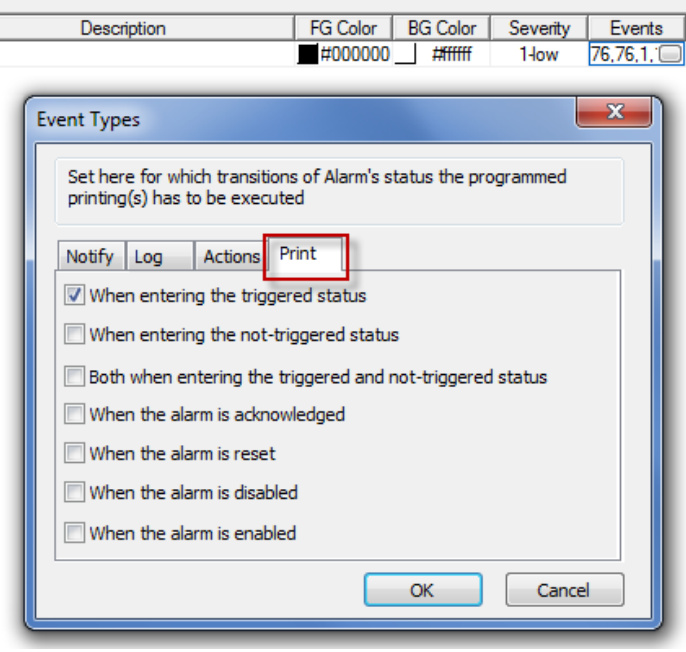

重要:一个项目中只有一个报表可以设为活动报报警表,它可以是文本报表或图形报表。

#### 运行时调整打印机设置

图形报表打印也可使用打印图形报表动作启动。

将动作属性静默设为 **false** 以显示弹出对话框。

T

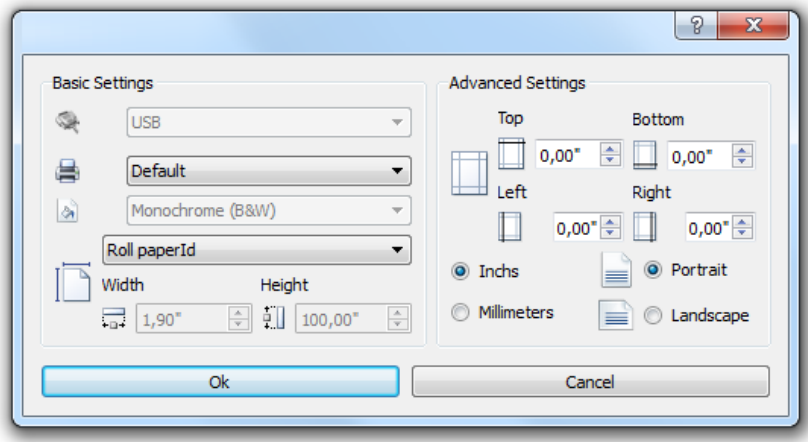

## <span id="page-232-0"></span>默认打印机

#### 打印机设置

您可以对所有的图形报表设置默认的打印机。每个报表可以配置为使用默认的打印机或其他可用的打印机。 单击打印机设置按钮以设置打印机参数。

对于 PDF 打印机,也可定义其中的文件是使用打印文件位置保存的文件夹。

#### 支持的打印机

Windows CE 驱动器 printCE.dll 支持的打印机和打印机语言列表如下。也支持不在列表中但与这些语言兼容的 打印机。

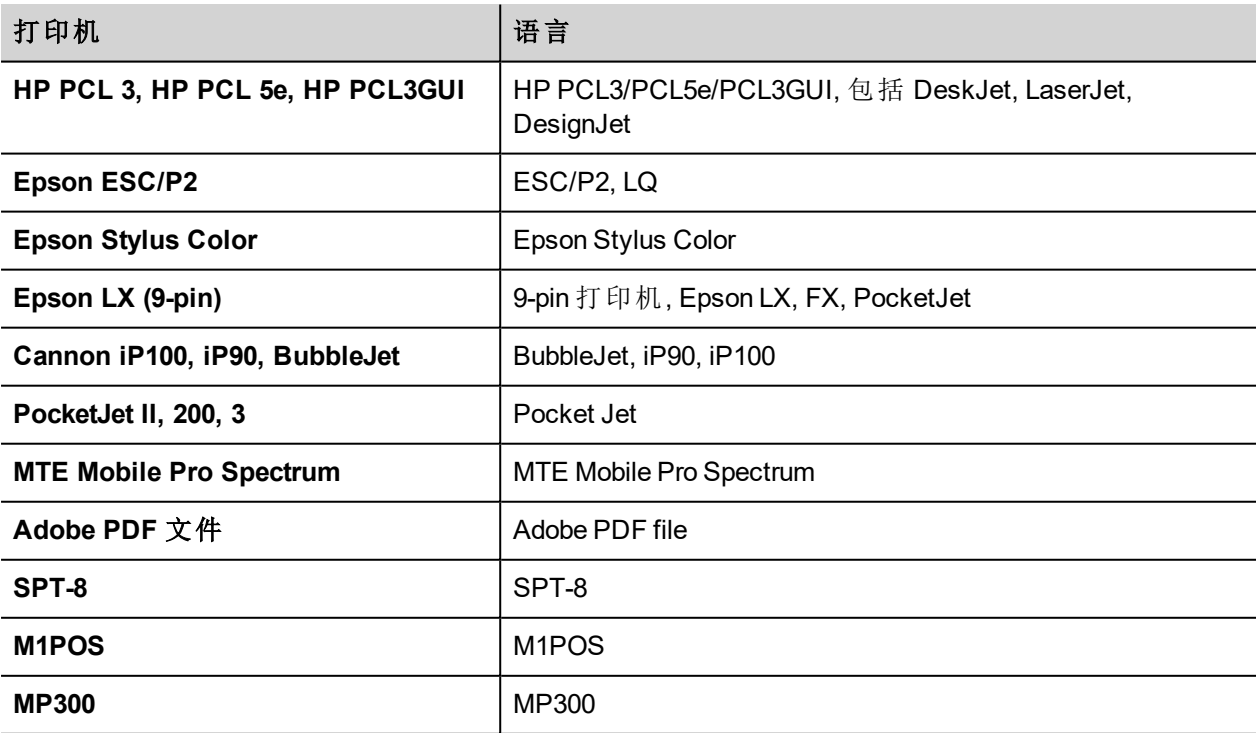

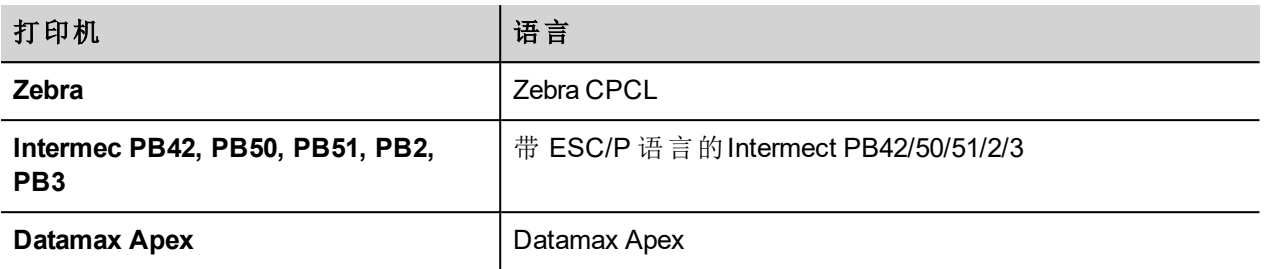

#### 支持的端口

支持以下端口:

- LPT1 (USB 打印机)
- $\cdot$  文件(PDF)

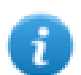

注:在 Win32 平台上,只支持 PDF 和默认打印机。默认打印机是默认的 OS 打印机,可以与任何类型 的端口连接(不仅仅是 USB)。

#### 测试的打印机

以下打印机在 Windows CE HMI 设备中用 printCE 驱动器测试过。

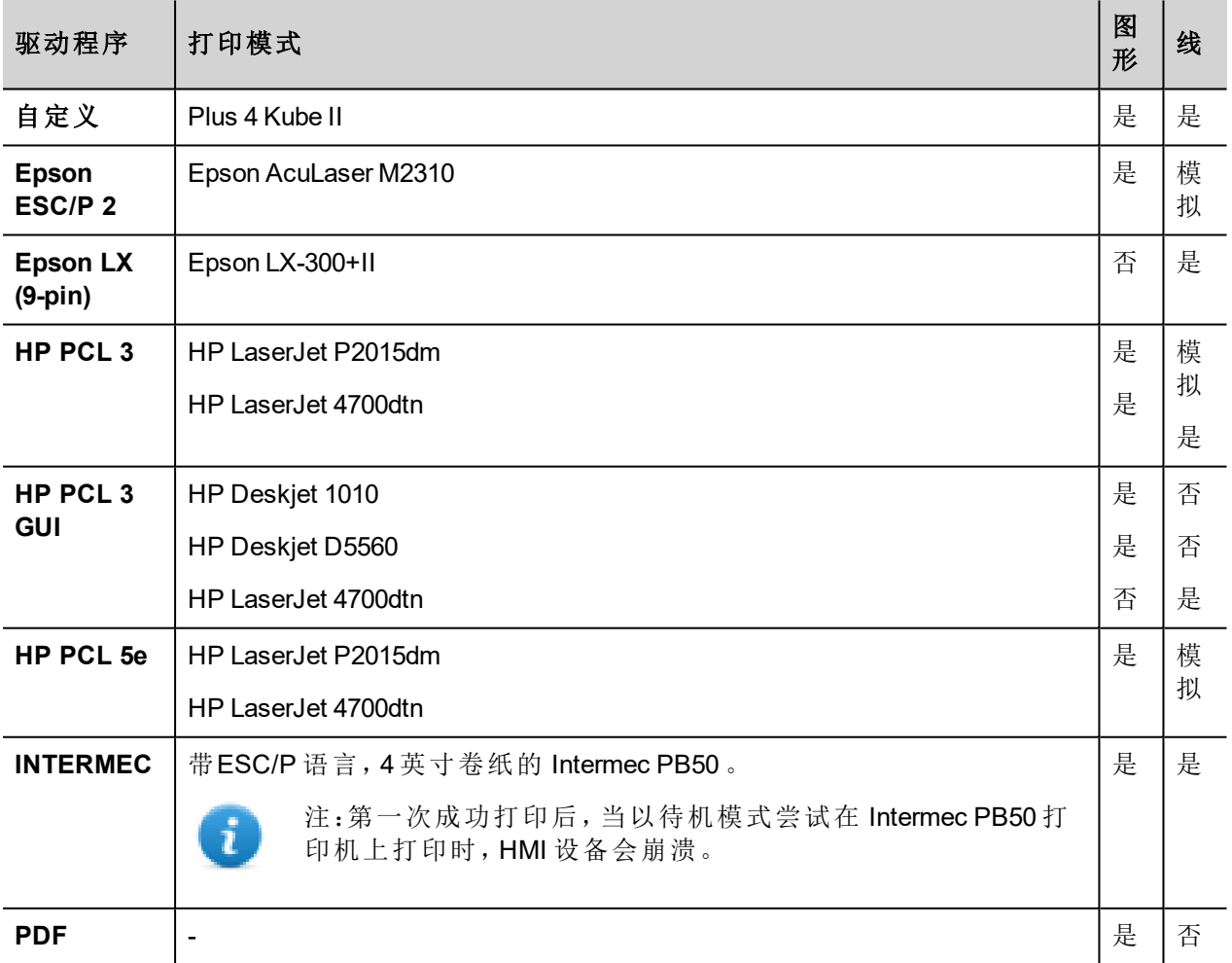

## **25** 屏幕保护程序

屏幕保护程序可以在 HMI 设备不被使用时用来显示幻灯片。幻灯片在以下事件都没有出现且持续一定时间 的情况下启动:

- <sup>l</sup> 触摸屏幕
- <sup>l</sup> 鼠标移动
- <sup>l</sup> 外接键盘按键

#### 启动屏幕保护功能

路径:项目视图 *>* 配置 *>* 双击屏幕保护程序 *>* 启用

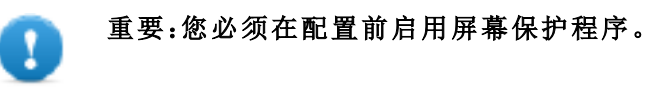

#### 配置屏幕保护程序

路径:项目视图 *>* 配置 *>* 双击屏幕保护程序

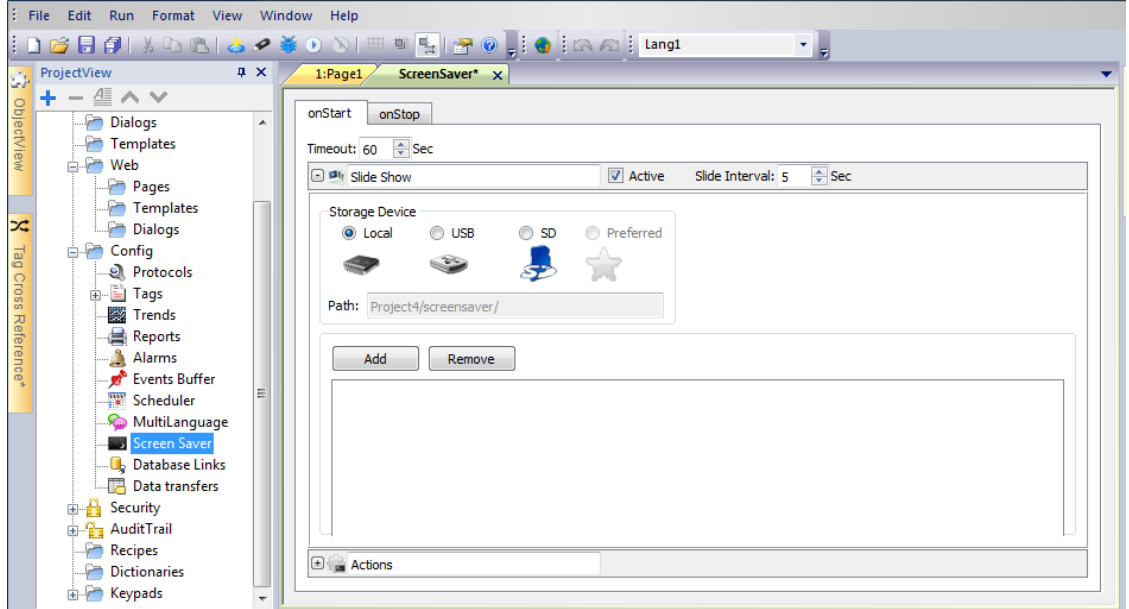

#### 幻灯片参数

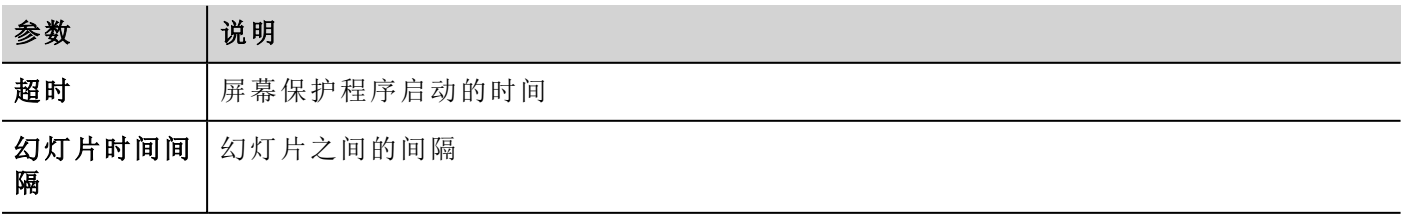

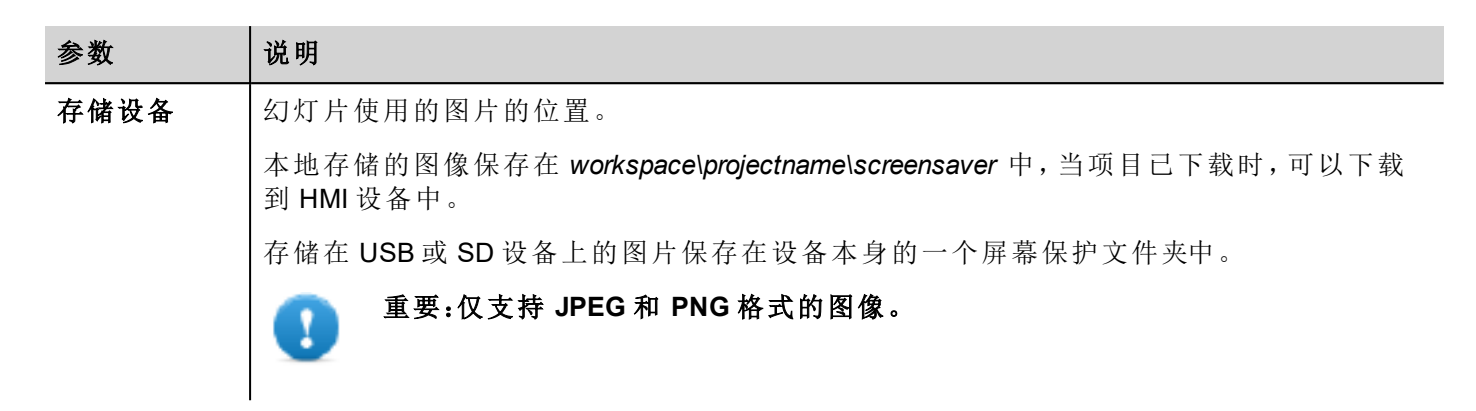

#### 将动作关联到屏幕保护程序

动作可以由屏幕保护程序启动和/或停止来驱动。

- <sup>l</sup> 单击启动时选项卡中动作旁边的 **+**,配置屏幕保护程序启动时要执行的动作。
- <sup>l</sup> 单击停止时选项卡中动作旁边的 **+**,配置屏幕保护程序停止时要执行的动作。

# **26 Runtime** 和项目备份**/**恢复

您可以将 HMI 设备中的所有内容( 包括 HMI Runtime 和项目) 备份到一个外部存储器中。备份可以用于恢复 HMI 设备中的内容或复制到新的 HMI 设备中。

备份功能只对启用该功能的登录用户可用。请参阅"[修改访问权](#page-214-0)" 在本页 207了解详细信息。

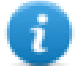

注:不支持在 Win32/HMI Client 上进行备份。

#### 备份功能

备份功能自动执行以下步骤:

- 1. 退出当前项目,解锁当前使用的文件。
- 2. 将 \QTHMI 文件夹( 包含 HMI Runtime、项目以及配方、报警、趋势之类的动态文件) 的内容存档在一个 .zip 文件( 标准或已加密) 。
- 3. 重新加载项目。

开始备份程序:

- 1. 在 HMI Runtime 中右键单击打开上下文菜单。
- 2. 选择备份:备份对话框将显示。

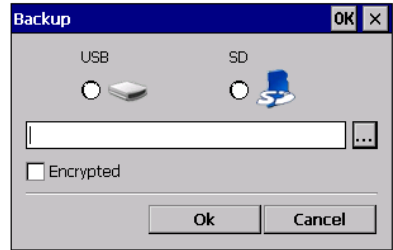

3. 选择存储备份文件的路径。

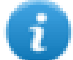

注:备份过程不包括存储在 USB 和 SD 卡中的文件。动态数据如存储在这些设备上的配方、趋势、事 件将不被包含在备份中。

#### 恢复功能

可以对 HMI 设备执行备份包恢复操作

- <sup>l</sup> 从"上下文菜单"中( 请参阅"[更新包](#page-79-0)" 在本页 72了解详细信息)
- <sup>l</sup> 从"系统设置"中( 请参阅"[系统设置](#page-364-0)" 在本页 357了解详细信息)

## **27** 键盘

默认情况下, 在 PB610 Panel Builder 600 中提供多个键盘, 以供数字输入之用。

字母键盘可以与字符串数据类型关联使用

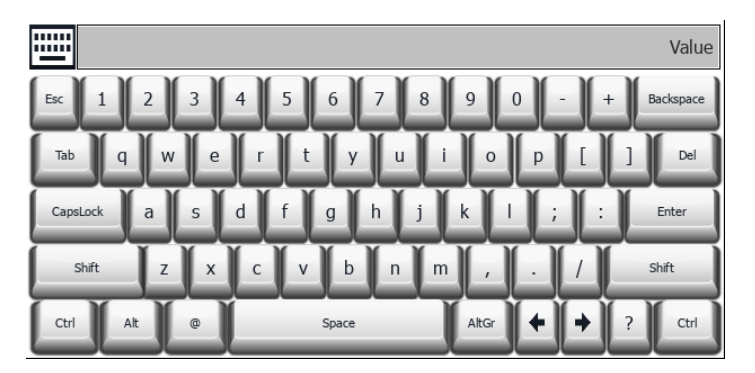

数字键盘可以与数字数据类型关联使用

| ≕              |                |   | Value      |
|----------------|----------------|---|------------|
| Min:<br>Max:   |                |   | Min<br>Max |
| 7              | 8              | 9 | Esc        |
| 4              | 5              | 6 |            |
| $\mathbf{1}$   | $\overline{2}$ | 3 | $^{+}$     |
| $\overline{0}$ | r              |   | Del        |
|                |                |   | Enter      |

日历键盘可以与日期数据类型关联使用

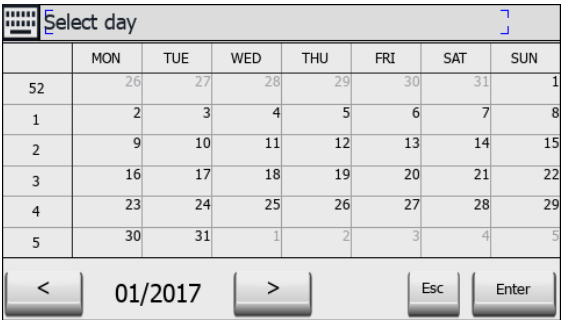

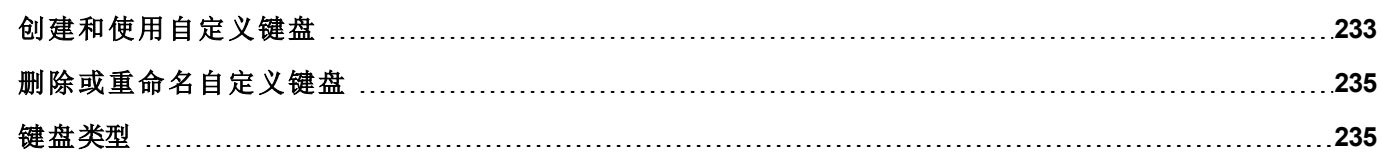

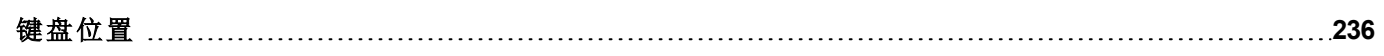

## <span id="page-240-0"></span>创建和使用自定义键盘

可以创建一个新的键盘或自定义已有的键盘。

#### 创建一个键盘

1. 在项目视图中,右键单击键盘并选择插入键盘:新建键盘对话框显示。

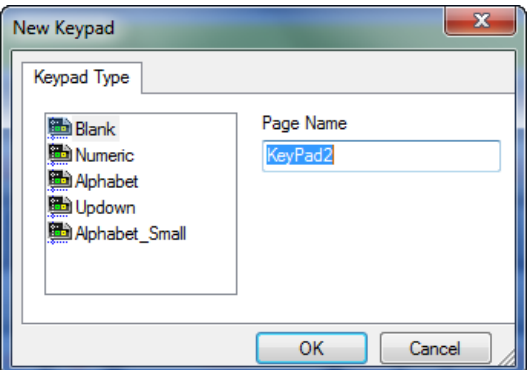

2. 从中选择一个可用键盘,或选择空白从头创建一个键盘。在这种情况下,将显示一个空白的键盘。

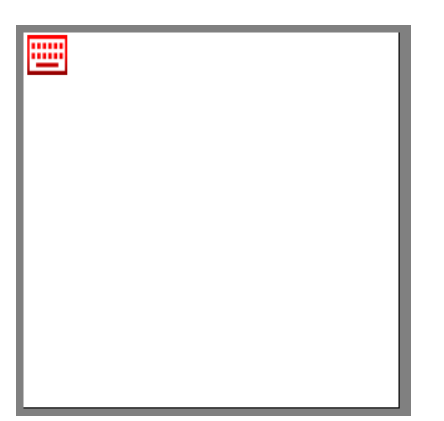

3. 使用控件库中的键盘控件和键盘按钮创建自定义键盘。

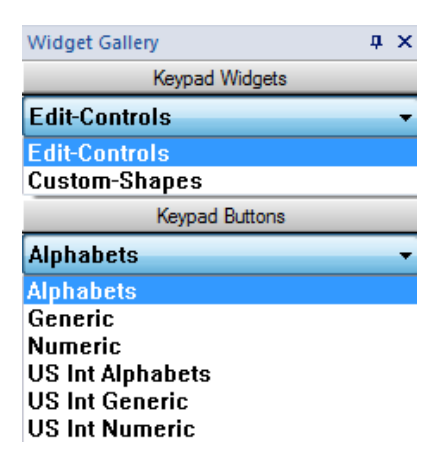

如示例所示,您创建的键盘将保存在项目文件夹中。

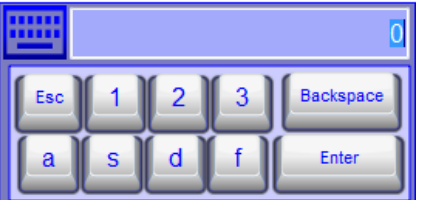

#### 将自定义键盘附到区域

自定义键盘随后可用键盘属性指向的任何字段,如本示例所示。

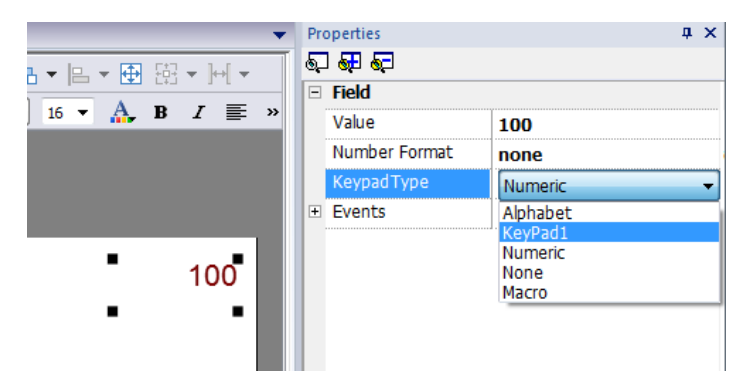

#### 自定义键盘的提示和技巧

默认情况下,任何数字控件( 读/写数字域) 被指定数字键盘。

如果您想将自定义版的数字键盘应用到所有数字控件中,按如下添加:

1. 创建一个新的键盘并选择数字作为键盘类型。这将是数字键盘原始设置的备份。

2. 自定义默认数字键盘并保存。自定义版本的数字键盘现在将按照默认在项目中被指定。

请参阅"[删除或重命名自定义键盘](#page-242-0)" 对页,了解如何重命名自定义键盘的详细信息。

#### 键盘的上下箭头

该类键盘尤其对需要该功能将光标在[控](#page-280-0)件中上下移动有用。这里有一个使用控制列表控件的示例。请参阅"控 [制列表控件](#page-280-0)" 在本页 273了解详细信息。

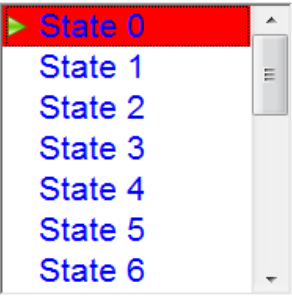

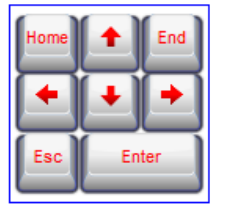

## <span id="page-242-0"></span>删除或重命名自定义键盘

在项目视图中,右键单击自定义键盘,选择以下选项之一:

- 删除键盘页可将键盘从项目中删除
- 重命名键盘页可重命名键盘。

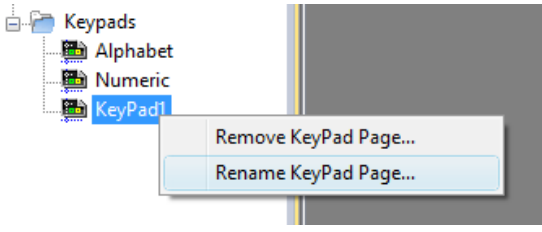

## <span id="page-242-1"></span>键盘类型

路径:项目视图 *>* 键盘 *>* 双击键盘 *>* 属性

设置键盘的键盘类型参数,定义数据条目的类型。

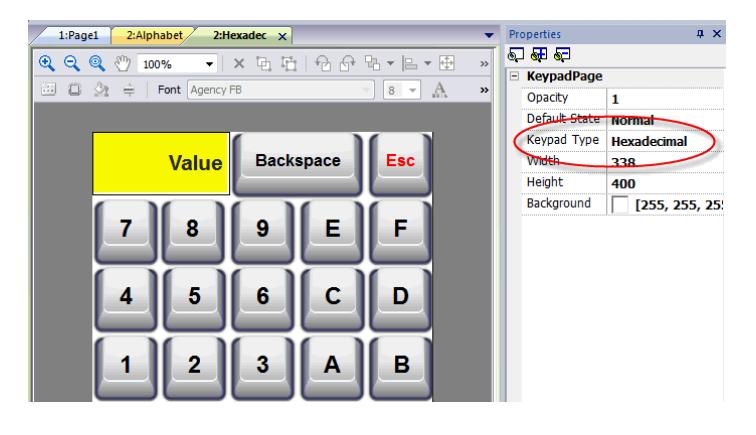

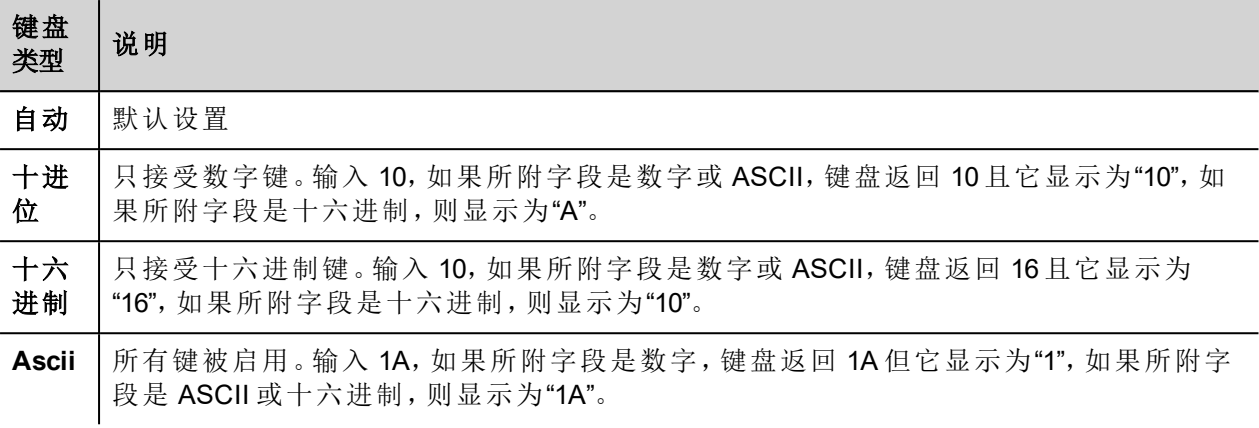

## <span id="page-243-0"></span>键盘位置

键盘的**Runtime** 定位属性可用来定义屏幕上键盘的显示位置。

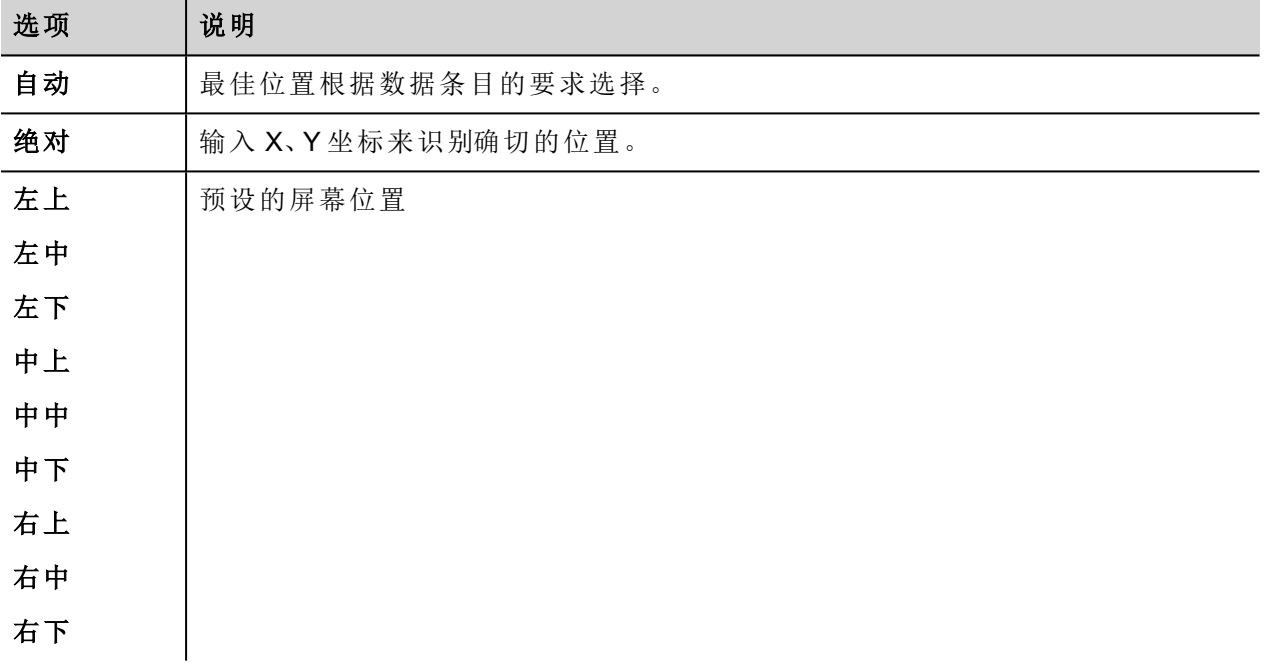

如果您不想拖拽移动键盘位置,请选中锁定键盘位置选项。

## **28** 外置键盘

HMI Runtime 可以通过 USB 连接外接键盘。

键盘可以用于:

- 数据输入(默认)
- 执行特定按键对应的动作

例如右箭头键单击事件可以映射加载页面动作。

键盘可以在项目级别编辑,这样这些设置对所有页面都有效。页面中,您可以选择哪些键的设置要使用项目 的设置,哪些键的设置要在具体的页面自定义。

#### 打开外接键盘

1. 在页面编辑器中,点击工作区底部的键盘**/**脚本右侧的图标:键盘/脚本编辑器将显示。

2. 选择键盘选项卡。

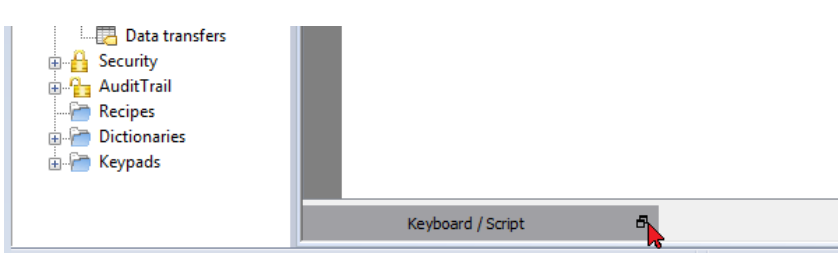

键盘编辑器中的每一行对应一个键。

|                          | File Edit Run Format View Window Help                                                                                                    |                                                           |                     |          |                                                                 |    |            |
|--------------------------|----------------------------------------------------------------------------------------------------|-----------------------------------------------------------|---------------------|----------|-----------------------------------------------------------------|----|------------|
|                          |                                                                                                    |                                                           |                     |          | $\mathbf{v}$                                                    |    |            |
|                          | ProjectView<br>$x \times$                                                                                                    | $1:Page1^* \times$                                        |                     |          |                                                                 |    |            |
| ObjectView               | $+ - \n \triangleq \wedge \vee$<br>□ ■ prj-v192<br>Project properties                                                                                                 | 回 ① 文 → ● △ ②   Font Tahoma       →  24 → A × B / U ま 暮 看 |                     |          |                                                                 |    |            |
| ×<br>Tag Cross Reference | <b>All Pages</b><br>■ 1: Page1<br><b>Dialogs</b><br>Templates<br><b>All Web</b><br>Pages<br>Templates<br>Dialogs<br><b>Config</b><br>el Protocols<br><b>E</b> El Tags |                                                           | 123.0               |          |                                                                 |    | E          |
|                          | <b>图 Trends</b>                                                                                                    |                                                           |                     |          |                                                                 |    |            |
|                          |                                                                                                    |                                                           |                     | Keyboard |                                                                 |    | $\times$   |
|                          | Reports<br>Alarms<br>Events Buffer<br>Scheduler                                                                                                    | $\rho$ - Search                                           | Filter by: key name |          | Shows: all keys                                                 | 一回 | standard v |
|                          | MultiLanguage<br><b>Bill</b> Screen Saver                                                                                                    | <b>Escape</b>                                             | Code 0x1000000      |          | $\triangledown$ Enable $\triangledown$ Inherits project actions |    |            |
|                          | <b>B</b> . Database Links                                                                                                    | <b>E El Backtab</b>                                       | Code ny tononoz     |          | $\sqrt{}$ Enable $\sqrt{}$ Inherits project actions             |    |            |
|                          | Data transfers                                                                                                    | <b>Backspace</b>                                          | Code 0x1000003      |          | V Enable V Inherits project actions                             |    |            |
|                          | <b>B</b> Security<br><b>Ray Audit Trail</b>                                                                                                    | ⊕   Return                                                | Code 0x1000004      |          | D Enable D Inherits project actions                             |    |            |
|                          | Recipes                                                                                                    | <b>Exter</b>                                              | Code 0x1000005      |          | $\sqrt{ }$ Enable $\sqrt{ }$ Inherits project actions           |    |            |
|                          | <b>Dictionaries</b><br>in Keypads                                                                                                    | <b>E I</b> Insert                                         | Code 0x1000006      |          | V Enable V Inherits project actions                             |    |            |
|                          |                                                                                                    | <b>E Delete</b>                                           | Code 0x1000007      |          | D Enable D Inherits project actions                             |    |            |
|                          |                                                                                                    | $\Box$ Pause                                              | Code ny tononos     |          | V Enable V Inherits project actions                             |    |            |
|                          |                                                                                                    | Script / Keyboard /                                       | id: Page1           |          |                                                                 |    |            |

会显示每一个键的如下信息:

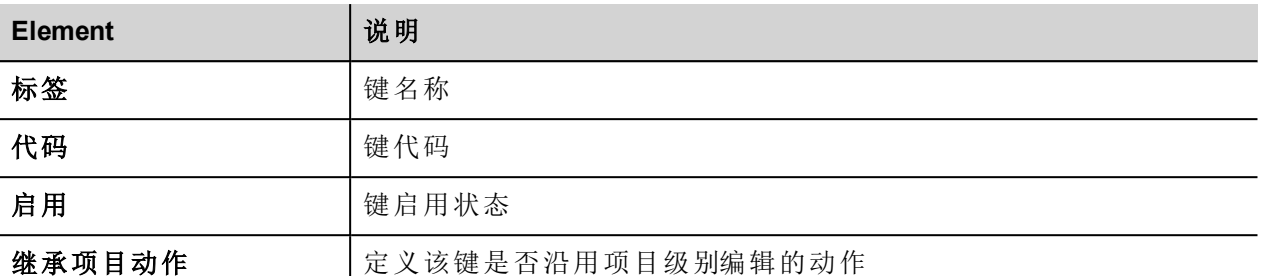

此处为可能的配置:

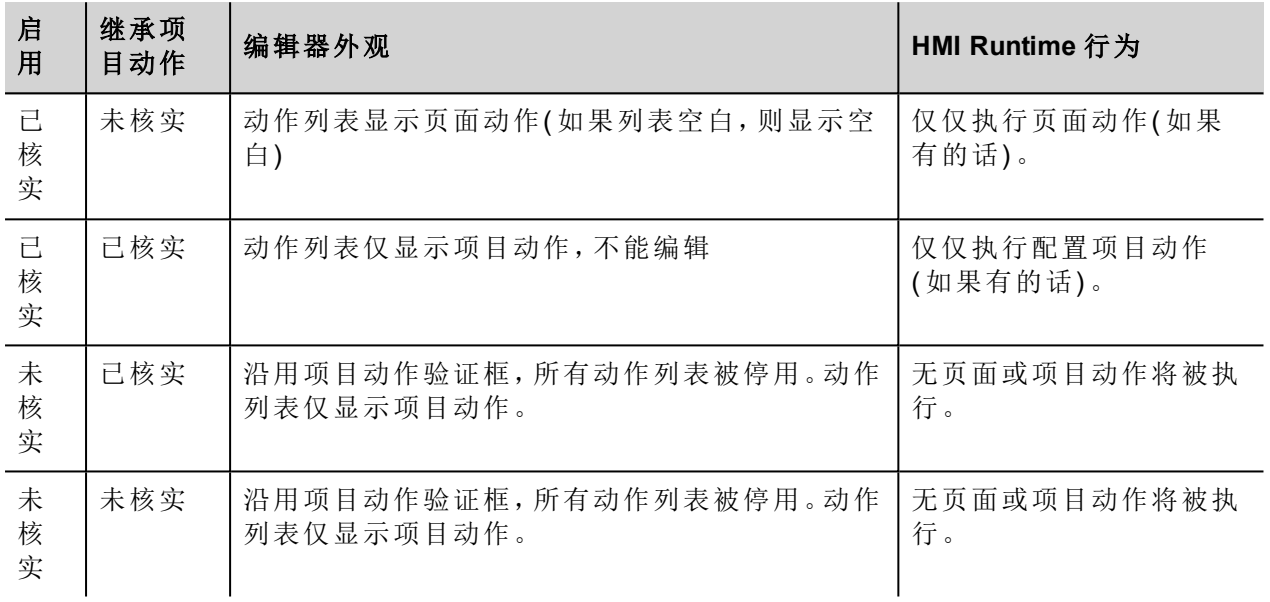

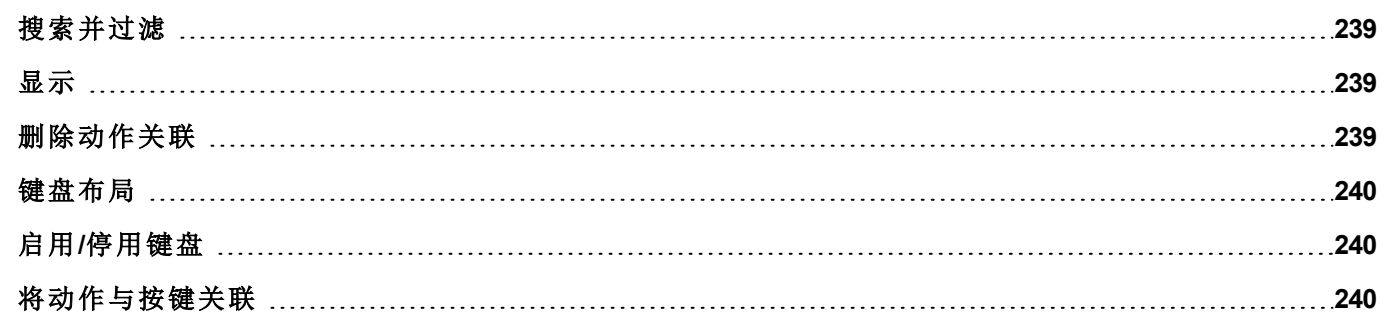

## <span id="page-246-0"></span>搜索并过滤

要显示一组经过筛选的键,请在筛选条件中选择键名称并在搜索栏中输入一个字母:只有名称中包含该字母 的键会在键盘编辑器中显示。

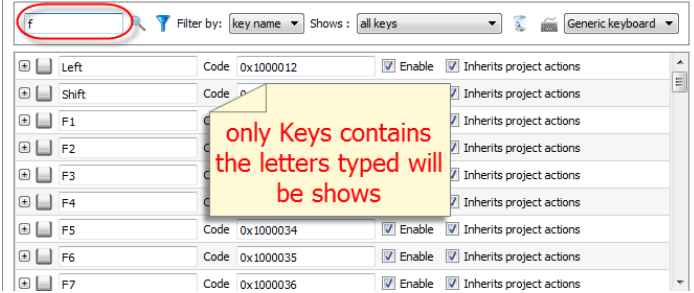

或者在筛选条件中选择键代码并在搜索栏中输入一个字母:只有代码中包含该字母的键会在键盘编辑器中显 示。

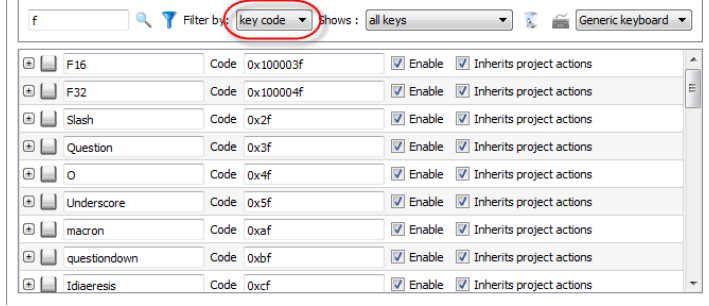

## <span id="page-246-1"></span>显示

 $\mathbf{r}$ 

您可以简单地选择将要列在键盘编辑器窗口的键。要显示数量有限的一组按键,请在显示中选择一个选项。

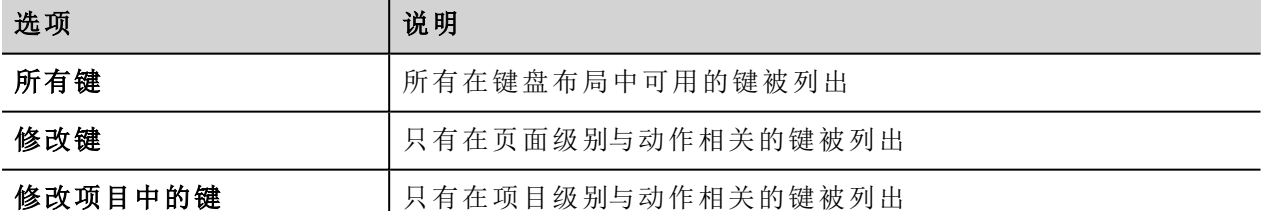

### <span id="page-246-2"></span>删除动作关联

要删除按键与动作之间的所有创建的关联:

- 1. 选择您想删除的关联按键。
- 2. 单击清除所选按键的所有动作按钮。

如果是在页面级别操作,页面动作将被删除,如果是在项目级别操作,项目动作将被删除。

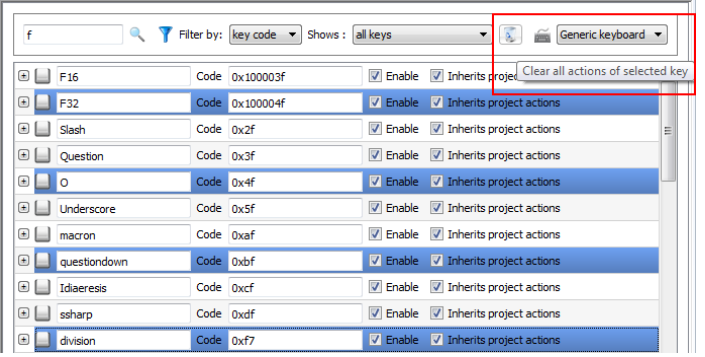

## <span id="page-247-0"></span>键盘布局

<span id="page-247-1"></span>从键盘布局组合框中选择键盘的布局。通用键盘是指通用国际键盘布局。

## 启用**/**停用键盘

您可以在项目级别和页面级别启用/停用键盘动作。要启用键盘动作,请在属性窗格中将键盘宏设为 **true**。

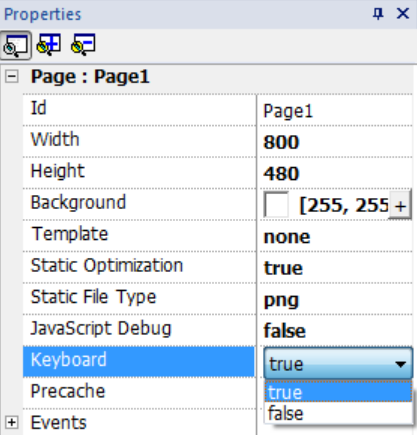

<span id="page-247-2"></span>您可以在运行时使用键盘宏动作启用/停用键盘动作。请参阅"[键盘动作](#page-109-0)" 在本页 102了解详细信息。

## 将动作与按键关联

在键盘编辑器上将动作与按键相关联。

1. 单击您要编程的键旁边的 **+**:键配置字段出现。

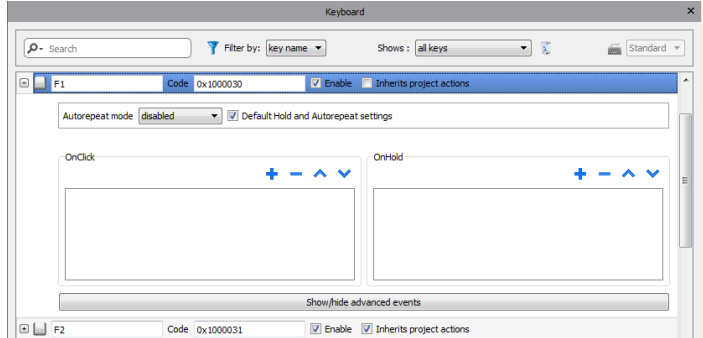

1. 单击 **+** 添加动作。

您可以将动作同时关联至单击事件和长按事件。 请参阅"事件" [在本页](#page-46-0) 39了解详细信息。

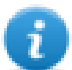

注:注:JavaScript 代码可以与按键事件关联。

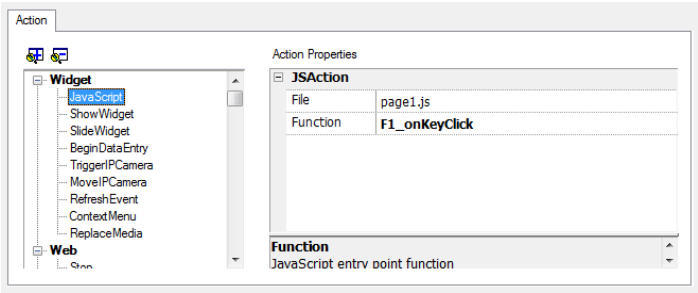

## **29** 标签交叉索引

标签交叉索引窗格显示根据位置和用途组织的、在当前项目中使用的标签名称列表。

在这个窗格您可以:

 $\mathbf{i}$ 

- <sup>l</sup> 验证每个标签使用的位置( 报警、页面、配方、计划任务、趋势等等)
- <sup>l</sup> 识别不可用的标签参照( 标签编辑器中未被定义的标签参照)
- <sup>l</sup> 识别未在项目中使用的标签

注:"标签交叉索引"窗格未列出 JavaScript 代码中使用的标签。

[在标签索引窗格更新数据](#page-251-0) **[244](#page-251-0)**

#### 打开标签索引窗格

#### 路径:视图 *>* 工具栏和连接窗口 *>* 标签交叉索引

单击标签交叉索引选项卡以打开"标签交叉索引"窗格。

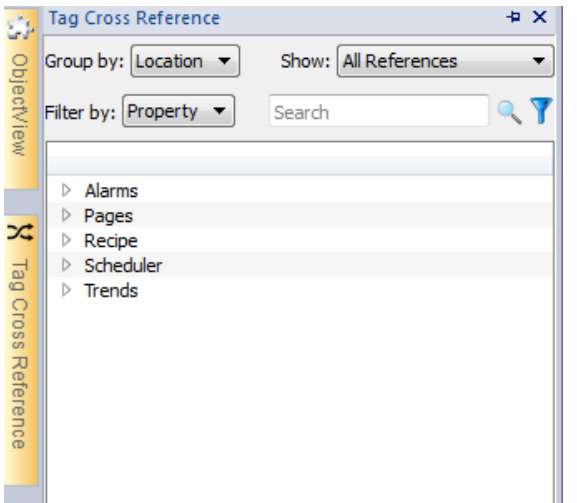

#### 在标签索引窗格操作

标签索引窗格提供一组标准功能。

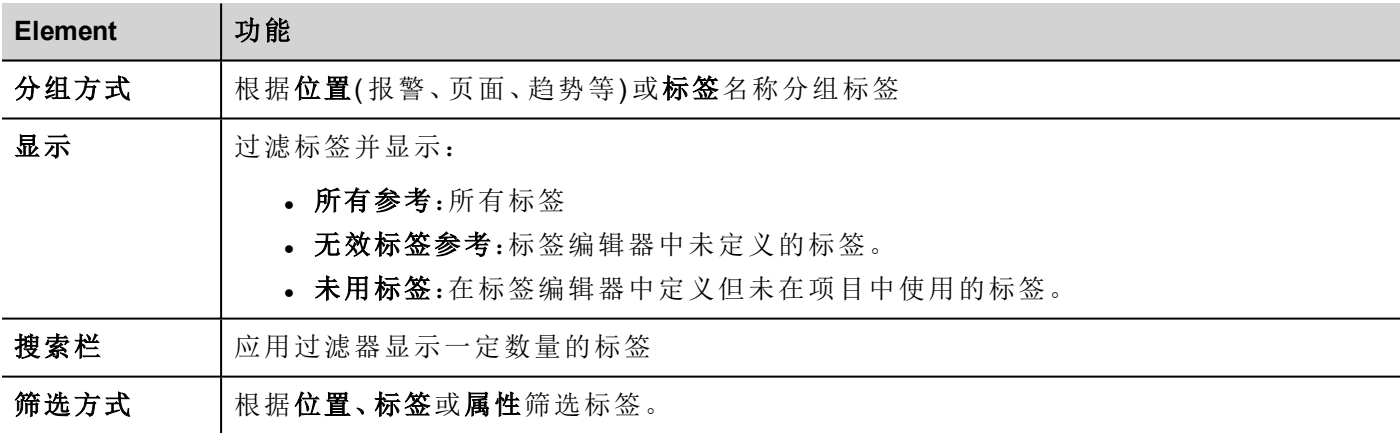

对列出的标签导航,找到它们在项目中什么位置被使用。 双击一个标签,打开编辑器或该标签被使用的页面。

### <span id="page-251-0"></span>在标签索引窗格更新数据

#### 手动更新

默认情况下,显示在标签索引窗格中的信息必须手动更新。要实现这一点,请单击刷新按钮 49。当需要 刷新时会出现一个警示标志。
## 自动更新

#### 路径:视图 *>* 属性

从 PB610 Panel Builder 600 属性页面启用"标签交叉索引"窗格自动更新。

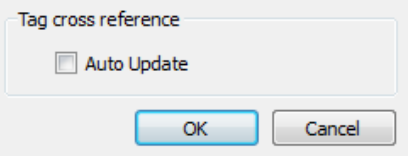

选中自动更新选项。

### 导出数据

在标签索引窗格显示的数据可以导入到 .csv 文件中。 数据根据在窗格中的分组情况在导出的文件中组织。

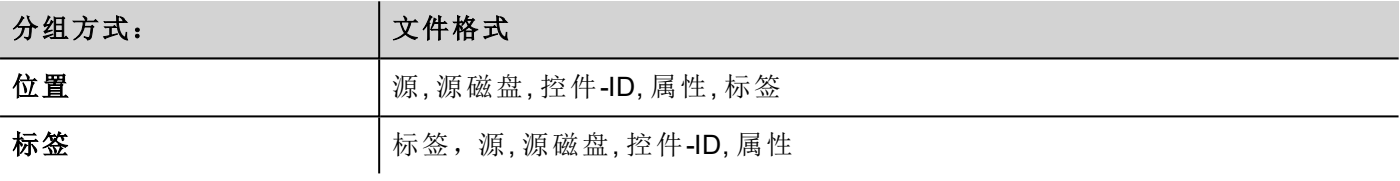

 $\mathbf{i}$ 

注:导出操作中使用的分隔符取决于计算机的区域设置。

# **30** 索引寻址

索引寻址使您可以根据一个标签的值选择一个标签集。这是非常有用的,例如,要使用相同的图表使不同来 源的数据可视化,用户要做的就是从列表选择要监控的源。

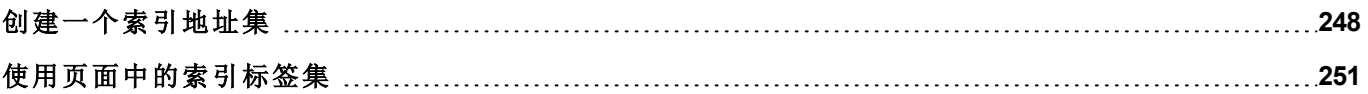

## <span id="page-255-0"></span>创建一个索引地址集

### 场景

在这种场景下,环境数据从四个房间收集,每个房间都配备了温度、压强和湿度感应器。可用数据如下:

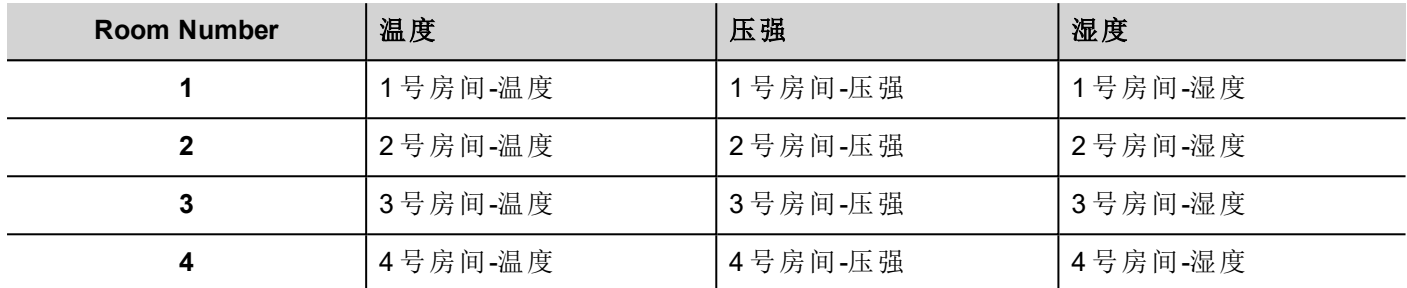

使用索引地址功能,您可以用一个单一的表格形式整理 HMI 设备中的所有数据。

三个不同感应器的数据可以在一个页面显示,房间号用做选择器( 组合框) 来选择正确的标签集。

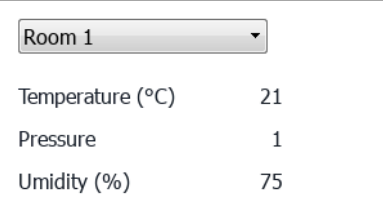

### 如何创建一个索引标签集

#### 路径:项目视图 *>* 标签

要实现这一点,您需要创建一个索引标签集。

1. 在标签编辑器中,定义协议和标签。定义为每个数据索引的标签,在这个例子中,您必须为每个房间的 每个感应器创建一个标签。

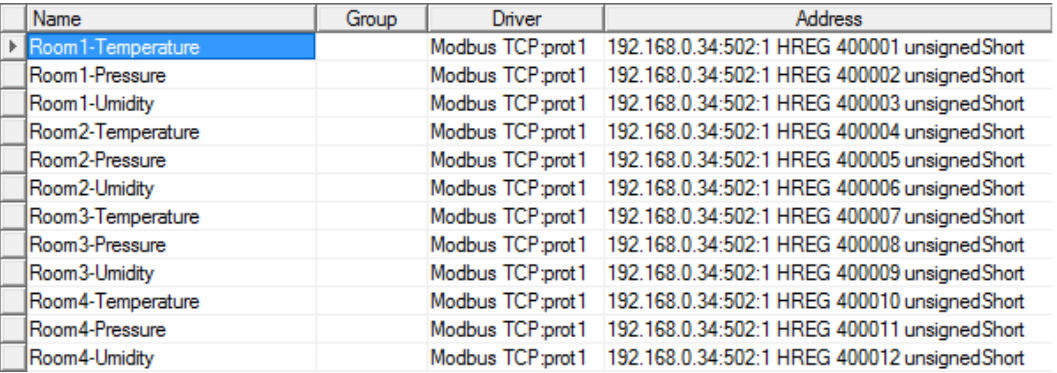

- 2. 创建一个标签,用做索引标签。在该示例中,您创建一个"RoomNumber"标签,可以是使用变量协议的 unsignedInt 类型。
- 3. 从项目视图中,选择配置 > 标签,双击索引标签集:"索引标签集"编辑器显示。
- 4. 点击 + 添加一个索引标签集。在示例中,您将称之为"Room"。
- 5. 选择标签"RoomNumber"用做房间编号选择器。
- 6. 为每组数据创建一个索引实例。在该例子中,每个房间一个。
- 7. 为每种数据类型创建一个别名,并相应重命名表格各列。在该例子中命名为"Temperature"、"Pressure"和 "Humidity"。
- 8. 双击每个小格,与正确的标签关联。

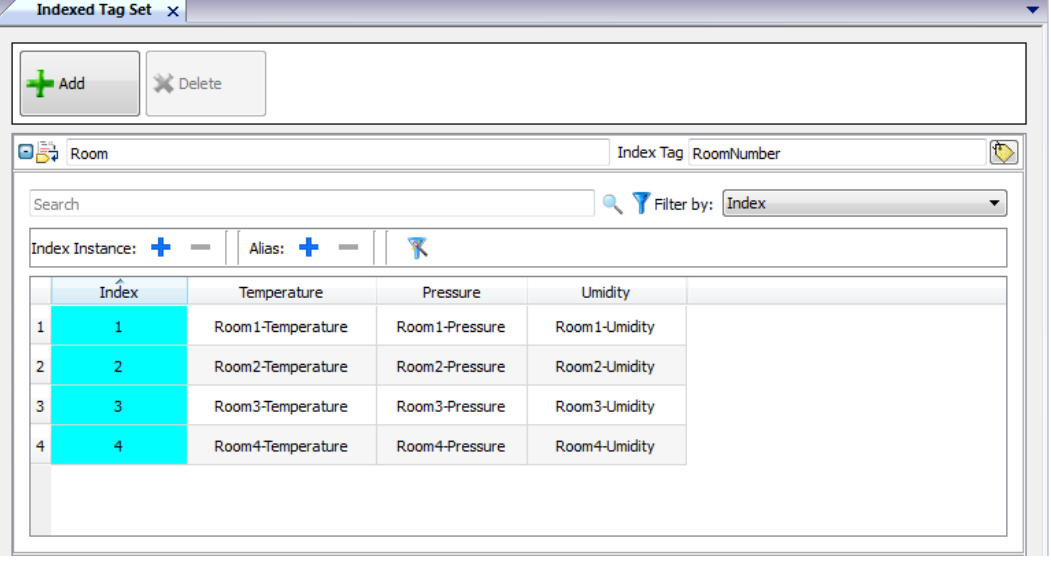

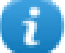

注:"索引标签"数据类型可以是数字、字符串或任何简单的数据类型。

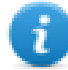

注:要引用数组数据类型,请使用数组索引 = -1

#### 自动填入功能

索引标签集表格可能变得非常复杂,填入表格可能出错。启动自动填入功能,确保别名(Alias)输入正确。

单击 不 启用自动填充功能:自动填充表格显示。

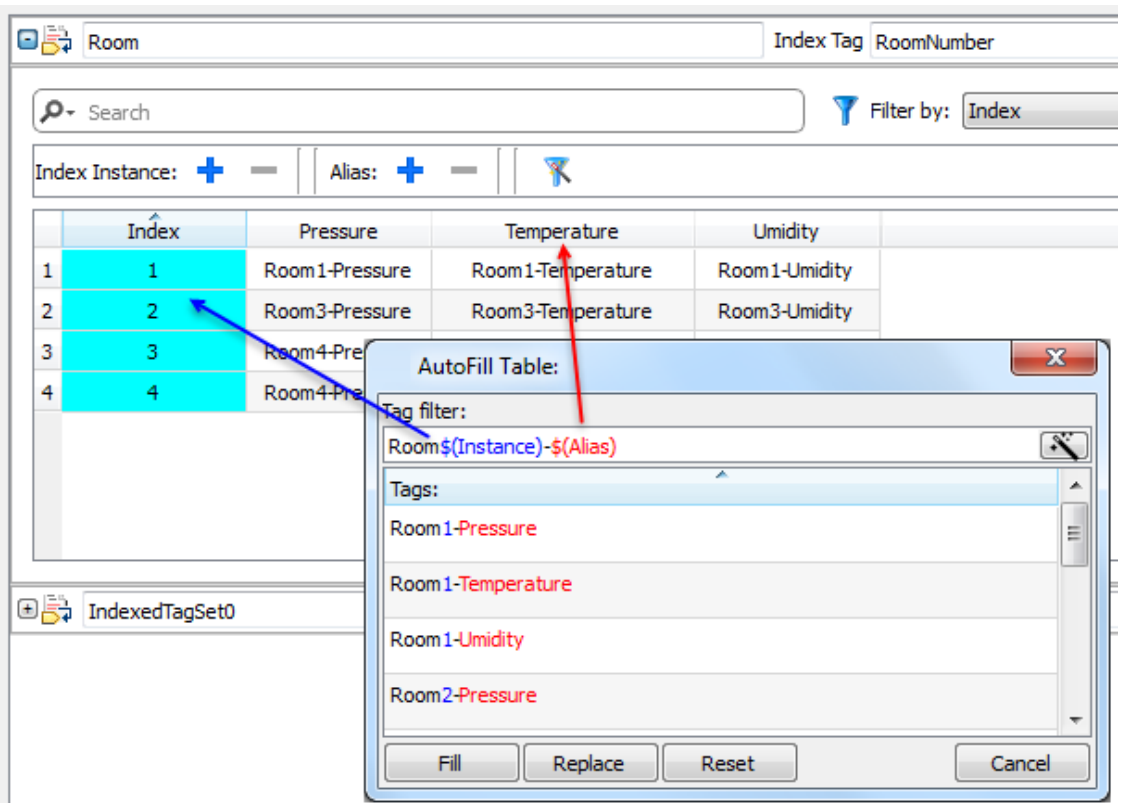

该功能使用常规表达用标签填入表格,尽量与筛选器匹配,关键词\$(示例)将被指定的索引值(Index)代替,关 键词\$( 别名) 将被指定的别名 (Alias) 标签代替。

## 自动填入的例子

"Room\$(Instance)-\$(Alias)"将匹配所有标签名称:

Room1-Temperature,

Room1-Pressure,

Room1-Humidity,

Room2-Temperature,

…

"Room0\*\$(Instance)-\$(Alias)"将匹配所有标签名称:

Room1-Temperature,

Room01-Pressure,

Room001-Humidity,

Room2-Temperature,

Room02-Pressure,

Room002-Humidity,

…

### 自动填入表格元素

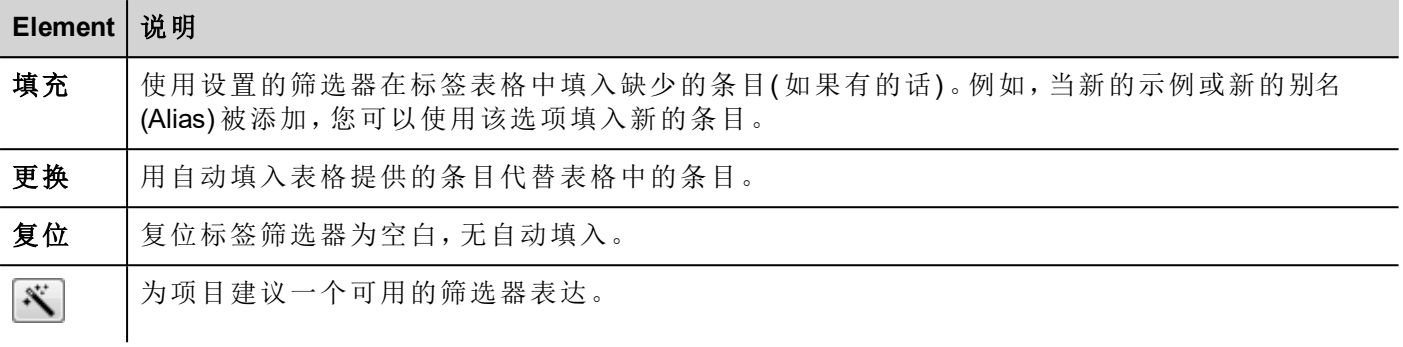

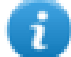

注:筛选器另存为项目优先项,可以对整个表格或一列设置。一旦筛选器为一列进行设置,表格筛选 器将被忽略。因此您可以有选择地更改筛选器,以处理特定的别名 (Alias)。

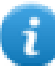

注:要引用一个数组的元素,请使用\字符(数组标签通过斜体字区分)。

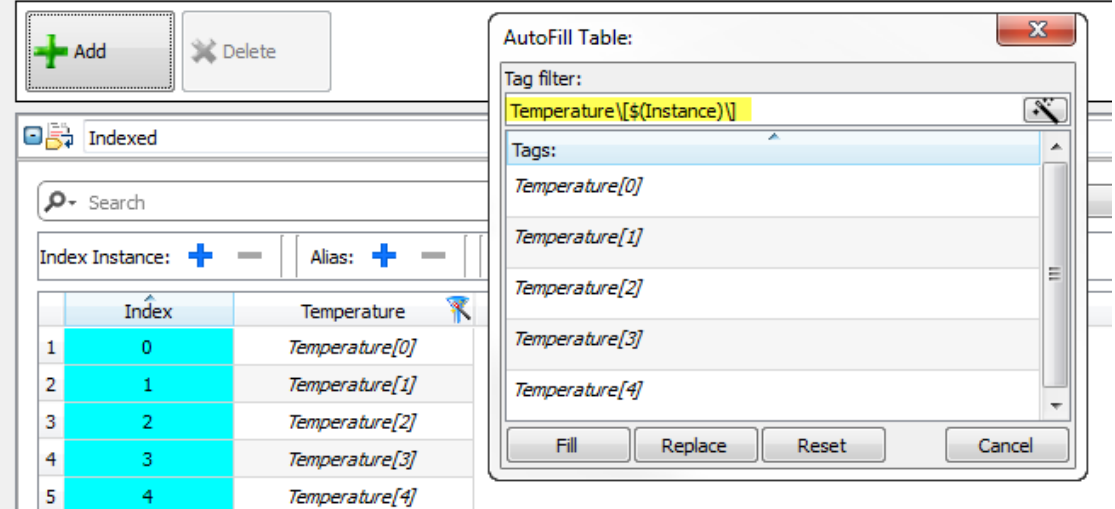

## <span id="page-258-0"></span>使用页面中的索引标签集

创建索引标签集后,可以使用它为 HMI 设备创建页面,如本例中所示。

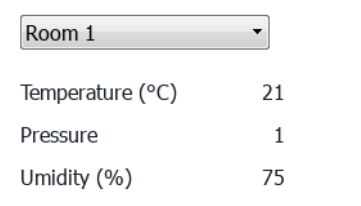

要创建该页面:

- 1. 创建一个页面并添加一个组合框、三个标签和三个数字栏位。
- 2. 为房间号创建的索引标签用于组合框,本例中为"RoomNumber"。这将会是房间号的选择器。
- 3. 为组合框创建一个列表。在该例子中,使用如下列表。

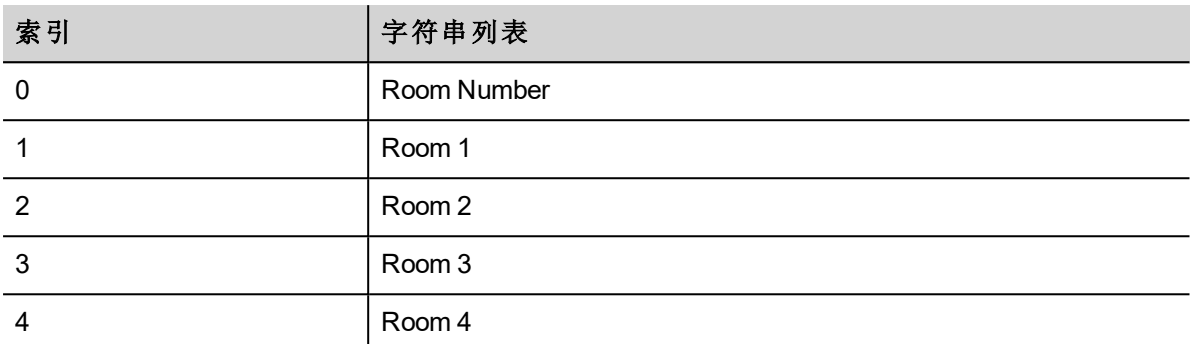

4. 为每个数字字段值附上相应的别名变量( **Room > Temperature, Room > Humidity, Room > Pressure**)

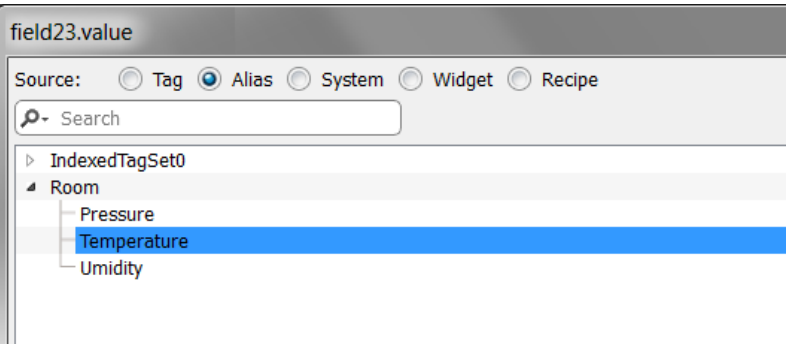

Ш

# **31** 将数据存储到外部数据库

PB610 Panel Builder 600 能够连接到 SQL4 自动化连接器,这是一种工业应用软件解决方案。其将 HMI、PLC 和 机械手控制与 SQL 数据库直接连接。HMI 通过连接器直接访问 SQL 数据库, 并且可以通过使用 SQL 命令(结 构化查询语言) 插入、更改和删除表中的数据项查询数据。

数据库地址通过 ODBC 进行通信。因此,所有 SQL 数据库可集成为一体,支持 ODBC 接口。SQL 语法需要适 应给定的数据库,例如 MS SQL 服务器、mySQL、MS Office Access、SQLite、Oracle、PostgreSQL 等

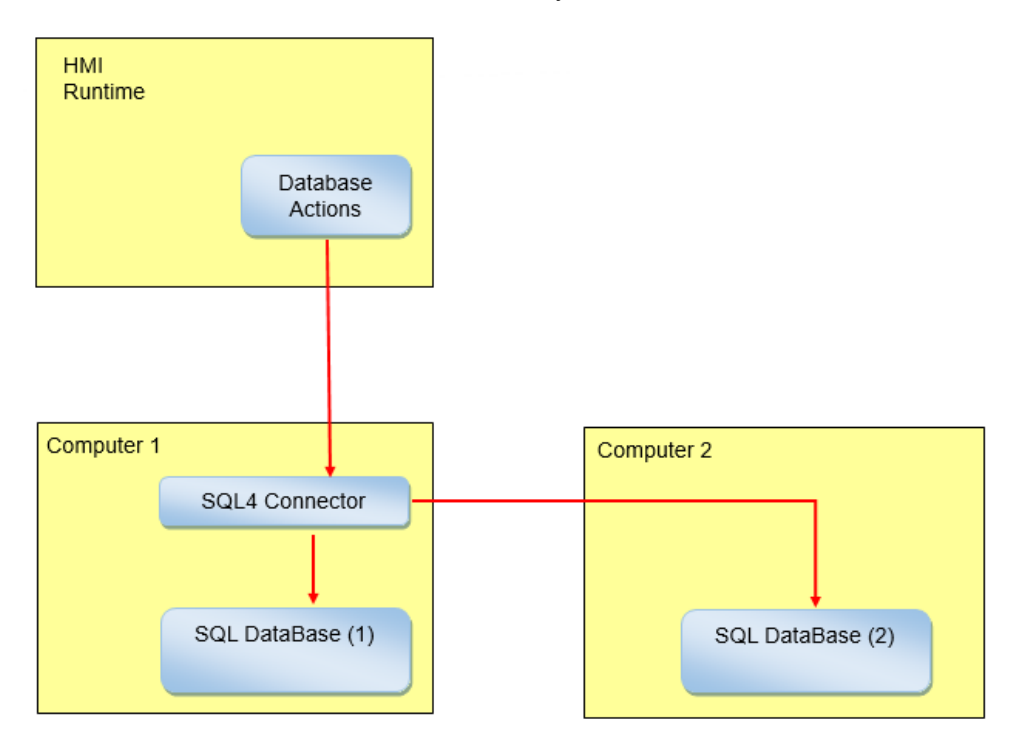

如需将数据存储在外部数据库:

- 1. 在有数据库的计算机上或 HMI 设备和数据库之间的计算机上安装 SQL4 自动操作工具。
- 2. 配置该 SQL4 自动操作工具。
- 3. 创建一个使用指定的 DB 动作对外部数据库进行存取的项目。

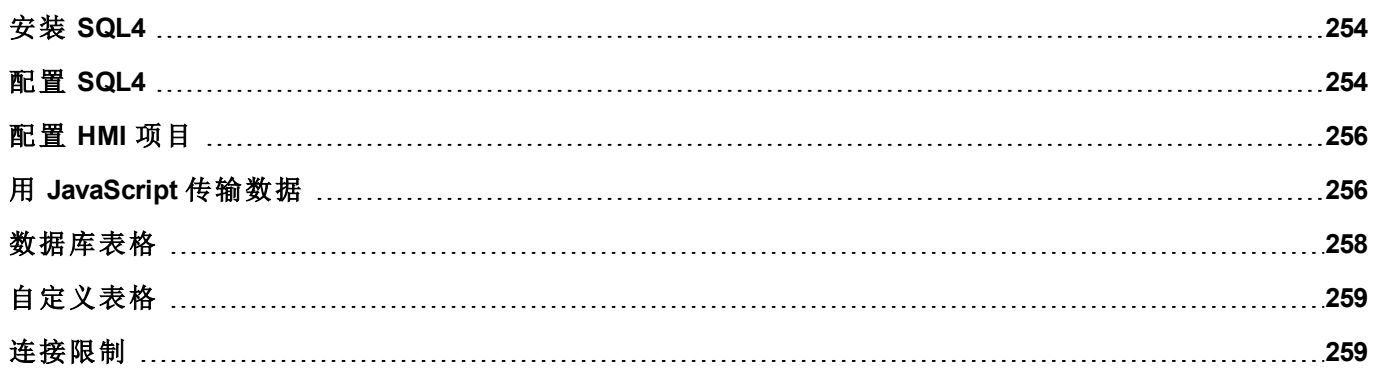

## <span id="page-261-0"></span>安装 **SQL4**

下载最新版本的 SQL4 并将其安装在计算机上。请访问 [www.sql4automation.com](http://www.sql4automation.com/) 了解详细信息并进行下载。 该文件中描述的步骤,参考SQL4自动控制连接器版本3.3.2.0

## <span id="page-261-1"></span>配置 **SQL4**

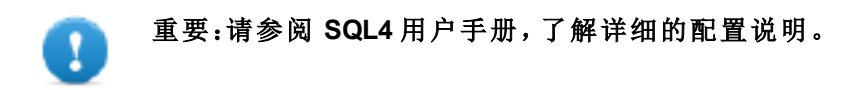

如下是对如何访问MS办公数据库 (MS Access) 的粗略描述。

您必须在计算机上安装 MS 办公软件套件,使用 Microsoft Access 创建一个空白数据库。

启动 SQL4,按照步骤配置您的 SQL4 自动控制连接器:

- 1. 选择 **ODBC Admin**:**ODBC** 数据源管理员对话框显示。
- 2. 选择系统 **DSN** 选项卡。
- 3. 单击添加:创建新数据源对话框显示。
- 4. 选择 Microsoft Access 驱动
- 5. 单击完成确认。

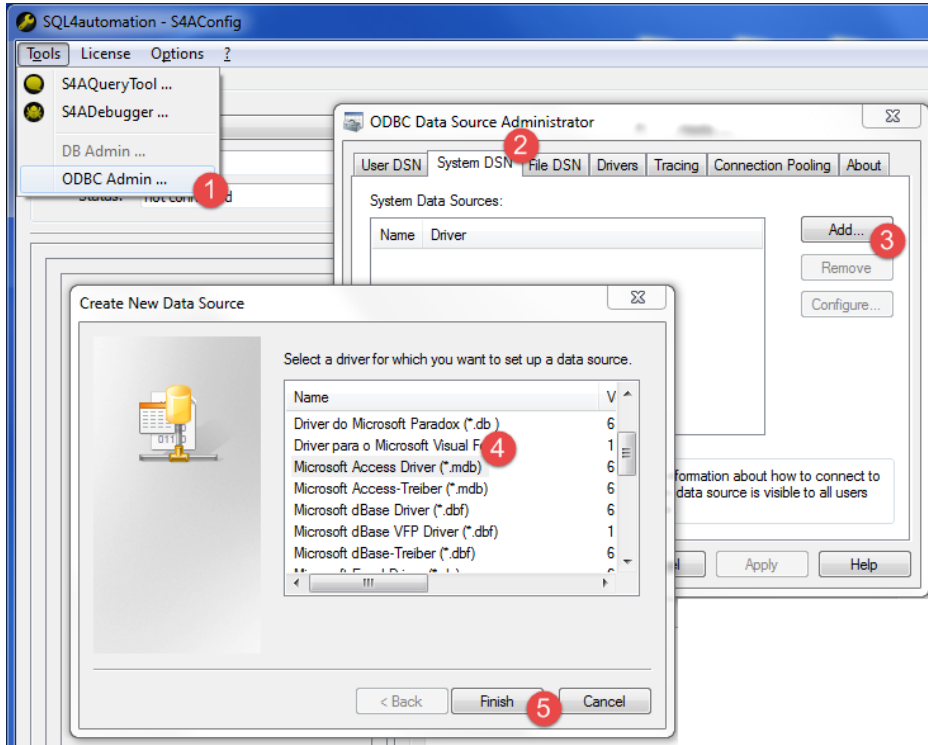

- 6. 输入数据源名称和描述,然后单击选择:选择数据库对话框显示。
- 7. 选择您的Access数据库。
- 8. 单击确定确认。

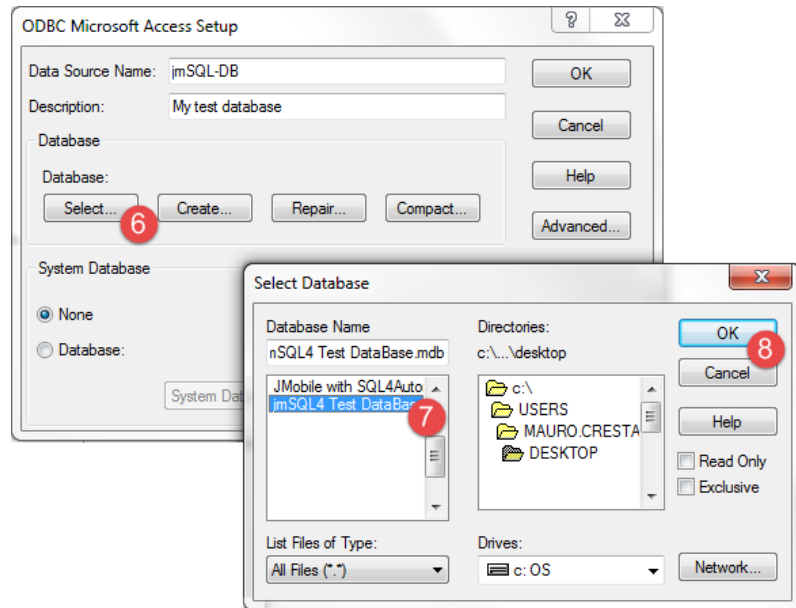

- 9. 如果是首次连接,请单击新选择您的数据源
- 10. 选择您的计算机的 IP 地址。
- 11. 选择数据源。
- 12. 单击确定确认。
- 13. 单击连接。

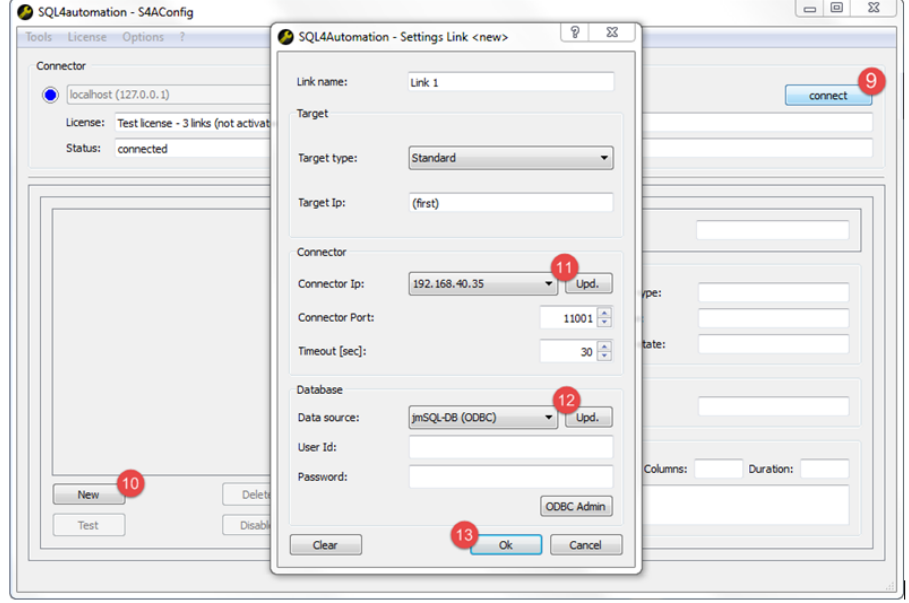

- 14. 选择许可证 **>** 激活测试许可证:如果链接 **1** LED 变为绿色,则表明过程已成功完成。
- 15. 单击确定确认。

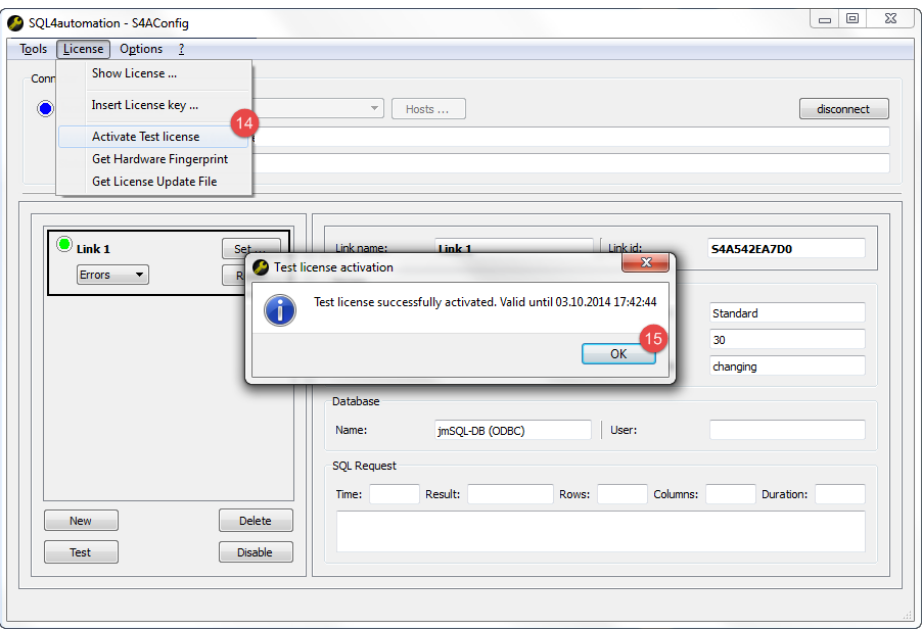

## <span id="page-263-0"></span>配置 **HMI** 项目

#### 路径:项目视图 *>* 配置 *>* 双击数据库链接

要保存项目数据到外部数据库,您需要创建有具体数据库的链接。

- 1. 在数据库链接编辑器中,选择启用以启用功能。
- 2. 单击添加来创建新的链接。
- 3. 在有 SQL4 自动控制联结器的计算机输入 IP 地址。

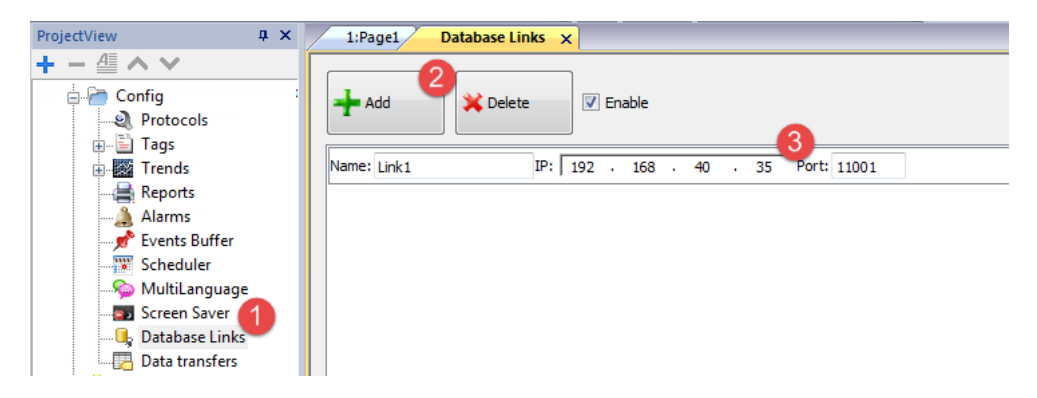

重要:此处的链接名称不一定与 **SQL4** 自动化连接器中定义的相同。但该名称将在使用远程数据库 的所有动作中被使用。

## <span id="page-263-1"></span>用 **JavaScript** 传输数据

一些用于从 HMI 设备传输数据到远程数据库的动作可以用作 JavaScript 的宏,如下示例所示。

数据库连接状态通过系统变量标签可用。请参阅"[数据库变量](#page-87-0)" 在本页 80。 错误状态可以用动作复位。请参阅"[数据库动作](#page-105-0)" 在本页 98

```
function myButton1 onMouseClick(me, eventInfo) {
    var CustomSQL = '' ;
    var DatabaseLink ='Link1';
    project.dbInit(DatabaseLink, CustomSQL);
};
function myButton2 onMouseClick(me, eventInfo) {
    var CustomSQL = '';
    var DatabaseLink ='Link1';
    var Tags ='Alarm1; SystemTime; Tag01; Tag02; ';
    project.dbReadTags(DatabaseLink, CustomSQL, Tags);
};
function myButton3_onMouseClick(me, eventInfo) {
    var CustomSQL = '';
    var DatabaseLink ='Link1';
    var Tags ='Alarm1; SystemTime; Tag01; Tag02; ';
     project.dbWriteTags(DatabaseLink, CustomSQL, Tags);
};
```
#### **dbQuery**

project.dbQuery(databaseLink, customSQL, dbCallback);

使用该查询,您可以执行SQL查询。

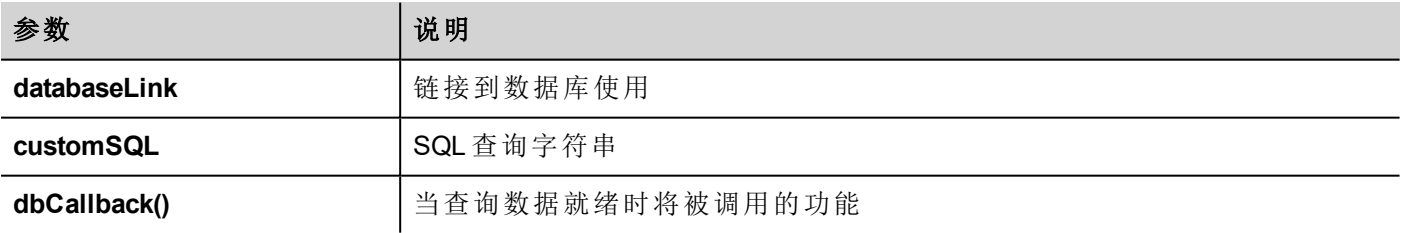

#### **dbCallBack**

project.dbCallBack(dbStatus, dbResponse);

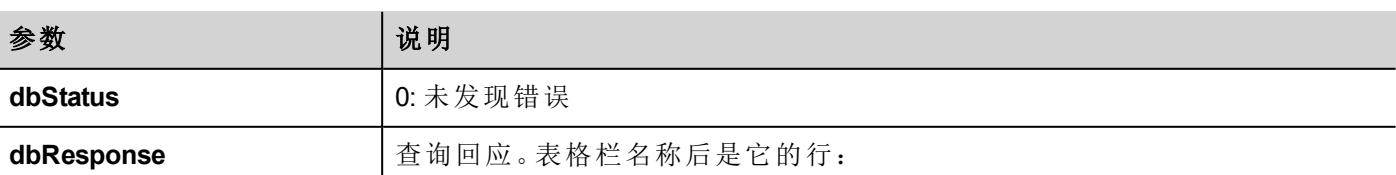

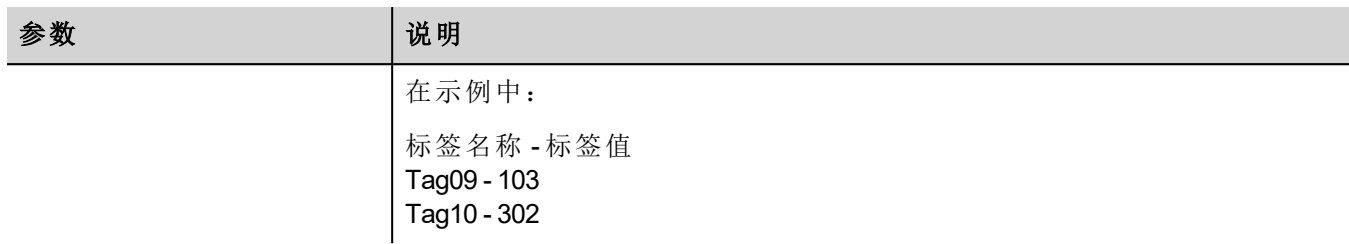

Script 2 4 function JS1\_onMouseClick(me, eventInfo) {  $\overline{3}$ var customSQL = "SELECT Tagname, Tagvalue FROM Tags WHERE Tagname='Tag09' OR Tagname='Tag10' ORDER BY Tagname" ķ  $\mathbb{R}$ var databaseLink ="Link1"; 6 project.dbQuery(databaseLink, customSQL, dbCallback)  $\rightarrow$  $\overline{7}$  $\overline{8}$  $\overline{9}$ 10 4 function dbCallback (dbStatus, dbResponse) {<br>11 dert ("SQL Answer = " + dbResponse + ") alert ("SQL Answer = " + dbResponse + "\ndbStatus =" + dbStatus);  $13\,$  $\rightarrow$  $14$  $15 -$ 

## <span id="page-265-0"></span>数据库表格

这里是数据库动作使用的数据库表格的结构。

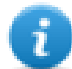

注:这些表格可以用 **DBInit** 动作在空白数据库上生成。

### 表格:标签

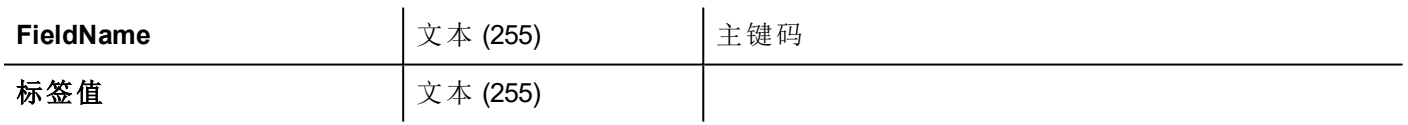

### 表格:趋势

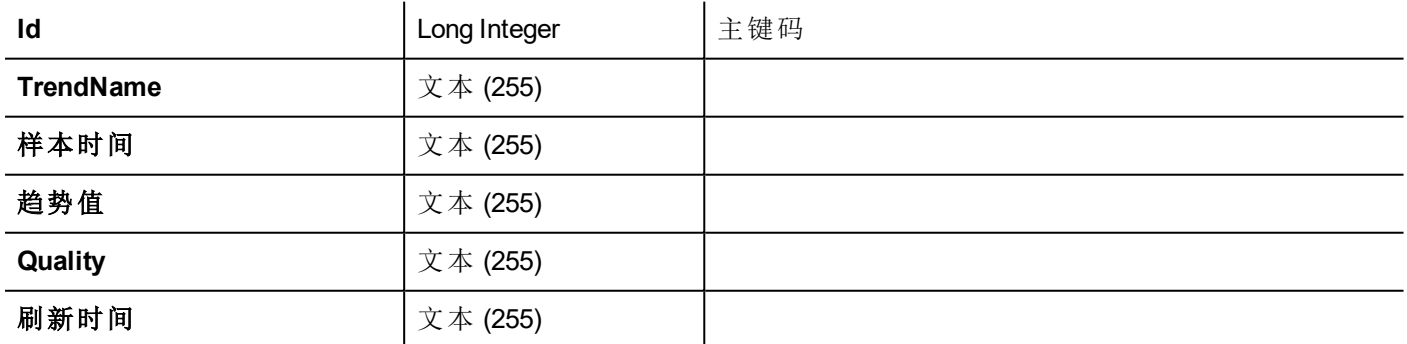

### 表格:配方

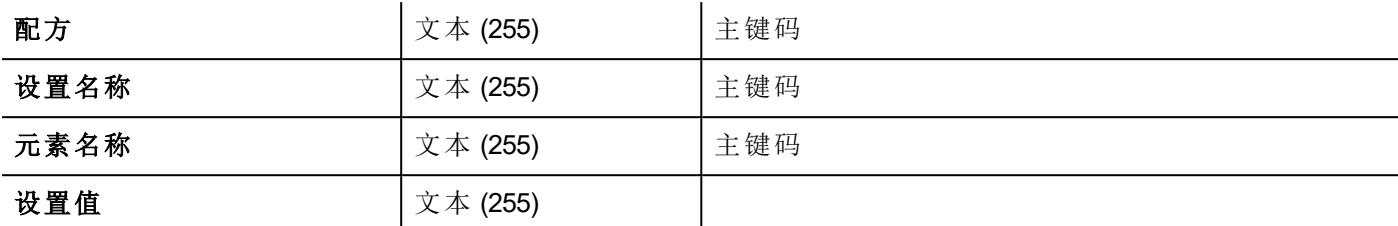

#### 表格:事件

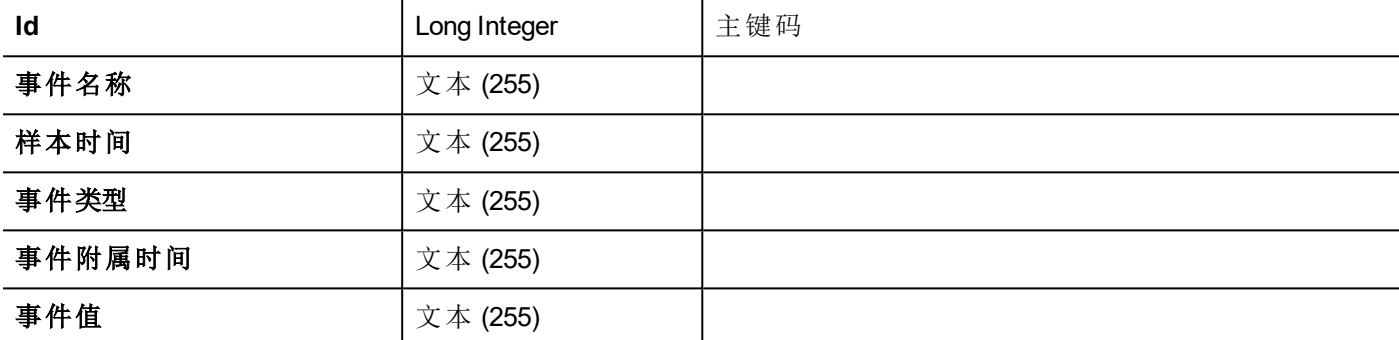

## <span id="page-266-0"></span>自定义表格

从 DB 动作发出的SQL查询在项目文件config\dbconnector.xml中列出。

修改该文件中定义的命令来自定义DB动作中发出的SQL字符串,然后访问一个不同的结构化数据库。

#### 例如

```
CREATE TABLE myTagsTable (tagname VARCHAR(255) PRIMARY KEY, tagvalue VARCHAR(255))
UPDATE myTagsTable SET Tagvalue= '%_JMV' WHERE Tagname= '%_JMT'
INSERT INTO myTagsTable (Tagname, Tagvalue) Values ('%_JMT', '%_JMV')
```
<span id="page-266-1"></span>其中"% JMV"将被替换为标签值, "% JMT" 被替换为标签名称。

## 连接限制

SQL4 使用 USB 加密狗,具有众多预定义连接的许可证。在 SQL4 自动化连接器中,连接被称为"链接"。连接数 量视您购买的许可证而定。

SQL4 自动化连接器可安装在运行该数据库的同一计算机/服务器上:

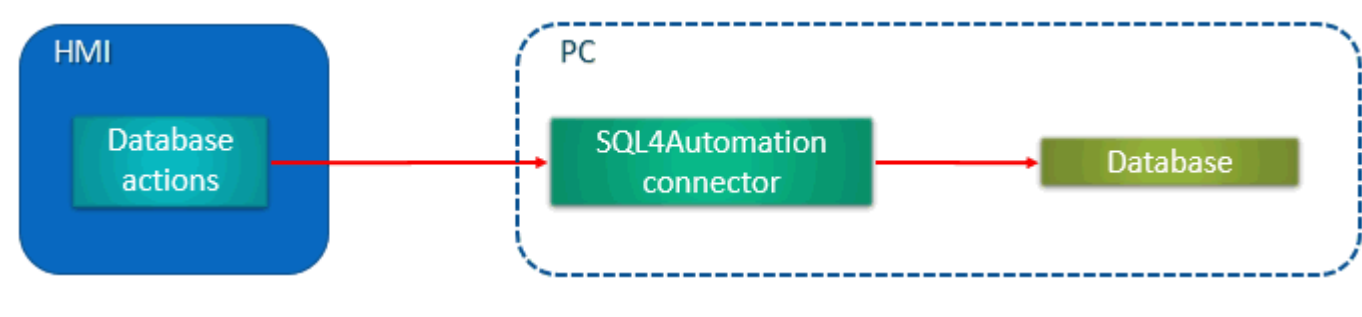

或不同的计算机/服务器上:

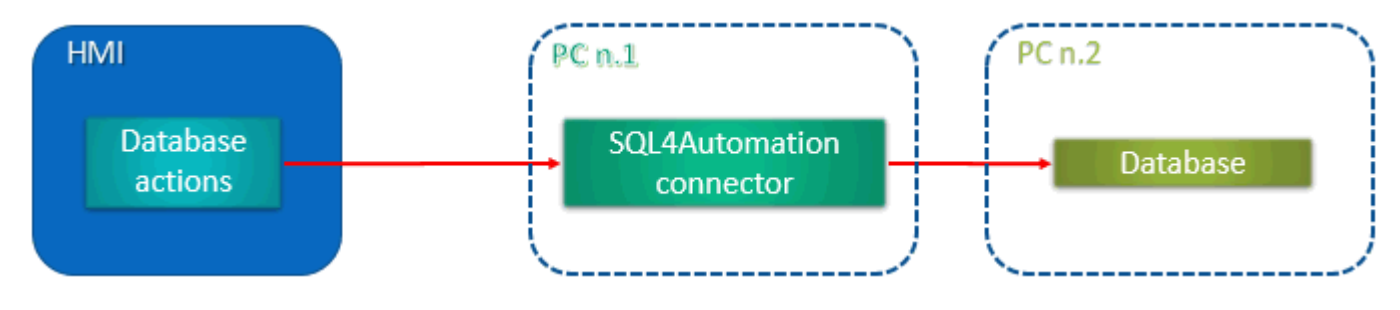

# **32 OPC UA** 服务器

#### 路径:项目视图 *>* 配置 *>* 接口 *>* 双击 *OPC UA*

根据 OPC UA 标准使用 OPC UA 发布数据..

功能

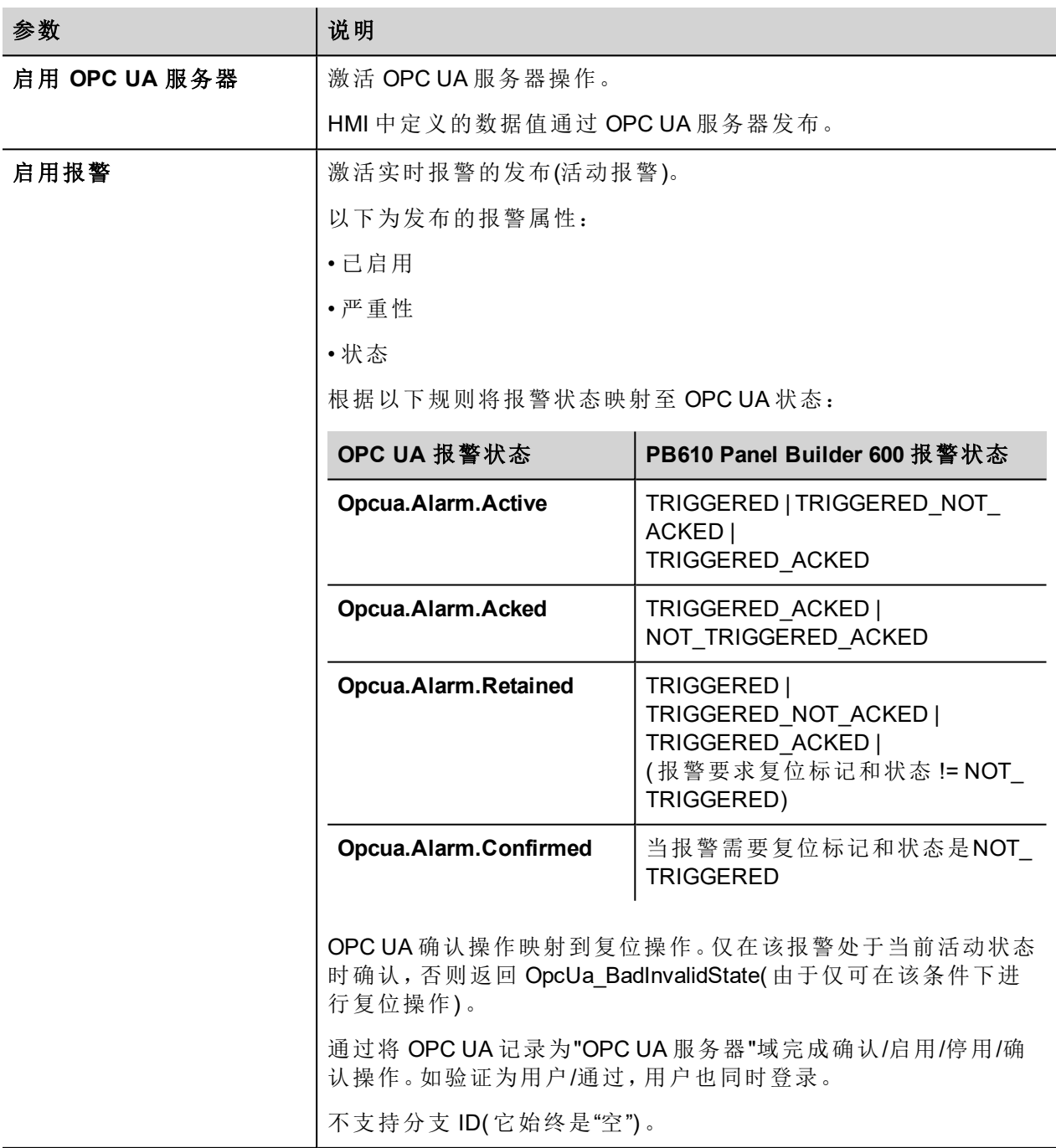

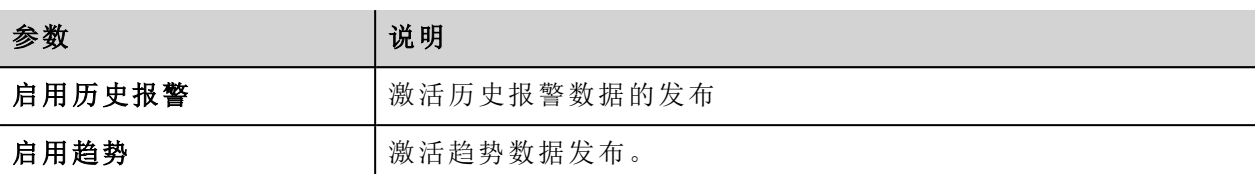

### 网络

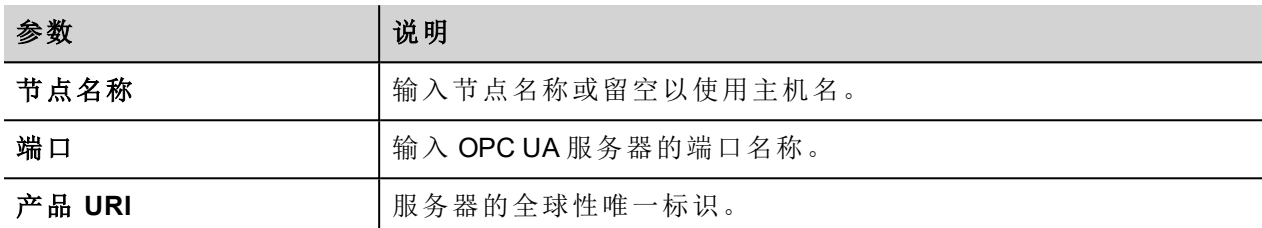

### 验证

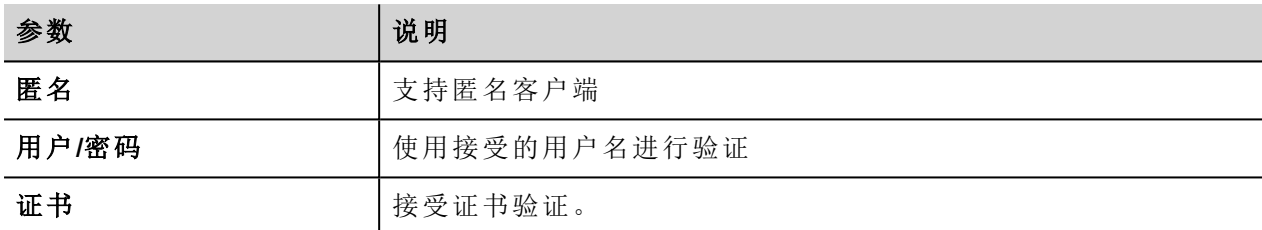

服务器同时支持所有选项。

例如,假设有 3 个客户端。让客户端 1 仅支持匿名。客户端 2 仅支持用户/密码。客户端 3 仅支持证书。若要在 服务器配置编辑器中查看所有复选框,则可连接三个客户端。

### 服务器标识

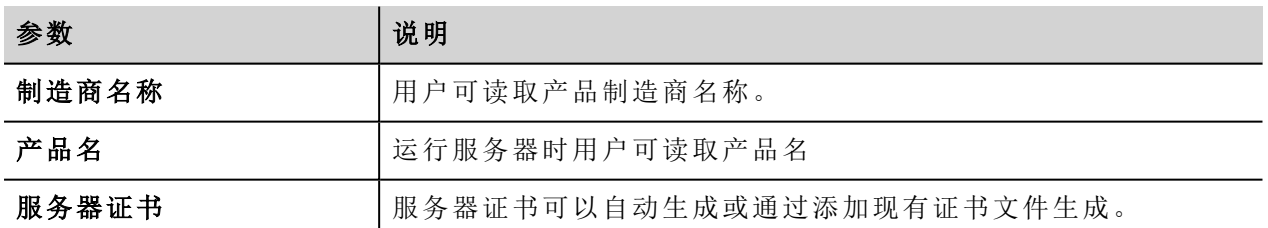

# **33** 特殊控件

为特殊目的设计的控件称作特殊控件,包括控制列表、日期和时间控件、变量控件等等。

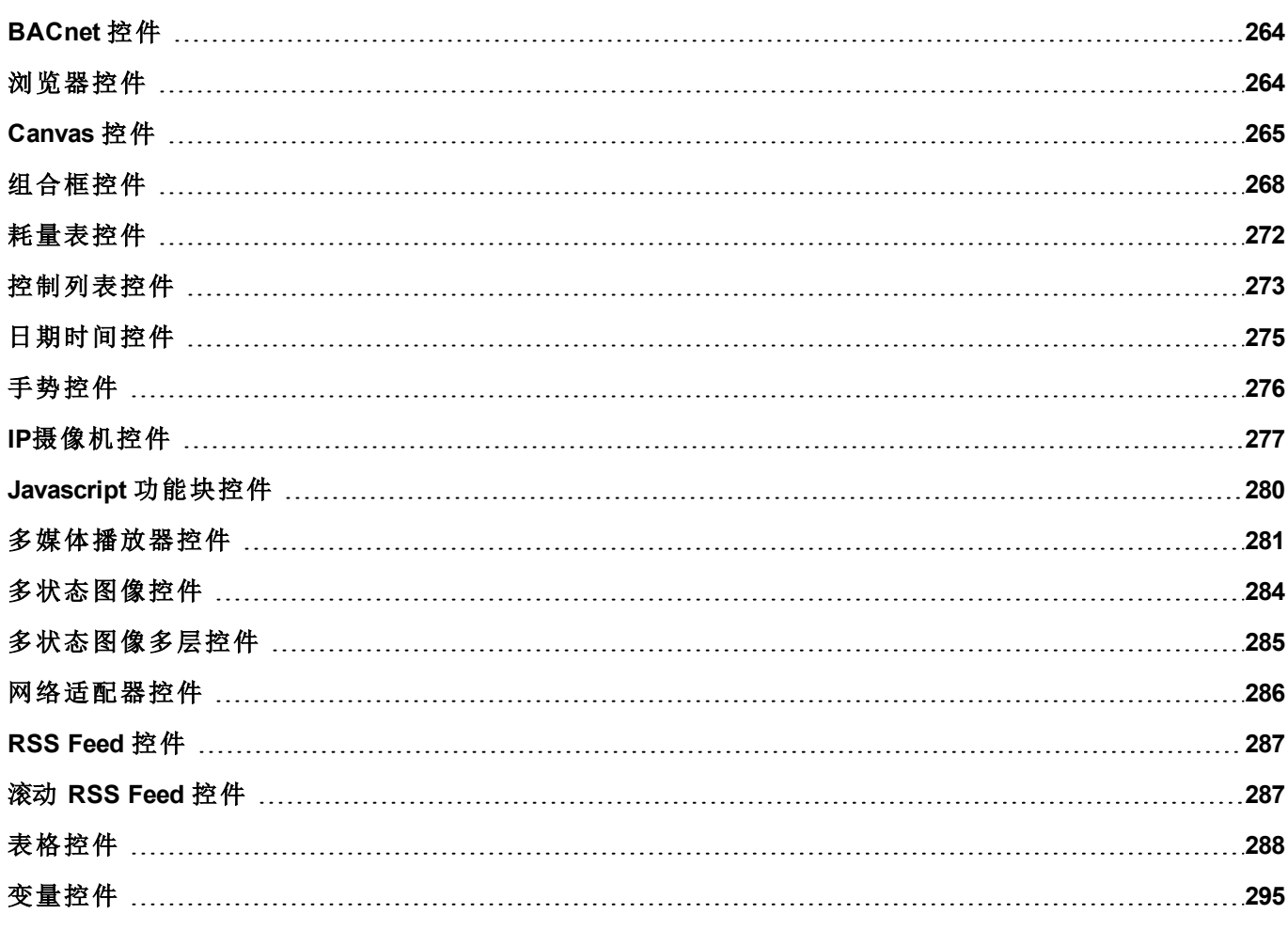

## <span id="page-271-0"></span>**BACnet** 控件

#### 路径:控件库 > **BACnet**

BACnet 控件是特殊控件,支持与本机 BACnet 对象交互。

- BACnet Calendar
- BACnet 计划任务
- BACnet 有效期

这些控件使用特殊键盘,在您使用控件时,它们将被添加到键盘文件夹中。通常情况下,您无需留意这些键 盘,除非您要对其进行自定义。

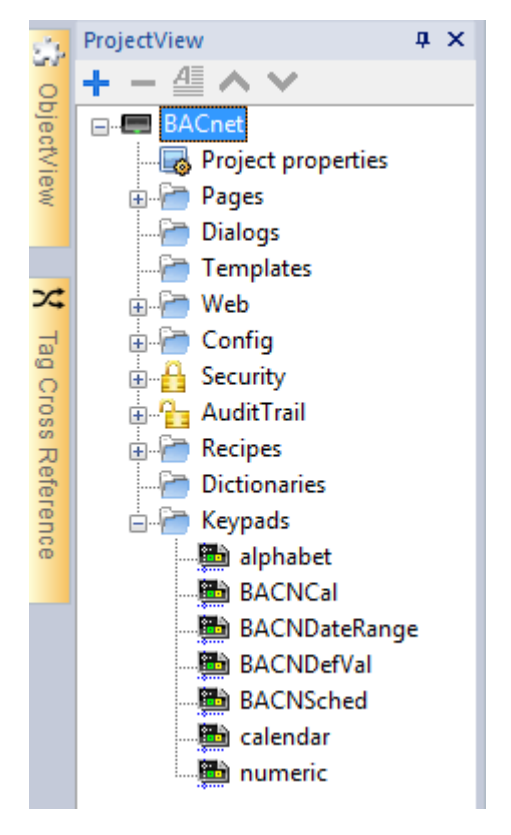

<span id="page-271-1"></span>请参阅"Communication Drivers"文件夹中的 BACnet 手册,了解 BACnet 特殊控件的详细描述。

## 浏览器控件

#### 路径:控件库 *> Media > Web* 控件

使用该控件将网页嵌入 HMI 设备页面中。这是一个基于 WebKit 引擎的与 HTML5 兼容的浏览器控件。

注: 对于基于 Windows CE 的嵌入式 HMI 设备, WebKit 库仅在需要时作为插件(请参阅"[软件插件模块](#page-66-0) " [在本页](#page-66-0) 59了解详细信息) 下载到 HMI Runtime。

重要:基于 **MIPS** 的设备不支持此控件。

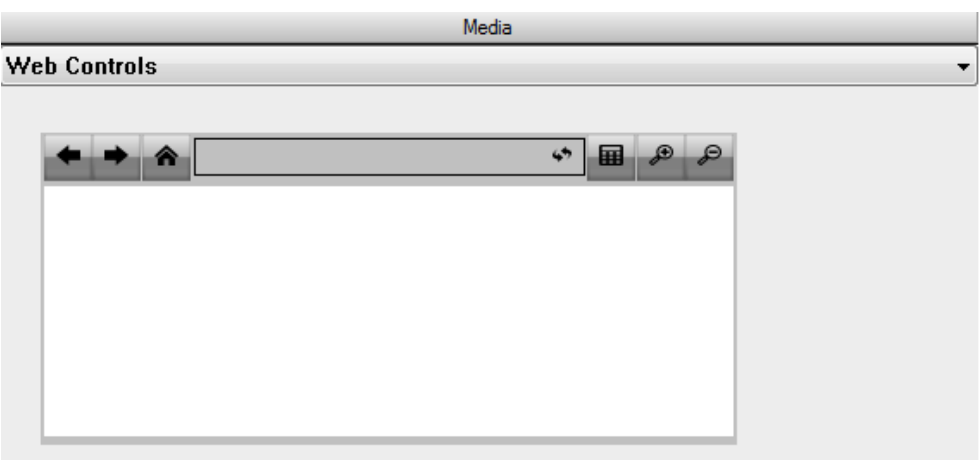

#### **Hyper Link**

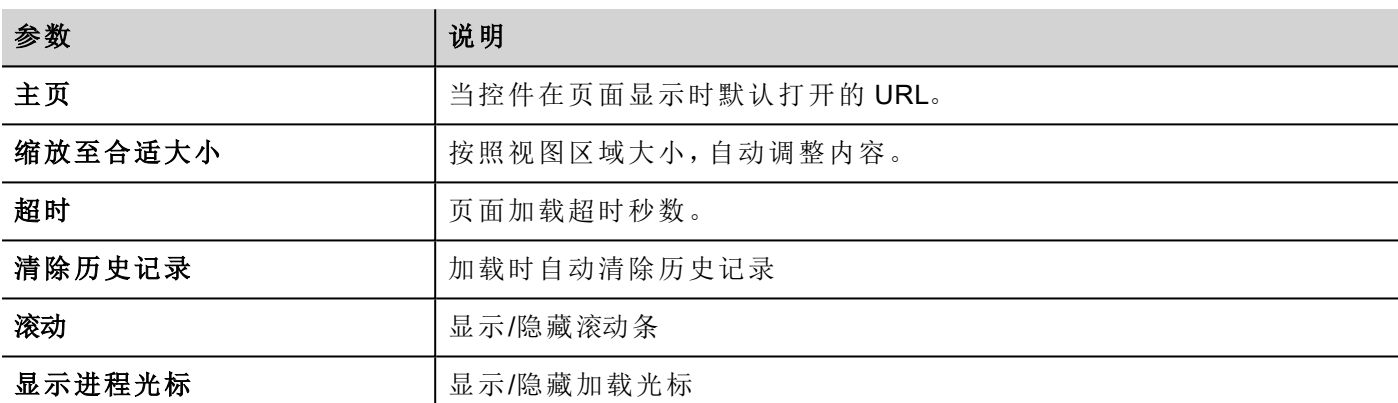

这样您可以在项目中不需要该控件时节省大约 3MB 的空间。

超链接控件可用于创建页面超链接。一旦被点击,这些链接会通知浏览器控件,会有一个特殊的网页被加 载。

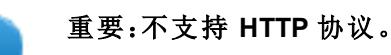

## <span id="page-272-0"></span>**Canvas** 控件

#### 路径:控件库 > 基本 > 通用 **Canvas**

可以使用 Canvas 控件通过 JavaScript 脚本绘制图形。

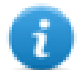

注:JavaScript 方法同样适用于 HTML5 <canvas> 标签

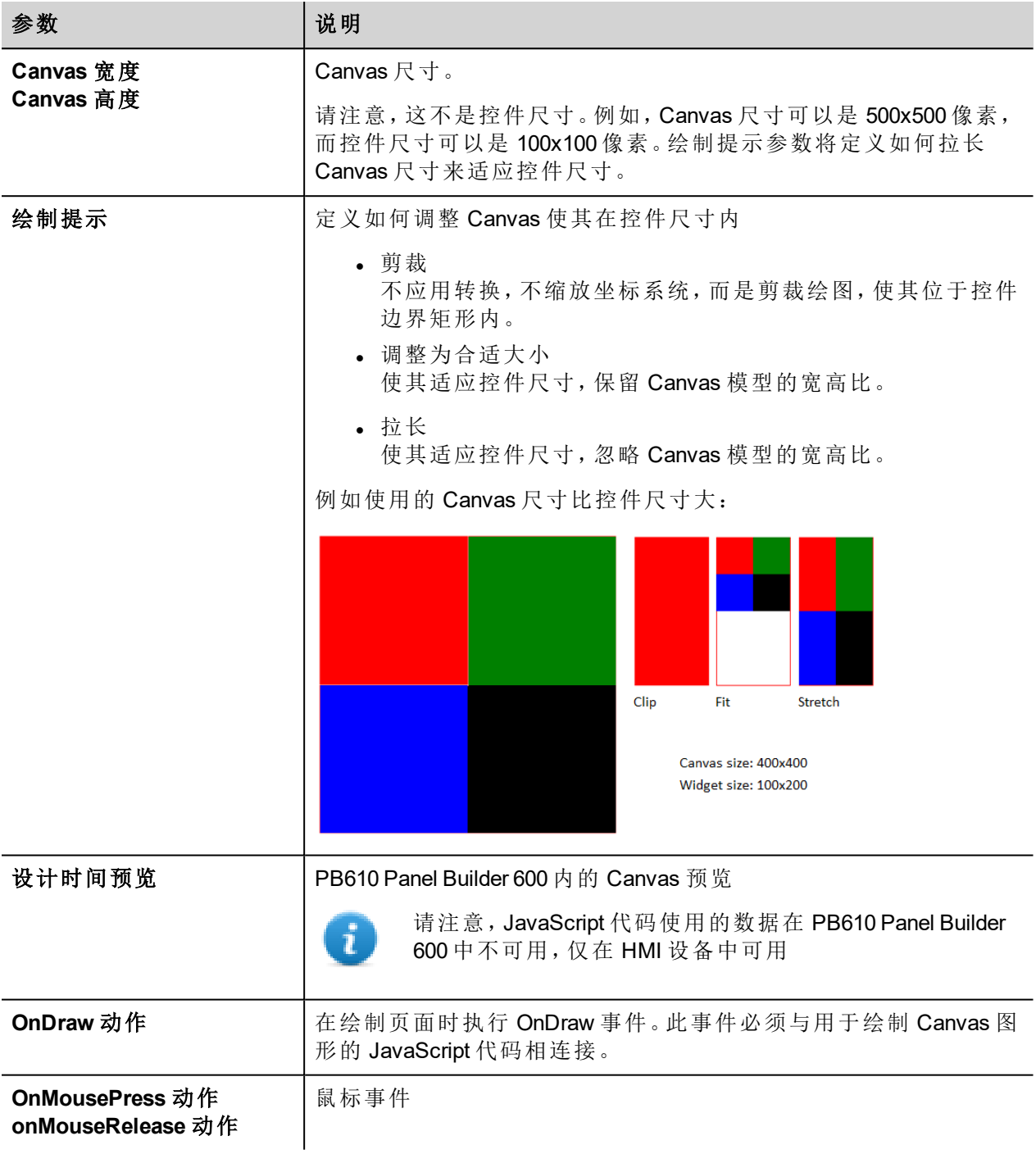

## **Canvas** 函数

// Painter Save/Restore

- $\bullet$  void save(); // calls painter save
- $\bullet\text{ void restore}()$ ; // calls painter restore

// Scale/Transform

- $\bullet$  void scale(qreal x, qreal y);
- void rotate(qreal angle);
- $\bullet$  void translate(greal x, greal y);
- $\bullet\text{ void transform}$  (qreal m11, qreal m12, qreal m21, qreal m22, qreal dx, qreal dy);
- $\bullet$  void setTransform(qreal m11, qreal m12, qreal m21, qreal m22, qreal dx, qreal dy);
- // Gradient
	- CanvasGradient createLinearGradient(qreal x0, qreal y0, qreal x1, qreal y1);
	- CanvasGradient createRadialGradient(qreal x0, qreal y0, qreal r0, qreal x1, qreal y1, qreal r1);

#### // Rectangle Functions

- $\bullet\text{ void clearRect(qreal x, qreal y, qreal w, qreal h);}$
- $\bullet$  void fillRect(qreal x, qreal y, qreal w, qreal h);
- $\bullet$  void strokeRect(qreal x, qreal y, qreal w, qreal h);
- $\bullet\text{ void rect(qreal x, qreal y, qreal w, qreal h)};$

#### // Path

- $\bullet$  void beginPath();
- $\bullet$  void closePath();
- $\bullet$  void moveTo(greal x, greal y);
- $\bullet$  void lineTo(qreal x, qreal y);
- $\bullet$  void quadraticCurveTo(qreal cpx, qreal cpy, qreal x, qreal y);
- $\bullet\text{ void bezierCurveTo}$  (qreal cp1x, qreal cp1y, qreal cp2x, qreal cp2y, qreal x, qreal y);

#### // Drawing Text

 $\bullet$  void fillText(const QString &text, greal x, greal y);

#### // Arc

- $\bullet$  void arcTo(greal x1, greal v1, greal x2, greal v2, greal radius);
- void arc(qreal x, qreal y, qreal radius, qreal startAngle, qreal endAngle, bool anticlockwise);

#### // Fill/Stroke

- $\bullet$  void fill();
- $\bullet$  void stroke();
- $\bullet$  void clip();
- $\bullet$  bool isPointInPath(qreal x, qreal y) const;

// Image manipulation (Draw CImageWgt using target and source rect)

- void drawImage(QObject \*pObjImage, qreal sx, qreal sy, qreal sw, qreal sh, qreal dx, qreal dy, qreal dw, qreal dh);
- void drawImage(QObject \*pObjImage, qreal dx, qreal dy);
- void drawImage(QObject \*pObjImage, qreal dx, qreal dy, qreal dw, qreal dh);
- void drawImage(const QVariant& image, int width, int height, const QString& format, greal sx, greal sy, greal sw, qreal sh, qreal dx, qreal dy,qreal dw, qreal dh);

#### // Pixel manipulation

- ImageData createImageData(double sw, double sh);//Empty Image
- ImageData createImageData(ImageData fromImage);//from another Image
- ImageData createImageData(ArrayBuffer value); //From arraybuffer
- void putImageData(ImageData imgData,double dx, double dy);
- void putImageData(ImageData imagedata, double dx, double dy, double dirtyX, double dirtyY, double dirtyWidth, double dirtyHeight);
- ImageData getImageData(qreal sx, qreal sy, qreal sw, qreal sh);

### **Canvas JavaScript** 示例

Canvas 最初是空白的。为显示内容,脚本需要先访问渲染上下文并在其上进行绘制:

var ctx = me.context2d;

然后您可以使用 Canvas 函数, 如下例所示

```
function GenericCanvasWgt1_onDraw(me, eventInfo)
{
   var ctx = me.context2d;
   ctx.fillStyle = 'red';
   ctx.fillRect(0,0,250,250);
   ctx.fillStyle = 'green';
   ctx.fillRect(250,0,250,250);
   ctx.fillStyle = 'blue';
   ctx.fillRect(0,250,250,250);
   ctx.fillStyle = 'black';
    ctx.fillRect(250,250,250,250);
}
function GenericCanvasWgt1_onMouseDown(me, eventInfo)
{
    alert("X = " + eventInfo.posX + "\nY = " + eventInfo.posY);
}
```
更新函数可用于动态重绘 Canvas 控件

```
function BtnStd1 btn onMouseClick(me, eventInfo)
{
    var myCanvasWidget = page.getWidget("GenericCanvasWgt1");
    myCanvasWidget.update()
}
```
## <span id="page-275-0"></span>组合框控件

#### 路径:控件库 *>* 基本 *>* 控件

使用该控件作为选择器控件或筛选表格中的行,仅显示组合框中选择的值。

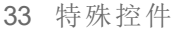

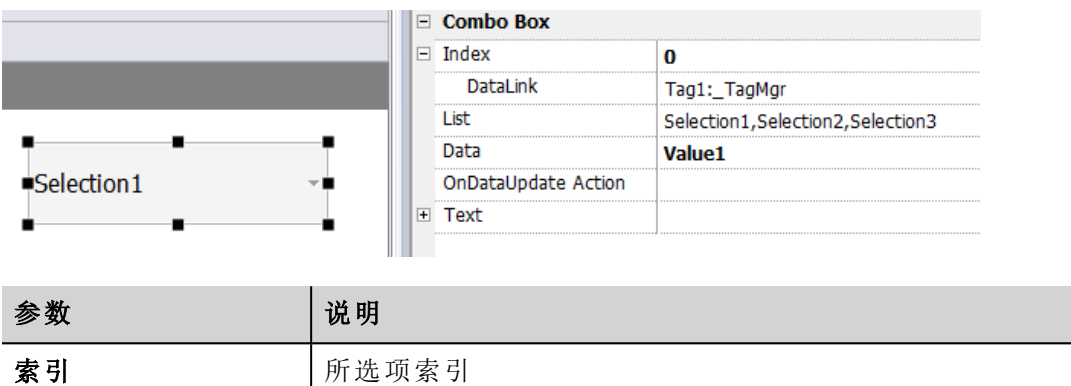

注:该字段支持多语言。

数据/数据列表 | 返回控件的数据字段中数据列表列(字符串)中的值。

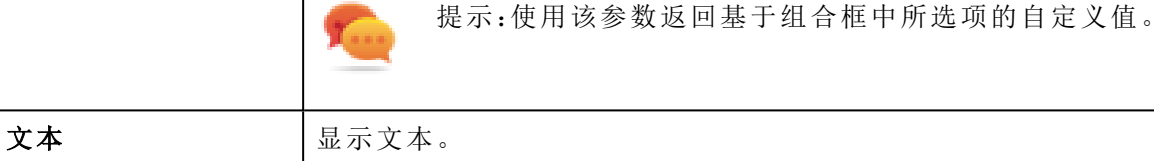

列表/字符串行表 |组合框中的项目字符串。

### 附加数据与附加索引标签

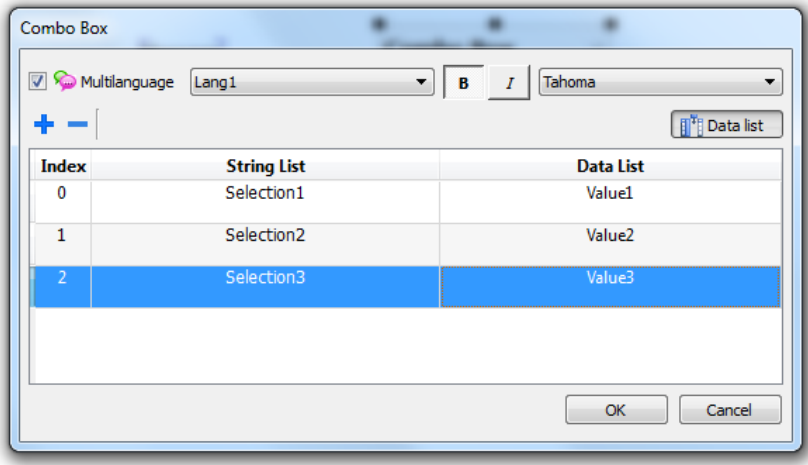

在很多项目中,您可能需要将索引或数据等字段附加到标签上,以了解组合框中所选项的值。

- 索引:显示所选项的索引(整数) (0…n)。
- 数据:显示在"数据列表"列中指定的数据值(字符串)。

### 组合框控件**"**全屏**"**模式**(** 支持图片**)**

从"[项目属性窗格](#page-61-0)" 在本页 54中,可以将组合框的外观和行为从"上下文"模式切换到"全屏"模式

#### 路径:项目视图 > 双击项目属性 > 项目窗格 > 样式 > 组合框视图模式

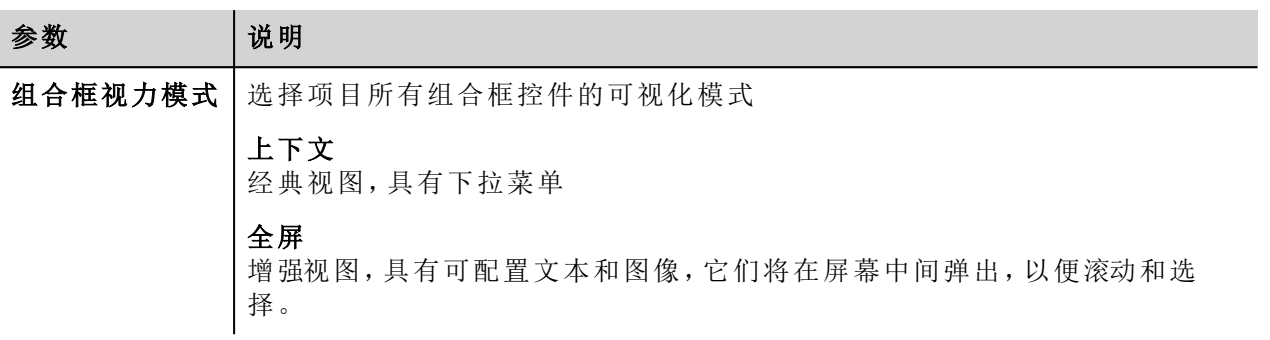

上下文视图示例

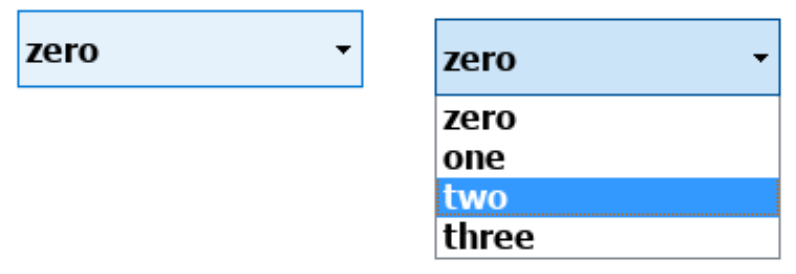

全屏视图示例

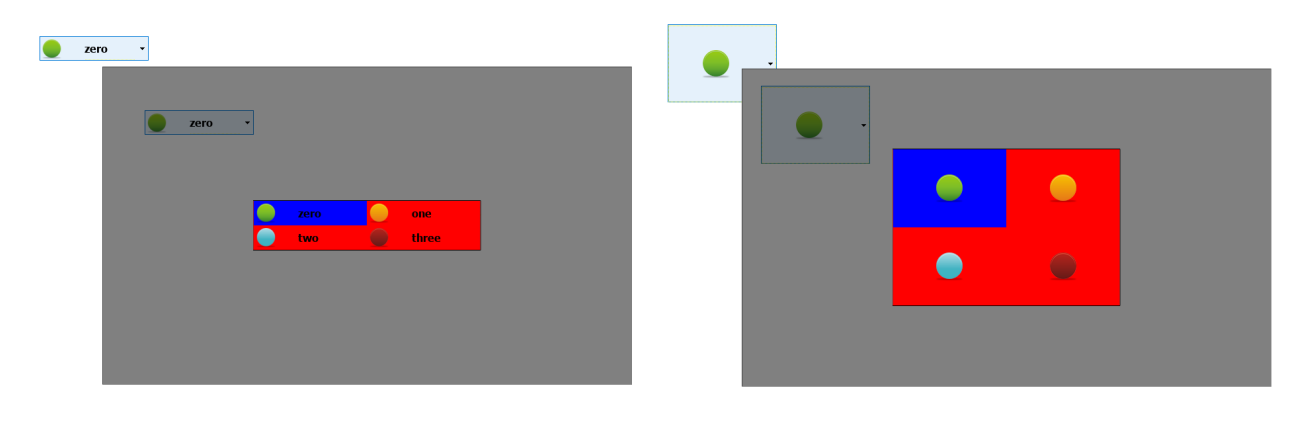

## 在全屏模式下可获得的更多参数

系统将在组合框 > 列表参数中附加"图片列表"列:

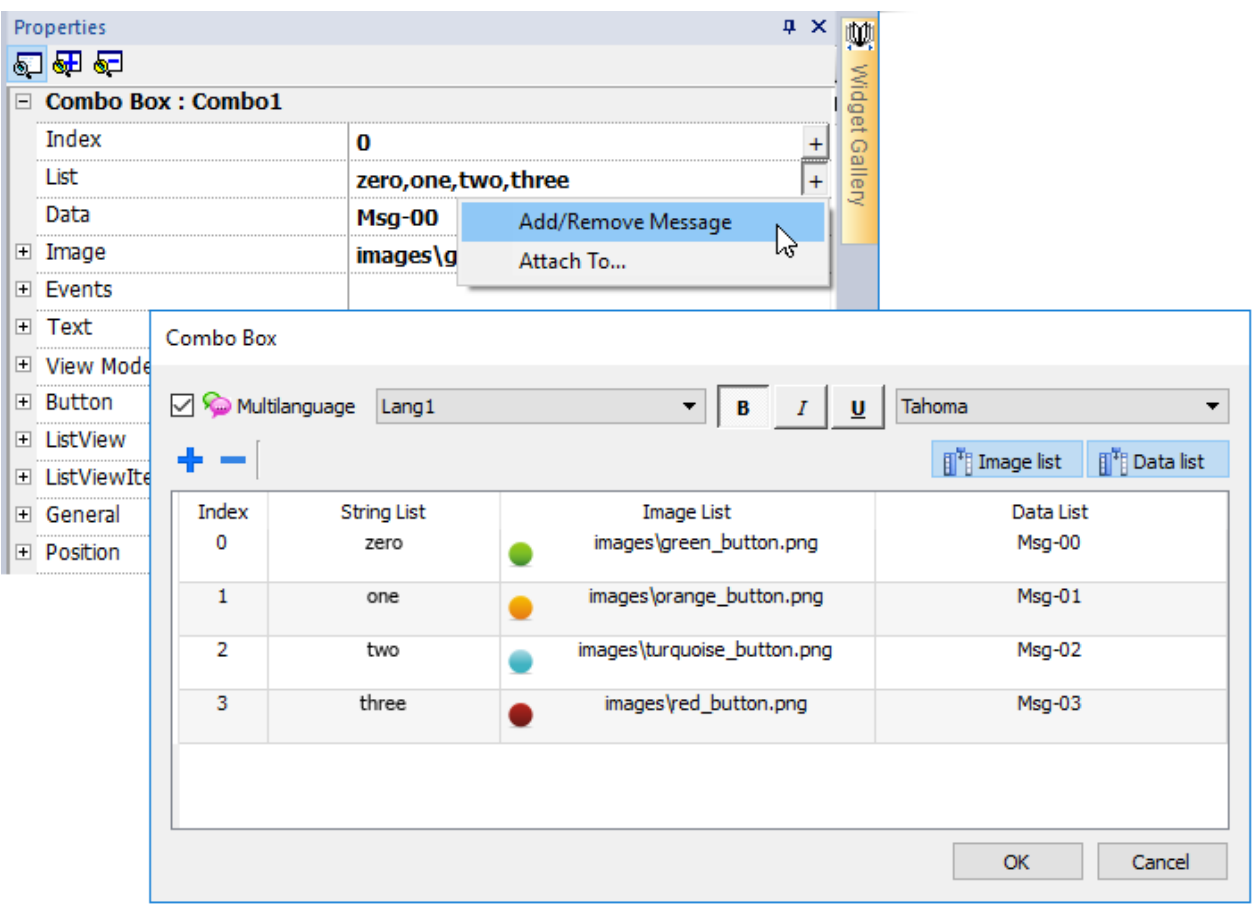

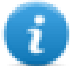

注:一些属性仅在高级模式下显示。

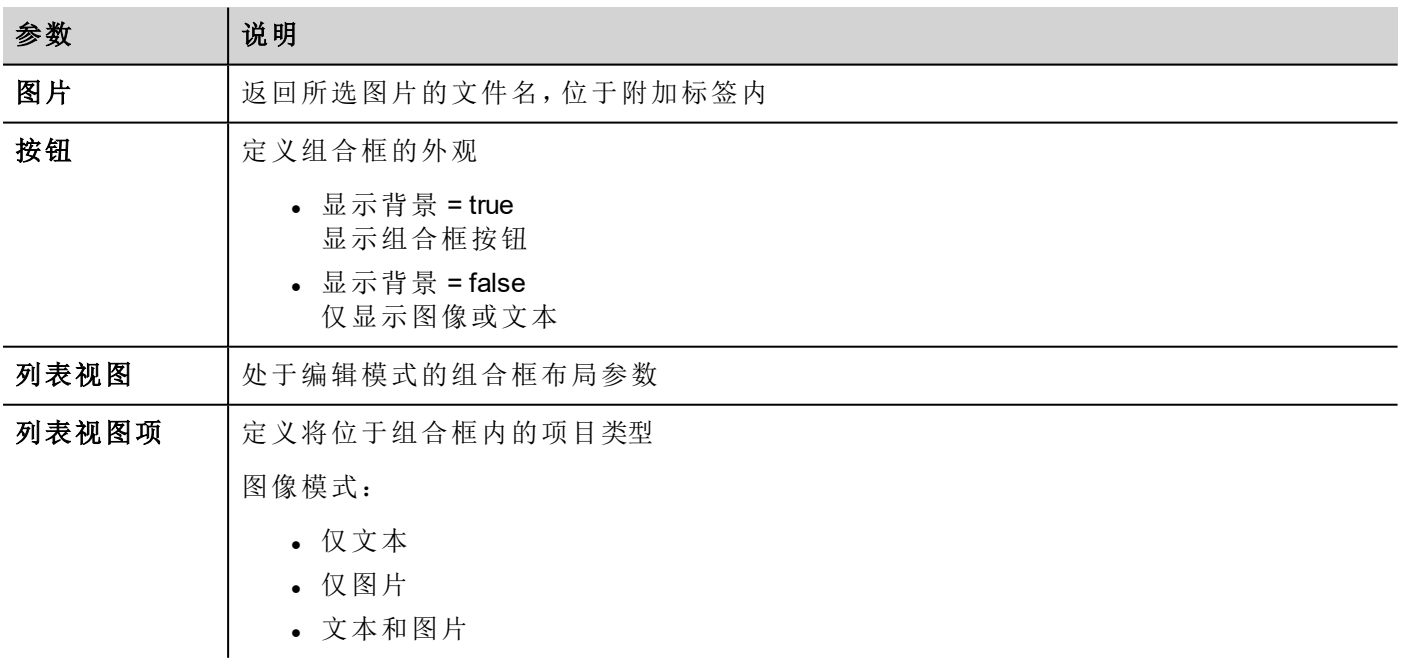

## <span id="page-279-0"></span>耗量表控件

#### 路径:控件库 *>* 基本 *>* 趋势*/*图形

使用该控件监控持续增加的资源。系统读取资源的值,并计算增加的时间范围,然后增加显示在类似趋势窗 口的条形图中。

可以用不同的颜色根据时间框在图表中显示。

提示:使用该控件计算系统的能耗。

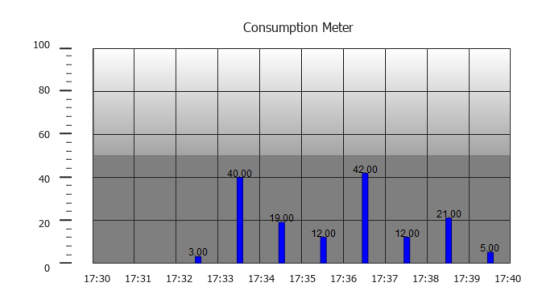

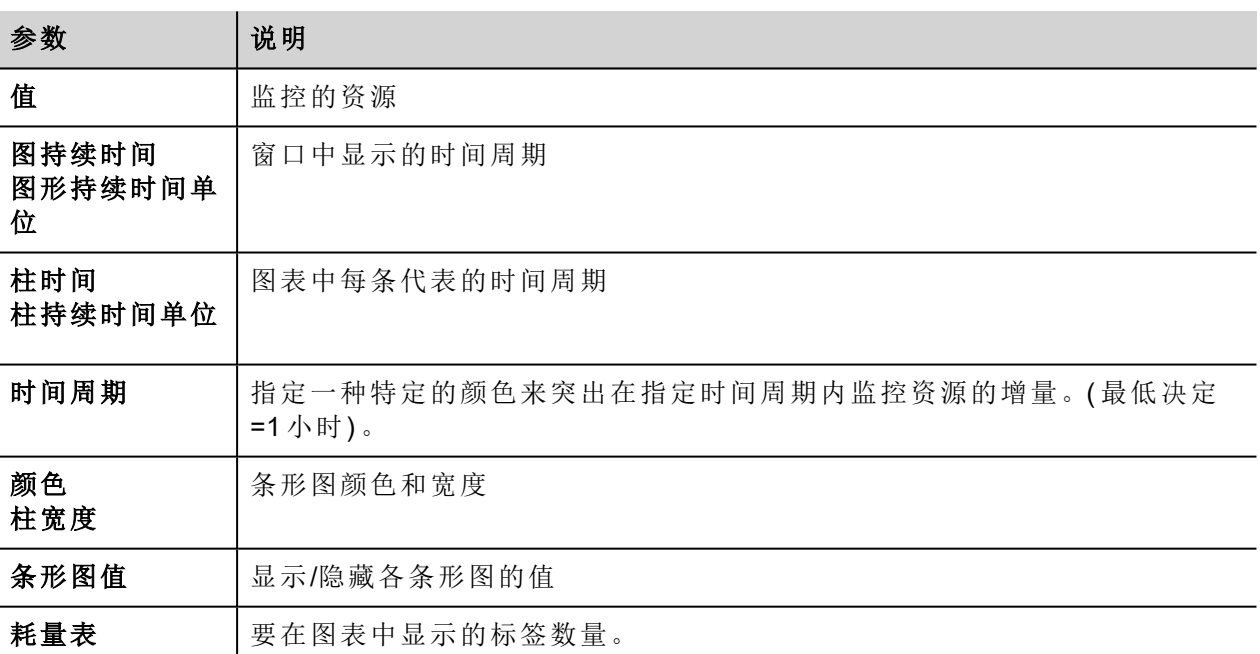

### 示例:如何监控能量消耗

在下面的例子中,设计了一个控件,监控每周和每天的能量消耗。

- 1. 将一个标签附在物理变量上进行监控。在示例中,对于总的能量消耗( 标签 KWh) 。该标签包含增长量, 表明从能量消耗开始每小时消耗了多少 KM。
- 2. 添加一个趋势,将其链接到要监控的标签,标签 KWh。
- 3. 将耗量表控件添加到页面中。
- 4. 将耗量表的值属性添加到您在第 2 步创建的趋势中。
- 5. 将图形持续时间**/**单位设为 1 周:这将提供一个每周能耗表。
- 6. 将柱形图持续时间**/**单位设为 1 天,这是能耗计算的时间范围。
- 7. 在耗量表中设置要显示在条形图中的标签数量,在本例中,7 表示是一个每周图表。
- 8. 从时间段属性中,打开配置时间周期对话框:为各个条形图中标签 KWh 的不同值设置不同的颜色。

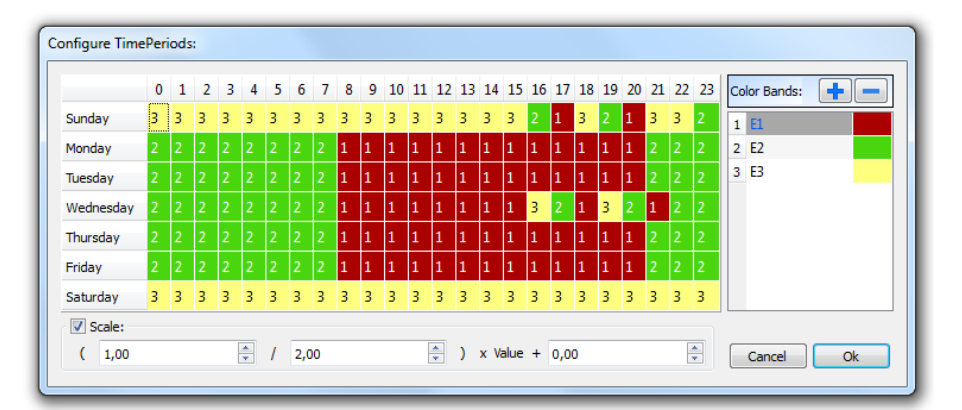

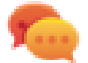

提示:要为表格中的单元指定颜色,请选择该单元,单击需要的颜色,或者将该条的索引值 ( 1、2、3) 输入该单元。

- 9. 按需要添加尽可能多的颜色条,在该示例中为 3 个颜色条。
- 10. 在每周图表中对每小时添加一个条,该示例中,使用了一个红色的条( E1) 表明最高能量消耗的日期/周 的时间范围。

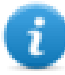

注:如果需要,您可以对每个颜色条应用一个缩放系数。

该结果是一个条形图表消耗量,以KM/h 为单位小时每日能量消耗, 颜色表明不同能量消耗。每一个条形的高 度代表考虑的时间范围的能量消耗,该示例中是 1 天。

使用滚动仪表页面 (ConsumptionMeterPageScroll) 动作, 将条形图前后滚动, 使用刷新趋势 (RefreshTrend) 动作 来刷新条形图表,因为数据不会自动刷新。

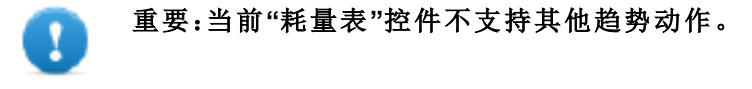

## <span id="page-280-0"></span>控制列表控件

#### 路径:控件库 *>* 高级 *>* 控制列表

使用这些控件代表与特定过程相关的状态,并控制相应过程。 有两种控制列表可用:

- <sup>l</sup> 组控制列表,包括导航按钮
- <sup>l</sup> 基本控制列表,没有导航按钮。

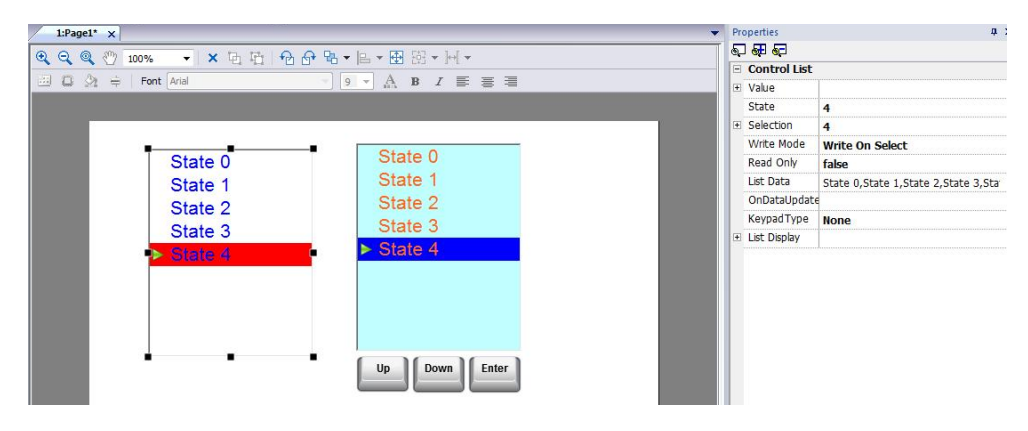

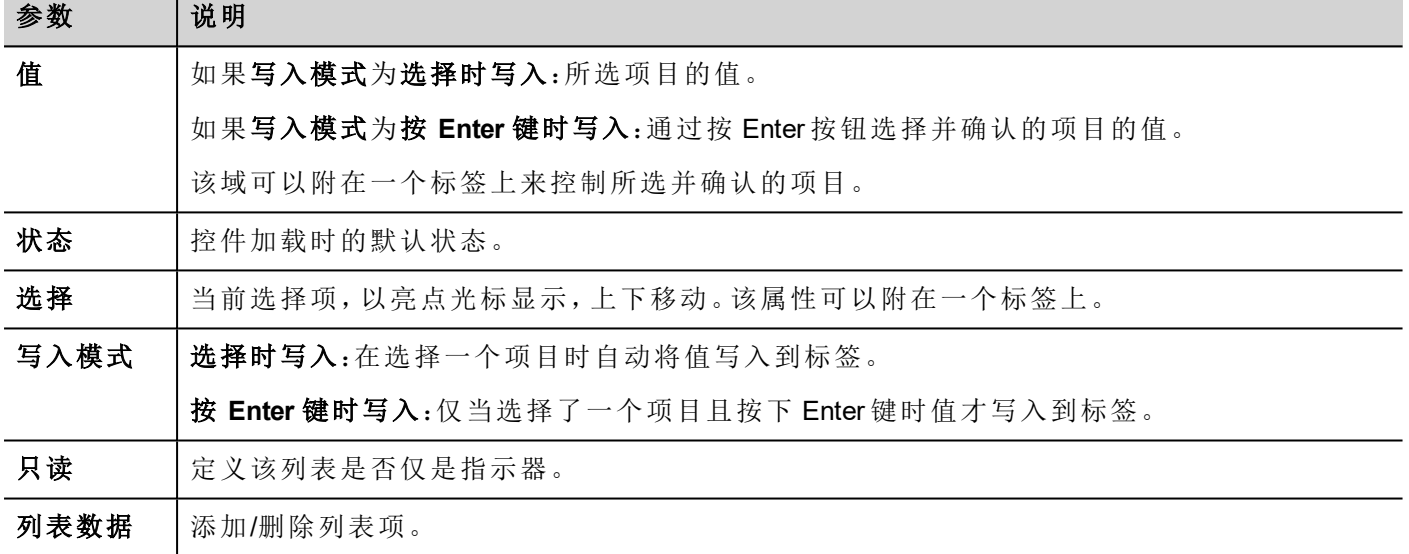

### 定义状态

从列表数据属性添加/删除状态,即列表中的项目。

一个状态可以分配一个值。当您在选择时写入相关项(如果处于选择时写入模式)或通过按 Enter 键选择并确 认项目( 如果处于按 **Enter** 键时写入模式) ,则会将指定给该状态的值写入到与"控制列表"控件值相链接的标 签。

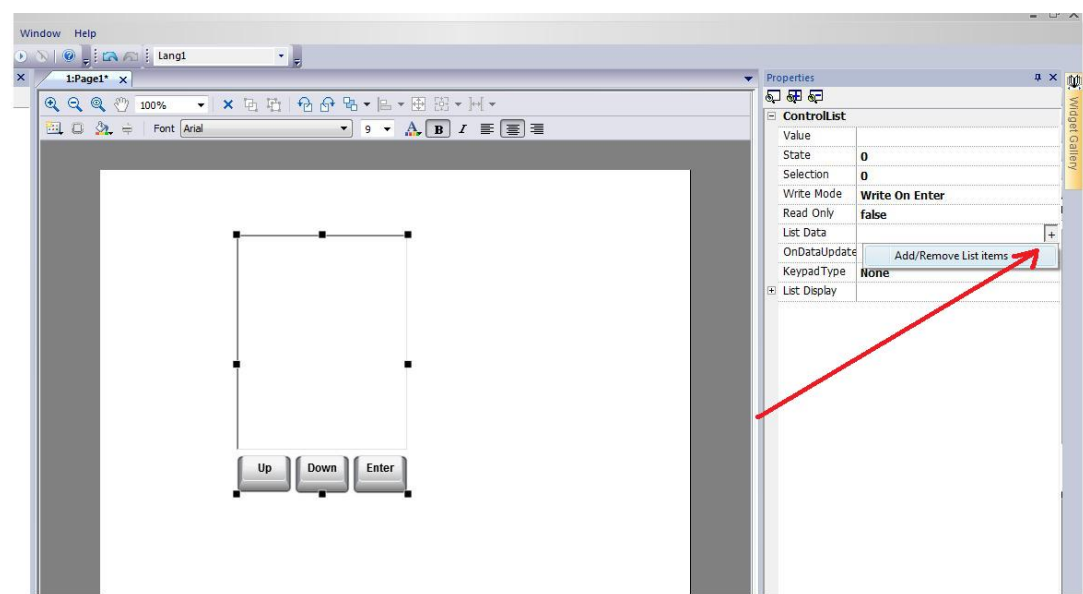

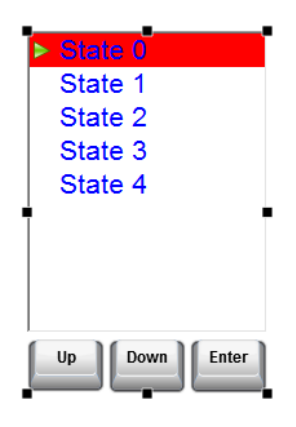

## <span id="page-282-0"></span>日期时间控件

#### 路径:控件库 *>* 基本 *>* 控件

使用该控件显示和编辑当前日期和时间。

属性窗格中提供有不同的格式来表示日期和时间。

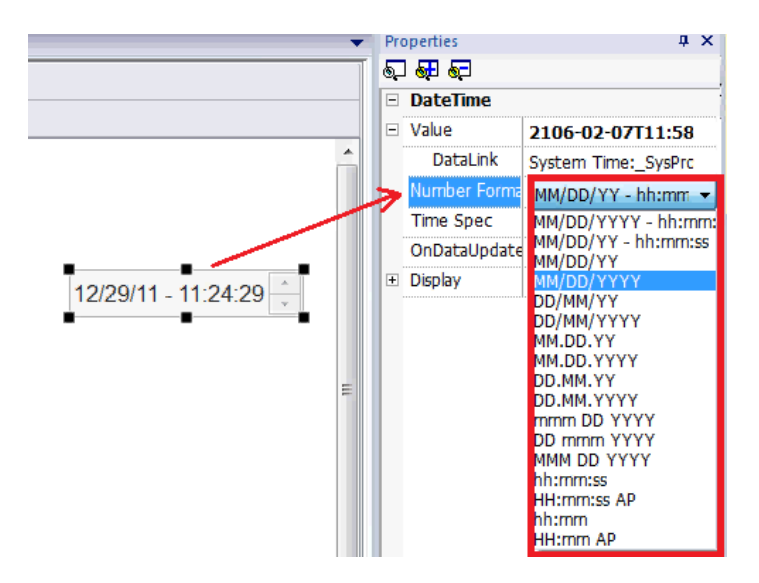

对于时间格式属性,选择该控件运行时显示的时间样式。

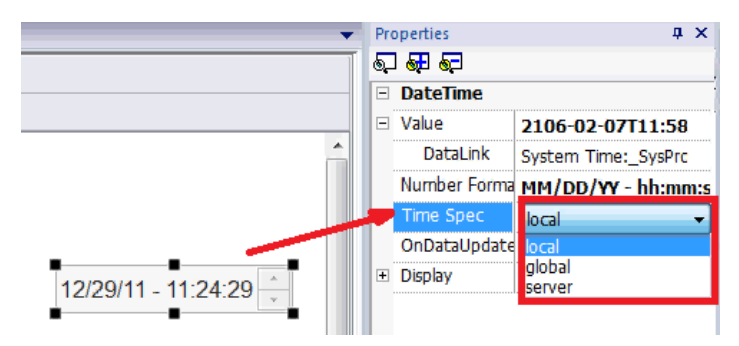

### 时间选项

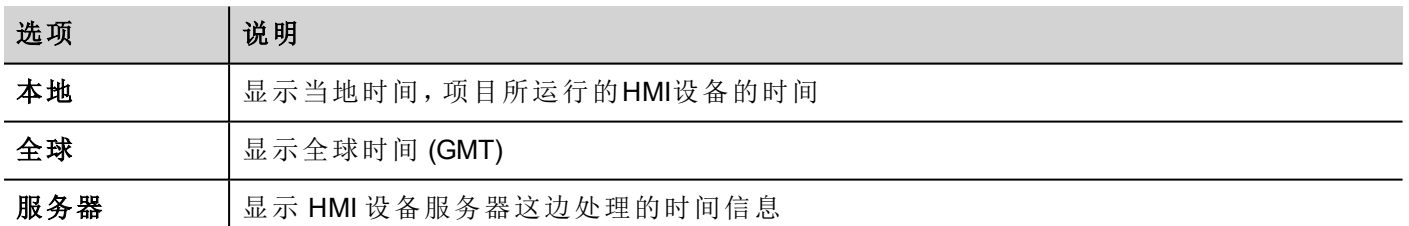

## <span id="page-283-0"></span>手势控件

#### 路径:控件库 *>* 按钮 *>* 其他

手势控件是一个热键,通过其可生成平移和缩放。

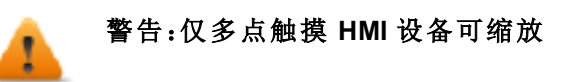

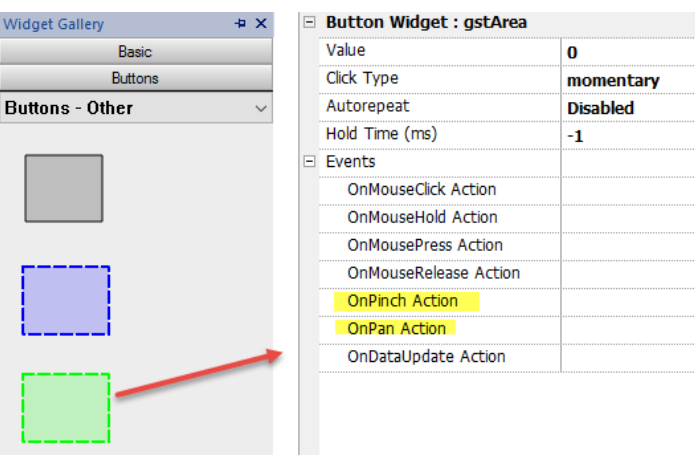

将 JavaScript 代码和手势事件配合使用, 以获取手势的详细信息并编制合适动作。

请参阅"[控件事件](#page-325-0)" 在本页 318,了解这些事件类型的详细信息

### 滑动手势

如何识别"滑动"手势,以更换应用页面。

- 1. 将手势控件放入页面中
- 2. 配置 OnPan 动作以触发 JavaScript 函数
- 3. 编写可识别轻扫手势的 JavaScript 代码

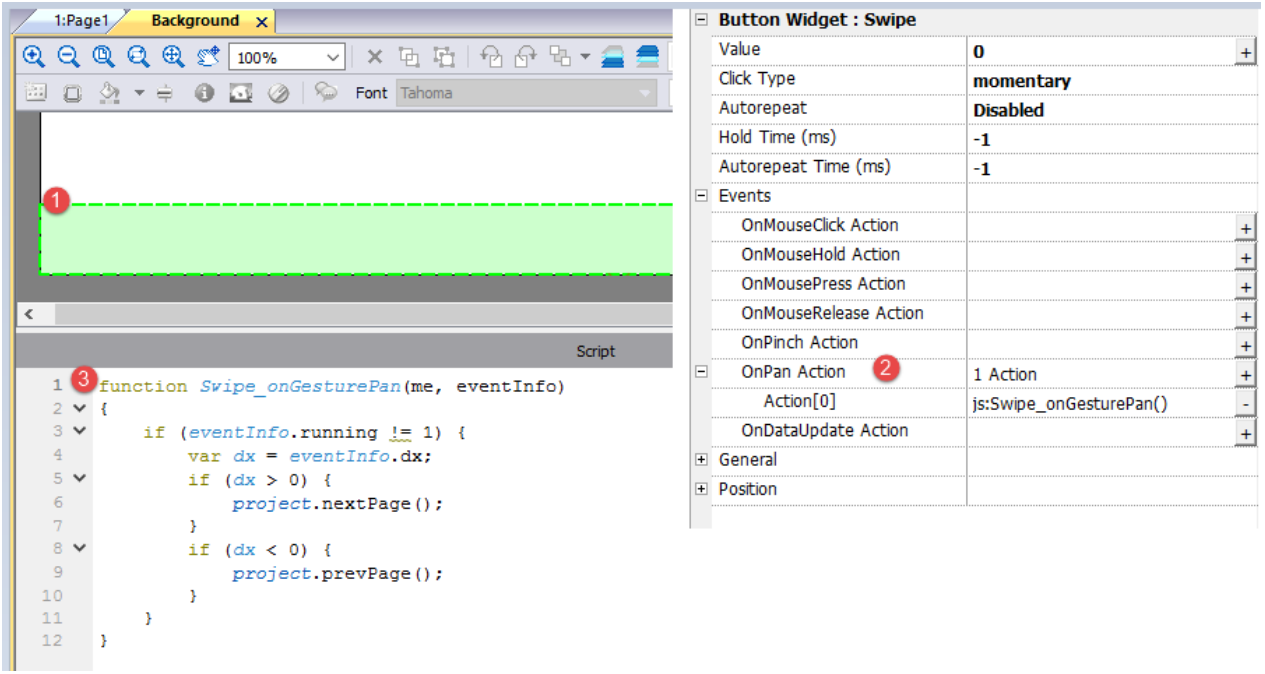

## <span id="page-284-0"></span>**IP**摄像机控件

#### 路径:控件库 *> Media > IP* 摄像机

使用这些控件显示用IP摄像机或视频流捕捉的图像。

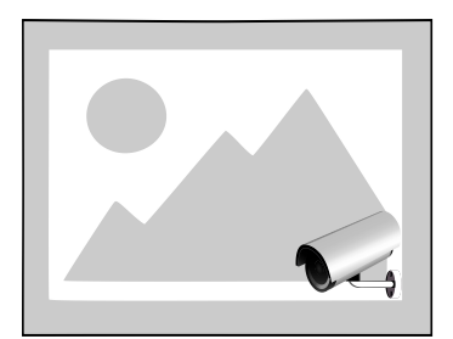

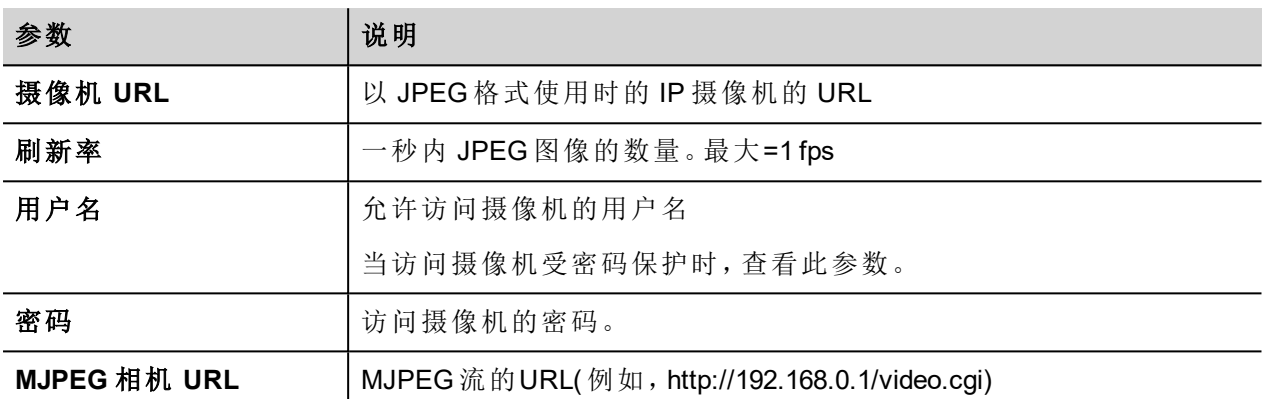

当使用该控件传输 HTTP MJPEG 时,摄像机 **URL** 和刷新率将被忽略。

传输的性能不固定,取决于很多因素,如:照片大小、照片压缩程度,HMI设备的CPU,IP摄像机的质量。根据 这些因素,可达到 25fps。

您可以添加多个 IP 摄像机控件,但这会减少每个控件的性能。

### 支持的 **IP** 摄像机

以下 IP 摄像机目前已经过测试:

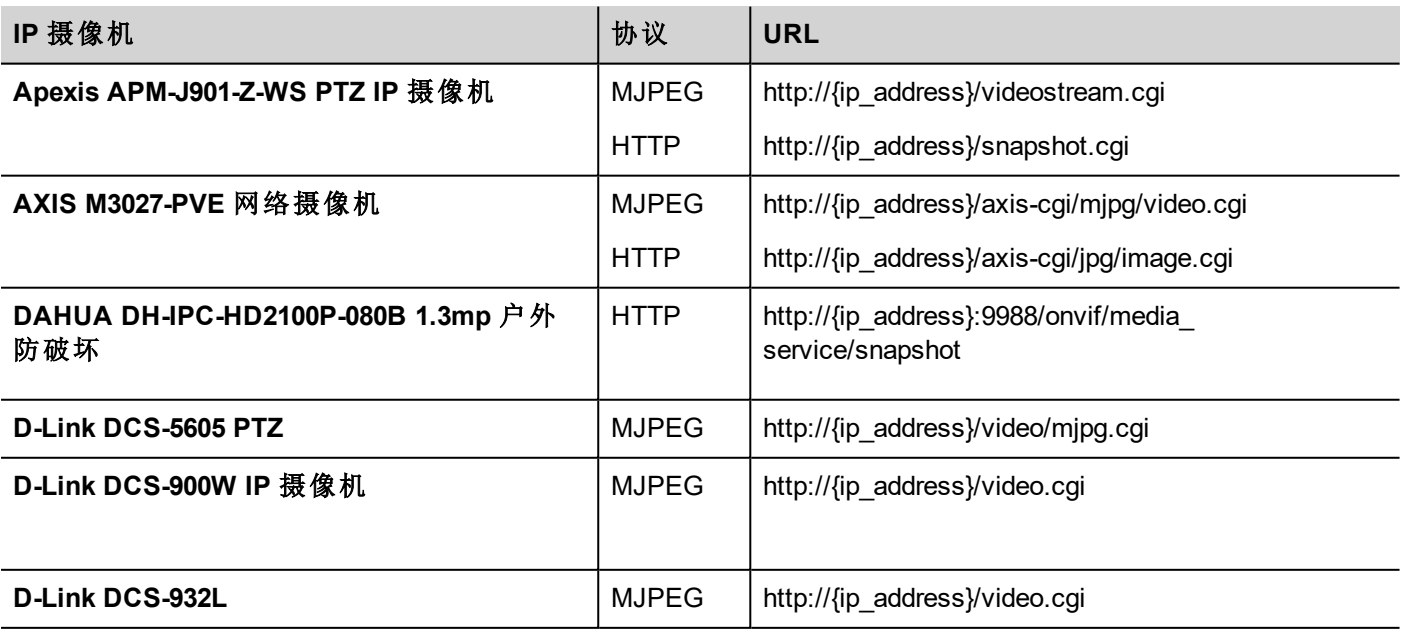

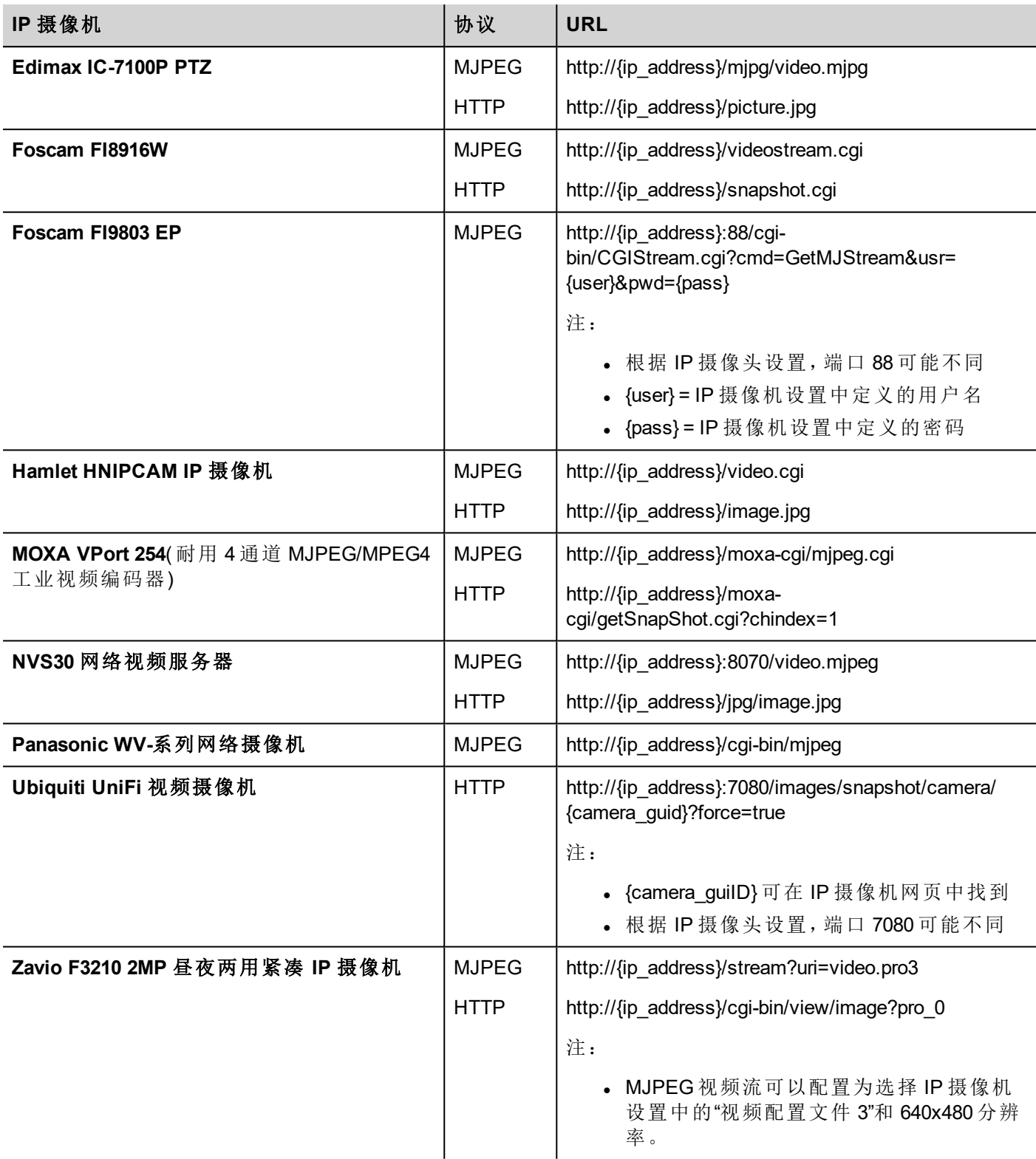

### **PTZ** 控制控件

PTZ ( 平面–倾斜–移动) 摄像机是能够远程控制方向和大小的摄像机。

PTZ控制控件使用移动IP摄像头 (MoveIPCamera) 动作向PTZ IP摄像机发送 HTTP/cgi 命令。

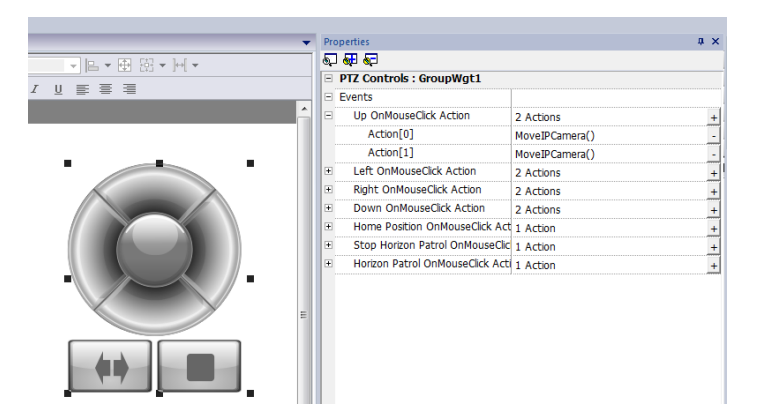

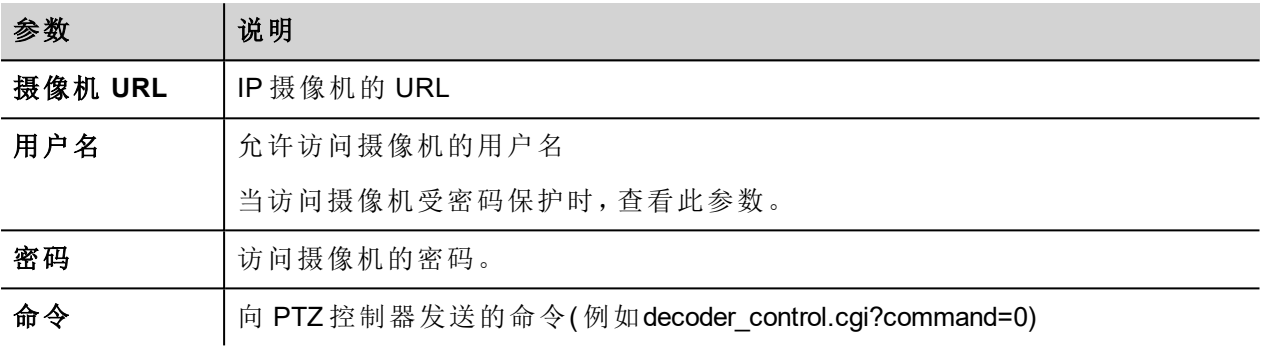

## 鉴定方法

鉴定方法自动由控件连接的摄像机网络服务器设定。支持的鉴定方法:

- <sup>l</sup> 基本
- $\blacksquare$ NTLM 版本 1
- <span id="page-287-0"></span>• Digest-MD5

## **Javascript** 功能块控件

#### 路径:控件库 *>* 基本 *> JSFunctionBlock*

Javascript 功能块是包含 Javascript 的控件,其逻辑在标签值变化时执行。

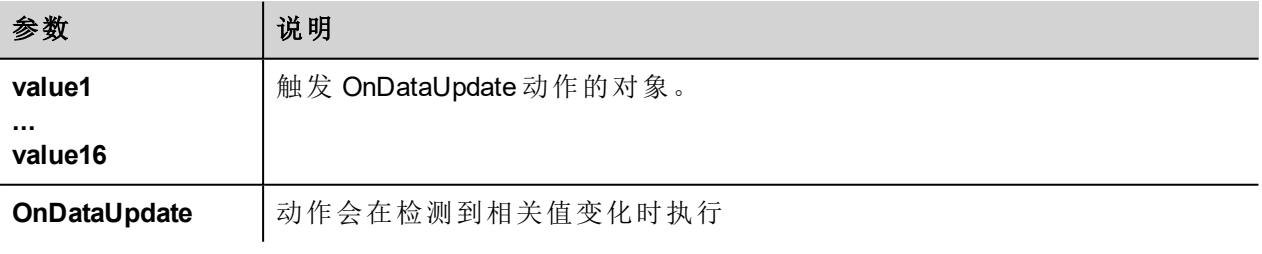

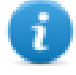

注:该控件仅在 PB610 Panel Builder 600 中呈现,不在 HMI 设备中呈现。

示例:

用于检查三个选择器的组合,其 Javascript 代码为
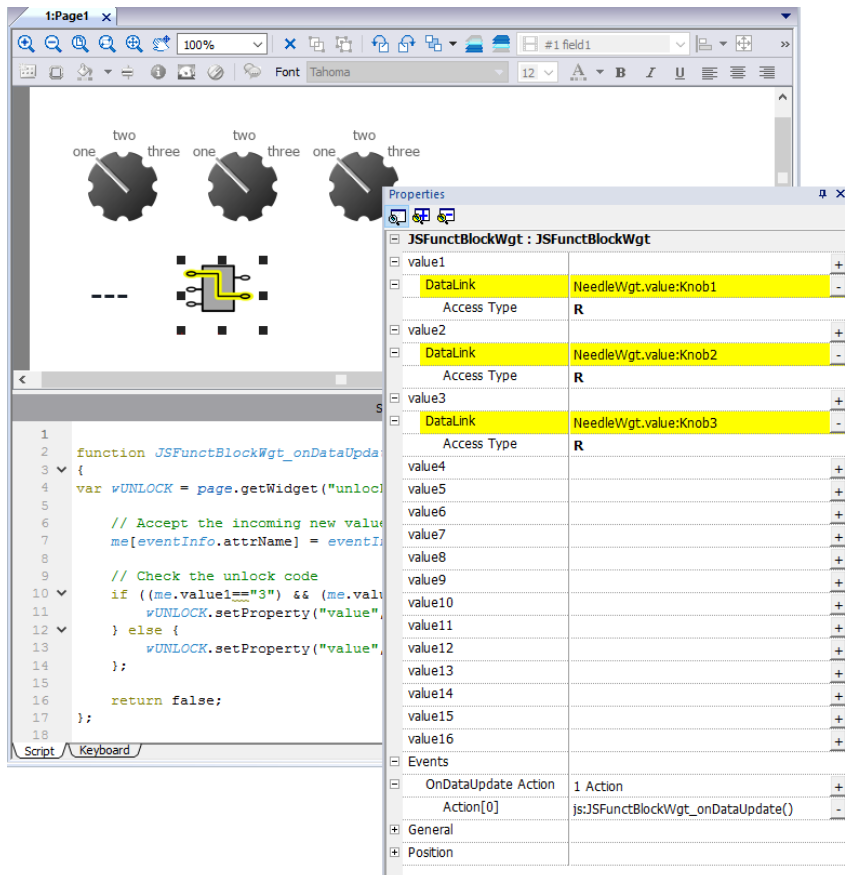

 $\pmb{\times}$ Script ۸  $\mathbf 1$  $\overline{2}$ function JSFunctBlockWgt onDataUpdate(me, eventInfo)  $3 \times 1$  $\overline{4}$ var wUNLOCK = page.getWidget("unlock")  $\overline{5}$ 6 // Accept the incoming new value  $\overline{7}$  $me[eventInfo.attrName] = eventInfo.newValue;$  $\mathbf{a}$  $\overline{9}$ // Check the unlock code  $10 \times$ if  $((me.value1== "3") 66 (me.value2== "3") 66 (me.value3== "3") ) {$  ${\bf 11}$ wUNLOCK.setProperty("value", "Unlock!");  $12 \times$  $}$  else {  $13$ wUNLOCK.setProperty("value", me.value1+"-"+me.value2+"-"+me.value3);  $14$  $\rightarrow$  $15\,$  $16\,$ return false;  $17$  $\mathcal{E}$  $18\,$ Script / Keyboard /

请参阅"[控件事件](#page-325-0)" 在本页 318,了解 onDataUpdate 的说明

# 多媒体播放器控件

#### 路径:控件库 *> Media > Media Player*

使用这些控件播放播放列表中的视频。视频文件可以储存在 USB 闪存、闪存卡或 SD 卡上。

有两个控件可用:一个包含一个多媒体框架,有播放和停止按钮,另一个是简单的框架,视频在没有用户控制 的情况下播放。

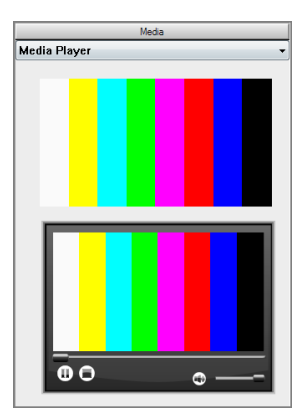

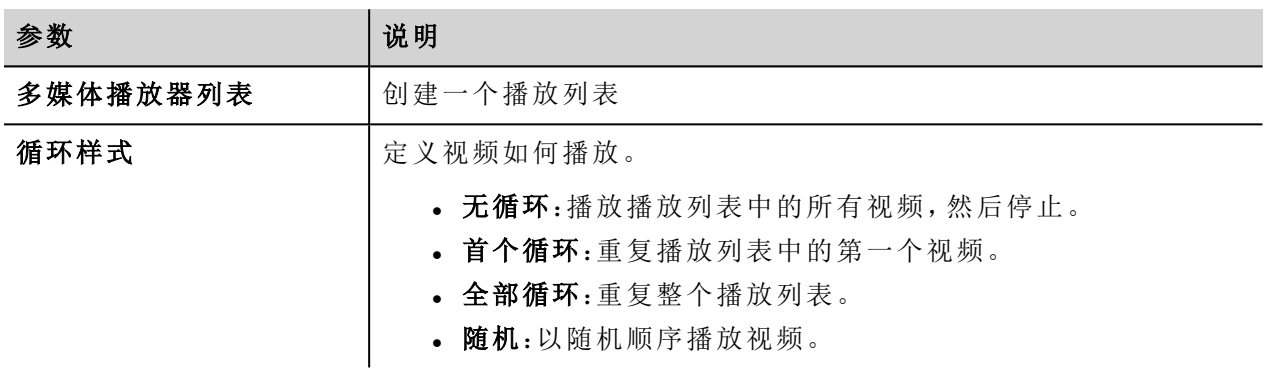

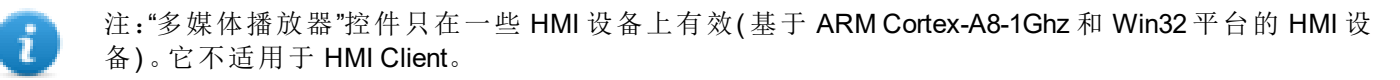

注:一个页面中只能有一个多媒体播放器。

重要:对一个播放列表中的所有视频使用相同编译码器和设置。 1

### 支持的视频编码

支持两组编译码器:

- <sup>l</sup> 基于 DSP 的视频编译码器
- <sup>l</sup> 软件视频编译码器

#### **DSP** 视频编译码器

这些包括:

 $\mathbf{r}$ 

- H264 使用 AVI/MP4 格式, 无 CABAC, 三级(建议)
- **.** MPEG2 使用 AVI 格式
- **.** MPEG4 使用 AVI 格式

他们使用 DSP 处理器( 视频硬件加速) ,需要 BSP1.55 或更高版本才能播放。最大分辨率是 720x576 像素,比 特率是 4200 kb/s。720P、1080p 及音频不受支持。

#### 软件视频编译码器

只是:

• Microsoft MPEG4 v3 使用 AVI 格式。

Microsoft MPEG4 v3 编码的视频没有使用硬件加速, 有更多限制。要阻止视频运行不稳定, 建议最大分辨率是 640x512 像素,比特率是 1300 kb/s。此外,该页面上使用的多媒体播放器控件大小应与播放列表中的视频相 同,以避免变大或变小。不支持音频。

### 转换视频

该步骤描述如何使用 eRightSoft SUPER © 视频转换器转换一个视频。

1. 拖拽该视频在 SUPER 中转换。

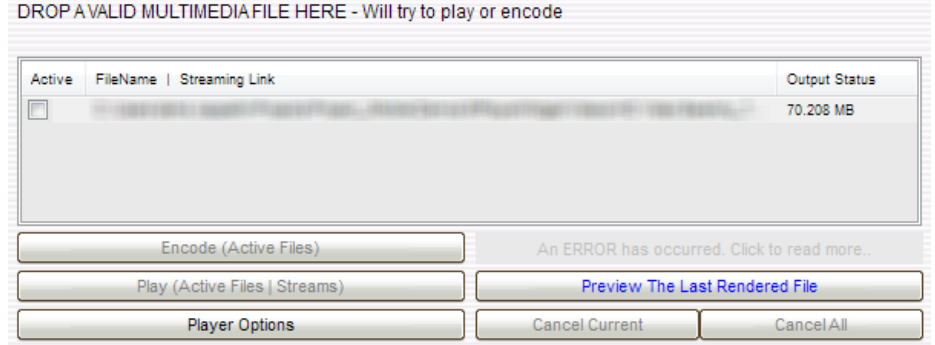

2. 在输入容器列表中选择 AVI 从输出视频编译码器中选择 H.264/AVC 。

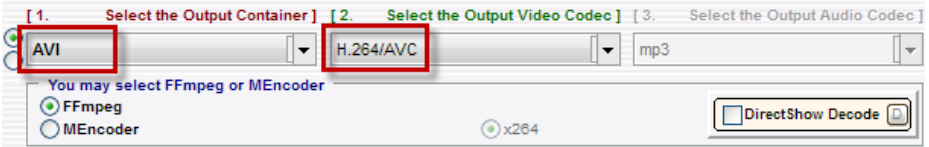

3. 单击 **H264** 配置文件:在对话框中选择**Baseline**作为配置文件并选择级别 **3**。

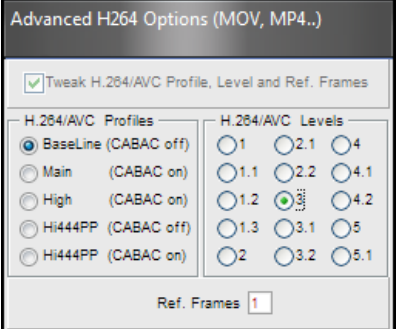

- 4. 选中复选框禁用音频。
- 5. 单击编码**(** 活动文件**)** 开始视频编码。

现在您可以用标准的视频播放器打开视频,如 Windows Media Player, 验证质量。您可以将结果视频添加到多 媒体播放器控件的播放列表。

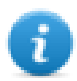

注:PB610 Panel Builder 600 不包含该视频转换工具。

### 在 **JavaScript** 上使用多媒体播放器

多媒体播放器控件也可以用如下句法在 JavaScript 控件中引用:

```
//get the mediaplayer widget.
var mediaWgt = page.getWidget('MediaPlayerWgt2');
//load the play list
mediaWgt.setProperty('medialist', '/Storage Card/demo_3.avi,/Storage Card/video1_
3.avi');
// set the loopstyle 0 - noloop, 1 - loop one, 2- loop all, 3 - random
mediaWgt.setProperty('loopstyle', 2);
//start playing the first file.
mediaWgt.mediapath = '/Storage Card/demo 3.avi';
```
请参阅["JavaScript](#page-320-0) " 在本页 313了解如何使用 JavaScript 的详细信息。

# 多状态图像控件

#### 路径:控件库 *>* 基本 *>* 图片

使用该控件根据用于索引的标签的值从收藏中显示一个图像。您也可以将该控件用于简单的动画。

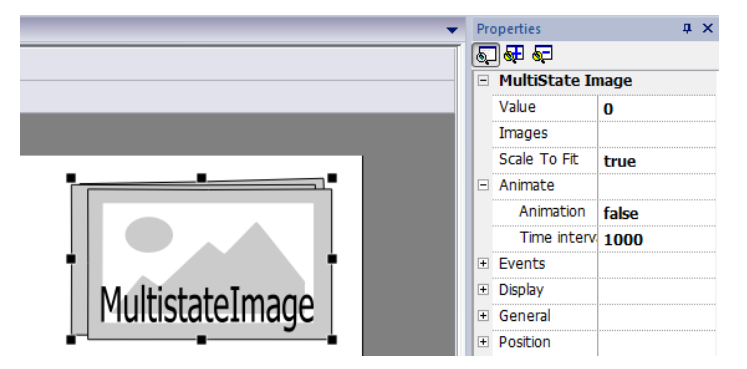

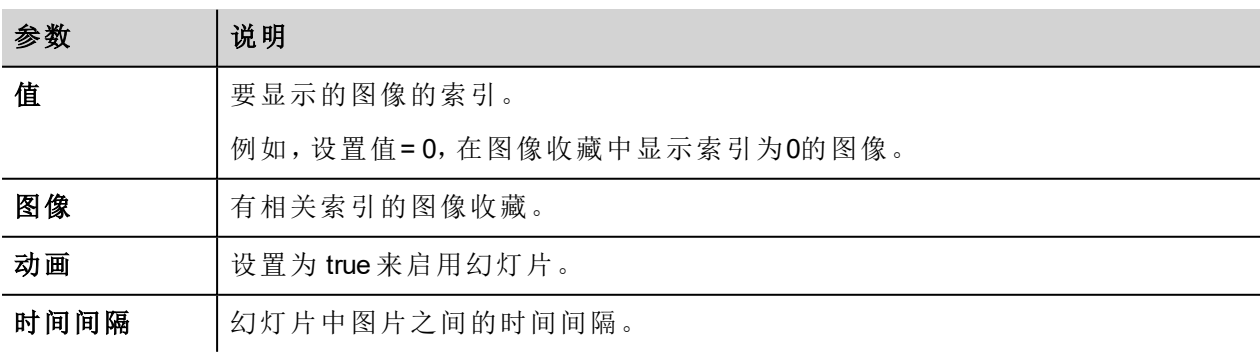

# 多状态图像多层控件

#### 路径:控件库 *>* 基本 *>* 图片

使用该控件创建不同的动画,在运行时选择最适合的。

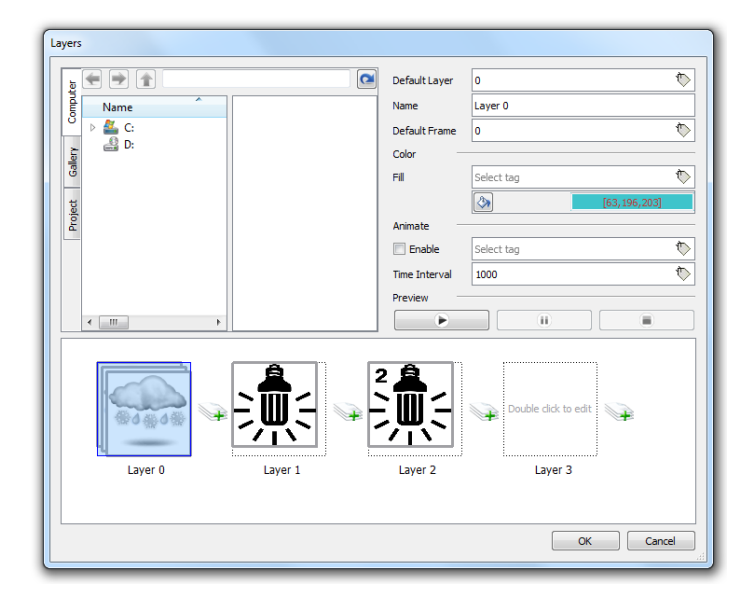

### 设置控件层

- 1. 从属性窗格中打开层对话框。
- 2. 单击 **+** 添加您需要的层。

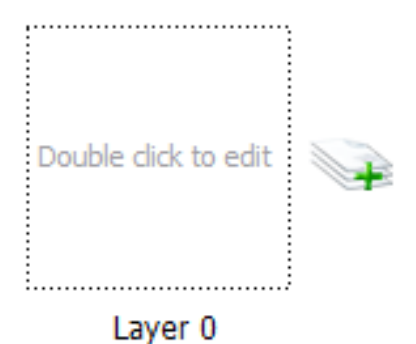

3. 双击每一层添加尽可能多您想要该层包括的图像。

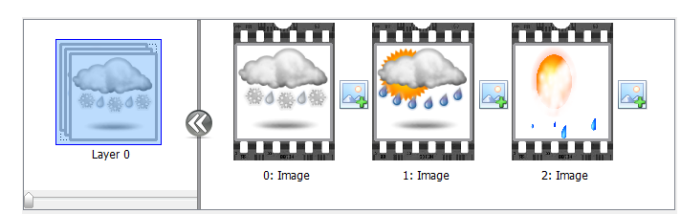

4. 将图像拖放到框中以将其添加到当前层。

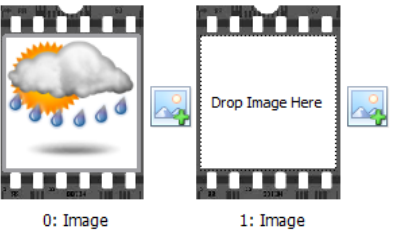

5. 定义控件属性。

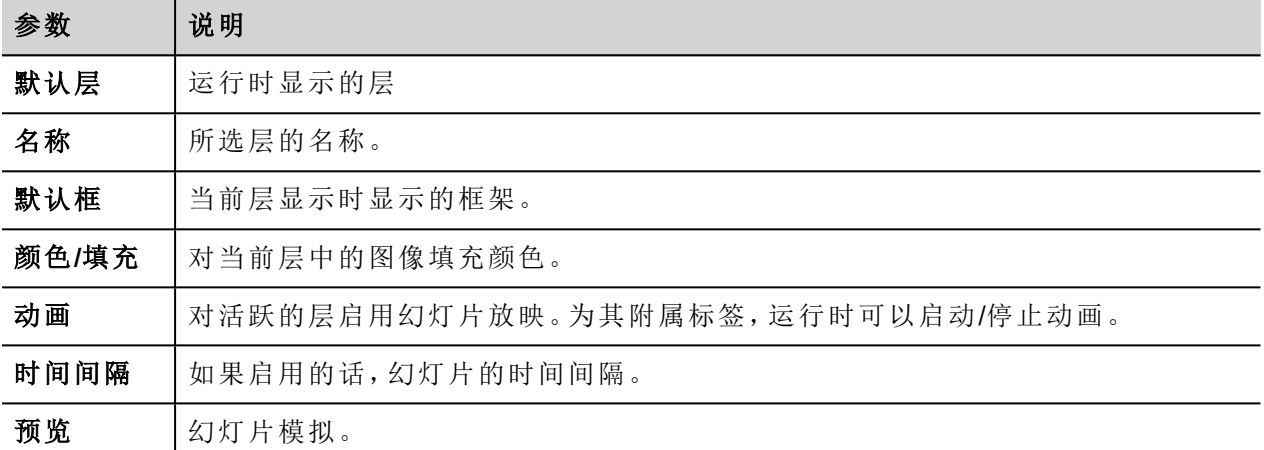

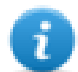

注:默认层、默认框、颜色和填充将其附加到标签可以在运行时更改。

# 网络适配器控件

#### 路径:控件库 *>* 基本 *>* 控件

使用 IP 控件设置网络适配器参数。

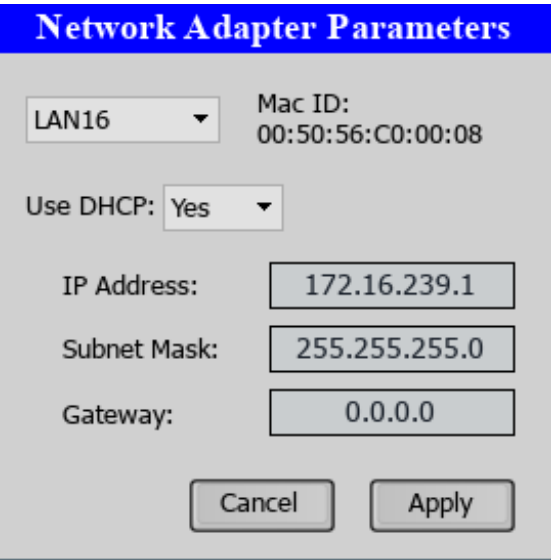

系统变量"网络 -> 状态"包含 IP 控件执行的最后操作的结果(请参阅"[网络变量](#page-92-0)" 在本页 85了解详细信息)

# **RSS Feed** 控件

#### 路径:控件库 *>* 多媒体 *> RSSFeed* 源

使用该控件将您最喜欢的 RSS 源直接从 Internet 显示在 HMI 设备上。

RSSFeed

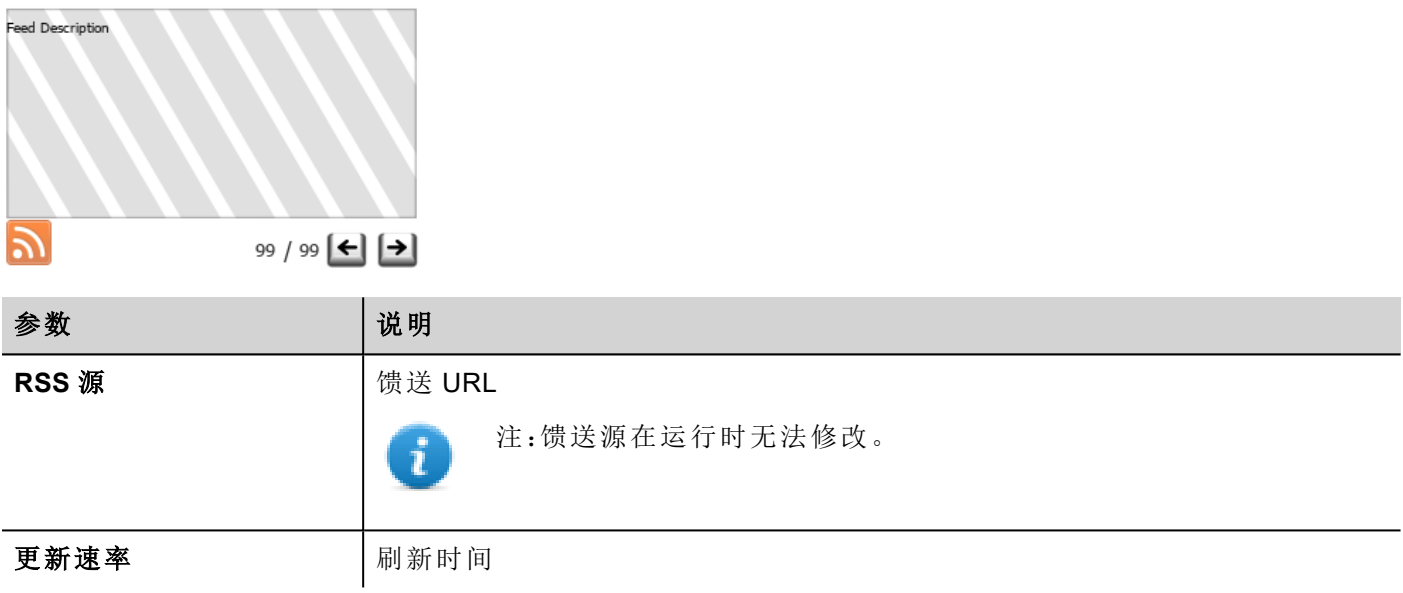

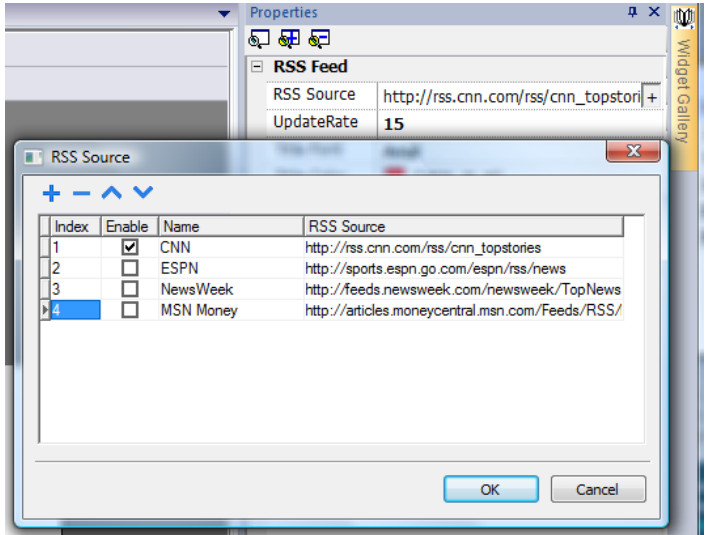

RSS Feed控件经过特别设计以在袖珍网络浏览器上使用。

# 滚动 **RSS Feed** 控件

#### 路径:控件库 *>* 多媒体 *> RSSFeed* 滚动

使用该版本的主 RSS Feed 控件使用平滑滚动文本在文本行中显示高亮。

**RSSFeed Scroll** L

ツ

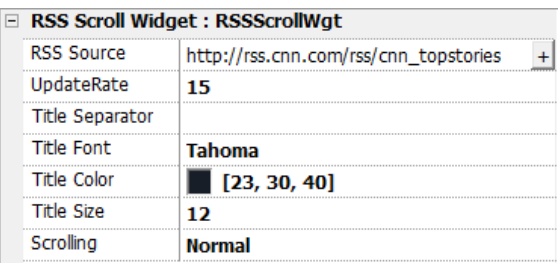

该控件有额外的属性。

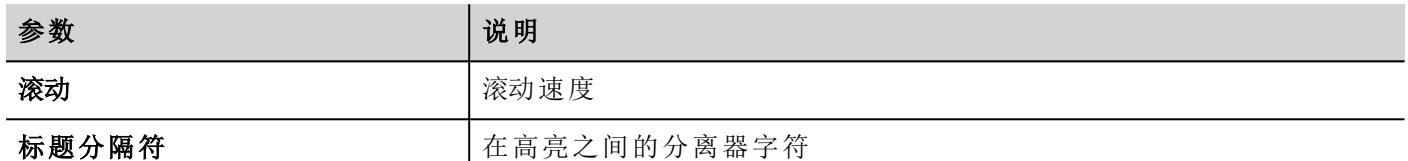

### 表格控件

#### 路径:控件库 > 基本 > 表格

使用此控件利用数据源中提供的数据创建表格。

配置表格:

- 1. 将表格控件放在屏幕上,配置表格模板。
- 2. 将控件添加到单元格中以配置一行或多行,当表使用从数据源提供的数据填充时,该行将用作行模 板。
- 3. 选择将用于填充表格行的数据源
- 4. 定义控件和数据源中的链接。

### 配置表格控件

表格控件有两种状态:

- <sup>l</sup> 查看模式
- <sup>l</sup> 编辑模式

单击表格可在查看模式下管理控件,双击可进入编辑模式。要退出并返回到查看模式,请单击表格外的区 域。

 $Page1 > TableWgt$ 

#### **View Mode**

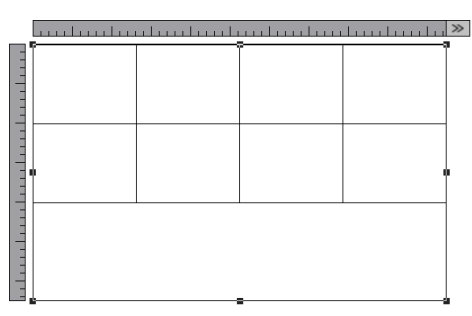

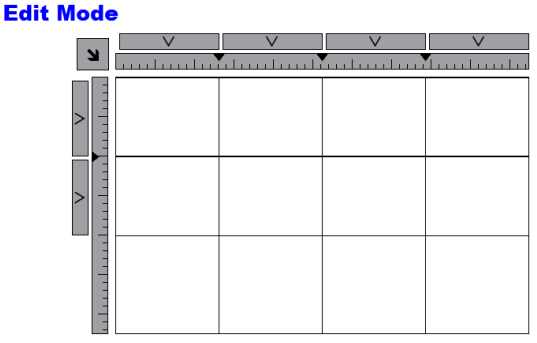

#### 查看模式

在查看模式下,可以配置表格布局。将表格拖放到页面上,重新调整表格尺寸,定义模板行数、列数及主要表 格属性。

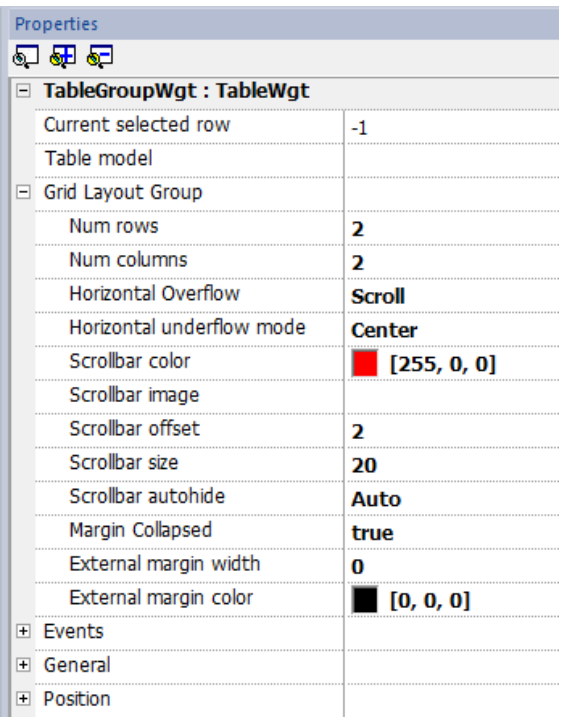

#### 编辑模式

在编辑模式下,可以配置表格中各个单元格的格式和内容。

要配置表格外观,请单击表格选择器选择要配置的项目。

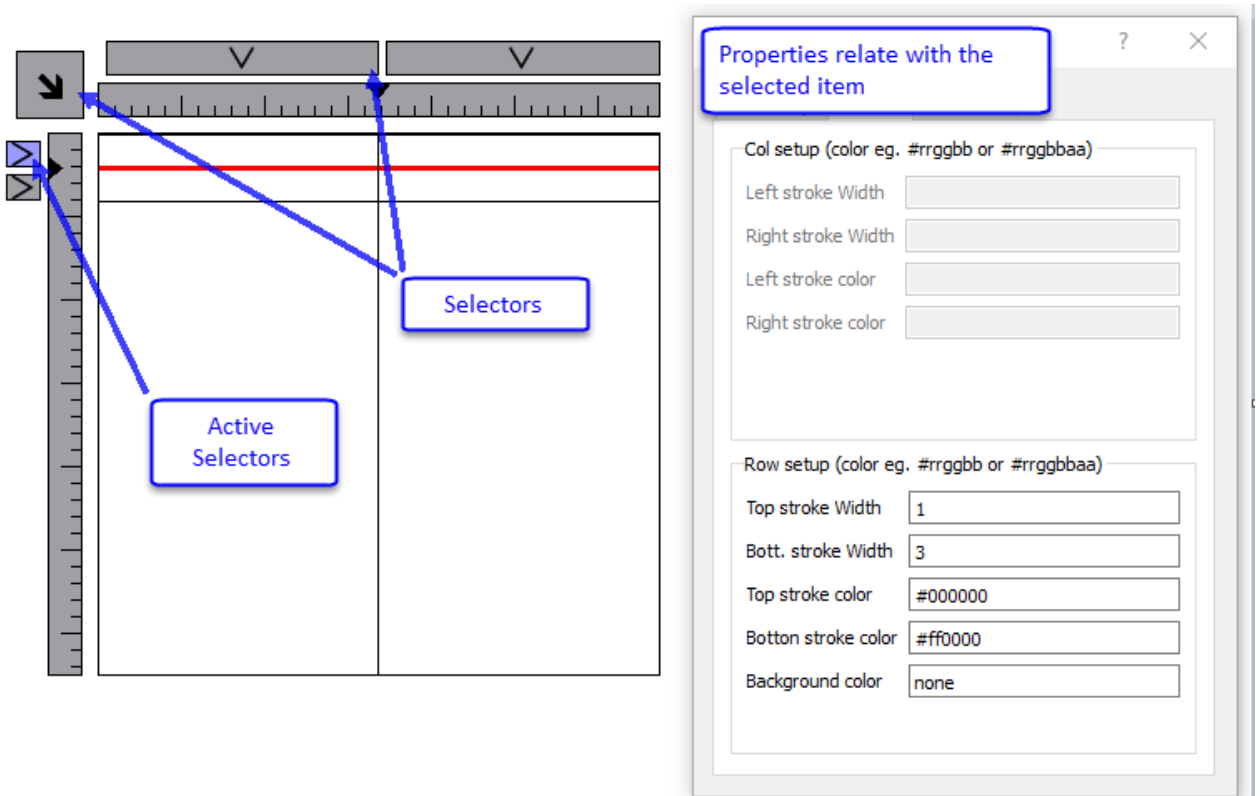

要配置单元格的内容,请将控件拖放到单元格内。

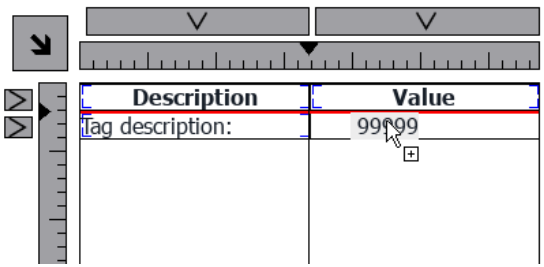

如果一个单元格内需要多个控件,请创建控件组并将其从页面复制到单元格中。

### 配置数据源

提供用于填充表格的数据的数据源,可以是表格数据源控件或 JavaScript JSON 表格。

#### 表格数据源控件

#### 路径:控件库 > 基本 > 表格

- 1. 将表格数据源控件拖放到页面上
- 2. 将表格模式参数设为链接至数据源。

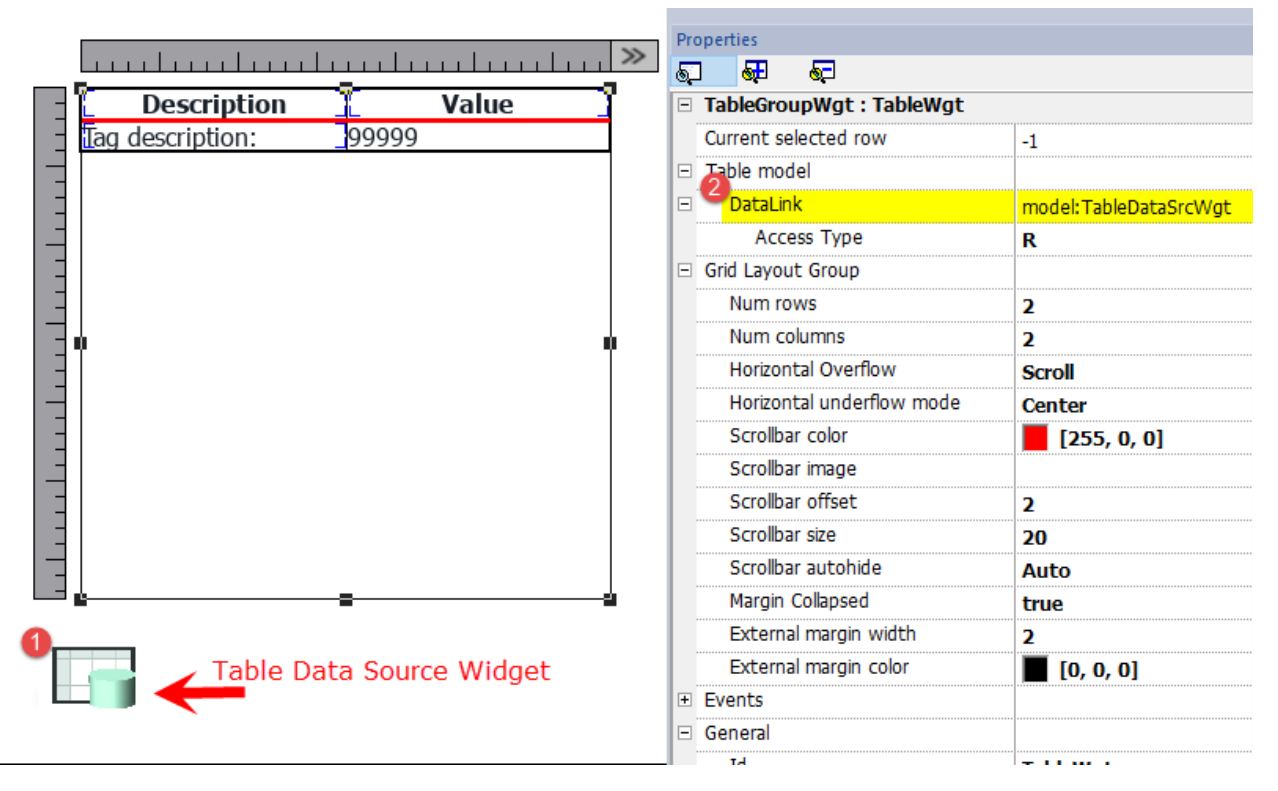

选择数据源,并在 TableDataSrcWgt 编辑器内添加所需的行和列。在下例中,我们定义了一个两行模板:

- <sup>l</sup> 行 0
	- 表格标题。只包含静态文本。
- <sup>l</sup> 行 1

行模板,含数据。在第一列中,我们添加了含有描述的标签,在第二列中,添加了含有值的字段。

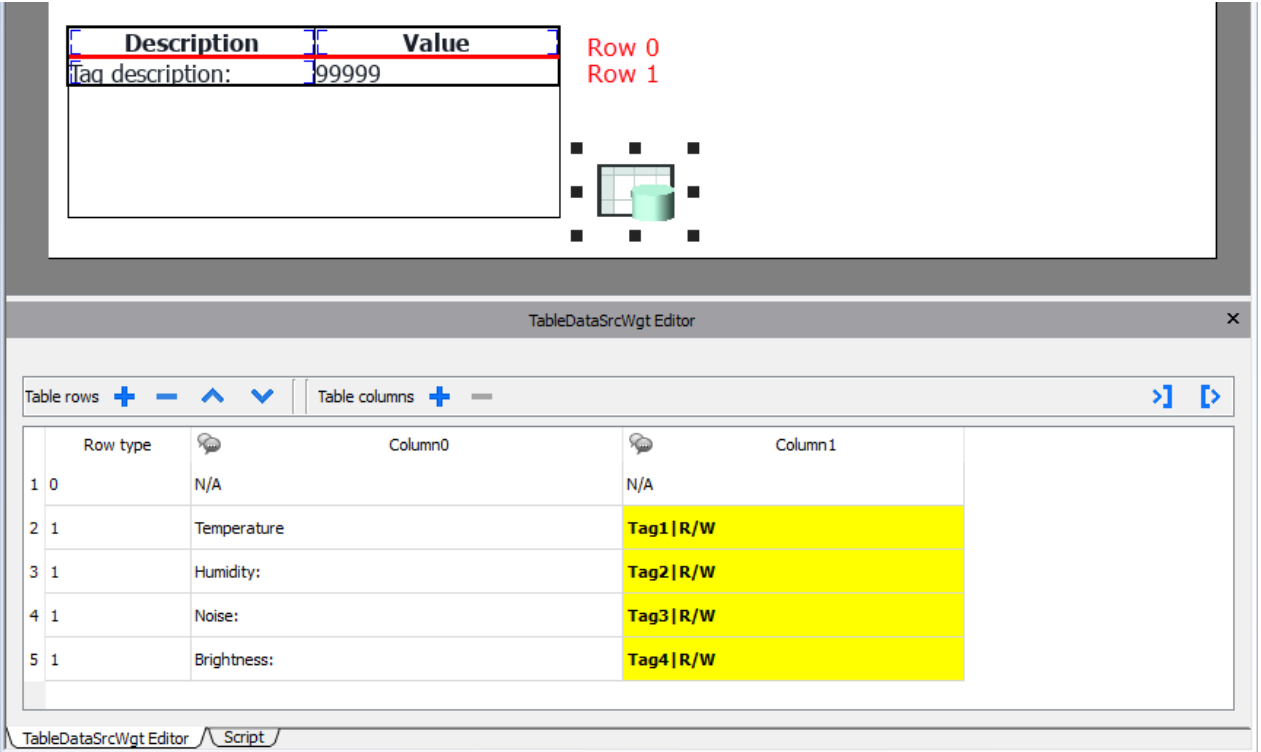

#### 定义至数据源的链接

- 1. 双击表格控件,进入编辑模式并选择一个控件
- 2. 选择要从数据源中读取的属性
- 3. 选择将提供数据的数据源列

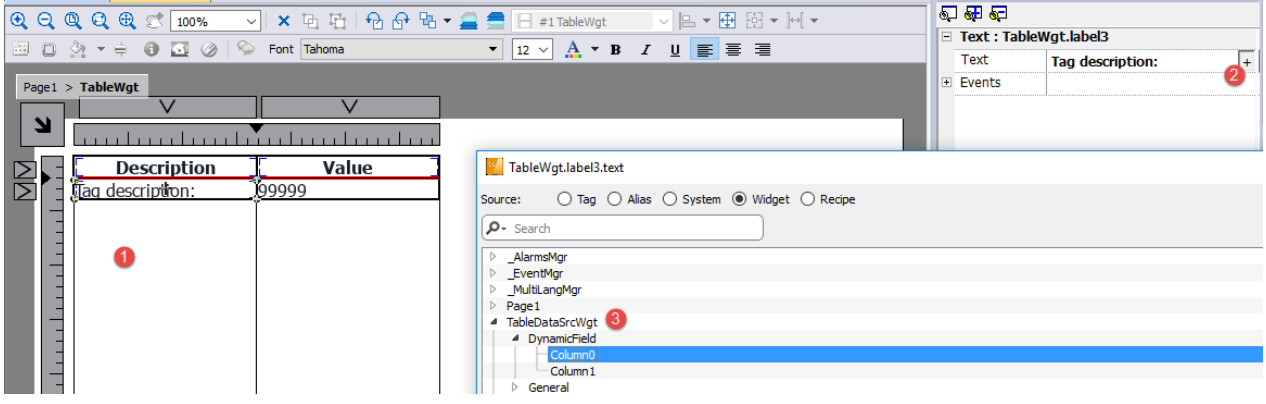

下图显示如何在运行时渲染

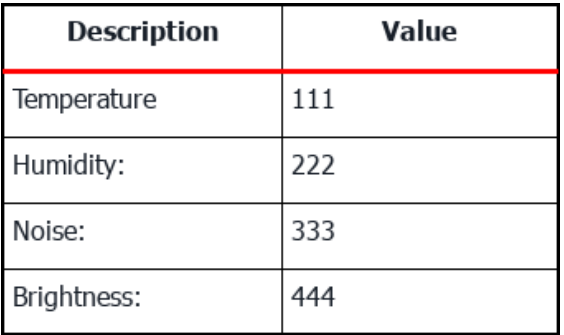

#### 多语言

要启用多语言,请右键单击列的多语言图标。图标的颜色将变化为突出显示。

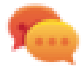

避免在不必要时启用多语言以获得更佳的性能。

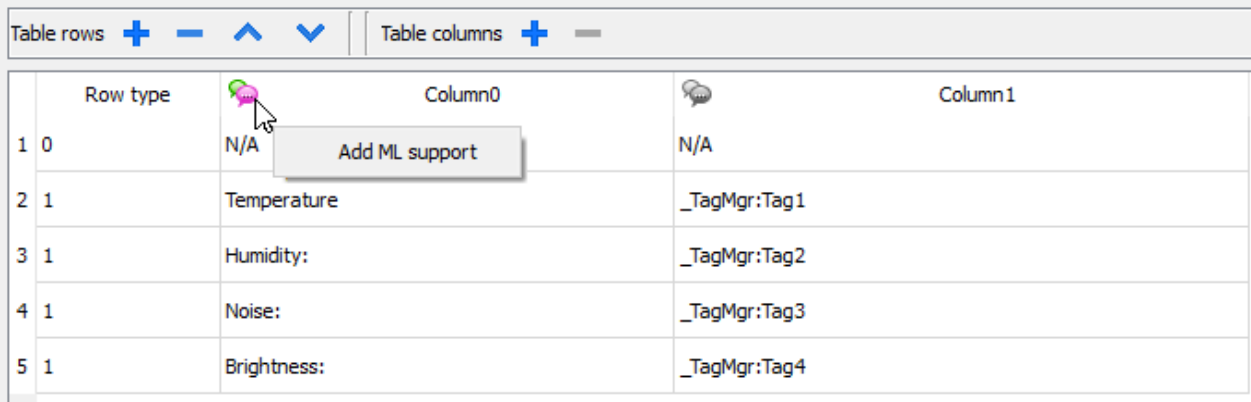

#### 导入**/**导出数据源

可以使用 xml 文件导入/导出数据源的配置

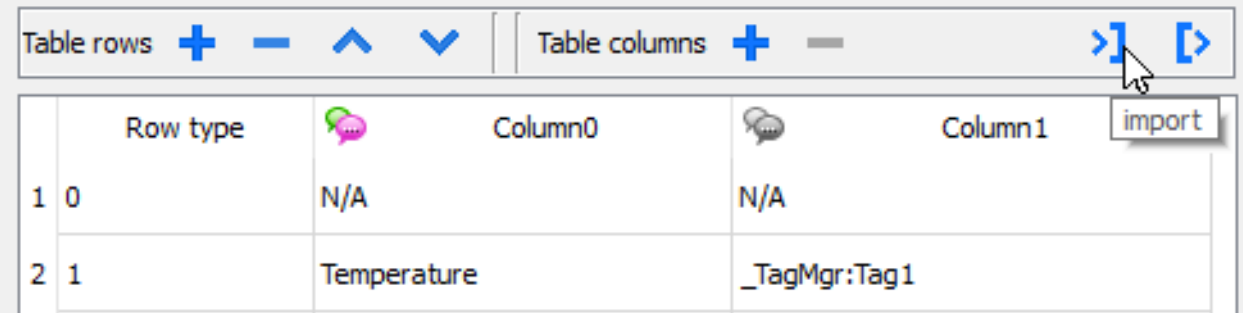

#### **JavaScript JSON** 表格

除了数据源控件外,还可以使用 JSON 表格从 JavaScript 代码中提供用于填充表格的数据。在这种情况下,我 们必须用要使用的数据填充 JSON 元素数组并在表格控件上分配数组。

```
var myTable = page.getWidget("TableWgt1");
myTable.model = model;
```
模式是 JSON 元素数组,含表格定义和数据。数组的第一个元素将包含行模板,而其他元素将包含要填充到 表格行中的数据

```
model[0] = row templates; // row templatesmodel[1] = row_data1; // data of the row1
model[2] = row_data2; // data of the row2
model[3] = row data3; // data of the row3
model[4] = row data4; // data of the row4
model[5] = row data4; // data of the row5
```
行模板是多维数组,每个数组定义一个行模板的数据链接。

在下例中,我们使用一个两行模板。

```
var row templates = {
   h : [[ [] , [] ], //rowType = 0
         [ ["text"] , ["value"] ] //rowType = 1
       ]
}
```
第一行拥有两列且不包含链接。将此模板用作表格第一行的标题。

第二行定义第一行的模板,将使用模式变量中提供的数据动态填充第一列中控件的"文本"属性和第二列中控 件的"值"属性。

在下例中,我们定义数据行

```
var row data = {
   t : 1,
   v : ["Temperature:", { c : "dl" , s : " TagMgr", a : "Tag1", i: 0, m : 2 }]
}
```
第一个元素是要使用的行模板,而第二个元素是含有要使用的数据的数组。在本例中,"Temperature:"是要在 第一列上的控件中使用的文本,而另一元素是数据链接,将提供值填充在第二列的控件值属性中。

JSON 数据链接元素:

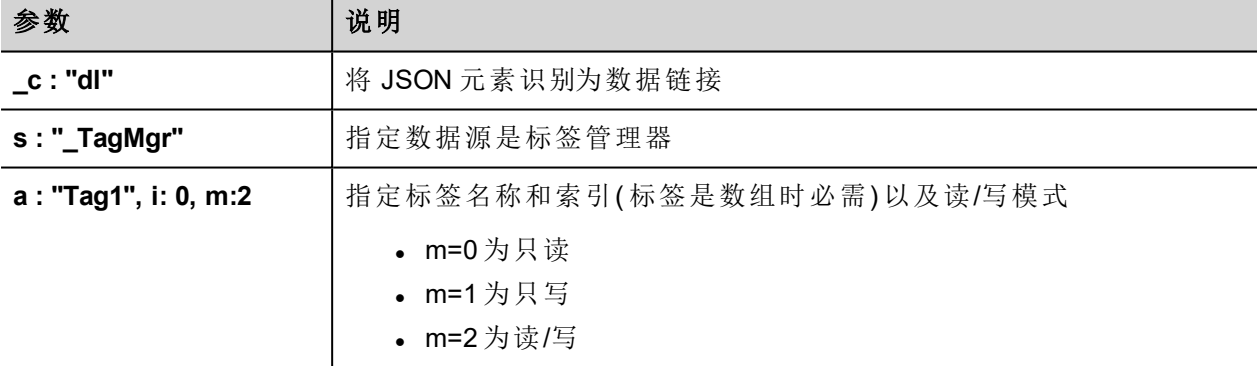

以下 JavaScript 代码生成的表格与上述示例中用表格数据源控件生成的表格相同

```
var model = [];
var row templates = {
         _h : [
                             [ [] , [] \frac{1}{2}, \frac{1}{2} , \frac{1}{2} , \frac{1}{2} , \frac{1}{2} , \frac{1}{2} , \frac{1}{2} , \frac{1}{2} , \frac{1}{2} , \frac{1}{2} , \frac{1}{2} , \frac{1}{2} , \frac{1}{2} , \frac{1}{2} , \frac{1}{2} , \frac{1}{2} , \frac{1}{2} , \frac{1}{2}\lceil ["text"], ["value"] ] //rowType = 1
                    ]
}
var row data1 = {_{t} : 0,
         \lbrack v : \rbrack
```

```
}
var row data2 = {_{-}t : 1,
     \mathbb{L}^{\mathbf{v}} : ["Temperature:", {\mathbb{L}^{\mathbf{c}} : "dl", s : "\mathbb{L}TagMgr", a : "Tag1", i: 0, m : 2 }]
}
var row data3 = {
    t : 1,_v : ["Humidity:", { _c : "dl" , s : "_TagMgr", a : "Tag2", i: 0, m : 2 }]
}
var row data4 = {
    \begin{array}{ll} \n\begin{array}{ll}\n t : 1, \\
\hline\n v : [\text{"Noise:"}],\n\end{array} \n\end{array}{ c : "dl" , s : " TagMgr", a : "Tag3", i: 0, m : 2 }]
}
var row data5 = {_{-}t : 1,
     v : ["Brightness:", { c : "dl" , s : " TagMgr", a : "Tag4", i: 0, m : 2 }]
}
model[0] = row template;model[1] = row data1;model[2] = row data2;model[3] = row data3;model[4] = row data4;model[5] = row data5;var myTable = page.getWidget("TableWgt1");
myTable.model = model;
```
#### 多语言

可以使用以下 JSON 元素输入多语言文本:

{ \_c : "ml" , mltext : {"en-US" : "Temperature:", "it-IT" : "Temperatura:"}}

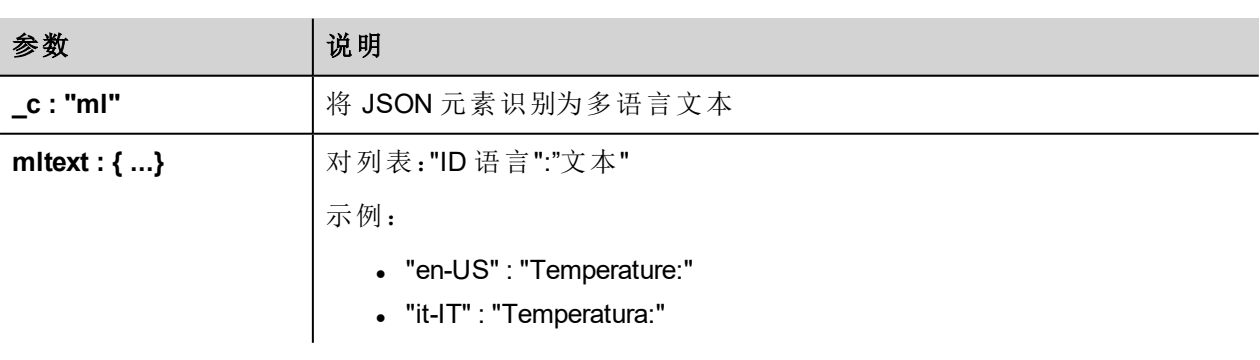

示例:

var row data $2 = {$ 

```
_{-}t : 1,
   v : [ { c : "ml" , mltext : { "en-US" : "Temperature:","it-TT" : "Temperature:"\}{ _c : "dl" , s : "_TagMgr", a : "Tag1", i: 0, m : 2 }
        ]
}
```
### 变量控件

#### 路径:控件库 *>* 高级 *>* 数据源

使用该控件为数据传输或 JavaScript 程序添加内部变量。

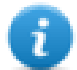

注:这些变量位于控件插入的页面。

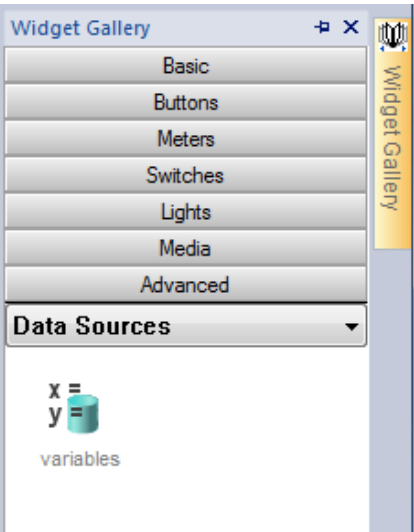

当您将该控件拖拽到您的页面,会显示一个占位符表明控件位置,但是在运行时不可见。

### 设置该控件

要创建变量并为其指定值,请从属性窗格的变量属性中打开变量对话框。

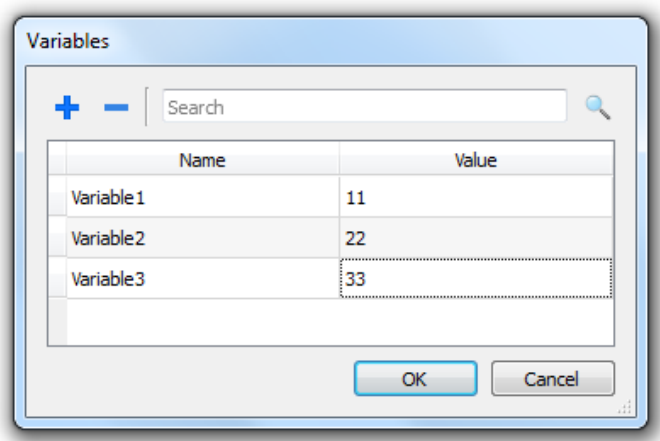

您随后可以从页面编辑器的附加标签对话框中引用这些变量。

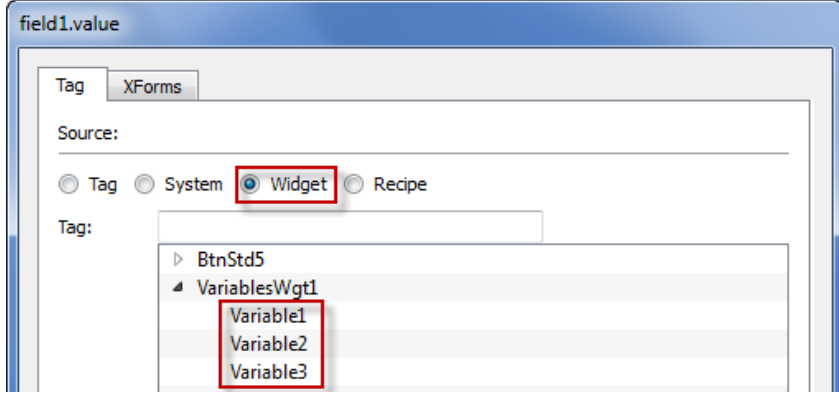

如果您需要全局变量,在项目级别对其配置,为全局变量控件添加想要的变量。

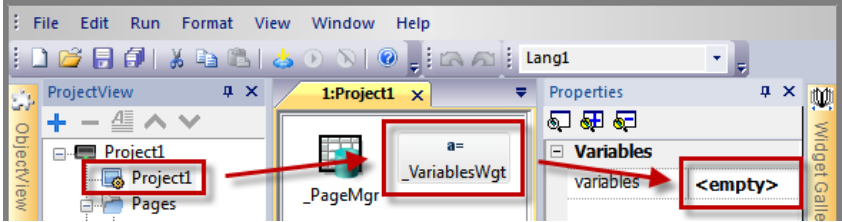

### **JavaScript** 使用变量

变量也可以用如下句法在JavaScript程序中引用:

对于局部变量:

```
var varWgt = page.getWidget(" VariablesWgt");
var compVar = varWqt.getProperty("VariableName");
```
对于全局变量:

```
var varWgt = project.getWidget(" VariablesWgt");
var compVar = varWgt.getProperty("VariableName");
```
# **34** 自定义控件

PB610 Panel Builder 600 有一个巨大的控件库,其中包括预定义动态控件(按钮、灯、仪表、开关、趋势、配方以 及对话框项目) 以及静态图像(形状、管道、容器、电机)。

您可以从图库中拖拽一个对象到页面上,然后对其改变大小、移动位置、改变方位或改变形状。图库中的所 有控件都是基于矢量的,所以改变大小时不会失真。

但是,您可以修改任何预定义的控件来创建您的自定义控件。自定义控件可以由几个元素组成,只包括所需 的属性。

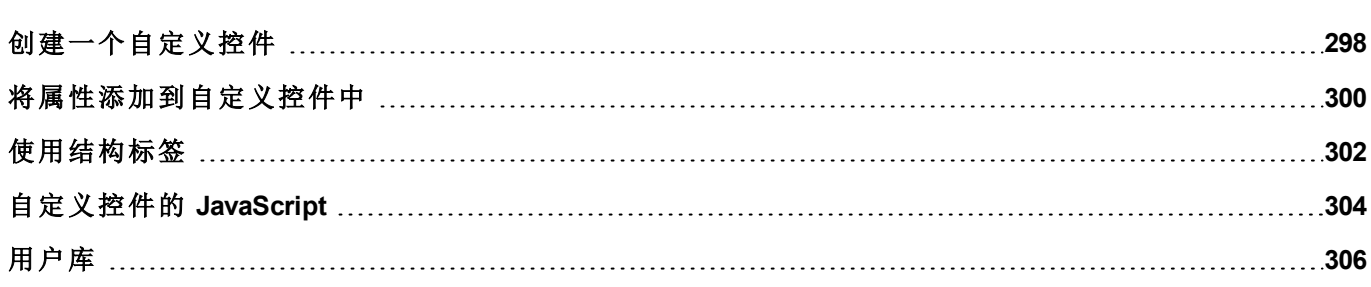

**[298](#page-305-0)**

# <span id="page-305-1"></span><span id="page-305-0"></span>创建一个自定义控件

1. 将您要用于组成自定义控件的所有控件拖放到页面上。

2. 选择并对其进行编组。

3. 右键单击分组对象并选择转换为控件:自定义控件目录对话框将显示。

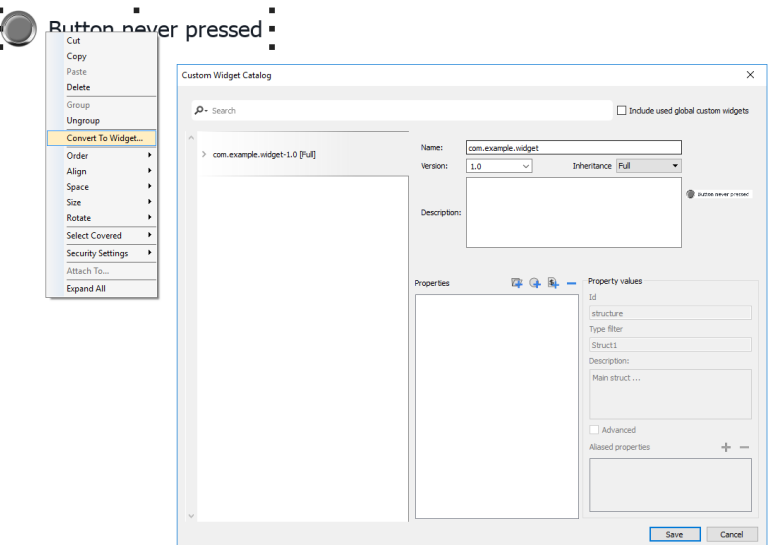

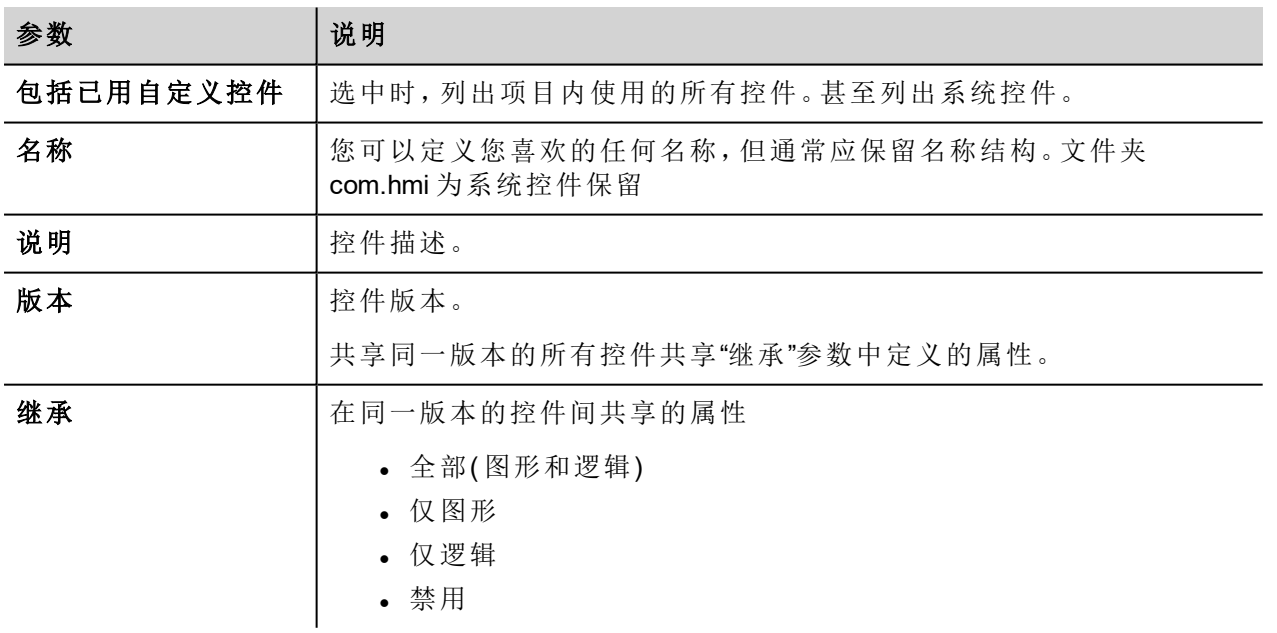

### 修改自定义控件

双击以选择处于编辑模式的自定义控件。绿色挂锁图标表示您将要编辑自定义控件,而不只是编辑一组控 件。不同之处在于修改将传播至同一版本内配置为继承控件属性的所有其他自定义控件。

单击挂锁图标以启用编辑模式,挂锁将打开。完成修改后再次单击。

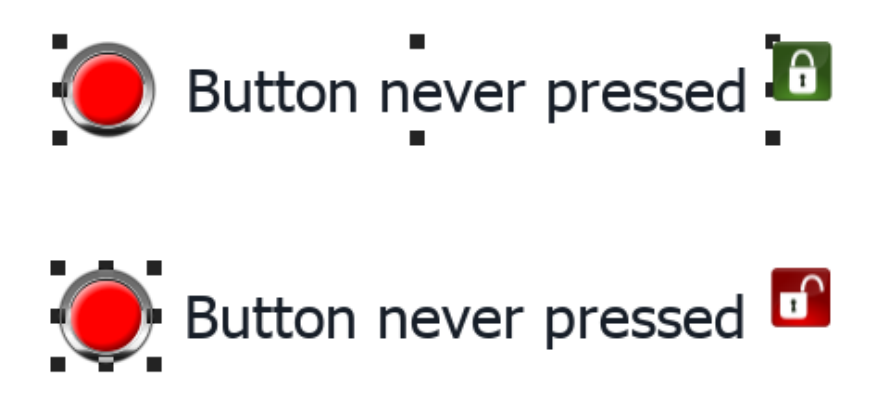

### 共享属性

修改自定义控件时,所有修改均将传播至共享同一版本且配置为继承控件属性的所有其他自定义控件。

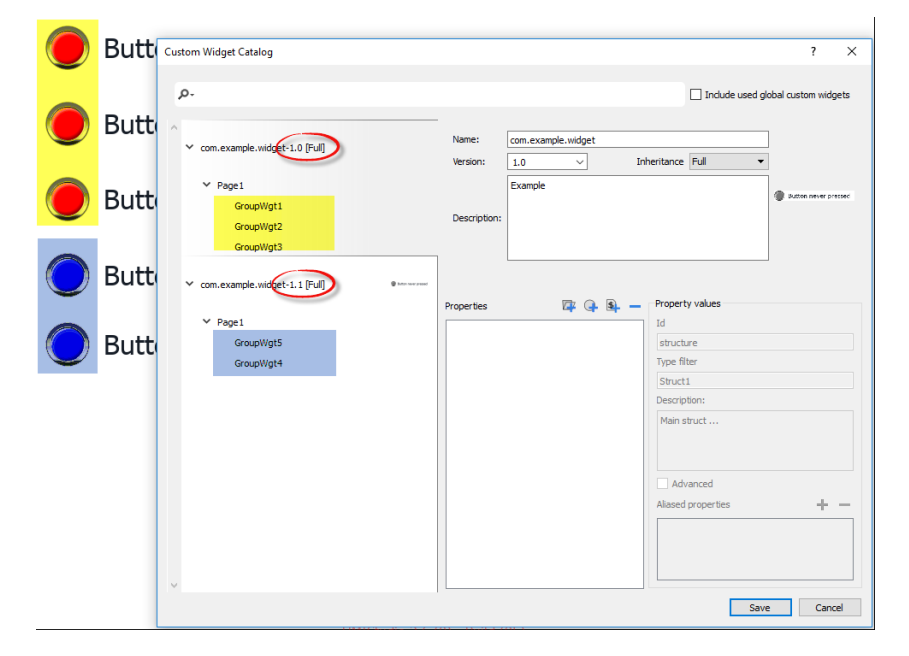

### 使用控件组件

控件通常有许多部分组成,例如,一个按钮是一个复杂的控件,包括两个图像控件,一个按钮控件和标签。 要显示控件所有元素的列表,请选择该控件,打开挂锁并打开对象视图窗格:系统按层级顺序显示构成复杂 控件的所有元素。

要选择单个控件,请直接从对象视图窗格中选择。

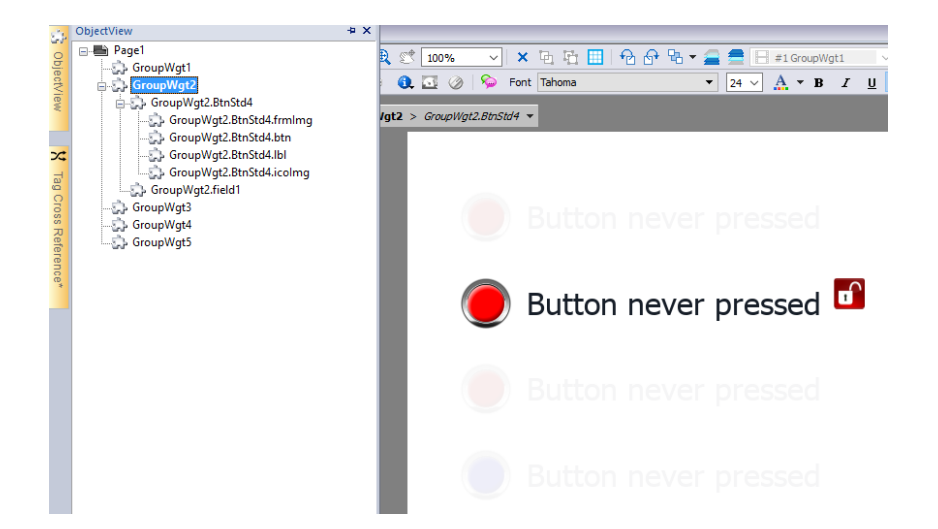

# <span id="page-307-0"></span>将属性添加到自定义控件中

创建自定义控件时,您需要在属性窗格中定义为其显示的属性。

1. 右键单击分组对象并选择控件目录:"属性"对话框将显示。

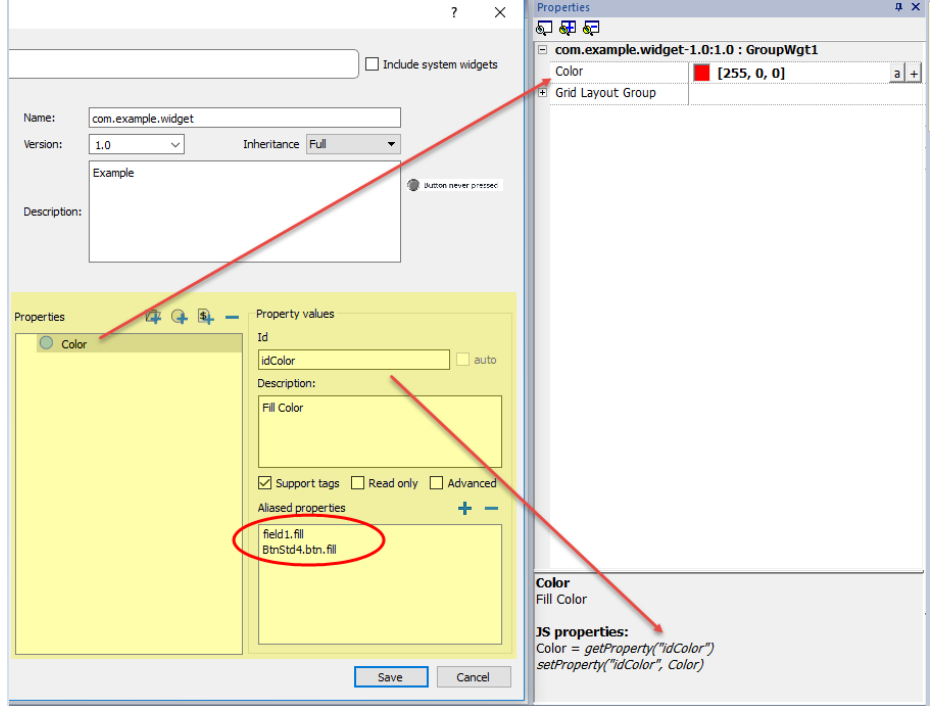

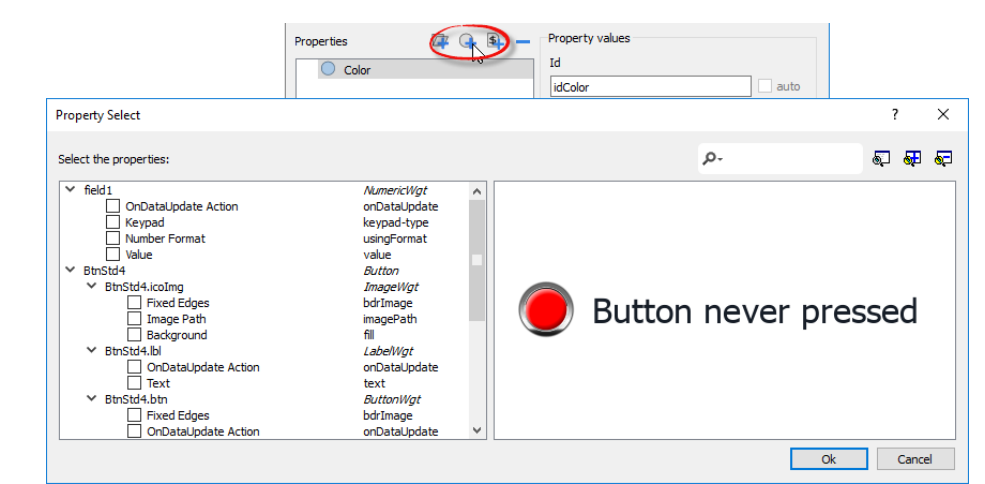

2. 单击 **+** 以打开属性选择对话框:这将列出所有分组控件的所有属性。

- 3. 选择为自定义控件定义的属性。
- 4. 定义每个属性的细节。

请注意,您可以创建文件夹,并使用拖放移动或重新组织属性列表

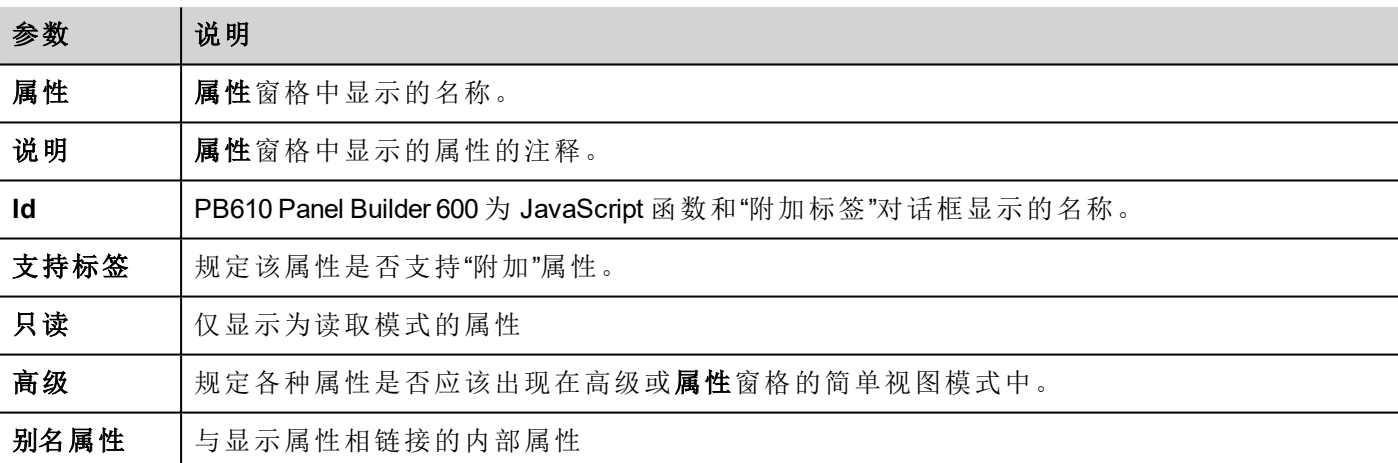

### 组合属性

要组合两个或多个属性:

- 1. 在"属性"列表框中选择主属性。
- 2. 单击别名属性工具栏中的 **+**:属性选择对话框将显示。
- 3. 选择您需要的组合属性。
- 4. 单击确定:组合属性将显示在别名属性列表框中。

#### 例如

如果您将"颜色"属性插入所有控件( 例如 filed1.fill 和 BtnStd4.btn.fill) 的填充颜色中,那么在您设置自定义控件 的显示"颜色"属性时,所包含控件的所有颜色均将更改。

# <span id="page-309-0"></span>使用结构标签

通过创建控件实例使用包含许多标签的控件,我们只需要提供包含所有标签的结构标签名称,而无需配置各 个单独标签。

我们以下面的控件为例。它使用四个标签,房间名称、温度、湿度和气压。如果我们需要将此标签的两个实例 用于两个不同的房间,我们需要配置八个标签,每个房间四个标签。

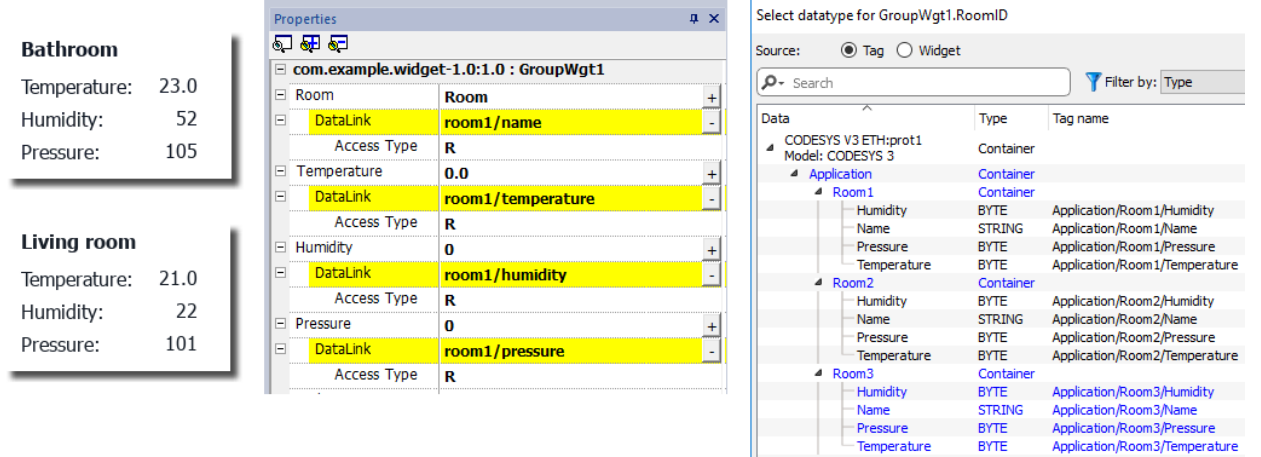

通过使用参数属性,只需提供结构名称,即可设置控件的所有数据链接。

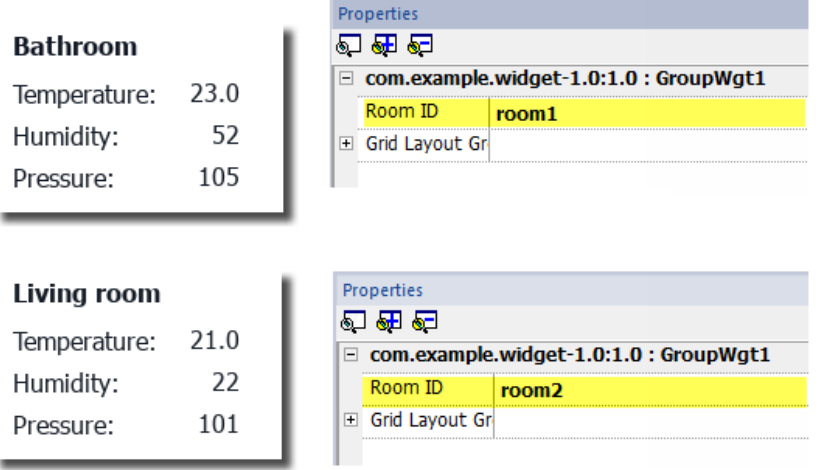

可以使用*"*添加参数"图标在自定义控件内添加"参数"字段。

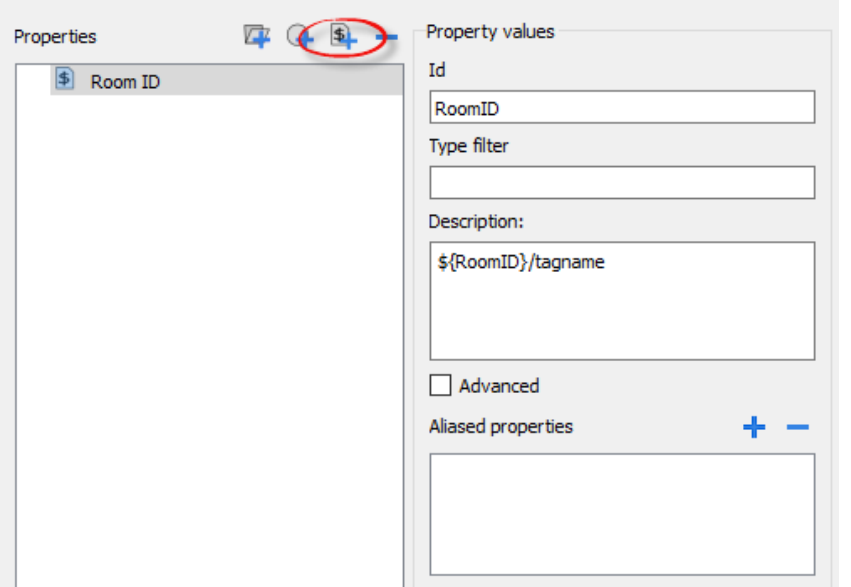

要配置自定义控件的数据链接,可以使用关键字 \${RoomID} 在结构实例处引用

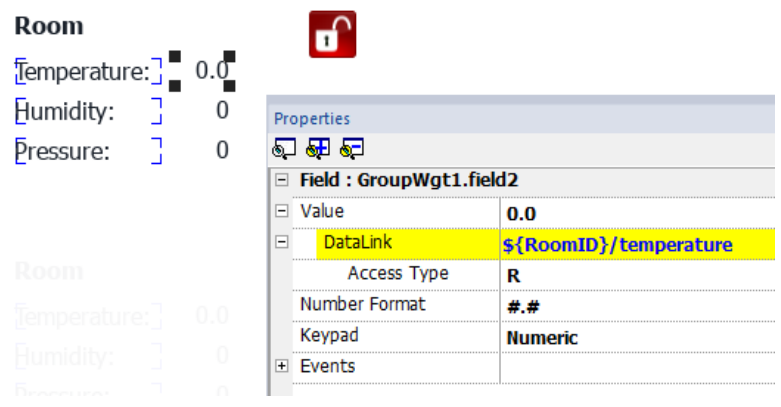

#### 类型筛选器

通过使用*"*类型筛选器"参数,在"附加到"标签已打开时,使用筛选值筛选列出的标签。

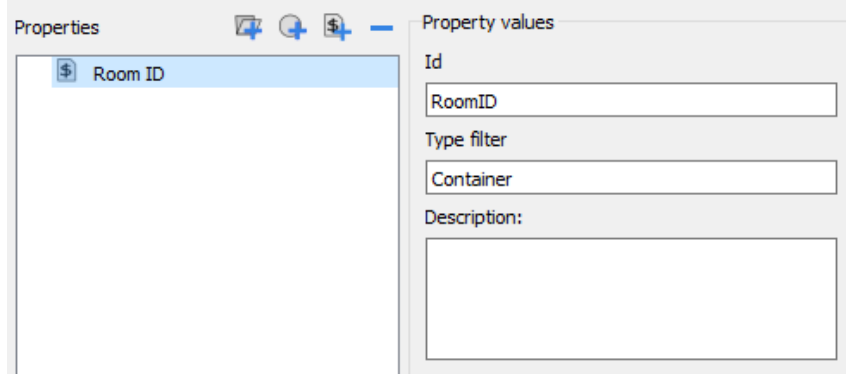

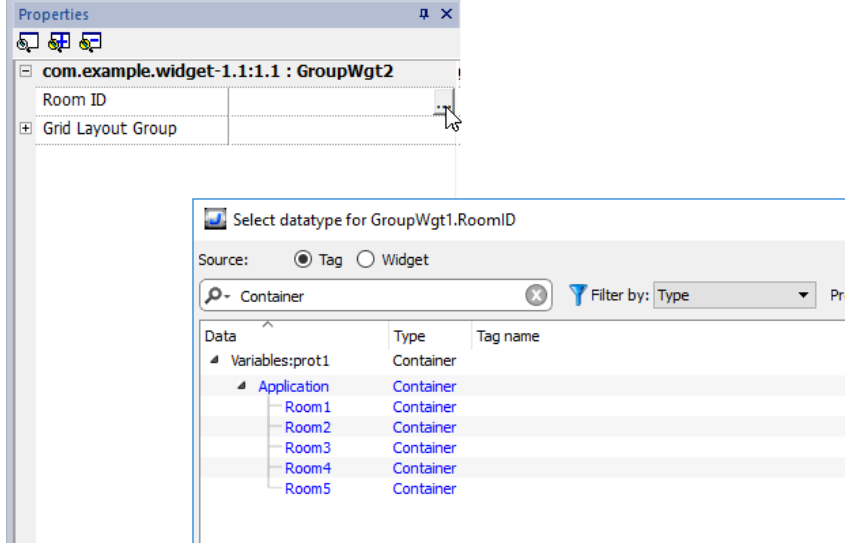

# <span id="page-311-0"></span>自定义控件的 **JavaScript**

JavaScript 功能可嵌入自定义控件中。

双击自定义控件然后单击挂锁后,编辑模式激活,可以将 JavaScript 代码关联至可用事件。

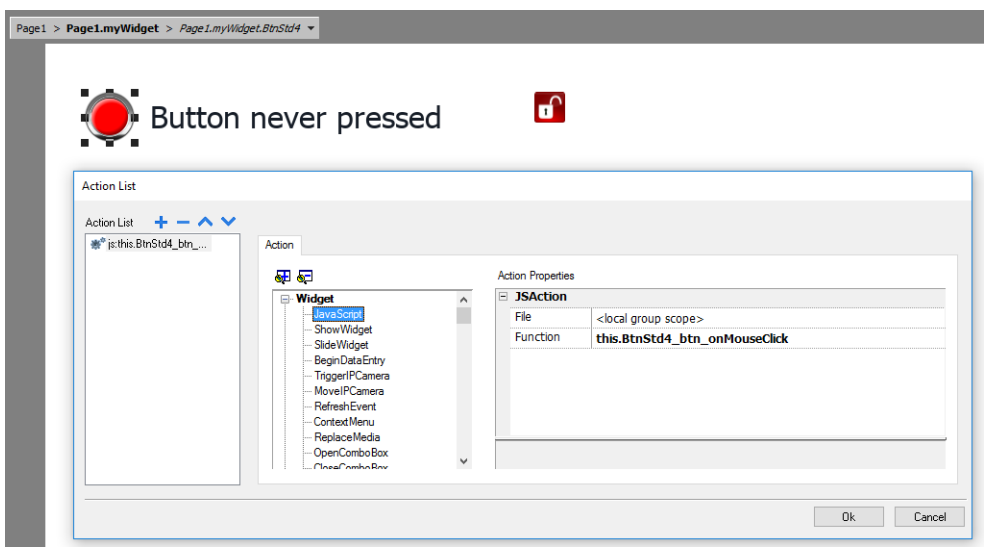

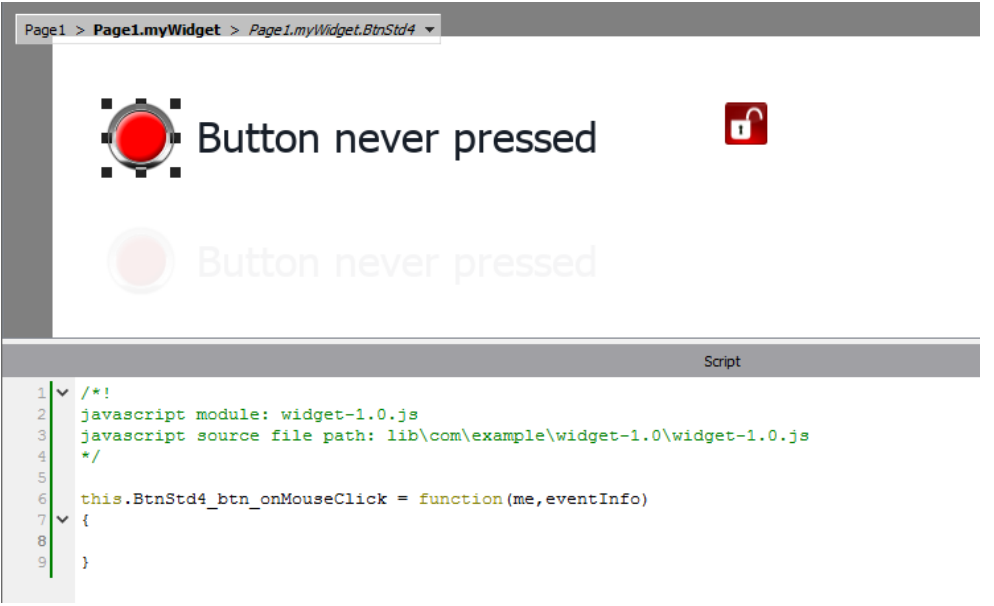

请注意,必须使用运算符 **this.** 才能关联自定义控件的多个实例。

如果需要引用控件元素,则可以使用关键字 **wgt.id** 在活动控件实例的 ID 处引用,如下例所示:

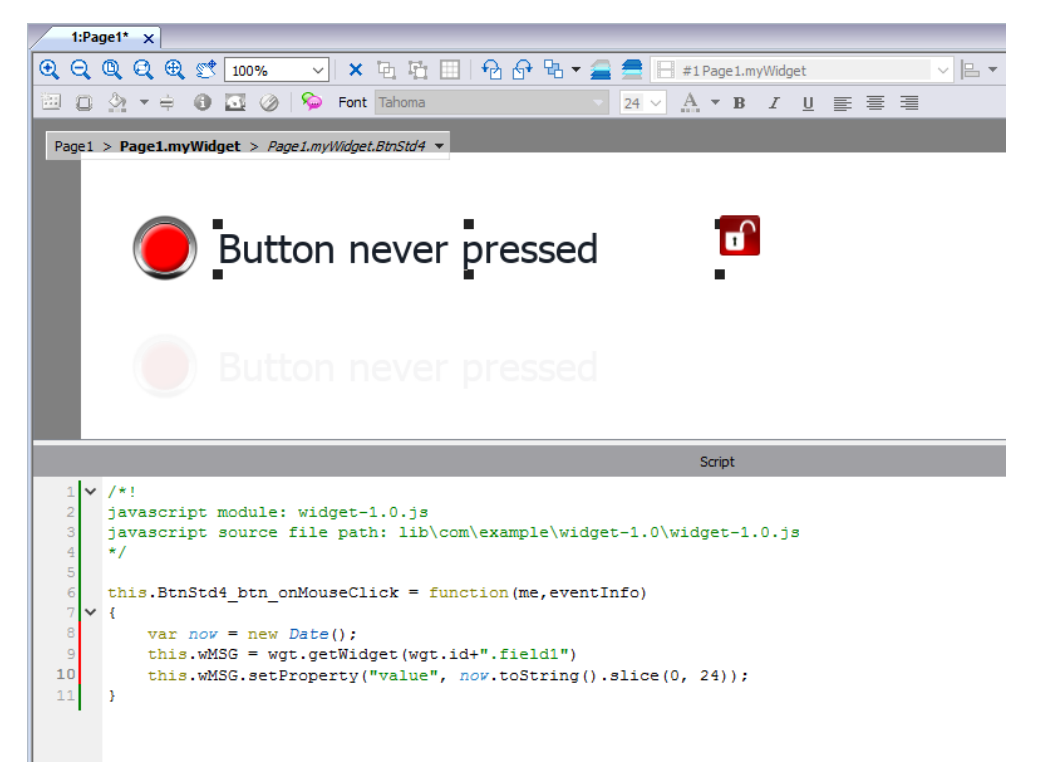

如果您剪切并粘贴上述示例中自定义控件的部分实例,则将获得以下结果。

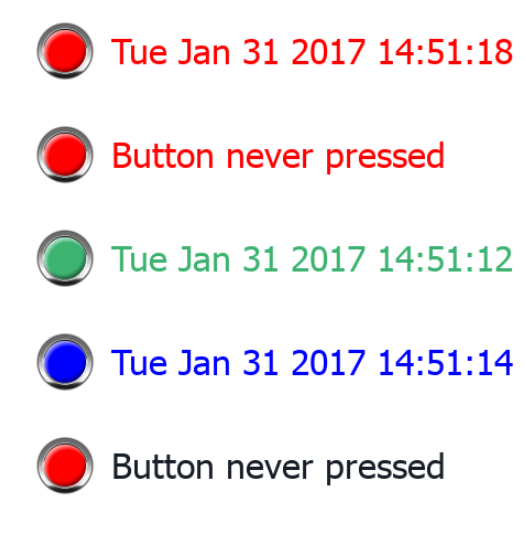

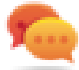

请注意,自定义控件也可粘贴在用户库内,以便以后使用。

# <span id="page-313-0"></span>用户库

开发人员创建的控件可以保存在用户库中,以供开发新项目时使用。

### 用户库工具栏

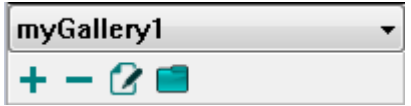

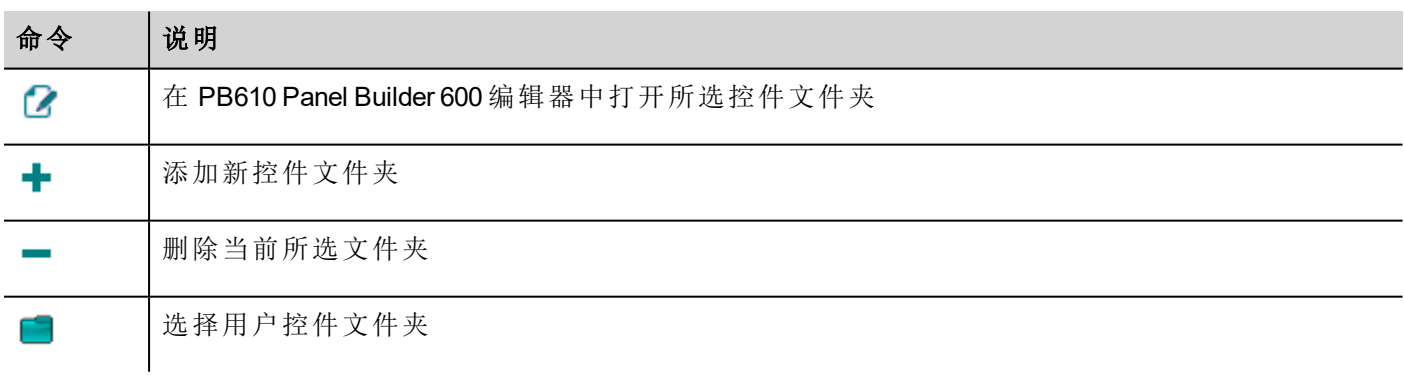

要将新控件添加到用户库,打开控件文件夹,然后编辑库页面,创建或添加新控件。

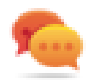

提示:要导入用户库子文件夹,只需将要导入的文件夹复制到主用户库文件夹中即可。

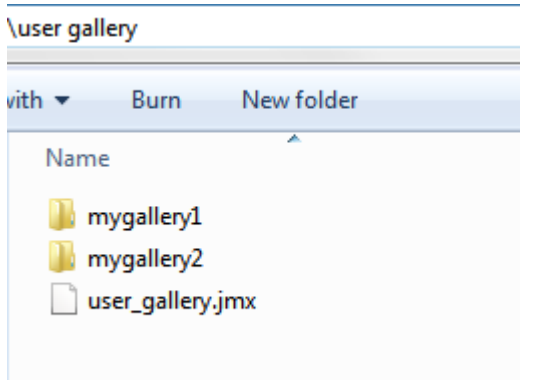

# **35** 发送邮件信息

使用发送邮件动作发送邮件,包括邮件正文标签和附件。

创建发送邮件动作是为了处理报警和计划任务,也可以由其他的事件启动和执行。

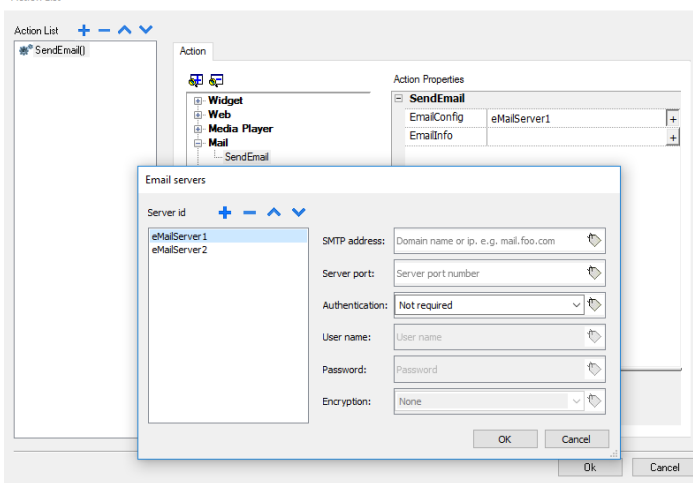

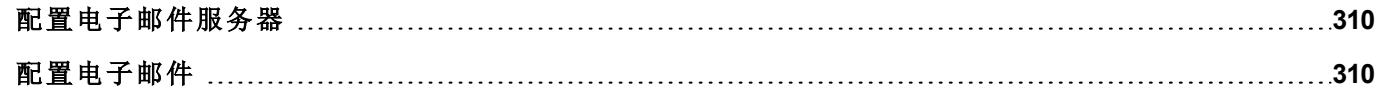

# <span id="page-317-0"></span>配置电子邮件服务器

要配置电子邮件服务器,请在电子邮件配置设置中输入以下信息:

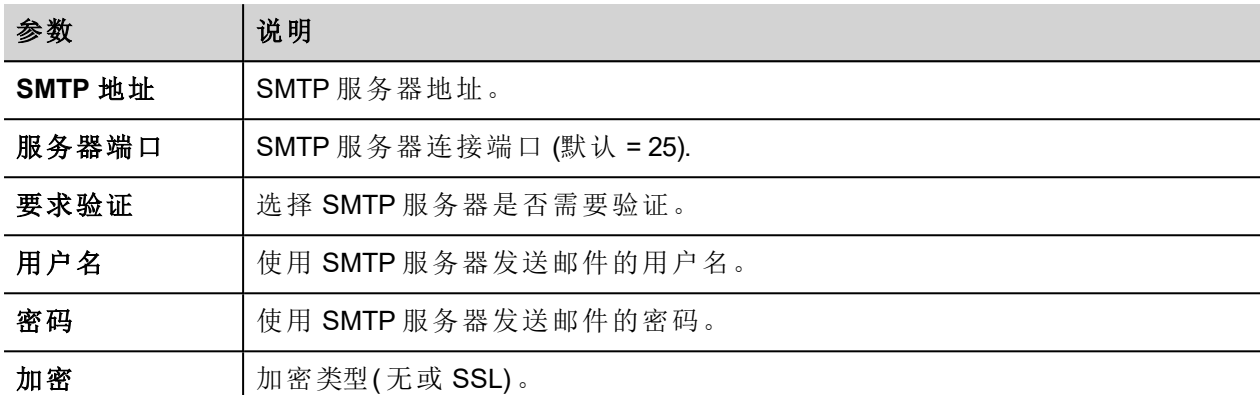

单击 **+** 添加更多的电子邮件服务器。

提示:可以动态更改 HMI Runtime 中的服务器参数,但需要使用标签。

# <span id="page-317-1"></span>配置电子邮件

在电子邮件信息设置中输入以下信息:

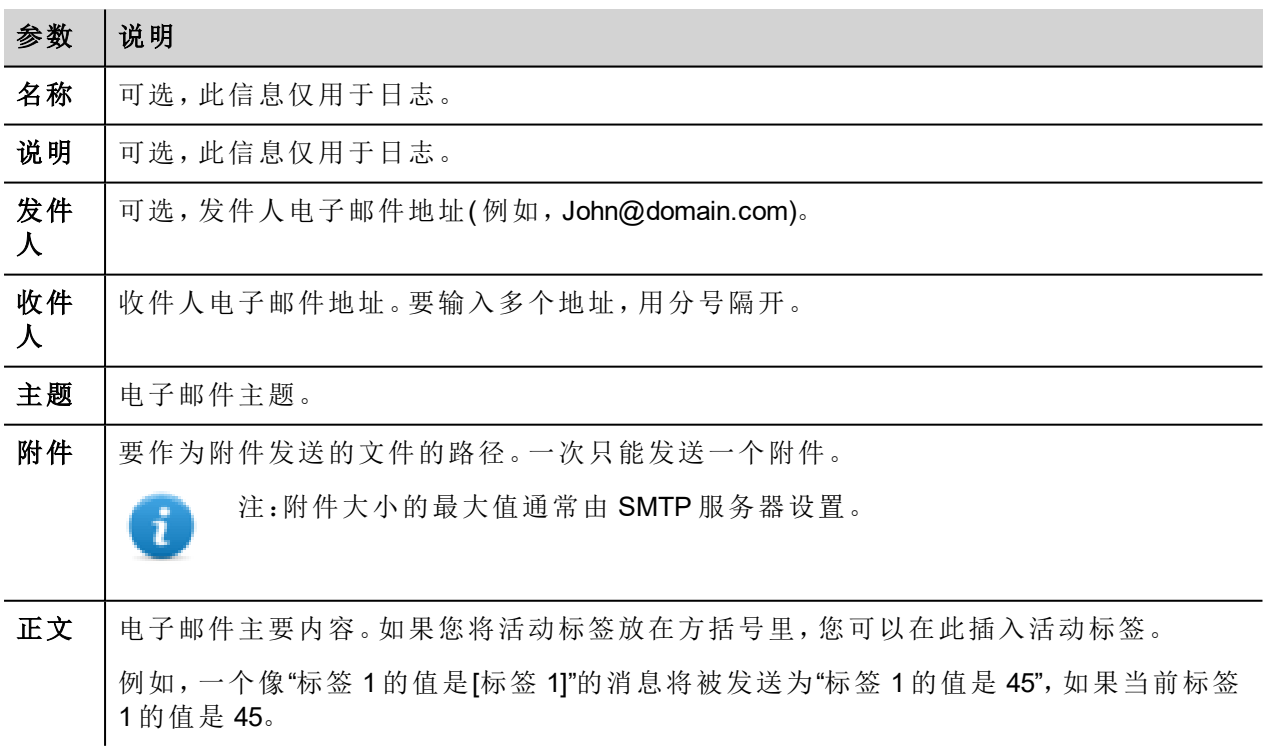

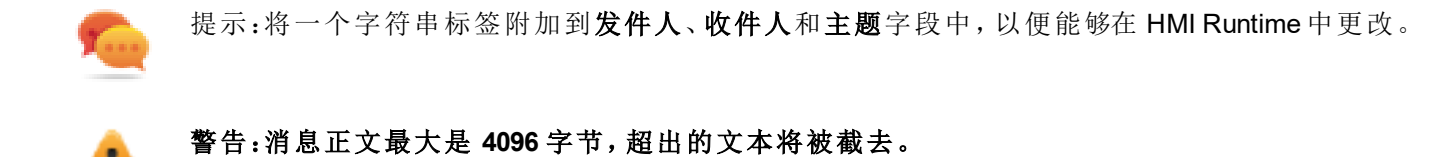

添加电子邮件模版

单击 **+** 添加更多模板。

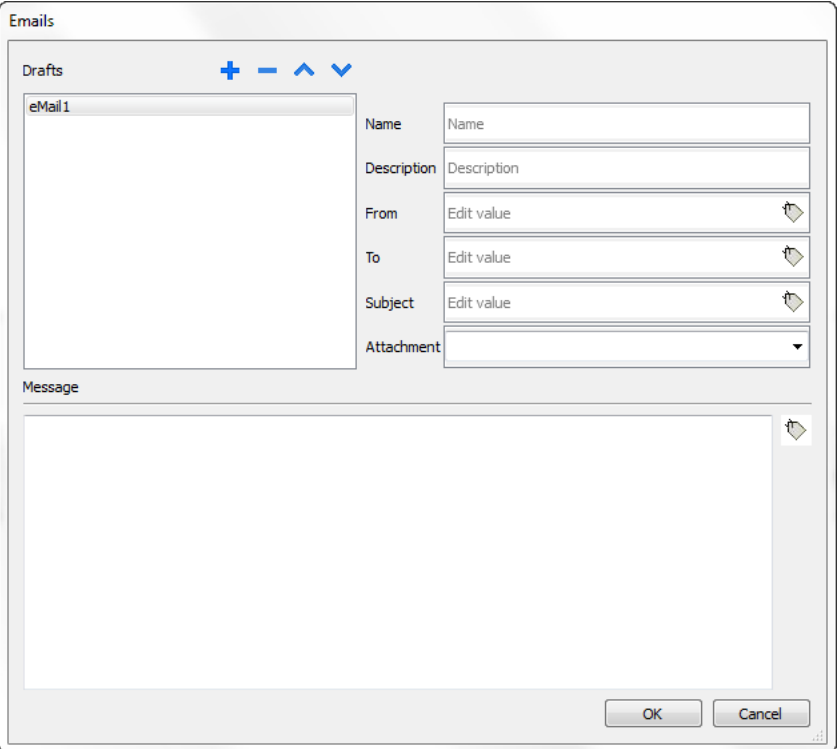

# <span id="page-320-0"></span>**36 JavaScript**

本部分旨在描述 JavaScript 如何在 PB610 Panel Builder 600 应用程序中使用,而不是解释 JavaScript 语言。

PB610 Panel Builder 600 JavaScript 基于 ECMAScript 编程语言 [http://www.ecmascript.org](http://www.ecmascript.org/), 如标准 ECMA-262 中所 定义。

如果您熟悉 JavaScript,则可以在 PB610 Panel Builder 600 中使用和 Web 浏览器中相同类型的命令。如果您对 ECMAScript 语言不熟悉,参考:

<https://developer.mozilla.org/en/JavaScript>

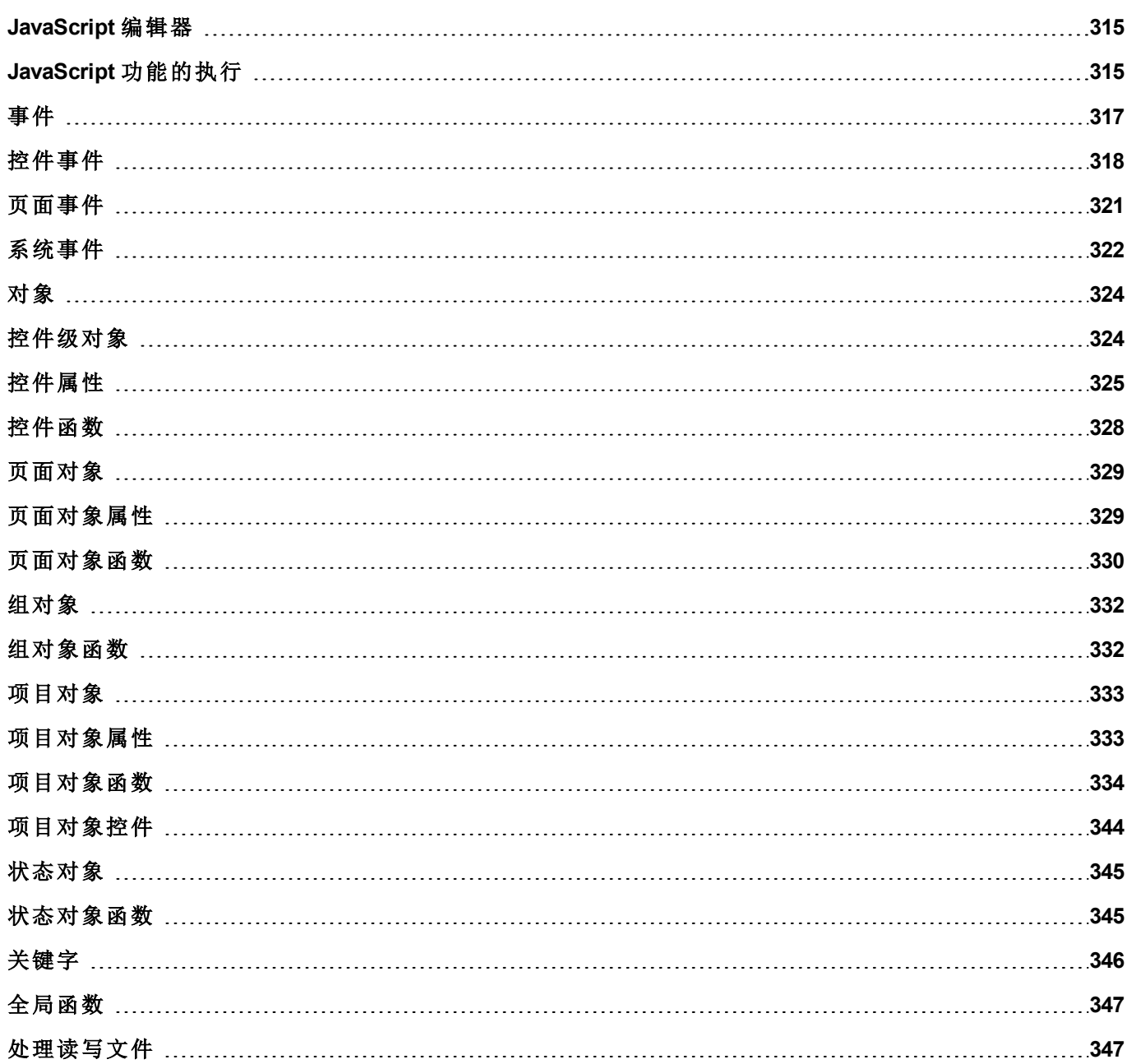

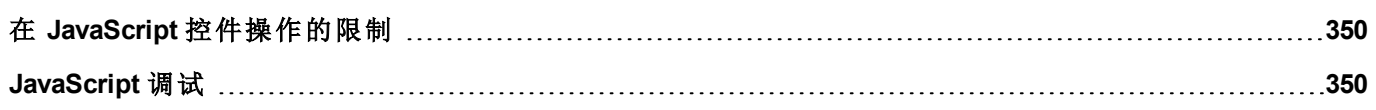

# <span id="page-322-0"></span>**JavaScript** 编辑器

PB610 Panel Builder 600 有一个强大的 JavaScript 编辑器。

在编辑器中右击,显示可用的命令。

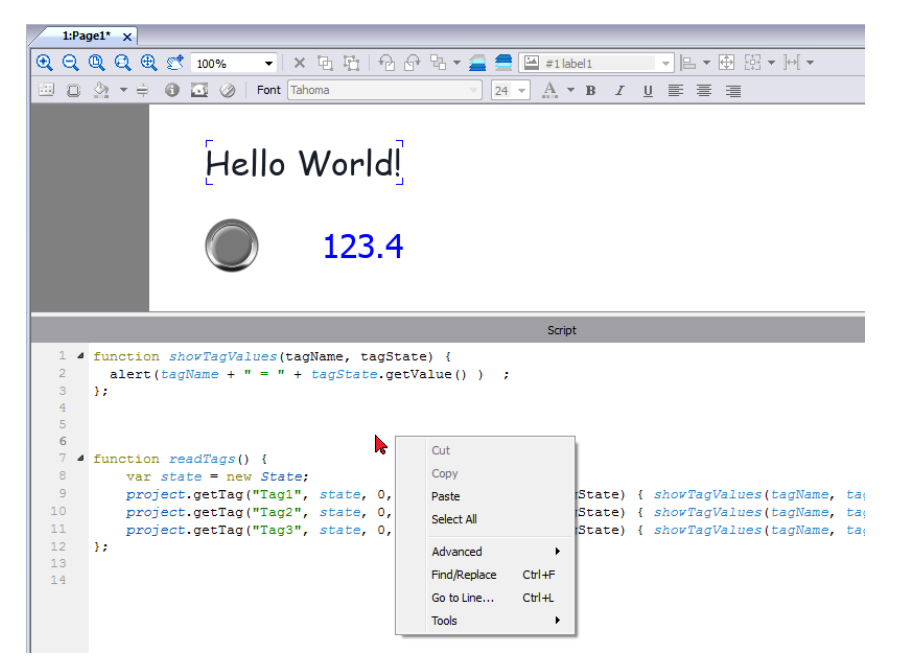

# <span id="page-322-1"></span>**JavaScript** 功能的执行

JavaScript 功能在事件发生时执行。例如,用户可以对鼠标点击事件定义脚本,JavaScript 脚本将在按钮在 HMI 设备上按动时执行。

JavaScript 功能只有在编辑的事件发生时执行,并且不是周期性的。该方法使 HMI 设备执行逻辑需要的系统 开销最小化。

PB610 Panel Builder 600 提供一个在客户端运行的 JavaScript 引擎。每一个项目页面可以包含仅限于当前页面 的脚本;可以创建全局脚本由计划任务事件或报警事件执行。

这两种情况下,脚本在客户端运行。这意味着,如果不止一个客户端连接至 HMI 设备( 针对运行 HMI Client 的 外部计算机) ,则每一个客户端都将运行相同的脚本,根据输入提供不同的输出结果,因为提供给不同客户端 的输入可能不同。

例如,如果一个脚本根据滑块的位置动作,该位置在不同的客户端不同,脚本的结果在不同的客户端也不 同。

### 页面事件的 **JavaScript** 功能

JavaScript 编辑器将在通过动作列表添加 JavaScript 动作时打开。

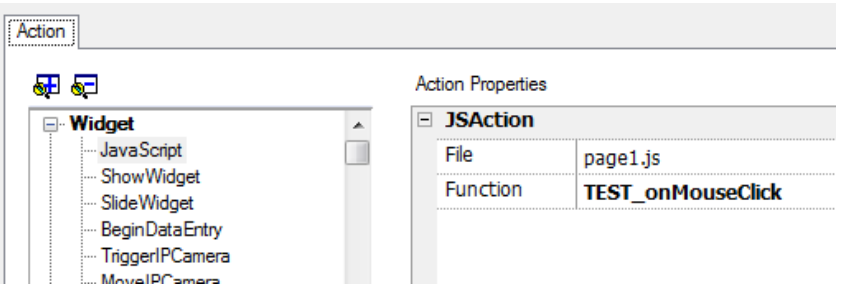

- 1. 选择将执行该动作的事件。
- 2. 从控件目录中添加 **JavaScript** 动作。
- 3. 留下默认功能名称或者键入一个新的名称。
- 4. 单击确定确认:JavaScript 编辑器显示您的函数结构。

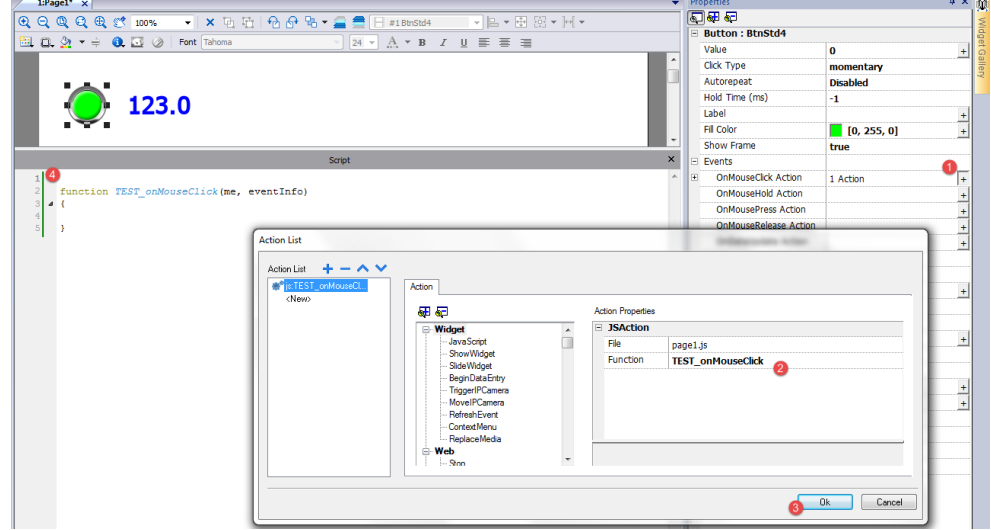

您也可以从位于工作区底部的脚本选项卡中打开 JavaScript 编辑器。

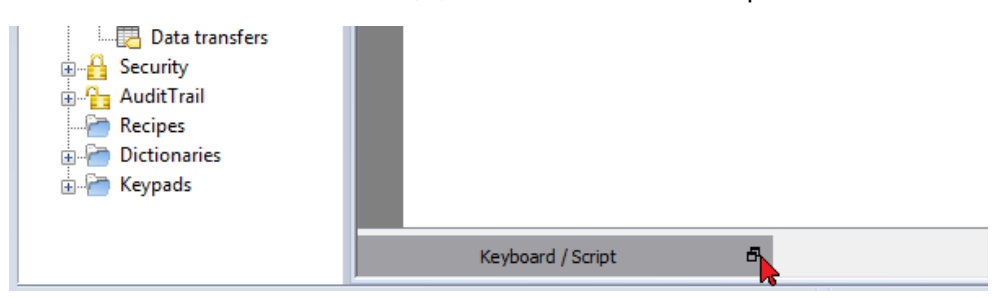

### 针对报警和计划事件的 **JavaScript** 功能

与报警和计划事件相关、与特定页面不相关的 JavaScript 代码,可以从主项目属性页面编辑。

路径:项目视图 *>* 双击项目属性
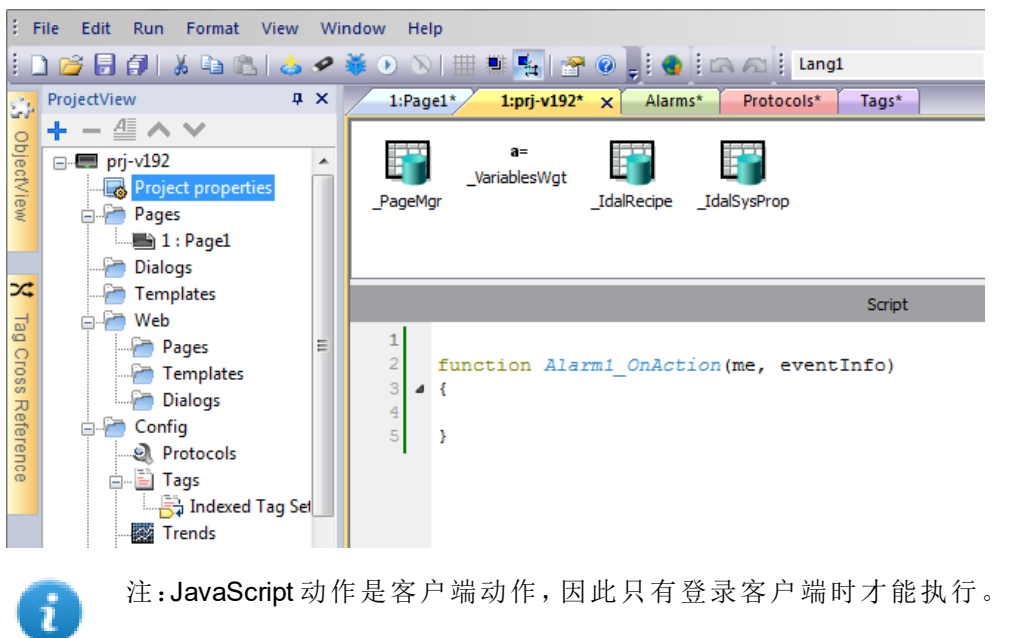

## 共享的 **JavaScript** 码

**project** 全局变量可用于在页面间共享 JavaScript 代码。变量从主项目属性页面的主 JavaScript 代码创建/初始 化,然后从项目页面使用。

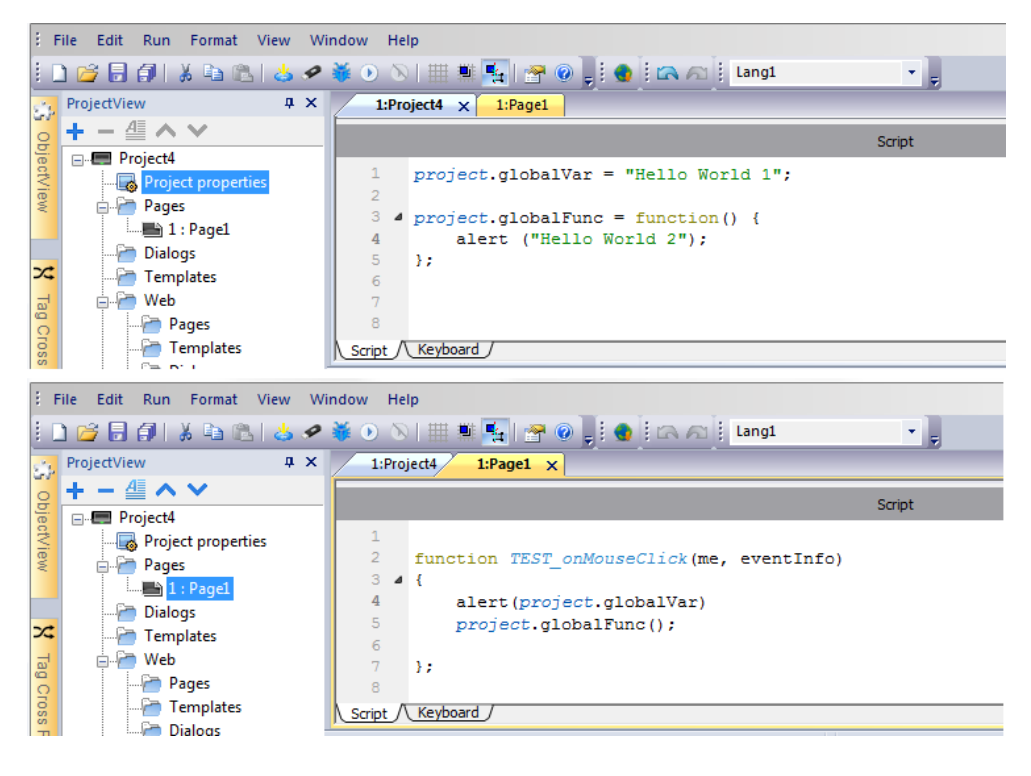

# 事件

您可以添加 JavaScript 到以下种类的事件中:

- <sup>l</sup> 控件事件
- <sup>l</sup> 页面事件
- <sup>l</sup> 系统事件

对于以下类型的事件:

- <sup>l</sup> 按动鼠标
- <sup>l</sup> 鼠标释放
- <sup>l</sup> 鼠标点击
- <sup>l</sup> 滚轮

JavaScript **eventinfo** 参数包含以下额外属性:

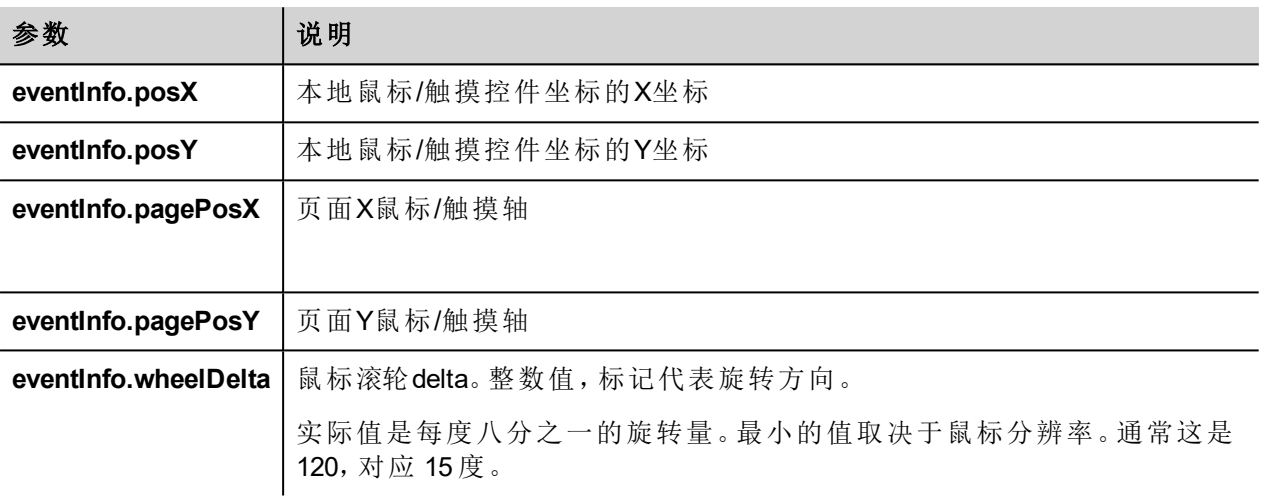

# 控件事件

## **onMouseClick**

void onMouseClick (me, eventInfo)

该事件仅对按钮有效,当按钮被快速按下和放开时事件发生。

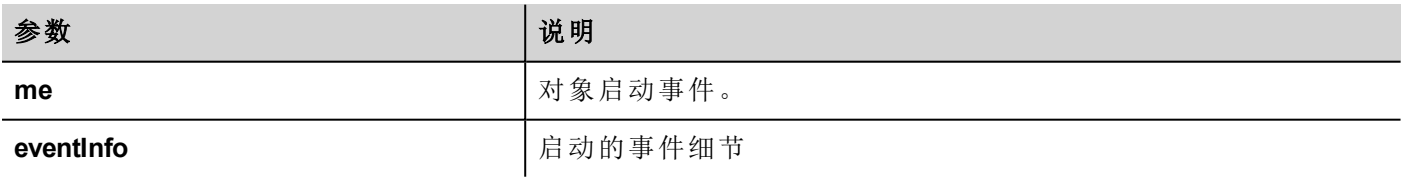

```
function buttonStd1 onMouseClick(me, eventInfo) {
    //do something…
```
}

### **onMouseHold**

void onMouseHold (me, eventInfo)

该事件仅对按钮有效,当按下按钮且在持续控件属性中设置的保持时间秒数后释放时出现此事件。

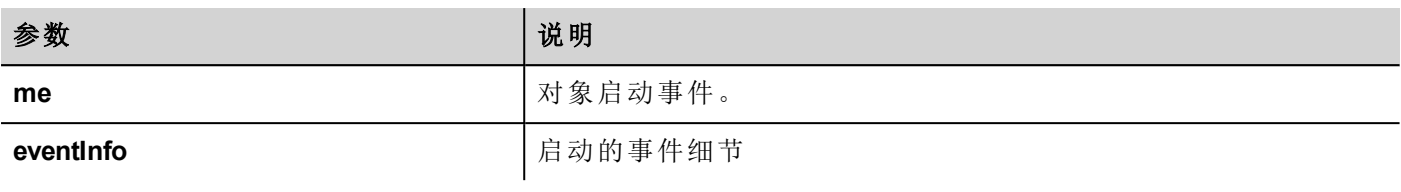

function buttonStd1 onMouseHold(me, eventInfo) { //do something… }

#### **onMousePress**

void onMousePress(me, eventInfo)

该事件仅对按钮有效,当按钮被按下时事件发生。

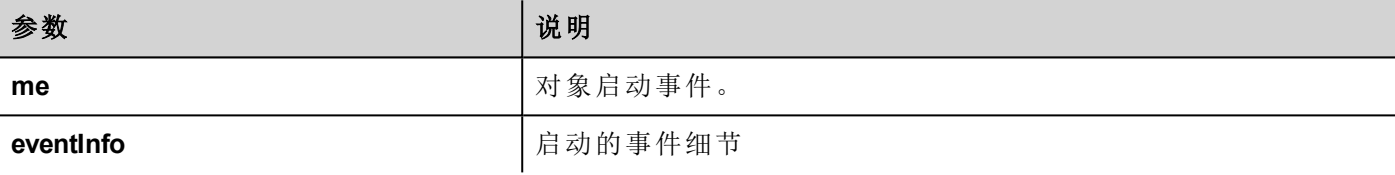

```
function buttonStd1 onMousePress(me, eventInfo) {
   //do something…
}
```
#### **onMouseRelease**

void onMouseRelease (me, eventInfo)

```
该事件仅对按钮有效,当按钮被放开时事件发生。
```
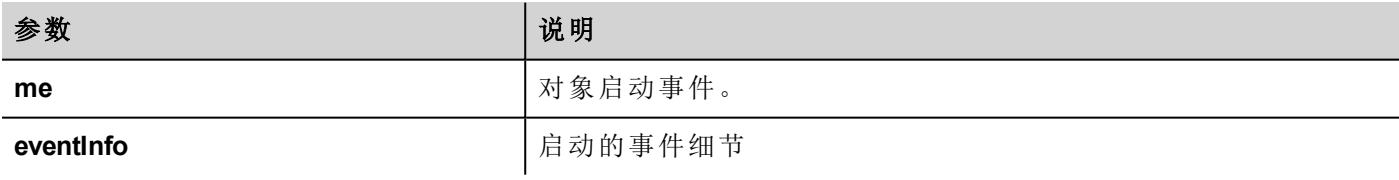

```
function buttonStd1 onMouseRelease(me, eventInfo) {
    //do something…
}
```
## **onDataUpdate**

boolean onDataUpdate (me, eventInfo) 该事件在控件上附属的数据更改时发生。

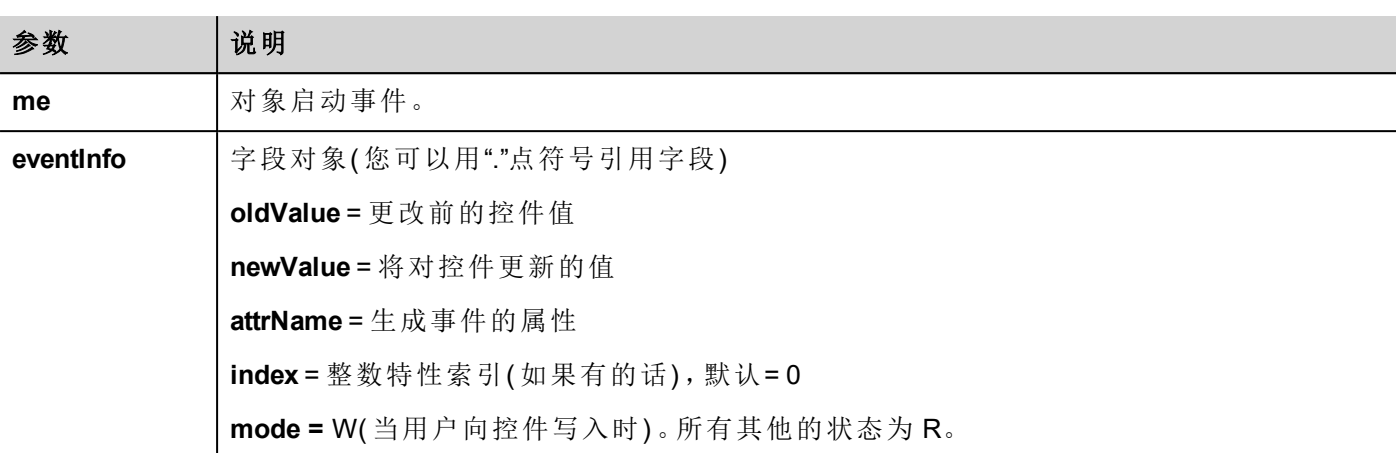

该事件在该值向其他控件传递时触发,意思是 JavaScript 编码可以在实际传递到控件之前修改该值。

该编码可以以返回 true 或返回 false 终止。在返回 false 终止该编码后, 控制被返回到调用控件, 该调用控件可 能启动其他动作。

在终止编码为 true 后,控制不被返回到控件,这样确保在调用事件之后没有额外动作要执行。

```
function buttonStd1 onDataUpdate(me, eventInfo) {
if ( eventInfo.oldValue < 0) {
     //do something…
}
    return false;
}
```
## **OnPan**

boolean onGesturePan(me, eventInfo)

本事件仅用于手势区按钮;按下该区域内一点时并检测到移动时会发生。

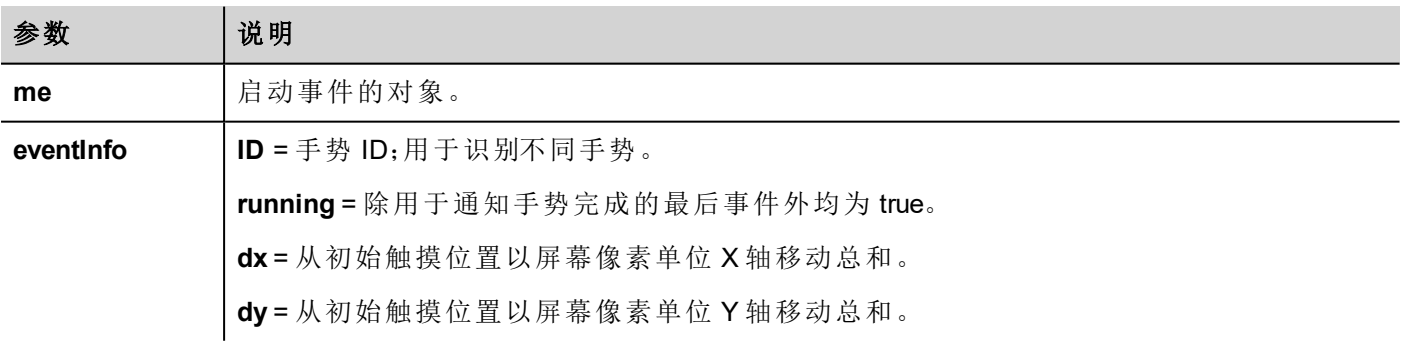

```
function gstArea onGesturePan(me, eventInfo)
{
     wTYPE.setProperty("value","PAN");
    wID.setProperty("value",eventInfo.id);
     wDX.setProperty("value",eventInfo.dx);
```

```
wDY.setProperty("value",eventInfo.dy);
wRUN.setProperty("value", eventInfo.running);
```
#### **OnPinch**

}

boolean onGesturePinch(me, eventInfo)

该事件仅可用作手势区按钮;按下该区域内两点被按下并检测到移动时发生。

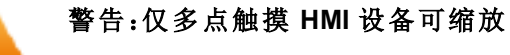

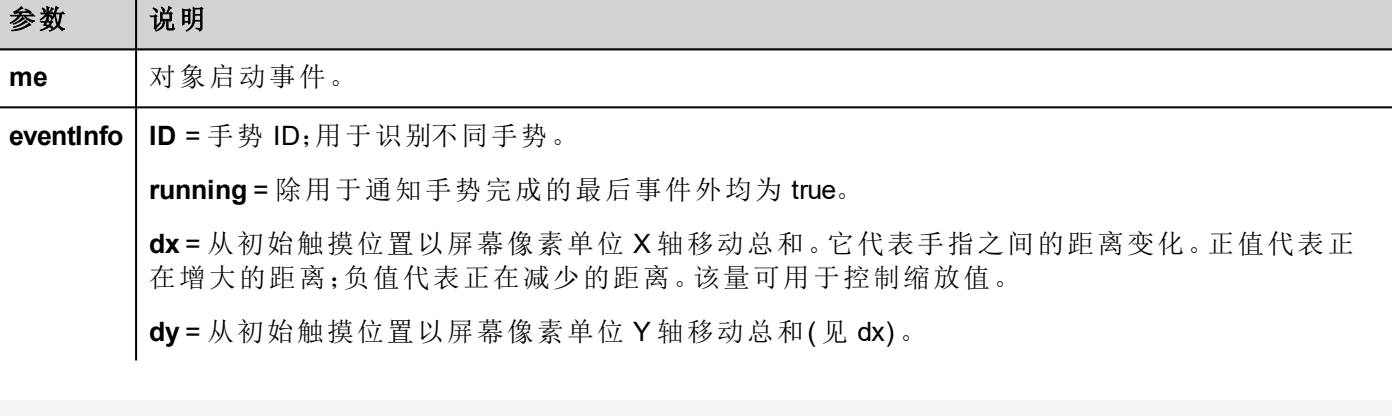

```
function gstArea onGesturePinch(me, eventInfo)
{
    wTYPE.setProperty("value","PINCH");
    wID.setProperty("value",eventInfo.id);
    wDX.setProperty("value",eventInfo.dx);
    wDY.setProperty("value",eventInfo.dy);
     wRUN.setProperty("value",eventInfo.running);
}
```
# 页面事件

#### **onActivate**

```
void onActivate( me, eventInfo )
```
该事件在该页显示时发生。

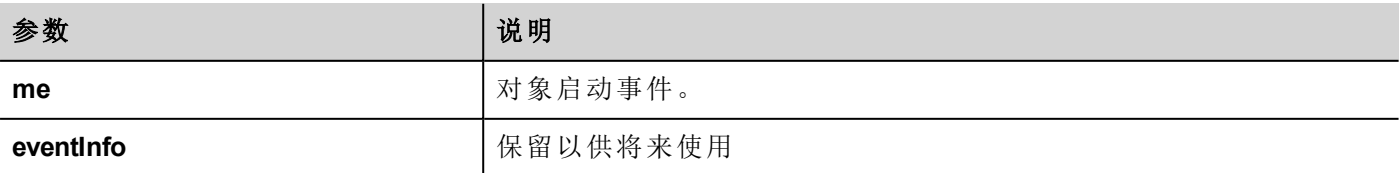

JavaScript 将在页面活跃时执行,也就是页面被加载时。

```
function Page1 onActivate(me, eventInfo) {
    //do something…
}
```
## **onDeactivate**

```
void onDeactivate( me, eventInfo )
```
该事件在离开该页面时发生。

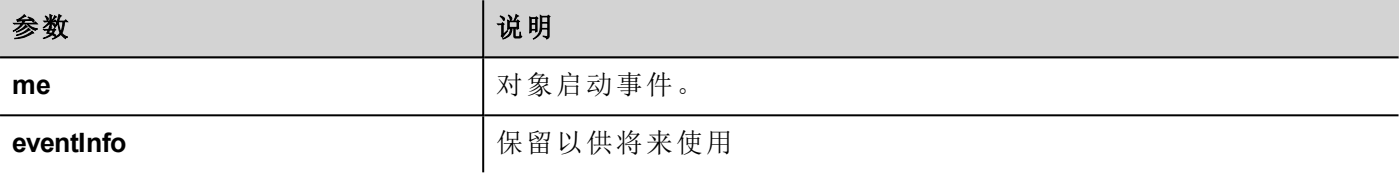

```
function Page1 onDeactivate(me, eventInfo) {
    //do something…
}
```
## **onWheel**

void onMouseWheelClock( me, eventInfo )

该事件在滚轮设备移动时发生(例如,鼠标滚轮)。

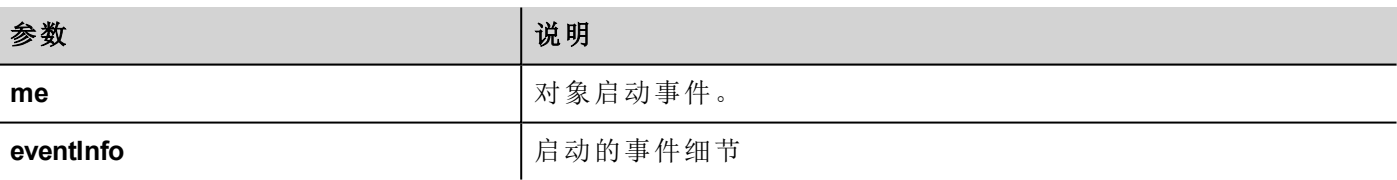

```
function Page1 onMouseWheelClock(me, eventInfo) {
    //do something…
```
}

# 系统事件

系统事件可能与如下相关:

- <sup>l</sup> 计划任务
- <sup>l</sup> 报警
- <sup>l</sup> 滚轮设备

重要:确保未在页面和项目级别 **JavaScript** 函数名称不重复。当出现冲突时,即当前页面和项目级别 的两个功能有着相同的名称,系统在页面级别执行 **JavaScript** 回调。

当在当前页面未找到 JavaScript 回调时,系统自动在项目级别搜索。

## 计划任务事件

当被计划任务中相关的动作触发时,这些事件发生。

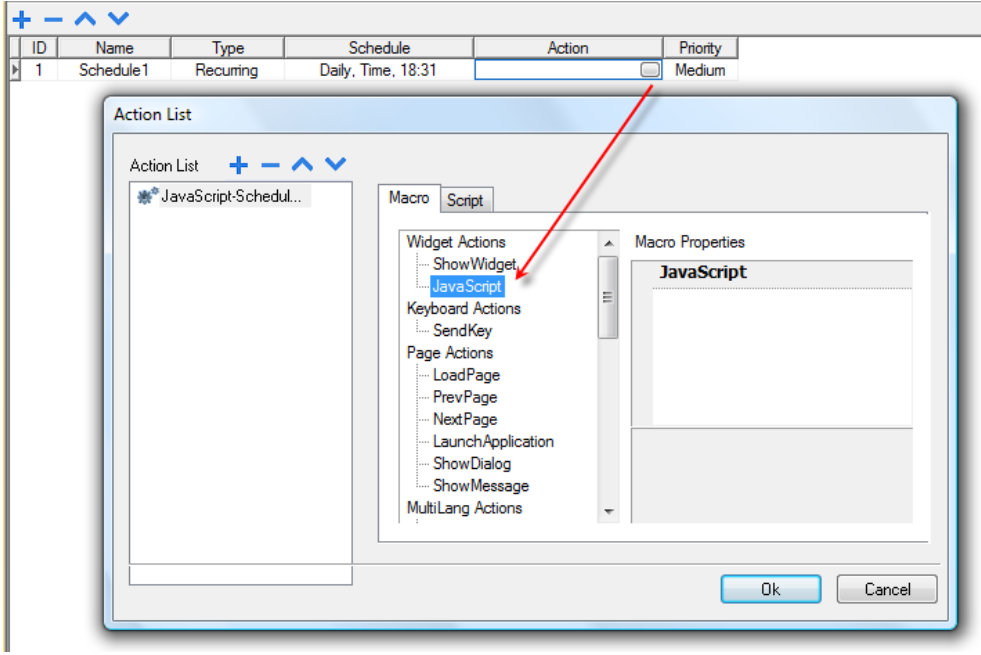

您可以从项目属性选项卡中编辑 JavaScript。

## 报警事件

当被相关的报警条件触发时,这些事件发生。

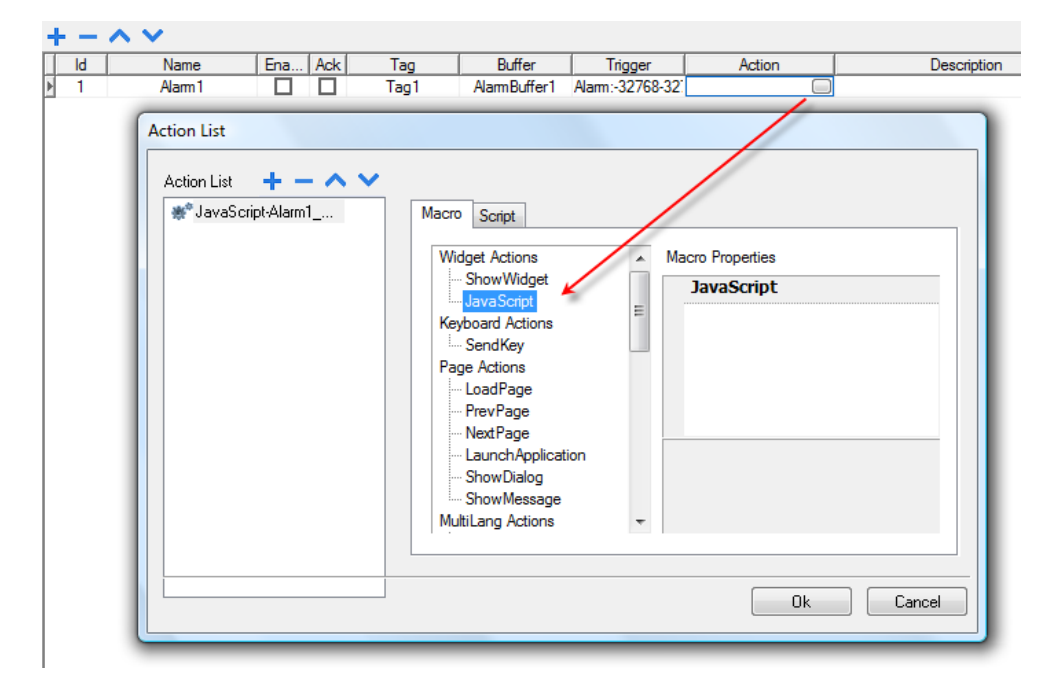

您可以从项目属性选项卡中编辑 JavaScript。

## **onWheel**

void onMouseWheelClock( me, eventInfo )

该事件在滚轮设备移动时发生(例如,鼠标滚轮)。

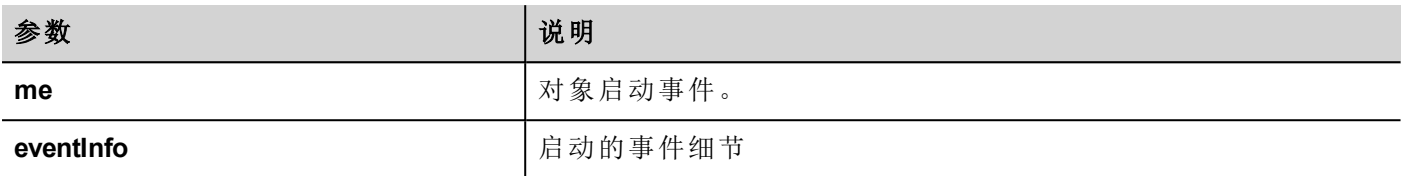

```
function Project1_onMouseWheelClock(me, eventInfo) {
     //do something…
```
# 对象

}

PB610 Panel Builder 600 使用 JavaScript 对象访问页面元素。每一个对象由属性和函数组成,属性和函数用于定 义页面元素的操作和外观。以下对象用于与 HMI 设备页面的元素交互:

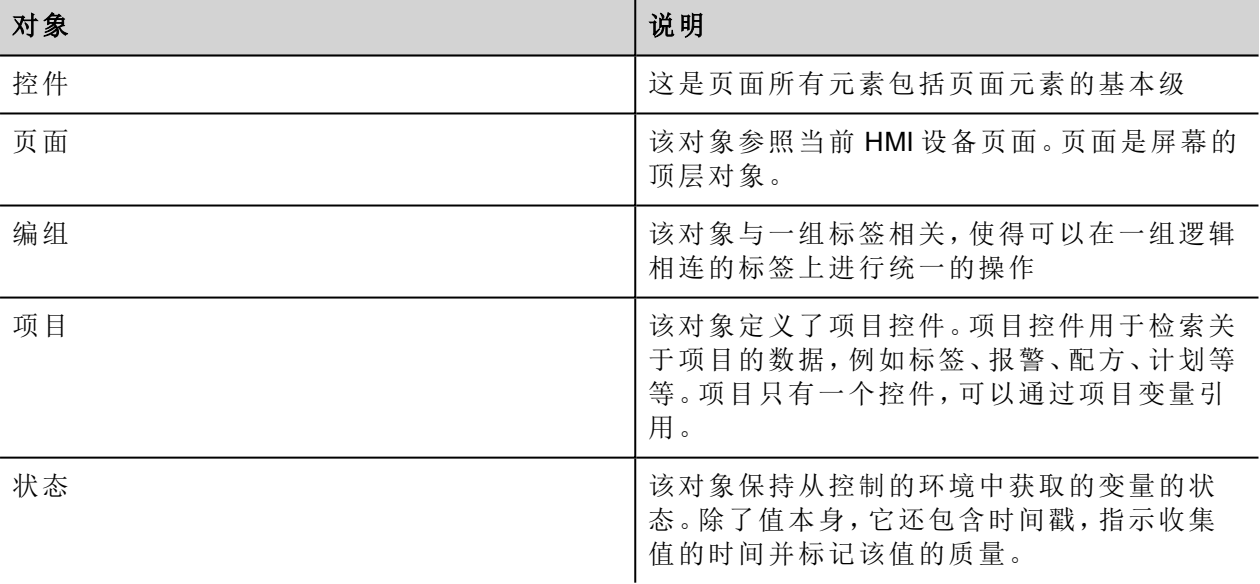

# 控件级对象

该控件级是页面所有元素包括页面元素的基本级。

在这种情况下,控件不用于表明特定的屏幕对象而是一个 JavaScript 级。

## 用**JavaScript**更改控件属性

如果您想用 JavaScript 更改控件属性, 请将控件属性静态优化设为动态。

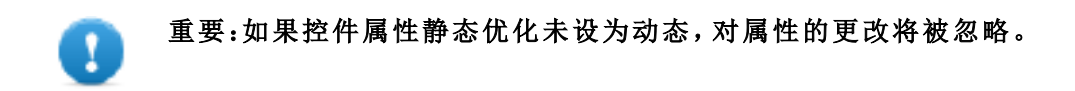

在调用 getWidget 失败时,远程调试器将报告以下错误: *"*尝试访问静态优化的控件标签1。停用控件静态优化以从脚本访问控件*"*。 使用如下编码,该错误将出现:

```
var wgt;
try {
wgt = page.getWidget('label1');
} catch(err) {
alert(" " + err);}
```
# 控件属性

这些属性是所有控件通用的。

#### **objectName**

string objectName

```
获取控件名称,一个唯一的 id。
```

```
function btnStd04_onMouseRelease(me) {
    var wgt = page.getWidget("rect1");
    var name = wgt.objectName;
}
```
(可在网页上使用)

#### **x**

number x

获取或设置控件的x像素位置。

```
function btnStd1 onMouseRelease(me) {
    var wgt = page.getWidget("rect1");
    wqt.x = 10;}
```
(可在网页上使用)

### **y**

number y

获取或设置控件的y像素位置。

```
function btnStd1 onMouseRelease(me) {
    var wgt = page.getWidget("rect1");
    wgt.y = 10;}
```
(可在网页上使用)

#### **width**

number width

获取或设置控件的控件宽度像素。

```
function btnStd1 onMouseRelease(me) {
    var wgt = page.getWidget("rect1");
    wqt.width = 10;}
```
(可在网页上使用)

## **height**

number height

获取或设置控件的控件高度像素。

```
function btnStd1 onMouseRelease(me) {
    var wgt = page.getWidget("rect1");
    wgt.height = 10;}
```
(可在网页上使用)

### **visible**

boolean visible 获取或设置控件可见状态。

```
function btnStd4 onMouseRelease(me) {
    var wgt = page.getWidget("rect1");
    wgt.visible = false;
}
function btnStd5 onMouseRelease(me) {
    var wgt = page.getWidget("rect1");
    wgt.visible = true;
```
#### }

### 值

number value 获取或设置控件值。

```
function btnStd6 onMouseRelease(me) {
    var wgt = page.getWidget("field1");
    wgt.value = 100;}
```
## **opacity**

number opacity (range from 0 to 1)

获取或设置控件不透明性。值是从 0-1 的十进制的,其中1是 100% 不透明的。

```
function btnStd8_onMouseRelease(me) {
    var wgt = page.getWidget("rect1");
    wgt.opacity = 0.5;
}
```
(可在网页上使用)

#### **rotation**

number rotation (in degrees) 为控件获取或设置旋转角度。向右旋转完成要转的度数,从东边的位置开始。

```
function btnStd9 onMouseRelease(me) {
     var wgt = page.getWidget("rect1");
     wgt.rotation = 45;
}
```
(可在网页上使用)

#### **userValue**

string userValue

获取或设置用户定义的控件值。该域可以被 JavaScript 功能用来存储额外的控件数据。

```
function btnStd9 onMouseRelease(me) {
    var wgt = page.getWidget("rect1");
    wgt.userValue = "Here I can store custom data";
}
```
每一个控件有一些特定的属性,您可以使用点符号访问。对于最新和详细的属性列表,您可以使用JavaScript 调试器控件检查控件函数和属性。

# 控件函数

一些函数是所有控件通用的。

### **getProperty**

```
object getProperty( propertyName, [index] )
```
返回一个属性。

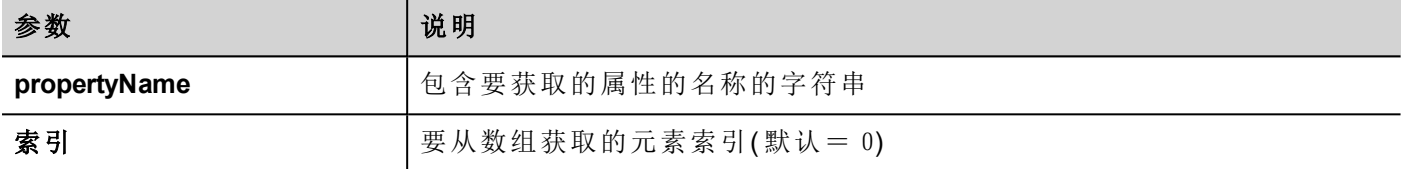

在 PB610 Panel Builder 600 的属性窗格中显示的几乎所有属性都可使用 getProperty 函数检索。索引值是可 选的,仅用于支持数组的控件。

```
function buttonStd1_onMouseRelease(me, eventInfo) {
    var shape = page.getWidget("rect2");
    var y position = shape.getProperty("y");
}
function buttonStd2 onMouseRelease(me, eventInfo) {
    var image = page.getWidget("multistate1");
    var image3 = image.getProperty("imageList", 2);
     //…
}
```
(可在网页上使用)

#### **setProperty**

boolean setProperty( propertyName, value, [index] ) 为控件设置属性。

#### 参数

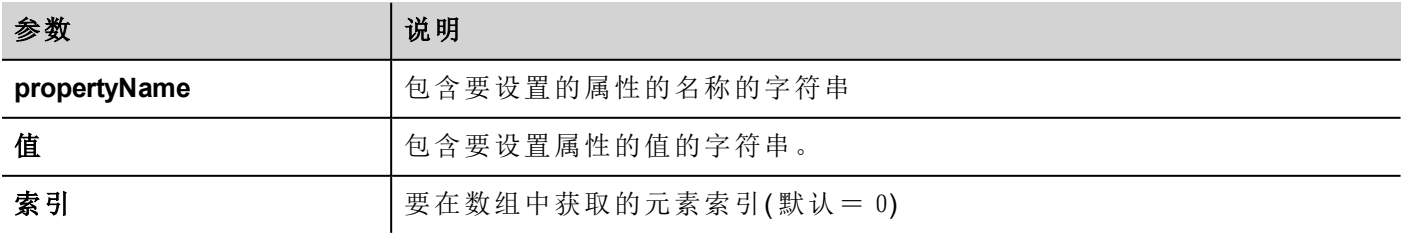

在 PB610 Panel Builder 600 的属性窗格中显示的几乎所有属性都可使用此函数设置。索引值是可选的,仅用于 支持数组的控件(例如,多状态图像控件)。setProperty 函数返回一个 boolean值(true或 false),指示此属性 是否经过设置。

```
function buttonStd1 onMouseRelease(me, eventInfo) {
    var setting result = shape.setProperty("y", 128);
    if (setting_result)
    alert("Shape returned to start position");
}
function buttonStd2 onMouseRelease(me, eventInfo) {
```

```
var image = page.getWidget("multistate1");
    var result = image.setProperty("imageList", "Fract004.png", 2);
    //…
}
```
(可在网页上使用)

# 页面对象

该对象参照当前 HMI 设备页面。页面是屏幕的顶层对象。

# 页面对象属性

页面级别可用的属性。

#### **backgroundColor**

```
string backgroundColor (in format rgb(xxx, xxx, xxx) where xxx range from 0 to 255)
页面背景色。
```

```
function btnStd11 onMouseRelease(me) {
     page.backgroundColor = "rgb(128,0,0)";
}
```
(可在网页上使用)

#### **width**

number width

页面像素宽度。

```
function btnStd05 onMouseRelease(me) {
    var middle x = page.width / 2;}
```
(仅可在网页上获取)

## **height**

number height

```
页面像素高度。
```

```
function btnStd05 onMouseRelease(me) {
     var middle y = page. height / 2;}
```
(仅可在网页上获取)

## **userValue**

string userValue

获取或设置用户定义的控件值。该域可以被 JavaScript 功能用来存储额外的页面数据。

```
function btnStd9 onMouseRelease(me) {
     page.userValue = "Here I can store custom data";
}
```
(可在网页上使用)

# 页面对象函数

可以在页面级别使用的函数。

### **getWidget**

```
object getWidget( wgtName )
返回指定名称的控件。
```
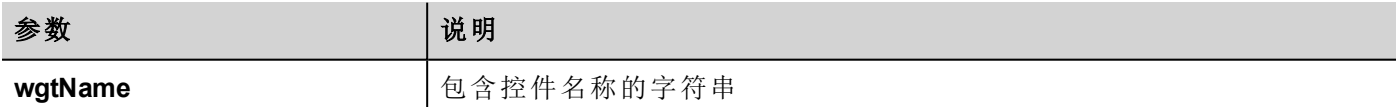

#### 返回值

代表该控件的对象。如果该控件不存在,返回空。

```
function btnStd1 onMouseRelease(me) {
     var my button = page.getWidget("btnStd1");
}
```
(可在网页上使用)

### **setTimeout**

number setTimeout( functionName, delay )

启动计时器在指定延迟后调用指定功能。

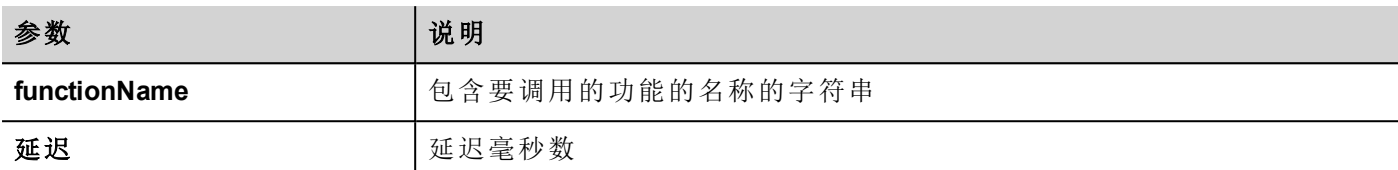

#### 返回值

与计时器 ID 对应的数。

```
var duration = 3000;
var myTimer = page.setTimeout("innerChangeWidth()", duration);
```
(可在网页上使用)

#### **clearTimeout**

void clearTimeout( timerID )

使用指定的计时器停止和清除超时计时器。

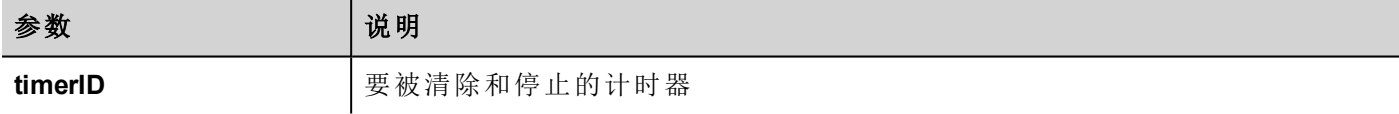

```
var duration = 3000;
var myTimer = page.setTimeout("innerChangeWidth()", duration);
// do something
page.clearTimeout(myTimer);
```
(可在网页上使用)

#### **setInterval**

number setInterval( functionName, interval )

启动在给定间隔执行指定功能的计时器。

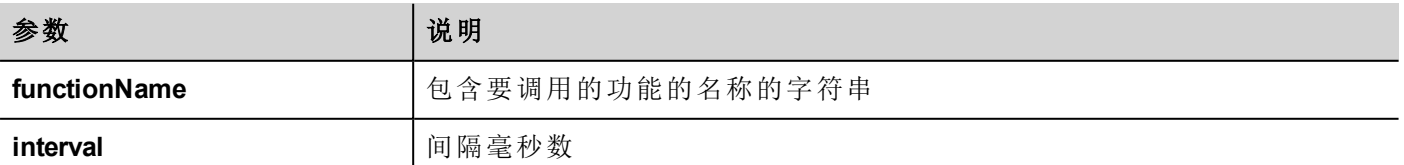

#### 返回值

与计时器 ID 对应的数。

```
var interval = 3000;
var myTimer = page.setInterval("innerChangeWidth()", interval);
```
(可在网页上使用)

## **clearInterval**

void clearInterval( timerID )

停止和清除使用指定计时器的间隔计时器。

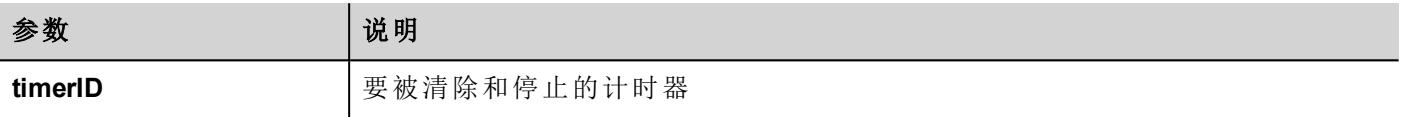

```
var interval = 3000;
var myTimer = page.setInterval("innerChangeWidth()", interval);
// do something
page.clearInterval(myTimer);
```
(可在网页上使用)

## **clearAllTimeouts**

void clearAllTimeouts()

清除所有启动的计时器。

```
page.clearAllTimeouts();
```
(可在网页上使用)

# 组对象

一组合乎逻辑的标签联合起来的基本逻辑元素。

# 组对象函数

组对象使用的函数。

## **getTag**

object getTag( TagName )

从组对象获取标签名称指定的标签。

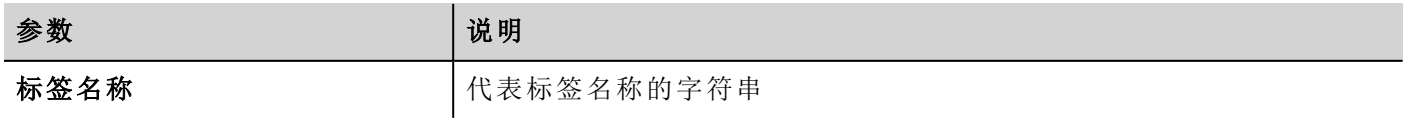

一个是标签值,如果标签是一个数组,则是整个数组的值。如果需要检索数组元素,请检查 getTag 在项目 对象中是否可用。如果标签无效,未定义被返回。

```
var group = new Group();
project.getGroup("GroupName", group);
var value = group.getTag("Tag1");
```
(可在网页上使用)

#### **getCount**

number getCount()

返回组中标签的全部数量。

```
var group = new Group();
project.getGroup("GroupName", group);
var value = group.getCount();
```
(可在网页上使用)

#### **getTags**

object getTags()

返回组中所有标签的列表。

```
功能 {
var group = new Group();
project.getGroup("enginesettings", group);
var tagList = qroup.getTags();
for(var i = 0; i < tagList.length; i++){
    var tagName = tagList[i];//do something…
};
```
(可在网页上使用)

# 项目对象

该对象定义了项目控件。项目控件用于检索关于项目的数据,例如标签、报警、配方、计划等等。项目只有一 个控件,可以通过项目变量引用。

# 项目对象属性

在项目级别设置的属性。

## **startPage**

string startPage 当项目启动时显示的页面。

```
var startPage = project.startPage;
project.startPage = "Page2.jmx";
```
# 项目对象函数

在项目级别要使用的函数。

### **nextPage**

void nextPage()

执行下一页动作。

project.nextPage();

(可在网页上使用)

## **prevPage**

void prevPage()

执行前一页动作。

project.prevPage();

(可在网页上使用)

## **lastVisitedPage**

void lastVisitedPage()

执行上一次访问页面动作。

project.lastVisitedPage();

(可在网页上使用)

### **homepage**

void homePage()

执行主页动作。

project.homePage();

(可在网页上使用)

## **loadPage**

void loadPage(pageName)

加载脚本中定义的设置页面。

project.loadPage("Page5.jmx");

(可在网页上使用)

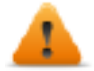

警告:如页面发生变化,系统将强制删除所有活动时间事件,并且 **JavaScript** 程序将一直运行,直到 切换到新页面。

## 显示对话框 **(ShowDialog)**

void showDialog(pageName)

显示对话框页面。

project.showDialog("Dialog.jmx");

(可在网页上使用)

#### **closeDialog**

void closeDialog()

关闭当前打开的对话框页面。

```
project.closeDialog();
```
(可在网页上使用)

#### **showMessage**

void showMessage( message ) 显示消息。

project.showMessage("Hi This is test message");

(可在网页上使用)

#### **getGroup**

number getGroup( groupName, groupInstance, [callback] ) 快速读取函数:将所有标签的值放在一组。

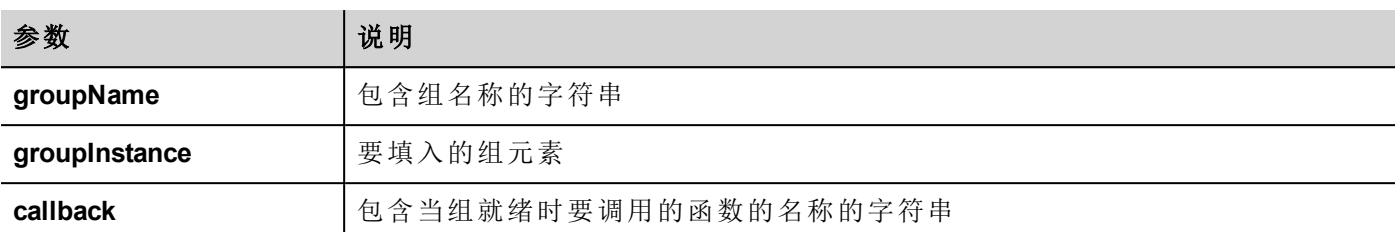

可表示状态的数字值:1 表示成功,0 表示失败。

```
var group = new Group();
var status = project.getGroup ("enginesettings", group);
if (status == 1) {
    var value = qrowq.getTag("Tag1");
    if (value!=undefined) {
    // do something with the value
     }
}
var q = new Group();
var status = project.getGroup ("enginesettings", g,
     function (groupName, group) { fnGroupReady(groupName, group);} );
function fnGroupReady(groupName, group) {
    var val = group.getTag("Tag1");
    if (val!=undefined) {
     // do something with the value
     }
}
```
(可在网页上使用)

### **getTag**

object getTag( tagName, state, index, forceRefresh)

void getTag( tagName, state, index, callback, forceRefresh)

如果指定标签名称的索引值是 -1,会返回标签值或完整的数组。

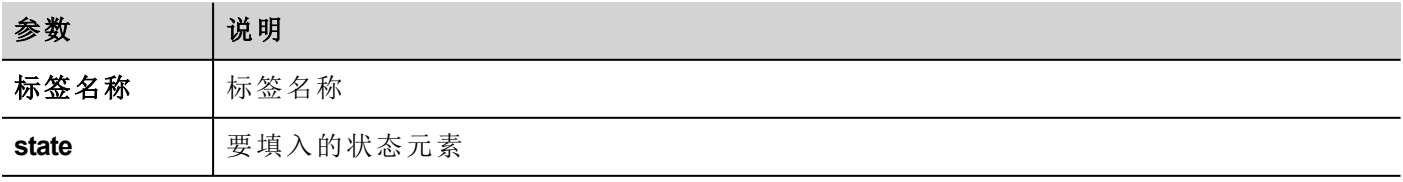

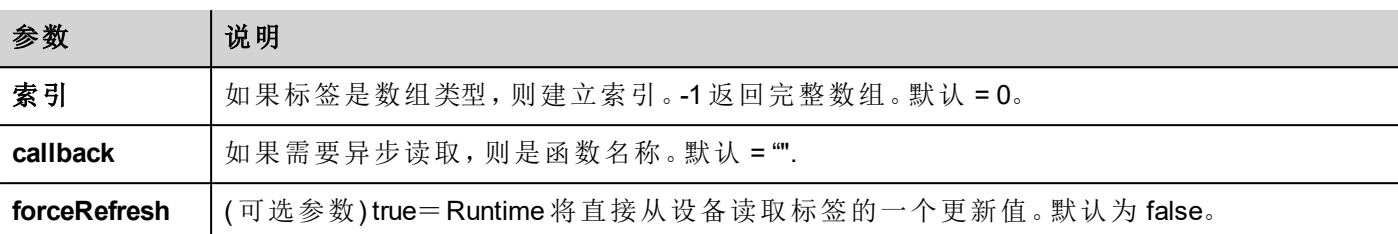

标签值返回。如果标签是数组类型,索引=-1,则完整的数组被返回。对于非数组标签,提供索引为0.

```
var state = new State();
var value = project.getTag("Tag1", state, 0);
//
//for non array type
//tags index is not considered, so can be left as 0
//
if (value!=undefined) {
//...do something with s
}
```

```
var state = new State();
project.getTag("Tag1", state, -1,
     function(tagName, tagState) { fnTagReady(tagName, tagState); });
function fnTagReady(tagName, tagState) {
    if (tagName=="Tag1") {
    var myValue = tagState.getValue();
    }
}
```
(可在网页上使用)

#### **setTag**

number setTag( tagName, tagValue, [index], [forceWrite] ) 在项目中设置给定标签。名称和值在字符串中。

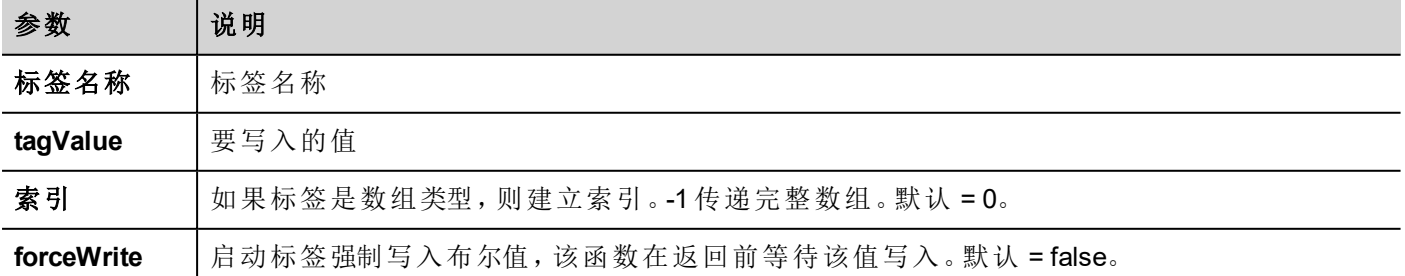

整数值表示成功, 当强制写入为 true 时, 动作失败。0意思是成功, -1意思是失败。如果强制写入是 false, 返回 值将会是未定义的。

```
var val = [1, 2, 3, 4, 5];
var status = project.setTag("Tag1", val, -1, true);
if (status == 0) {
     // Success
} else {
    // Failure
}
var val = "value";
```

```
project.setTag("Tag1", val);
```
(可在网页上使用)

### **updateSystemVariables**

void project.updateSystemVariables()

强制系统变量刷新。

project.updateSystemVariables()

#### **selectAllAlarms**

void project.selectAllAlarms(bool selected)

选择/未选择所有报警

project.selectAllAlarms(true)

(可在网页上使用)

### **ackAlarms**

void project.ackAlarms()

确认所有选择的报警

```
project.selectAllAlarms(true);
project.ackAlarms();
project.selectAllAlarms(true);
```
(可在网页上使用)

#### **resetAlarms**

void project.resetAlarms()

复位所有选择的报警

```
project.selectAllAlarms(true);
project.resetAlarms();
project.selectAllAlarms(true);
```
(可在网页上使用)

## 启用报警 **(EnableAlarms)**

void project.enableAlarms()

启用所有选择的报警

```
project.selectAllAlarms(true);
project.enableAlarms();
project.selectAllAlarms(true);
```
(可在网页上使用)

#### **getRecipeItem**

object getRecipeItem (recipeName, recipeSet, recipeElement)

获取指定配方集元素的值。

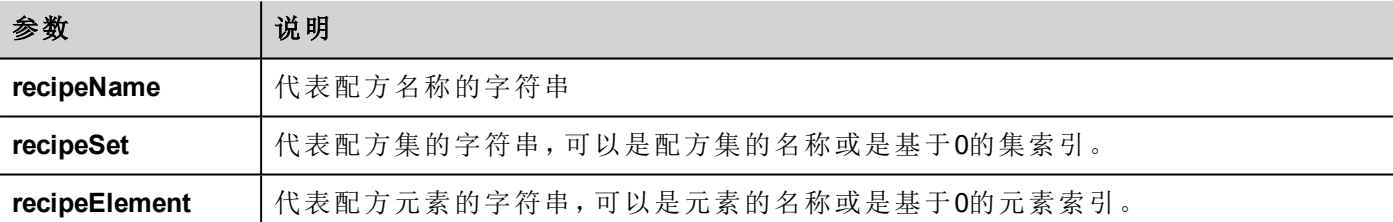

#### 返回值

带有配方值的对象。如果无效,未定义被返回。如果是类型数组,队列对象类型被返回。

var value = project.getRecipeItem("recipeName", "Set", "Element");

#### **setRecipeItem**

number setRecipeItem (recipeName, recipeSet, recipeElement, value ) 设置指定配方集元素的值。

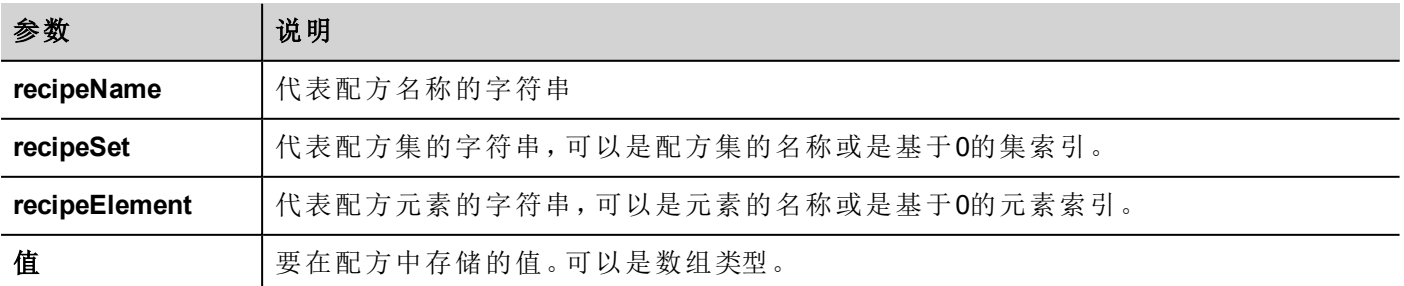

整数值表示成功或失败。"0" 意思是成功,-1 意思是失败。

```
var val = [2, 3, 4];
project.setRecipeItem("recipeName", "Set", "Element", val);
if (status == 0) {
    // Success
} else {
    // Failure
}
```
#### **downloadRecipe**

void downloadRecipe (recipeName, recipeSet )

下载配方集到相应的标签。

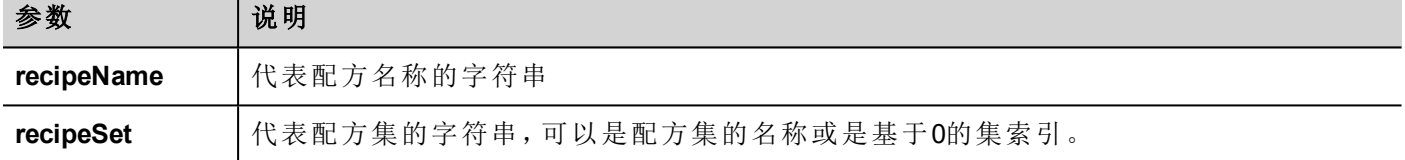

project.downloadRecipe("recipeName", "Set");

#### **uploadRecipe**

void uploadRecipe (recipeName, recipeSet )

```
将标签值上传到提供的配方集中。
```
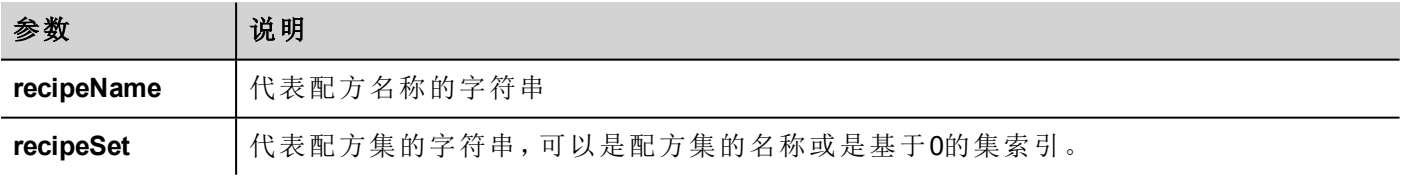

project.uploadRecipe("recipeName", "Set");

### **launchApp**

void launchApp( appName, appPath, arguments, singleInstance) 执行外部应用程序。

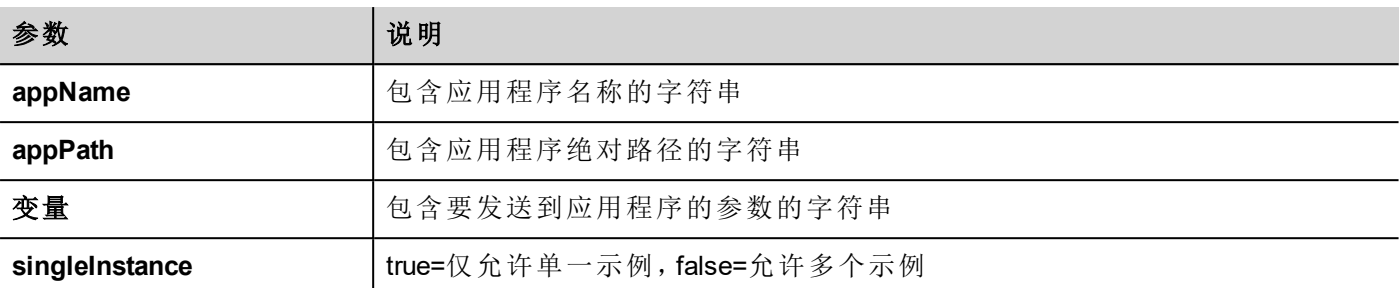

project.launchApp("PDF.exe","\\Flash\\QTHMI\\PDF","\\USBMemory\\file.pdf","true");

## **printGfxReport**

void printGfxReport( reportName, silentMode)

打印报表名称指定的图形报表。

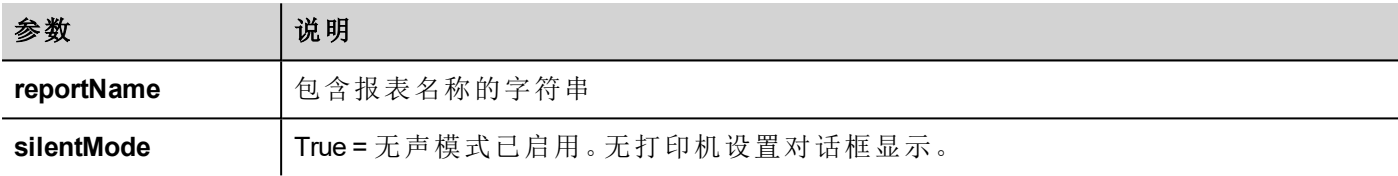

project.printGfxReport("Report Graphics 1", true);

## **printText**

void printText( text, silentMode)

打印一份固定文本。

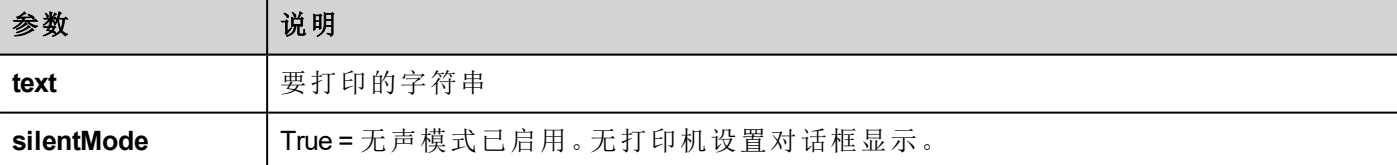

project.printText("Hello I Am Text Printing", true);

#### **printBytes**

void printBytes( text, silentMode)

打印表示要打印数据的十六进制字符串。例如,要打印"1b30" < ESC 0 >

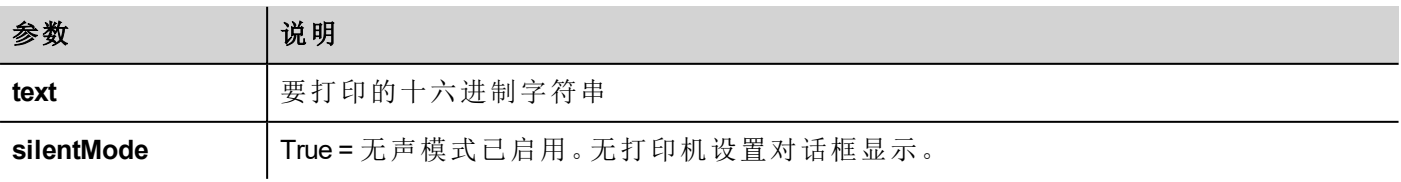

project.printText("Hello I Am Text Printing", true);

#### **emptyPrintQueue**

void emptyPrintQueue()

清空打印队列。当前任务不会取消。

project.emptyPrintQueue();

## **pausePrinting**

void pausePrinting(); 中止打印操作。将不会中止已经发送到打印机的页面打印。

```
project.pausePrinting();
```
#### **resumePrinting**

void resumePrinting();

继续先前暂停的打印。

project.resumePrinting();

#### **abortPrinting**

void abortPrinting();

取消当前打印操作,继续队列中的下一个。该命令将不会取消已经发送到打印机的页面打印。

```
project.abortPrinting();
```
#### **printStatus**

project.printStatus;

返回代表当前打印状态的字符串。

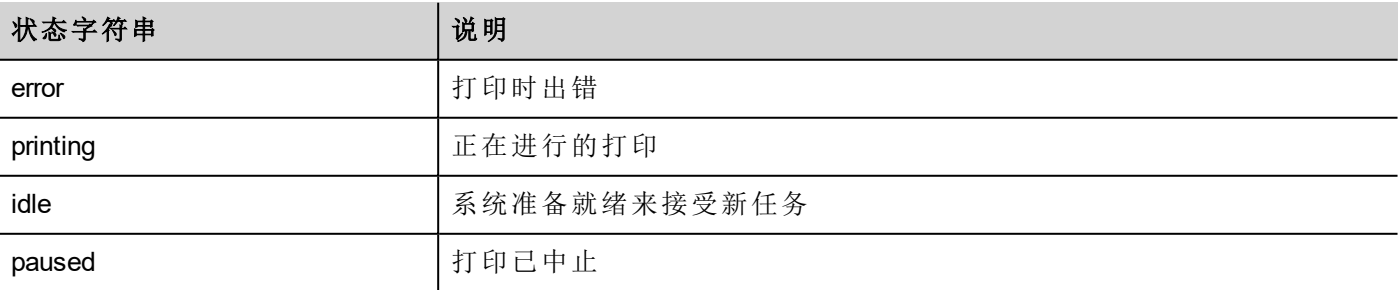

var status = project.printStatus;

#### project.setTag("PrintStatus", status);

#### **printGfxJobQueueSize**

project.printGfxJobQueueSize;

返回队列要打印的图形报表的数量。

```
var gfxqueuesize = project.printGfxJobQueueSize;
project.setTag("printGfxJobQueueSize",gfxqueuesize);
```
#### **printTextJobQueueSize**

project.printTextJobQueueSize; 返回队列要打印的文本报表的数量。

```
var textjobqueuesize = project.printTextJobQueueSize;
project.setTag("printTextJobQueueSize",textjobqueuesize);
```
#### **printCurrentJob**

project.printCurrentJob; 返回代表当前打印任务的字符串。

```
var currentjob = project.printCurrentJob;
project.setTag("printCurrentJob",currentjob);
```
#### **printActualRAMUsage**

project.printActualRAMUsage; 返回打印队列 RAM 使用量的估算值

```
var myVar = project.printActualRAMUsage;
alert(" actual ram usage is "+ myVar);
```
#### **printRAMQuota**

project.printRAMQuota; 返回打印队列最大允许的 RAM 使用量

```
var ramquota = project.printRAMQuota;
project.setTag("printRAMQuota", ramquota);
```
#### **printActualDiskUsage**

project.printActualDiskUsage;

返回卷盘文件夹磁盘使用量( 对PDF打印输出)

```
var myVar1 = project.printActualDiskUsage;
alert(" actual disk usage is "+ myVar1);
```
#### **printDiskQuota**

project.printDiskQuota;

返回卷盘文件夹最大允许大小( 对PDF打印输出) 。

```
var ramquota = project.printRAMQuota;
var diskquota = project.printDiskQuota;
```
#### **printSpoolFolder**

project.printSpoolFolder;

返回当前卷盘文件夹路径( 对PDF打印输出) 。

```
var spoolfolder = project.printSpoolFolder;
project.setTag("printSpoolFolder",spoolfolder);
```
## **printPercentage**

project.printPercentage;

返回当前任务完成百分比( 只有在多页图形报表中有意义)

```
var percentage = project.printPercentage;
project.setTag("printPercentage",percentage);
```
# 项目对象控件

### **getCurrentPageName**

```
string getCurrentPageName()
```
返回当前活动页面的名称

```
// Get PageMgr widget
var pageMgr = project.getWidget( " PageMgr" );
// Show Current Page
var currentPageName = pageMgr.getCurrentPageName();
project.showMessage( "Current active page is: " + currentPageName );
```
(可在网页上使用)

## **hasPage**

boolean hasPage(string pageName)

如果页面存在,返回 true,否则返回 false

```
// Get PageMgr widget
var pageMgr = project.getWidget( " PageMgr" );
//Page exists
var pageExists = pageMgr.hasPage( "Page10" );
if (pageExists) {
   project.showMessage( "Page10 exists" );
} else {
   project.showMessage( "Hei Page10 not exists!");
}
```
(可在网页上使用)

# 状态对象

这从控制的环境中获取标签的状态。

# 状态对象函数

要与状态对象使用的函数。

#### **getQualityBits**

number getQualityBits() 返回一个整数一表明标签值质量的位结合。

```
var state = new State();
var value = project.getTag("Tag1", state, 0);var qbits = state.getQualityBits();
```
(可在网页上使用)

#### **getTimestamp**

number getTimestamp()

返回标签值取样时间。

#### 返回值

包含时间戳的数( 例如1315570524492) 。

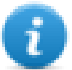

注:日期是本地 JavaScript 数据类型。

```
var state = new State();
var value = project.getTag("Tag1", state, 0);var ts = state.getTimestamp();
```
## **isQualityGood**

boolean isQualityGood()

返回该状态对象中包含的值是否可靠。

#### 返回值

如果质量好,布尔量为 true,否则为 false。

```
var state = new State();
var value = project.getTag("Tag1", state, 0);
if (state.isQualityGood()) {
    // do something…
}
```
(可在网页上使用)

# 关键字

全局对象被预定义,可以通过如下名称引用。

#### **page**

对象页面

对当前页面引用页面对象。

```
function btnStd04_onMouseRelease(me) {
    var wgt = page.getWidget("rect1");
    var name = wgt.objectName;
}
```
### **project**

object project 引用项目控件

```
var group = new Group();
project.getGroup("GroupName", group);
var value = group.getCount ("Tag1");
```
全局函数

## **print**

void print( message )

向 HMI 登录窗口打印一条消息。

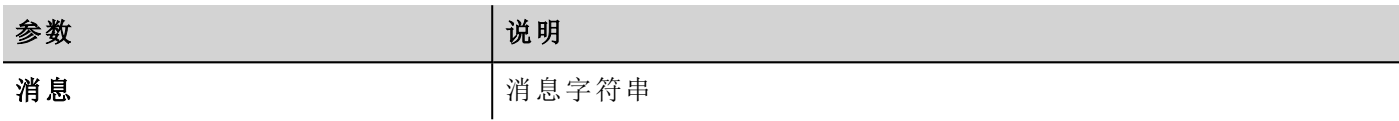

print("Test message");

#### **alert**

void alert( message )

显示带给定消息的弹出对话框。用户必须按对话框中的确定按钮才能继续执行脚本。

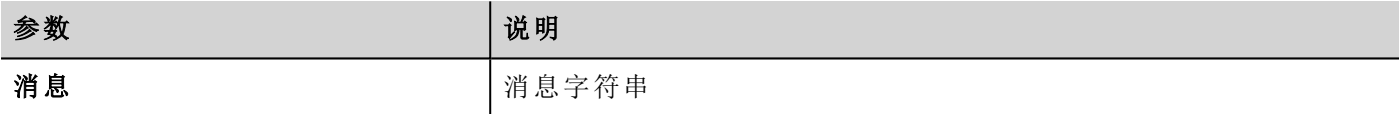

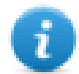

注:报警功能可用于调试 JavaScript 函数。

#### alert("Test message");

(可在网页上使用)

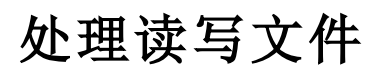

### **Create folder**

boolean fs.mkdir(strPath);

如果不存在,在指定的路径中创建文件夹。成功则返回 true,失败则返回 false。

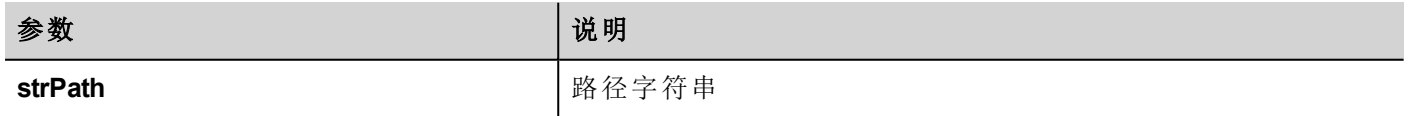

#### **Remove folder**

boolean fs.rmdir(dirPath);

如果存在并为空,移除目录。成功则返回 true,失败则返回 false。

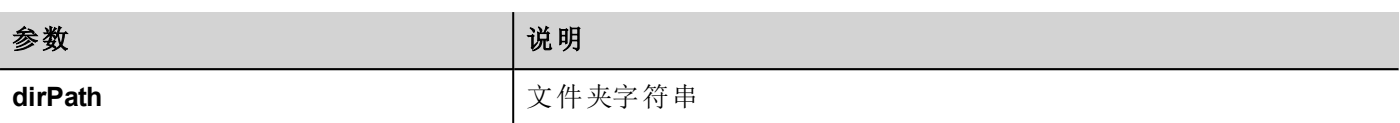

## **Read folder content**

object fs.readdir(dirPath);

读取文件夹内容。返回文件夹中文件名称的数组,排除"."和".."。如果失败,返回空白列表。

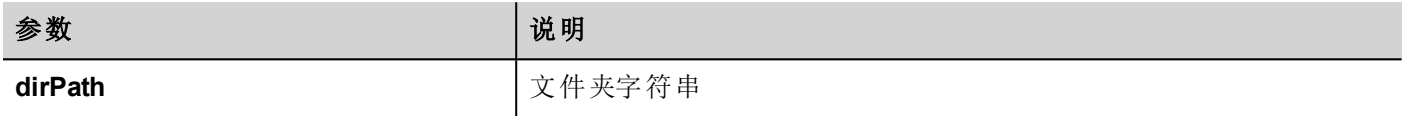

#### **Read file**

object fs.readFile(strfile [,strFlag]);

以读取模式打开"strFile"文件,读取内容并返回。

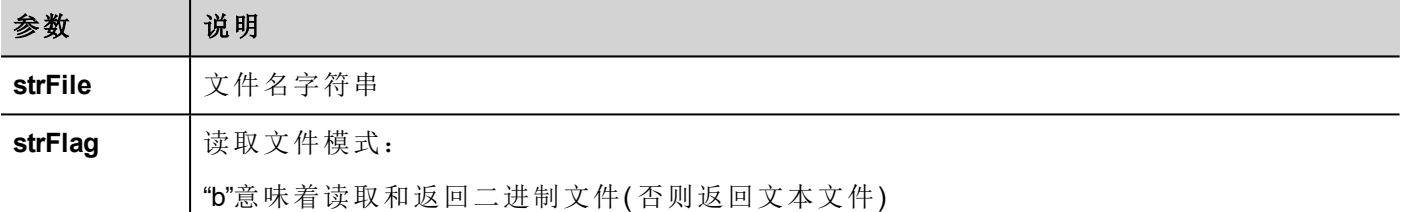

## **Write file**

fs.writeFile(strFile, fileData, [strFlag]);

如果文件不存在,创建"strFile"文件。以写入模式打开字符串文件,向文件写入数据。

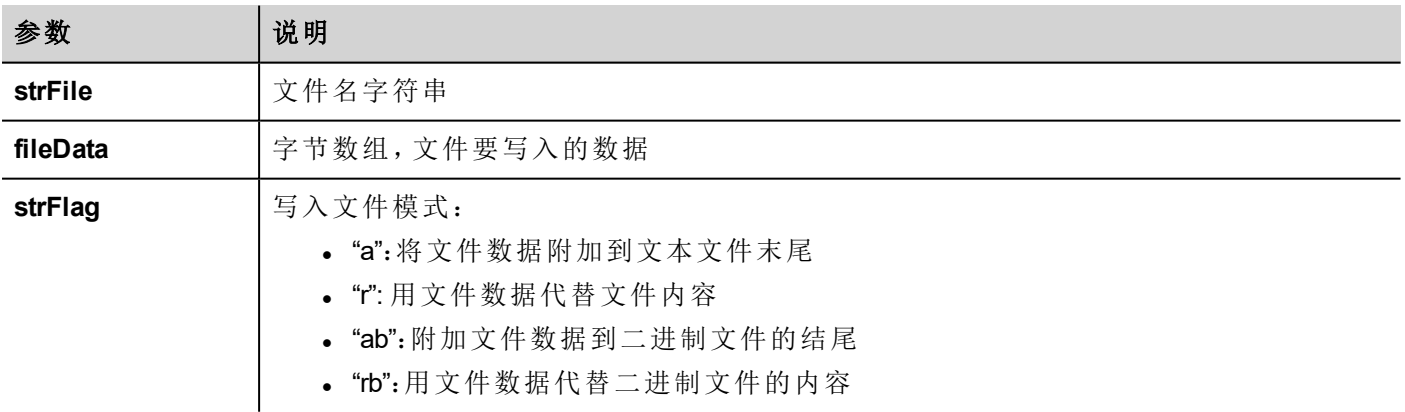

默认标签用于附加和写入模式写入文本文件。文件路径如果没有的话将被创建。 如果写入错误,返回 -1。

## **Append file**

int fs.appendFile(strFile, fileData);

如果文件不存在,请创建它,否则附加到现有文件。返回写入的字符数,出错时返回 -1。

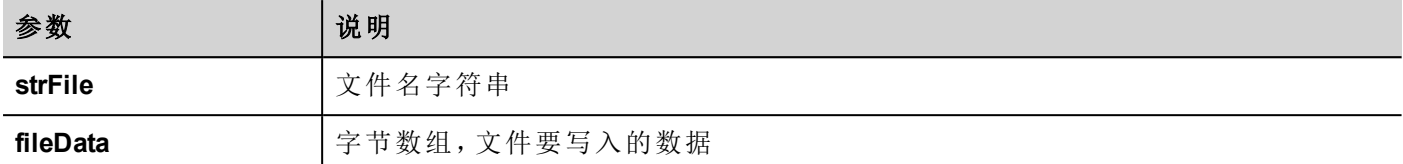

#### **File exists**

boolean fs.exists(strPath)

如果文件或文件夹在指定路径存在,返回 true。

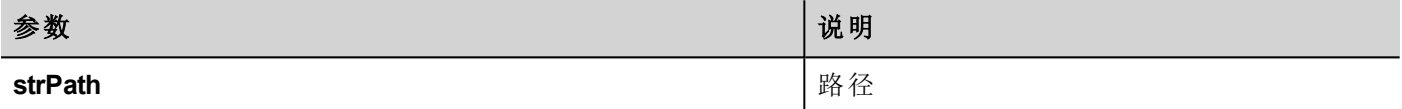

#### **Remove file**

boolean fs.unlink(strPath)

如果存在,从文件系统移除 strPath 的给定文件。成功则返回 true,失败则返回 false。

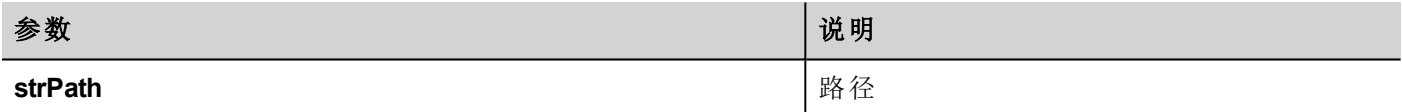

#### **File status**

object fs.stat(strPath)

获取在指定路径上存在的文件/文件夹的信息。

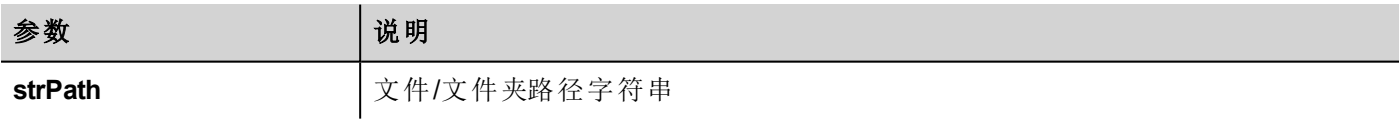

#### var fileStats = var fs.stat(strPath)

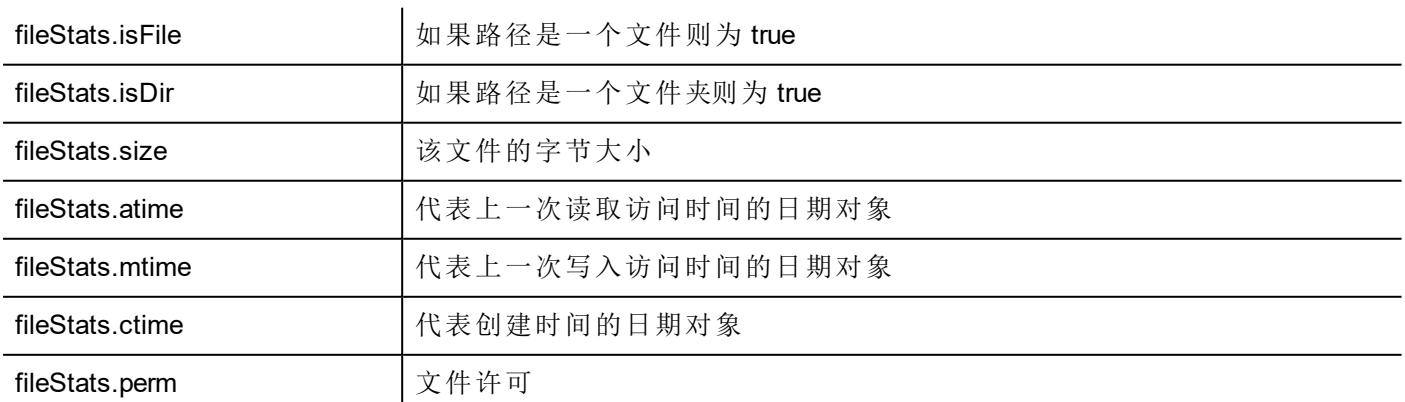

如果路径无效,则 isFile 和 isDir 字段返回 false。

#### 文件许可表格

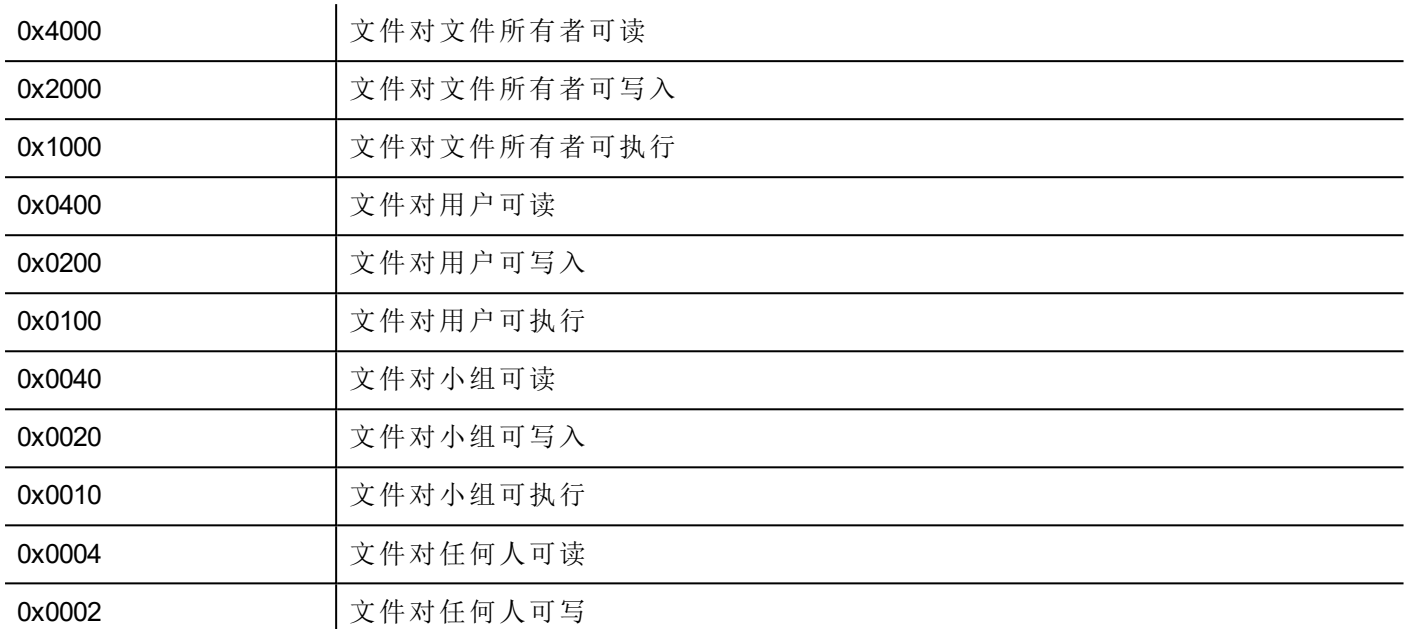

## 文件处理方面的重要注解

文件和文件夹的路径预期是 UNIX 风格。这意味着反斜线符号字符 (\) 不能被识别。使用斜线符号 (/) 代替。

文件系统对象是客户端对象。因此操作都是在本地文件系统上执行,而不是在服务器文件系统。

当前要获得设备文件系统访问 JavaScriptAPI 是控制小文件。当文件被读取,整个文件内容被暂时存储在 JavaScript 环境 (16MB) 可用的 RAM 中,当没有足够的存储空间时例外。好的编程操作是在 try/catch 块中包括 fs.readFile() 调用。

# 在 **JavaScript** 控件操作的限制

控件不能由 JavaScript 实例化,您只能对其进行访问和更改。如果页面上需要更多控件,您可以在页面上添加 隐藏控件,然后使用 JavaScript 对其进行显示和定位。

# **JavaScript** 调试

PB610 Panel Builder 600 和 HMI Runtime 中包含 JavaScript 调试器。

有两种类型的调试装置:

- runtime 调试装置:直接在 HMI 设备上运行的调试装置
- 远程调试器:在通过以太网与 HMI 设备连接的远程计算机上运行的调试器(通常是运行 PB610 Panel Builder 600 的计算机)

## 启用调试

在页面的属性窗格中,将 **JavaScript** 调试设为 **true**。

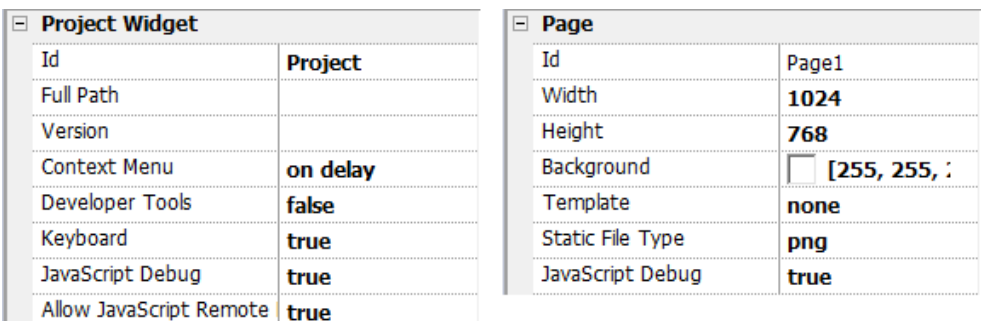

对于计划任务和报警调试,启用项目属性中的JavaScript调试。

在 HMI Runtime 中,调用事件时,调试器将显示调试信息。在本地窗格中,您可以查看所有变量和元素。

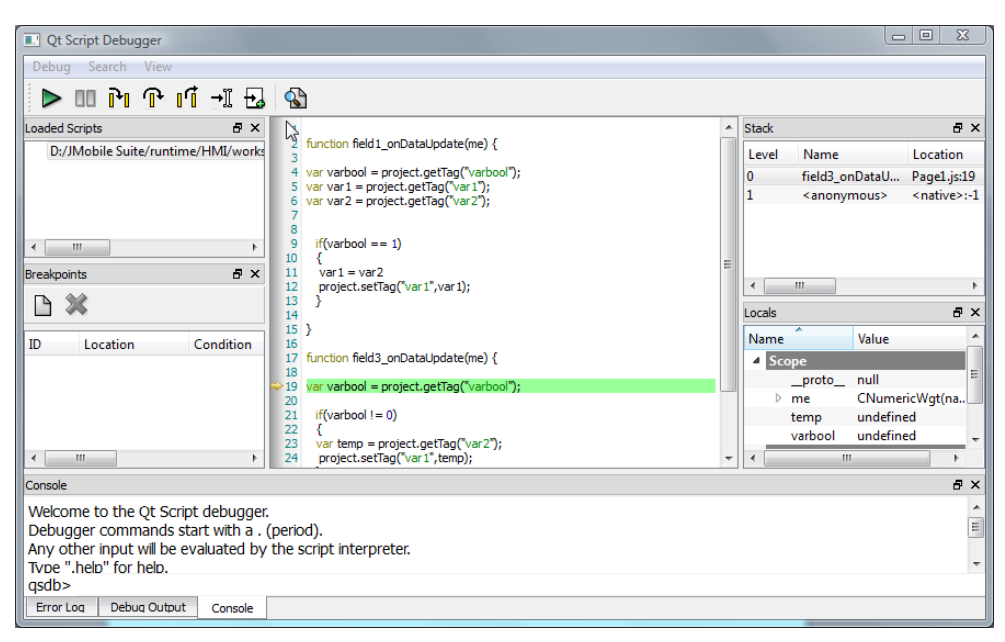

要了解JavaScript调试器的完整参考指南,查看:

<http://qt-project.org/doc/qt-4.8/qtscriptdebugger-manual.html>

## 远程**JavaScript**调试装置

路径:运行 *>* 启动 *JS* 远程调试器

1. 在需要调试的所有页面中,将项目属性中的允许 **JavaScript** 远程和 **JavaScript** 调试参数设为 true。

2. 下载项目:以下信息显示在 runtime 上。

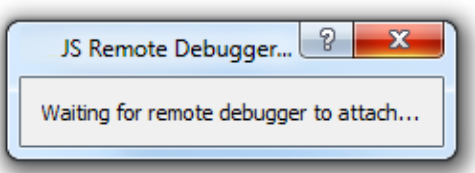

3. 在 **JS** 调试器窗口中,选择 HMI 设备的 IP,然后单击附加将调试器连接至 HMI 设备。

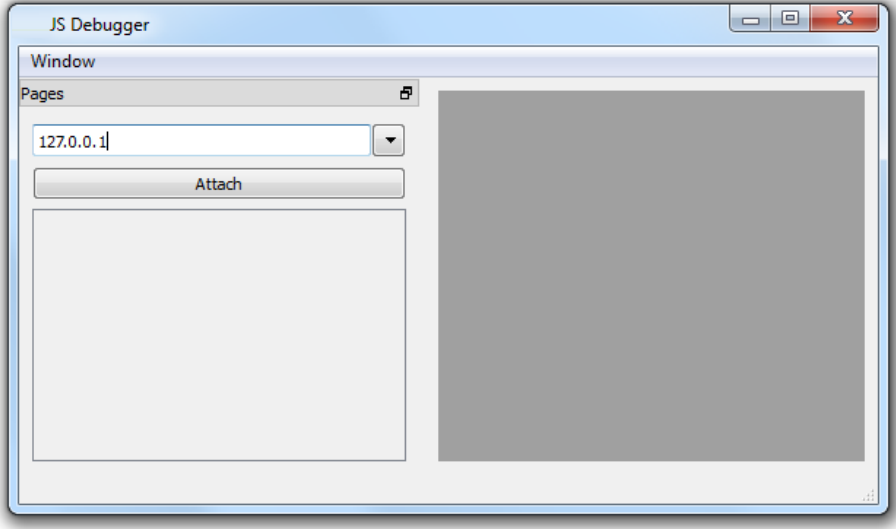

远程 JavaScript 调试器使用端口 5100/TCP 连接至 HMI Runtime。

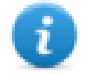

注:远程 JavaScript 调试工具在 HMI Client 中不受支持。

## **JavaScript** 内存使用

内存超过最大值时,将报出内存不足异常和自定义消息。请注意,我们无法精确控制实际内存使用,因此这 基本是一个软限制。此外,我们无法禁止分配( 这将中断引擎) ,因此仅当内存已经超过限制时报出异常。引发 此异常前,强制回收站回收以查看是否可以释放一些内存。

JavaScrip 内存限制可从全局对象 **\$EngineMemory** 中访问。默认为 16MB,应足以满足典型 JavaScript使用( 主 要是控制,无多个分配) 。

- \$EngineMemory.setLimit() 设置 JavaScript 允许的最大内存(默认限制为 0x00FFFFFF)
- \$EngineMemory.getLimit() 获得 JavaScript 允许的最大内存
- \$EngineMemory.getSize() 获得 JS (fastMallocStat) 当前已用内存

#### 测试内存异常

要生成和测试内存异常,可以使用下面的代码。请注意,我们需要将内存限制复位为 Oxfffffff 才能运行提醒, 否则弹出提醒的所需的内存分配将失败。
```
try
\mathbf{f}// Generate out-of-memory error
    var a = [];
    while (1)\left\{ \right.a. push("a");
    \mathcal{L}} catch (e)
\left\{ \right.// Ensure there is enough memory to pop up error message
    $EngineMemory.setLimit(0xfffffffff);
    alert ("Exception: " + e);
35
```
# **37** 处理手势

一些控件可检测并管理平移和缩放手势。

<sup>l</sup> 趋势( 请参阅"[趋势控件手势](#page-181-0)" 在本页 174了解详细信息)

<sup>l</sup> 手势控件。特殊控件旨在自定义手势事件处理( 请参阅"[手势控件](#page-283-0)" 在本页 276了解详细信息)

对于基于表格显示的控件,当滚动类型参数设为"动态"时,平移手势用于流畅滚动表格。

- <sup>l</sup> 报警
- <sup>l</sup> 控制列表

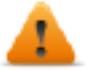

警告:缩放需要两根手指操作。它仅适用于支持多点触摸操作的 **HMI** 设备。**(** 请参阅**"HMI** [设备功能](#page-414-0) 限制**"** [在本页](#page-414-0) **407**

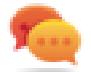

提示:凭借使用多点触摸HMI设备,可通过编程只有同时按下两个按钮才能执行的命令来实现安全 命令。

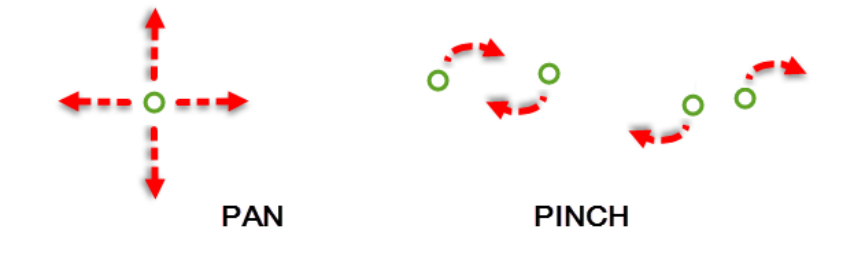

# **38** 系统设置

"系统设置"是 HMI 设备的内部工具,可用于基本设备设置或用于系统组件更新。

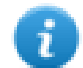

注:您可以从 PB610 Panel Builder 600 更新系统组件( 请参阅"更新 HMI [设备中的系统组件](#page-398-0)" 在本页 391 了解详细信息)

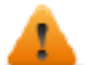

小心:使用*"*系统设置*"*工具是很危险的操作,如果操作不当,可能对产品造成损坏,需要维修产品。 联系技术支持以求帮助。

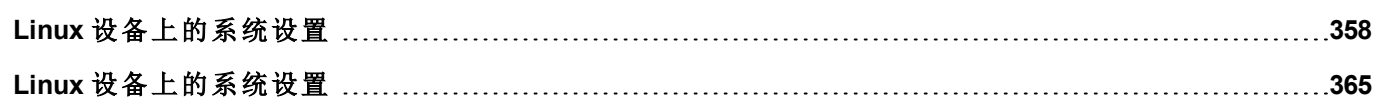

# <span id="page-365-0"></span>**Linux** 设备上的系统设置

系统设置工具包括一个滚动菜单,以及在可用选项之间滚动的导航按钮。

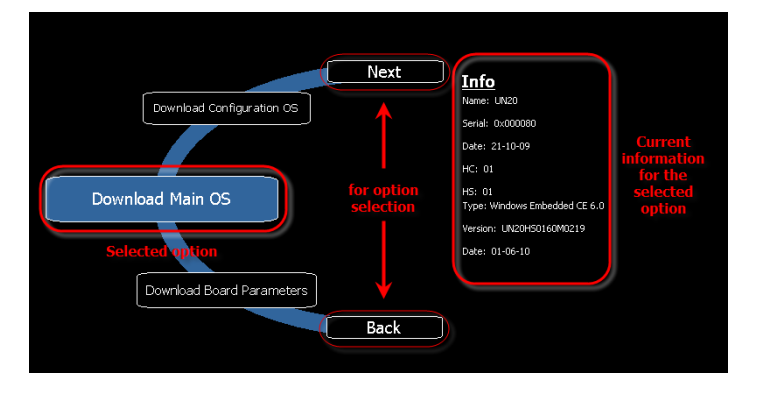

对于左侧的各种功能和组件,右侧的信息窗格显示所有可用信息。在示例中,Main OS 部件版本被显示。 系统设置工具可以在两种操作模式中使用:

- <sup>l</sup> 用户模式
- <sup>l</sup> 系统模式。

对于每一种模式有不同的选项。

## **Runtime** 安装

HMI 设备出厂时没有 Runtime,首次启动 HMI 时会显示"Runtime 加载器"屏幕。

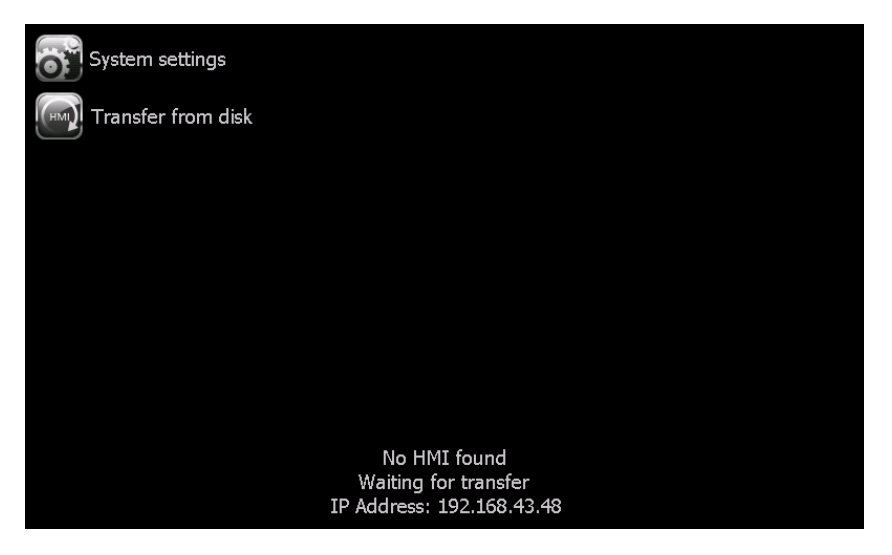

可以通过以下方式安装 Runtime:

- 自动, 通过以太网使用 PB610 Panel Builder 600 下载首个项目
- <sup>l</sup> 手动,通过 USB 闪存,通过"更新包"安装

## 通过以太网安装 **Runtime**

要通过以太网安装 Runtime,请按照"[下载到](#page-77-0) HMI 设备" 在本页 70过程操作。

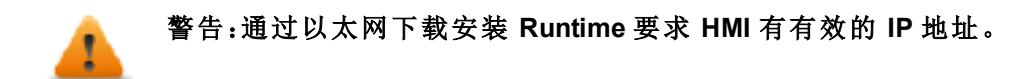

IP 地址的分配方式有三种:

- <sup>l</sup> 自动通过 *DHCP* 服务器分配。默认启用此选项。如果 DHCP 服务器在网络上可用,该服务器将自动分 配 IP 地址。
- <sup>l</sup> 自动通过*"*自动分配 *IP"*功能分配。如果已启用 DHCP 分配,但网络上没有 DHCP 服务器可用,则 HMI 会 给自己分配一个 IP 地址,范围为 169.254.x.x,子网掩码为 255.255.0.0
- <sup>l</sup> 手动通过*"*系统设置*"*分配。在"系统设置"菜单中的"网络"部分下,可以手动分配 IP 地址,需禁用 DHCP 服 务器分配功能。

## 通过 **USB** 闪存安装 **Runtime**

要通过 USB 设备安装 Runtime 更新包或备份包,请按照以下过程操作:

1.在 PB610 Panel Builder 600 中创建更新包并将其复制到空的 USB 闪存条中

2.在 HMI 上,选择 [从磁盘传输],然后选择要加载的 UpdatePackage.zip。

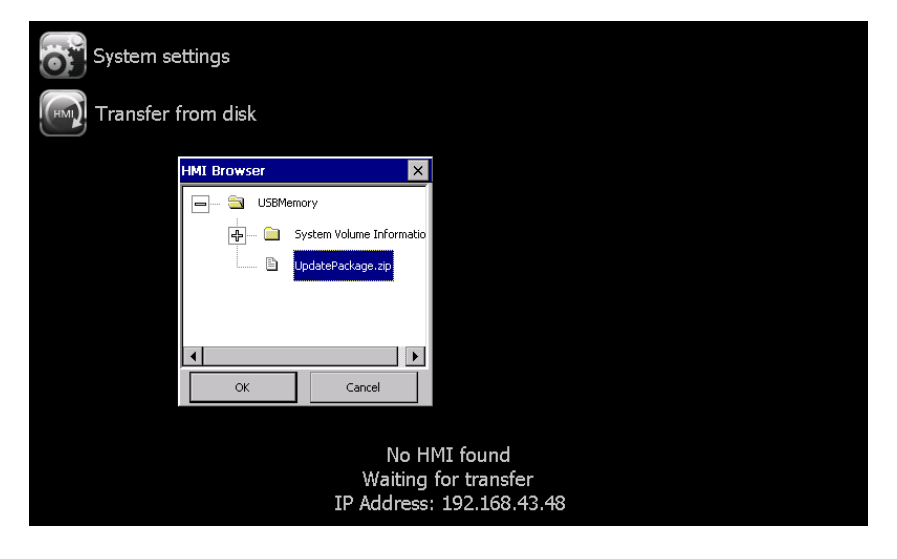

## <span id="page-366-0"></span>系统设置

"系统设置"有两种操作模式:

- <sup>l</sup> 用户模式 简化的界面让用户可以访问 HMI 设备的基本设置。
- <sup>l</sup> 系统模式 完整的界面让用户可以访问所有工具选项。

当您从上下文菜单中选择*"*显示系统设置*"* 在运行时访问该工具时,该工具默认在"用户模式"下启动。

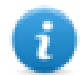

注:在没有按钮或其他触摸敏感元素的屏幕区域按下并保持,以显示上下文菜单。

访问系统模式:

- 在上电阶段在触摸屏上执行 Tap-Tap( 连续轻敲) 。Tap-Tap( 连续轻敲) 是高频率的触摸激活动作, 在设备 充电后立即执行。
- <sup>l</sup> 在"配置操作系统"模式下,从处于"用户模式"下的"系统设置"页面重启面板

## 用户模式支持的功能

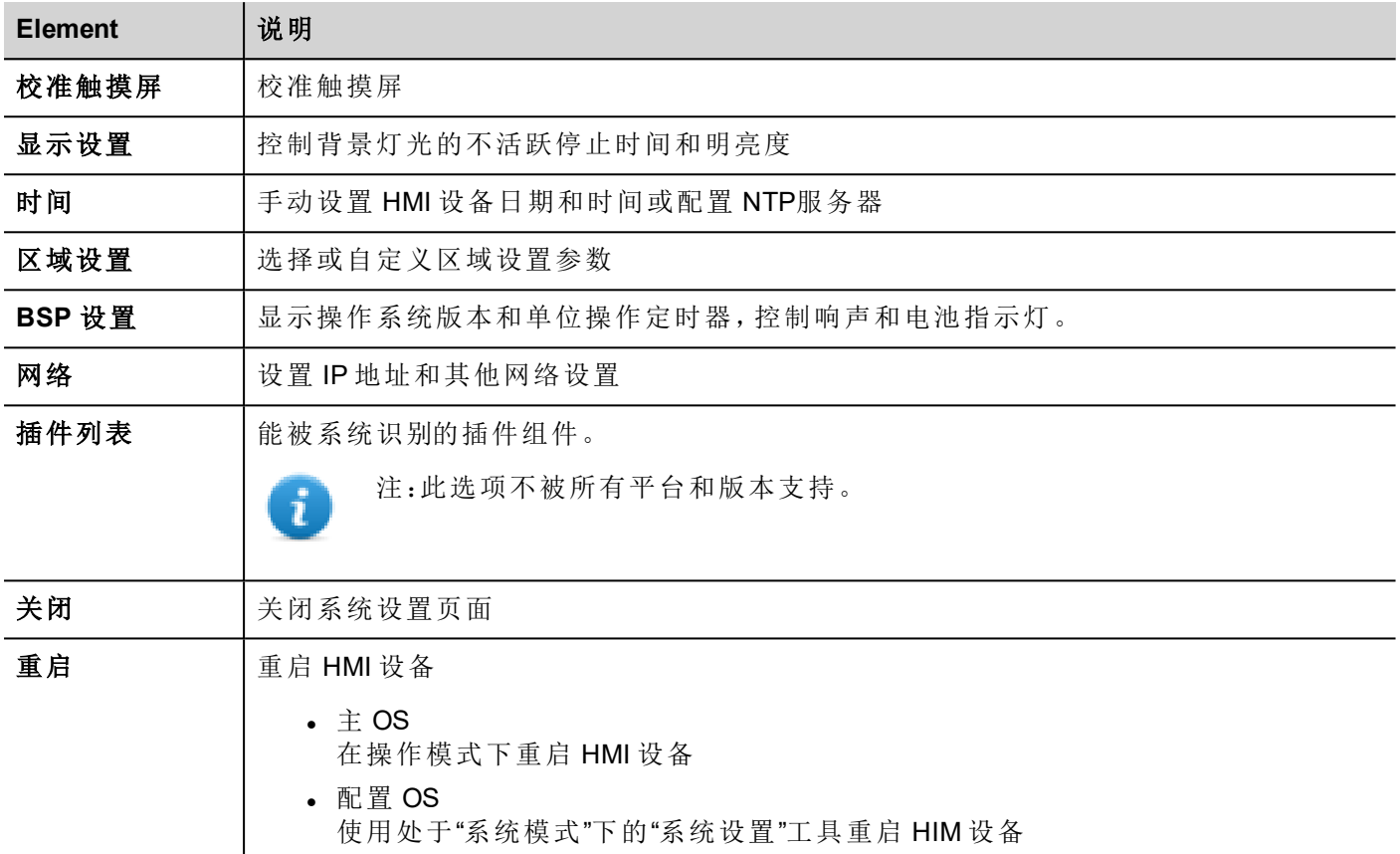

## 系统模式支持的功能

除了在用户模式可用的,以下功能也可用:

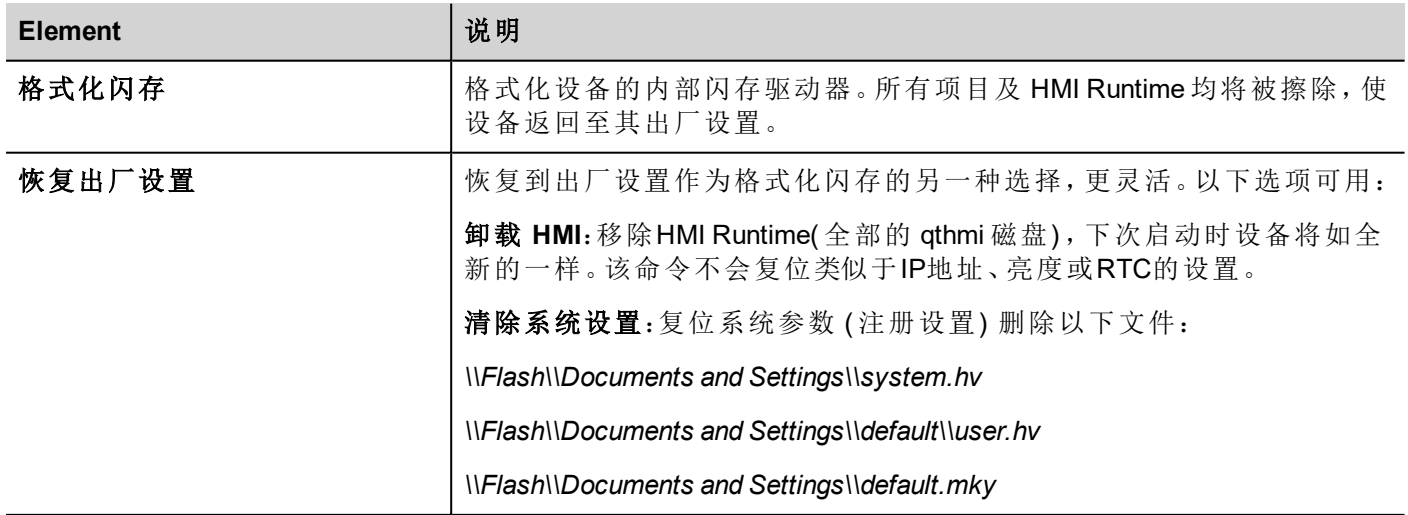

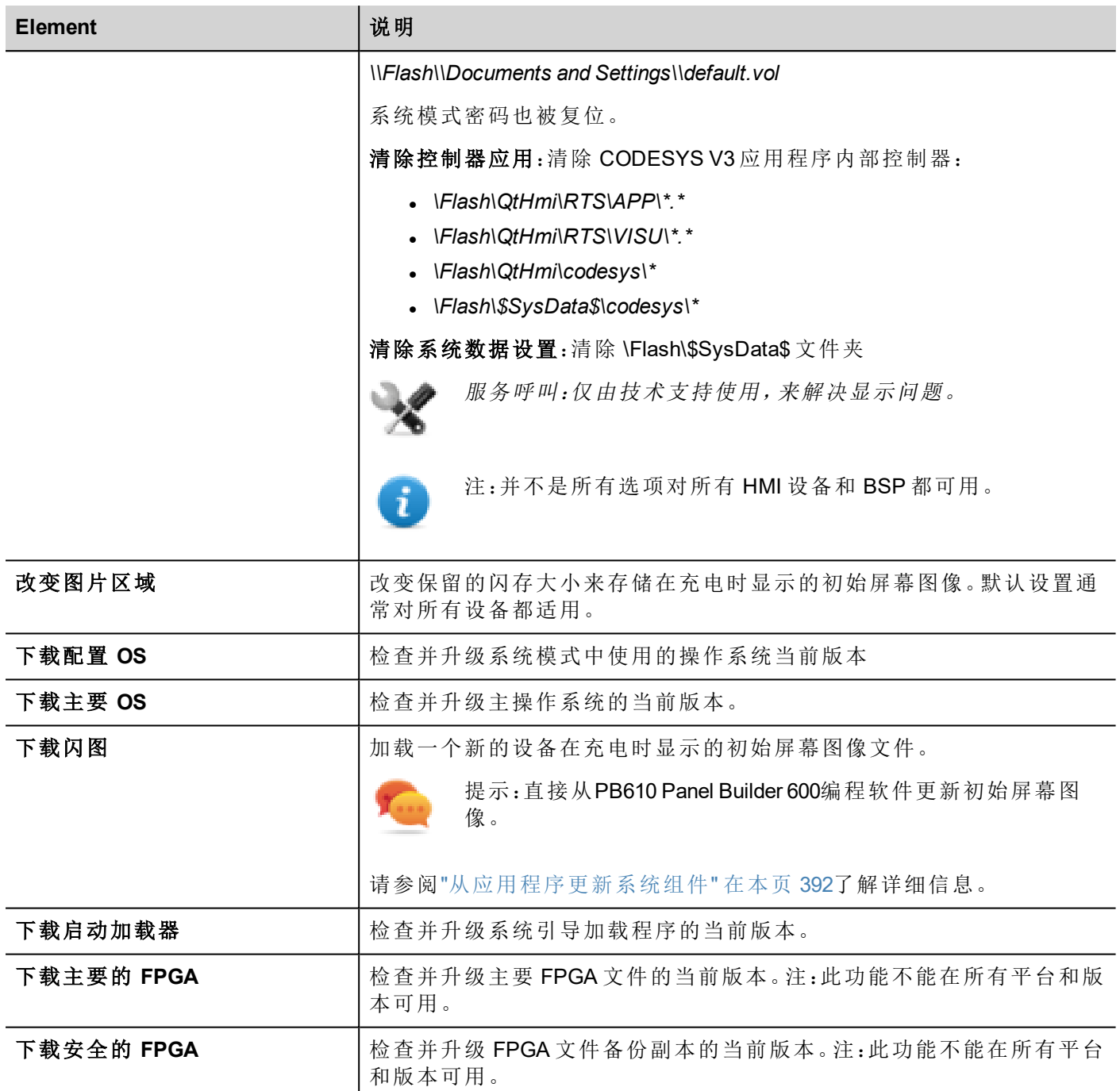

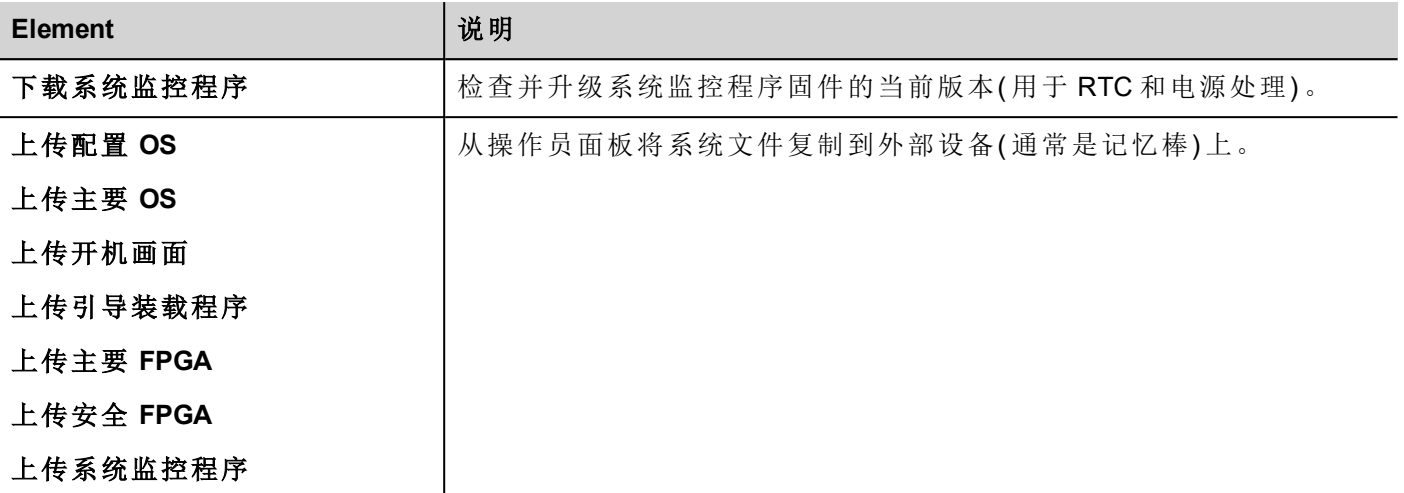

## 更新系统组件

i

可以使用 USB 闪存来更新系统组件。针对每个组件,提供一个特定的更新文件。

注:升级过程取决于硬件和操作系统的版本。联系技术支持以求帮助。

1. 复制所有您要使用 USB 闪存升级的文件,插入 HMI 设备的 USB 端口。

2. 启动处于系统模式下的"系统设置"工具( 请参阅"[系统设置](#page-366-0)" 在本页 359了解详细信息) 。

- 3. 点击要下载的功能。
- 4. 浏览 USB 闪存上的内容找到要下载的文件。示例显示了主要 OS 组件。

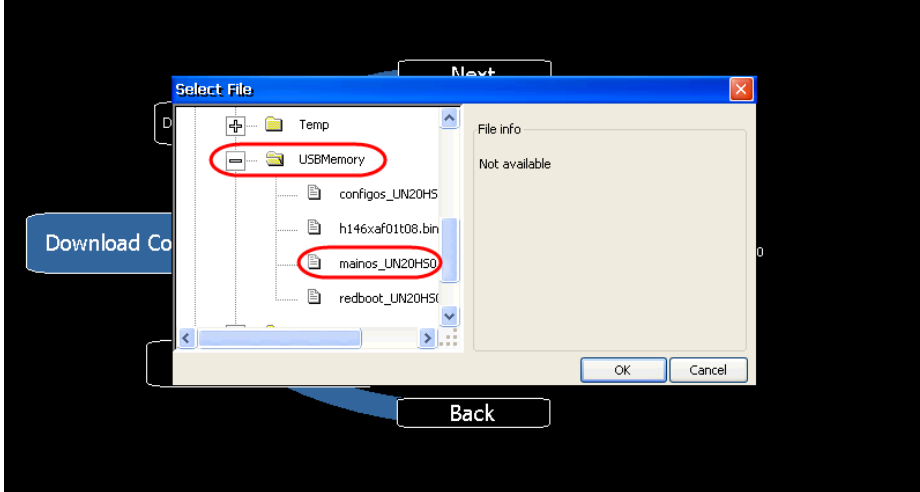

5. 单击下载将文件传输至 HMI 设备。

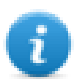

注:从此对话框中,单击上传将文件传输至 USB 设备。

6. 按照完成更新的说明:操作进程在进程栏显示。 该操作可能需要几分钟。

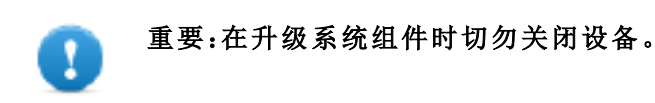

## 可升级组件列表

HMI 设备支持以下组件升级:

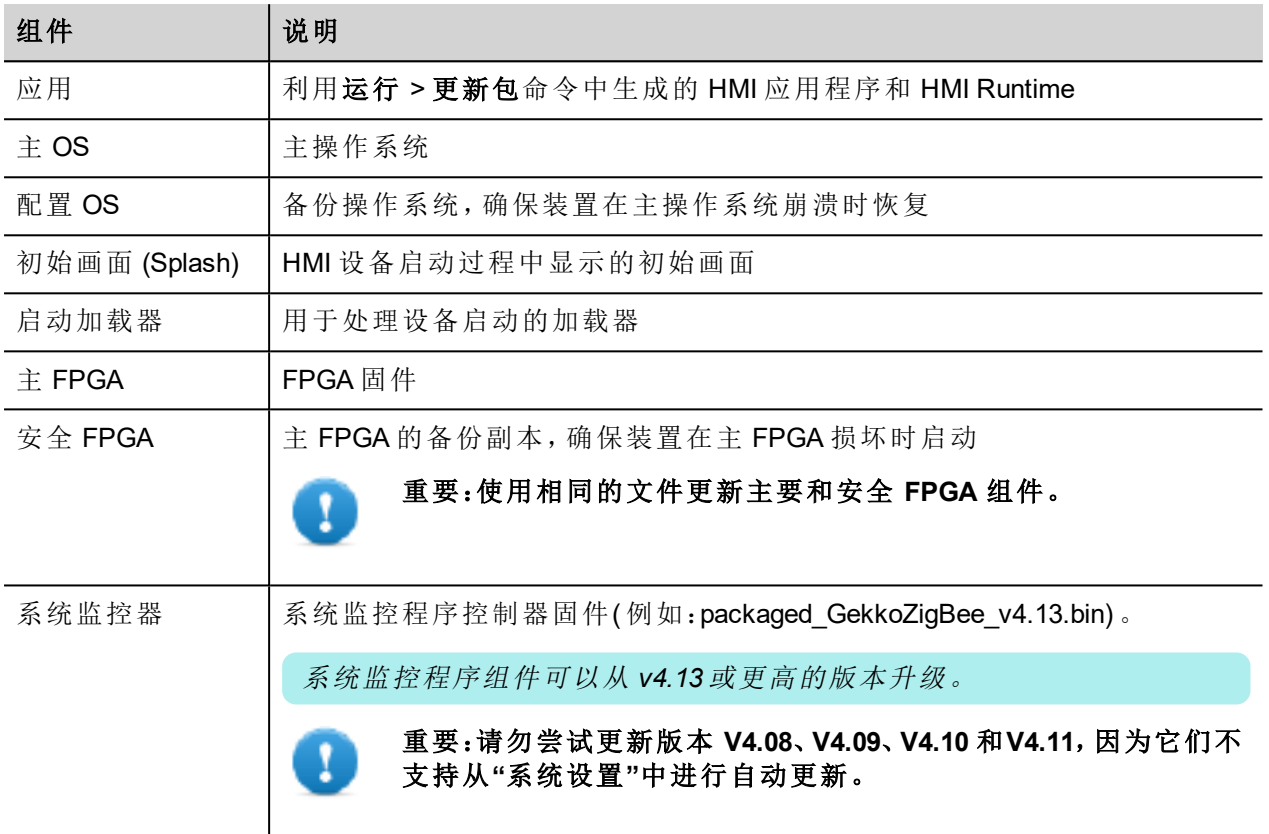

## 触摸屏校准

系统设置校准支持校准触摸屏设备,可从"系统设置"中访问此校准过程

访问"系统设置":

• 在上电阶段在触摸屏上执行 Tap-Tap( 连续轻敲) 。Tap-Tap( 连续轻敲) 是高频率的触摸激活动作, 在设备 充电后立即执行。

或者

<sup>l</sup> 按住屏幕上的空白区域几秒钟,以显示上下文菜单。

从滚动菜单中,选择"校准触摸屏"并按照屏幕上的说明完成校准过程,系统将提示您触摸特定的点以校准触 摸屏设备。

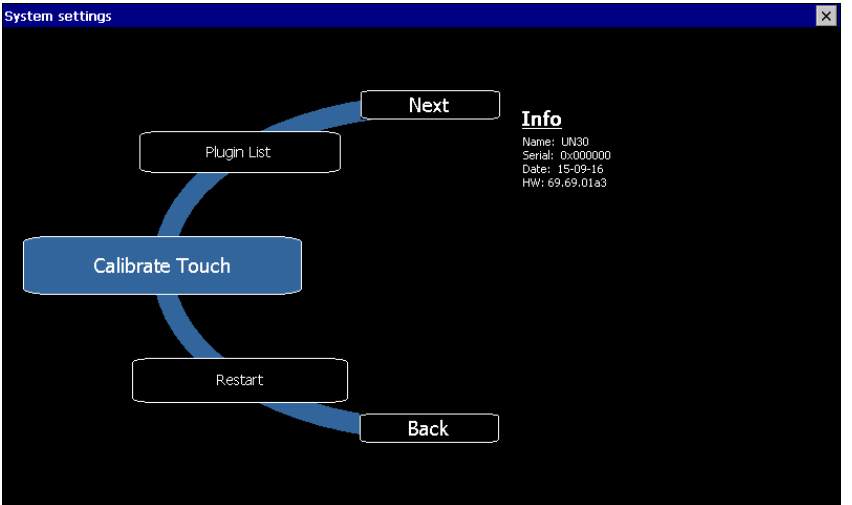

## 密码保护

可以从处于"系统模式"下的"系统设置"中定义 HMI 设备的内部密码( 请参阅"[系统设置](#page-366-0)" 在本页 359了解详细信 息)

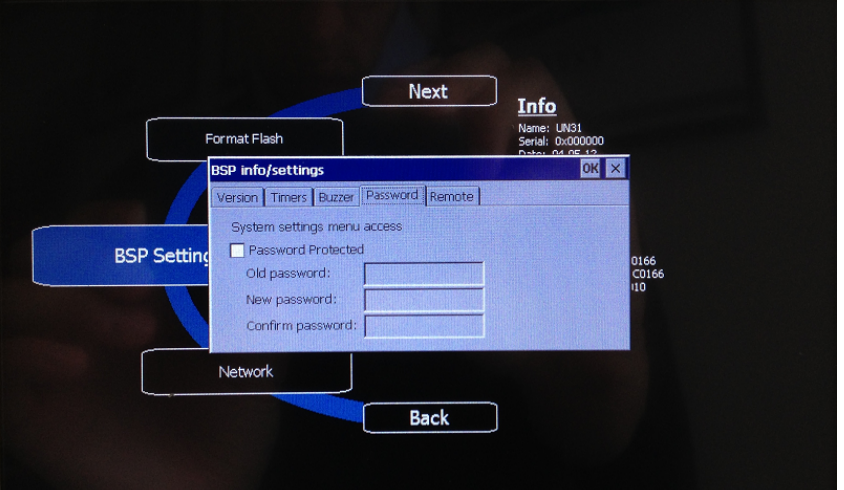

从滚动菜单中,选择"*BSP* 设置" 然后选择"密码"选项卡以打开"设置密码"对话框。

密码长度必须至少 5 个字符。

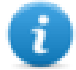

如果未设置目标密码,"旧密码"默认留空。

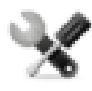

该功能在 *BSP V1.64 ARM UN30/31* 和基于 *WCE OS*的*V2.73 MIPS UN20*上可用。

## 恢复出厂设置

如果您的 HMI 设备有问题,从系统模式上尝试恢复出厂默认设置。

- 1. 进入系统模式。
- 2. 在滚动菜单中选择以下操作之一:
	- **· 格式化闪存,清除闪存驱动器和注册表配置。**
	- <sup>l</sup> 恢复出厂设置,仅清除选择的组件。

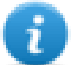

注:两个操作都不涉及固件恢复出厂设置(主 OS、配置 OS、引导装载程序、FPGA 图像等)

<span id="page-372-0"></span>请参阅"[系统设置](#page-366-0)" 在本页 359了解详细信息。

## **Linux** 设备上的系统设置

CP600-eCo 产品提供一个功能强大的集成工具,名为"系统设置",它能够管理和升级系统组件。可以直接在 HMI 执行操作或使用任意 Web 浏览器以远程方式执行。

## **Runtime** 安装

HMI 设备出厂时没有 Runtime,首次启动 HMI 时会显示"Runtime 加载器"屏幕。

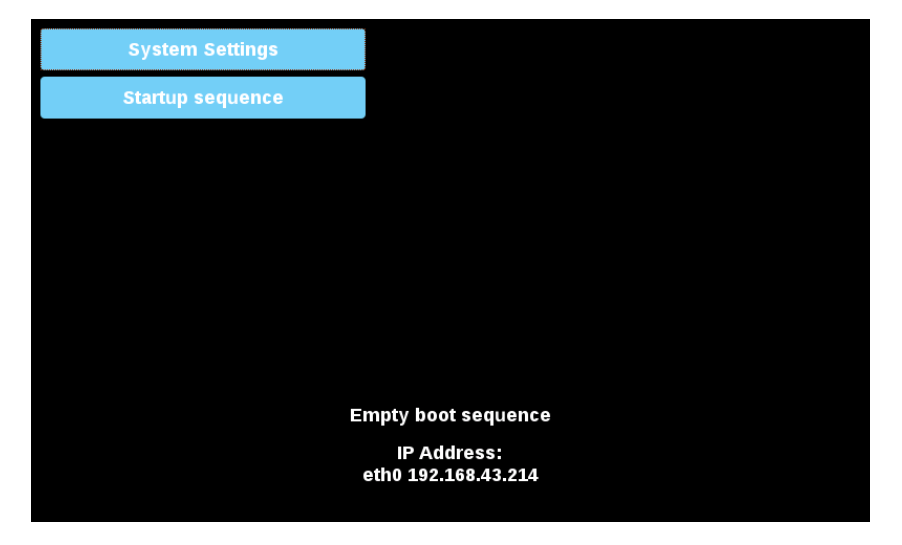

可以通过以下方式安装 Runtime:

- 自动, 通过以太网使用 PB610 Panel Builder 600 下载首个项目
- <sup>l</sup> 手动,通过 USB 闪存,通过"更新包"安装

### 通过以太网安装 **Runtime**

要通过以太网安装 Runtime,请按照"[下载到](#page-77-0) HMI 设备" 在本页 70过程操作。

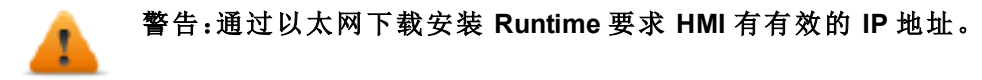

IP 地址的分配方式有三种:

- <sup>l</sup> 自动通过 *DHCP* 服务器分配。默认启用此选项。如果 DHCP 服务器在网络上可用,该服务器将自动分 配 IP 地址。
- <sup>l</sup> 自动通过*"*自动分配 *IP"*功能分配。如果已启用 DHCP 分配,但网络上没有 DHCP 服务器可用,则 HMI 会 给自己分配一个 IP 地址,范围为 169.254.x.x,子网掩码为 255.255.0.0
- <sup>l</sup> 手动通过*"*系统设置*"*分配。在"系统设置"菜单中的"网络"部分下,可以手动分配 IP 地址,需禁用 DHCP 服 务器分配功能。

## 通过 **USB** 闪存安装 **Runtime**

要通过 USB 设备安装 Runtime 更新包或备份包,请按照以下过程操作:

1.在 PB610 Panel Builder 600 中创建更新包并将其复制到空的 USB 闪存条中

2.在 HMI 上,选择 [启动序列],然后选择 [安装]

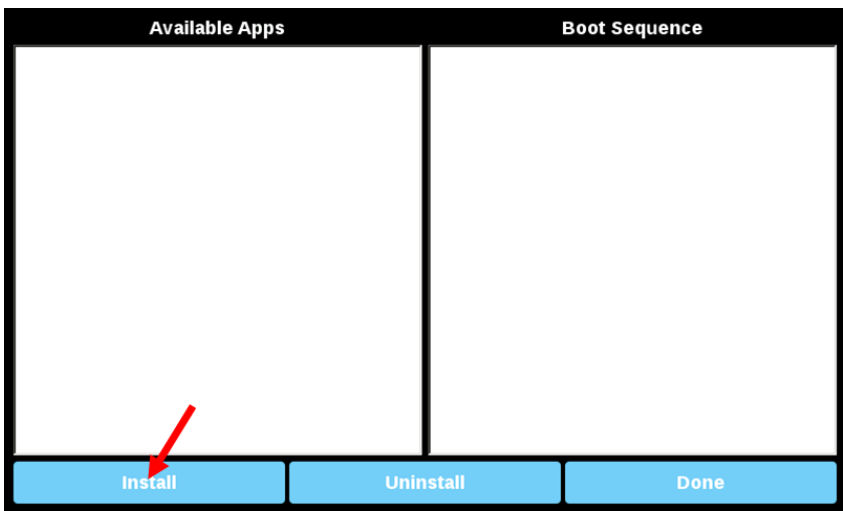

3.双击"mnt"以访问该文件夹

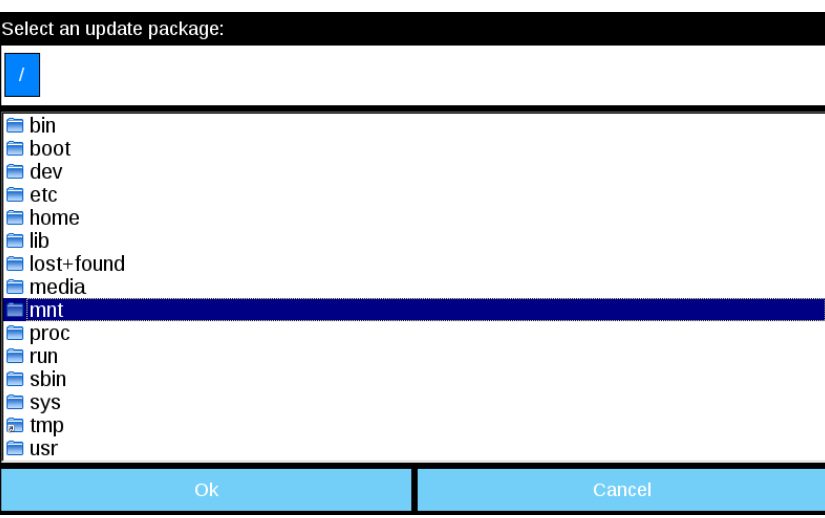

4.然后双击"usbmemory"

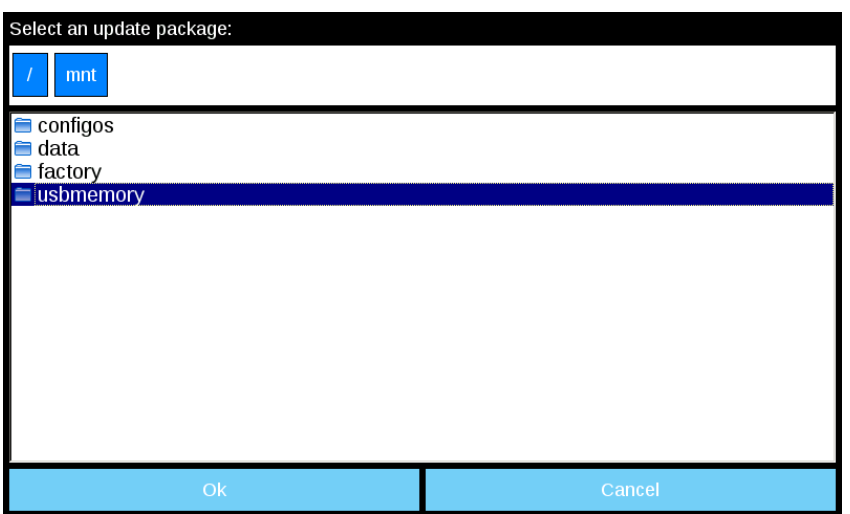

5.选择"UpdatePackage.zip" 并按 [确定] 确认

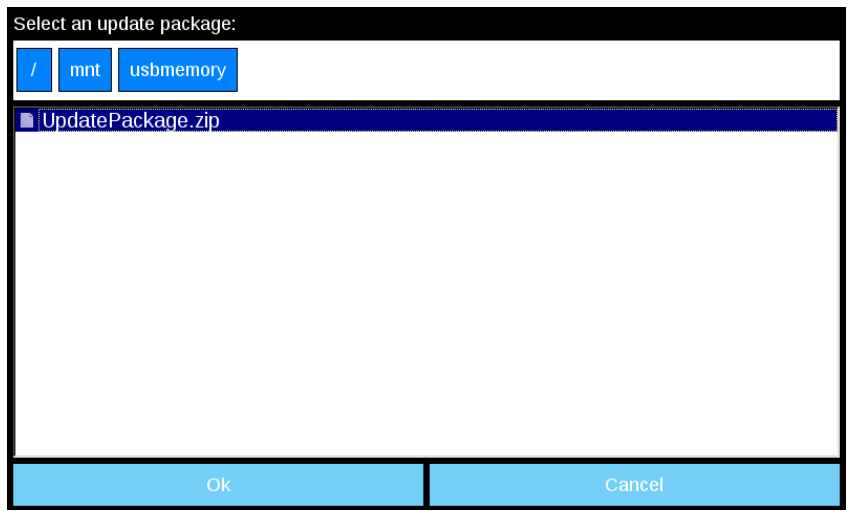

6.Runtime 安装开始

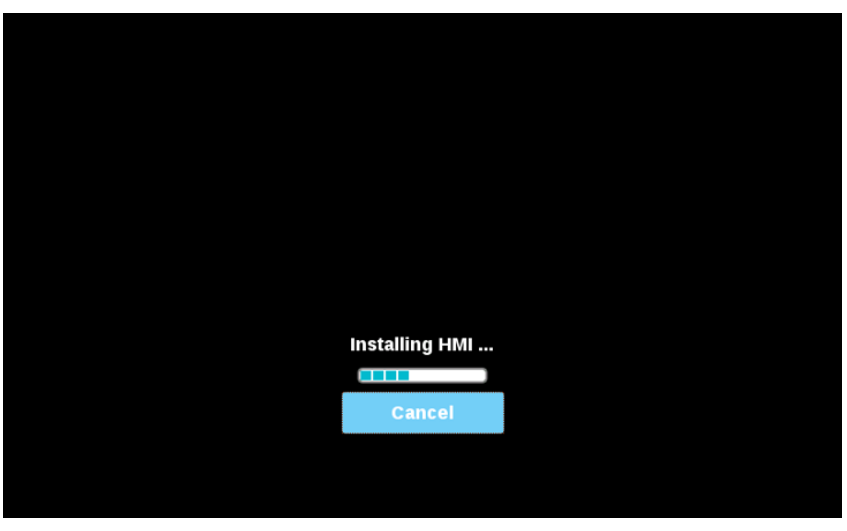

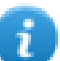

注:支持的文件系统是 FAT16/32 和 Linux Ext2、Ext3 和 Ext4。

## <span id="page-375-0"></span>系统设置

系统设置的用户界面基于 HTML 页面,可以在 HMI 设备屏幕上本地访问,也可以使用网络浏览器远程访问。 具有完全访问权的管理员用户名是"admin",默认密码"admin"。普通用户名为"user",默认密码"user"

#### 警告:出于安全原因,请更改两个用户名的默认密码**(** 可以通过**"**系统设置 **->** 身份验证**"**命令修改密 码**)**

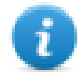

在未更改默认"admin"密码之前,从 HMI 设备访问系统设置不需要输入密码。

## 从 **Web** 浏览器访问系统设置

要使用网络浏览器访问系统设置,用以下格式输入设备的 IP 地址:

#### *https://IP/machine\_config*

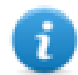

注:远程访问要求端口 443。

通过左边的菜单选择:活跃的项被高亮,相关信息显示在右边。

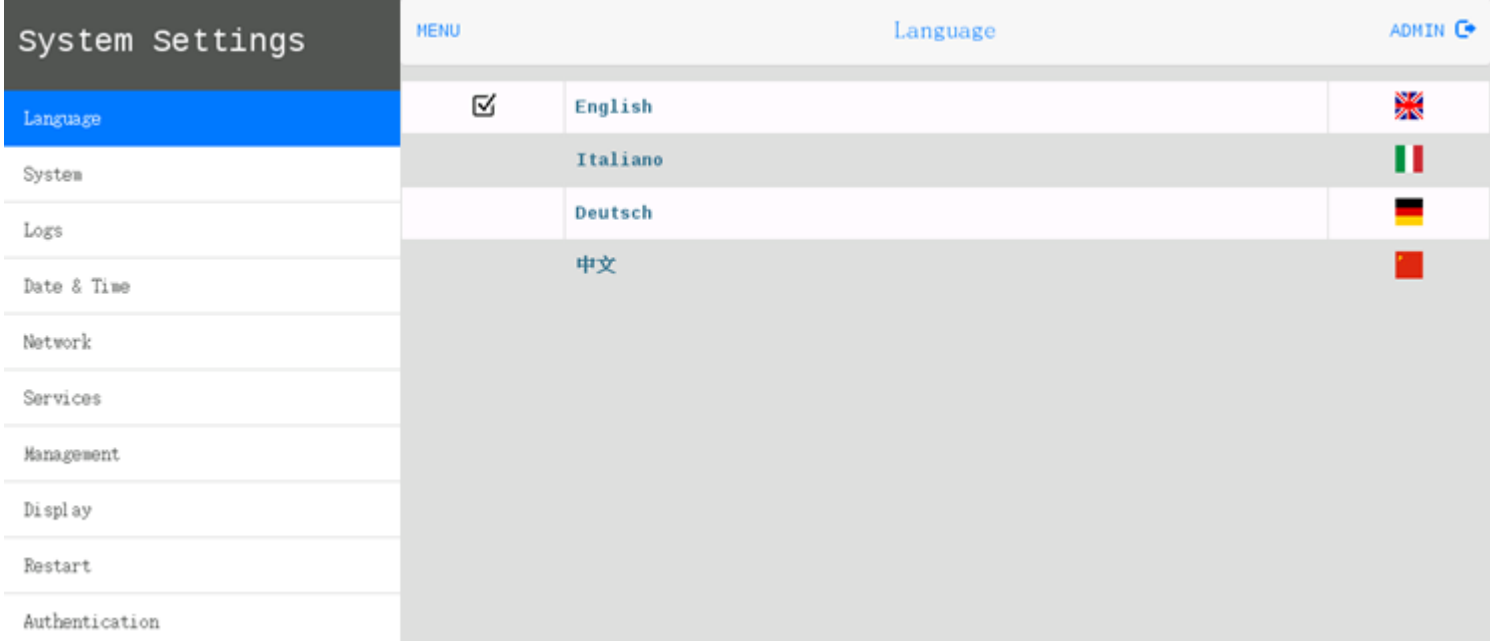

CP600-eCo HMI 设备中 HTTPS 服务器默认安全协议为:

- $\cdot$  SSLv3 256 位 ECDHE-RSA-AES256-SHA
- TLSv1 256 位 ECDHE-RSA-AES256-SHA

警告:我们不鼓励在 **SSL3** 或 **TLSv1.0** 连接环境中使用 **CBC** 网络套件,因为可能受一些漏洞影响。

## 从 **HMI** 设备访问系统设置

未安装运行时,可以从"Runtime 加载器"屏幕访问系统设置,

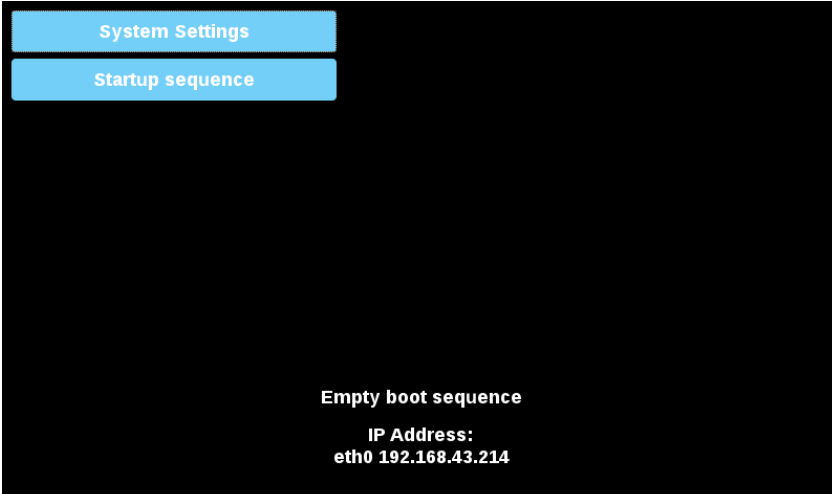

安装 Runtime 后,可以选中"上下文菜单"中的"显示系统设置"选项访问系统设置

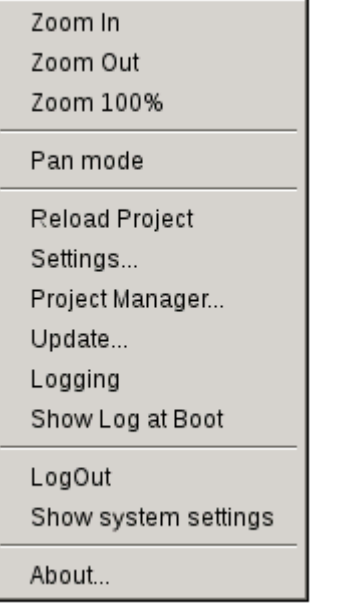

## 通过 **Tap-Tap(** 连续轻敲**)** 过程进入系统设置

Tap-Tap( 连续轻敲) 是由多个触摸激活动作组成,在设备通电阶段通过手指轻敲触摸屏即可执行,并在设备通 电后立即启动。

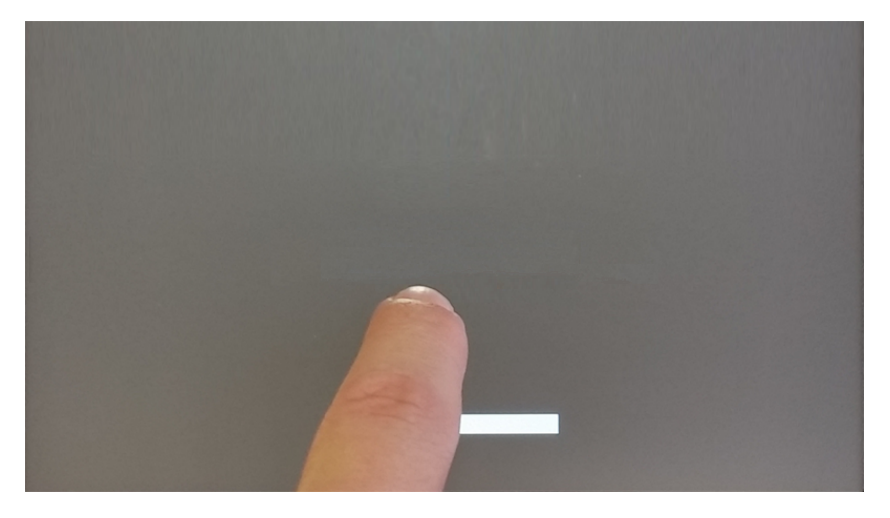

在屏幕顶部显示"tap-tap detected"( 检测到连续轻敲) 消息时。等待 5 秒钟( 不要触摸屏幕) 以进入"系统设置"子 菜单

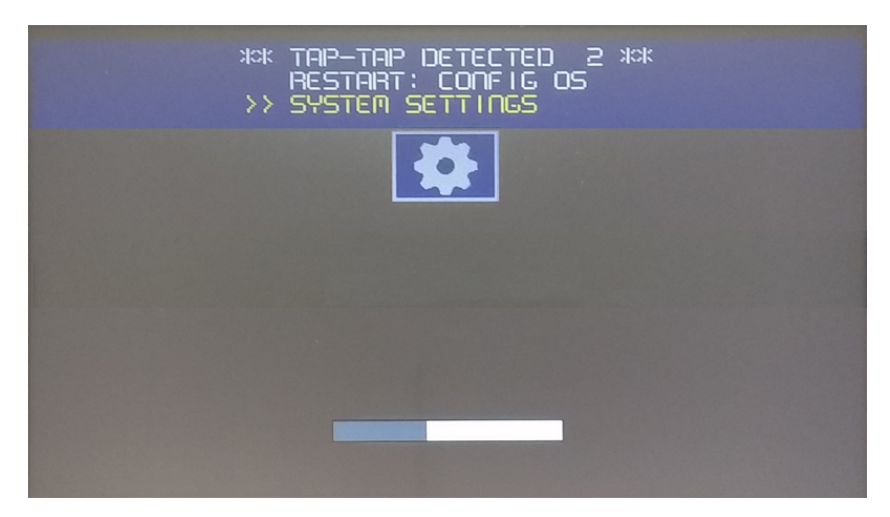

等待 5 秒钟( 不要触摸屏幕) 以进入"默认模式"

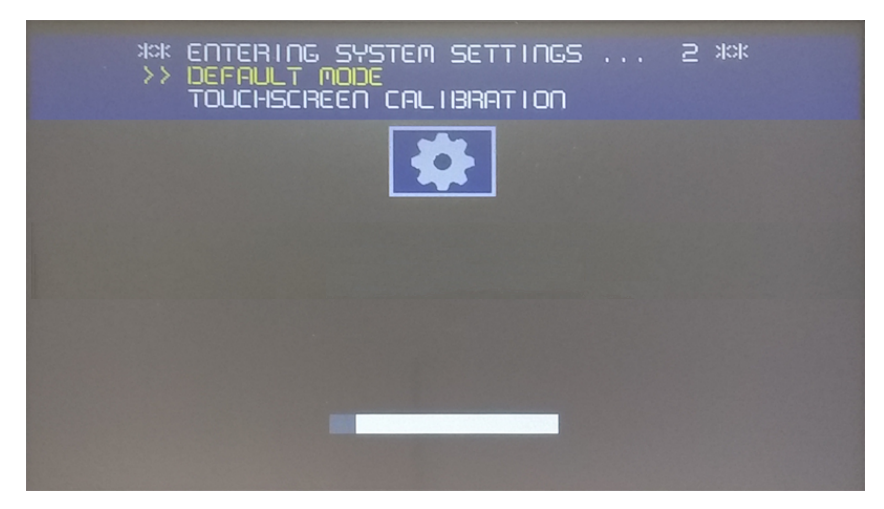

从 HMI 的"默认模式"屏幕中选择"系统设置"

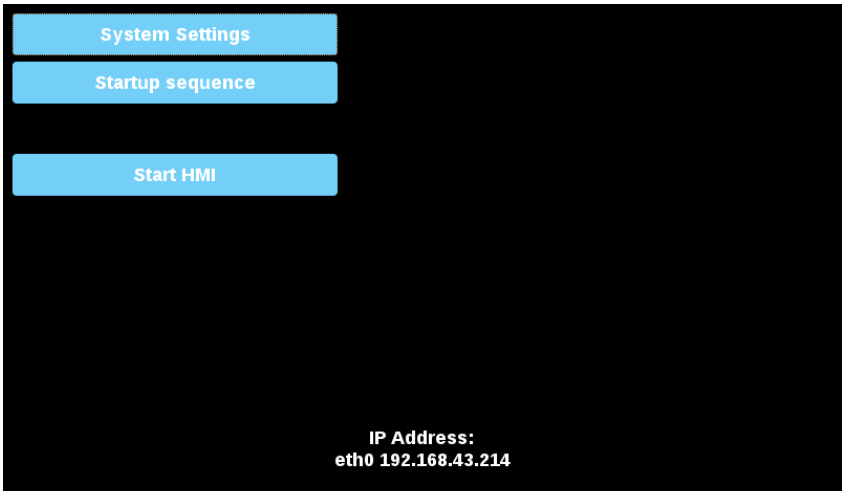

## 系统设置部分

要更改系统设置值,请单击右上角的"编辑"按钮进入编辑模式。

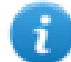

"编辑"按钮仅在包含可修改参数的对话框内可用。

#### 语言

选择系统设置界面上使用的语言

#### 系统

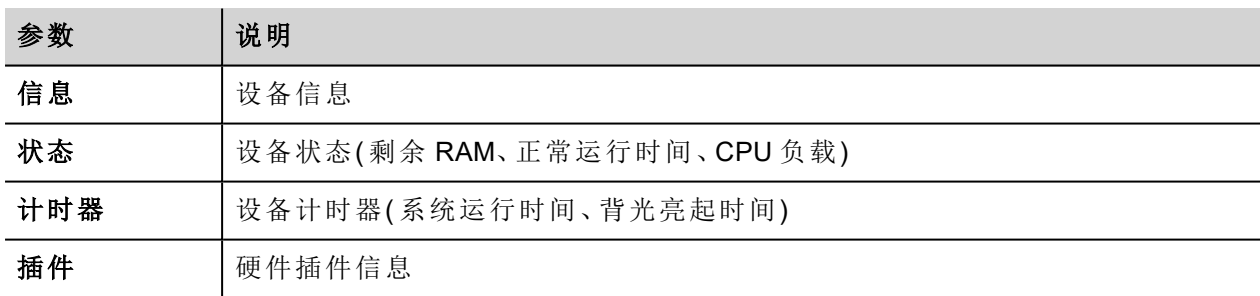

#### 日志

设备日志文件

#### 日期和时间

设备日期和时间。处于编辑模式的可用参数如下:

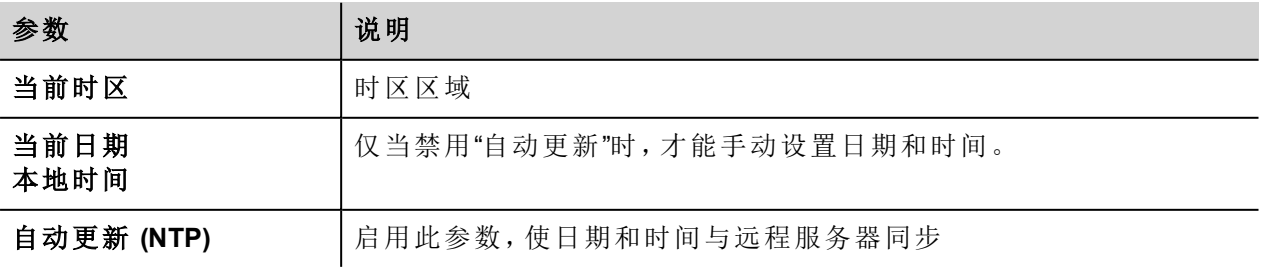

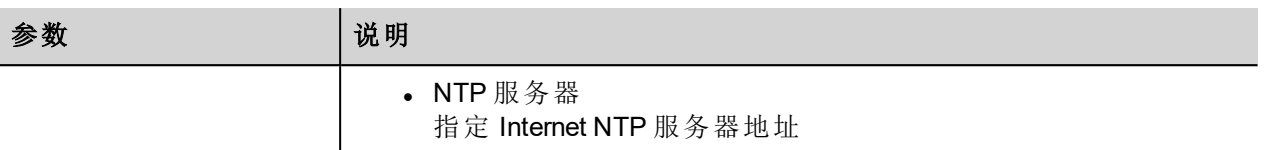

#### 网络

网络参数。处于编辑模式的可用参数如下:

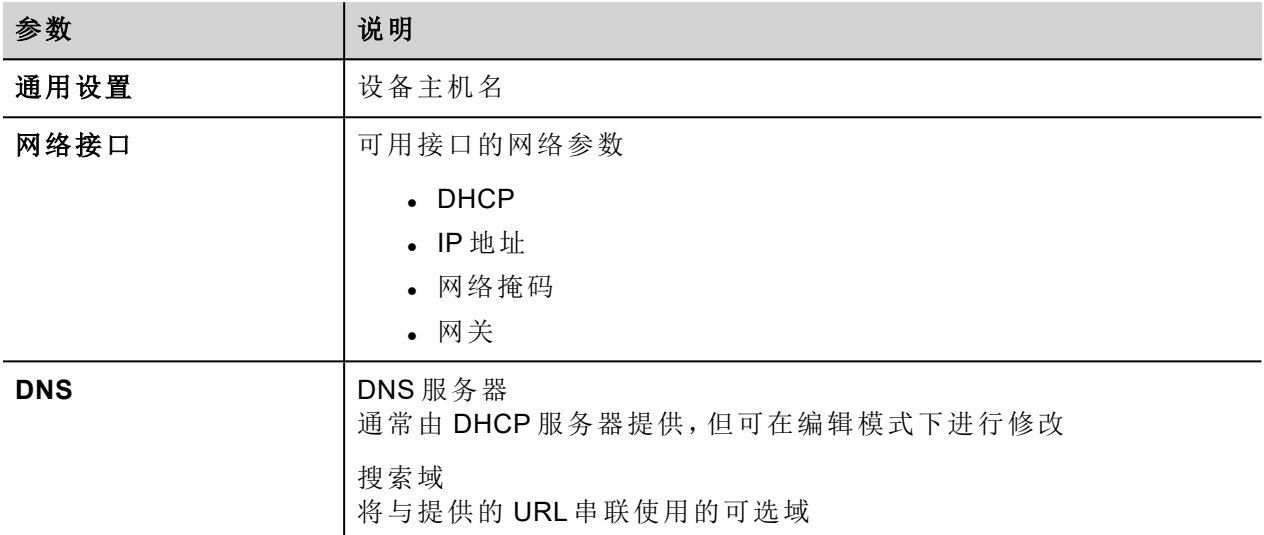

#### 服务

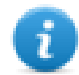

仅当以 admin 身份登录时,服务才可用。

用鼠标单击"启用"按钮可启用/禁用服务。单击服务名称可列出关联参数。

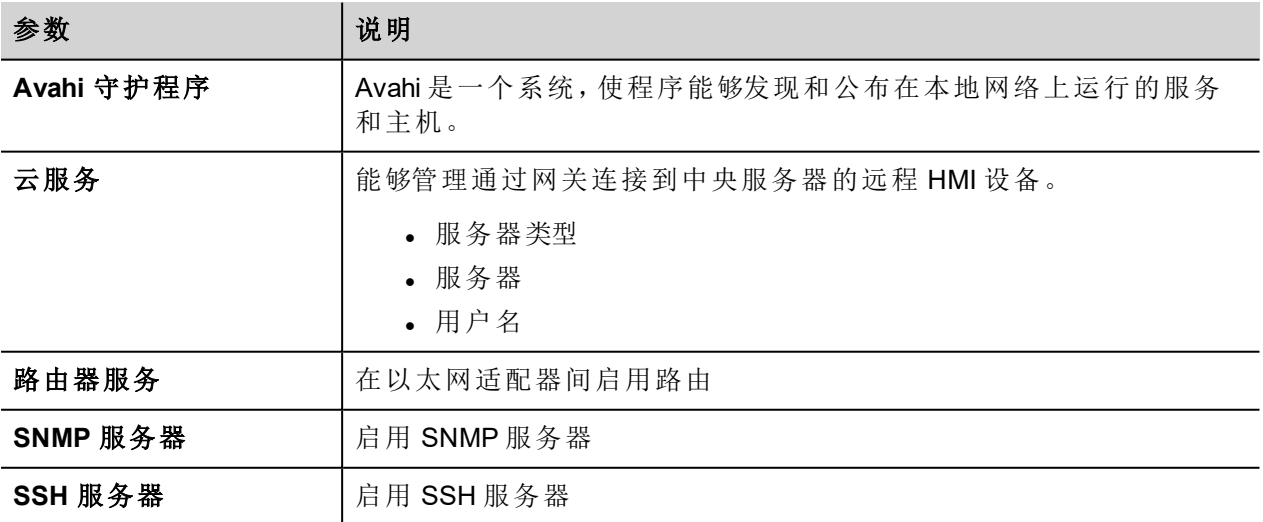

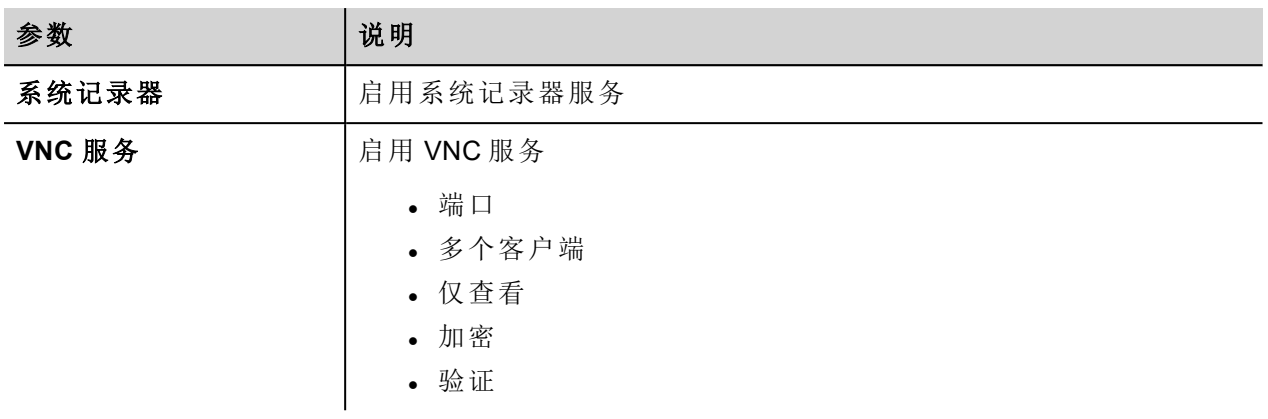

#### 管理

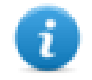

仅当以 admin 身份登录时,管理才可用。

在管理区域内,可以对 HMI 设备执行"[更新系统组件](#page-380-0)" 向下操作。

#### 小心:在管理区域内操作很危险,如果操作不当,可能对产品造成损坏,需要维修产品。联系技术支 持以求帮助。

使用"数据"部分中的"清除"命令删除设备上的 HMI Runtime( 恢复出厂设置)

#### 显示

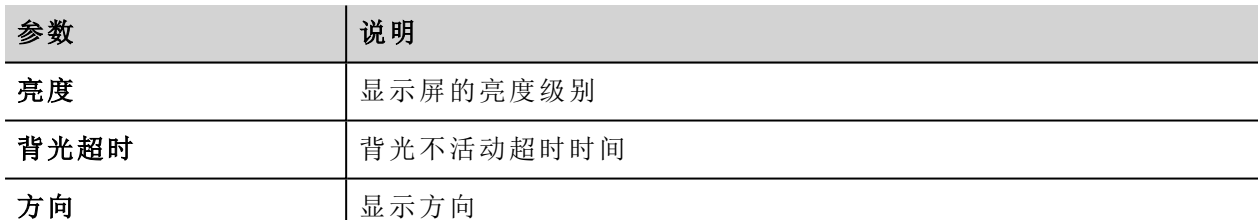

#### 重启

HMI 设备重启命令

#### 验证

进入编辑模式更改身份验证密码。

#### 退出

<span id="page-380-0"></span>退出"系统设置"工具。

### 更新系统组件

#### 小心:在管理区域内操作很危险,如果操作不当,可能对产品造成损坏,需要维修产品。联系技术支 持以求帮助。

可以使用 U 盘以本地方式或通过 Web 浏览器以远程方式更新 CP600-eCo 设备的系统组件。

要更新系统组件,请在 HMI 上执行连续轻敲过程, 在"配置操作系统"模式下进入"系统设置", 或打开 Web 浏览 器,输入网址 https://<HMI IP 地址> 并选择"管理"部分。

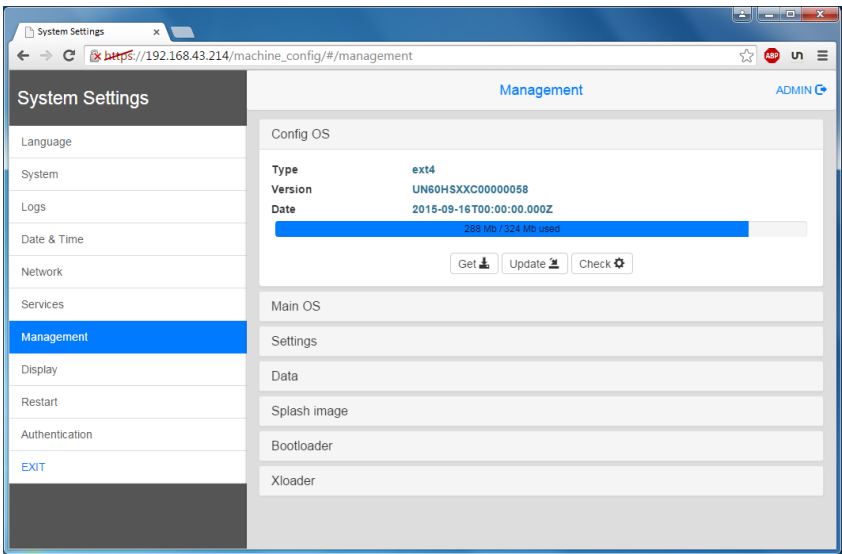

展开要更新的组件并选择 [更新]

在打开的对话框中,单击 [浏览图像],然后选择"xxx-mainos-xxx.tar.gz"文件。然后单击 [浏览 MD5] 并选择"xxxmainos-xxx.tar.gz.md5"文件。

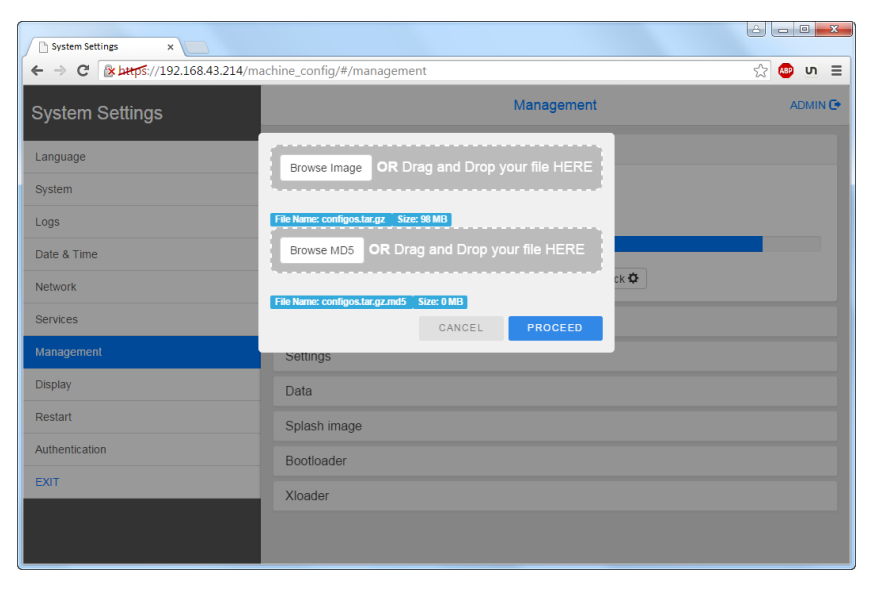

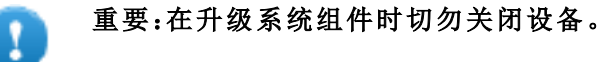

组件更新结束后,重启 HMI 并让其正常启动。

## 通过 **Tap-Tap(** 连续轻敲**)** 过程在**"**配置操作系统**"**模式下进入系统设置

可以通过 Tap-Tap( 连续轻敲) 在"配置操作系统"模式下进入系统设置,即使 HMI 出现软件故障,此模式仍可访 问。

Tap-Tap( 连续轻敲) 是由多个触摸激活动作组成,在设备通电阶段通过手指轻敲触摸屏即可执行,并在设备通 电后立即启动。

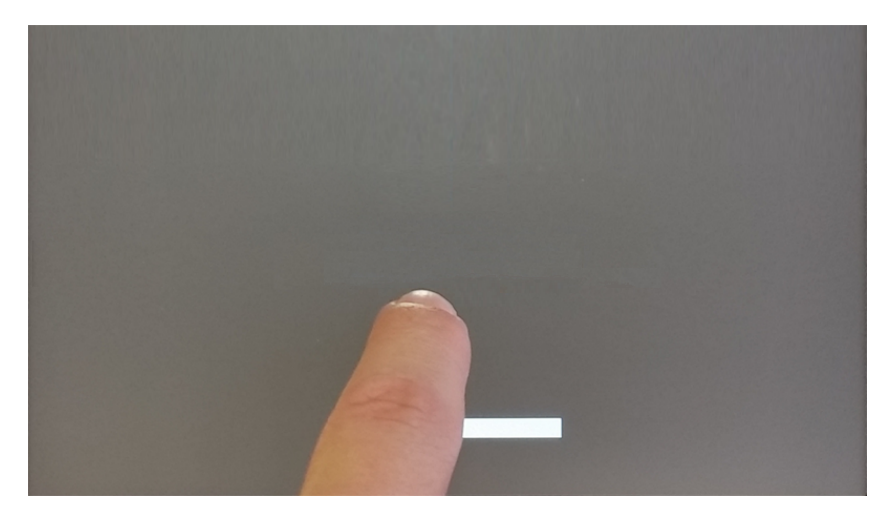

在屏幕顶部显示"tap-tap detected"( 检测到连续轻敲) 消息时,手指按住触摸屏,选择"Restart: Config OS"( 重启: 配置操作系统)

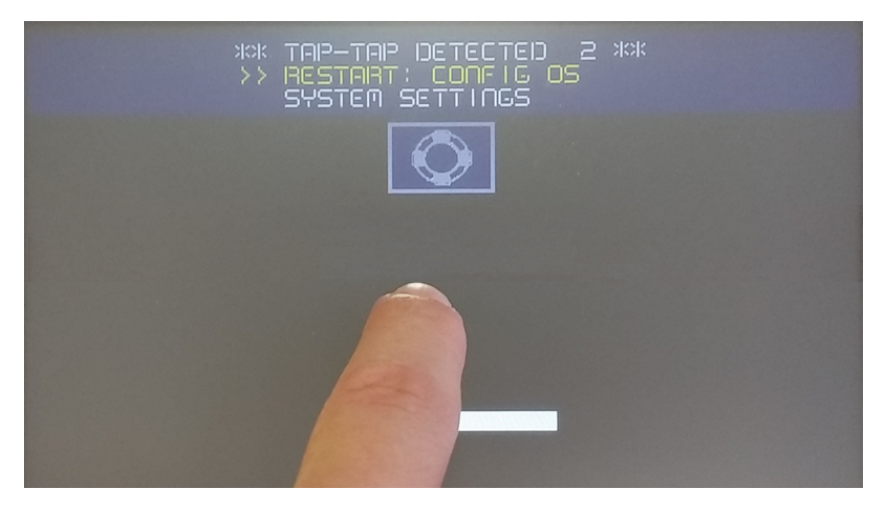

HMI 将在"配置操作系统"模式下重启进入系统设置:

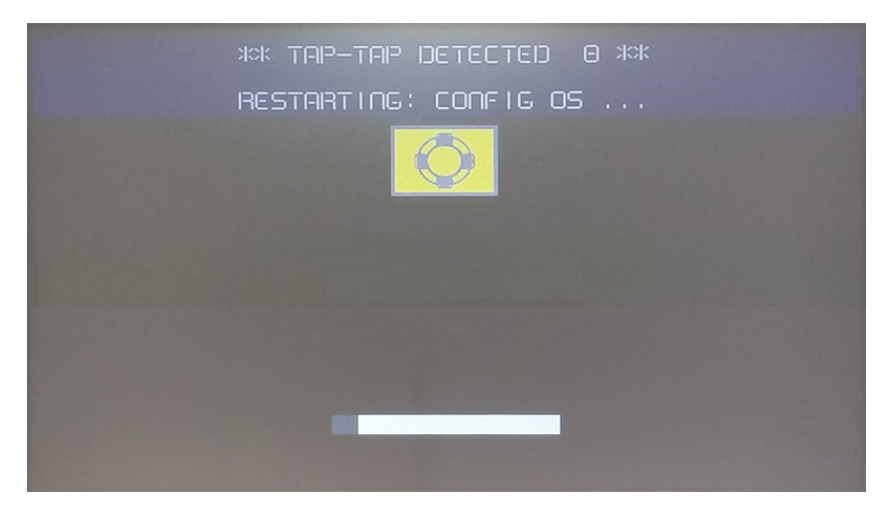

## 触摸屏校准

系统设置校准支持校准触摸屏设备,可通过连续轻敲过程访问此校准过程。

Tap-Tap( 连续轻敲) 是由多个触摸激活动作组成,在设备通电阶段通过手指轻敲触摸屏即可执行,并在设备通 电后立即启动。

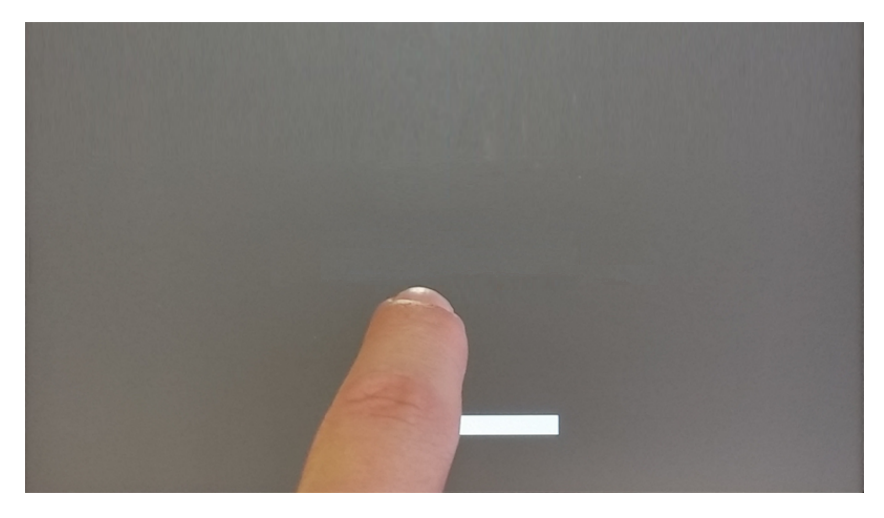

在屏幕顶部显示"tap-tap detected"(检测到连续轻敲)消息时, 等待 5 秒钟(不要触摸屏幕) 以进入"系统设置"子 菜单

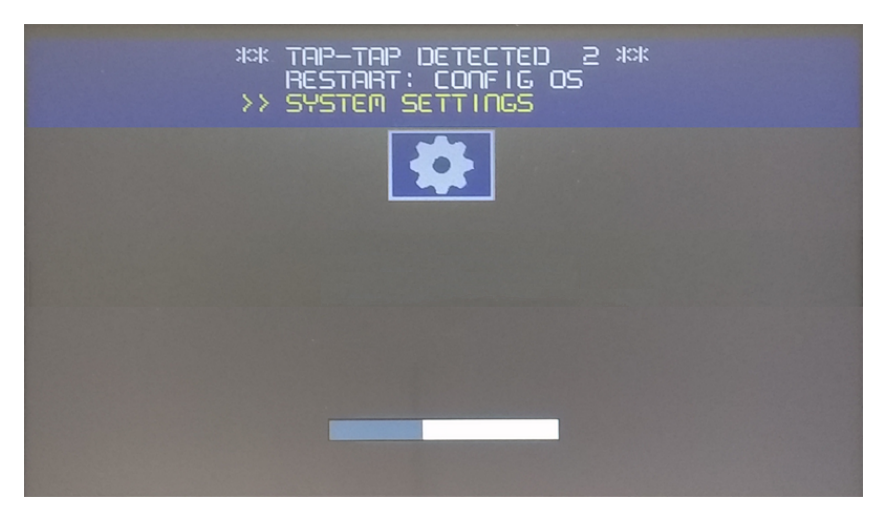

点按触摸屏, "Touchscreen calibration"( 触摸屏校准) 语音提示将突出显示为黄色, 按住屏幕几秒钟, 直到触摸屏 校准过程启动

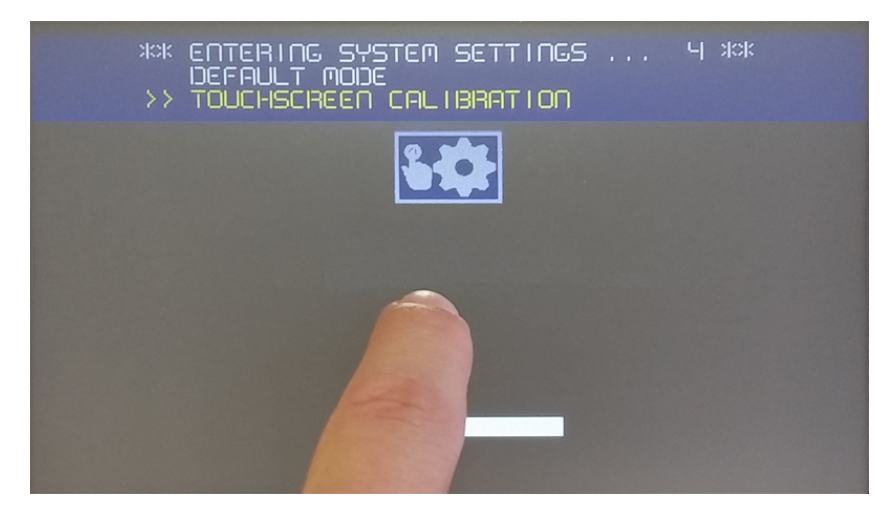

按照屏幕上的说明完成校准过程,系统将提示您触摸特定的点以校准触摸屏设备。

## 密码保护

HMI 设备的内部密码。

从"[系统设置](#page-375-0)" 在本页 368中的"身份验证"选项卡下,激活编辑模式并选择用户名以更改关联密码。

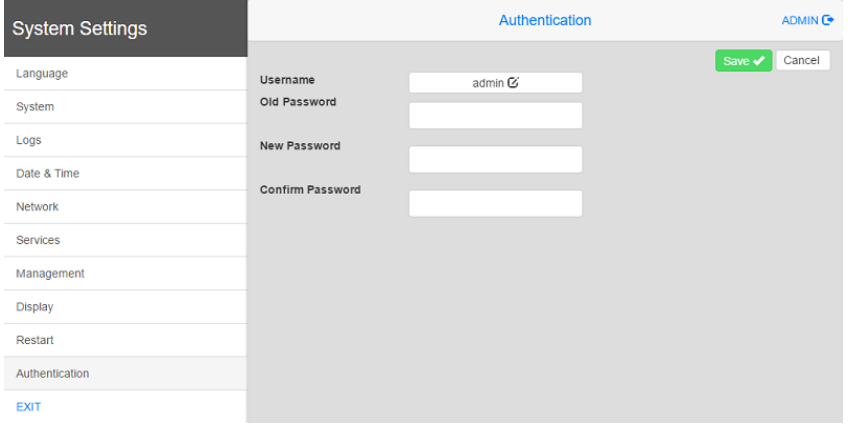

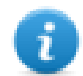

甚至可以从 HMI Runtime 的上下文菜单中修改 admin 用户的密码(请参阅"[背景菜单选项](#page-15-0)" 在本页 8了 解详细信息) 。

## 恢复出厂设置

处于"默认"模式下的系统设置支持卸载 HMI Runtime 或更改启动序列,这种模式可通过 Tap-Tap( 连续轻敲) 获 得,即使 HMI 出现软件故障,此模式仍可访问。

Tap-Tap( 连续轻敲) 是由多个触摸激活动作组成,在设备通电阶段通过手指轻敲触摸屏即可执行,并在设备通 电后立即启动。

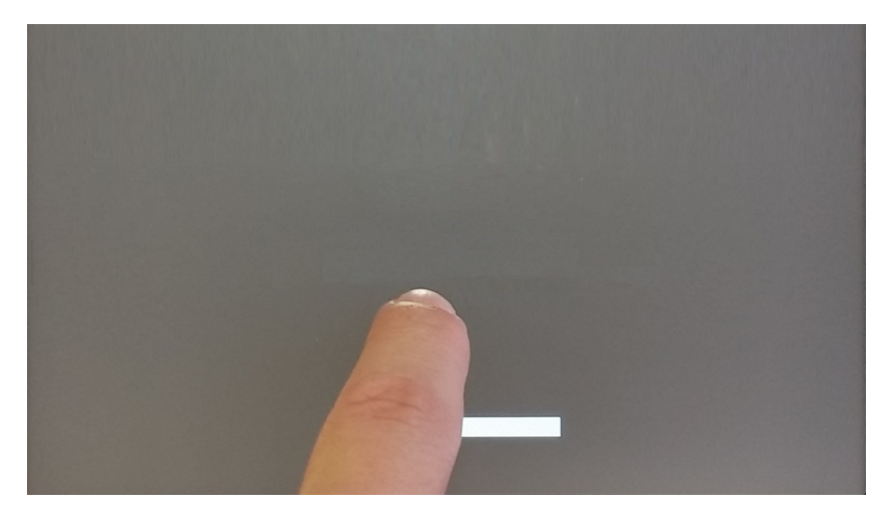

在屏幕顶部显示"tap-tap detected"( 检测到连续轻敲) 消息时。等待 5 秒钟( 不要触摸屏幕) 以进入"系统设置"子 菜单

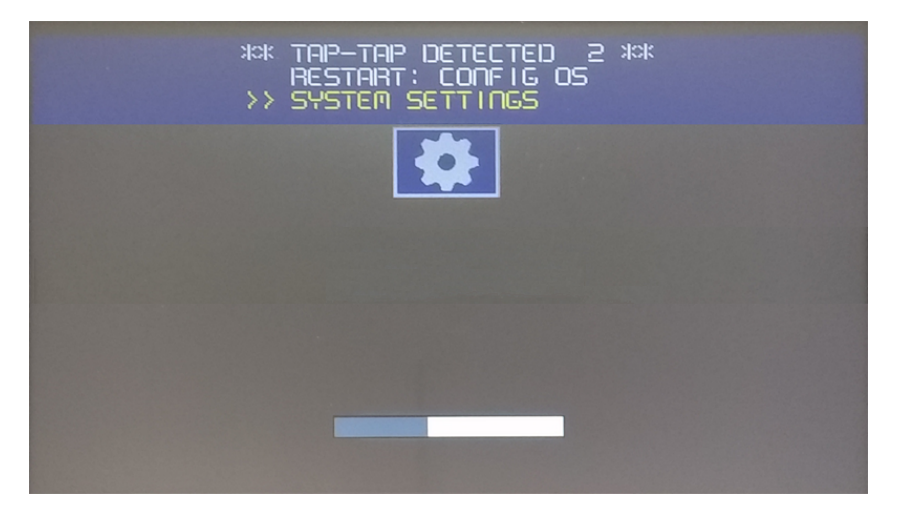

等待 5 秒钟( 不要触摸屏幕) 以进入"默认模式"

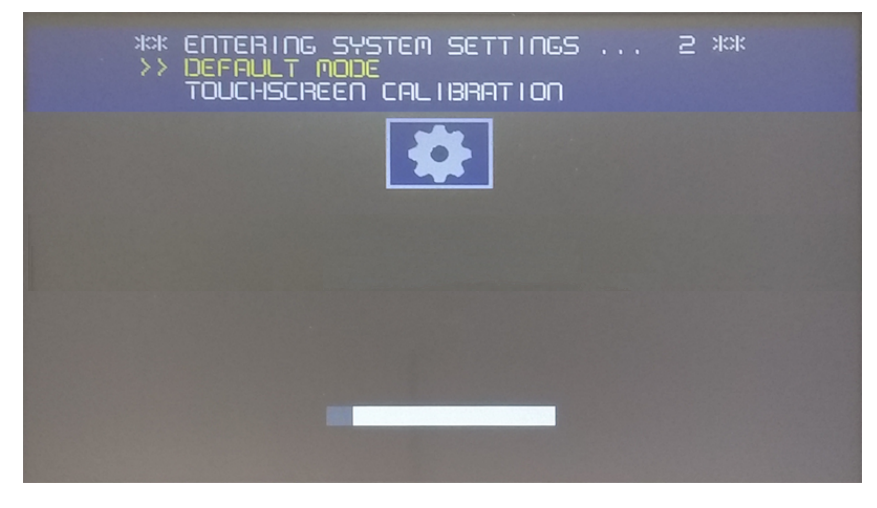

要从 HMI 上卸载 Runtime,请在"默认模式"屏幕中选择 [启动序列]:

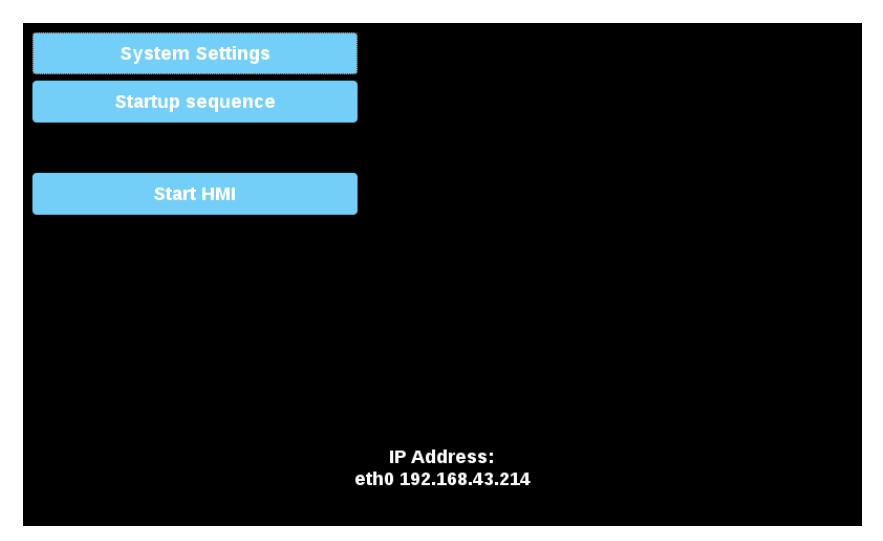

选择需要移除的 Runtime (1), 然后单击 [卸载] 按钮 (2):

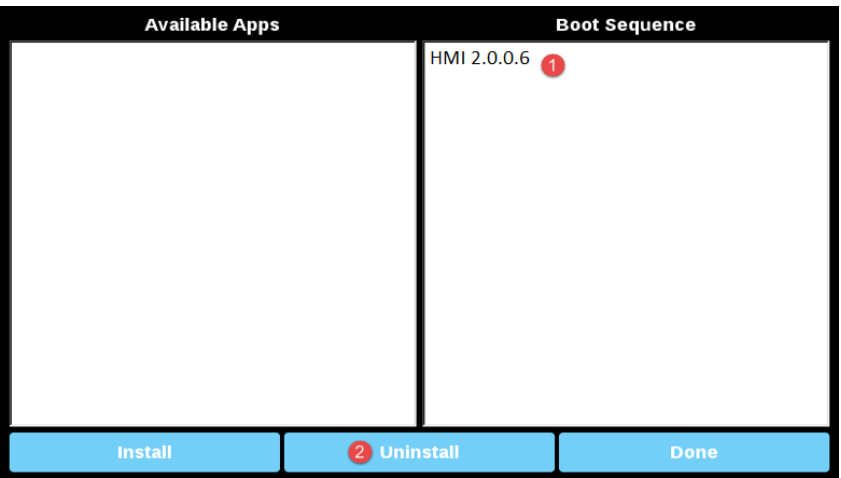

系统将执行 Runtime 卸载过程:

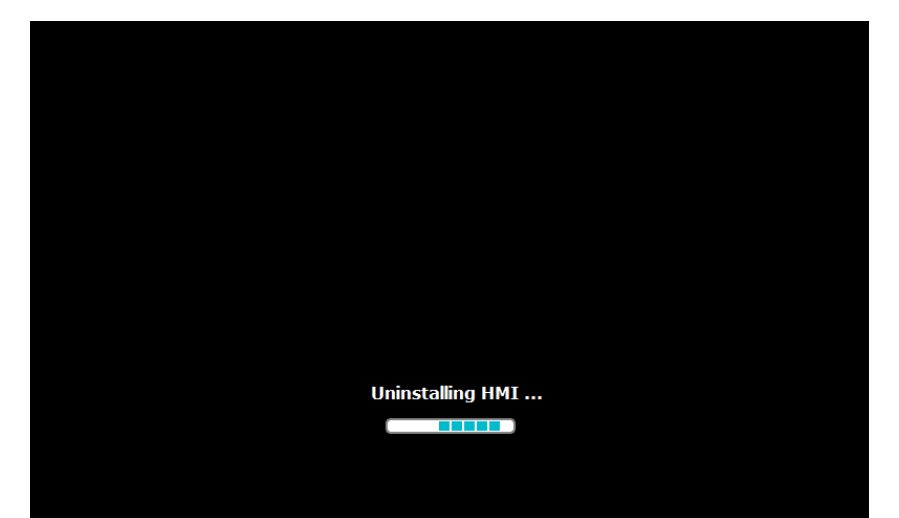

# **39** 网页连接

PB4Web 使用户可以从计算机或移动设备( 如平板电脑或手机) 上运行的远程 Web 浏览器中访问 HMI 项目。使 用 PB4Web,用户可以创建一个显示在远程位置的 Web 项目,画面与 HMI 设备上显示的图形相同。PB4Web 项 目基于 HTML5 技术,这意味着无需任何插件或外部软件即可显示信息。

假定您基本了解如何在移动设备上操作网络浏览器,以及如何与服务器运行的 HMI 设备建立连接。例如, 如 果您使用平板电脑或手机设备访问 HMI 设备上的 PB4Web 页面,则必须知道如何建立 Wi-Fi 访问。

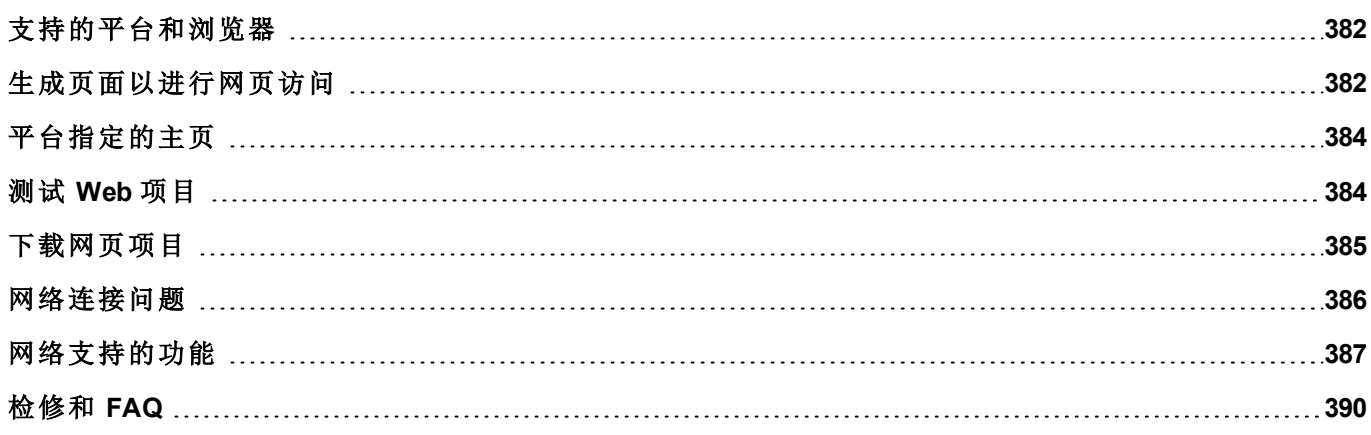

## <span id="page-389-0"></span>支持的平台和浏览器

PB4Web 支持 3 个平台:

- <sup>l</sup> 台式电脑网络浏览器
- <sup>l</sup> 手机,智能手机设备
- <sup>l</sup> 平板电脑,平板电脑设备

因此您可以为不同的平台创建不同内容和尺寸的页面。例如,您可能想在您的项目中为手机创建一系列更小 的页面,而为台式电脑和平板电脑创建完整尺寸的页面。

## 与计算机兼容

PB4Web 与所有现代 Web 浏览器兼容。以下浏览器已经过测试:PB4Web

- Mozilla Firefox 40+
- Microsoft Internet Explorer 11+
- Apple Safari 7.1+
- Google Chrome 36+

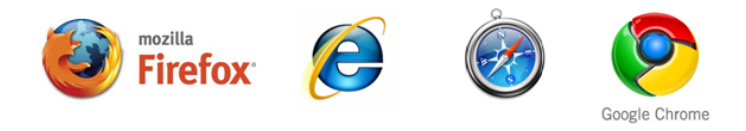

## 与平板电脑或手机兼容

PB4Web 与大多数平板电脑和手机设备兼容。以下平板电脑已经过测试:PB4Web

- $\cdot$  iOS 4+ Mobile Safari
- Android 7+ Android Webkit

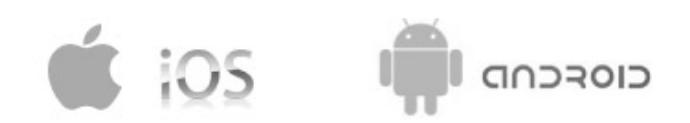

## <span id="page-389-1"></span>生成页面以进行网页访问

路径:项目视图 *> Web >* 页面

右键单击页面节点并选择插入页面以添加网页。

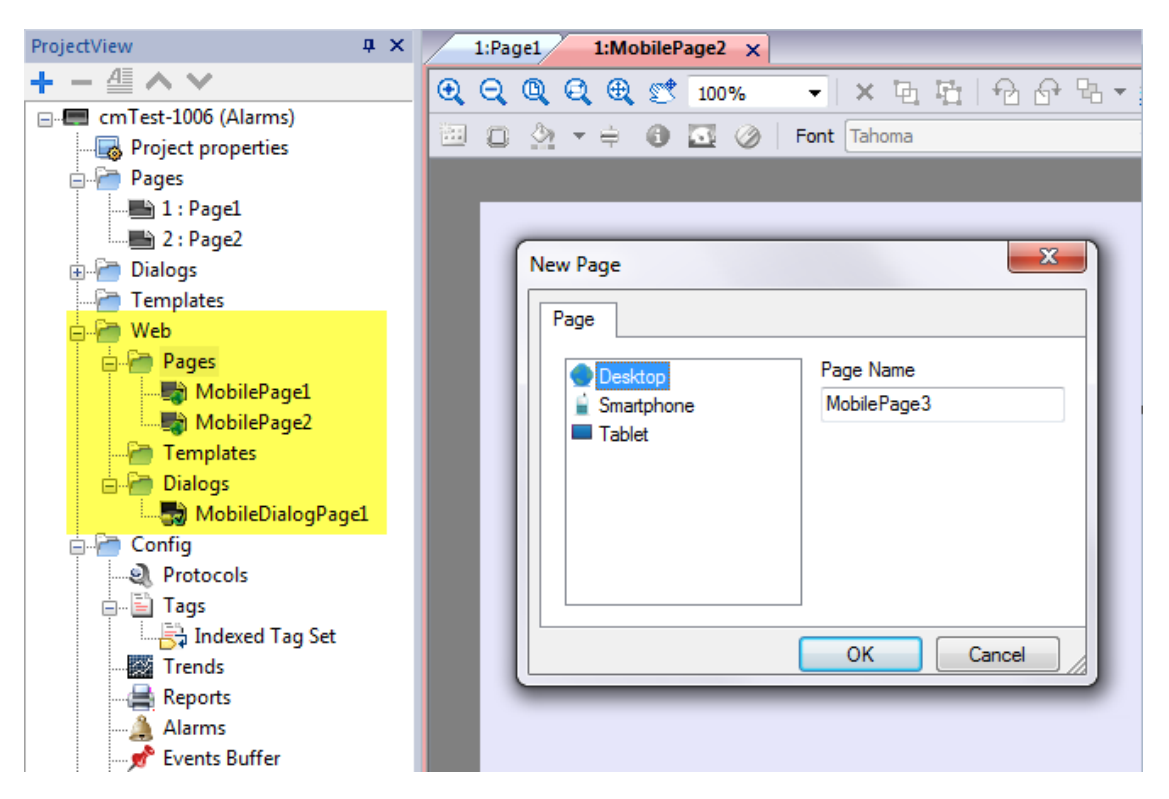

任何控件和功能都可以在 PB610 Panel Builder 600 中使用;但是目前并不是所有功能在 PB4Web 中都可用。如 果项目包含不可用的功能,PB4Web仍然会正确运行,但该功能在远程客户端设备上将不可用。

请参阅"[网络支持的功能](#page-394-0)" 在本页 387,了解 PB4Web 中支持的功能和存在的限制。

## 导出页面

选择要从当前项目导出的页面。

- 1. 在运行菜单上,单击 **Web** 项目设置:显示 **Web** 项目设置对话框。
- 2. 选择您想要导出的网页。按照默认所有项目和对话框页面被选择。
- 3. 对于不同平台,设定各自的主页面( 选择页面旁边的主页图标) 。每个平台仅可以选择一个主页。所有其 他的主页图标变灰。

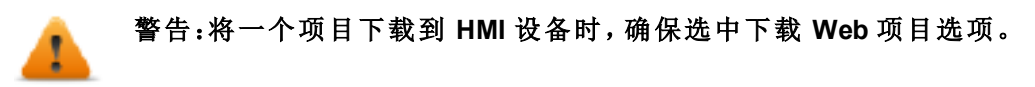

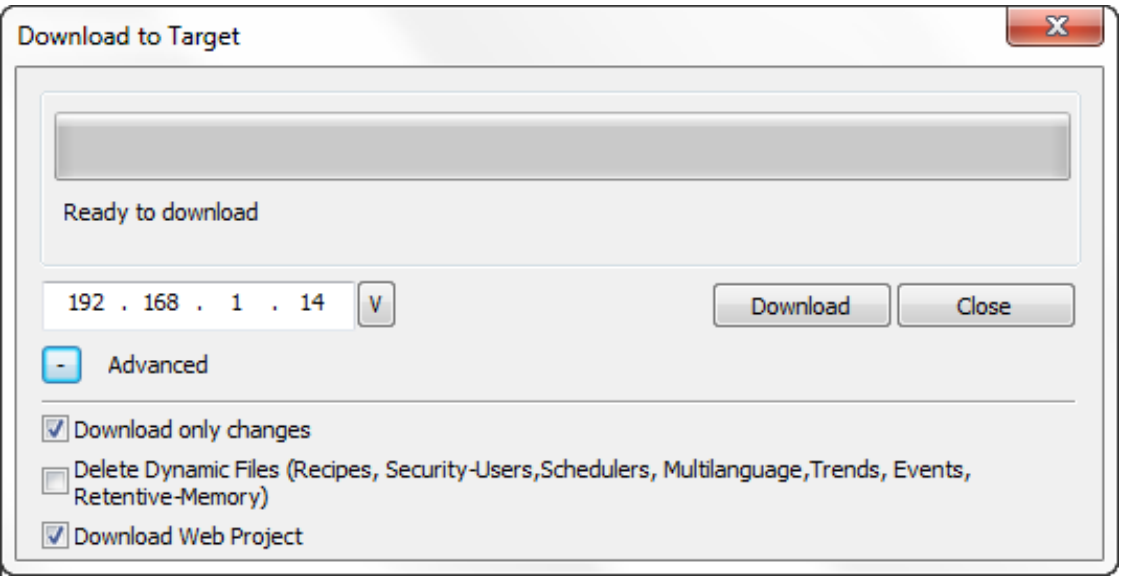

# <span id="page-391-0"></span>平台指定的主页

PB4Web 项目的主页定义了每个平台类型的浏览器中显示的第 1 页以及您的 Web 项目的起始点。可以从主页 访问的页面取决于项目中其他页面是如何链接的。

<span id="page-391-1"></span>例如,如果您为手机平台设计了一组页面,并设置一个适当大小的主页面,然后在这个页面链接其他手机页 面,那么用户通过一个电话只能访问手机页面浏览 PB4Web 项目。

## 测试 **Web** 项目

您可以直接从浏览器打开独立计算机网页的在线模拟器测试您的 PB4Web 项目。

## 使用在线模拟器测试

PB610 Panel Builder 600 在线模拟器中包含一个 Web 服务器。您可以启动模拟器并从 Web 浏览器访问您的 PB4Web 项目。页面将由模拟器提供。

- 1. 创建您的项目( 请参阅"[生成页面以进行网页访问](#page-389-1)" 在本页 382) 。
- 2. 在运行文件上,选择启动模拟器:项目将开始在独立的窗口中运行。
- 3. 打开 Web 浏览器( 请参阅"[支持的平台和浏览器](#page-389-0) " 在本页 382,获取与 PB4Web 兼容的浏览器列表) 。
- 4. 输入以下网址:http://localhost:81:这样使 Web 浏览器从本地计算机读取网页,并使用 PB4Web 中在线模 拟器默认使用的端口 81。
- 5. 在浏览器测试您的项目。

重要:如果您对 **PB610 Panel Builder 600** 中的项目页面做出任何更改,必须停止并重启模拟器。

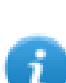

注:如果您使用的设备不是运行模拟器的主机(例如智能手机),则需要输入用户名和密码。

## <span id="page-392-0"></span>下载网页项目

测试 PB4Web 页面后,您可以将项目下载到所需的 HMI 设备。

PB4Web 项目和 PB610 Panel Builder 600 项目一起下载,请参阅"[下载到](#page-77-0) HMI 设备" 在本页 70了解详细信息。 下载过程完成后,HMI 项目自动在 HMI 设备上启动,PB4Web 项目准备就绪可供使用。

#### 在浏览器上运行 **PB4Web**

1. 在一个网络浏览器上,输入您的 HMI 设备的IP地址:登录页面显示。

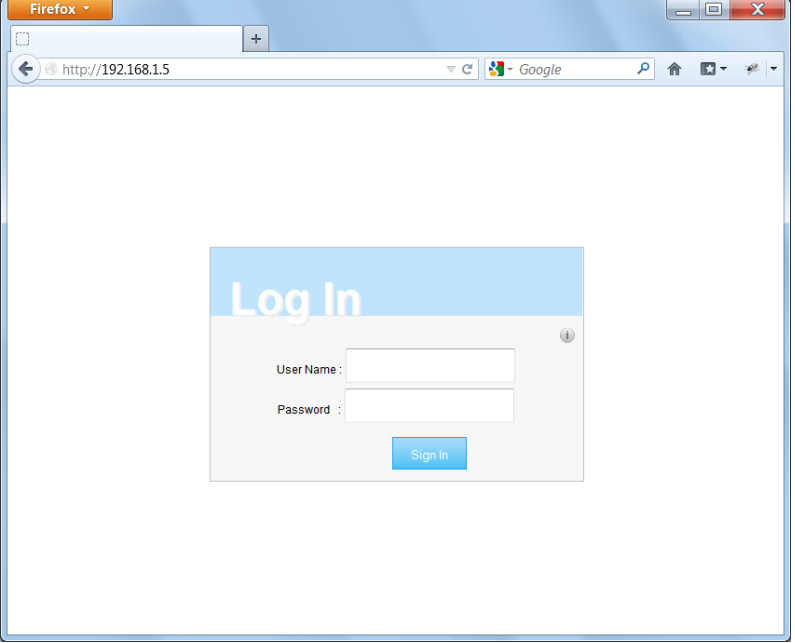

2. 输入用户名和密码,然后单击登录:显示主页。

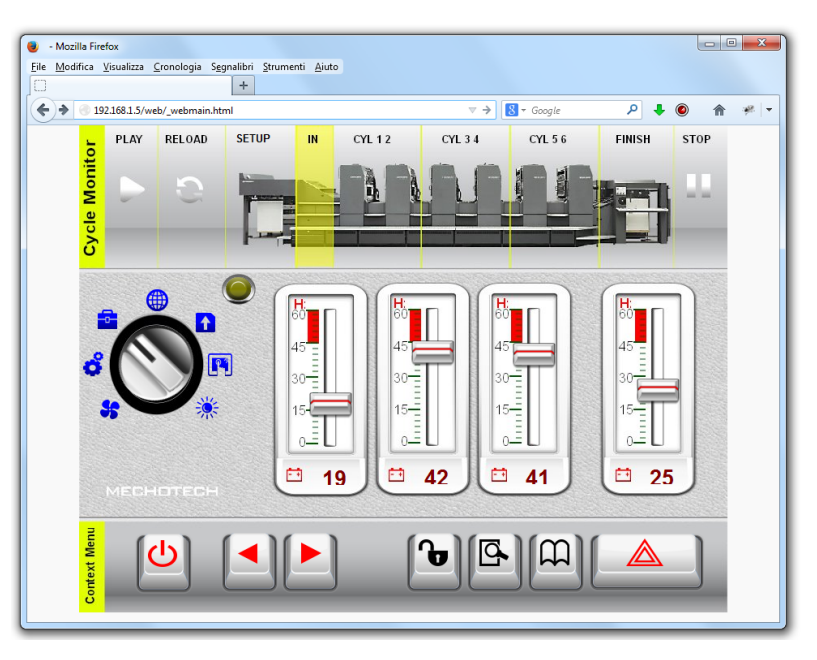

请参阅"[用户管理和密码](#page-212-0)" 在本页 205,了解如何创建权限管理的详细信息。

<span id="page-393-0"></span>您使用浏览器与设备交互的方式和使用触摸屏幕与设备交互的方式相同:点击按钮更改页面,查看指示器和 计量器,拖拽滑块更改值等等。PB4Web 项目将在您远程与 HMI 设备交互时用 Web 服务器管理所有的通信。

## 网络连接问题

这里描述的是远程连接 HMI 设备时,您可能最常遇到的问题。

### 服务器切断

由于 PB4Web 是以远程方式访问 HMI 设备, 服务器可能与浏览器断开(例如服务器停止或者网线被拔掉)。如 果这种事情发生,"断开"图标将出现在 PB4Web 顶端的工具栏中,如本例所示。

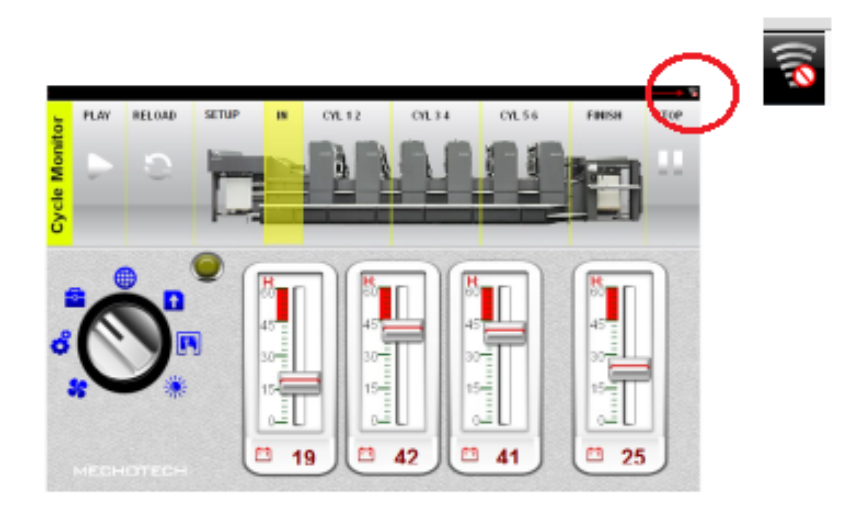

一旦服务器重新连接,红色的圆圈条图标将消失,说明与设备正常通信。

注:如果服务器断开连接时在 PB4Web 页面上做更改,这些变更在客户端可见,但是在通信恢复前 不能传输到服务器。

## 不活动超时

如果浏览器未活动时间达几分钟, PB4Web 将要求您重新登录。例如, 如果检测到 10 分钟没有活动, 登录屏 幕将重新显示,您需要输入您的登录凭据,以继续操作。超时功能保证无法进行未经授权的访问。Web 不活动 超时时间可以在项目属性表中修改。

## 用户会话终止

用户会话可以被服务器或被用户终止。

在特定的条件下,服务器可能向客户端( 浏览器) 发出请求,执行登录过程。在这种情况下,用户被重新引导到 登录页面,然后返回刚才工作的页面。比如,如果用户清除了浏览器快速缓存或浏览器 cookie,这种情况会发 生。

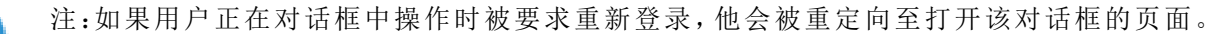

## 非活动 **PB4Web** 项目

在您的浏览器中显示的 PB4Web 页面可能来自设备中不再活动的项目。在这种情况下,会显示一个确认窗 口,您可以返回到活跃的项目中。

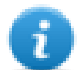

注:假定当前活动项目中有 PB4Web 页面。

<span id="page-394-0"></span>如果您选择留在非活动项目,您在浏览器中执行的所有动作可能无法合理执行,因为 PB4Web 无法执行任何 与服务器绑定的通信。

## 网络支持的功能

目前并非所有 PB610 Panel Builder 600 功能在 PB4Web 上均被支持。这里按类型分组说明支持的功能和限制。

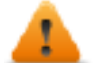

从标准页面中向网页中复制粘贴对象时,确保所有对象在网页中均被支持。最后,在执行粘贴操作 后从网页中删除不被支持的对象。

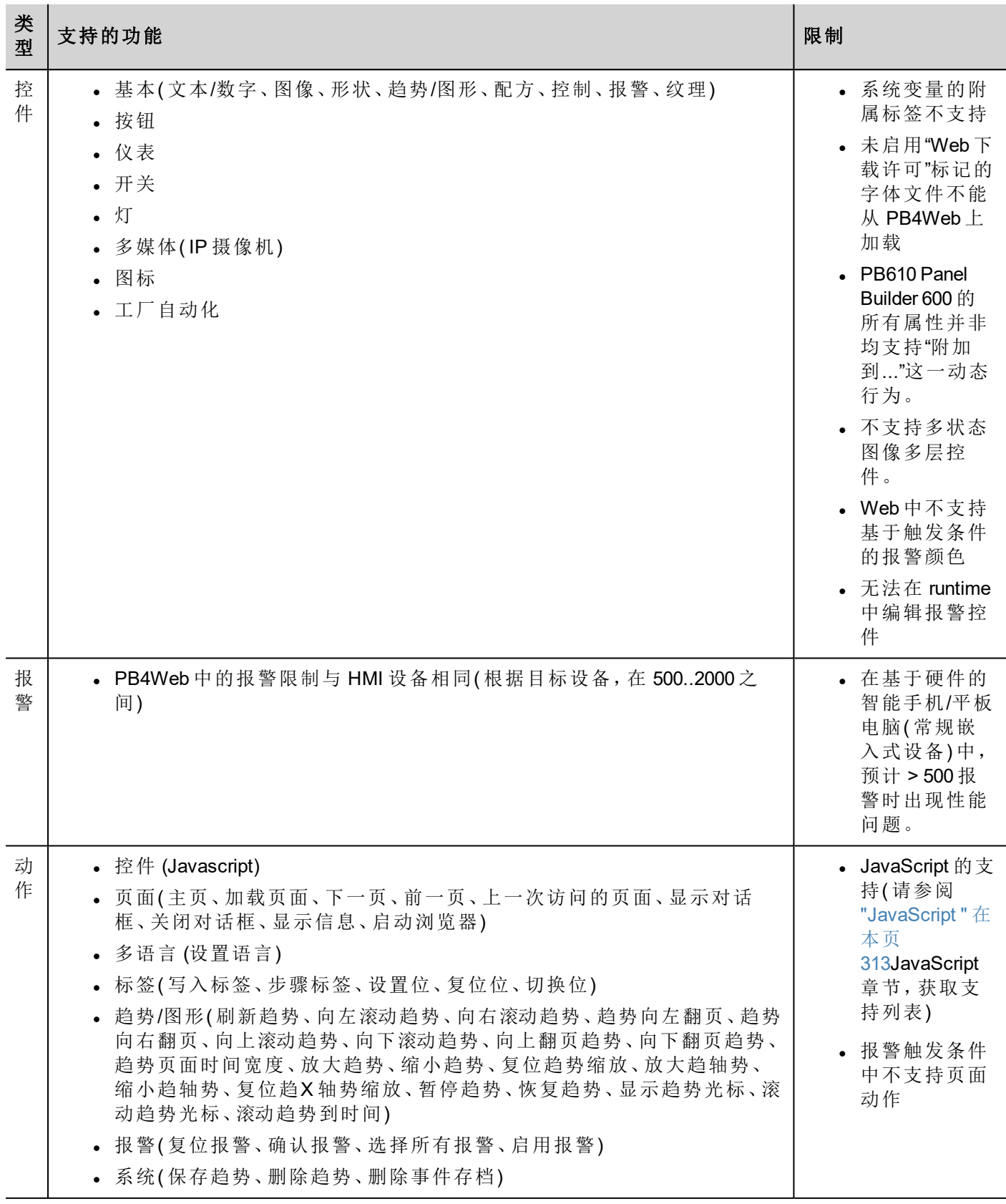
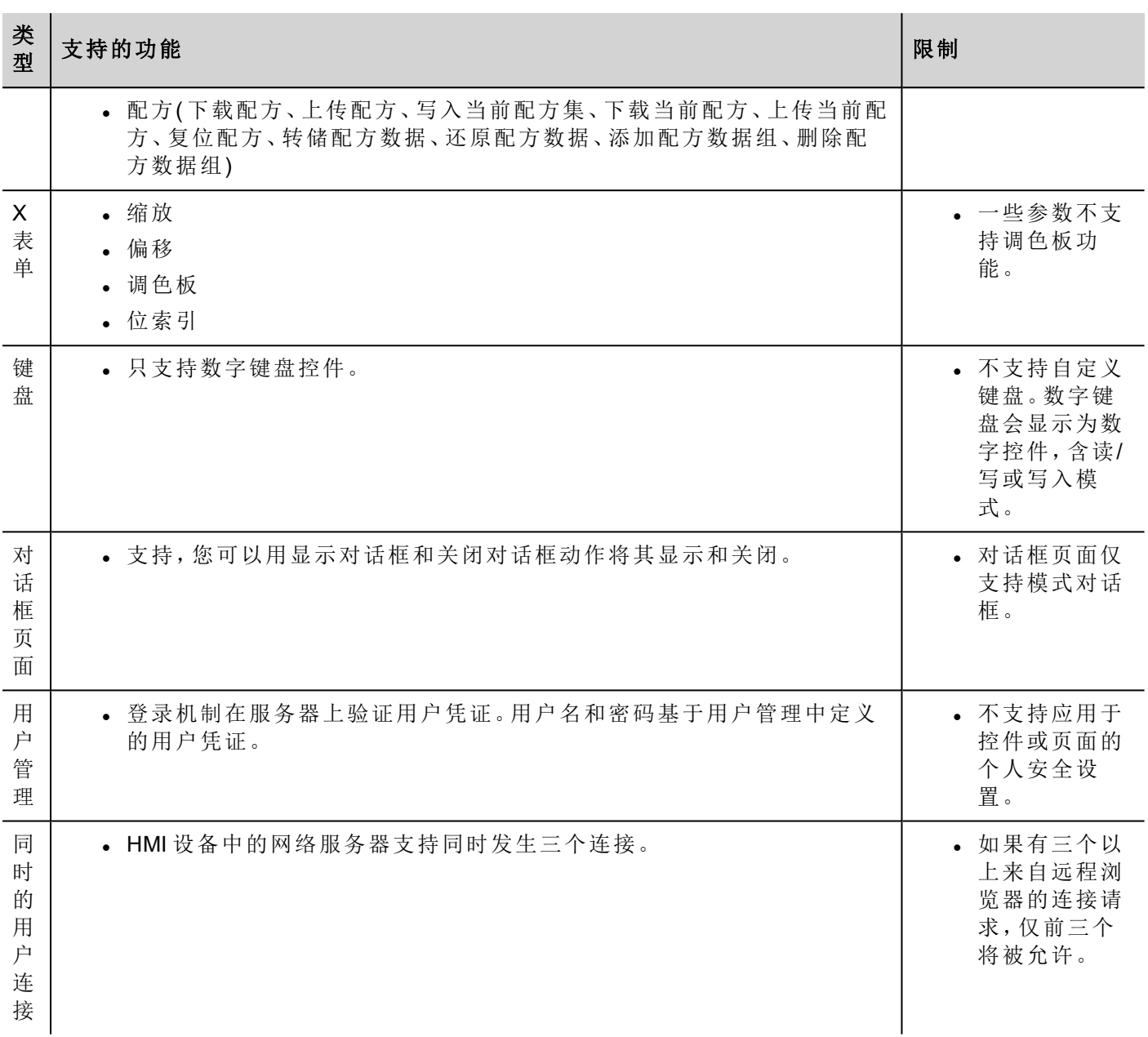

#### 使用 **PB4Web** 中的键盘

用户可以点击数字控件,一个文本对话框将显示,可以在其中插入新的值。

插入值后,用户可以按下 Enter 或触屏设备上相同作用的键,或单击保存永久保留新插入的值。在保存过程中 只有有意义的数字被接受,其他的将被忽略,不会引起值的更改。

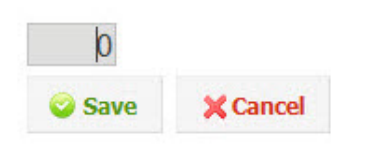

## 检修和 **FAQ**

### 启用**JavaScript**

PB4Web 要求 JavaScript 使服务器和用户间能够交互。如果 JavaScript 在您的浏览器被禁用,PB4Web 将无法运 行。

按照默认,大部分浏览器在 JavaScript 被启用时开始运行。但是如果已经禁用了 JavaScript,请在访问 PB4Web 页面前重新启用 JavaScript。

#### 浏览器高速缓存

PB4Web 包含一些不会经常变化的资源,例如 CSS 文件、图像文件和 JavaScript 文件。这些资源需要花时间从 网络下载,增加 PB4Web 页面在浏览器加载的时间。浏览器高速缓存使这些资源被浏览器保存并使用,不需 要每次向浏览器请求。这样可以更快地加载 PB4Web 页面。

高速缓存默认是启用的,要获得最佳的 PB4Web 性能,请确保其未被禁用。

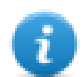

注:PB4Web 页面在浏览器高速缓存被禁用时仍然会正常运行,但是资源加载与正常的高速缓存操 作相比会更慢。

### 使用代理

一些用户可以通过代理访问 PB4Web 项目。代理可以控制浏览器并行连接的数量。

确保允许的最大并行连接(最大连接) 不超过 10 且不小于 5。

### 为什么看不见网页上的更改?

每次新的页面被添加到项目中时,您需要将项目下载到设备。但是,当您连接设备 IP 地址时,Web 浏览器可 能显示高速缓存的页面,而不是最近下载的页面。要避免这种状态,您可以:

- <sup>l</sup> 停用网络浏览器的高速缓存
- <sup>l</sup> 强制网页更新
- <sup>l</sup> 旁路浏览器缓存

# **40** 更新 **HMI** 设备中的系统组件

大部分系统软件组件可以轻易地升级,确保为已有和正在运行的系统提供更新和修复时具有高度的灵活性。 可以更新的新软件模块

- 直接在 HMI 设备上使用 USB 闪存驱动器(请参阅"[系统设置](#page-364-0)" 在本页 357了解详细信息)
- 从 PB610 Panel Builder 600 应用程序中(请参阅"[从应用程序更新系统组件](#page-399-0)" 下一页了解详细信息)

每一个 HMI 设备上都有一条标签,上面有一个包含所有出厂设置( 硬件、软件和固件组件) 的产品编码。请查 看该标签了解您的 HMI 设备的信息。HMI 设备更新工具也提供在该设备上运行的组件的详情。

#### 小心:确保使用正确的升级文件,因为使用与设备不符的升级文件将导致严重的系统故障。始终检 查您的设备产品编码。

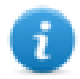

注:升级文件在接到请求时作为技术支持活动的一部分分配。

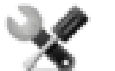

服务呼叫:降级操作是复杂的,如果未正确执行,可能对您的设备造成严重的损害。这些操作由技术 支持来完成。

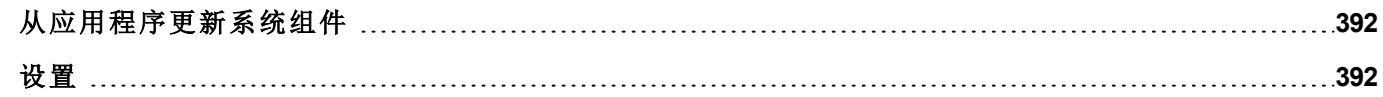

## <span id="page-399-0"></span>从应用程序更新系统组件

您可使用以太网连接接口将系统组件下载到单一HMI 设备或相同类型的批量HMI设备。

#### 路径:运行 *>* 管理目标 *>* 主板

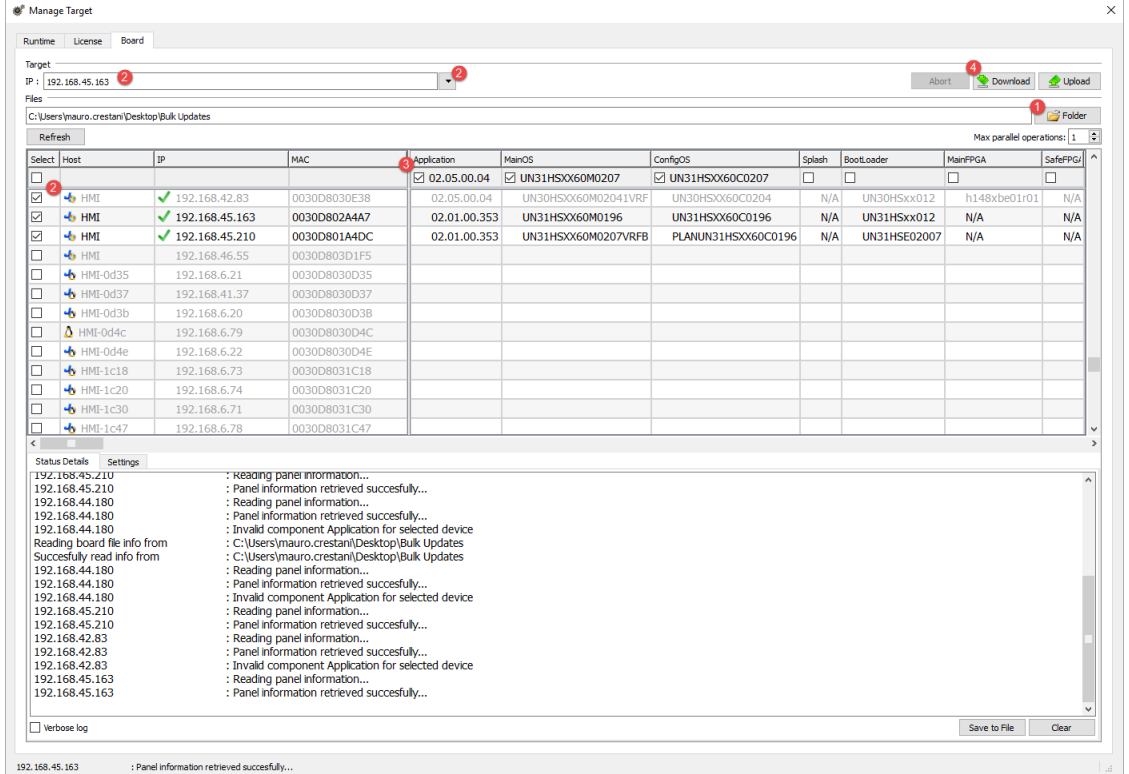

- 1. 选择将下载至 HMI 设备的文件或从 HMI 设备上传的文件的文件夹
- 2. 选择一个或多个 HMI 设备。
- 3. 选择您将下载( 或上传) 到( 或从) 设备的组件
- 4. 开始下载至 HMI设备或通过 HMI 设备上传

注:

- <sup>l</sup> 该工具用于更新相同类型的批量 HMI 设备,避免将不同设备类型的文件放入相同文件夹
- 如未列出想要的 IP, 则直接将其输入到框中。发现服务是广播服务。当通过 VPN 或从外部网络完成一 项远程连接时,它将无法正常工作,您需要手动输入地址。
- <sup>l</sup> 仅可将所选组件下载至兼容设备
- <sup>l</sup> 您可根据您的网络和硬件功能增加并行更新的设备数量
- <span id="page-399-1"></span><sup>l</sup> 您需要重新启动 HMI 设备以完成更新。

## 设置

从设置选项卡中,可以指定用于与 HMI 设备通信的端口和密码参数。如未在 HMI 设备侧设置密码,则将密码 留空。

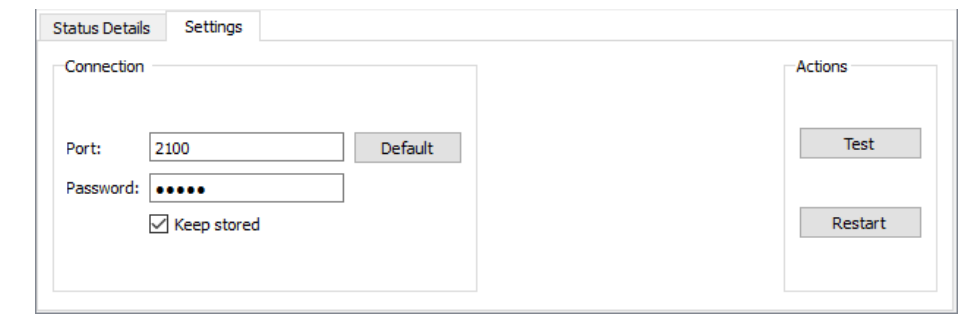

### 警告:批量模式仅可用于有相同连接参数的 **HMI** 设备

#### 下载初始屏幕图片

您可以在充电阶段更改设备显示的默认初始屏幕图片。 用于作为初始屏幕的图像必须符合以下要求:

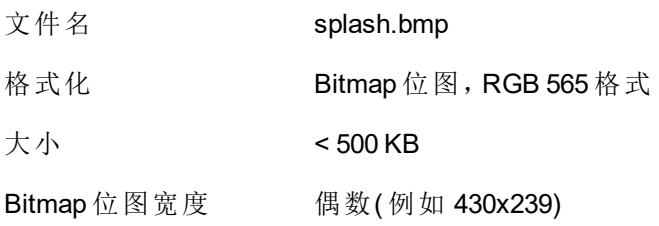

下载初始屏幕图像:

- 1. 重命名新的初始图片 splash.bmp 并将其复制到源文件夹中。
- 2. 选择HMI设备
- 3. 单击下载。

要确保最好的视觉效果,闪动屏幕图片必须有黑色的背景。

# **41** 保护 **HMI** 设备使用

HMI 设备上的以下操作使用密码保护:

- <sup>l</sup> HMI Runtime 管理:安装 HMI Runtime,更新 HMI Runtime
- <sup>l</sup> 主板管理:更换主要的 BSP 成分,如主要 OS、配置 OS、启动加载器等
- <sup>l</sup> 下载和上传项目文件
- Linux 设备上的可选服务(例如 SSH 协议、VNC 服务器)

警告:未经授权访问设备会造成损害或故障。将设备连接至网络时,保护网络免受未经授权的访问。

用于保护网络的措施包括:

- <sup>l</sup> 防火墙
- $\bullet$  入侵防护系统 (IPS)
- <sup>l</sup> 网络分段
- 虚拟 LAN (VLAN)
- $\cdot$  虚拟专用网 (VPN)
- 物理访问级别方面的安全性(端口安全性)。

与信息技术安全性相关的进一步信息、指示和标准:IEC 62443、ISO/IEC 27001。

更改 **HMI** [设备密码](#page-403-0) **[396](#page-403-0)** [端口和防火墙](#page-403-1) **[396](#page-403-1)**

## <span id="page-403-0"></span>更改 **HMI** 设备密码

如需更改 HMI 设备上的密码,可使用以下方法之一:

• 从 HMI Runtime 上下文菜单中:设置 > 密码选项卡。

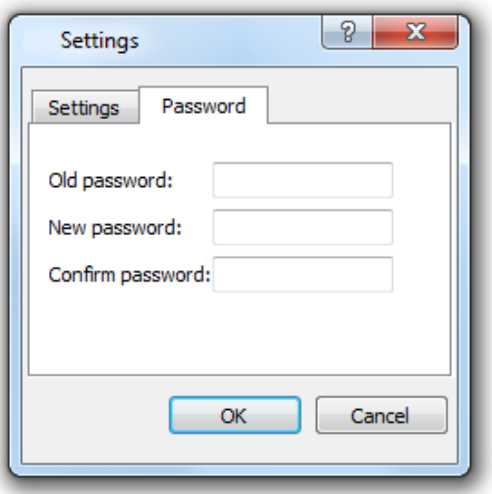

- 使用更新包中的设置目标密码功能:在更新过程完成后 HMI Runtime 立即更新密码。
- <sup>l</sup> 使用 HMI 设备的"[系统设置](#page-364-0)" 在本页 357工具

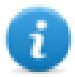

如果未设置目标密码,"旧密码"默认留空。

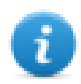

对于 Win32 HMI Runtime,密码保存在 *Users\*

*[username]\AppData\Roaming\ABB\buildNumber\server\config\RemoteUpdateConfig.xm*l 中。

## <span id="page-403-1"></span>端口和防火墙

此处是 PB610 Panel Builder 600 组件使用的所有端口的列表。

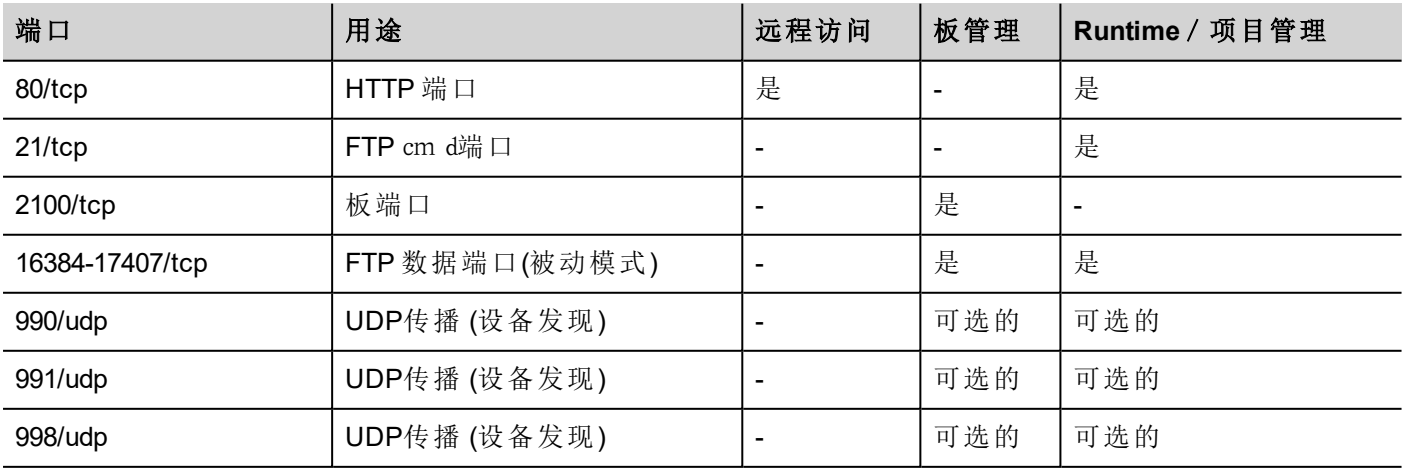

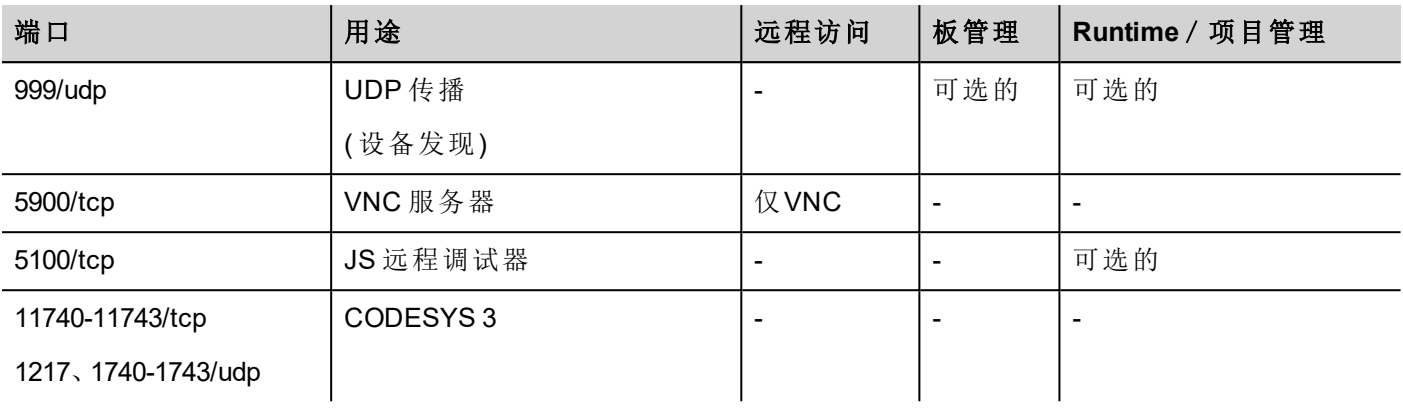

### 远程访问

远程访问需要使用以下工具才能连接到 HMI Runtime:

- HMI Client
- Web access PB4Web

#### **Runtime** 和项目管理端口

使用这些端口连接到 HMI Runtime,以便执行更新、安装及项目下载等操作。

#### 板管理端口

使用这些端口连接到 HMI 设备,以便执行 BSP 更新、封面图像下载等板操作。

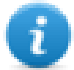

注:当传播服务不可用时,例如在 VPN 网络中,键入确切的 IP 地址从 PB610 Panel Builder 600 连接到 HMI 设备。

# **42** 改善性能的提示和技巧

PB610 Panel Builder 600 为项目设计者提供很大的灵活性。

按照以下建议创建项目,项目在启动、页面更换和动画等方面性能更高。

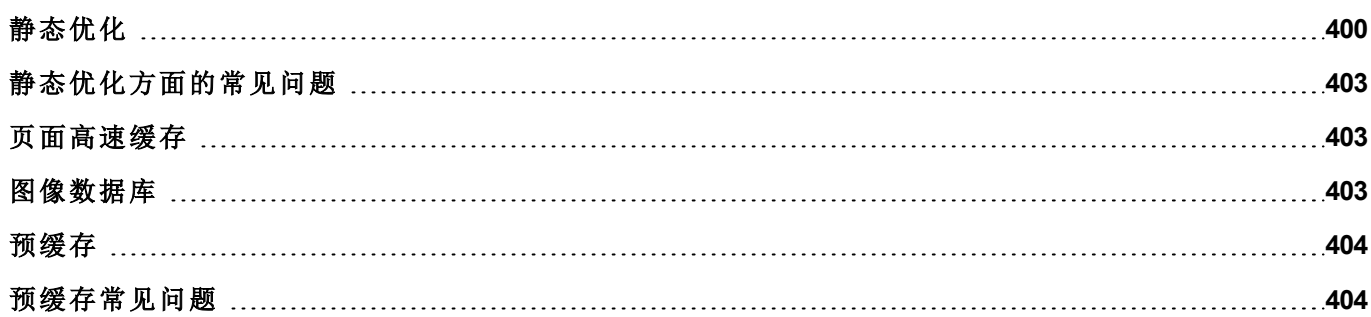

## <span id="page-407-0"></span>静态优化

静态优化是使用 PB610 Panel Builder 600 的一种方法,用于改善运行性能。

项目中使用的许多图像和图片可能降低性能,静态优化将一些图像融合成一个单一的背景图像,因此减少渲 染和加载次数。使用该方法,仅需加载和渲染一张点阵图影像,而不是许多单一的点阵图影像和/或矢量图 像。

当您在 PB610 Panel Builder 600 中创建一个项目时,该页面可能包含文本、图像、背景图像、背景色等控件,它 们可以分类为:

- <sup>l</sup> 静态的:运行时值或属性不发生更改。
- <sup>l</sup> 动态的:运行时值或属性发生更改。

注:基于安全设置,控件的静态部分不能融合到背景中。当控件在安全设置中被配置为"隐藏"时情况 会这样。

#### 重要:当您要在 **JavaScript** 中更改控件属性时,将控件的**"**静态优化**"**设为**"**动态**"**,否则属性更改将被 忽略。

下载或验证一个项目时,PB610 Panel Builder 600 识别静态组件并将其呈现为 .png文件的背景图像。这些背景 图像作为项目的一部分保存在 */opt* 文件夹下。

背景图像可以按如下创建:

- <sup>l</sup> 整页背景图像,包含融合到页面背景的所有控件
- <sup>l</sup> 编组背景图像,包含一组静态控件,融合在一起形成一组背景。例如,计量器组通常由一个背景、一个 刻度、一个标签和一个指针组成,其中背景刻度和标签都可以融合为一个单一的背景图像。

静态优化页面属性支持启用或禁用整个页面的静态优化。如果它设为 **false**,则完全禁用优化。

按照以下方法设置每个控件的静态优化属性可以实现更好的控制:

- <sup>l</sup> 正常:PB610 Panel Builder 600 自动检测控件是否与背景融合。如果控件不是动态的,并且不会重叠,即 该控件没有重叠在一个动态控件之上,那么这一点可用。
- <sup>l</sup> 静态:强制图像与背景融合。当静态控件重叠在一个动态透明控件之上时,这一点可用。

注:在这种情况下,自动优化会失败,因为这不会对运行时渲染的不可见区域做假设。

• 动态:控件完全未被优化。当该静态控件需要由 JavaScript 更改时,使用该选项。

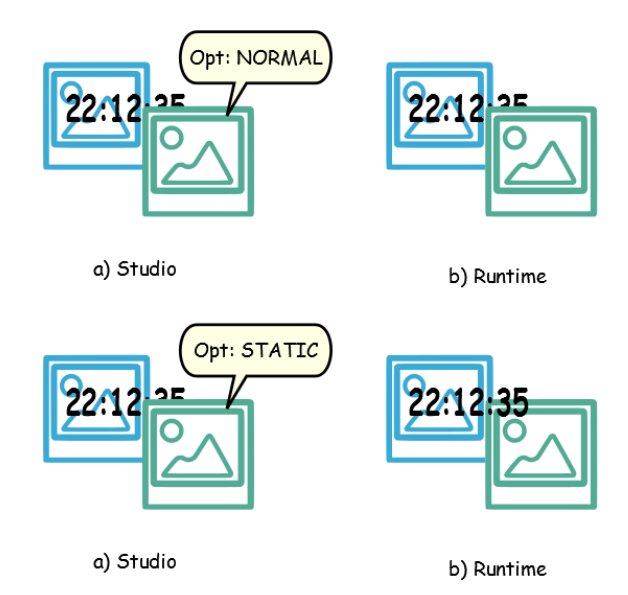

### 获得最佳性能的建议

- 1. 首先:避免将静态控件放在动态控件上。重叠的区域根据控件的边界矩形计算,即通过编辑处理限定的 矩形。
- 2. 如果您的页面几乎只包含动态对象,请勿使用静态优化。静态优化会为每一页保存几乎相同的完整大 小的图像,会用去很多存储空间,如果使用其他方法( 如页面高速缓存) ,这些存储空间会得到更有效的 利用,改善项目性能。
- 3. 边界矩形可包括透明区域,让透明区域最小化(例如将图像分成多个图像),因为这些区域即使被优化 也会浪费资源。
- 4. 优化图像大小。图像将以包含图像的图像控件的大小进行渲染。要获得最佳性能,控件需要与图像大 小相同。
- 5. 避免对图像控件使用改变大小以适应,因为这样会在运行时强制改变动态图像大小,并在编辑过程中 "隐藏"实际图像大小。
- 6. 使用缩放至合适大小使控件与内容实际大小一致。
- 7. 如果不能避免重叠,要确保将静态图像放在后面,即在动态控件之后。
- 8. 根据您所连接的HMI设备选择图像文件格式。
- 9. 避免在一个单一的页面使用太多控件。通常控件被置于可视范围之外,或者它们的透明度由一个标签 控制,即使不可见,控件会被加载。一个页面有太多的控件会严重减慢页面的更换时间。
- 10. 将有许多控件的页面分成多个含有少量控件的页面。
- 11. 为了在页面中弹出新的图像元素,推荐将对话页面与受控定位的透明部件关联。
- 12. 选中 *opt* 文件夹查看静态优化是否按预期进行,控件 z 顺序可能需要调整。
- 13. 数字域通常在数据更新事件上运行 JavaScript 代码,即使控件不需要在页面上可见。在这种情况下,对 于页面可视区域之外的控件,不要使其不可见,而是更改其字体颜色或可见度属性。在后一种情况下, 您可能最终会有很多剩余的程序。
- 14. 如果需要触摸区域对用户输入有反应,请使用热键。
- 15. 如果您重复使用控件库中的一个控件,或者创建自己的控件,要设置正确的优化属性。例如,按钮控件 是动态控件,如果您仅因为控件的外形使用一个按钮控件,该控件不会被优化,因为按钮控件是动态 的。如果仅需要外形,您需要使用"向上"的图像。
- 16. 许多页面有动态控件且使用通用模板时:
	- 1. 将模板静态优化设为 **true**,
	- 2. 将页面静态优化设为 **false**,因为背景已由模板提供。

在这种场景下,背景图像可以被许多不同的页面重复使用,因此可以节省存储空间。

17. 不要仅因图像目的使用动态控件,例如按钮,当不需要按钮功能时,使用图像控件获得同样的图表效 果。

这里是一个正确使用和错误使用静态优化的例子。

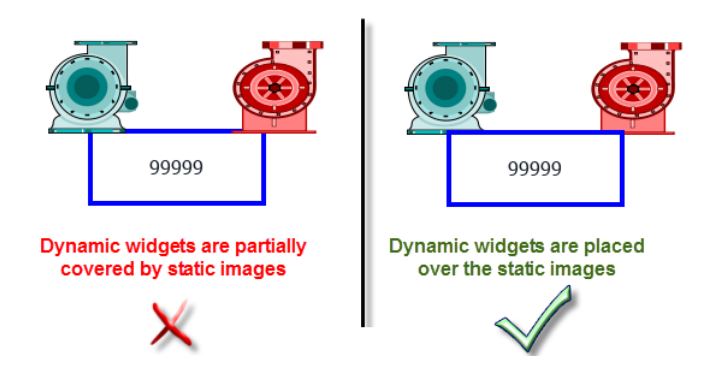

### 支持的图像格式

PB610 Panel Builder 600 支持多种位图格式,如 BMP、PNG、JPEG、TIFF 和矢量格式 SVG。以下是优点和缺点列 表:

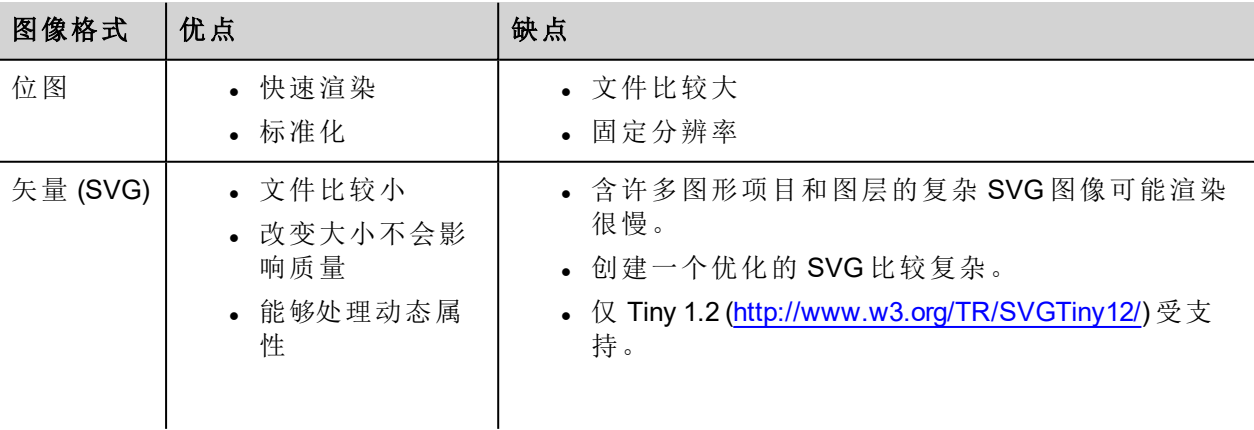

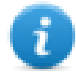

注:擦除软件是免费工具,可用来清除文件中的外部代码 [\(http://www.codedread.com/scour/](http://www.codedread.com/scour/))。

#### 模版的静态优化

模版页面可以有大量的静态内容。但是,静态优化不能应用于模版页面,因为模版使用的位置是基于页面设 计的。

<span id="page-410-0"></span>如果一个大的背景图像要在使用相同模版的每页中重复,这将增加设备的存储负担,模版页面为每一页创建 静态图像。

### 静态优化方面的常见问题

#### 问题:在有一些相同控件的页面的 *opt* 文件夹中,我看到每一个控件都有 **PNG**。如果它们的确是相同 的,为什么软件要将其复制,而不是仅有几个**PNG**?

回答:软件不知道图像是否确实相同,因为每个控件有不同的设置/属性,在运行时根据实际更改。

#### 问题:为什么静态图像存储在 *opt* 独立文件夹中而不是直接将它们存储在项目文件夹中?

回答:这样避免名称冲突,可以跳过优化图像上传

#### 问题:为什么静态图像存储为 **PNG** 文件而不是普通的 **JPEG** 文件?

回答:PNG 格式对图像使用无损压缩且支持透明度。与 PNG 文件相比,JPEG 文件渲染会更模糊,在 PB610 Panel Builder 600 中( 不使用优化) 和 HMI Runtime 中会产生不同的结果。

#### 问题:当软件中未完成优化时,会发生什么?

<span id="page-410-1"></span>回答:每一个控件在运行时都会被渲染。尤其是 SVG 图像,在嵌入的平台可能需要很多时间来渲染。

### 页面高速缓存

<span id="page-410-2"></span>被访问过的所有页面被保留在一个 RAM 高速缓存中,最多可到允许的最大高速缓存大小。这使得访问更加 快速,因为高速缓存的页面重新加载需要重绘内容,不需要重新加载所有页面资源。

### 图像数据库

图像数据库是用于跟踪图像文件用途和通过快速存储最常用图像( 例如,按钮图像,计数器指针,滑块等等) 来减少图像加载消耗的一种手段。这样在不同的地方使用的同一图像只加载一次。

图像数据库功能将在启动时预先加载最常使用的图像,直到达到存储限制。这样将进一步增加单独图像加载 的次数。

文件 imagecachelist.xml 在 *project/opt*文件夹中创建,包含以下相关信息:

- <sup>l</sup> 填充颜色( 在 SVG 图像的情况下)
- $\cdot$  SVG 图像的大小
- <sup>l</sup> 图像在项目中被使用的次数
- <sup>l</sup> 同一图像的不同尺寸

#### 使用图像数据库功能的注意事项

- 1. 使用按钮、计量器和其他控件时,尽可能采用统一尺寸。
- <span id="page-411-0"></span>2. 在同一种类的控件中使用相同的颜色主题。

## 预缓存

页面的预缓存属性可用来通知 HMI Runtime 在启动时预加载 RAM 中的一些页面以快速访问。预缓存对含有许 多动态控件的复杂页面比较有用。

当该功能在一个页面被启用,对该页面的访问更快,但是,这将延长启动时间,因为系统在所有要预缓存的 页面没有保存到 RAM 中之后才能准备就绪。

#### 预缓存提示

- 1. 仅对一些具有动态控件或用户频繁使用的页面启用预缓存功能。
- 2. 不要对项目中的所有页面启用预缓存功能,因为这样会内存不足,无任何意义。
- <span id="page-411-1"></span>3. 对启用预缓存功能的页面停用静态优化以减少内存的使用。

### 预缓存常见问题

#### 预缓存的页面限制

根据页面的大小和复杂性,预缓存要求的空间可以是1,5Mb 到 3Mb。

加载项目时,HMI Runtime 按如下方式运行:

- 1. 页面图像被预加载,直到 76MB 的存储空间仍然可用( imageDBLowMem)
- 2. 预加载预缓存设为 **true** 的页面,直到仍有 64 MB 的存储空间可用 (pageCacheLowMemMax)。这些页面的 图像被加载到 RAM 上( 图像数据库) 。

当项目准备就绪:

- 1. 被访问的新页面和所有相关图像被保存在缓存 (RAM) 中,直到 40MB 的存储空间仍然可用 ( pageCacheLowMemMin)
- 2. 页面切换且 RAM 中的空间处于临界状态 (<40MB), HMI Runtime 开始删除页面和相关图像以清空缓存 (RAM),直到有 64MB 的存储空间可用。HMI Runtime 按照以下顺序删除存储在缓存中的数据:
	- 1. 最后访问的页面及较大且未使用的图像 (>320x240),
	- 2. 如果需要更多的存储空间,预缓存中的页面和所有在图片数据库中加载的图片可能被移除。

# **43** 功能规格说明与兼容性

这里是支持功能和相关限制概览。这里说明的局限代表安全限制,不保证非正确的操作和超系统性能的使 用。

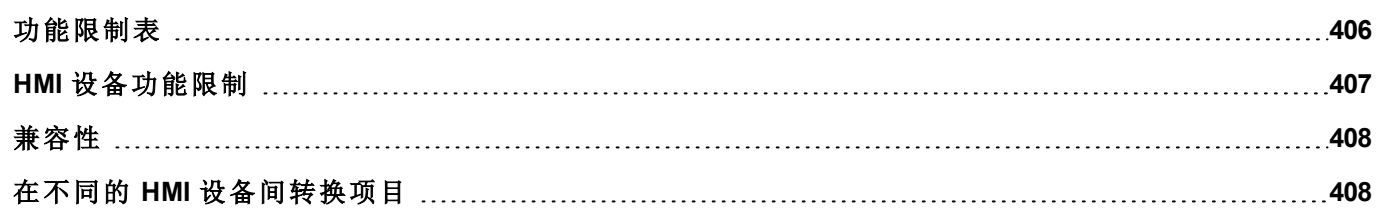

## <span id="page-413-0"></span>功能限制表

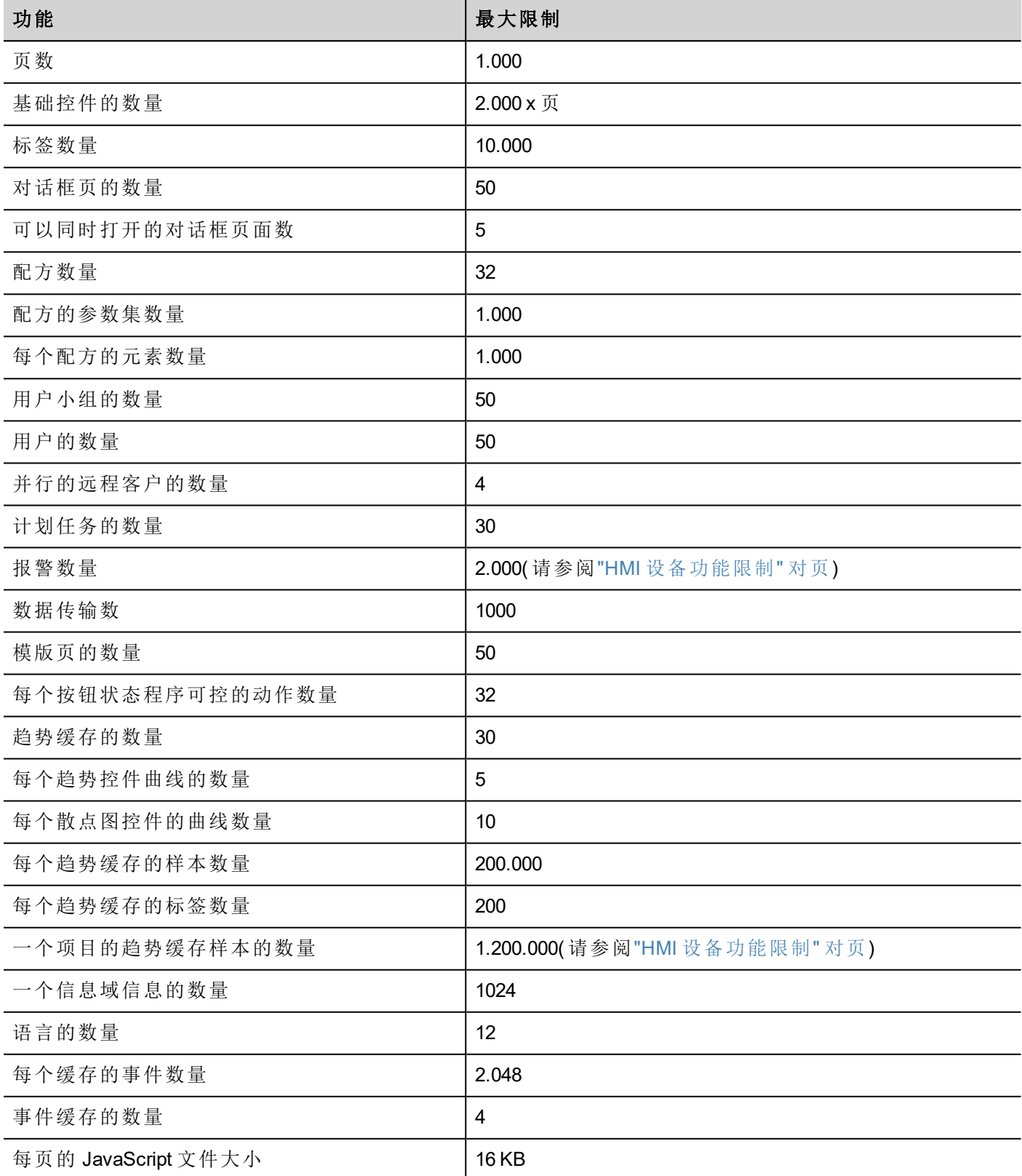

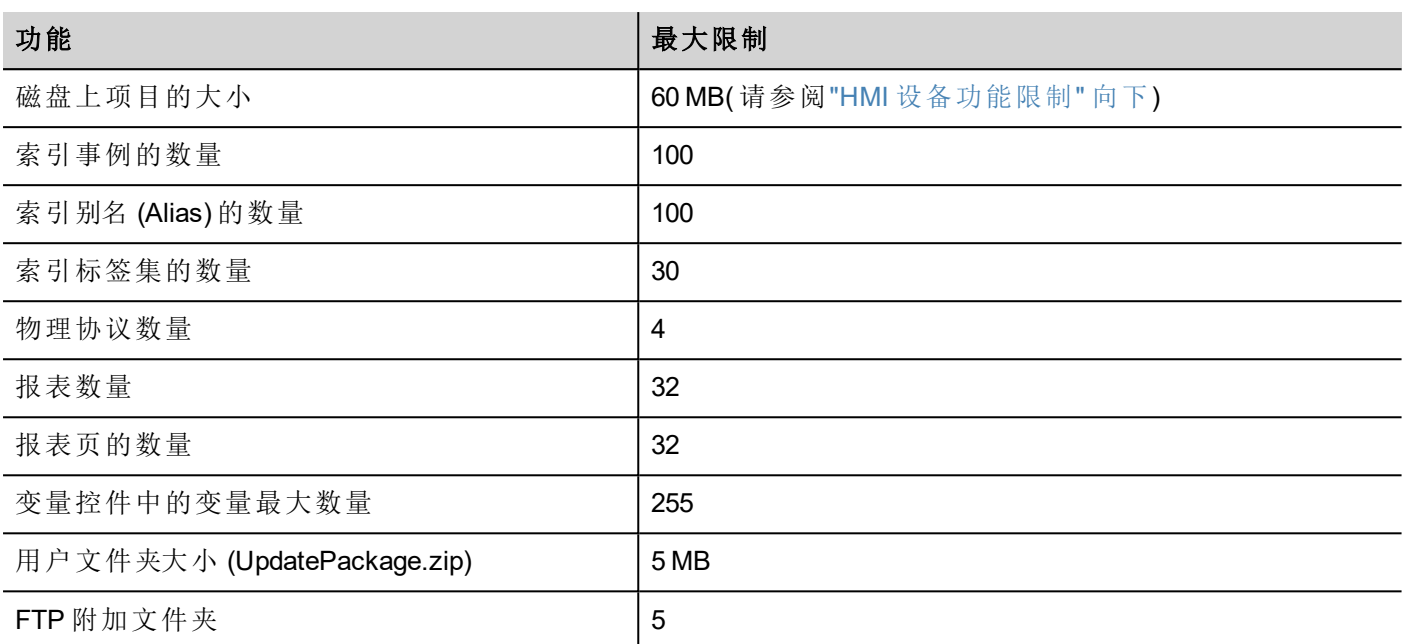

## <span id="page-414-0"></span>**HMI** 设备功能限制

请参阅"[功能限制表](#page-413-0)" 上一页了解标准功能。

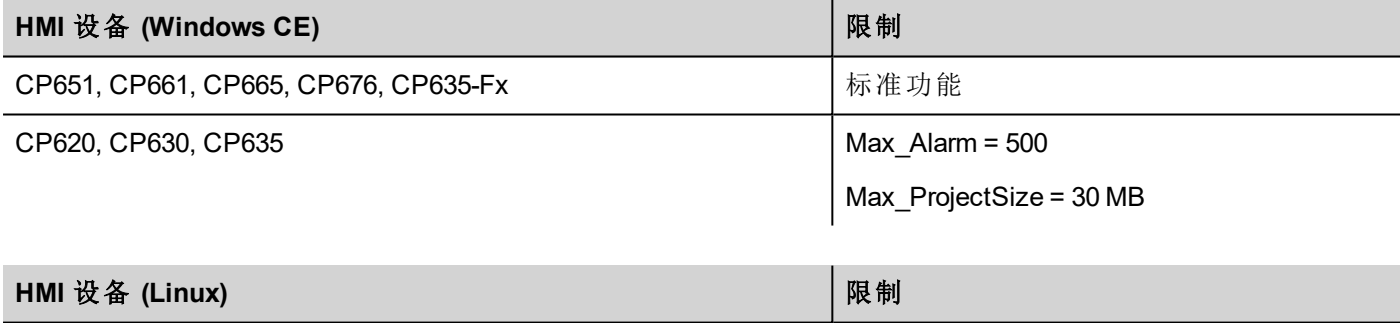

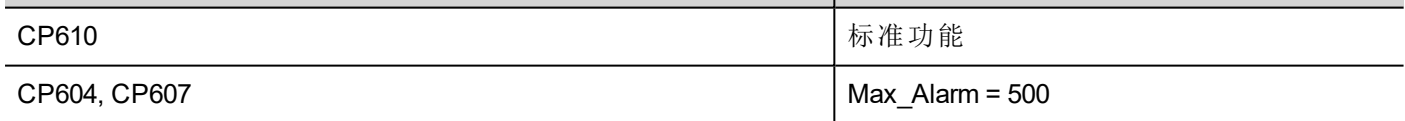

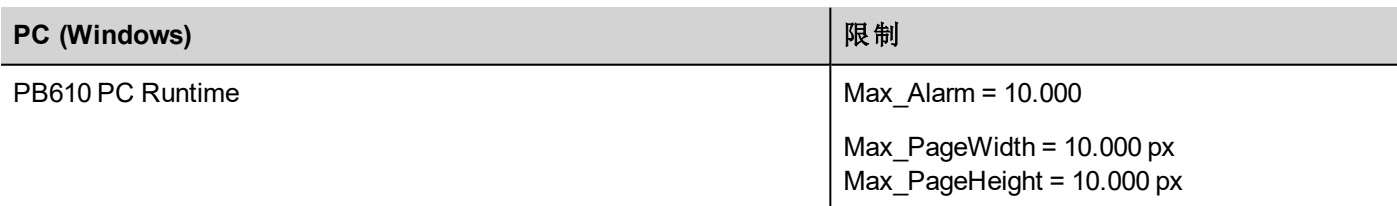

以下功能在 Linux 设备中不可用:

- LaunchBrowser  $\ddot{\mathcal{R}}$
- <sup>l</sup> 多媒体播放器控件
- <sup>l</sup> 不支持打印机设备。报表只能打印在 PDF 文件上。不支持打印文本报告和报警事件。

以下功能在 PB610 PC Runtime 中不可用:

- · VNC 和 PDF 阅读器插件
- <sup>l</sup> 管理目标
- <sup>l</sup> 系统设置工具
- <sup>l</sup> 备份/恢复
- <span id="page-415-0"></span><sup>l</sup> 需要硬件的串行协议

## 兼容性

系统已采用以下兼容性策略:

- <sup>l</sup> PB610 Panel Builder 600 版本必须始终与设备上的 HMI Runtime 一致,
- 用户负责在 PB610 Panel Builder 600 更新时更新 HMI 设备上的 HMI Runtime 组件,
- <sup>l</sup> HMI Runtime 更新可以使用"运行"\"管理目标"对话框中的"更新目标"命令直接从 PB610 Panel Builder 600 完成,
- 在不低于 V1.00 (00) 版本的 PB610 Panel Builder 600 上创建的项目可以通过任何更新的版本打开和处理。
- $\bullet$  使用旧版本的 PB610 Panel Builder 600 创建的项目,用后来的版本打开并在兼容的 HMI Runtime 中配置, 可以保持其性能和功能。
- HMI Runtime 的新版本与使用旧版本的 PB610 Panel Builder 600 创建并配置的项目之间的兼容性不能保 证。

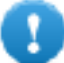

重要:请勿使用比创建项目更旧版本的 **PB610 Panel Builder 600** 来编辑项目。这可能导致项目损坏 和 **HMI Runtime** 不稳定。

## <span id="page-415-1"></span>在不同的 **HMI** 设备间转换项目

支持不同 HMI 设备型号间的项目转换,但是,如果项目使用目标设备中不支持的功能,则可能需要一些手动 操作。

#### 指示

转换项目之前,了解是否有不受支持的功能(请参阅"HMI [设备功能限制](#page-414-0)"上一页),并调整您的项目,在转换 项目前,移除不受支持的功能。

尤其是:

- <sup>l</sup> 验证限制和功能是否不受新 HMI 设备支持( 请参阅"[功能限制表](#page-413-0)" 在本页 406 了解详细信息) 。
- <sup>l</sup> 除去不支持的控件、动作、系统变量、协议、项目属性。
- <sup>l</sup> 如果项目使用外部存储,请验证同一存储路径是否仍可用。
- <sup>l</sup> 调整 OS 特定的外部应用或路径。
- <sup>l</sup> 如有必要,根据新 HMI 设备的类型限制减少项目大小( 请参阅"限制"了解详细信息) 。
- HMI 设备基于不同的硬件平台,有不同的 CPU 速度、RAM 存储大小、缓存大小,因此请确保检查项目 启动时间和每页的加载时间。
- 验证 OS 特定操作的 JavaScript 码。

### **OS** 特征

Linux 区分大小写,而 Windows CE 不区分。因此,Linux HMI 设备上的项目可以用大小写为不同的文件命名,例 如"dump1.csv"和"Dump1.csv",这在 Windows CE HMI 设备上是不可能的。

# **44** 通信协议

该部分描述可用协议。

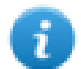

注:创建该文档时,控制器硬件或协议可能发生更改。始终检查并验证应用程序的功能。为了适应控 制器硬件和协议的发展,要持续更新驱动。相应地,始终保证应用程序中使用的是最新驱动。

在通信网络中可以使用不同的物理介质、网关、路由器和网络集线器。而且,其他设备可以同时独立使用网 络。但是,要确保这些设备产生的通信不会将通信速度( 来回时间) 降低到无法接受的程度。

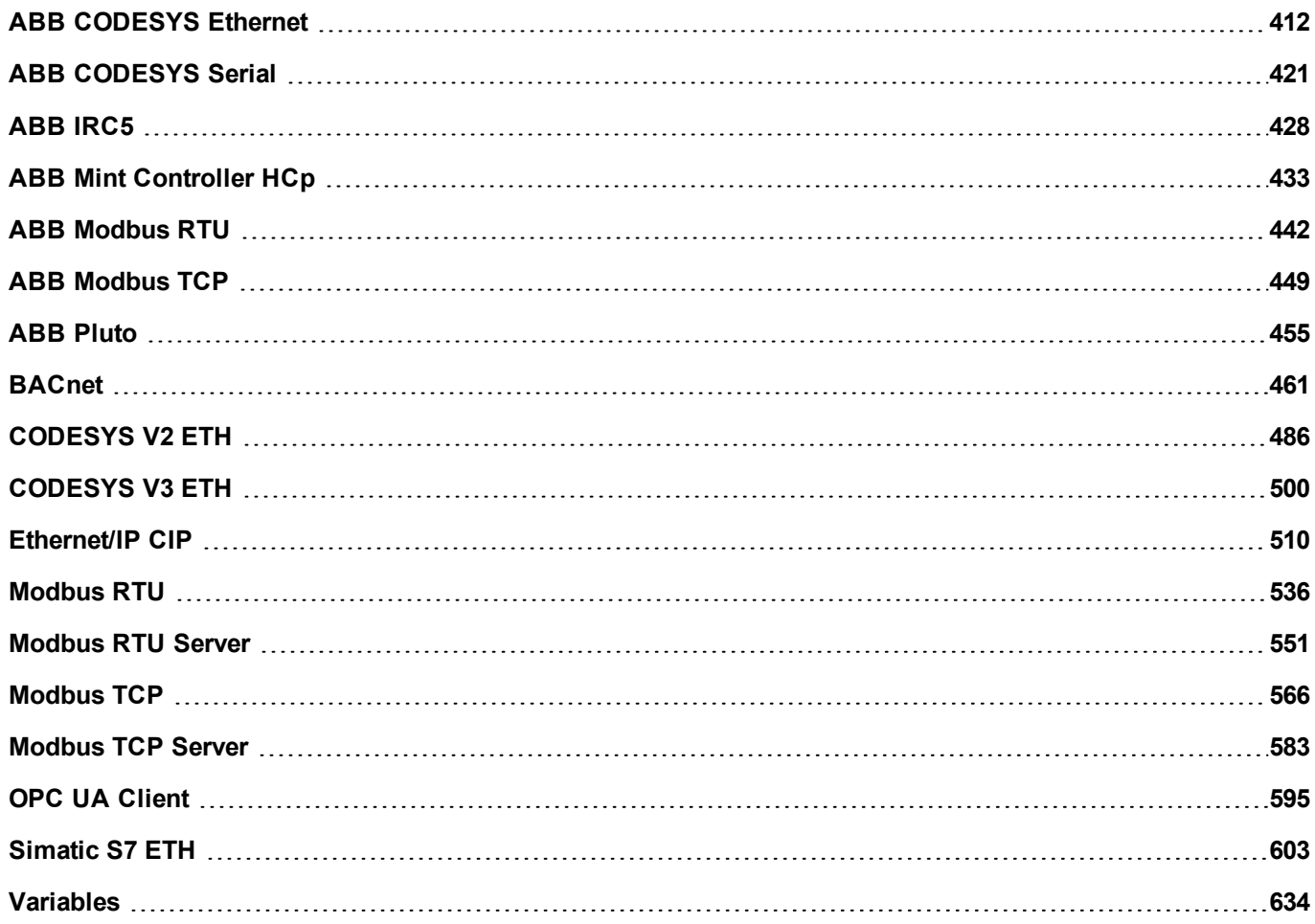

## <span id="page-419-0"></span>**ABB CODESYS Ethernet**

ABB CODESYS Ethernet 通信驱动器特别设计以支持与 ABB 控制器 AC500 系列通信, 该控制器系列以标准的 IEC 61131-3 设计,基于 CODESYS V2.3 系统。

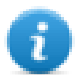

 $\mathbf{r}$ 

注:CODESYS Ethernet 驱动程序支持 AC500 FW 2.1 或更高版本,但是不支持 AC500 FW 1.xx

注:为了适应控制器协议和硬件的发展,要持续更新驱动程序。确保应用程序中使用最新驱动器。

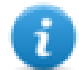

注:创建该文档时,控制器协议或硬件可能发生更改。这可能与驱动器功能冲突。因此,始终检查并 验证应用程序的功能。

#### 限制

不支持 CODESYS 4。最大数据块为 1024 kB。

#### 协议编辑器设置

#### 添加一项协议

配置协议:

- 1. 在配置节点中双击协议。
- 2. 要添加一个驱动程序,点击 **+**:新的行被添加。
- 3. 从 **PLC** 列表选择协议。

驱动器配置对话框显示。

在协议编辑器中添加驱动程序,并从可用协议列表中选择 **ABB CODESYS ETH**。

支持以下协议类型:

- Tcp/Ip Level 2 Route
- ABB Tcp/Ip Level 2 Route AC
- $TCP/IP$

从 **ABB CODESYS ETH** 对话框中的协议组合框中选择协议类型。

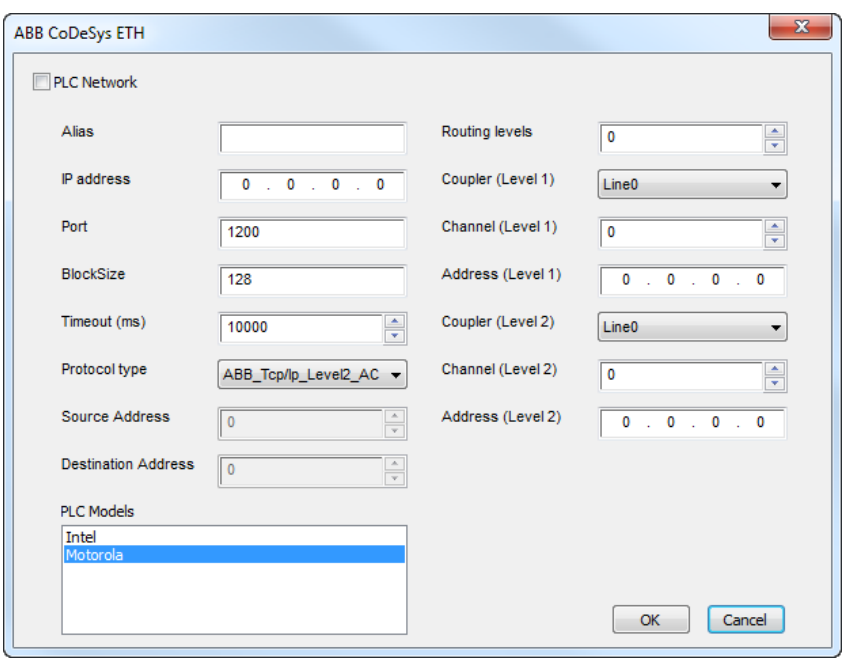

对话框中的一些参数对不同协议类型是通用的,而另一些是特定的。

对不同协议类型通用的参数如下所示:

 $\mathbf{r}$ 

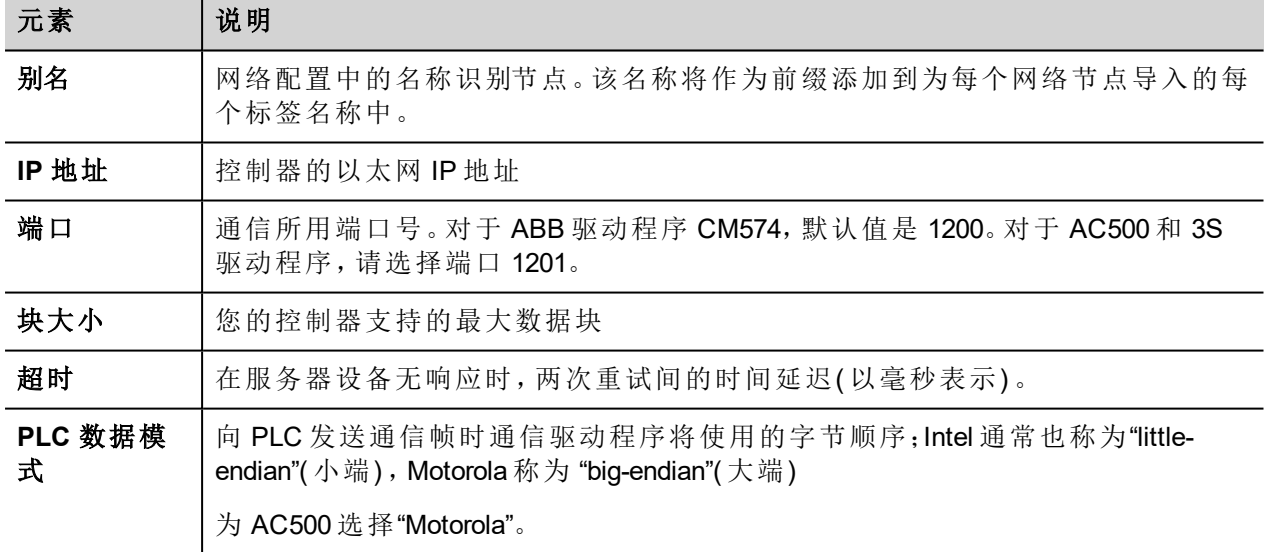

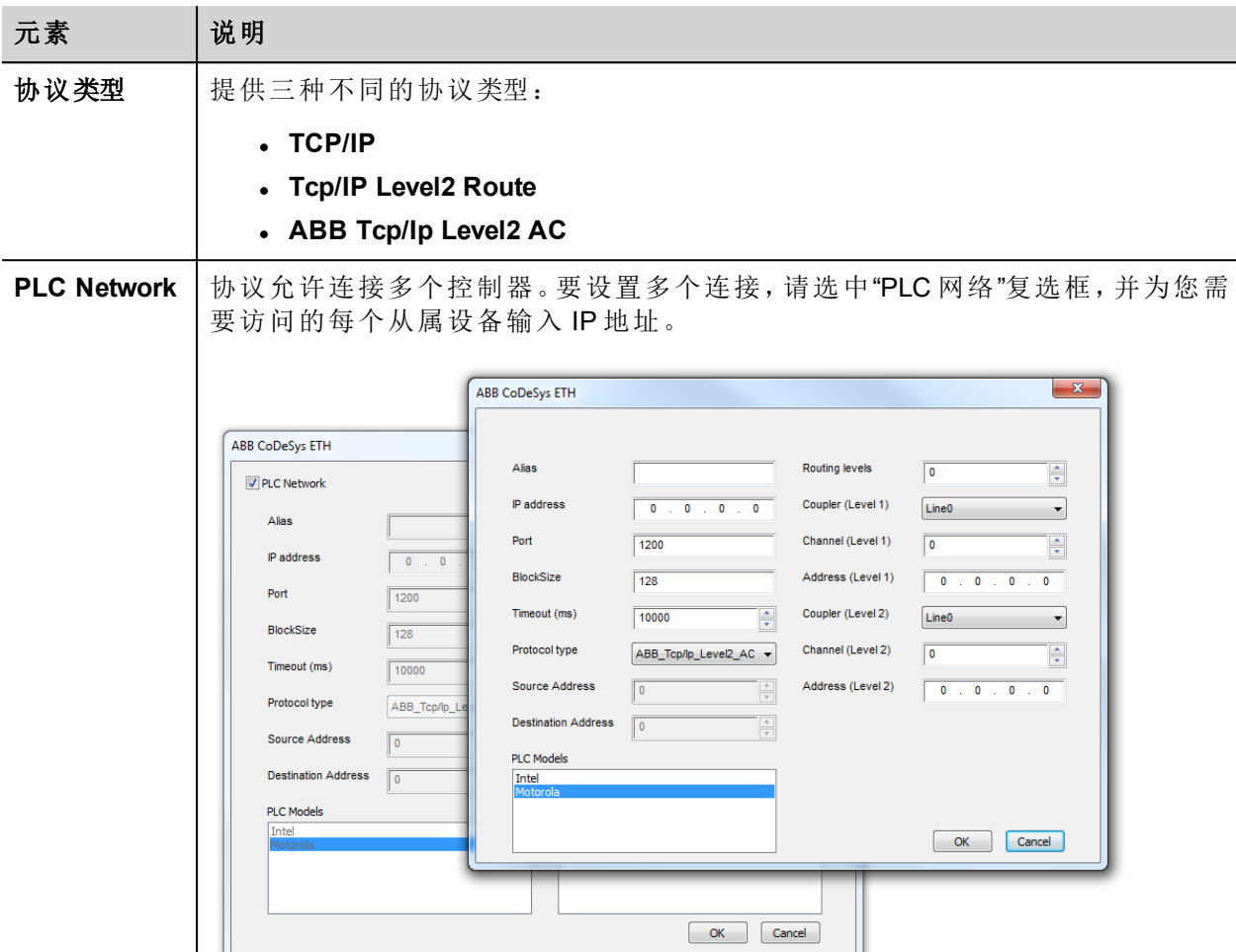

#### 协议类型

**TCP/IP** 协议类型与 3S 4 级驱动程序对应,除通用参数外,无需额外设置。

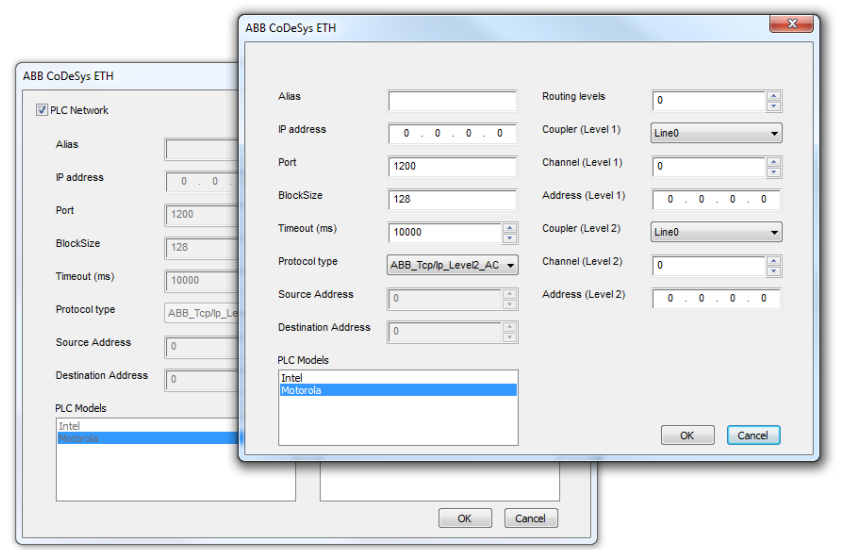

**Tcp/IP Level2 Route** 协议类型与标准 3S 2 级路由驱动程序对应,需要两个附加参数:

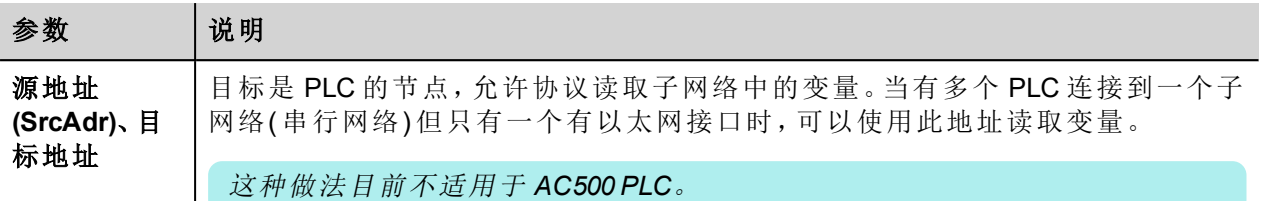

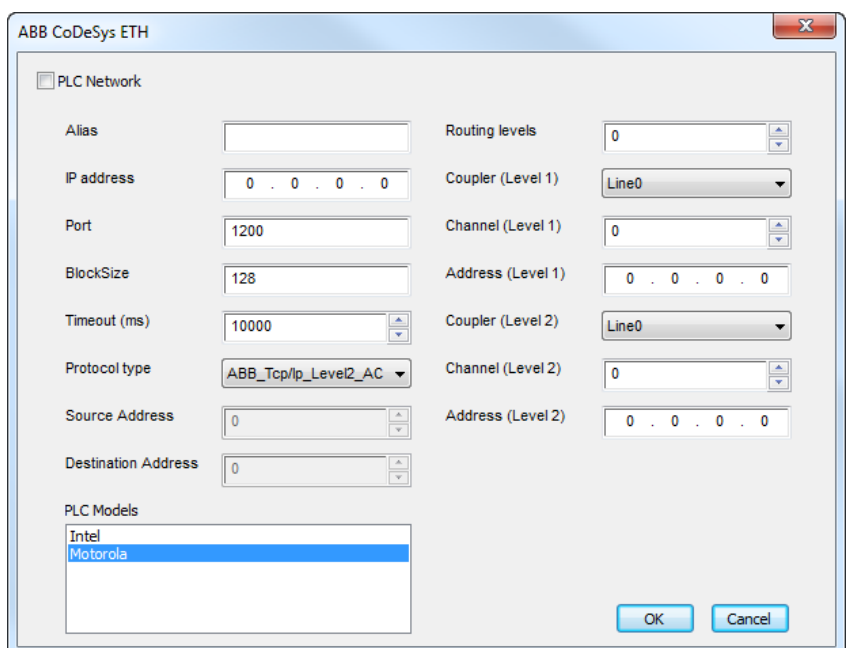

**ABB Tcp/Ip Level2 AC** 协议类型为标准 2 级协议的一种特殊变型,额外使用一个路由驱动器。通常使用此协 议类型通过可充当网关的其他 PLC 连接 PLC。

此协议类型需要以下附加参数:

- <sup>l</sup> 路由级别
- <sup>l</sup> 耦合器( 1 级)
- <sup>l</sup> 通道( 1 级)
- <sup>l</sup> 地址( 1 级)
- <sup>l</sup> 耦合器( 2 级)
- 通道(2级)
- <sup>l</sup> 地址( 2 级)

要了解详细信息,请参阅 *AC500* 编程接口"章节。

#### 对协议添加一个别名 **(Alias)**

标签名在项目级别必须唯一,但是,对于不同的控制器节点可能需要使用相同的标签名称(例如当HMI设备连 接到两个运行相同应用程序的设备时) 。

当创建一个协议时,您可以添加一个别名 (Alias),该别名 (Alias) 将添加到该协议导入的标签名上。

在示例中,特定控制器的连接被指定名称 **Node1**。当为该节点导入标签时,所有标签名称均将带有前缀 **Node1**,使得每一个标签名称在网络/项目级别都是唯一的。

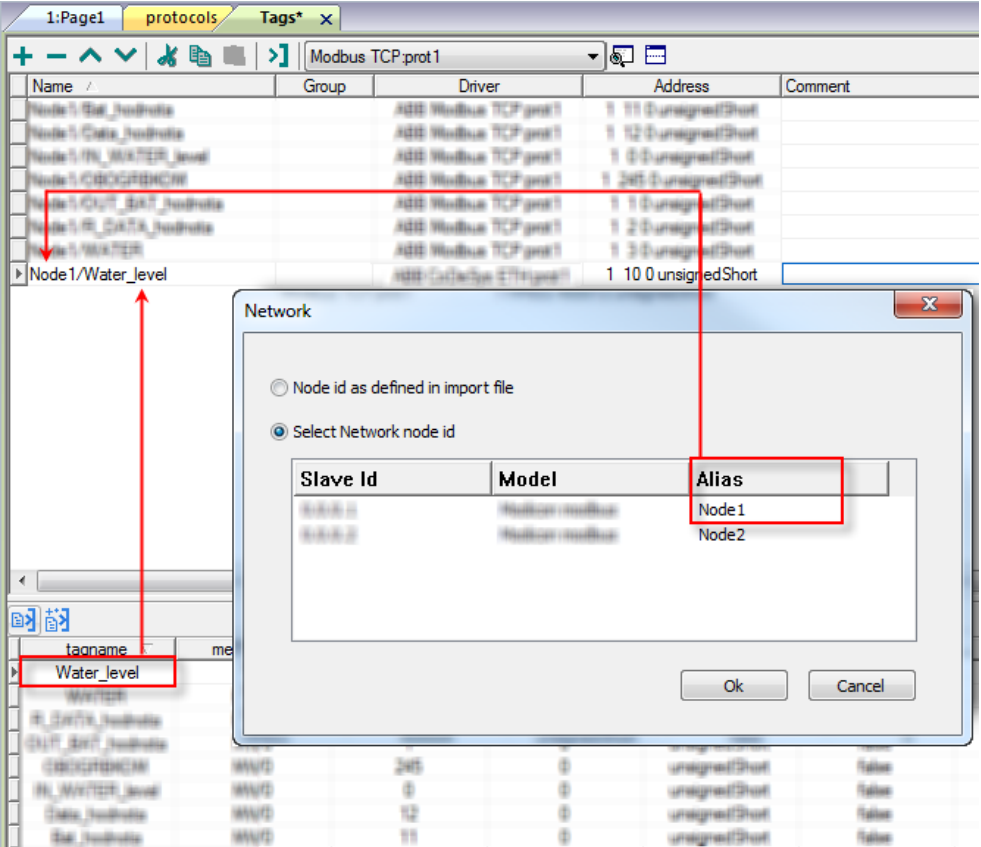

 $\mathbf{a}$ 

注:给标签名称添加别名 (Alias) 只对导入的标签可用。手动添加到标签编辑器中的标签不需要在标 签名中有别名字首。

别名 (Alias) 字符串在导入时附上。如果您在标签导入完成后修改别名 (Alias) 字符串,对库中已经存 在的名称无效。当别名 (Alias) 字符串被更改,标签被重新导入,所有标签将带着新的字首字符串被 重新导入。

### **CODESYS** 软件设置

在 CODESYS V2 中创建项目时,请选中下载符号文件( *"*目标设置*">"*通用*"*) 。

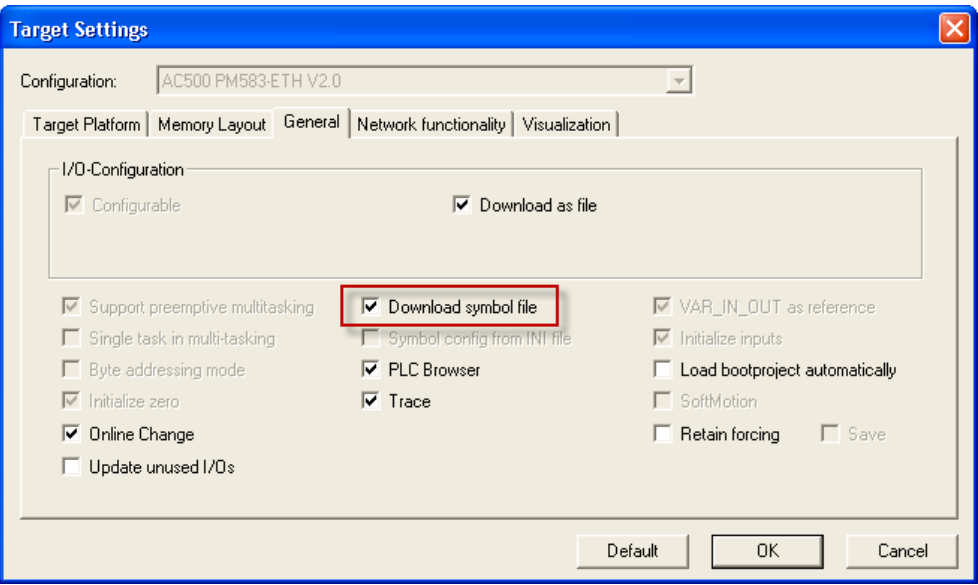

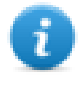

注:ABB CODESYS Ethernet 驱动程序支持从控制器上传自动化符号文件 (SDB);由于PLC软件侧重新 编译引起的变量偏移量的变化不需要重新导入符号文件。仅当重命名标签或添加新标签时才需要 重新导入标签文件。

#### 标准数据类型

导入模块支持标准数据类型和用户定义数据类型。

下面的数据类型可视为标准数据类型:

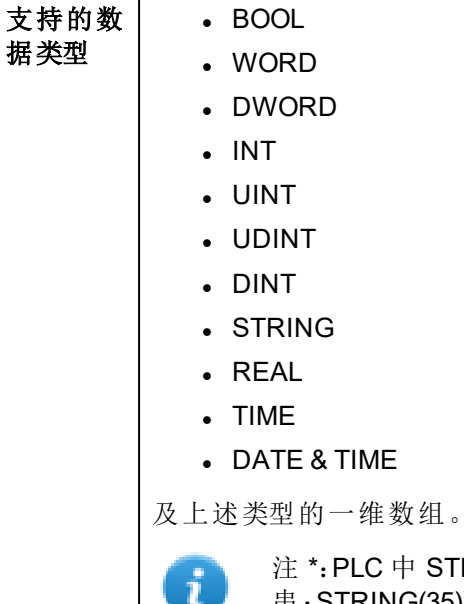

注\*:PLC 中 STRING 变量的字符串长度最多是 80个字符。以指定大小(字符 串:STRING(35)) 或默认大小( 字符串:STRING) ( 80 个字符) 声明 STRING 变量。

#### 标签转换

应用于标签的转换。

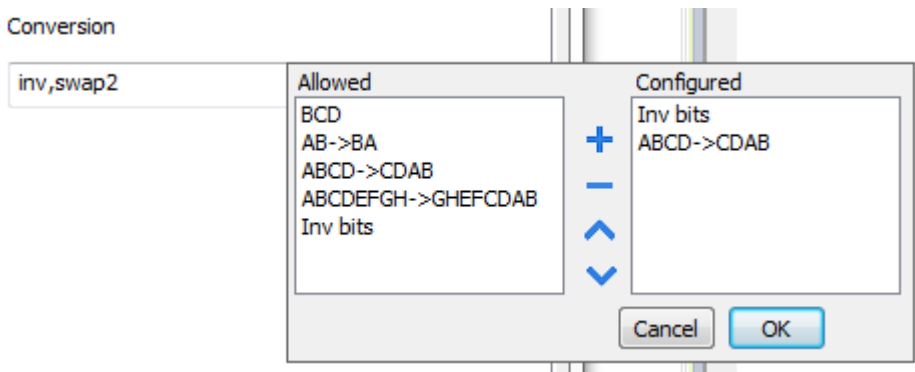

根据选择的数据类型,允许列表将显示一个或多个转换,如下所列。

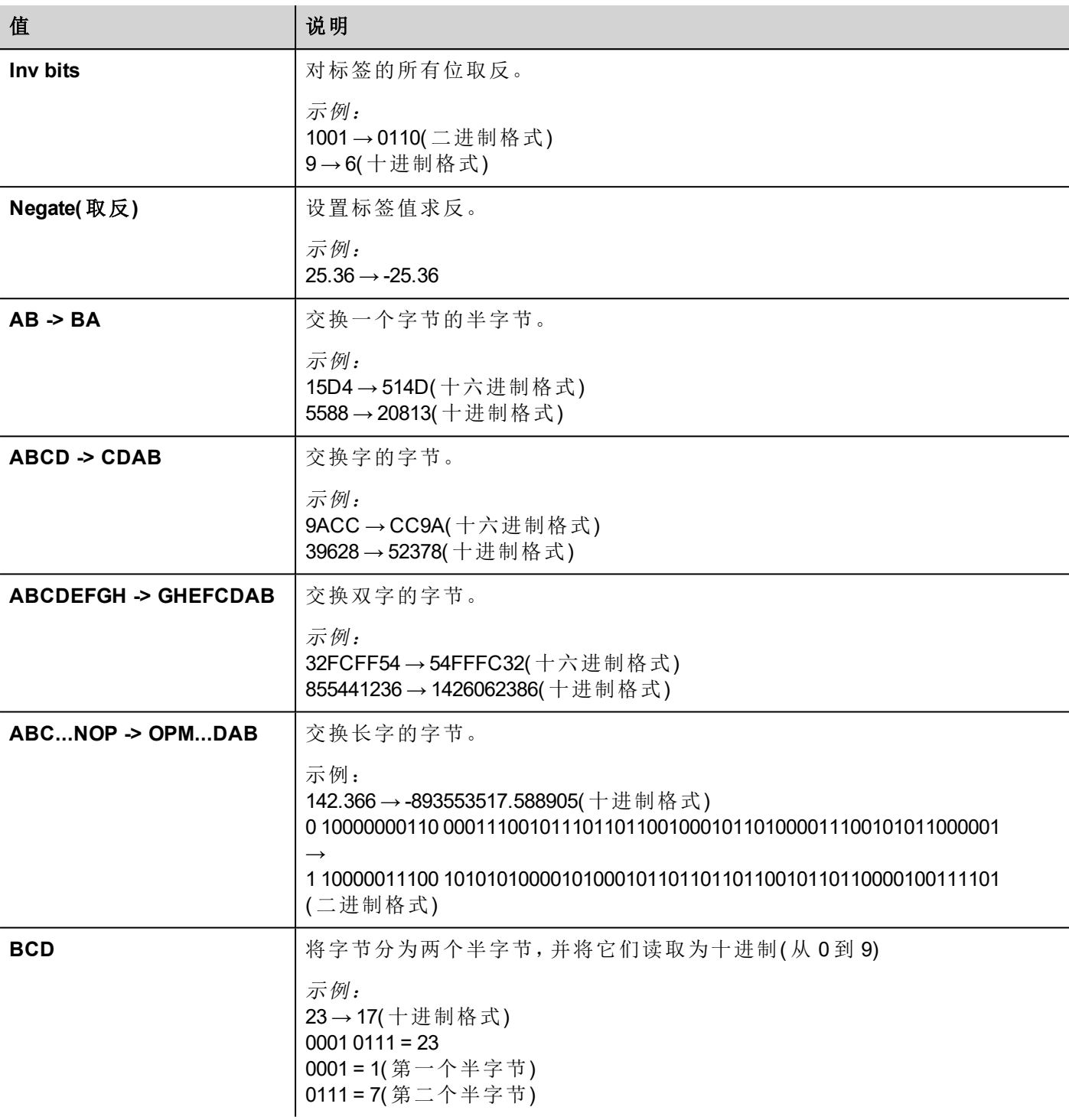

选择转换并点击加号按钮。所选项目将被添加到已配置列表中。 如果配置了多个转换,将按顺序应用这些转换(从已配置列表自上而下)。 使用箭头按钮可对配置的转换进行排序。

#### 节点覆盖 **IP**

协议提供特殊的数据类型节点覆盖 IP,这样您可以在 Runtime 更改目标控制器的IP地址。

这种存储类型是一个 4 个无符号字节数组,对应 IP 地址的每一字节。 节点覆盖 IP 起始值是控制器 IP 的值,编辑时在项目中指定。

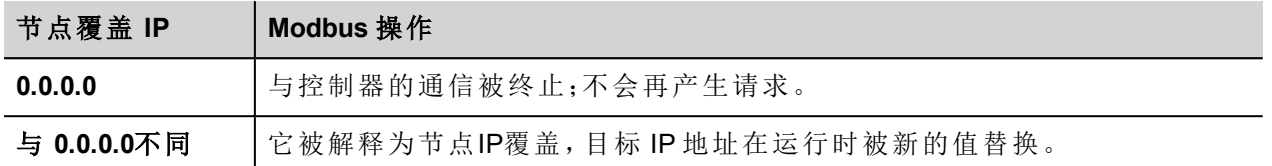

如果 HMI 设备连接到一个有不止一个控制器节点的网络上,每一个节点都有其各自的节点覆盖IP变量。

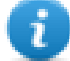

注:运行时指定的节点覆盖 IP 断电时保持。

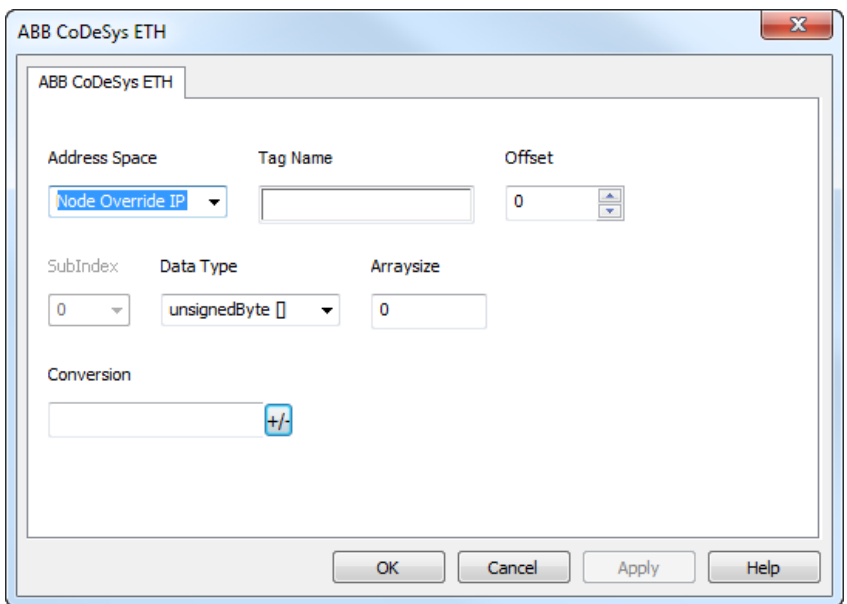

#### 从控制器导出标签

使用制造商的配置软件配置 PLC 时,请启用 CODESYS 编程软件创建符号文件(使用.sym扩展名的文件):

- 1. 在项目菜单中,单击选项。
- 2. 选择符号配置。
- 3. 选择转储符号条目。
- 4. 单击配置符号文件:设置对象特性对话框显示。
- 5. 选择导出对象变量。
- 6. 单击确定。

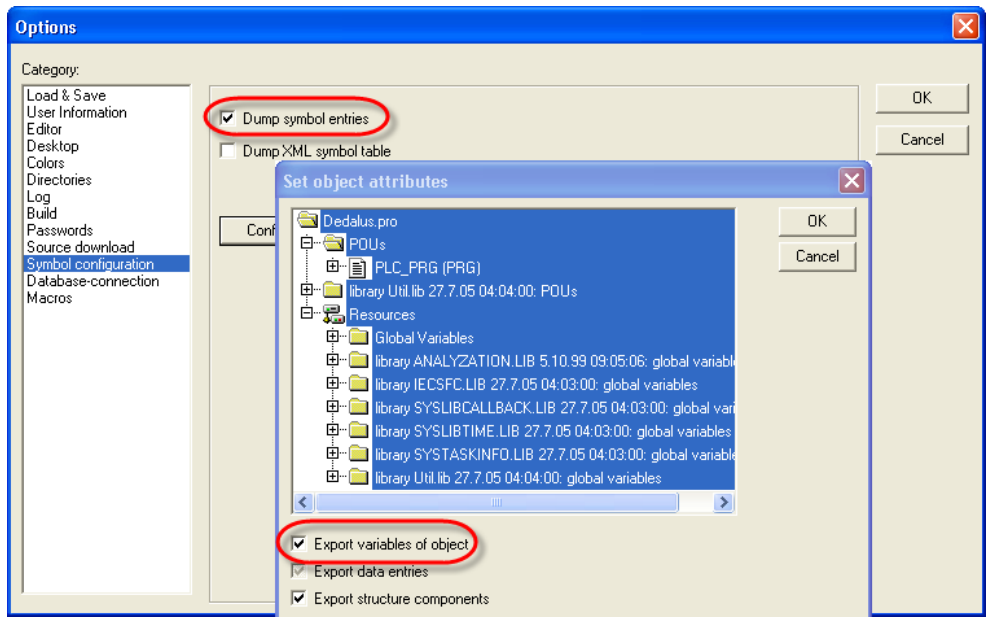

### 导入标签

可以从控制器导出的 .sym 文件中导入标签。请参阅主手册中的"我的第一个项目"部分。

### 通信状态

可以使用系统变量显示当前的通信状态。

请参阅主手册中的"系统变量"部分。

本通信驱动程序支持的代码如下:

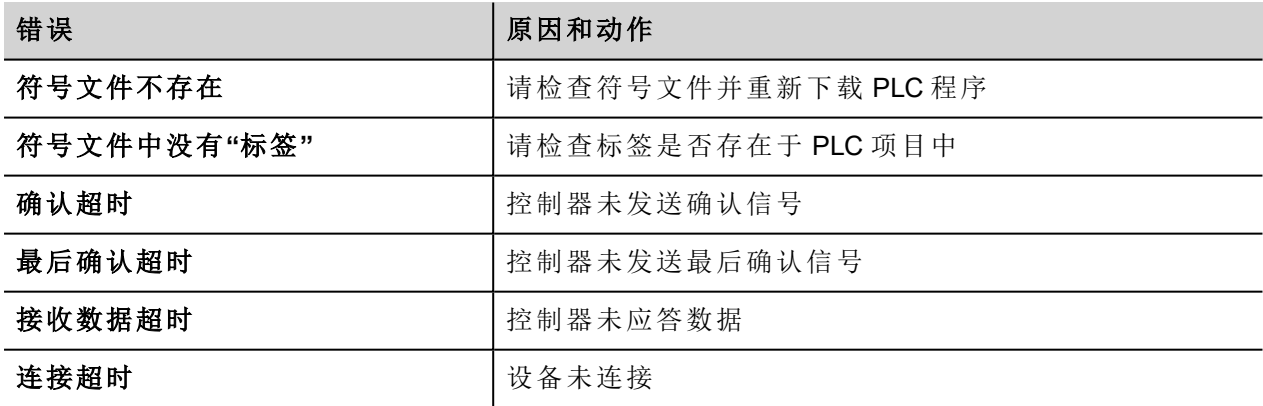

## <span id="page-428-0"></span>**ABB CODESYS Serial**

ABB CODESYS Serial 通信驱动器专门设计用来支持 500 ABB 控制器通信,该控制器以 IEC 61131-3 设计, 基于 CODESYS V2.3 系统。

限制

本协议不支持早于 V2.0 的 AC500 固件版本。

#### 协议编辑器设置

#### 添加一项协议

配置协议:

- 1. 在配置节点中双击协议。
- 2. 要添加一个驱动程序,点击 **+**:新的行被添加。
- 3. 从 **PLC** 列表选择协议。

驱动器配置对话框显示。

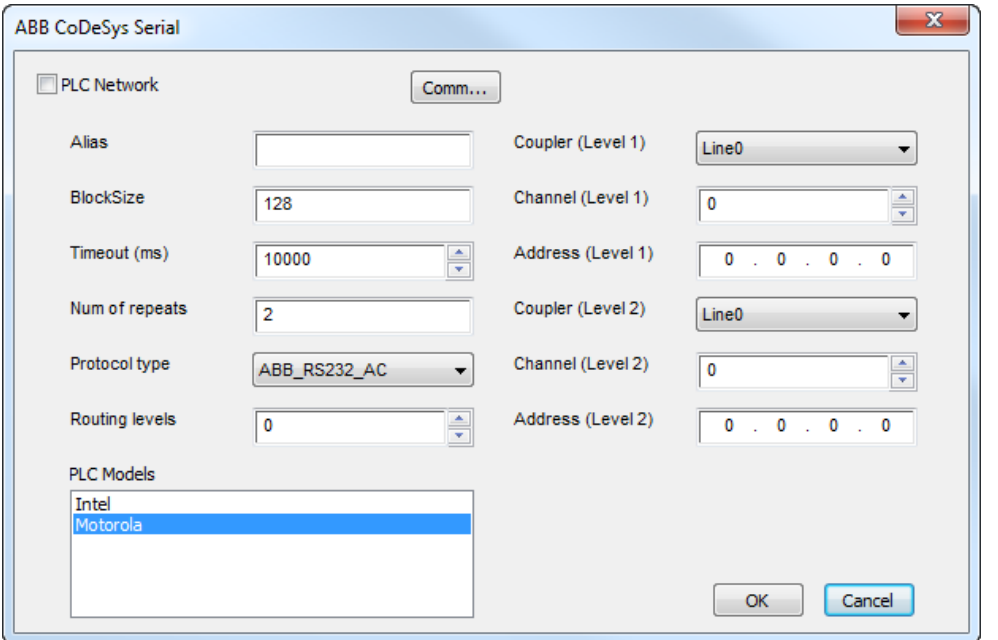

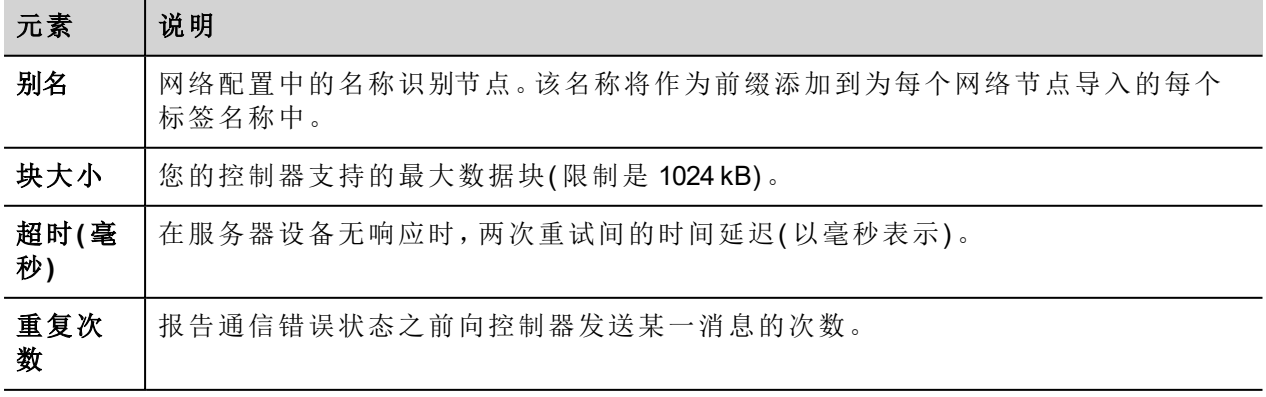

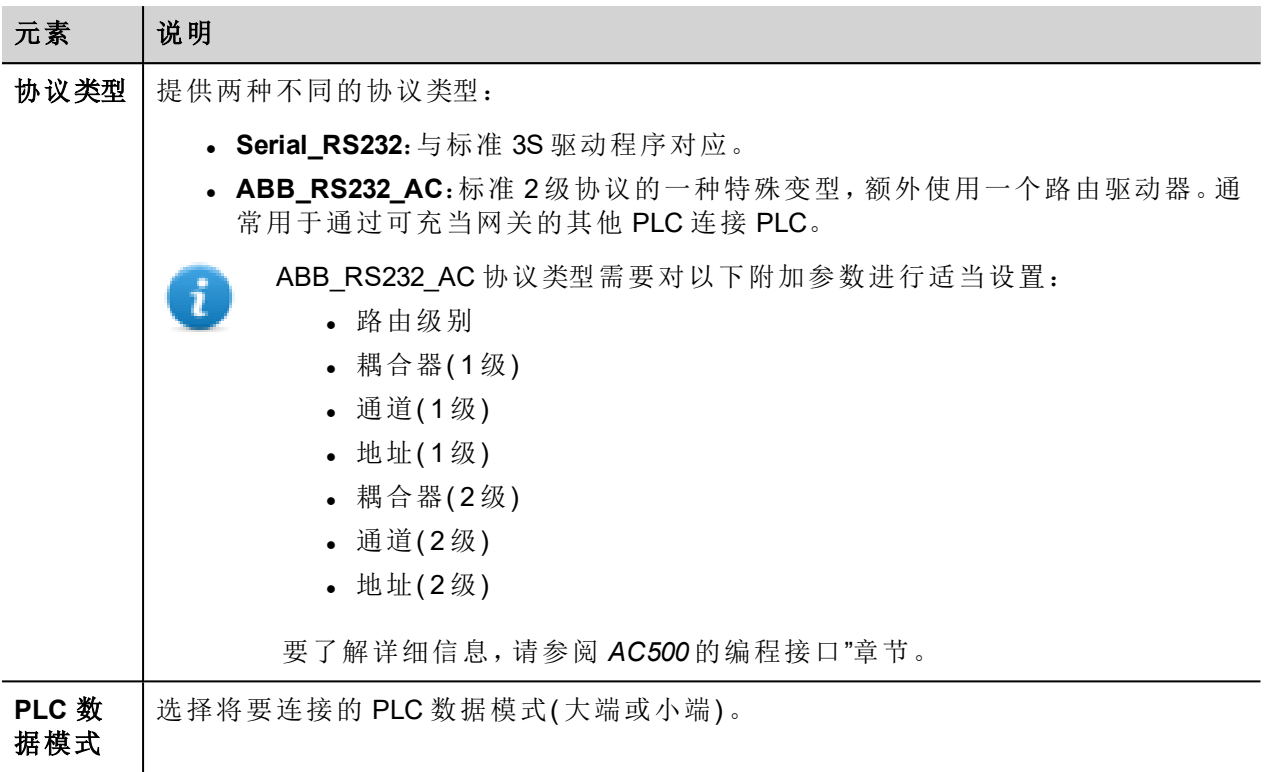

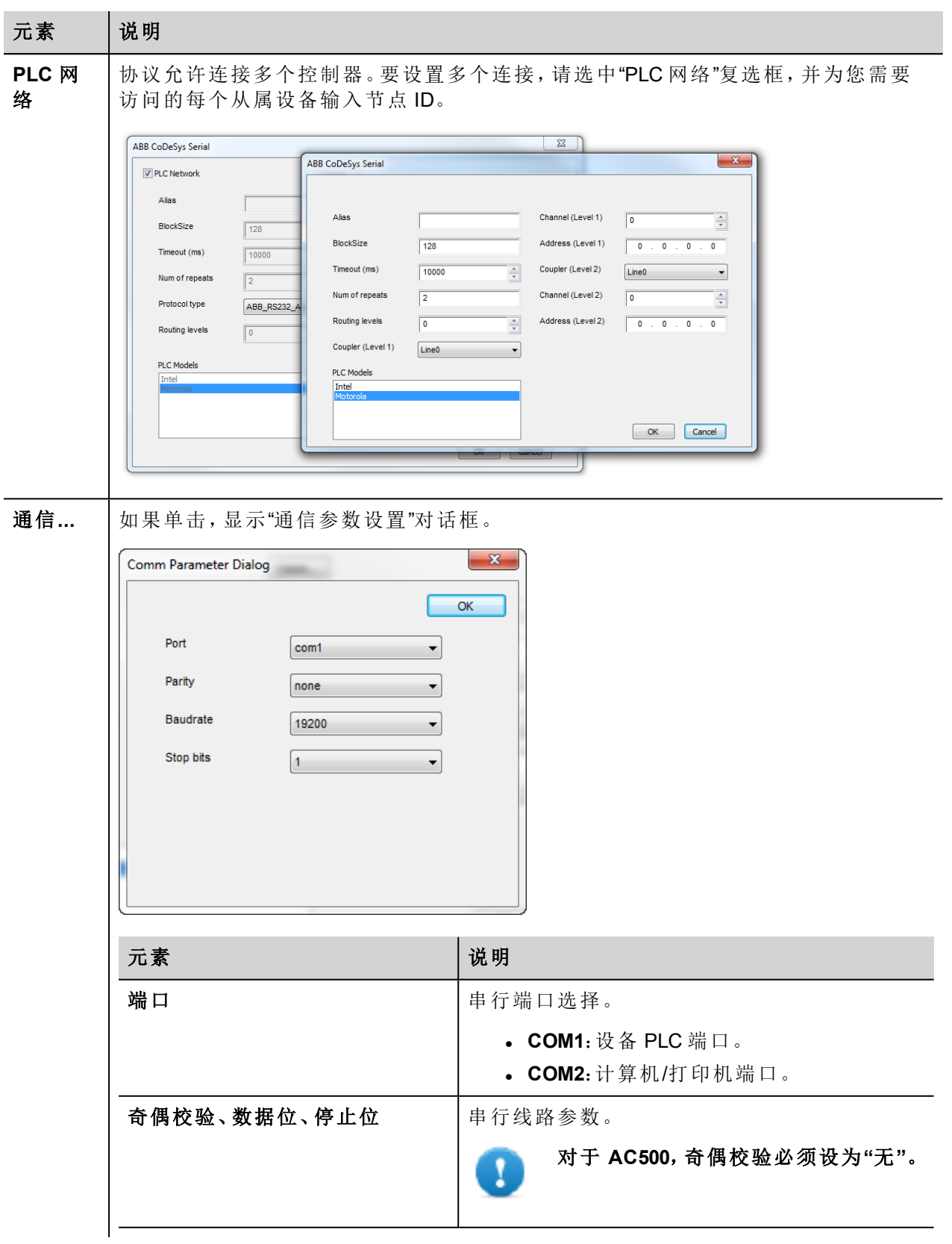

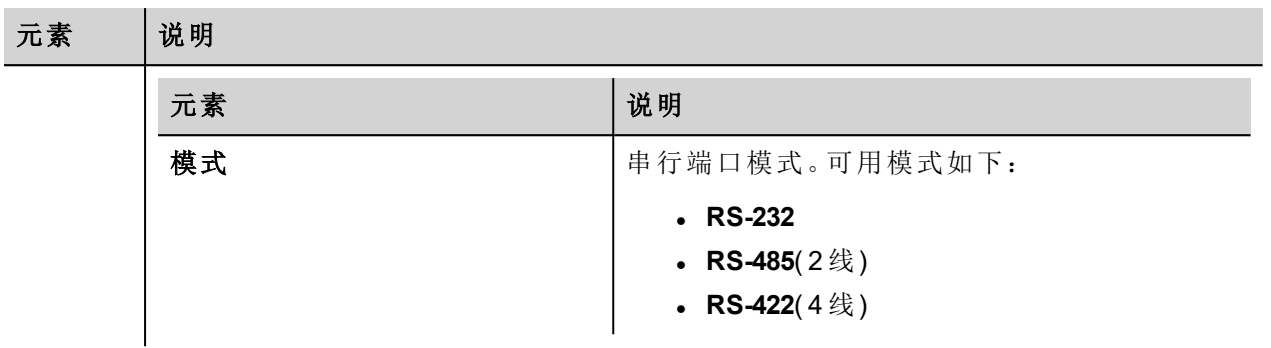

#### 对协议添加一个别名 **(Alias)**

标签名在项目级别必须唯一,但是,对于不同的控制器节点可能需要使用相同的标签名称( 例如当HMI设备连 接到两个运行相同应用程序的设备时) 。

当创建一个协议时,您可以添加一个别名 (Alias),该别名 (Alias) 将添加到该协议导入的标签名上。

在示例中,特定控制器的连接被指定名称 **Node1**。当为该节点导入标签时,所有标签名称均将带有前缀 **Node1**,使得每一个标签名称在网络/项目级别都是唯一的。

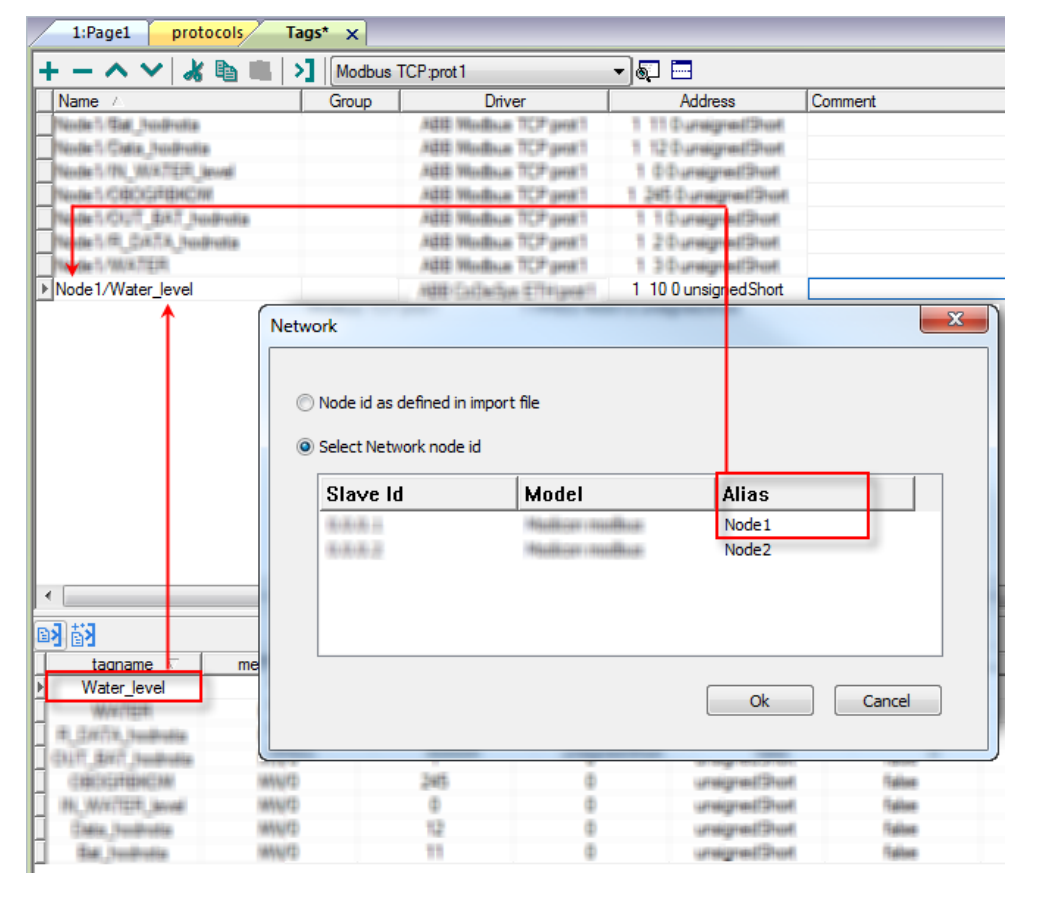

注:给标签名称添加别名 (Alias) 只对导入的标签可用。手动添加到标签编辑器中的标签不需要在标 签名中有别名字首。

别名 (Alias) 字符串在导入时附上。如果您在标签导入完成后修改别名 (Alias) 字符串,对库中已经存 在的名称无效。当别名 (Alias) 字符串被更改,标签被重新导入,所有标签将带着新的字首字符串被 重新导入。
## **CODESYS** 软件设置

在 CODESYS V2 中创建项目时,请选中下载符号文件( *"*目标设置*">"*通用*"*) 。

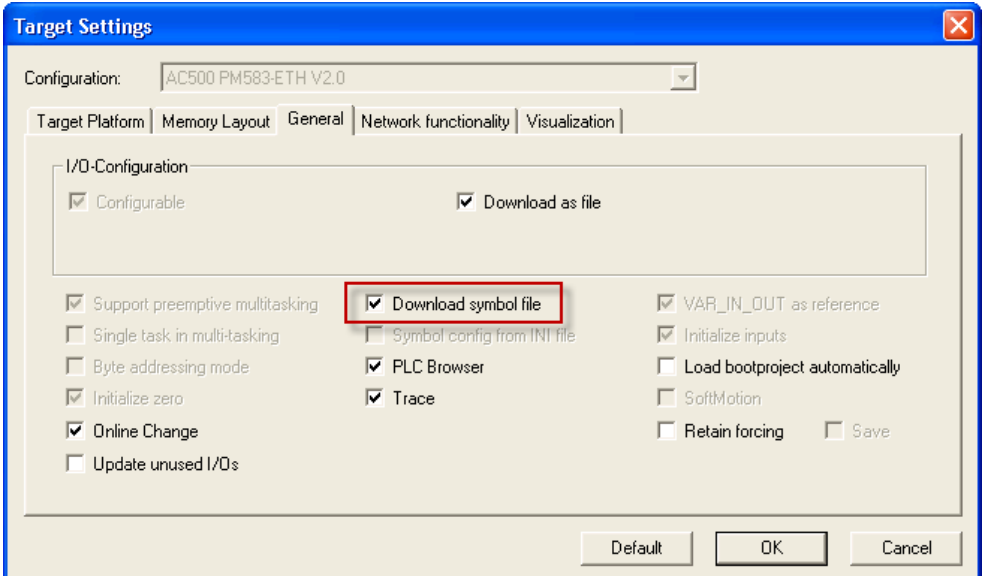

 $\mathbf{r}$ 

注:ABB CODESYS Serial 驱动程序支持从控制器上传自动化符号文件 (SDB);由于PLC软件侧重新编 译引起的变量偏移量的变化不需要重新导入符号文件。仅当重命名标签或添加新标签时才需要重 新导入标签文件。

#### 从控制器导出标签

使用制造商的配置软件配置 PLC 时,请启用 CODESYS 编程软件创建符号文件(使用 .sym 扩展名的文件):

- 1. 在项目菜单中,单击选项。
- 2. 选择符号配置。
- 3. 选择转储符号条目。
- 4. 单击配置符号文件:设置对象特性对话框显示。
- 5. 选择导出对象变量。
- 6. 单击确定。

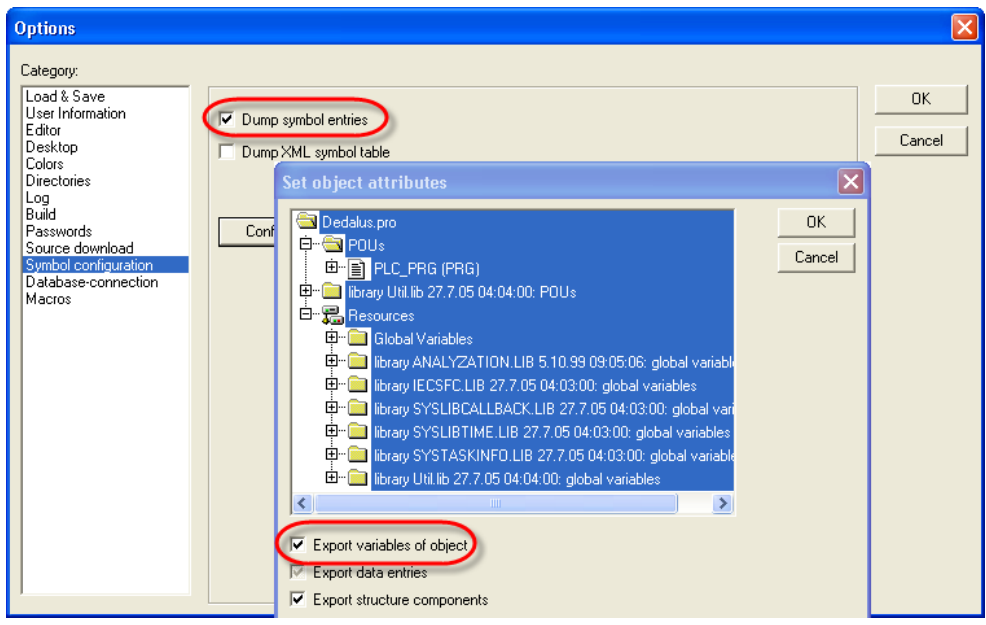

## 导入标签

可以从控制器导出的 .sym 文件中导入标签。请参阅主手册中的"我的第一个项目"部分。

## 数据类型

导入模块支持标准数据类型和用户定义数据类型。

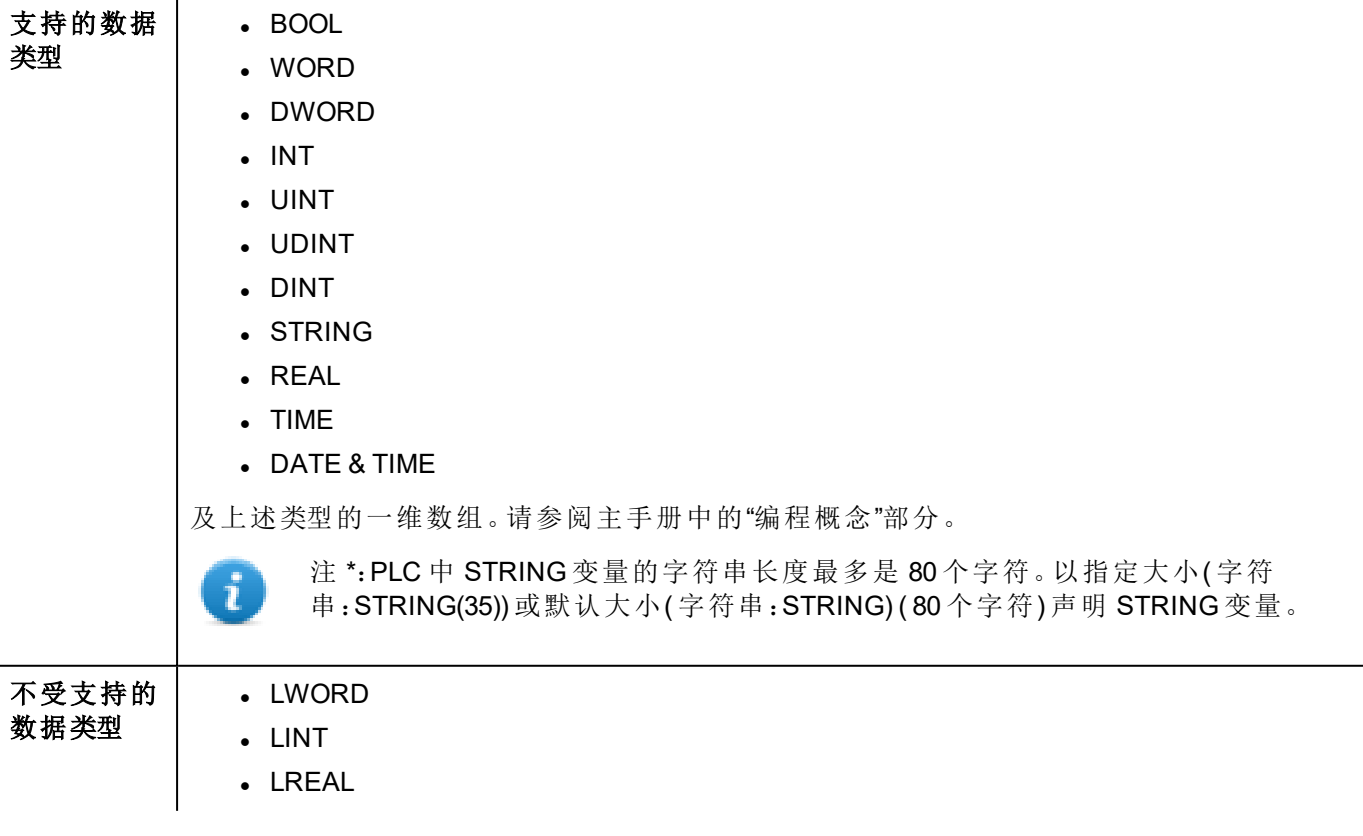

## 通信状态

可以使用系统变量显示当前的通信状态。请参阅主手册中的"系统变量"部分。

本通信驱动程序支持的代码如下:

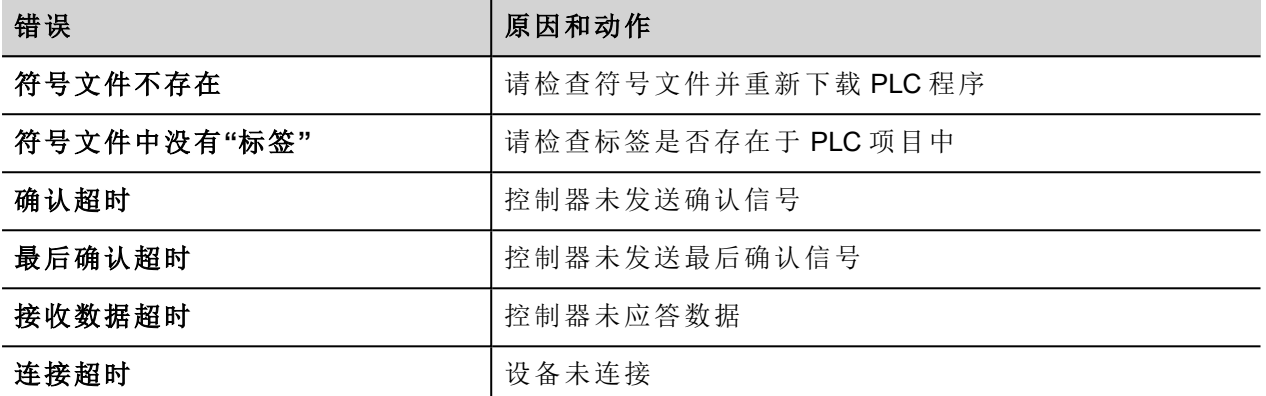

# **ABB IRC5**

ABB IRC5 机器人控制器驱动程序为与 ABB Robotics 机器人控制器 IRC5 系列通信而设计。此版本支持与 IRC5 机器人控制器 I/O 系统( 输入和输出信号) 的通信。

出于以下原因,通信驱动程序无法满足任何硬性实时要求:

- <sup>l</sup> 在非实时操作系统上执行。
- 在网络上通过 TCP/IP 执行通信。
- <sup>l</sup> 实际控制器可能要执行更高优先级的任务。

预计最小响应时间为 10-100 毫秒。

#### 执行细节

IRC5 机器人控制器系统使用输入和输出信号来控制流程。信号可以是数字、模拟或组信号。您可使用 PanelBuilder 工具访问此类信号。

机器人系统中的信号变化通常很重要。在很多情况下,最终用户应留意这些变化。

在 IRC5 控制器处于手动模式时,仅当信号访问级别是"所有"且未连接 FlexPendant 时才能修改信号值。否则, 控制器必须处于自动模式。使用 IRC5 的控制器工具 RobotStudio 或 FlexPendant 更改信号的访问级别。

相对作为本地客户端的 FlexPendant 而言,PanelBuilder 应用程序充当远程客户端。

远程客户端无法拥有本地客户端的所有权限,尤其是在手动模式下。例如,在手动模式下,FlexPendant 可以使 用系统输入启动和停止 IRC5 的控制器程序。仅当远程客户端处于自动模式时才能执行此操作。

远程客户端可以从其他位置监控和访问多个机器人控制器。

## 人员安全

警告:机器人很沉并且功能强大**(** 无论其速度如何**)** 。快速运动后的暂停或长时间停止可能带来危险 移动。即使预测到移动模式,也可以通过外部信号触发操作变化,导致意外的移动。

进入防护空间时必须遵循所有安全规定。确保您熟悉 **IRC5** 操作手册中介绍的安全规定。

#### **ABB IRC5** 驱动程序

*IRC5* 驱动程序支持 *PB610 V1.90.0.778* 版本及更高版本。

HMI 设备可以使用该通信驱动程序作为客户端连接至 ABB 机器人网络。

ABB IRC5 驱动程序使与 ABB 机器人控制器的连接处理更简便,为标签导入提供特定支持。

HMI 设备上的操作系统版本( BSP 版本) 最低要求。请参考软件用户手册了解 HMI 设备的 BSP 版本。

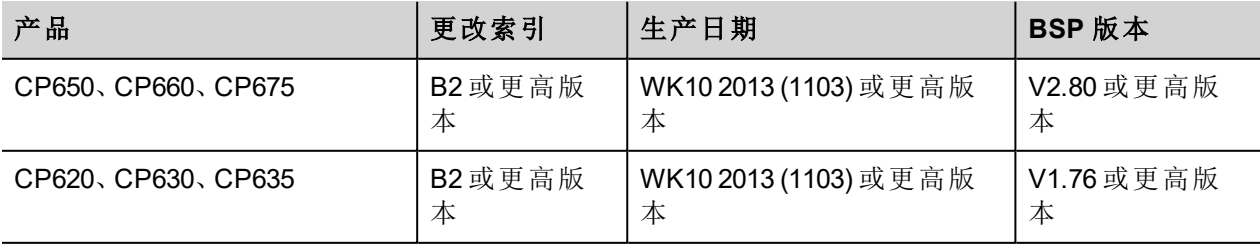

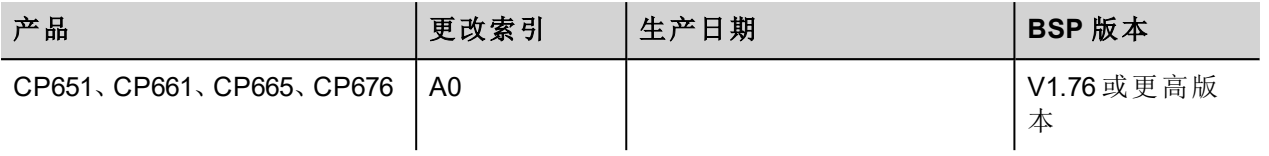

注:您必须将 HMI 设备的 IP 子网掩码设为 255.255.255.0。否则与 IRC5 控制器的通信无法运行。

### 协议编辑器设置

#### 添加一项协议

#### 配置协议:

 $\mathbf{d}$ 

- 1. 在配置节点中双击协议。
- 2. 要添加一个驱动程序,点击 **+**:新的行被添加。
- 3. 从 **PLC** 列表选择协议。

驱动器配置对话框显示。

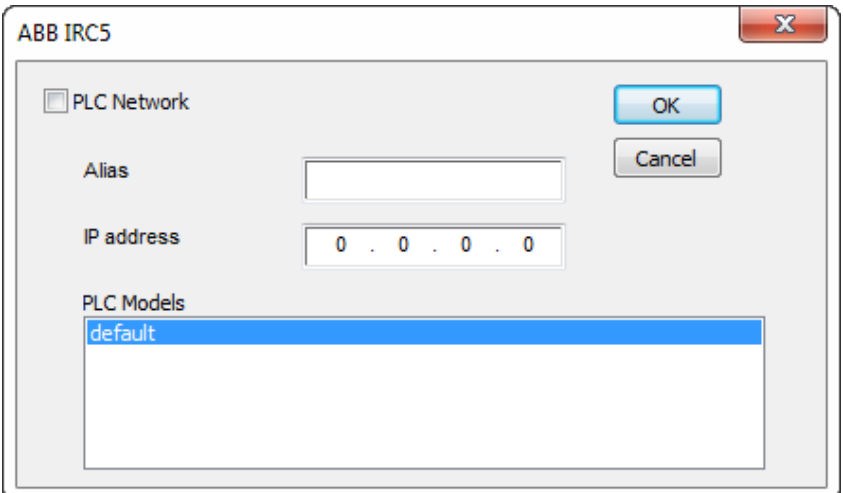

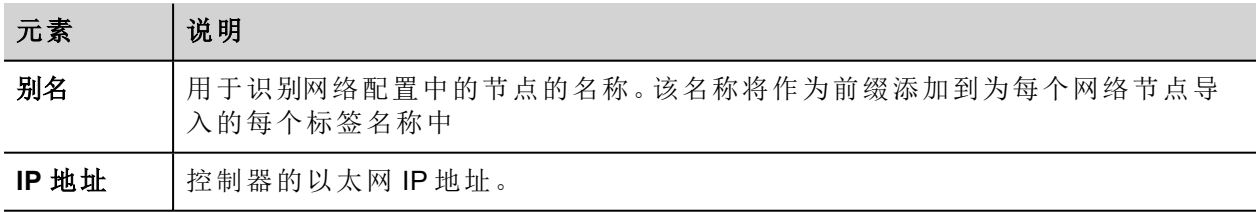

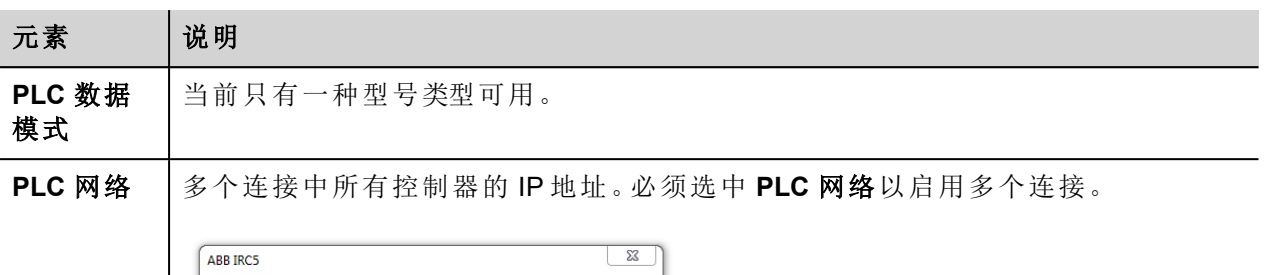

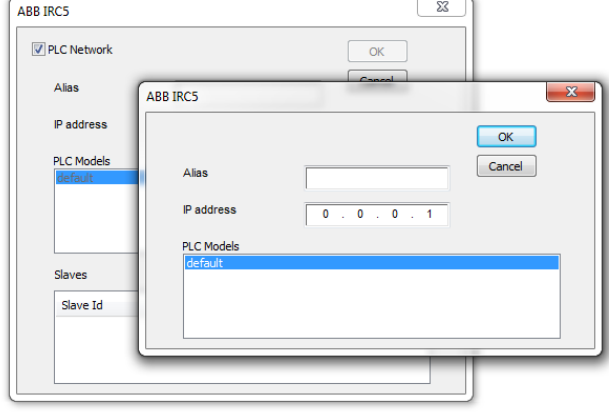

## 对协议添加一个别名 **(Alias)**

标签名在项目级别必须唯一,但是,对于不同的控制器节点可能需要使用相同的标签名称( 例如当HMI设备连 接到两个运行相同应用程序的设备时) 。

当创建一个协议时,您可以添加一个别名 (Alias),该别名 (Alias) 将添加到该协议导入的标签名上。

在示例中,特定控制器的连接被指定名称 **Node1**。当为该节点导入标签时,所有标签名称均将带有前缀 **Node1**,使得每一个标签名称在网络/项目级别都是唯一的。

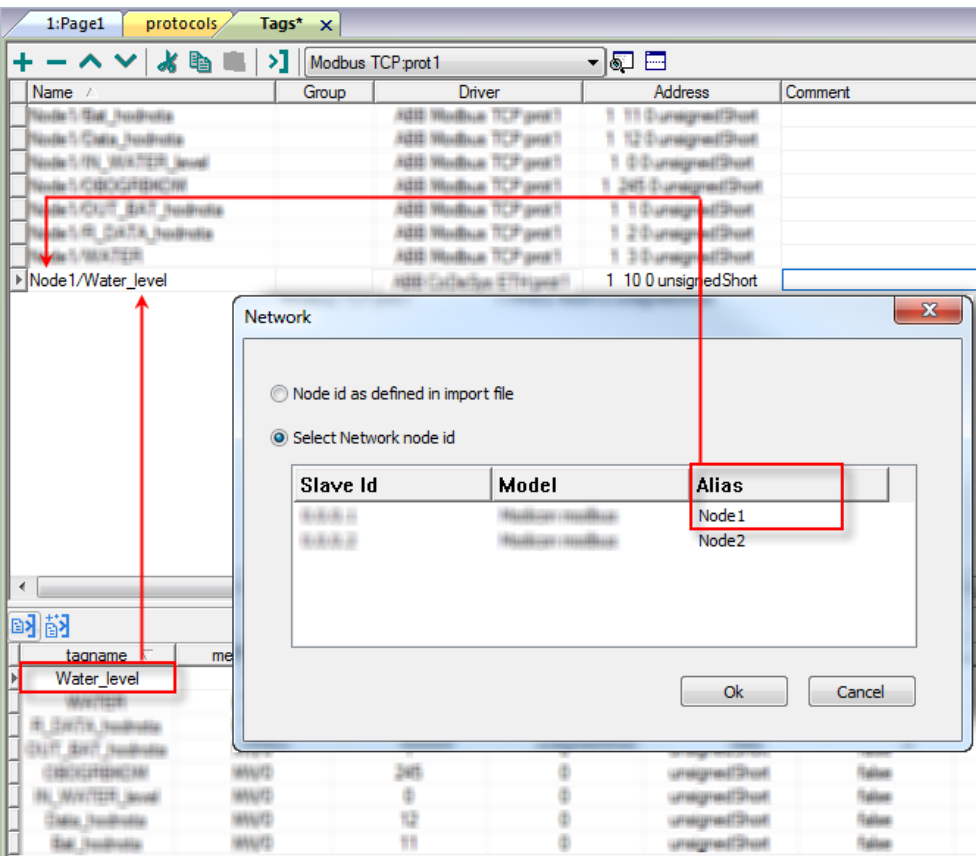

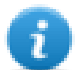

注:给标签名称添加别名 (Alias) 只对导入的标签可用。手动添加到标签编辑器中的标签不需要在标 签名中有别名字首。

别名 (Alias) 字符串在导入时附上。如果您在标签导入完成后修改别名 (Alias) 字符串,对库中已经存 在的名称无效。当别名 (Alias) 字符串被更改,标签被重新导入,所有标签将带着新的字首字符串被 重新导入。

## 从控制器导出标签

ABB Robotics 控制器编程工具可以生成 .cfg 符号文件。

导入模块支持以下标准数据类型。

- boolean
- unsignedInt
- $\bullet$  float

i

注:CP600 设备只能使用 I/O 信号并且只能修改机器人控制器的输出信号。仅当 IRC5 控制器处于自 动模式时或者未连接 FlexPendant 且信号访问级别为"所有"时才能对信号进行修改。输入信号只能被 监控。

## 导入标签

可以从控制器导出的 .cfg 文件中导入标签。请参阅主手册中的"我的第一个项目"部分。

### 通信状态

可以使用系统变量显示当前的通信状态。请参阅主手册中的"系统变量"部分。

#### 本通信驱动程序支持的代码如下:

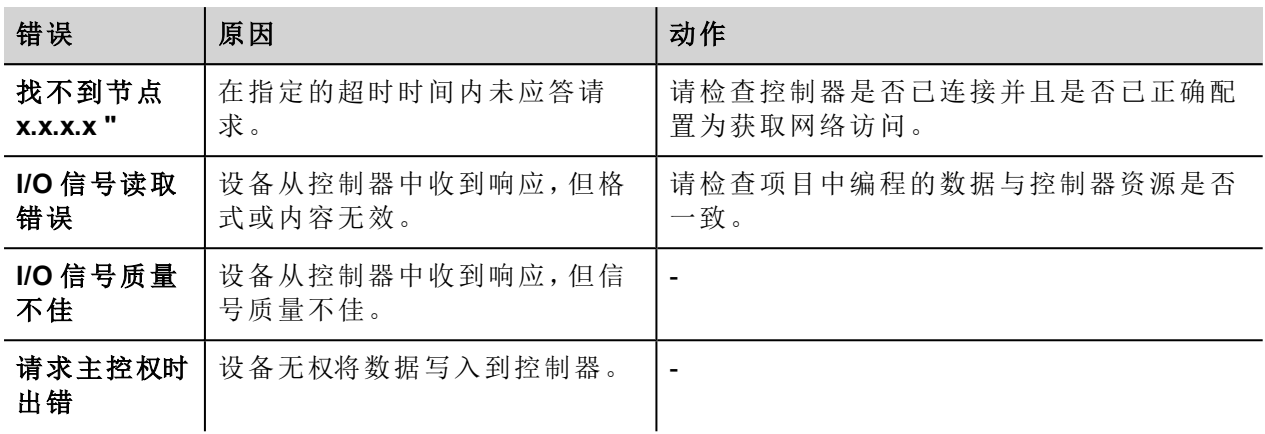

# **ABB Mint Controller HCp**

本通信协议支持 HMI 设备连接使用 HCP 和 HCP2 通信协议的 ABB 运动和伺服驱动设备。

## 协议编辑器设置

#### 添加一项协议

配置协议:

- 1. 在配置节点中双击协议。
- 2. 要添加一个驱动程序,点击 **+**:新的行被添加。
- 3. 从 **PLC** 列表选择协议。

驱动器配置对话框显示。

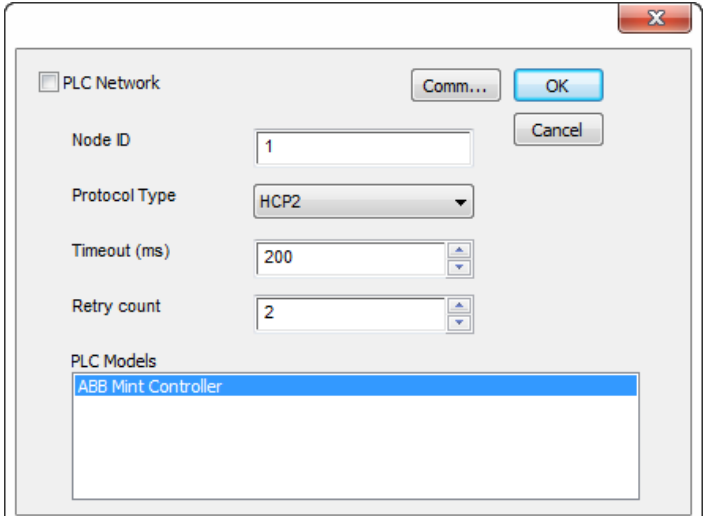

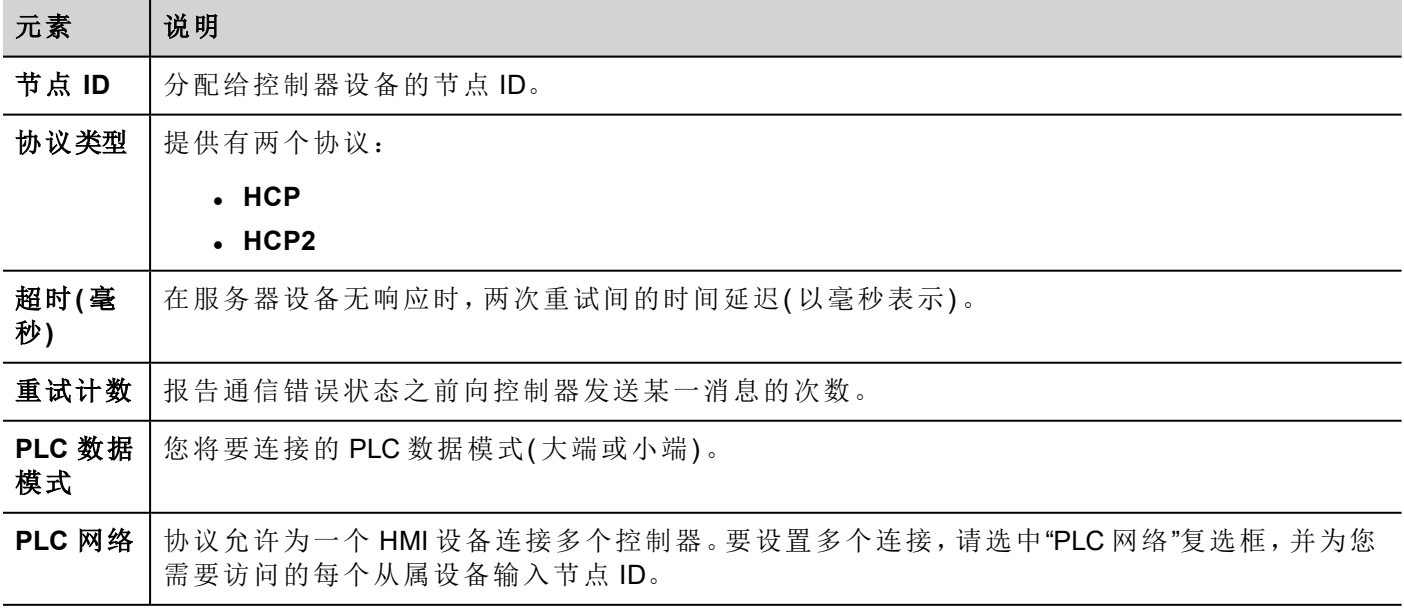

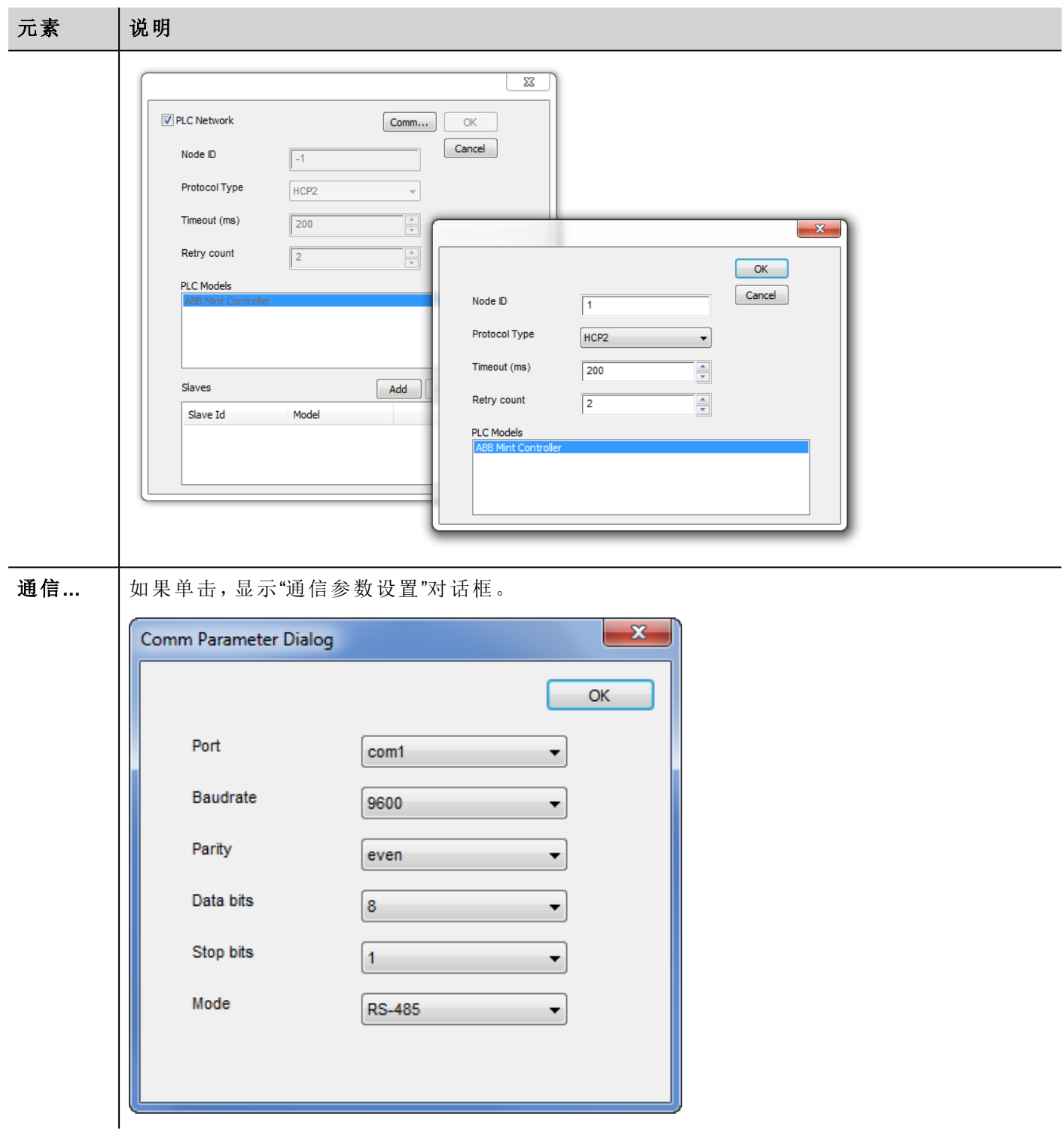

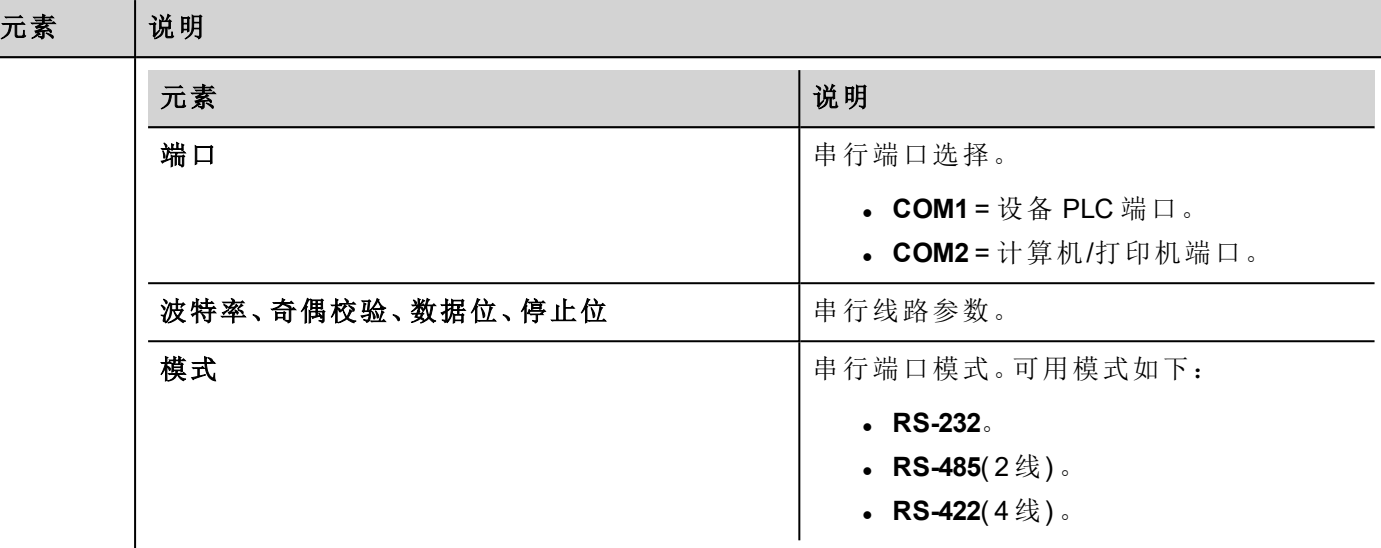

### 数据类型

ABB Mint Controller HCP 驱动程序为引用 Mint 控制器中同一物理存区域的两种内存类型提供支持。

- <sup>l</sup> **Comms**:只应用于浮点值。ABB 控制器上的 Mint 程序应该使用 COMMS 来访问此数据。
- <sup>l</sup> **CommsInteger**:允许选择各种基于整数的数据类型。

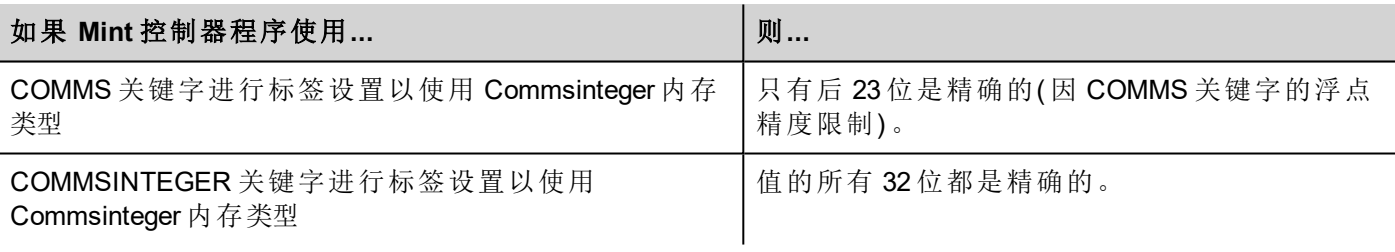

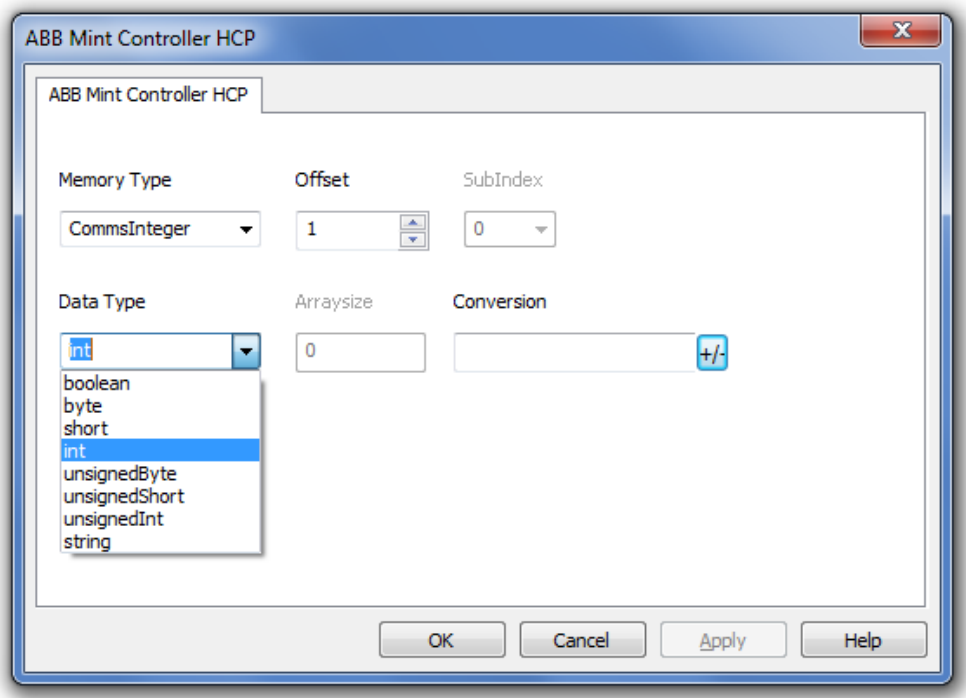

请参阅主手册中的"编程概念"部分。

#### 标签转换

应用于标签的转换。

Conversion Allowed inv, swap2 Configured **BCD** Inv bits ÷  $ABCD$ - $>CDAB$  $AB->BA$ ABCD->CDAB ABCDEFGH->GHEFCDAB Inv bits  $\triangle$ Cancel  $\mathsf{OK}% _{\mathsf{CL}}\times\mathsf{CK}_{\mathsf{CL}}^{\mathsf{CL}}(\mathsf{CL})$ 

根据选择的数据类型,允许列表将显示一个或多个转换,如下所列。

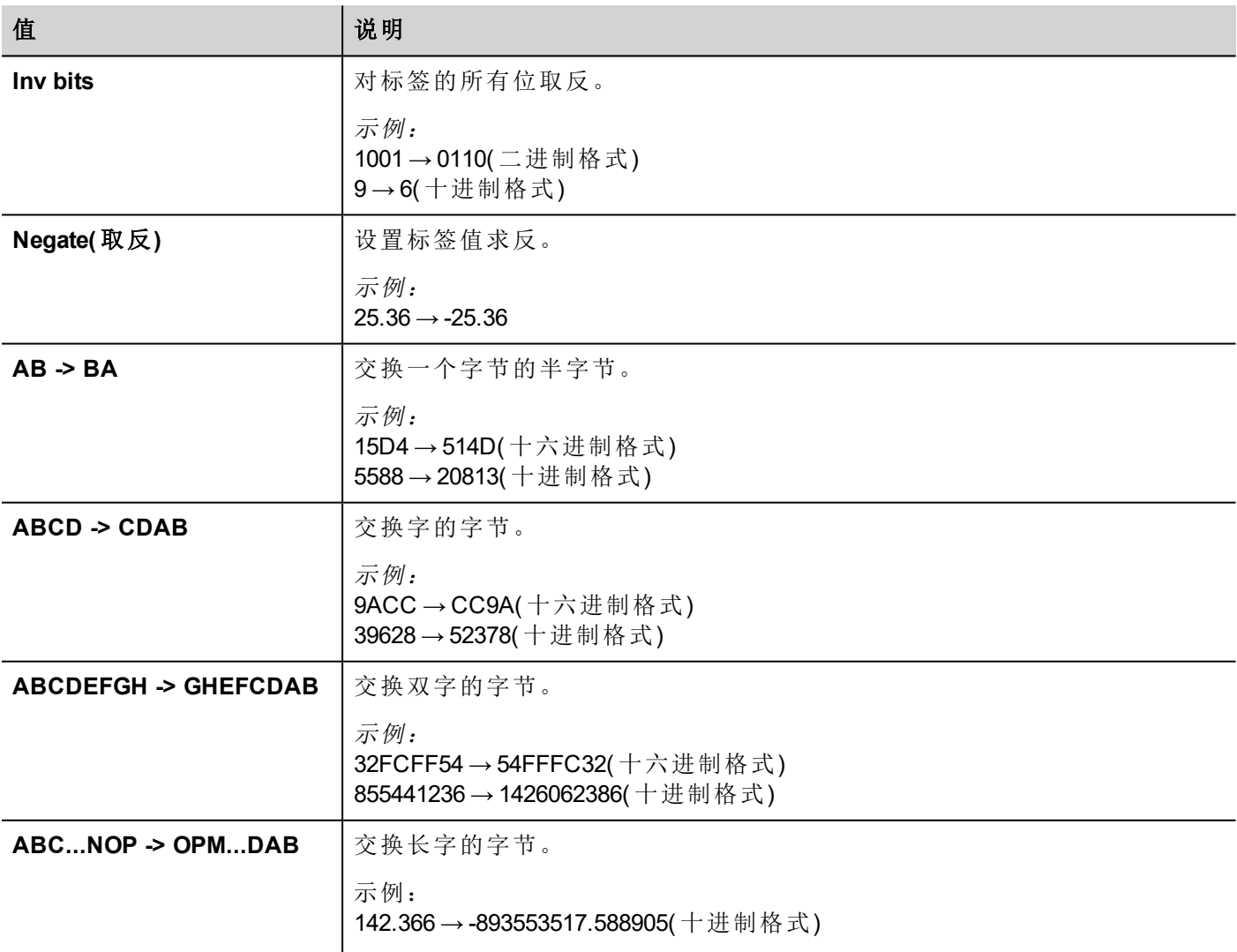

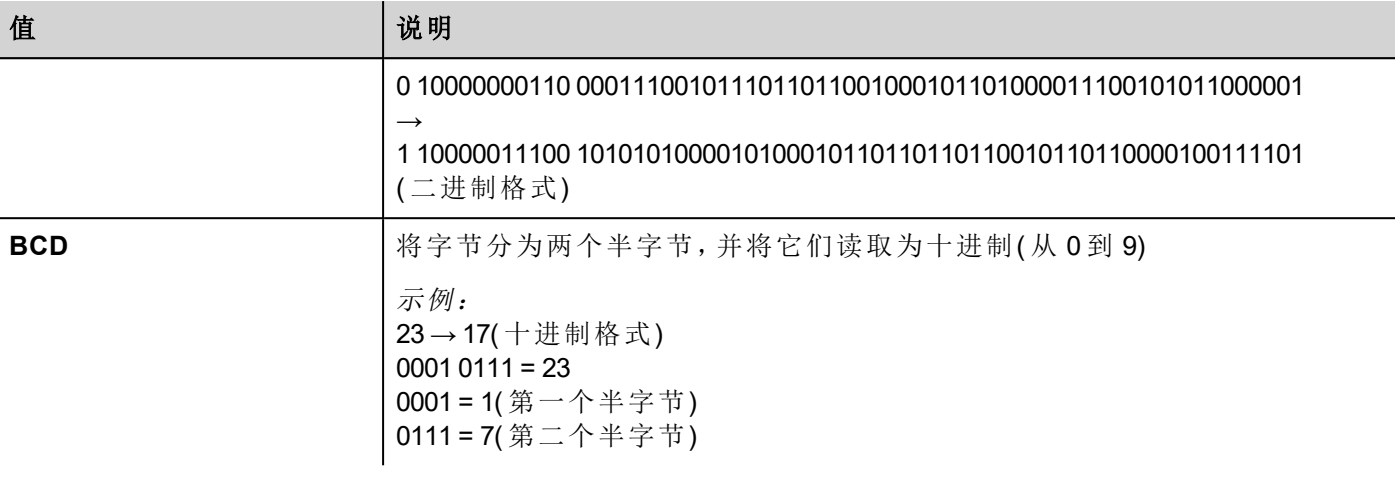

选择转换并点击加号按钮。所选项目将被添加到已配置列表中。 如果配置了多个转换,将按顺序应用这些转换(从已配置列表自上而下)。 使用箭头按钮可对配置的转换进行排序。

## 标签导入

在标签编辑器中选择驱动程序,然后单击导入标签按钮启动导入程序。

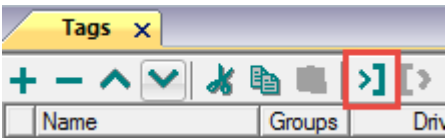

找到从标签编辑器导出的**.xml**文件,然后点击打开。

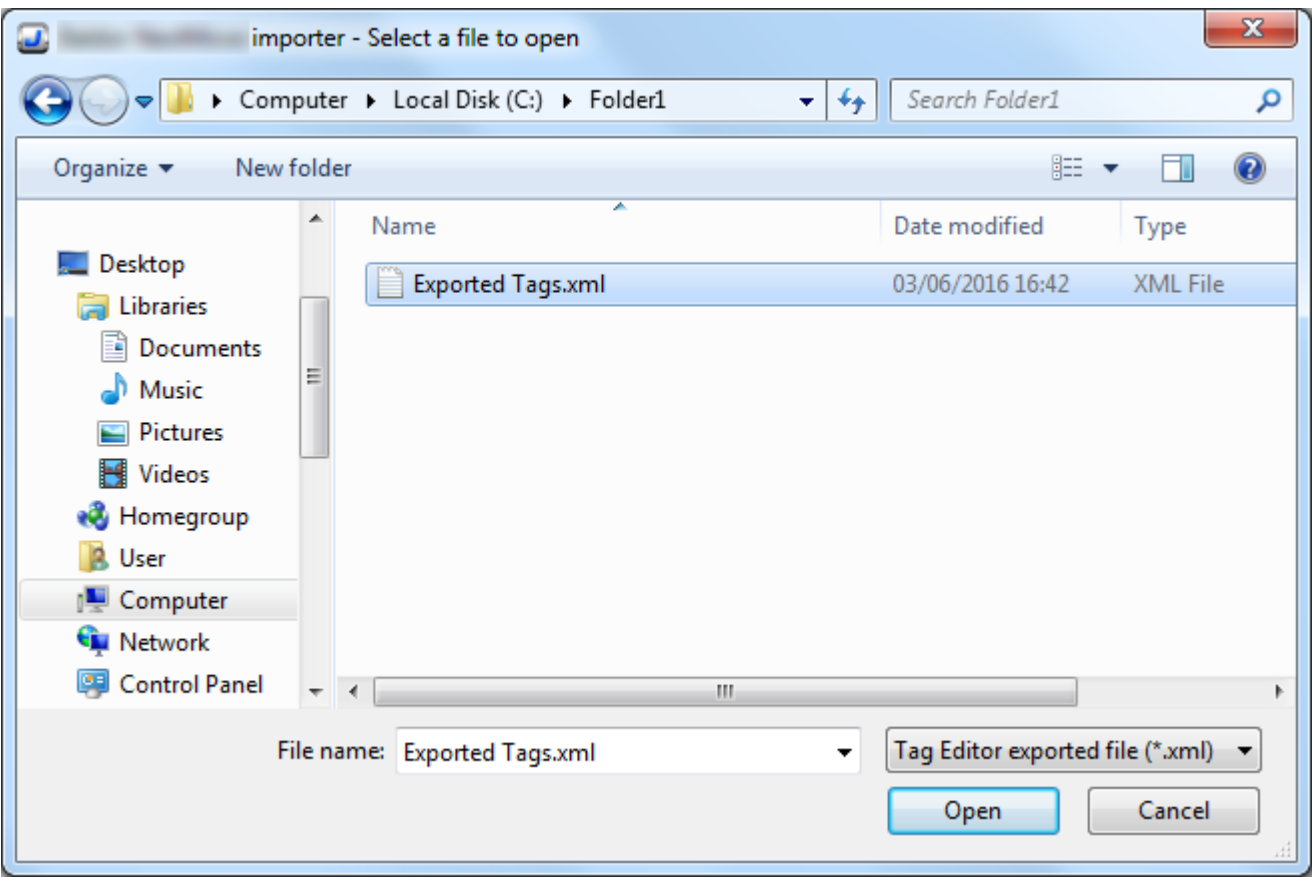

符号文件中包含的标签将列在标签词典中。标签词典显示在屏幕底部。

**STATISTICS** 

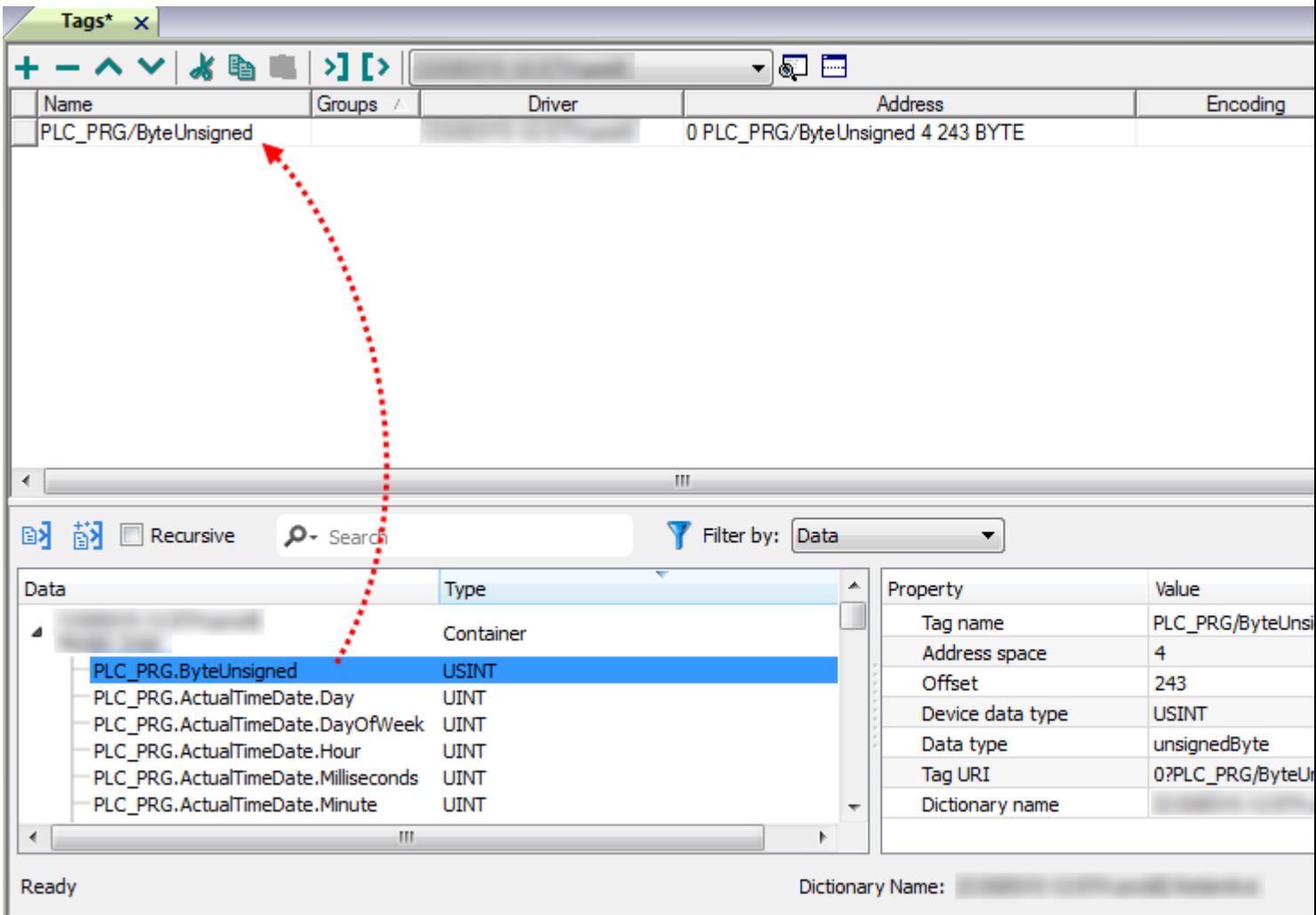

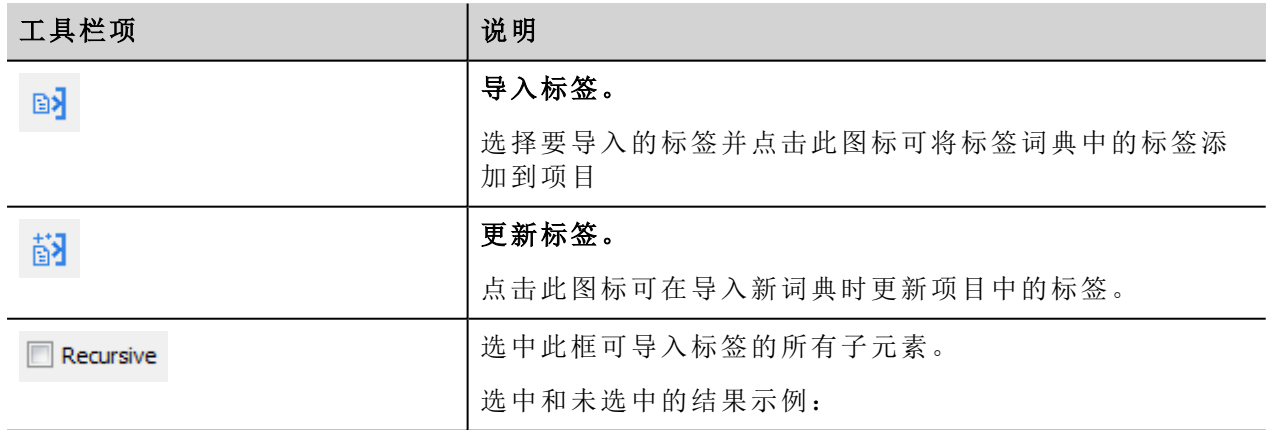

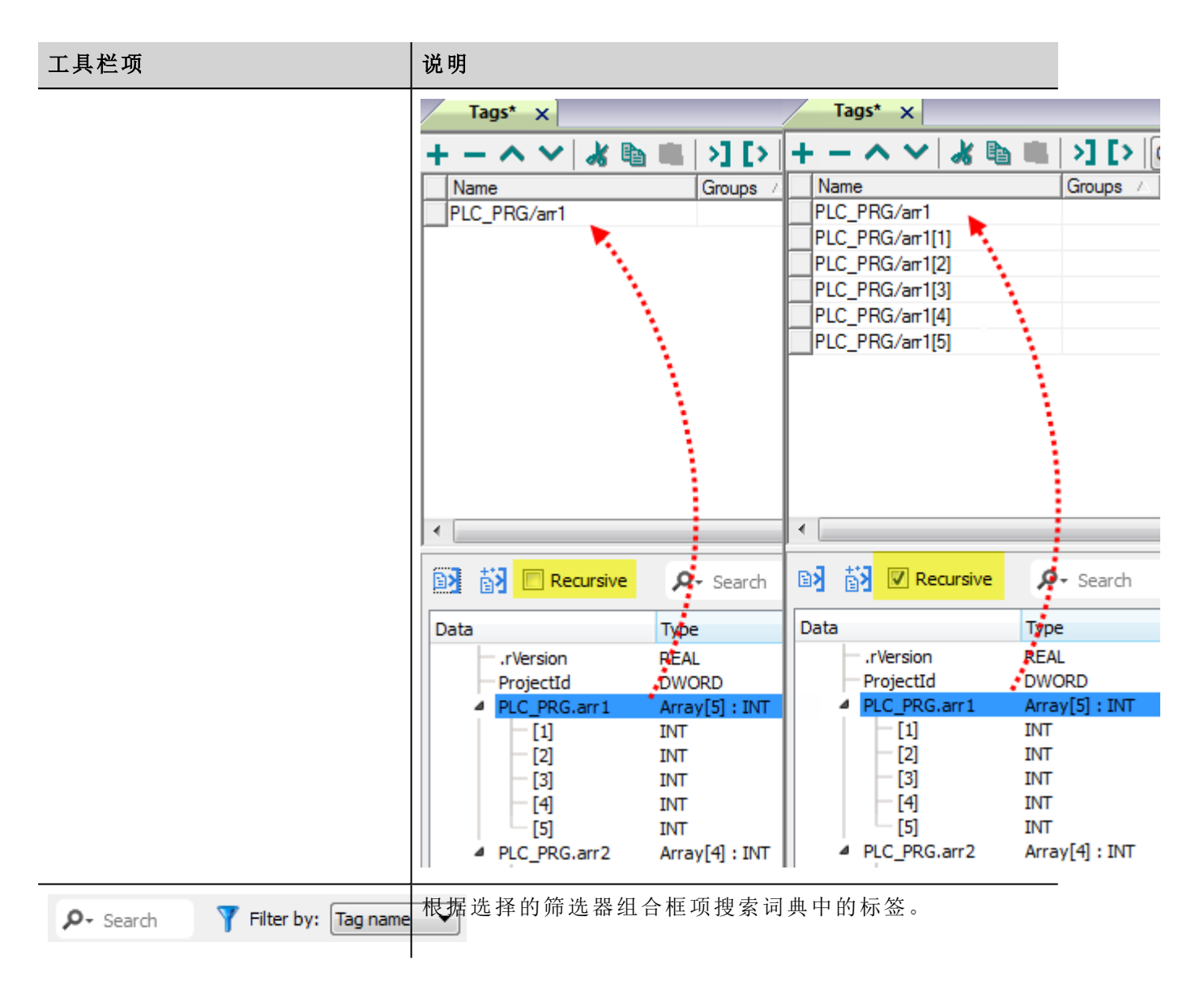

## 通信状态

可以使用系统变量显示当前的通信状态。请参阅主手册中的"系统变量"部分。

本通信驱动程序支持的代码如下:

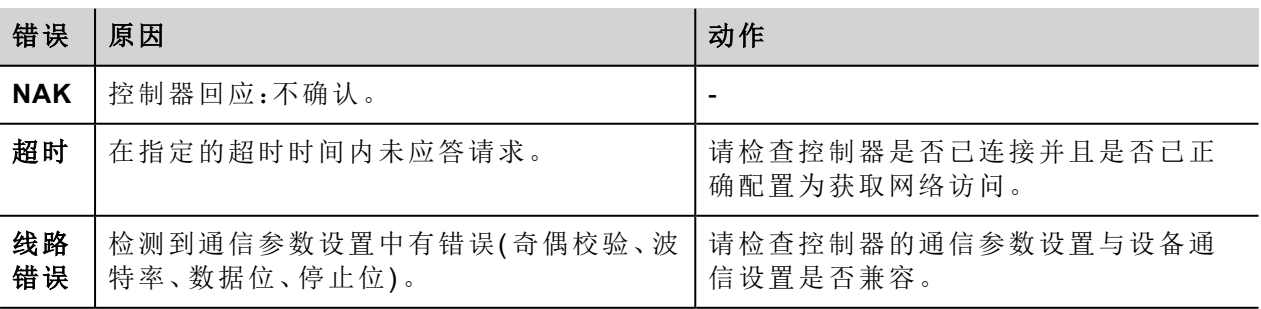

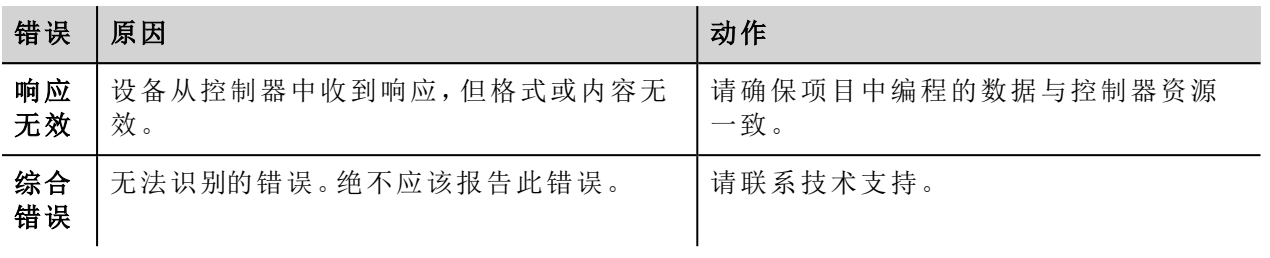

# **ABB Modbus RTU**

可以使用此驱动程序将 HMI 设备作为主站连接到 Modbus 网络。

Modbus RTU 驱动使与 ABB 控制器的连接处理更简便,为 PLC 标签导入设备提供了特定支持。

## 执行细节

ABB Modbus RTU 只支持 Modbus 标准 RTU 功能代码的子集。

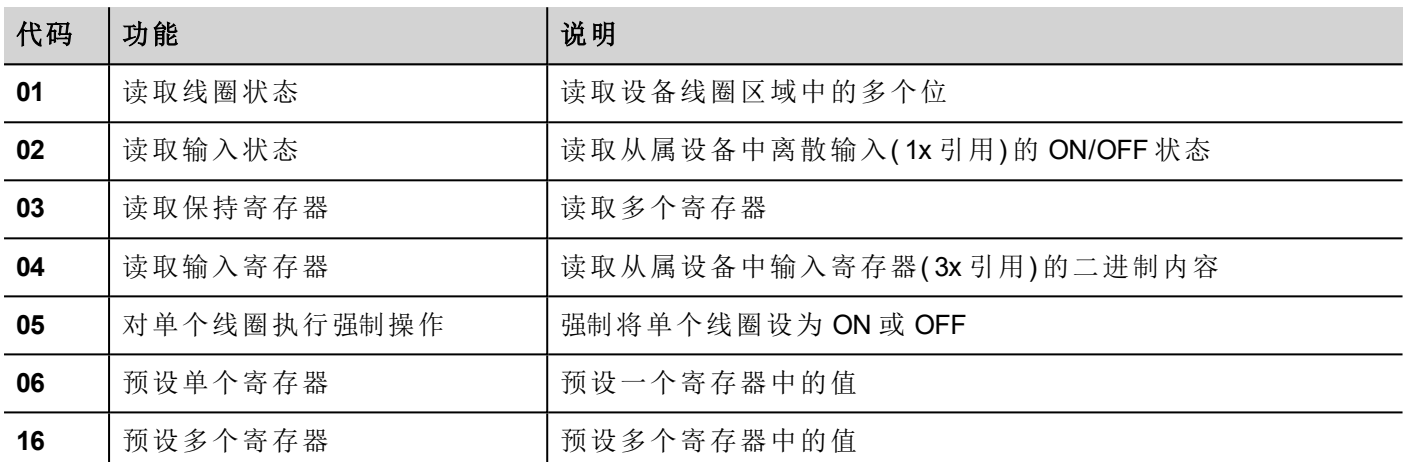

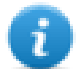

注:与控制器的通信速度最高可达 115200 波特。

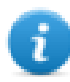

注:浮点数据格式符合 IEEE 标准要求。

### 协议编辑器设置

#### 添加一项协议

配置协议:

- 1. 在配置节点中双击协议。
- 2. 要添加一个驱动程序,点击 **+**:新的行被添加。
- 3. 从 **PLC** 列表选择协议。

驱动器配置对话框显示。

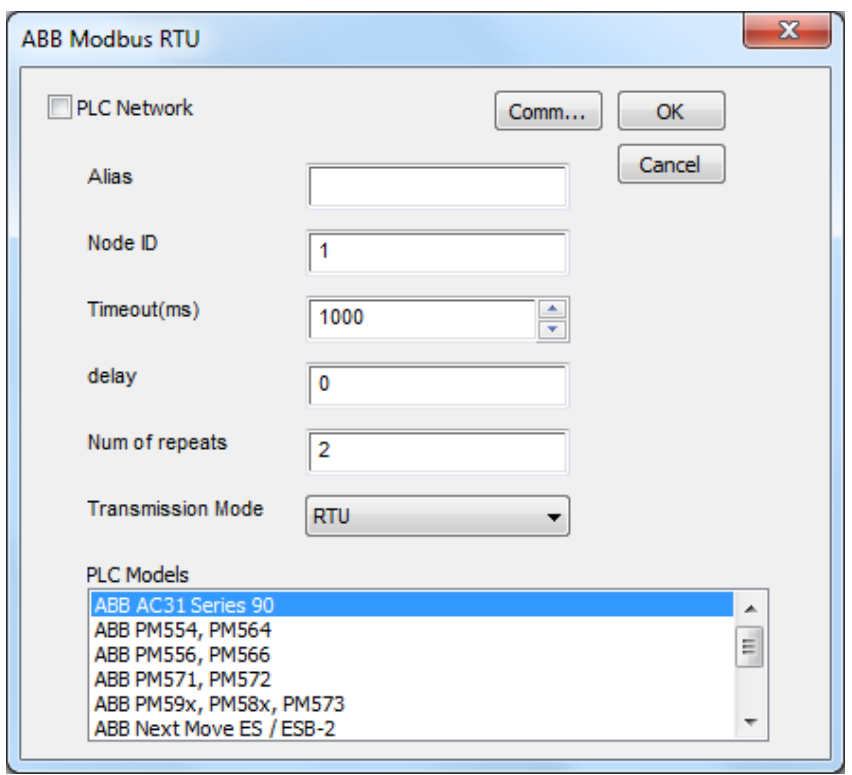

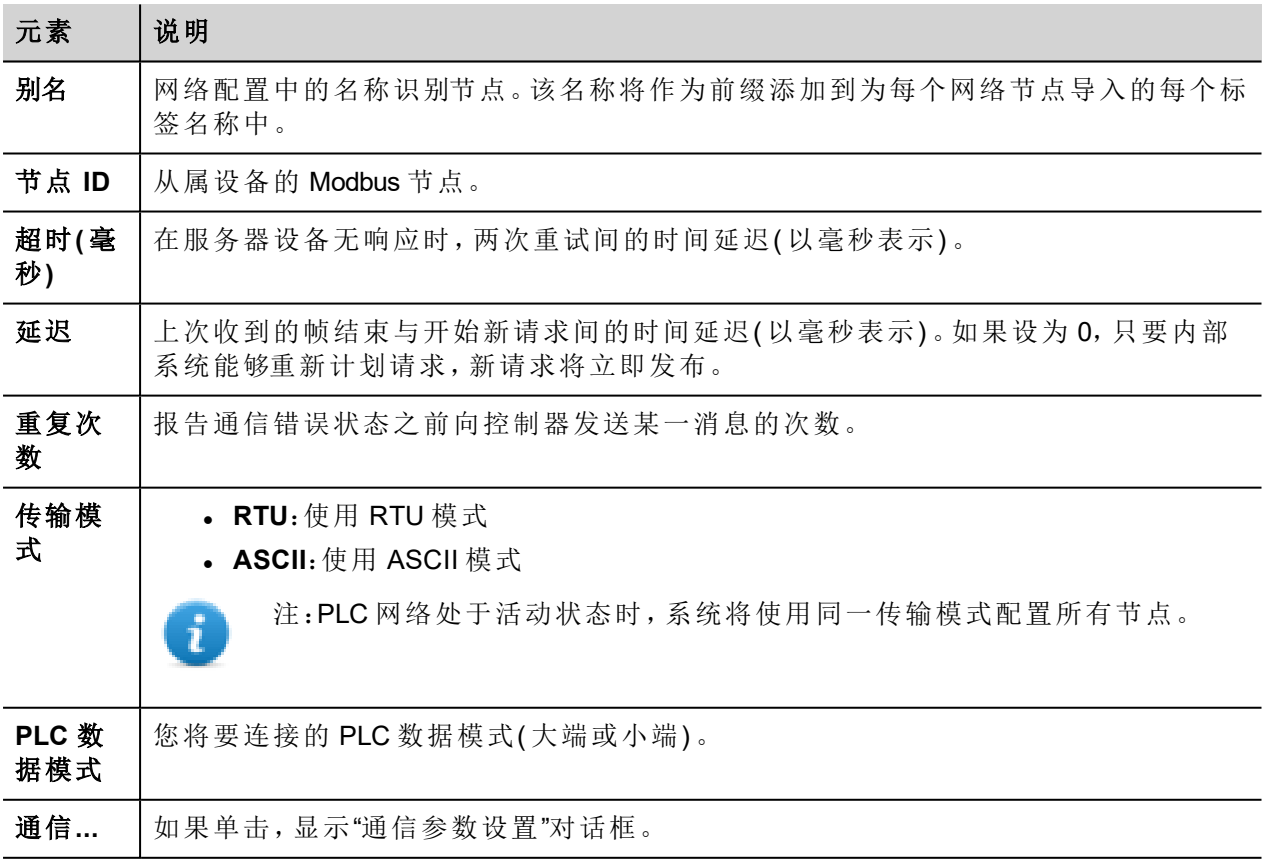

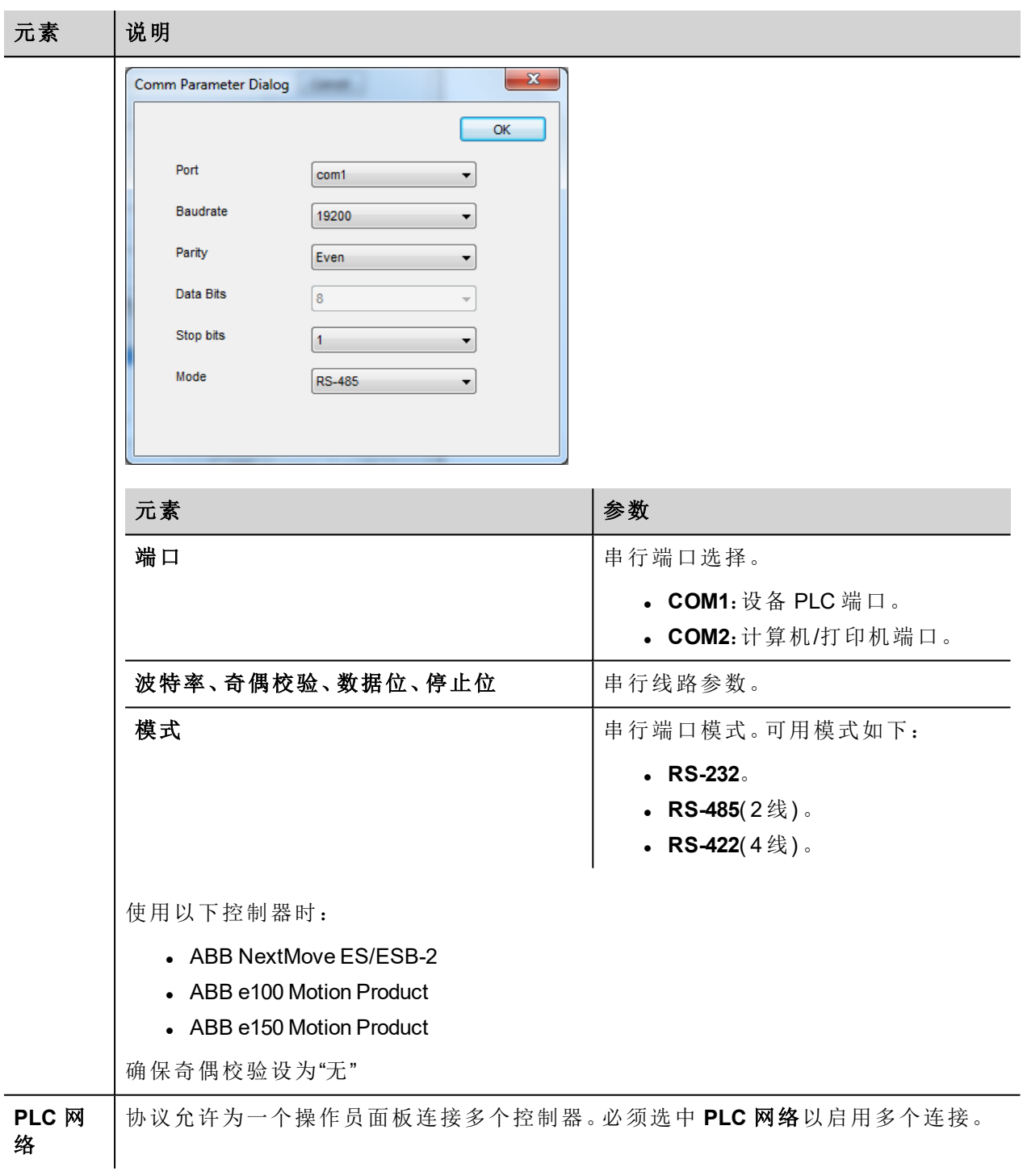

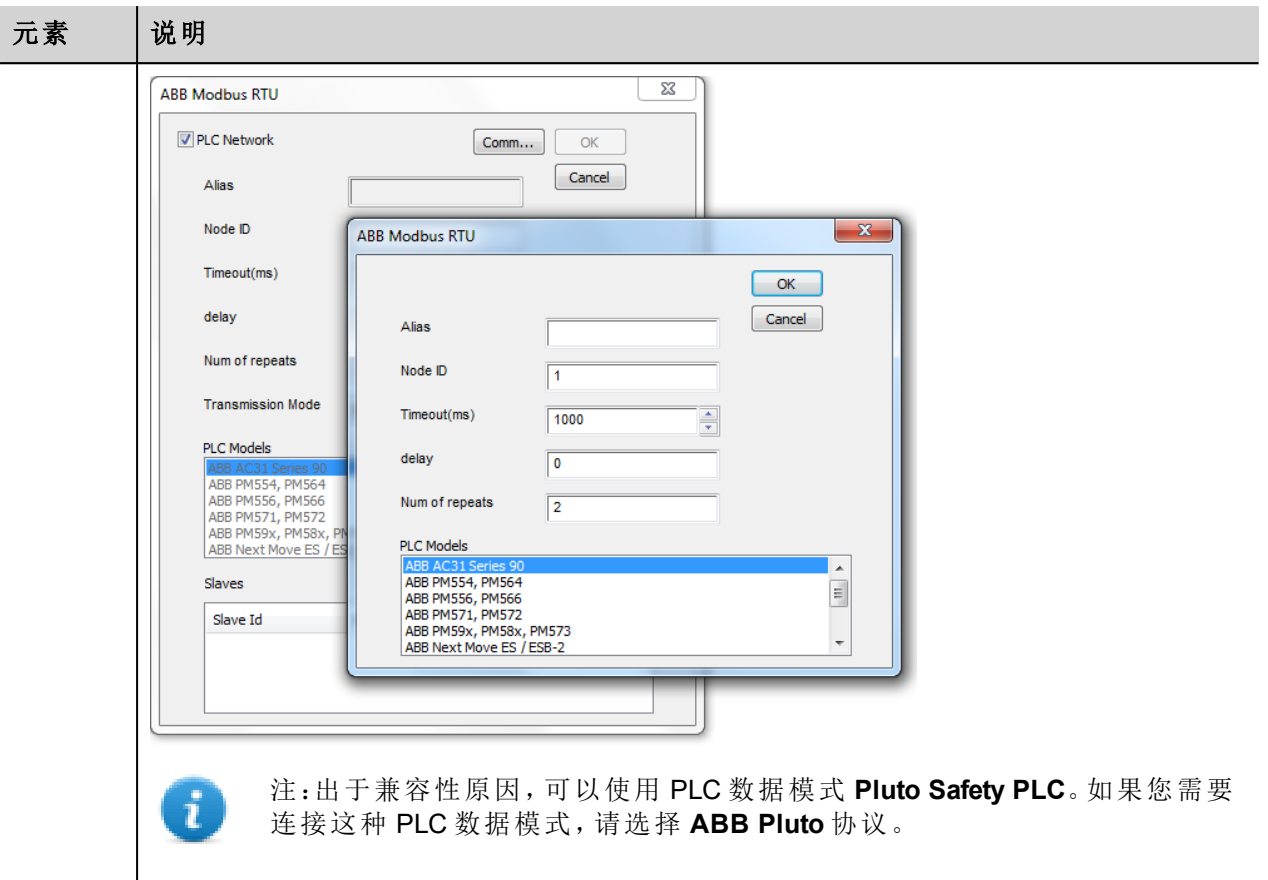

## 对协议添加一个别名 **(Alias)**

标签名在项目级别必须唯一,但是,对于不同的控制器节点可能需要使用相同的标签名称(例如当HMI设备连 接到两个运行相同应用程序的设备时) 。

当创建一个协议时,您可以添加一个别名 (Alias),该别名 (Alias) 将添加到该协议导入的标签名上。

在示例中,特定控制器的连接被指定名称 **Node1**。当为该节点导入标签时,所有标签名称均将带有前缀 **Node1**,使得每一个标签名称在网络/项目级别都是唯一的。

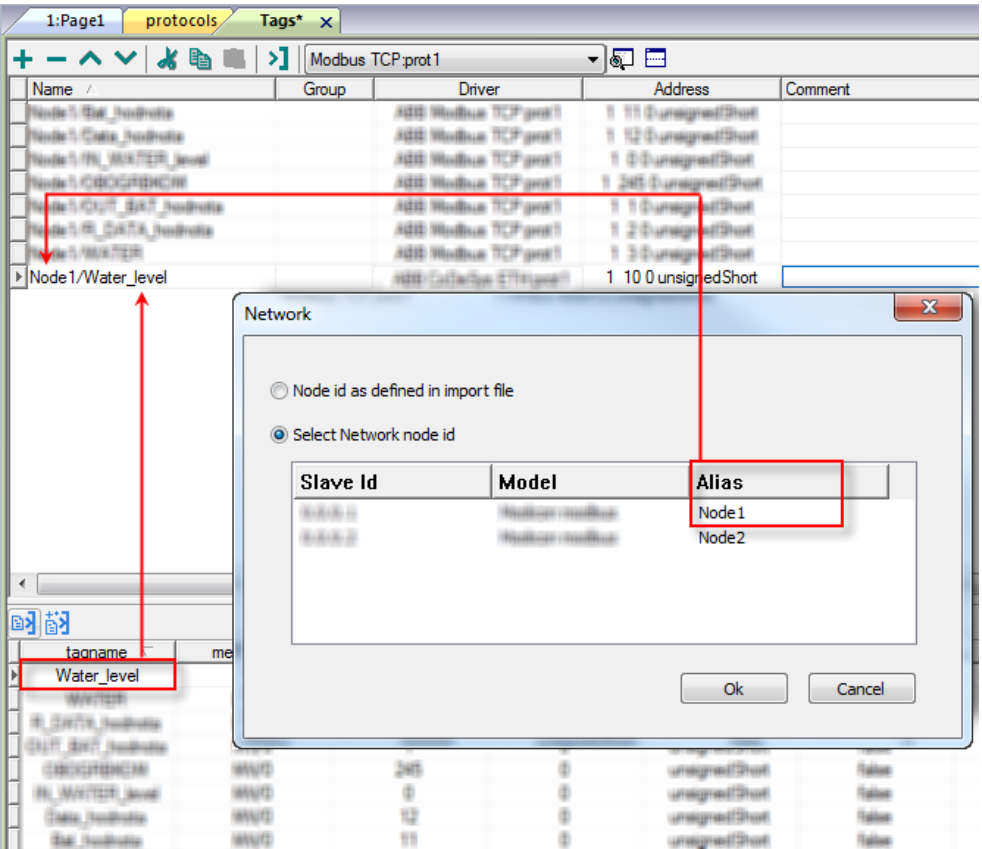

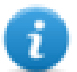

注:给标签名称添加别名 (Alias) 只对导入的标签可用。手动添加到标签编辑器中的标签不需要在标 签名中有别名字首。

别名 (Alias) 字符串在导入时附上。如果您在标签导入完成后修改别名 (Alias) 字符串,对库中已经存 在的名称无效。当别名 (Alias) 字符串被更改,标签被重新导入,所有标签将带着新的字首字符串被 重新导入。

## 节点覆盖 **ID(** 主设备**)**

协议提供特殊数据类型节点覆盖 ID,允许您在运行时更改目标控制器的节点 ID。存储类型是无符号字节。 节点覆盖 ID 起始值是节点 ID 的值,编辑时在项目中指定。

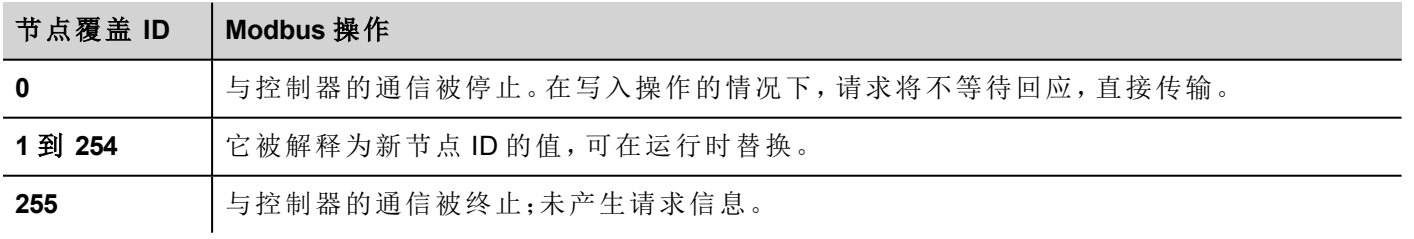

注:运行时指定的节点覆盖 ID 断电时保持。

 $\mathbf{r}$ 

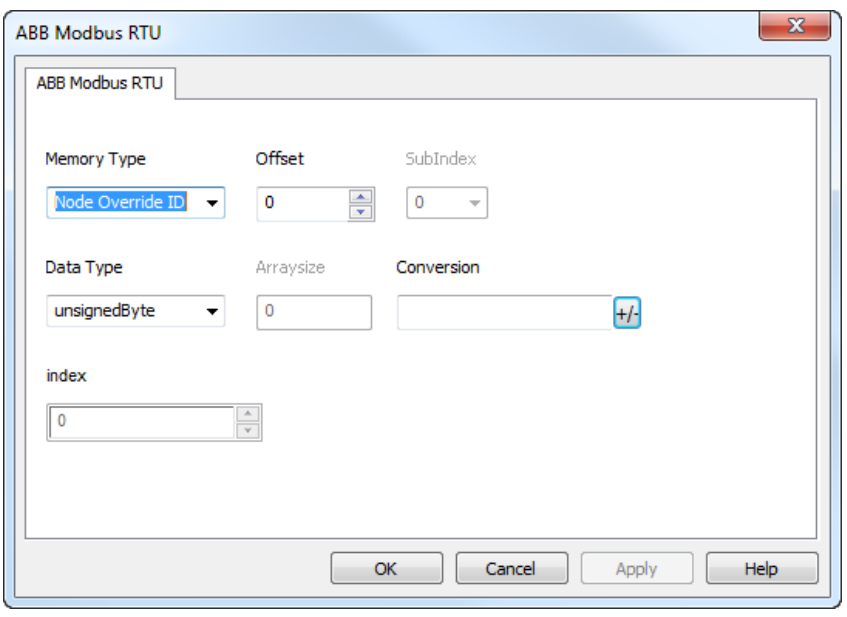

## 从控制器导出标签

ABB控制器编程支持标签以.exp格式导出。

要导出标签:

选择项目 > 导出**...**:系统将创建一个 .exp 文件。

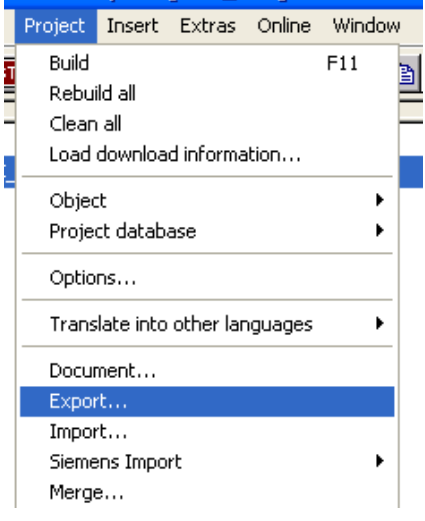

## 导入标签

可以从控制器导出的 .exp 文件中导入标签。请参阅主手册中的"我的第一个项目"部分。

## 通信状态

可以使用系统变量显示当前的通信状态。请参阅主手册中的"系统变量"部分。 本通信驱动程序支持的代码如下:

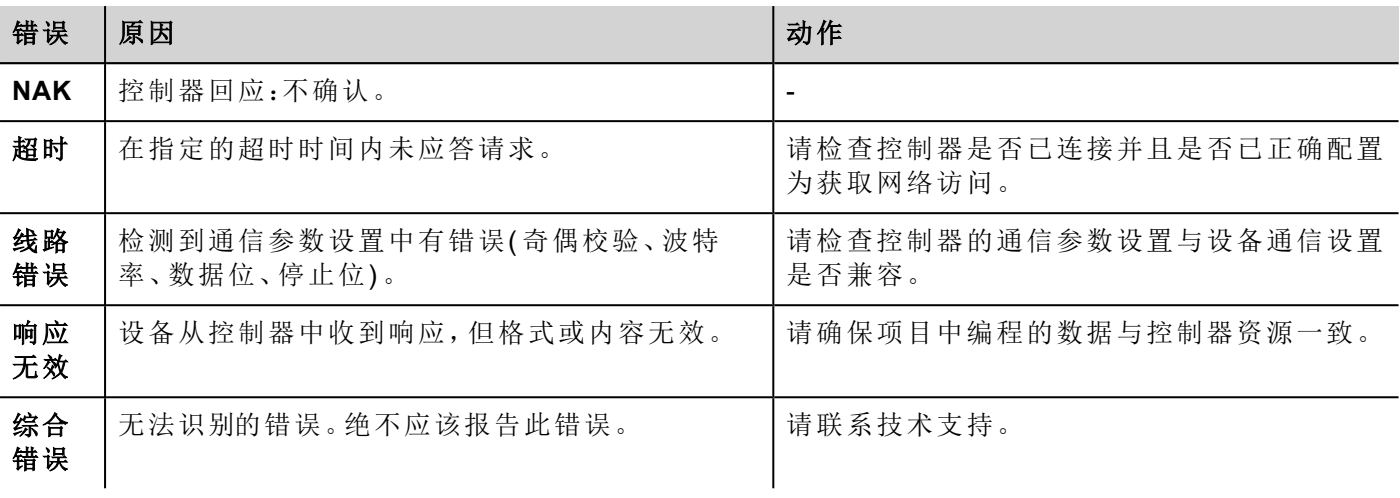

# **ABB Modbus TCP**

ABB Modbus TCP 驱动使与ABB控制器的连接处理更简便,为 PLC 标签导入设备提供了特定支持。 各种 Modbus TCP 设备均可连接至 HMI 设备。如需设置 Modbus TCP 设备,请参考设备的文件资料。 HMI 作为 Modbus TCP 客户端运行实施协议。

### 执行细节

ABB Modbus TCP 只支持标准 Modbus TCP 功能代码的子集。

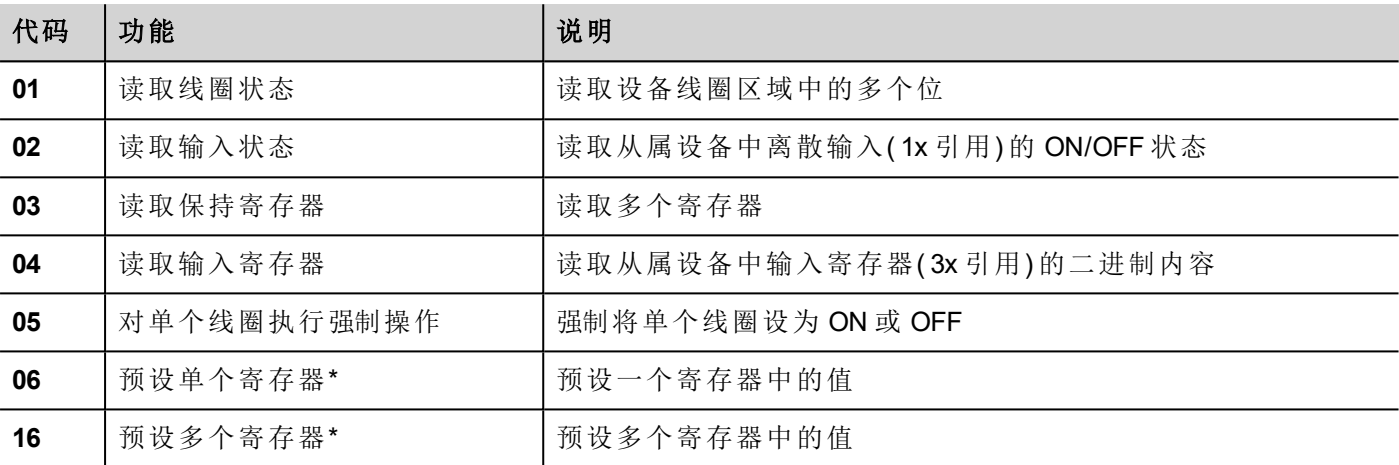

#### 协议编辑器设置

#### 添加一项协议

配置协议:

- 1. 在配置节点中双击协议。
- 2. 要添加一个驱动程序,点击 **+**:新的行被添加。
- 3. 从 **PLC** 列表选择协议。

驱动器配置对话框显示。

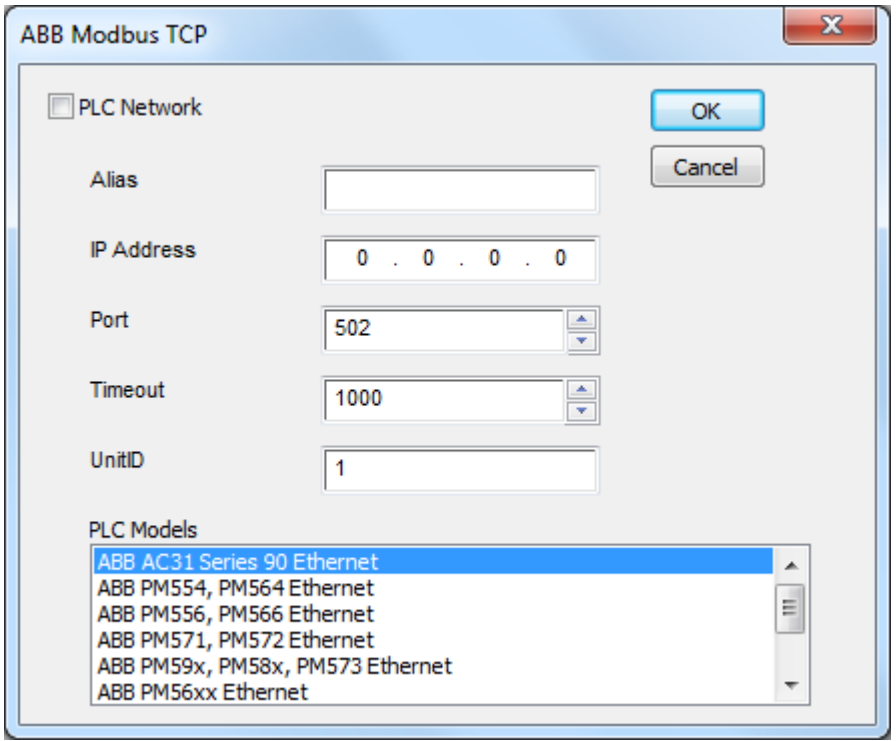

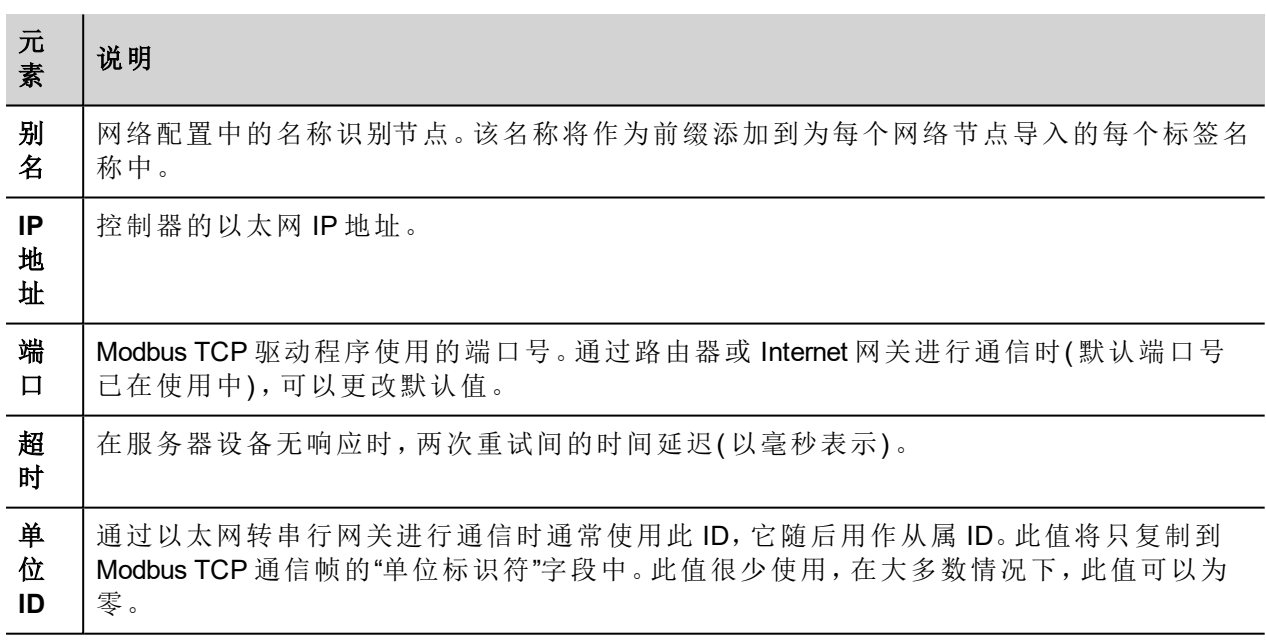

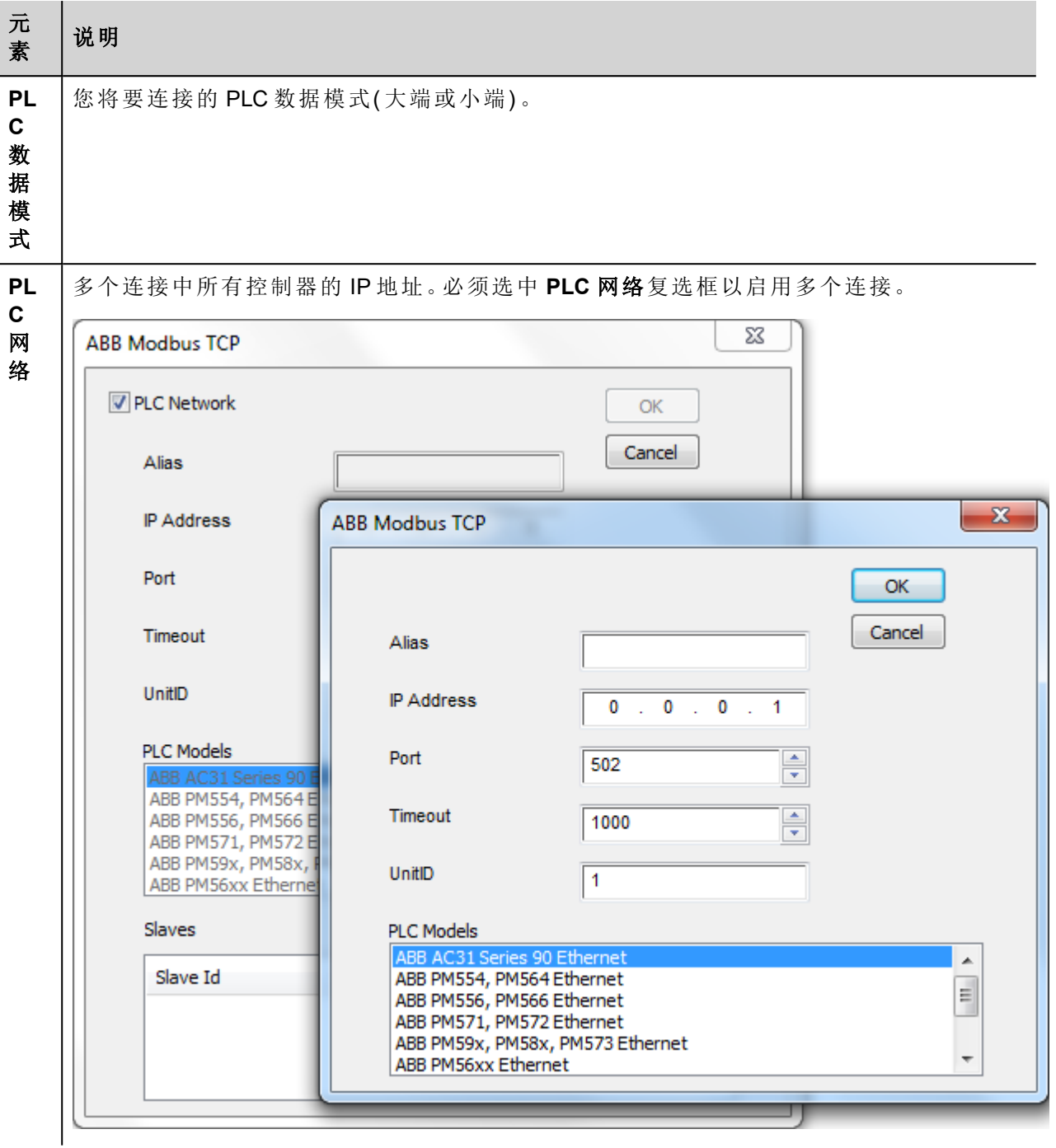

## 对协议添加一个别名 **(Alias)**

标签名在项目级别必须唯一,但是,对于不同的控制器节点可能需要使用相同的标签名称( 例如当HMI设备连 接到两个运行相同应用程序的设备时) 。

当创建一个协议时,您可以添加一个别名 (Alias),该别名 (Alias) 将添加到该协议导入的标签名上。

在示例中,特定控制器的连接被指定名称 **Node1**。当为该节点导入标签时,所有标签名称均将带有前缀 **Node1**,使得每一个标签名称在网络/项目级别都是唯一的。

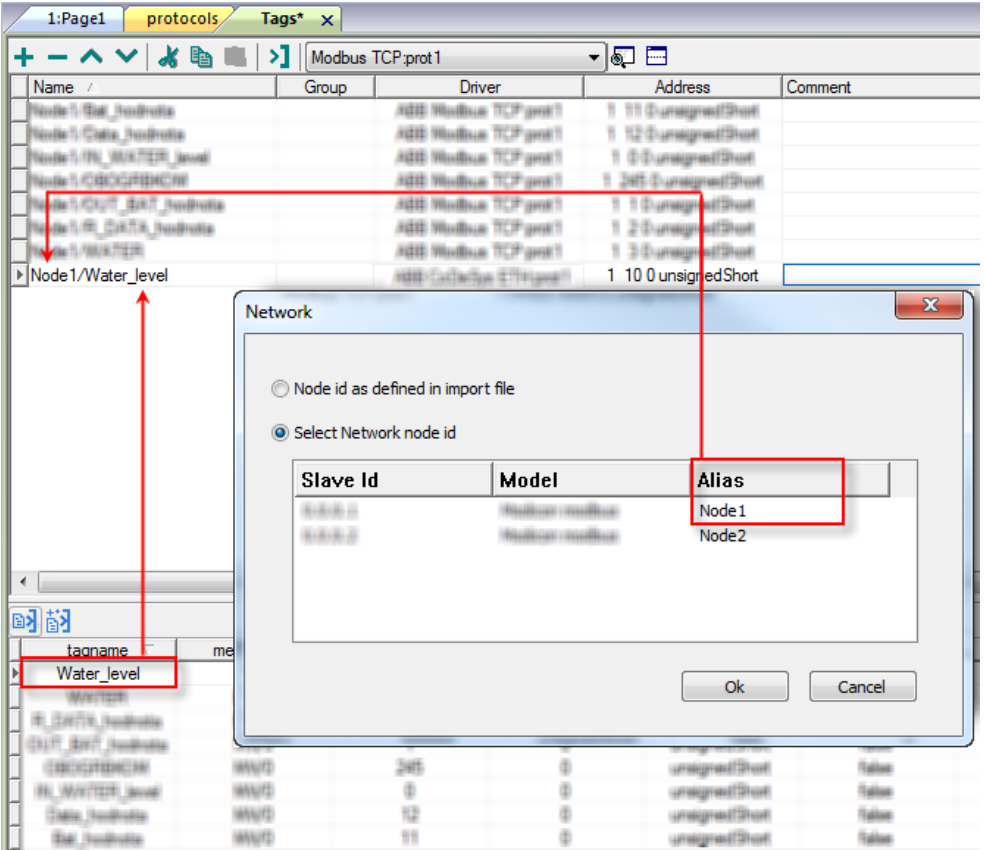

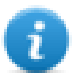

注:给标签名称添加别名 (Alias) 只对导入的标签可用。手动添加到标签编辑器中的标签不需要在标 签名中有别名字首。

别名 (Alias) 字符串在导入时附上。如果您在标签导入完成后修改别名 (Alias) 字符串,对库中已经存 在的名称无效。当别名 (Alias) 字符串被更改,标签被重新导入,所有标签将带着新的字首字符串被 重新导入。

## 节点覆盖 **ID(** 主设备**)**

协议提供特殊数据类型节点覆盖 ID,允许您在运行时更改目标控制器的节点 ID。存储类型是无符号字节。 节点覆盖 ID 起始值是节点 ID 的值,编辑时在项目中指定。

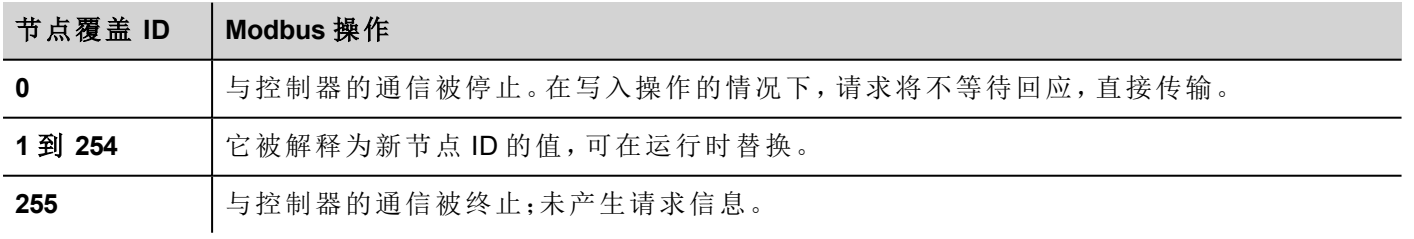

注:运行时指定的节点覆盖 ID 断电时保持。

 $\mathbf{r}$ 

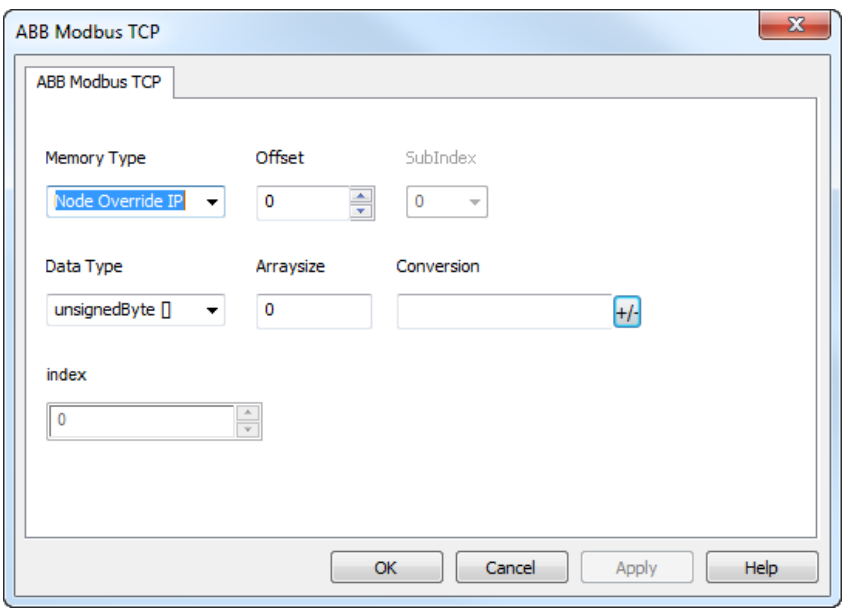

## 从控制器导出标签

ABB控制器编程支持标签以.exp格式导出。

要导出标签:

选择项目 > 导出**...**:系统将创建一个 .exp 文件。

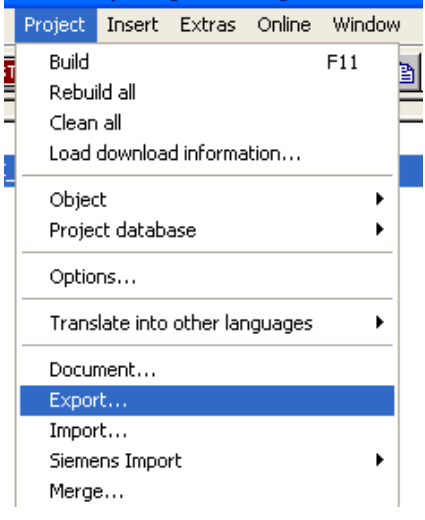

## 导入标签

可以从控制器导出的 .exp 文件中导入标签。请参阅主手册中的"我的第一个项目"部分。

## 通信状态

可以使用系统变量显示当前的通信状态。请参阅主手册中的"系统变量"部分。 本通信驱动程序支持的代码如下:

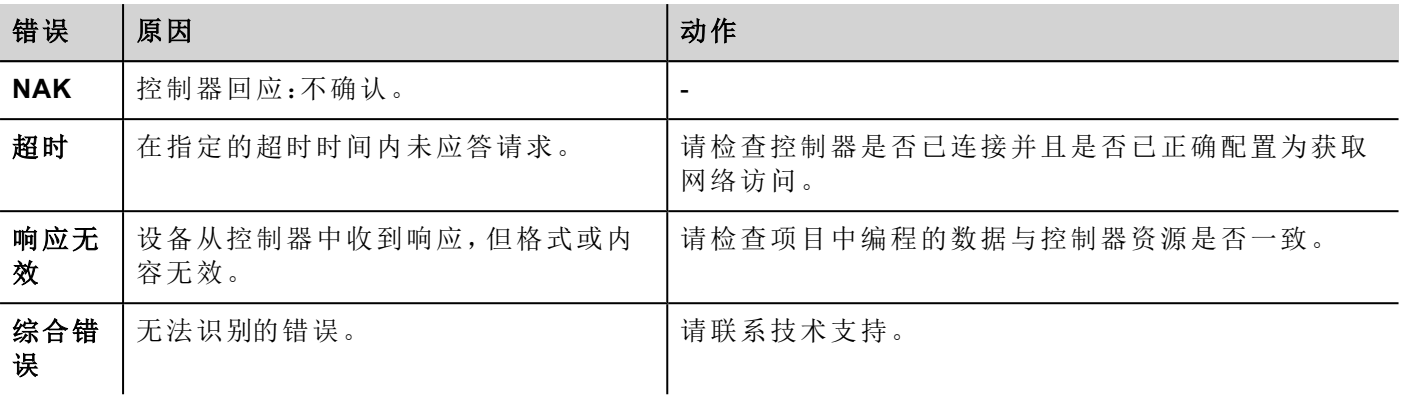

# **ABB Pluto**

HMI 设备可以使用该通驱动作为网络主站与 Modbus 网络连接。

Modbus RTU 驱动使其与 ABB 控制器的连接处理更简便,为 ABB Pluto 安全 PLC 标签导入设备提供了特定支 持。

## 执行细节

Modbus RTU 只支持标准 Modbus 功能代码的子集。

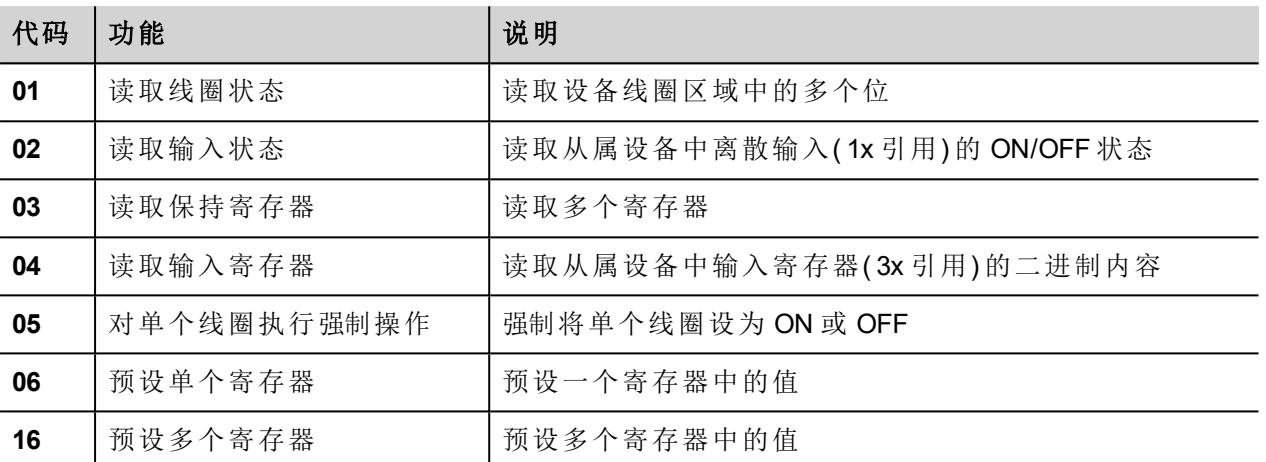

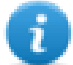

注:与控制器的通信速度最高可达 115200 波特。

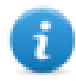

注:浮点数据格式符合 IEEE 标准要求。

### 协议编辑器设置

#### 添加一项协议

配置协议:

- 1. 在配置节点中双击协议。
- 2. 要添加一个驱动程序,点击 **+**:新的行被添加。
- 3. 从 **PLC** 列表选择协议。

驱动器配置对话框显示。

驱动程序配置对话框显示在下图中。

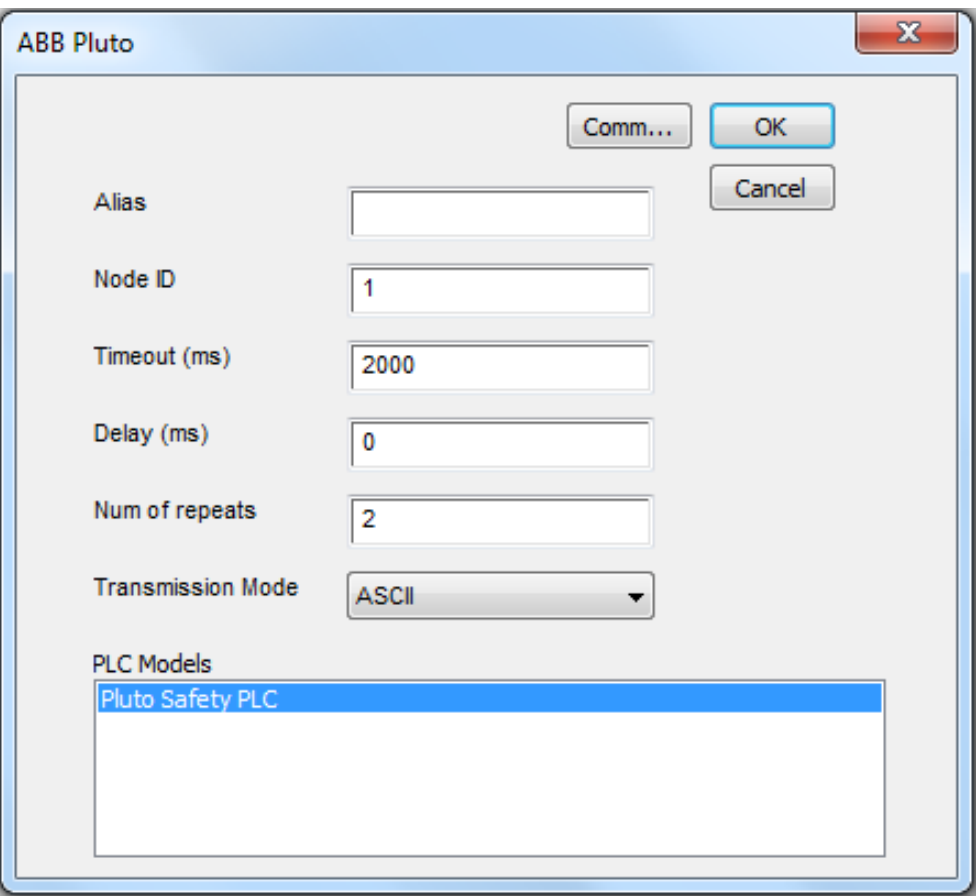

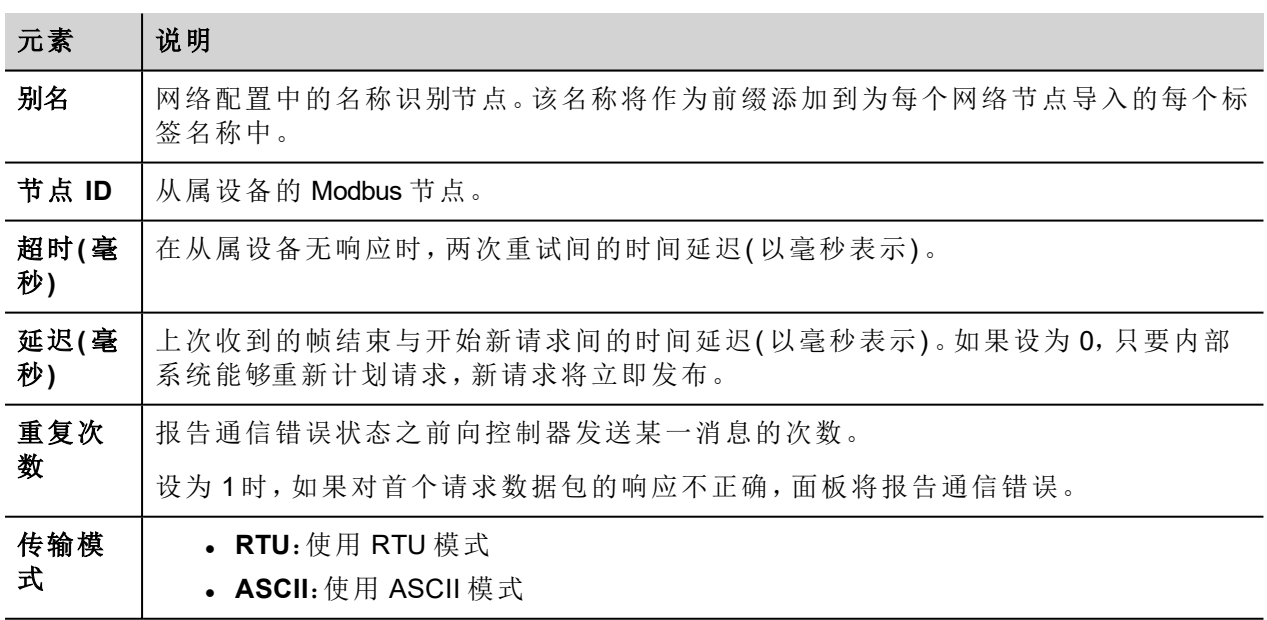

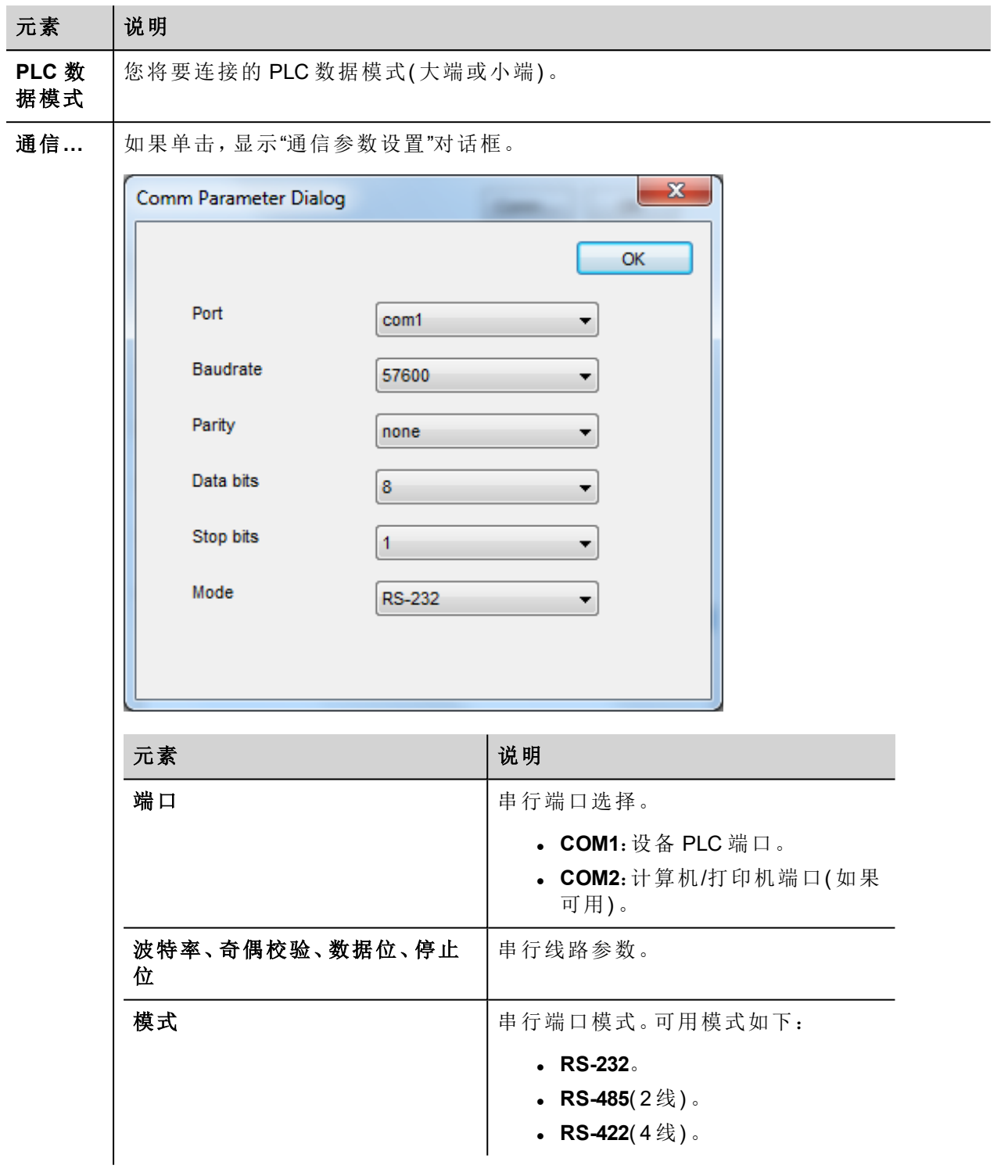

## 节点覆盖 **ID(** 主设备**)**

协议提供特殊数据类型节点覆盖 ID,允许您在运行时更改目标控制器的节点 ID。存储类型是无符号字节。 节点覆盖 ID 起始值是节点 ID 的值,编辑时在项目中指定。

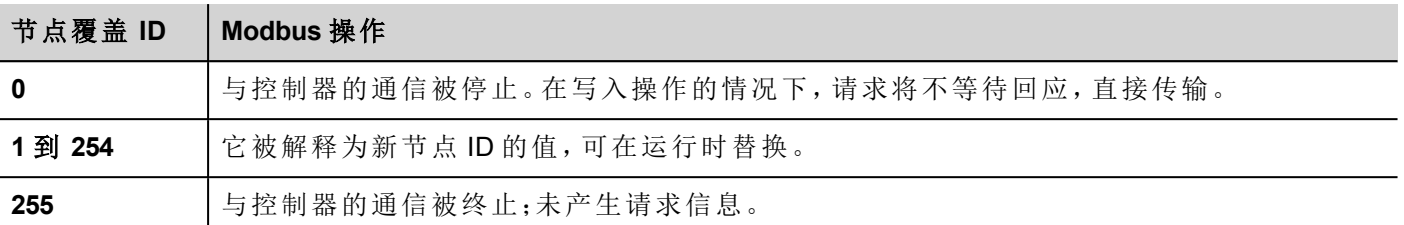

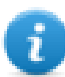

注:运行时指定的节点覆盖 ID 断电时保持。

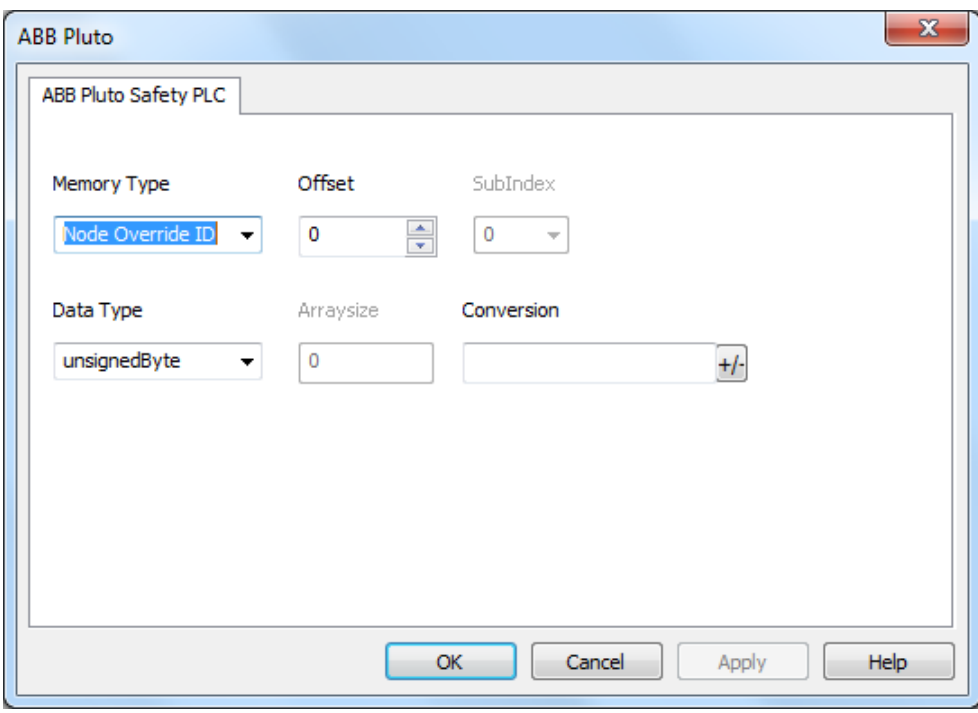

## 标签导入

ABB Pluto 驱动器支持标签导入。

ABB Pluto Safety PLC 编程软件允许以.csv格式导出标签。

- 1. 在标签编辑器中选择驱动。
- 2. 单击导入标签> 按钮开始导入。

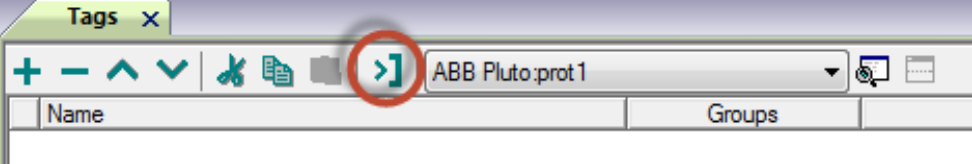

3. 找到 .csv 文件并确认。

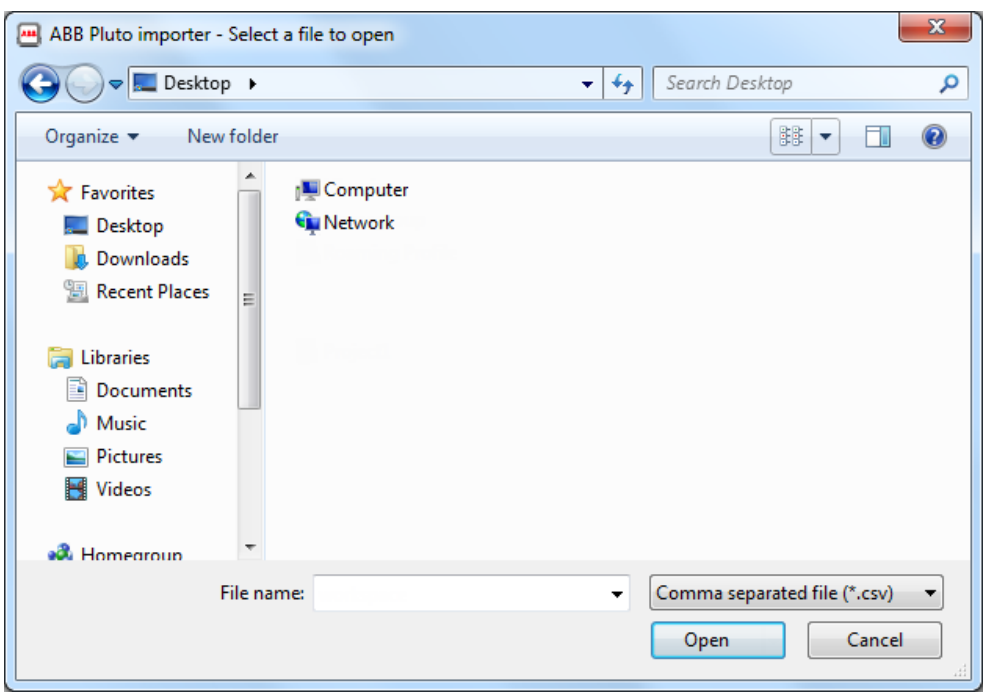

4. 要导入标签,请在.csv文件中选择一个或多个标签,然后单击 3 导入标签按钮:将标签复制到项目中。

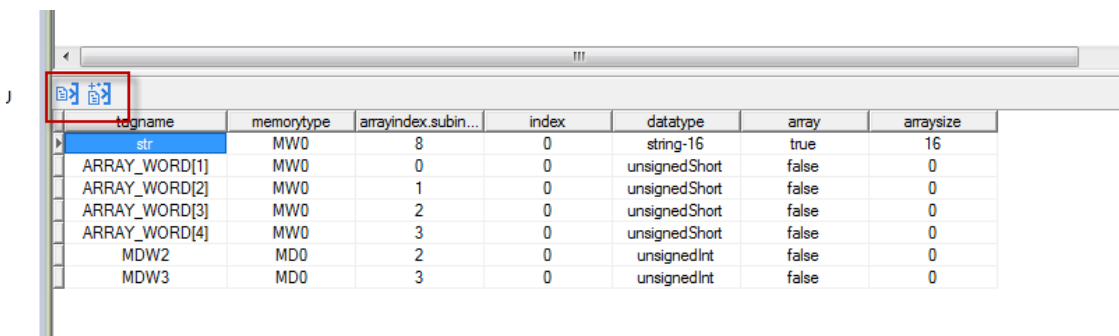

请参阅主手册中的"我的第一个项目"部分。

## 通信状态

可以使用系统变量显示当前的通信状态。请参阅主手册中的"系统变量"部分。

本通信驱动程序支持的代码如下:

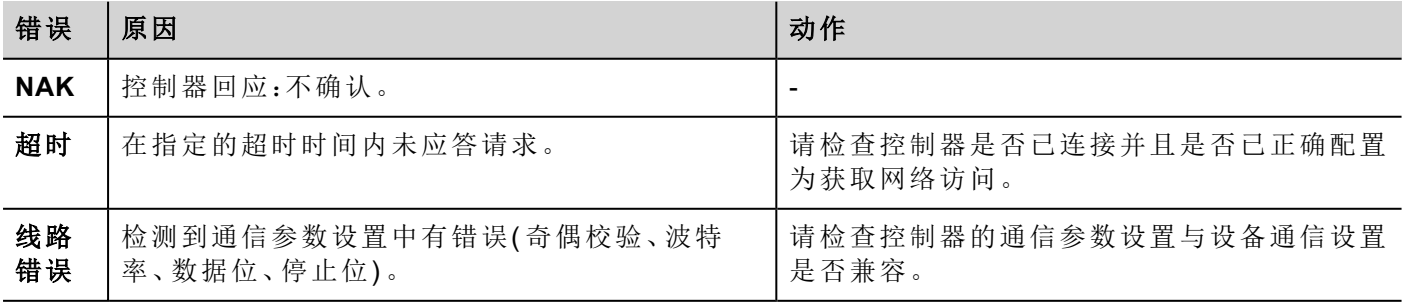

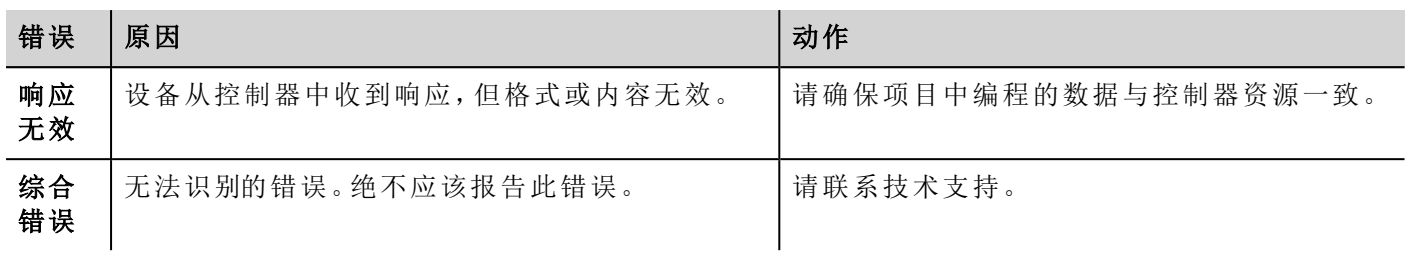
# **BACnet**

BACnet 通信驱动程序专为将 HMI 设备连接到 BACnet 网络而设计,支持 IP 和 MS/IP 通信。 HMI 设备作为 BACnet 设备运转。

## 协议编辑器设置

添加一项协议

配置协议:

- 1. 在配置节点中双击协议。
- 2. 要添加一个驱动程序,点击 **+**:新的行被添加。
- 3. 从 **PLC** 列表选择协议。

驱动器配置对话框显示。

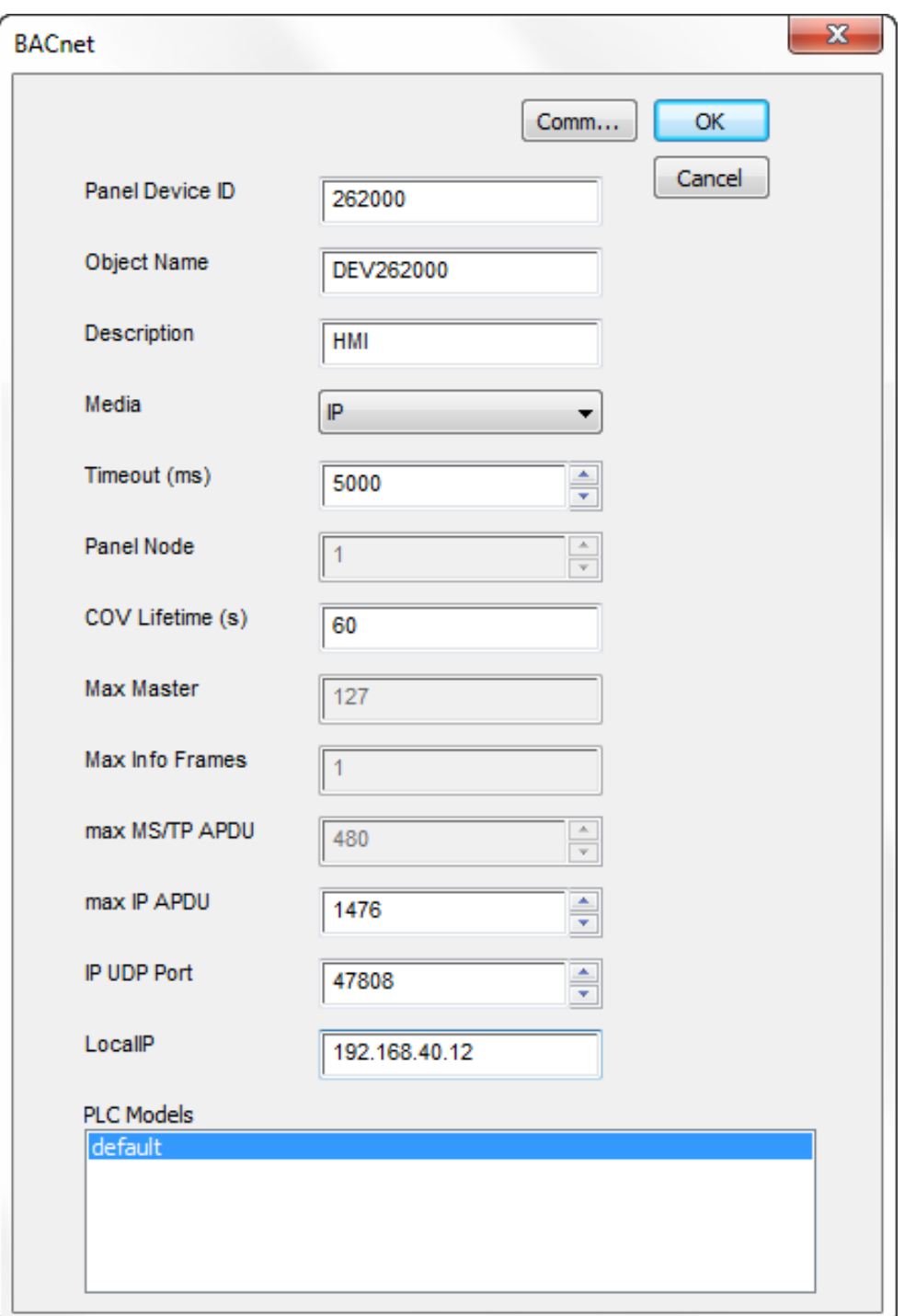

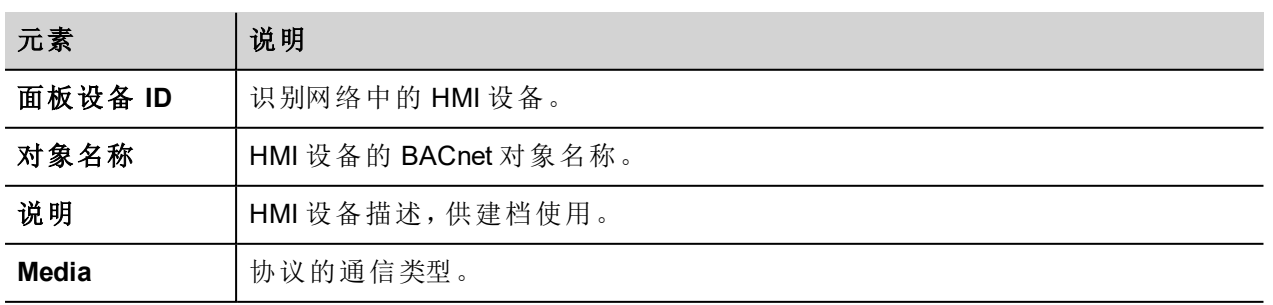

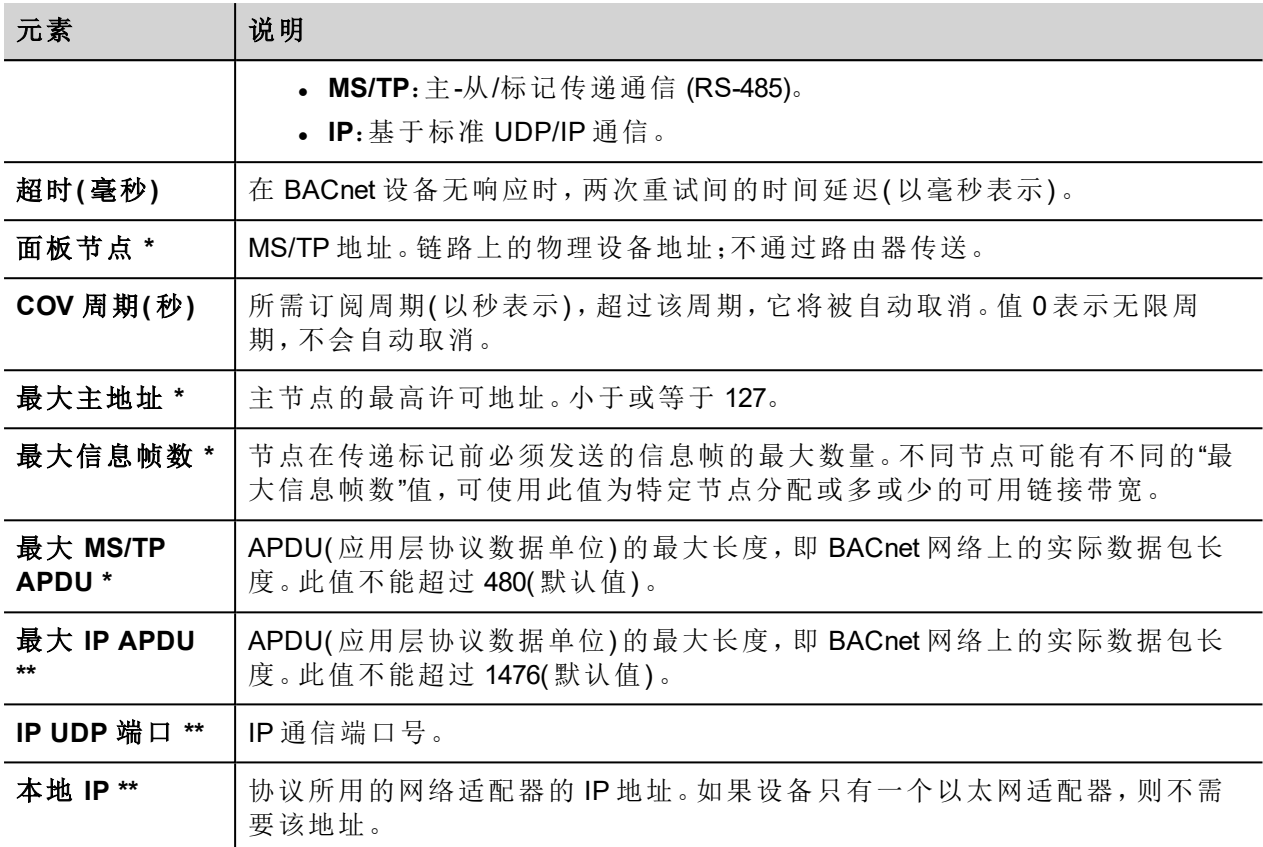

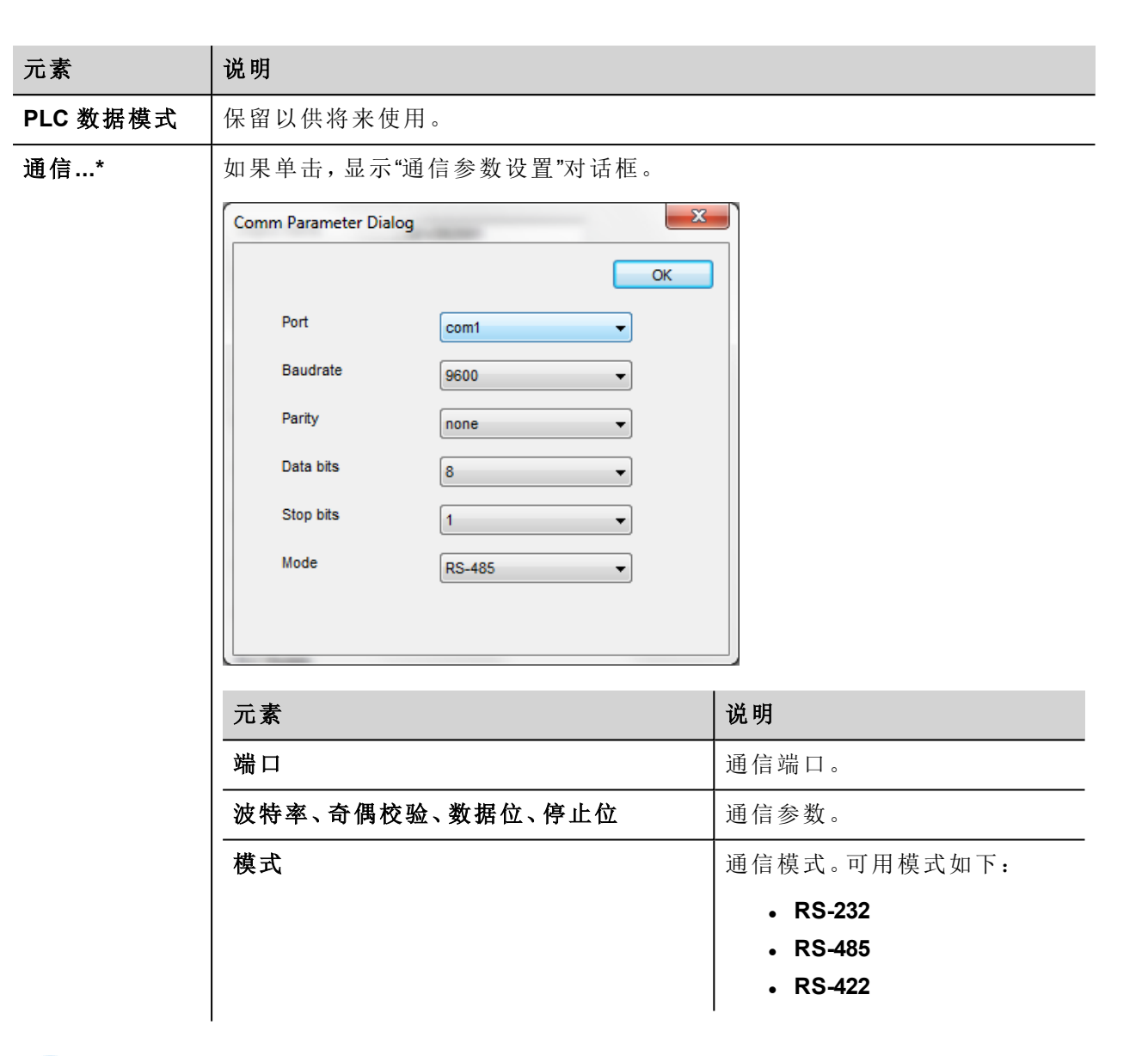

注 \*:仅当 Media 设为 **MS/TP** 时才可用。

注 \*\*:仅当 Media 设为 **IP** 时才可用。

### 标签编辑器设置

 $\mathbf{i}$ 

 $\mathbf{r}$ 

#### 路径:项目视图 *>* 配置 *>* 双击标签

- 1. 要添加标签,请单击 **+**:系统将添加新的一行。
- 2. 从驱动程序列表中选择 **BACnet**:"标签定义"对话框将显示。

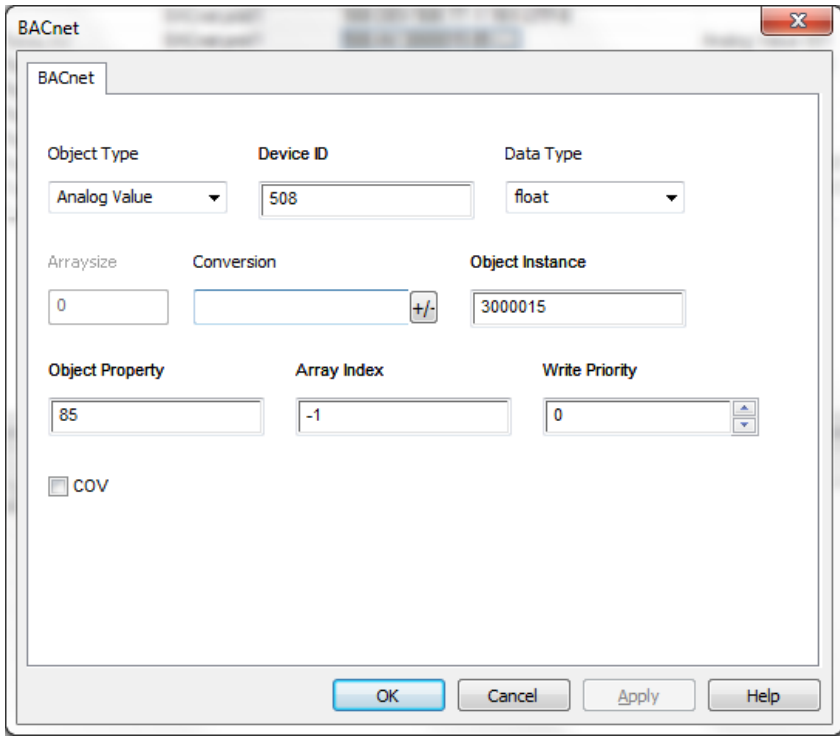

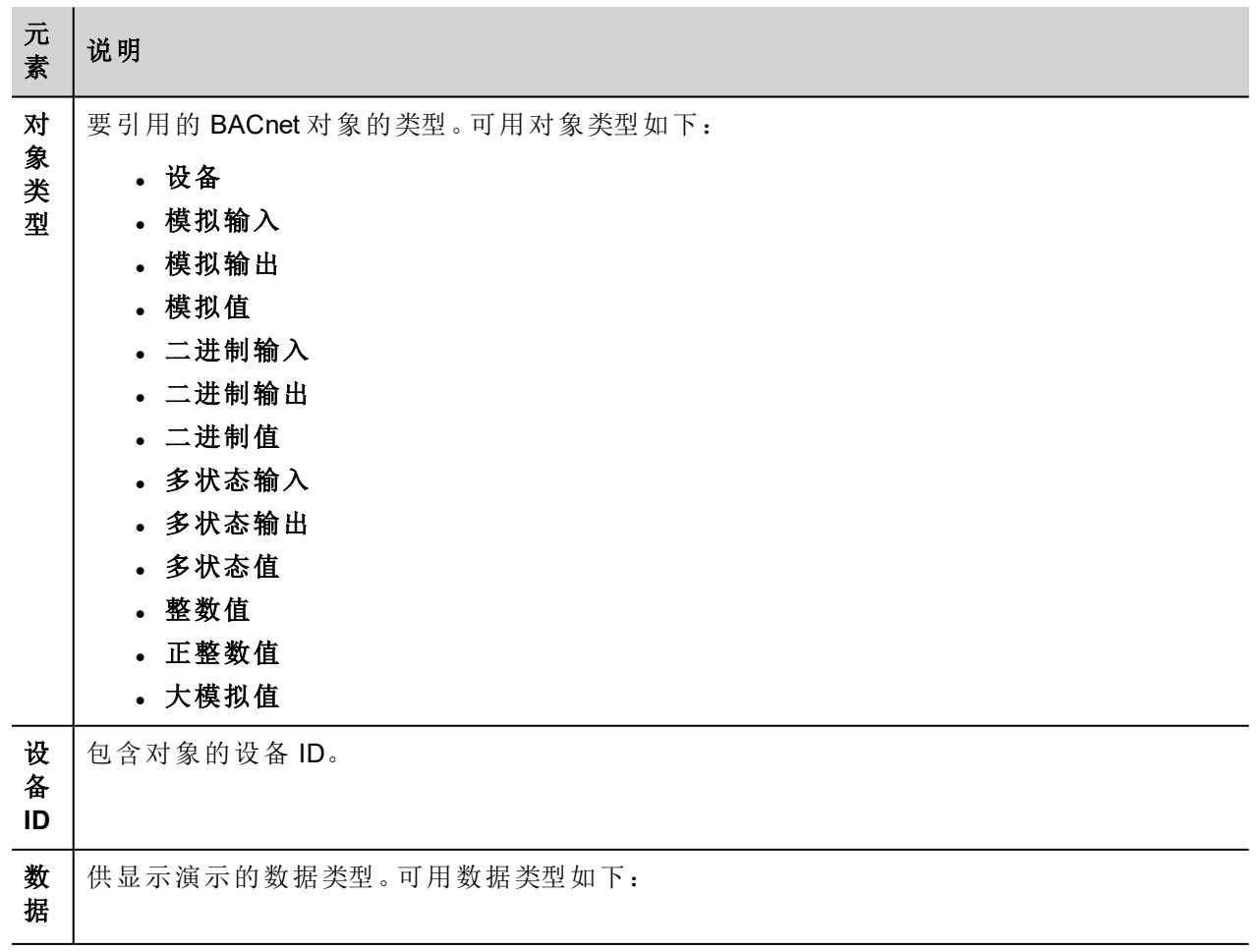

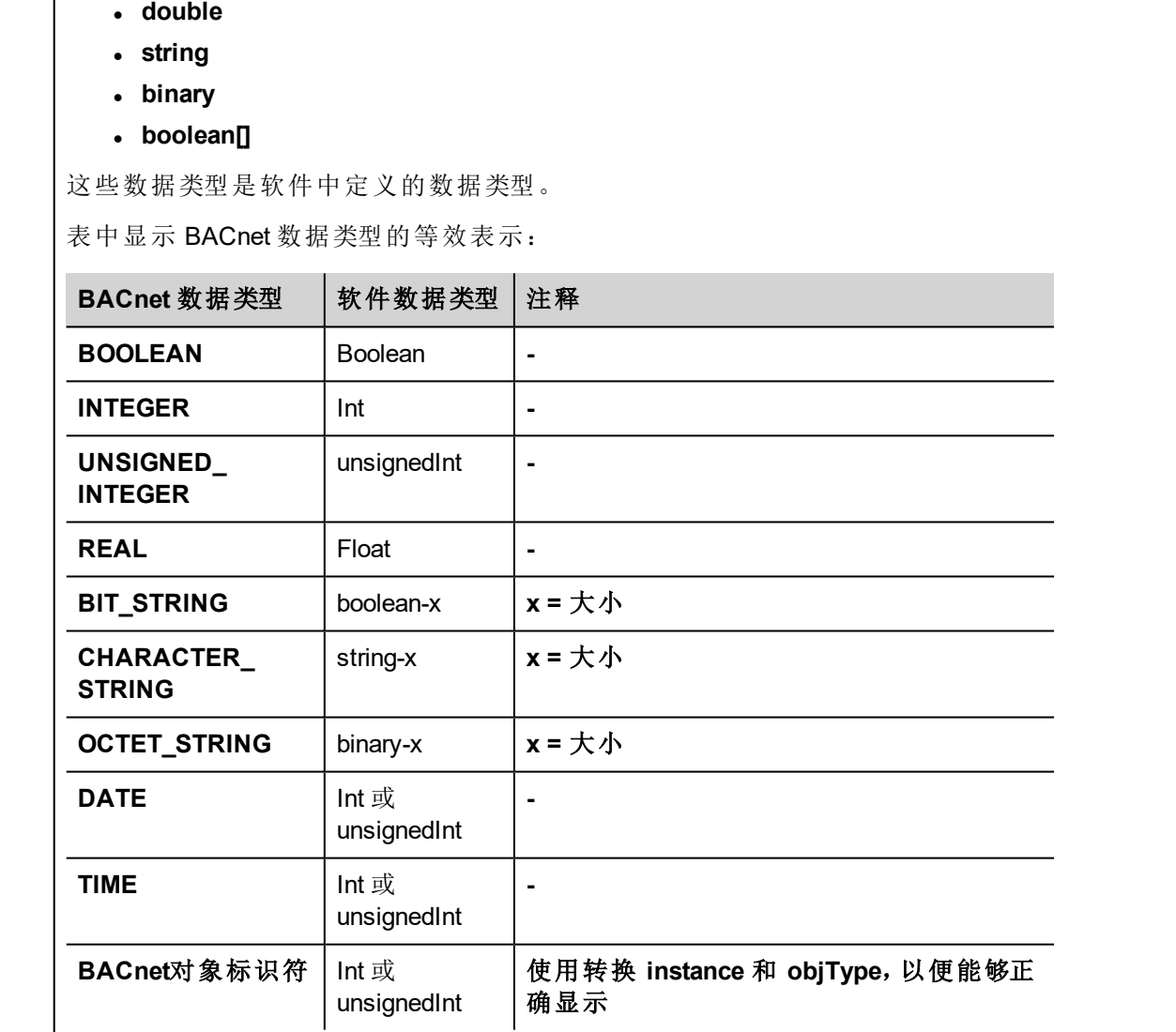

数 组 大 小

元 素

类 型 说明

<sup>l</sup> **boolean**

<sup>l</sup> **unsignedInt**

 $\cdot$  int

<sup>l</sup> **float**

<sup>l</sup> 如果是数组标签,此属性代表数组元素的数量。

<sup>l</sup> 如果是字符串标签,此属性代表字符串标签中字节的最大数量。

注:如果在标签编辑器中将编码属性设为 UTF-8 或 Latin1,则字节数将与字符串字符数对 应。 如果编码属性设为 UCS-2BE、UCS-2LE、UTF-16BE 或 UTF-16LE,则一个字符需要 2 个字节。

转 换 应用于标签的转换。

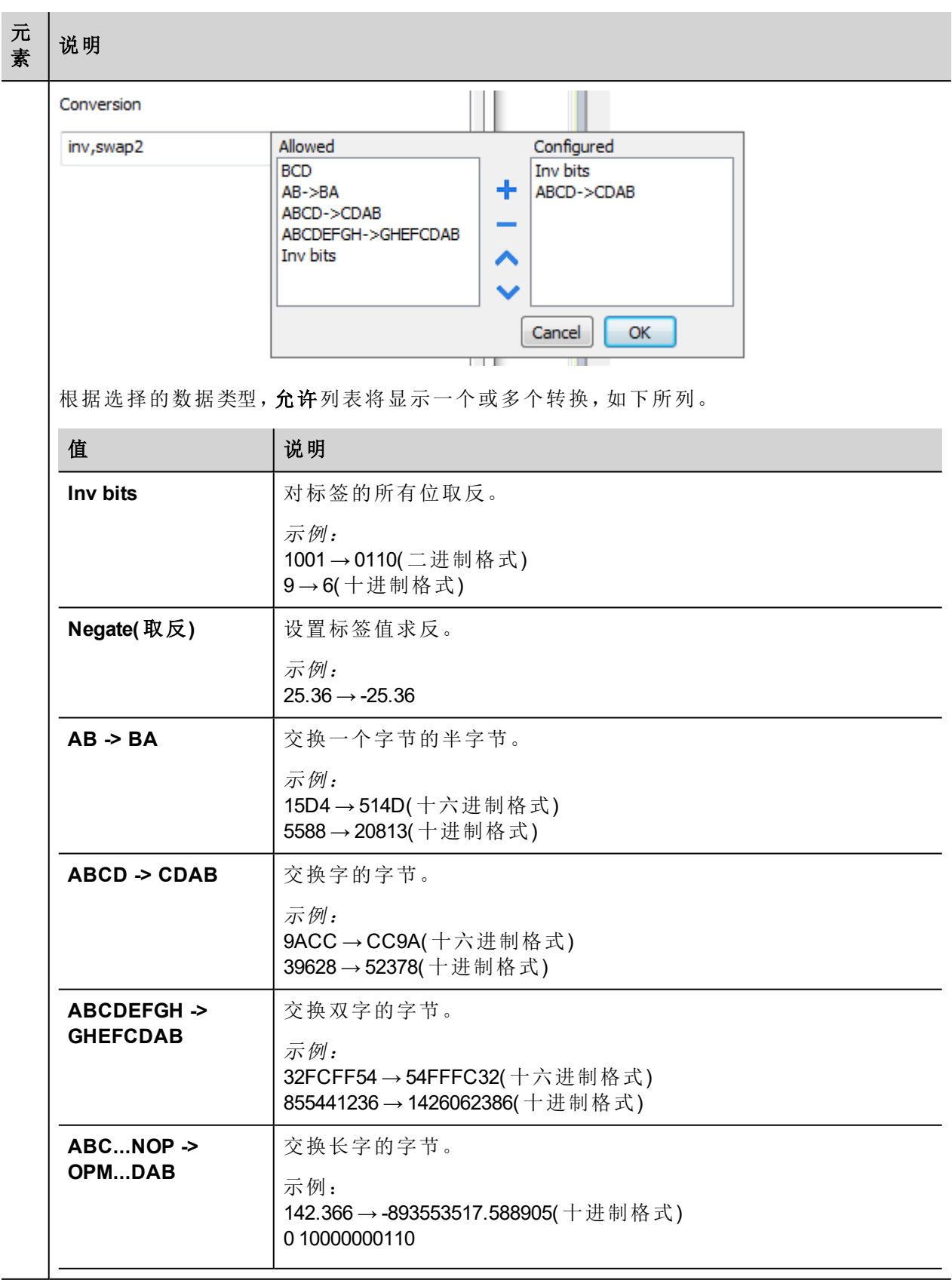

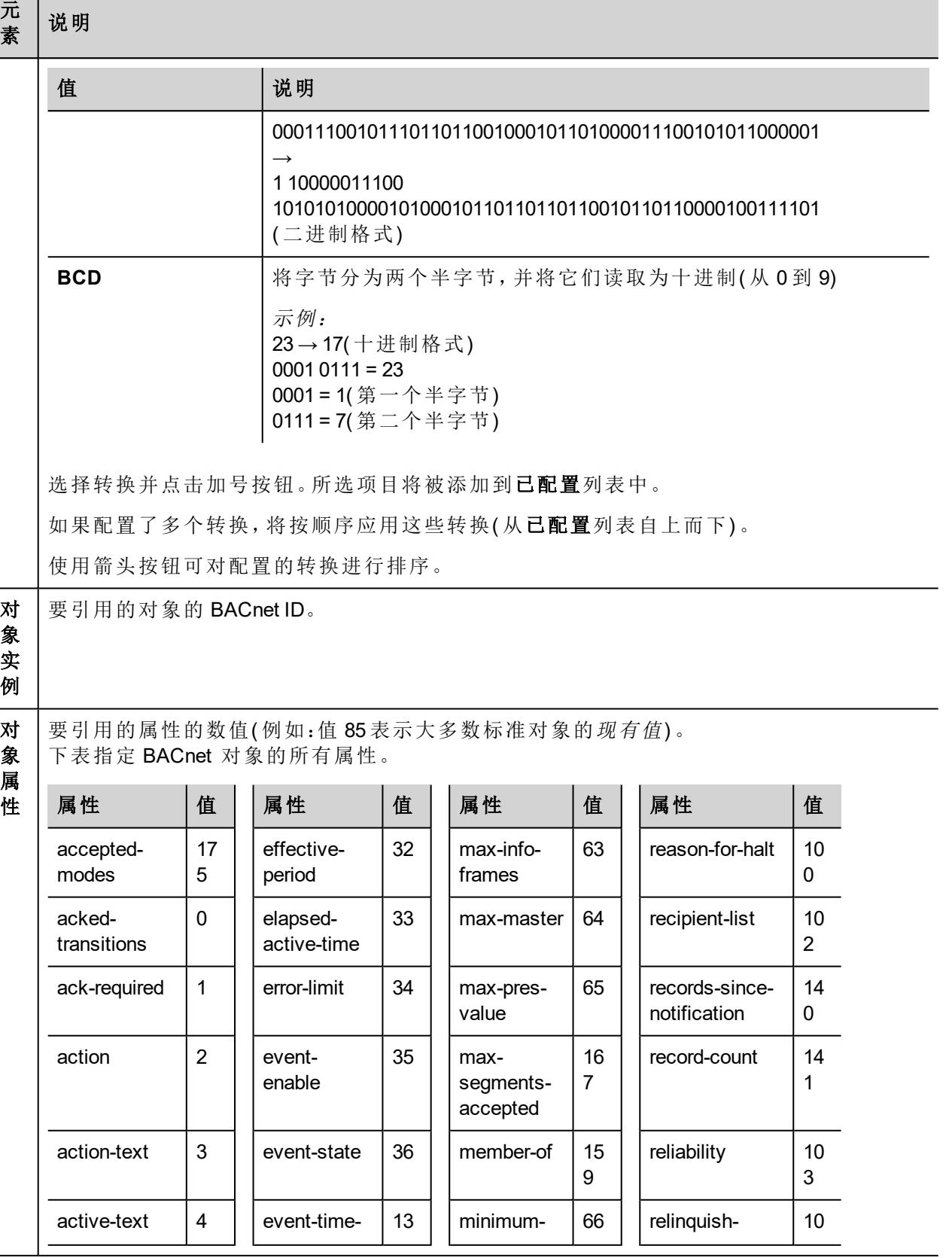

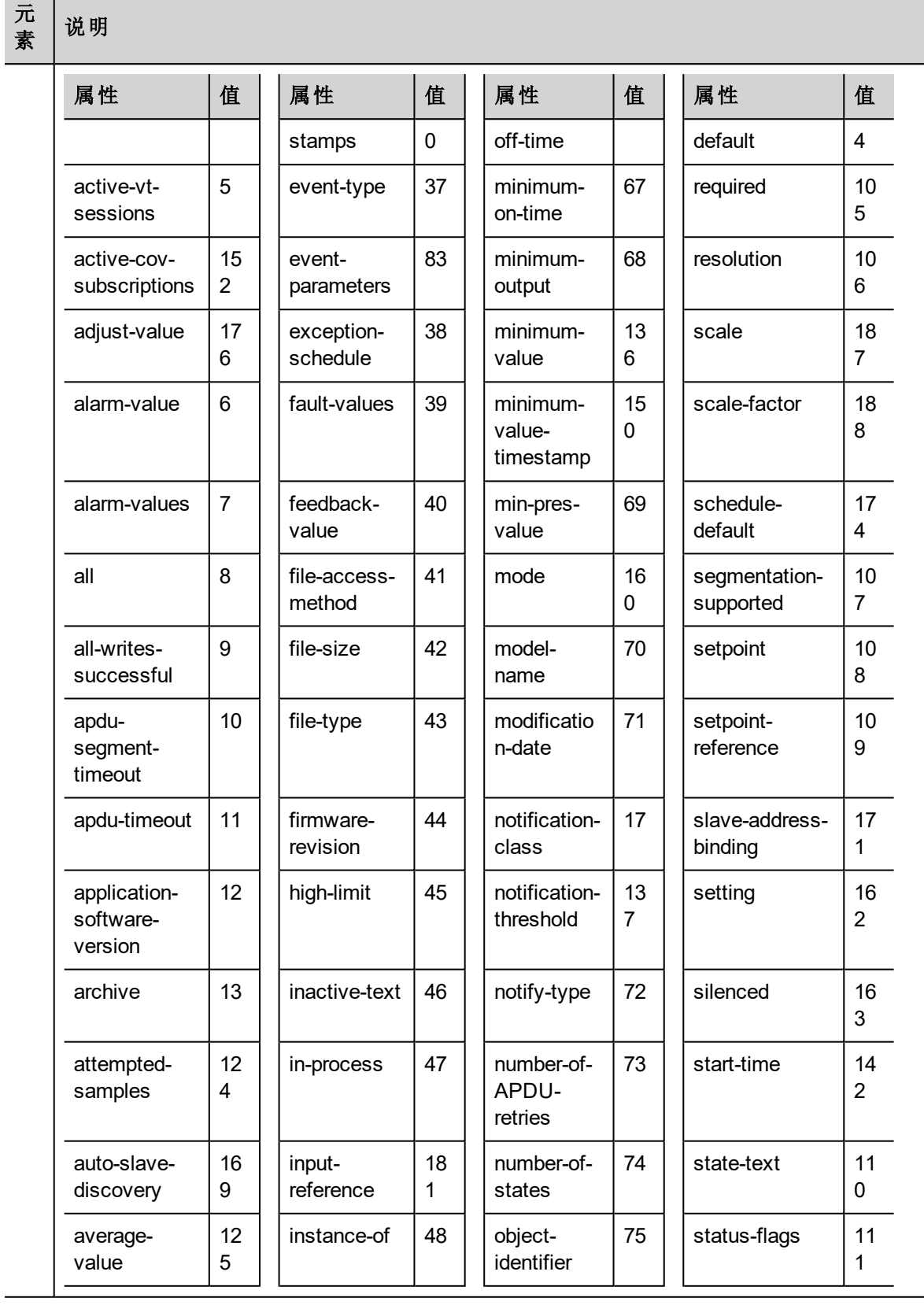

#### 元 素

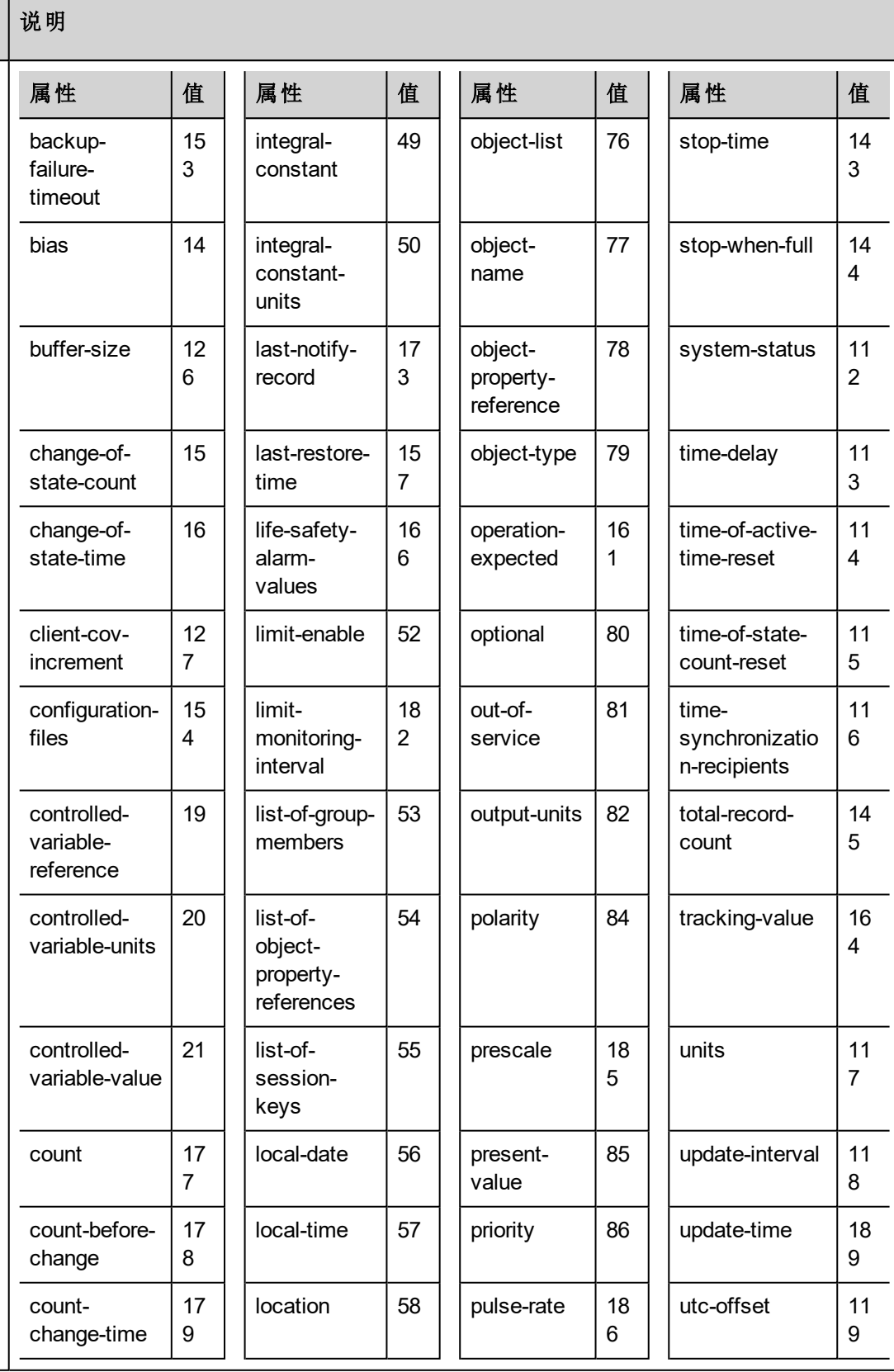

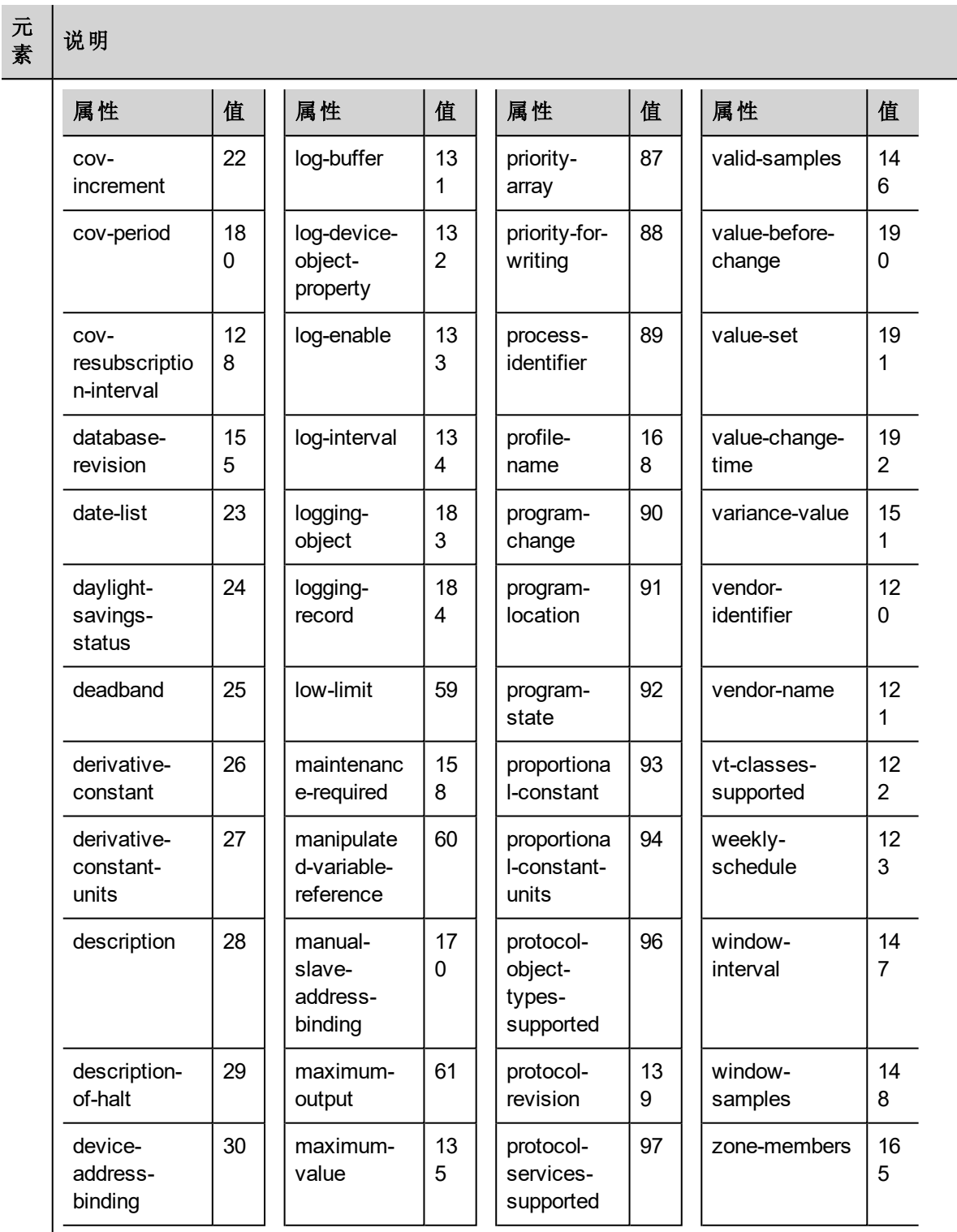

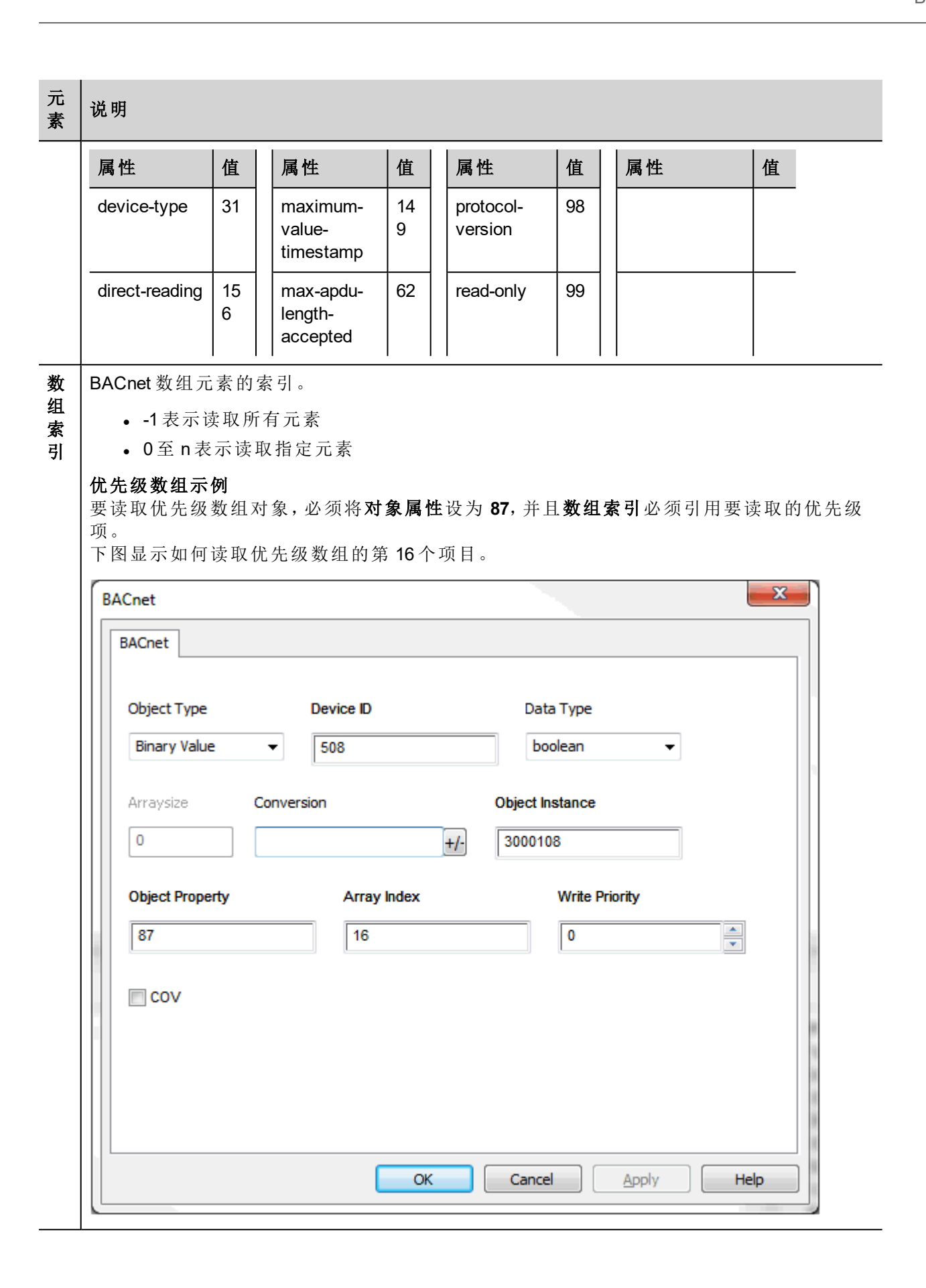

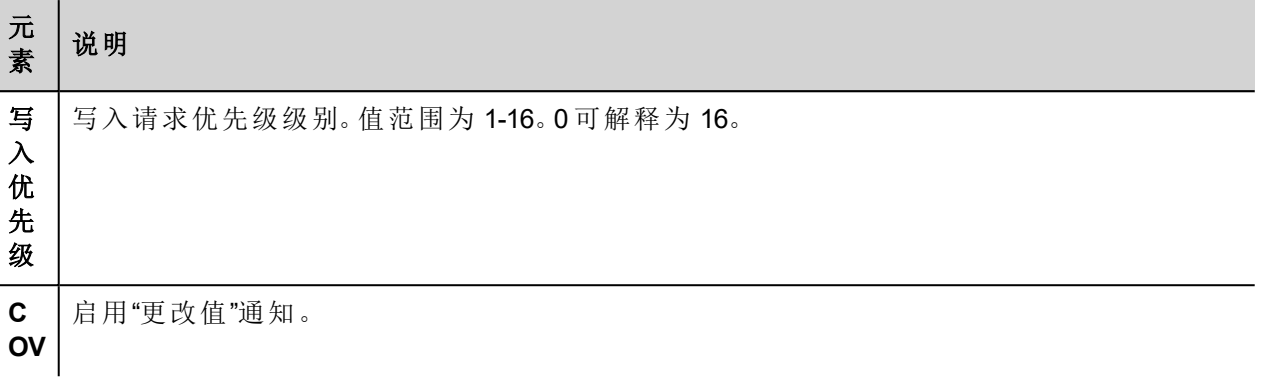

## 清除**/**设置优先级

系统允许对写入优先级进行更加灵活的处理。

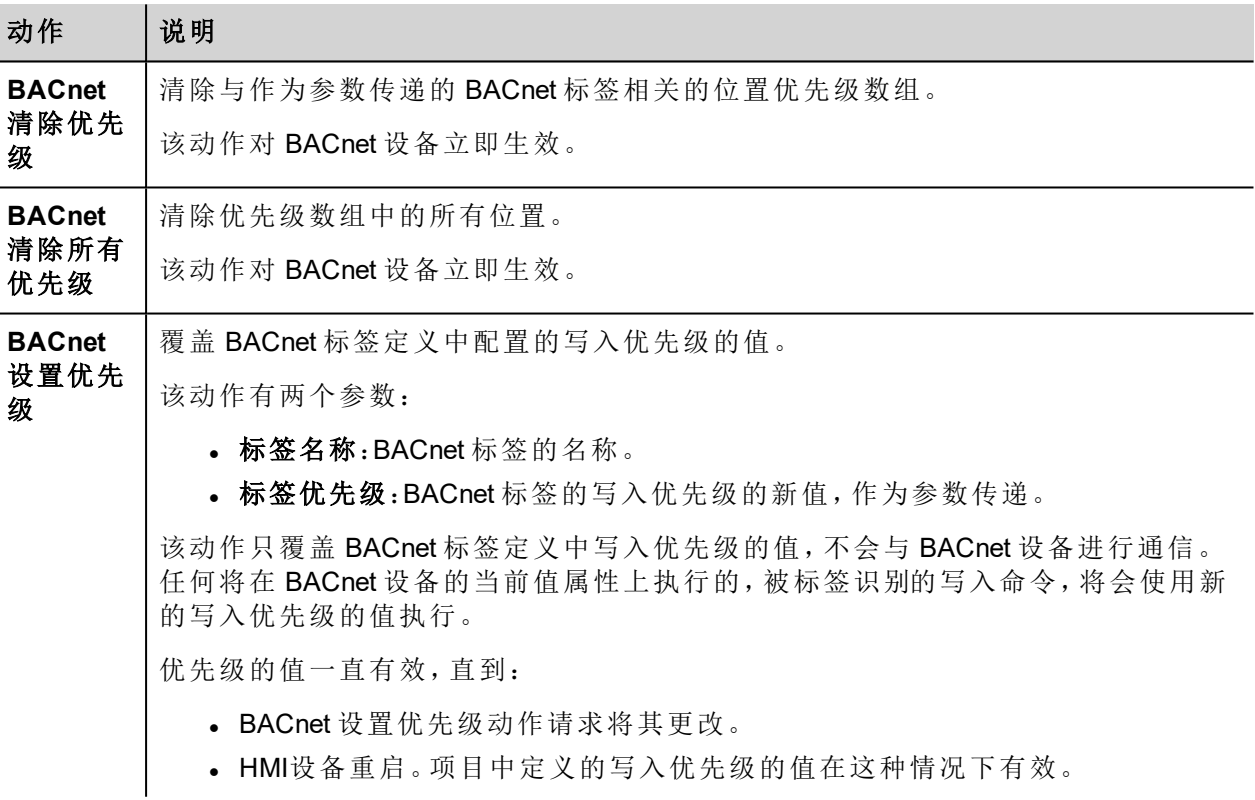

## 标签导入

可以从 BACnet EDE( 工程数据交换) 文件中导入 BACnet 对象信息。EDE 文件必须使用 .csv 扩展名。 导入程序使用字符","和";"作为分隔符。它们被视为保留字符,不能在文件名中使用。 使用分层导入程序,获得 BACnet 对象和属性的有序列表。

系统将使用在 EDE 文件的列对象名称中指定的字符串创建标签。导入程序将设备 ID 添加为前缀,以免标签 名称重复。

注:导入程序将要求找到 State-Texts、Unit-Texts 和 Object-Types 文件。单击"取消"忽略。

在标签编辑器中选择驱动程序,然后单击导入标签按钮启动导入程序。

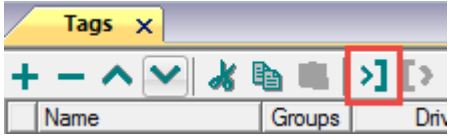

i

下面的对话框显示可以选择的导入程序。

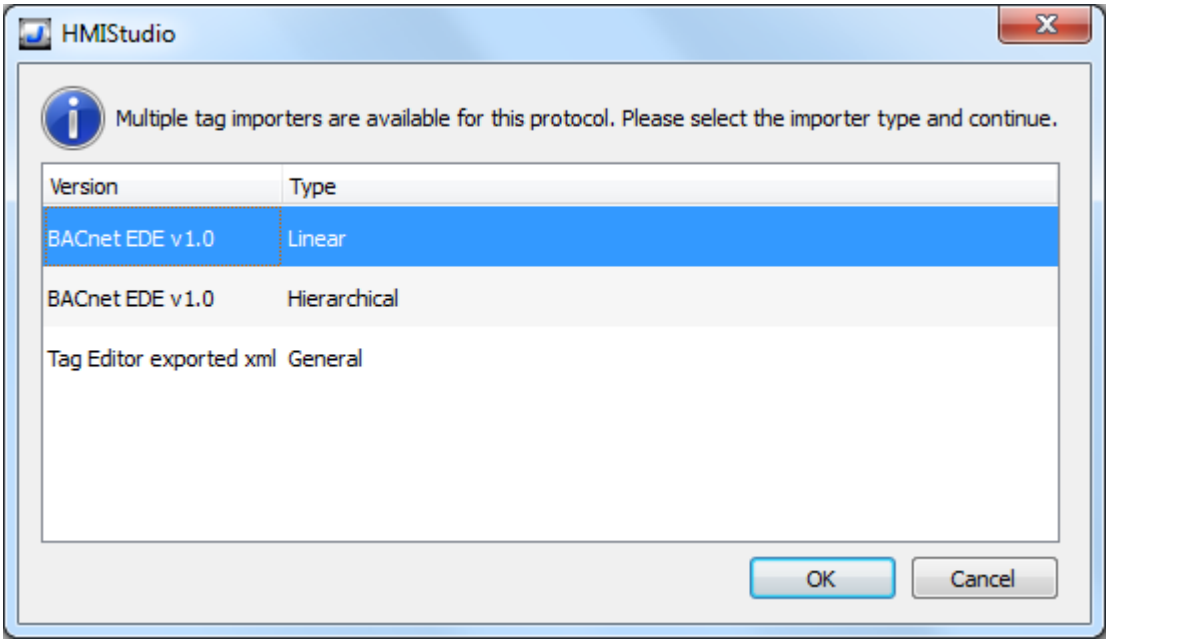

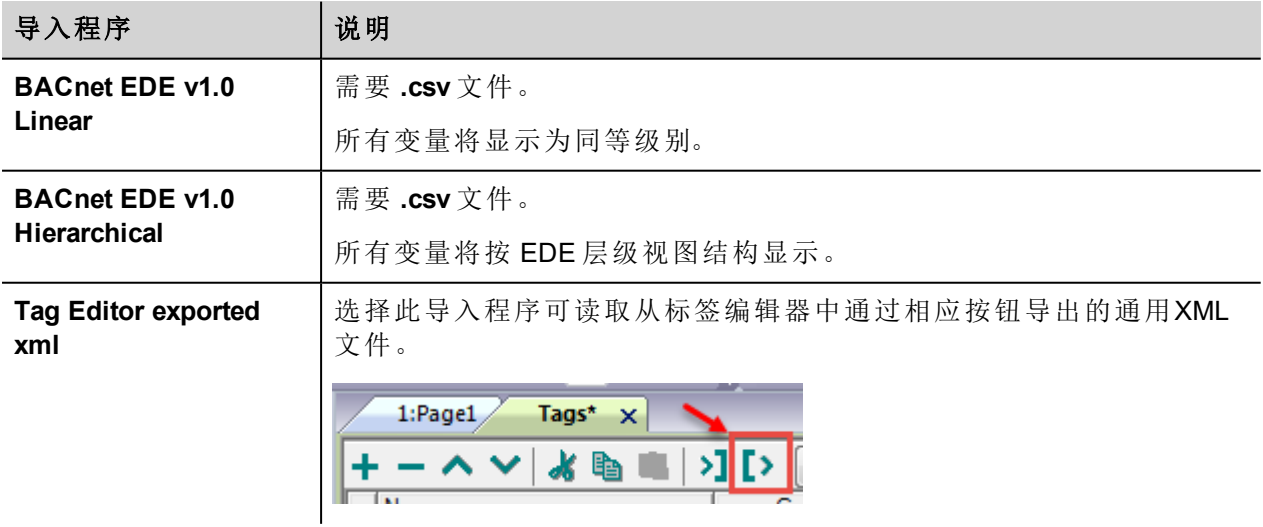

选择导入程序后,找到符号文件并点击打开。

符号文件中包含的标签将列在标签词典中。标签词典显示在屏幕底部。

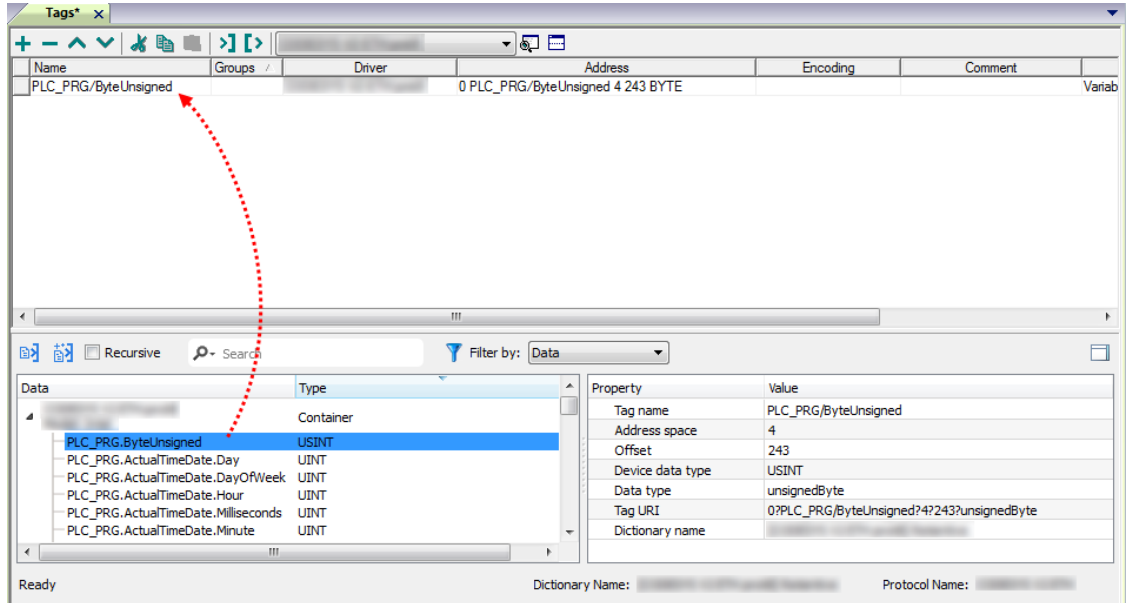

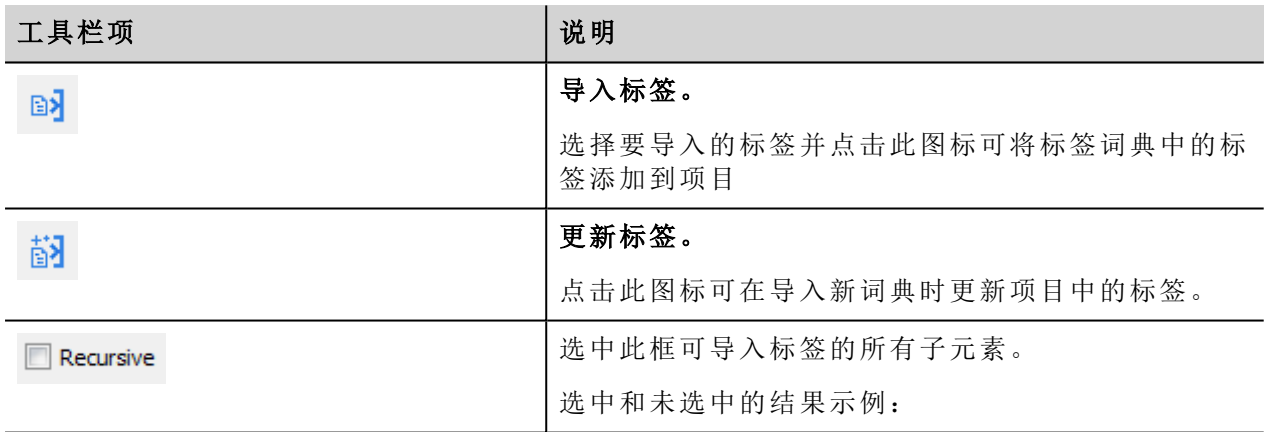

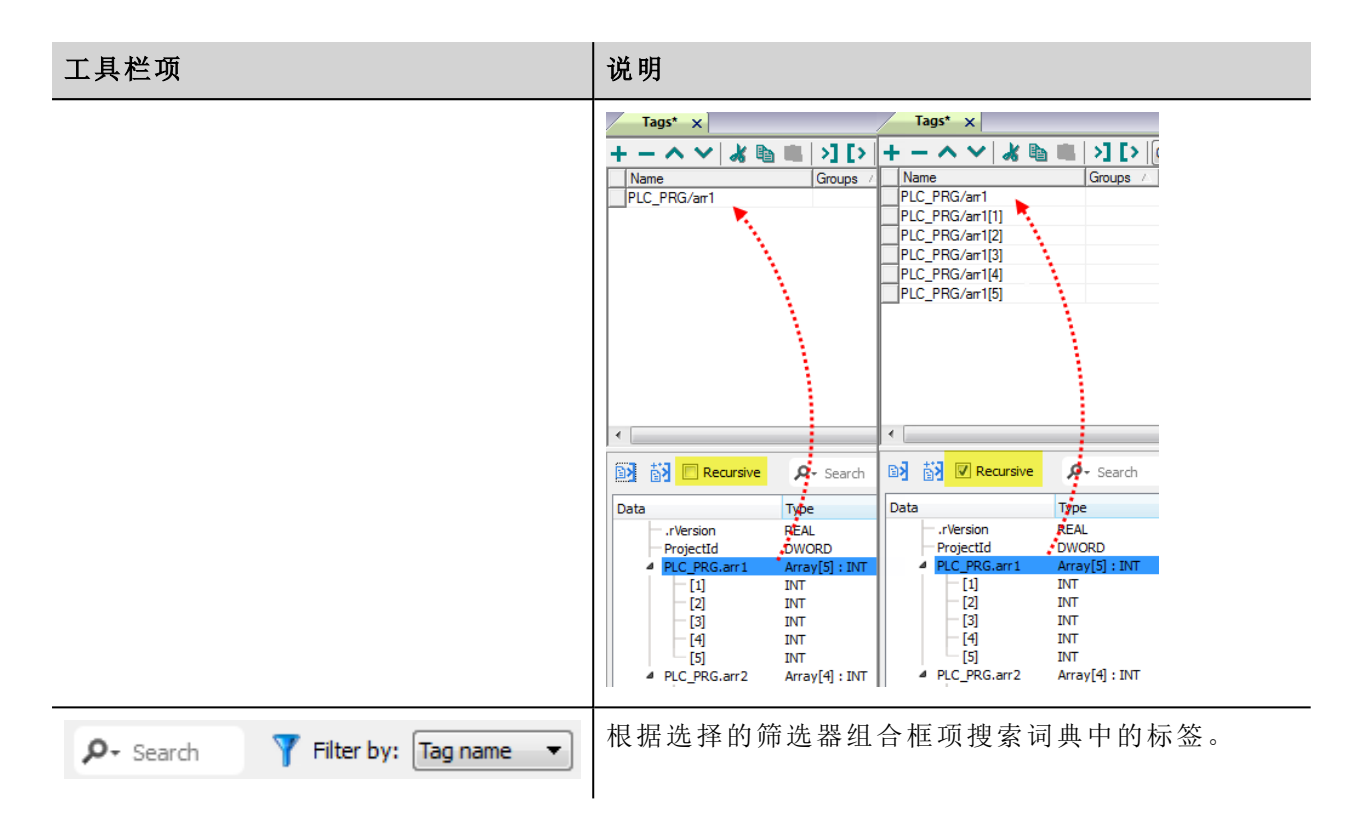

对于引用"日历"或"计划"类型的 BACnet 对象的标签,请将标签刷新率设为"手动"。

需要具有以下 BACnet 对象属性才能操作控件:

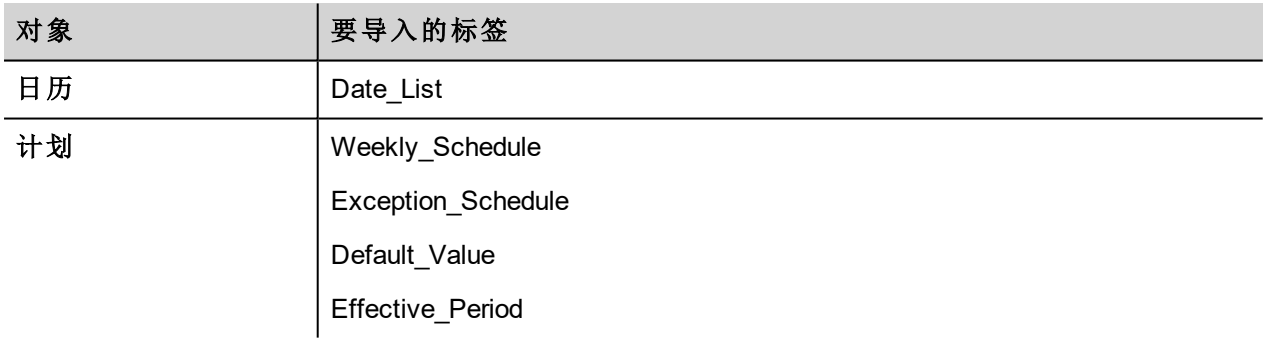

## **DEVICE** 对象属性

BACnet 网络扫描仪可以在探测网络并从HMI设备获得数据时检测属性。 这些是支持的设备对象属性:

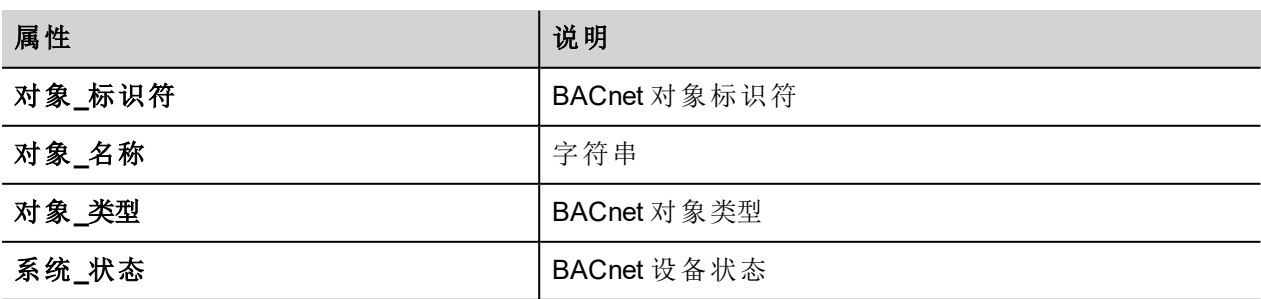

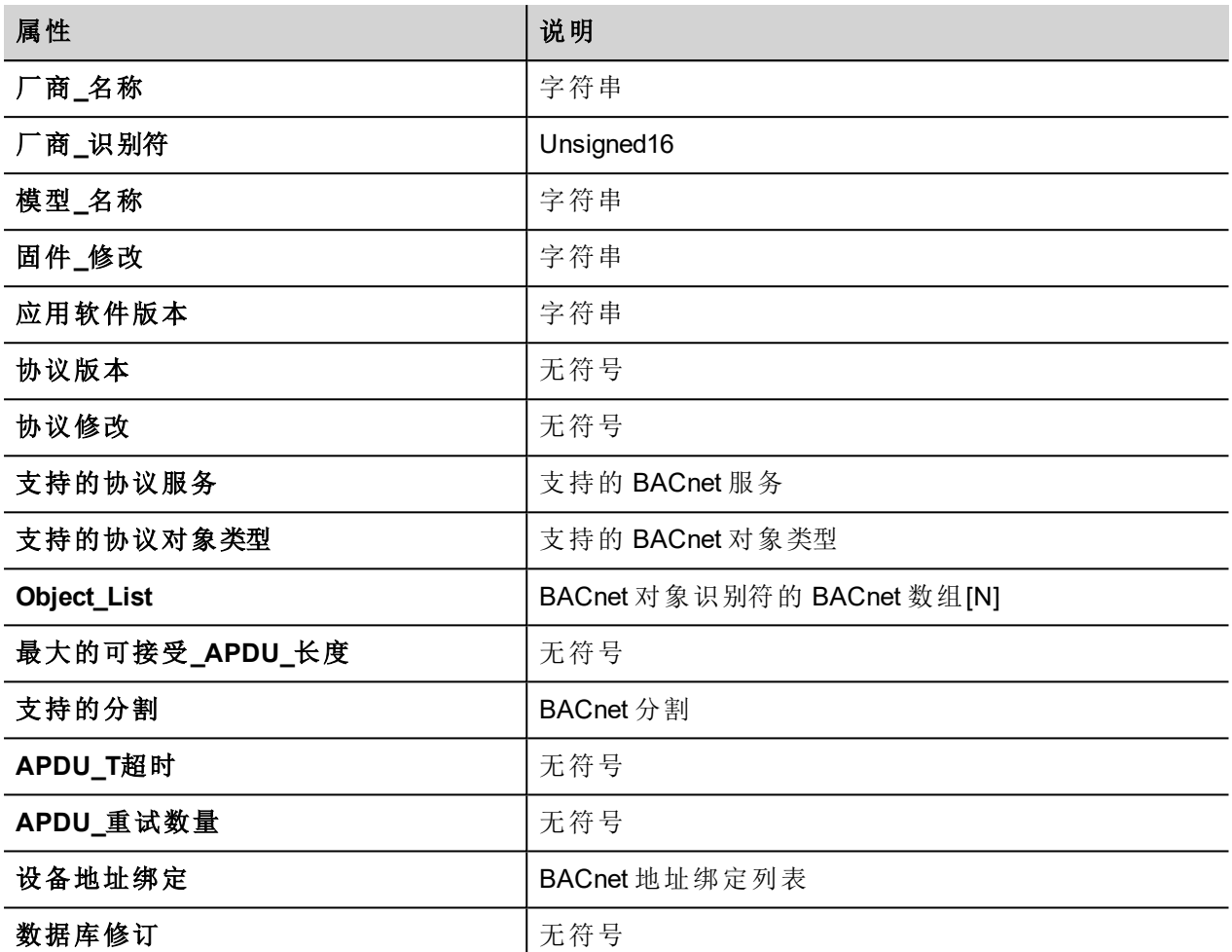

## **BACnet** 日历控件

使用日历控件显示 BACnet 日历对象的内容。

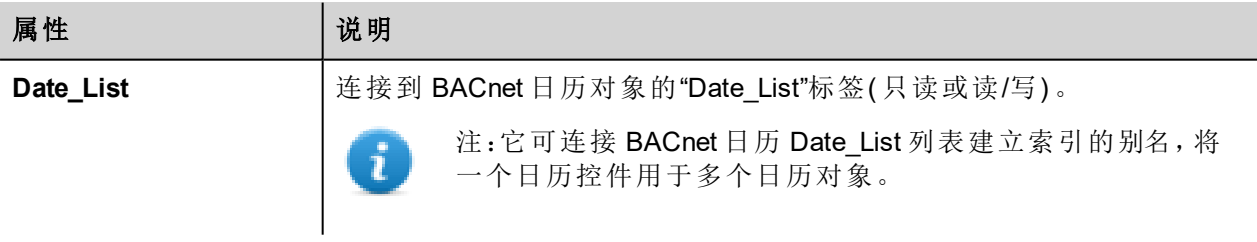

### 操作日历控件

控件显示一个月的数据。

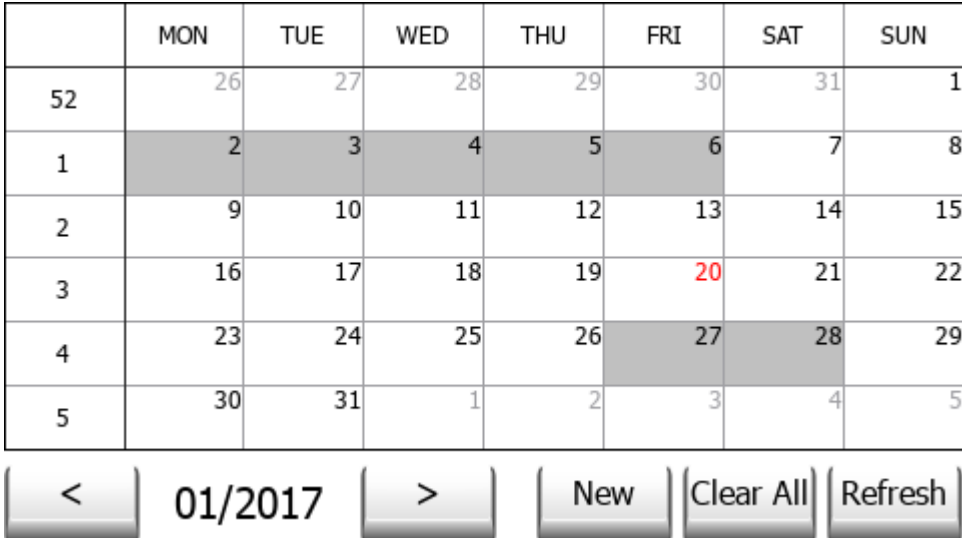

使用 < 和 > 按钮选择要显示的月份。该月第一天的日期将显示。

可以在控件上使用滑动手势来选择日期。

#### 新建

按下"新建"按钮输入新的日历项。仅当与日历关联的标签已配置为"读/写"时,此按钮才有效。

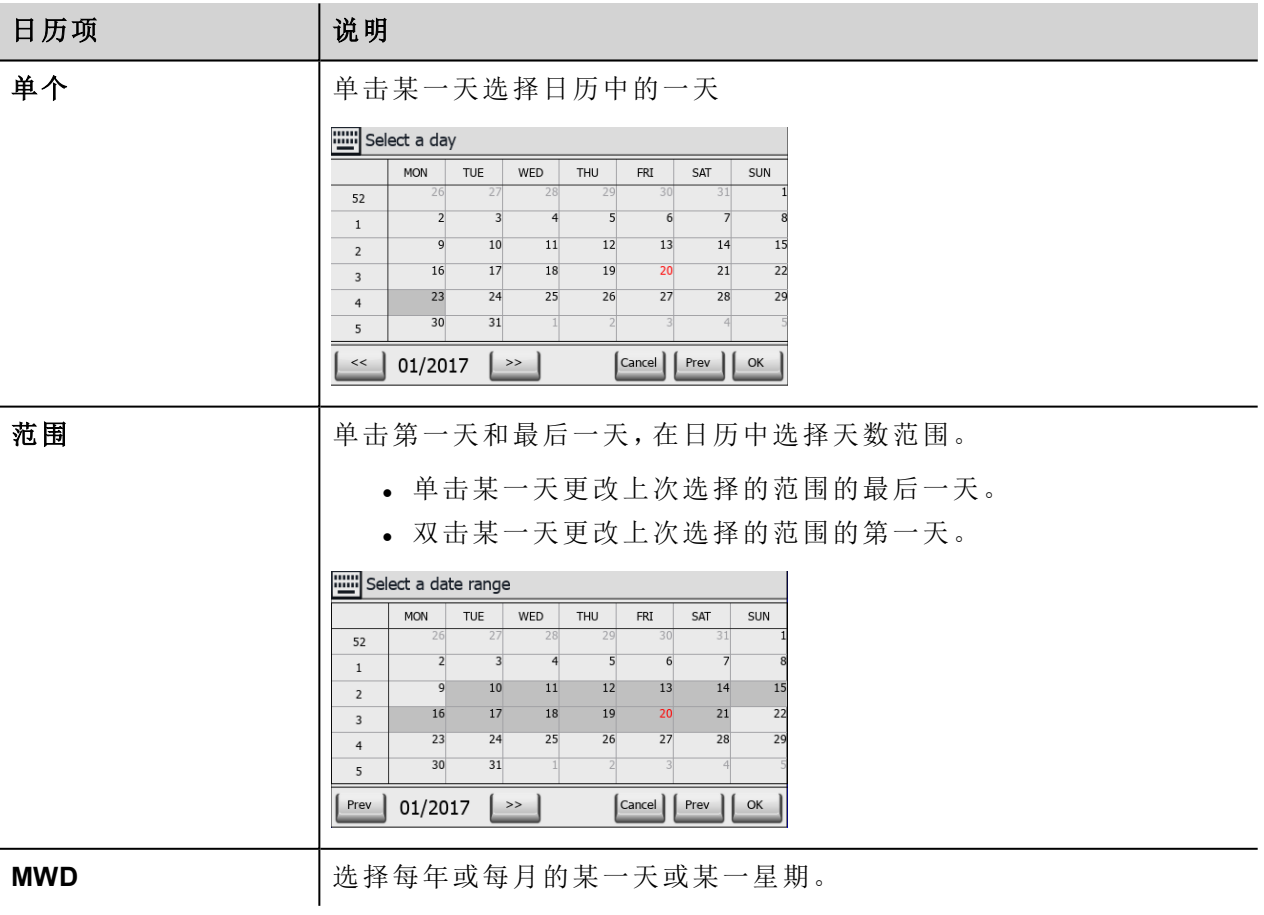

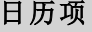

日历项 说明

|           | <b>MON</b> | TUE | WED | <b>THU</b> | <b>FRI</b> | SAT | SUN |
|-----------|------------|-----|-----|------------|------------|-----|-----|
| $1 - 7$   |            |     |     |            |            |     |     |
| $8 - 14$  |            |     |     |            |            |     |     |
| $15 - 21$ |            |     |     |            |            |     |     |
| $22 - 28$ |            |     |     |            |            |     |     |
| 29-31     |            |     |     |            |            |     |     |
| last 7 d. |            |     |     |            |            |     |     |

#### 全部清除

按"全部清除"按钮清除日历对象的内容。仅当与日历关联的标签已配置为"读/写"时,此按钮才有效。按钮已配 置为回应 onMouseHold 事件, 以降低数据受损风险。

#### 刷新

按"刷新"按钮开始手动刷新控件的数据。在日历中输入数据后,请始终按下"刷新"按钮。

## **BACnet** 计划控件

使用计划控件显示 BACnet 计划对象的内容。

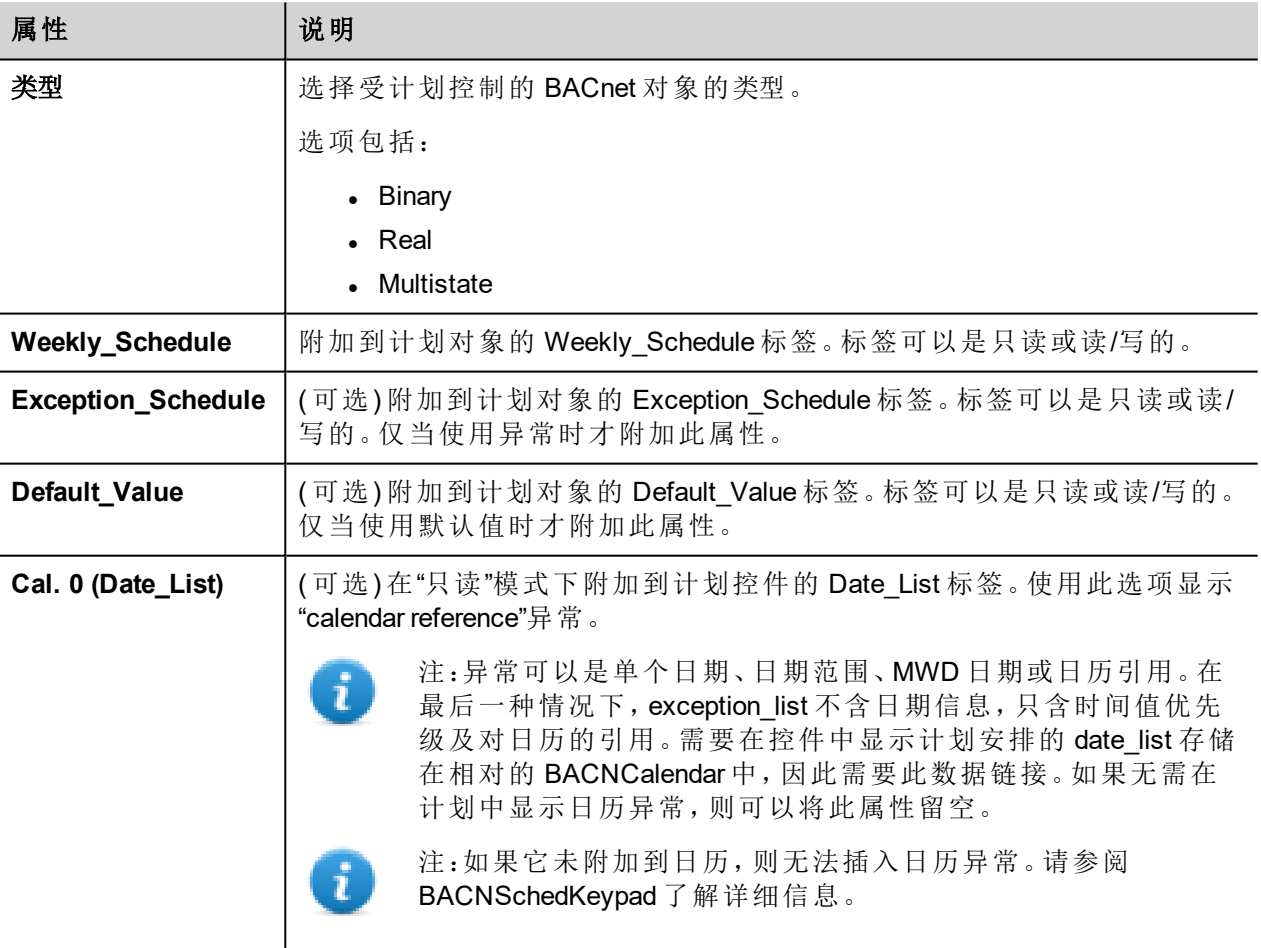

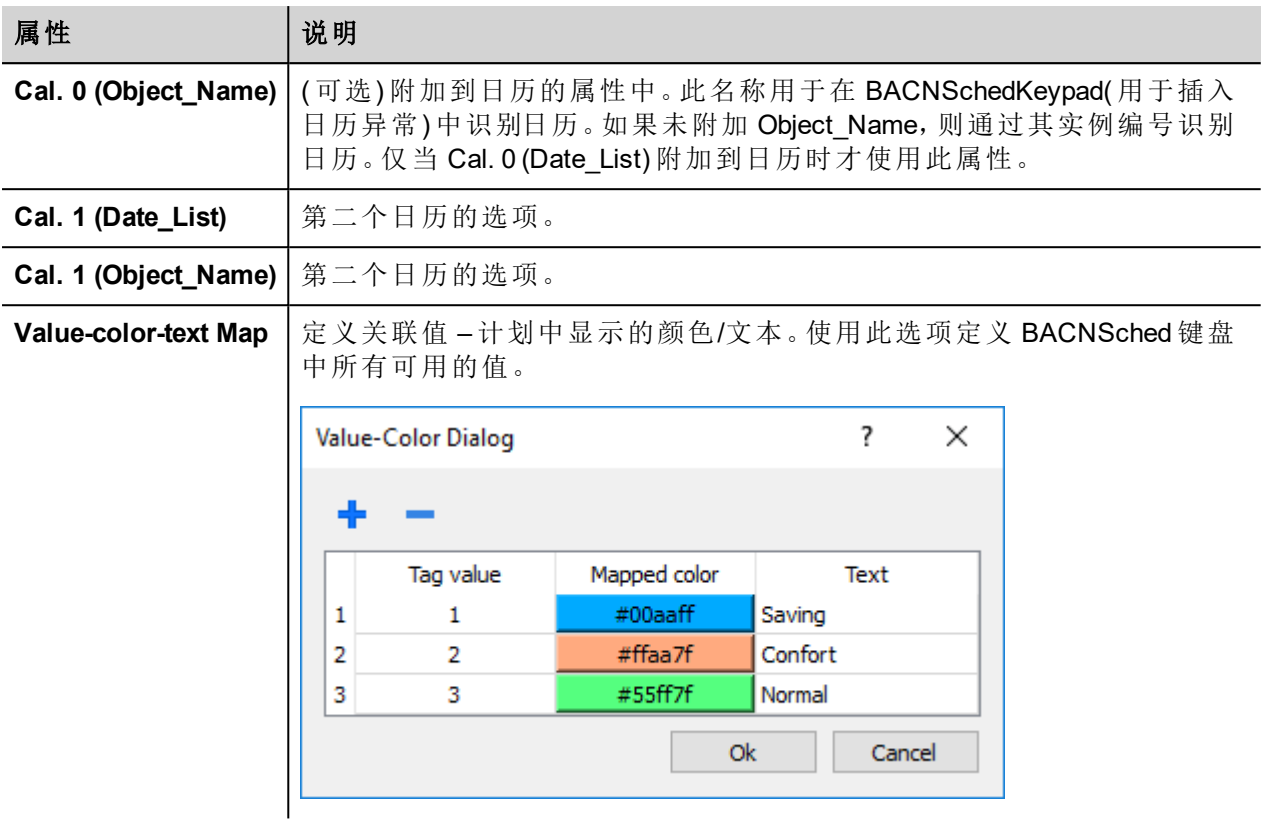

#### 操作计划控件

控件显示一周的数据。

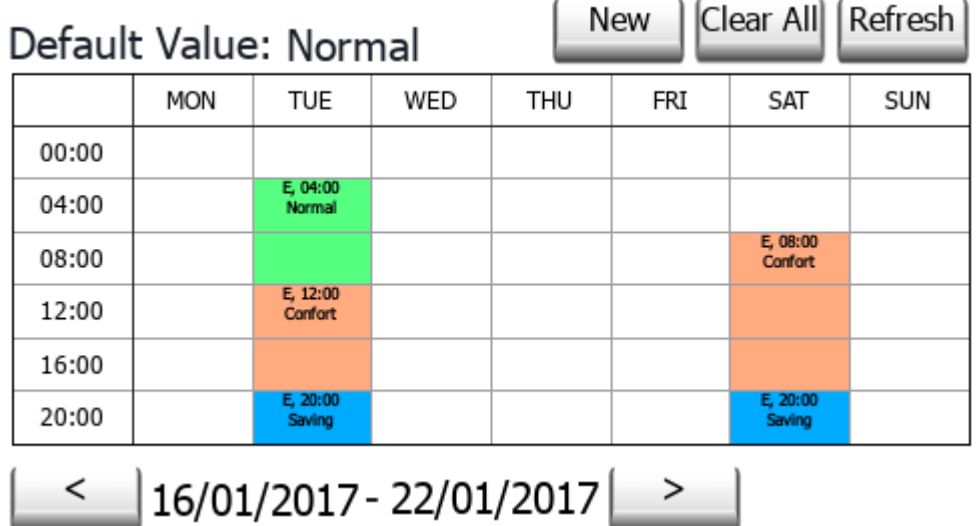

使用 < 和 > 按钮选择要显示的星期。一周中第一天及最后一天的日期将显示。 可以在控件上使用滑动手势来选择日期。

#### 新建

按下"新建"按钮输入新的计划项。仅当与"每周计划"或"异常计划"关联的标签已配置为"读/写"时,此按钮才有 效。

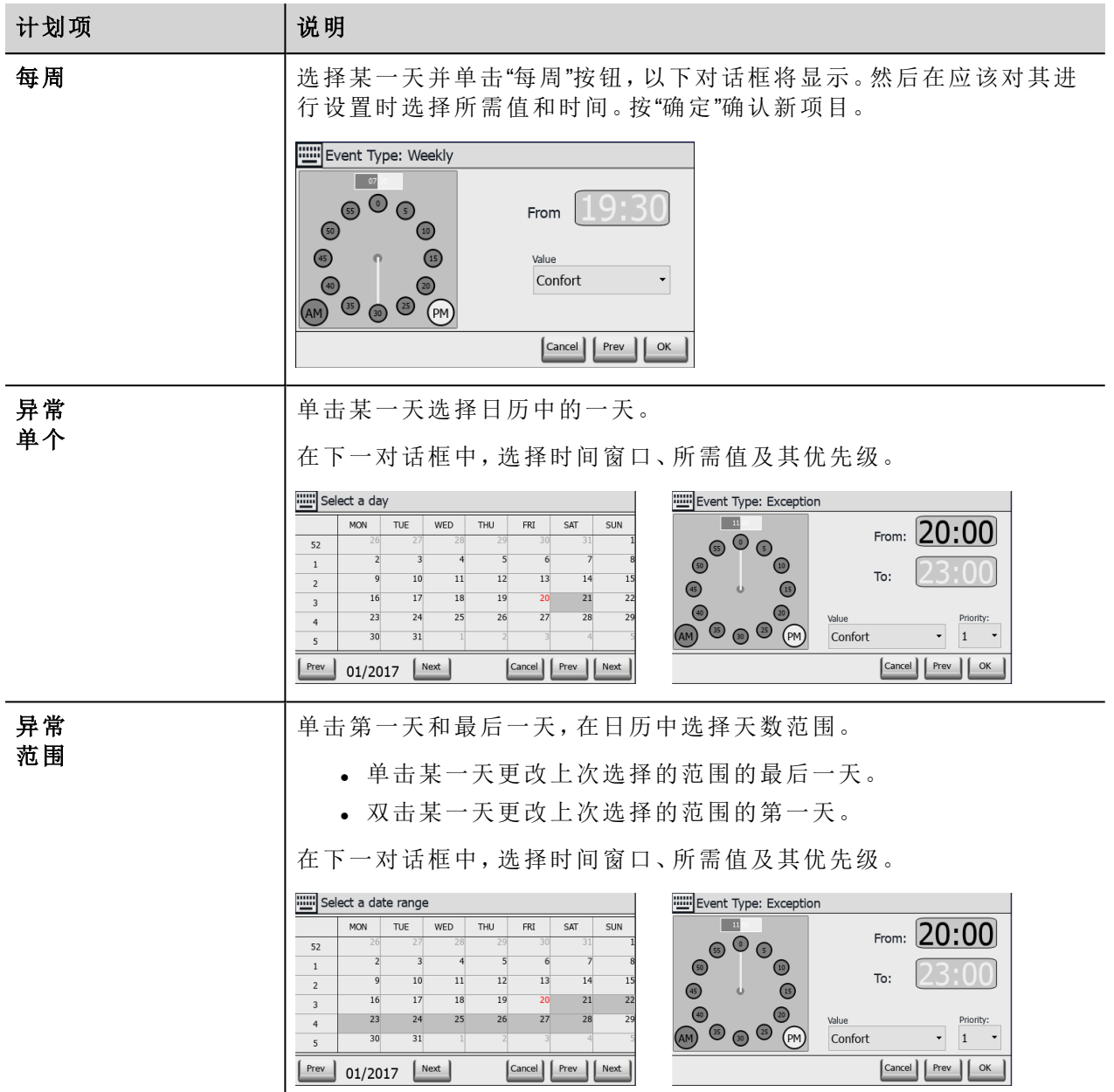

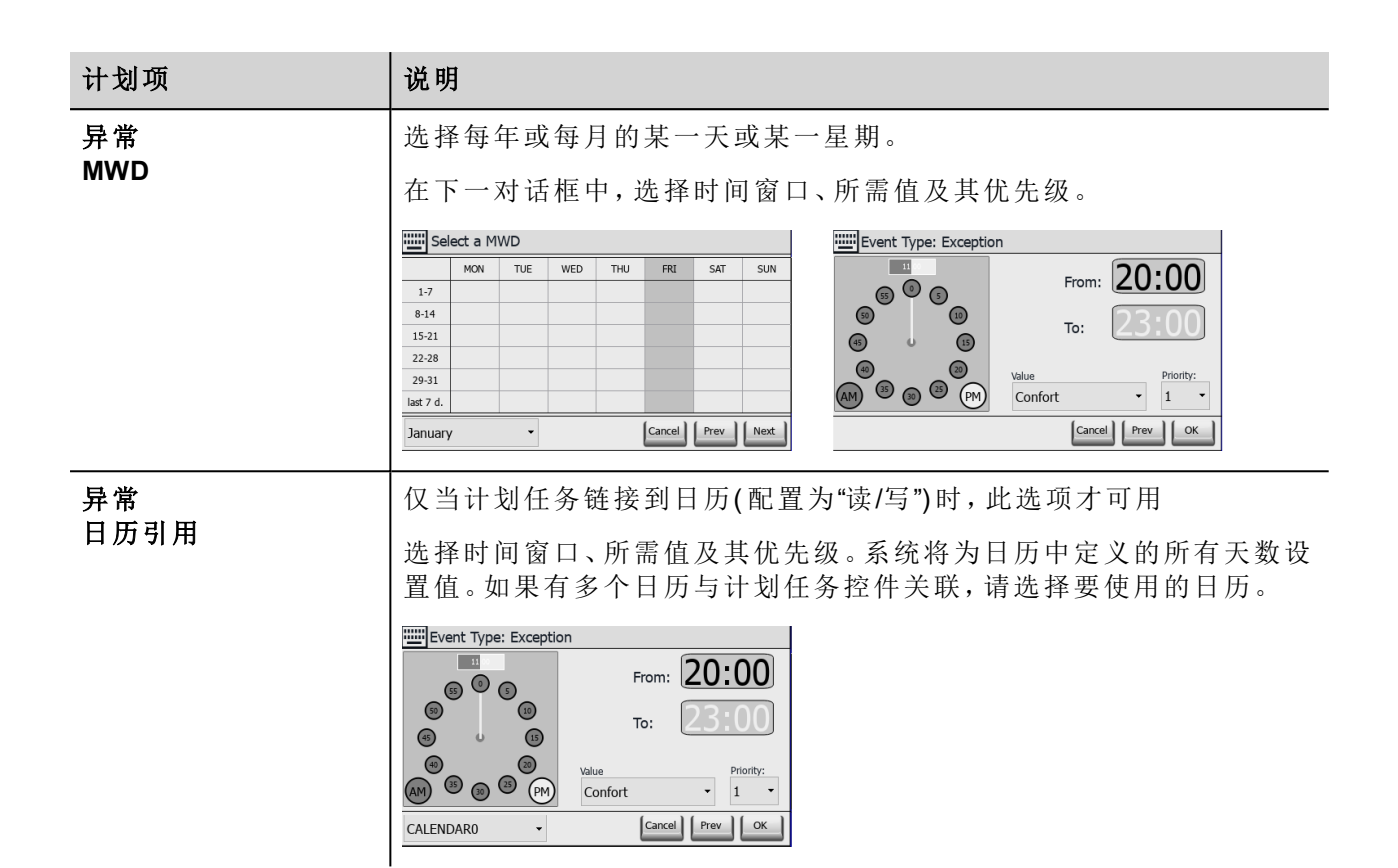

#### 全部清除

按"全部清除"按钮清除计划对象的内容。仅当与日历关联的标签已配置为"读/写"时,此按钮才有效。按钮已配 置以回应 onMouseClick 和 onMouseHold 事件。onMouseHold 事件将清除计划中的所有数据。onMouseClick 事件 将调用一个对话框,供您选择要清除的数据。需要选择清除每周数据还是异常数据。

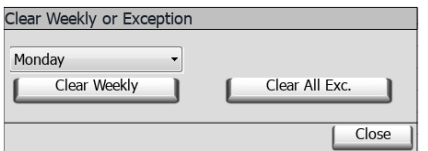

#### 刷新

按"刷新"按钮开始手动刷新控件的数据。在计划中输入数据后,请始终按下"刷新"按钮。

#### **BACnet** 有效期控件

使用有效期控件将信息馈送到计划对象的 Effective Period 标签中(如果请求此信息)。

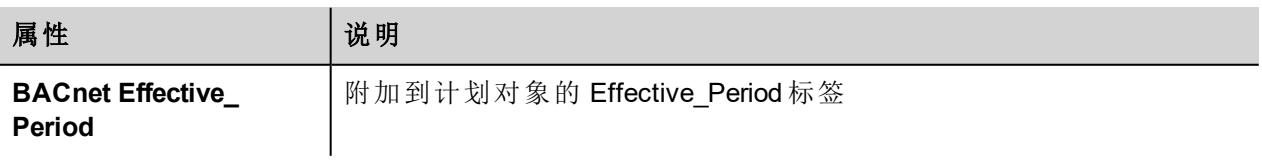

01/10/2017 - 01/13/2017 | Refresh

**482 182 1822 182 1822 1920 1920 1920 1920 1920 11-2017 ABB**。版权所有。文档版本 2.06-发行日期: 2017-05-16

#### 操作有效期控件

控件显示时期的开始日期和结束日期。

单击可显示日期的区域,激活数据输入过程,以显示键盘 BACNDateRange。

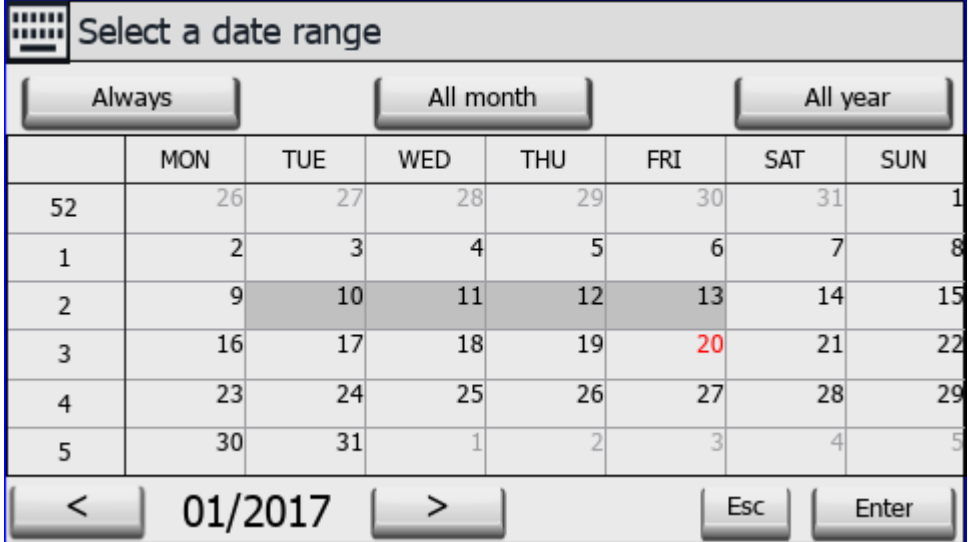

键盘显示一个月的数据。

使用 < 和 > 按钮选择要显示的月份。该月第一天的日期将显示。

可以在控件上使用滑动手势来选择日期。

选择时期:单击时期的第一天和最后一天。Effective\_Period 显示为不同的颜色。

键盘提供三个预定义选项:

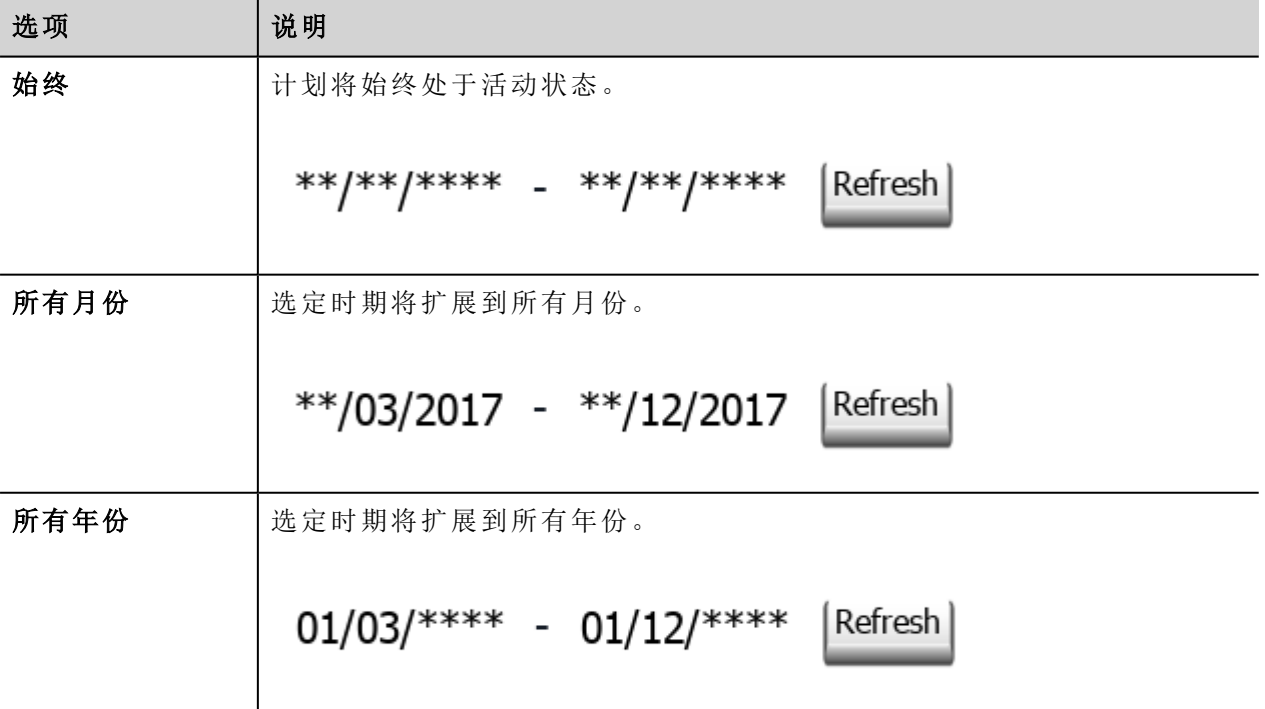

刷新

按"刷新"按钮开始手动刷新控件的数据。在控件中输入数据后,请始终按下"刷新"按钮。

## **BACnet** 键盘

BACnet 控件需要使用专用键盘来输入数据。

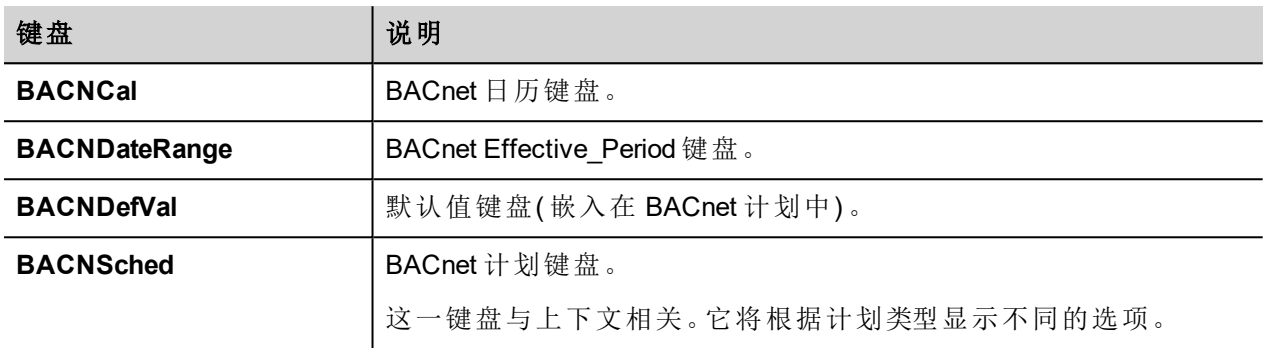

系统为各个 BACnet 控件调用合适的键盘。

## 通信状态

可以使用系统变量显示当前的通信状态。请参阅主手册中的"系统变量"部分。

本通信驱动程序支持的代码如下:

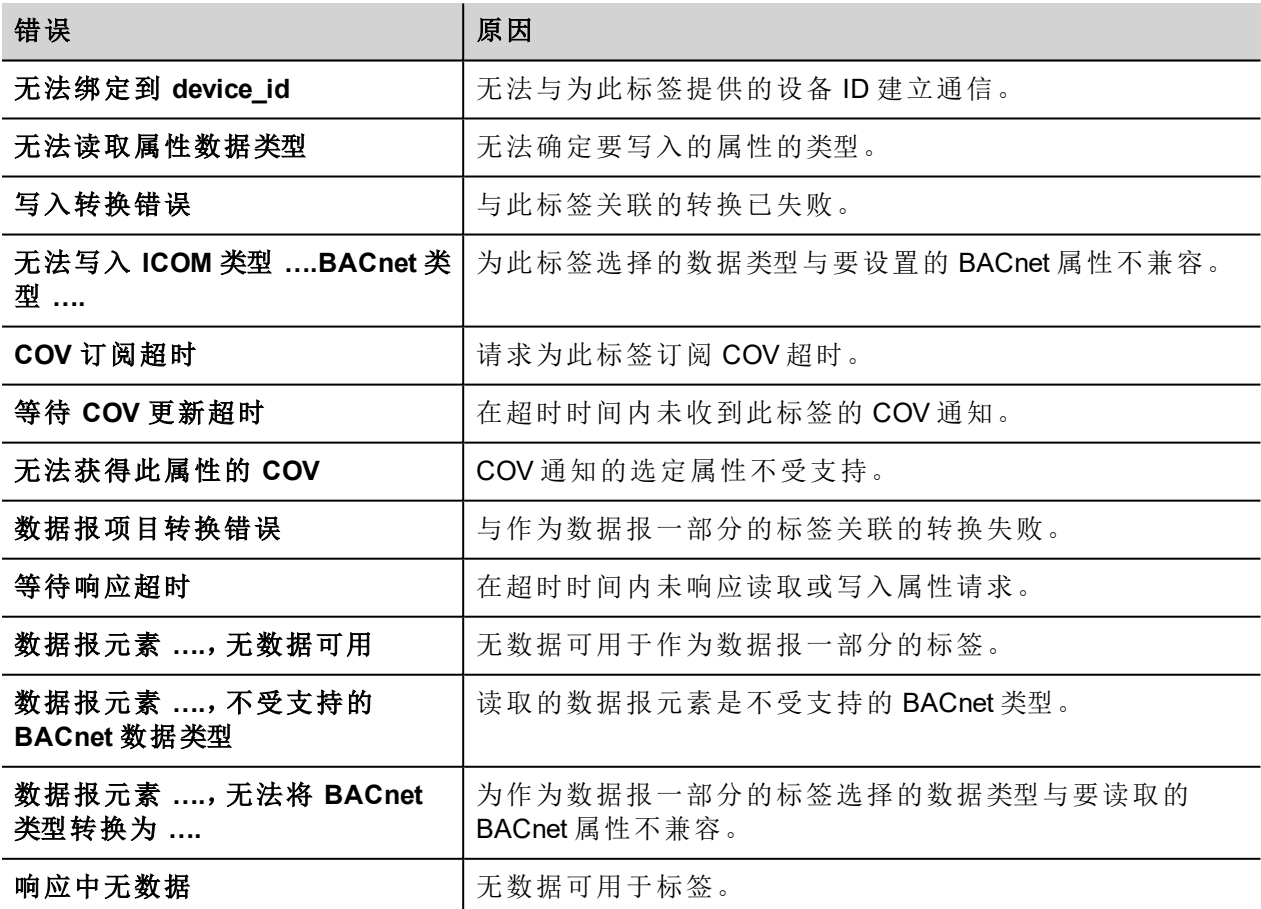

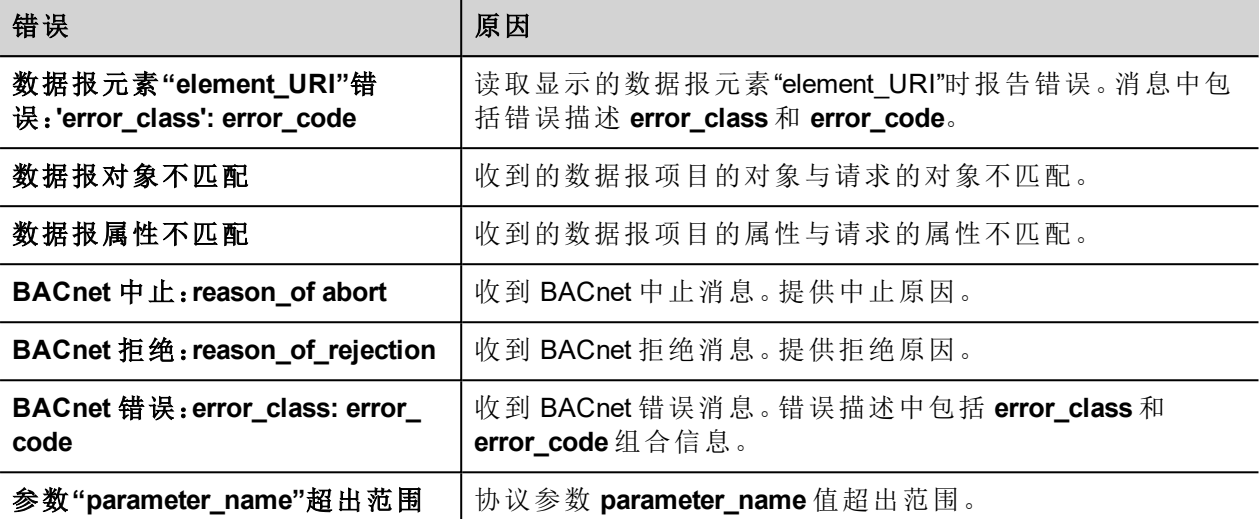

# **CODESYS V2 ETH**

CODESYS V2 ETH 通信驱动程序支持通过以太网与基于 CODESYS V2.3 版本的控制器通信。

## 协议编辑器设置

#### 添加一项协议

配置协议:

- 1. 在配置节点中双击协议。
- 2. 要添加一个驱动程序,点击 **+**:新的行被添加。
- 3. 从 **PLC** 列表选择协议。

驱动器配置对话框显示。

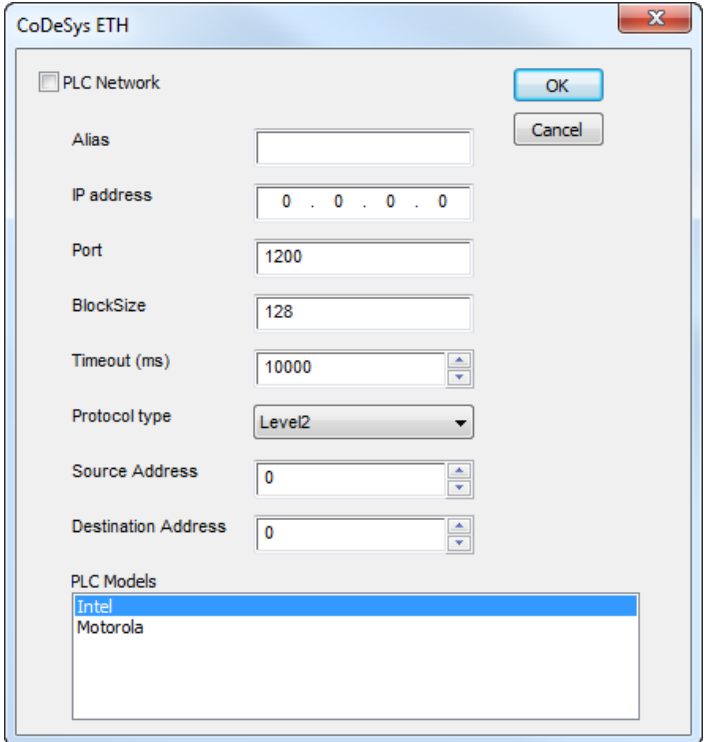

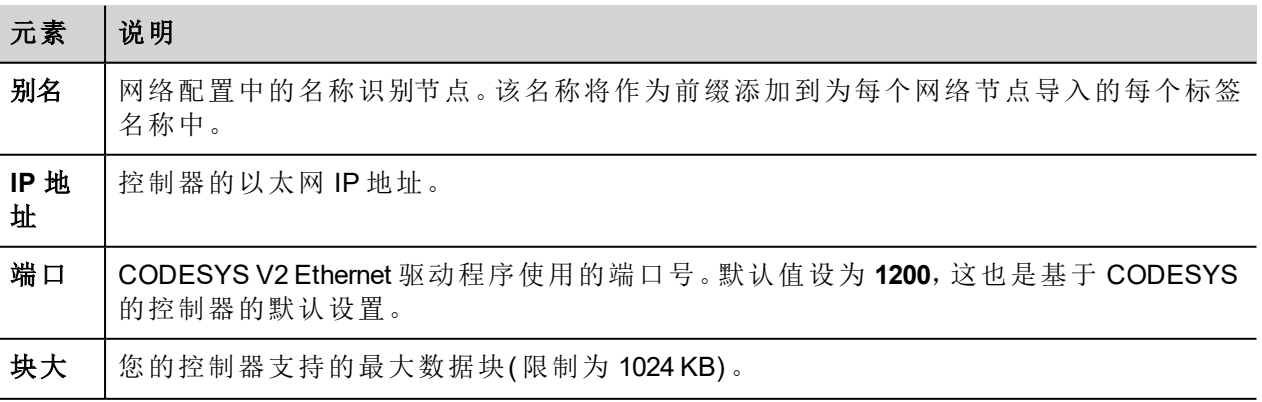

ñ

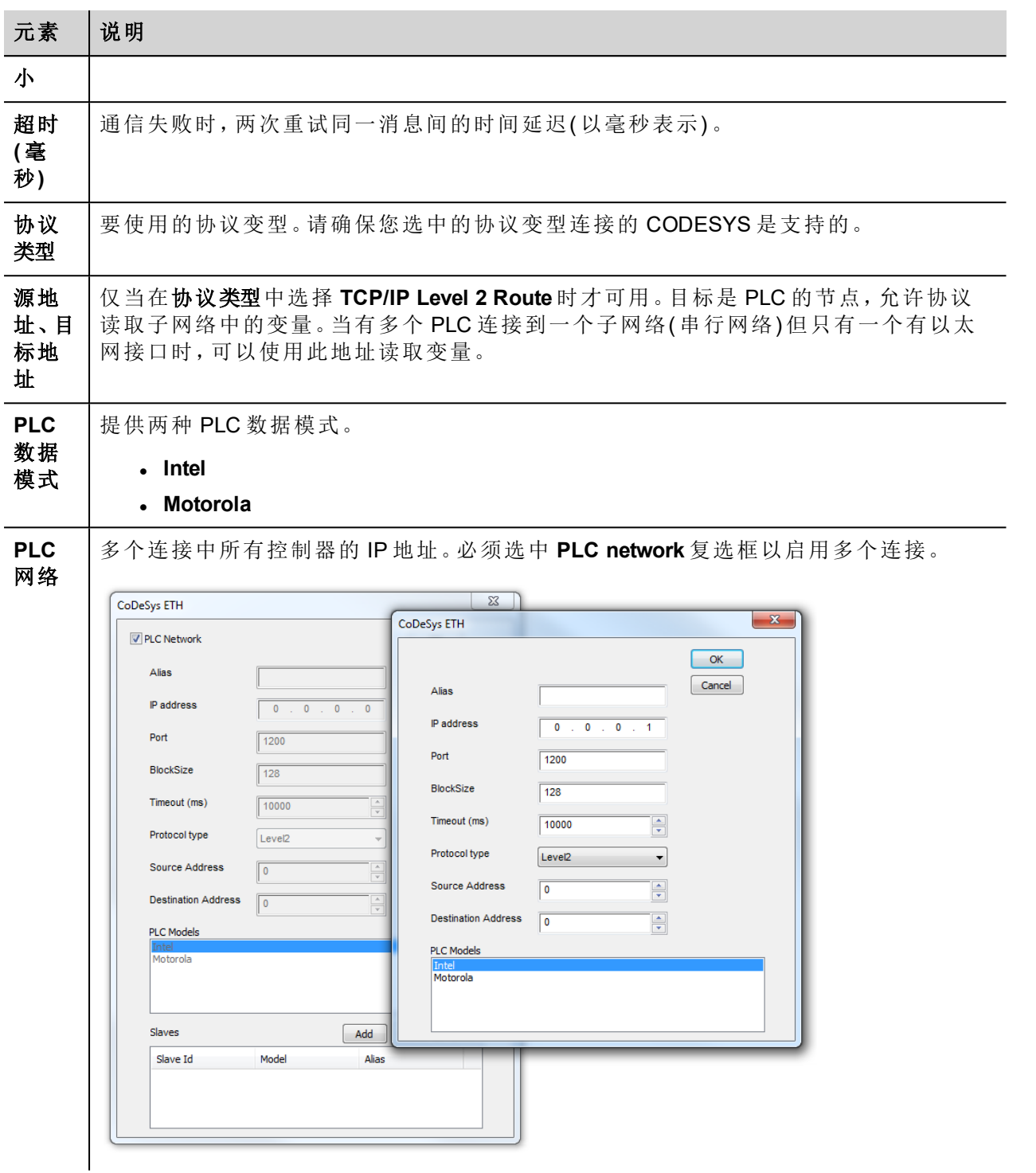

*CODESYS V2 Ethernet* 驱动程序从版本 *V1.60* 开始支持连接多个控制器。

注:为内部控制器 iPLC CODESYS 创建项目时,建议使用 CODESYS V2 Ethernet 驱动程序。要配合使 用 CODESYS V2 Ethernet 驱动程序和 iPLC,请将 PLC 的 IP 地址配置为本地主机 (127.0.0.1)。

*iPLC CODESYS* 支持 *CODESYS V2 Ethernet*,从 *V1.55* 及更高版本开始,支持符号。

## 对协议添加一个别名 **(Alias)**

标签名在项目级别必须唯一,但是,对于不同的控制器节点可能需要使用相同的标签名称( 例如当HMI设备连 接到两个运行相同应用程序的设备时) 。

当创建一个协议时,您可以添加一个别名 (Alias),该别名 (Alias) 将添加到该协议导入的标签名上。

在示例中,特定控制器的连接被指定名称 **Node1**。当为该节点导入标签时,所有标签名称均将带有前缀 **Node1**,使得每一个标签名称在网络/项目级别都是唯一的。

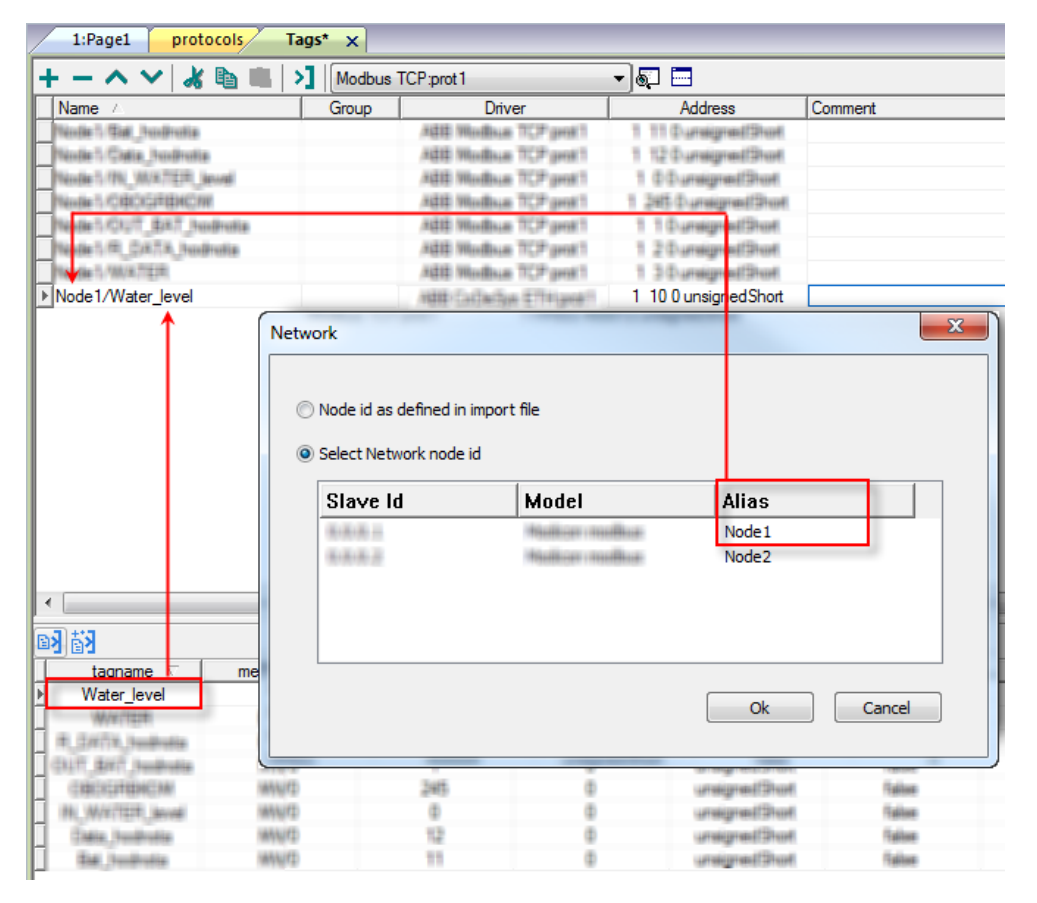

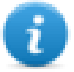

注:给标签名称添加别名 (Alias) 只对导入的标签可用。手动添加到标签编辑器中的标签不需要在标 签名中有别名字首。

别名 (Alias) 字符串在导入时附上。如果您在标签导入完成后修改别名 (Alias) 字符串,对库中已经存 在的名称无效。当别名 (Alias) 字符串被更改,标签被重新导入,所有标签将带着新的字首字符串被 重新导入。

## **CODESYS** 软件设置

在 CODESYS 中创建项目时,请选中下载符号文件。

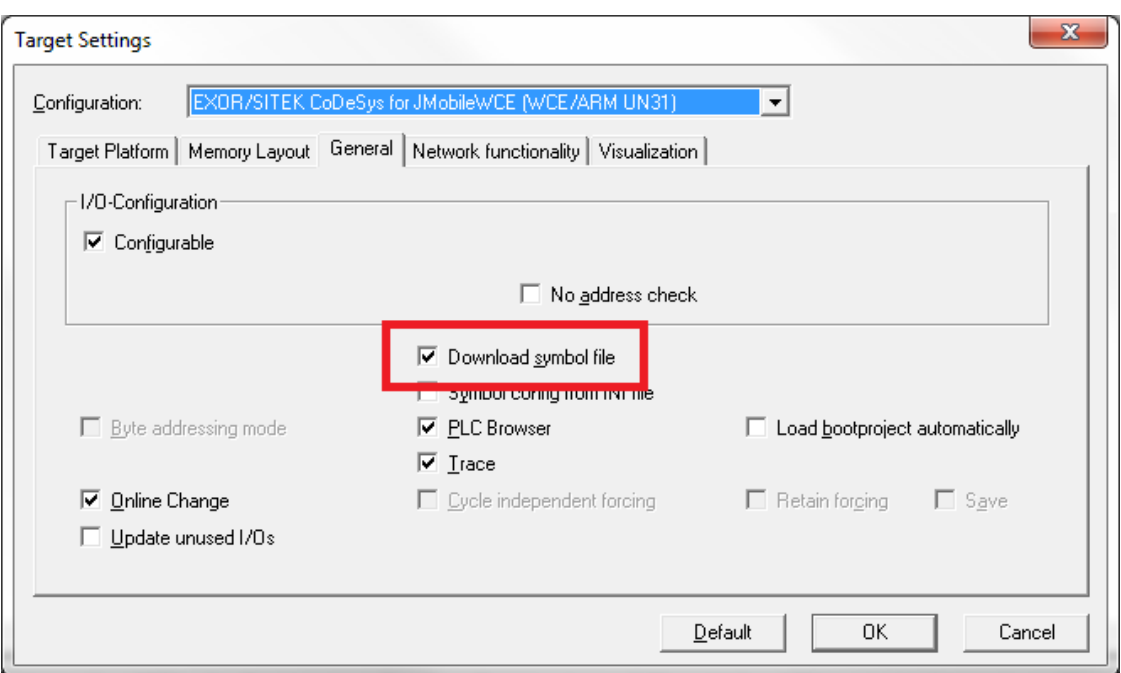

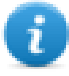

注:CODESYS V2 Ethernet 通信驱动程序支持从 PLC 上传自动化符号文件 (SDB);还支持标签偏移中 的任何更改,因为 PLC 程序的新编译过程不需要重新导入符号文件。仅当重命名标签或定义新标签 时才需要重新导入标签文件。

在下载符号文件选项不可用或已清除时,仅当导入项目 **ID** 标签后,协议才起作用。如果标签偏移因 PLC 程序 的编译过程而变化,则必须重新导入符号文件。

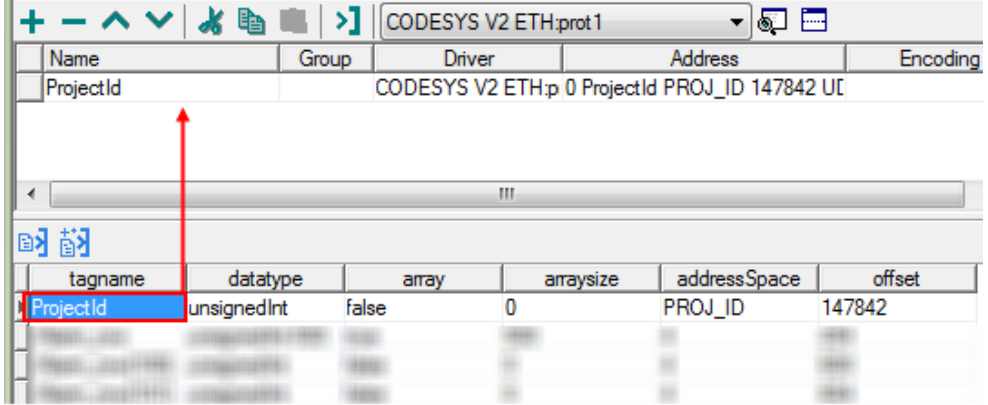

## 数据类型

导入模块支持标准数据类型和用户定义数据类型。

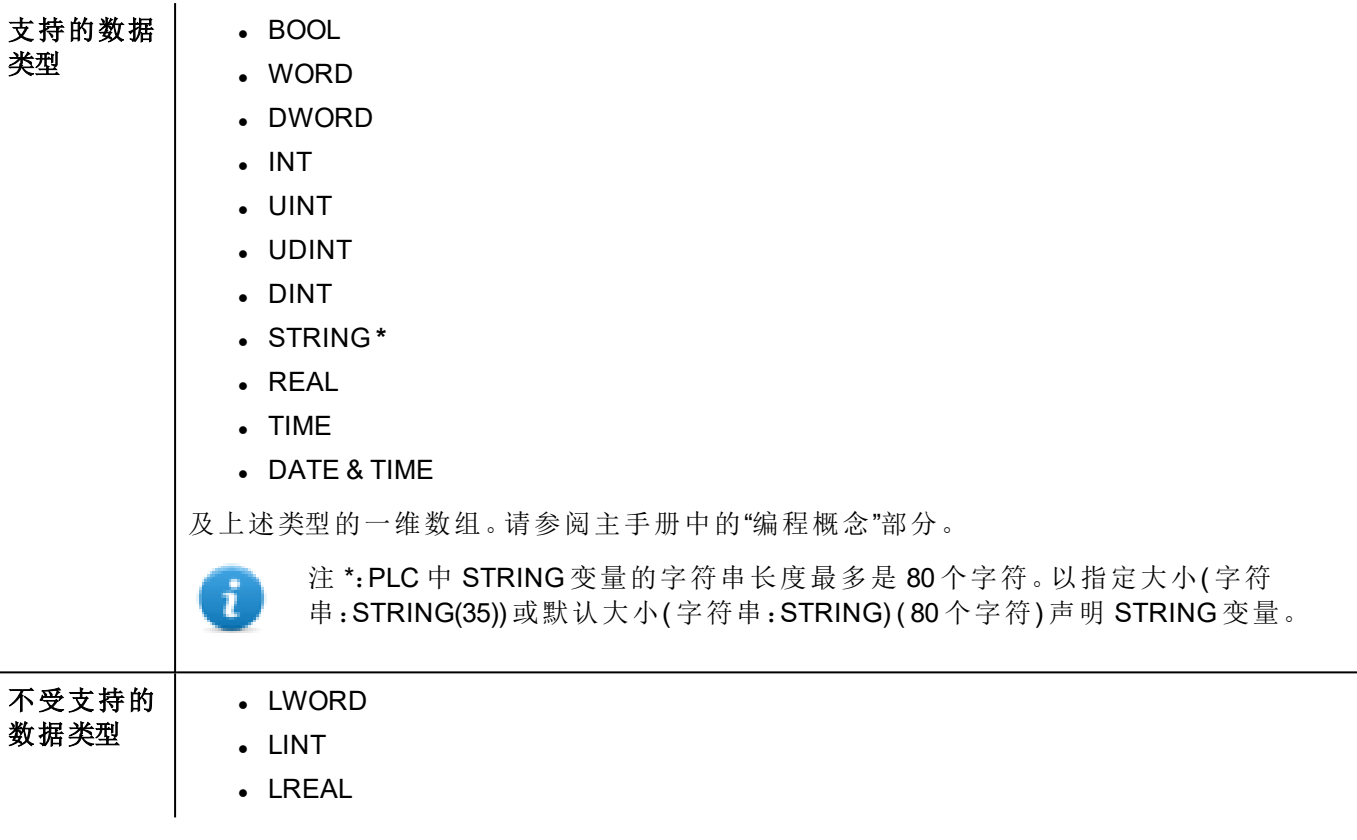

## 标签转换

应用于标签的转换。

Conversion

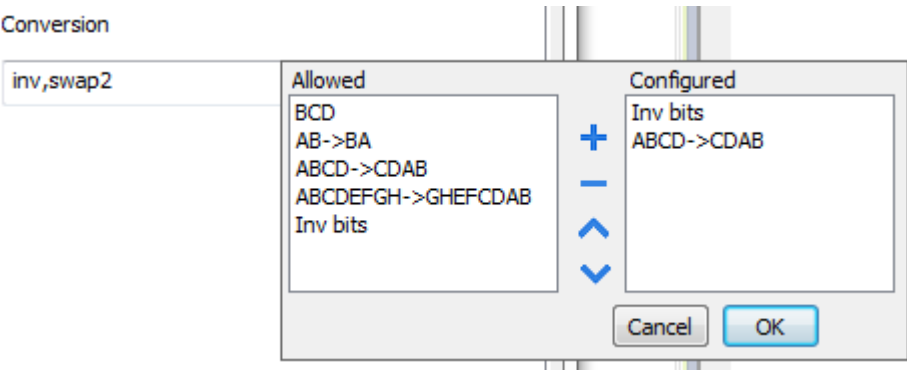

根据选择的数据类型,允许列表将显示一个或多个转换,如下所列。

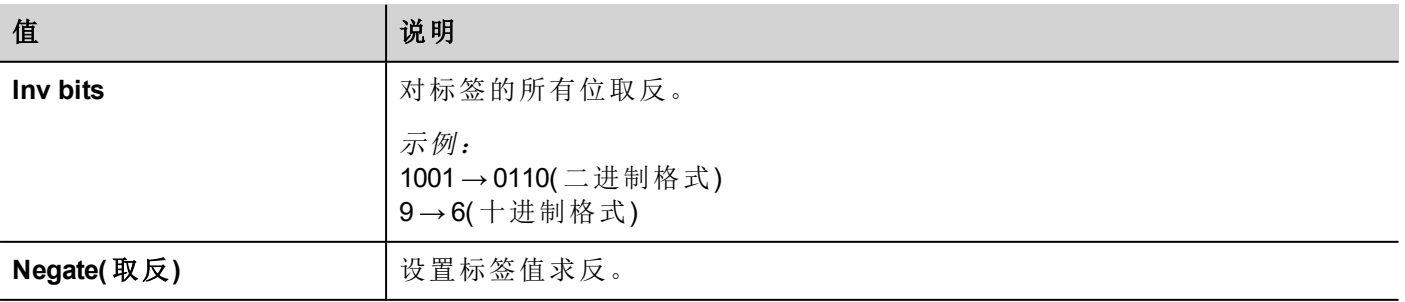

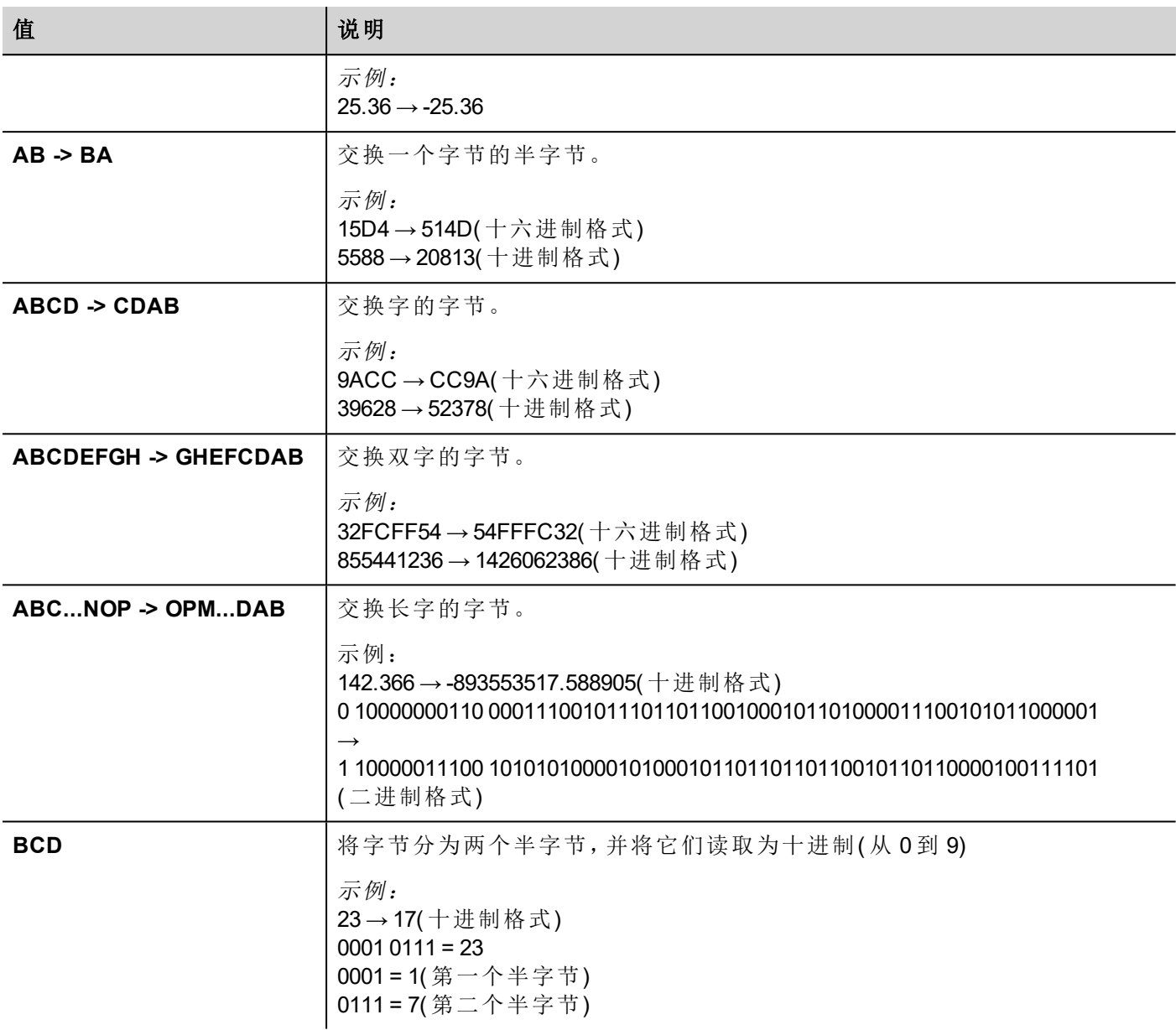

选择转换并点击加号按钮。所选项目将被添加到已配置列表中。 如果配置了多个转换,将按顺序应用这些转换(从已配置列表自上而下)。 使用箭头按钮可对配置的转换进行排序。

## 节点覆盖 **IP**

协议提供特殊的数据类型节点覆盖 IP,这样您可以在 Runtime 更改目标控制器的IP地址。 这种存储类型是一个 4 个无符号字节数组,对应 IP 地址的每一字节。 节点覆盖 IP 起始值是控制器 IP 的值,编辑时在项目中指定。

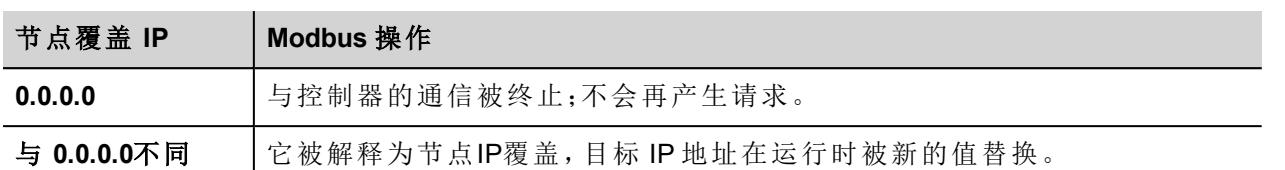

如果 HMI 设备连接到一个有不止一个控制器节点的网络上,每一个节点都有其各自的节点覆盖IP变量。

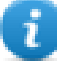

注:运行时指定的节点覆盖 IP 断电时保持。

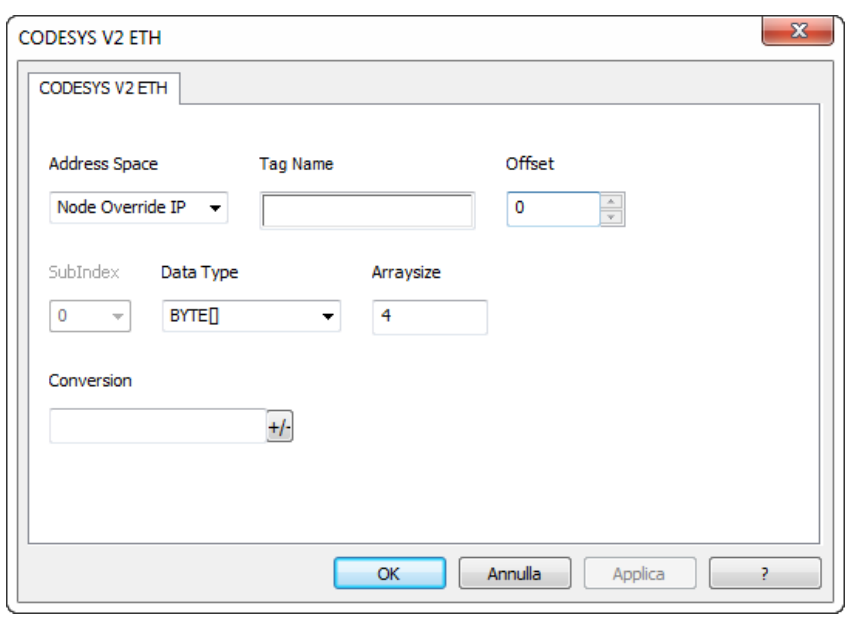

# 标签导入

#### 导出 **PLC** 中的标签

使用制造商的配置软件配置 PLC 时,请启用 CODESYS 编程软件创建符号文件(.sym 扩展名):

- 1. 在项目菜单中,单击选项。
- 2. 单击符号配置。
- 3. 选择转储符号条目。
- 4. 单击确定。

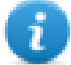

注:然后单击配置符号文件**…** 并选中导出对象变量。建议您取消选中此复选框然后再重新选中,确 保选择正确的设置。

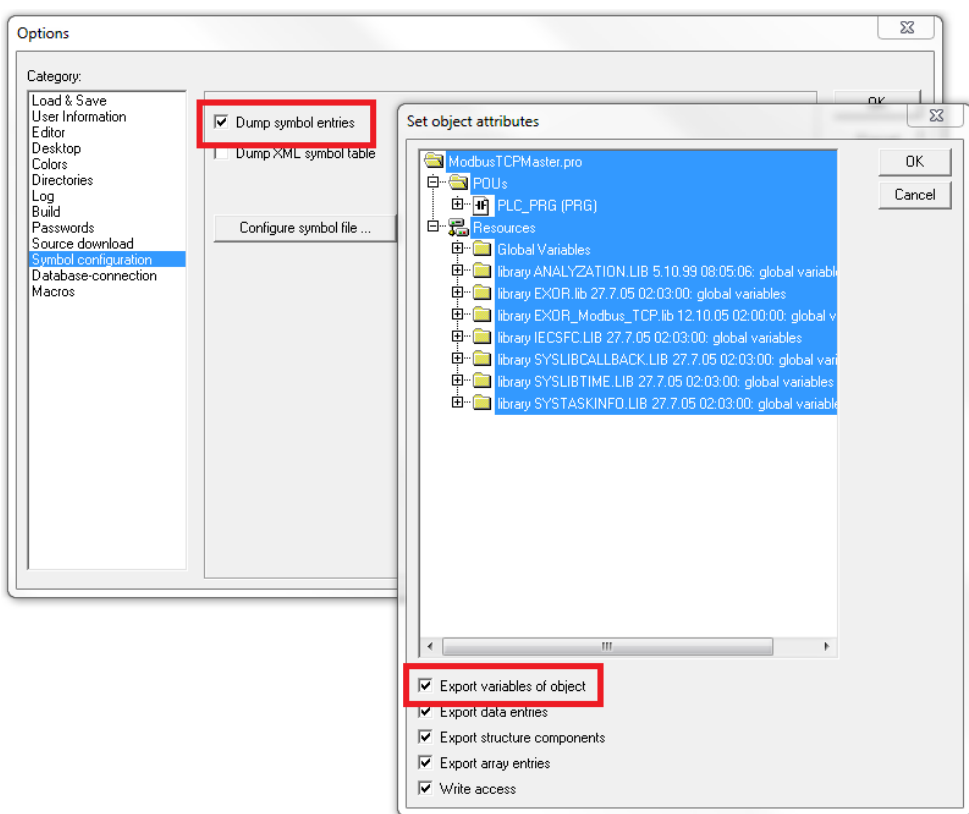

在有些情况下,可能会遇到与".sym"文件中的集成 I/O 模块相关联的变量符号重复的问题。要除去所选重复, 请从对象列表中选择"PLC 配置"语音并取消选中"导出对象变量"选项。

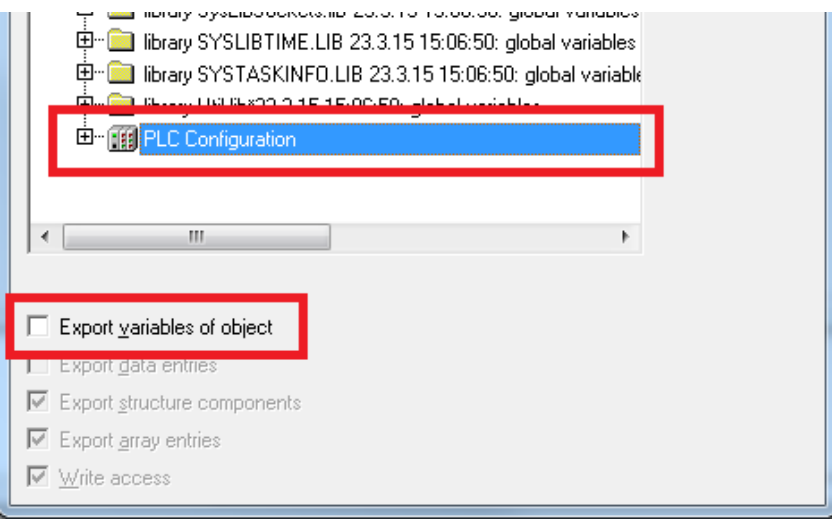

#### 将标签导入标签编辑器中

在标签编辑器中选择驱动程序,然后单击导入标签按钮启动导入程序。

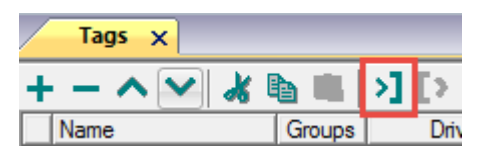

下面的对话框显示可以选择的导入程序。

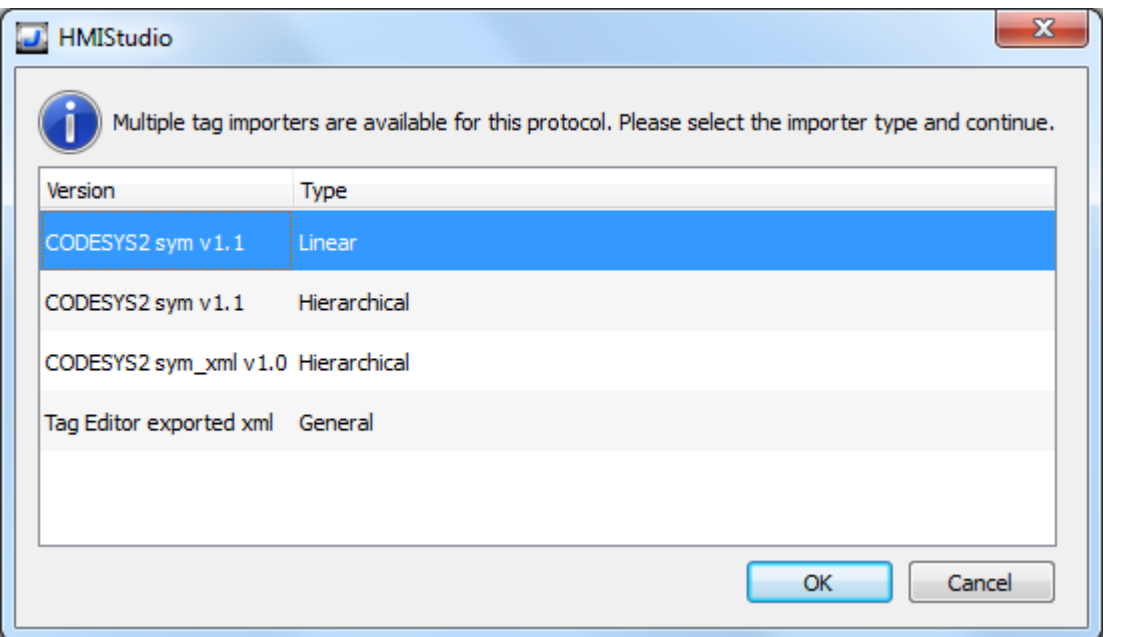

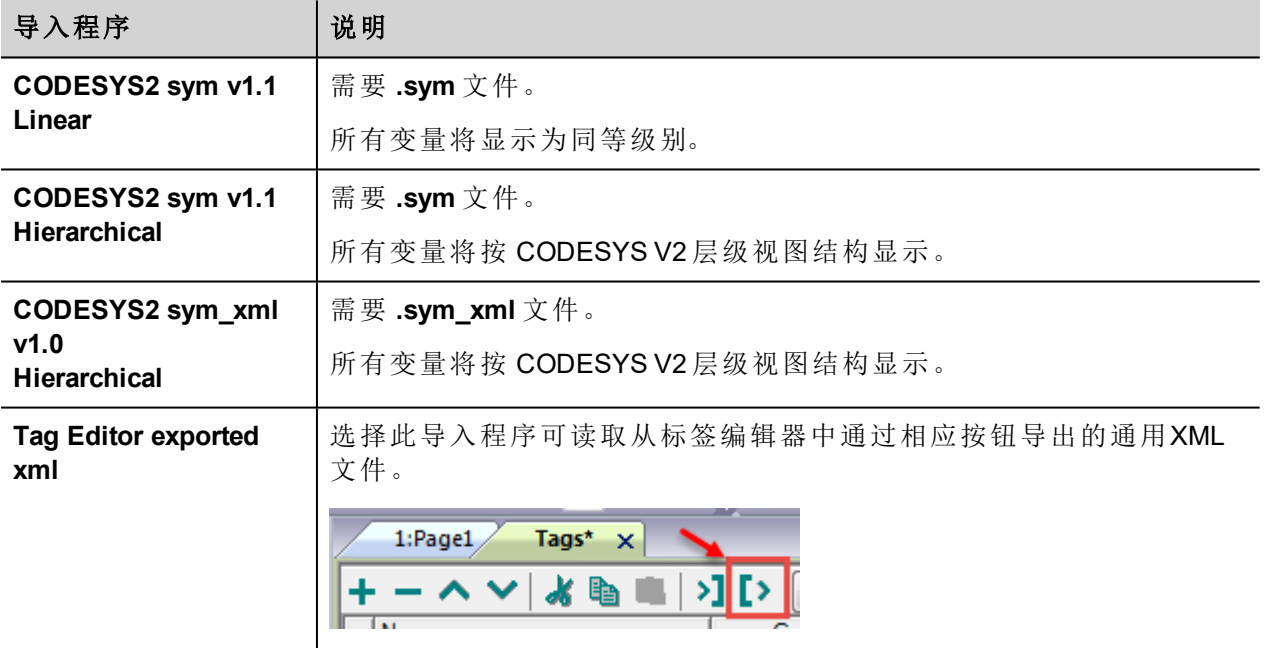

选择导入程序后,找到符号文件并点击打开。

符号文件中包含的标签将列在标签词典中。标签词典显示在屏幕底部。

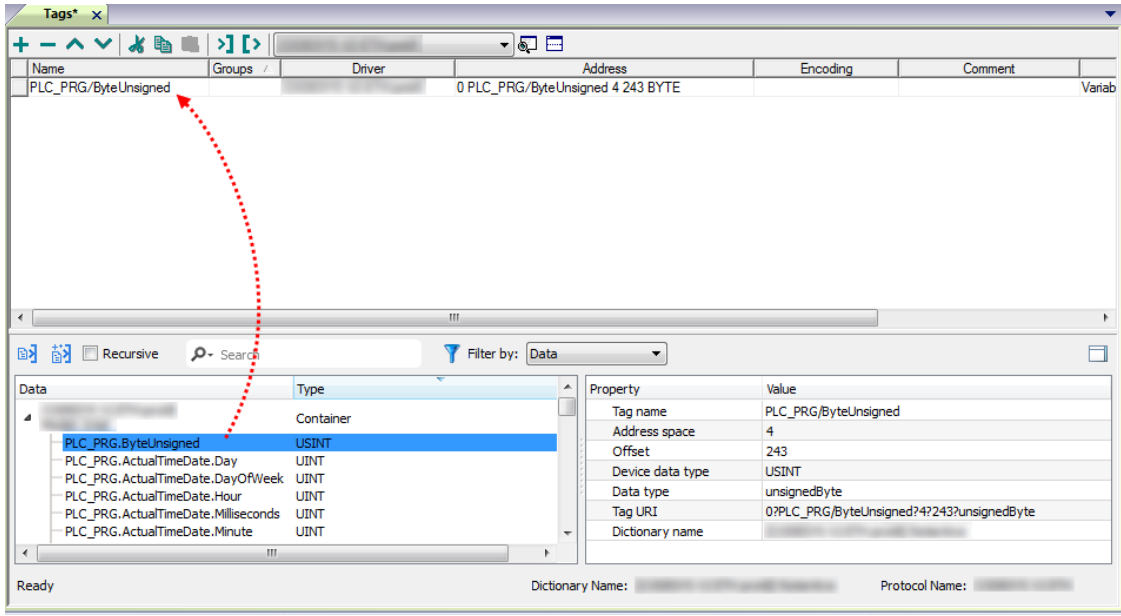

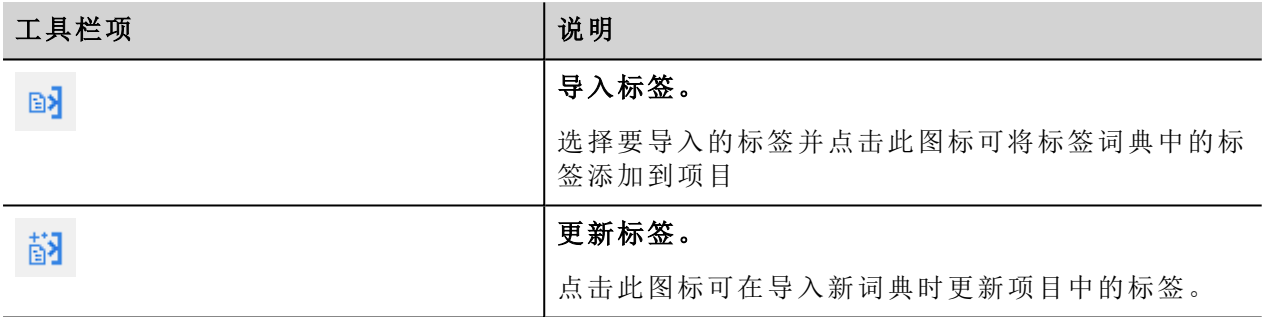

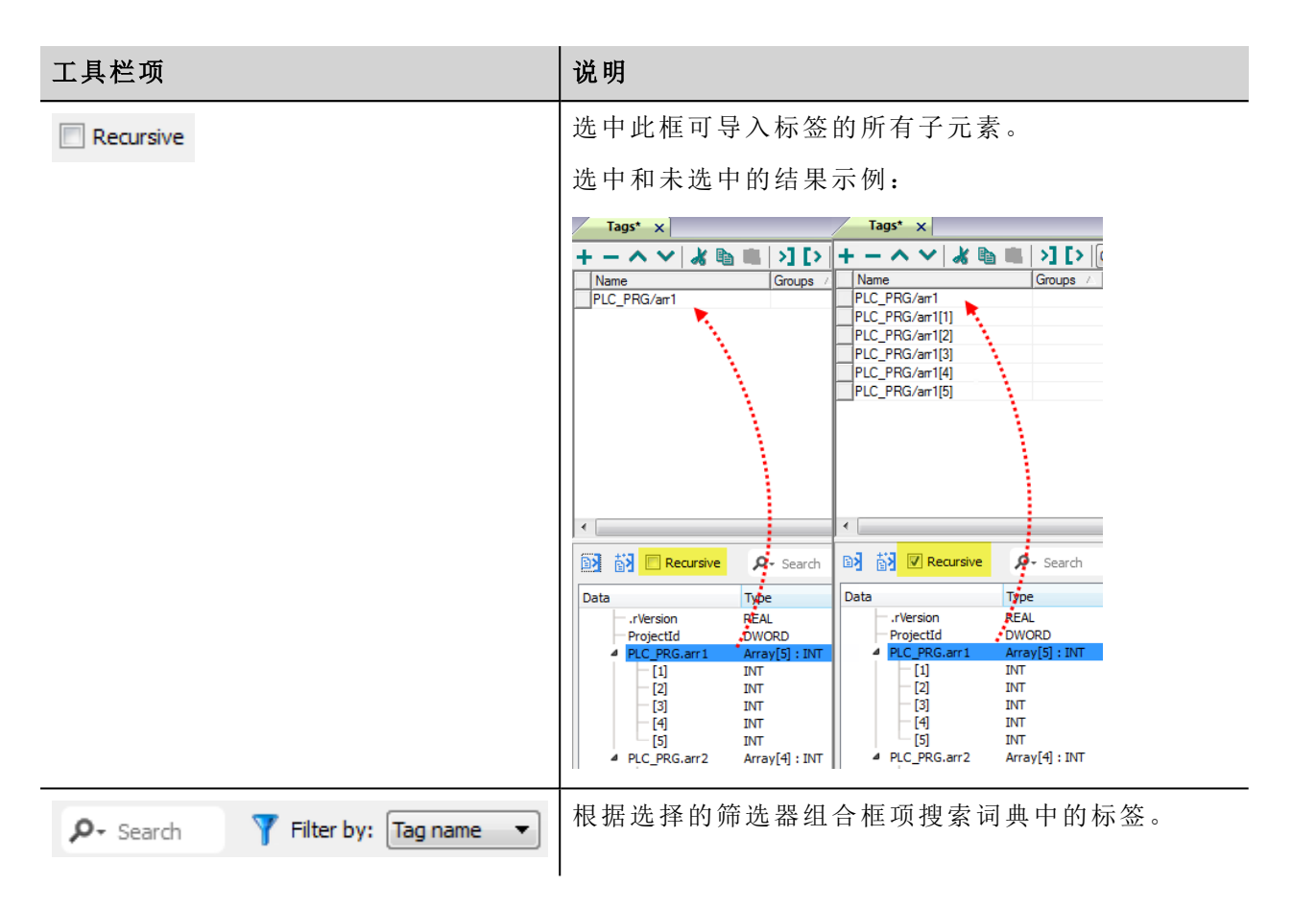

## 导出标签数组

在 CODESYS V2 程序中,标签数组拆分成单独的元素,并且系统为每个元素创建一个标签。下例为具有 10 个 元素的一个数组。
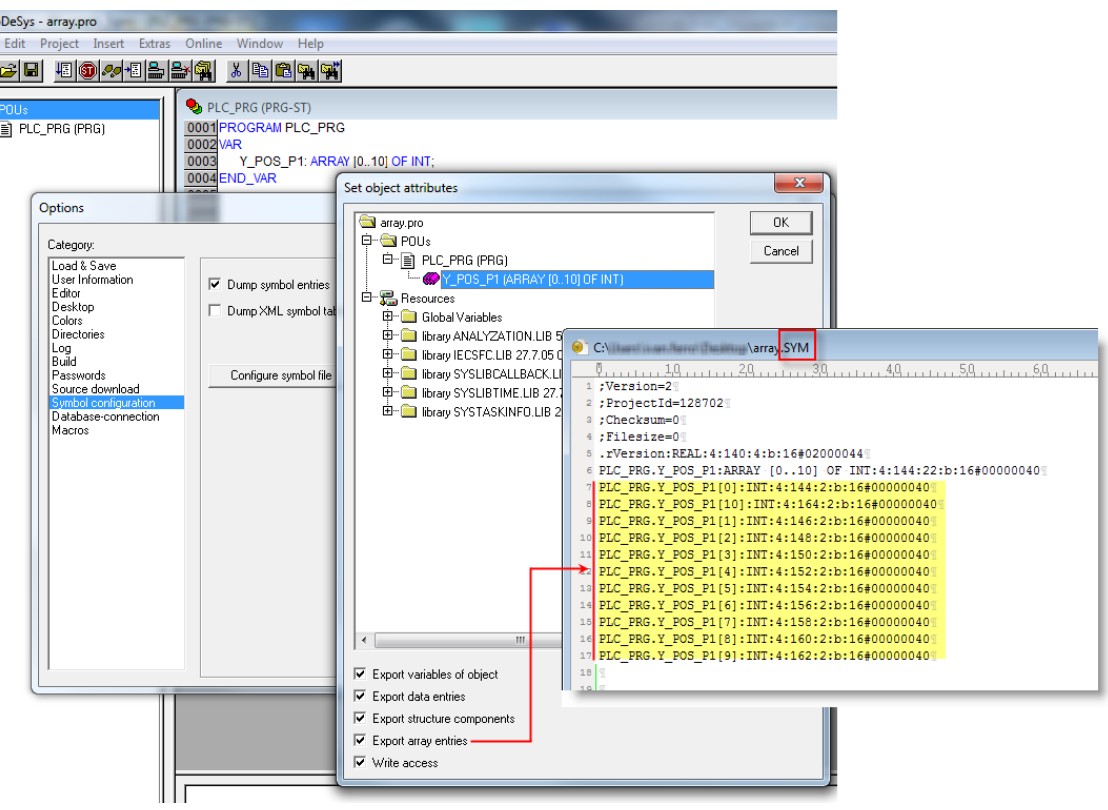

Ť.

注:如果选中导出数组条目,系统将为每个元素创建一个标签并将其导出到.sym文件中。整个标签 列表将被自动导入到标签编辑器中。

如果取消选中导出数组条目,系统将只能为一个数组创建一个标签。

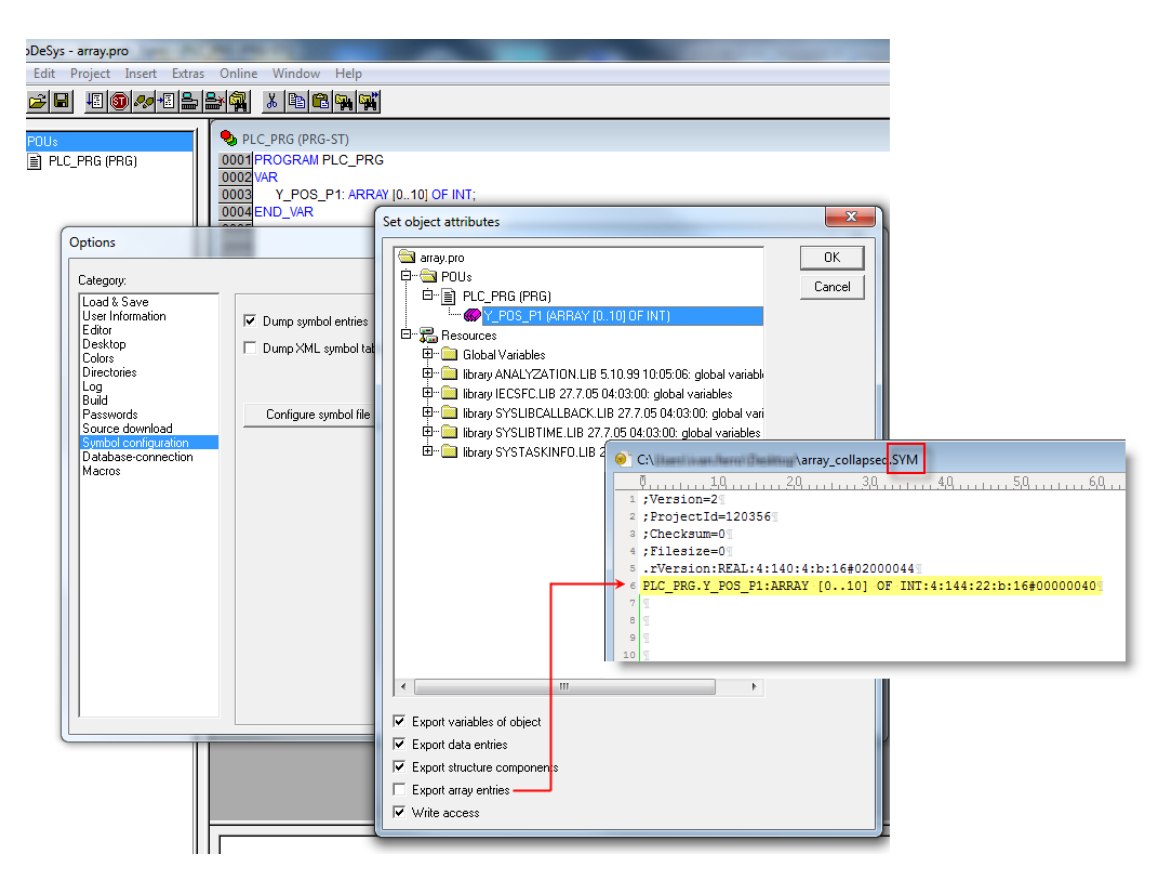

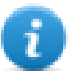

注:如果已取消选中导出数组条目,则系统只创建一个标签并将其导出到.sym文件中。数组不会自 动导入到标签编辑器中,需要手动在标签编辑器中配置标签。

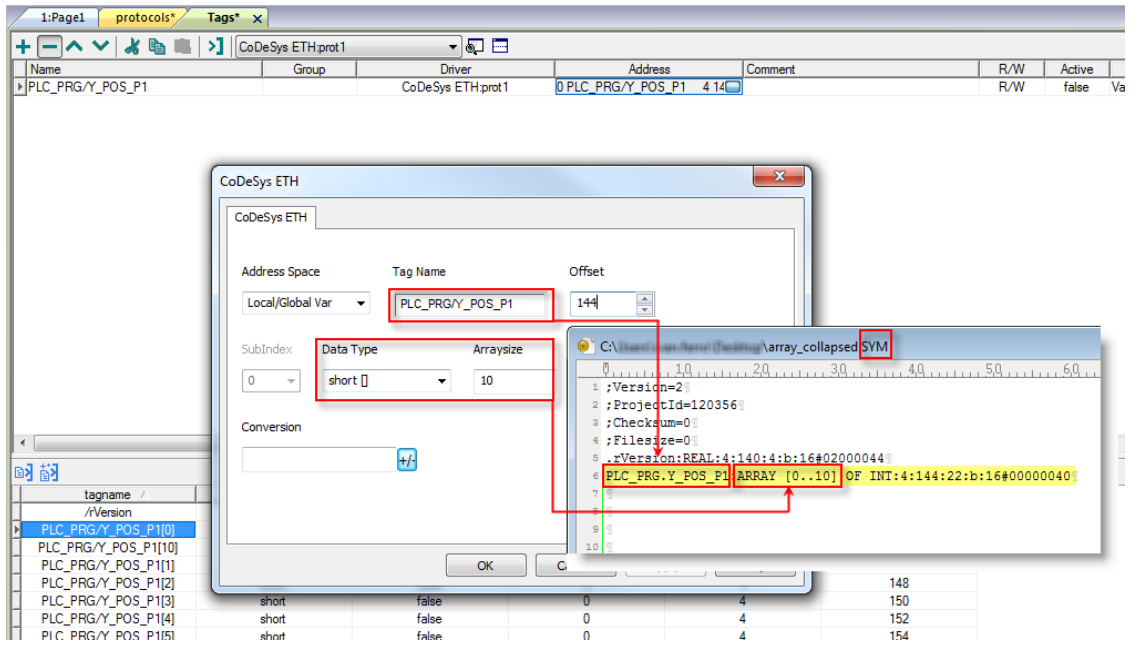

可以使用附加到标签对话框中的标签索引在编辑器中引用所有标签元素。

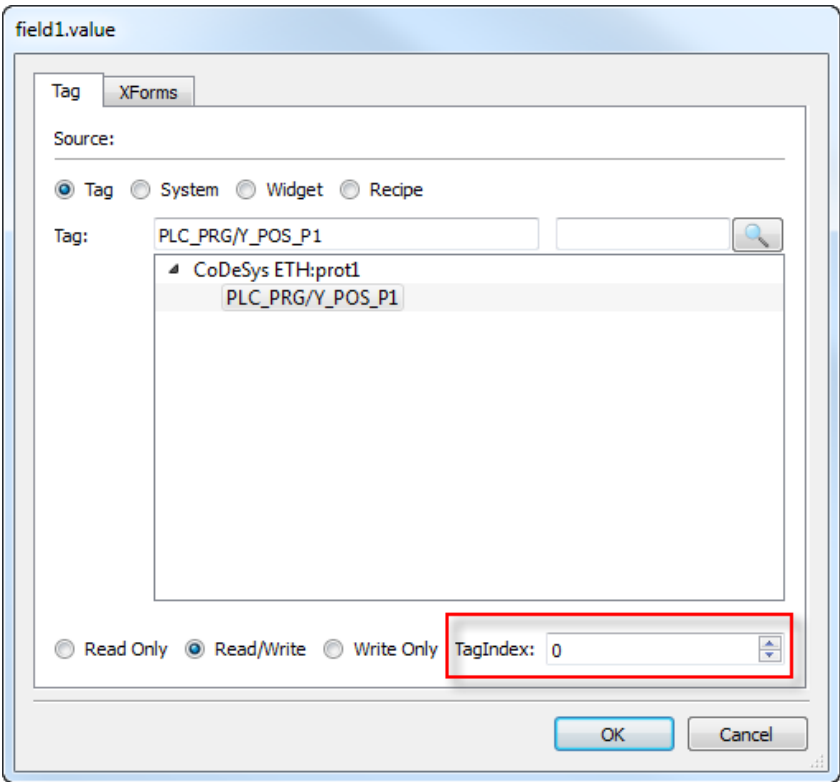

# 通信状态

可以使用系统变量显示当前的通信状态。请参阅主手册中的"系统变量"部分。 本通信驱动程序支持的代码如下:

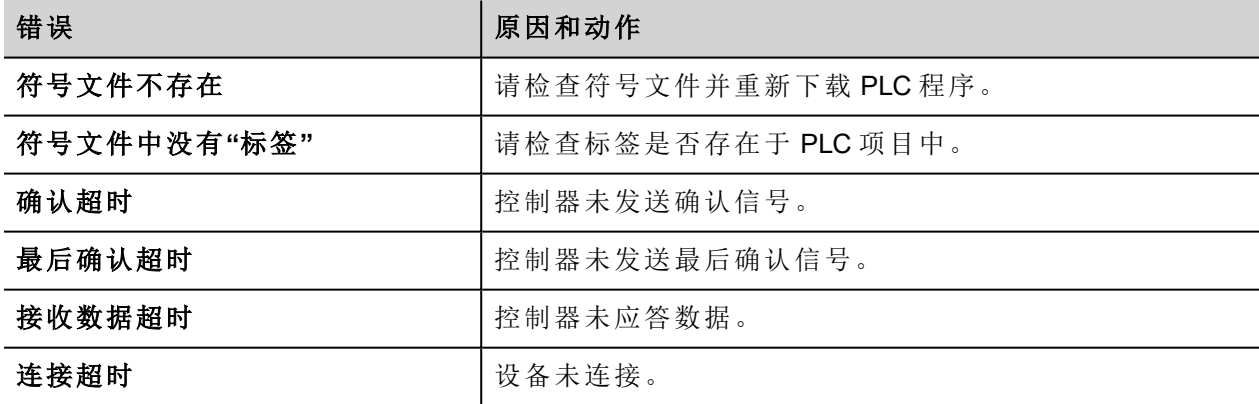

# **CODESYS V3 ETH**

CODESYS V3 ETH 通信驱动程序支持通过以太网与基于 3S 公司的 CODESYS V3 PLC 软件的控制器通信。

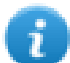

注:为了适应控制器协议和硬件的发展,要持续更新驱动程序。确保应用程序中使用最新驱动器。

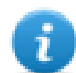

注:创建该文档时,控制器协议或硬件可能发生更改。这可能与驱动器功能冲突。因此,始终检查并 验证应用程序的功能。

# 协议编辑器设置

#### 添加一项协议

配置协议:

- 1. 在配置节点中双击协议。
- 2. 要添加一个驱动程序,点击 **+**:新的行被添加。
- 3. 从 **PLC** 列表选择协议。

驱动器配置对话框显示。

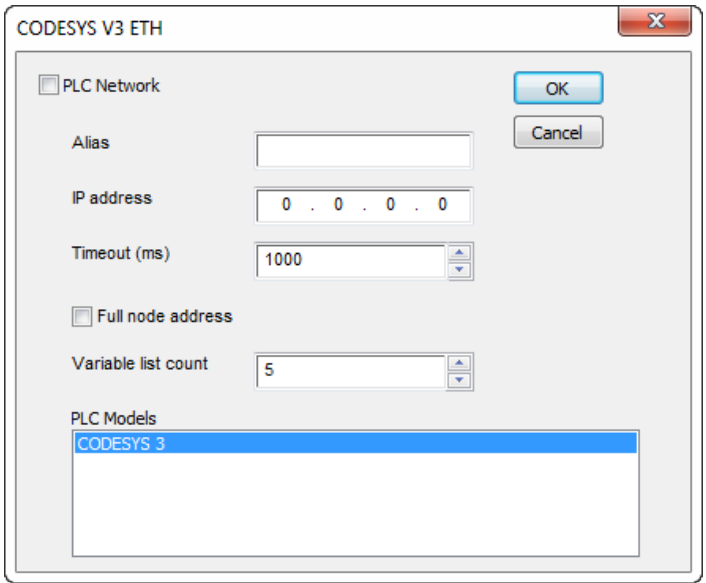

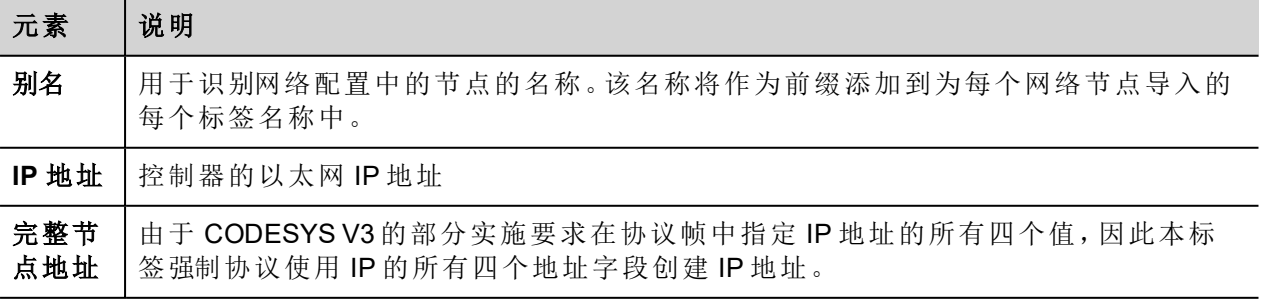

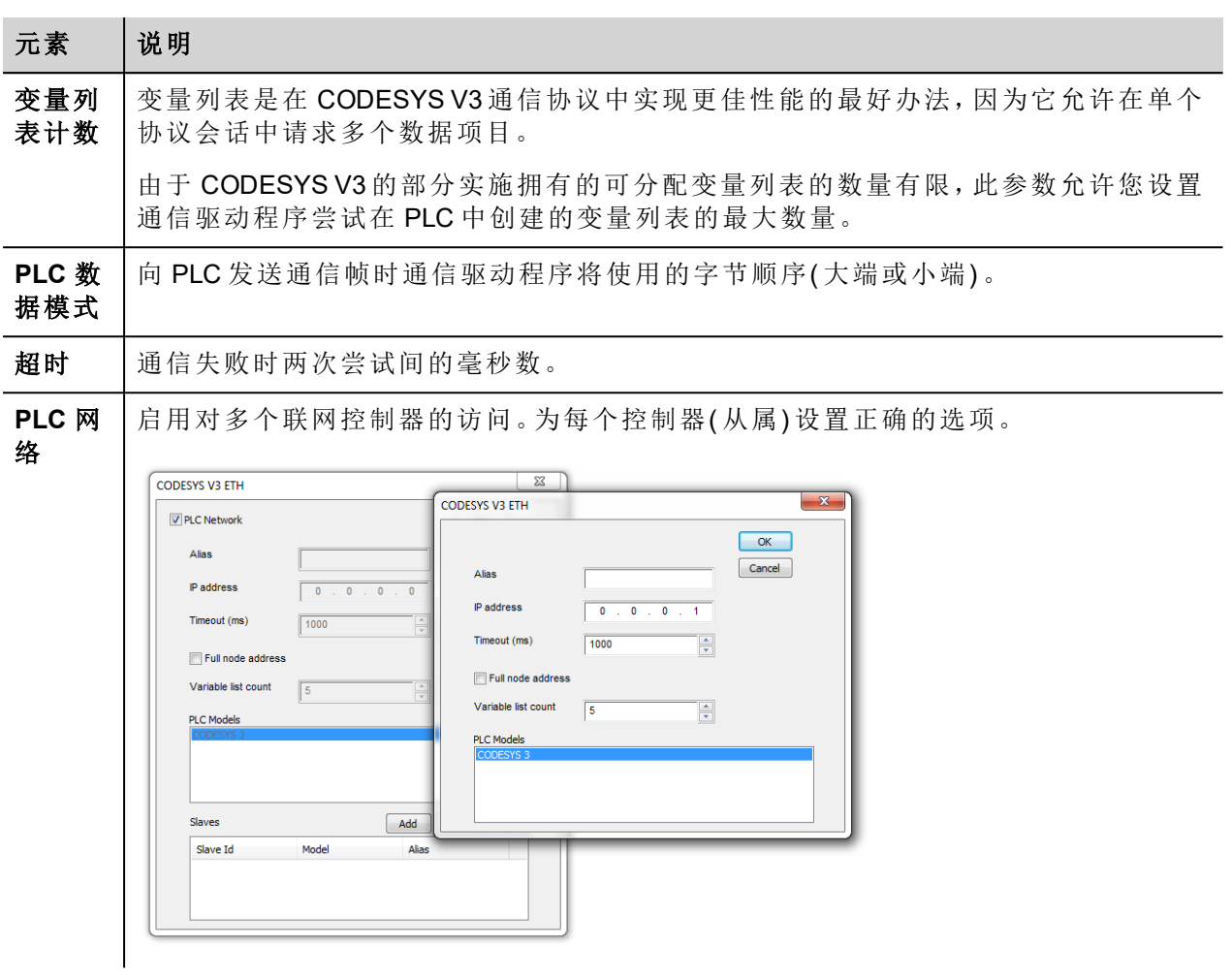

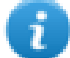

注:请参阅控制器文档,验证参数完整节点地址或变量列表计数所需的值。

# 标签导入

# 导出 **PLC** 中的标签

使用 CODESYS V3 创建项目时,请正确配置符号文件以包含所需变量。

1. 要在 CODESYS V3 项目中添加符号配置,请从项目树中右键单击应用项目,然后进入上下文菜单选择 "添加对象">"符号配置"。符号配置项目将添加到项目树中。

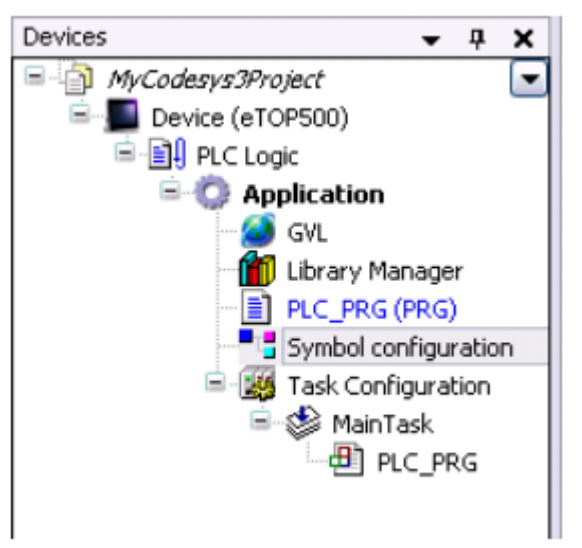

2. 符号配置项目包含可用于 CODESYS V3 项目的所有变量的列表,可以在列表中选中相应项目来选择单 个变量或变量组。

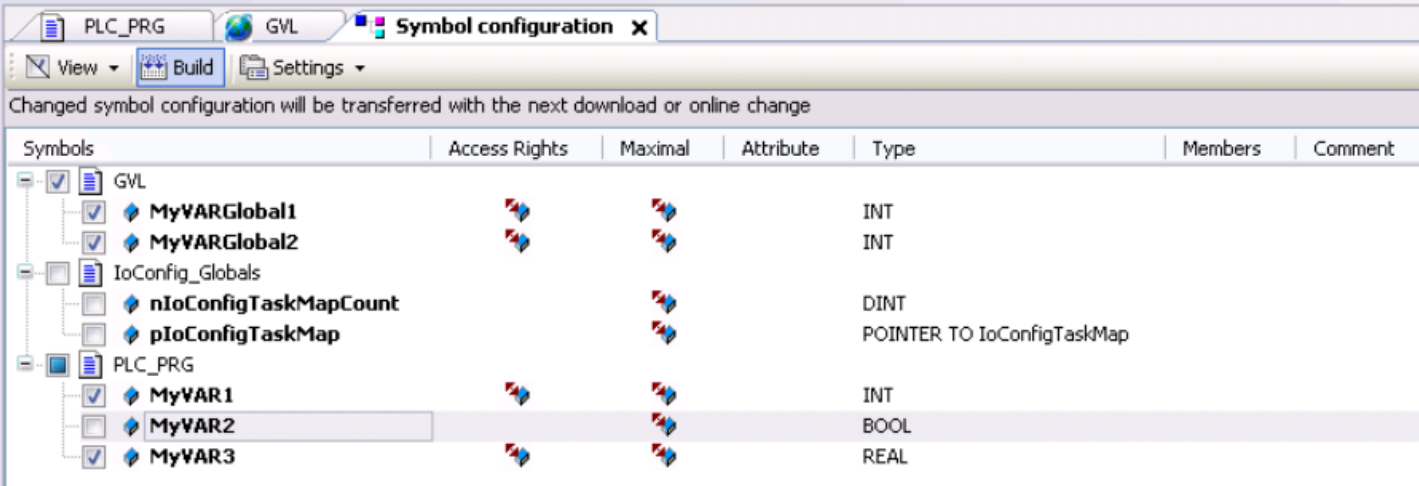

3. 配置符号后,下载项目或使用生成代码功能("构建">"生成代码")创建.xml文件,其中包含要导入标签编 辑器中的所有变量。

#### 将标签导入标签编辑器中

在标签编辑器中选择驱动程序,然后单击导入标签按钮启动导入程序。

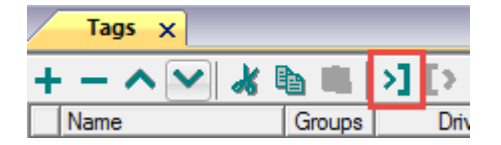

#### 下面的对话框显示可以选择的导入程序。

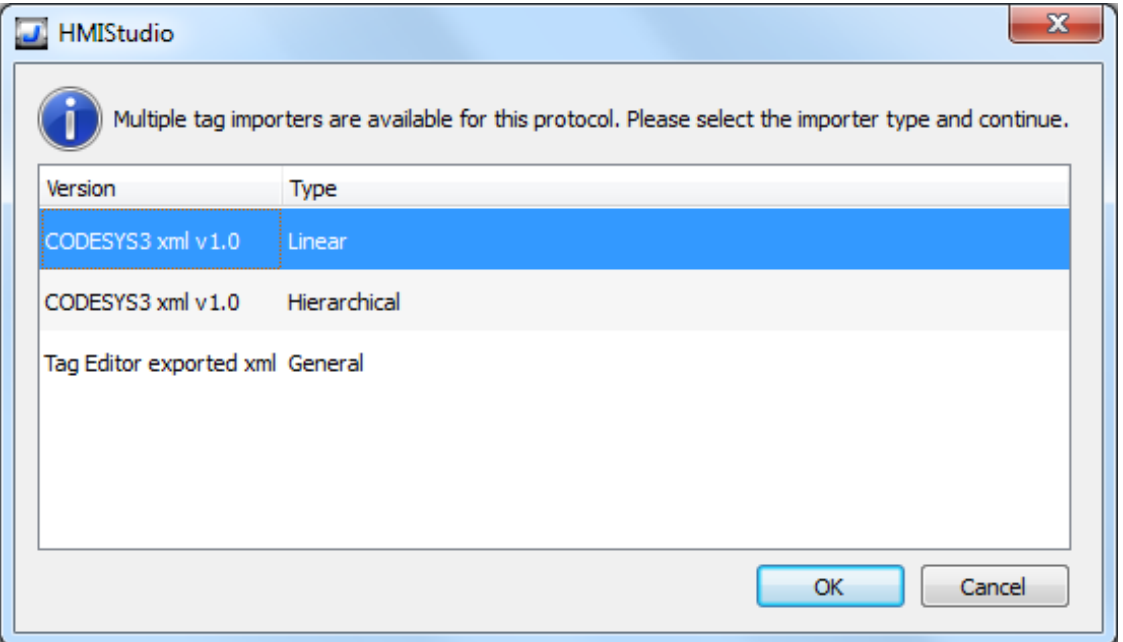

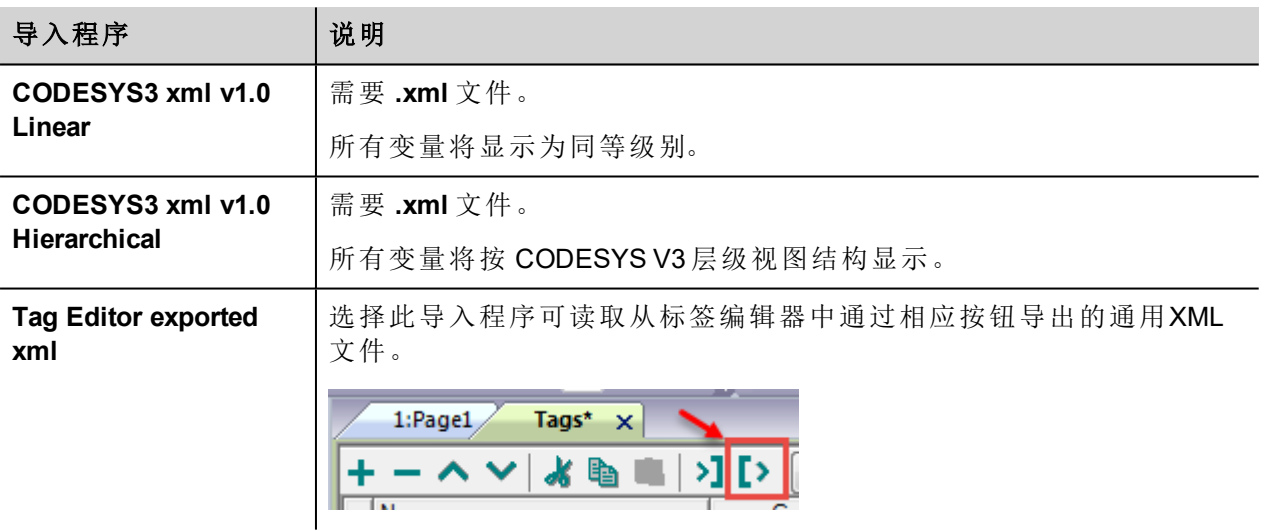

选择导入程序后,找到符号文件并点击打开。

符号文件中包含的标签将列在标签词典中。标签词典显示在屏幕底部。

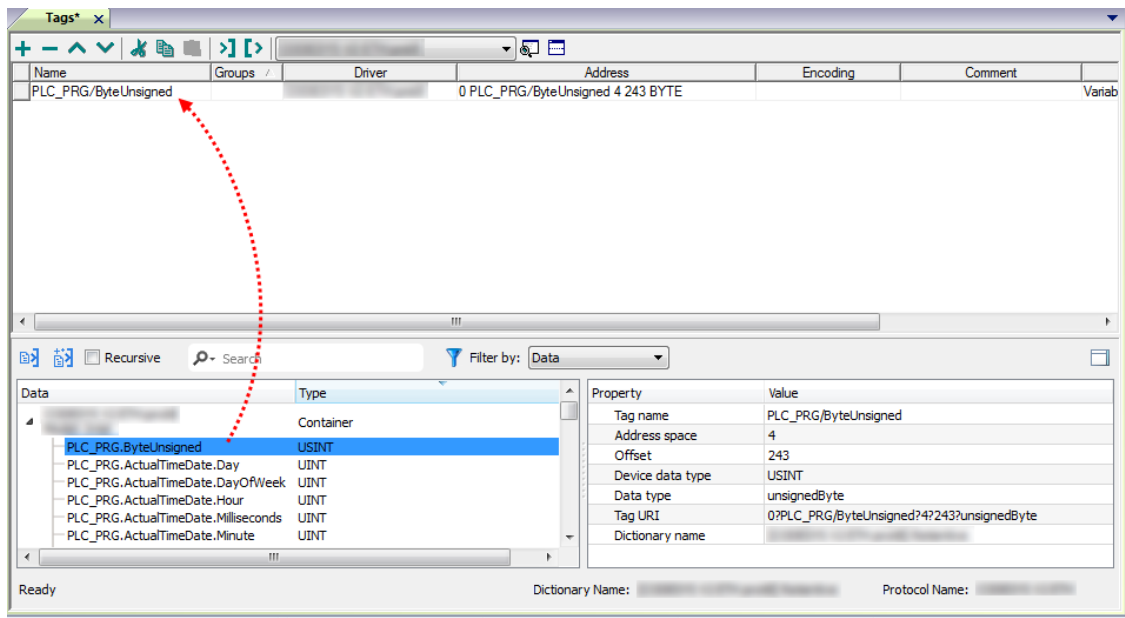

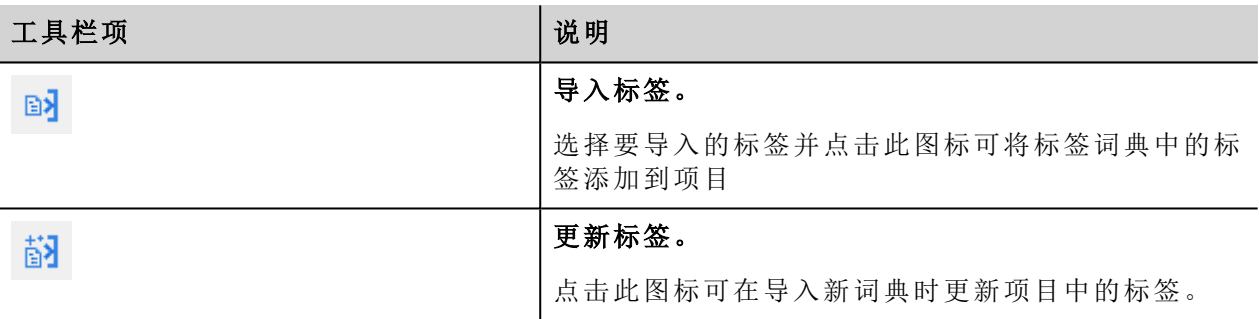

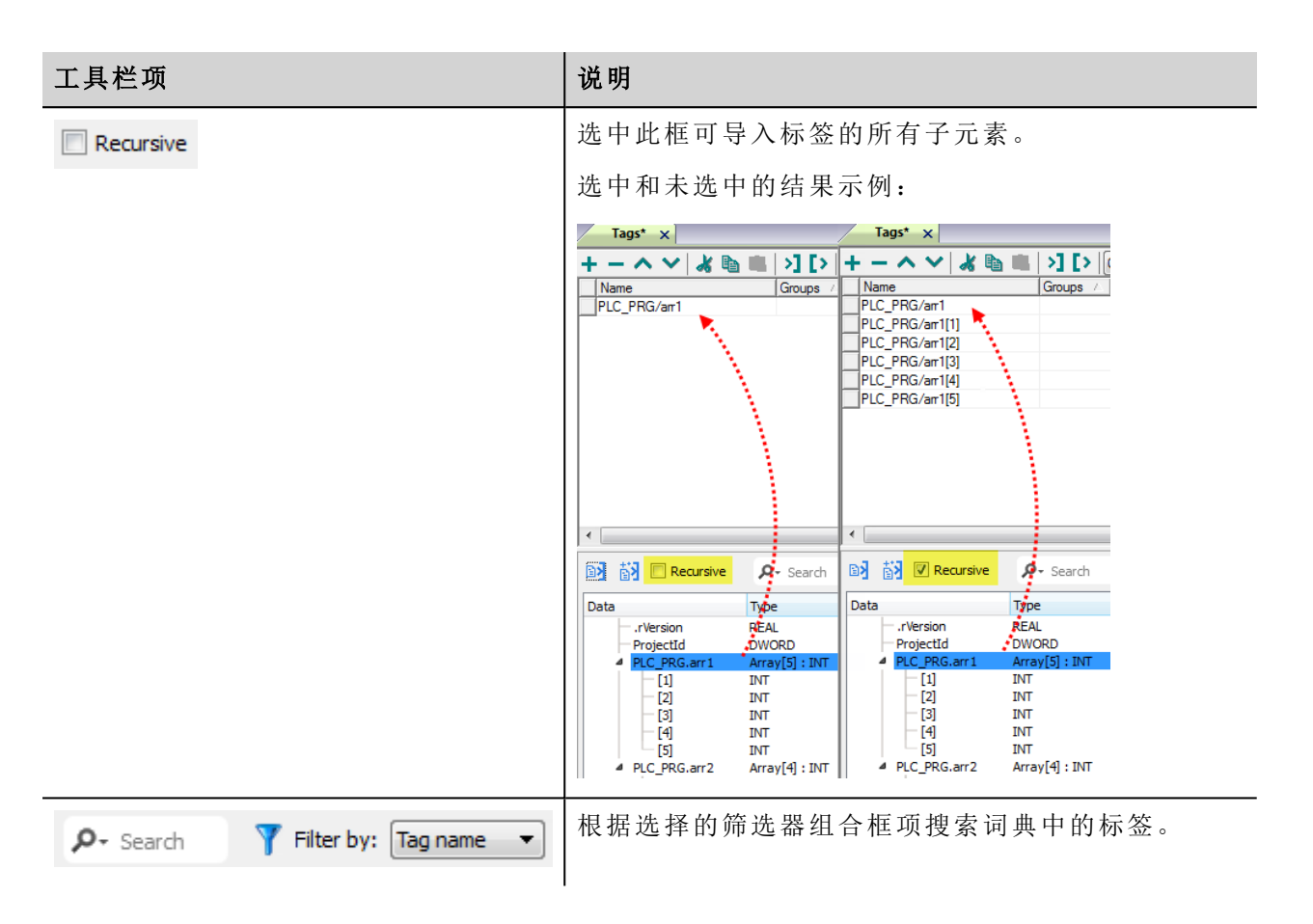

# 对协议添加一个别名 **(Alias)**

标签名在项目级别必须唯一,但是,对于不同的控制器节点可能需要使用相同的标签名称( 例如当HMI设备连 接到两个运行相同应用程序的设备时) 。

当创建一个协议时,您可以添加一个别名 (Alias),该别名 (Alias) 将添加到该协议导入的标签名上。

在示例中,特定控制器的连接被指定名称 **Node1**。当为该节点导入标签时,所有标签名称均将带有前缀 **Node1**,使得每一个标签名称在网络/项目级别都是唯一的。

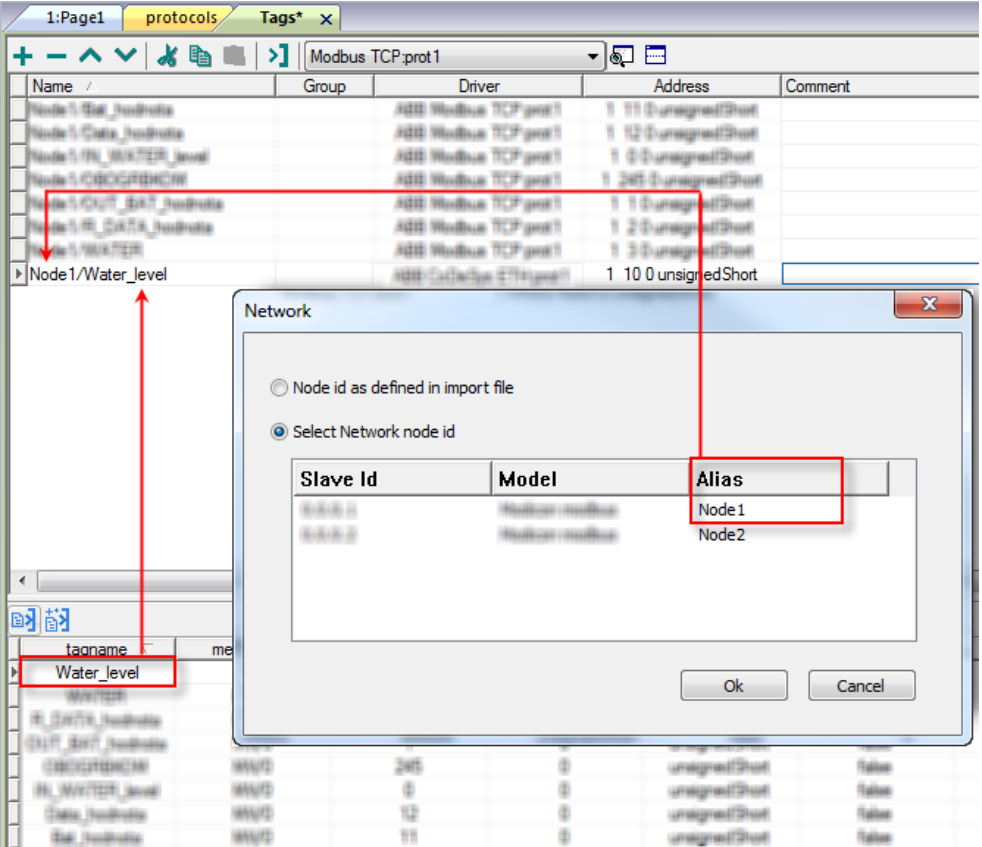

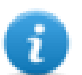

注:给标签名称添加别名 (Alias) 只对导入的标签可用。手动添加到标签编辑器中的标签不需要在标 签名中有别名字首。

别名 (Alias) 字符串在导入时附上。如果您在标签导入完成后修改别名 (Alias) 字符串,对库中已经存 在的名称无效。当别名 (Alias) 字符串被更改,标签被重新导入,所有标签将带着新的字首字符串被 重新导入。

# 数据类型

导入模块支持标准数据类型和用户定义数据类型。

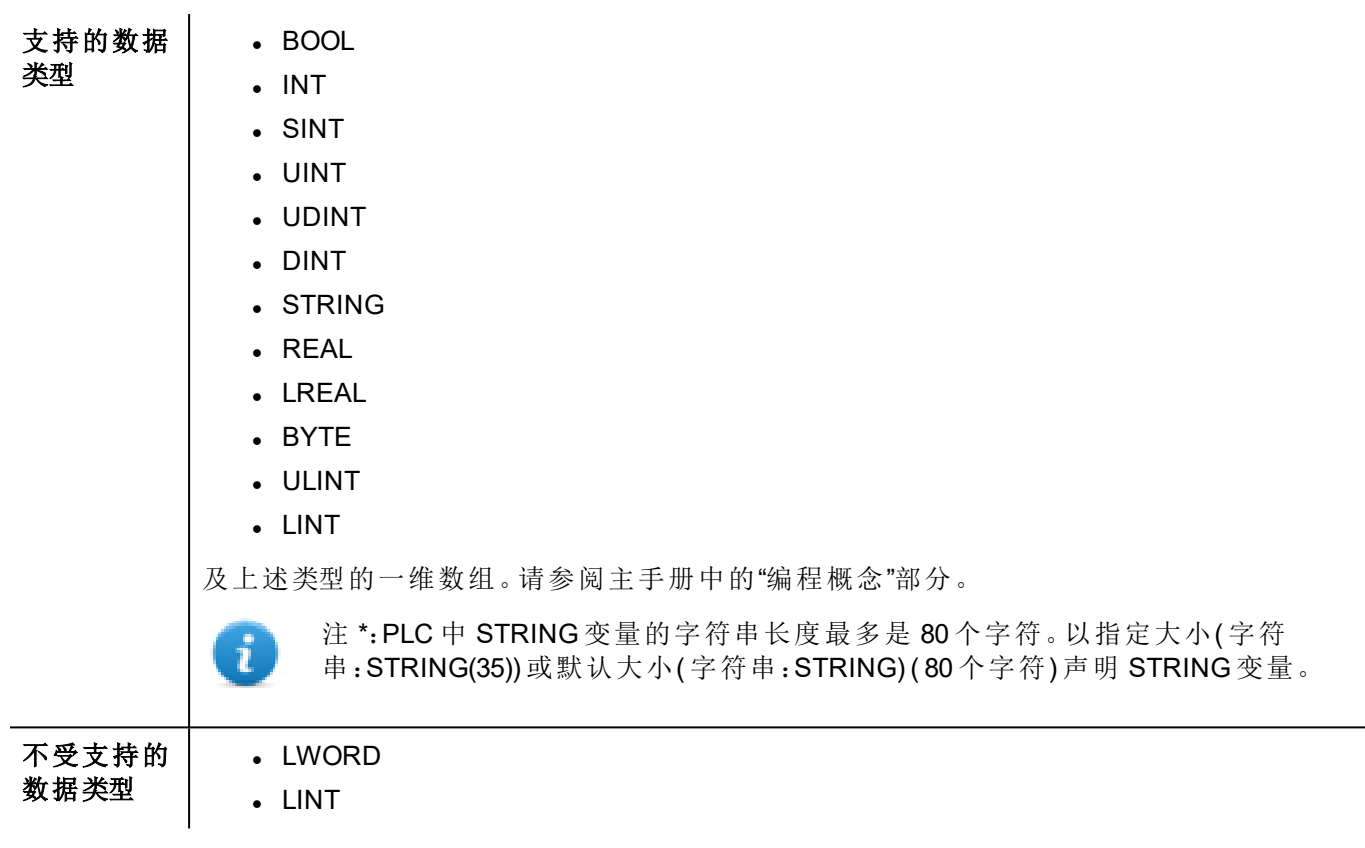

**THE REAL** 

# 标签转换

应用于标签的转换。

Conversion

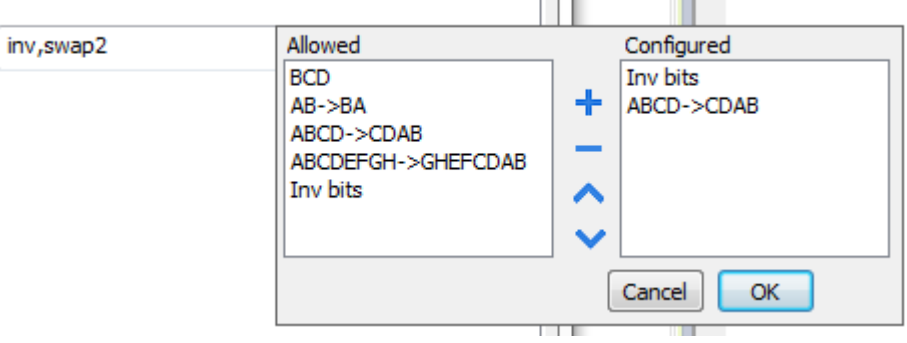

根据选择的数据类型,允许列表将显示一个或多个转换,如下所列。

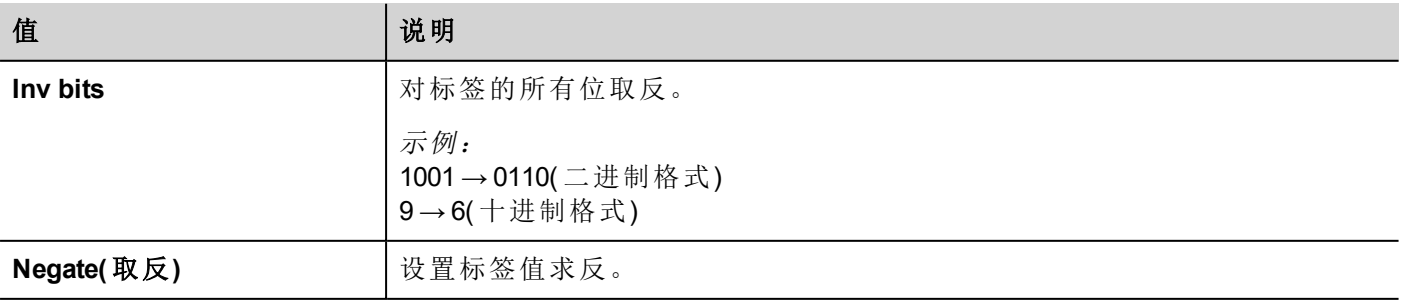

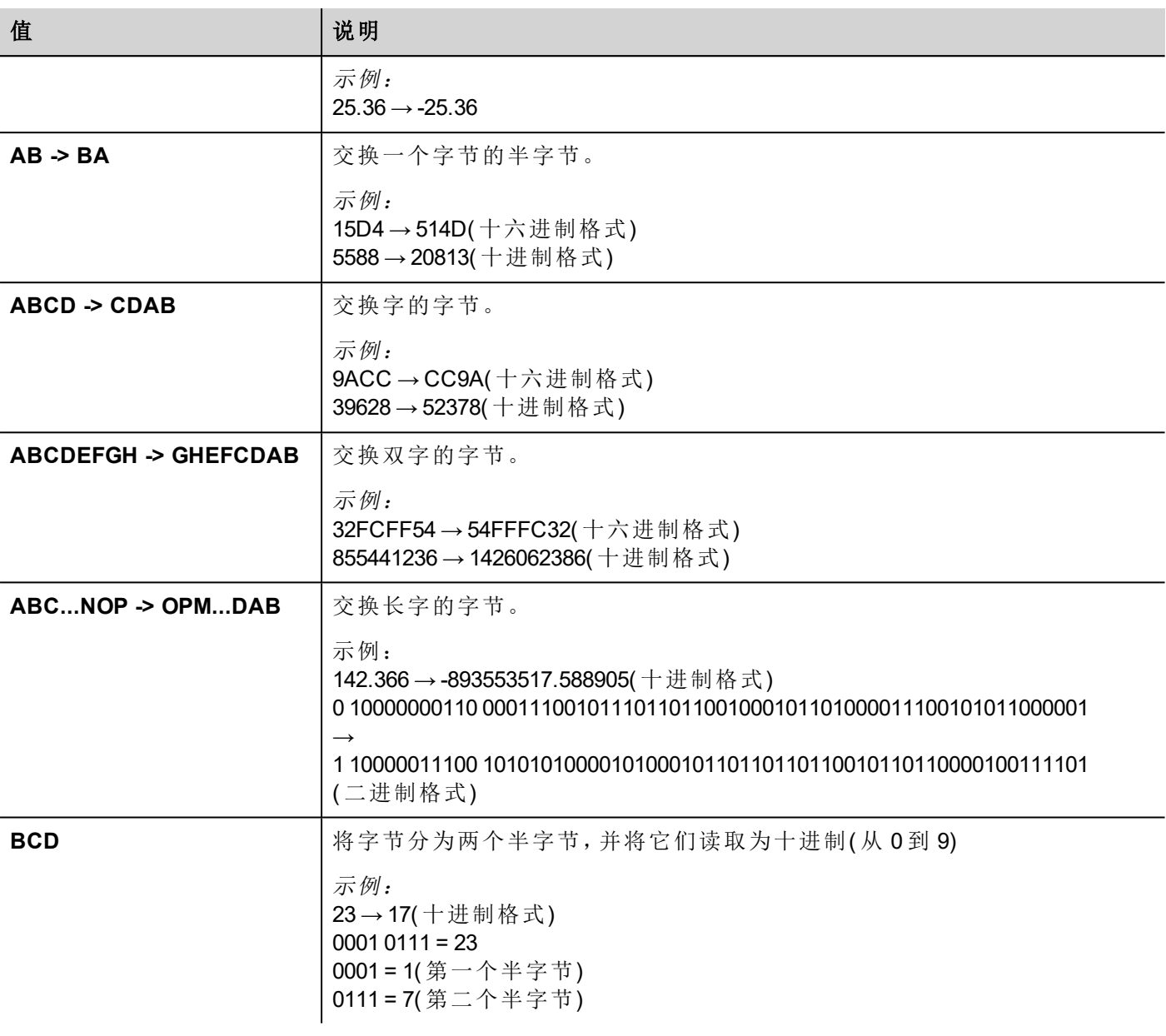

选择转换并点击加号按钮。所选项目将被添加到已配置列表中。 如果配置了多个转换,将按顺序应用这些转换(从已配置列表自上而下)。 使用箭头按钮可对配置的转换进行排序。

# 节点覆盖 **IP**

协议提供特殊的数据类型节点覆盖 IP,这样您可以在 Runtime 更改目标控制器的IP地址。 这种存储类型是一个 4 个无符号字节数组,对应 IP 地址的每一字节。 节点覆盖 IP 起始值是控制器 IP 的值,编辑时在项目中指定。

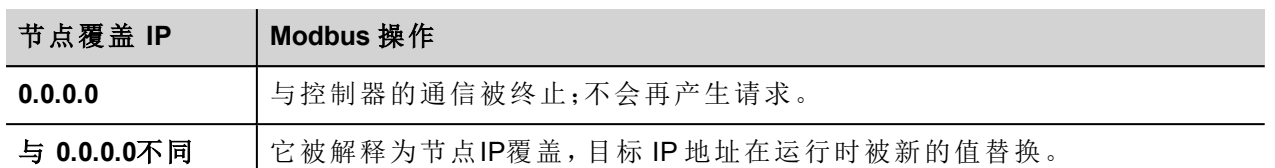

如果 HMI 设备连接到一个有不止一个控制器节点的网络上,每一个节点都有其各自的节点覆盖IP变量。

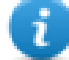

注:运行时指定的节点覆盖 IP 断电时保持。

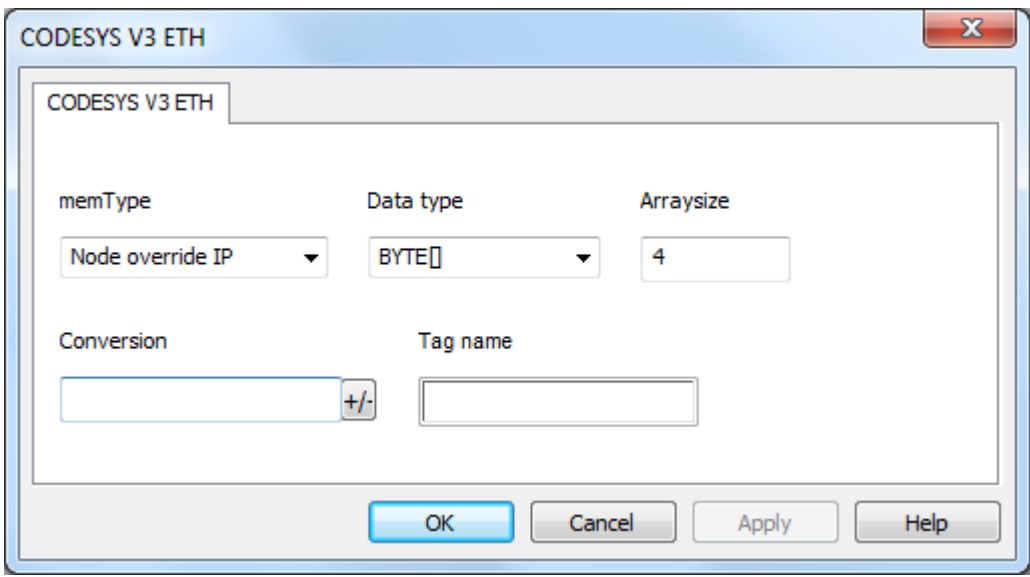

# 通信状态

可以使用系统变量显示当前的通信状态。请参阅主手册中的"系统变量"部分。

# **Ethernet/IP CIP**

该协议按照 Ethernet/IP 规范( 可从 www.odva.org 获得) 实施。

Ethernet/IP CIP 驱动程序提供最佳性能,同时对系统整体性能的影响最小。虽然 Ethernet/IP CIP 驱动程序速度 快,但我们建议使用短标签名称。通过在通信请求中指定符号名称,在设备之间读写标签,因此标签名称越 长,请求越大。

# 协议编辑器设置

#### 添加一项协议

配置协议:

- 1. 在配置节点中双击协议。
- 2. 要添加一个驱动程序,点击 **+**:新的行被添加。
- 3. 从 **PLC** 列表选择协议。

驱动器配置对话框显示。

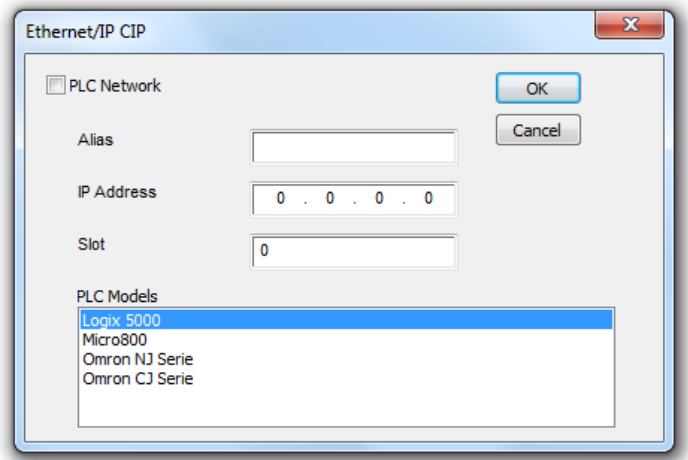

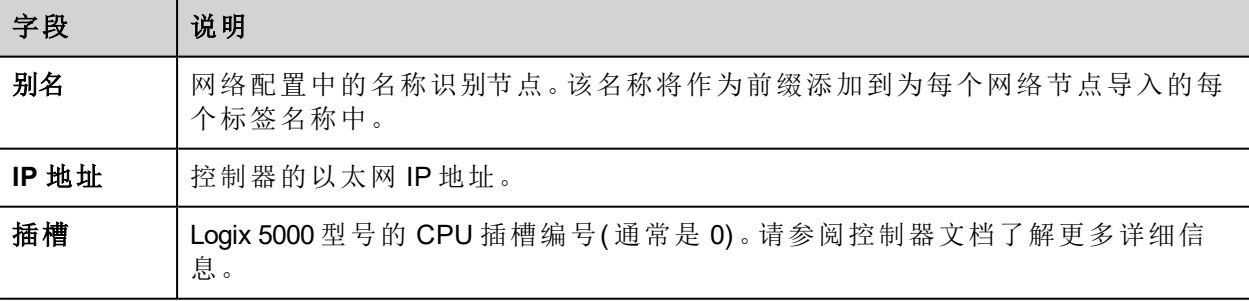

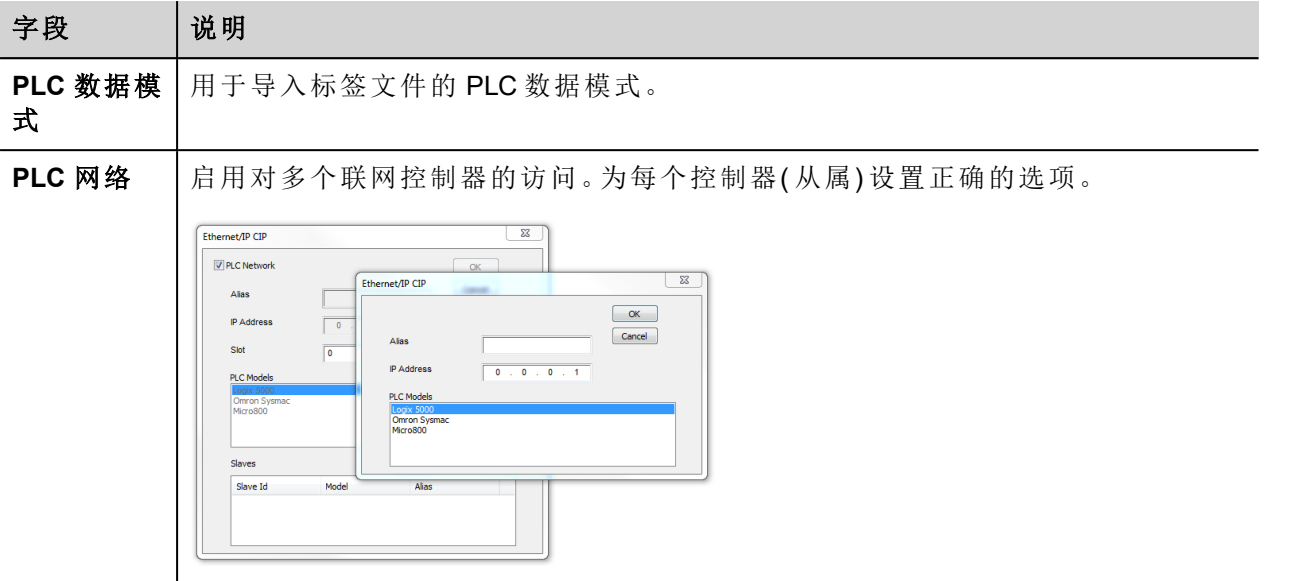

# 控制器型号 **Logix 5000**

Ethernet/IP CIP 驱动程序允许连接 Allen-Bradley ControlLogix 和 CompactLogix Ethernet 控制器。

与 ControlLogix® 5500 控制器的通信可以通过 Ethernet 的 Ethernet/IP 通信模块完成, 如 1756-EN2T 或 1756-ENET。

与 CompactLogix™ 5300 控制器的 Ethernet 通信需要具有内置 Ethernet/IP 端口的处理器, 如 1769-L32E。

Logix CPU 的内部内存组织不固定,用户可在开发时配置。每个数据项都可以用一个称为"Tag"的字符串标识。 RSLogix 5000 软件可以将为每个控制器创建的标签列表导出到应用程序。

HMI 设备上加载的项目必须引用 RSLogix 5000 软件中分配的标签名称。标签编辑器支持以 .CSV 格式直接导 入 RSLogix 5000 软件生成的标签文件。

Ethernet/IP 驱动程序还支持从 .L5X 文件导入结构化数据类型。

驱动程序支持访问控制器和程序标签。

#### 使用 **RSLogix5000** 导出 **CSV** 和 **L5X** 文件

导出 **.CSV** 标签文件:

- 1. 从控制器组织器窗格中,右键单击控制器标签。
- 2. 选择导出标签:导出对话框显示。

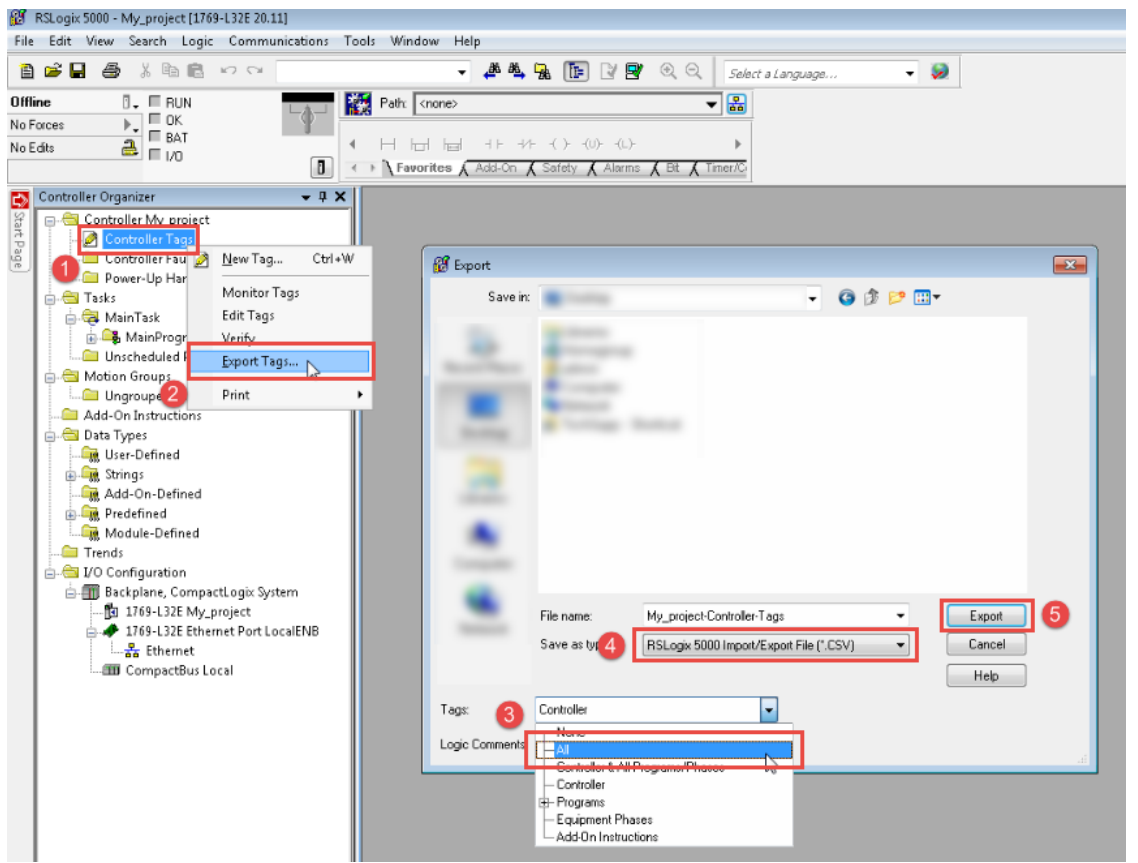

- 3. 从标签列表中选择所有导出所有标签。
- 4. 将另存为类型选项选为 **.CSV**。
- 5. 单击导出:所有标签将导出到一个 **.CSV** 文件中。

导出 **.L5X** 数据类型文件:

- 1. 选择文件 **>** 另存为。
- 2. 将另存为类型选项选为 **.L5X**。
- 3. 单击保存:所有标签将导出到一个 **.L5X** 文件中。

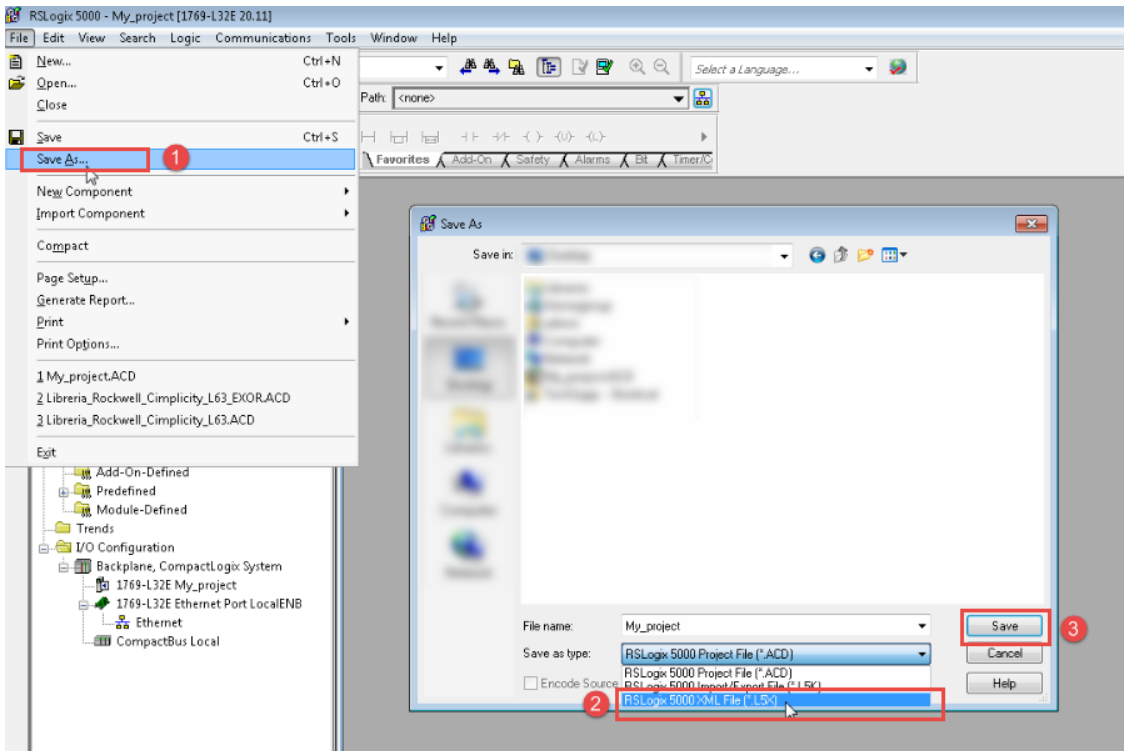

### 将文件导入标签编辑器中

在标签编辑器中选择驱动程序,然后单击导入标签按钮启动导入程序。

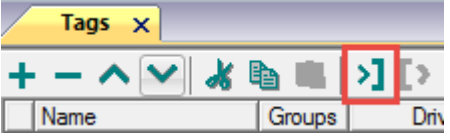

下面的对话框显示可以选择的导入程序。

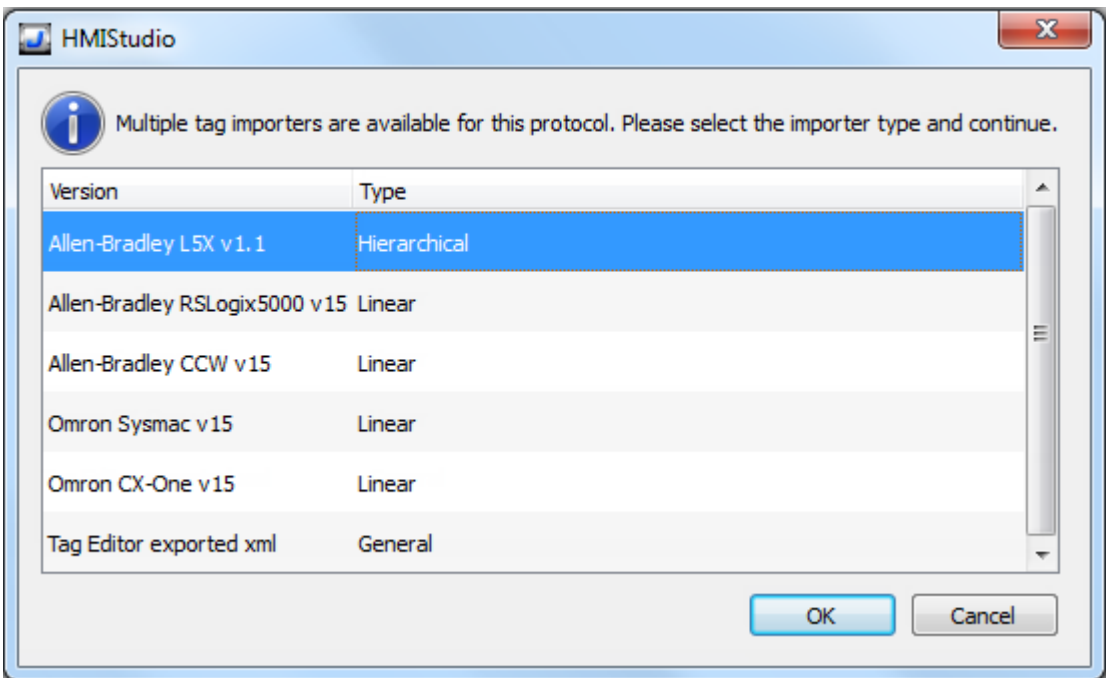

#### 选择 **Allen-Bradley RSLogix5000 v15** 选项。

选择导入程序后,找到符号文件并点击打开。

符号文件中包含的标签将列在标签词典中。标签词典显示在屏幕底部。

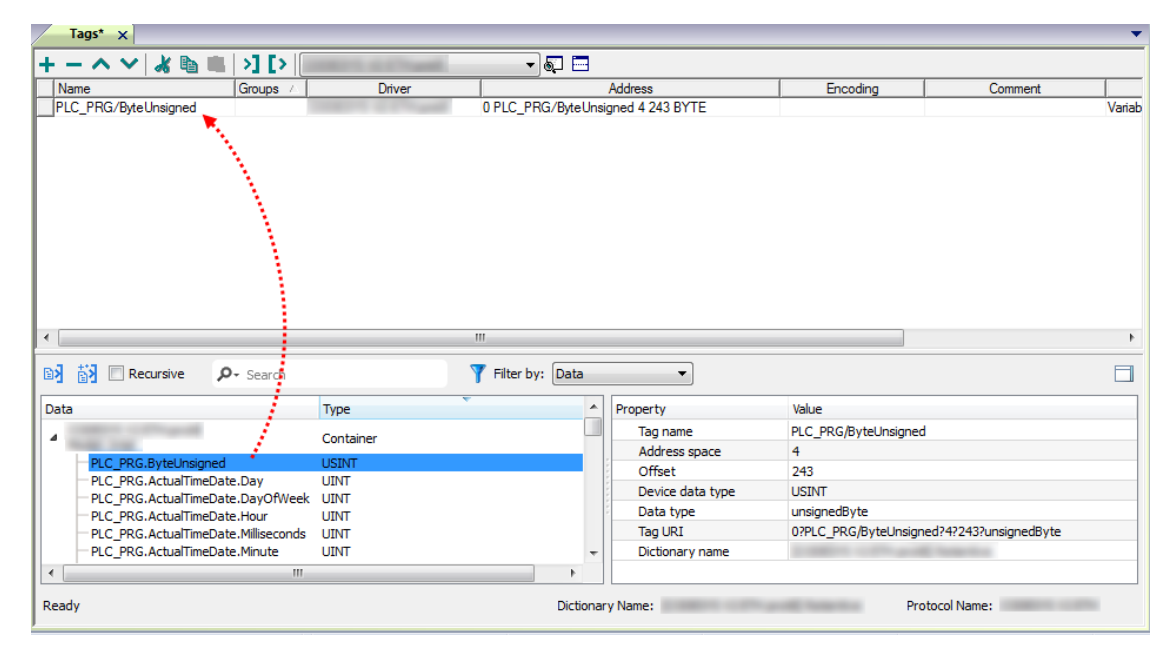

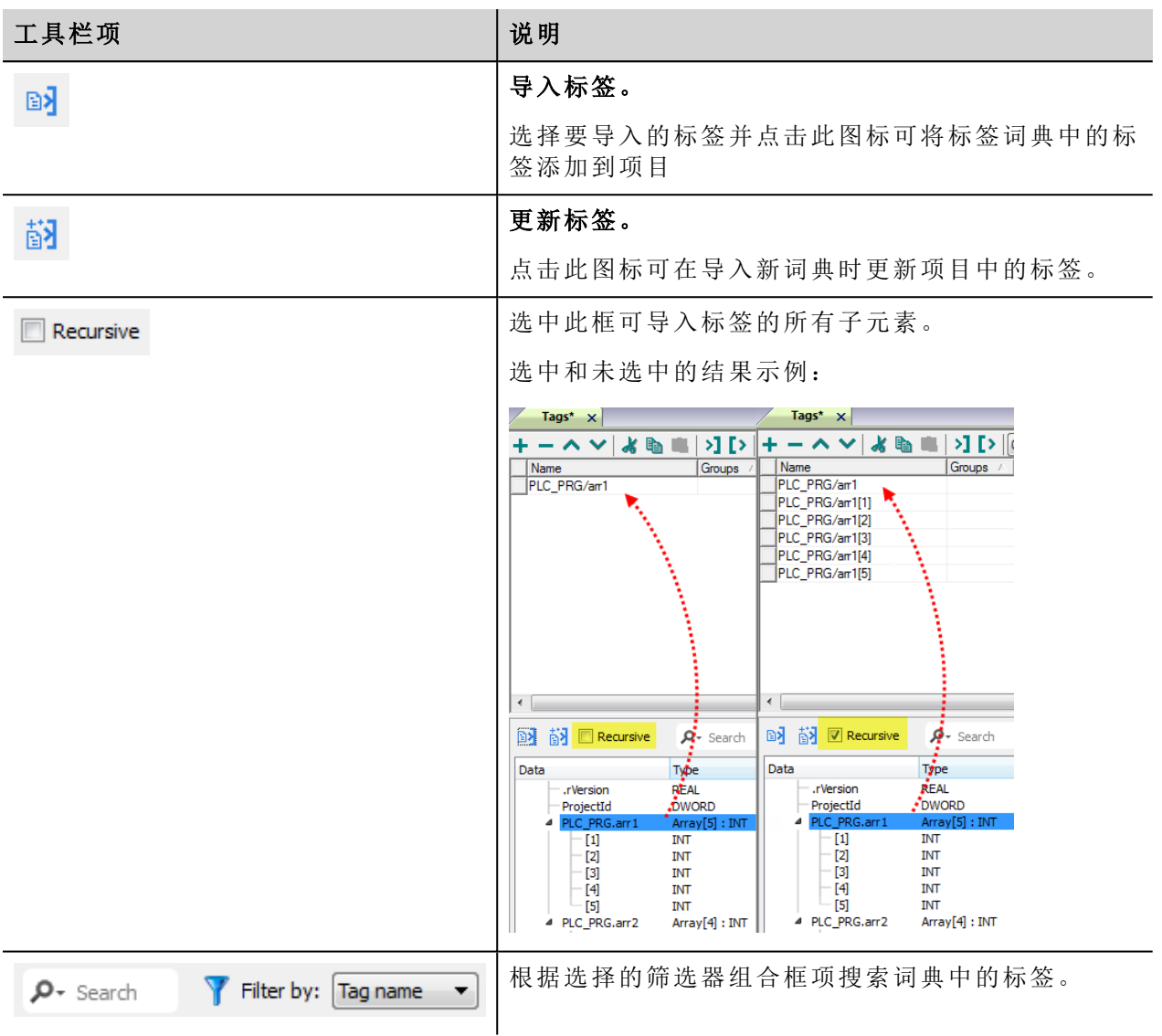

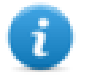

注:导入数组数据类型时,导入程序会将其展开,为每个数组元素创建单独的标签;这适用于除 boolean 数组外的所有数据类型。Boolean 数组导入为"boolean-32",并且可以使用"附加到…"对话框中 的"标签索引"参数为单个数组元素寻址。

#### 模块定义和用户定义的数据类型

RSLogix 5000 允许您用多个数据类型定义标签。

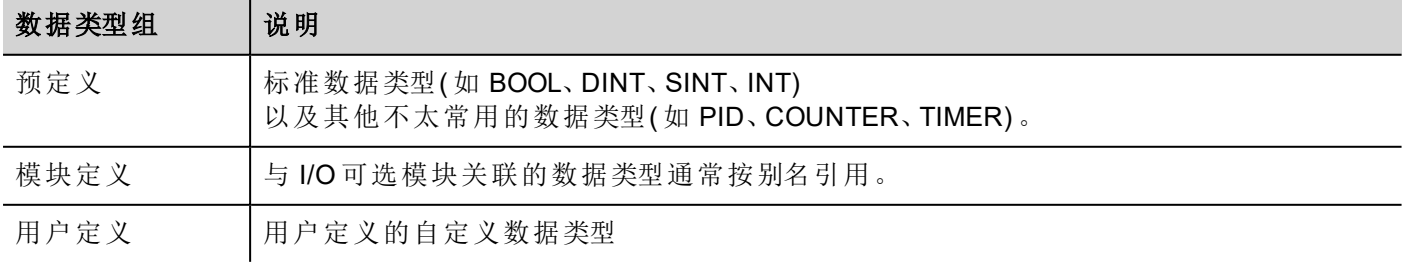

要导入预定义( 始终导入的标准数据类型除外) 和模块定义数据类型,您需要编辑位于 *languages\shared\studio\tagimport* 或 *studio\tagimport*( 具体取决于安装版本) 下的 ETIPSpecialDataTypes.xml 文 件。

在 RSLogix5000 软件中:

1. 从控制器组织器窗格中,选择控制器标签。

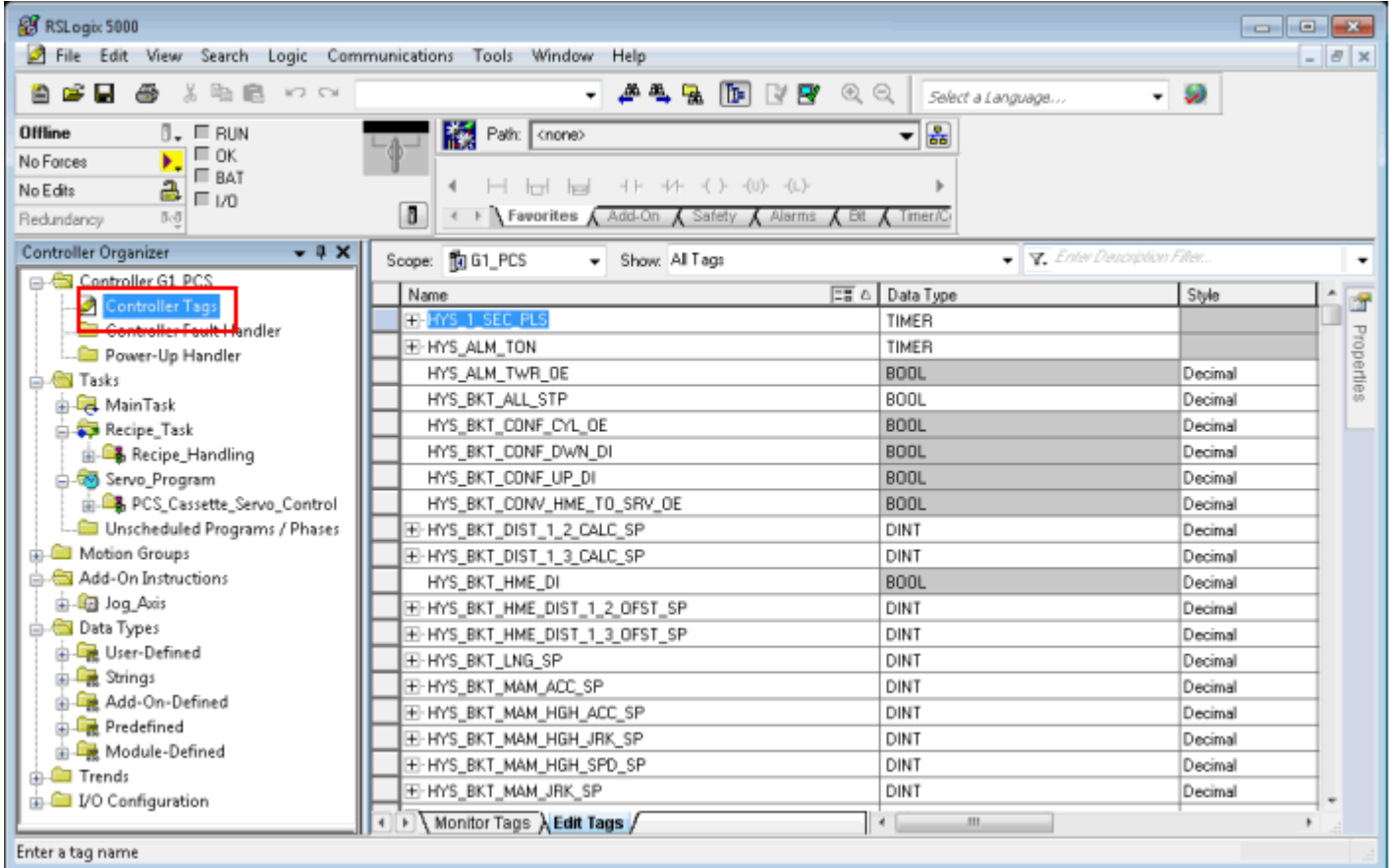

2. 筛选标签,只显示模块定义标签。

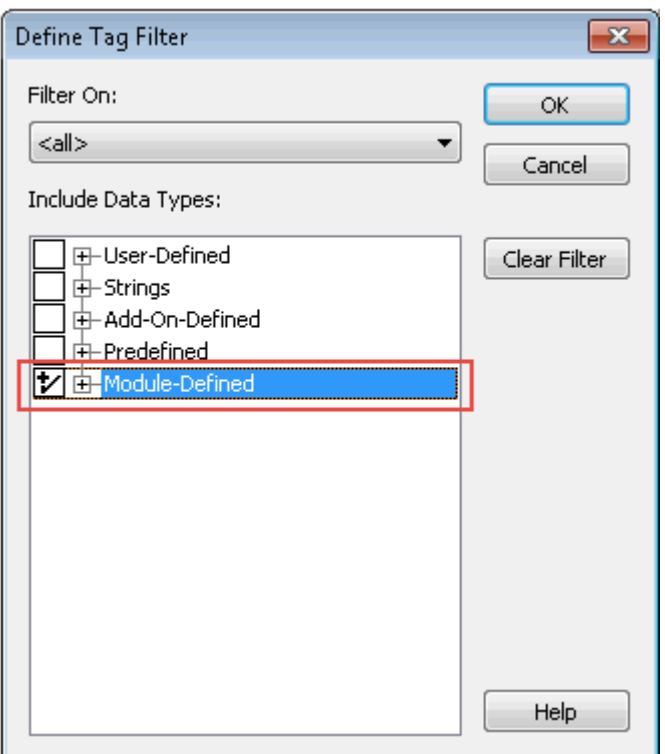

将仅显示属于可选 I/O 模块的数据类型标记(别名)。

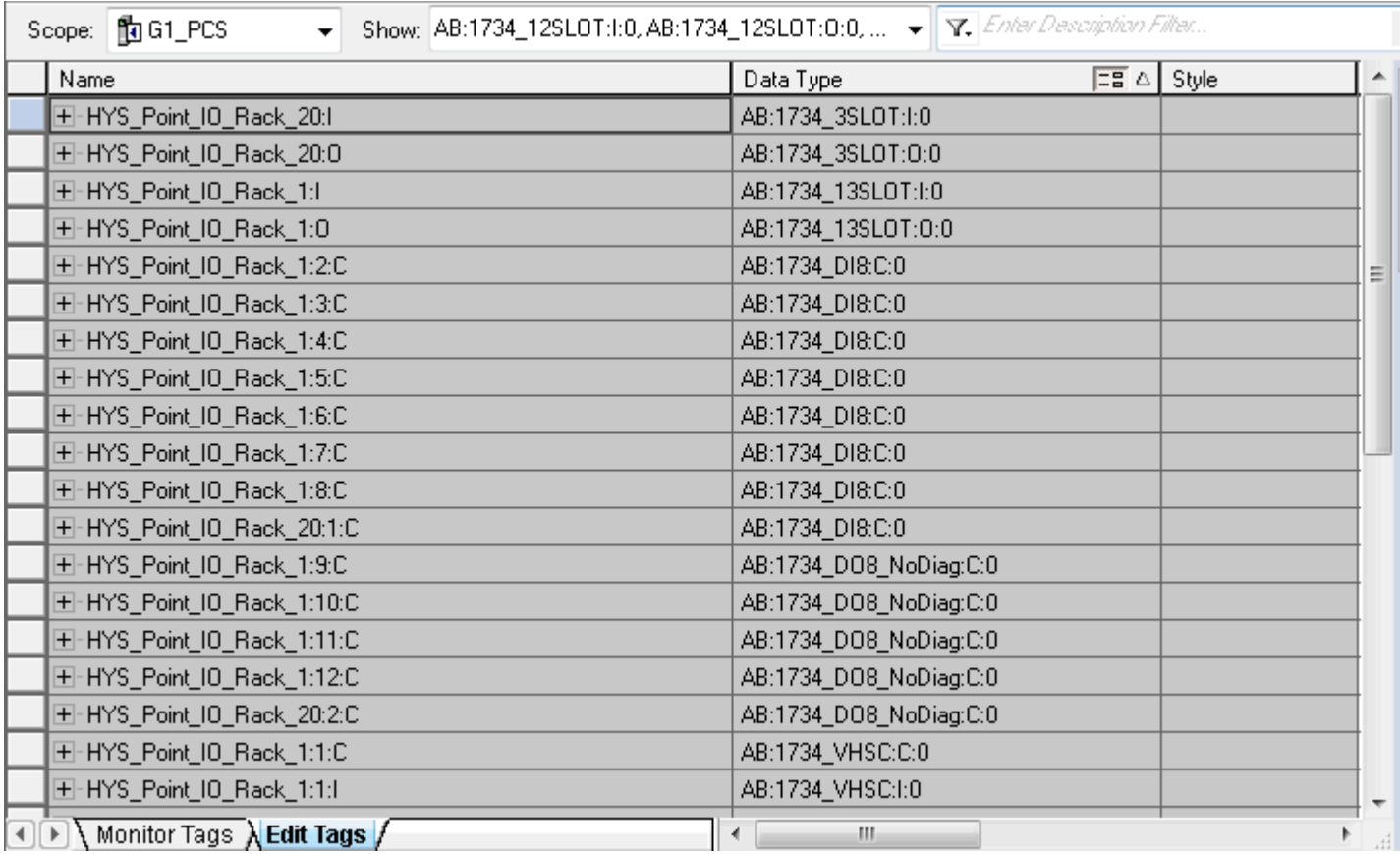

在此示例中,别名 HYS\_Point\_IO\_Rack\_20:I 指数据类型 AB:1734\_3SLOT:I:0。展开此标记, 查看此数据类型的结 构:

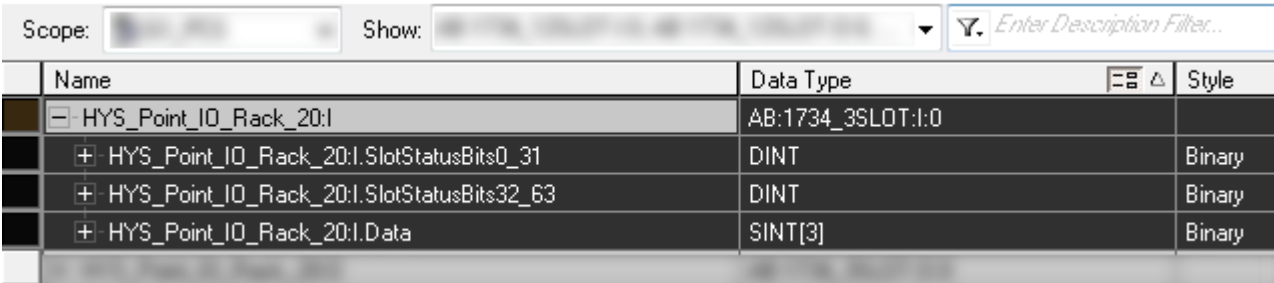

要确保 HYS Point IO Rack 20:I 及其所有子标记将导入项目中, 在任何文本编辑器中打开 ETIPSpecialDataTypes.xml 文件,检查是否包含 AB:1734\_3SLOT:I:0 数据类型。如果包含, 则可以继续以下数据 类型。如果不包含,则需要手动添加。

```
此示例中的结构为:
日<DataType Name="aaa">
□<Members>
  <Member Name="bbb" DataType="ccc" Dimension="ddd" Radix="eee"/>
 </Members>
L</DataType>
```
其中:

- <sup>l</sup> aaa = 别名/标签数据类型
- <sup>l</sup> bbb = 子标签名称( 点号后的子标签名称部分)
- <sup>l</sup> ccc = 子标签数据类型
- ddd = 数组尺寸(如果不是数组则为 0)
- $l$  eee = 样式

```
在上面的示例中:
```
ETIPSpecialDataTypes.xml E3

```
238
239
     E<DataType Name="AB:1734 3SLOT:I:0">
     □<Members>
240
241
       <Member Name="SlotStatusBit0 31" DataType="DINT" Dimension="0" Radix="Binary"/>
       <Member Name="SlotStatusBit32 63" DataType="DINT" Dimension="0" Radix="Binary"/>
242
243
       <Member Name="Data" DataType="SINT" Dimension="3" Radix="Binary"/>
244
       </Members>
245
       </DataType>
```
- 3. 对所有模块定义的数据类型重复第 2 步。
- 4. 从第2步重复过程,筛选标签以仅显示预定义标签。

### 控制器型号 **Omron Sysmac**

NJ 和 CJ 控制器中的数据可以通过 CIP 协议访问。

每个数据项都可以用一个称为"Tag"的字符串标识。对控制器使用合适的编程工具导出标签列表。

NJ 系列控制器使用 Sysmac Studio 编程。

- $\bullet$  NJ301-xxxx
- $\bullet$  NJ501-xxxx

CJ 系列控制器使用 CX-One 编程:

- $\cdot$  CJ2M CPU-3x
- CJ2H CPU 6x-EIP
- 任何连接 CJ1W-EIP21 的 CPU。

HMI 设备上加载的项目必须引用编程软件中分配的标签名称。标签编辑器支持以 .NJF 格式直接导入 Sysmac Studio 软件生成的标签文件,或以 .CJF 格式格式直接导入 CX-One 生成的文件。

可供 HMI 设备访问的所有标签必须声明为全局变量。

#### 使用 **Sysmac Studio** 导出 **NJF** 文件

导出 **.NJF** 标签文件:

- 1. 在 Sysmac Studio 中,将标签声明为全局变量。
- 2. 将网络发布特性设为仅发布。

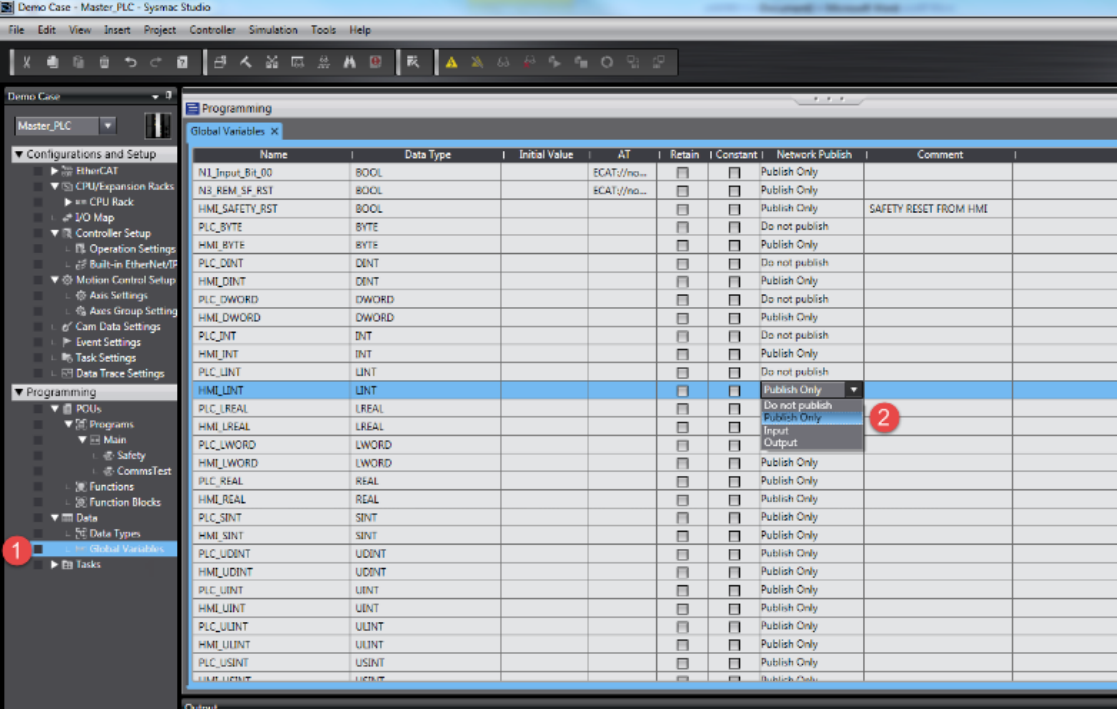

2. 从工具菜单中,选择导出全局变量 **> CX-Designer**。

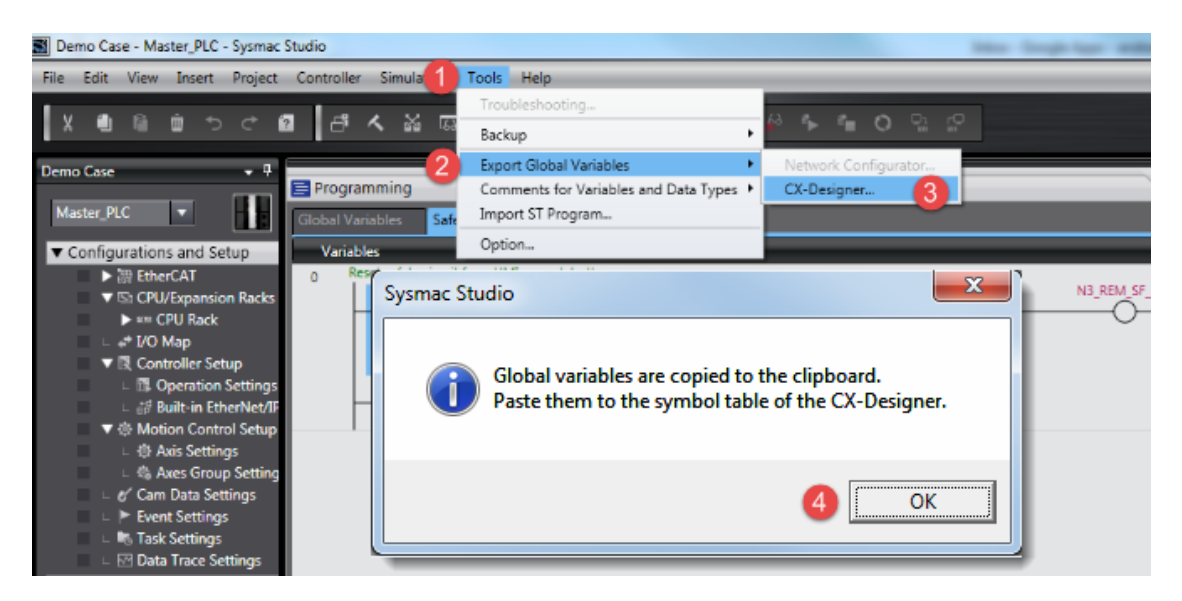

- 3. 单击确定确认。
- 4. 剪切并在任何文本编辑器中粘贴剪贴板内容。

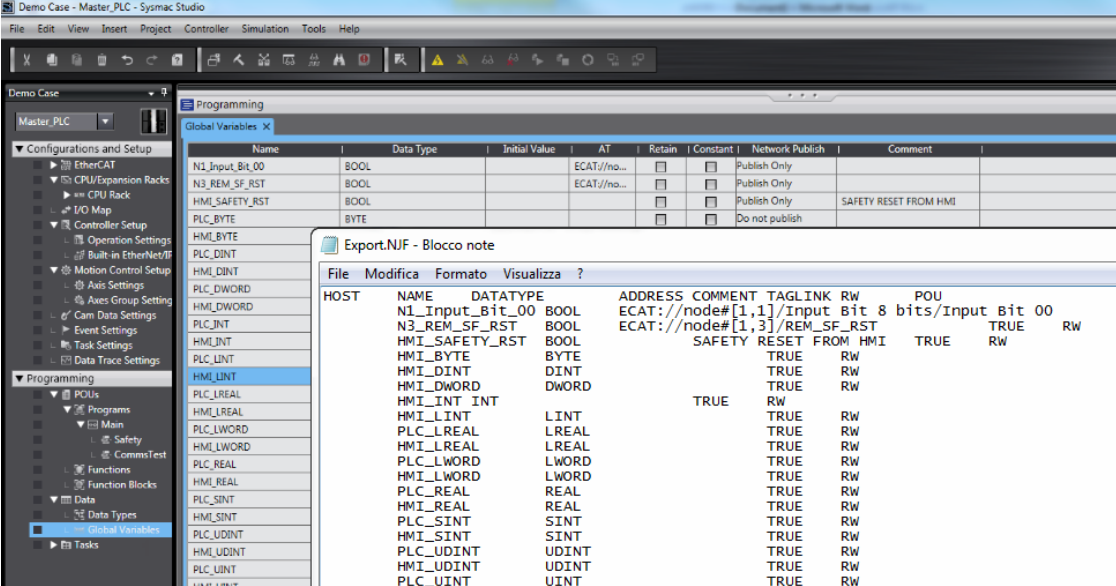

4. 将文件另存为 **.NJF**。

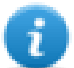

注:使用 Notepad 作为文本编辑器,将"另存为类型"选为"所有文件",确保用 **.NJF** 扩展名保存文本文 件,虽然此文件将命名为 \*.njf.txt,但它对导入程序不可见。

#### 使用 **CX-One** 导出 **CJF** 文件

导出 **.CJF** 标签文件:

- 1. 在 CX-One 中,打开项目中的符号文件。
- 2. 在编辑符号对话框中,将网络变量特性设为发布。

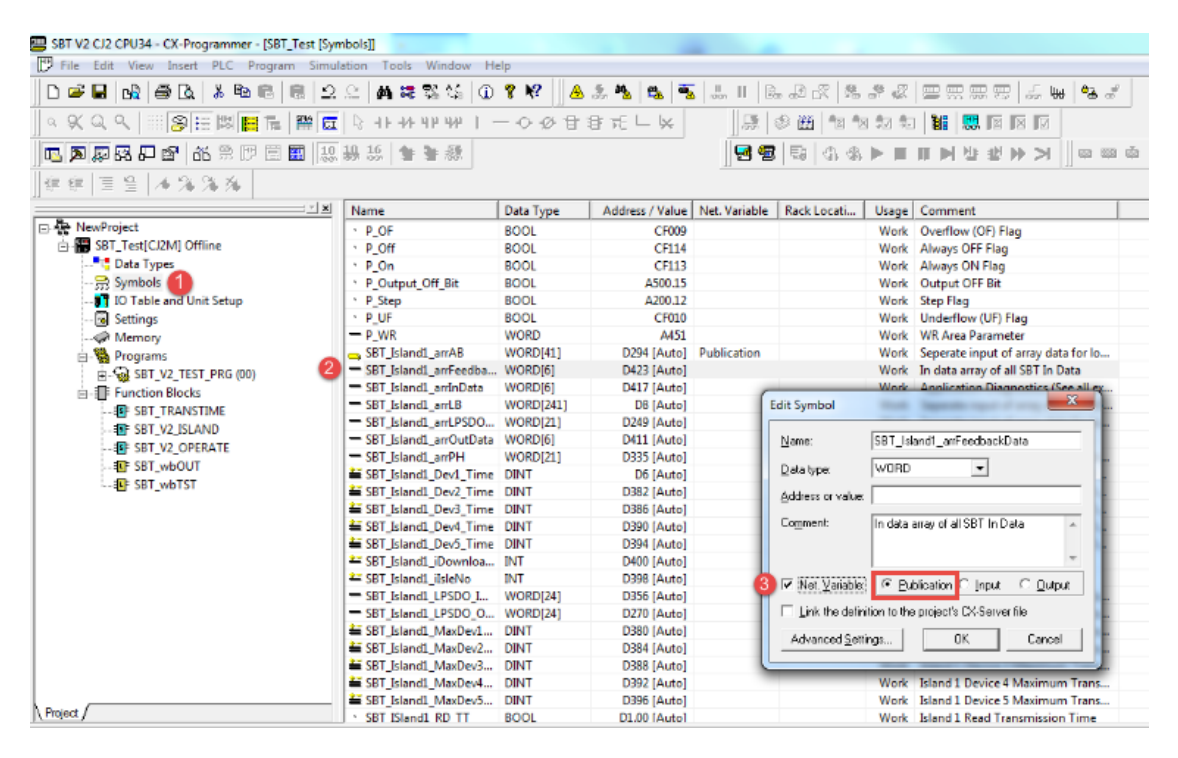

3. 在任何文本编辑器中复制粘贴所有标签。

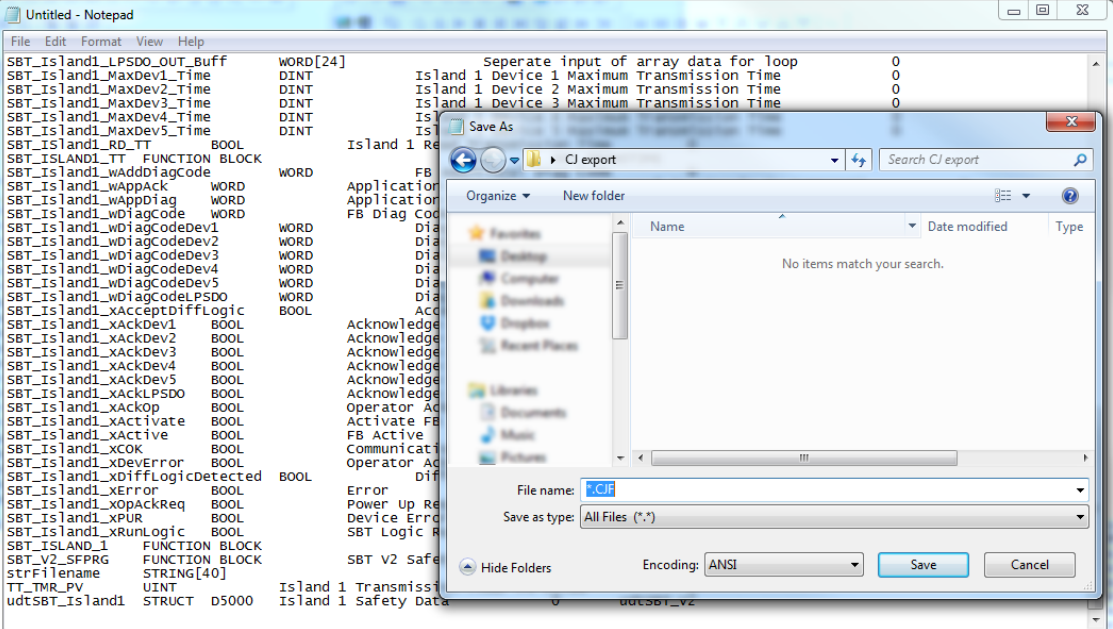

4. 将文件另存为 **.CJF**。

注:使用 Notepad 作为文本编辑器,将"另存为类型"选为"所有文件",确保用 **.CJF** 扩展名保存文本文 件,虽然此文件将命名为 \*.cjf.txt,但它对导入程序不可见。

#### 导出用户定义结构

导出 **.CJS** 标签文件:

1. 在 CX-One 中打开项目中的数据类型文件。

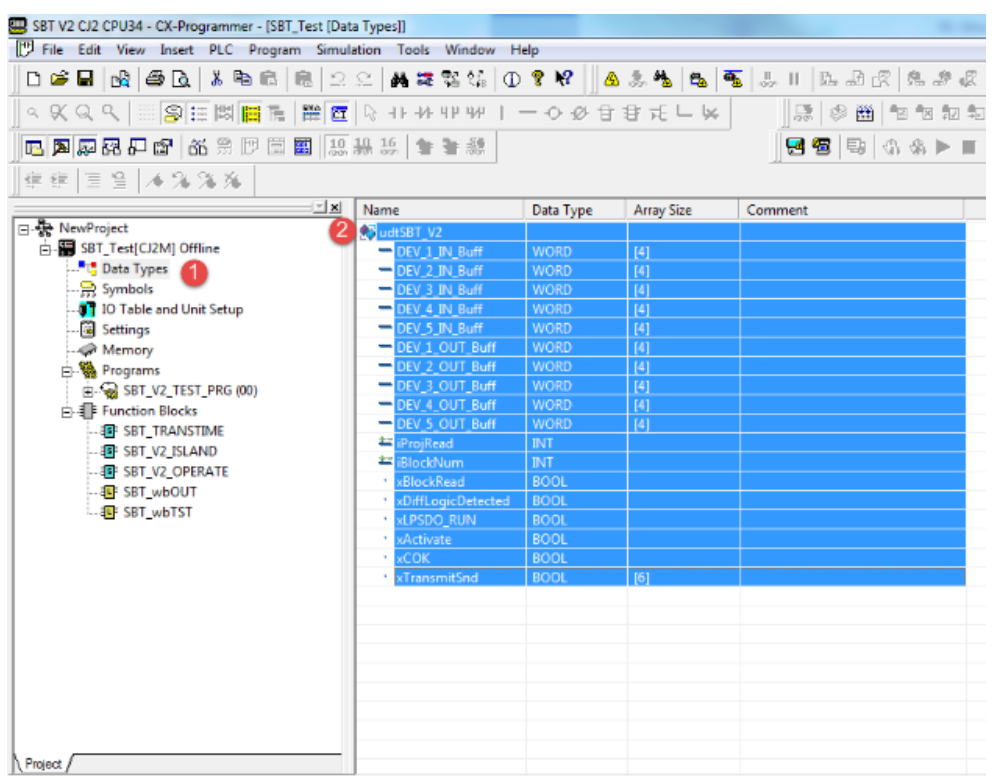

2. 在任何文本编辑器中复制粘贴所有标签。

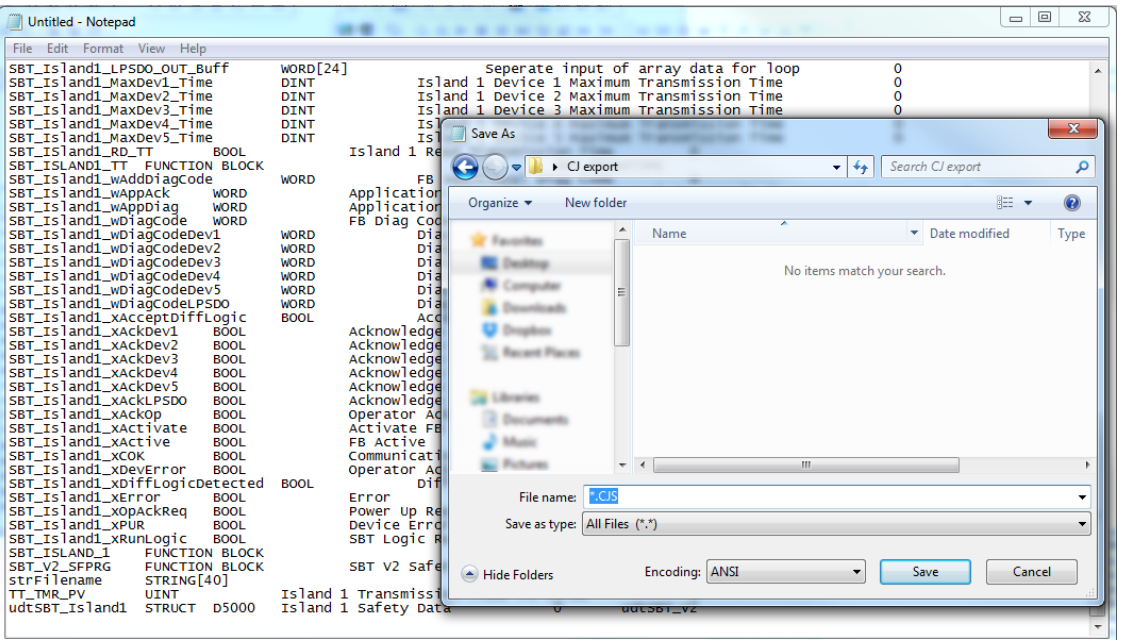

3. 将文件另存为 **.CJS**。

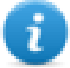

注:使用 Notepad 作为文本编辑器,将"另存为类型"选为"所有文件",确保用 **.CJS** 扩展名保存文本文 件,虽然此文件将命名为 \*.cjs.txt,但它对导入程序不可见。

#### 将文件导入标签编辑器中

在标签编辑器中选择驱动程序,然后单击导入标签按钮启动导入程序。

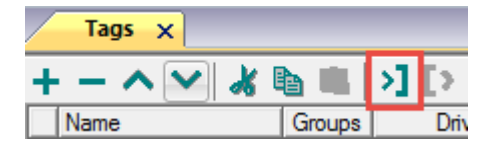

下面的对话框显示可以选择的导入程序。

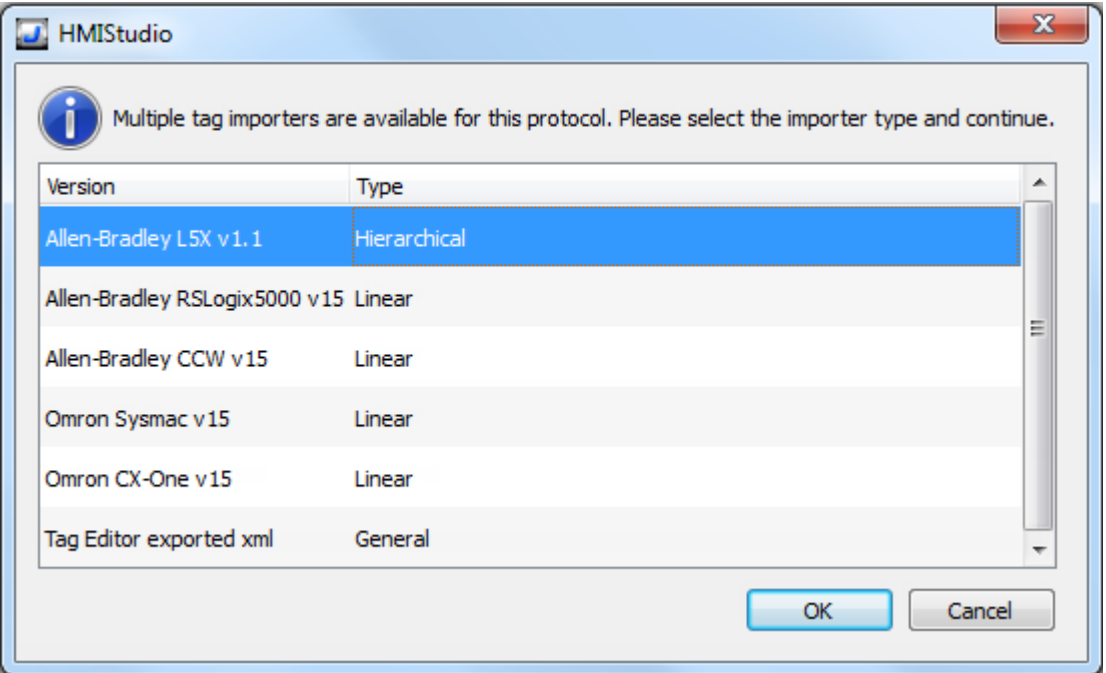

选择 **Omron Sysmac** 导入 **.NJF** 标签文件或 **Omron CX-One** 导入 **.CJF** 标签文件。

选择导入程序后,找到标签文件并单击打开。系统将要求用户定义结构 **.CJS** 文件。如果不需要,请单击"取消" 按钮跳过该对话框。

符号文件中包含的标签将列在标签词典中。标签词典显示在屏幕底部。

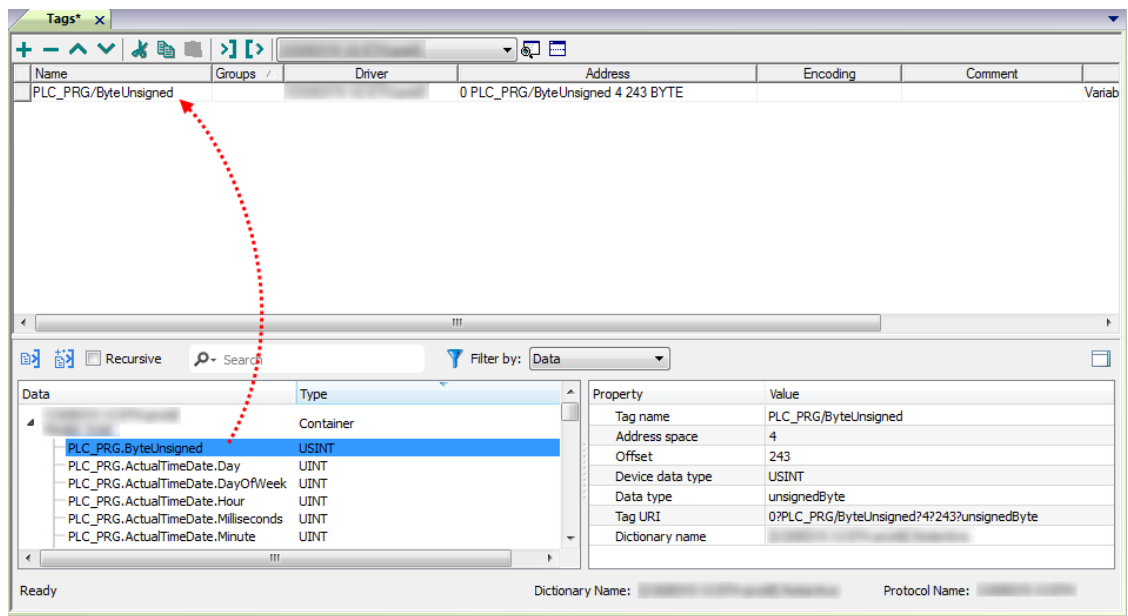

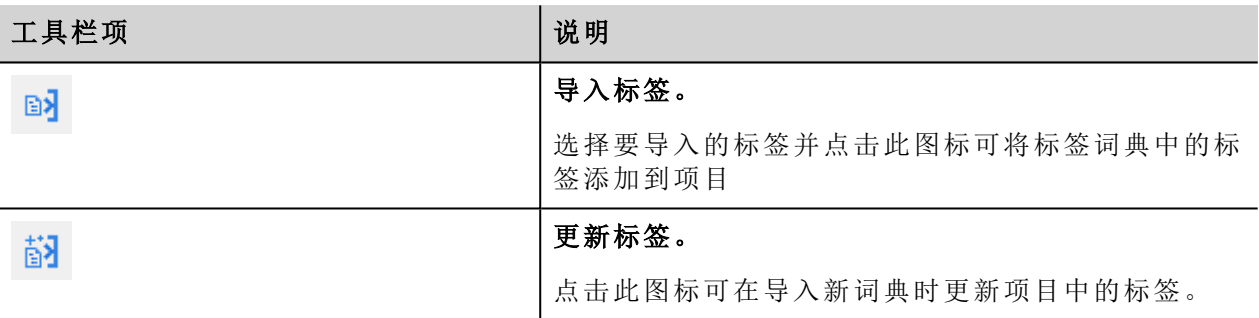

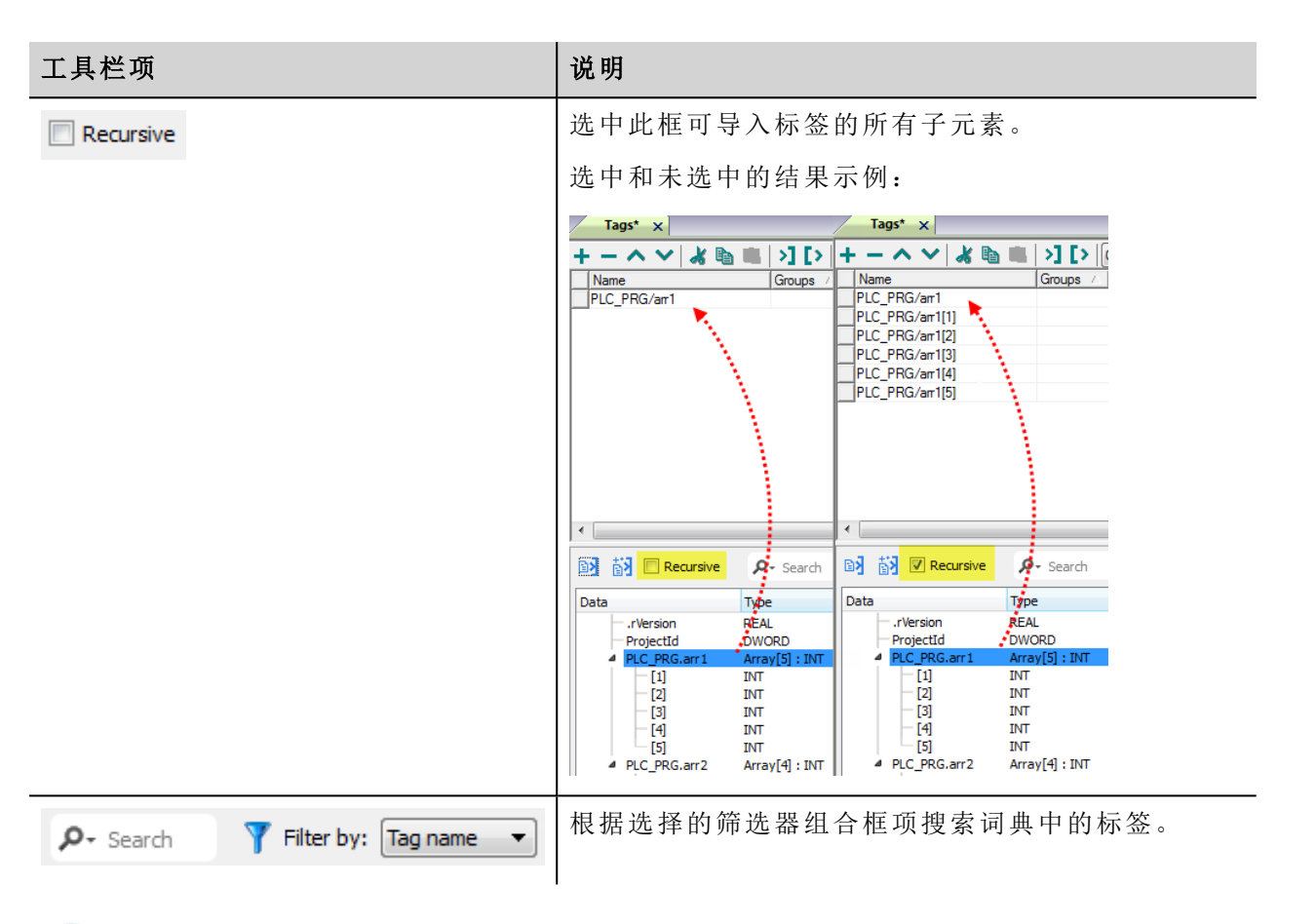

ħ

注:导入数组数据类型时,导入程序会将其展开,为每个数组元素创建单独的标签;这适用于除 boolean 数组外的所有数据类型。Boolean 数组导入为"boolean-32",并且可以使用"附加到…"对话框中 的"标签索引"参数为单个数组元素寻址。

# 控制器型号 **Micro800**

Ethernet/IP CIP 驱动程序提供连接 Allen-Bradley Micro800 控制器的简单可靠方法。

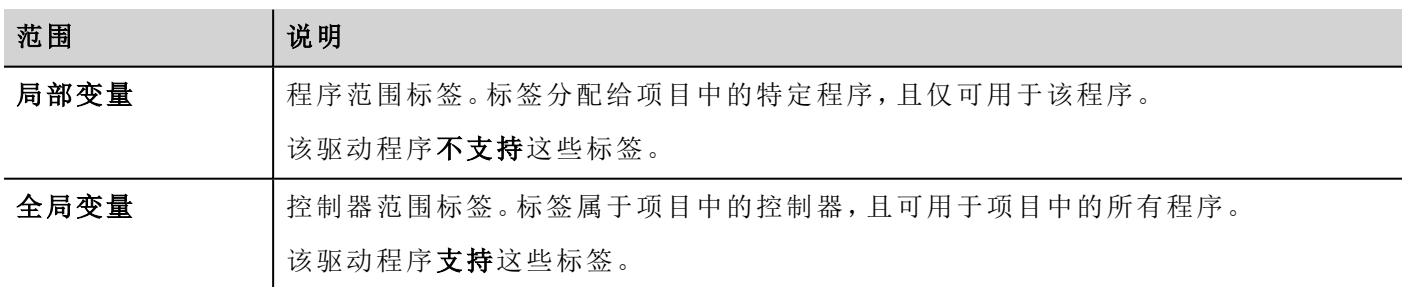

Micro800 控制器中的变量范围可以是程序本地或全局:

#### 使用已连接组件工作台导出 **ISAXML** 文件

导出包含 I/O 标签的 **.ISAXML** 全局变量:

- 1. 选择设备选项卡。
- 2. 展开导出项目。
- 3. 选择导出设备。

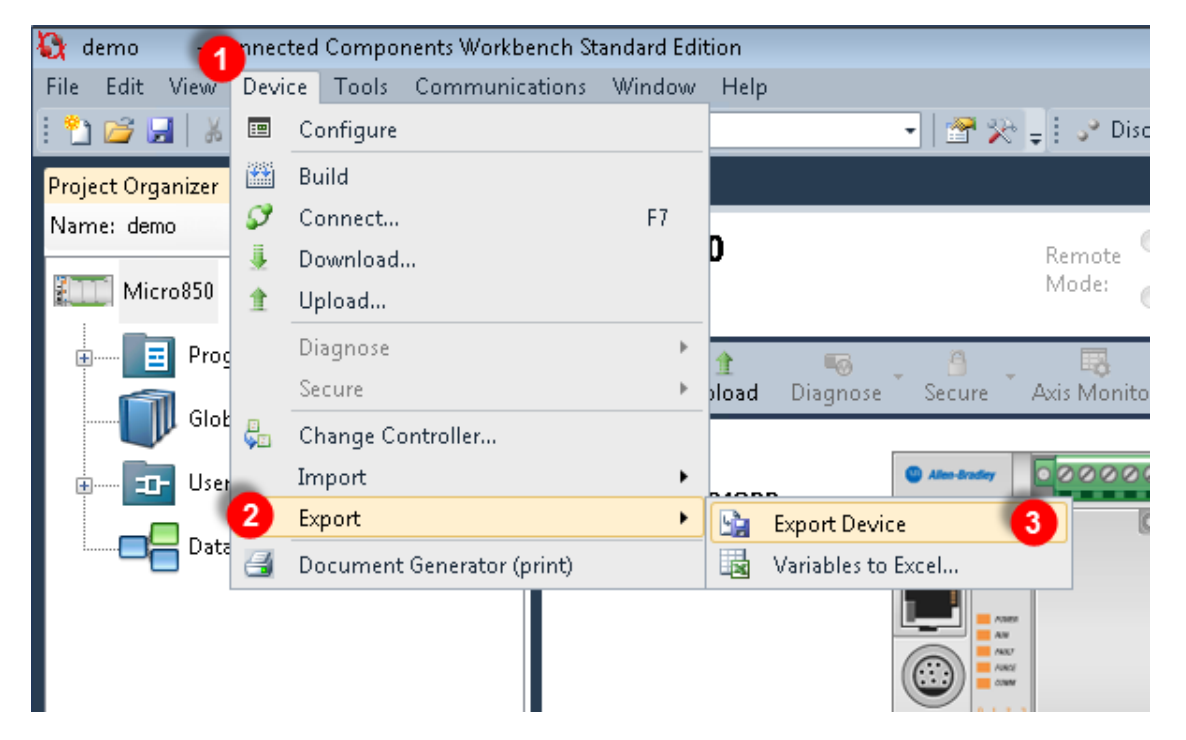

- 4. 单击导出交换文件选项卡。
- 5. 单击导出按钮。

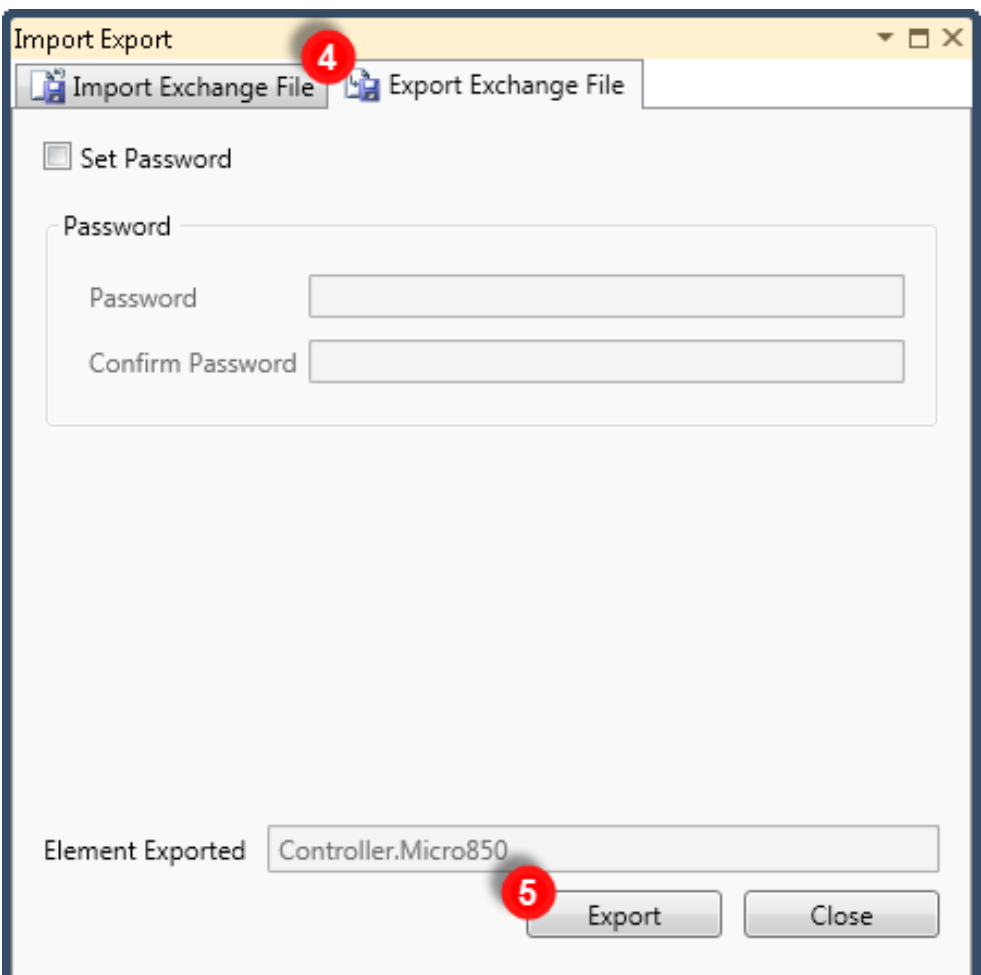

6. 选择导出文件的保存位置并单击保存。

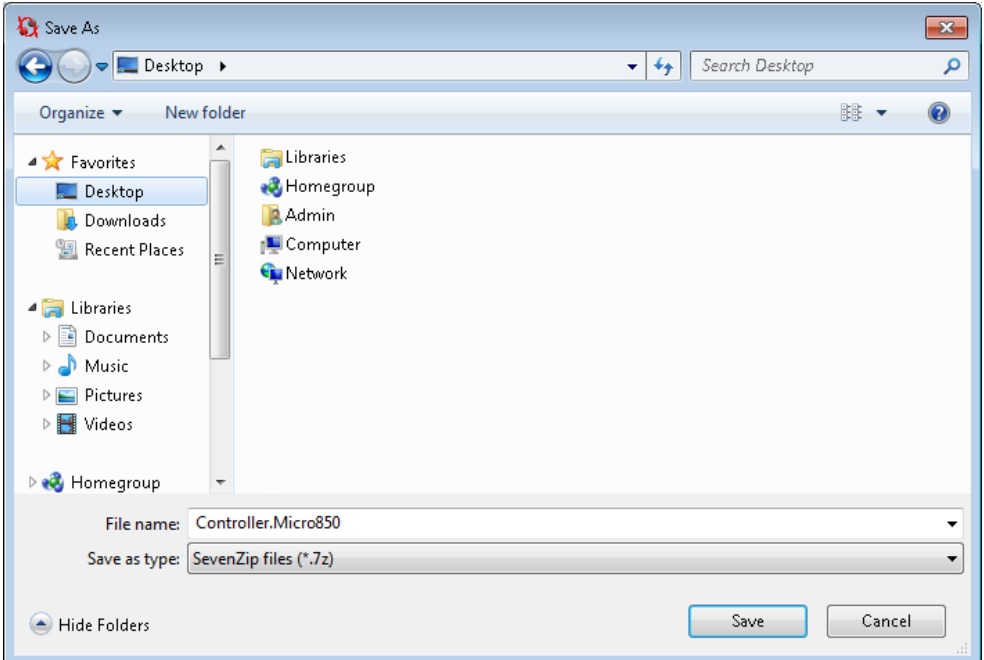

7. 成功完成导出后,显示输出信息:

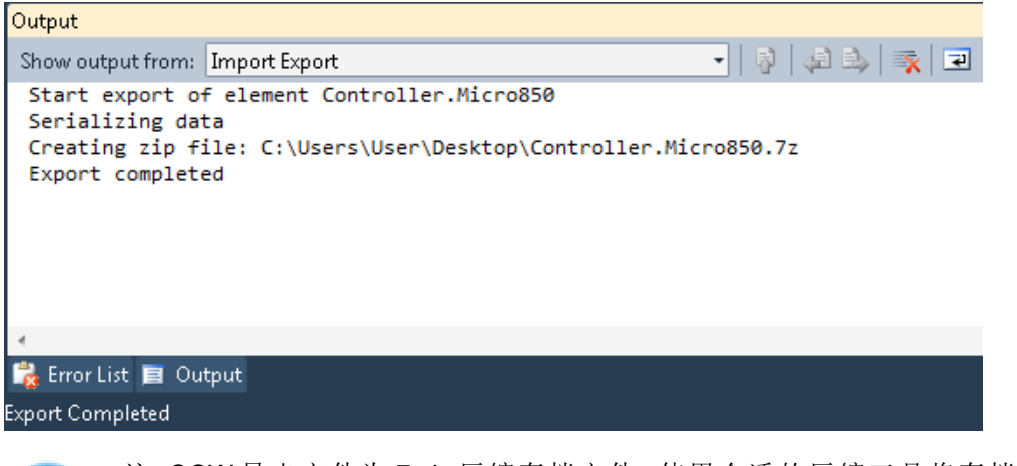

注:CCW 导出文件为 7-zip 压缩存档文件。使用合适的压缩工具将存档内容解压缩至本地文件夹。

## 将文件导入标签编辑器中

Ť.

在标签编辑器中选择驱动程序,然后单击导入标签按钮启动导入程序。

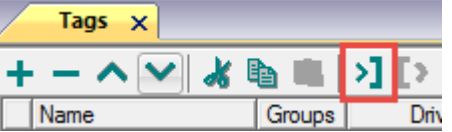

下面的对话框显示可以选择的导入程序。

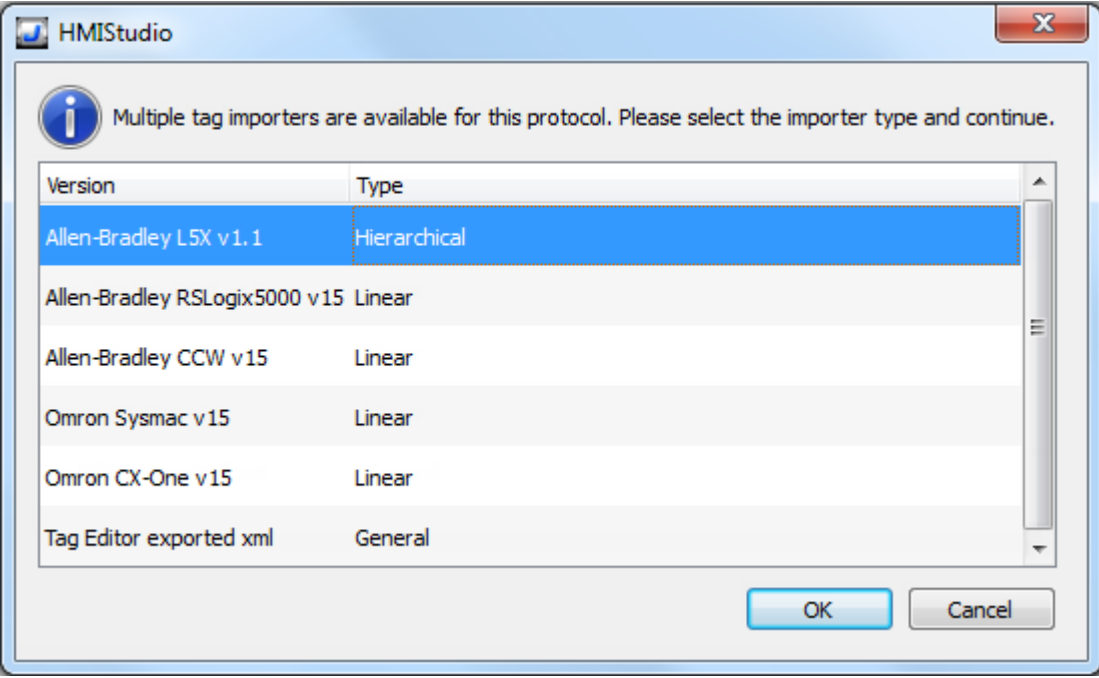

#### 选择 **Allen-Bradely CCW v15** 选项。

从 7z 文件中提取的目录结构与以下结构类似:"..\<文件夹名称>\Micro8xx\Micro8xx\"

在最后一个文件夹中,选择 Micro8xx.isaxml 文件,如下所示:

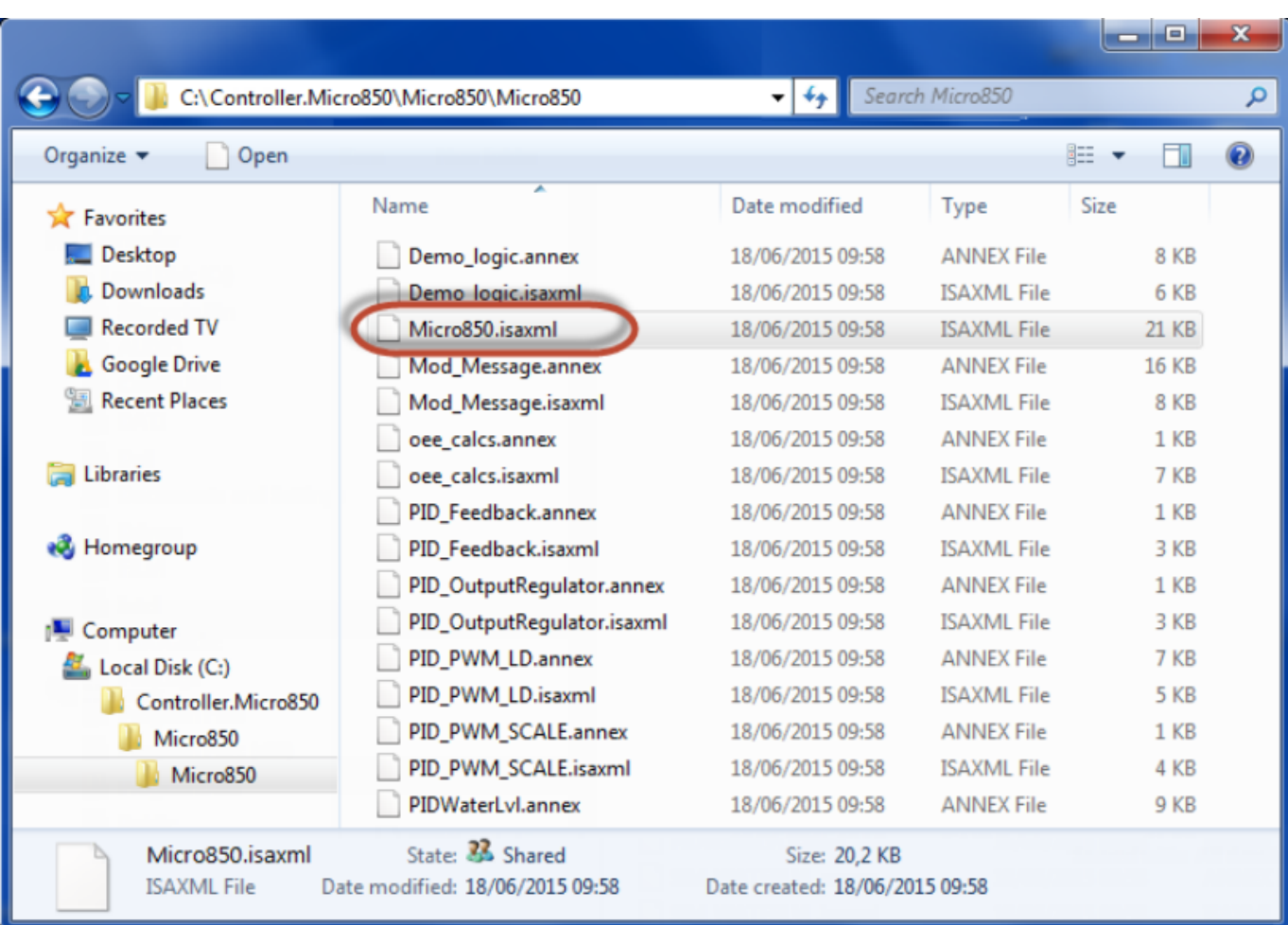

选择导入程序后,找到符号文件并点击打开。

 $\sim$   $\sim$   $\sim$   $\sim$ 

符号文件中包含的标签将列在标签词典中。标签词典显示在屏幕底部。

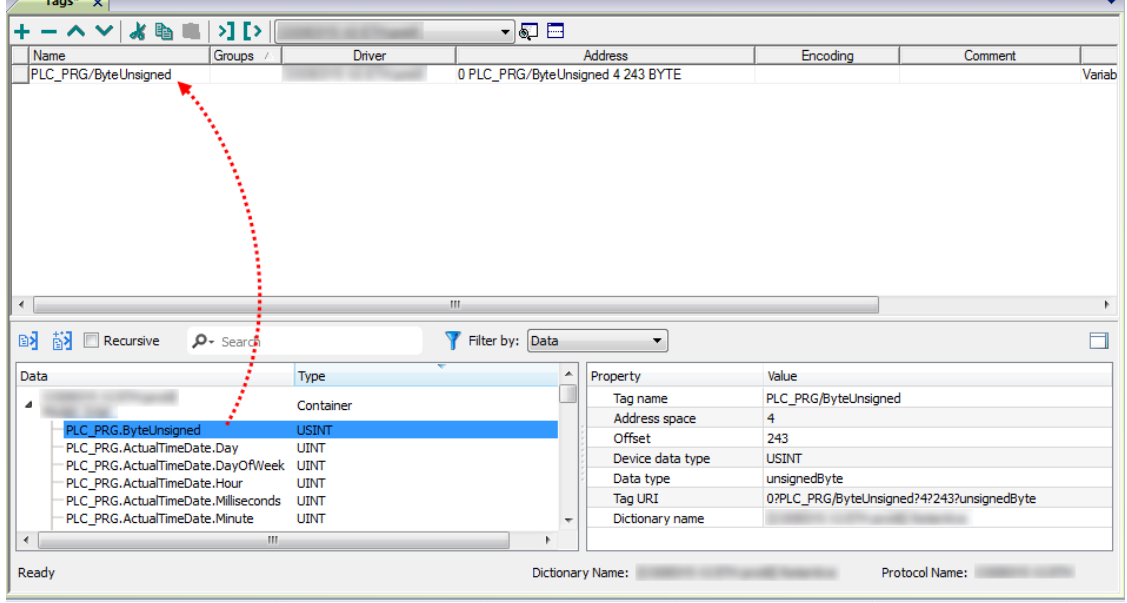

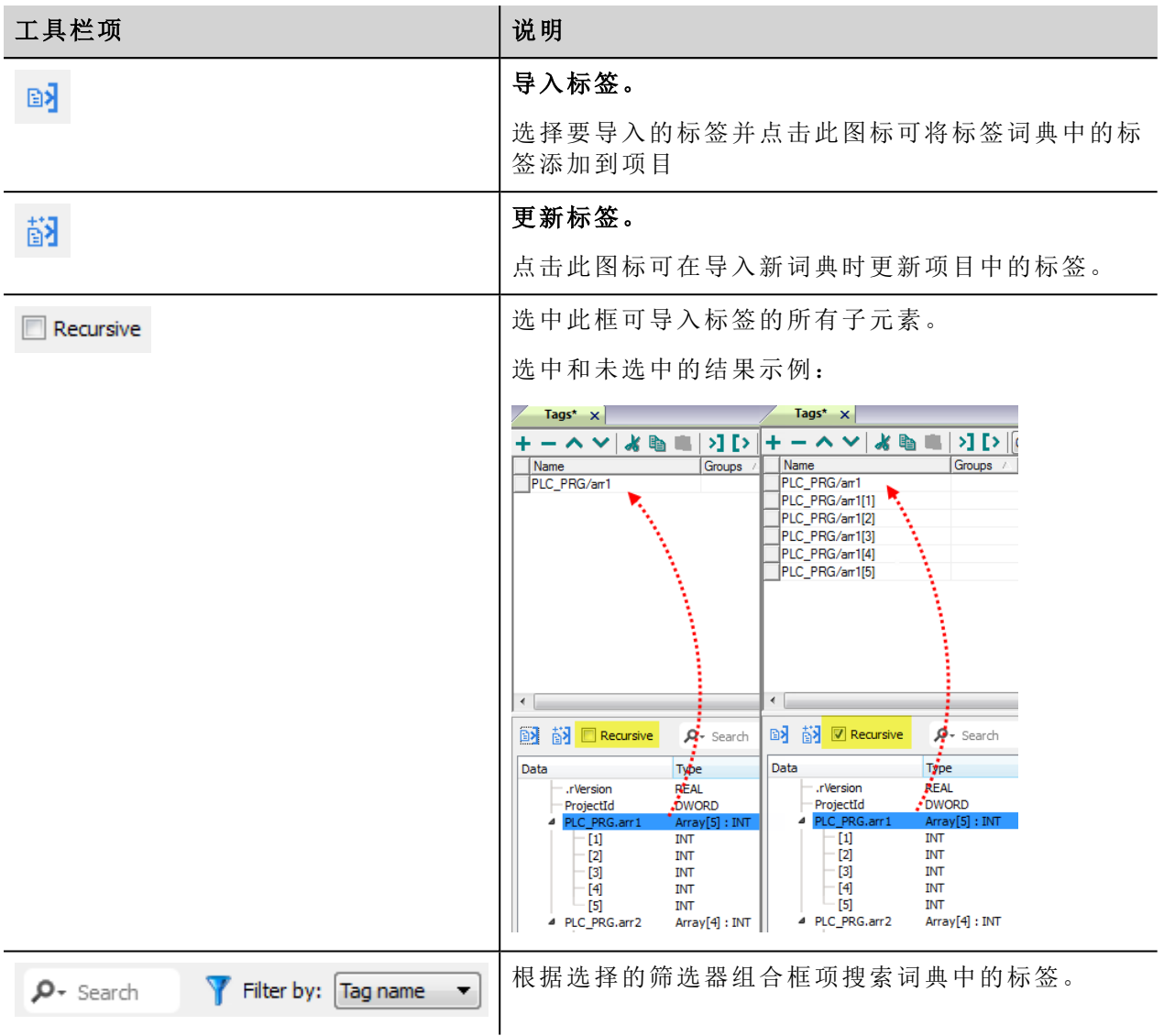

# 对协议添加一个别名 **(Alias)**

标签名在项目级别必须唯一,但是,对于不同的控制器节点可能需要使用相同的标签名称( 例如当HMI设备连 接到两个运行相同应用程序的设备时) 。

当创建一个协议时,您可以添加一个别名 (Alias),该别名 (Alias) 将添加到该协议导入的标签名上。

在示例中,特定控制器的连接被指定名称 **Node1**。当为该节点导入标签时,所有标签名称均将带有前缀 **Node1**,使得每一个标签名称在网络/项目级别都是唯一的。

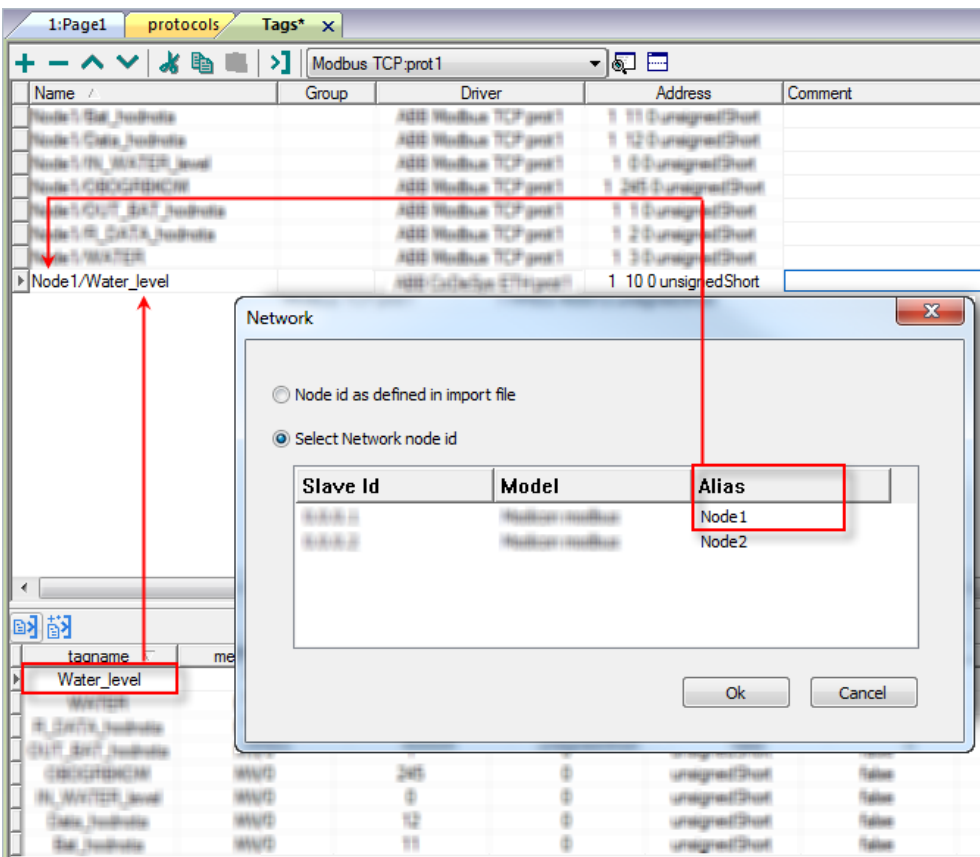

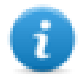

注:给标签名称添加别名只适用于导入的标签。手动添加到标签编辑器中的标签的名称不需要有别 名前缀。

别名字符串在导入时附加。如果您在标签导入完成后修改别名 (Alias) 字符串,对库中已经存在的名 称无效。当别名 (Alias) 字符串被更改,标签被重新导入,所有标签将带着新的字首字符串被重新导 入。

# 节点覆盖 **IP**

协议提供特殊的数据类型节点覆盖 IP,这样您可以在 Runtime 更改目标控制器的IP地址。

这种存储类型是一个 4 个无符号字节数组,对应 IP 地址的每一字节。

节点覆盖 IP 起始值是控制器 IP 的值,编辑时在项目中指定。

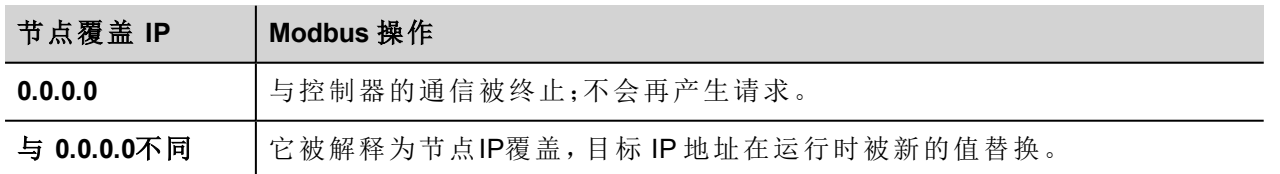

如果 HMI 设备连接到一个有不止一个控制器节点的网络上,每一个节点都有其各自的节点覆盖IP变量。

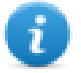

注:运行时指定的节点覆盖 IP 断电时保持。

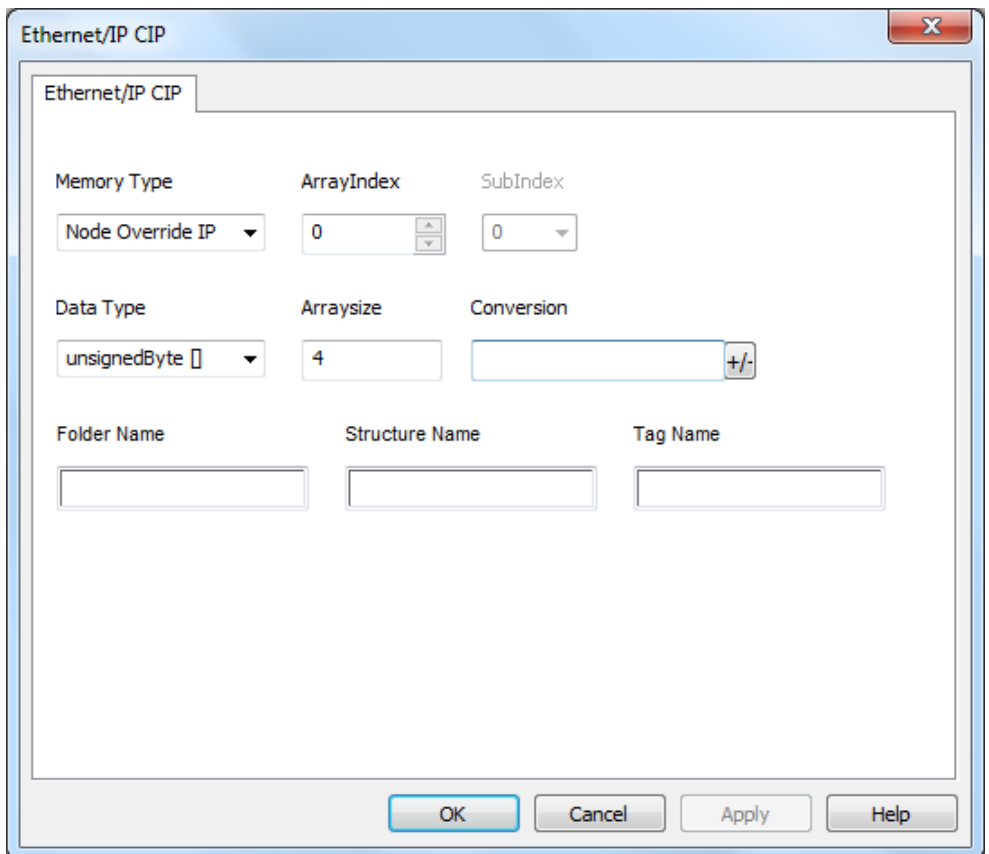

# 标签导入

在标签编辑器中选择驱动程序,然后单击导入标签按钮启动导入程序。

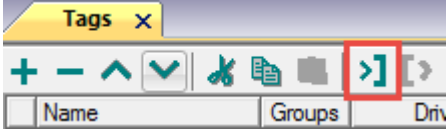

下面的对话框显示可以选择的导入程序。
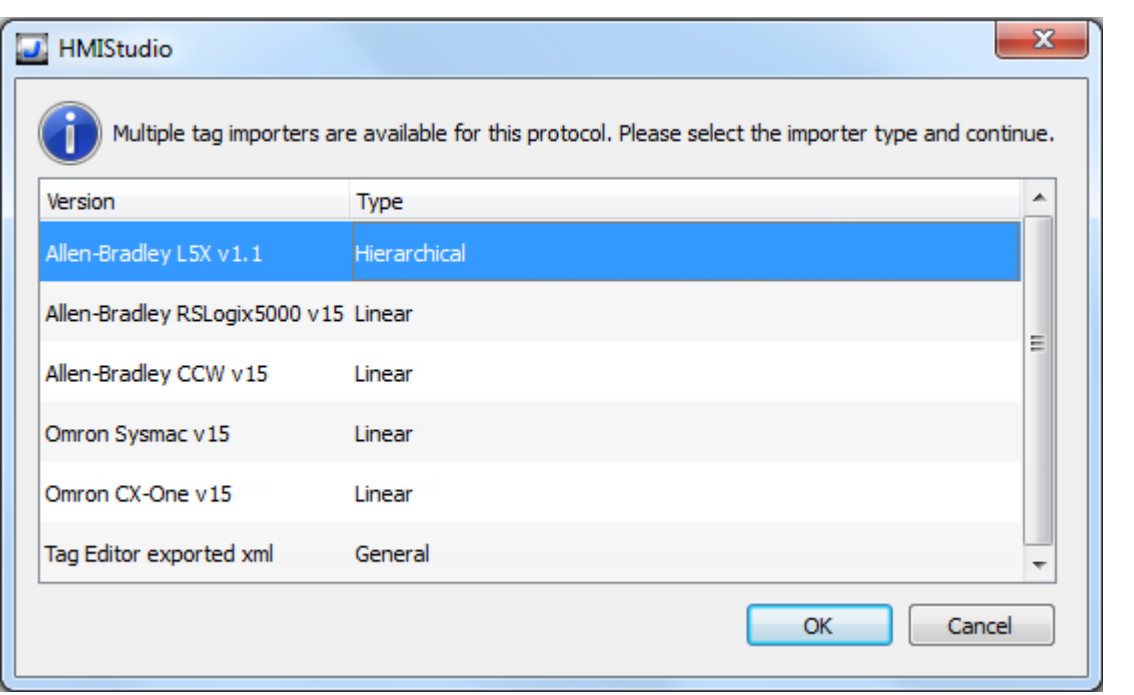

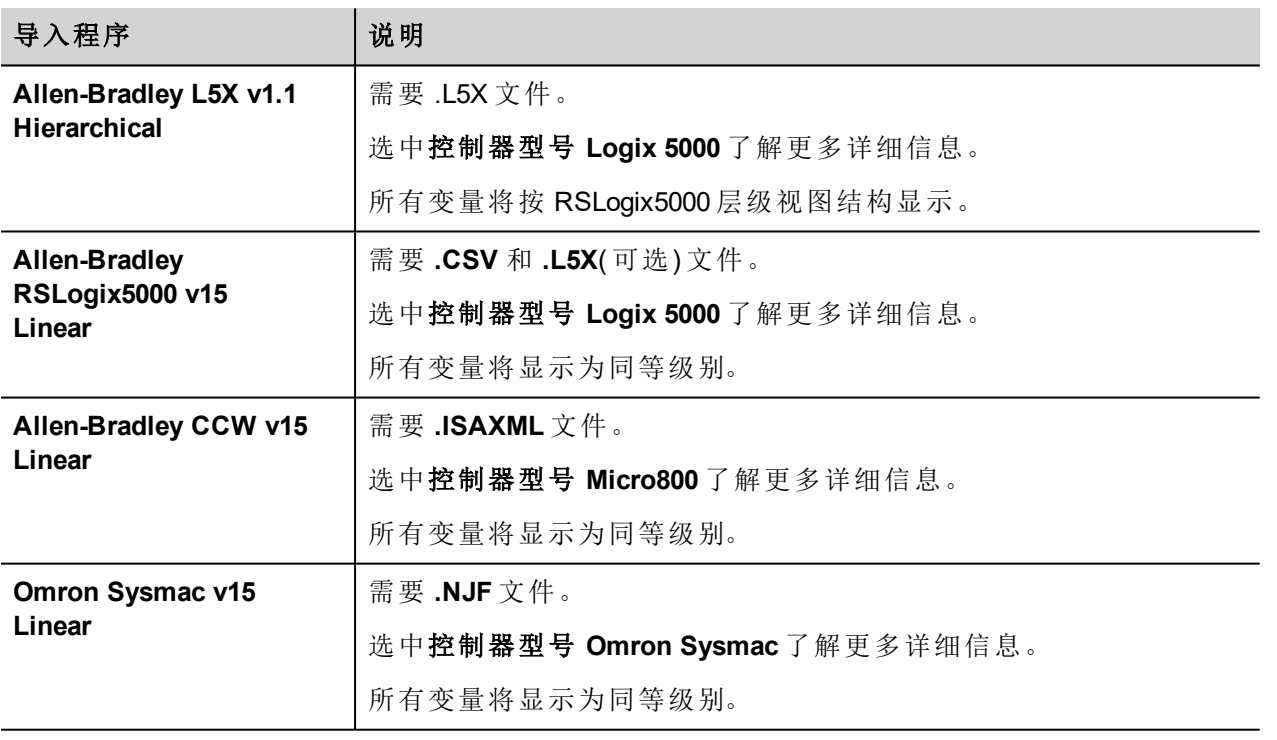

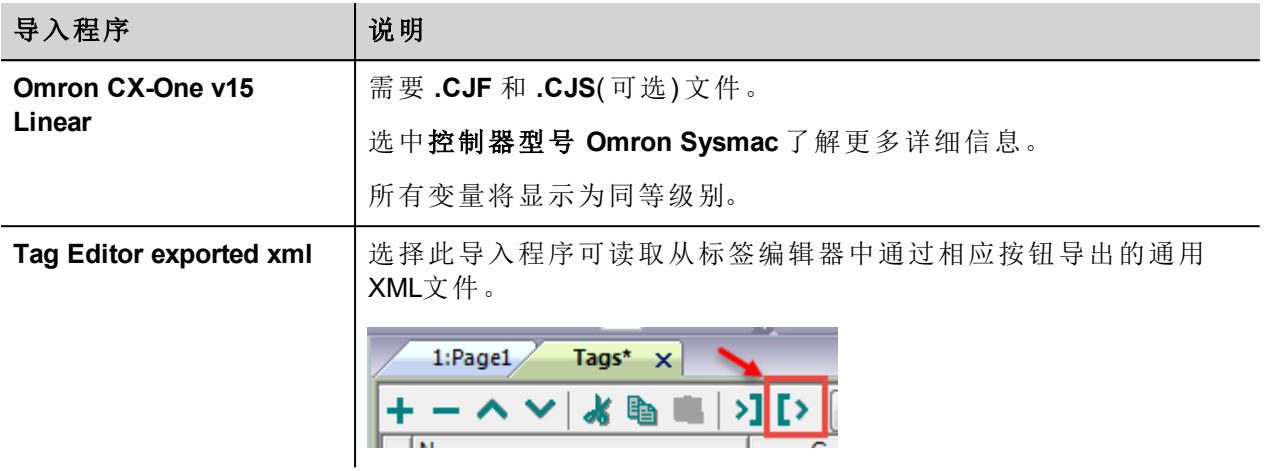

选择导入程序后,找到符号文件并点击打开。

符号文件中包含的标签将列在标签词典中。标签词典显示在屏幕底部。

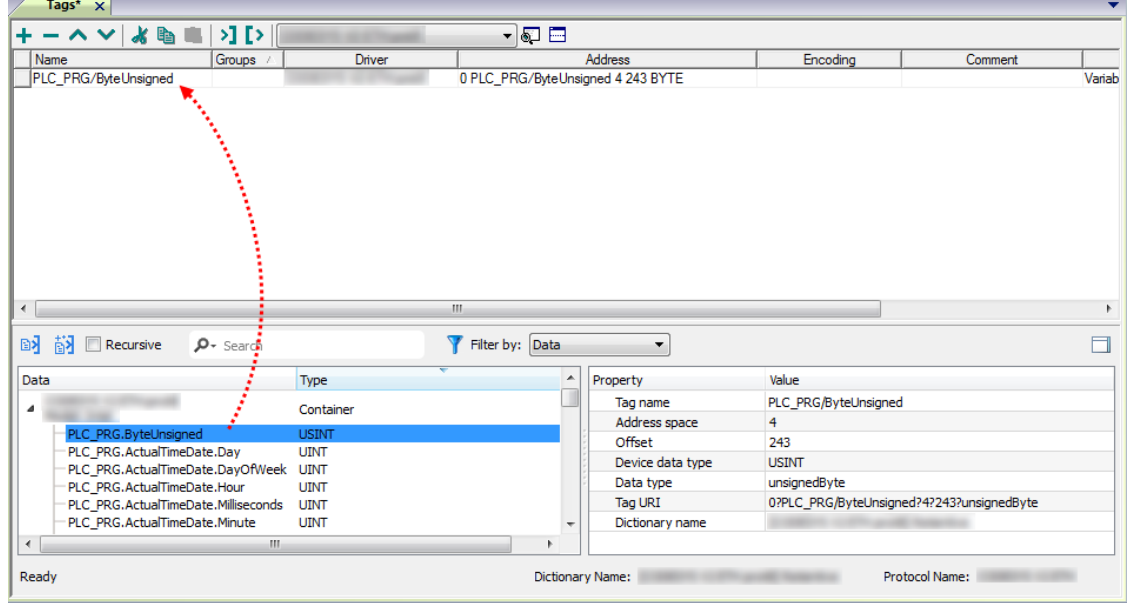

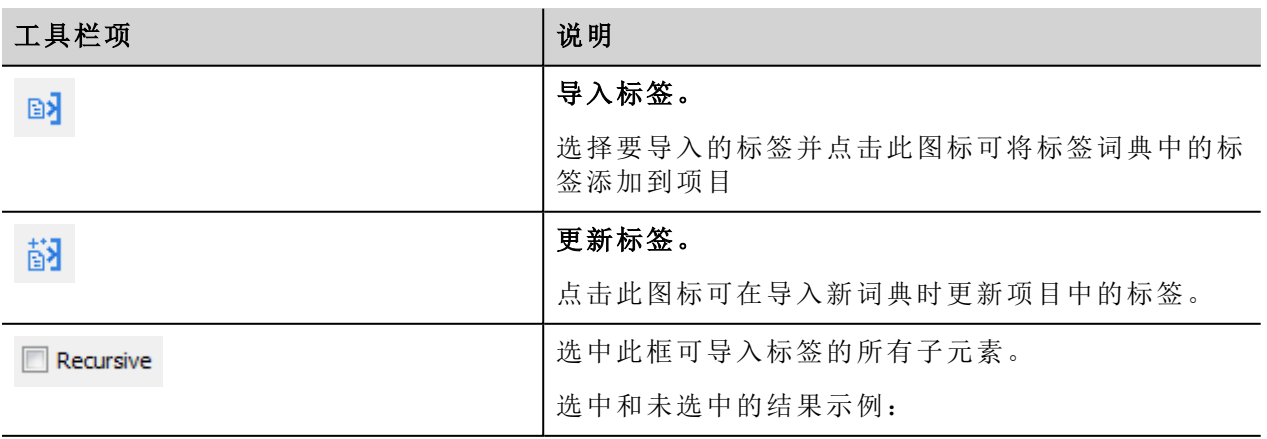

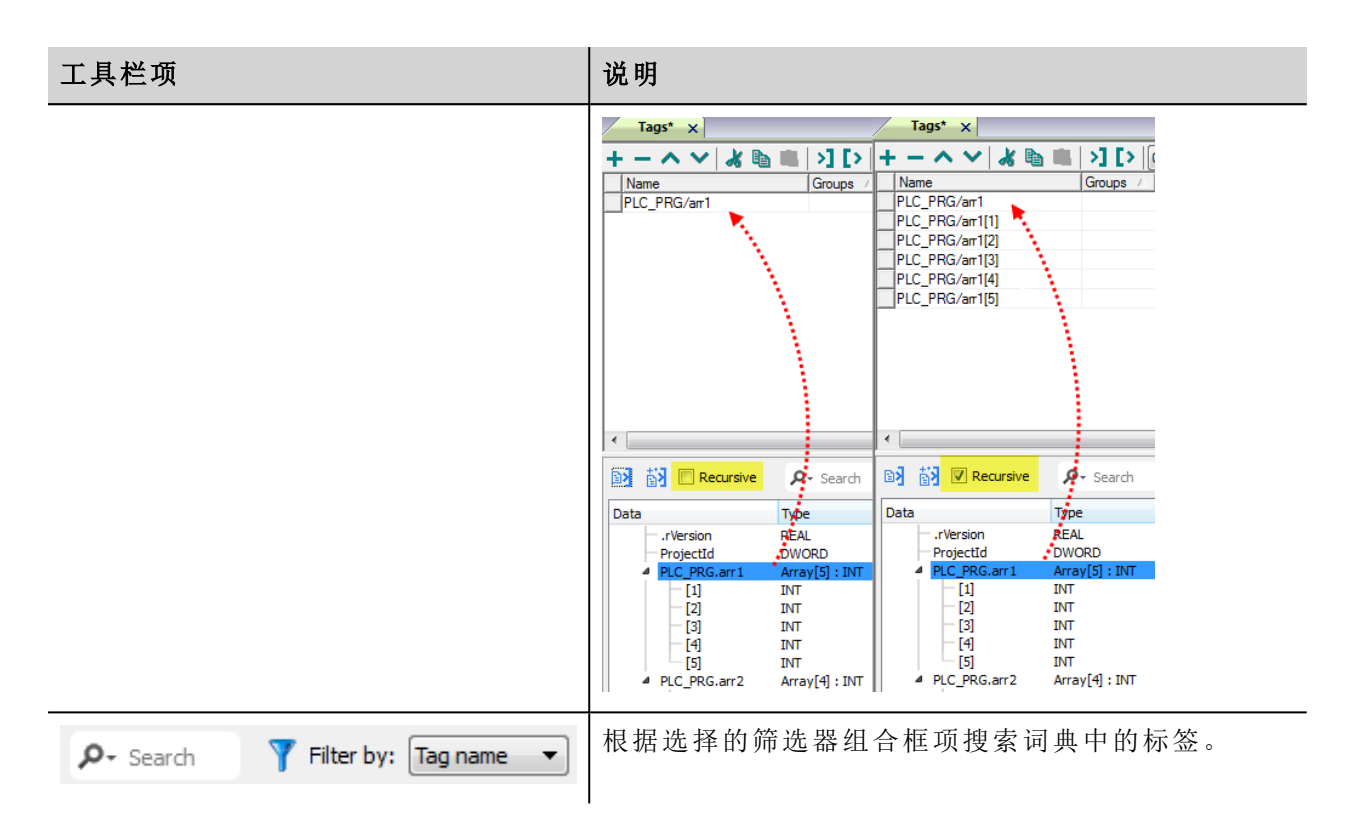

## 通信状态

可以使用系统变量显示当前的通信状态。请参阅主手册中的"系统变量"部分。

本通信驱动程序支持的代码如下:

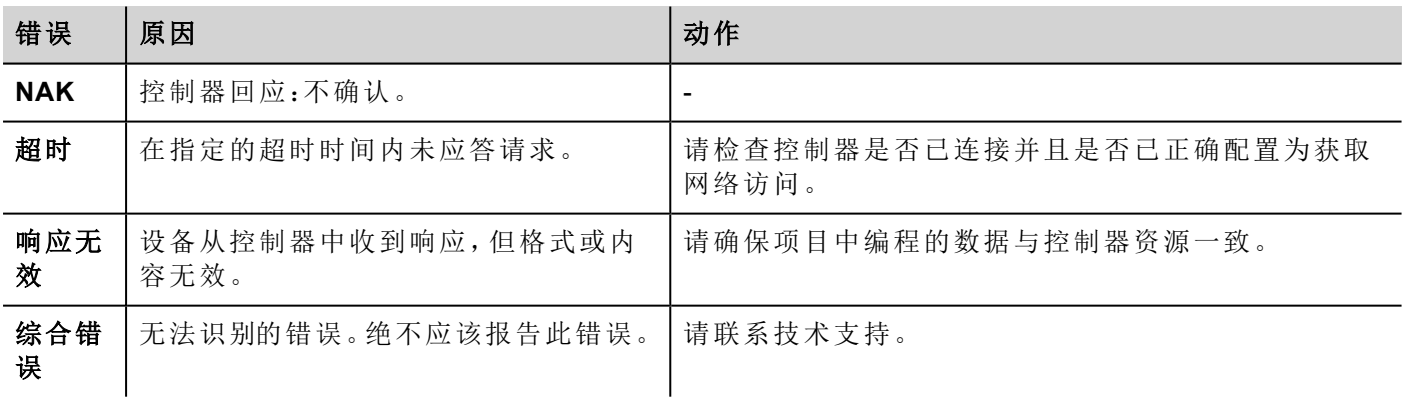

# **Modbus RTU**

可以使用此通信驱动程序将操作员面板作为主站连接到 Modbus 网络。

### 执行细节

Modbus RTU 只支持 Modbus 标准 RTU 功能代码的子集。

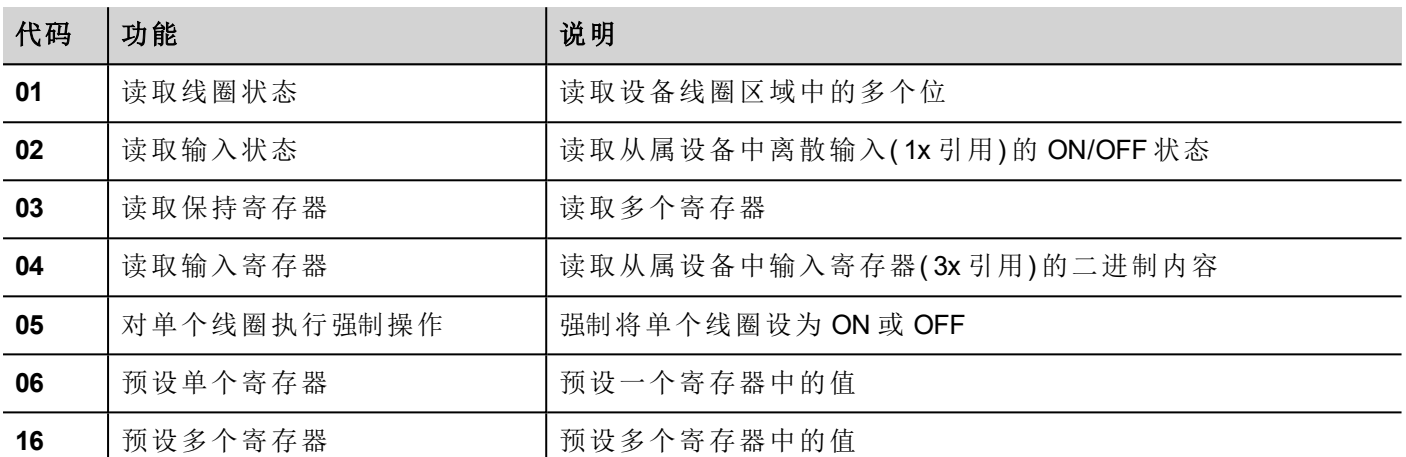

 $\mathbf{r}$ 

注:与控制器的通信速度最高可达 115200 波特。

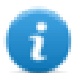

注:浮点数据格式符合 IEEE 标准要求。

### 协议编辑器设置

### 添加一项协议

配置协议:

- 1. 在配置节点中双击协议。
- 2. 要添加一个驱动程序,点击 **+**:新的行被添加。
- 3. 从 **PLC** 列表选择协议。

驱动器配置对话框显示。

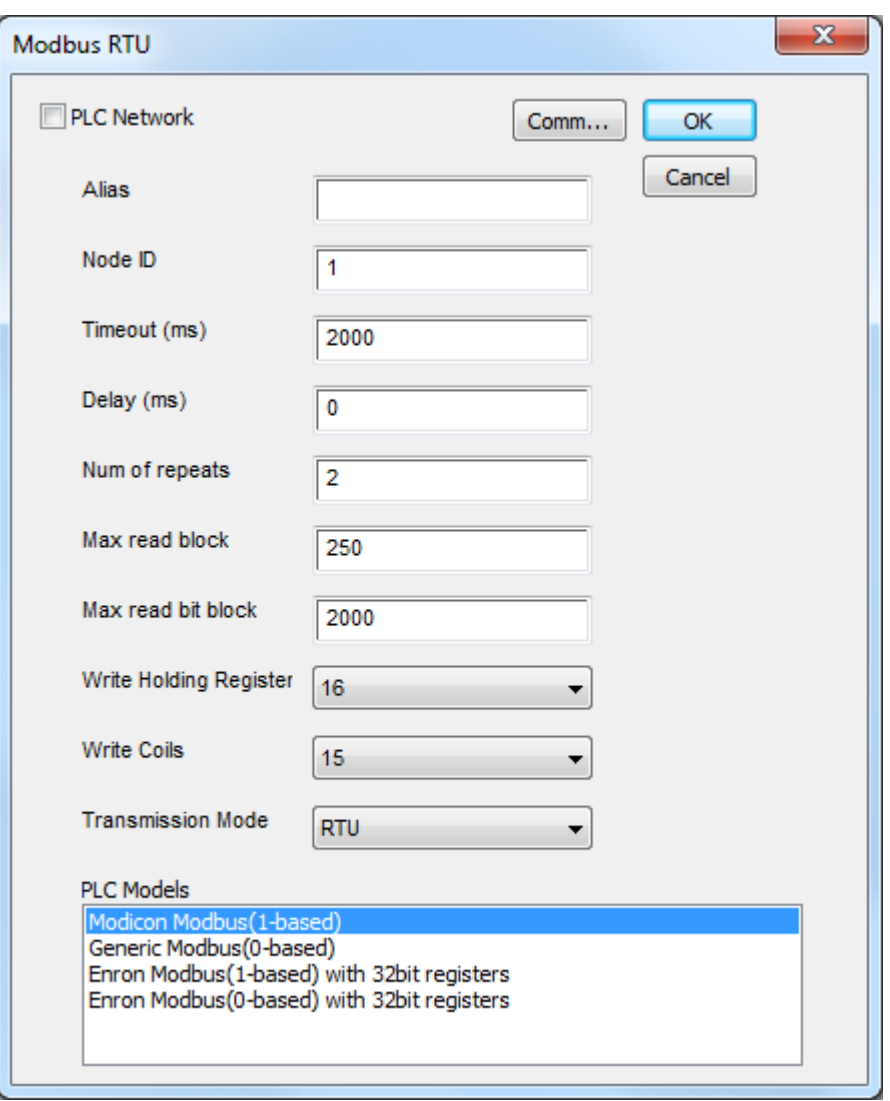

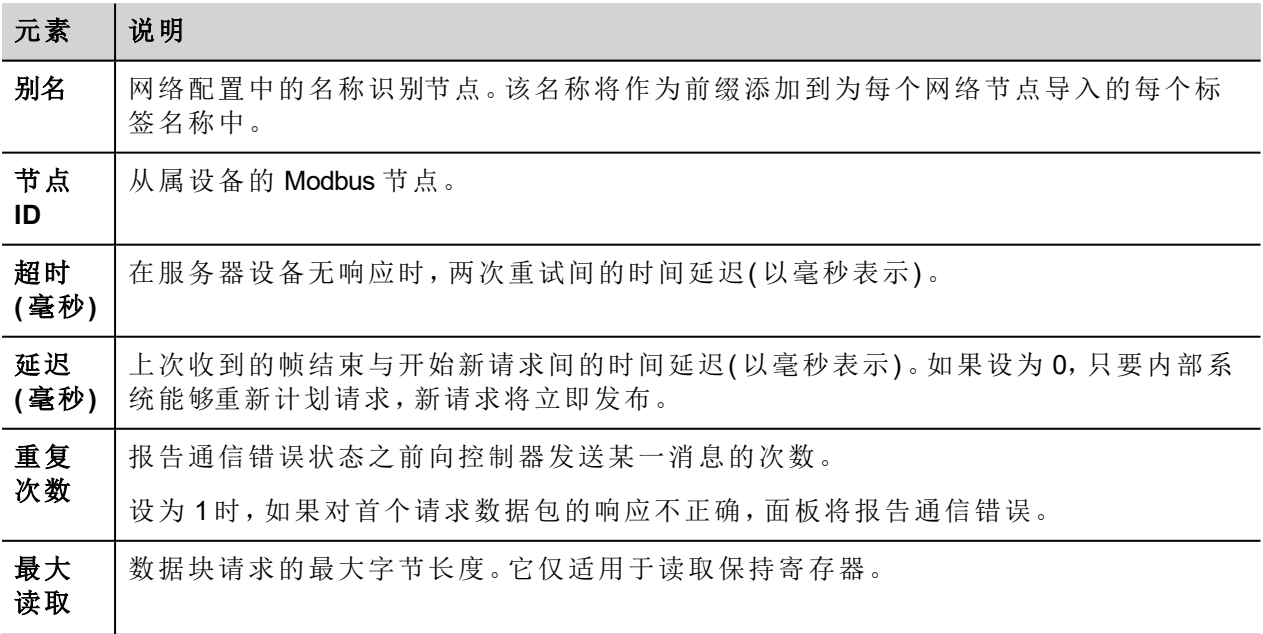

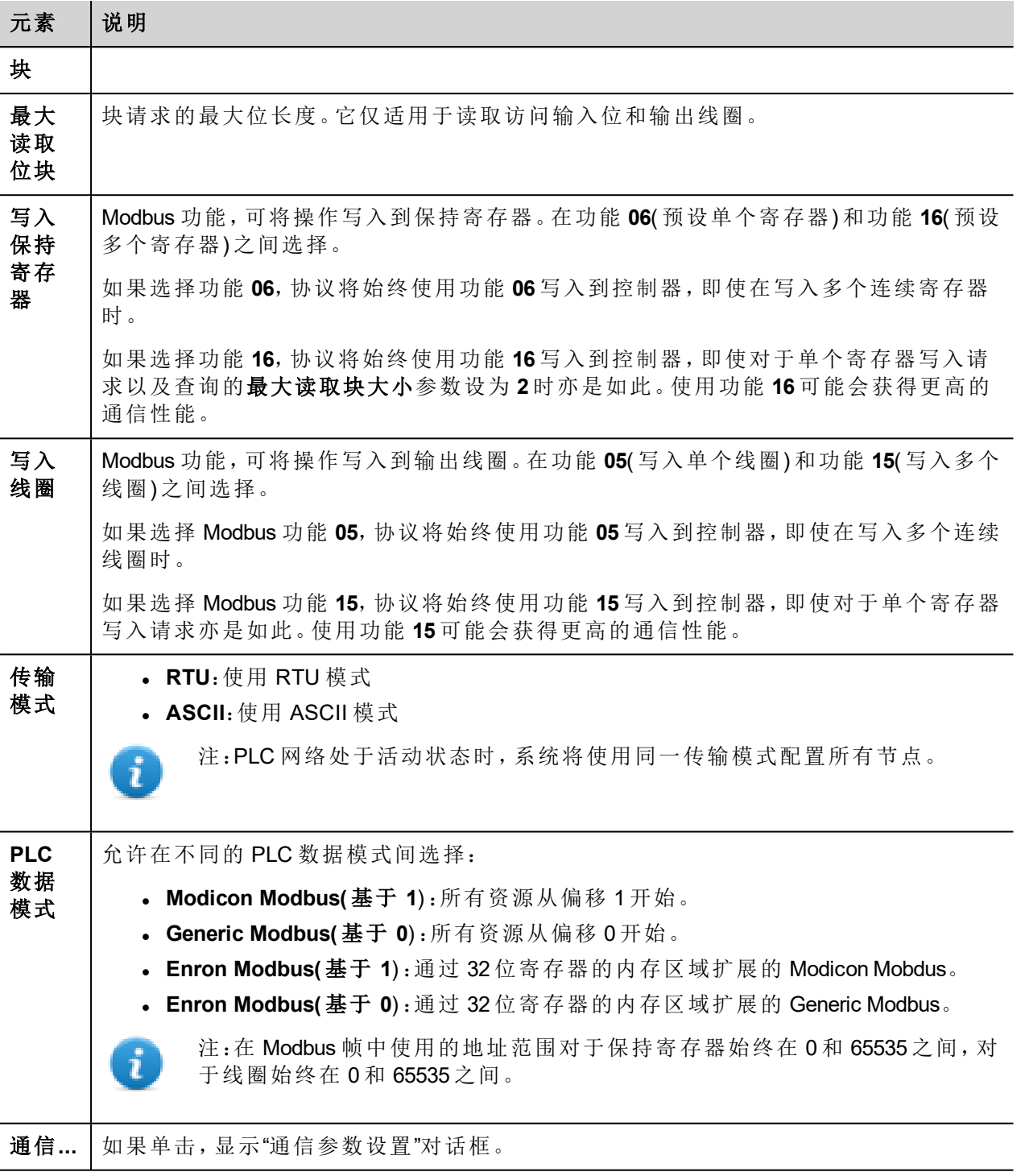

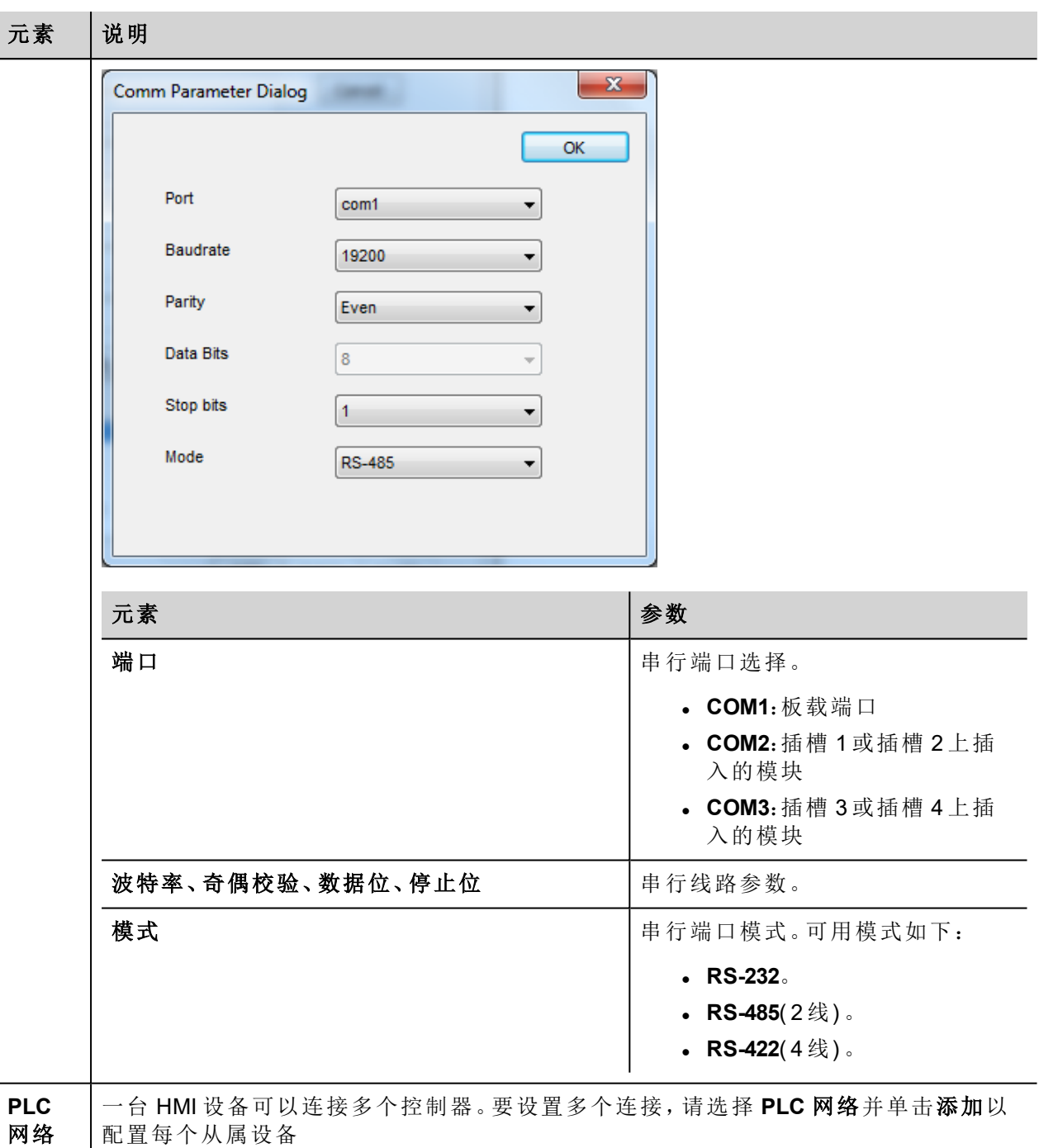

### 标签编辑器设置

#### 路径:项目视图 *>* 配置 *>* 双击标签

- 1. 要添加标签,请单击 **+**:系统将添加新的一行。
- 2. 从协议列表中选择 **Modbus RTU**:"标签定义"对话框将显示。

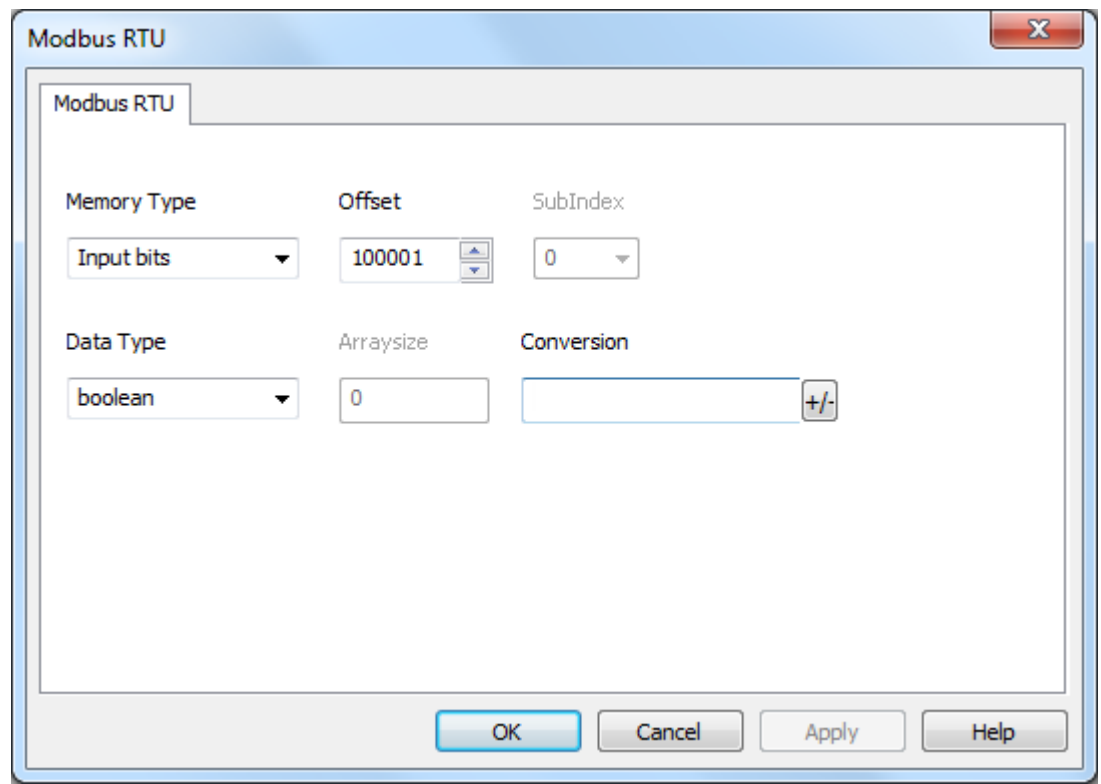

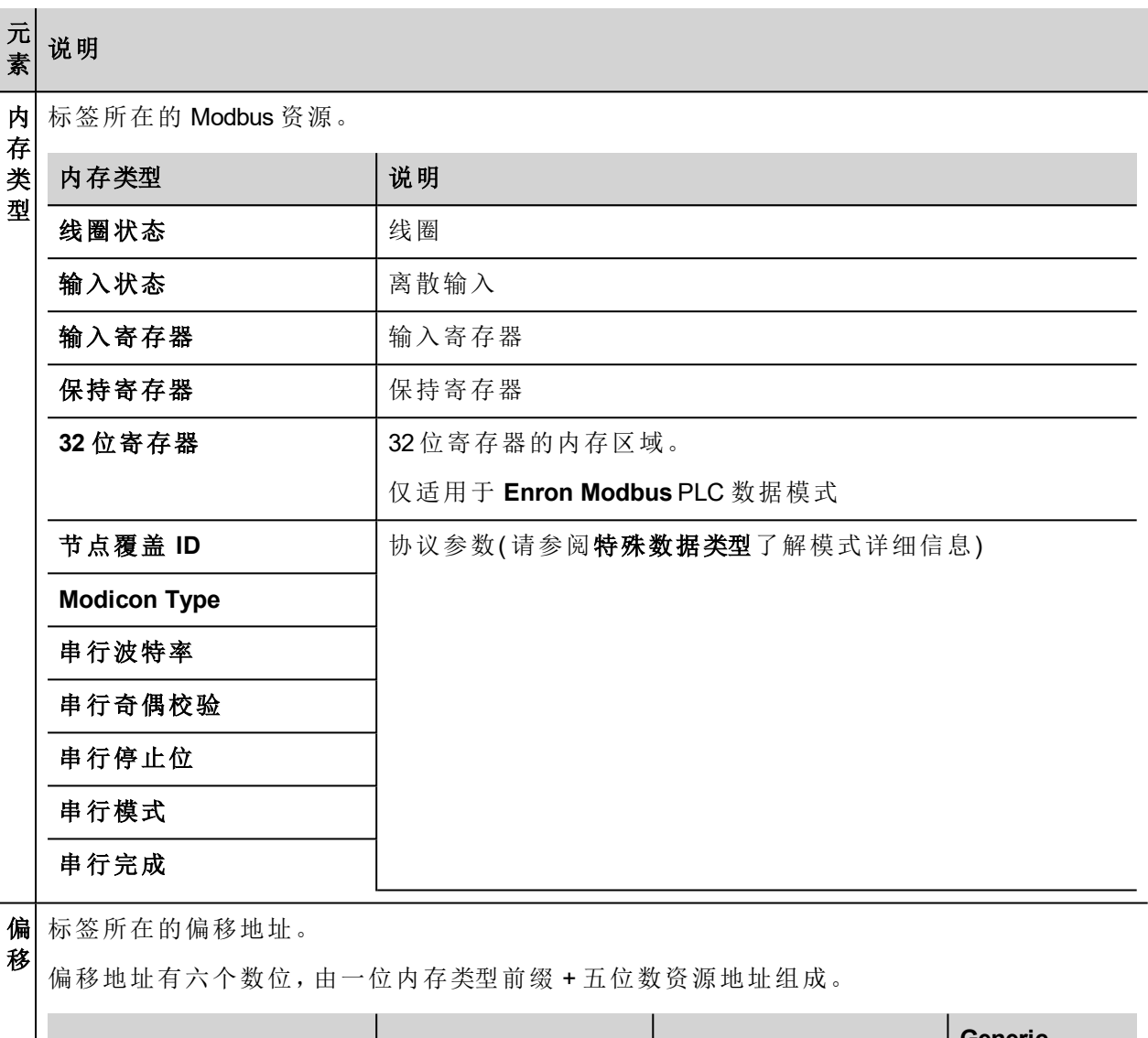

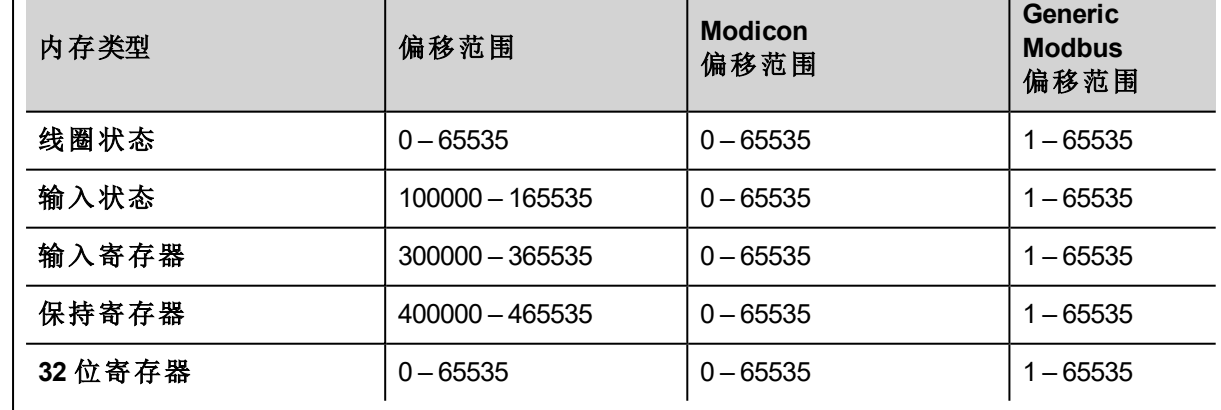

子 这将允许选择寄存器内的资源偏移。

索 引

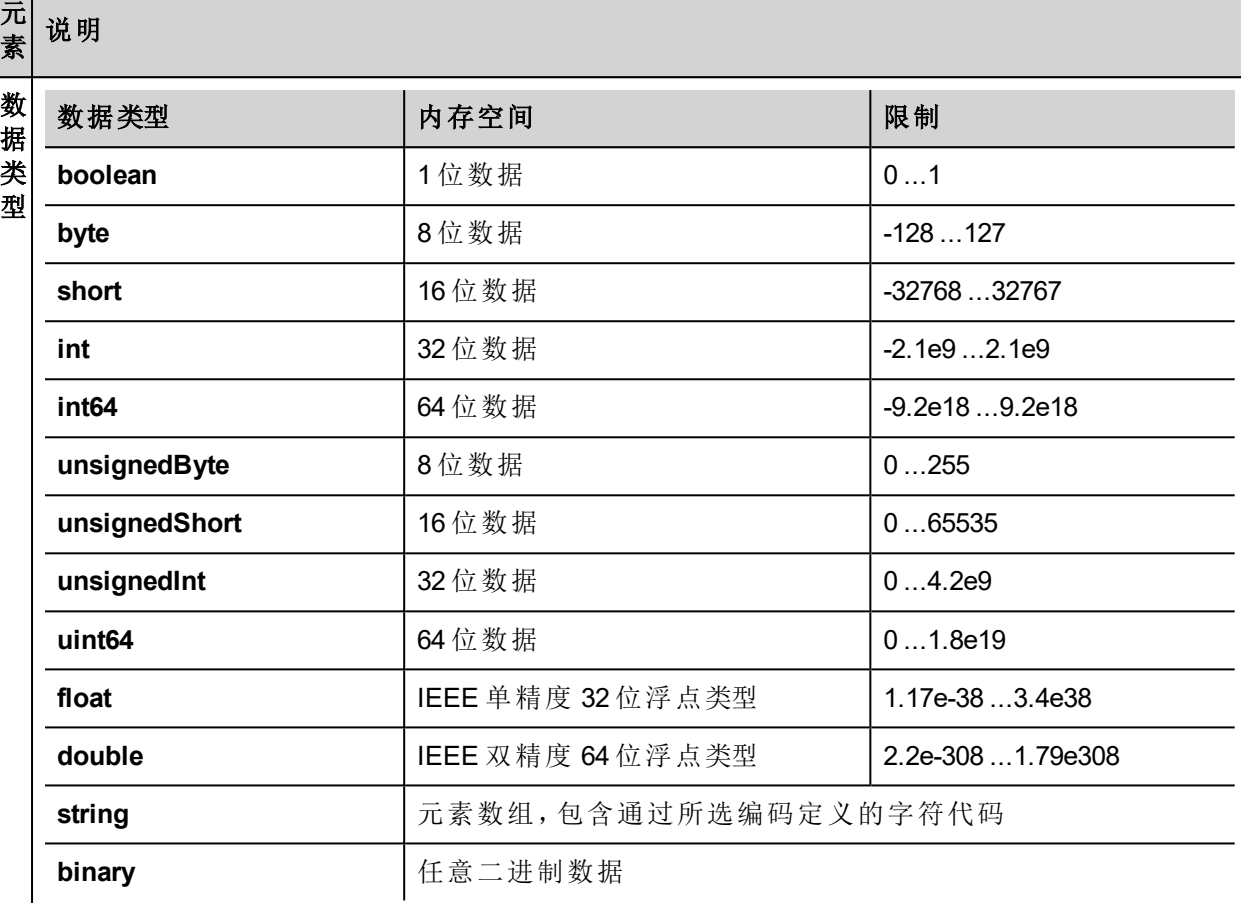

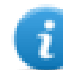

数 组 注: 要定义数组, 请选择一种数据类型格式, 后跟方括号, 如"byte[]"、"short[]"等

<sup>l</sup> 如果是数组标签,此属性代表数组元素的数量。

<sup>l</sup> 如果是字符串标签,此属性代表字符串标签中字节的最大数量。

大 小 注:如果在标签编辑器中将编码属性设为 UTF-8 或 Latin1, 则字节数将与字符串字符数对应。 如果编码属性设为 UCS-2BE、UCS-2LE、UTF-16BE 或 UTF-16LE,则一个字符需要 2 个字节。

#### 应用于标签的转换。 转 换 Conversion Configured inv, swap2 Allowed **BCD** Inv bits ÷  $AB->BA$ ABCD->CDAB ABCD->CDAB ABCDEFGH->GHEFCDAB Inv bits ∧ Cancel OK п

#### 元 素 说明

根据选择的数据类型,允许列表将显示一个或多个转换,如下所列。

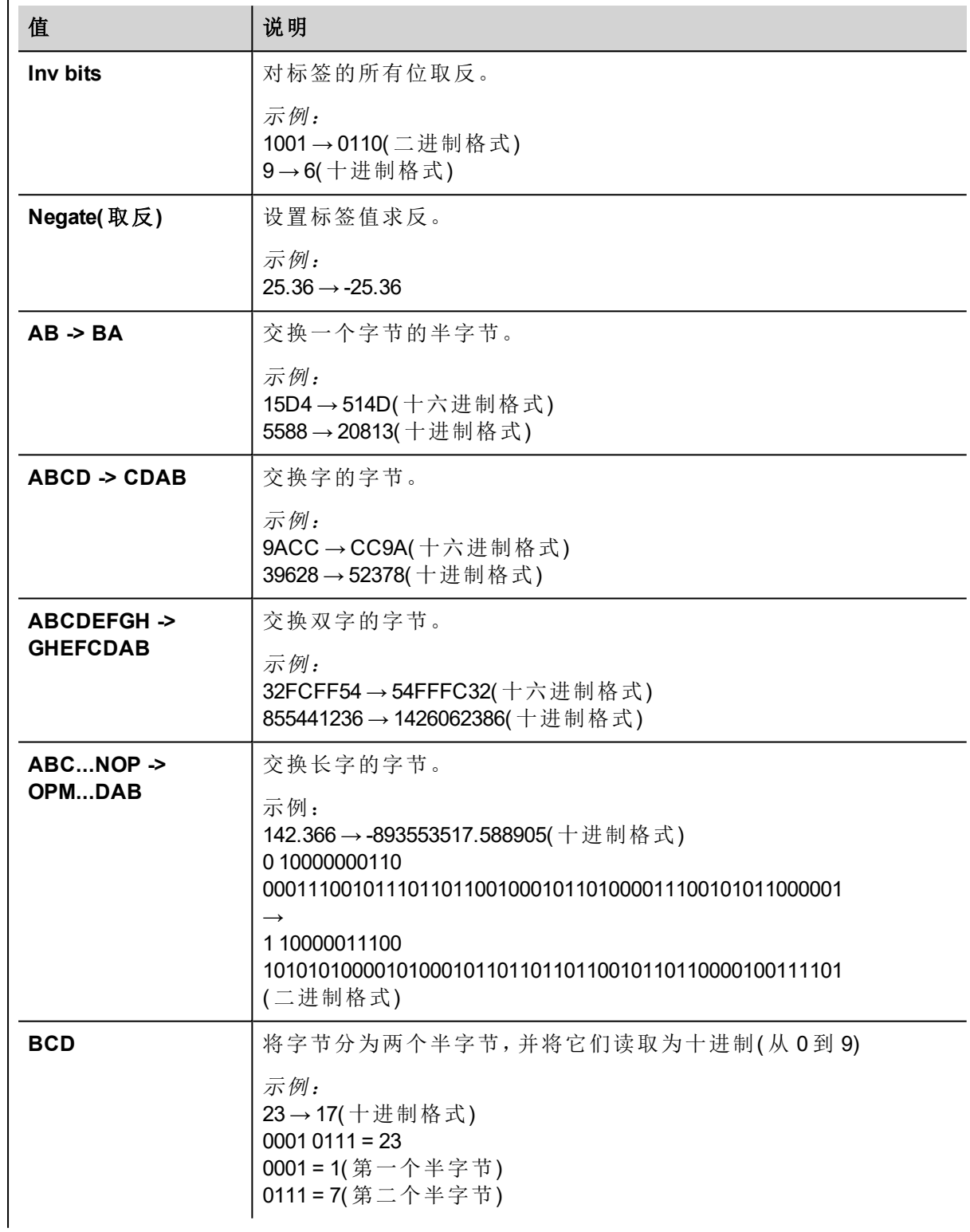

#### 元 素 说明

选择转换并点击加号按钮。所选项目将被添加到已配置列表中。 如果配置了多个转换,将按顺序应用这些转换(从已配置列表自上而下)。 使用箭头按钮可对配置的转换进行排序。

### 节点覆盖 **ID**

协议提供特殊数据类型节点覆盖 ID,允许您在运行时更改从属设备的节点 ID。存储类型是无符号字节。 节点覆盖 ID 起始值是节点 ID 的值,编辑时在项目中指定。

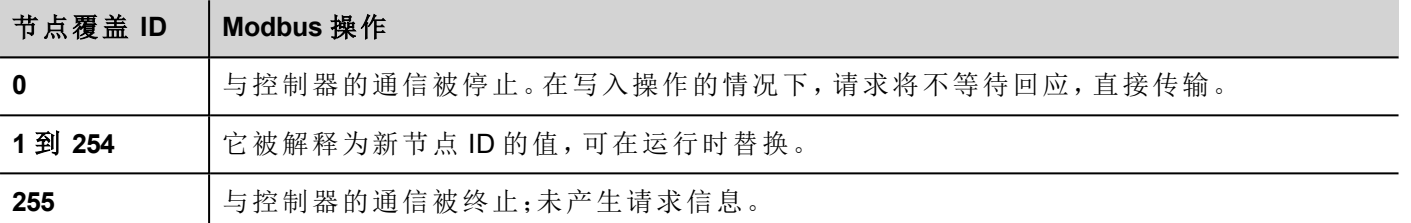

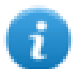

注:运行时指定的节点覆盖 ID 断电时保持。

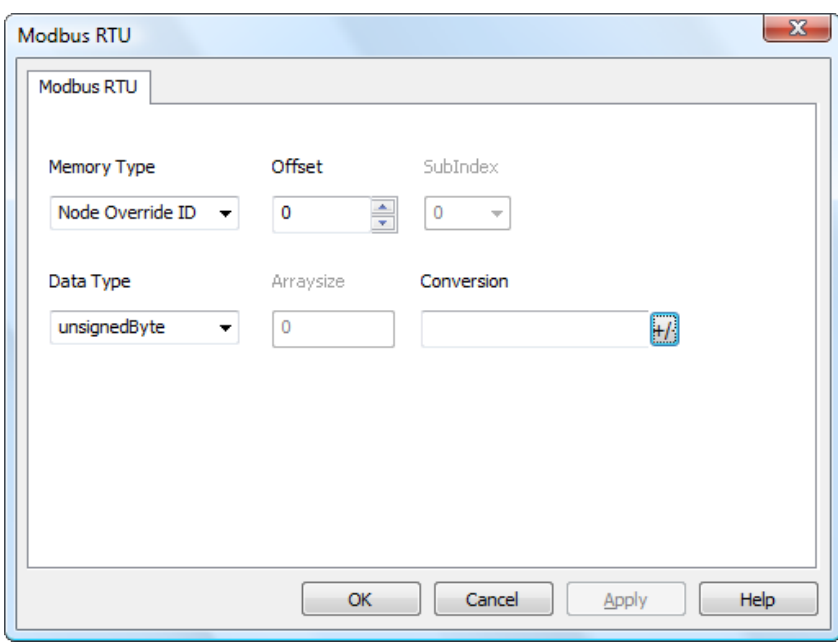

### **Modicon Type**

协议提供特殊数据类型,可在运行时覆盖"Modicon Type"参数。

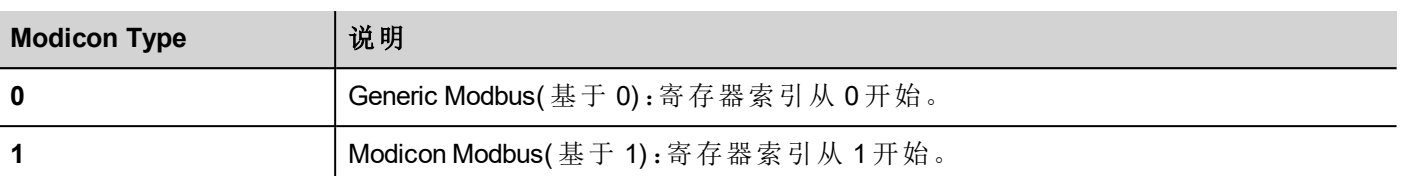

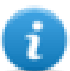

注:运行时分配的"Modicon Type"参数值在重启后仍保留。

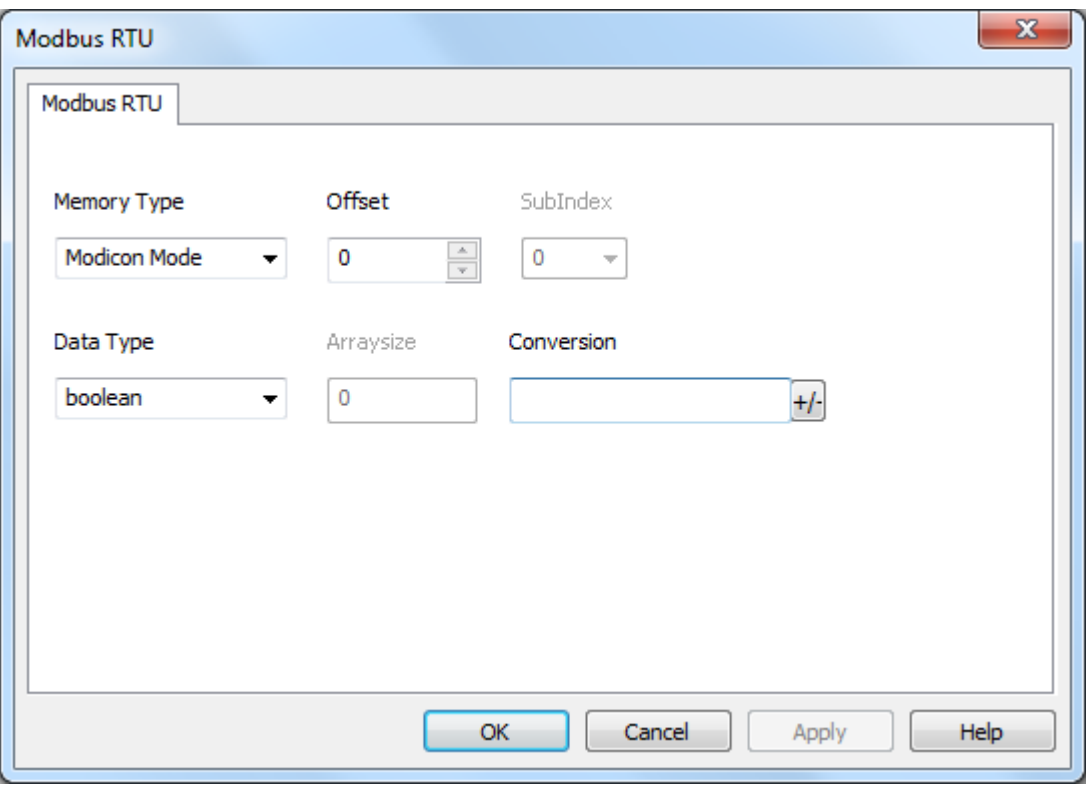

### 串行参数覆盖

协议提供特殊数据类型,可在运行时覆盖串行参数。

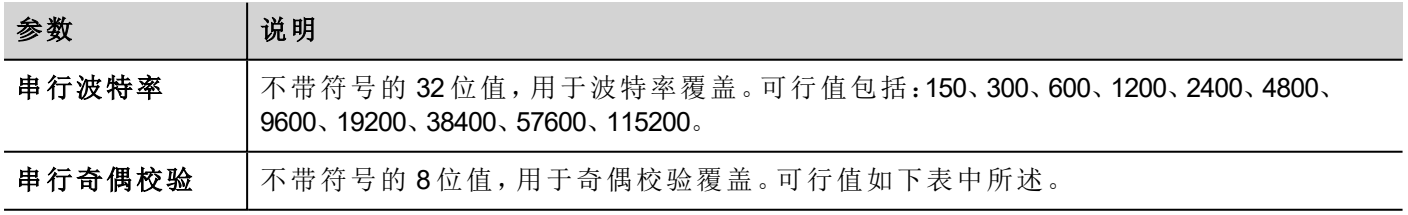

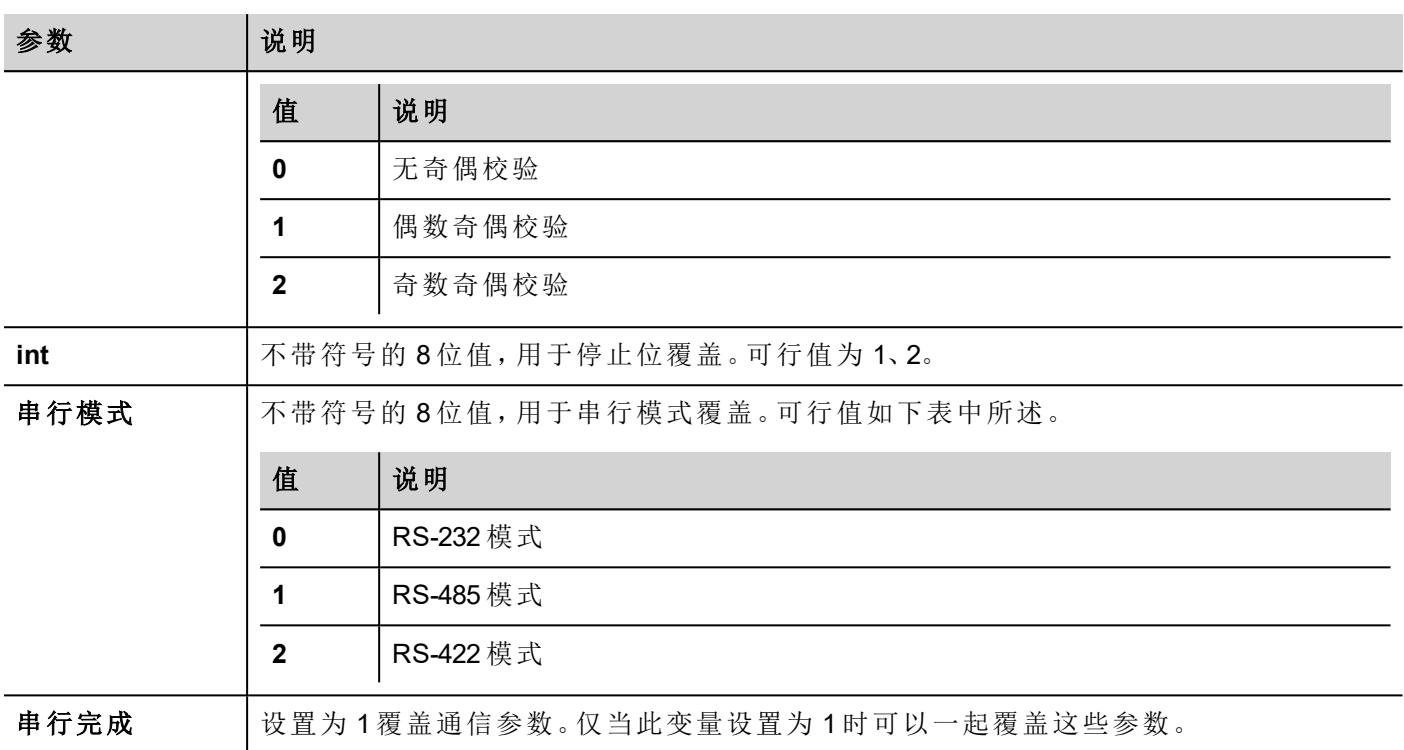

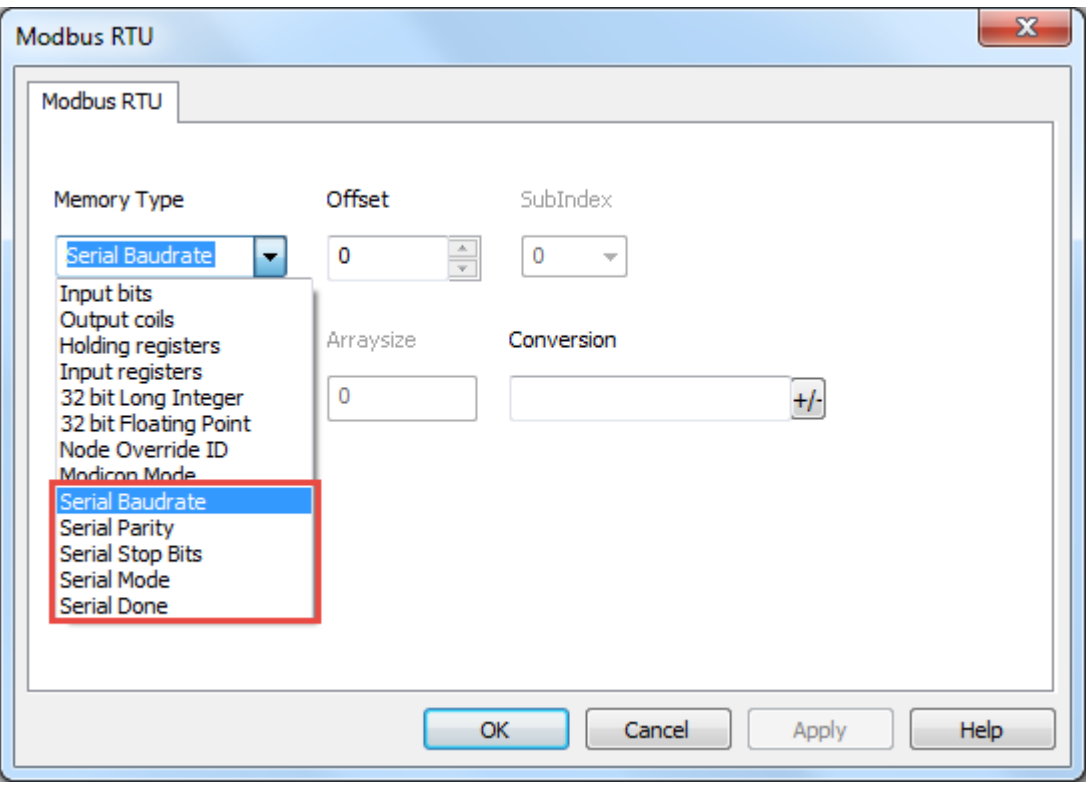

# 标签导入

在标签编辑器中选择驱动程序,然后单击导入标签按钮启动导入程序。

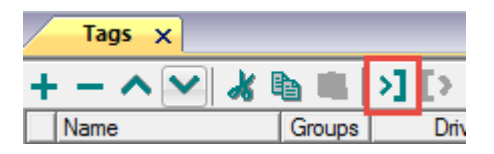

下面的对话框显示可以选择的导入程序。

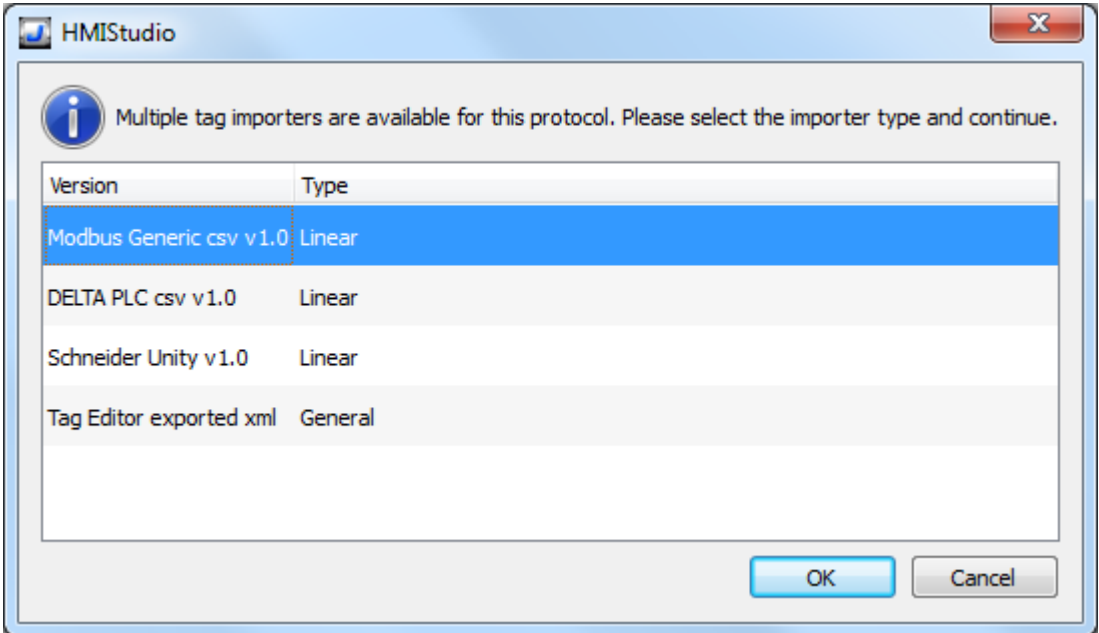

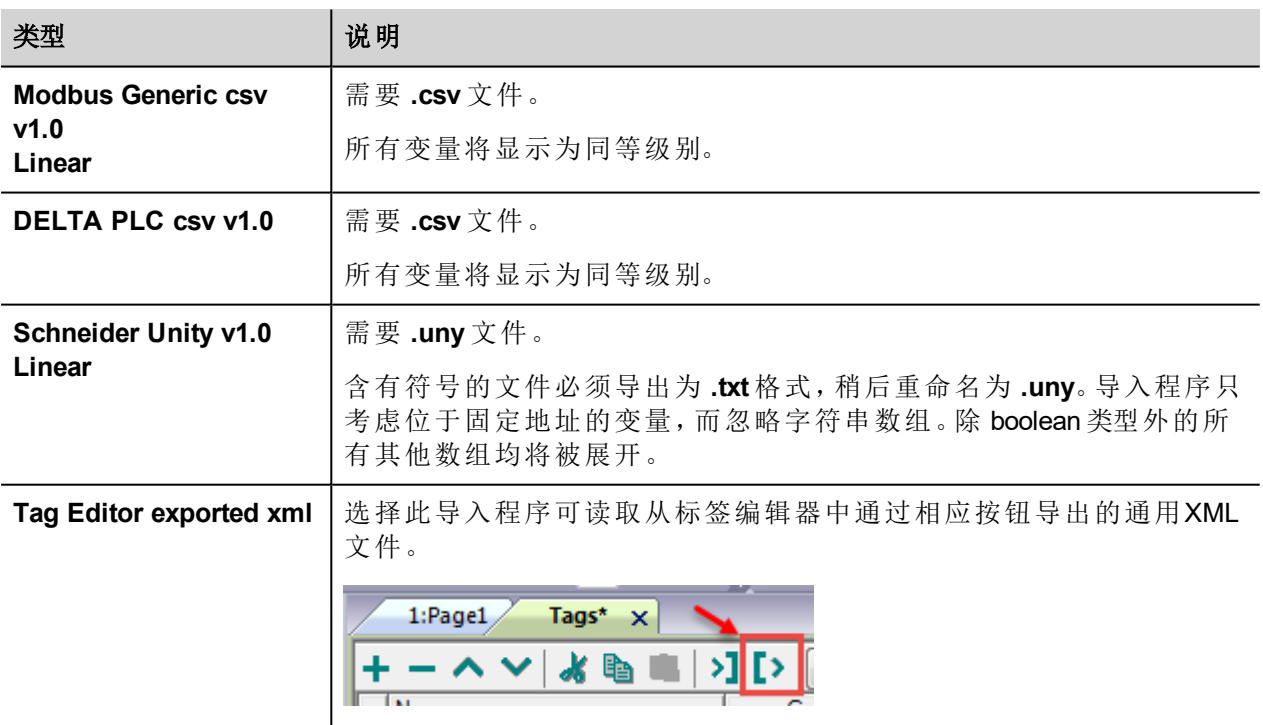

选择导入程序后,找到符号文件并点击打开。

符号文件中包含的标签将列在标签词典中。标签词典显示在屏幕底部。

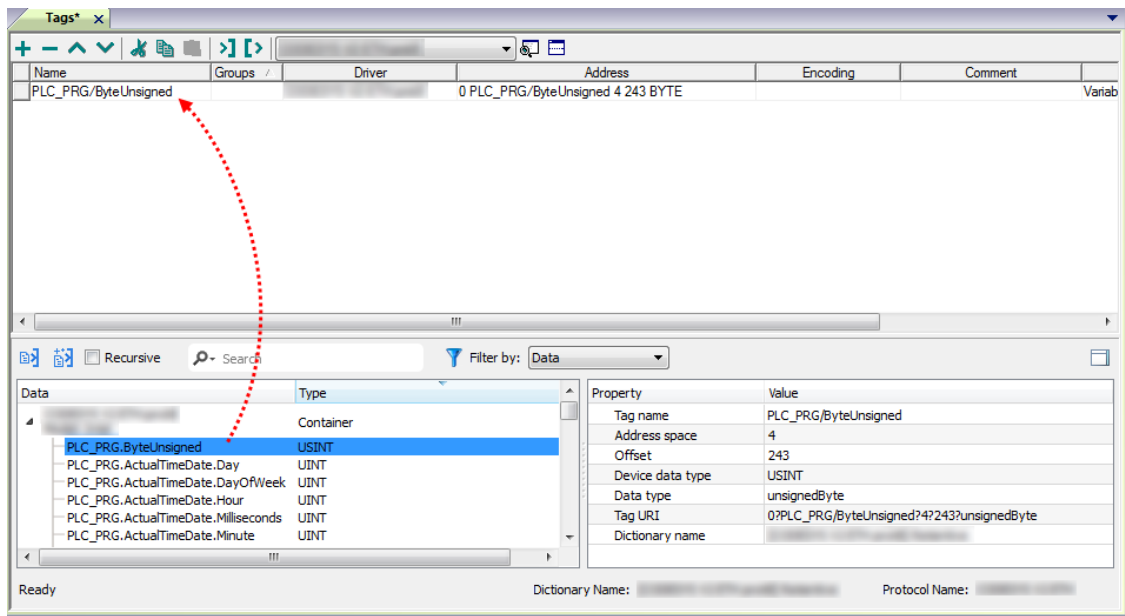

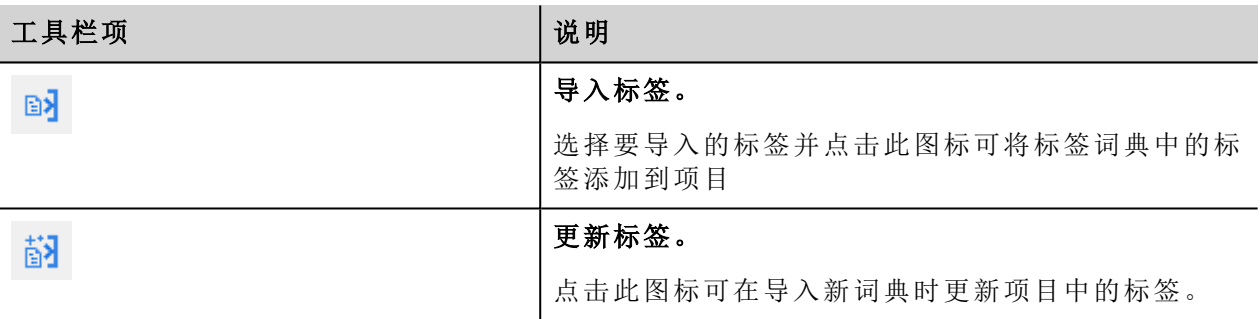

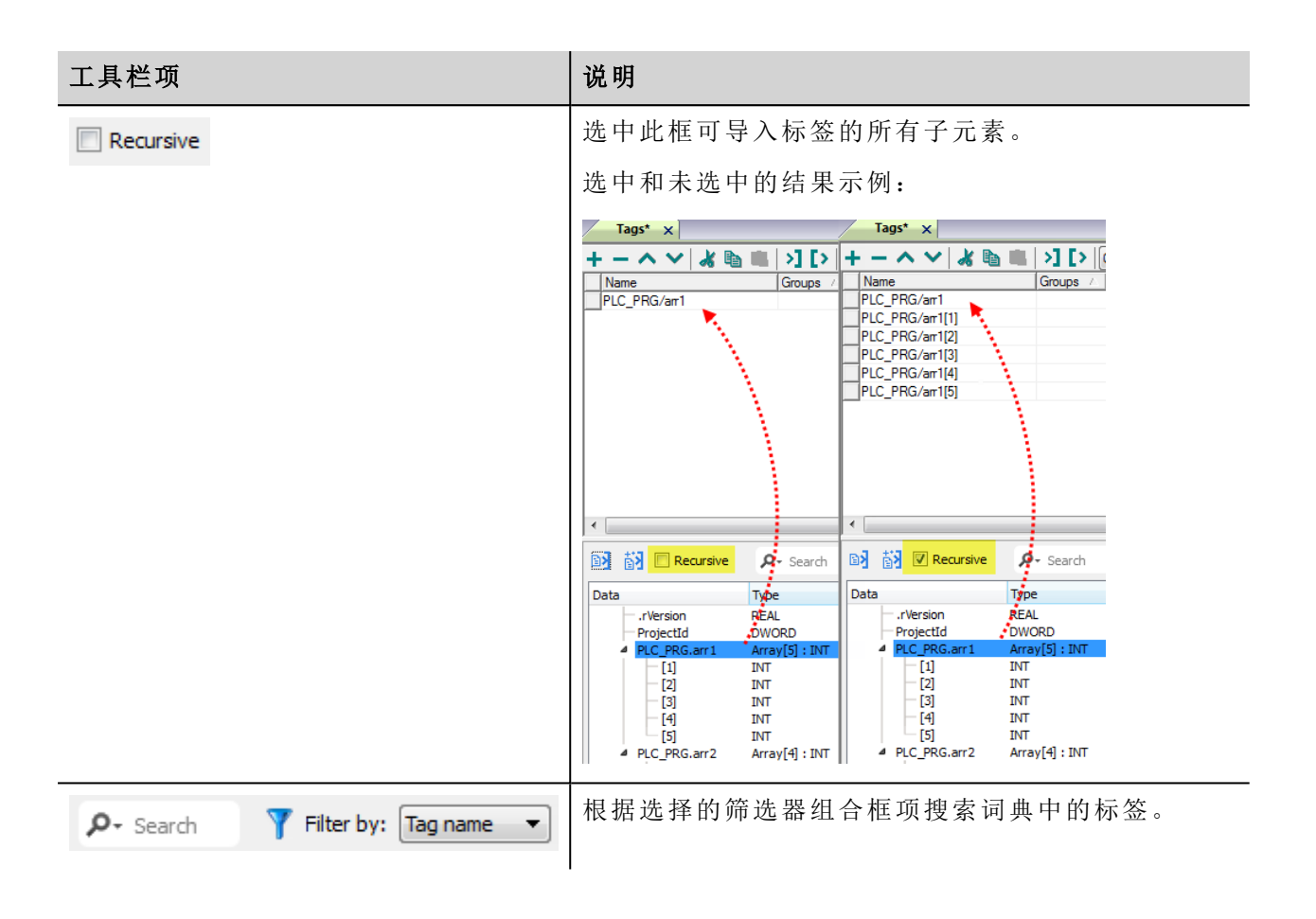

### **Modbus** 通用 **csv** 文件结构

当标签文件以**.csv** 格式提供时,该协议支持标签信息的导入:

节点ID, 标签名称, 存储类型, 地址, 数据格式,…,[注释]

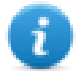

注:括号中的域是选择性的,数据格式和注释间的域也是。

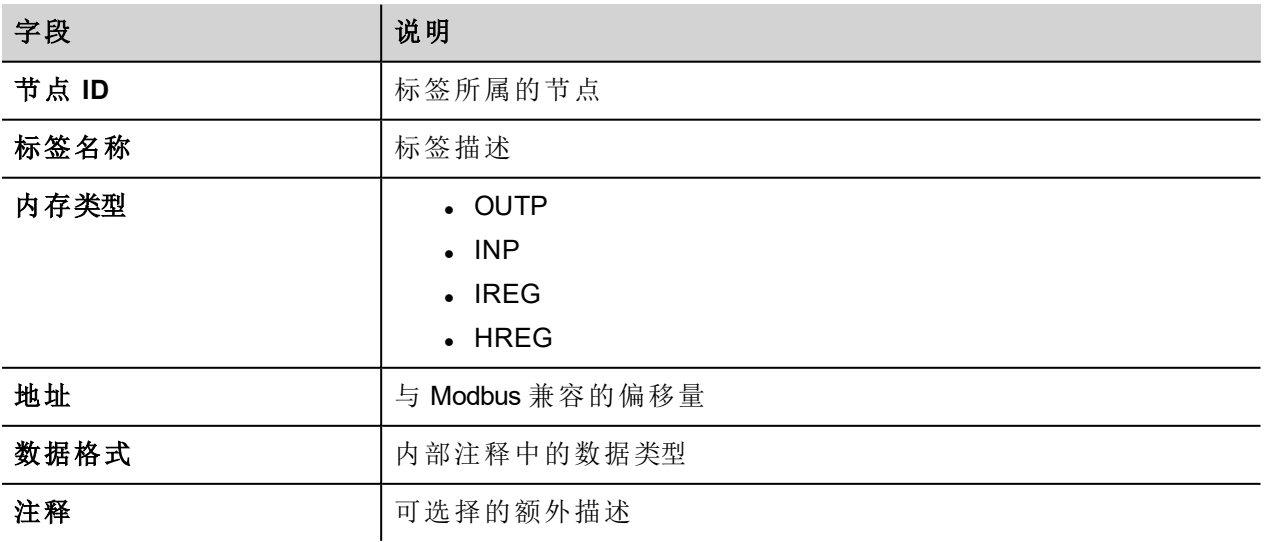

### 标签文件示例

.csv示例:

2,保持寄存器 1, HREG, 400001, unsignedShort,

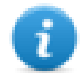

注:该行无注释。当注释丢失时,必须要有一个逗号作为终结字符。

### 通信状态

可以使用系统变量显示当前的通信状态。请参阅主手册中的"系统变量"部分。 本通信驱动程序支持的代码如下:

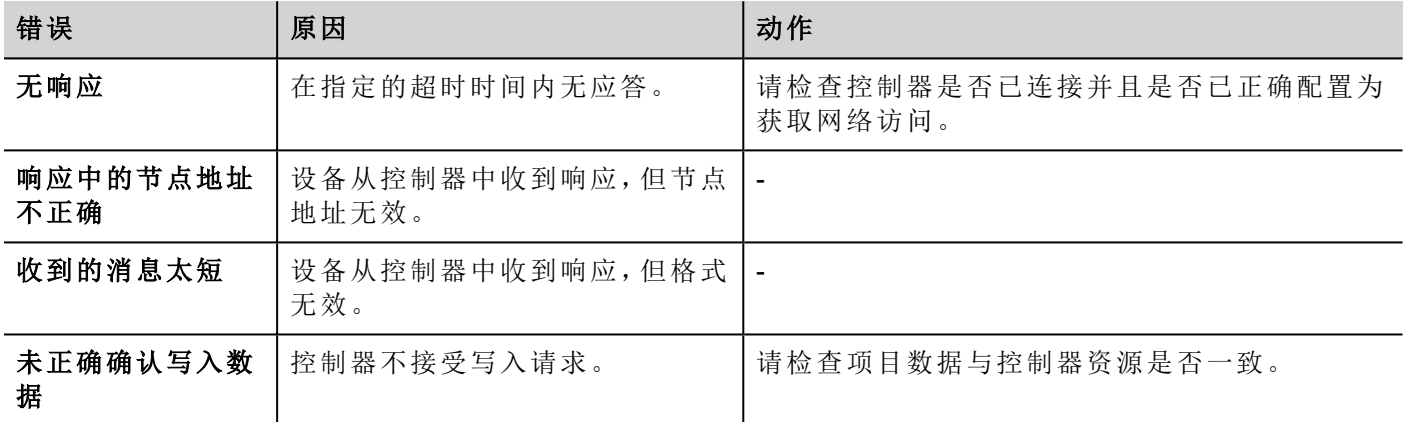

# **Modbus RTU Server**

Modbus RTU Server 通信驱动程序可以在 Modbus RTU 网络中连接 HMI 设备作为从属设备。标准的 Modbus 信 息用于信息交流。

该方法通过 Modbus RTU 通信协议将 HMI 设备连接到 SCADA 系统。

### 操作原则

本通信驱动程序在 HMI 设备中实施 Modbus RTU 从属设备。支持全系列 Modbus 功能代码的子集。可用功能代 码支持主设备与从属设备之间进行数据传输。

下图显示系统架构。

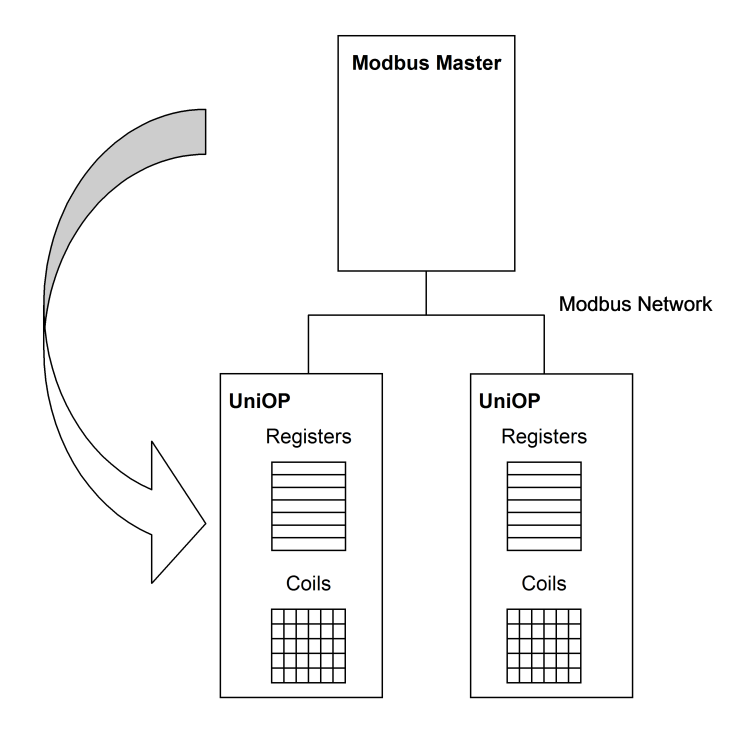

HMI 设备实际上模拟 PLC 的通信接口:线圈和寄存器分别是 boolean 和 16 位整数值。 设备始终可访问其内存中的数据。只能由主设备自己主动执行数据传输。

### 执行细节

本 Modbus RTU 从属实施只支持标准 Modbus 功能代码的子集。

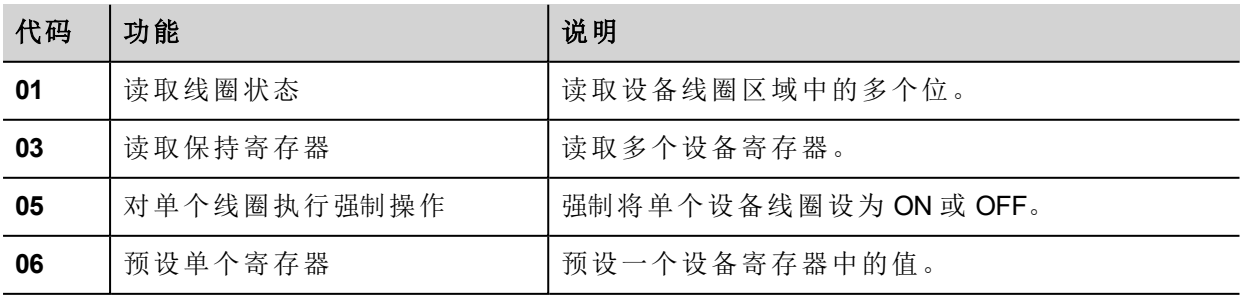

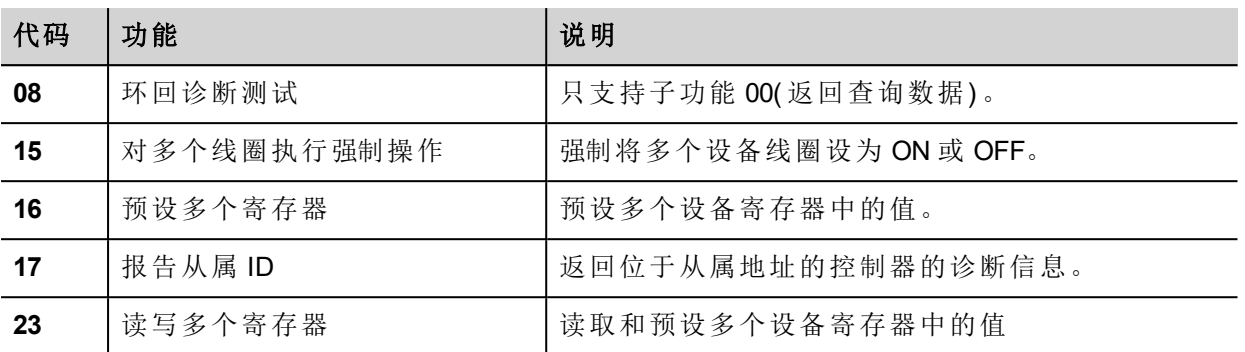

#### 异常代码

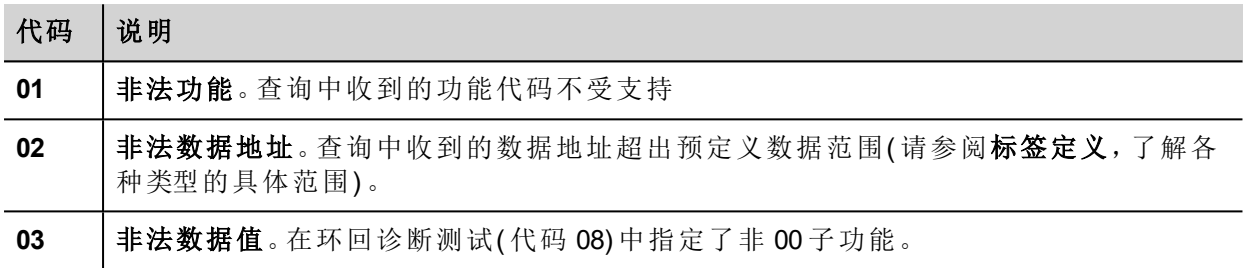

### 协议编辑器设置

### 添加一项协议

配置协议:

- 1. 在配置节点中双击协议。
- 2. 要添加一个驱动程序,点击 **+**:新的行被添加。
- 3. 从 **PLC** 列表选择协议。

驱动器配置对话框显示。

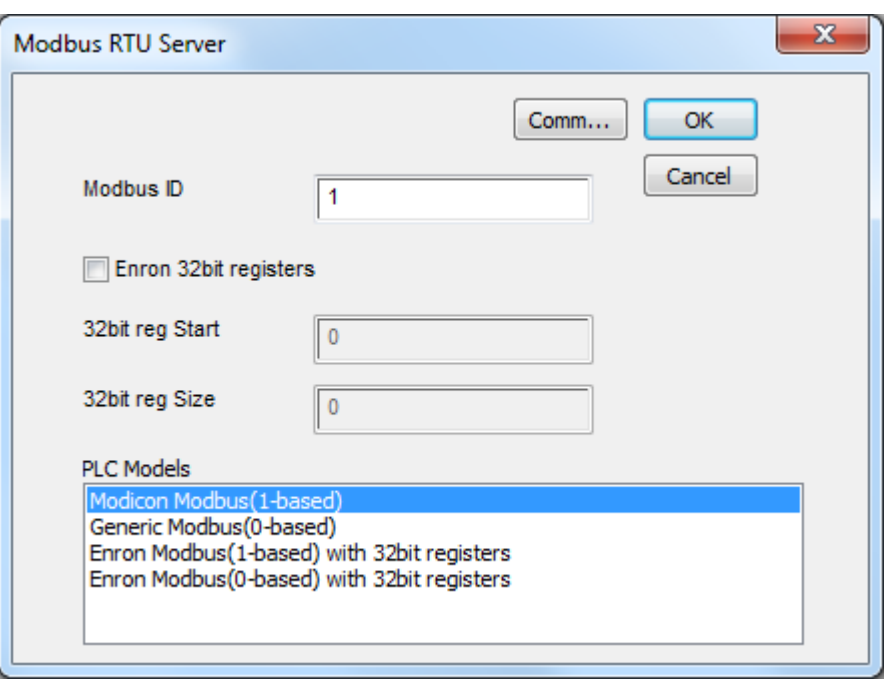

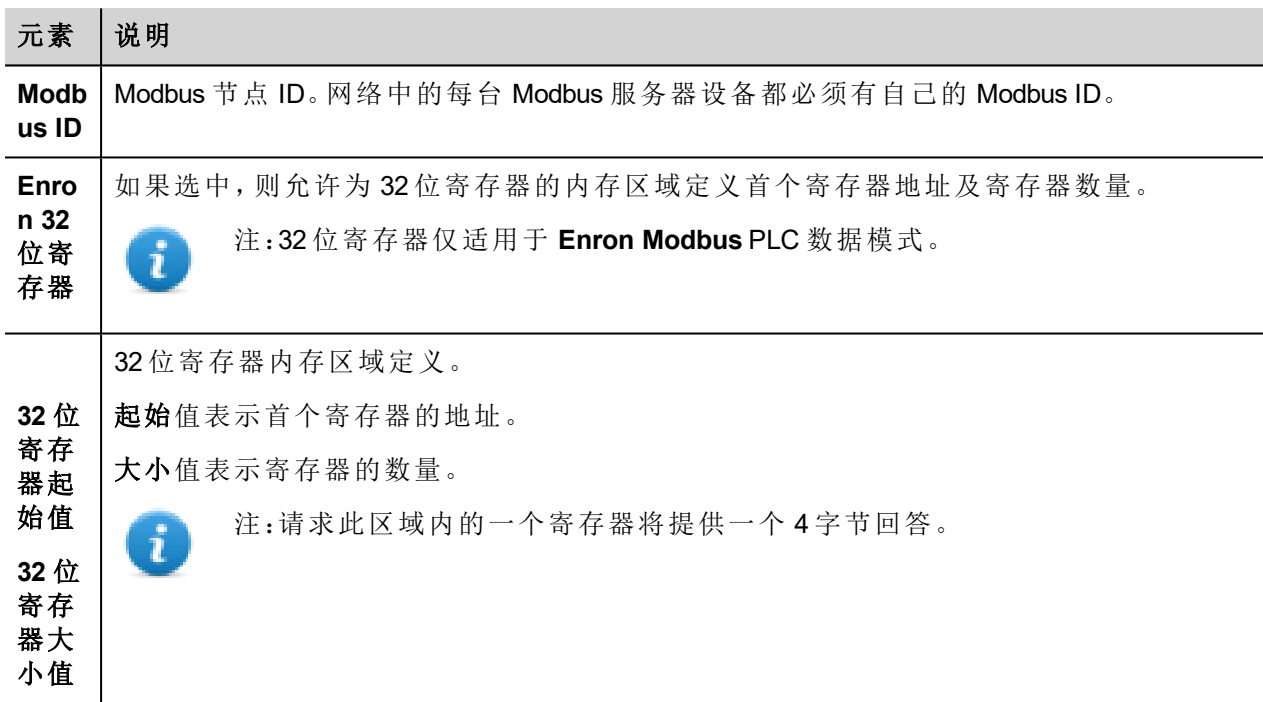

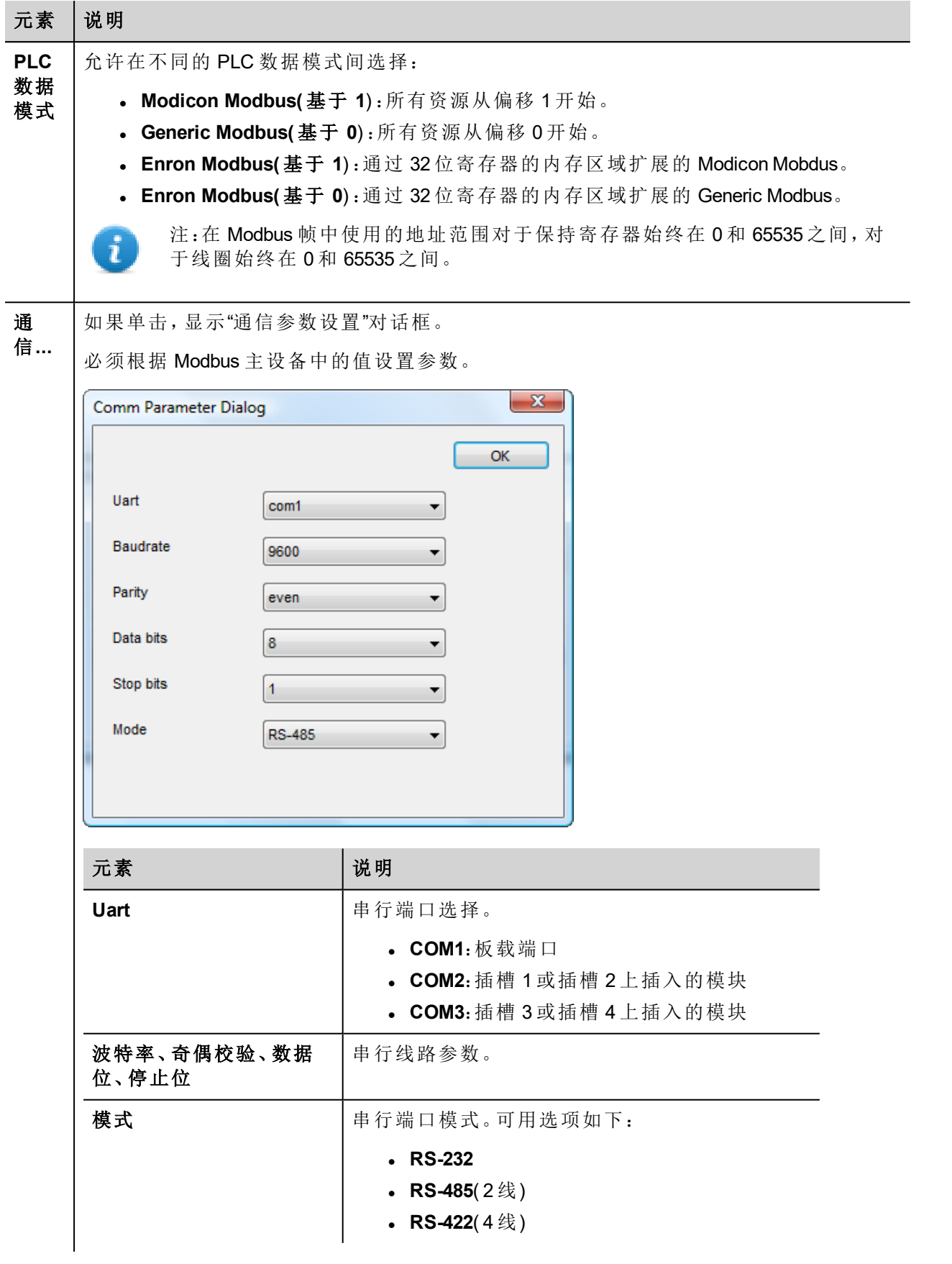

## 标签编辑器设置

### 路径:项目视图 *>* 配置 *>* 双击标签

- 1. 要添加标签,请单击 **+**:系统将添加新的一行。
- 2. 从协议列表中选择 **Modbus RTU** 服务器:"标签定义"对话框将显示。

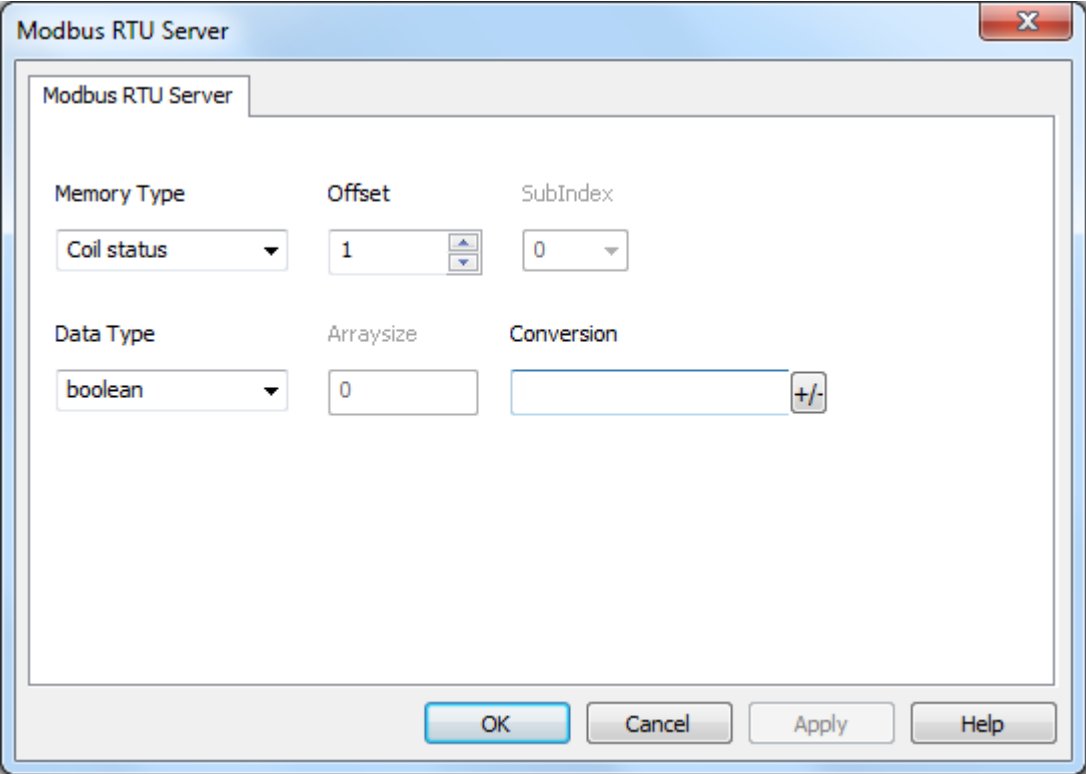

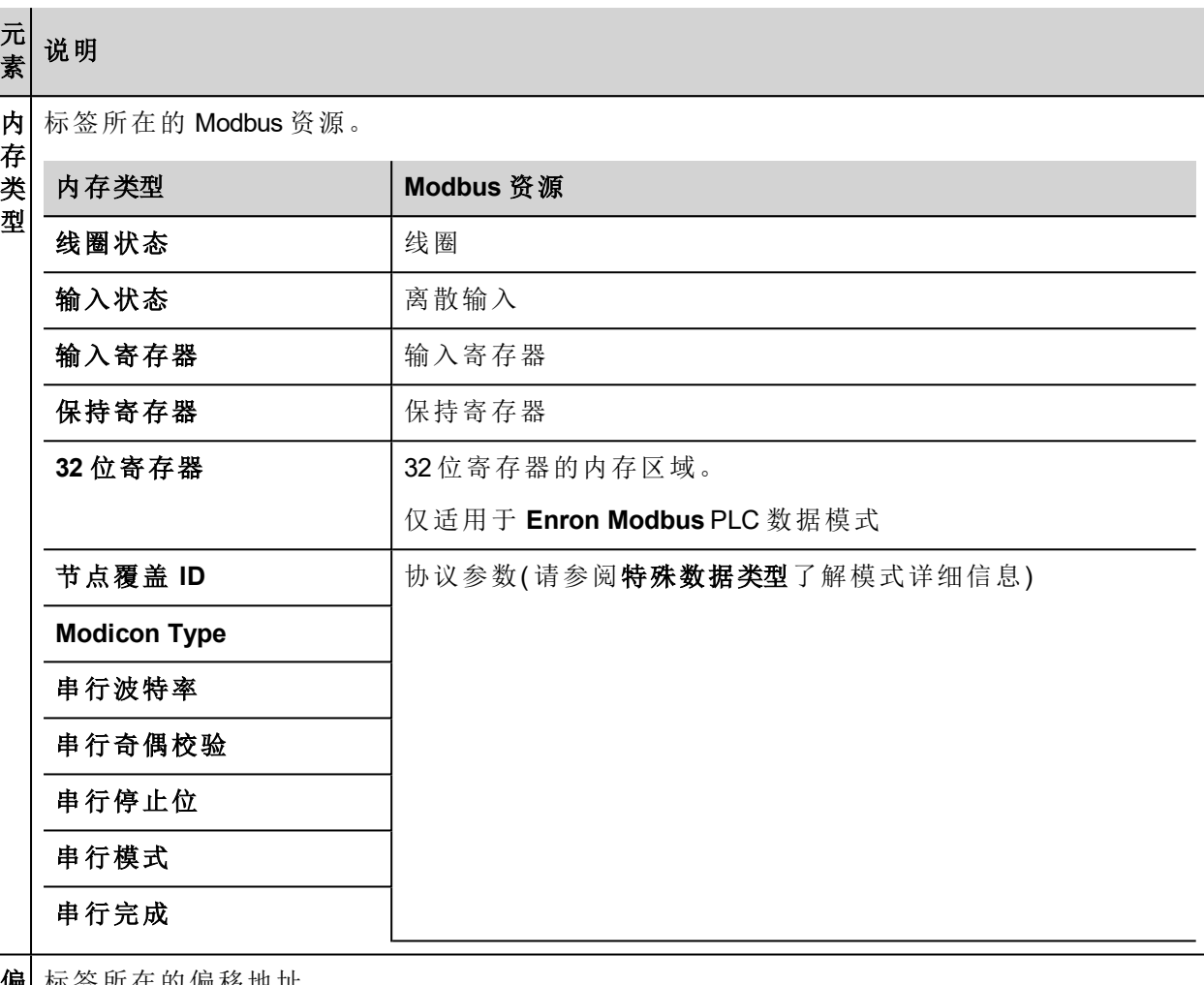

偏 移

标签所在的偏移地址。

偏移地址有六个数位,由一位内存类型前缀 + 五位数资源地址组成。

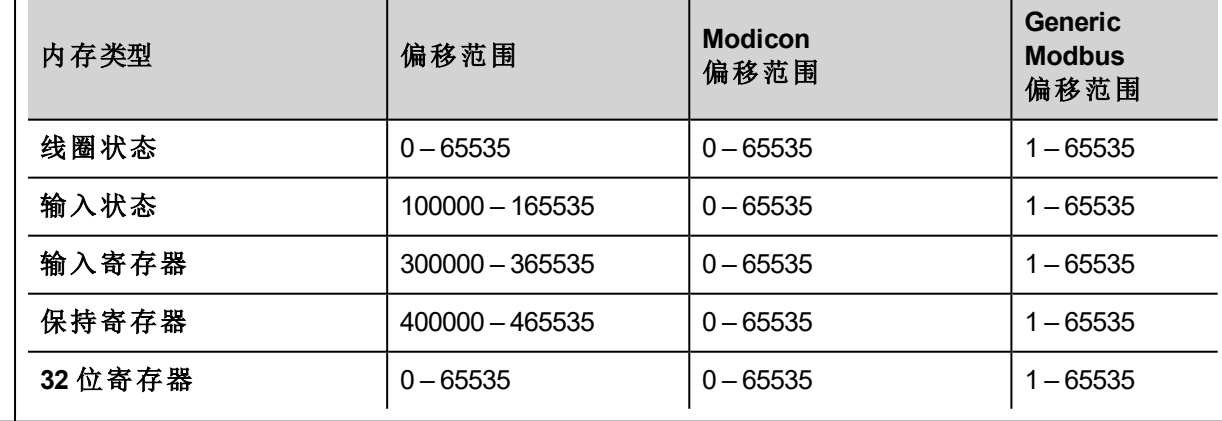

子 这将允许选择寄存器内的资源偏移。

索 引

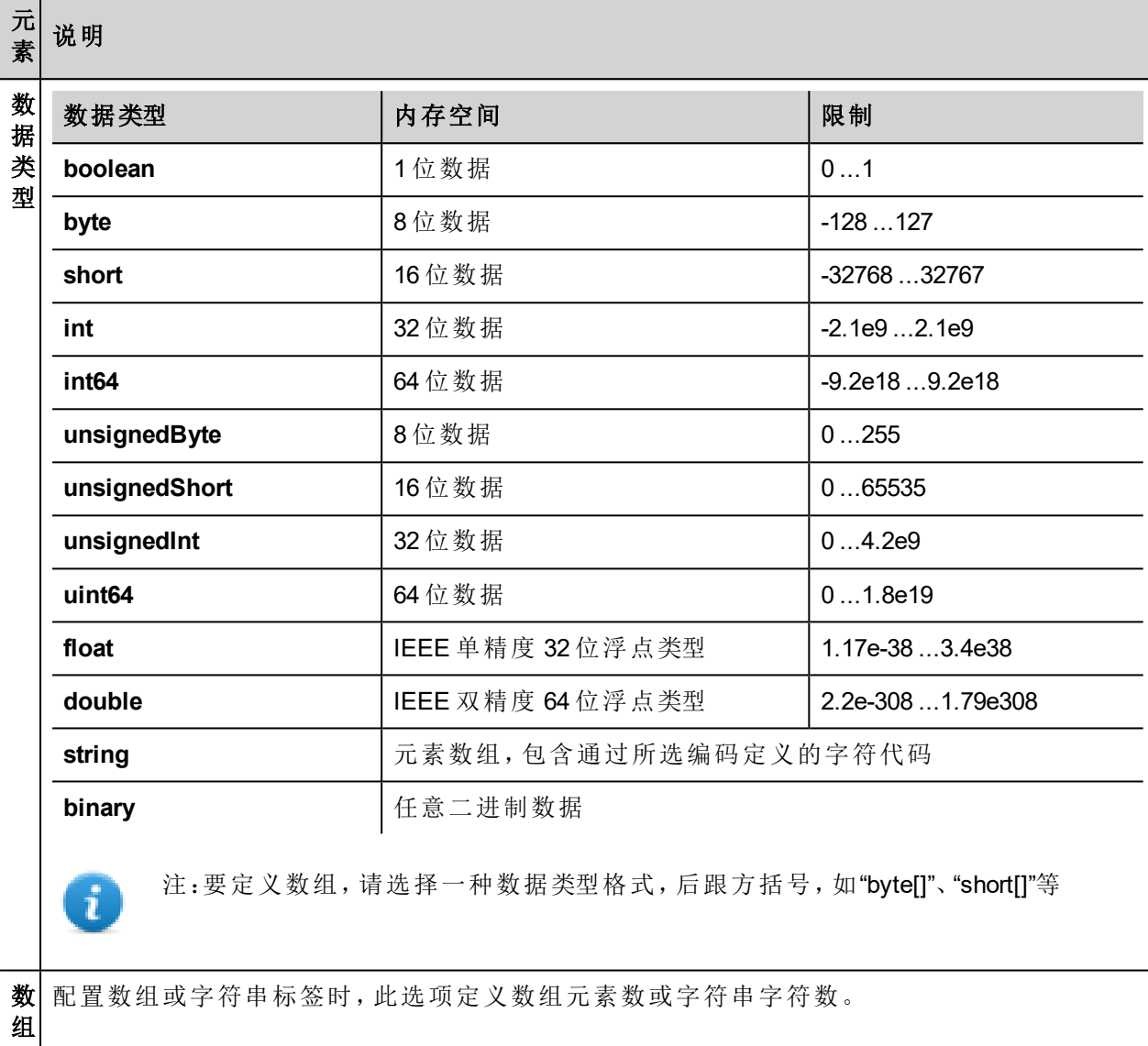

大 小

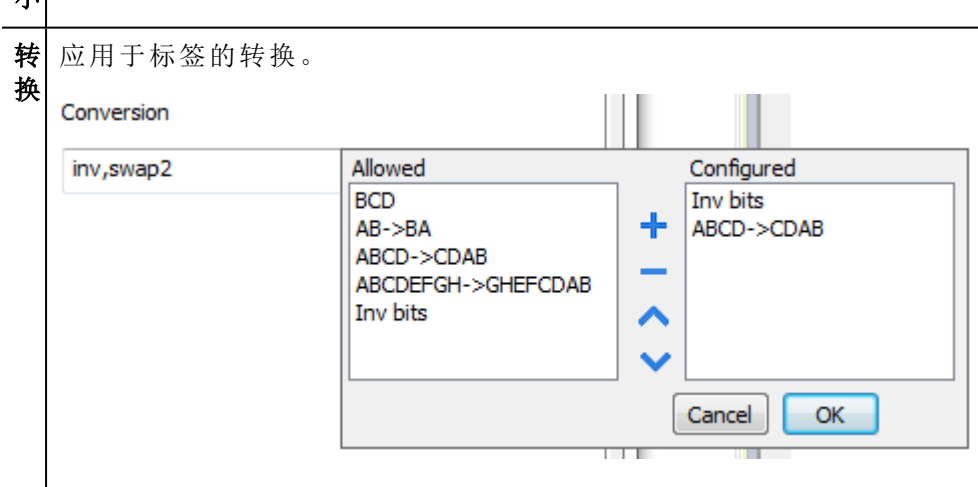

根据选择的数据类型,允许列表将显示一个或多个转换,如下所列。

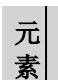

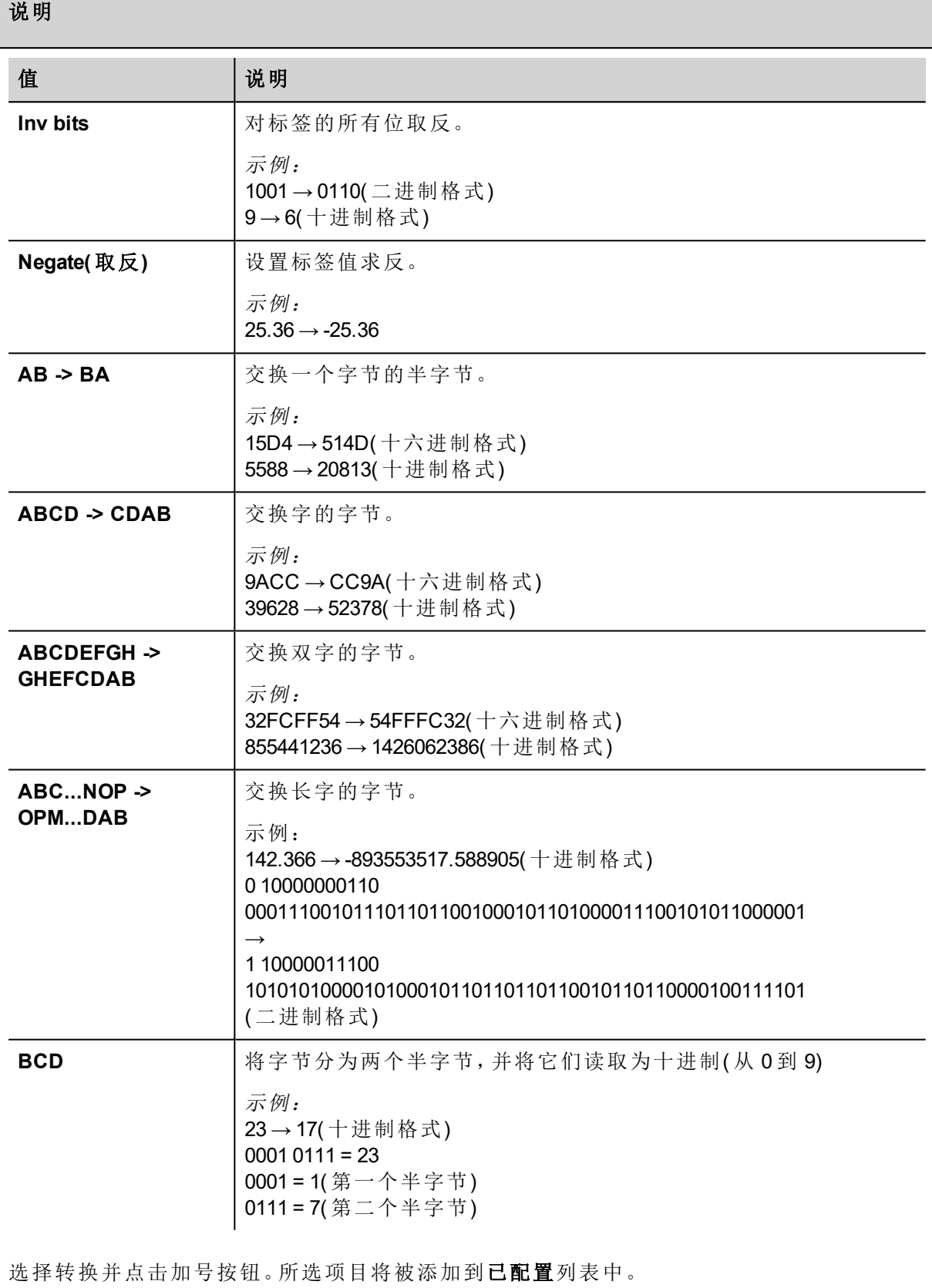

#### 元 素 说明

如果配置了多个转换,将按顺序应用这些转换(从已配置列表自上而下)。 使用箭头按钮可对配置的转换进行排序。

### 节点覆盖 **ID**

协议提供特殊数据类型节点覆盖 ID,允许您在运行时更改从属设备的节点 ID。存储类型是无符号字节。 节点覆盖 ID 起始值是节点 ID 的值,编辑时在项目中指定。

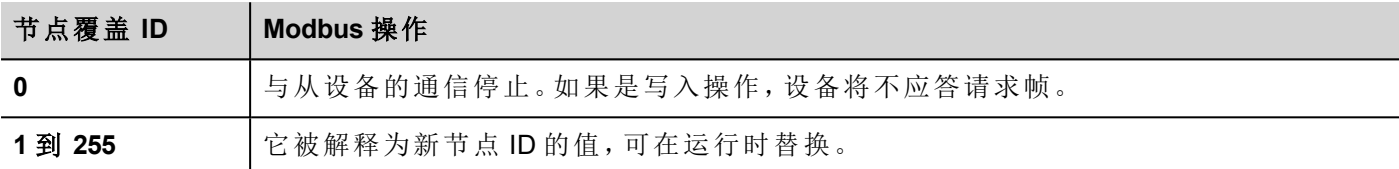

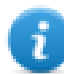

注:运行时指定的节点覆盖 ID 断电时保持。

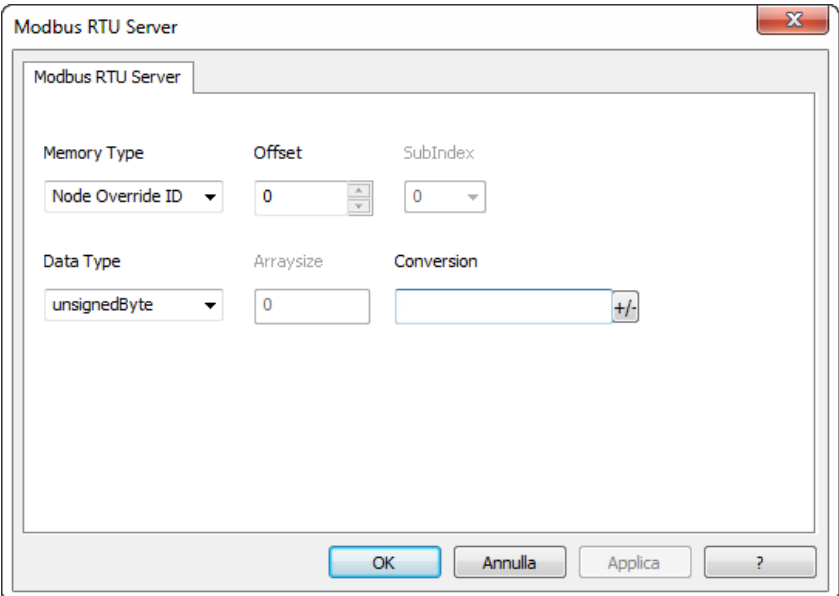

### **Modicon Type**

协议提供特殊数据类型,可在运行时覆盖"Modicon Type"参数。

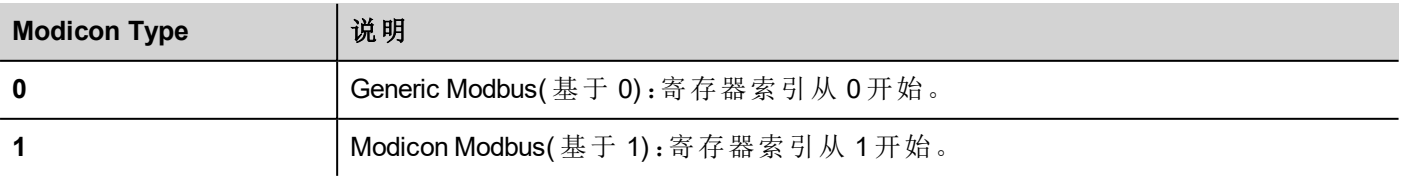

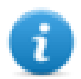

注:运行时分配的"Modicon Type"参数值在重启后仍保留。

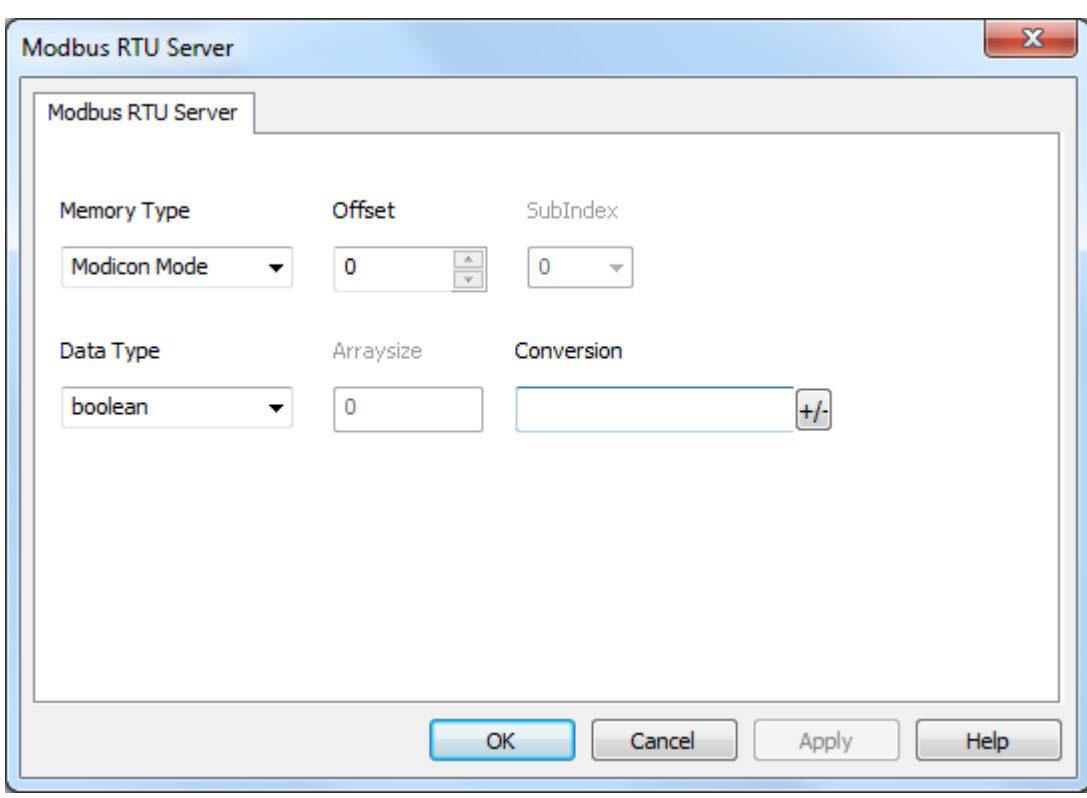

## 串行参数覆盖

协议提供特殊数据类型,可在运行时覆盖串行参数。

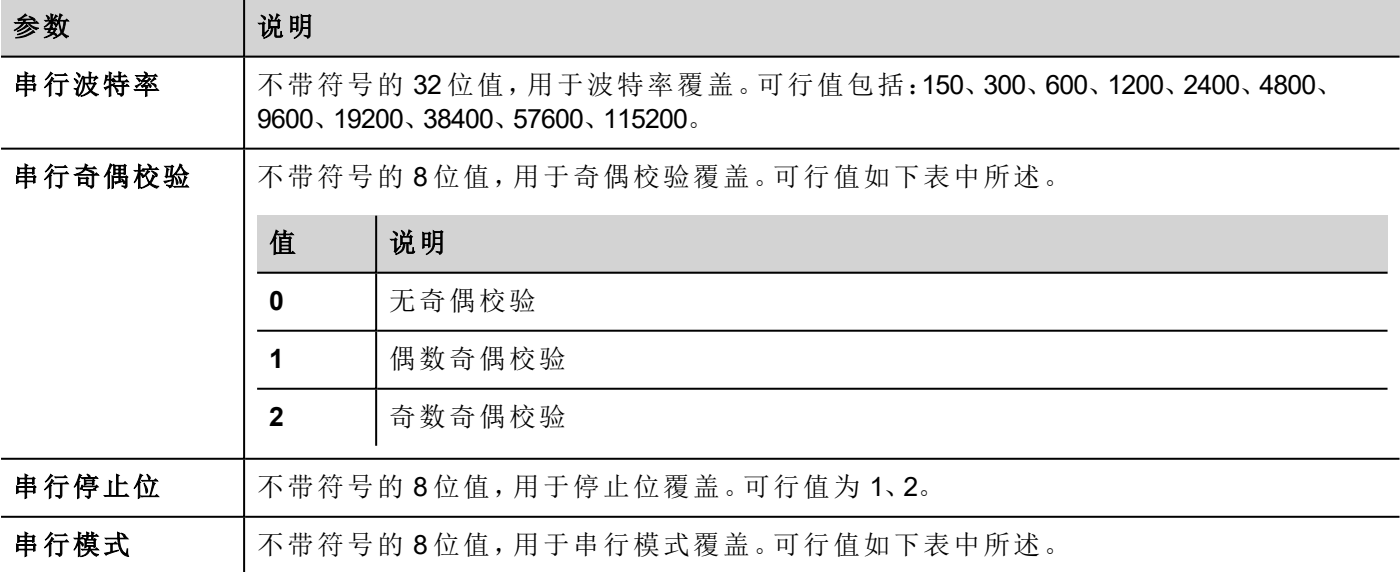

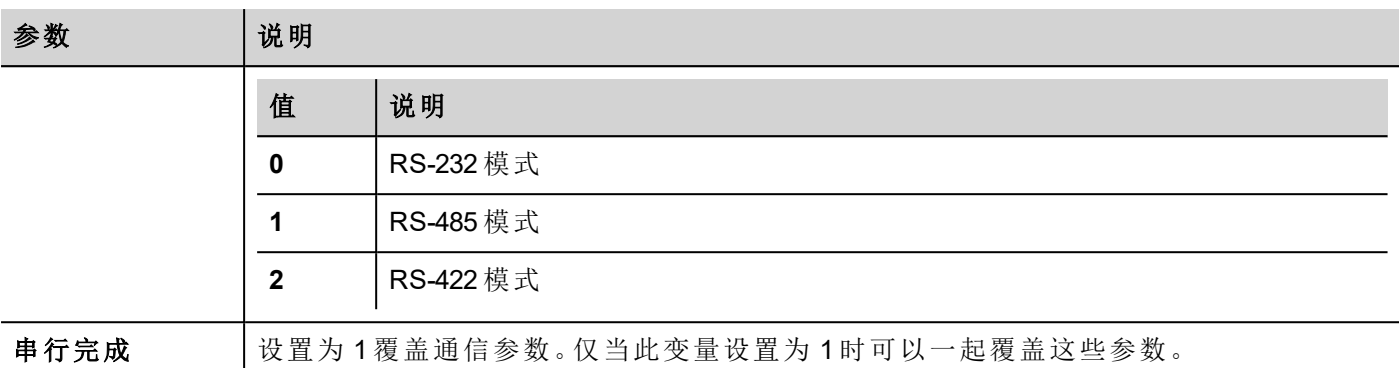

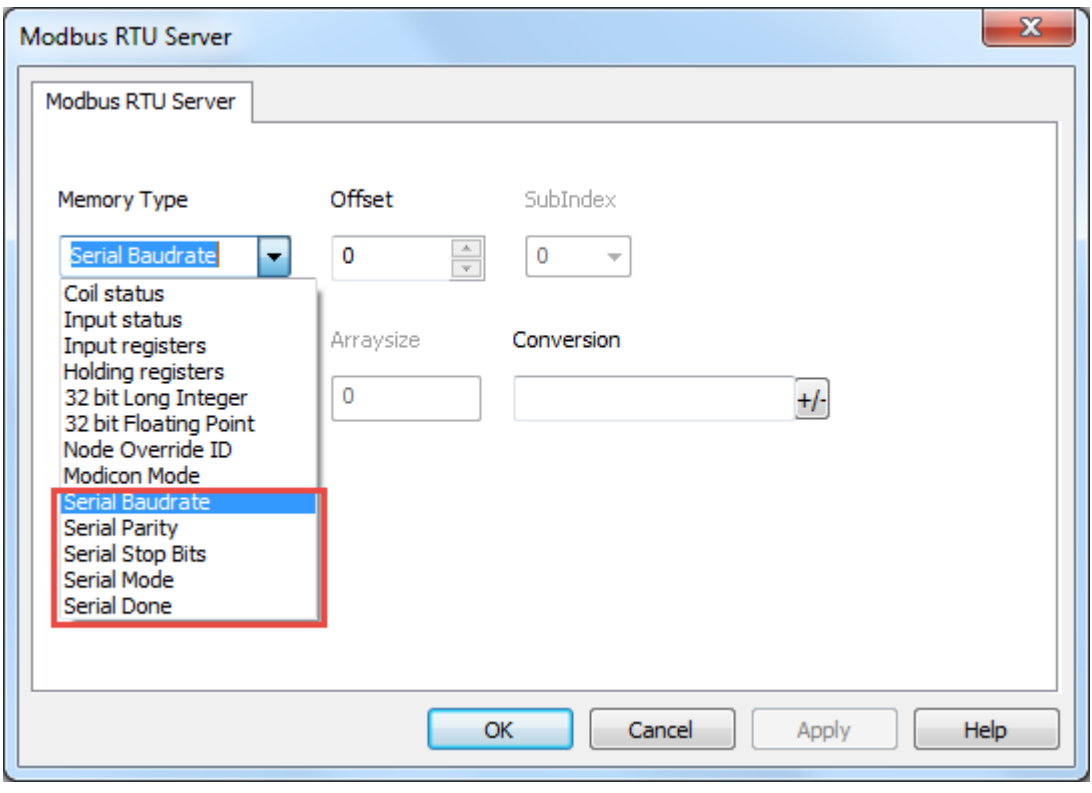

## 标签导入

在标签编辑器中选择驱动程序,然后单击导入标签按钮启动导入程序。

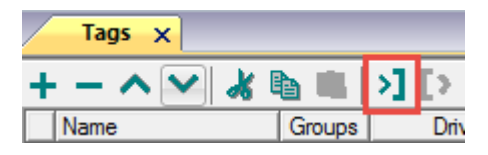

下面的对话框显示可以选择的导入程序。

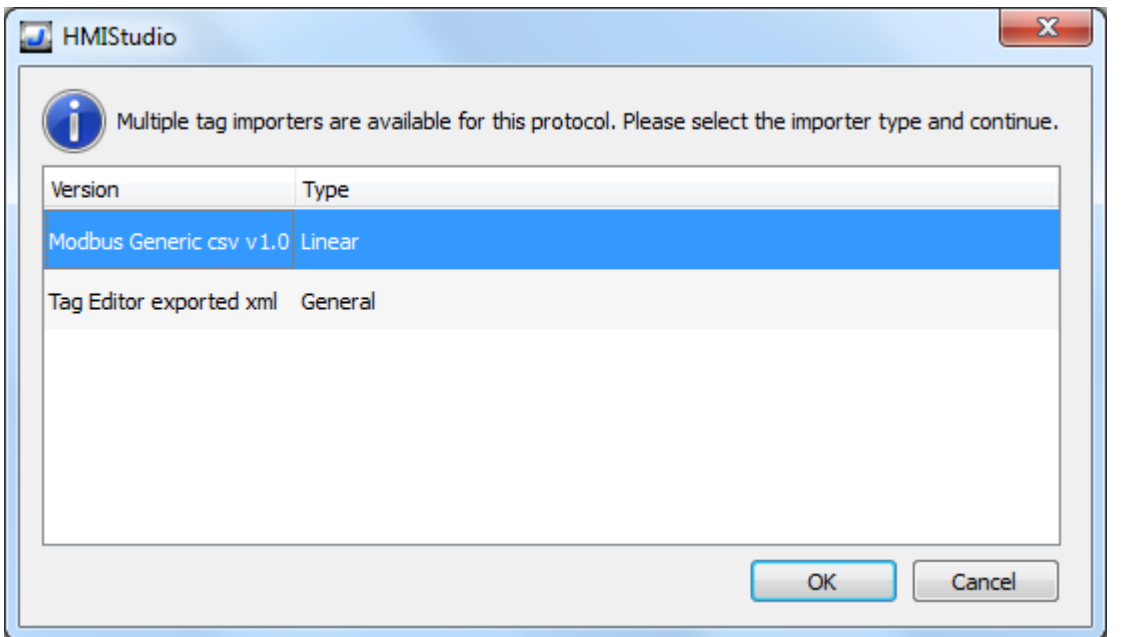

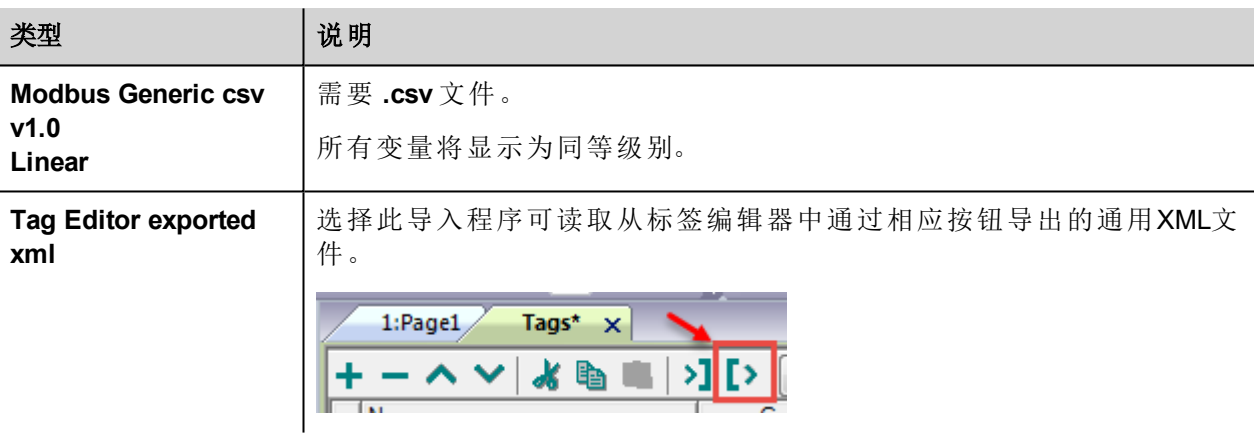

选择导入程序后,找到符号文件并点击打开。

符号文件中包含的标签将列在标签词典中。标签词典显示在屏幕底部。

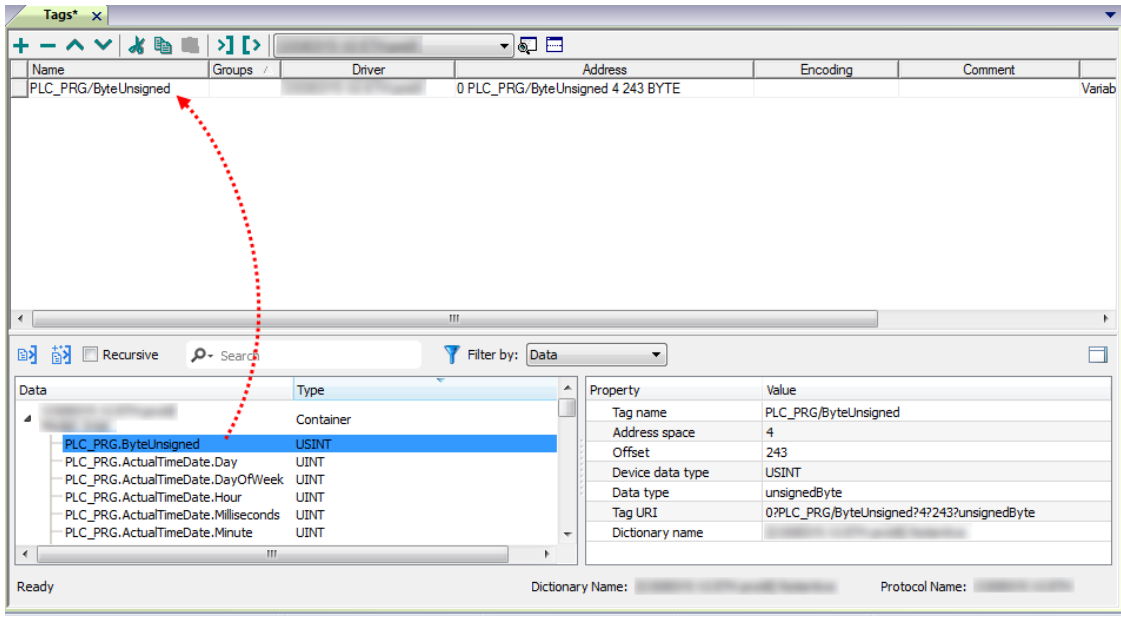

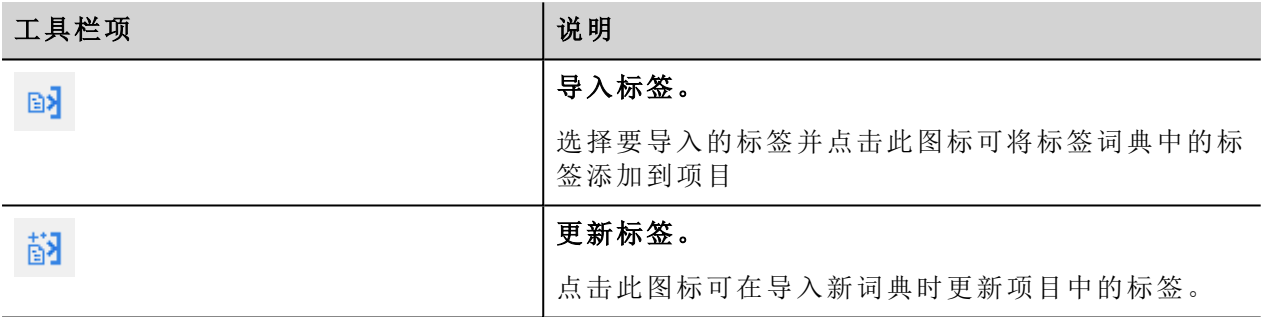

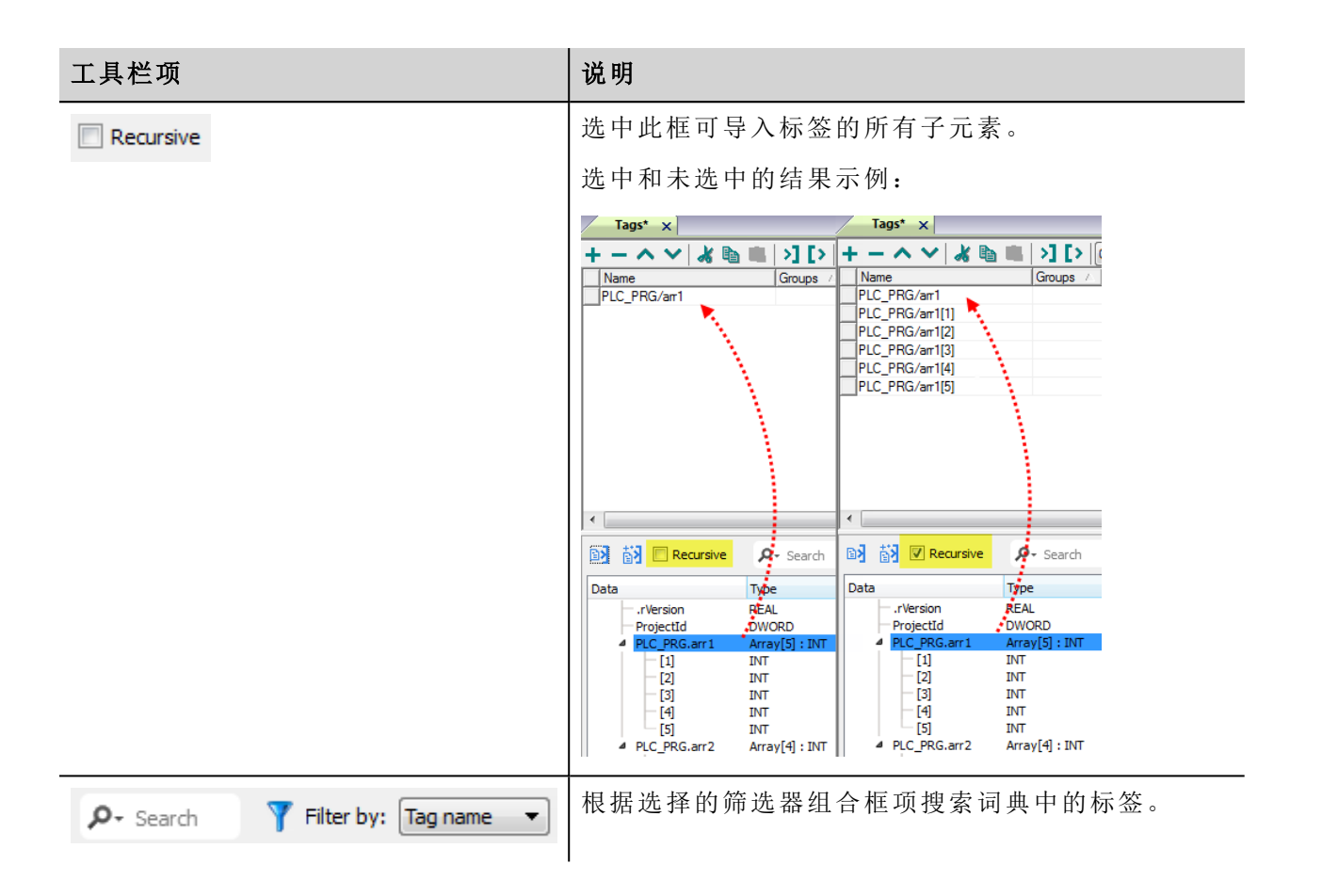

### **Modbus** 通用 **csv** 文件结构

当标签文件以**.csv** 格式提供时,该协议支持标签信息的导入:

节点ID, 标签名称, 存储类型, 地址, 数据格式,…,[注释]

i

注:括号中的域是选择性的,数据格式和注释间的域也是。

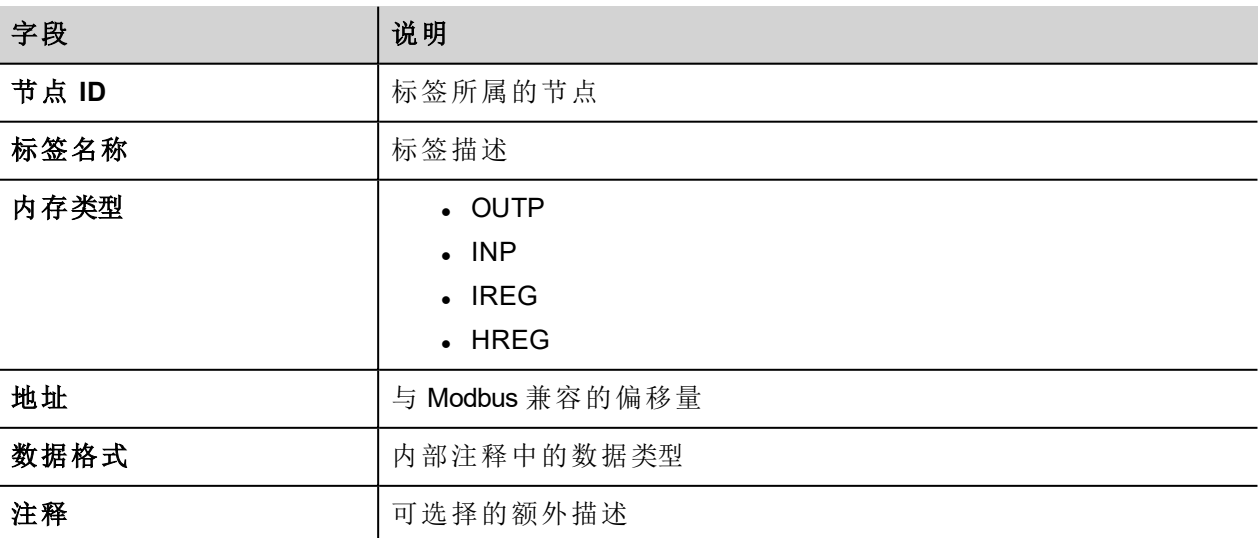

#### 标签文件示例

.csv示例:

i

2,保持寄存器 1, HREG, 400001, unsignedShort,

注:该行无注释。当注释丢失时,必须要有一个逗号作为终结字符。

### 通信状态

可以使用系统变量显示当前的通信状态。此通信协议充当服务器,不能返回任何特定的协议错误消息。 请参阅主手册中的"系统变量"部分。

# **Modbus TCP**

各种 Modbus TCP 可用设备可以连接HMI设备。如需设置 Modbus TCP 设备,请参考设备的文件资料。 协议的实施仅作为 Modbus TCP 客户端运作。

# 执行细节

Modbus TCP 只支持 Modbus 标准功能代码的子集。

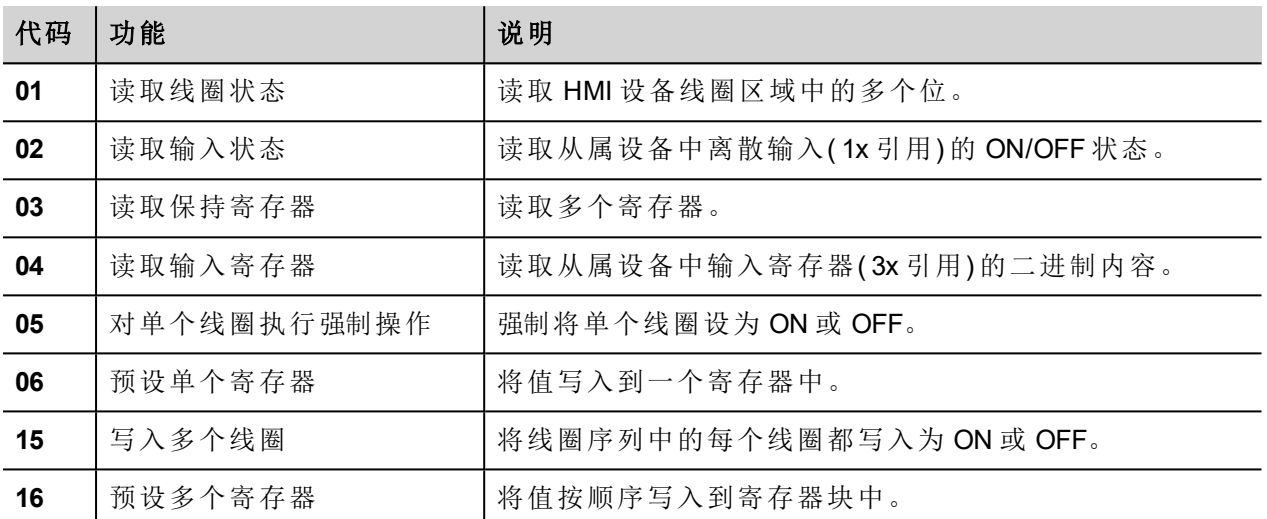

### 协议编辑器设置

### 添加一项协议

配置协议:

- 1. 在配置节点中双击协议。
- 2. 要添加一个驱动程序,点击 **+**:新的行被添加。
- 3. 从 **PLC** 列表选择协议。

驱动器配置对话框显示。

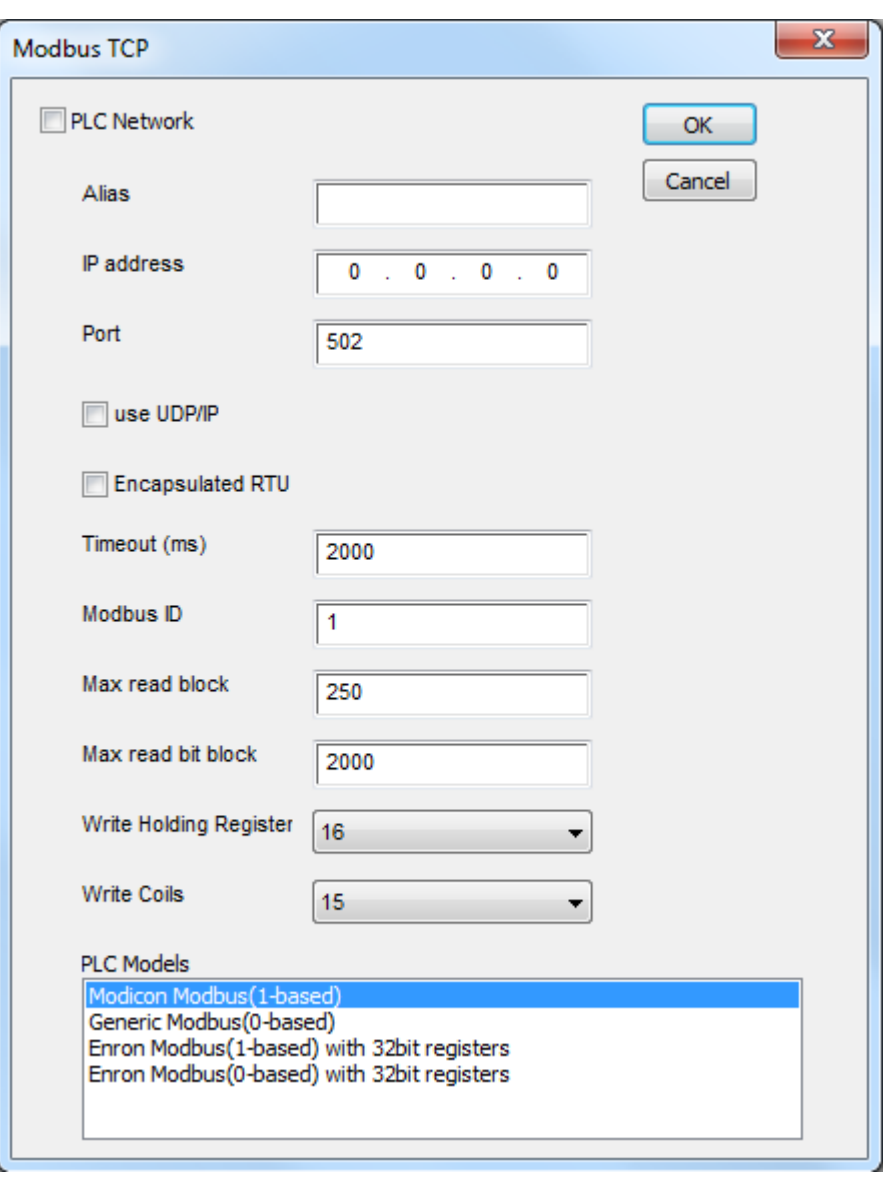

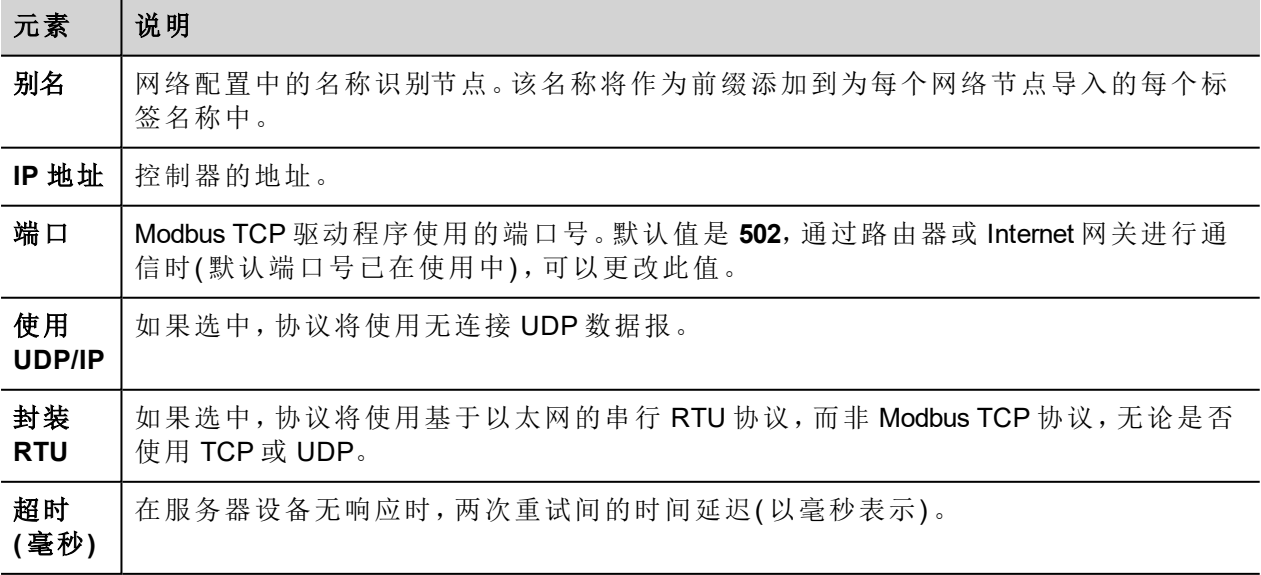

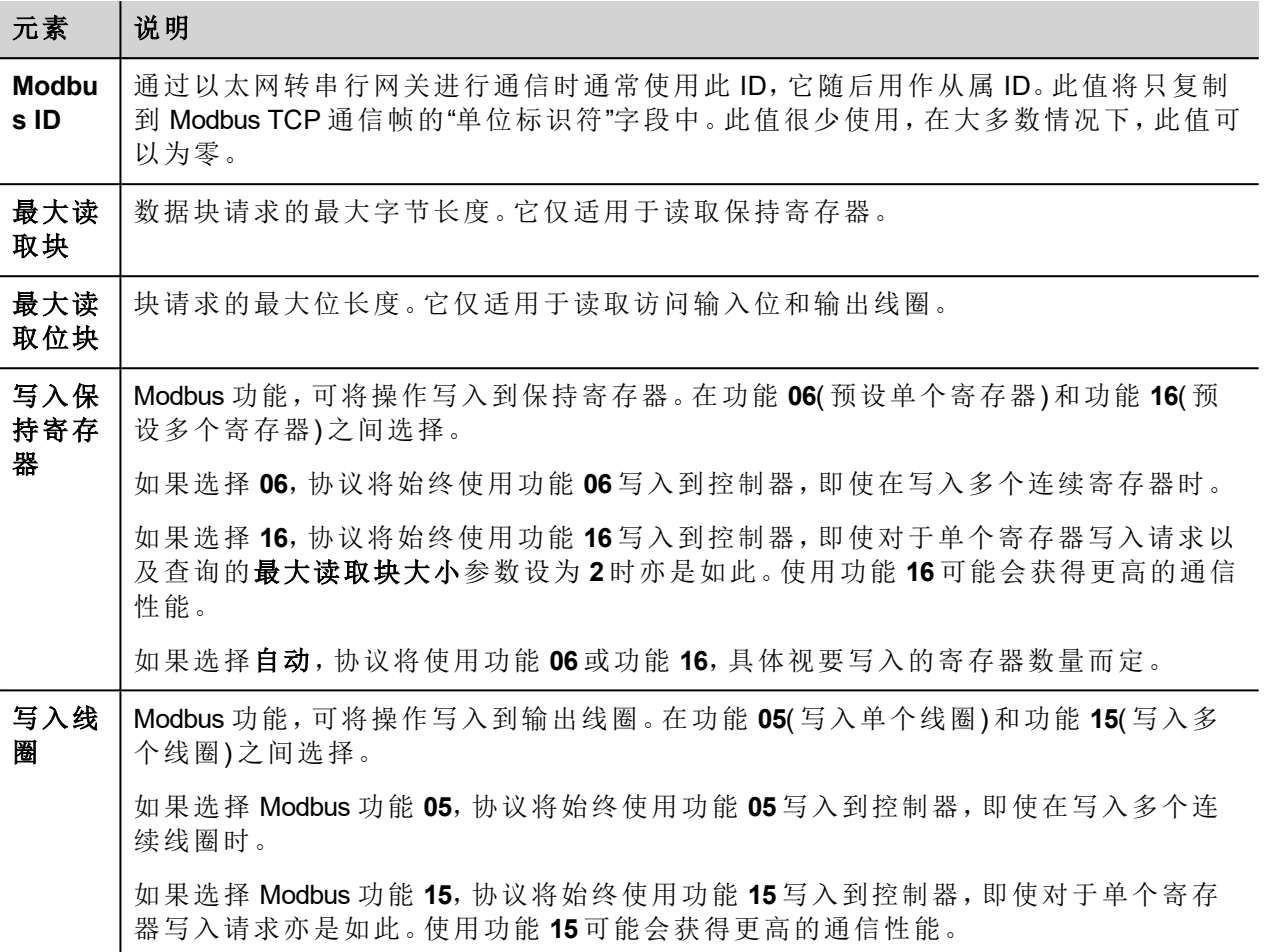
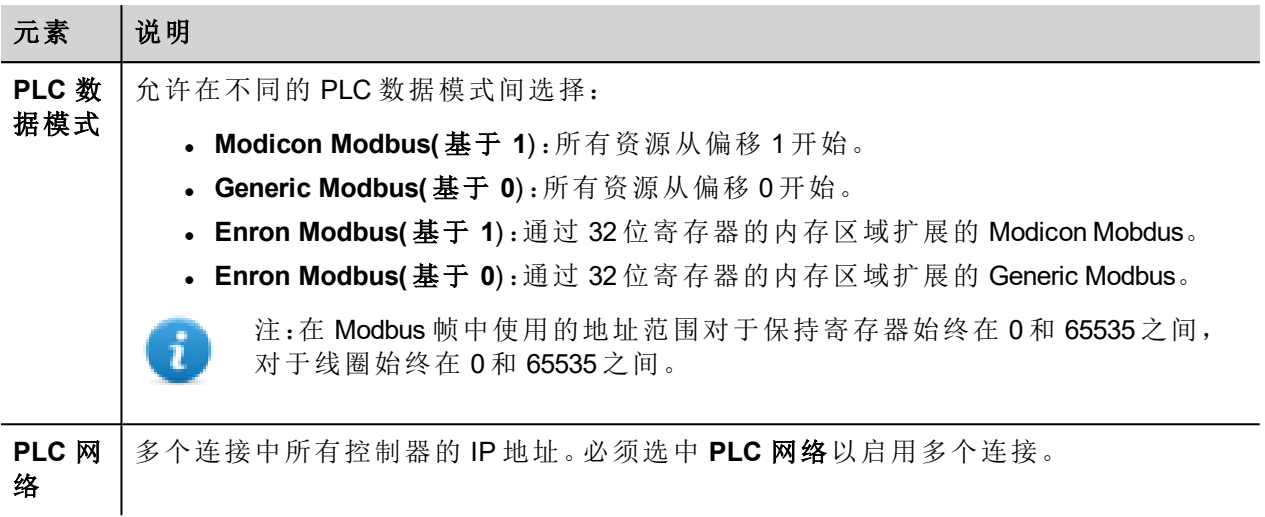

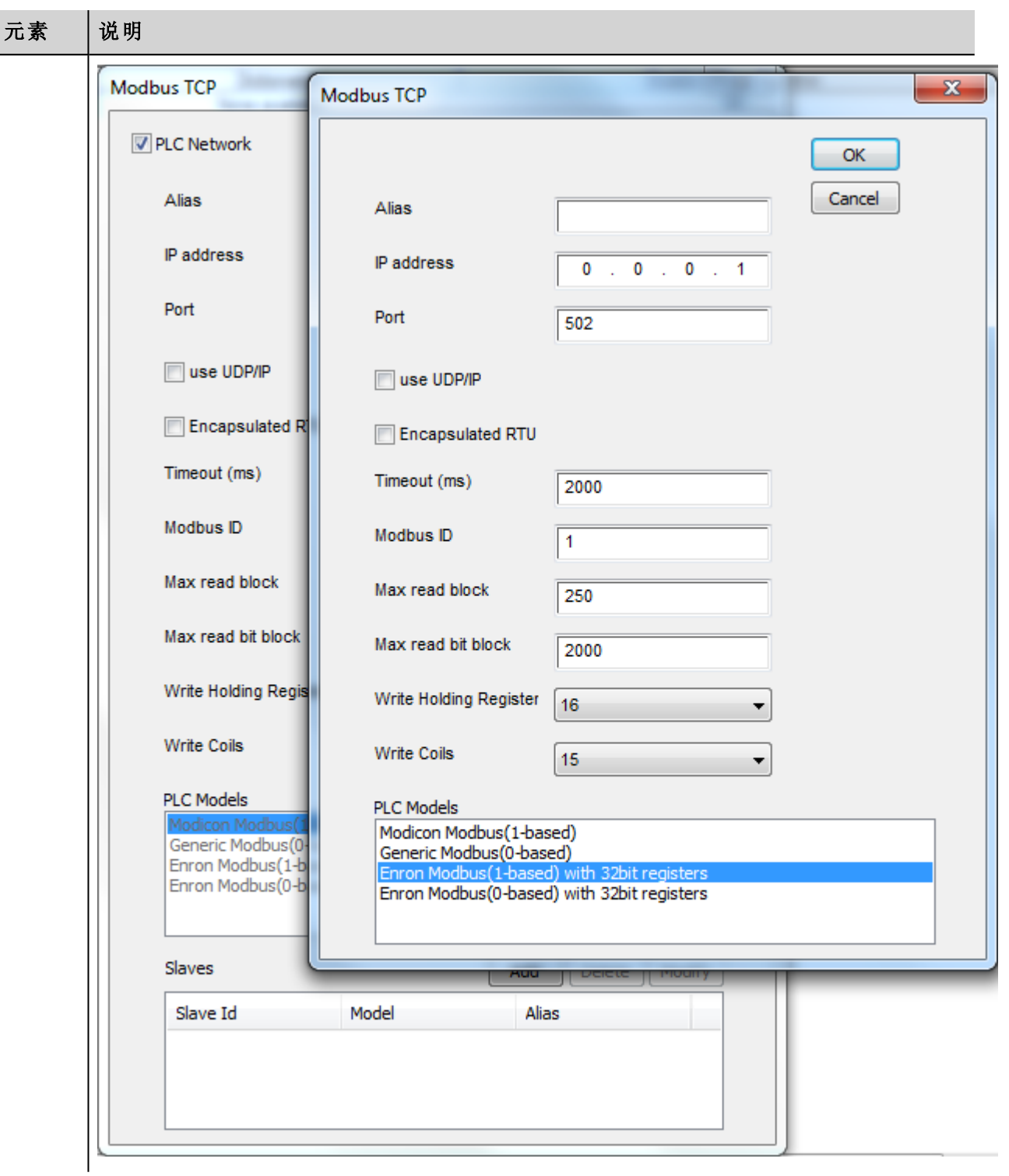

## 标签编辑器设置

路径:项目视图 *>* 配置 *>* 双击标签

- 1. 要添加标签,请单击 **+**:系统将添加新的一行。
- 2. 从驱动程序列表中选择 **Modbus TCP**:"标签定义"对话框将显示。

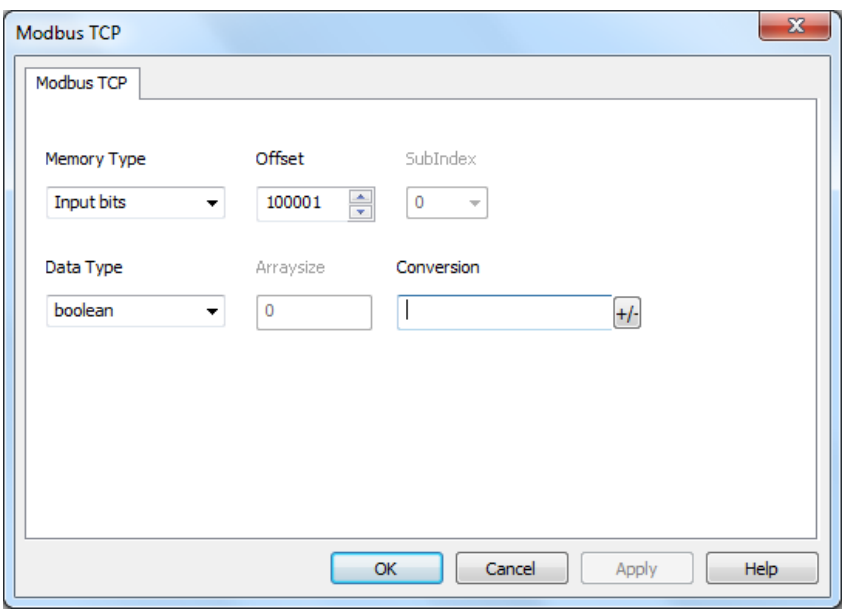

#### 元 素 说明

内

标签所在的 Modbus 资源。

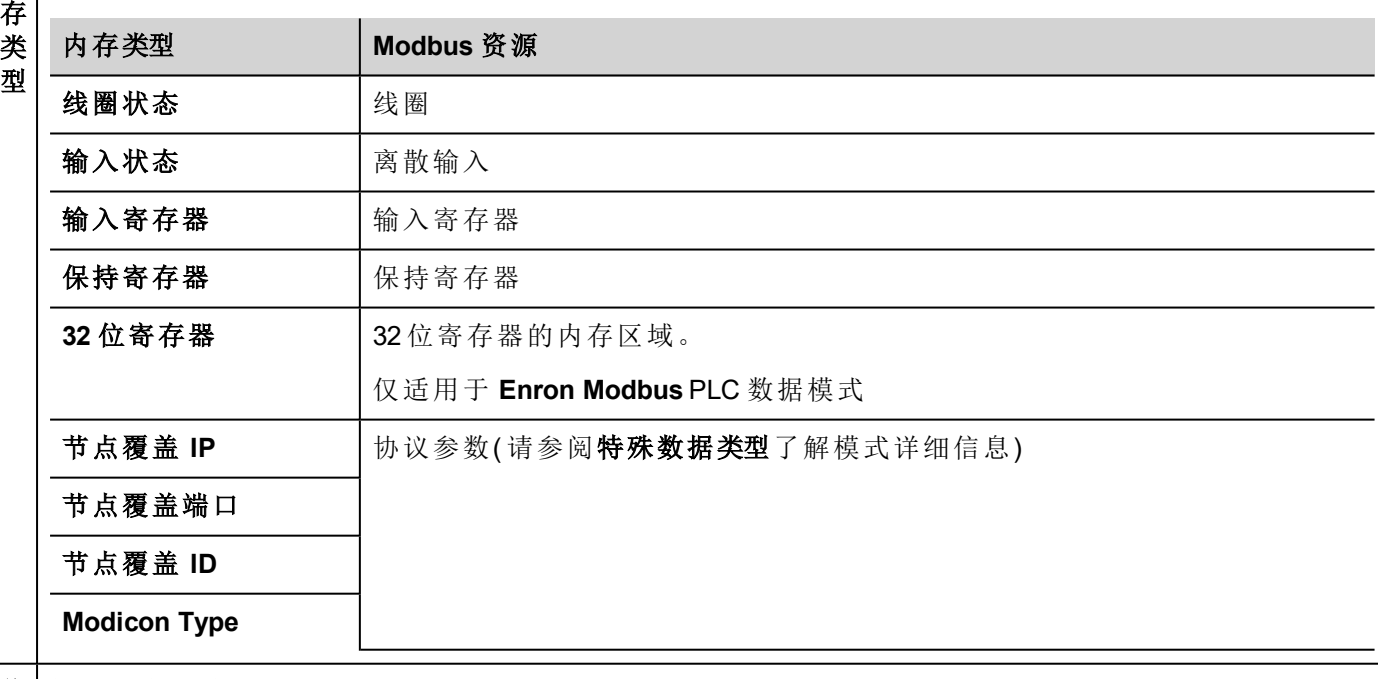

移

偏 标签所在的偏移地址。

偏移地址有六个数位,由一位内存类型前缀 + 五位数资源地址组成。

### 元 素

说明

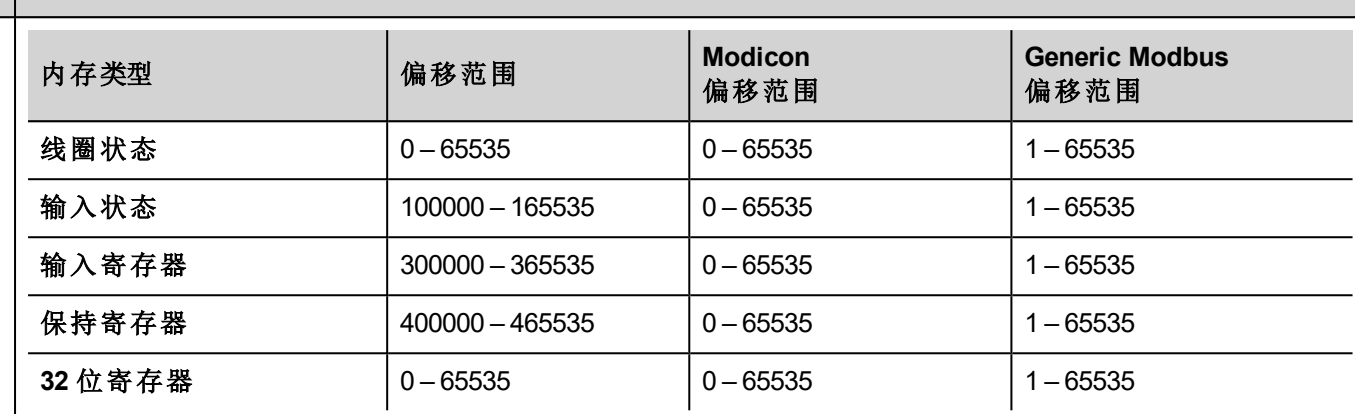

这将允许选择寄存器内的资源偏移。

引 数

子 索

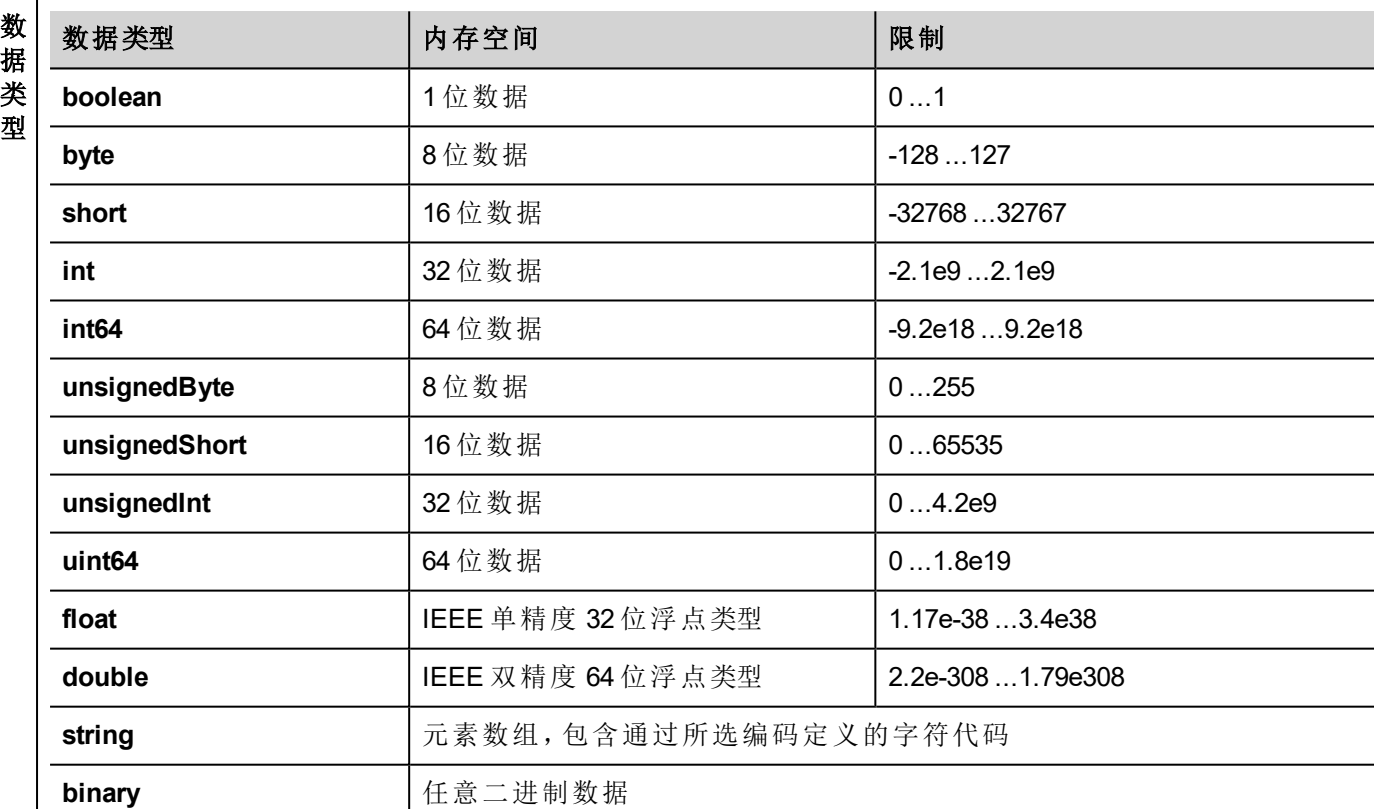

注: 要定义数组, 请选择一种数据类型格式, 后跟方括号, 如"byte[]"、"short[]"等

数 组 大 i

<sup>l</sup> 如果是数组标签,此属性代表数组元素的数量。

<sup>l</sup> 如果是字符串标签,此属性代表字符串标签中字节的最大数量。

注:如果在标签编辑器中将编码属性设为 UTF-8 或 Latin1,则字节数将与字符串字符数对应。

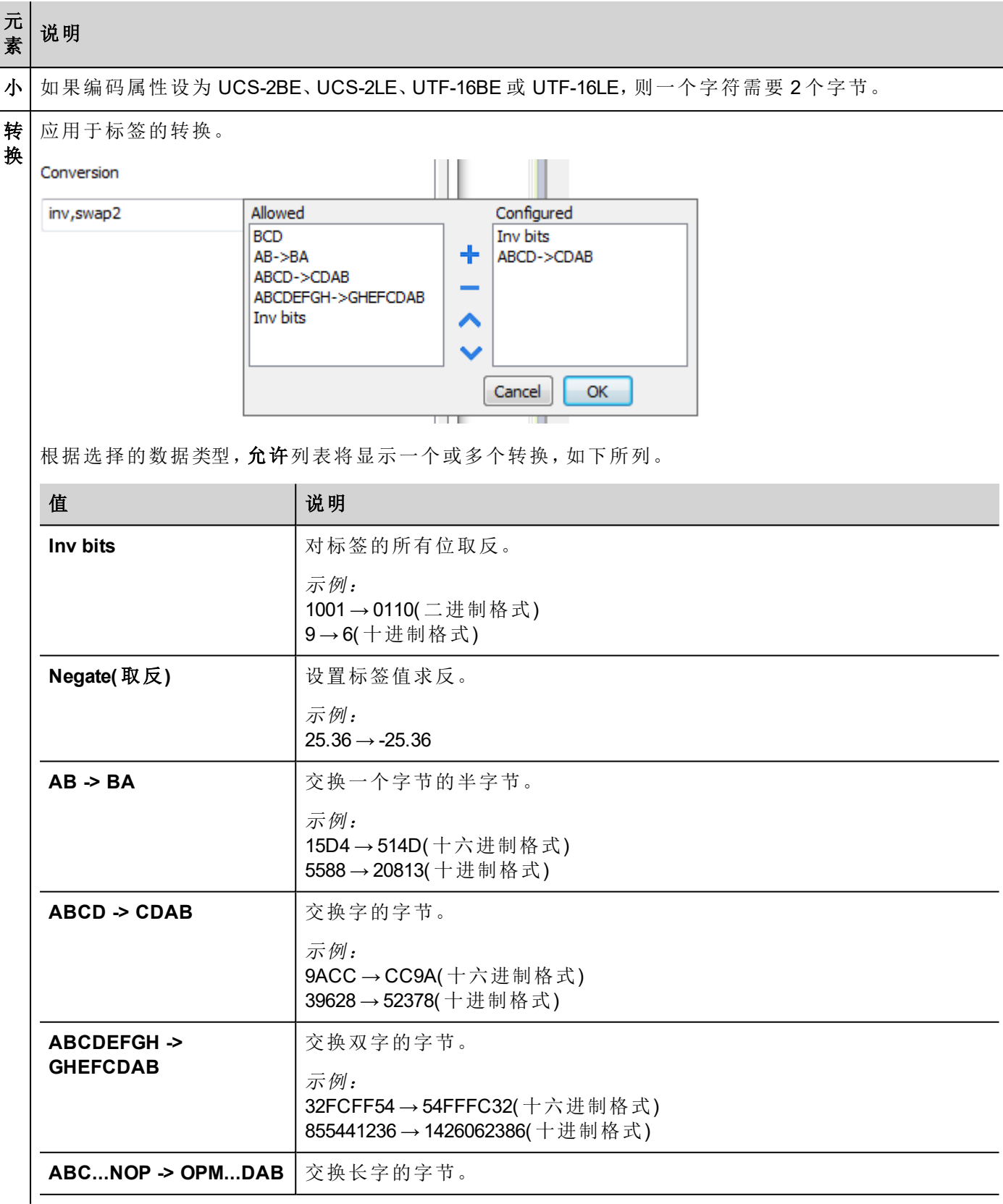

#### 元 素 说明

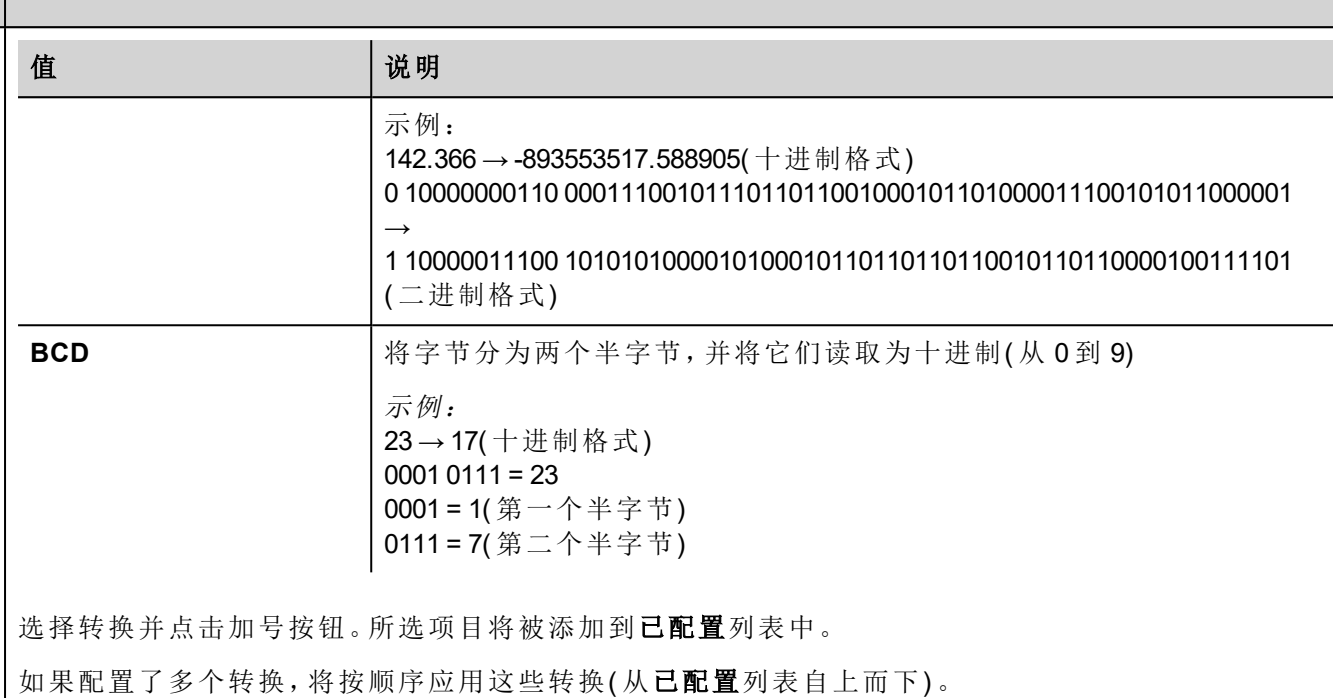

使用箭头按钮可对配置的转换进行排序。

### 节点覆盖 **IP**

协议提供特殊的数据类型节点覆盖 IP,这样您可以在 Runtime 更改目标控制器的IP地址。

这种存储类型是一个 4 个无符号字节数组,对应 IP 地址的每一字节。

节点覆盖 IP 起始值是控制器 IP 的值,编辑时在项目中指定。

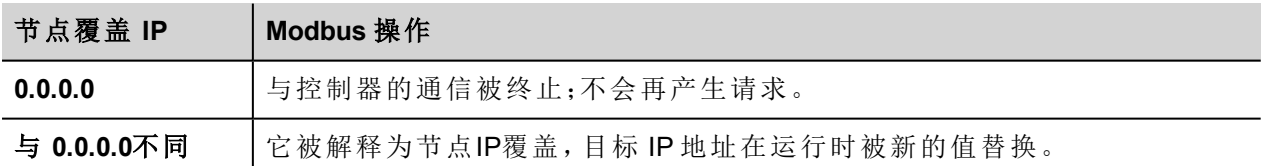

如果 HMI 设备连接到一个有不止一个控制器节点的网络上,每一个节点都有其各自的节点覆盖IP变量。

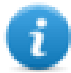

注:运行时指定的节点覆盖 IP 断电时保持。

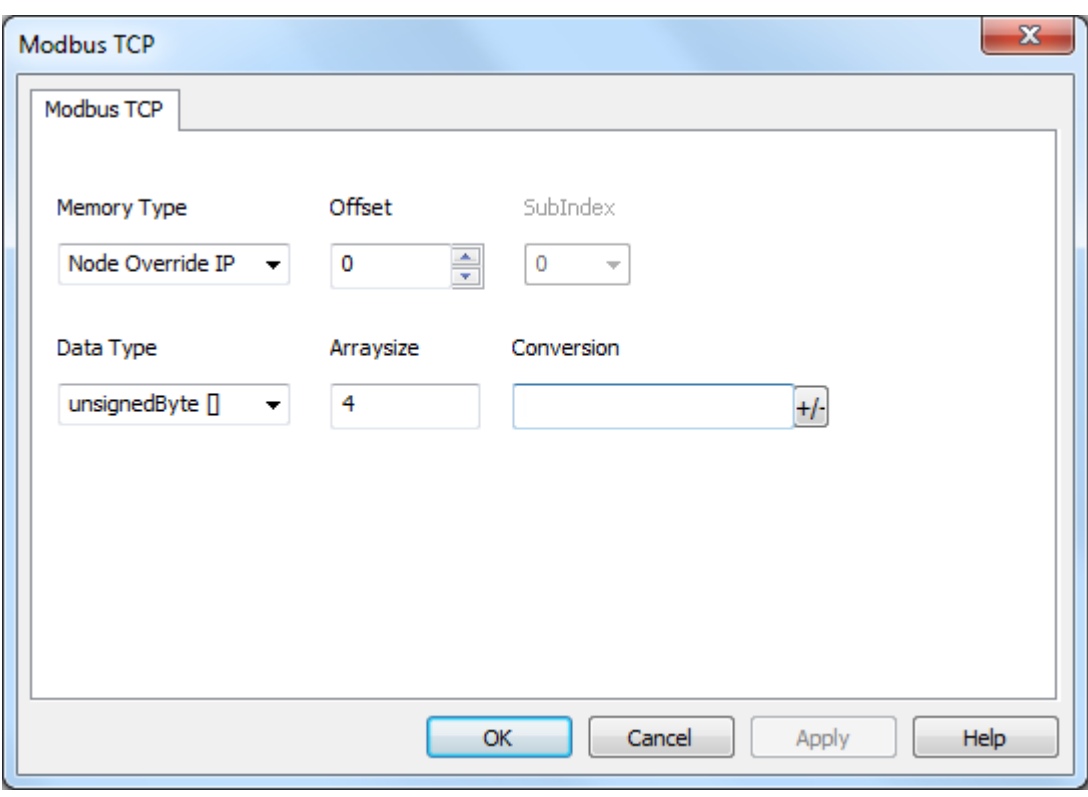

### 节点覆盖端口

协议提供特殊的数据类型节点覆盖端口,这样您可以在 Runtime 更改目标控制器的网络端口。

存储类型是 unsigned short。

节点覆盖端口起始值是控制器端口的值,编辑时在项目中指定。

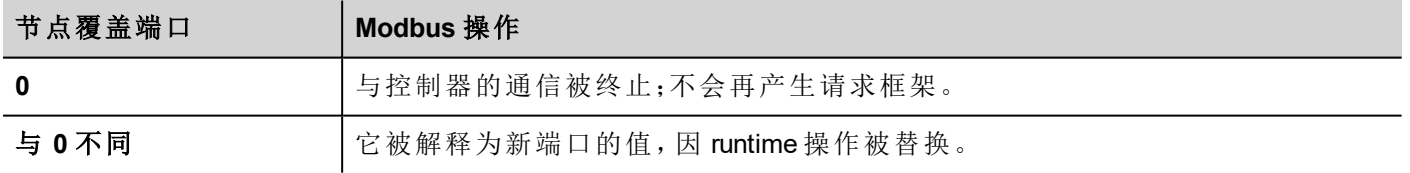

如果HMI设备连接到一个有不止一个控制器节点的网络上,每一个节点都有其各自的节点覆盖端口变量。

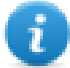

注:运行时指定的节点覆盖端口值可在运行时替换。

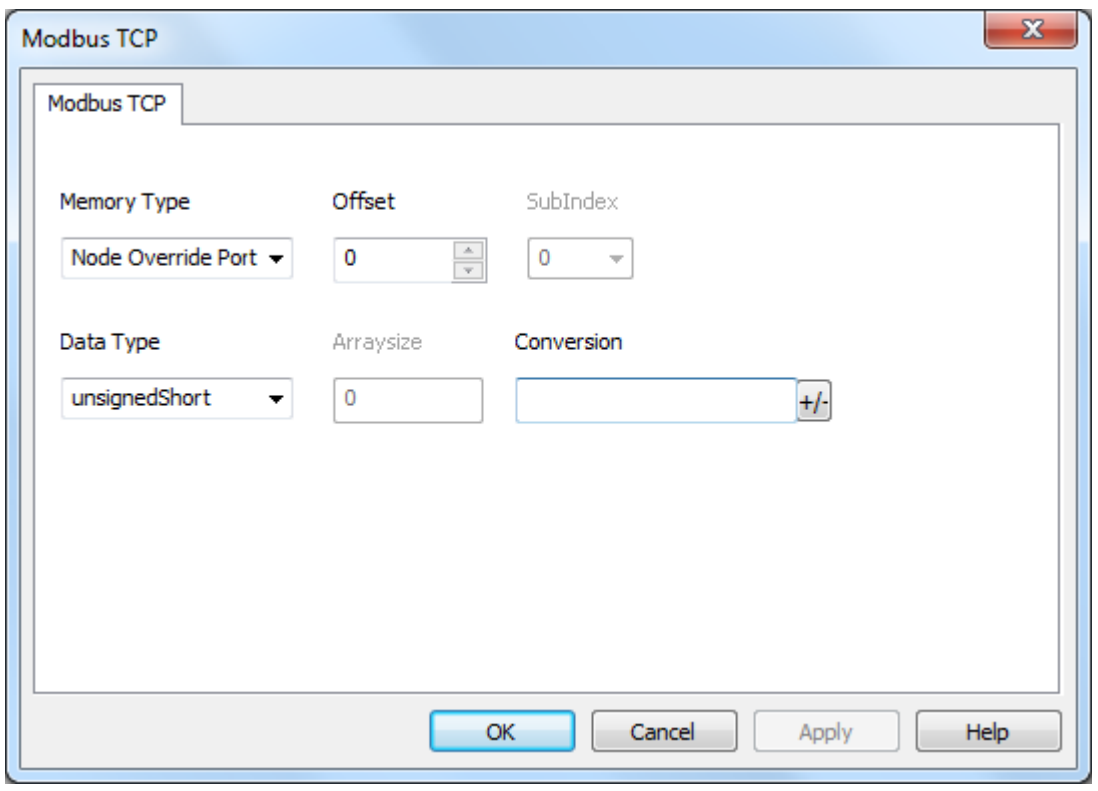

# 节点覆盖 **ID**

协议提供特殊数据类型节点覆盖 ID,允许您在运行时更改从属设备的节点 ID。存储类型是无符号字节。 节点覆盖 ID 起始值是节点 ID 的值,编辑时在项目中指定。

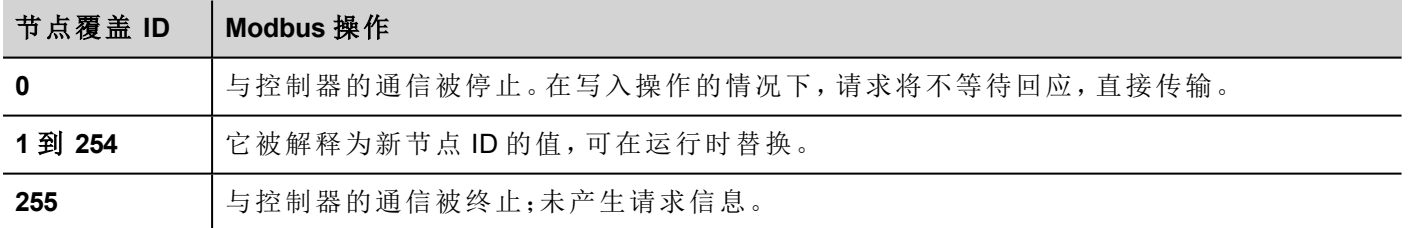

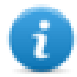

注:运行时指定的节点覆盖 ID 断电时保持。

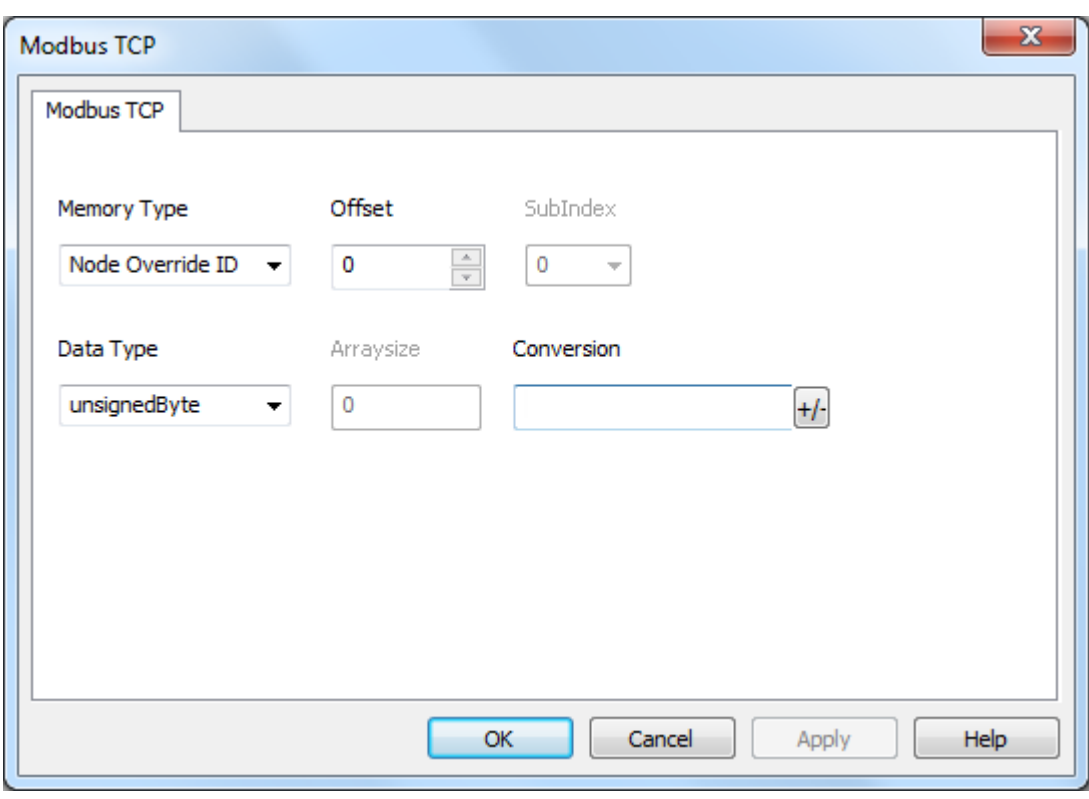

## **Modicon Type**

协议提供特殊数据类型,可在运行时覆盖"Modicon Type"参数。

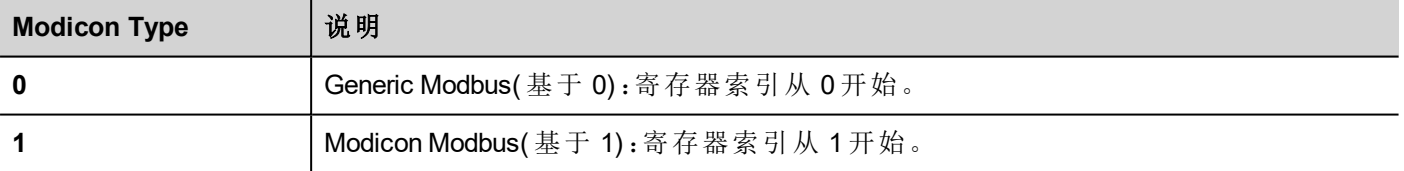

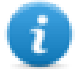

注:运行时分配的"Modicon Type"参数值在重启后仍保留。

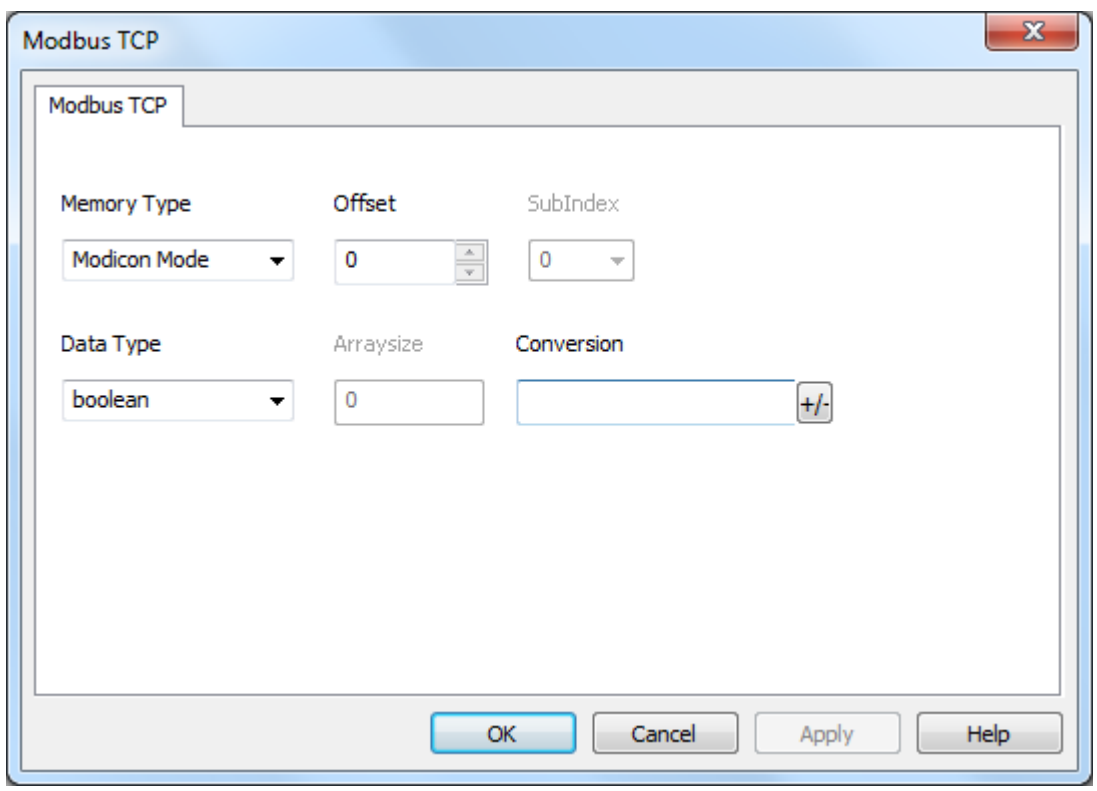

# 标签导入

在标签编辑器中选择驱动程序,然后单击导入标签按钮启动导入程序。

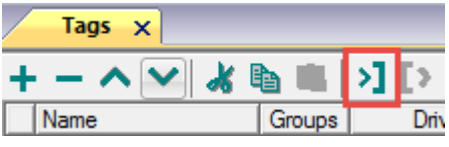

下面的对话框显示可以选择的导入程序。

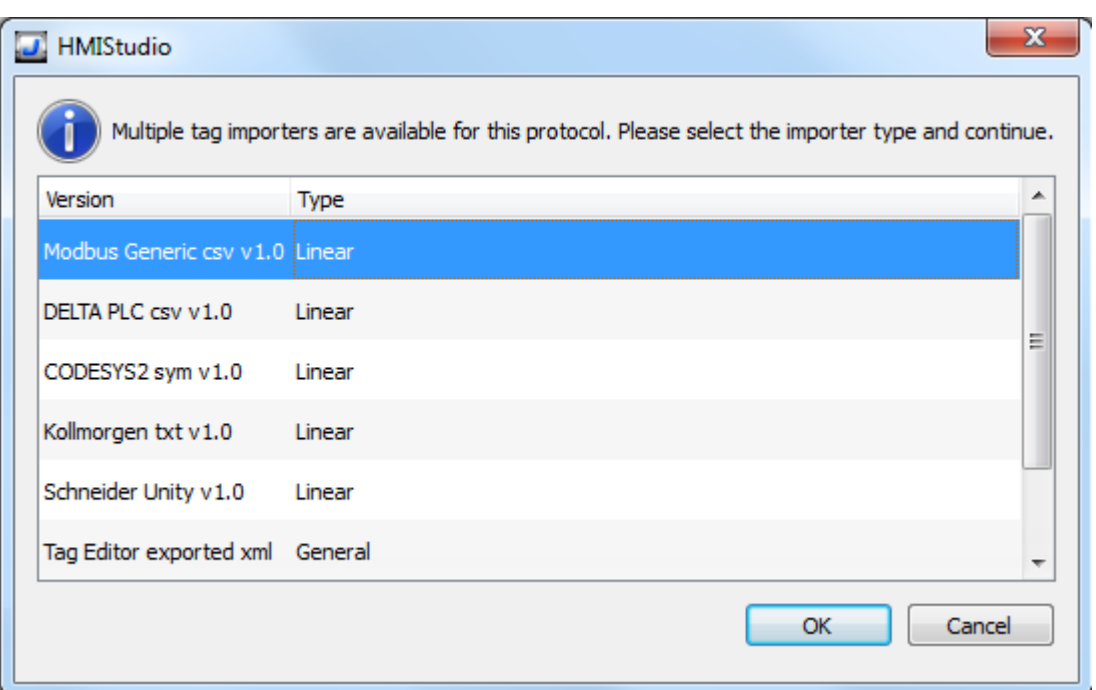

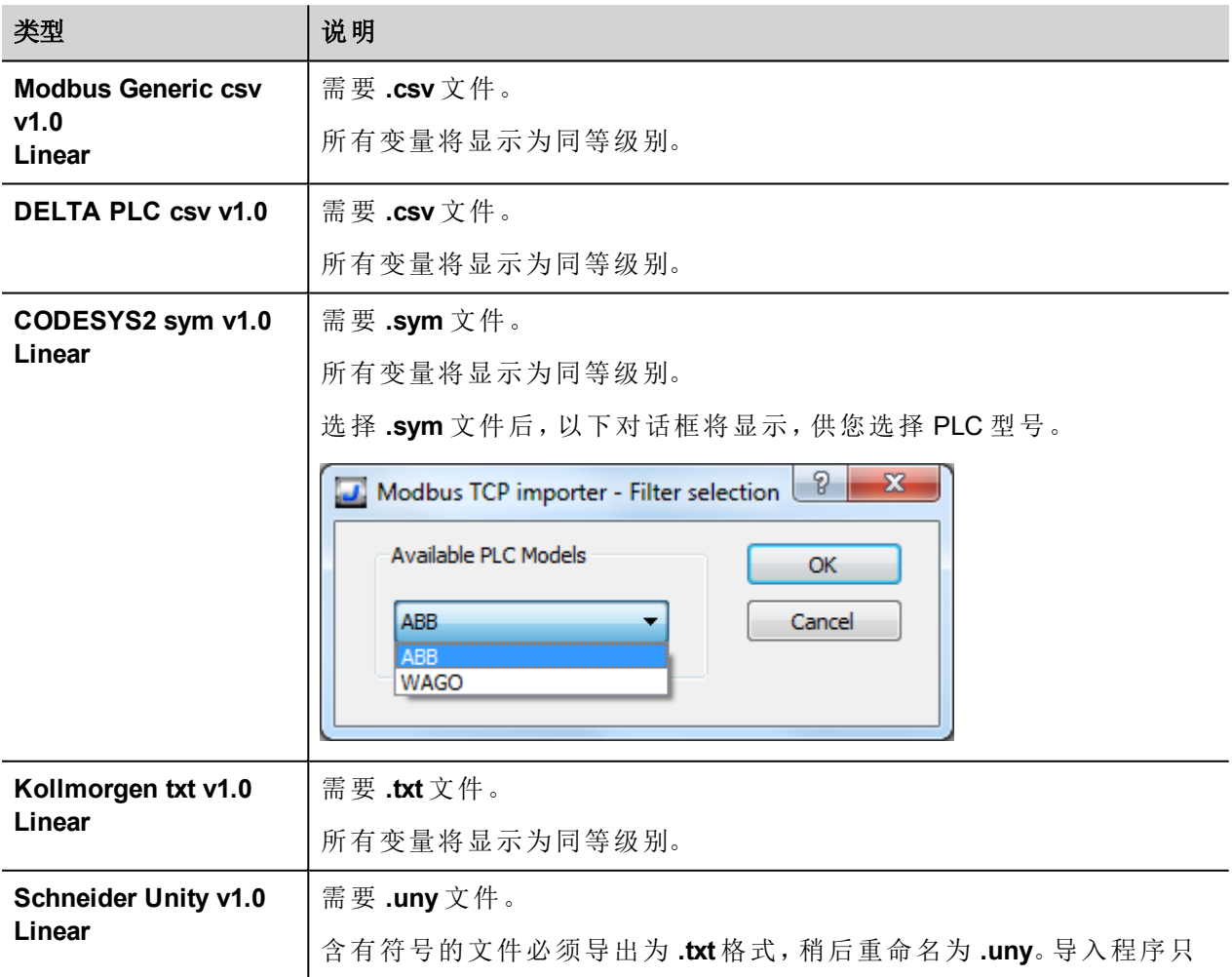

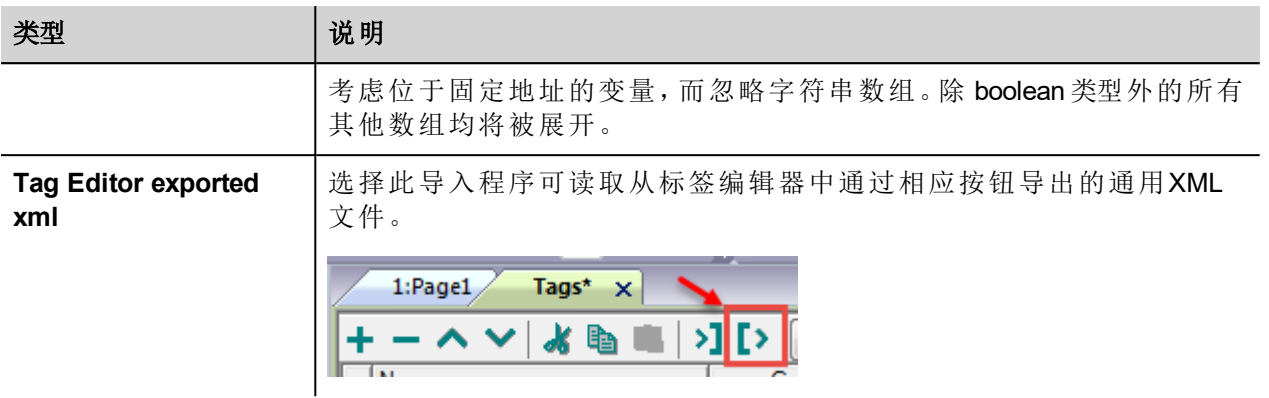

选择导入程序后,找到符号文件并点击打开。

符号文件中包含的标签将列在标签词典中。标签词典显示在屏幕底部。

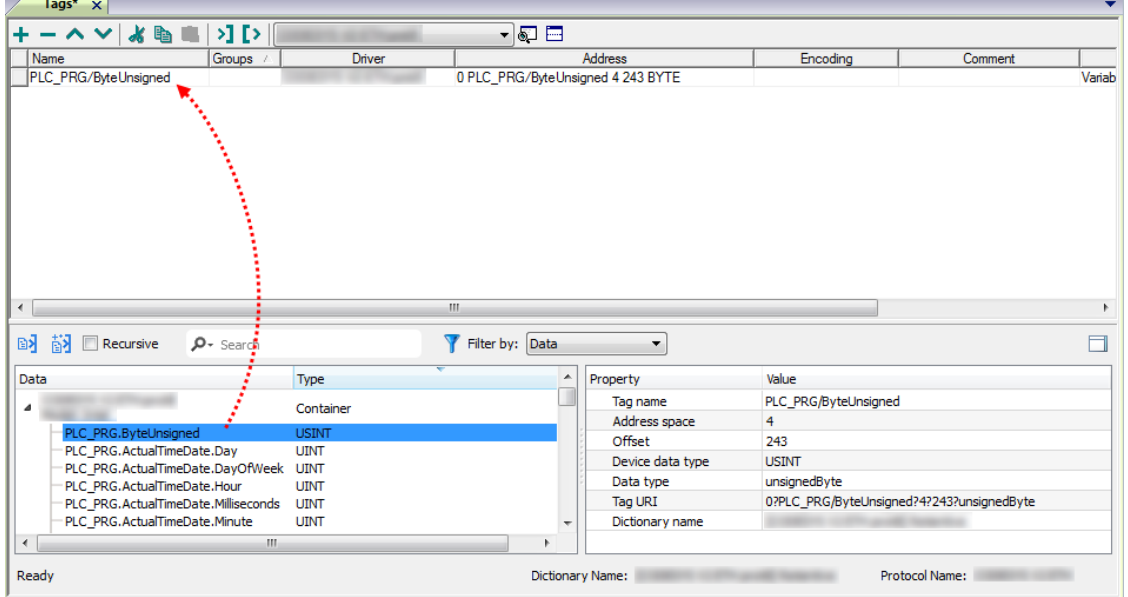

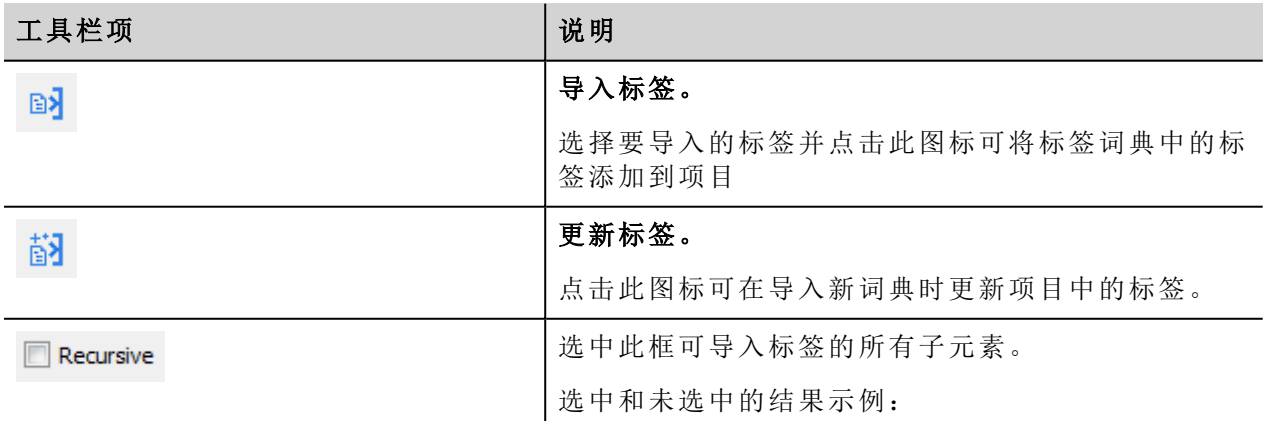

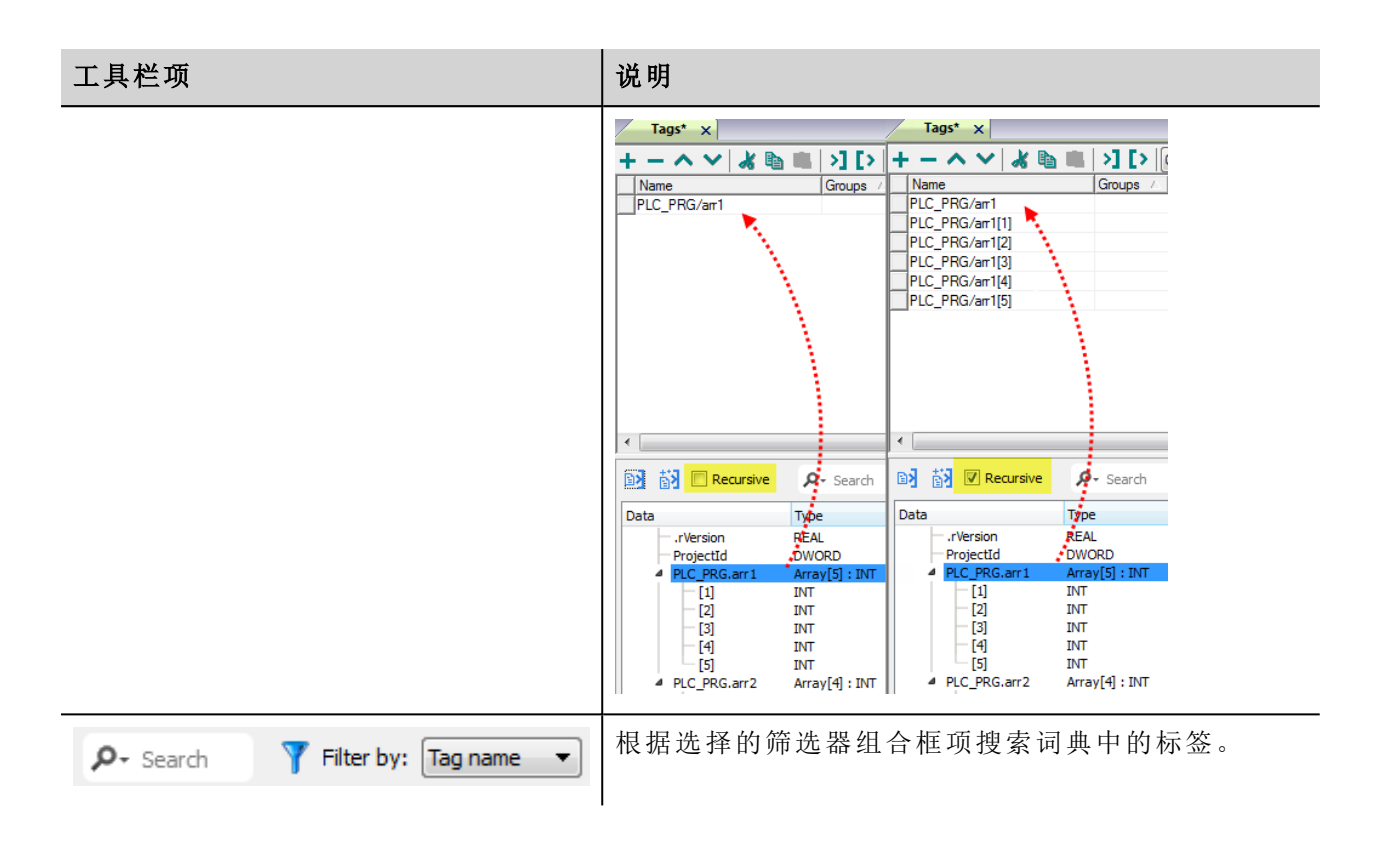

## **Modbus** 通用 **csv** 文件结构

当标签文件以**.csv** 格式提供时,该协议支持标签信息的导入:

节点ID, 标签名称, 存储类型, 地址, 数据格式,…,[注释]

î

注:括号中的域是选择性的,数据格式和注释间的域也是。

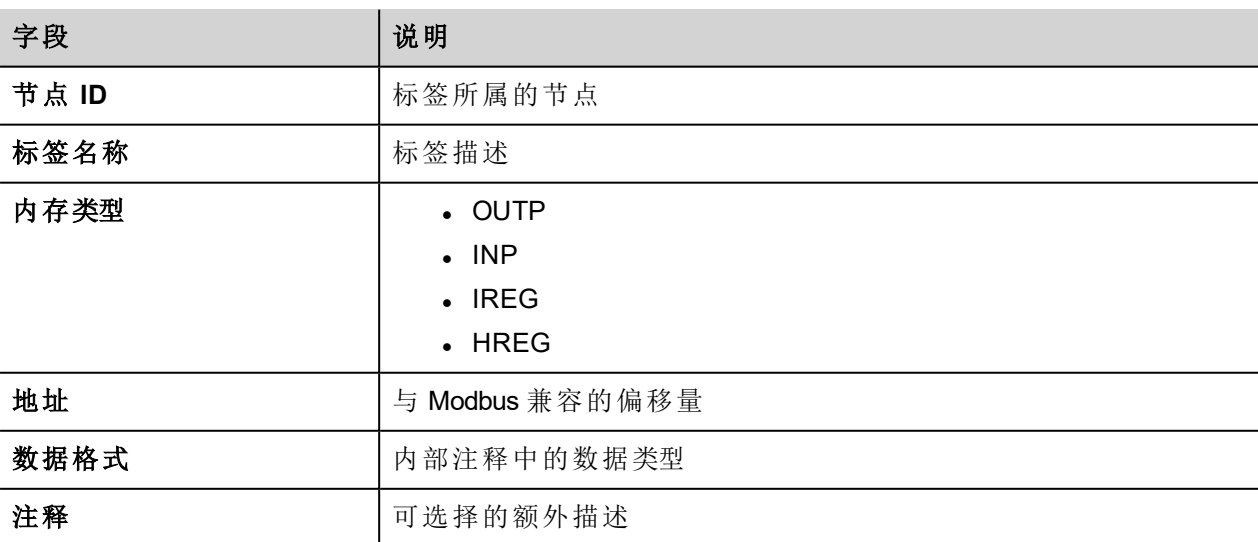

### 标签文件示例

.csv示例:

2,保持寄存器 1, HREG, 400001, unsignedShort,

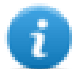

注:该行无注释。当注释丢失时,必须要有一个逗号作为终结字符。

## 通信状态

可以使用系统变量显示当前的通信状态。请参阅主手册中的"系统变量"部分。 本通信驱动程序支持的代码如下:

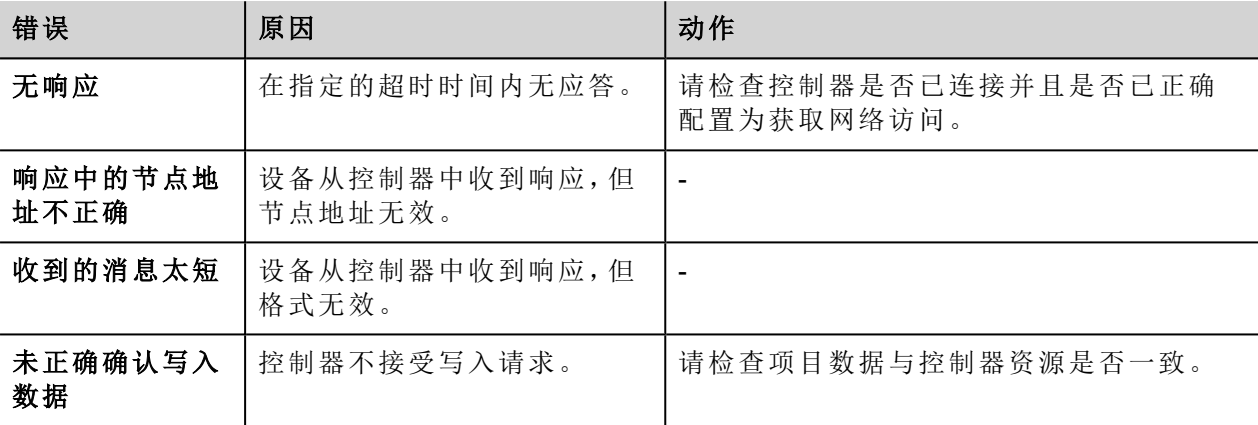

# **Modbus TCP Server**

Modbus TCP Server 通信驱动程序将 HMI设备作为 Modbus TCP 网络中的服务器。Modbus TCP 客户端可以连接 充当服务器的多个 HMI。标准的 Modbus TCP 信息用于信息交流。

该方法通过 Modbus TCP 通信协议将 HMI 设备连接到 SCADA 系统。

### 操作原则

本通信驱动程序在 HMI 设备中实施 Modbus TCP Server 设备。支持全系列 Modbus 功能代码的子集。可用功能 代码支持 TCP 网络上服务器与客户端之间进行数据传输。HMI 设备充当网络中的服务器。它能够与多达 32 个 客户端交换数据。这意味着多达 32 个客户端可以同时连接至 HMI 设备。如果所有 32 个连接均在使用,则系 统将拒绝进一步连接客户端的尝试。

下图显示系统架构。

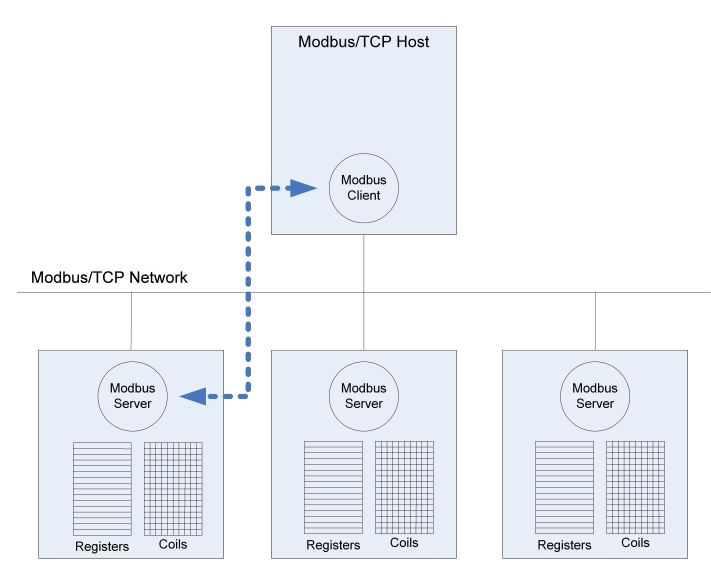

设备模拟 PLC 的通信接口:"线圈"和"寄存器"数据类型分别是 boolean 和 16 位整数。 设备始终可访问其内存中的数据。只能由客户端自己主动执行数据传输。

### 执行细节

本 Modbus TCP Server 实施只支持 Modbus 标准功能代码的子集。

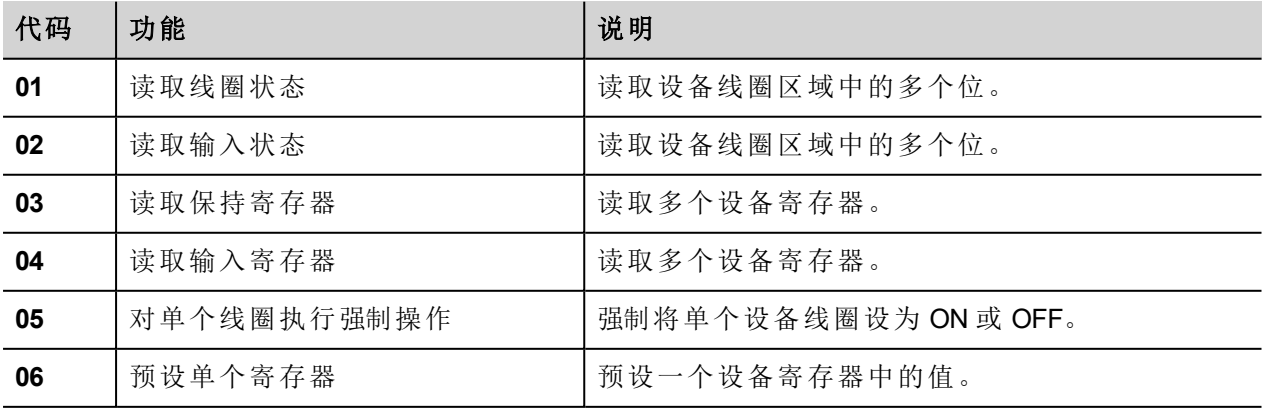

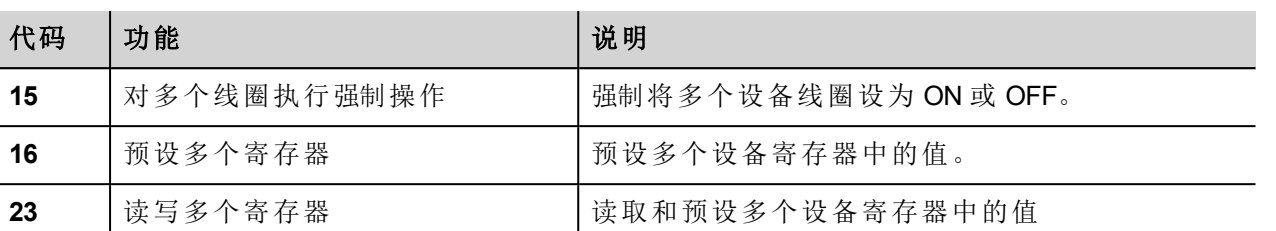

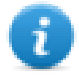

注:对于两种 PLC 数据模式,"读取线圈状态"和"读取输入状态"功能代码都访问 HMI 设备内存中的同 一线圈内存区域。"读取保持寄存器"和"读取输入寄存器"功能代码都访问 HMI 设备内存中的同一寄 存器区域。

### 异常代码

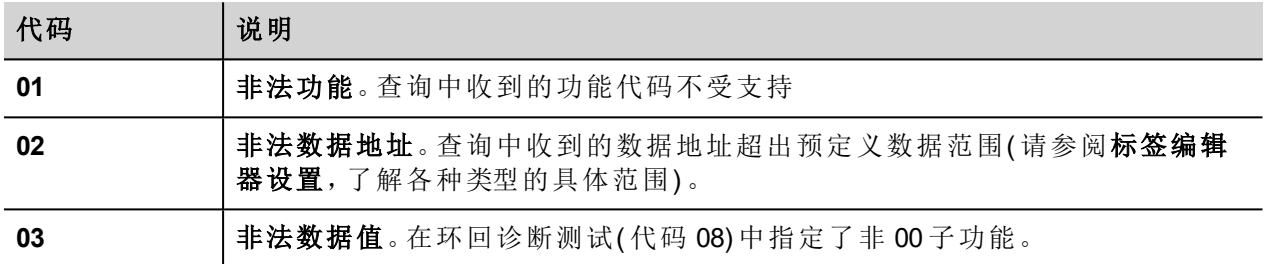

### 协议编辑器设置

## 添加一项协议

配置协议:

- 1. 在配置节点中双击协议。
- 2. 要添加一个驱动程序,点击 **+**:新的行被添加。
- 3. 从 **PLC** 列表选择协议。

驱动器配置对话框显示。

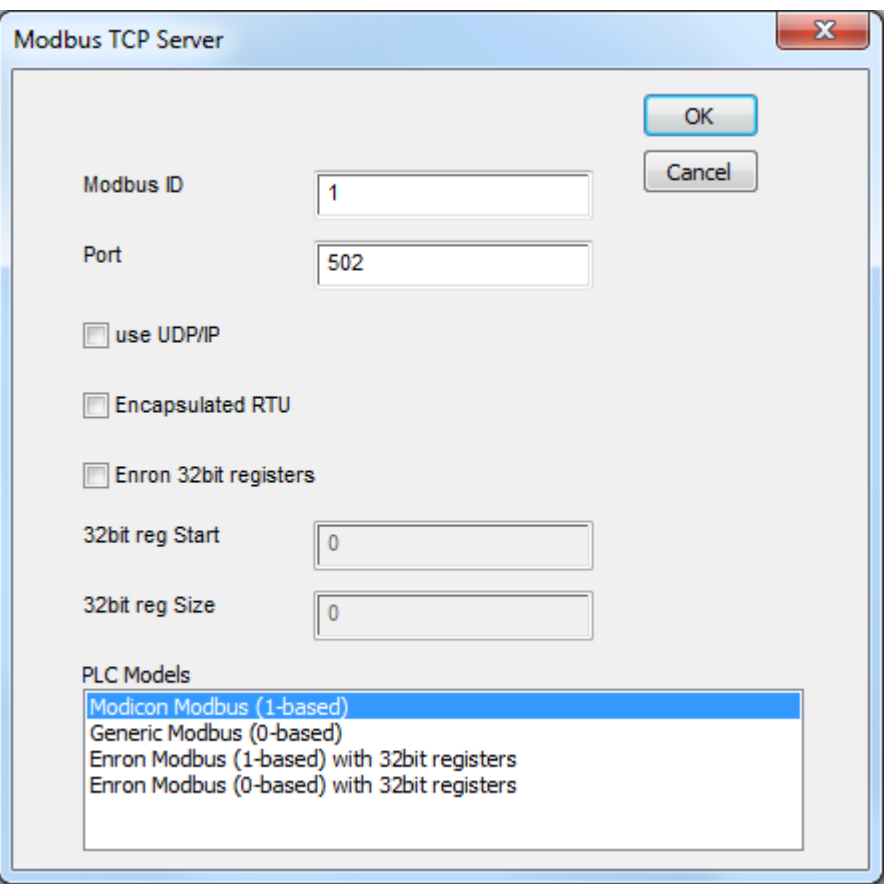

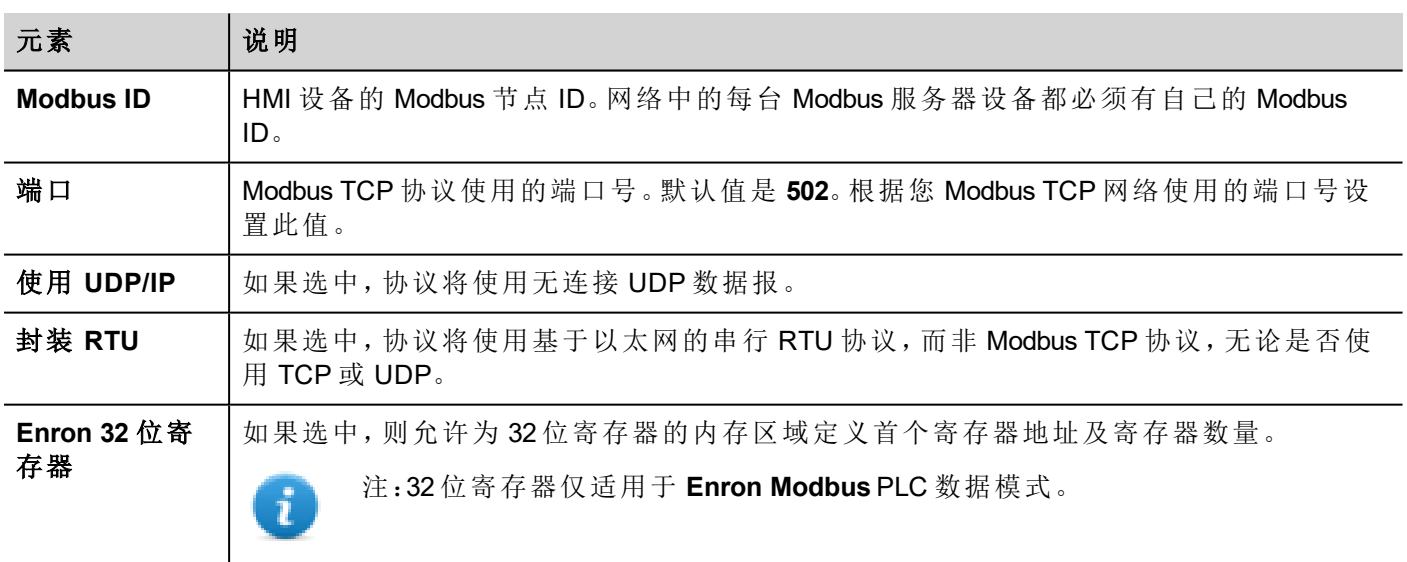

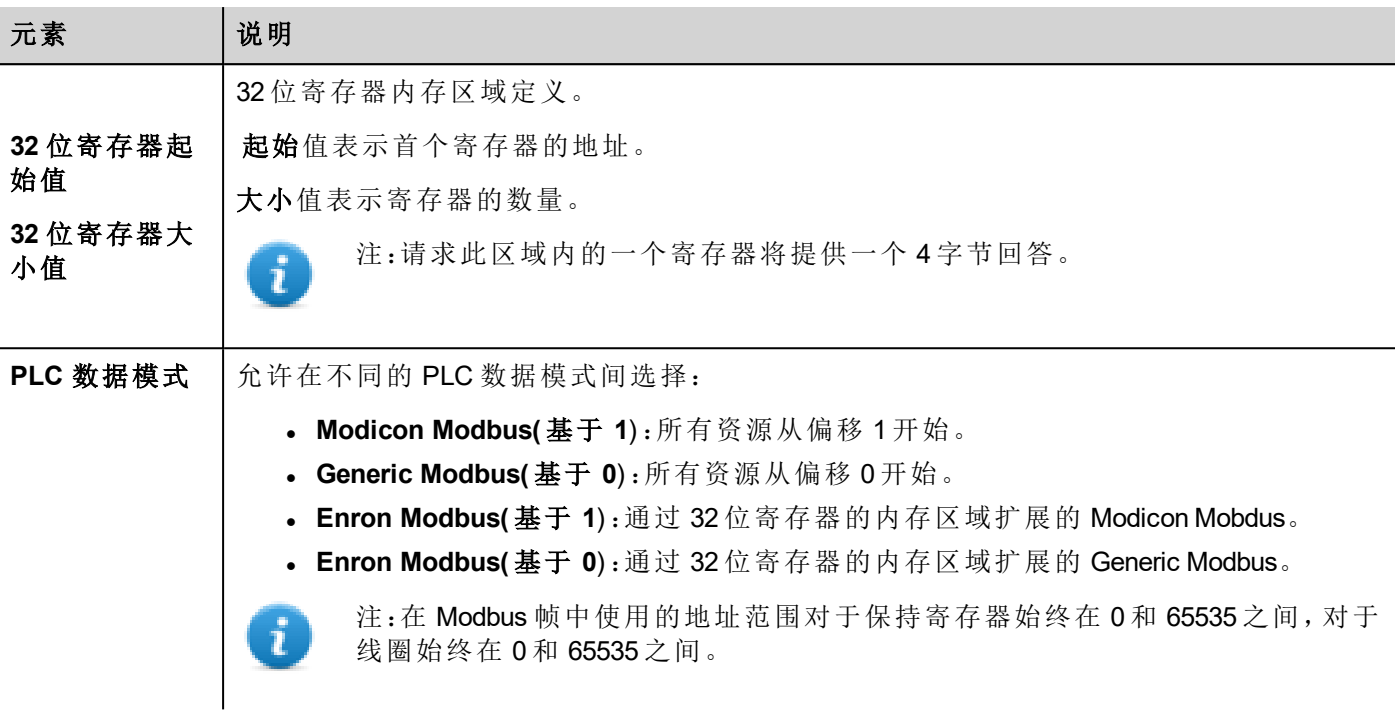

# 标签编辑器设置

路径:项目视图 *>* 配置 *>* 双击标签

- 1. 要添加标签,请单击 **+**:系统将添加新的一行。
- 2. 从协议列表中选择 **Modbus TCP** 服务器:"标签定义"对话框将显示。

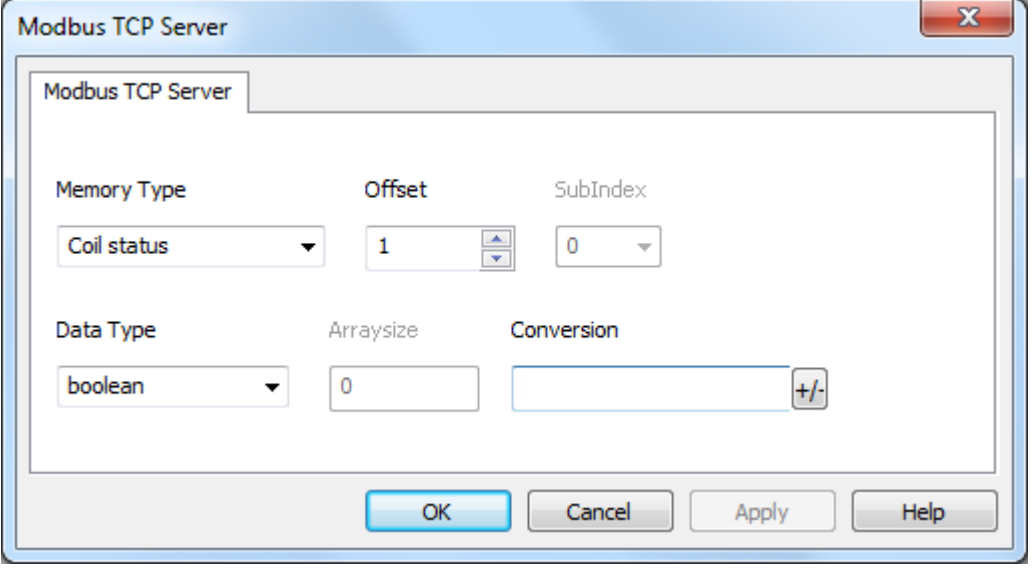

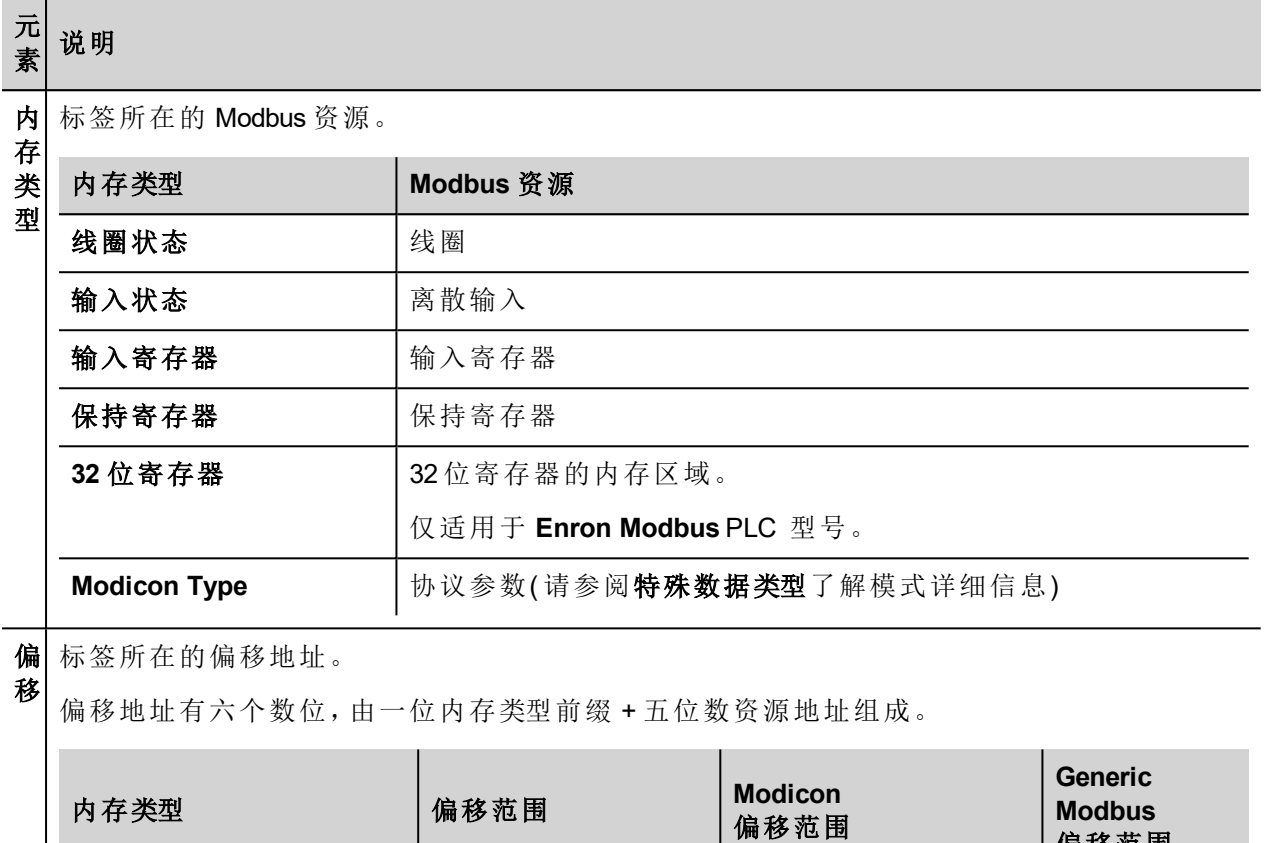

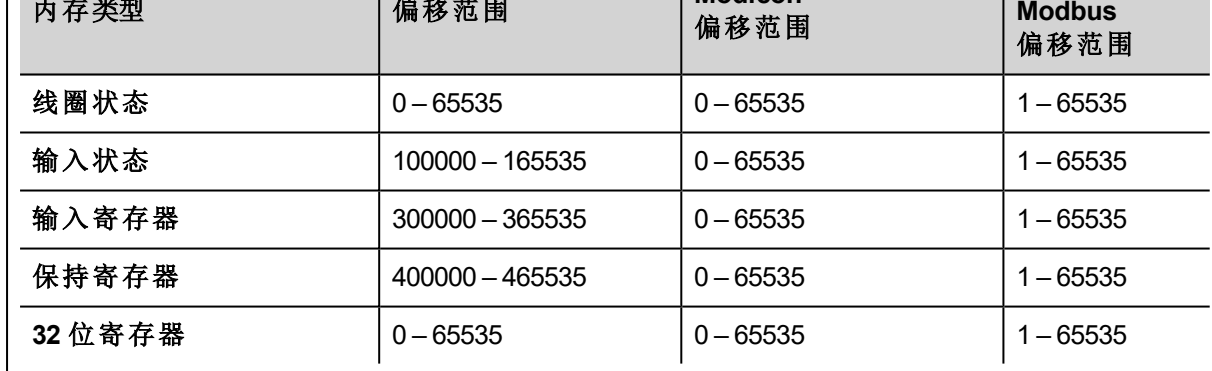

子 这将允许选择寄存器内的资源偏移。

索 引

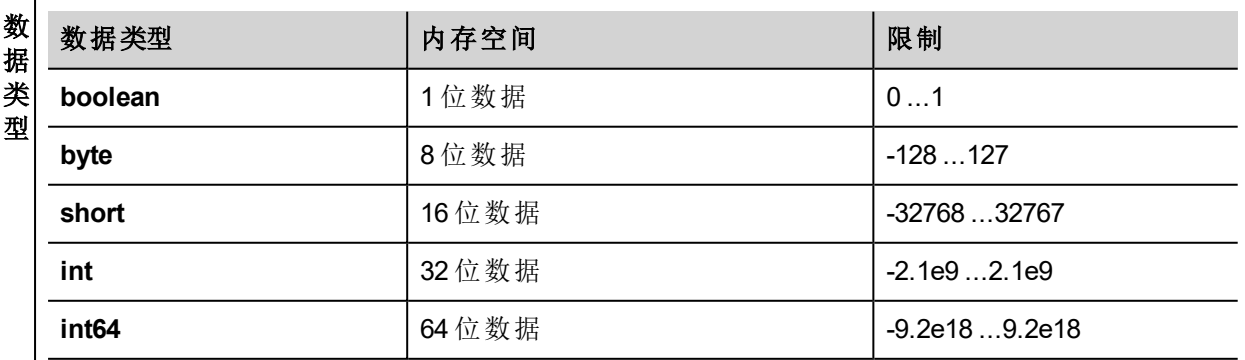

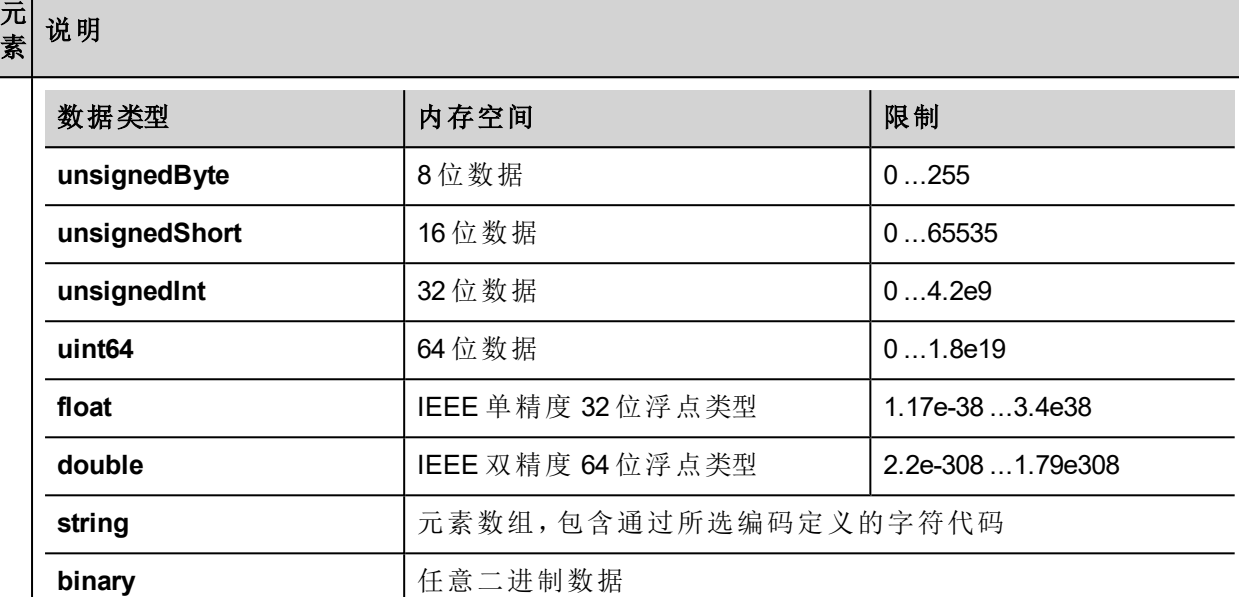

注: 要定义数组, 请选择一种数据类型格式, 后跟方括号, 如"byte[]"、"short[]"等

<sup>l</sup> 如果是数组标签,此属性代表数组元素的数量。

<sup>l</sup> 如果是字符串标签,此属性代表字符串标签中字节的最大数量。

大 小 注:如果在标签编辑器中将编码属性设为 UTF-8 或 Latin1, 则字节数将与字符串字符数对应。 如果编码属性设为 UCS-2BE、UCS-2LE、UTF-16BE 或 UTF-16LE,则一个字符需要 2 个字节。

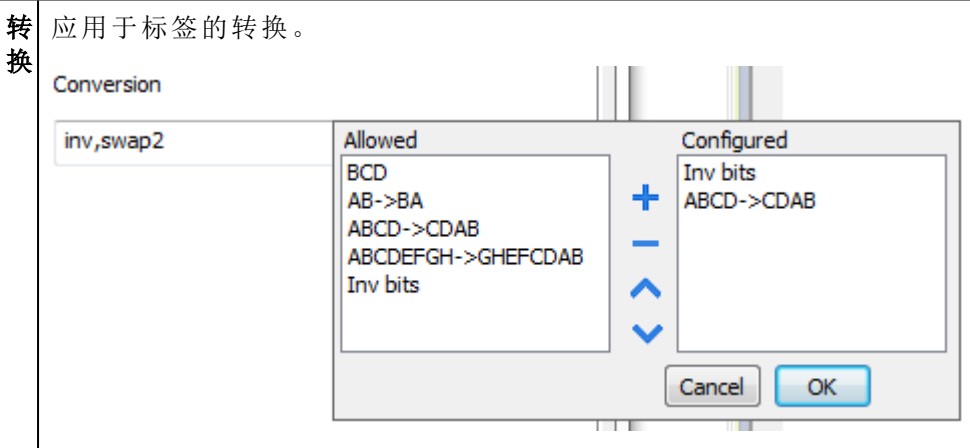

根据选择的数据类型,允许列表将显示一个或多个转换,如下所列。

数 组 i

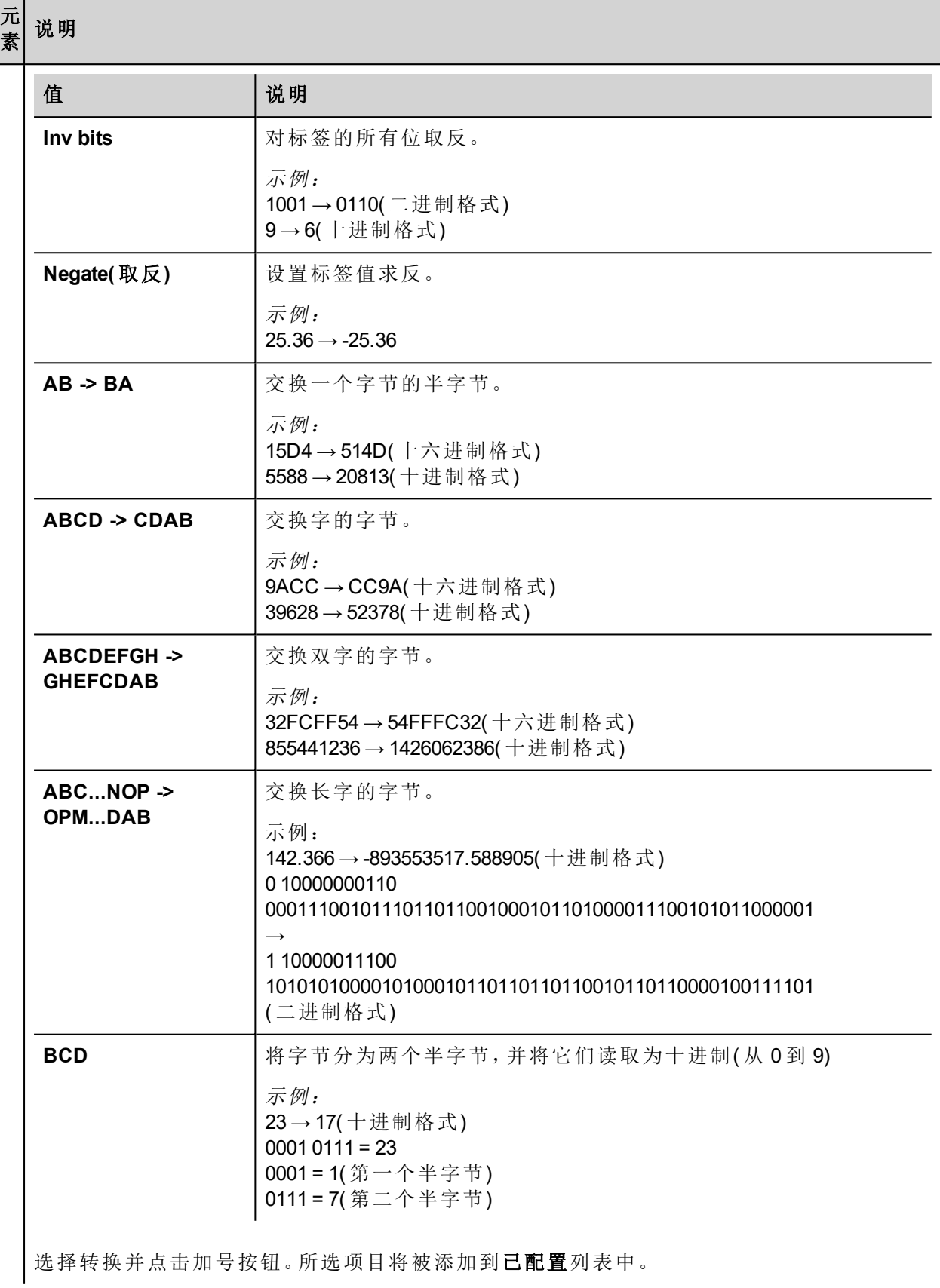

#### 元 素 说明

如果配置了多个转换,将按顺序应用这些转换(从已配置列表自上而下)。 使用箭头按钮可对配置的转换进行排序。

## **Modicon Type**

协议提供特殊数据类型,可在运行时覆盖"Modicon Type"参数。

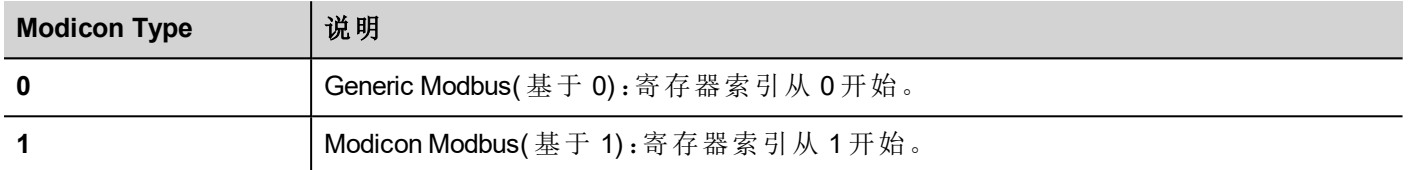

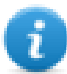

注:运行时分配的"Modicon Type"参数值在重启后仍保留。

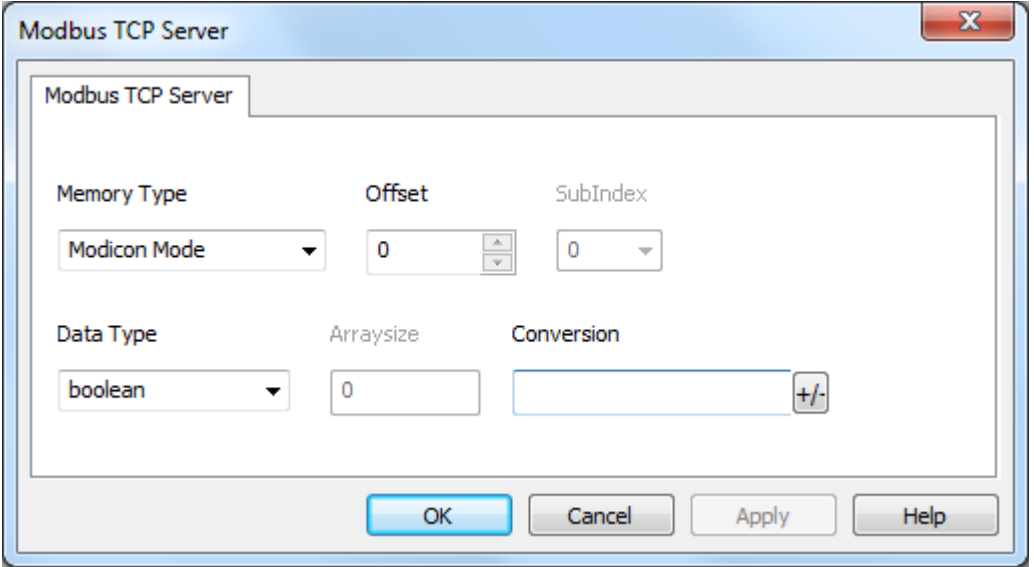

# 标签导入

在标签编辑器中选择驱动程序,然后单击导入标签按钮启动导入程序。

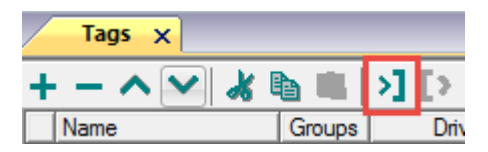

下面的对话框显示可以选择的导入程序。

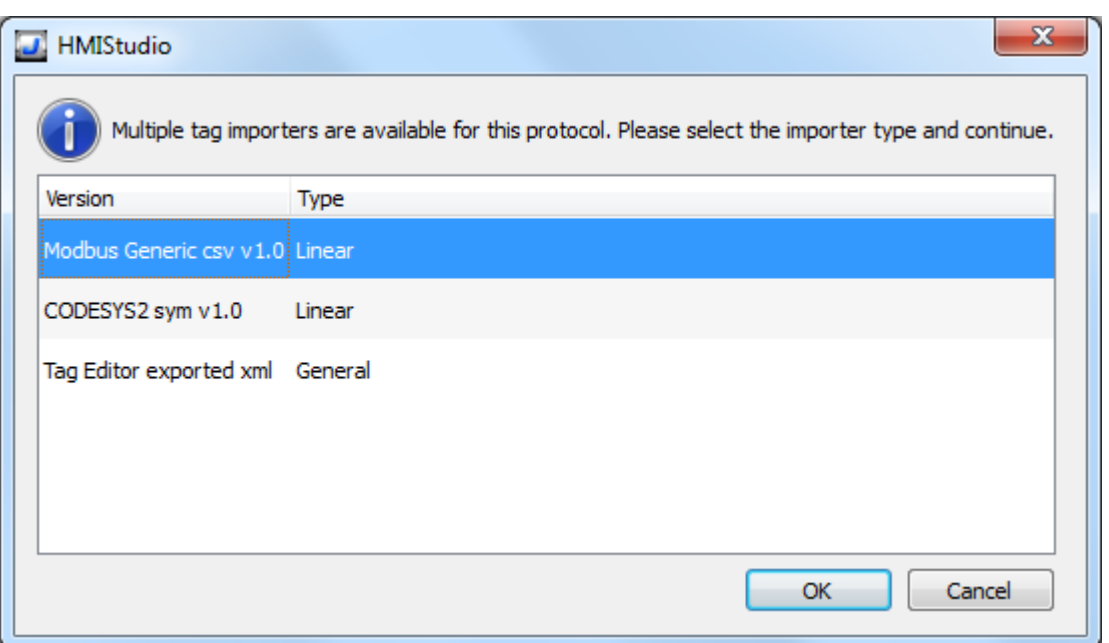

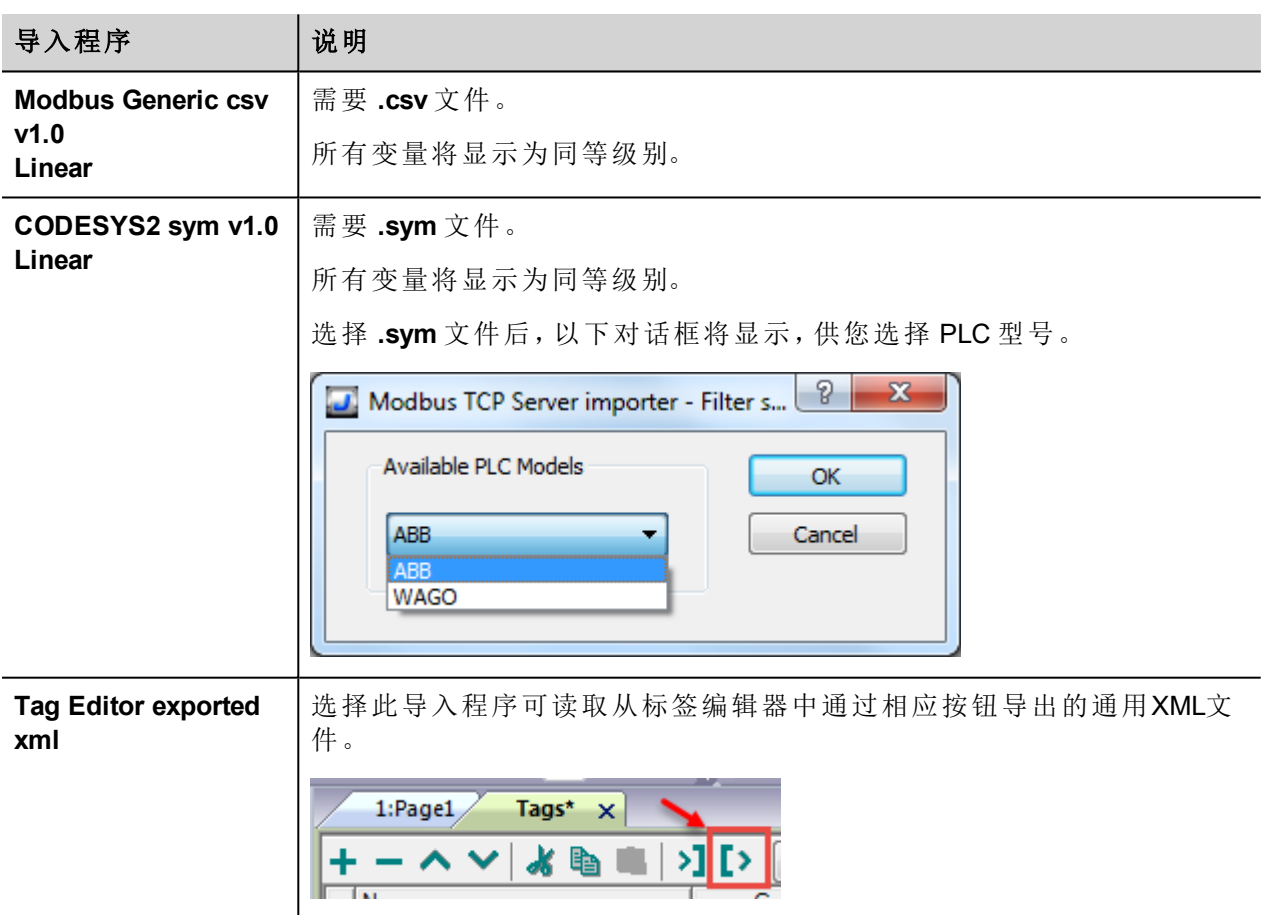

选择导入程序后,找到符号文件并点击打开。

符号文件中包含的标签将列在标签词典中。标签词典显示在屏幕底部。

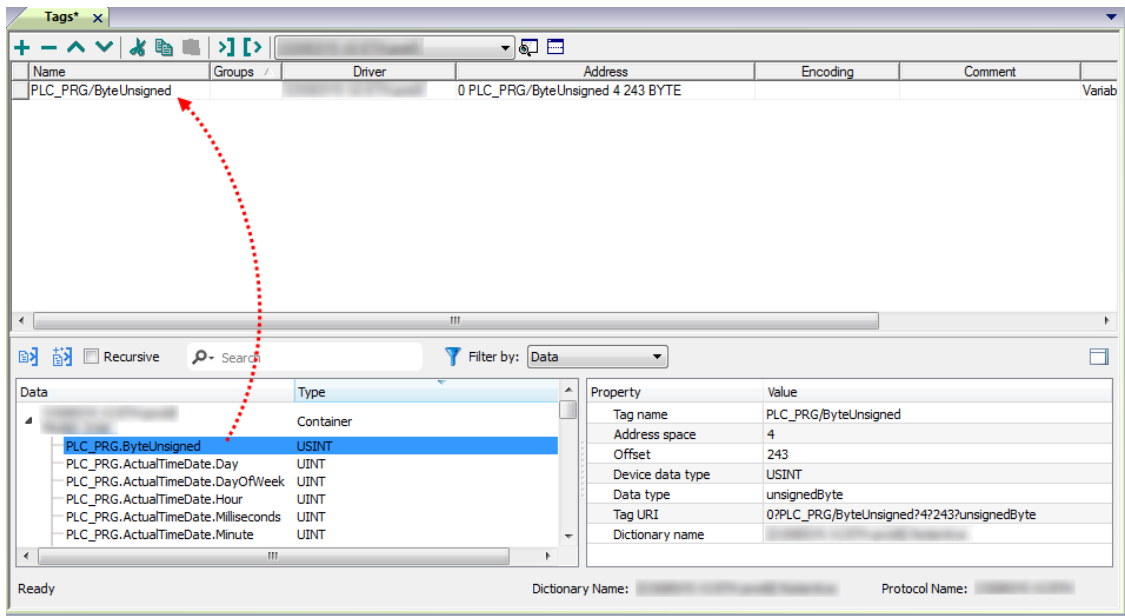

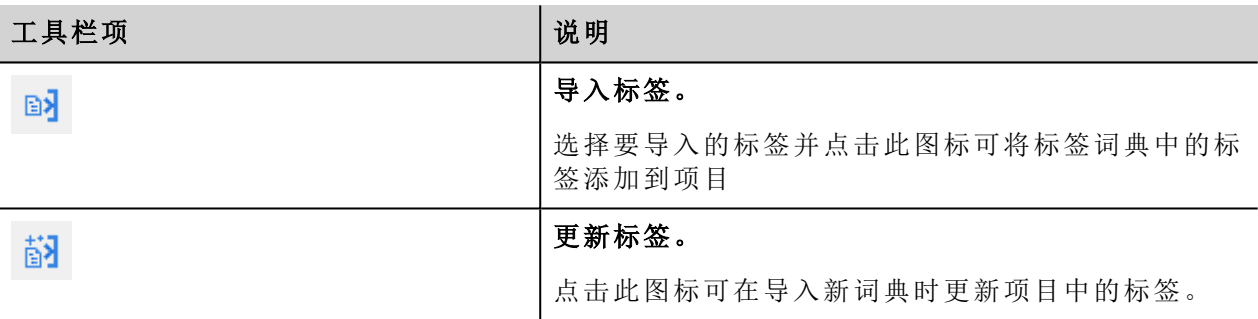

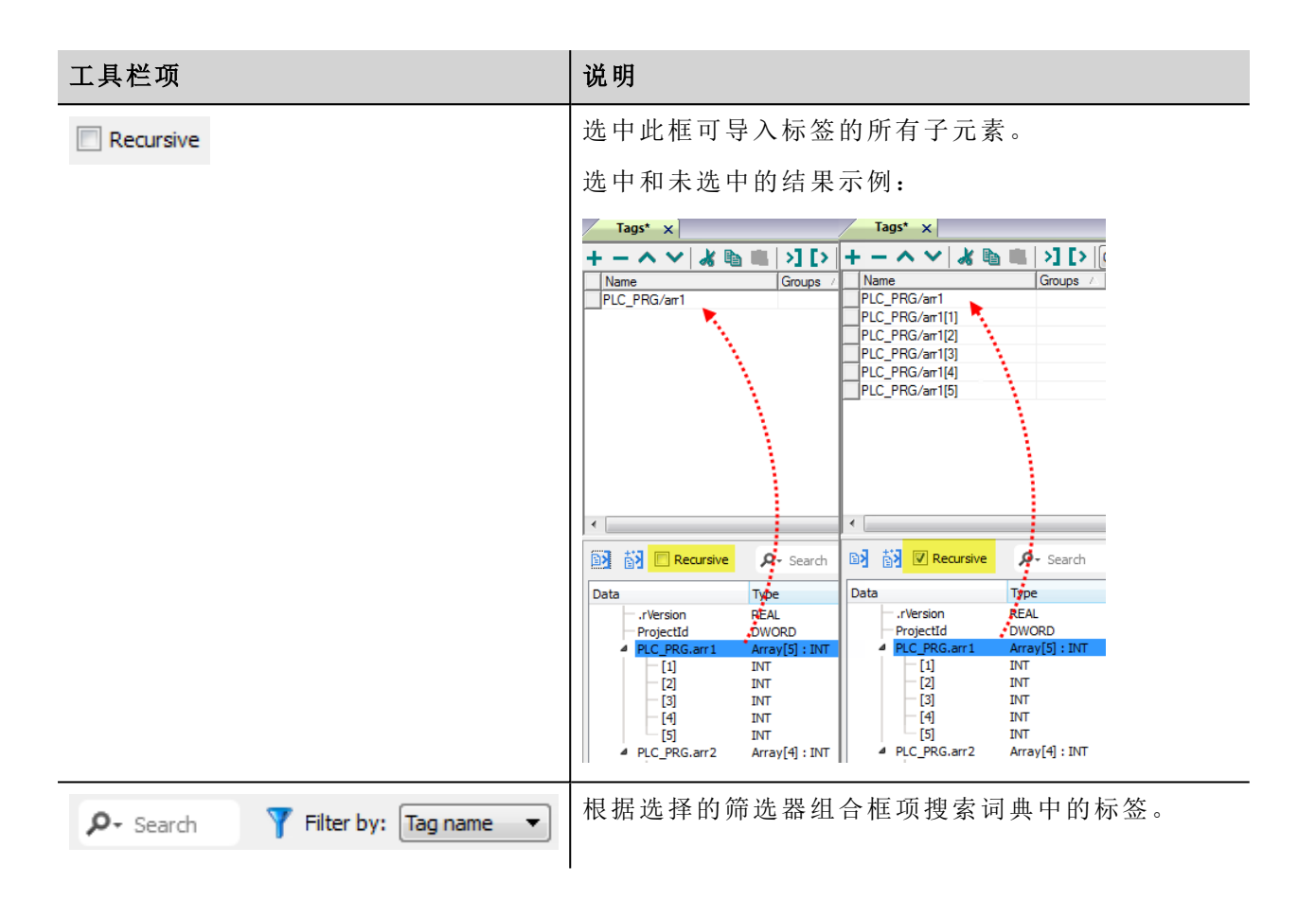

### **Modbus** 通用 **csv** 文件结构

当标签文件以**.csv** 格式提供时,该协议支持标签信息的导入:

节点ID, 标签名称, 存储类型, 地址, 数据格式,…,[注释]

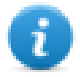

注:括号中的域是选择性的,数据格式和注释间的域也是。

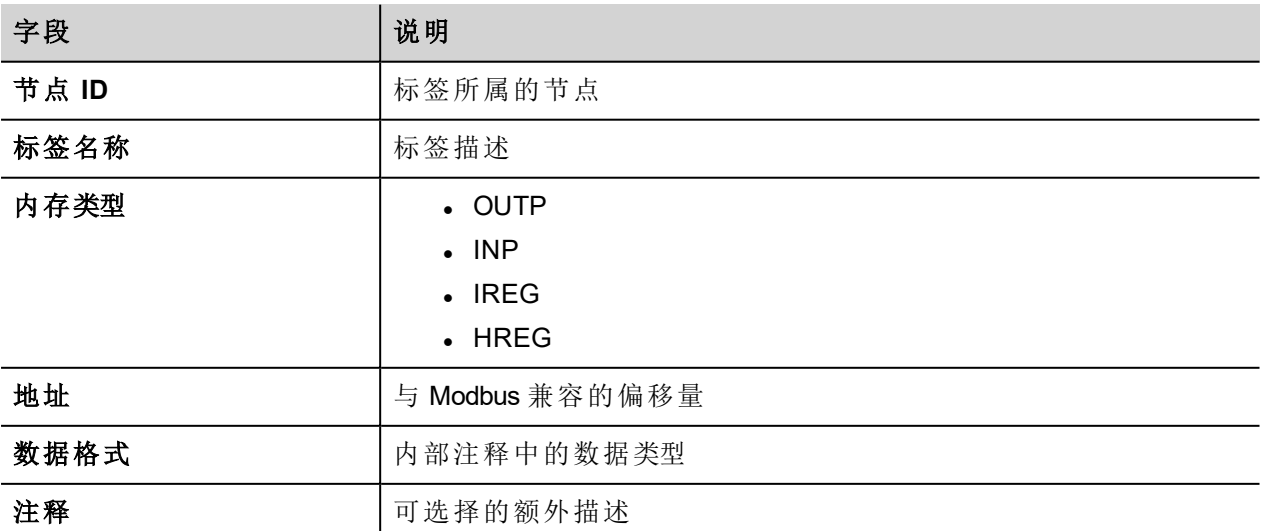

### 标签文件示例

.csv示例:

2,保持寄存器 1, HREG, 400001, unsignedShort,

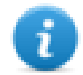

注:该行无注释。当注释丢失时,必须要有一个逗号作为终结字符。

## 通信状态

HMI 设备是 Modbus TCP 网络中的服务器。除了与正确加载驱动程序相关的标准通信错误代码外,协议当前 不报告任何其他通信错误代码。

请参阅主手册中的"系统变量"部分。

# **OPC UA Client**

OPC UA Client 通信驱动程序用于将 HMI 设备连接到 OPC UA 服务器。

此协议仅充当客户端。

### 协议编辑器设置

### 添加一项协议

配置协议:

- 1. 在配置节点中双击协议。
- 2. 要添加一个驱动程序,点击 **+**:新的行被添加。
- 3. 从 **PLC** 列表选择协议。

驱动器配置对话框显示。

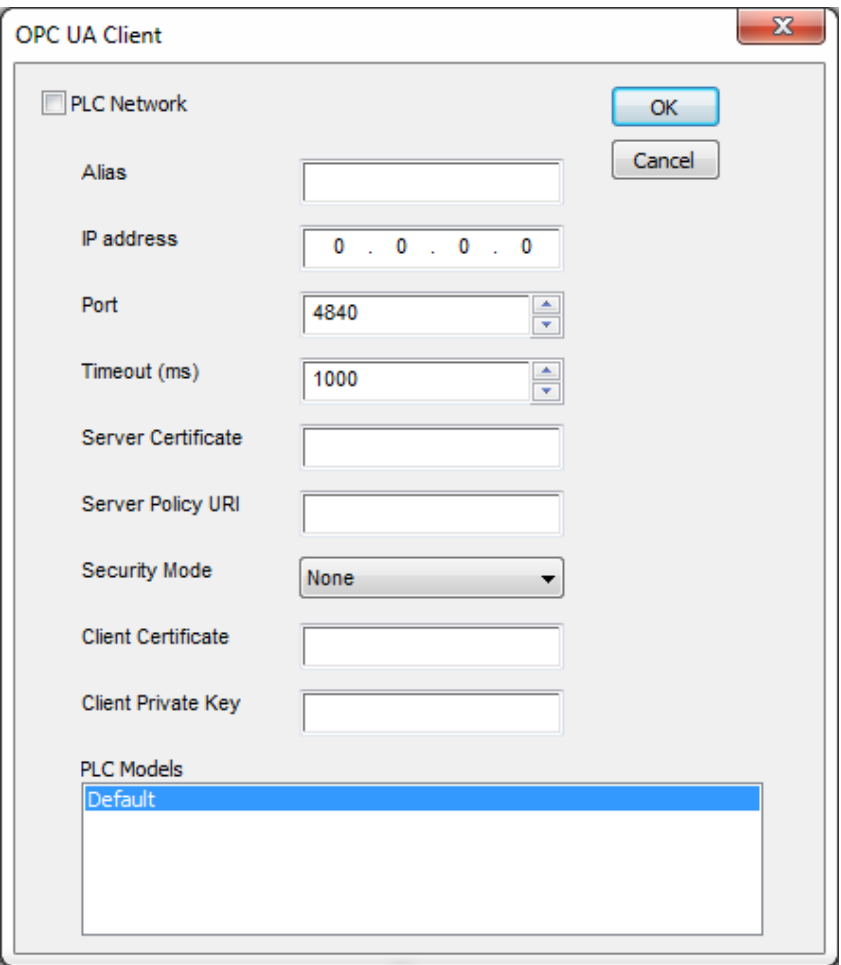

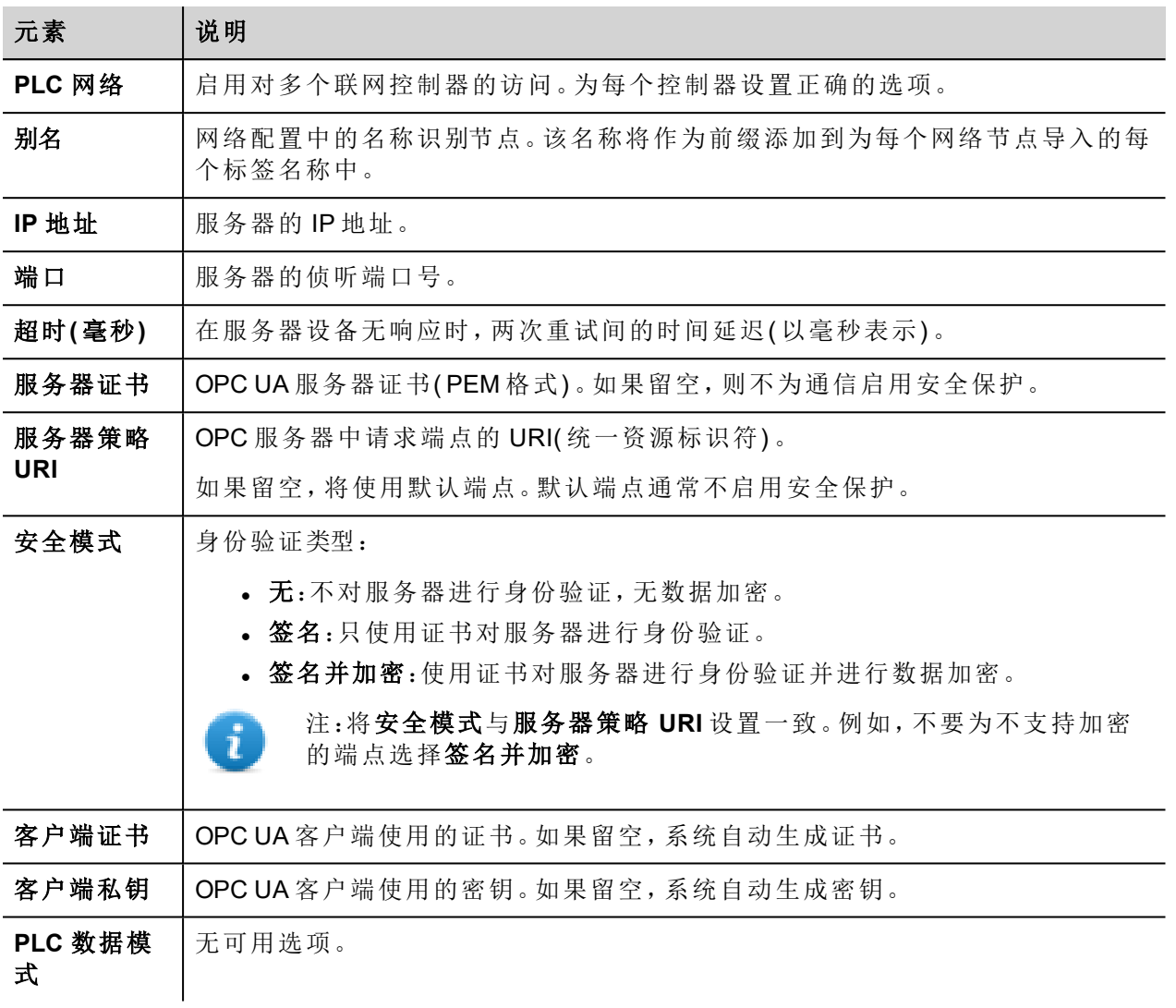

## 标签编辑器设置

路径:项目视图 *>* 配置 *>* 双击标签

- 1. 从协议列表中选择 **OPC UA** 客户端。
- 2. 要添加标签,请单击 **+**:"标签定义"对话框将显示。

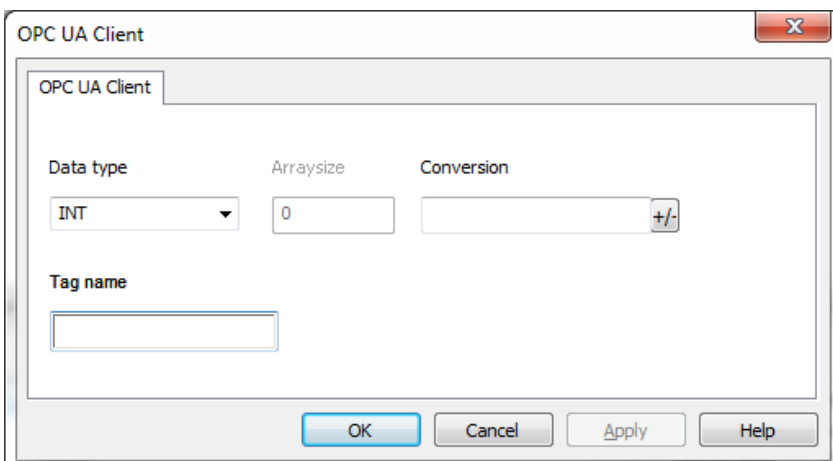

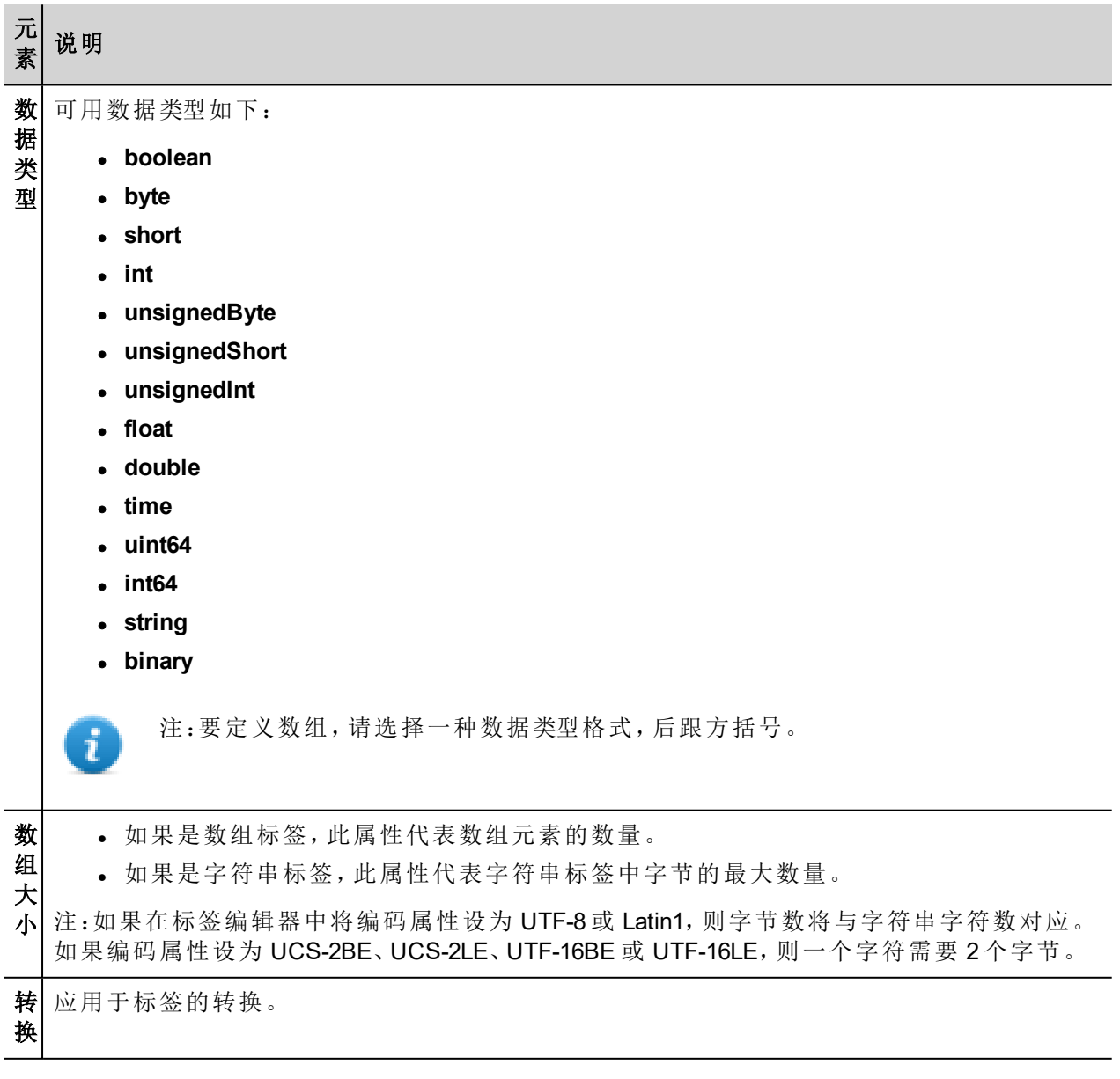

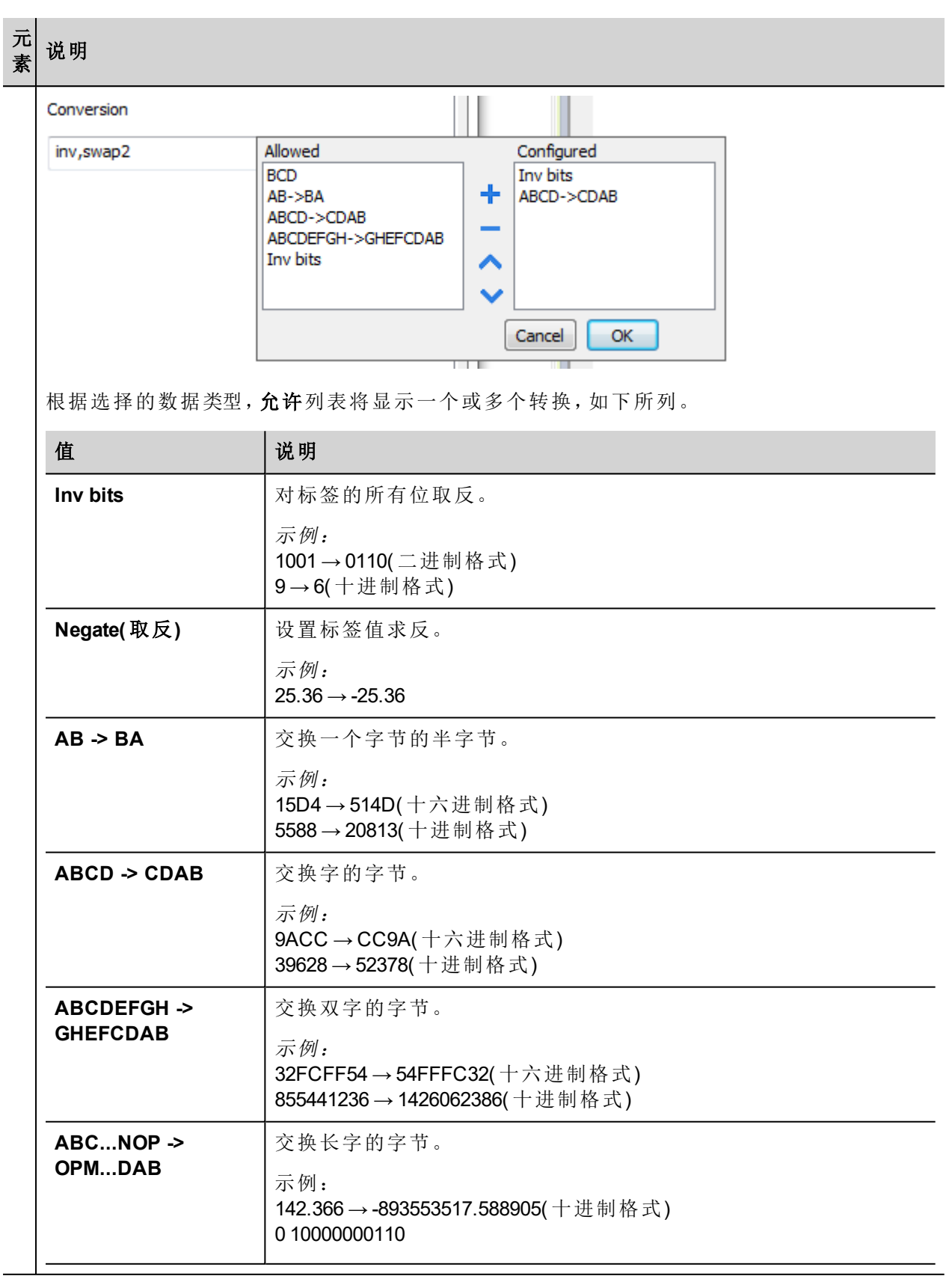

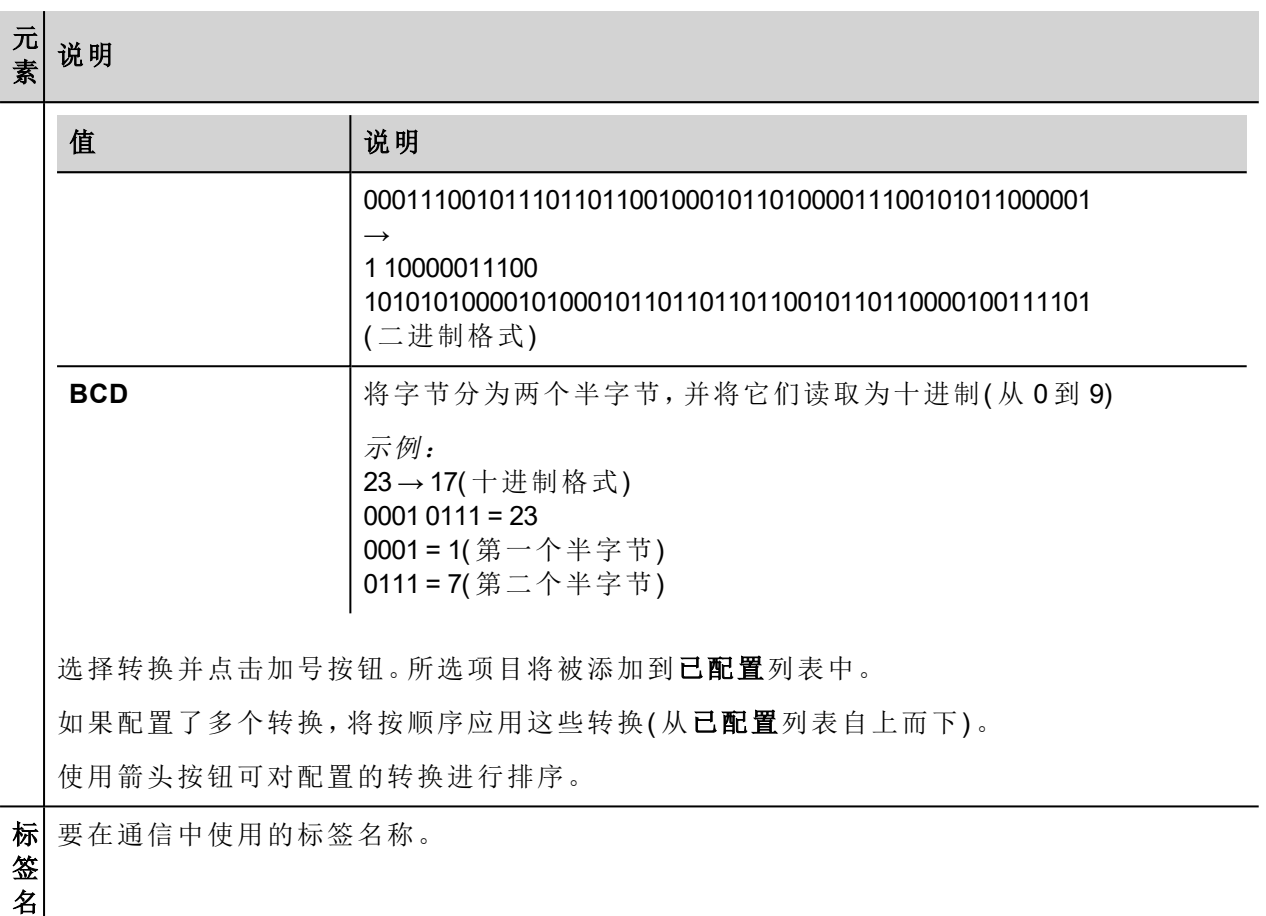

称

注:标签属性在导入过程中生成。在大多数情况下,没有必要手动创建新标签。

## 对协议添加一个别名 **(Alias)**

标签名在项目级别必须唯一,但是,对于不同的控制器节点可能需要使用相同的标签名称(例如当HMI设备连 接到两个运行相同应用程序的设备时) 。

当创建一个协议时,您可以添加一个别名 (Alias),该别名 (Alias) 将添加到该协议导入的标签名上。

在示例中,特定控制器的连接被指定名称 **Node1**。当为该节点导入标签时,所有标签名称均将带有前缀 **Node1**,使得每一个标签名称在网络/项目级别都是唯一的。

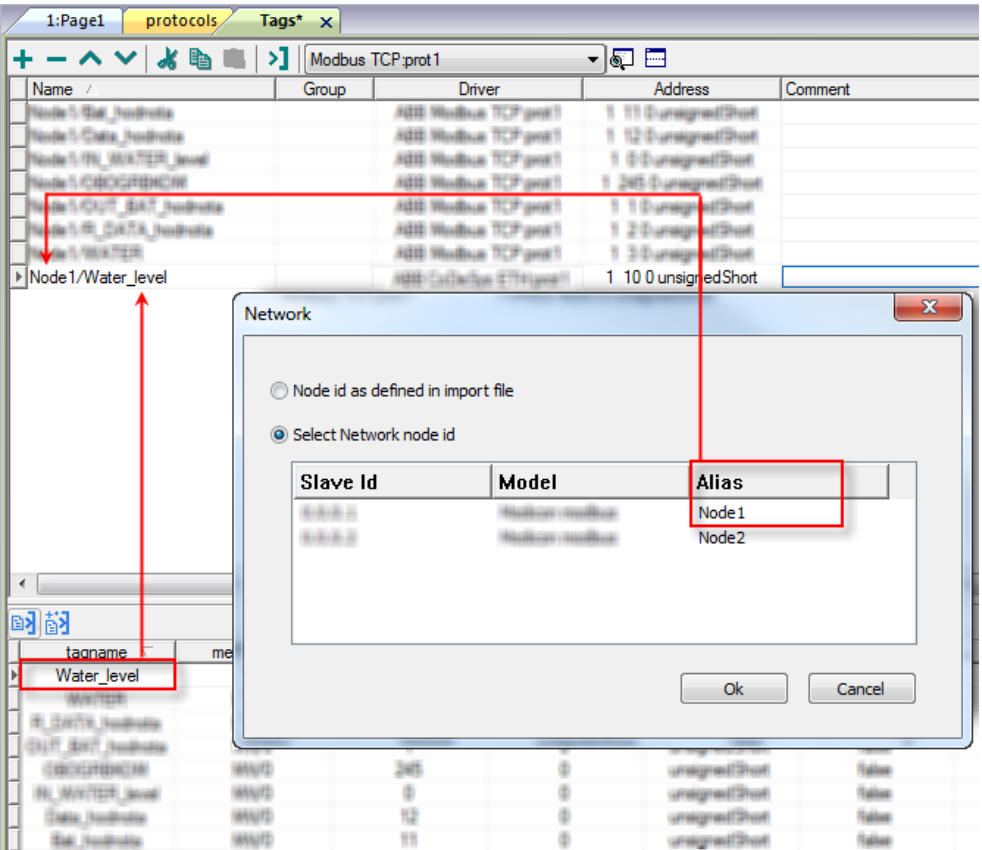

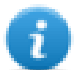

注:给标签名称添加别名 (Alias) 只对导入的标签可用。手动添加到标签编辑器中的标签不需要在标 签名中有别名字首。

别名 (Alias) 字符串在导入时附上。如果您在标签导入完成后修改别名 (Alias) 字符串,对库中已经存 在的名称无效。当别名 (Alias) 字符串被更改,标签被重新导入,所有标签将带着新的字首字符串被 重新导入。

## 导入标签

必须从 OPC UA 服务器中导入标签。

路径:项目视图 *>* 配置 *>* 双击标签

- 1. 从协议列表中,选择 **OPC UA** 客户端。
- 2. 单击导入标签。
- 3. 选择分层导入程序。
- 4. 输入服务器的地址,然后单击浏览。

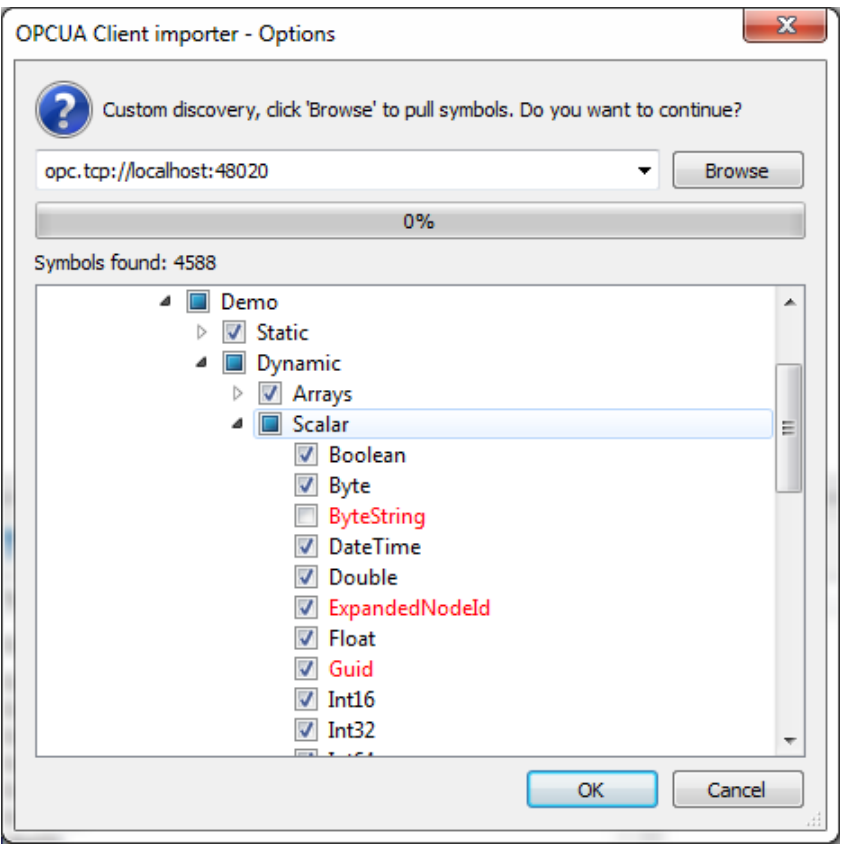

5. 完成查找过程后,单击确定使用标签创建词典。

请参阅主手册中的"我的第一个项目"部分。

### 通信状态

可以使用系统变量显示当前的通信状态。请参阅主手册中的"系统变量"部分。 本通信驱动程序支持的代码如下:

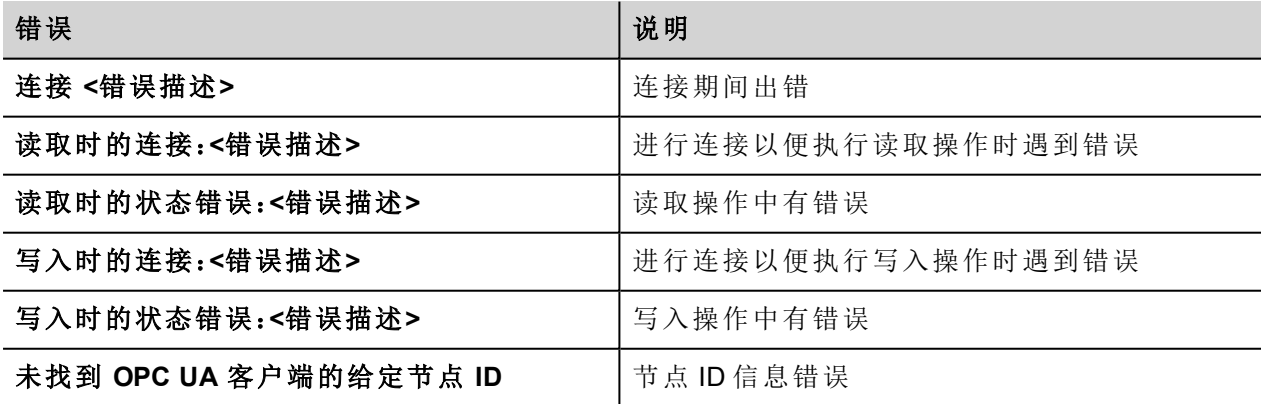

<错误描述> 可以是以下内容之一:

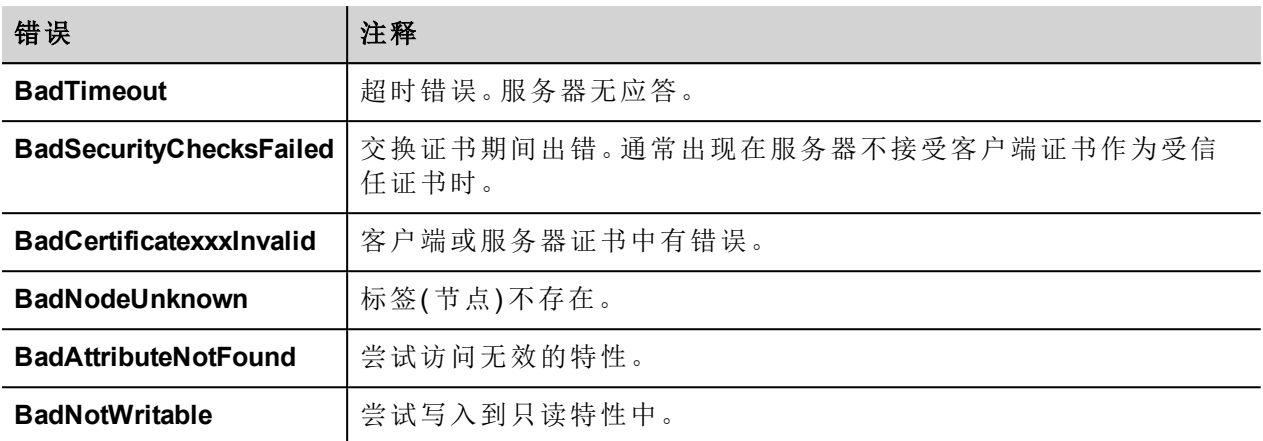

# **Simatic S7 ETH**

Simatic S7 ETH 通信驱动程序通过以太网与 Simatic 控制器通信。

Simatic 控制器必须具有板载 Ethernet 端口或配备合适的 Ethernet 接口( 内置或使用模块) 。

通信基于 PG/OP( TCP 上的 ISO) 通信功能。

本文介绍 IDE 软件和 S7 PLC 编程软件的驱动程序设置。

### 协议编辑器设置

### 添加一项协议

配置协议:

- 1. 在配置节点中双击协议。
- 2. 要添加一个驱动程序,点击 **+**:新的行被添加。
- 3. 从 **PLC** 列表选择协议。

驱动器配置对话框显示。

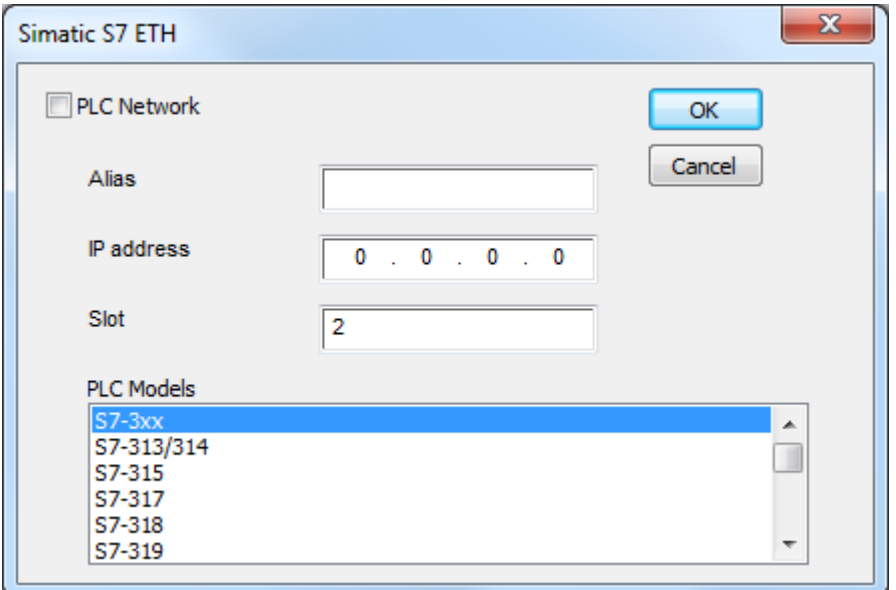

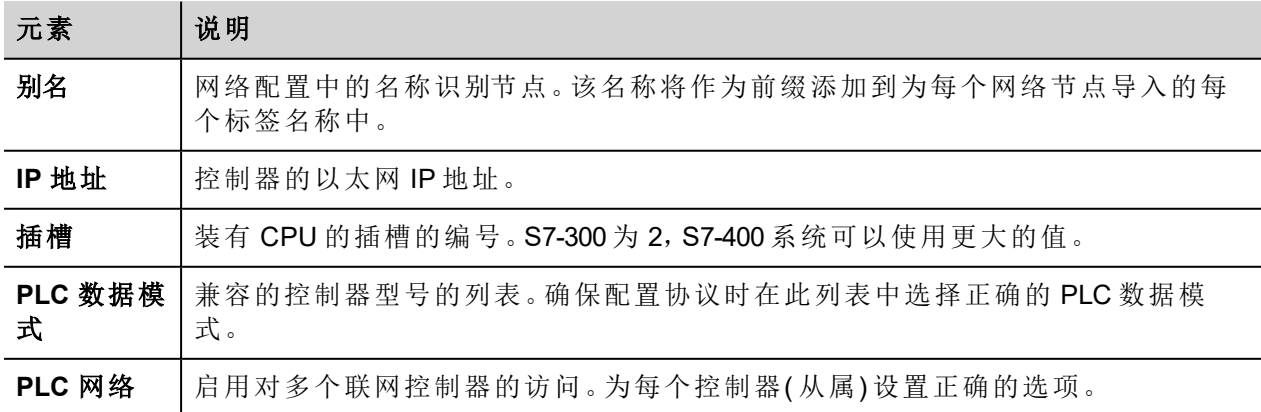

### **S7-1200** 和 **S7-1500 PLC** 的配置

西门子 S7-1200( 从固件版本 4.0 开始) 和 S7-1500系列 PLC 具有内置防火墙。在默认情况下,启用了最高的保 护级别。要建立与这些 PLC 数据模式的通信,必须启用 S7 与第 3 方设备之间的通信;可以从 TIA Portal 编程软 件中获得此设置。

- 1. 在 TIA Portal 软件中打开 PLC 项目。
- 2. 从项目树中选择 PLC 并打开"PLC 属性 / PLC Properties"。

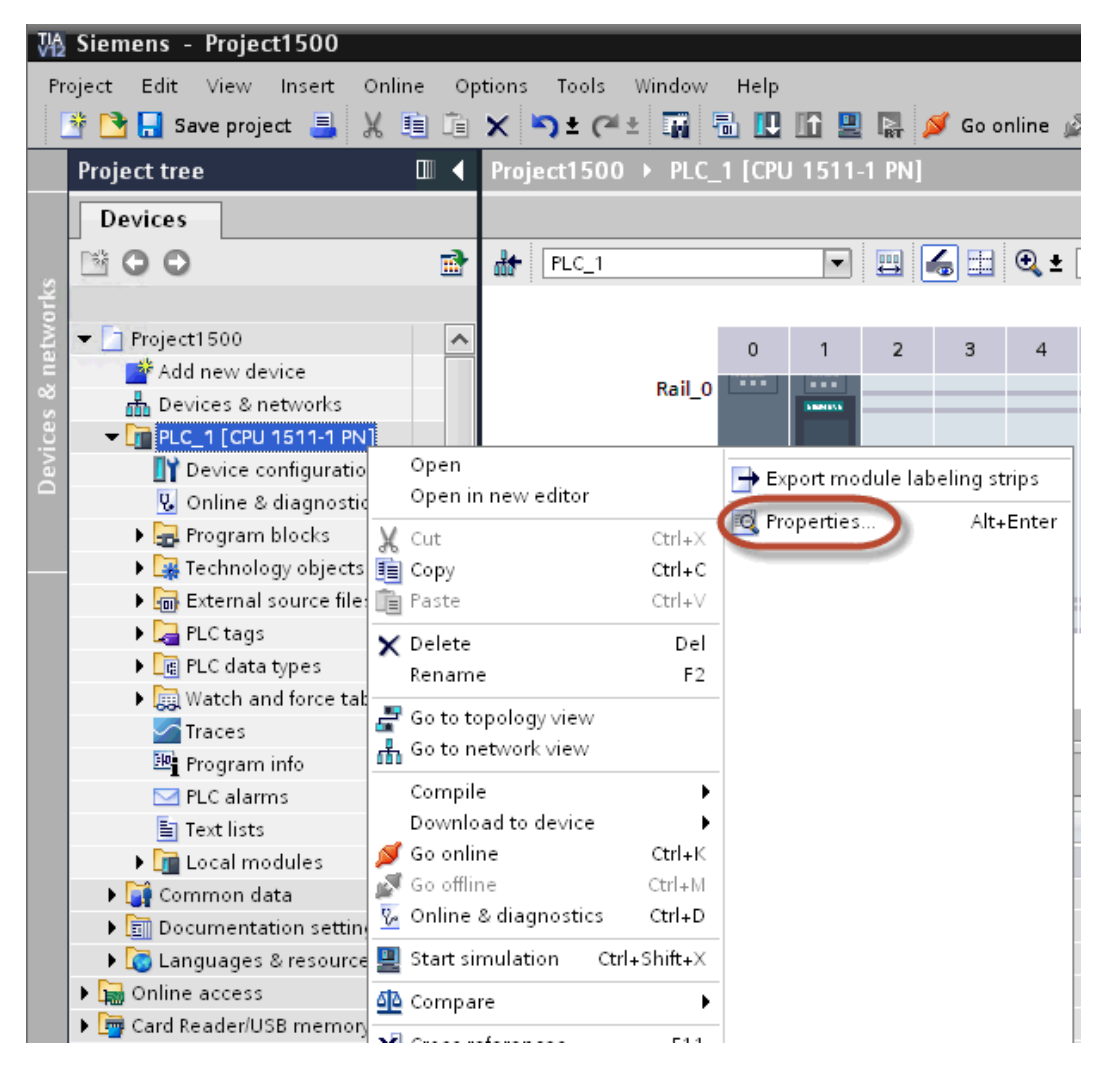
3. 在"通用">"保护"中,从前三个级别中选择一个权限( 确保 HMI 列中显示勾号) 。

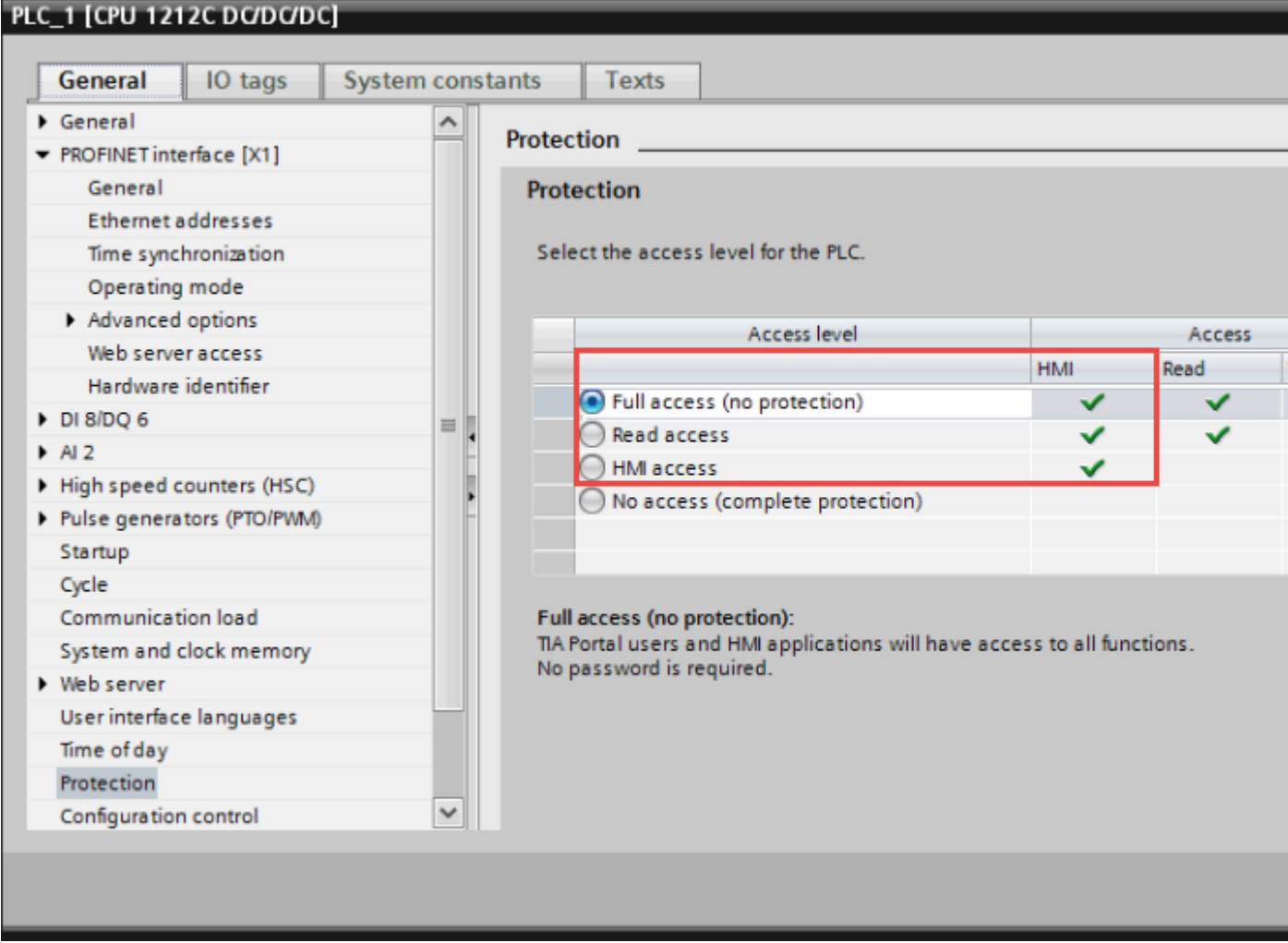

注:如果选择"无访问权限",则将无法建立与面板的通信。

4. 向下滚动页面并选中"允许远程通讯伙伴接入 PUT/GET 通信 / Permit access with PUT/GET communication from remote partner"。

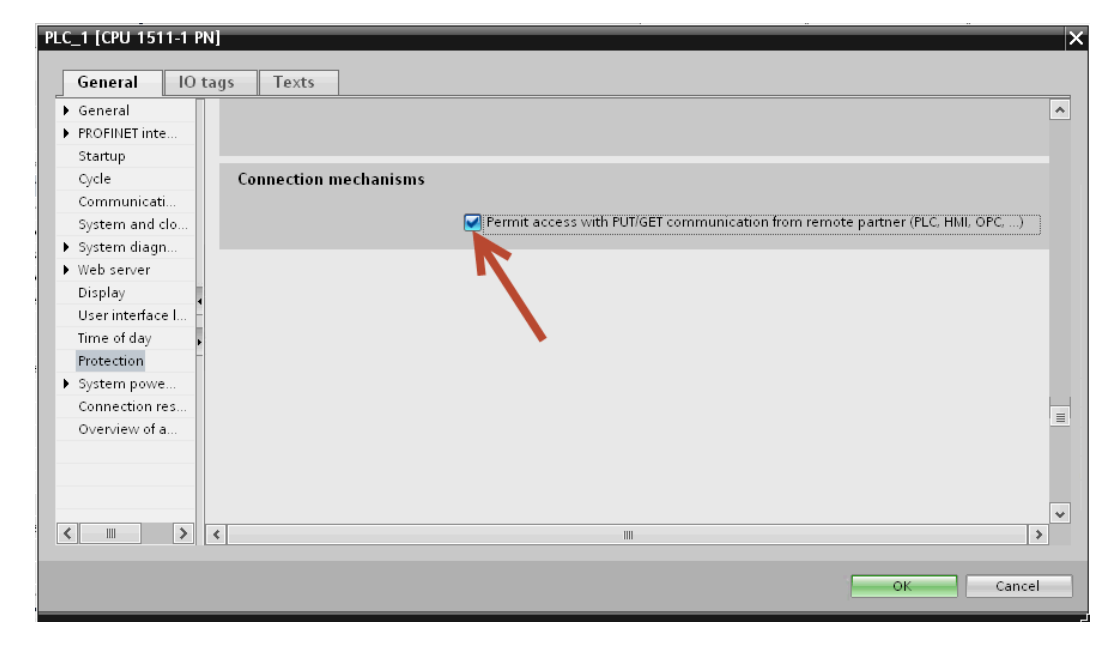

ĭ

注:如果在"程序块"中定义变量,DB 必须配置为"未优化"。

要检查或更改数据块 (DB)的优化设置,打开数据块 (DB)的属性:

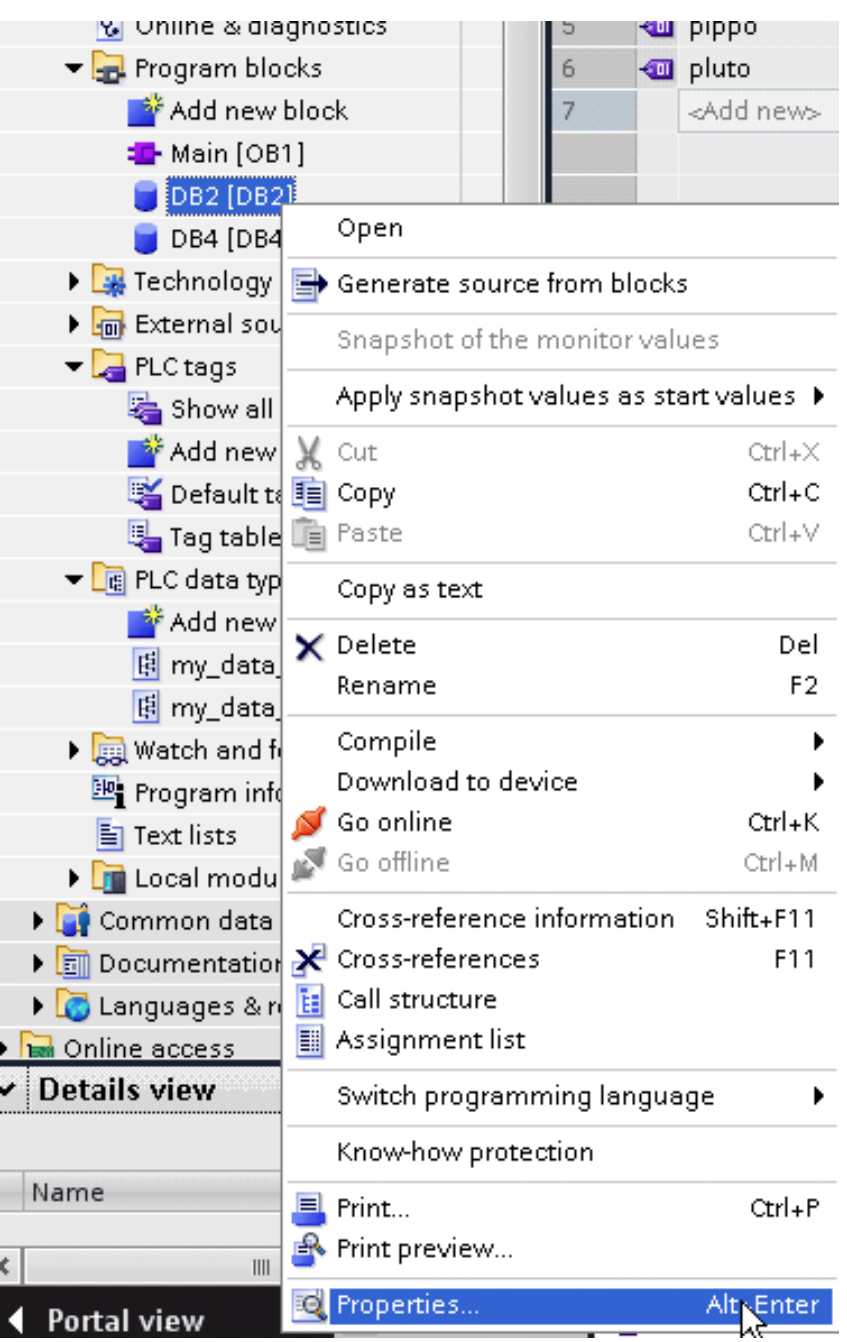

在常规 / General > 属性 / Attributes页面,取消勾选"优化的数据块访问 / Optimized block access":

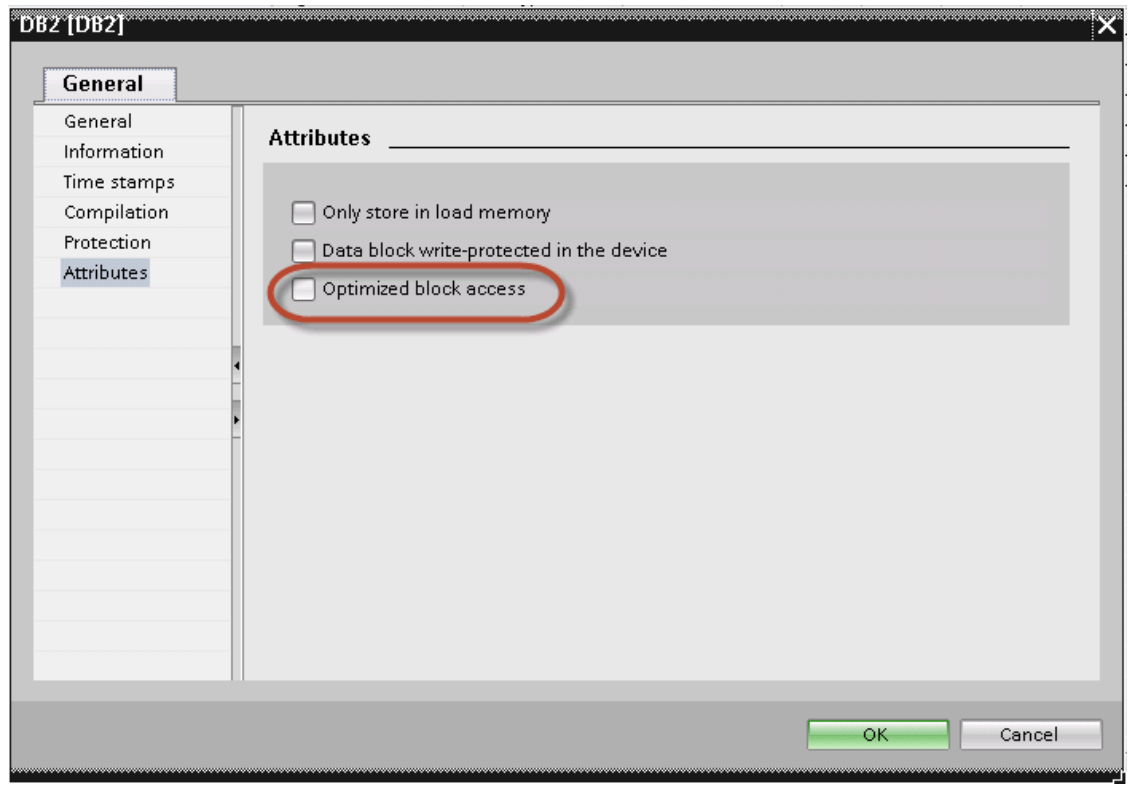

如果复选框"优化的数据块访问 / Optimized block access"不可用(变灰), 这可能是因为数据块是一个链接到"优 化访问功能块 / optimized access FB"的"实例数据块 / instance DB"。

项目编译后,标签的偏移地址会出现在靠近变量名称的位置。

这些设置可以应用于 TIA Portal编程软件, S7-1200 系列 PLC( 从固件版本 4.0 开始)和 S7-1500系列 PLC。

# **Logo! PLC** 的配置

使用 Logo! PLC配置通信:

- 1. 打开 Logo!Soft Comfort 项目。
- 2. 选择工具 > 以太网连接:"配置以太网连接"对话框显示。

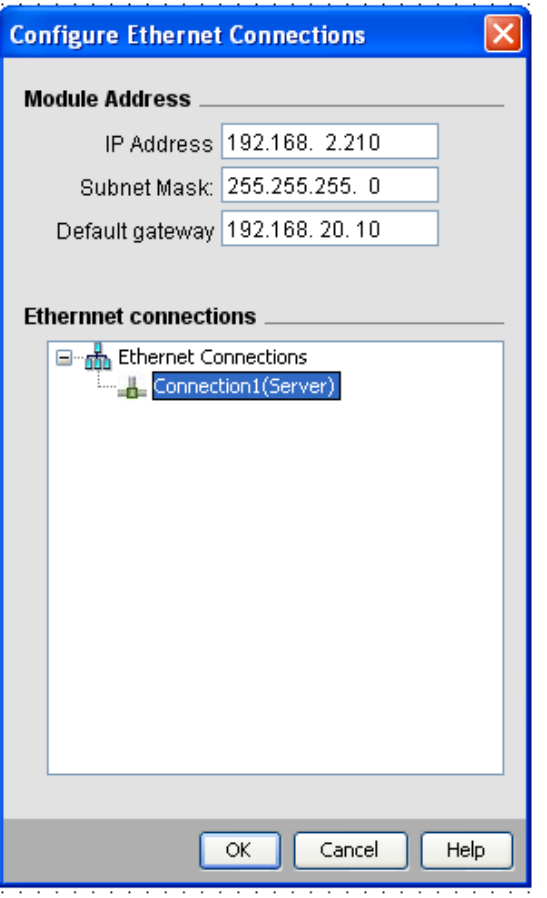

- 3. 右键单击以太网连接并添加服务器连接。
- 4. 双击新创建的连接:连接属性对话框显示。

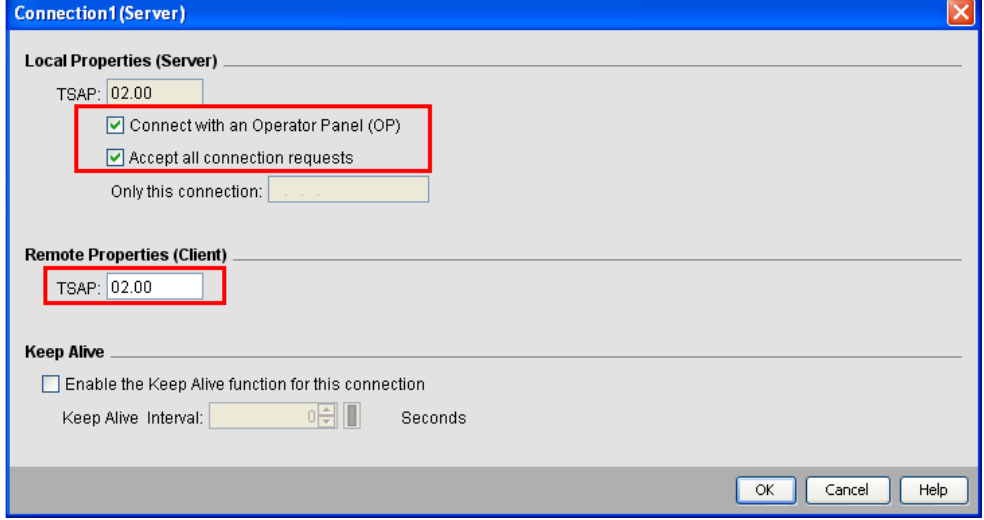

- 5. 选中选择用操作员面板 **(OP)** 连接和接受所有连接请求选项。
- 6. 在远程属性**(** 客户端**)** 部分中,将 **TSAP** 设为 02.00。

# 使用 **Simatic STEP7** 导出 **ASC** 文件

Simatic S7 Ethernet 标签导入筛选器接受 Simatic Step7 创建的符号文件( ASCII 格式 .asc) 和源文件( .awl 扩展 名) 。可以使用 Step7 符号表实用工具先导出符号文件。

可以从符号表实用工具中导出符号文件 (.asc)。

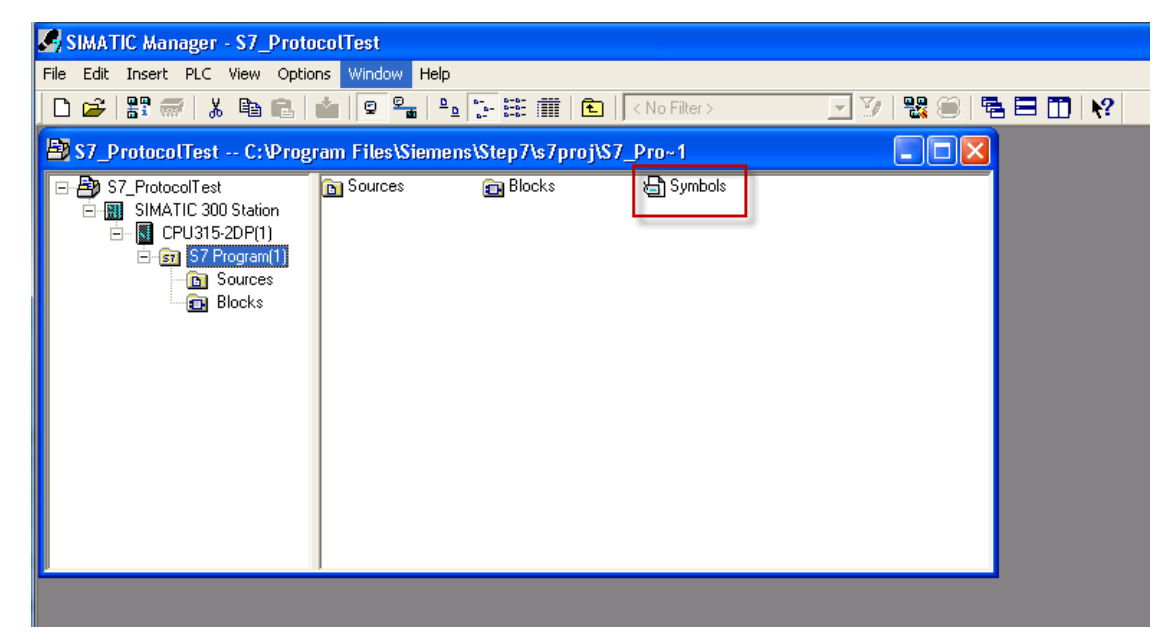

- 1. 从符号编辑器的符号表菜单中,选择导出。
- 2. 指定名称并将符号表另存为 ASCII 文件。

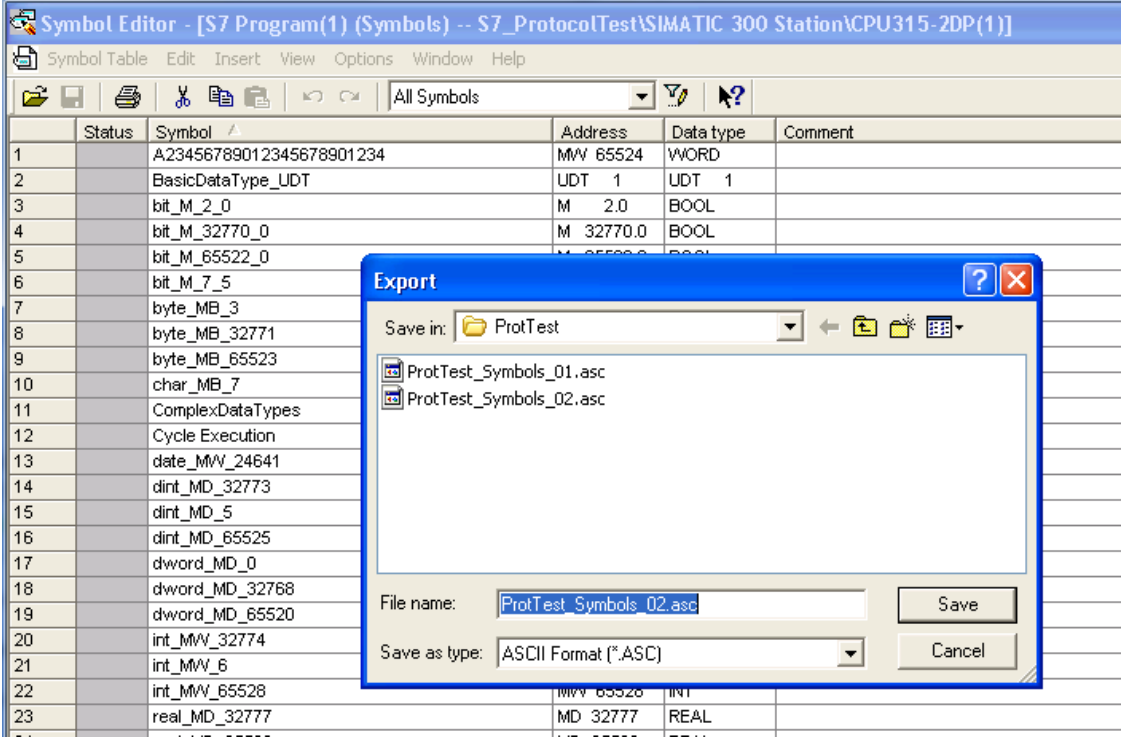

## 导出源

通过导出源代码来创建这些文件。

- 1. 打开编辑器中的任一程序块,本例中为"OB1"。
- 2. 从文件菜单中,选择生成源:以下对话框显示:

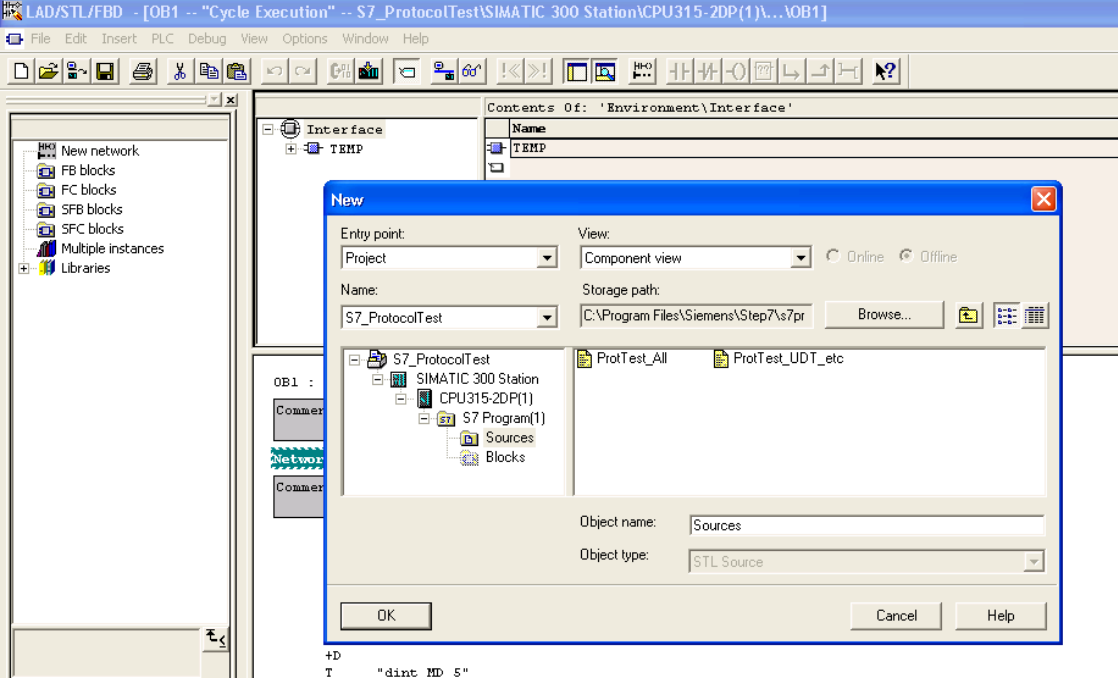

1. 指定名称,本例中为"Sources",然后单击确定:生成源 **Sources** 对话框显示。

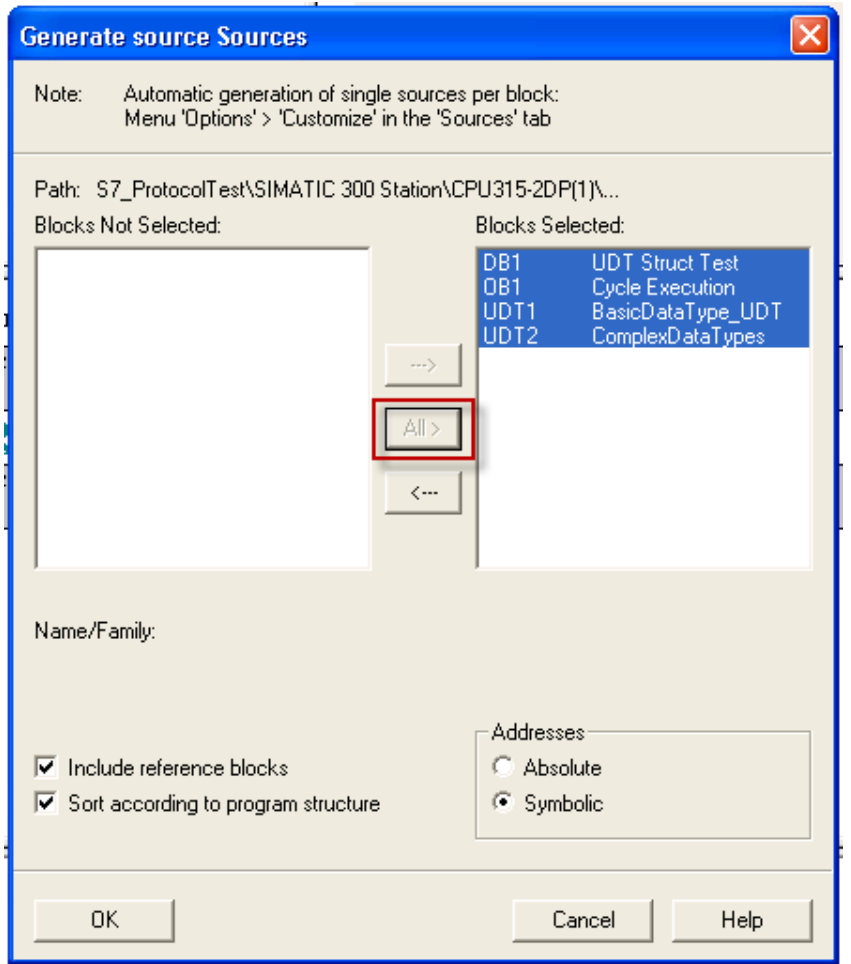

- 2. 单击全部 **>** 为所有块生成源。
- 3. 选择以下选项:
- <sup>l</sup> 包括引用块
- <sup>l</sup> 按程序结构排序
- <sup>l</sup> 符号地址
- 4. 单击确定确认:"Sources"对象在 Step7 项目中生成,如本例所示。

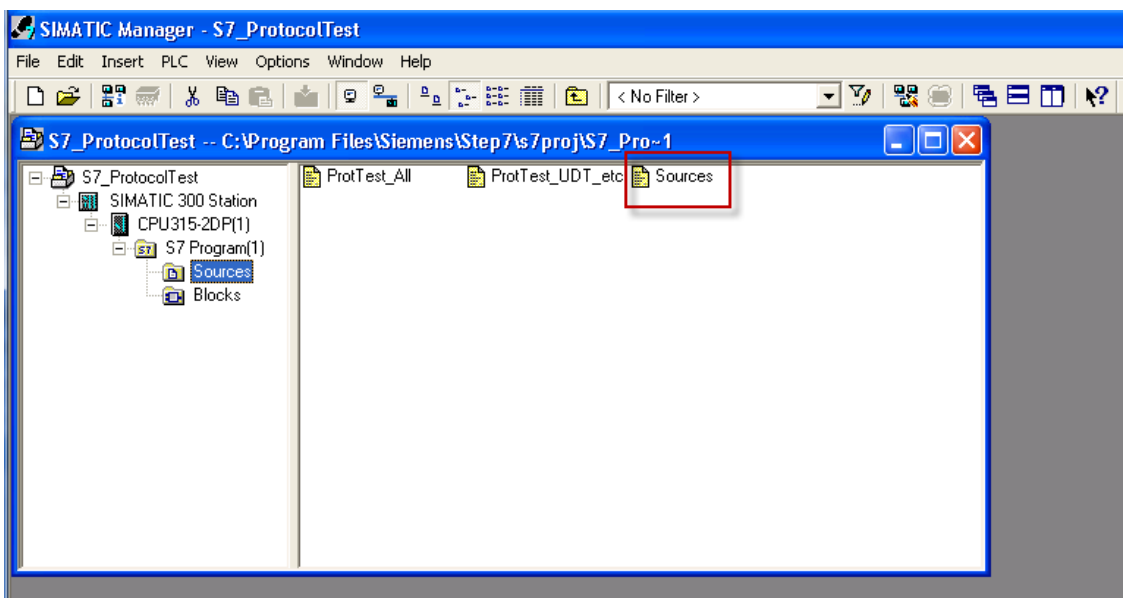

5. 右键单击项目,然后选择导出源。

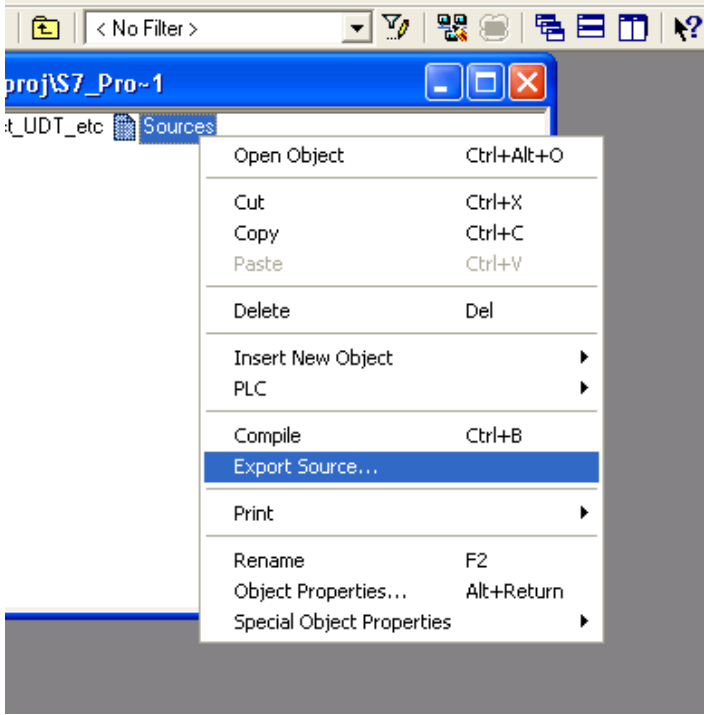

生成的 .awl 文件可以导入标签编辑器中。

ı.

注:.awl 文件包含从符号表中导出的 .asc 文件中不包含的额外信息。

确保在符号表中插入对所有数据块的引用。仅当符号表包含含有数据块名称及相关注释的行时才导入数据 块中的标签。

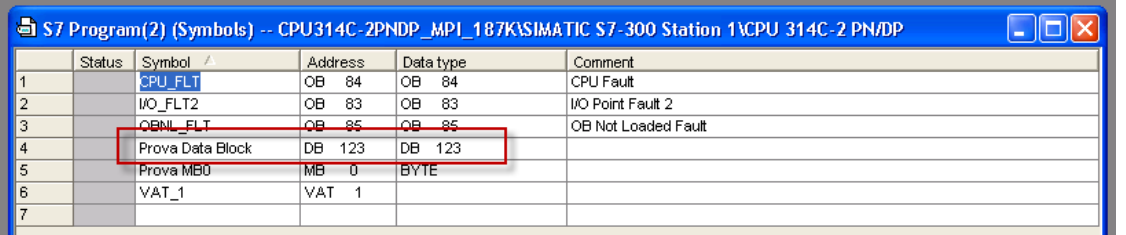

每个条目都支持导入筛选器导入与指定数据块相关的标签。

# 使用 **TIA Portal** 导出 **TIA**、**XLSX**、**SCL**、**UDT**文件

## 导出 **.tia** 文件

这些文件引用在程序块中定义的 DB 标签。

- 1. 将数据块配置为未优化。
- 2. 右键单击数据块并选择属性:

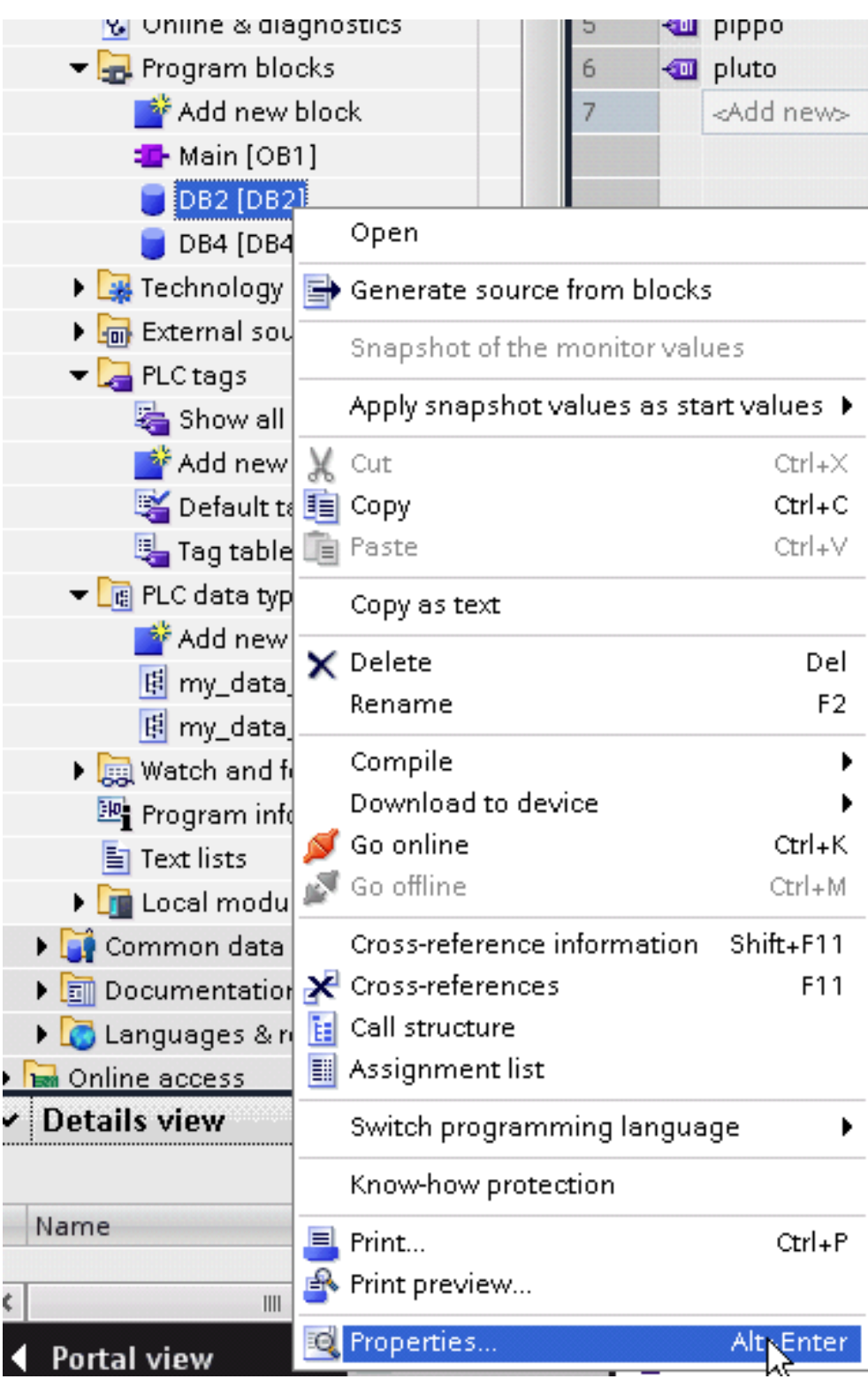

3. 在通用选项卡中,选择特性并取消选中优化的数据块访问。

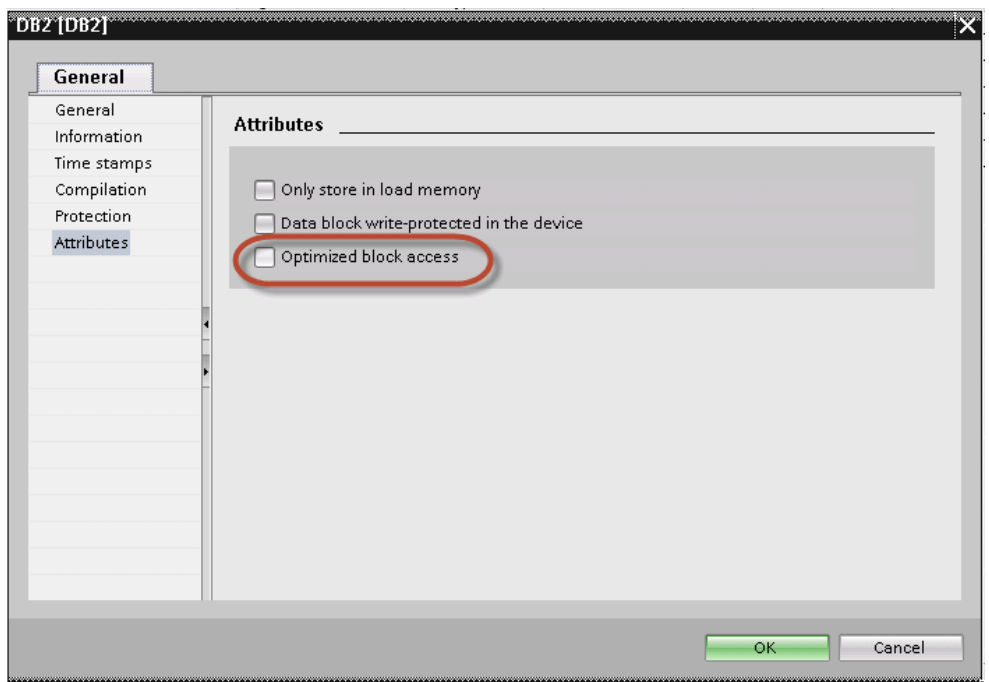

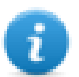

注:如果选项优化的数据块访问未启用(复选框呈灰显状态),这可能意味着数据块是链接到"优化访 问 FB"的"实例 DB"。

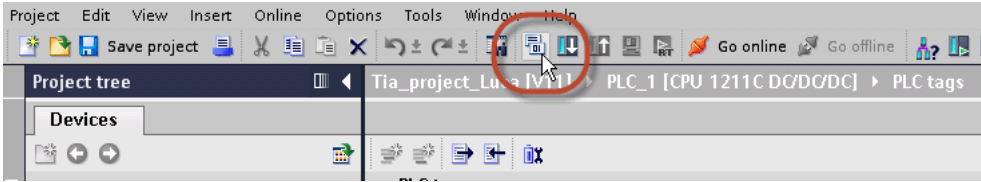

4. 构建项目,确保 TIA Portal 计算标签偏移。

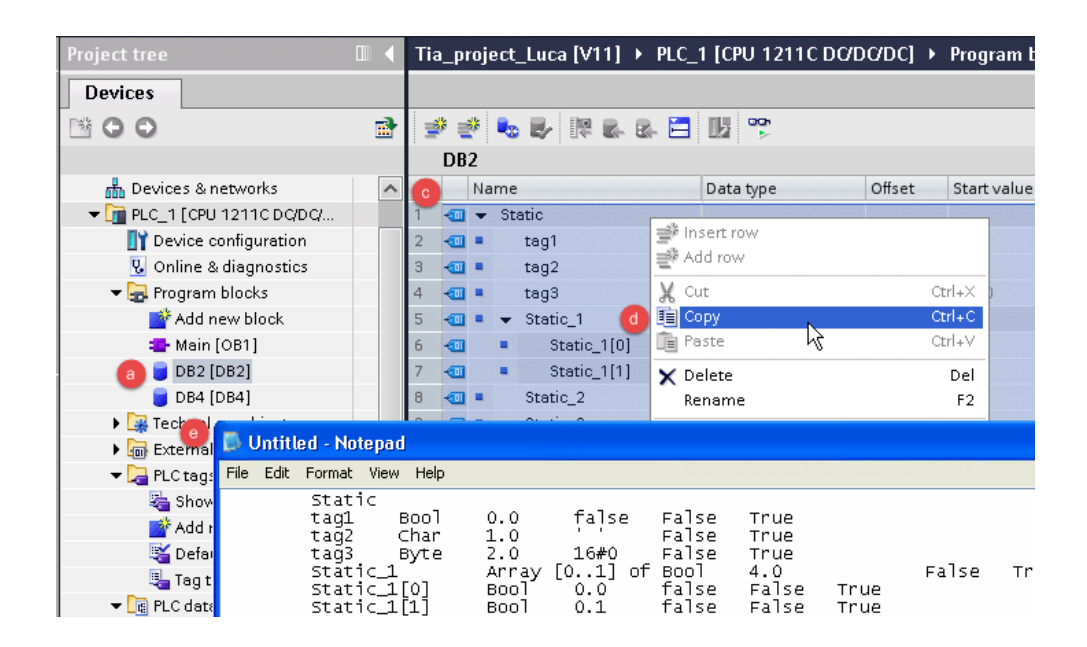

- 5. 双击 DB 名称。
- 6. 展开所选程序块的视图。
- 7. 选择所有行。
- 8. 将其复制粘贴到任一文本编辑器中。
- 9. 将文件另存为 DBxxx.tia,其中 xxx 是 DB 编号。

注:确保使用另存为功能,否则文件将命名为 Db2.tia.txt, 并对导入程序不可见。

10. 对所有程序块重复步骤 5 之后的操作。

i

注:确保只有以下列显示在 DB 编辑器中,然后才能复制 txt 文件中的所有数据

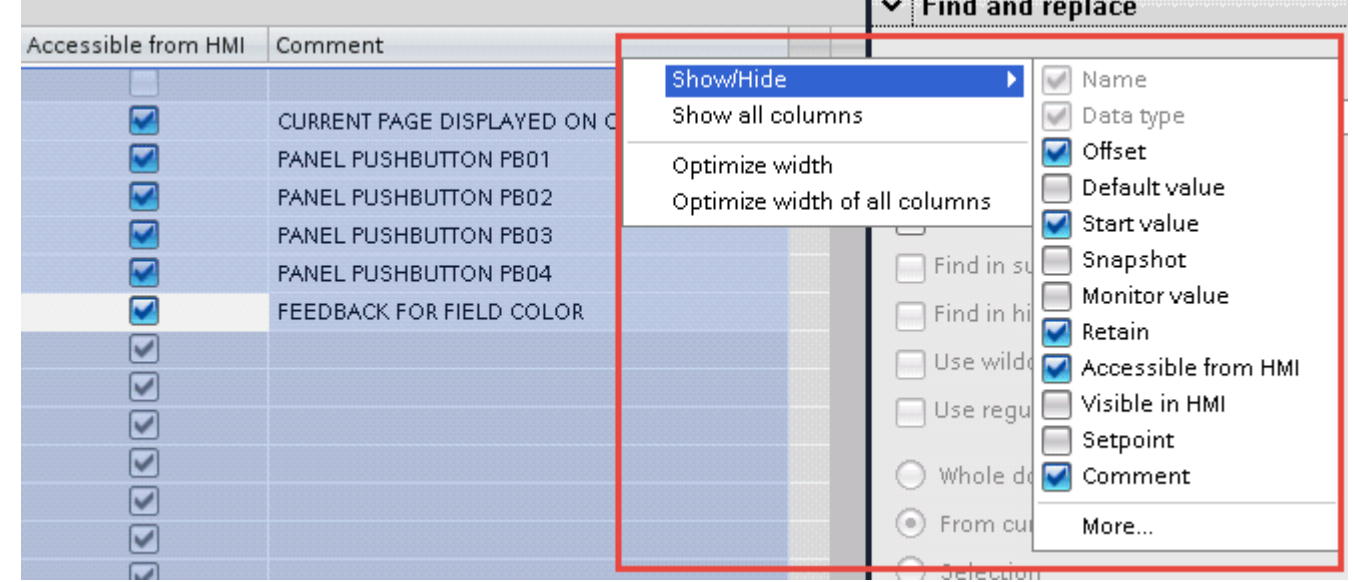

## 导出 **.xlsx** 文件

Excel 文件引用 PLC 标签。

1. 双击显示所有标签:标签表显示。

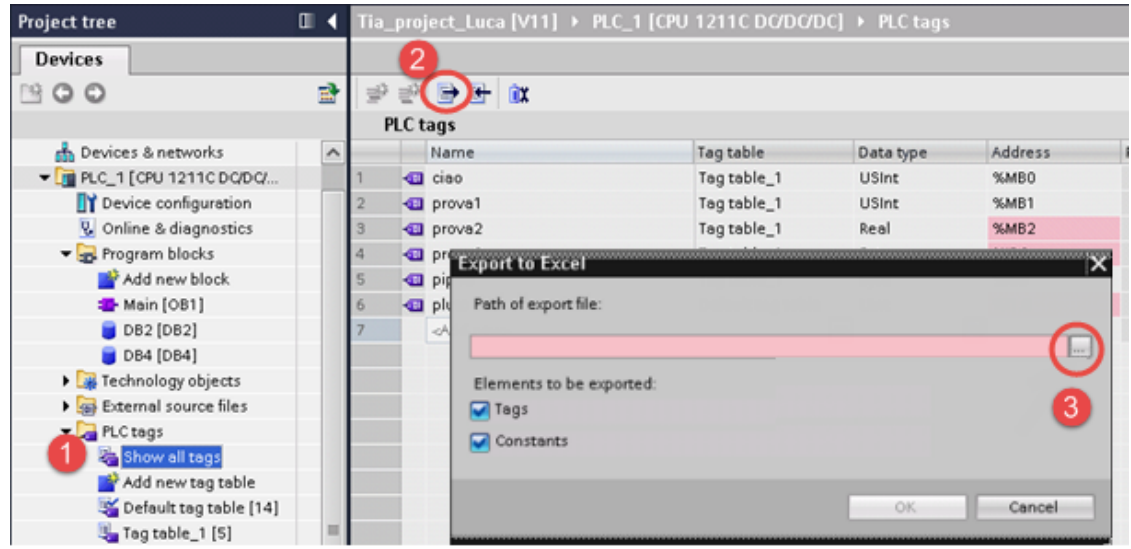

- 2. 单击导出按钮并浏览路径文件。
- 3. 定义文件名。
- 4. 单击保存确认。

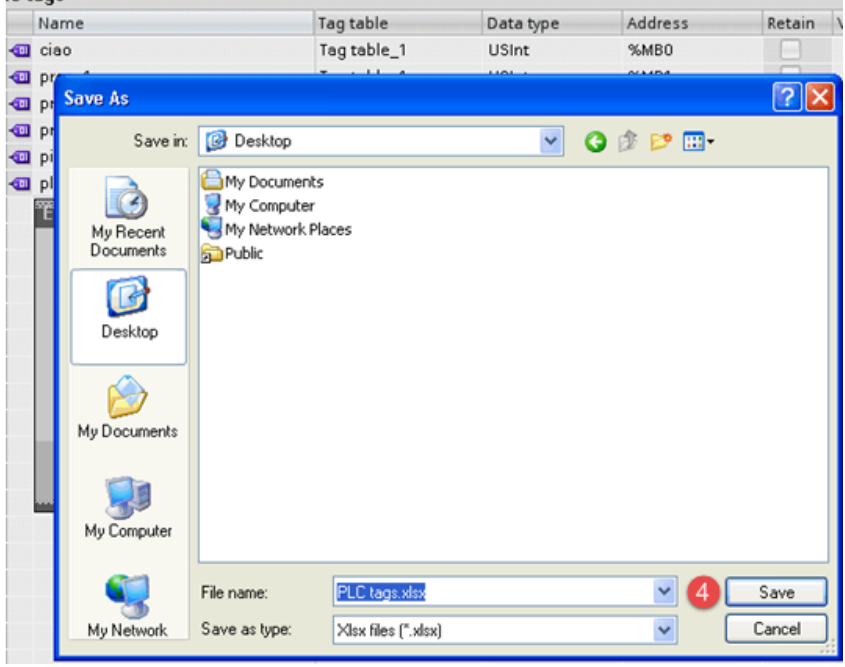

5. 单击确定导出。

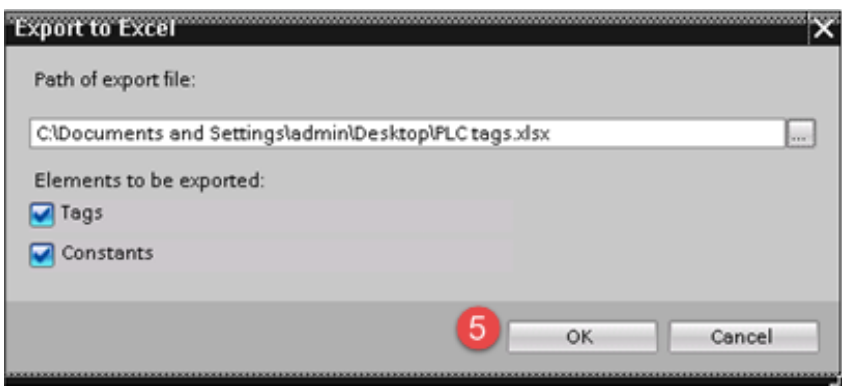

#### 导出 **.scl** 或 **udt** 文件

要创建文件,请从 TIA Portal 项目树中展开 **PLC** 数据类型项目并右键单击用户定义的结构。然后单击从块中 生成源。

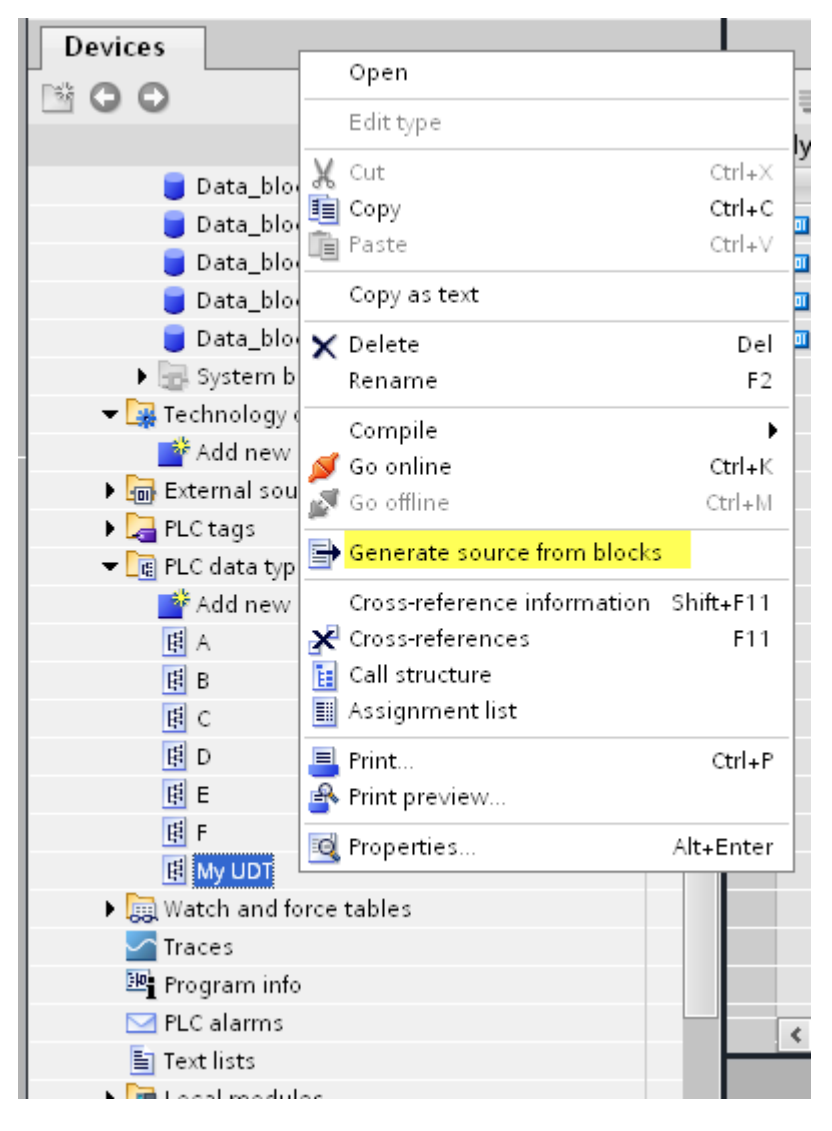

如果在 PLC 项目中定义了多个 UDT,则必须从 **PLC** 数据类型列表中将其全部选中,右键单击并选择从块中 生成源创建包含定义的所有 UDT 的 .SCL 文件。

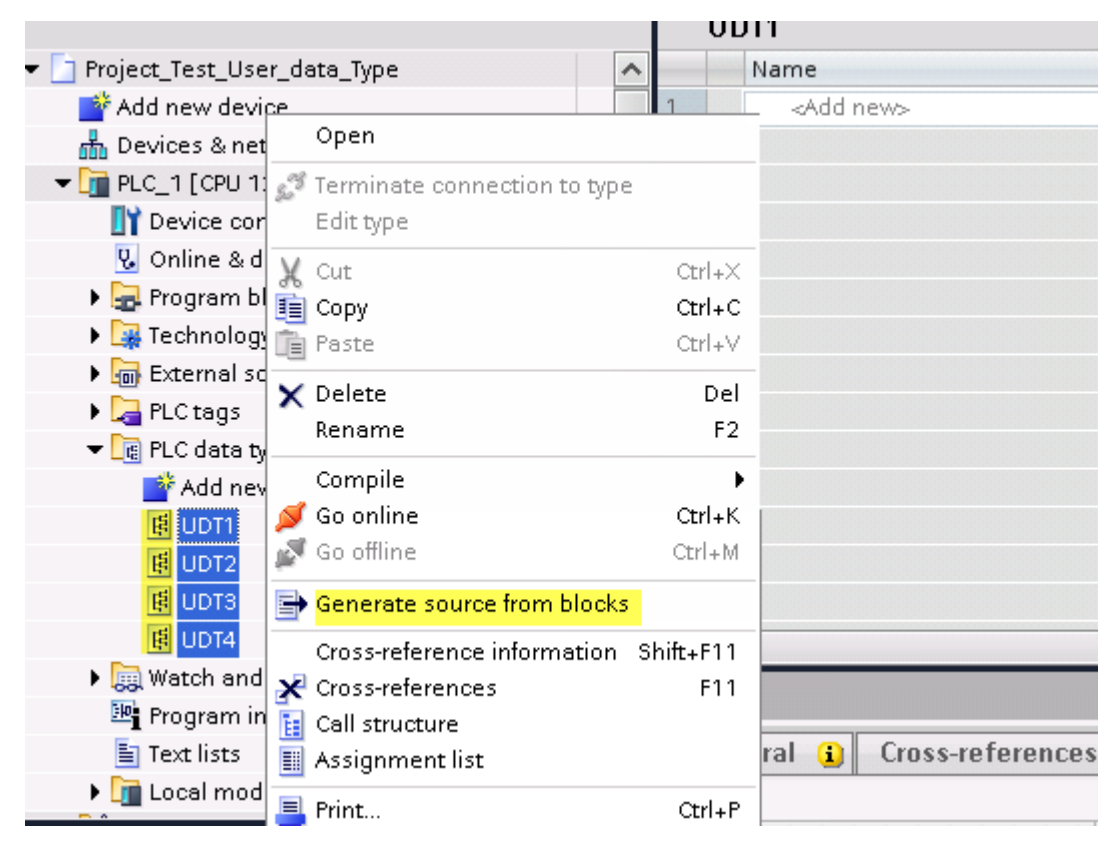

在下一步中,指定 .SCL 文件的名称并选择文件保存路径。

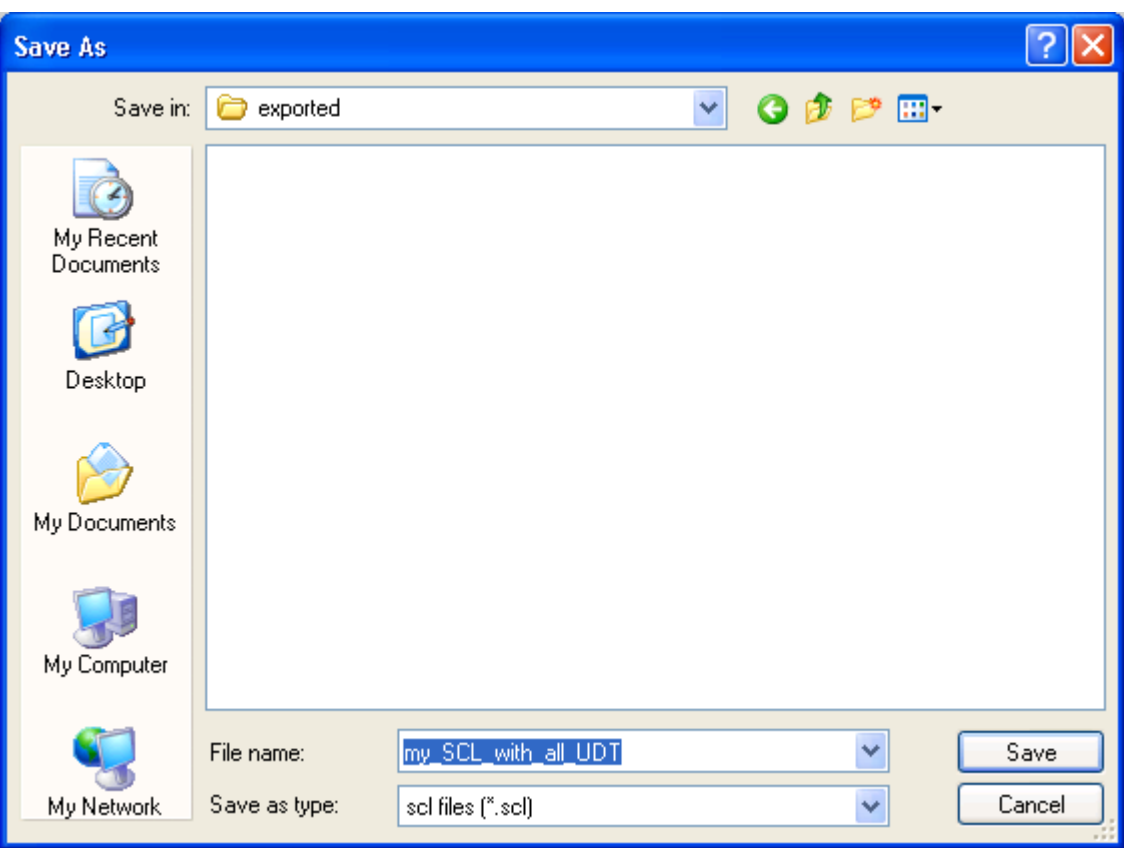

此文件将包含所有 UDT 定义并且可用于将标签导入标签编辑器中。

请选中标签导入章节了解更多详细信息。

# 标签编辑器设置

在标签编辑器中,从已定义协议列表中选择"Simatic S7 ETH",然后单击 **+** 添加标签。

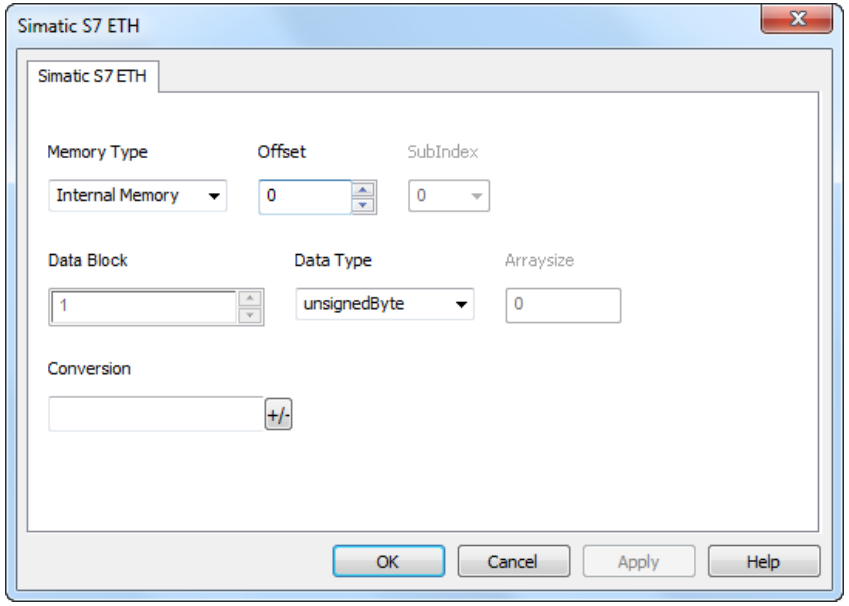

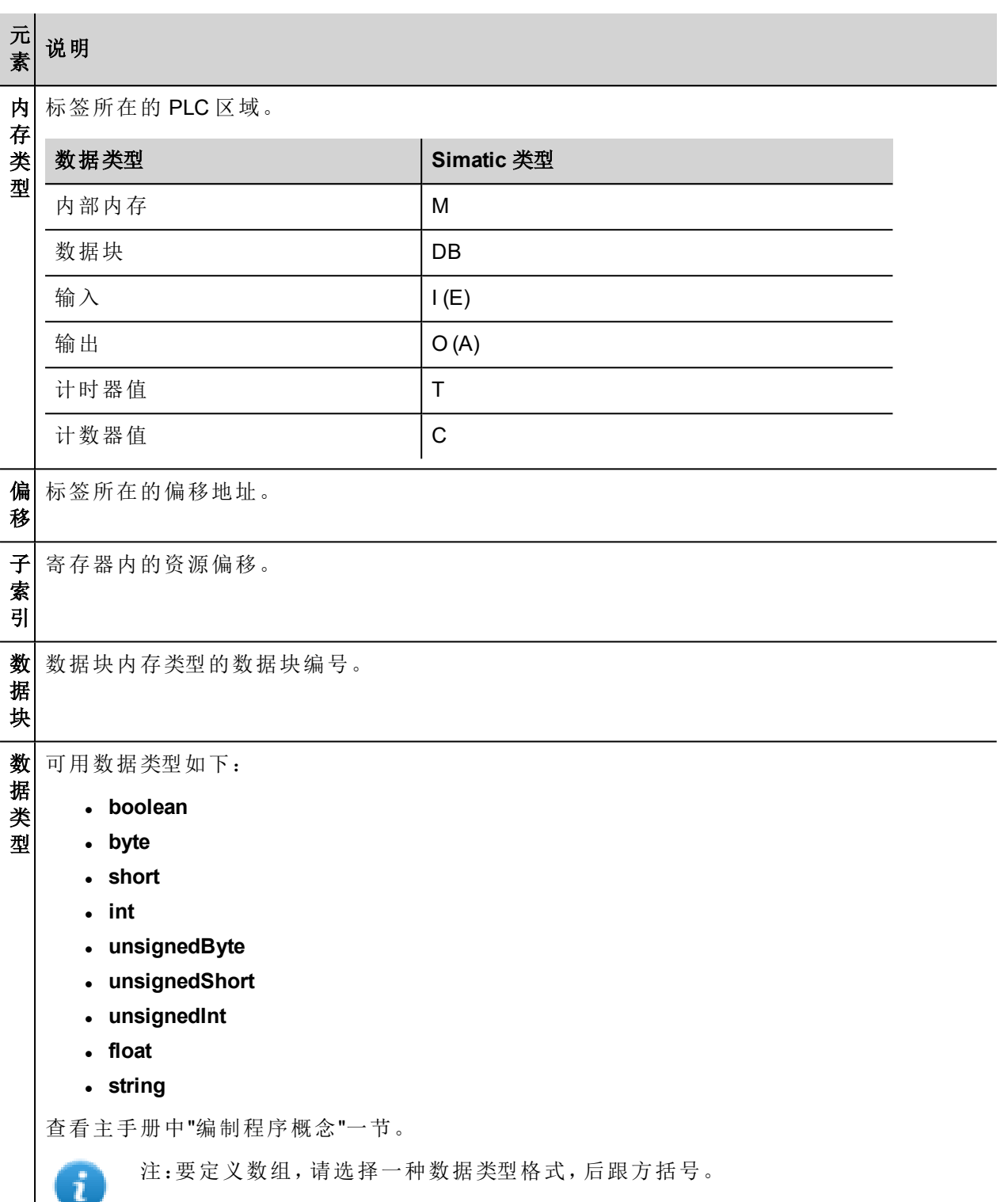

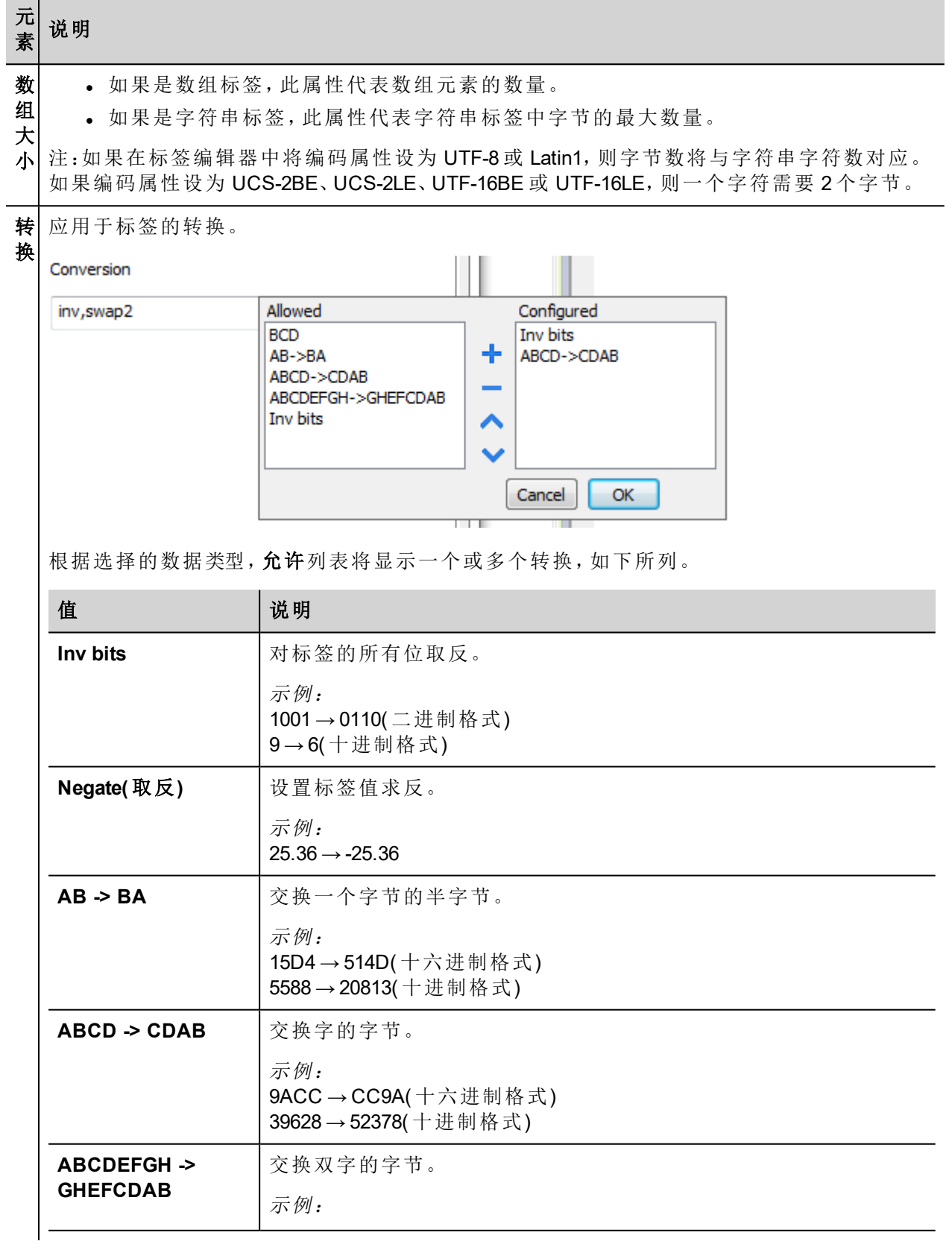

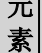

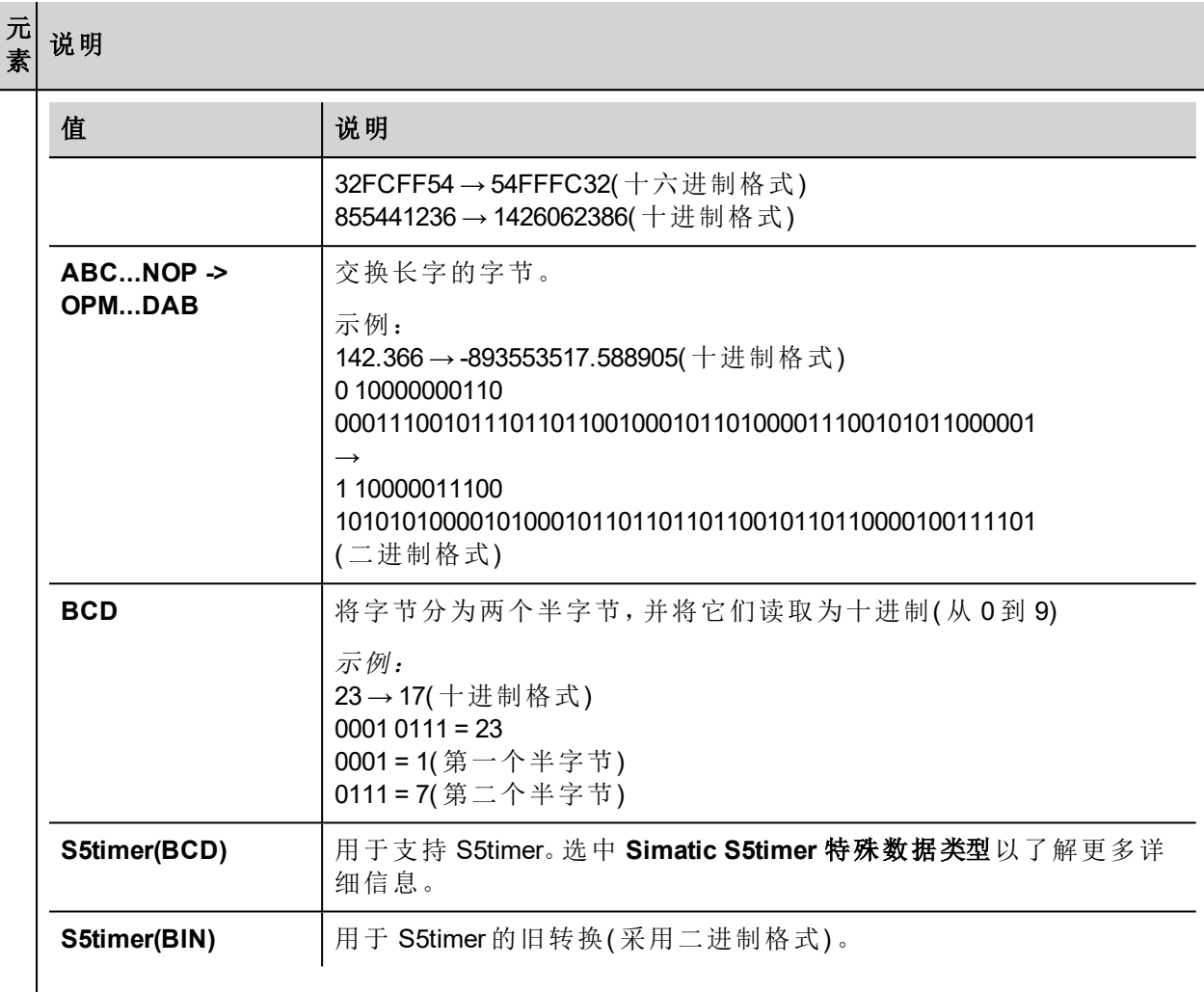

选择转换并点击加号按钮。所选项目将被添加到已配置列表中。

如果配置了多个转换,将按顺序应用这些转换(从已配置列表自上而下)。

使用箭头按钮可对配置的转换进行排序。

## 对协议添加一个别名 **(Alias)**

标签名在项目级别必须唯一,但是,对于不同的控制器节点可能需要使用相同的标签名称( 例如当HMI设备连 接到两个运行相同应用程序的设备时) 。

当创建一个协议时,您可以添加一个别名 (Alias),该别名 (Alias) 将添加到该协议导入的标签名上。

在示例中,特定控制器的连接被指定名称 **Node1**。当为该节点导入标签时,所有标签名称均将带有前缀 **Node1**,使得每一个标签名称在网络/项目级别都是唯一的。

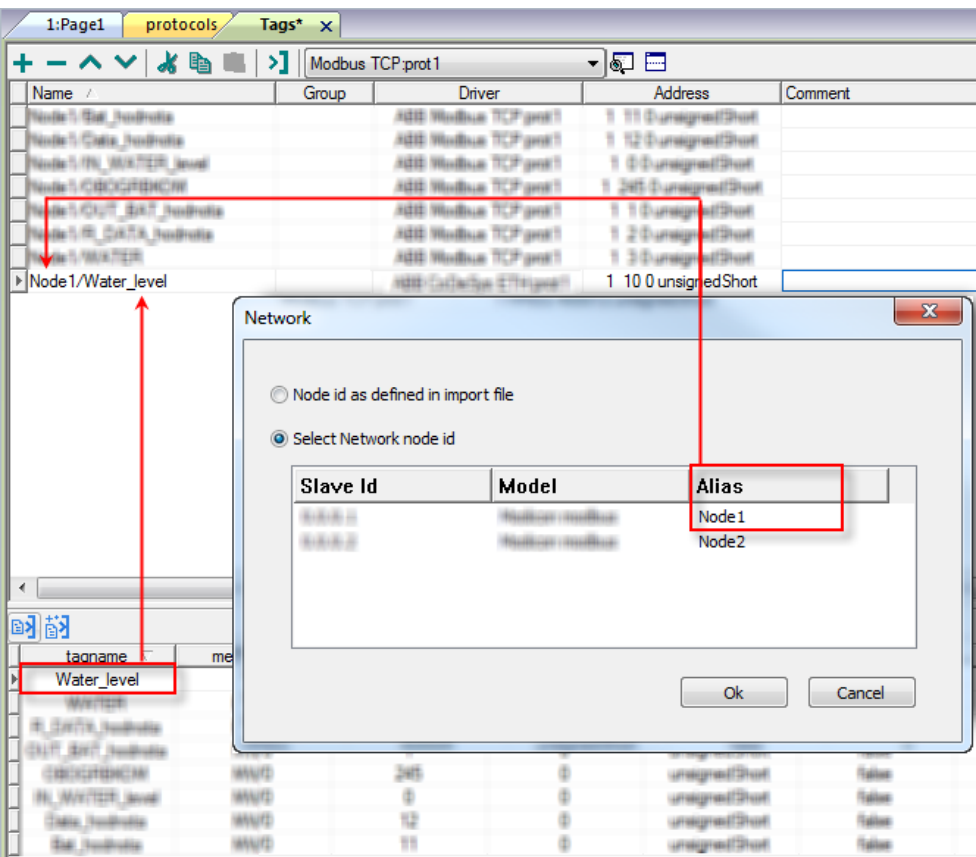

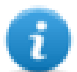

注:给标签名称添加别名 (Alias) 只对导入的标签可用。手动添加到标签编辑器中的标签不需要在标 签名中有别名字首。

别名 (Alias) 字符串在导入时附上。如果您在标签导入完成后修改别名 (Alias) 字符串,对库中已经存 在的名称无效。当别名 (Alias) 字符串被更改,标签被重新导入,所有标签将带着新的字首字符串被 重新导入。

# 字符串数据类型

在 Simatic S7 PLC 中,使用两种不同类型的标签来管理字符串变量:

- Array [1..xx] 形式(针对字符),
- String[xx]  $H\ddot{\mathcal{R}}$ .

Step7 字符串声明如下图所示:

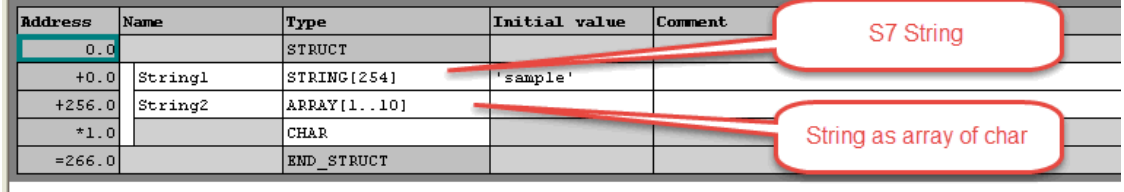

TIA Portal 字符串声明如下图所示:

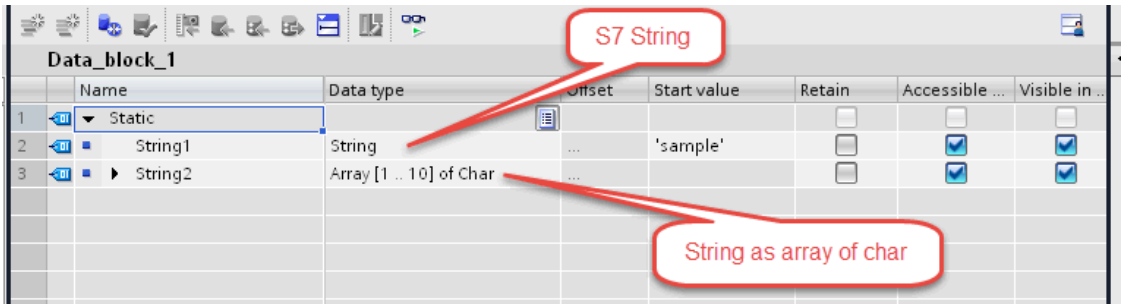

注:使用 String[xx] 这种特定数据类型时,必须对标签应用转换。但是如果使用导入工具从 TIA Portal 或 Step7 导入标签词典,字符串标签转换会自动执行,则无需执行进一步操作。

添加字符串作为字符数组:

Ã.

1. 按标签编辑器中的 **+**。

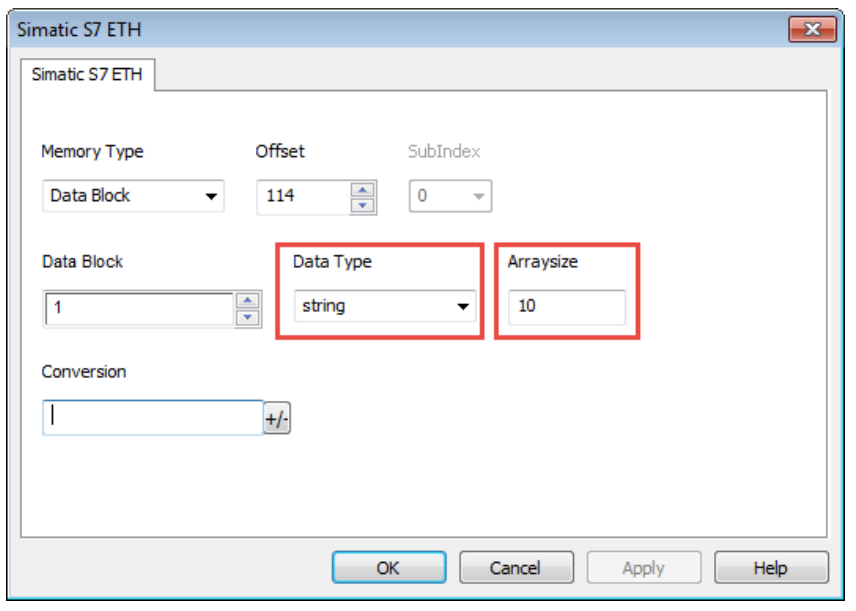

- 2. 选择 **string** 作为数据类型。
- 3. 在数组大小中输入字符串长度。
- 4. 单击确定确认。

添加字符串数据类型:

1. 按标签编辑器中的 **+**。

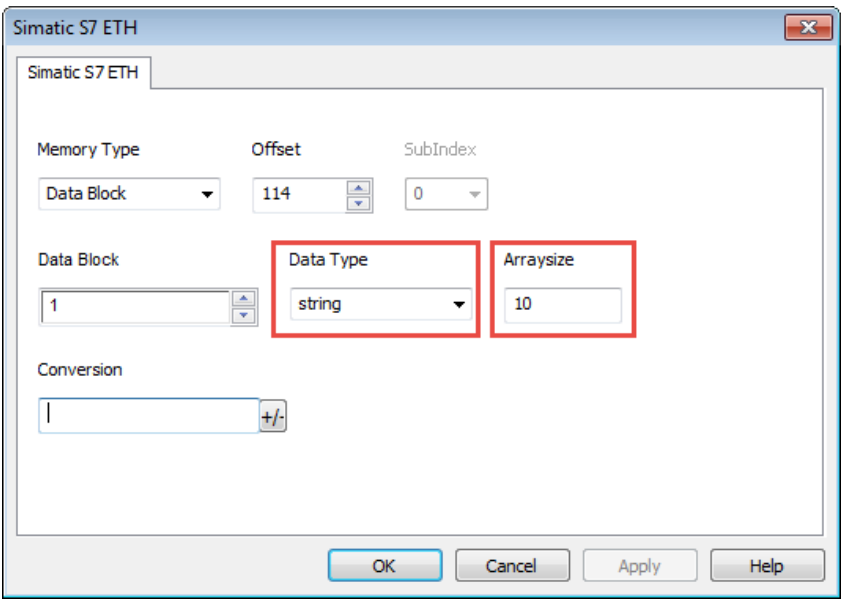

- 2. 选择 **string** 作为数据类型。
- 3. 在数组大小中输入字符串长度。
- 4. 单击 **+/-** 打开"转换"对话框。

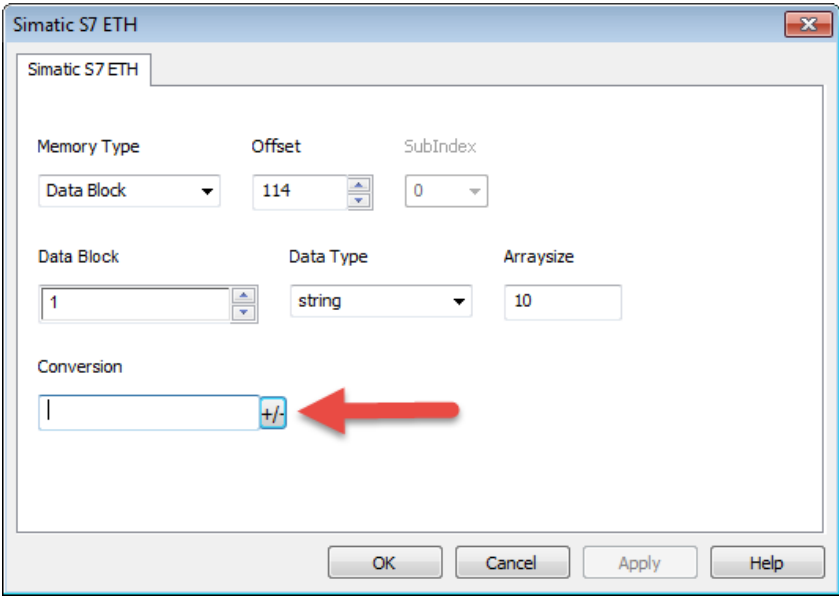

5. 在"转换"对话框中,选择 **S7 String** 转换类型。

![](_page_635_Picture_116.jpeg)

- 6. 单击 **+** 添加转换:该转换将列在右侧的已配置列表中。
- 7. 单击确定确认。

## **Simatic S5Timer** 数据类型

Simatic 驱动程序支持一种特殊的数据类型:S5Timer 数据类型。 标签必须配置为特定的数据类型,并且必须对标签应用转换以正确读/写 Simatic S5Timer 变量。

1. 在标签编辑器中,单击 **+** 添加标签。

![](_page_635_Picture_7.jpeg)

2. 选择 **unsignedInt** 作为数据类型。

![](_page_636_Picture_68.jpeg)

3. 单击 **+/-** 打开"转换"对话框。

![](_page_636_Picture_69.jpeg)

- 4. 在"转换"对话框中,选择 **S5timer(BCD)** 转换类型。
- 5. 单击 **+** 添加转换:该转换将列在右侧的已配置列表中。

![](_page_637_Picture_139.jpeg)

6. 单击确定确认。

# 节点覆盖 **IP**

协议提供特殊的数据类型节点覆盖 IP,这样您可以在 Runtime 更改目标控制器的IP地址。

这种存储类型是一个 4 个无符号字节数组,对应 IP 地址的每一字节。

节点覆盖 IP 起始值是控制器 IP 的值,编辑时在项目中指定。

注:运行时指定的节点覆盖 IP 断电时保持。

![](_page_637_Picture_140.jpeg)

如果 HMI 设备连接到一个有不止一个控制器节点的网络上,每一个节点都有其各自的节点覆盖IP变量。

i.

![](_page_638_Picture_43.jpeg)

# 标签导入

在标签编辑器中选择驱动程序,然后单击导入标签按钮启动导入程序。

![](_page_638_Picture_44.jpeg)

下面的对话框显示可以选择的导入程序。

![](_page_638_Picture_45.jpeg)

![](_page_639_Picture_147.jpeg)

选择导入程序后,找到符号文件并点击打开。

符号文件中包含的标签将列在标签词典中。标签词典显示在屏幕底部。

![](_page_639_Picture_148.jpeg)

![](_page_640_Picture_126.jpeg)

# 通信状态

可以使用系统变量显示当前的通信状态。请参阅主手册中的"系统变量"部分。

本通信驱动程序支持的代码如下:

![](_page_640_Picture_127.jpeg)

# **Variables**

变量通信驱动程序允许定义指向 HMI 内部内存的标签。

变量标签无记忆能力:项目启动时,任何变量标签的起始值都是 0( 或者如果是字符串标签,则是 "") 。

![](_page_641_Picture_4.jpeg)

变量通信驱动程序不用作物理协议。

请参阅主手册功能限制表中的"物理协议数量"部分。

## 协议编辑器设置

### 添加一项协议

配置协议:

- 1. 在配置节点中双击协议。
- 2. 要添加一个驱动程序,请单击 **+**:系统将添加新的一行。
- 3. 从 **PLC** 列表中选择变量协议。

## 标签编辑器设置

#### 路径:项目视图 *>* 配置 *>* 双击标签

- 1. 要添加标签,请单击 **+**:系统将添加新的一行。
- 2. 从协议列表中选择变量:"标签定义"对话框将显示。

![](_page_641_Picture_145.jpeg)

![](_page_642_Picture_268.jpeg)

![](_page_642_Picture_2.jpeg)

注: 要定义数组, 请选择一种数据类型格式, 后跟方括号, 如"byte[]"、"short[]"等

数 组 <sup>l</sup> 如果是数组标签,此属性代表数组元素的数量。

<sup>l</sup> 如果是字符串标签,此属性代表字符串标签中字节的最大数量。

大 小 注: 如果在标签编辑器中将编码属性设为 UTF-8 或 Latin1, 则字节数将与字符串字符数对应。 如果编码属性设为 UCS-2BE、UCS-2LE、UTF-16BE 或 UTF-16LE,则一个字符需要 2 个字节。

![](_page_642_Picture_269.jpeg)

#### 元 素 说明

根据选择的数据类型,允许列表将显示一个或多个转换,如下所列。

![](_page_643_Picture_366.jpeg)

![](_page_644_Picture_1.jpeg)

# 标签导入

 $\sim$   $\sim$   $\sim$   $\sim$ 

在标签编辑器中选择驱动程序,然后单击导入标签按钮启动导入程序。

![](_page_644_Picture_90.jpeg)

系统将需要通过相应按钮从标签编辑器中导出的通用 XML 文件。

![](_page_644_Picture_91.jpeg)

选择导入程序后,找到符号文件并点击打开。

符号文件中包含的标签将列在标签词典中。标签词典显示在屏幕底部。

![](_page_644_Picture_92.jpeg)

![](_page_645_Picture_55.jpeg)

# Contact us

Wallstadter Str. 59 68526 Ladenburg, Germany Phone: +49 62 21 701 1444 Fax: +49 62 21 701 1382 E-Mail: plc.sales@de.abb.com

www.abb.com/plc

#### Note:

**ABB Automation Products GmbH**<br>
Wallstadter Str. 59<br>
68526 Ladenburg, Germany<br>
Phone: +49 62 21 701 1444<br>
Fax: +49 62 21 701 1382<br>
Fax: +49 62 21 701 1382 We reserve the right to make technical changes or modify the contents of this document without prior notice. With regard to purchase orders, the agreed particulars shall prevail. ABB does not accept any responsibility whatsoever for potential errors or possible lack of information in this document.

> We reserve all rights in this document and in the subject matter and illustrations contained therein. Any reproduction, disclosure to third parties or utilization of its contents – in whole or in parts – is forbidden without prior written consent of ABB AG.

Copyright© 2011-2017 ABB. All rights reserved.

![](_page_647_Picture_9.jpeg)

₽